### **BeneVision serie N**

Monitor paziente

Manuale operatore

# **Volume** Ⅰ

(BeneVision N22/BeneVision N19/BeneVision N17/ BeneVision N15/BeneVision N12/BeneVision N12C)

# $C_{0123}$

© Copyright 2016-2021 Shenzhen Mindray Bio-Medical Electronics Co., Ltd. Tutti i diritti riservati.

Data di pubblicazione: novembre 2021

Revisione: 6,0

Questo manuale contiene due volumi. Il volume I contiene informazioni sulla sicurezza e l'introduzione all'apparecchiatura. Spiega come eseguire attività diverse dalle misurazioni dei parametri e come prendersi cura e come effettuare la manutenzione dell'apparecchiatura. Il volume II spiega come eseguire misurazioni correlate ai parametri. Elenca inoltre le specifiche di misurazione dei parametri, gli allarmi e le impostazioni predefinite.

# **Dichiarazione di proprietà intellettuale**

SHENZHEN MINDRAY BIO-MEDICAL ELECTRONICS CO., LTD. (di seguito Mindray) possiede i diritti di proprietà intellettuale su questo prodotto e sul presente manuale. Il presente manuale potrebbe contenere riferimenti a informazioni protette da copyright o a brevetti e non concede licenza alcuna per i diritti di brevetto di Mindray né di altri.

Il contenuto di questo manuale è riservato. È severamente vietato divulgare le informazioni contenute nel presente manuale in qualunque modo senza previa autorizzazione scritta da parte di Mindray.

È severamente vietato divulgare, correggere, riprodurre, distribuire, noleggiare, adattare e tradurre il presente manuale in qualunque modo senza previa autorizzazione scritta da parte di Mindray.

mindray è un marchio o un marchio registrato di proprietà di Mindray in Cina e altri Paesi. Tutti gli altri marchi commerciali presenti in questo manuale sono utilizzati solo a scopo editoriale, senza alcuna intenzione di usarli impropriamente e appartengono ai rispettivi proprietari.

### **Responsabilità del produttore**

Il contenuto del presente manuale è soggetto a modifiche senza preavviso.

Tutte le informazioni contenute nel presente manuale sono da ritenersi corrette. Mindray declina ogni responsabilità per eventuali errori contenuti nel presente manuale o per danni accidentali o conseguenti a fornitura, prestazioni o utilizzo di questo manuale.

Mindray si ritiene responsabile per la sicurezza, l'affidabilità e le prestazioni di questo prodotto solo alle seguenti condizioni:

- tutte le operazioni di installazione, espansione, modifica e riparazione relative al prodotto devono essere eseguite da personale autorizzato da Mindray;
- l'impianto elettrico della stanza destinata all'uso del prodotto deve essere conforme ai requisiti nazionali e locali in vigore;
- il prodotto viene utilizzato in conformità alle istruzioni d'uso.

#### **AVVERTENZA**

- **La presente apparecchiatura deve essere utilizzata da professionisti esperti e adeguatamente formati.**
- **È importante che l'ospedale o la struttura che utilizza l'apparecchiatura pianifichi un programma di assistenza/manutenzione adeguato. In caso contrario, potrebbero verificarsi danni alla macchina o lesioni alle persone.**

#### **NOTA**

• **In caso di incoerenze o ambiguità tra la versione inglese e la presente versione, quanto indicato nella versione inglese sarà considerato prioritario.**

### **Garanzia**

QUESTA GARANZIA È ESCLUSIVA E SOSTITUISCE TUTTE LE ALTRE GARANZIE, ESPRESSE O IMPLICITE, INCLUSE LE GARANZIE DI COMMERCIABILITÀ O IDONEITÀ A UNO SCOPO SPECIFICO.

### **Esenzioni**

Le responsabilità o gli obblighi di Mindray dichiarati nella presente garanzia non comprendono il trasporto o altri addebiti o responsabilità per danni diretti, indiretti o conseguenti o ritardi derivanti dall'uso o dall'applicazione impropri del prodotto o da parti e accessori non approvati da Mindray o da riparazioni eseguite da persone diverse dal personale autorizzato da Mindray.

La garanzia non viene estesa nei seguenti casi a:

- Malfunzionamenti o danni causati da uso improprio o guasto causato dall'intervento umano.
- Malfunzionamenti o danni causati da alimentazione instabile o fuori gamma.
- Malfunzionamento o danni causati da forza maggiore, ad esempio incendi o terremoti
- Malfunzionamento o danno causato da un funzionamento non corretto o dall'erronea riparazione eseguita da personale di assistenza non qualificato o non autorizzato.
- Malfunzionamento dello strumento o di parti di esso il cui numero seriale non è leggibile
- Altri danni non causati dallo strumento o dalla parte stessa

### **Referente dell'azienda**

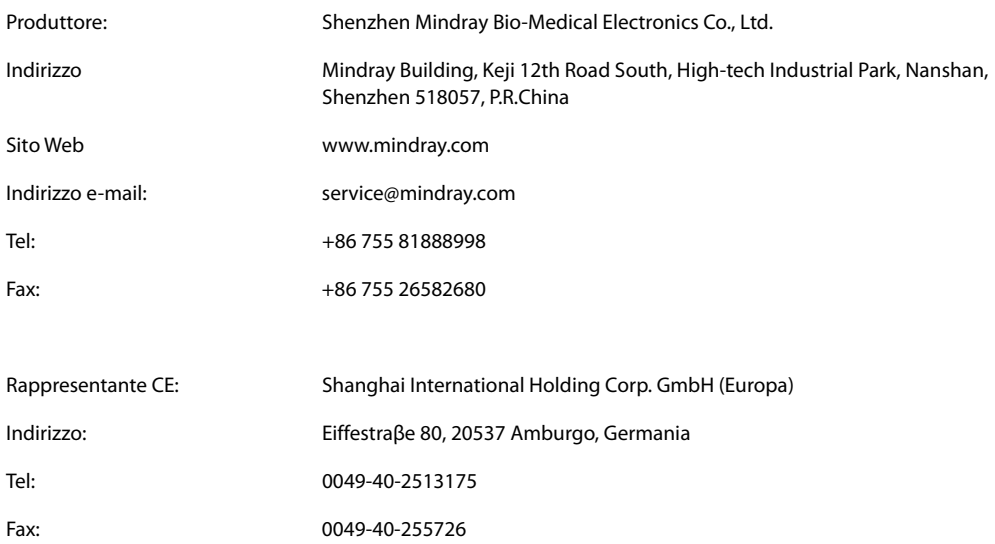

### **Introduzione**

### **Scopo del manuale**

Il presente manuale contiene le istruzioni necessarie per utilizzare il prodotto in sicurezza e in conformità alla sua funzione e all'uso previsto. Il rispetto delle istruzioni fornite nel presente manuale è un requisito essenziale per garantire il funzionamento ottimale del prodotto e la sicurezza di pazienti e operatori.

Il presente manuale si basa sulla configurazione più completa del prodotto, pertanto alcuni contenuti potrebbero non essere applicabili alla versione del prodotto in possesso dell'utente. Per qualsiasi chiarimento, contattare il produttore.

Il presente manuale è parte integrante del prodotto e deve essere tenuto vicino all'apparecchiatura in modo da poter essere consultato in caso di necessità.

#### **NOTA**

• **Se l'apparecchiatura in uso è dotata di funzioni non incluse nel presente manuale, consultare l'ultima versione in lingua inglese.**

### **Destinatari**

Il presente manuale è rivolto a professionisti del settore medico che abbiano una conoscenza pratica delle procedure, della prassi e della terminologia medica, nonché la conoscenza necessaria per il monitoraggio di pazienti in condizioni critiche.

### **Illustrazioni**

Tutte le illustrazioni del presente manuale servono unicamente come esempi. In quanto tali, potrebbero non riflettere necessariamente la configurazione o i dati visualizzati sul monitor paziente in possesso dell'utente.

### **Convenzioni**

- Nel manuale, il *testo in corsivo* viene utilizzato per indicare i manuali, i capitoli, le sezioni e le formule di riferimento.
- Il **testo in grassetto** viene utilizzato per indicare il testo visualizzato sulle schermate e i nomi dei tasti.
- La freccia  $\rightarrow$  è utilizzata per indicare le procedure operative.

# Sommario

### **Volume I**

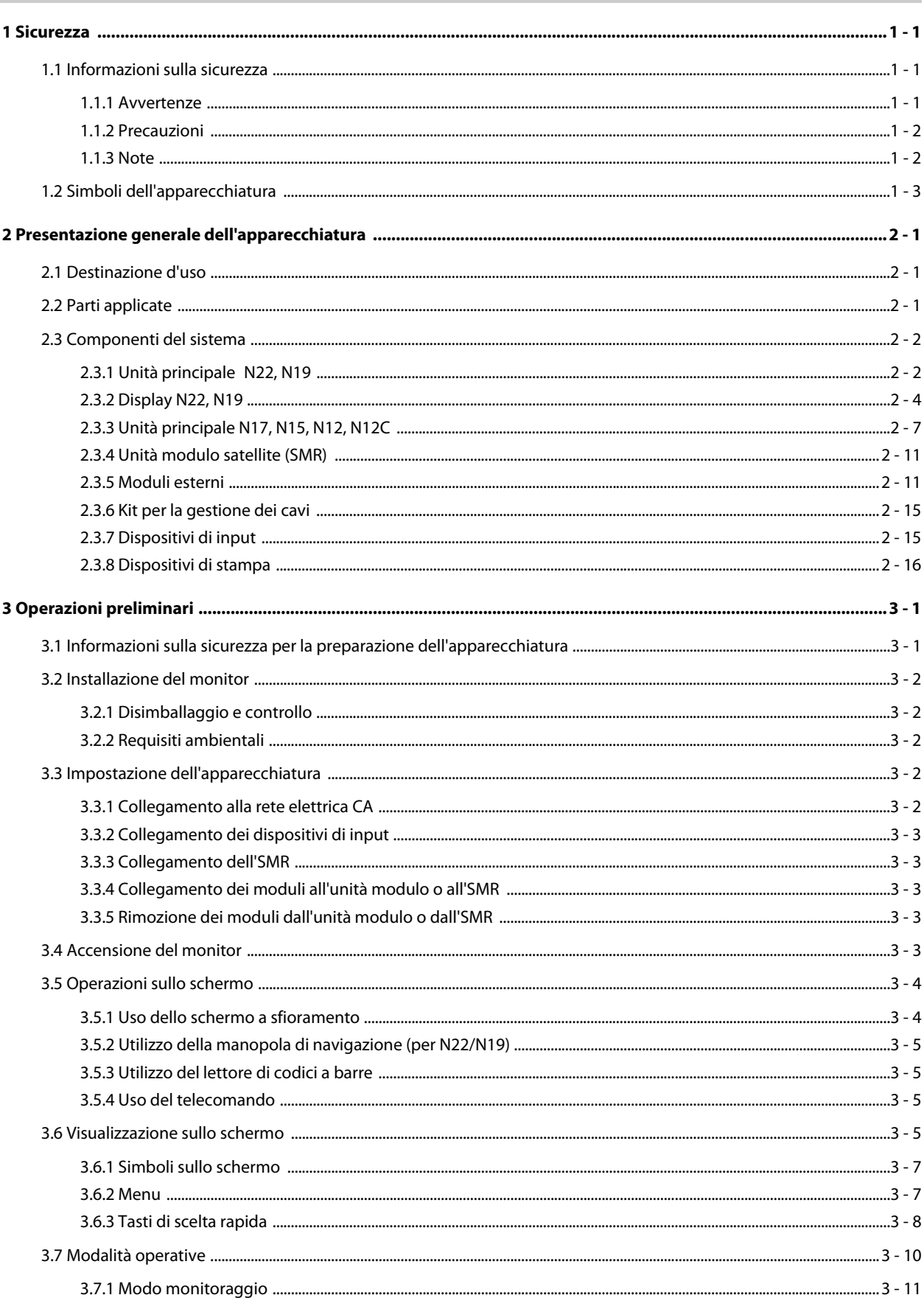

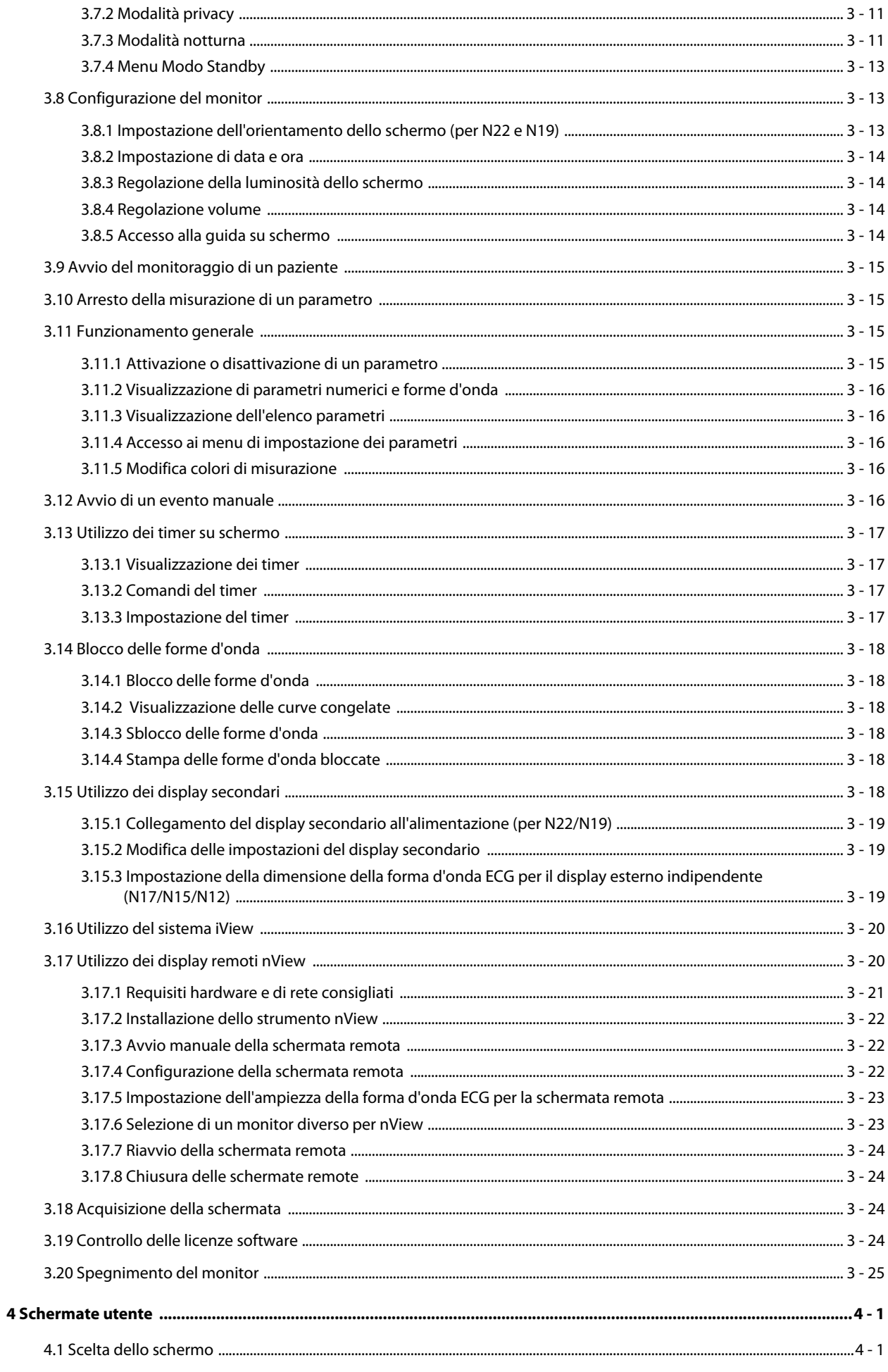

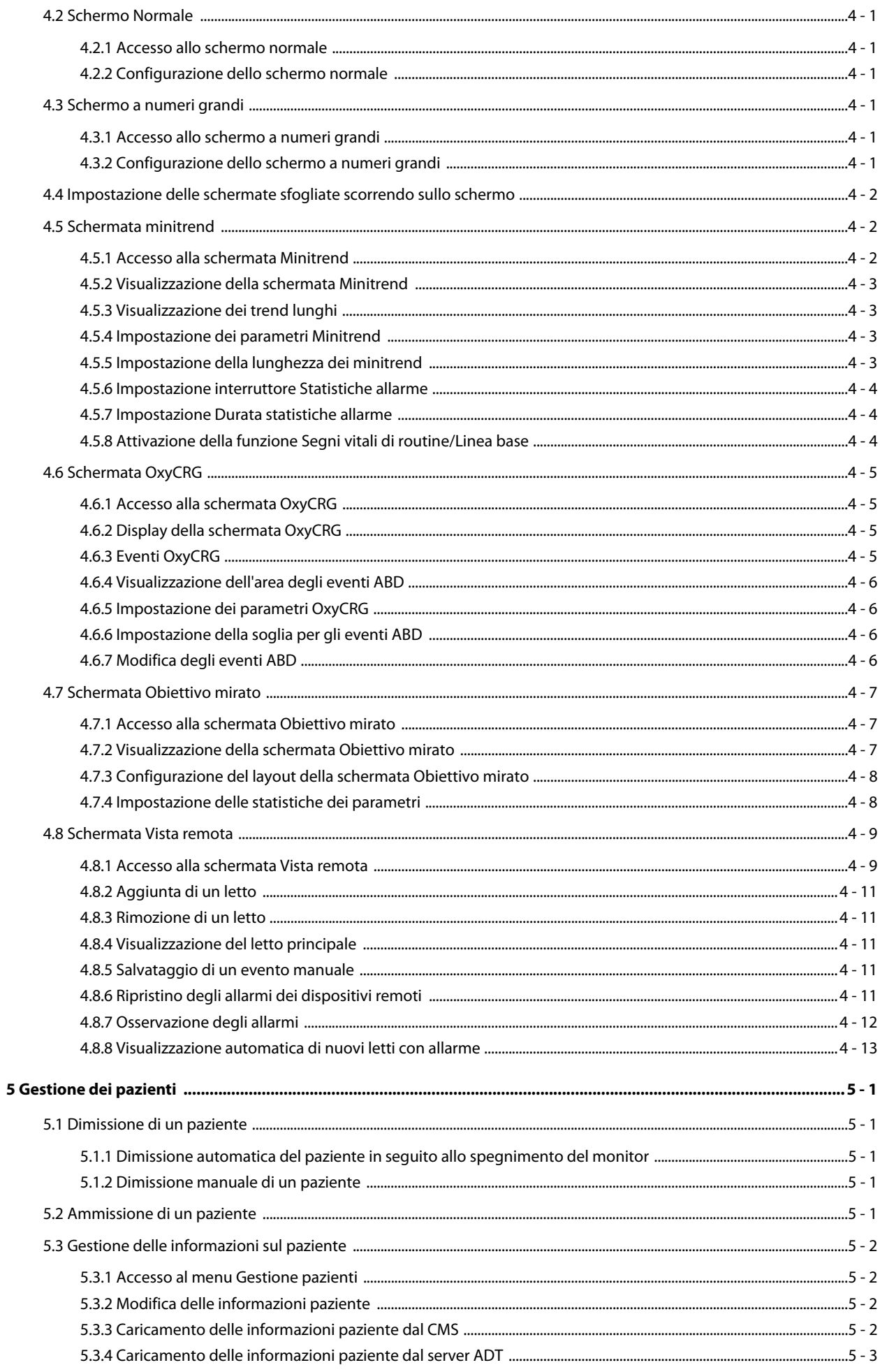

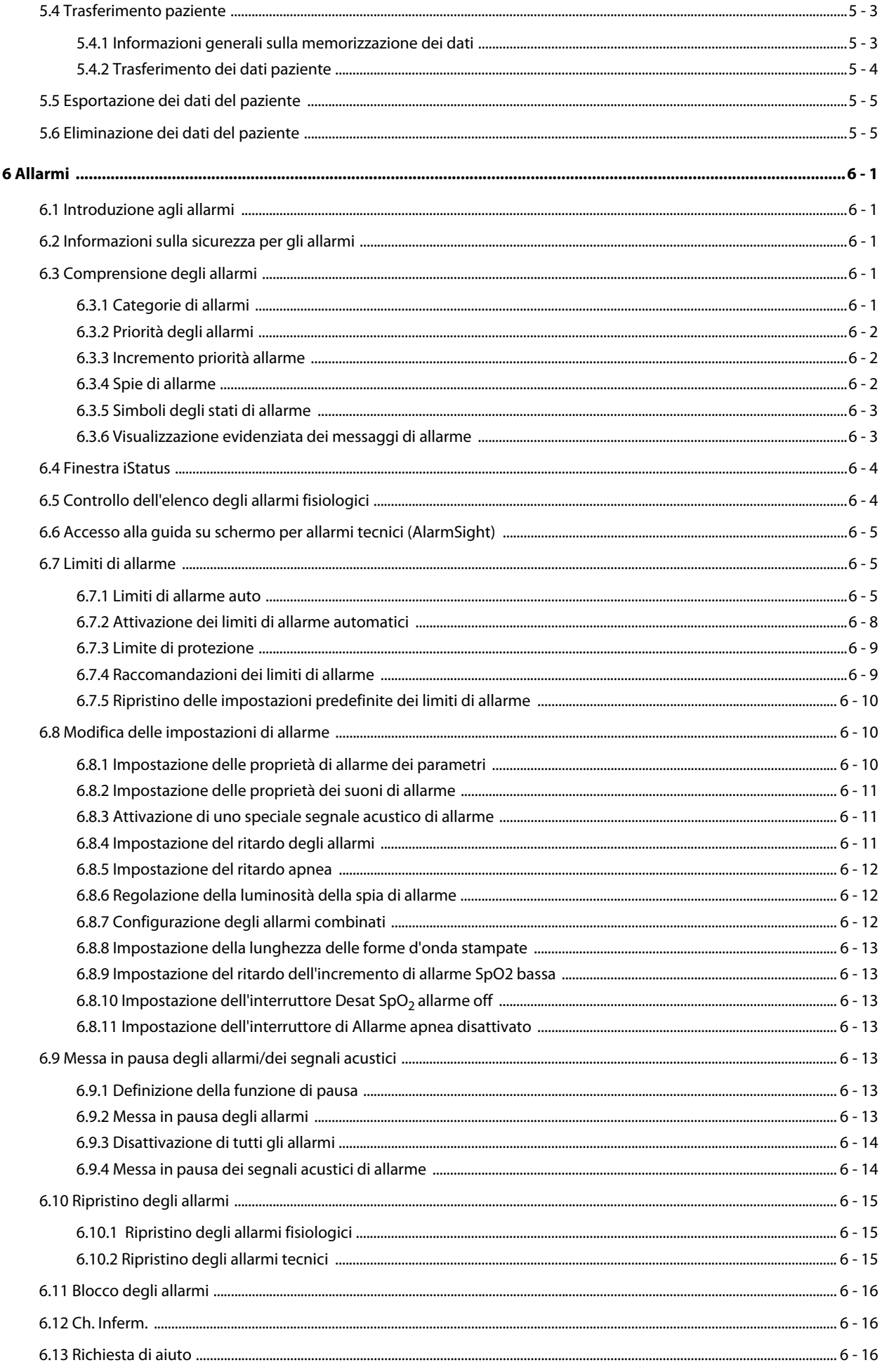

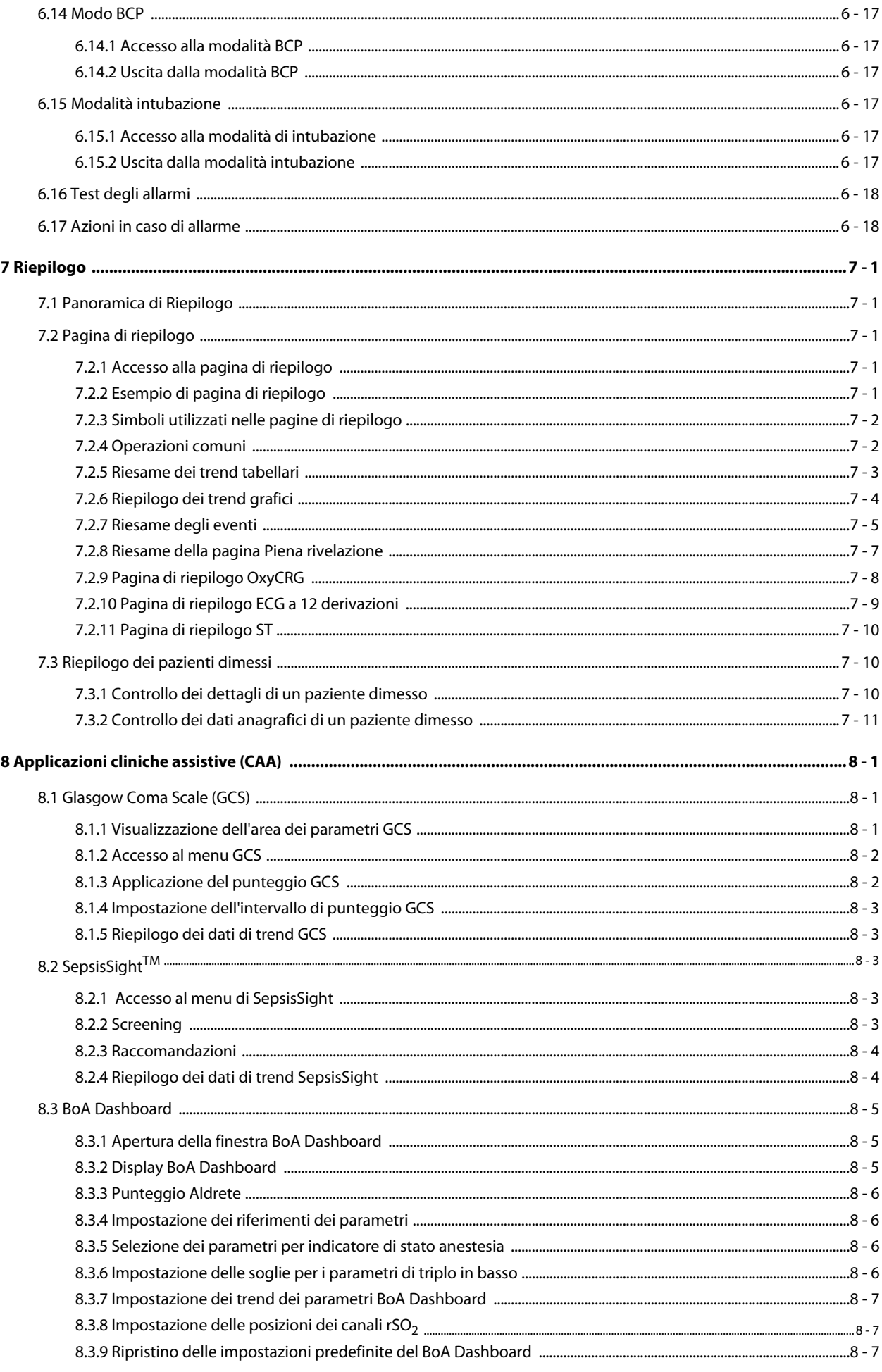

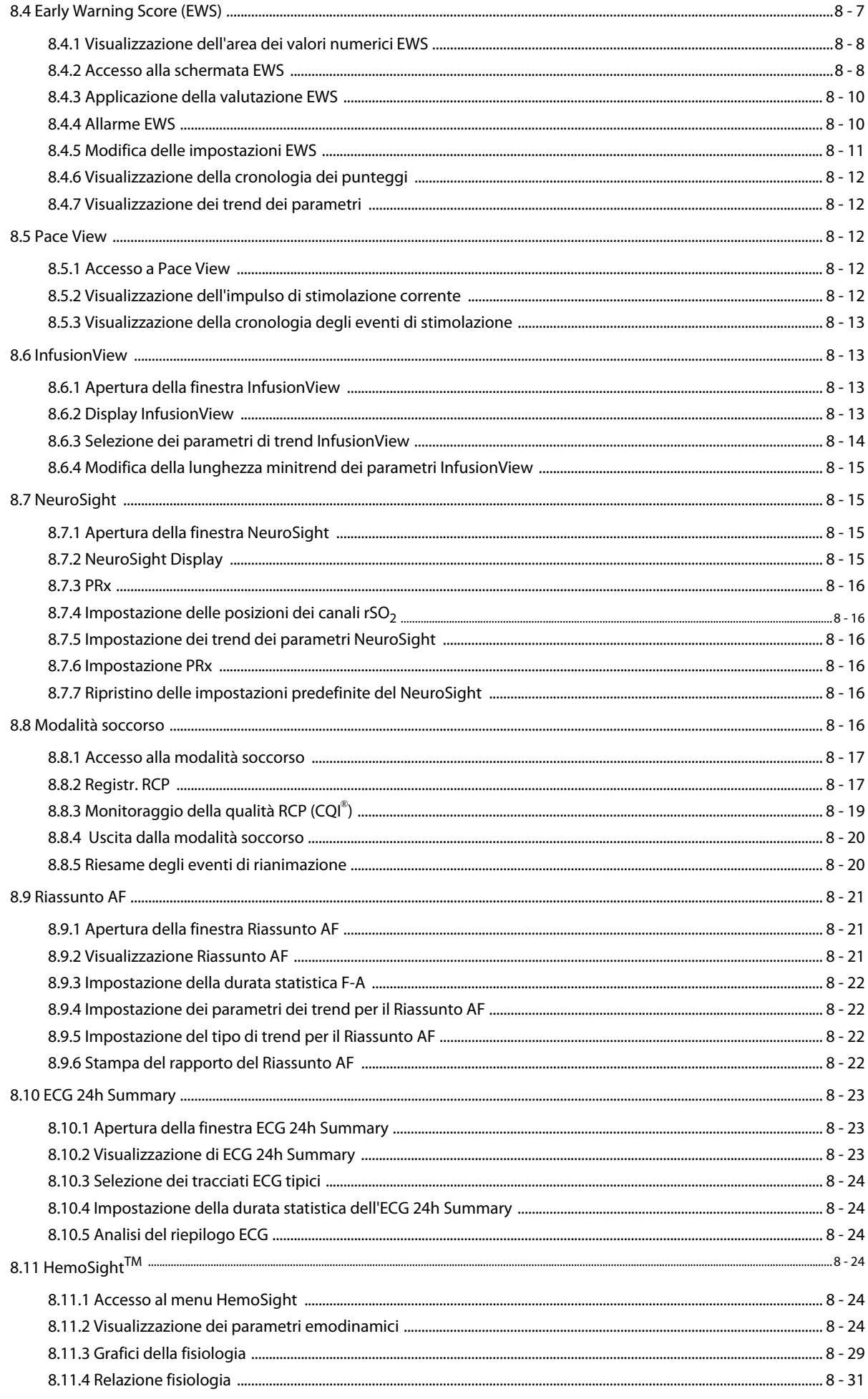

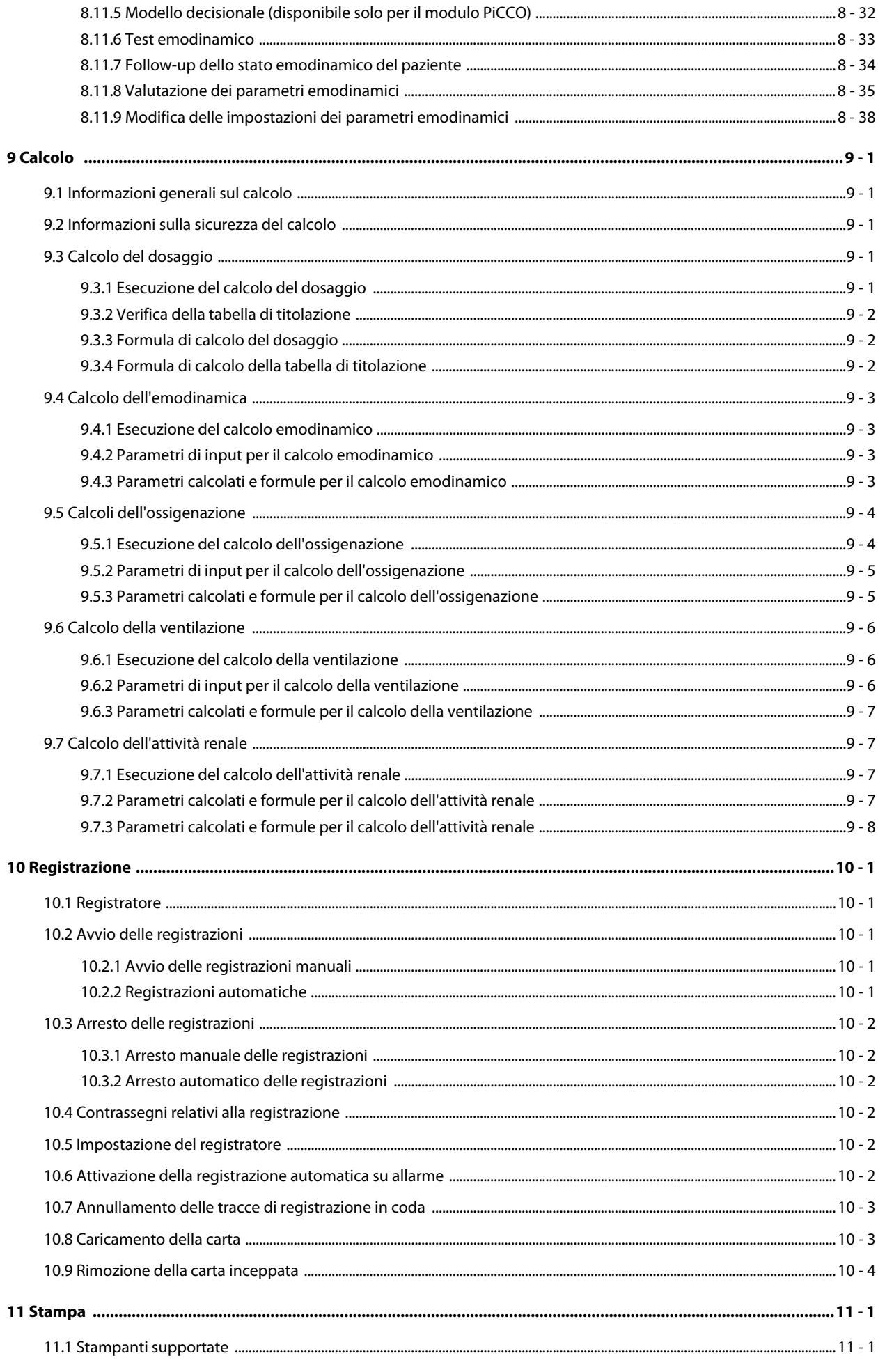

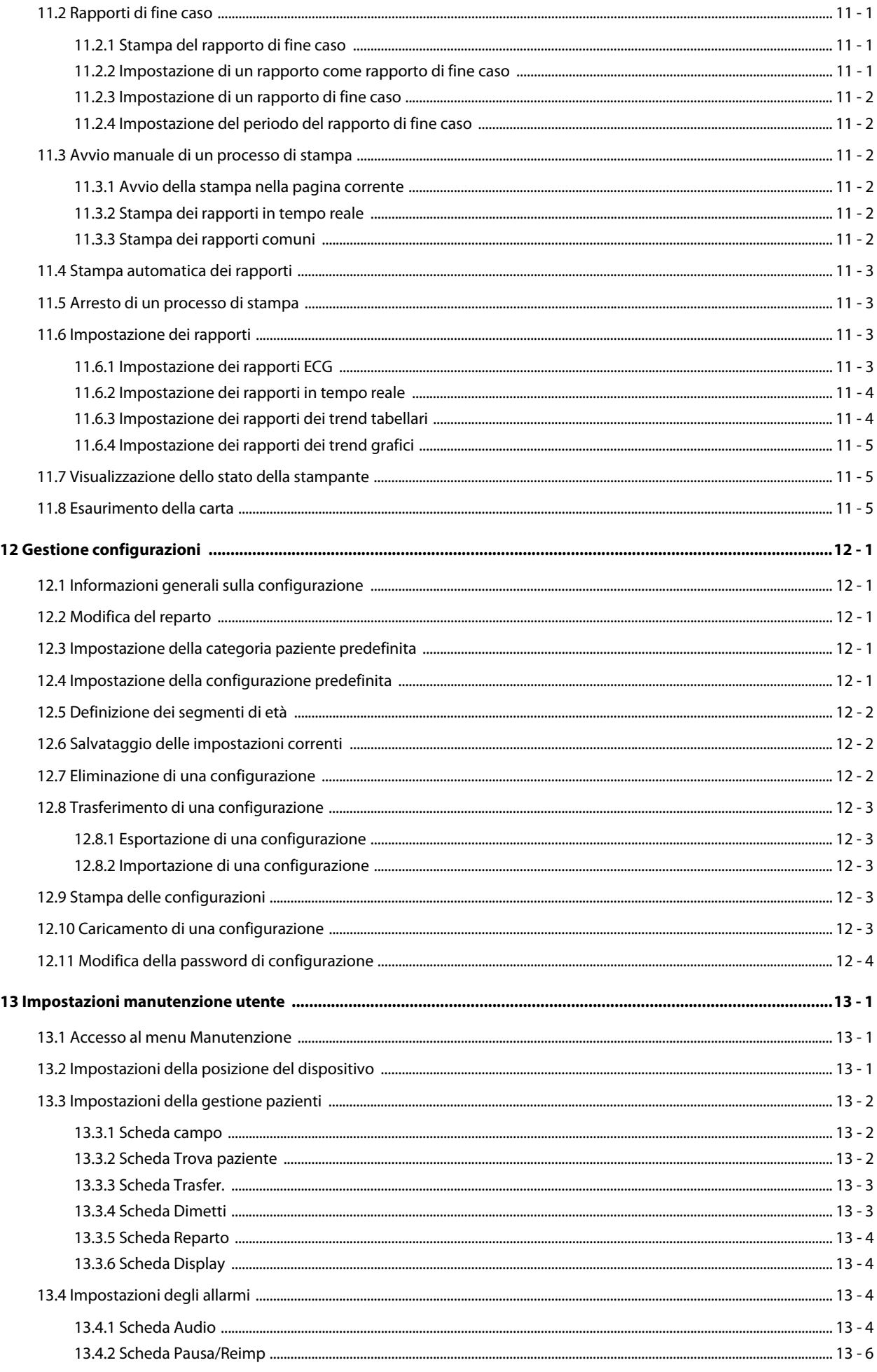

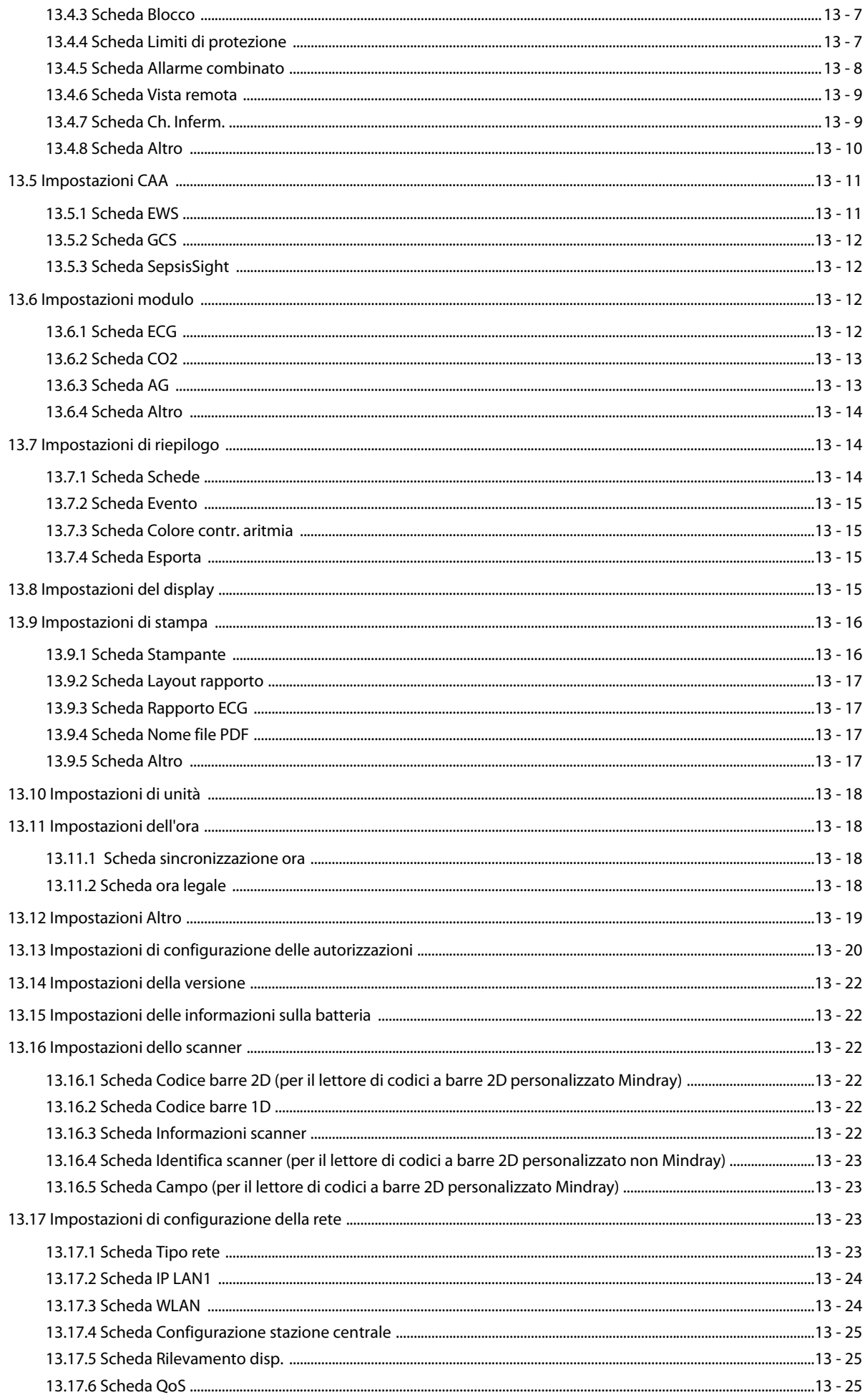

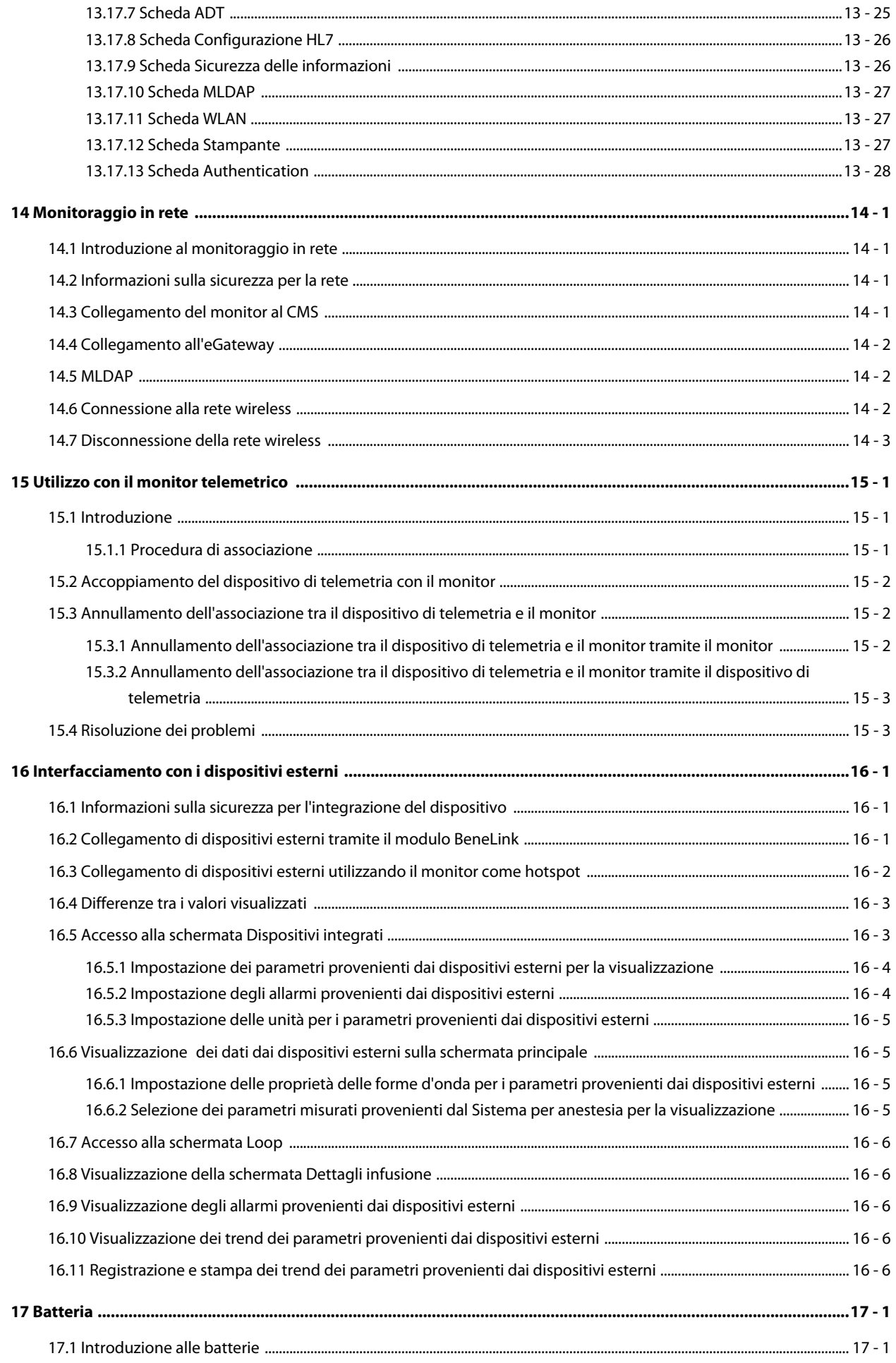

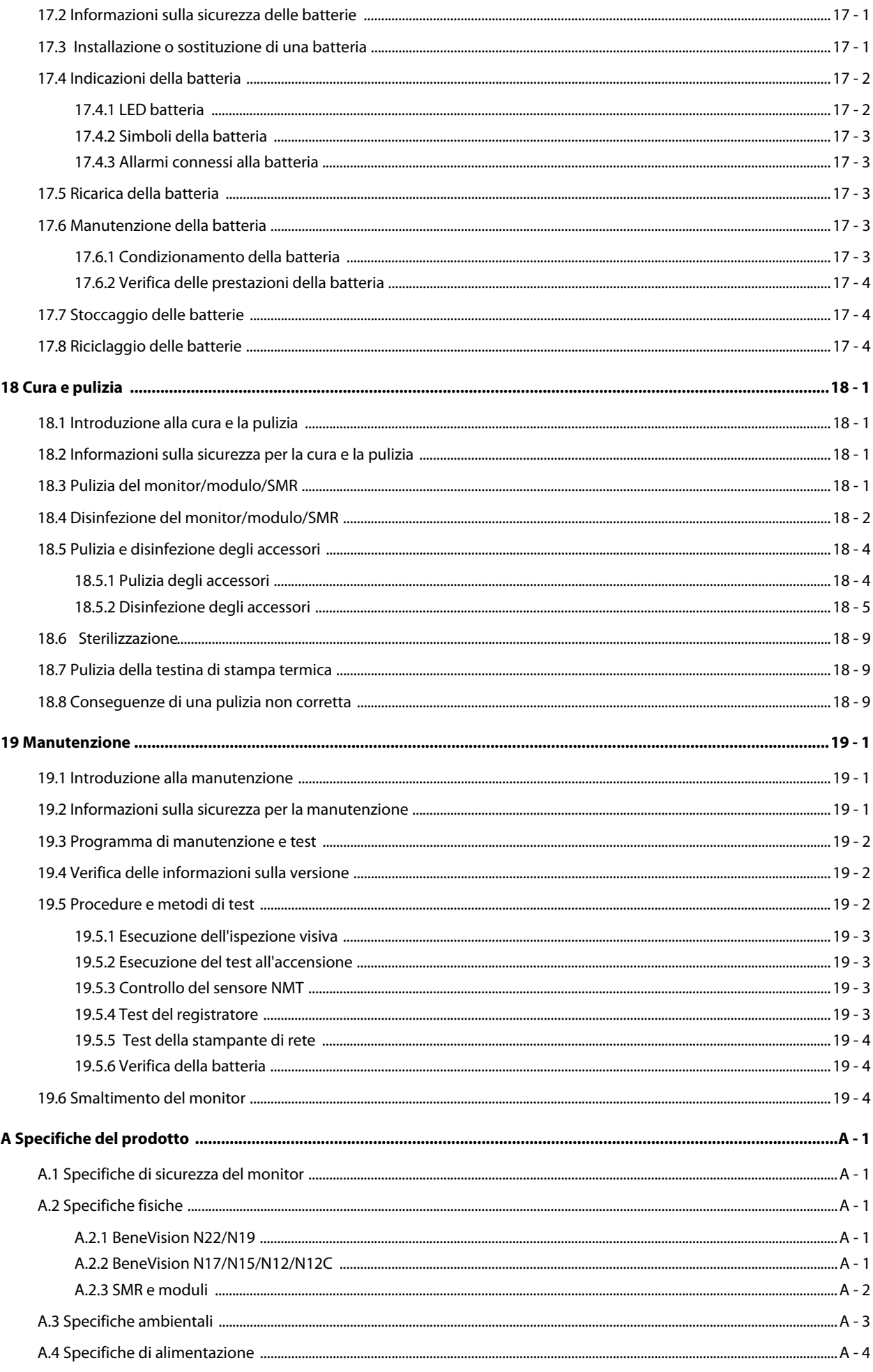

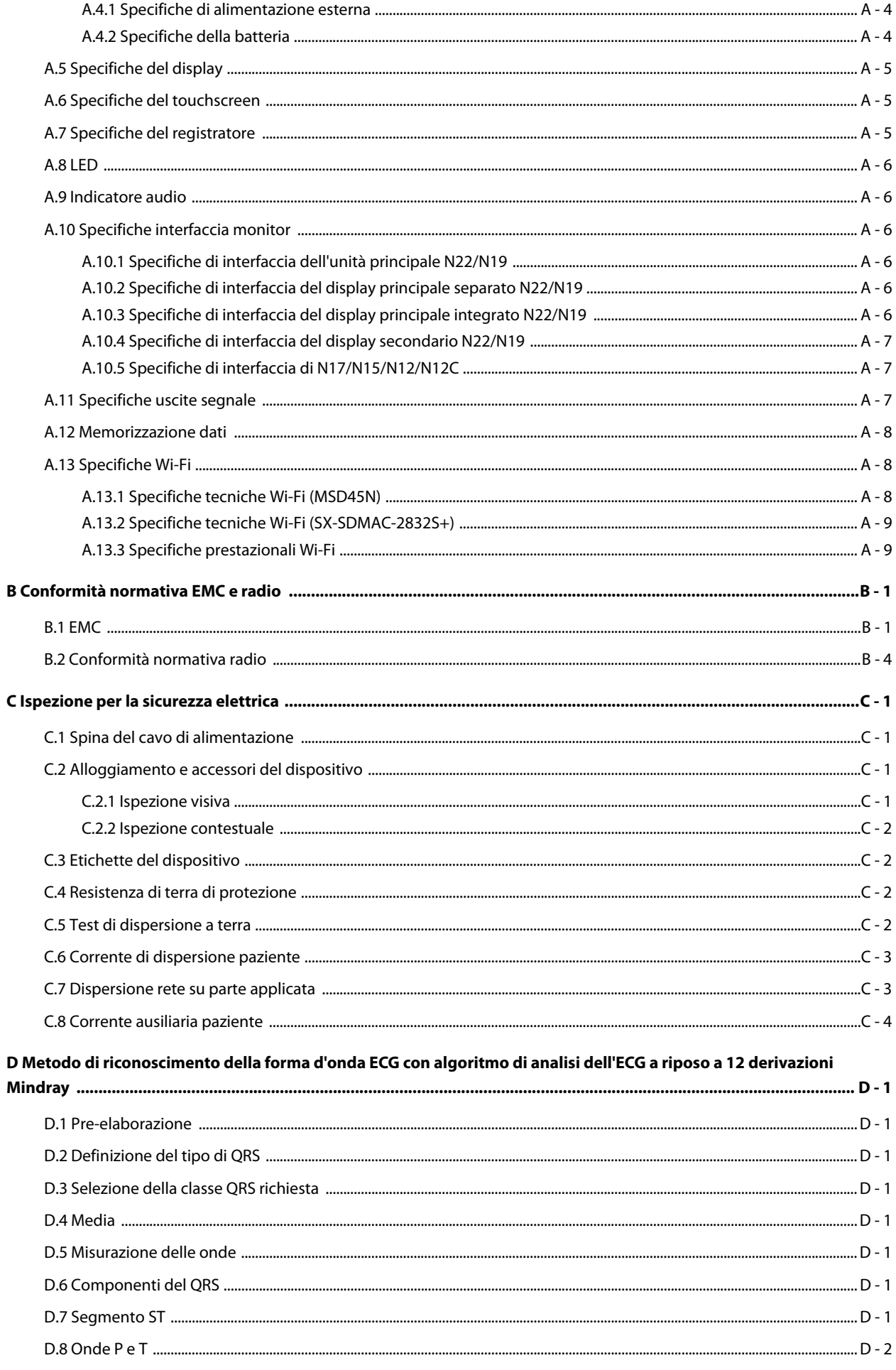

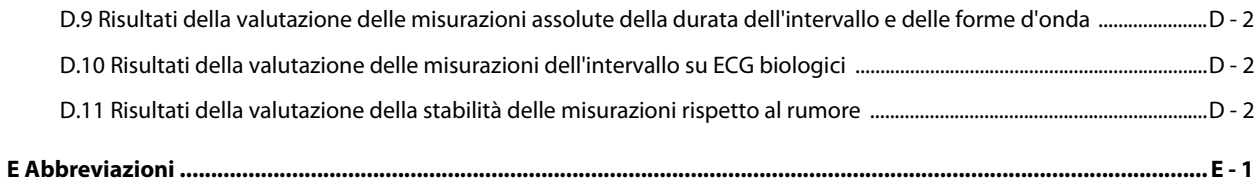

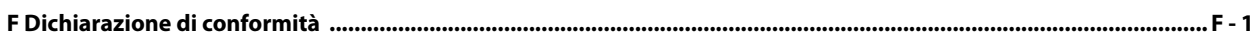

### **Volume II**

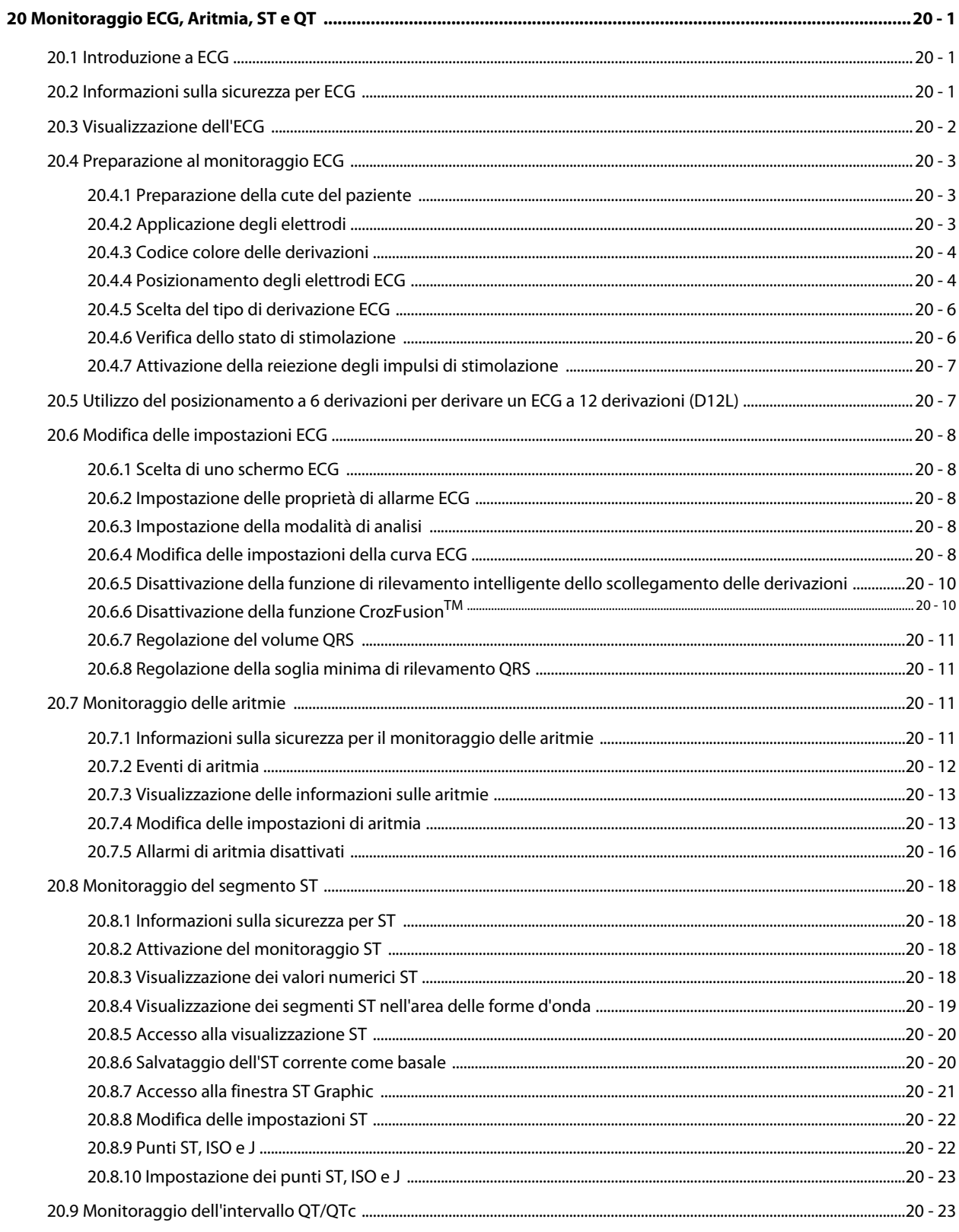

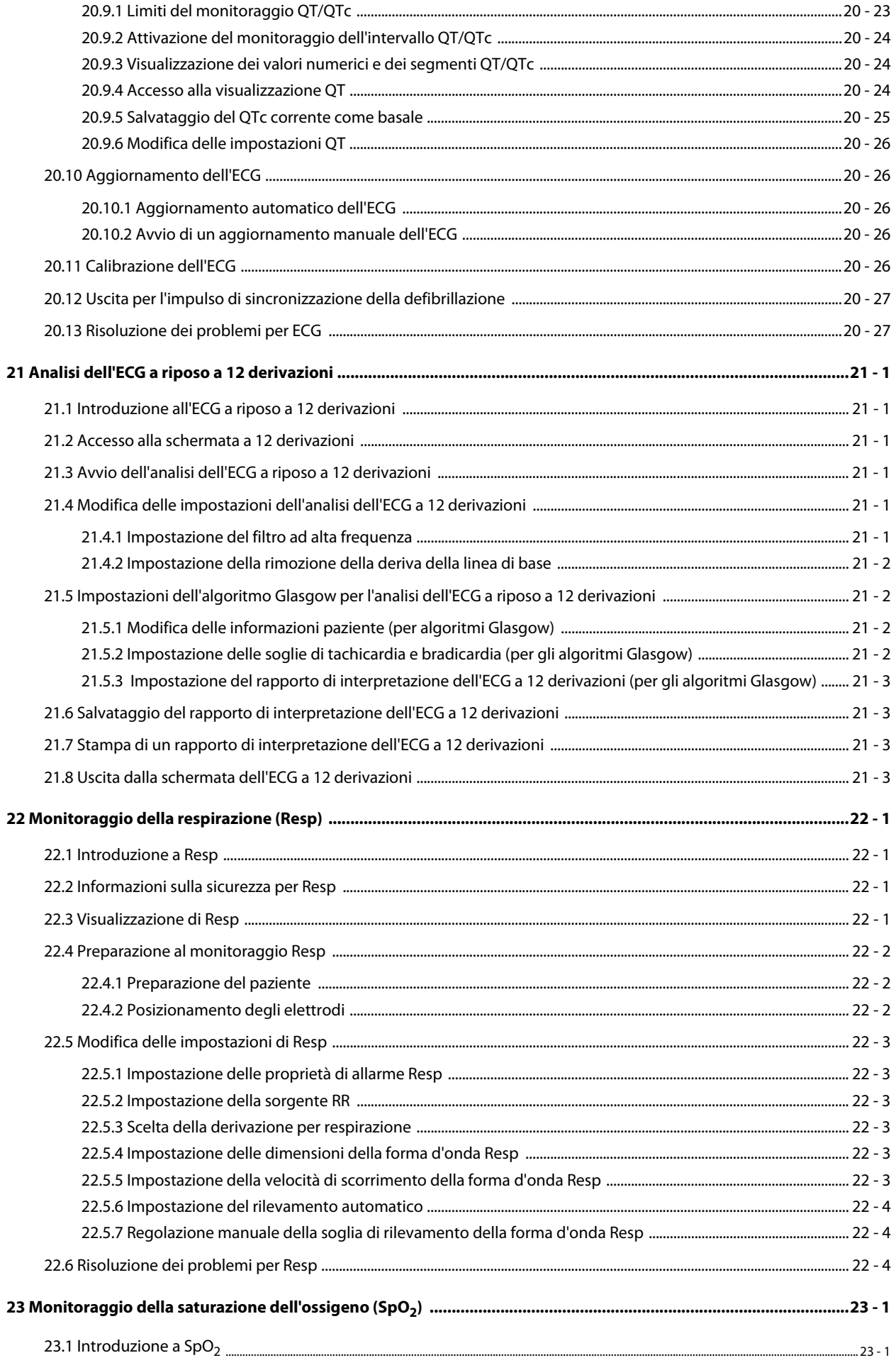

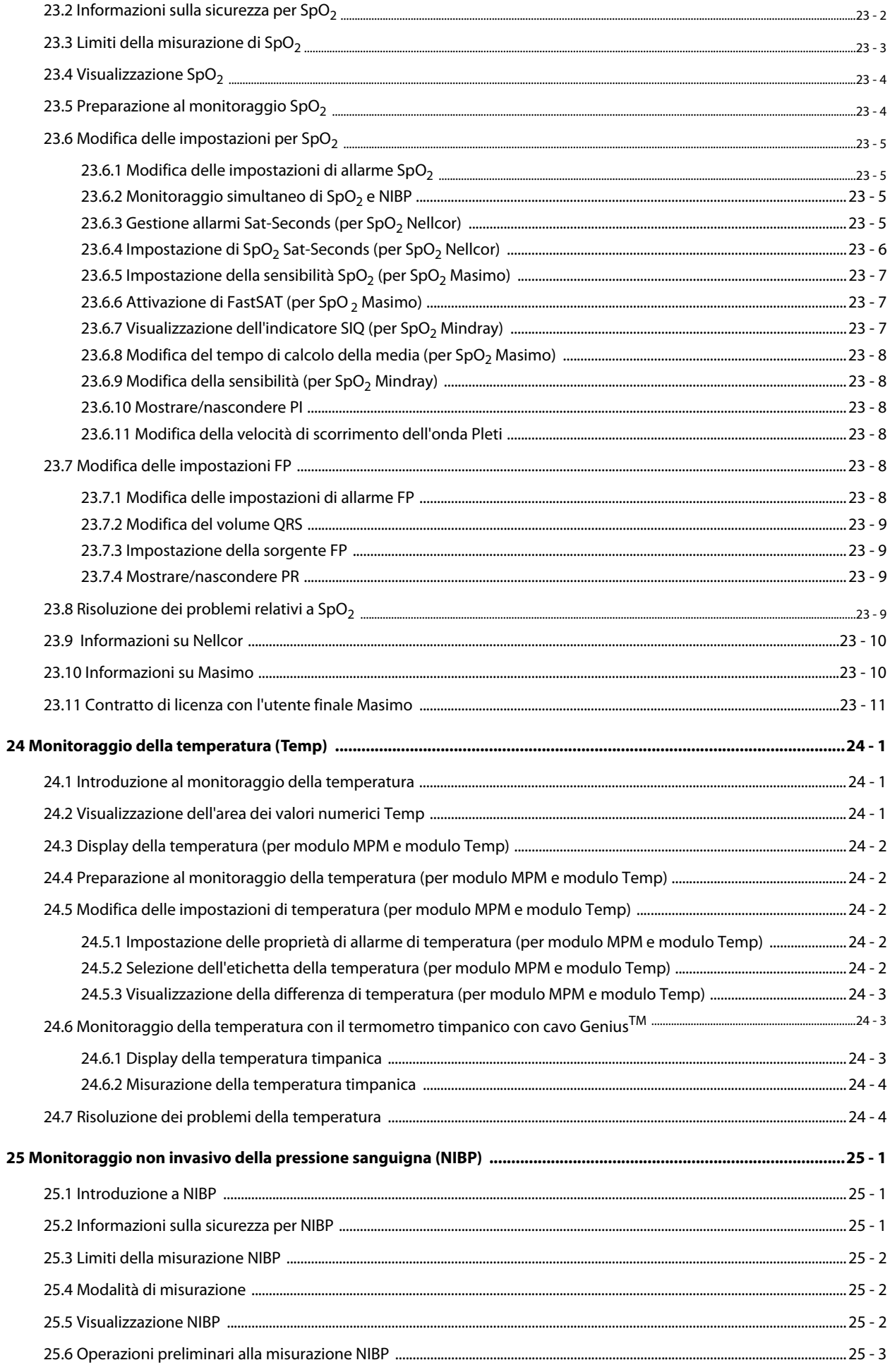

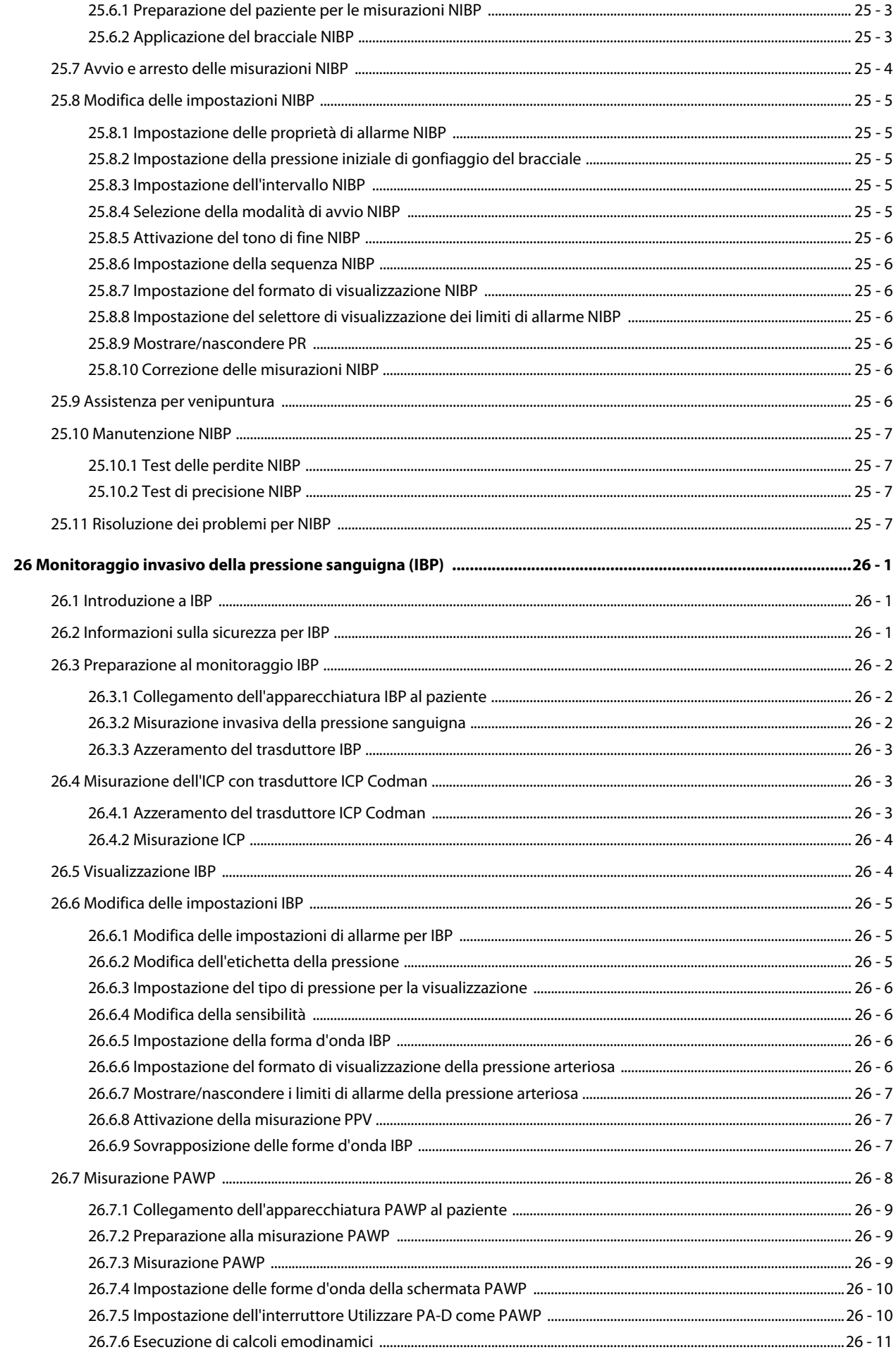

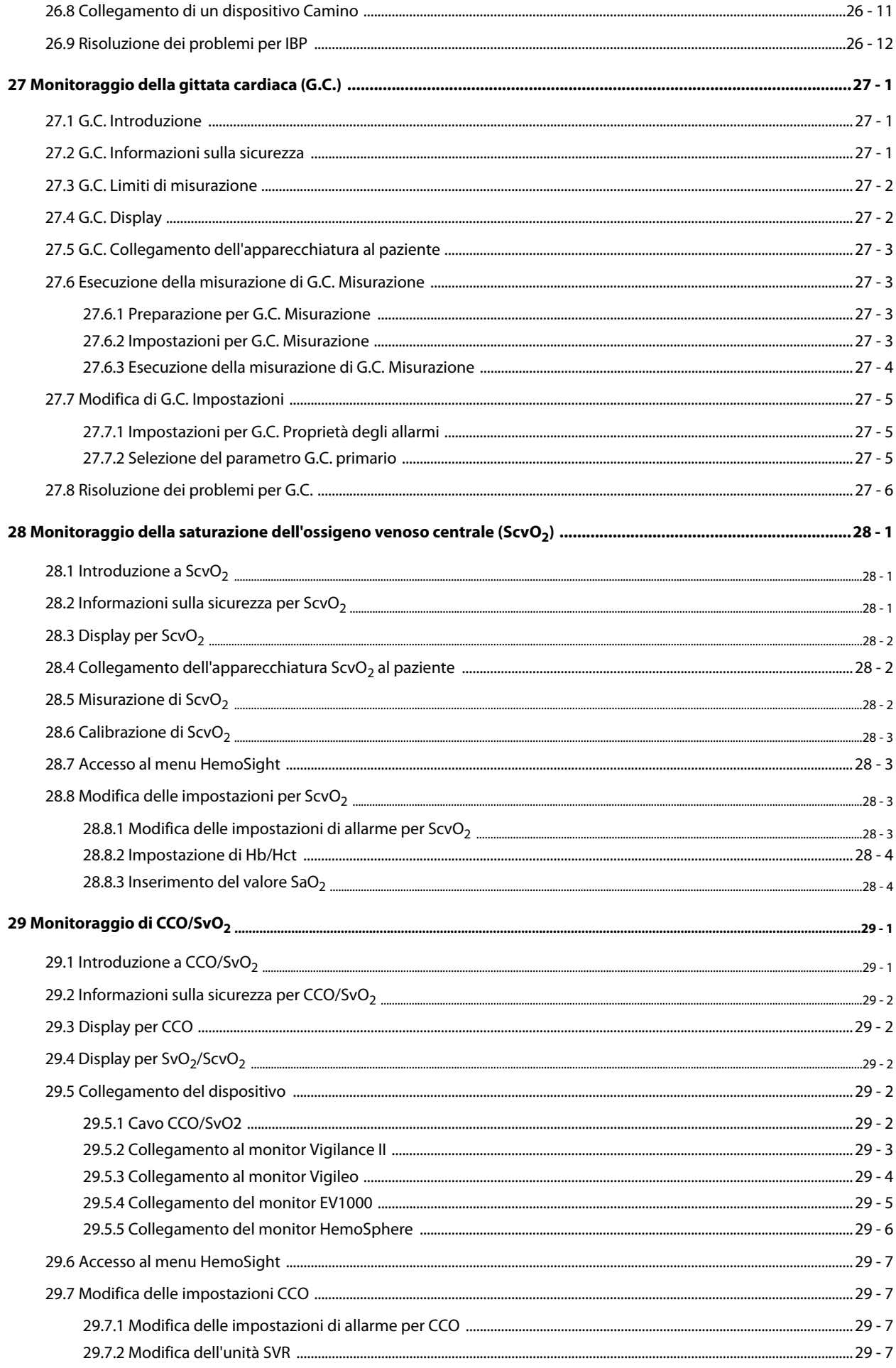

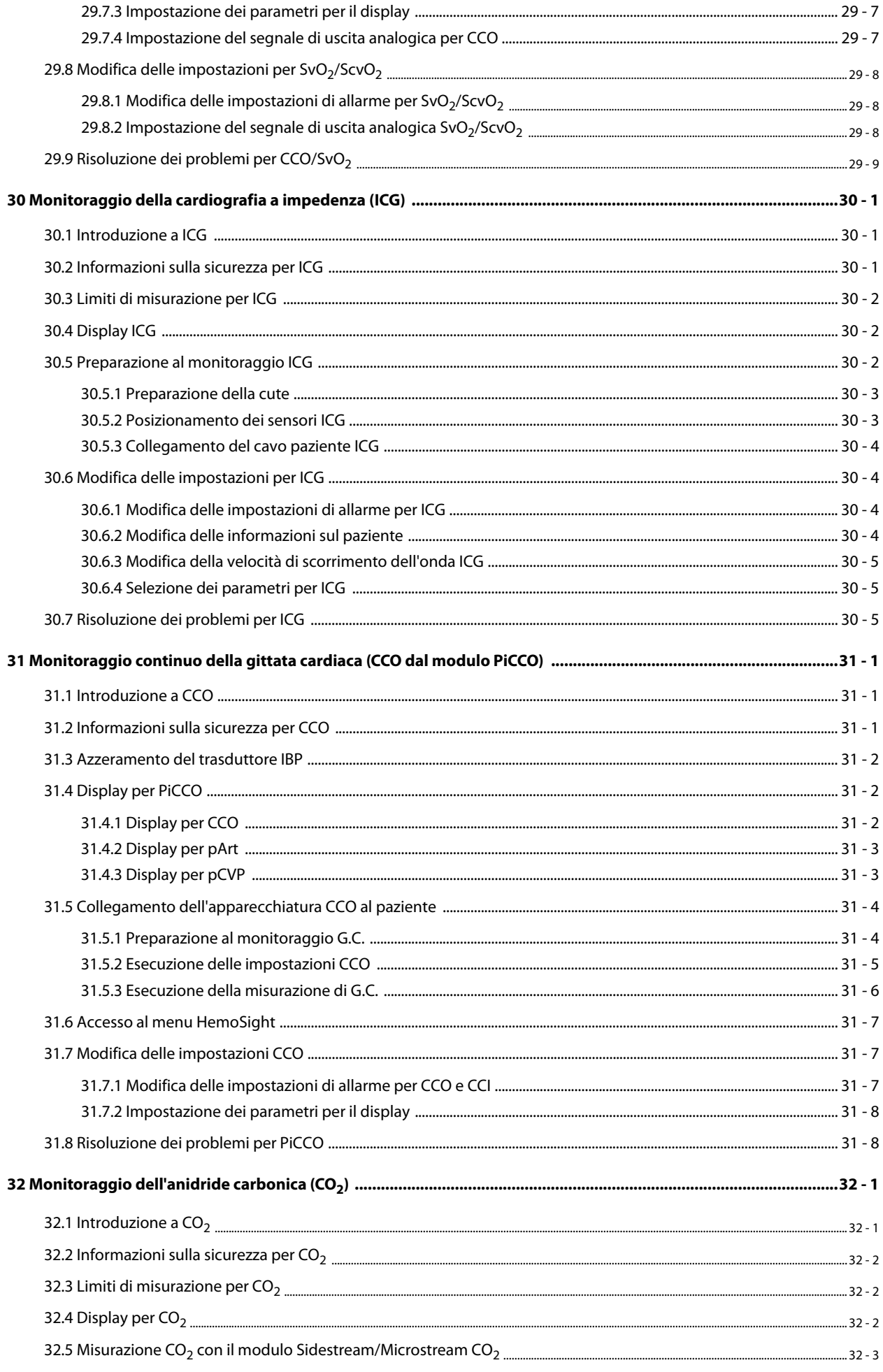

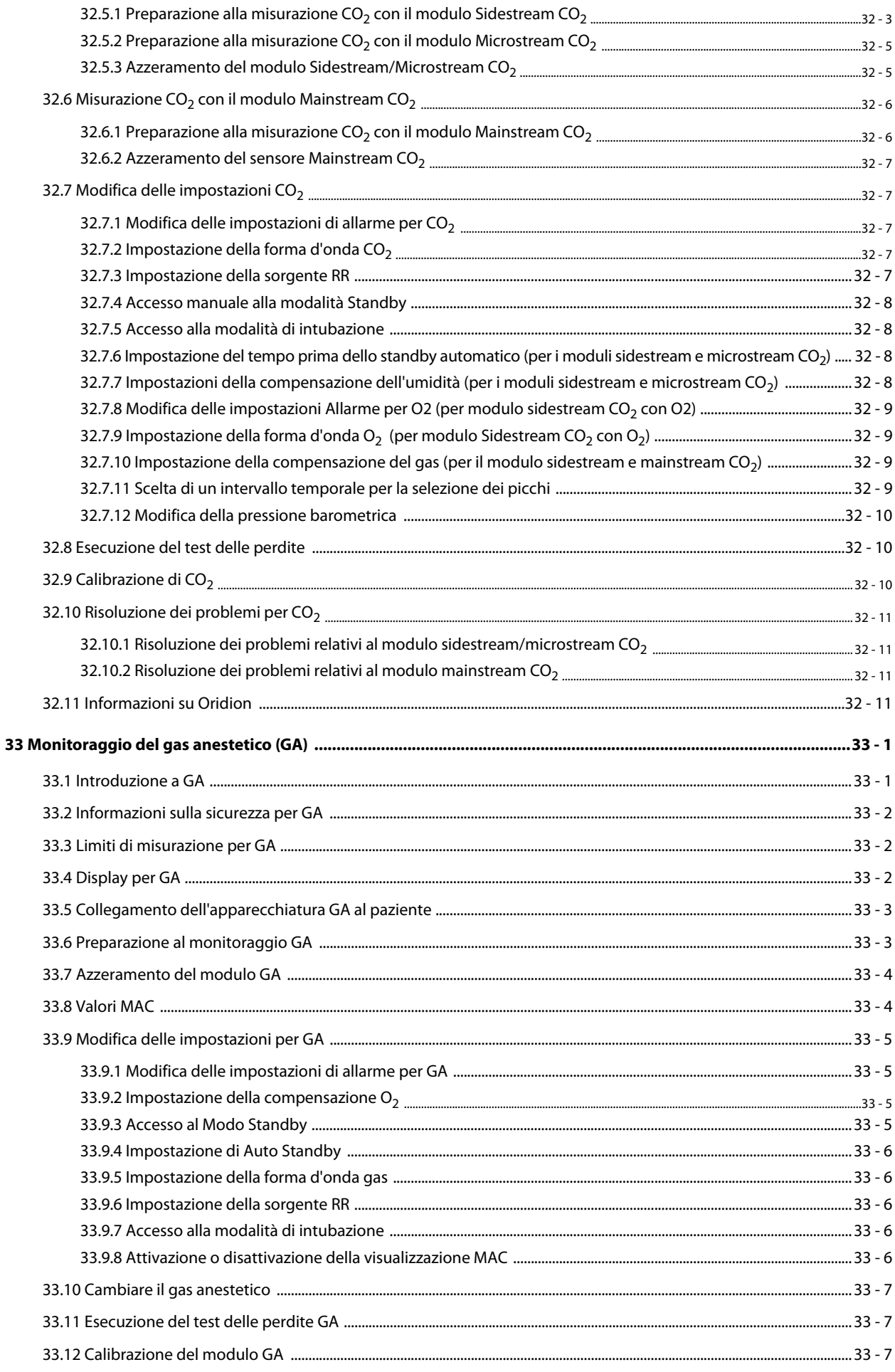

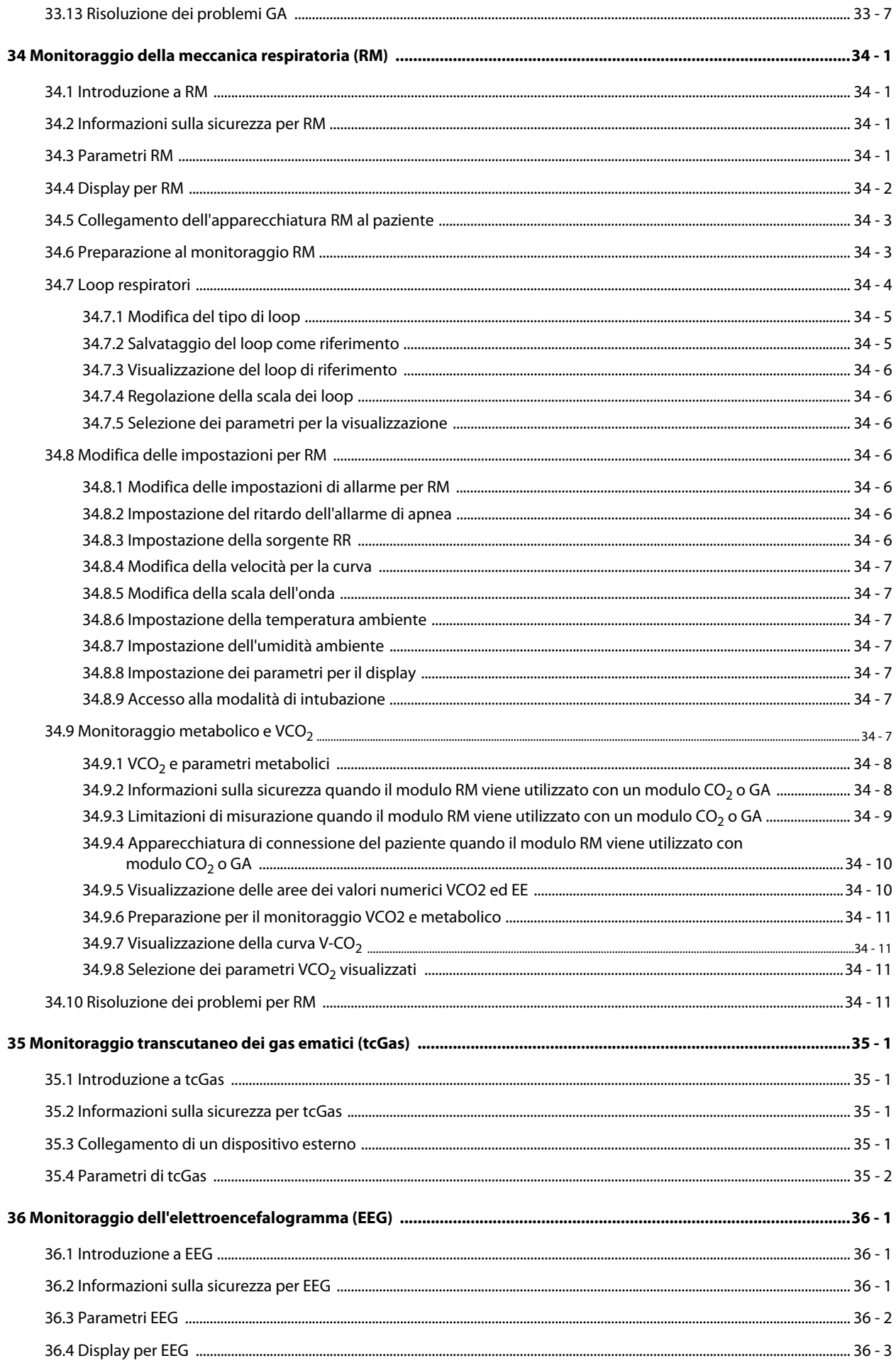

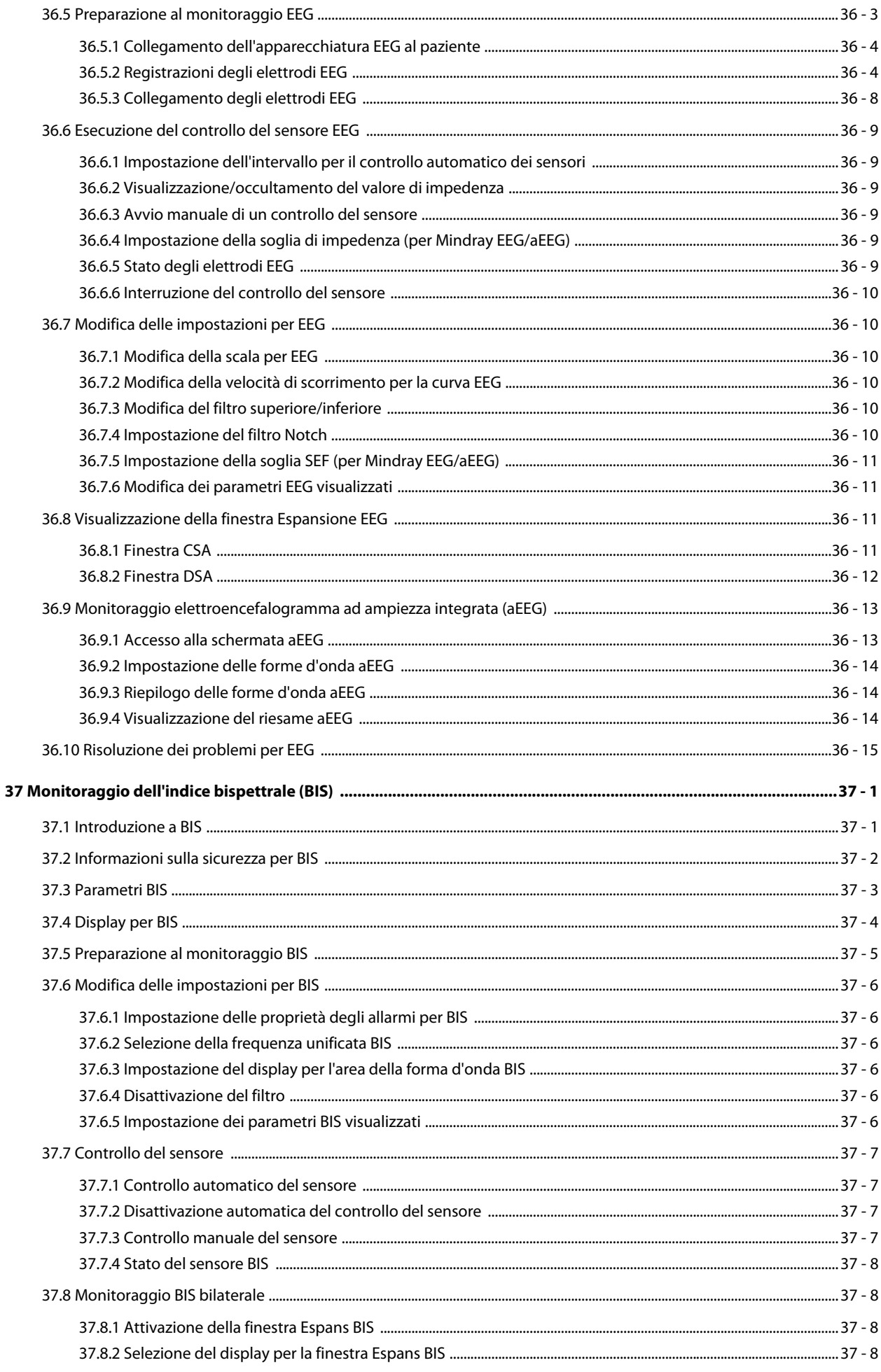

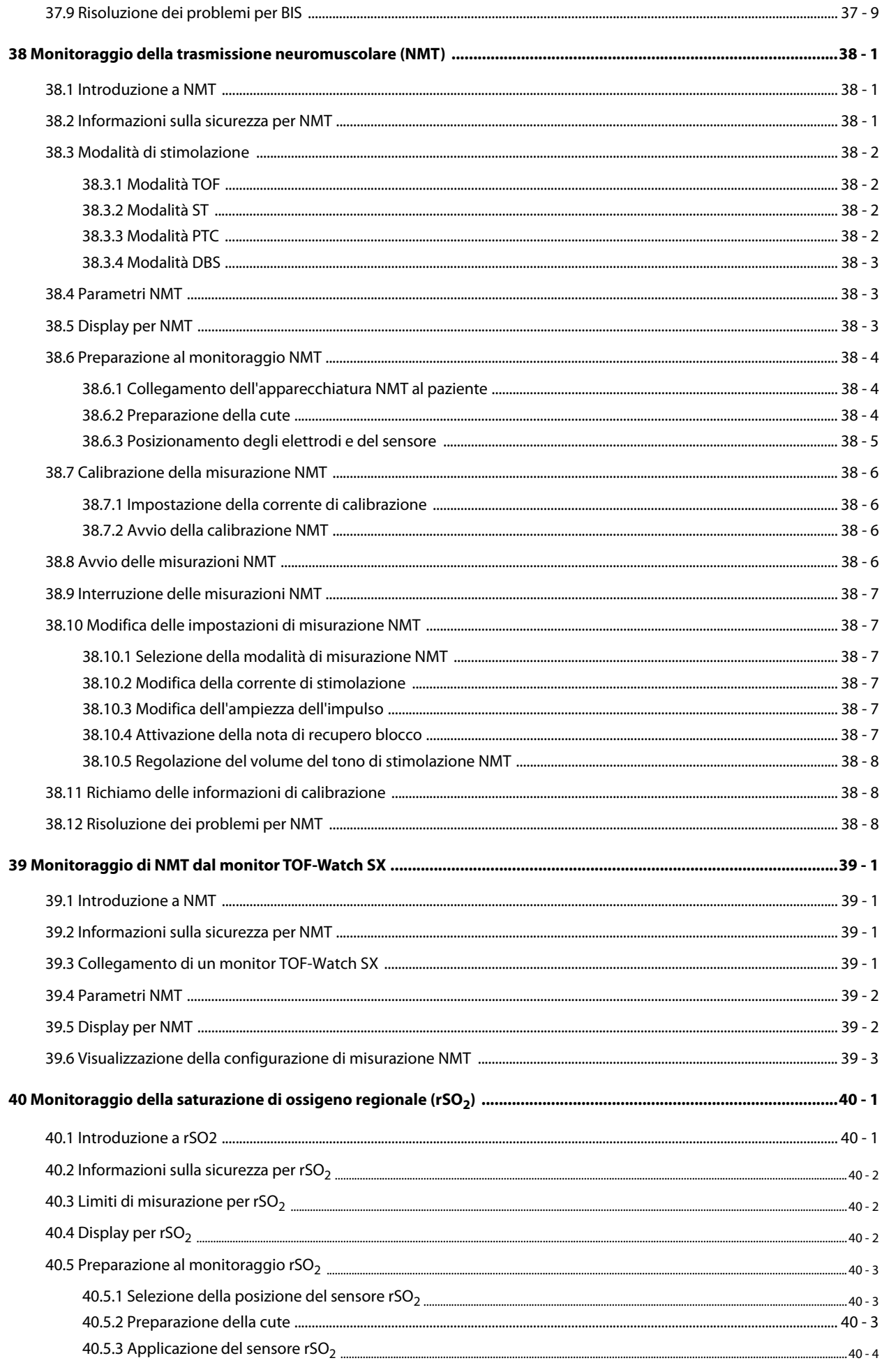

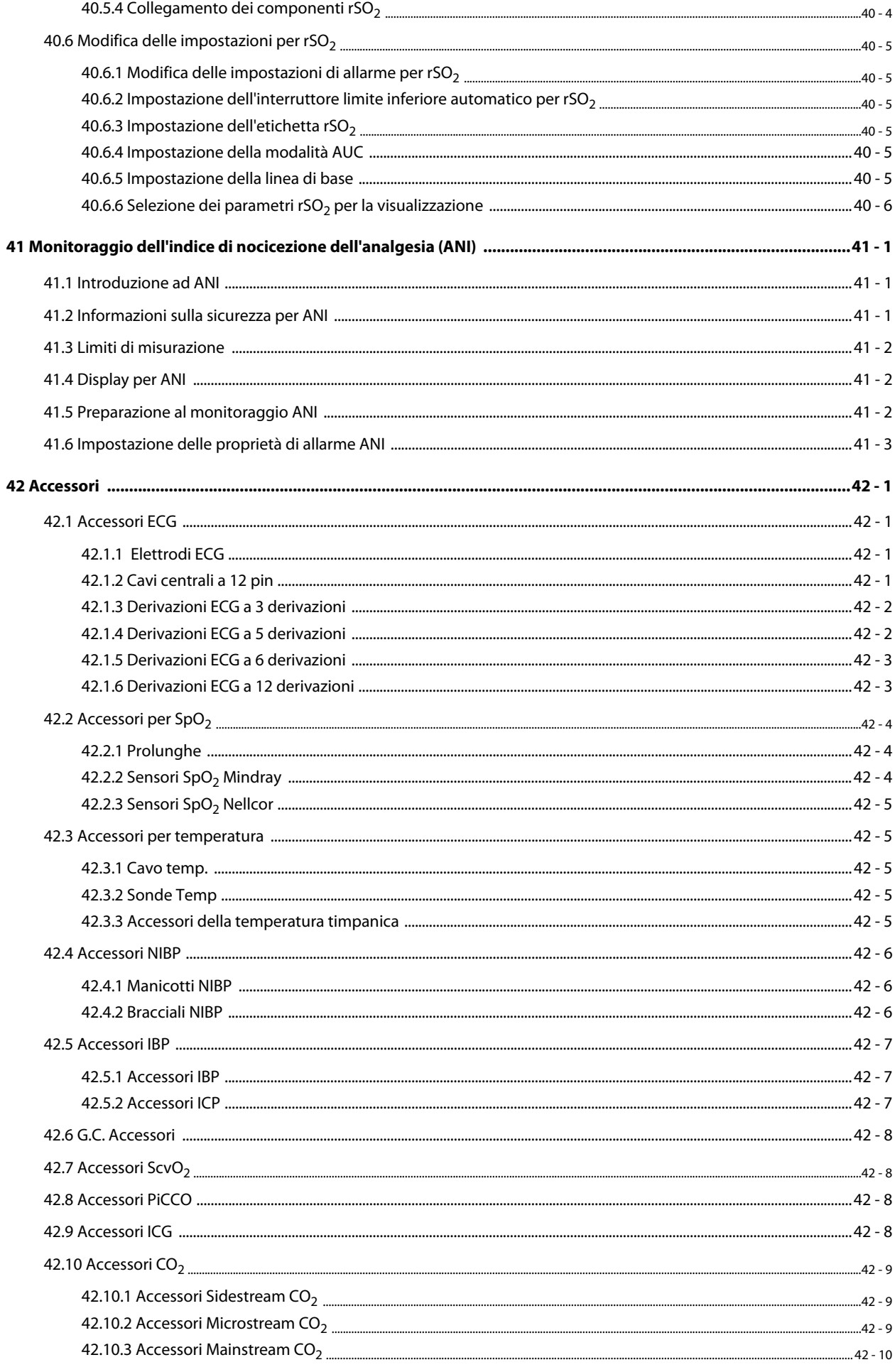

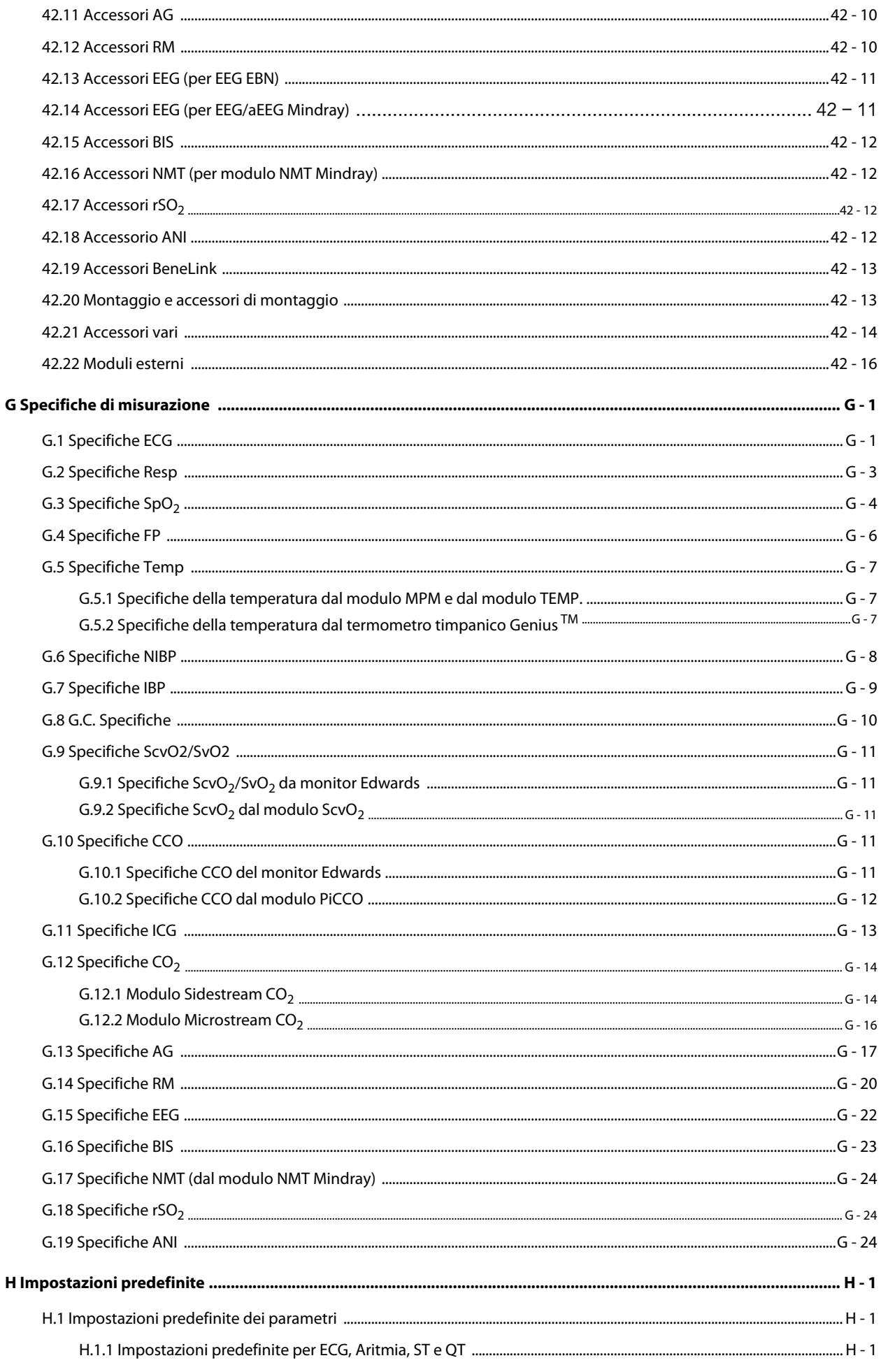

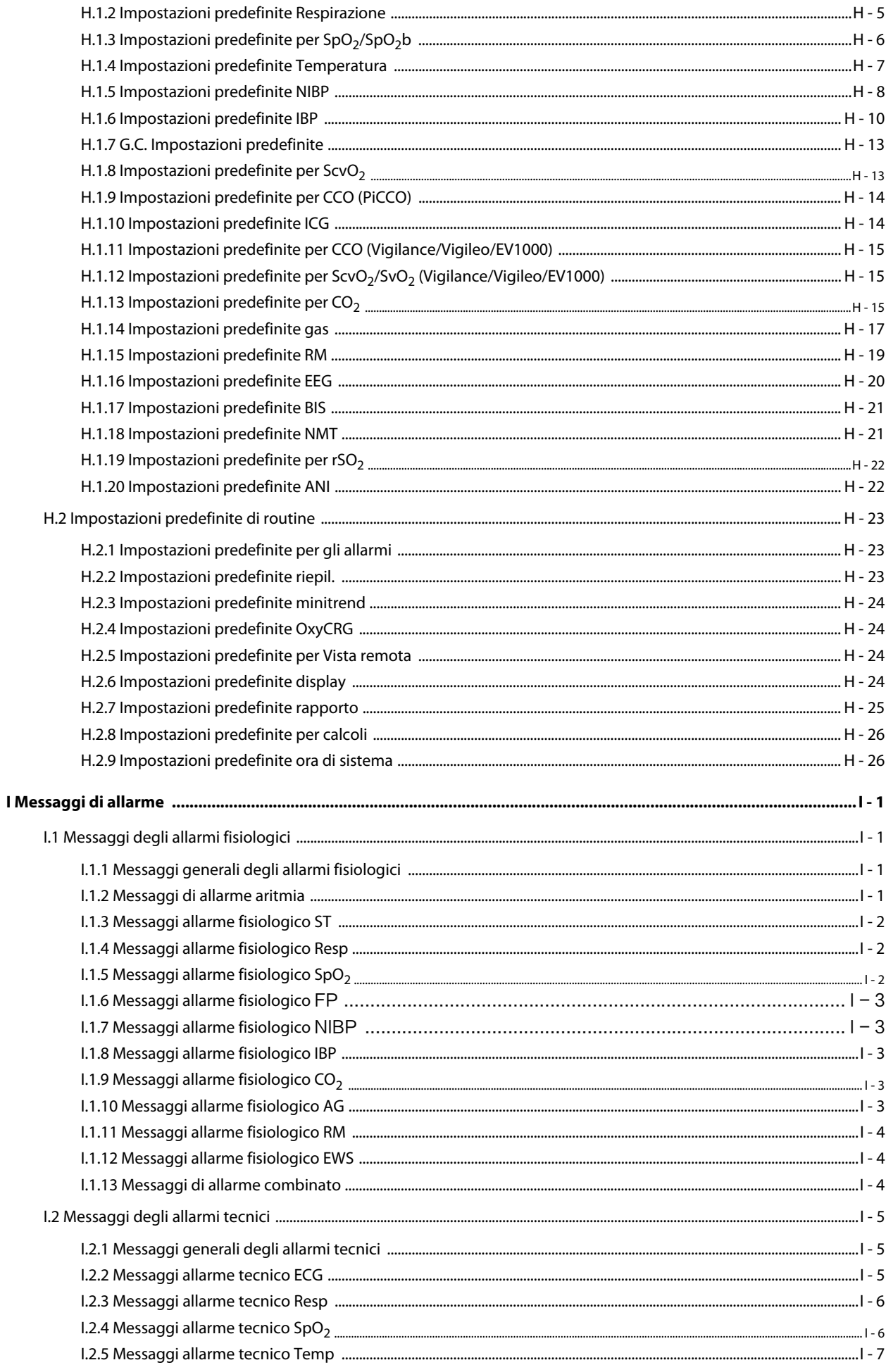

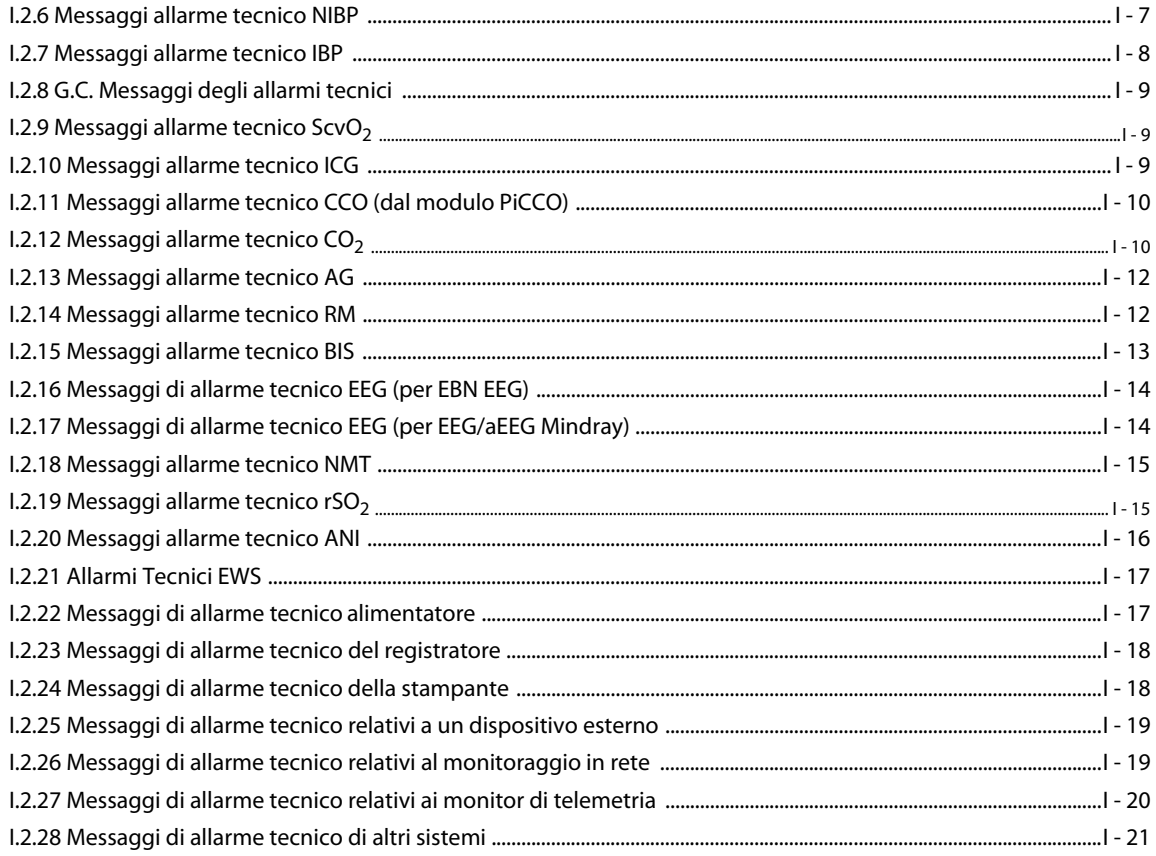

### <span id="page-32-1"></span><span id="page-32-0"></span>**1.1 Informazioni sulla sicurezza**

### **AVVERTENZA**

• **Indica un potenziale rischio o una procedura non sicura che, se non evitati, possono causare lesioni personali gravi o mortali.**

### **ATTENZIONE**

• **Indica un potenziale rischio o una procedura non sicura che, se non evitati, possono causare lesioni personali lievi o danni al prodotto o alla proprietà.**

#### **NOTA**

• **Fornisce suggerimenti sull'applicazione o altre informazioni utili per ottimizzare l'uso del prodotto.**

### <span id="page-32-2"></span>**1.1.1 Avvertenze**

#### **AVVERTENZA**

- **L'apparecchiatura è destinata all'uso su un solo paziente alla volta.**
- **Onde evitare possibili esplosioni, non utilizzare l'apparecchiatura in presenza di atmosfere ricche di ossigeno, anestetici infiammabili o altri agenti infiammabili.**
- **Usare e conservare l'apparecchiatura nelle condizioni ambientali specificate. Il monitor e gli accessori potrebbero non rispettare le specifiche prestazionali a causa dell'obsolescenza oppure se conservati o utilizzati al di fuori dell'intervallo di temperatura e umidità specificato.**
- **L'apparecchiatura non è adatta all'uso in ambiente di risonanza magnetica (RM).**
- **Prima di collegare l'apparecchiatura all'alimentazione elettrica, accertarsi che la tensione e la frequenza della linea di alimentazione corrispondano a quelle indicate sull'etichetta dell'apparecchiatura o nel presente manuale.**
- **Prima di mettere in funzione il sistema, l'operatore deve verificare il funzionamento e le condizioni operative dell'apparecchiatura, dei cavi di collegamento e degli accessori.**
- **Onde evitare il rischio di scosse elettriche, l'apparecchiatura deve essere collegata esclusivamente a un'alimentazione elettrica dotata di messa a terra di protezione. In assenza di un conduttore di massa di protezione, alimentarla a batteria se possibile.**
- **Non usare prese multiple o prolunghe CA. Accertarsi che la somma delle singole correnti di dispersione a terra non superi i limiti consentiti.**
- **Non toccare contemporaneamente il paziente e parti sotto tensione. In caso contrario, si possono causare lesioni al paziente.**
- **Evitare il contatto con il paziente durante la defibrillazione. Ciò potrebbe infatti causare lesioni gravi o mortali.**
- **Non aprire gli alloggiamenti dell'apparecchiatura. Qualsiasi operazione di manutenzione o aggiornamento dovrà essere eseguita esclusivamente da personale qualificato e autorizzato.**
- **Per il monitoraggio, non affidarsi esclusivamente al sistema di allarmi acustici. Se il volume dell'allarme viene abbassato o disattivato, ciò può comportare rischi per il paziente.**
- **Personalizzare le impostazioni di allarme in base alle situazioni del paziente e tenere i pazienti sotto stretta osservazione.**
- **Non collocare l'apparecchiatura o gli accessori in una posizione che potrebbe causarne la caduta sul paziente.**
- **Avviare o utilizzare l'apparecchiatura solo se la configurazione è corretta.**
- **Posizionare e fissare attentamente i cavi e i tubi per evitare il rischio di inciampo, aggrovigliamento e strangolamento del paziente.**
- **In caso di dubbi sulle misurazioni, controllare prima i segni vitali del paziente con strumenti alternativi, quindi verificare il corretto funzionamento dell'apparecchiatura.**
- **I dati fisiologici e i messaggi di allarme forniti dal monitor non devono essere utilizzati come unico criterio per prendere decisioni riguardanti la diagnosi o la terapia. Devono essere utilizzati parallelamente all'osservazione dei segni e dei sintomi clinici. L'interpretazione errata dei valori misurati o di altri parametri può comportare rischi per il paziente.**
- **Il copyright del software dell'apparecchiatura è di proprietà esclusiva di Mindray. Nessuna organizzazione o singolo individuo può modificare, copiare o cambiare il suddetto software né commettere qualsiasi altra violazione, con qualsiasi mezzo, senza autorizzazione.**

### <span id="page-33-0"></span>**1.1.2 Precauzioni**

#### **ATTENZIONE**

- **Usare esclusivamente le parti e gli accessori specificati nel presente manuale.**
- **Accertarsi che l'apparecchiatura sia alimentata costantemente durante il lavoro. L'interruzione di alimentazione improvvisa può comportare la perdita di dati.**
- **I campi magnetici ed elettrici possono interferire con il corretto funzionamento dell'apparecchiatura. Pertanto, occorre accertarsi che tutti i dispositivi esterni utilizzati in prossimità dell'apparecchiatura soddisfino i requisiti di compatibilità elettromagnetica (ECM) del caso. I telefoni cellulari, gli apparecchi a raggi X o i dispositivi per la risonanza magnetica sono possibili fonti di interferenze, poiché possono emettere livelli di radiazioni elettromagnetiche elevati.**
- **Installare o trasportare sempre l'apparecchiatura in modo da evitare danni derivanti da cadute, urti, forti vibrazioni o altre forze meccaniche.**
- **In caso di pioggia o spruzzi d'acqua, asciugare immediatamente l'apparecchiatura.**
- **Alcune impostazioni sono protette da password e possono essere modificate esclusivamente da personale autorizzato. Contattare il responsabile del reparto o il reparto di ingegneria biomedica per conoscere le password utilizzate nella propria struttura.**
- **Non arrotolare eccessivamente i cavi del paziente né avvolgerli attorno al dispositivo per evitare di danneggiarli.**
- **Smaltire il materiale di imballaggio attenendosi alle normative applicabili in materia di controllo dei rifiuti. Conservarlo fuori dalla portata dei bambini.**
- **Una volta concluso il ciclo di vita dell'apparecchiatura e dei relativi accessori, smaltirli in conformità con le linee guida che regolano lo smaltimento di questo tipo di prodotti. Per qualsiasi domanda relativa allo smaltimento dell'attrezzatura, contattare il produttore.**

#### <span id="page-33-1"></span>**1.1.3 Note**

#### **NOTA**

- **Posizionare l'apparecchiatura in un punto da cui sia facile vederla e utilizzarla.**
- **L'apparecchiatura utilizza una spina per il collegamento alla rete elettrica quale strumento di isolamento dall'alimentazione di rete. Non posizionare l'apparecchiatura in un punto che renda difficile l'inserimento e l'estrazione della spina.**
- **Durante il normale utilizzo, l'operatore dovrebbe essere di fronte all'apparecchiatura.**
- **Il software è stato realizzato in conformità alla norma IEC62304.**
- **Il presente manuale contiene informazioni relative a tutte le funzioni del monitor. Alcune funzioni potrebbero non essere disponibili sul proprio monitor.**
- **Tenere il presente manuale in prossimità dell'apparecchiatura, in modo da poterlo consultare all'occorrenza.**

### <span id="page-34-0"></span>**1.2 Simboli dell'apparecchiatura**

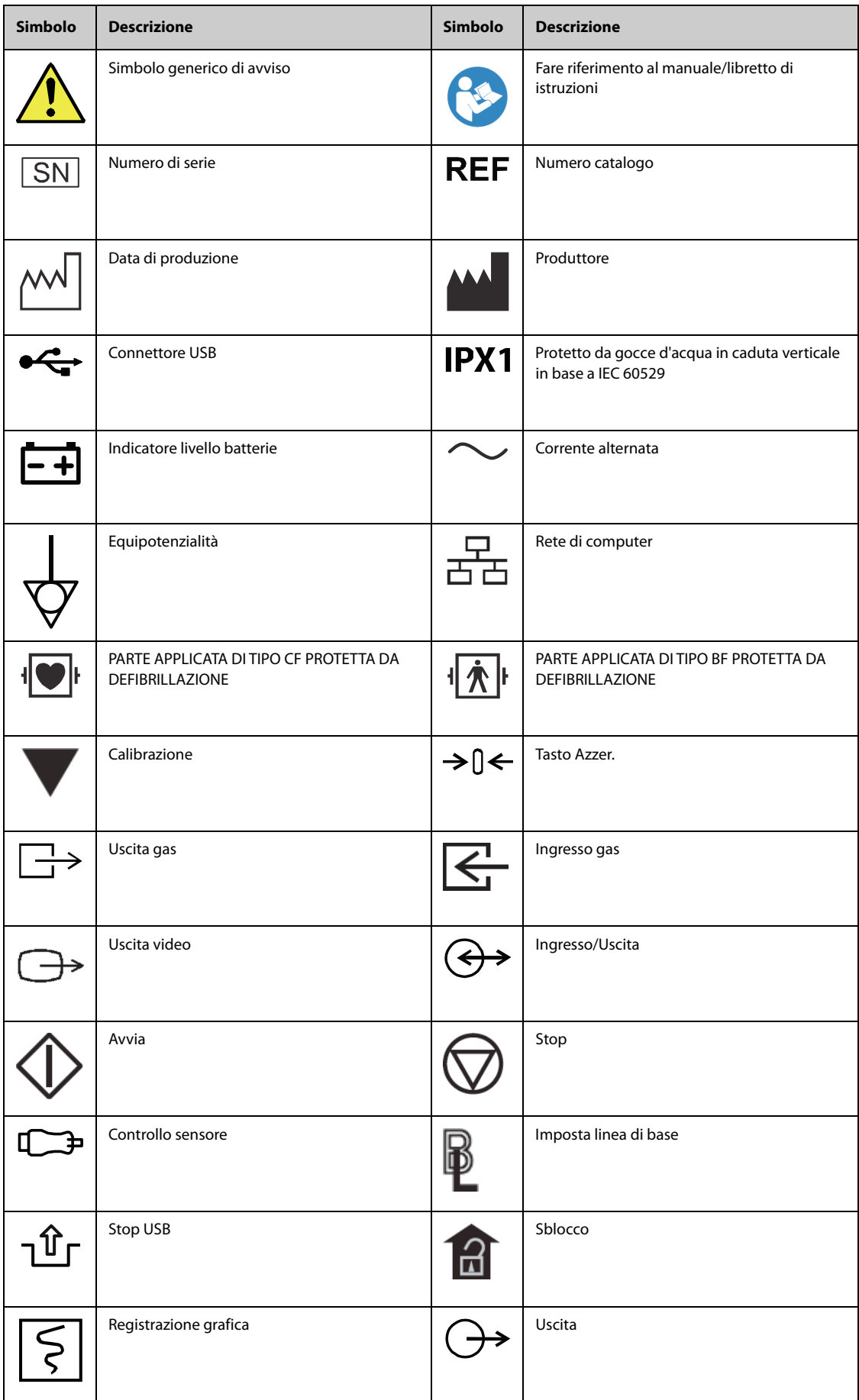

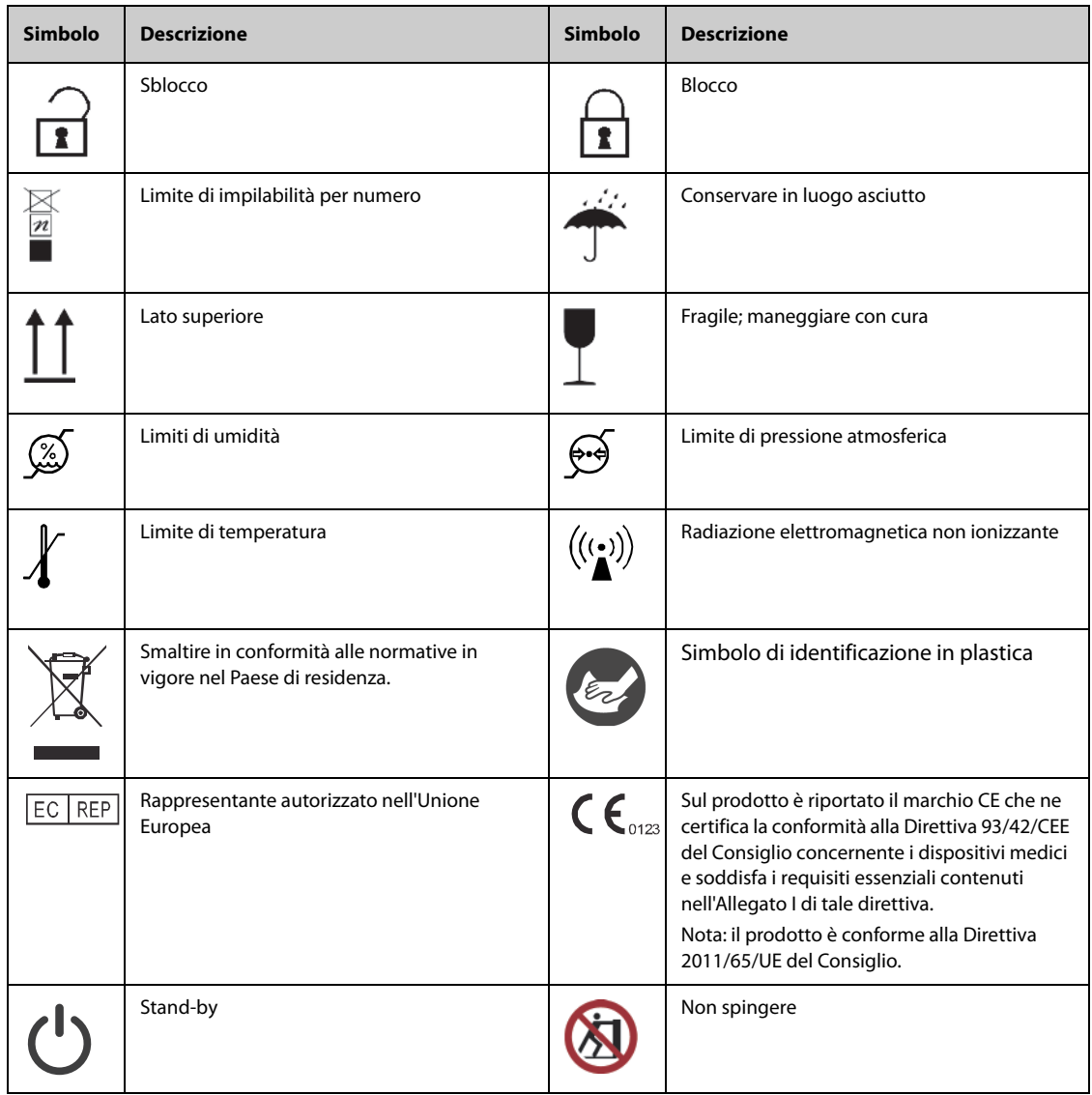
# **2.1 Destinazione d'uso**

I monitor paziente BeneVision serie N (N22, N19, N17, N15, N12, N12C), di seguito il monitor, sono progettati per applicazioni di monitoraggio, visualizzazione, revisione, memorizzazione, allarme e trasferimento di diversi parametri fisiologici, tra cui elettrocardiogramma (ECG) (3 derivazioni, 5 derivazioni, 6 derivazioni e 12 derivazioni selezionabili, rilevamento delle aritmie, analisi del segmento ST, monitoraggio QT/QTc e frequenza cardiaca (FC)), respirazione (Resp), temperatura (Temp), saturazione dell'ossigeno (SpO2), frequenza del polso (FP), pressione sanguigna non invasiva (NIBP), pressione sanguigna invasiva (IBP), gittata cardiaca (G.C.), anidride carbonica (CO<sub>2</sub>), ossigeno (O<sub>2</sub>), gas anestetico (AG), cardiografia ad impedenza (ICG), indice bispettrale (BIS), meccaniche respiratorie (RM), gittata cardiaca continua (CCO), saturazione venosa centrale dell'ossigeno (ScvO<sub>2</sub>), elettroencefalogramma (EEG), trasmissione neuromuscolare (NMT), saturazione dell'ossigeno venoso centrale (rSO2), dolore (ANI) e indice di qualità RCP (CQI). Il monitor fornisce anche un'interpretazione dell'ECG a riposo a 12 derivazioni.

È possibile monitorare tutti i parametri di un singolo paziente adulto, pediatrico e neonatale ad eccezione di quanto indicato di seguito:

- Il monitoraggio di BIS, CCO, ScvO2 e NMT è riservato esclusivamente a pazienti adulti e pediatrici.
- Il monitoraggio G.C. è destinato esclusivamente ai pazienti adulti.
- Il monitoraggio ICG è destinato esclusivamente all'uso su pazienti di età maggiore di 13 anni, con un peso superiore a 34 Kg e un'altezza maggiore di 130 cm.
- Il monitoraggio ANI è destinato a pazienti a partire dai 12 anni di età.

Questo monitor deve essere usato presso strutture sanitarie da professionisti del settore clinico oppure sotto la loro diretta supervisione. Non è adatto all'utilizzo su elicotteri per trasporto feriti, su ambulanze o a domicilio.

## **AVVERTENZA**

• **Questo monitor deve essere utilizzato da professionisti del settore clinico oppure sotto la loro diretta supervisione. Deve essere usato esclusivamente da persone dotate di adeguata preparazione. Il personale non autorizzato o non preparato non può eseguire alcuna operazione sul monitor.** 

# **2.2 Parti applicate**

Le parti applicate del monitor sono:

- Elettrodo ECG e filo conduttore
- Sensore SpO<sub>2</sub>
- Sonda Temp
- Bracciale NIBP
- Trasduttore IBP
- Sensore G.C.
- Sensore CCO
- Sensore ScvO<sub>2</sub>
- Sensore PiCCO
- Sensore ICG
- Linea di campionamento  $CO<sub>2</sub>/cannula$  di campionamento nasale, sifone e maschera
- Linea di campionamento AG, sifone, adattatore delle vie aeree e maschera
- Sensore RM
- Elettrodo EEG
- Sensore BIS
- Sensore ed elettrodo NMT
- Sensore rSO<sub>2</sub>

# **2.3 Componenti del sistema**

I monitor N22 e N19 sono composti da: unità principale, display principale, display secondari, moduli esterni, unità modulo satellite (SMR), dispositivi di input e dispositivi di output.

I monitor N17, N15, N12, N12C sono composti da: unità principale, moduli esterni, unità modulo satellite (SMR), dispositivi di input e dispositivi di output.

### **NOTA**

• **Il monitor in uso potrebbe non disporre di tutti questi componenti. Contattare il personale di assistenza di zona per i componenti disponibili.**

## **2.3.1 Unità principale N22, N19**

<span id="page-37-1"></span>L'unità principale elabora i dati provenienti dai moduli.

### <span id="page-37-0"></span>**2.3.1.1 Unità principale N22, N19 per installazione integrata**

Se l'unità principale e il display principale sono installati in modo combinato, sono presenti i seguenti connettori:

### **Vista inferiore N22, N19**

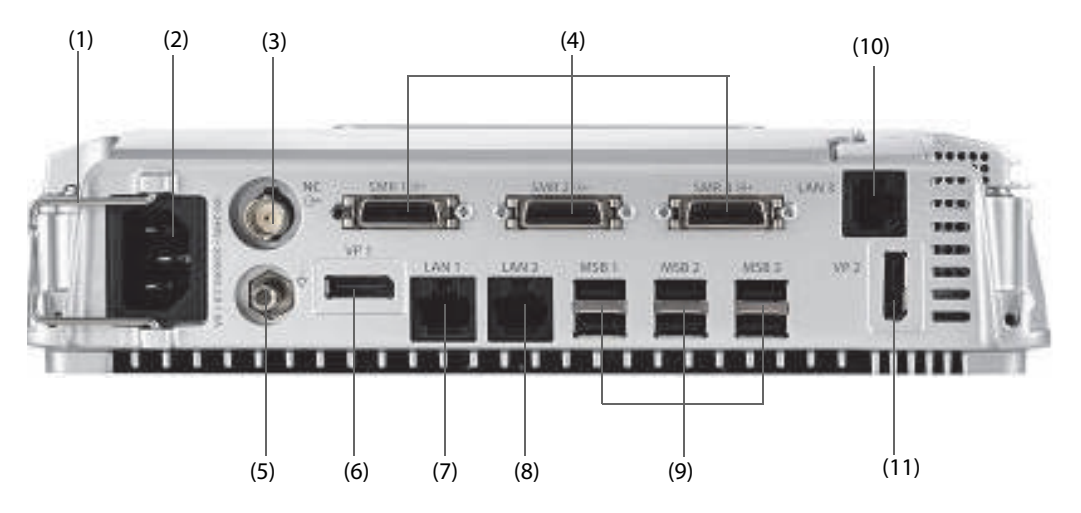

## **ATTENZIONE**

• **L'installazione e il debug dell'unità principale devono essere eseguiti da personale di assistenza Mindray o da tecnici autorizzati.** 

#### **Vista lato sinistro N22, N19**

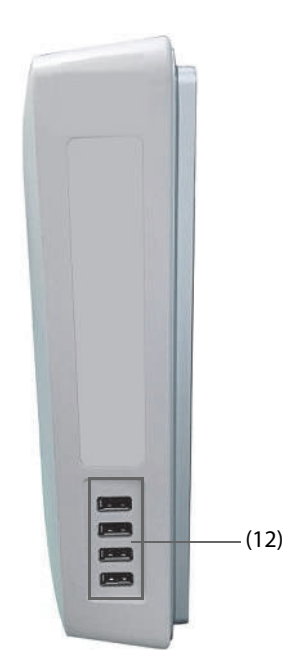

- (1) Fermacavo
- (2) Ingresso alimentazione CA
- (3) Connettore per chiamata infermieri (NC) Si tratta di un connettore BNC. Consente di collegare il monitor al sistema di chiamata infermieri dell'ospedale tramite l'apposito cavo (N/P: 8000-21-10361). Gli allarmi provenienti dal monitor vengono inviati alla stazione infermiere tramite il sistema di chiamata infermieri, se la configurazione lo prevede.
- (4) Connettore unità modulo satellite (SMR1, 2, 3): consente di collegare l'SMR alla docking station di N1 o T1.
- (5) Morsetto di messa a terra equipotenziale Quando il monitor viene utilizzato insieme ad altri dispositivi, collegare tra loro i rispettivi morsetti di messa a terra equipotenziali per eliminare le differenze di potenziale.
- (6) Connettore uscita video (VP1): consente di collegare il display secondario.
- (7) Connettore di rete (LAN1) Si tratta di un connettore RJ45 standard che consente di collegare il monitor al sistema di monitoraggio centrale (CMS) o ad altri dispositivi in rete.
- (8) Connettore di rete (LAN 2) Riservato per uso futuro.
- (9) Connettori bus seriale (MSB1, 2, 3): consentono di collegare dispositivi USB quali tastiera, mouse e lettore di codici a barre. Se il display secondario indipendente è collegato, il connettore MSB1 è collegato al connettore SBH sul retro del display secondario per attivare il connettore MSB che consente il collegamento della tastiera e del mouse per il display secondario indipendente.
- (10) Connettore di rete (LAN3) Si tratta di un connettore RJ45 standard che consente di collegare il sistema iView alla rete esterna.
- (11) Connettore uscita video (VP2): consente di collegare il display di iView.
- (12) Connettori USB: disponibili solo se il modulo iView è configurato. Consentono di collegare i dispositivi USB per iView, ad esempio tastiera e mouse.

#### **2.3.1.2 Unità principale N22, N19 per installazione separata**

Se l'unità principale e il display principale vengono installati separatamente, oltre ai connettori descritti nella sezione [2.3.1.1 Unità principale N22, N19 per installazione integrata](#page-37-0), sul retro dell'unità principale sono presenti altri connettori.

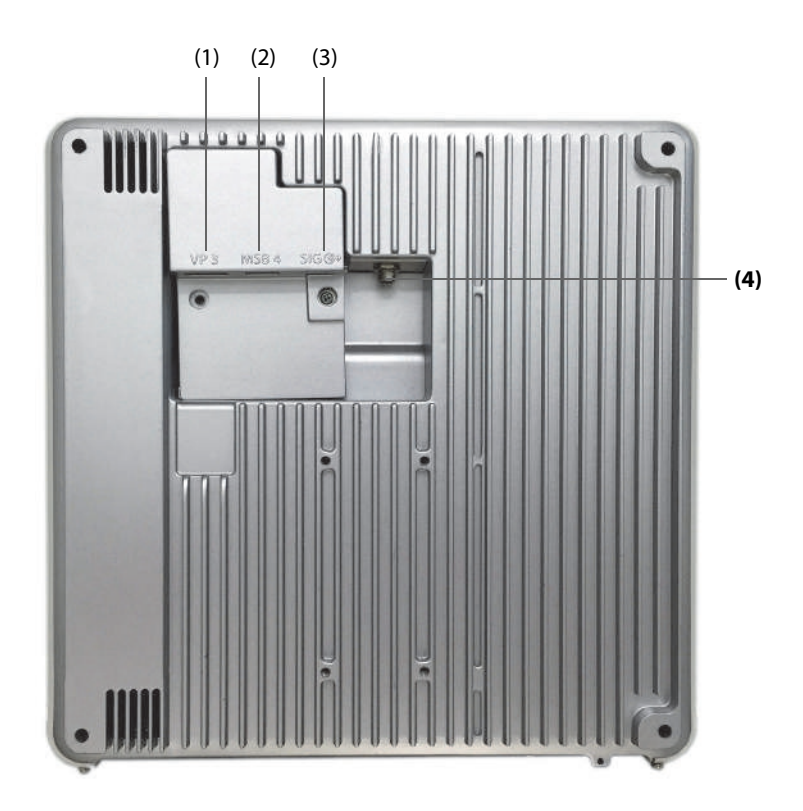

(1) Connettore uscita video (VP3): consente di collegare il connettore VP sul display principale separato.

(2) Connettore bus seriale (MSB4): consente di collegare il connettore hub bus seriale (SBH) sul display principale separato.

(3) Connettore ingresso/uscita segnale (SIG): consente di collegare il connettore SIG1 sul display principale separato.

(4) Connettore di uscita DC: consente di collegare il connettore DC sul display principale separato.

## **2.3.2 Display N22, N19**

I display vengono utilizzati per visualizzare le informazioni di sistema, i messaggi di allarme, i valori numerici dei parametri, le forme d'onda e altri elementi ancora. I display integrano degli allarmi acustici e visivi e forniscono connettività USB. I display sono disponibili in due formati: 22 pollici e 19 pollici. Il monitor supporta un display principale, un display secondario e un display di iView.

## **2.3.2.1 Display principale N22, N19 integrato**

Il display principale può essere installato in maniera combinata o separata rispetto all'unità principale, in senso sia orizzontale sia verticale.

La figura seguente mostra gli indicatori e i connettori presenti sul display principale, se installato congiuntamente all'unità principale.

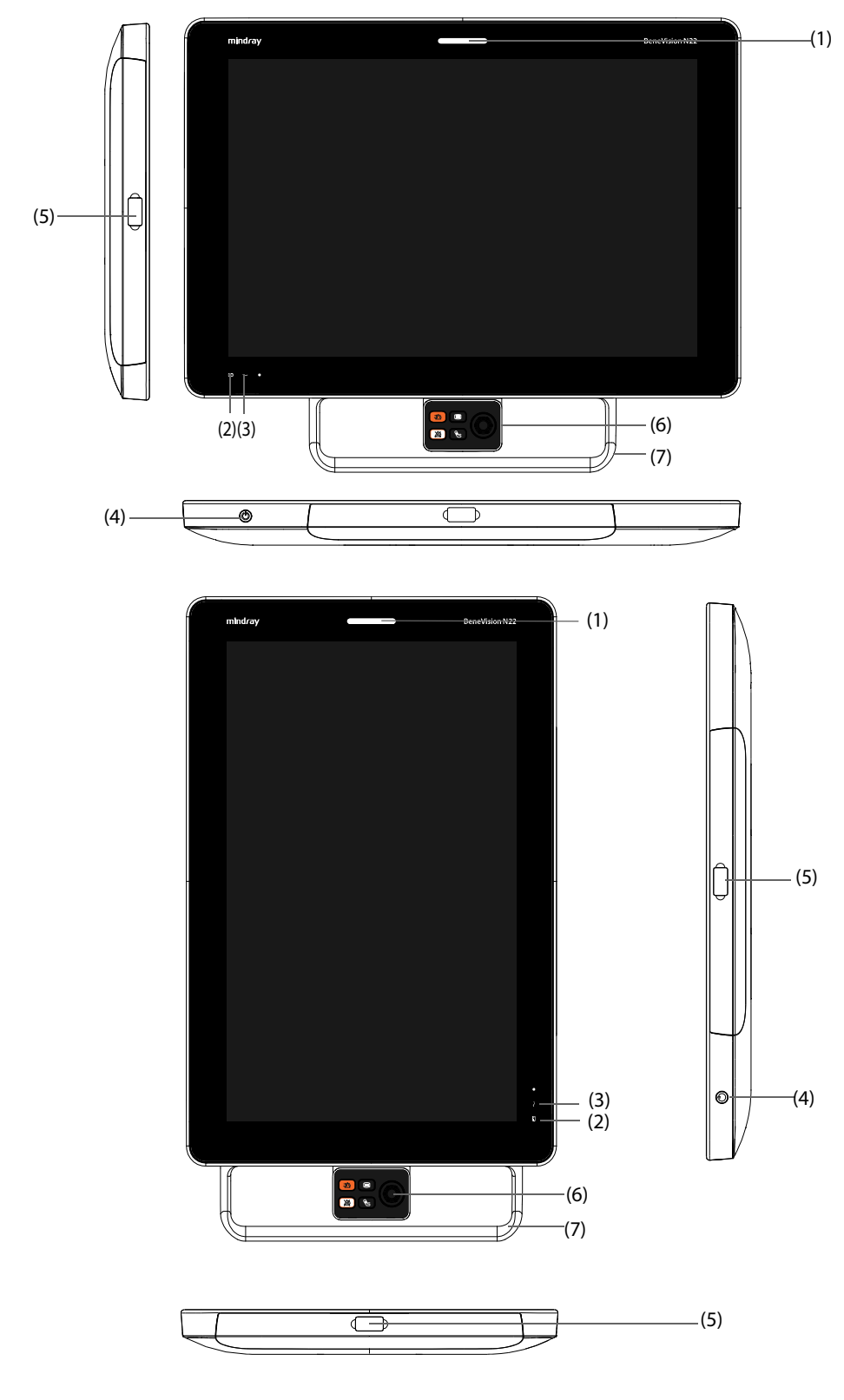

(1) Spia di allarme:

Quando si verifica un allarme fisiologico o tecnico, questa spia si accende e lampeggia in base alla priorità dell'allarme:

- Allarmi con priorità alta: la spia è rossa e lampeggia velocemente.
- Allarmi con priorità media: la spia è gialla e lampeggia lentamente.
- ◆ Allarmi con priorità bassa: la spia è ciano e fissa.
- (2) Indicatore del livello della batteria:
	- Giallo: la batteria è in carica.
	- Verde: la batteria è completamente carica.
	- Verde lampeggiante: il monitor è alimentato a batteria.
	- Spento: la batteria non è installata oppure è difettosa, oppure il monitor è spento e l'alimentazione CA non è collegata.
- (3) Indicatore di alimentazione (CA)
	- ◆ Acceso: alimentazione CA collegata.
	- Spento: alimentazione CA non collegata.
- (4) Interruttore di alimentazione
	- Premere questo interruttore per accendere il monitor.
	- ◆ A monitor acceso, tenere premuto questo interruttore per spegnerlo.
- (5) Connettori bus seriale (MSB): consentono di collegare dispositivi USB quali tastiera, mouse e lettore di codici a barre.
- (6) Selettore
- (7) Maniglia: è possibile ruotare il display trascinando la maniglia.

#### **2.3.2.2 Display principale separato e display secondario N22, N19**

Oltre agli indicatori e ai connettori presenti anche sul display principale integrato, il display principale separato e il display secondario dispongono di altri connettori sul retro.

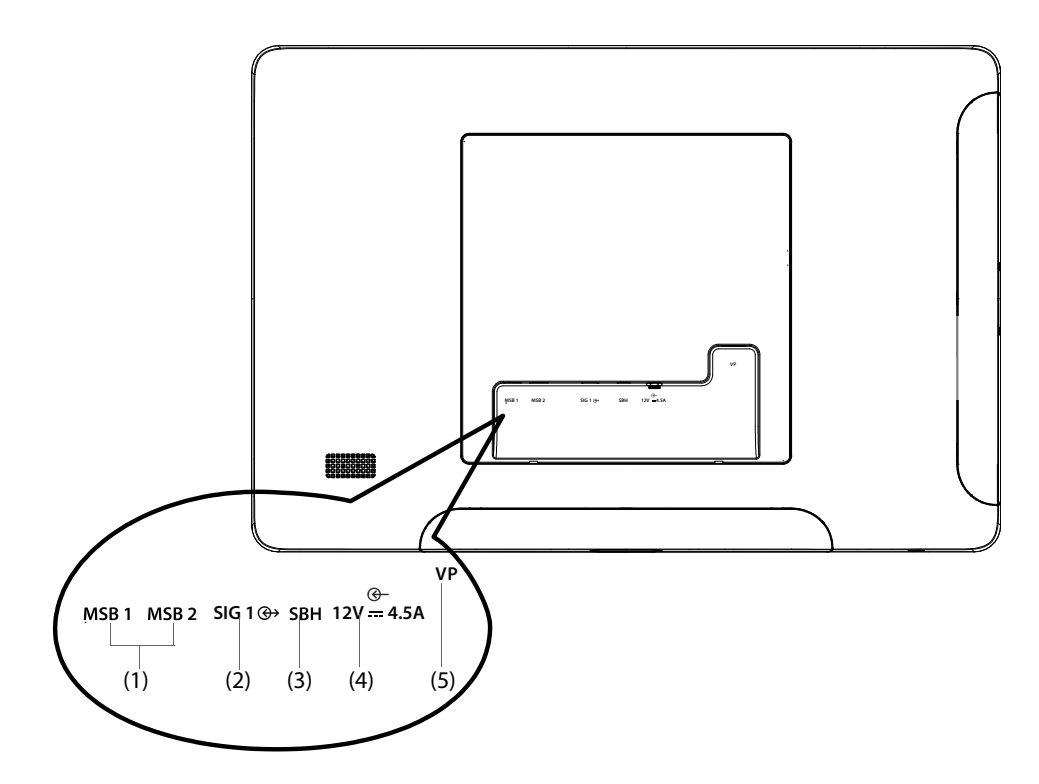

- (1) Connettore bus seriale (MSB1, MSB2): consente di collegare dispositivi USB quali tastiera, mouse e lettore di codici a barre.
- (2) Connettore ingresso/uscita segnale (SIG1): per il display principale separato, consente di collegare il connettore SIG sul retro dell'unità principale; per il display secondario, è riservato per uso futuro.
- (3) Connettore hub bus seriale (SBH): consente di collegare il connettore MSB1 nella parte inferiore dell'unità principale per attivare i connettori MSB per il display secondario indipendente.
- (4) Connettore CC-in: consente di collegare l'adattatore CC per alimentare il display secondario.
- (5) Connettore video (VP): consente di collegare il connettore VP1 nella parte inferiore dell'unità principale.

## **2.3.3 Unità principale N17, N15, N12, N12C**

L'unità principale visualizza e salva i dati dai moduli.

## **2.3.3.1 Vista anteriore N17, N15, N12, N12C**

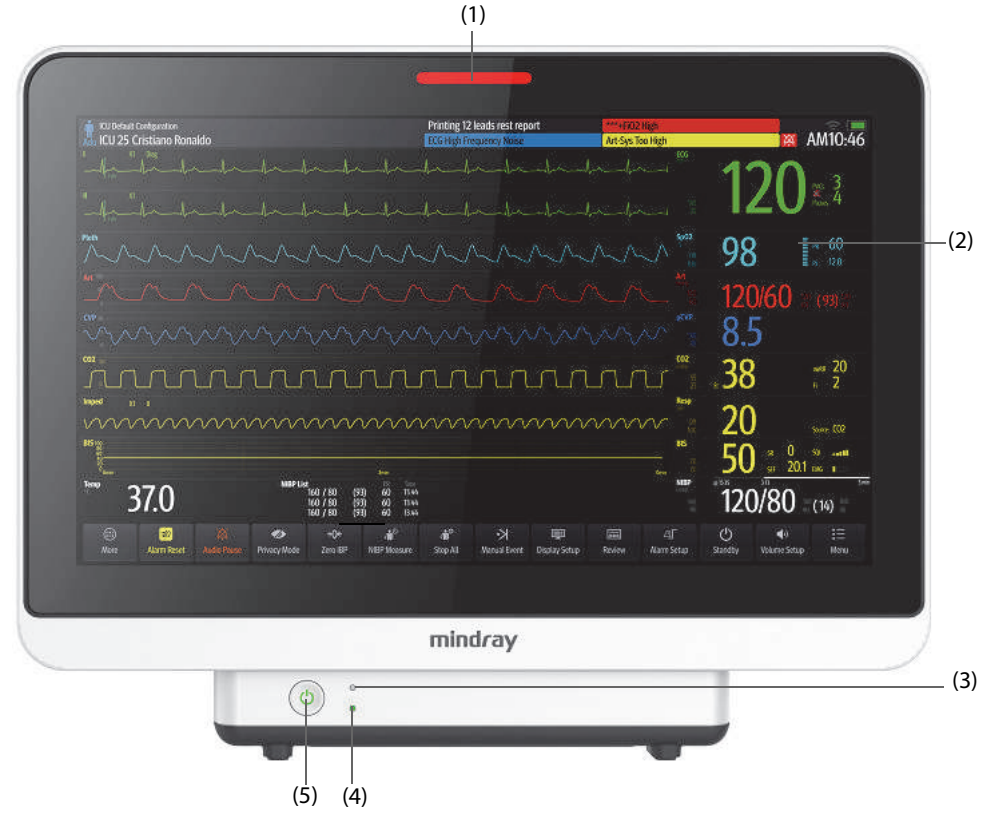

(1) Spia di allarme:

Quando si verifica un allarme fisiologico o tecnico, questa spia si accende e lampeggia in base alla priorità dell'allarme:

- ◆ Allarmi con priorità alta: la spia è rossa e lampeggia velocemente.
- ◆ Allarmi con priorità media: la spia è gialla e lampeggia lentamente.
- ◆ Allarmi con priorità bassa: la spia è ciano e fissa.
- (2) Display
- (3) Indicatore di alimentazione (CA)
	- Acceso: alimentazione CA collegata.
	- Spento: alimentazione CA non collegata.
- (4) Indicatore del livello della batteria:
	- ◆ Giallo: la batteria è in carica.
	- ◆ Verde: la batteria è completamente carica.
	- ◆ Verde lampeggiante: il monitor è alimentato a batteria.
	- ◆ Spento: la batteria non è installata oppure il monitor è spento e l'alimentazione CA non è collegata.
- (5) Interruttore di alimentazione
	- ◆ Premere questo interruttore per accendere il monitor.
	- ◆ A monitor acceso, tenere premuto questo interruttore per spegnerlo.

## **2.3.3.2 Vista lato sinistro N17, N15, N12, N12C**

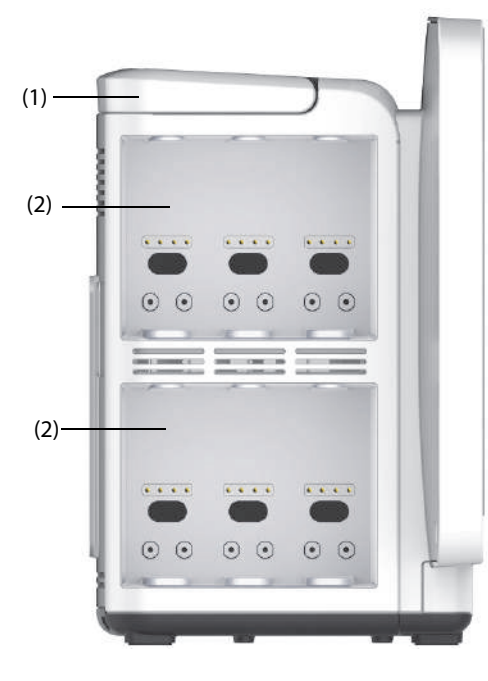

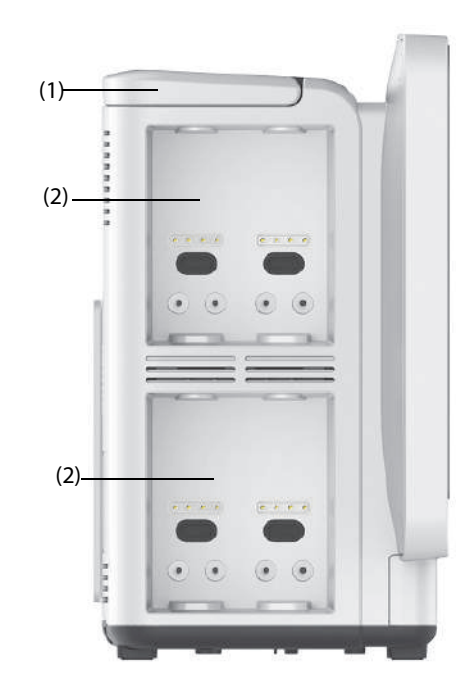

 **N17/N15 N12/N12C**

(1) Maniglia (2) Rack dei moduli

**2.3.3.3 Vista lato destro N17, N15, N12, N12C**

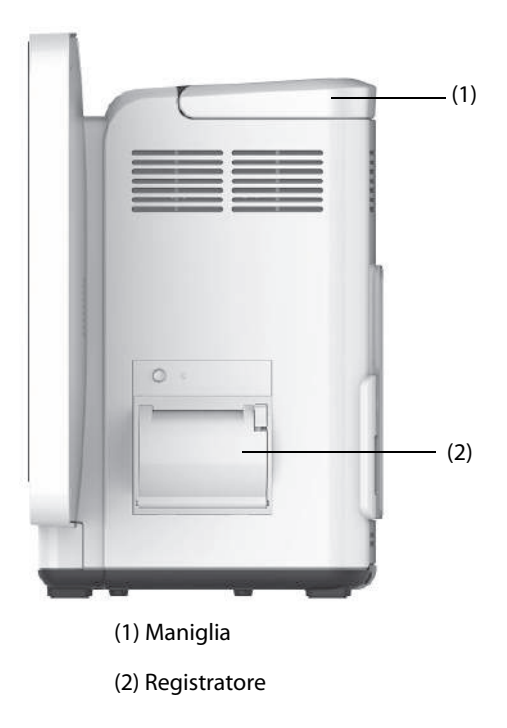

#### **2.3.3.4 Vista posteriore N15, N12, N12C**

<span id="page-44-0"></span>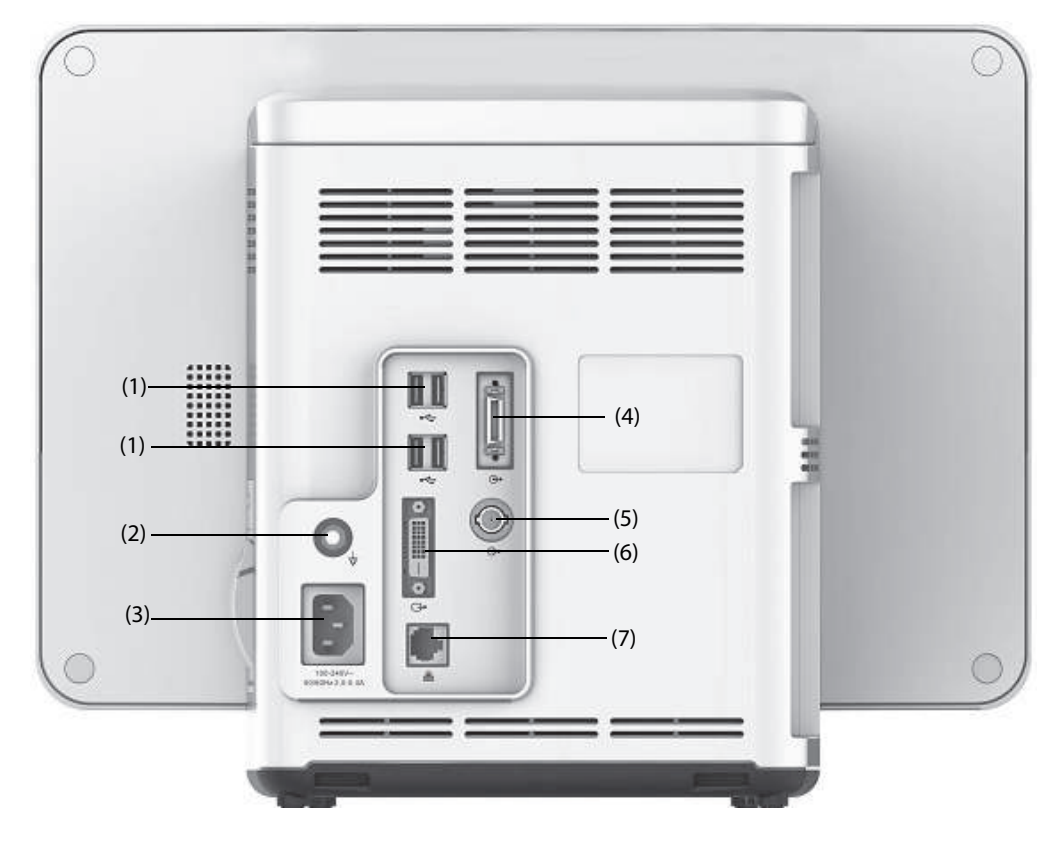

(1) Connettori USB

Consentono di collegare i dispositivi USB, ad esempio la tastiera, il mouse e il lettore di codici a barre.

- (2) Morsetto di messa a terra equipotenziale Quando il monitor viene utilizzato insieme ad altri dispositivi, collegare tra loro i rispettivi morsetti di messa a terra equipotenziali per eliminare le differenze di potenziale.
- (3) Ingresso alimentazione CA
- (4) Connettore unità modulo satellite Per N15, consente di collegare l'SMR e la docking station N1 o T1. Per N12/N12C, collegare la docking station N1 o T1.
- (5) Connettore per la chiamata infermiere Si tratta di un connettore BNC. Consente di collegare il monitor al sistema di chiamata infermieri dell'ospedale tramite l'apposito cavo (N/P: 8000-21-10361). Gli allarmi provenienti dal monitor vengono inviati alla stazione infermiere tramite il sistema di chiamata infermieri, se la configurazione lo prevede.
- (6) Connettore video digitale: consente di collegare il display esterno.
- (7) Connettore di rete Si tratta di un connettore RJ45 standard che consente di collegare il monitor al sistema di monitoraggio centrale (CMS) o ad altri dispositivi in rete.

<span id="page-45-1"></span><span id="page-45-0"></span>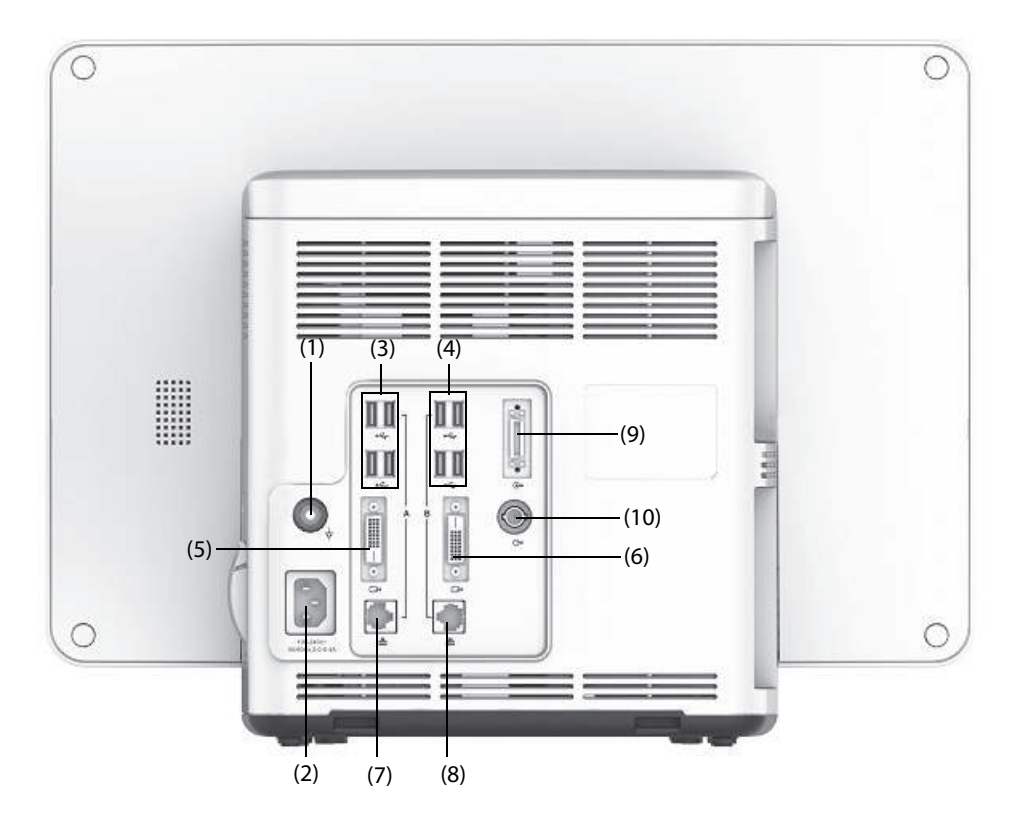

# (1) Morsetto di messa a terra equipotenziale

Quando il monitor viene utilizzato insieme ad altri dispositivi, collegare tra loro i rispettivi morsetti di messa a terra equipotenziali per eliminare le differenze di potenziale.

- (2) Ingresso alimentazione CA
- (3) Connettori USB Consentono di collegare i dispositivi USB, ad esempio la tastiera, il mouse e il lettore di codici a barre.
- (4) Connettori USB: disponibili solo se il modulo iView è configurato. Consentono di collegare i dispositivi USB per il sistema iView, ad esempio tastiera e mouse.
- (5) Connettore video digitale: consente di collegare il display esterno che rispecchia il display del monitor.
- (6) Connettore video digitale: Consente di collegare il display iView se il modulo iView è stato configurato. Consente di collegare il display esterno.
- (7) Connettore di rete Si tratta di un connettore RJ45 standard che consente di collegare il monitor al sistema di monitoraggio centrale (CMS) o ad altri dispositivi in rete.
- (8) Connettori di rete: disponibili solo se il modulo iView è configurato. Si tratta di un connettore RJ45 standard che consente di collegare il sistema iView alla rete esterna.
- (9) Connettore unità modulo satellite (SMR): collega l'SMR o la docking station N1 o T1.
- (10) Connettore per la chiamata infermiere Si tratta di un connettore BNC. Consente di collegare il monitor al sistema di chiamata infermieri dell'ospedale tramite l'apposito cavo (N/P: 8000-21-10361). Gli allarmi provenienti dal monitor vengono inviati alla stazione infermiere tramite il sistema di chiamata infermieri, se la configurazione lo prevede.

# **2.3.4 Unità modulo satellite (SMR)**

L'SMR fornisce un'interfaccia tra il monitor e moduli esterni. L'SMR è dotato di otto slot per moduli. È collegato all'unità principale mediante il connettore SMR.

Le immagini riportate di seguito mostrano l'indicatore e connettori presenti sull'SMR.

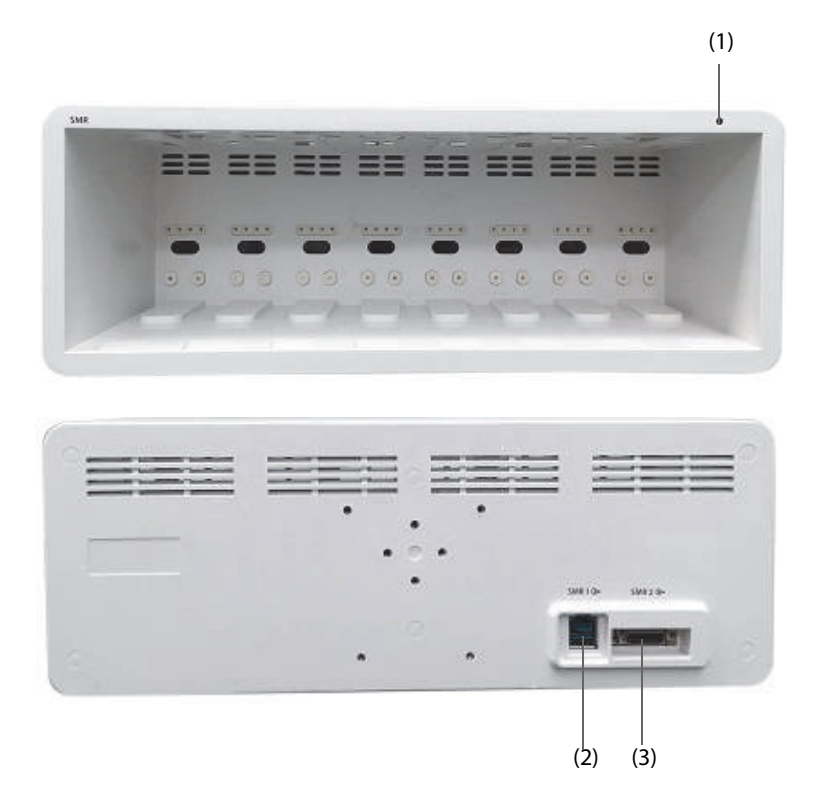

(1) Indicatore di stato dell'SMR: si accende quando l'SMR è acceso.

(2) Connettore monitor: consente di collegare il monitor BeneView.

(3) Connettore monitor: consente di collegare il monitor BeneVision.

## **2.3.5 Moduli esterni**

I moduli esterni servono per monitorare i parametri fisiologici del paziente, registrare le informazioni e i dati del paziente e collegare i dispositivi esterni. Il monitor prevede i seguenti moduli:

- Moduli di parametro: acquisiscono ed elaborano i dati del paziente e li inviano all'unità principale.
- Modulo registratore: stampa le informazioni paziente, le misurazioni dei parametri e le forme d'onda.
- Modulo BeneLink: consente di collegare i dispositivi esterni. Il monitor fornisce i dati provenienti dai dispositivi esterni tramite il modulo BeneLink.

#### **2.3.5.1 Moduli disponibili**

La tabella riportata di seguito fornisce un elenco dei moduli disponibili

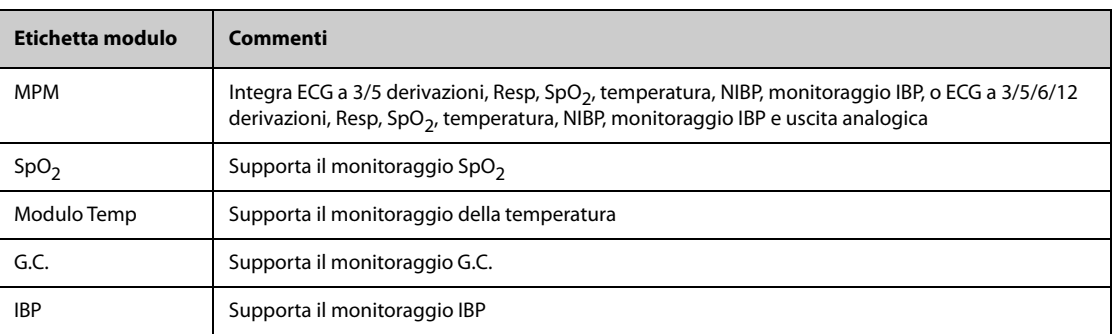

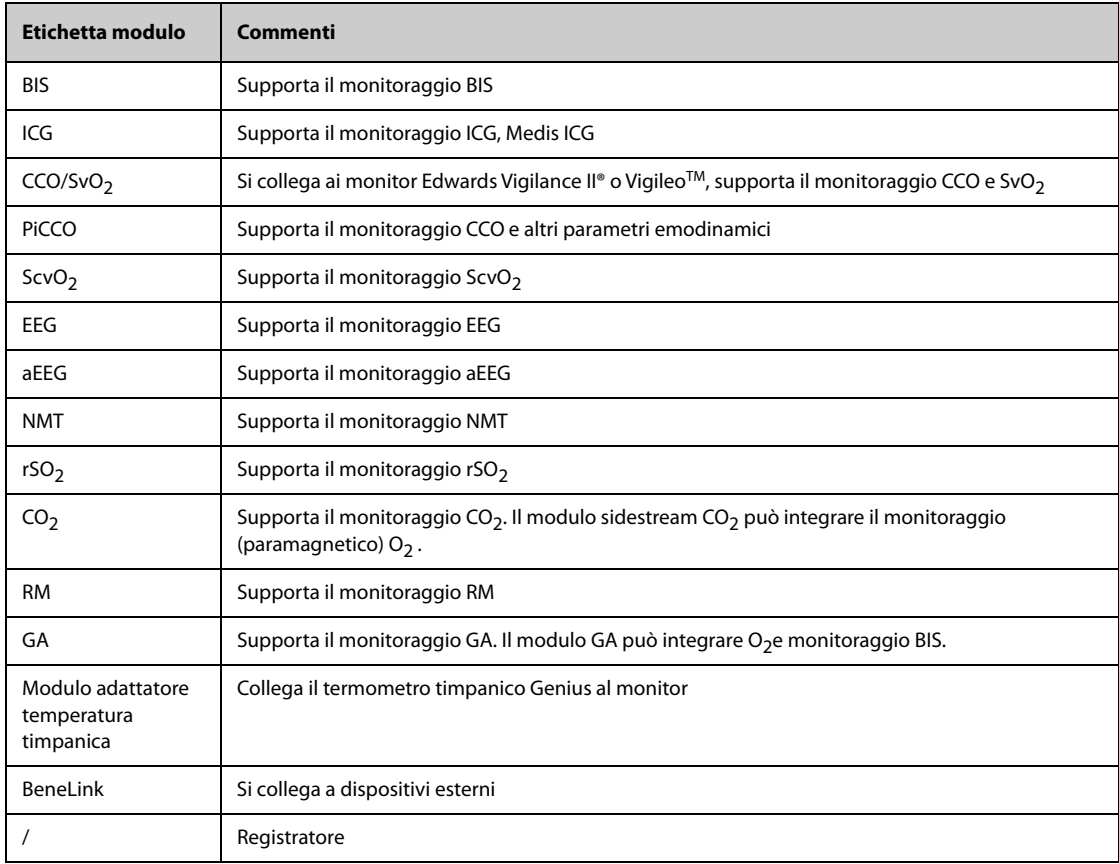

È possibile utilizzare contemporaneamente al massimo tre moduli IBP e tre moduli Temp (oltre alla temperatura e all'IBP del modulo MPM), e due moduli rSO<sub>2</sub>. Gli altri moduli possono essere utilizzati solamente uno alla volta. In caso contrario, il monitor emetterà un messaggio con l'indicazione di un conflitto tra moduli.

Ad esempio, se è già stato caricato un modulo CO<sub>2</sub> e viene inserito un secondo modulo CO<sub>2</sub>, il monitor segnala il conflitto tra i moduli. Per risolvere il conflitto, è sufficiente estrarre uno dei moduli.

## **2.3.5.2 Modulo di esempio**

I moduli di parametro hanno una struttura simile:

- L'etichetta del parametro è indicata nell'angolo in alto a sinistra.
- I tasti sono situati nella parte superiore.
- I connettori per i cavi paziente sono situati nella parte inferiore.

Il modulo utilizzato come esempio è il modulo MPM.

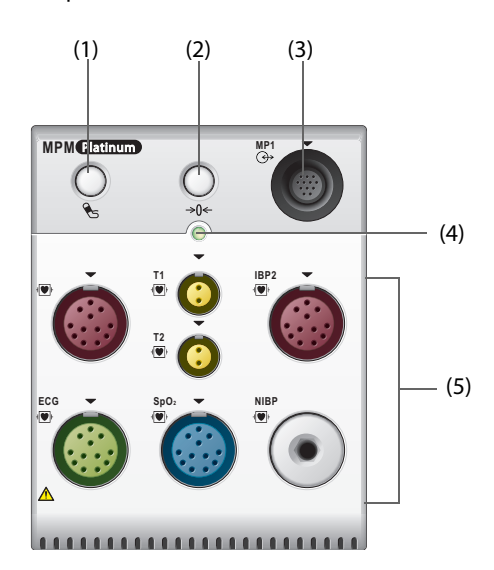

- (1) Tasto Avvia/arr. NIBP: avvia la misurazione NIBP o interrompe la misurazione NIBP corrente.
- (2) Tasto Azzer.: consente di accedere al menu **Azz. IBP**.
- (3) Connettore uscita analogica: fornisce il segnale analogico dell'impulso di sincronizzazione della defibrillazione, dell'ECG e dell'IBP.
- (4) Indicatore di stato del modulo
	- ◆ Acceso: il modulo funziona correttamente.
	- Lampeggiante: il modulo è in fase di inizializzazione.
	- ◆ Spento: il modulo non è collegato oppure si è verificato un errore.
- (5) Connettori per cavi paziente: il modulo MPM incorpora più moduli di misurazione, tra cui ECG, Resp, SpO<sub>2</sub>, NIBP, Temp e IBP.

#### **2.3.5.3 BeneVision N1**

BeneVision N1 può essere collegato al monitor tramite il rack del modulo (per N17, N15, N12, N12C), l'SMR o tramite la docking station N1. Viene utilizzato come un modulo MPM.

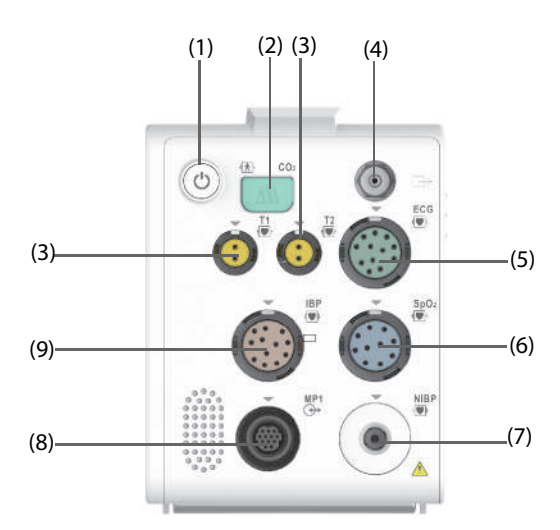

- (1) Interruttore di alimentazione
- (2) Connettore linea di campionamento del modulo sidestream  $CO<sub>2</sub>$
- (3) Connettore della sonda di temperatura
- (4) Uscita gas
- (5) connettore del cavo ECG
- (6) Connettore cavo  $SpO<sub>2</sub>$
- (7) connettore del bracciale NIBP
- (8) Connettore multifunzione: elabora il segnale analogico e di sincronizzazione del defibrillatore.
- (9) Connettore cavo IBP

#### **2.3.5.4 BeneView T1**

BeneView T1 può essere collegato al monitor tramite il rack del modulo (per N17, N15, N12 e N12C), l'SMR o tramite la docking station T1. Viene utilizzato come un modulo MPM.

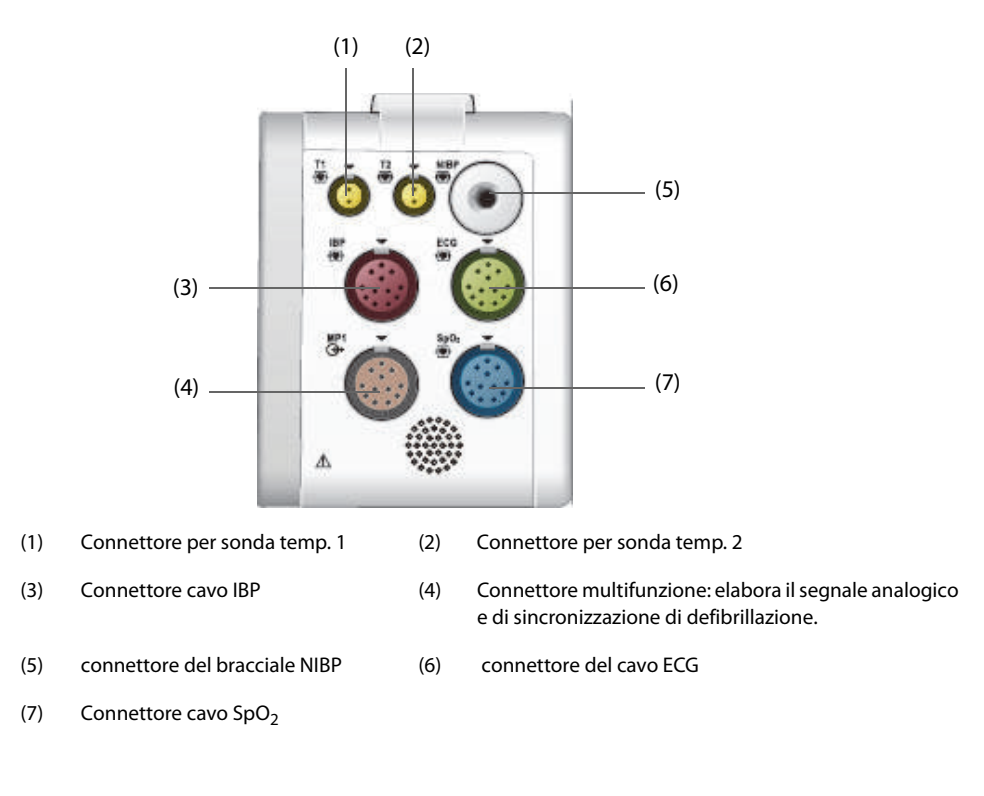

## **2.3.6 Kit per la gestione dei cavi**

Il kit per la gestione dei cavi è installato nella parte inferiore dell'SMR.

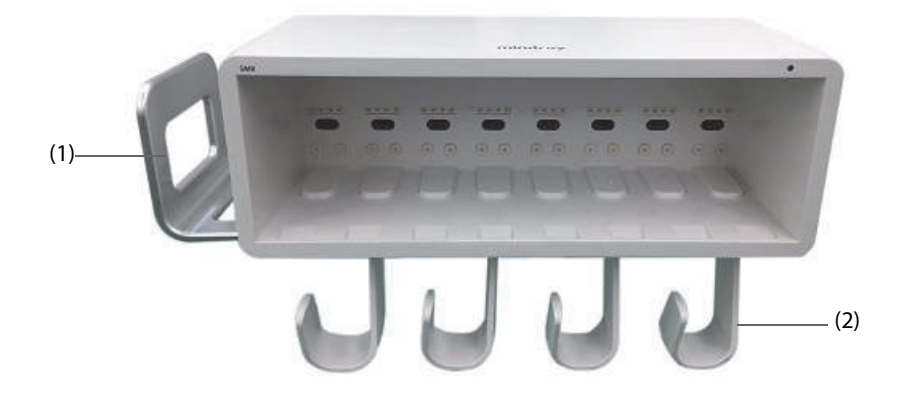

(1) Staffa: è possibile posizionare il bracciale NIBP sulla staffa.

(2) Ganci: è possibile far passare i cavi e le derivazioni sui ganci.

## **2.3.7 Dispositivi di input**

Il monitor consente l'immissione dei dati attraverso lo schermo a sfioramento, la tastiera, il mouse, il telecomando e il lettore di codici a barre.

È possibile utilizzare solo dispositivi di input raccomandati da Mindray.

Per N22 e N19, il display principale e il display secondario possono avere mouse e tastiere indipendenti. Quando il display secondario viene utilizzato per estendere la visualizzazione, è possibile utilizzare un unico mouse e un'unica tastiera per controllare sia il display principale sia il display secondario.

Per N22 e N19, è possibile utilizzare anche la manopola di navigazione per poter utilizzare il monitor. La manopola di navigazione è installata nella parte inferiore del display. Il display principale e il display secondario possono avere manopole di navigazione indipendenti. Quando il display secondario viene utilizzato per estendere la visualizzazione, è possibile utilizzare un'unica manopola di navigazione per controllare sia il display principale sia il display secondario.

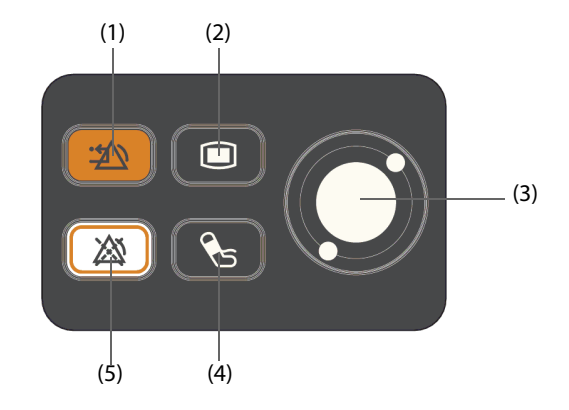

- (1) Tasto Riprist. Allarme: consente di ripristinare il sistema di allarme
- (2) Tasto Menu Princ.: consente di accedere al menu principale
- (3) Selettore
- (4) Tasto Avvia/arr. NIBP: avvia la misurazione NIBP o interrompe la misurazione NIBP corrente
- (5) Tasto Pausa Allarme: consente di mettere in pausa gli allarmi fisiologici

# **2.3.8 Dispositivi di stampa**

È possibile utilizzare la stampante e/o il registratore raccomandati da Mindray per stampare le informazioni e i dati paziente.

N17, N15, N12 e N12C possono essere configurati con un registratore integrato. Nel caso in cui il registratore integrato non è disponibile, è possibile utilizzare anche il modulo registratore esterno.

Per N22 e N19, per utilizzare il registratore, inserire il modulo registratore nell'SMR.

La stampante può essere collegata al monitor tramite rete per consentire la stampa dei rapporti pazienti.

# **3.1 Informazioni sulla sicurezza per la preparazione dell'apparecchiatura**

### **AVVERTENZA**

- **Utilizzare solo gli accessori per l'installazione indicati da Mindray.**
- **Il copyright del software dell'apparecchiatura è di proprietà esclusiva di Mindray. Nessuna organizzazione o singolo individuo può modificare, copiare o cambiare il suddetto software né commettere qualsiasi altra violazione, con qualsiasi mezzo, senza autorizzazione.**
- **Collegare a questo sistema solamente i dispositivi approvati. I dispositivi collegati all'apparecchiatura devono soddisfare i requisiti degli standard IEC applicabili (ad esempio gli standard IEC 60950 sulla sicurezza delle apparecchiature informatiche e gli standard IEC 60601-1 sulla sicurezza degli apparecchi elettromedicali). La configurazione di sistema deve soddisfare i requisiti dello standard IEC 60601-1 sulla sicurezza degli apparecchi elettromedicali. Qualsiasi addetto che colleghi dispositivi alla porta di ingresso/uscita del segnale dell'apparecchiatura è responsabile di provare che il certificato di sicurezza dei dispositivi sia conforme allo standard IEC 60601-1. Per qualsiasi chiarimento, contattare Mindray.**
- **Il monitor e gli accessori per il monitoraggio dei parametri sono adatti per l'utilizzo nell'ambiente dei pazienti. Per altre apparecchiature e accessori collegati al monitor, consultare i relativi produttori per l'idoneità nell'ambiente del paziente.**
- **Se le specifiche dell'apparecchiatura non indicano chiaramente se una determinata combinazione con altri dispositivi sia rischiosa o meno, ad esempio a causa della somma di correnti di dispersione, contattare il produttore o un esperto del settore. È necessario che venga confermata la mancata pericolosità della combinazione proposta sia in termini di sicurezza dei pazienti sia in termini di prestazioni dei dispositivi.**
- **In caso di dubbi sulla precisione di qualsiasi valore visualizzato sul monitor o sulla stazione centrale oppure stampato su un grafico o un rapporto, controllare i segni vitali del paziente con metodi alternativi. Verificare che tutte le apparecchiature funzionino correttamente.**

## **ATTENZIONE**

- **L'apparecchiatura deve essere installata esclusivamente dal personale autorizzato da Mindray.**
- **Per lo smaltimento dei materiali di imballo, attenersi alle normative applicabili in materia di controllo dei rifiuti e tenerli lontano dalla portata dei bambini.**
- **Prima dell'uso, accertarsi che gli imballaggi siano intatti, specialmente per gli accessori monouso. In caso di danni, non applicare gli accessori ai pazienti.**
- **Accertarsi che l'ambiente dove viene utilizzata l'apparecchiatura soddisfi i requisiti specifici. In caso contrario possono verificarsi conseguenze inaspettate, come danni alla stessa attrezzatura.**
- **Il rispetto delle istruzioni fornite nel presente manuale è un requisito essenziale per garantire il funzionamento ottimale del prodotto e la sicurezza di pazienti e operatori.**

#### **NOTA**

- **Posizionare l'apparecchiatura in un punto da cui sia facile vederla e utilizzarla.**
- **Tenere il presente manuale in prossimità dell'apparecchiatura, in modo da poterlo consultare facilmente all'occorrenza.**
- **Conservare l'involucro e il materiale di imballaggio, poiché potrebbero essere necessari per restituire l'apparecchiatura.**

# **3.2 Installazione del monitor**

Il monitor può essere installato in vari modi a seconda delle necessità.

- Montaggio a parete
- Installazione su unità di alimentazione medicale
- Installazione su macchina per anestesia

## **3.2.1 Disimballaggio e controllo**

Prima di procedere al disimballaggio, esaminare attentamente la confezione per escludere la presenza di eventuali segni di danneggiamento. Se si rilevano danni, contattare il corriere o il produttore.

Se l'involucro di imballaggio è intatto, aprire la confezione ed estrarre delicatamente l'apparecchiatura e i relativi accessori. Verificare che siano presenti tutti i materiali indicati nell'elenco di imballaggio e che non vi siano segni di danni meccanici. Per qualsiasi problema, contattare il produttore.

### **3.2.2 Requisiti ambientali**

L'ambiente operativo dell'apparecchiatura deve soddisfare i requisiti specificati nel presente manuale.

L'ambiente in cui deve essere utilizzata l'apparecchiatura deve essere, nei limiti del possibile, privo di rumori, vibrazioni, polvere, sostanze corrosive, infiammabili ed esplosive. Se l'apparecchiatura è installata all'interno di un armadio, lasciare uno spazio sufficiente davanti e dietro per consentire libertà di movimento durante le operazioni di manutenzione e riparazione. Inoltre, per mantenere una buona aerazione, tutto intorno all'attrezzatura deve esserci uno spazio di 2 pollici (5 cm).

Quando si sposta l'apparecchiatura, potrebbe formarsi della condensa per via della differenza di temperatura o di umidità. In tal caso, avviare il sistema solo dopo che la condensa si è asciugata.

# **3.3 Impostazione dell'apparecchiatura**

Il rispetto delle istruzioni fornite nel presente manuale è un requisito essenziale per garantire prestazioni adeguate e un funzionamento ottimale del prodotto. Garantisce la sicurezza di pazienti e operatori.

## **3.3.1 Collegamento alla rete elettrica CA**

Il monitor è alimentato dalla rete di alimentazione CA. Prima di collegare l'apparecchiatura alla rete elettrica CA, accertarsi che la tensione e la frequenza della linea di alimentazione corrispondano a quelle indicate accanto all'ingresso CA.

Per utilizzare la fonte di alimentazione CA, seguire la procedura descritta di seguito:

- 1. Collegare l'estremità femmina del cavo di alimentazione all'ingresso CA.
- 2. Collegare l'estremità maschio del cavo di alimentazione a una presa a muro.
- 3. Verificare che l'indicatore CA sia acceso.

Se l'alimentazione CA non è collegata, l'indicatore CA è spento. In caso di collegamento alla rete elettrica CA, l'indicatore CA si illumina in verde.

## **AVVERTENZA**

- **Utilizzare sempre il cavo di alimentazione fornito con il monitor.**
- **Prima di collegare l'apparecchiatura alla rete elettrica CA, accertarsi che la tensione e la frequenza della linea di alimentazione corrispondano a quelle indicate accanto all'ingresso CA.**
- **Utilizzare il fermacavo per fissare il cavo di alimentazione ed evitare che cada.**
- **In caso di dubbi sull'integrità del conduttore di terra o del sistema di messa a terra di protezione dell'impianto, utilizzare la batteria.**

# **3.3.2 Collegamento dei dispositivi di input**

Collegare il mouse, la tastiera, la manopola di navigazione e il lettore di codici a barre, se necessario.

## **3.3.3 Collegamento dell'SMR**

Per collegare l'SMR, utilizzare l'apposito cavo (N/P: 009-005121-00 o 009-005122-00) e collegare il connettore del monitor sul retro dell'SMR al connettore SMR sull'unità principale.

## **3.3.4 Collegamento dei moduli all'unità modulo o all'SMR**

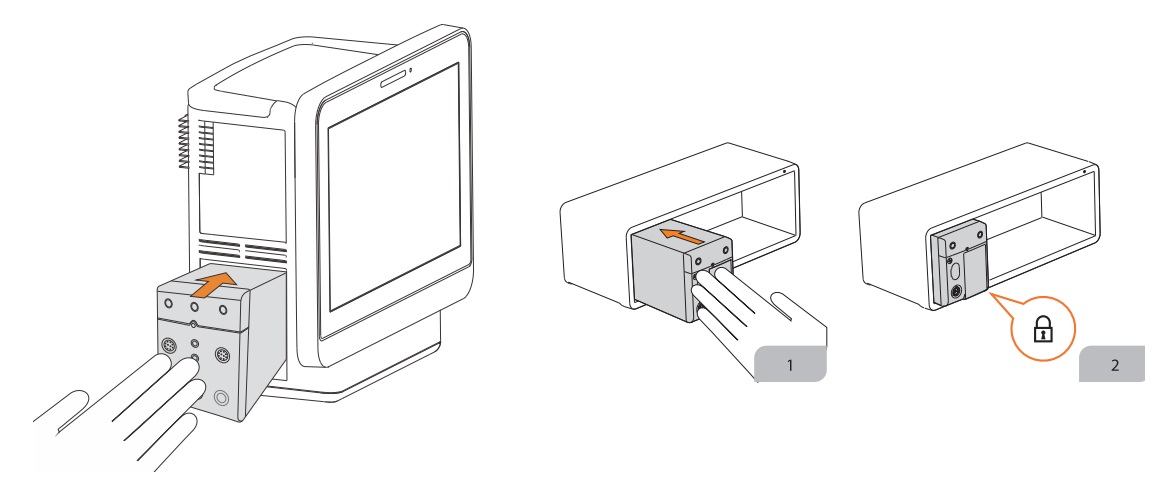

Per collegare un modulo all'SMR o all'unità modulo (per BeneVision N17/N15/N12/N12C), utilizzare la seguente procedura:

- 1. Con il modulo orientato in modo corretto, allineare lo slot guida del modulo alla guida di inserimento SMR. Spingere il modulo nell'SMR fino a udire uno scatto.
- 2. Spingere il fermo sulla parte inferiore del modulo verso l'interno per bloccare il modulo.

## **3.3.5 Rimozione dei moduli dall'unità modulo o dall'SMR**

Per rimuovere un modulo dall'SMR o dall'unità modulo (per BeneVision N17/N15/N12/N12C), utilizzare la seguente procedura:

- 1. Tirare il fermo sulla parte inferiore del modulo verso l'esterno per rilasciare il modulo.
- 2. Sollevare i dispositivi di chiusura nella parte inferiore del modulo ed estrarre il modulo dall'SMR. Tenere saldamente il modulo per non farlo cadere durante la rimozione.

## **ATTENZIONE**

• **Durante la rimozione dei moduli, prestare attenzione a non farli cadere. Usare sempre una mano come supporto e tirare verso l'esterno con l'altra.**

# **3.4 Accensione del monitor**

Prima di accendere il monitor, eseguire i seguenti controlli:

- 1. Controllare il monitor, l'SMR e i moduli per escludere la presenza di eventuali danni meccanici. Accertarsi che tutti i cavi esterni, gli attacchi e gli accessori siano collegati correttamente.
- 2. Collegare il cavo di alimentazione all'alimentazione CA.

Per accendere il monitor, premere l'interruttore di alimentazione. Per N22/N19, se si utilizza il display secondario, accendere anche quello.

All'accensione del monitor, gli allarmi vengono messi in pausa per due minuti. Il sistema di allarme viene quindi attivato.

#### **ATTENZIONE**

- **Verificare che i segnali di allarme acustici e visivi vengano presentati correttamente all'accensione dell'apparecchiatura.**
- **Non usare il monitor se si sospetta che non funzioni regolarmente o se presenta danni meccanici. Contattare il personale addetto alla manutenzione o Mindray.**

# **3.5 Operazioni sullo schermo**

Gli elementi dello schermo includono: valori dei parametri, forme d'onda, tasti di scelta rapida, menu, campi delle informazioni, campi di allarme e così via. Quasi tutti gli elementi dello schermo sono interattivi.

È possibile accedere allo stesso elemento in modi diversi. Ad esempio, è possibile accedere al menu dei parametri selezionando l'area numerica o l'area delle forme d'onda corrispondente, tramite il tasto del menu sul modulo di parametro, oppure tramite il tasto di scelta rapida **Imp. parametri**.

## **3.5.1 Uso dello schermo a sfioramento**

Per azionare il monitor, è possibile toccare lo schermo o scorrere il dito sullo schermo.

#### **3.5.1.1 Tocco dello schermo o scorrimento sullo schermo**

- Toccare lo schermo
	- Per selezionare una voce da menu o elenchi, toccare la voce con il dito.
	- Per selezionare un tasto di scelta rapida, toccare il tasto con il dito.
	- Per accedere a un menu dei parametri, toccare l'area numerica o l'area delle forme d'onda corrispondente. Ad esempio, selezionare l'area dei valori numerici o della forma d'onda ECG per accedere al menu **ECG**.
- Scorrere sullo schermo con un solo dito:
	- Per scorrere un elenco e un menu, scorrere verso l'alto o verso il basso.
	- Per espandere la schermata Minitrend o EWS, scorrere verso destra sulla schermata corrispondente.
	- Per ridurre o nascondere la schermata Minitrend o EWS, scorrere verso sinistra sulla schermata corrispondente.
- Scorrere sullo schermo con due dita:
	- Per passare a un'altra schermata, scorrere verso sinistra o verso destra sullo schermo. Ad esempio, nella schermata normale, scorrere due dita da sinistra a destra per passare alla schermata Minitrend.
	- Per dimettere un paziente, scorrere dall'alto verso il basso.

#### **3.5.1.2 Blocco del touchscreen**

Onde evitare un utilizzo improprio, è possibile disattivare temporaneamente lo schermo a sfioramento. A tale scopo, tenere premuto il tasto di scelta rapida **Menu Princ.** e scorrere come indicato dalla freccia. Quando lo schermo a sfioramento è disattivato, sopra il tasto di scelta rapida Menu Princ. compare il simbolo del lucchetto  $\mathbf{A}$ 

La durata del blocco dello schermo a sfioramento può essere configurata. Per eseguire questa operazione, seguire la procedura descritta di seguito:

- 1. Accedere a **Display** seguendo una delle procedure illustrate di seguito:
	- ◆ Selezionare il tasto di scelta rapida **Impost. schermo** → selezionare la scheda **Display**.
	- ◆ Selezionare il tasto di scelta rapida **Menu Princ.** → nella colonna **Display**, selezionare **Display**.
- 2. Impostare **Durata blocco schermo**.

Una volta scaduto il termine impostato, lo schermo a sfioramento torna attivo. Se è necessario attivare manualmente il touchscreen, tenere premuto il tasto di scelta rapida **Menu Princ.** e scorrere come indicato dalla freccia.

#### **ATTENZIONE**

- **Verificare che lo schermo a sfioramento non sia danneggiato o rotto. Se sono presenti segni di danneggiamento, interrompere l'uso del monitor e contattare il personale di assistenza.**
- **Se lo schermo a sfioramento è impreciso, interrompere l'uso del monitor e contattare il personale di assistenza.**

## **3.5.2 Utilizzo della manopola di navigazione (per N22/N19)**

È possibile utilizzare la manopola di navigazione per accedere al menu principale, mettere in pausa gli allarmi, ripristinare gli allarmi e avviare/arrestare le misurazioni NIBP.

### **3.5.3 Utilizzo del lettore di codici a barre**

Il monitor supporta codici a barre sia lineari (1D) che a due dimensioni (2D). Il lettore di codici a barre è collegato al connettore MSB del monitor (per N22/N19) o al connettore USB (N17/N15/N12/N12C).

#### **NOTA**

• **È possibile utilizzare il lettore di codici a barre personalizzato Mindray per la scansione dei codici a barre 2D e 1D. L'uso di altri lettori di codici a barre consente di trasmettere solo il numero della cartella clinica (MRN) del paziente e il numero visita.**

#### **3.5.3.1 Eliminazione dei vecchi formati di dati (per il lettore di codici a barre 2D personalizzato Mindray)**

Se si sta utilizzando il lettore di codici a barre 2D personalizzato Mindray (modello HS-1R o HS-1M), prima di utilizzarlo per la prima volta, cancellare i vecchi formati di dati e configurare il lettore di codici a barre.

Prima di configurare il lettore di codici a barre personalizzato Mindray, cancellare i vecchi formati di dati. Per eseguire questa operazione, seguire la procedura descritta di seguito:

- 1. Eseguire la scansione del codice a barre di programmazione per cancellare il formato di dati precedente.
- 2. Eseguire la scansione del codice a barre 2D di programmazione che contiene il formato di dati dell'ospedale.

#### **NOTA**

• **Contattare il produttore dello scanner o Mindray per ottenere i codici a barre di progettazione per l'eliminazione dei formati di dati e contenenti il formato dei dati dell'ospedale.** 

#### **3.5.3.2 Impostazione del lettore di codici a barre**

Per informazioni sull'impostazione del lettore di codici a barre, consultare la sezione [13.16 Impostazioni dello](#page-209-0)  [scanner](#page-209-0).

### **3.5.4 Uso del telecomando**

È possibile utilizzare il telecomando per controllare il monitor collegando il ricevitore del telecomando al connettore MSB (per N22/N19) o al connettore USB (N17/N15/N12/N12C) del monitor. Per ulteriori informazioni sulle modalità di utilizzo del telecomando, consultare le relative istruzioni per l'uso.

## **3.6 Visualizzazione sullo schermo**

La figura riportata di seguito mostra la schermata normale:

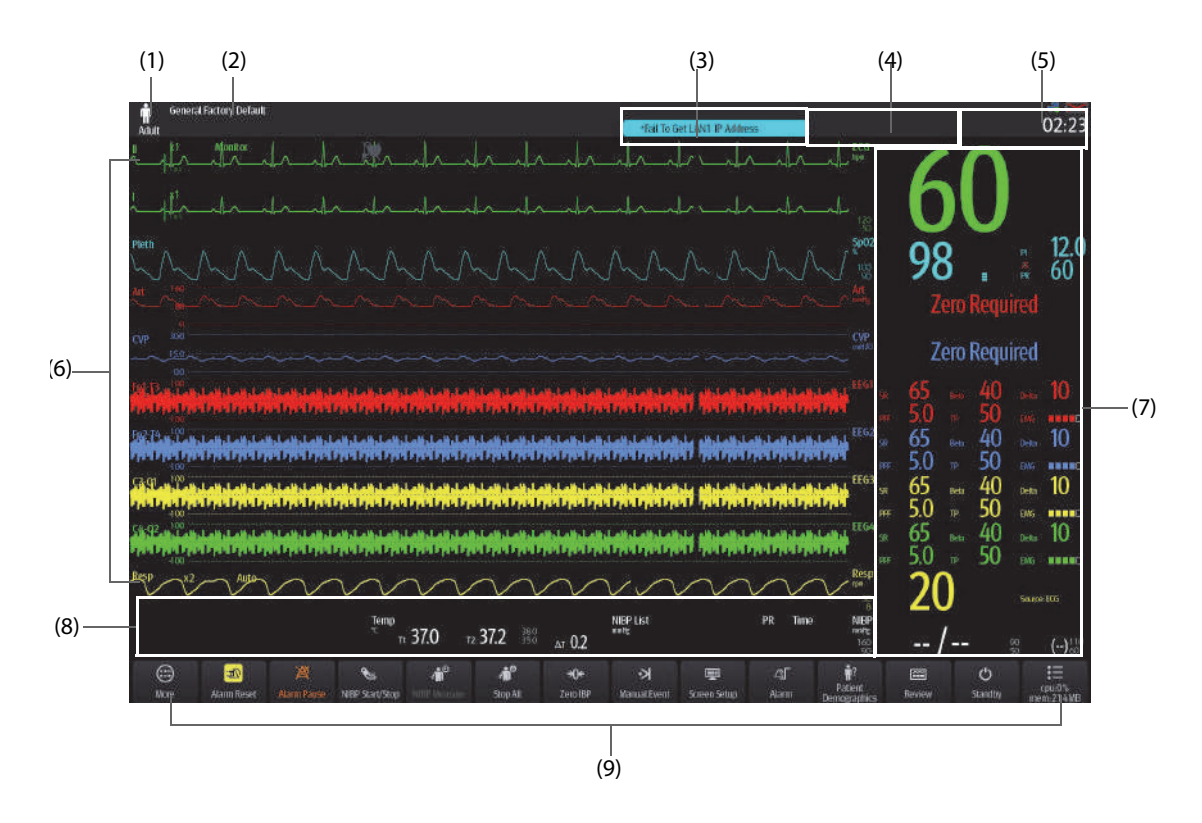

- (1) Area delle informazioni sul paziente: mostra informazioni relative al paziente, tra cui categoria del paziente, sesso, reparto, numero stanza, numero letto, e così via. Le informazioni relative al paziente sono configurabili. Selezionare quest'area per accedere al menu **Gestione pazienti** . Per ulteriori informazioni, consultare la sezione [5.3 Gestione delle informazioni sul paziente](#page-93-0).
- (2) Configurazione corrente
- (3) Area delle informazioni sugli allarmi tecnici: mostra i messaggi di informazioni rapide nella parte superiore e i messaggi dell'allarme tecnico nella parte inferiore. Selezionando quest'area viene visualizzato l'elenco degli allarmi tecnici attivi.
- (4) Area delle informazioni sugli allarmi fisiologici: mostra gli allarmi fisiologici con priorità alta nella parte superiore e gli allarmi fisiologici con priorità media e bassa nella parte inferiore. Selezionando quest'area viene visualizzato l'elenco degli allarmi fisici attivi.
- (5) Area delle informazioni sullo stato del sistema: mostra il simbolo di allarme, lo stato della batteria, lo stato della rete, il CMS attualmente connesso, lo stato del dispositivo di archiviazione e l'ora di sistema. Per ulteriori informazioni, consultare la sezione [3.6.1 Simboli sullo schermo](#page-58-0).
- (6) Area delle forme d'onda dei parametri: mostra le forme d'onda dei parametri e gli allarmi dei parametri. Selezionare una forma d'onda per accedere al menu del parametro corrispondente. Per ulteriori informazioni, consultare la sezione [3.11.3 Visualizzazione dell'elenco parametri](#page-67-0).
- (7) Area dei valori numerici dei parametri: mostra i valori dei parametri, i limiti di allarme e lo stato degli allarmi. Quest'area visualizza anche l'elenco dei parametri. Selezionare un blocco di valori numerici di un parametro per accedere al menu del parametro corrispondente. Selezionando l'elenco dei parametri si accede al riepilogo dei trend tabellari. Per ulteriori informazioni, consultare la sezione [3.11.3 Visualizzazione dell'elenco parametri](#page-67-0).
- (8) Area dei valori numerici/delle forme d'onda dei parametri: visualizza le forme d'onda dei parametri, i valori dei parametri, i limiti di allarme e lo stato degli allarmi. Selezionare l'area di un valore numerico o di una forma d'onda per accedere al menu del parametro corrispondente. Per ulteriori informazioni, consultare la sezione [3.11.3 Visualizzazione dell'elenco parametri](#page-67-0).
- (9) Area dei tasti di scelta rapida: mostra i tasti di scelta rapida selezionati.

# <span id="page-58-0"></span>**3.6.1 Simboli sullo schermo**

La tabella riportata di seguito elenca i simboli visualizzati sullo schermo nell'area delle informazioni sullo stato del sistema:

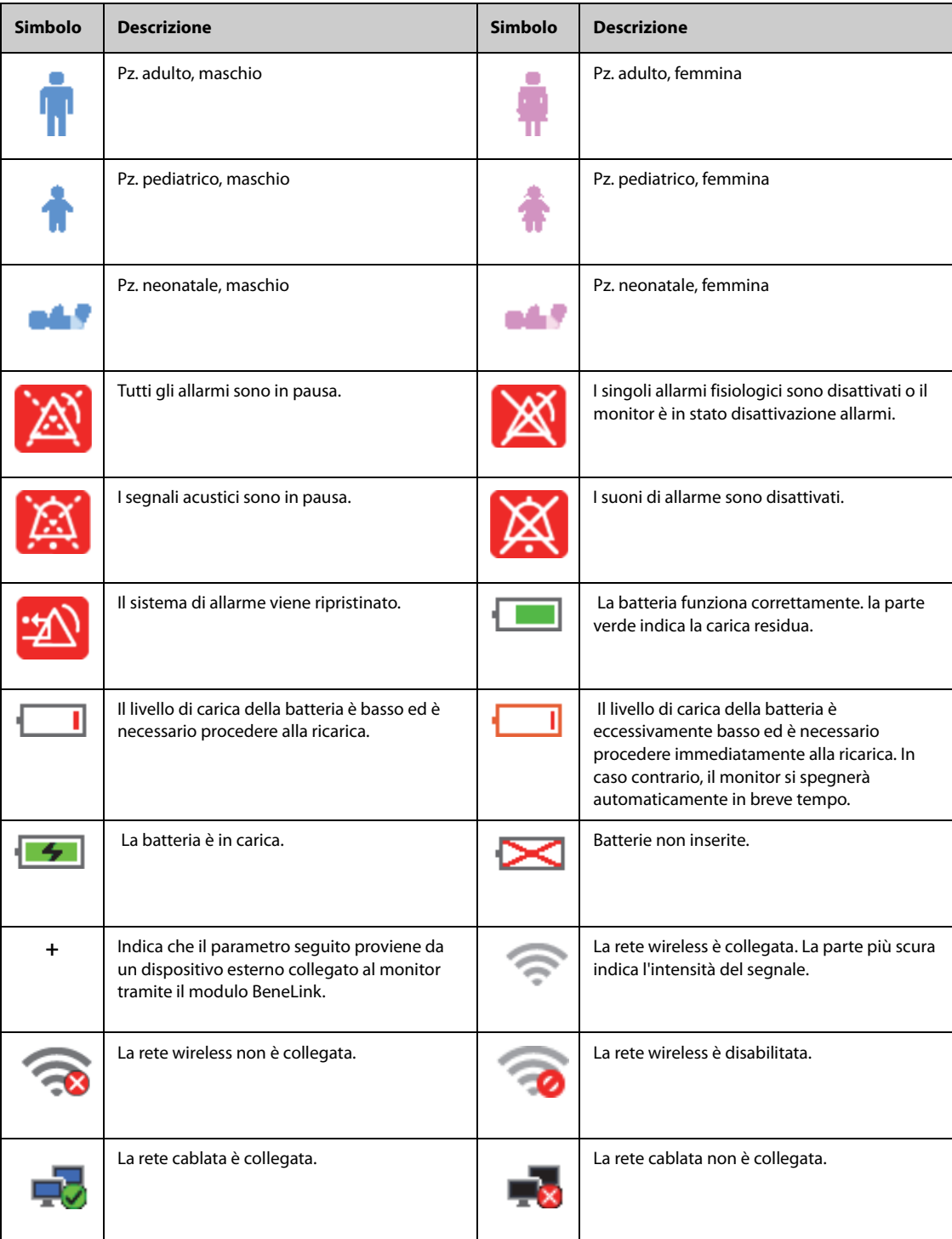

## **3.6.2 Menu**

Tutti i menu hanno uno stile e struttura simili; fare riferimento alla figura riportata di seguito.

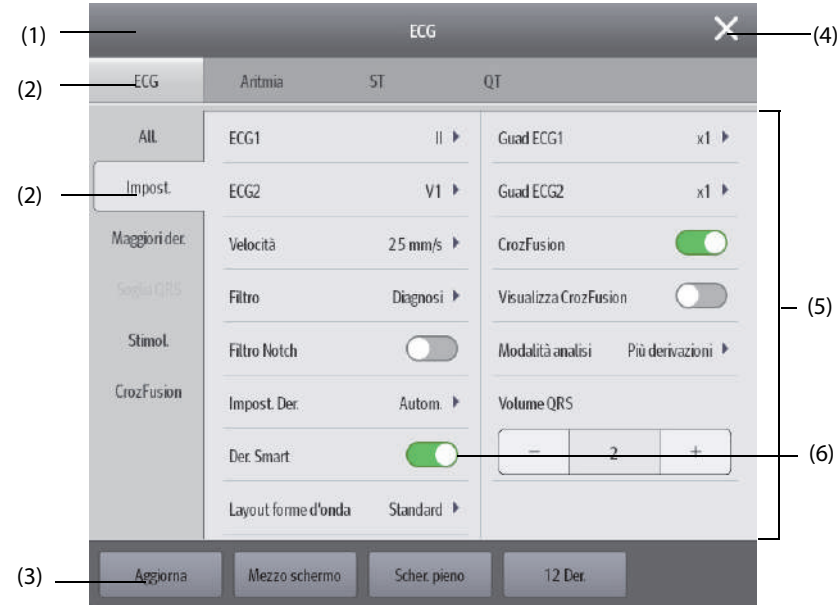

- (1) Intestazione del menu
- (2) Schede dei sottomenu
- (3) Pulsanti operativi
- (4) Tasto Esci: chiude il menu della pagina corrente.
- (5) Area del corpo principale: comprende le voci di menu e le opzioni.
- (6) Interruttore:
	- ◆ Verde: l'interruttore è acceso.
	- Grigio: l'interruttore è spento.

## **3.6.3 Tasti di scelta rapida**

Il monitor è dotato di tasti di scelta rapida che consentono di accedere rapidamente ad alcune funzioni. L'area dei tasti di scelta rapida si trova nella parte inferiore dello schermo. Il tasto **Menu Princ.** è sempre situato nell'angolo inferiore destro, mentre il tasto **Altro** è sempre situato nell'angolo inferiore sinistro. Selezionando il tasto di scelta rapida **Altro** vengono visualizzati altri tasti di scelta rapida. I tasti di scelta rapida visualizzati sullo schermo sono configurabili.

# **3.6.3.1 Tasti di scelta rapida disponibili**

La tabella riportata di seguito mostra i tasti di scelta rapida disponibili.

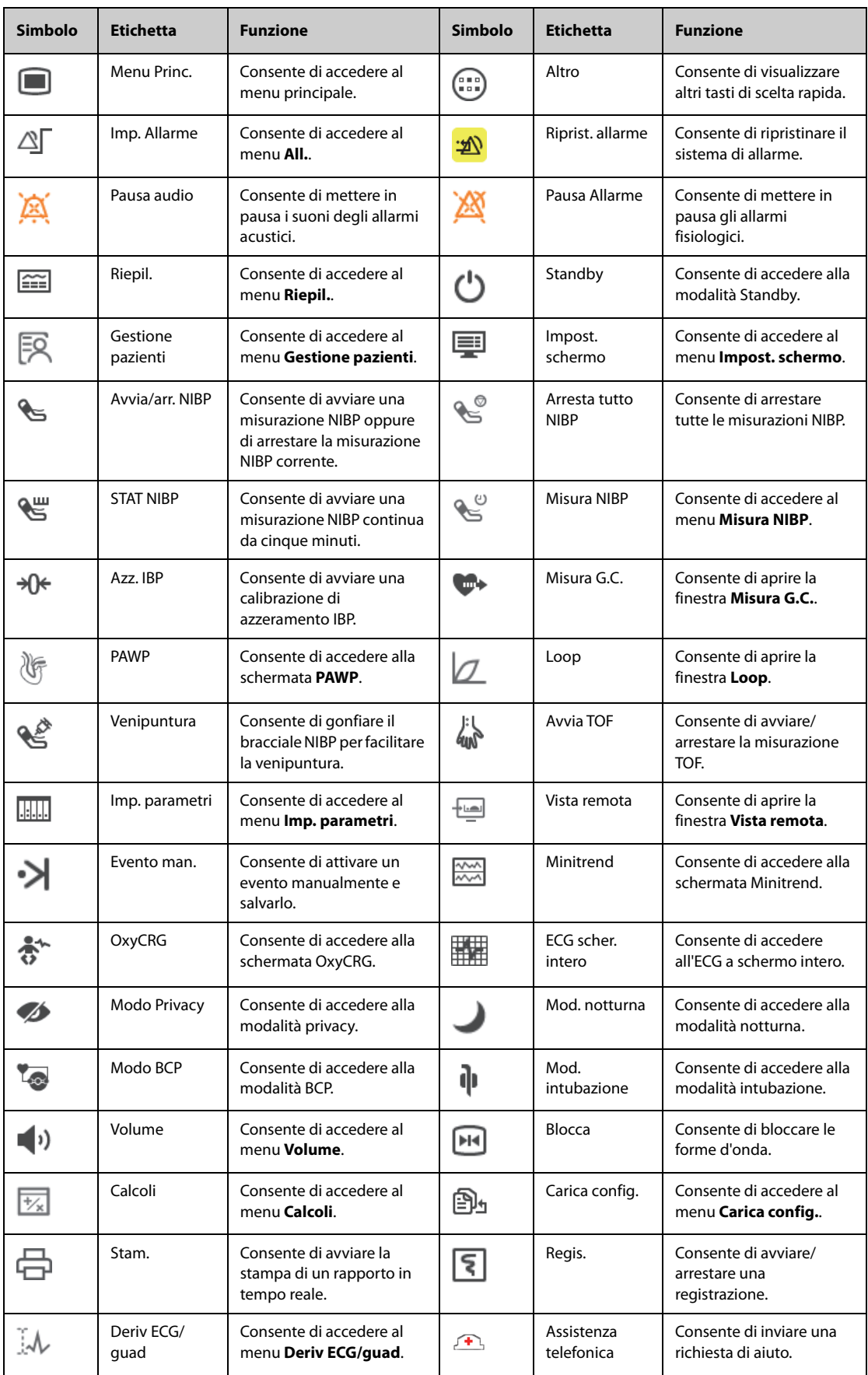

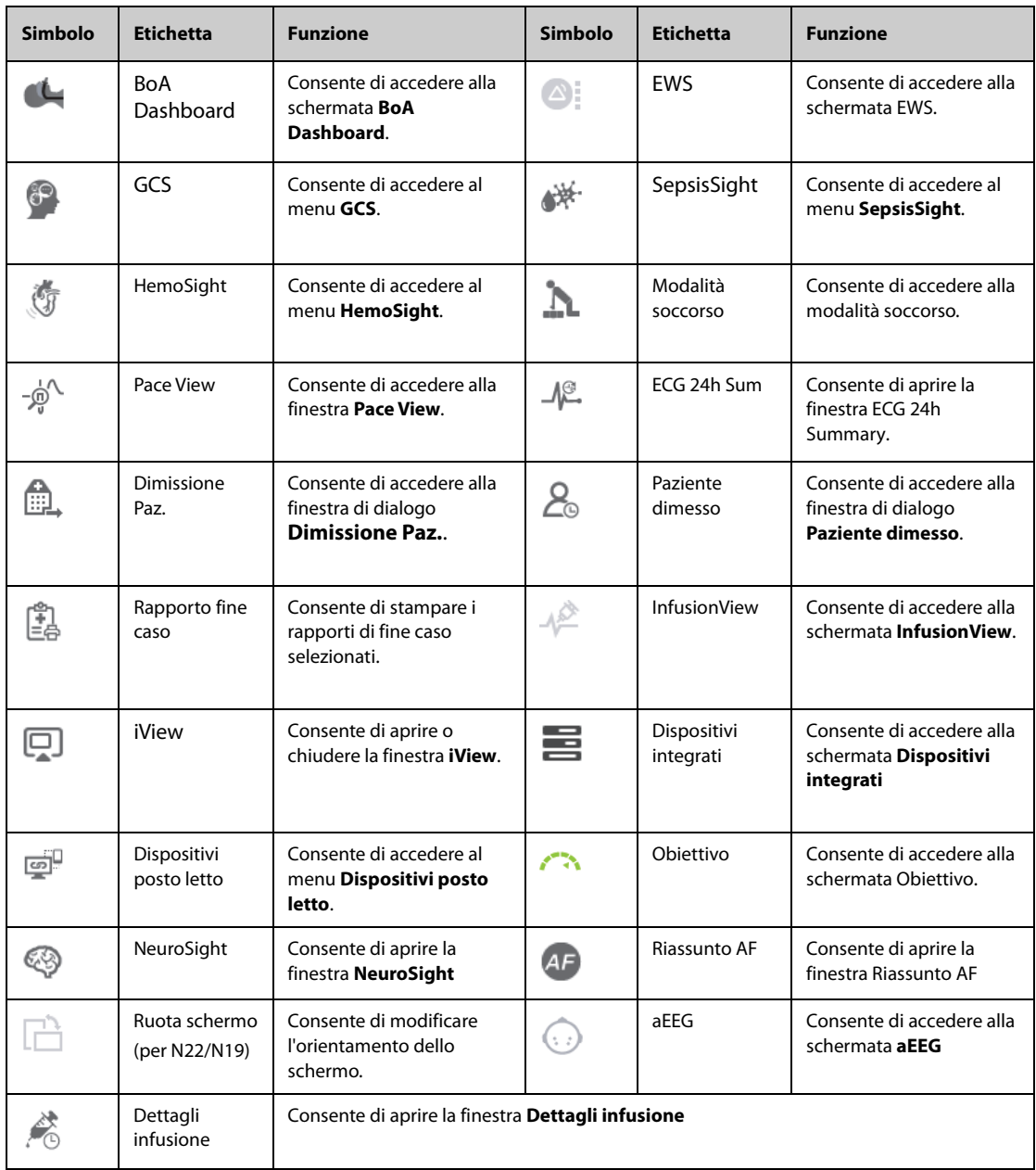

#### **3.6.3.2 Configurazione dei tasti di scelta rapida visualizzati**

Per selezionare i tasti di scelta rapida che si desidera visualizzare, seguire la procedura descritta di seguito:

- 1. Accedere a **Tasti sc. rap.** seguendo una delle procedure illustrate di seguito:
	- ◆ Selezionare il tasto di scelta rapida **Impost. schermo** → la scheda **Seleziona tasti sc. rap.**.
	- ◆ Selezionare il tasto di scelta rapida **Menu Princ.** → nella colonna **Display**, selezionare **Tasti sc. rap.**.
- 2. Selezionare la scheda **Corrente** per configurare i tasti di scelta rapida che si desidera visualizzare sullo schermo: nella parte superiore di questa pagina, selezionare un blocco nel punto in cui si desidera visualizzare un determinato tasto di scelta rapida, quindi selezionare il tasto di scelta rapida dall'elenco. Ad esempio, se si desidera visualizzare il tasto di scelta rapida **Impost. schermo** nel primo blocco, selezionare il primo blocco, quindi selezionare **Impost. schermo** dall'elenco.
- 3. Selezionare la scheda **Altro** per configurare i tasti di scelta rapida che si desidera visualizzare quando viene selezionato il tasto di scelta rapida **Altro**.

# **3.7 Modalità operative**

Il monitor prevede quattro modalità operative. Questa sezione descrive la modalità di monitoraggio (comprese le modalità privacy e notturna) e la modalità standby.

## **3.7.1 Modo monitoraggio**

La modalità di monitoraggio è la modalità clinica utilizzata con la maggiore frequenza per il monitoraggio dei pazienti. All'accensione del monitor, il sistema accede automaticamente alla modalità di monitoraggio.

## **3.7.2 Modalità privacy**

La modalità privacy è una modalità di monitoraggio clinico speciale. In modalità privacy, il monitor non visualizza le informazioni relative al paziente né i dati di monitoraggio. Fornisce un accesso controllato ai dati del paziente e garantisce la riservatezza.

La modalità privacy è disponibile solo quando il paziente che viene ammesso attraverso il monitor è monitorato anche dal CMS. Il monitor continua a monitorare il paziente, ma i dati del paziente sono visibili solamente presso il CMS.

#### **3.7.2.1 Accesso a modalità privacy**

Per accedere alla modalità privacy, scegliere una delle procedure illustrate di seguito:

- Selezionare il tasto di scelta rapida **Modo Privacy** → selezionare **Ok**.
- Selezionare il tasto di scelta rapida **Menu Princ.** → nella colonna **Display**, selezionare **Modo Privacy** ? selezionare **Ok**.

Dopo l'accesso alla modalità privacy, il monitor presenta le seguenti caratteristiche:

- I dati sullo schermo vengono eliminati.
- Ad eccezione dell'allarme relativo alla batteria in esaurimento, il monitor disattiva le indicazioni acustiche e luminose di tutti gli altri allarmi.
- Il monitor silenzia tutti i suoni di sistema, compresi quelli relativi a battito cardiaco, polso e informazioni rapide.

### **AVVERTENZA**

• **In modalità privacy, tutti gli allarmi acustici sono silenziati e la spia di allarme del monitor è disattivata. Gli allarmi vengono presentati solo sul CMS. Prestare attenzione ai potenziali rischi.**

#### **NOTA**

- **La modalità privacy non è disponibile se il reparto è impostato su SO.**
- **Non è possibile accedere alla modalità privacy in presenza di un allarme di batteria in esaurimento.**

#### **3.7.2.2 Uscita dalla modalità privacy**

Il monitor esce automaticamente dalla modalità privacy in una qualsiasi delle seguenti condizioni:

- Il monitor si scollega dal CMS.
- Si verifica un allarme di batteria in esaurimento.

Per uscire manualmente dalla modalità privacy, è inoltre possibile intervenire sullo schermo a sfioramento, il mouse o la tastiera.

### **3.7.3 Modalità notturna**

La modalità notturna è una modalità di monitoraggio clinico speciale. La modalità notturna può essere utilizzata per non disturbare il paziente.

È possibile attivare o disattivare la modalità notturna. Questa funzione è protetta da password. Per ulteriori informazioni, consultare **Disattivare la modalità notturna** nella sezione [13.4.8 Scheda Altro](#page-197-0).

#### <span id="page-62-0"></span>**3.7.3.1 Accesso alla modalità notturna**

Selezionare il tasto di scelta rapida **Mod. notturna** per accedere alla modalità notturna. È inoltre possibile seguire questa procedura per accedere alla modalità notturna:

- 1. Accedere alla configurazione della modalità notturna seguendo una delle procedure illustrate di seguito:
	- ◆ Selezionare il tasto di scelta rapida **Menu Princ.** → nella colonna **Display**, selezionare **Mod. notturna**.
	- ◆ Selezionare il tasto di scelta rapida **Imp. Allarme** → selezionare la scheda **Mod. notturna**.
- 2. Modificare le impostazioni della modalità notturna, se necessario.
- 3. Selezionare **Attiva modalità notte**.

#### **ATTENZIONE**

• **Verificare le impostazioni della modalità notturna prima di accedervi. Prestare attenzione ai potenziali rischi in caso di impostazioni errate.**

#### **3.7.3.2 Impostazione del selettore della modalità notturna automatica**

È possibile configurare il monitor in modo che entri e esca automaticamente dalla modalità notturna. Per eseguire questa operazione, seguire la procedura descritta di seguito:

- 1. Accedere alla configurazione della modalità notturna seguendo una delle procedure illustrate di seguito:
	- ◆ Selezionare il tasto di scelta rapida **Menu Princ.** → nella colonna **Display**, selezionare **Mod. notturna**.
	- ◆ Selezionare il tasto di scelta rapida **Imp. Allarme** → selezionare la scheda **Mod. notturna**.
- 2. Attivare o disattivare **Mod. notturna autom.**.
	- On: il monitor entra automaticamente in modalità notturna quando inizia il periodo della modalità notturna ed esce dalla modalità notturna al termine del periodo della modalità notturna. Vedere l'impostazione Ore notturne da [13.11.1 Scheda sincronizzazione ora](#page-205-0).
	- **Off**: il monitor non entra automaticamente in modalità notturna. Per accedere manualmente alla modalità notturna, vedere Ore notturne da [3.7.3.1 Accesso alla modalità notturna](#page-62-0).

Il selettore Mod. notturna autom. è Off per impostazione predefinita.

#### **3.7.3.3 Modifica delle impostazioni della modalità notturna**

Per modificare le impostazioni della modalità notturna, seguire la procedura descritta di seguito:

- 1. Accedere alla configurazione della modalità notturna seguendo una delle procedure illustrate di seguito:
	- ◆ Selezionare il tasto di scelta rapida **Menu Princ.** → nella colonna **Display**, selezionare **Mod. notturna**.
	- ◆ Selezionare il tasto di scelta rapida **Imp. Allarme** → selezionare la scheda **Mod. notturna**.
- 2. Modificare le impostazioni della modalità notturna secondo necessità.

Se **Silenzia tutto** è attivo, tutti i segnali acustici del monitor, tra cui il tono di allarme, il tono QRS, il tono dei tasti, il tono del promemoria, e il tono di fine NIBP, vengono disattivati quando il monitor entra in modalità notturna. L'attivazione di Silenzia tutto è protetta da password.

#### **3.7.3.4 Uscita della modalità notturna**

È possibile uscire dalla modalità notturna in qualsiasi dei seguenti modi:

- Selezionare il tasto di scelta rapida Uscita mod. nott. → selezionare **Ok**.
- Selezionare il tasto di scelta rapida **Menu Princ.** → nella colonna **Display**, selezionare **Uscita mod. nott.** → selezionare **Ok**.
- Selezionare il tasto di scelta rapida **Imp. Allarme** → selezionare la scheda **Mod. notturna** → selezionare **Uscita mod. nott.** → selezionare **Ok**.

### **NOTA**

- **Se il monitor è collegato al CMS, esce automaticamente dalla modalità notturna in caso di disconnessione dal CMS.**
- **Dopo l'uscita dalla modalità notturna, il monitor ripristina le impostazioni precedenti.**

## **3.7.4 Menu Modo Standby**

Per arrestare temporaneamente il monitoraggio del paziente senza spegnere il monitor, accedere alla modalità standby.

#### **3.7.4.1 Accesso al Modo Standby**

- 1. Selezionare il tasto di scelta rapida **Standby** o il tasto di scelta rapida Menu Princ. → nella colonna Gestione pazienti, selezionare Standby.
- 2. Definire dove si trova il paziente selezionando una posizione nell'elenco a discesa quando il monitor passa alla modalità di standby.
- 3. Selezionare **Ok**.

Dopo l'accesso alla modalità standby, il monitor:

- Arresta tutte le misurazioni NIBP.
- Disattiva tutti gli allarmi e i messaggi di informazione rapida, ad eccezione dell'allarme di batteria scarica.
- Abbassa la luminosità dello schermo al minimo dopo l'accesso alla modalità standby per 30 secondi.

#### **AVVERTENZA**

• **Prestare attenzione al possibile rischio derivante dall'accesso del monitor alla modalità standby. In modalità standby, il monitor arresta le misurazioni di tutti i parametri e disattiva tutte le segnalazioni di allarme, ad eccezione dell'allarme di batteria scarica.**

#### **3.7.4.2 Modifica della posizione del paziente durante lo standby**

Se è necessario modificare la posizione del paziente, selezionarePosizione paziente nella schermata di standby.

#### **3.7.4.3 Uscita dalla modalità standby**

Per uscire dalla modalità standby, scegliere una delle procedure illustrate di seguito:

- Selezionare **Riprendi monitoraggio** per uscire dalla modalità standby e riprendere il monitoraggio del paziente corrente.
- Selezionare **Dimissione Paz.** per dimettere il paziente corrente.

Se il monitor accede automaticamente alla modalità standby dopo la dimissione di un paziente, scegliere una delle procedure illustrate di seguito per uscire dalla modalità standby:

- Selezionare **Monitor** per uscire dalla modalità standby e ammettere un nuovo paziente.
- Selezionare **Gestione pazienti** per immettere le informazioni sul paziente e prepararsi all'ammissione di un nuovo paziente.

Quando il monitor è in modalità standby e riprende il monitoraggio, gli allarmi vengono messi in pausa per due minuti. Il sistema di allarme viene quindi attivato.

# **3.8 Configurazione del monitor**

Configurare il monitor prima di iniziare a utilizzarlo.

#### **3.8.1 Impostazione dell'orientamento dello schermo (per N22 e N19)**

Sia il display principale sia il display secondario possono essere installati in posizione verticale o orizzontale. Impostare l'orientamento dello schermo in base alle proprie esigenze. Per eseguire questa operazione, seguire la procedura descritta di seguito:

- 1. Accedere a **Display** seguendo una delle procedure illustrate di seguito:
	- ◆ Selezionare il tasto di scelta rapida **Impost. schermo** → selezionare la scheda **Display**.
	- ◆ Selezionare il tasto di scelta rapida **Menu Princ.** → nella colonna **Display**, selezionare **Display**.
- 2. Nel blocco **Schermo princip.**, selezionare **Orientamento schermo** per impostare l'orientamento dello schermo del display principale.
- 3. Se si utilizza il display secondario, nel blocco **Schermo secondario**, selezionare **Orientamento schermo** per impostare l'orientamento dello schermo del display secondario.
	- ◆ **Verticale**: se il display è installato in posizione verticale, impostare **Orientamento schermo** su **Verticale**.
	- ◆ **Orizzontale**: se il display è installato in posizione orizzontale, impostare **Orientamento schermo** su **Orizzontale**.

È possibile selezionare il tasto di scelta rapida **Ruota schermo** per invertire rapidamente l'orientamento dello schermo.

## **3.8.2 Impostazione di data e ora**

Per impostare l'ora di sistema, seguire la procedura descritta di seguito:

- 1. Selezionare il tasto di scelta rapida **Menu Princ.** → nella colonna Sistema, selezionare Ora.
- 2. Impostare **Data** e Ora.
- 3. Impostare **Formato data**.
- 4. Se si desidera utilizzare il formato a 12 ore, disattivare **Formato 24 ore**.
- 5. Se si desidera utilizzare l'ora legale, attivare **Ora legale**. È possibile attivare o disattivare manualmente l'ora legale solo quando la funzione di impostazione automatica dell'ora legale è disabilitata. Per ulteriori informazioni, consultare la sezione [13.11 Impostazioni dell'ora](#page-205-1).

Se il monitor è collegato a un sistema di monitoraggio centrale (CMS) o al sistema informativo dell'ospedale (HIS), la data e l'ora vengono impostate automaticamente sulla base delle impostazioni del CMS. In questo caso, la data e l'ora non possono essere modificate dal monitor.

### **ATTENZIONE**

• **La modifica della data e dell'ora influisce sulla memorizzazione di trend ed eventi e può causare la perdita di dati.**

## <span id="page-65-0"></span>**3.8.3 Regolazione della luminosità dello schermo**

Per regolare la luminosità dello schermo, seguire la procedura descritta di seguito:

- 1. Accedere a **Display** seguendo una delle procedure illustrate di seguito:
	- ◆ Selezionare il tasto di scelta rapida **Impost. schermo** → selezionare la scheda Display.
	- ◆ Selezionare il tasto di scelta rapida **Menu Princ.** → nella colonna Display, selezionare Display.
- 2. Se si utilizza l'alimentazione CA, impostare la **Luminosità**. Se si utilizza la batteria per alimentare il monitor, impostare la **Luminosità con alim. batteria**.

#### **NOTA**

• **Se si imposta la Luminosità su Autom., la luminosità dello schermo cambia automaticamente in base al livello di luce ambientale.** 

## **3.8.4 Regolazione volume**

Selezionare il tasto di scelta rapida **Volume** per impostare **Volume allarme**, **Volume QRS** e **Volume tasti**.

#### **3.8.5 Accesso alla guida su schermo**

Il monitor fornisce la guida su schermo per favorire la comprensione delle funzioni di monitoraggio dei parametri. La guida su schermo fornisce il principio di misurazione, i punti da prendere in considerazione, il collegamento degli accessori, la procedura operativa e così via.

Per accedere alla guida su schermo, seguire la procedura riportata di seguito:

- 1. Selezionare l'area dei valori numerici o della forma d'onda desiderata per accedere al menu dei parametri.
- 2. Selezionare la scheda **Introduzione**.

3. Selezionare una scheda in base alle necessità.

## **NOTA**

• **La guida su schermo non è disponibile per il monitoraggio del respiro, della temperatura e della gittata cardiaca.**

# **3.9 Avvio del monitoraggio di un paziente**

Dopo aver acceso il monitor, seguire la procedura descritta di seguito per procedere al monitoraggio di un paziente:

- 1. Ammettere il paziente.
- 2. Verificare le impostazioni paziente. Assicurarsi che le impostazioni relative a limiti di allarme, categoria paziente, stato di stimolazione, ecc. siano adeguate al paziente. Effettuare le dovute modifiche, se necessario.
- 3. Effettuare le misurazioni desiderate. Per ulteriori informazioni, consultare i capitoli relativi a ciascuna misurazione.

# **3.10 Arresto della misurazione di un parametro**

Per arrestare il monitoraggio di un parametro, seguire la procedura descritta di seguito:

- 1. Rimuovere i sensori corrispondenti dal paziente.
- 2. Scollegare il sensore dal cavo paziente.
- 3. Scollegare il cavo paziente dal connettore del modulo di parametro.
- 4. Se si utilizza il sensore monouso, gettarlo.

# **3.11 Funzionamento generale**

Questa sezione descrive le operazioni normalmente eseguite durante il monitoraggio di un paziente.

## **3.11.1 Attivazione o disattivazione di un parametro**

Quando il modulo è collegato, è possibile attivare o disattivare manualmente il relativo parametro. Se l'impostazione dei selettori dei parametri non è protetta da password, seguire la procedura riportata di seguito per impostare i selettori dei parametri:

- 1. Accedere a **Parametri on/off** seguendo una delle procedure illustrate di seguito:
	- ◆ Selezionare il tasto di scelta rapida **Impost. schermo**→ selezionare la scheda **Parametri on/off**.
	- ◆ Selezionare il tasto di scelta rapida **Menu Princ.** → nella colonna **Parametri,** selezionare Parametri on/off.
- 2. Attivare o disattivare i parametri desiderati.

 Se l'impostazione dei selettori dei parametri è protetta da password, per impostare i selettori dei parametri attivare l'opzione **Parametri On/Off protetti**. Vedere **Parametri On/Off protetti** di [13.12 Impostazioni Altro](#page-206-0).

Quando si disattiva un parametro, il monitor arresta l'acquisizione dei dati e le funzioni di allarme relative a quella misurazione.

### **NOTA**

• **Quando un parametro viene disattivato manualmente, non è possibile monitorare questo parametro anche se il modulo parametro corrispondente è collegato e i relativi accessori sono collegati.** 

## **3.11.2 Visualizzazione di parametri numerici e forme d'onda**

È possibile configurare i valori numerici e le forme d'onda dei parametri così come la relativa sequenza di visualizzazione sulla schermata normale. Per eseguire questa operazione, seguire la procedura descritta di seguito:

- 1. Accedere a **Layout riq.** seguendo una delle procedure illustrate di seguito:
	- ◆ Selezionare il tasto di scelta rapida **Impost. schermo** → selezionare la scheda Layout riq..
	- ◆ Selezionare il tasto di scelta rapida **Menu Princ.** → nella colonna Display, selezionare Layout riq..
- 2. Selezionare l'area di un valore numerico o di una forma d'onda, quindi selezionare l'elemento che si desidera visualizzare nell'area dall'elenco di scelta rapida. I parametri e le forme d'onda non selezionati non saranno visualizzati.

### <span id="page-67-0"></span>**3.11.3 Visualizzazione dell'elenco parametri**

 $\dot{E}$  possibile visualizzare i trend relativi a FC, SPO<sub>2</sub>, RR e NIBP/IBP nell'area dei valori numerici. Per eseguire questa operazione, seguire la procedura descritta di seguito:

- 1. Accedere a **Layout riq.** seguendo una delle procedure illustrate di seguito:
	- ◆ Selezionare il tasto di scelta rapida **Impost. schermo** → selezionare la scheda Layout riq..
	- Selezionare il tasto di scelta rapida **Menu Princ.** → nella colonna Display, selezionare Layout rig..
- 2. Selezionare l'area dei valori numerici dei parametri nella quale si desidera visualizzare l'elenco dei parametri, quindi dall'elenco a comparsa selezionare **Elenco param.**.

#### **3.11.4 Accesso ai menu di impostazione dei parametri**

Per ciascun parametro è disponibile un menu attraverso il quale è possibile regolare tutte le impostazioni del parametro e dei relativi allarmi. Per accedere al menu di impostazione di un parametro seguire una delle procedura illustrate di seguito:

- Selezionare l'area dei valori numerici o delle forme d'onda del parametro.
- Premere il tasto Impost.  $\Box$  sulla parte anteriore del modulo.
- Selezionare il tasto di scelta rapida *Imp. parametri*, quindi selezionare il parametro desiderato.
- Selezionare il tasto di scelta rapida **Menu Princ.** → nella colonna Parametri, selezionare Impost. → selezionare il parametro desiderato.

## **NOTA**

• **Nel presente manuale viene utilizzato sempre il primo metodo per accedere al menu di impostazione. È comunque possibile optare per il metodo che si preferisce.**

#### **3.11.5 Modifica colori di misurazione**

È possibile impostare il colore dei valori delle misurazioni e delle forme d'onda di ciascun parametro. Per eseguire questa operazione, seguire la procedura descritta di seguito:

- 1. Selezionare il tasto di scelta rapida **Menu Princ.** → nella colonna Parametri, selezionare Colore param..
- 2. Selezionare la scheda **Corrente** per impostare i colori dei valori delle misurazioni e delle forme d'onda oggetto del monitoraggio corrente.
- 3. Selezionare la scheda **All** per impostare i colori dei valori delle misurazioni e delle forme d'onda di tutti i parametri.

## **3.12 Avvio di un evento manuale**

Per salvare un evento manuale, seguire la procedura descritta di seguito:

- 1. Selezionare il tasto di scelta rapida **Evento manuale** per accedere al menu **Evento man.**.
- 2. Selezionare un nome per questo evento, ad esempio **Intubato**, o immettere un nome.
- 3. Selezionare **Ok**.

Per modificare i nomi degli eventi preimpostati, selezionare  $\bullet$  per accedere al menu **Configurazione evento manuale**.

La funzione di selezione o modifica del nome dell'evento manuale è disponibile solo se il selettore **Modifica evento manuale** è acceso. Per ulteriori informazioni, consultare la sezione [13.12 Impostazioni Altro](#page-206-0).

È possibile rivedere gli eventi manuali. Per ulteriori informazioni, consultare la sezione [7.2.7 Riesame degli eventi](#page-120-0).

# **3.13 Utilizzo dei timer su schermo**

Il monitor è dotato di una funzione di timer per segnalare il raggiungimento del termine di un periodo di tempo preimpostato. È possibile visualizzare fino a quattro timer contemporaneamente.

#### **3.13.1 Visualizzazione dei timer**

Per visualizzare un timer, utilizzare la seguente procedura:

- 1. Accedere a **Layout riq.** seguendo una delle procedure illustrate di seguito:
	- ◆ Selezionare il tasto di scelta rapida **Impost. schermo** → selezionare la scheda Layout riq..
	- ◆ Selezionare il tasto di scelta rapida **Menu Princ.** → nella colonna Display, selezionare Layout riq..
- 2. Fare clic nell'area dei parametri nella quale si desidera visualizzare il timer, quindi selezionare un timer nell'elenco a comparsa.

## **3.13.2 Comandi del timer**

Il timer dispone dei seguenti comandi:

- **Avvia**: avvia il suo utilizzo.
- **Pausa**: mette in pausa il suo utilizzo.
- **Ripren**: continua il suo utilizzo dopo che il timer è stato messo in pausa.
- **Reimposta**: consente di eliminare il timer e porre fine al suo utilizzo corrente.

#### **AVVERTENZA**

• **Non utilizzare i timer per attività correlate ai pazienti critici.** 

#### **3.13.3 Impostazione del timer**

È possibile impostare ciascun timer in modo indipendente. Per impostare il timer, seguire la procedura descritta di seguito:

- 1. Selezionare l'area del timer per accedere al menu **Impostazione timer**.
- 2. Impostare **Tipo timer**:
	- ◆ **Normale**: il timer è dotato di un tempo di esecuzione unico e definito e si arresta quando il tempo di esecuzione è stato raggiunto.
	- ◆ **Avanzato**: il timer è dotato di un tempo di esecuzione unico e definito. Quando il tempo di esecuzione è stato raggiunto, il timer visualizza in modo continuo il tempo oltre la fine del tempo di esecuzione.
	- ◆ **A cicli**: il timer è dotato di un tempo di esecuzione unico e definito. Quando il tempo di esecuzione è stato raggiunto, il timer si riavvia automaticamente. Vengono visualizzati anche i cicli.
	- **Illimitato**: il timer mostra il tempo trascorso dall'avvio del timer.
	- Orologio: il timer mostra l'ora del sistema.
- 3. Impostare **Direzione**.
	- **Giù**: il timer effettua un conto alla rovescia.
	- **Su**: il timer effettua un conto progressivo.
- 4. Impostare **Tempo esecuzione**.

5. Impostare **Volume promemoria**. Viene visualizzata una barra di avanzamento insieme al tempo di esecuzione. Quando il tempo rimanente è pari a 10 secondi, il monitor emette un tono promemoria e il timer lampeggia in rosso per informare l'operatore che il tempo di esecuzione sta per scadere.

### **NOTA**

- **Non è possibile modificare le impostazioni del timer durante l'uso.**
- **È possibile impostare Direzione, Tempo esecuzione e Volume promemoria solo per i timer normali, avanzati e a cicli.**

# **3.14 Blocco delle forme d'onda**

Durante il monitoraggio del paziente, questa funzione consente di bloccare le forme d'onda visualizzate sullo schermo, consentendo un esame più attento dello stato del paziente. Inoltre, è possibile selezionare qualsiasi forma d'onda bloccata per la registrazione.

## **3.14.1 Blocco delle forme d'onda**

Per bloccare le forme d'onda, selezionare il tasto di scelta rapida **Blocca**. Ad eccezione delle forme d'onda negli schermi seguenti, tutte le forme d'onda visualizzate smettono di aggiornarsi e di scorrere dopo la selezione del tasto di scelta rapida **Blocca**:

- Schermata Minitrend
- Schermata OxyCRG
- Schermata Vista remota
- Schermata BoA Dashboard
- Schermata EWS
- Forma d'onda COI in Modalità soccorso

## **3.14.2 Visualizzazione delle curve congelate**

Per visualizzare le forme d'onda bloccate, seguire la procedura descritta di seguito:

- Selezionare il pulsante  $\langle$  o > nella finestra **Blocca**.
- Far scorrere la forma d'onda bloccata verso sinistra o verso destra.

Nell'angolo inferiore destro della forma d'onda più in basso appare il tempo di blocco. Il tempo di blocco iniziale è 0 s. Con lo scorrimento delle forme d'onda, il tempo di blocco cambia a intervalli di 1 secondo. Per esempio, -2 s indica due secondi prima del blocco. La modifica viene applicata a tutte le curve della schermata.

#### **NOTA**

- **È possibile visualizzare le forme d'onda bloccate per un massimo di 120 secondi.**
- **L'ora di blocco non viene visualizzata quando le forme d'onda sono bloccate in Modalità soccorso.**

## **3.14.3 Sblocco delle forme d'onda**

Per sbloccare le forme d'onda bloccate, selezionare il pulsante  $\times$  nell'angolo superiore destro della finestra **Blocca**.

## **3.14.4 Stampa delle forme d'onda bloccate**

Per stampare le forme d'onda bloccate, selezionare il pulsante  $\Box$  nell'angolo superiore sinistro della finestra **Blocca**.

# **3.15 Utilizzo dei display secondari**

Al monitor possono essere collegati dei display esterni.

- N22/N19: è possibile collegare due display esterni, uno come display secondario (speculare, esteso o indipendente) e uno come display iView. I display esterni vengono collegati al monitor tramite i connettori di uscita video. Per ulteriori informazioni, consultare la sezione [2.3.1.1 Unità principale N22, N19 per](#page-37-1)  [installazione integrata](#page-37-1).
- N17: è possibile collegare due display esterni, uno come display secondario speculare e uno come display secondario indipendente o display iView. I display esterni sono collegati al monitor tramite connettori video digitali. Per ulteriori informazioni, consultare la sezione [2.3.3.5 Vista posteriore N17](#page-45-0).
- N15/N12: è possibile collegare un display esterno come display secondario speculare. Il display esterno viene collegato al monitor tramite il connettore video digitale. Per ulteriori informazioni, consultare la sezione [2.3.3.4 Vista posteriore N15, N12, N12C](#page-44-0).

## **3.15.1 Collegamento del display secondario all'alimentazione (per N22/N19)**

È necessario un adattatore per convertire l'alimentazione CA in CC e alimentare il display secondario. Prima di collegare l'adattatore di alimentazione, controllare che soddisfi le specifiche.

Per collegare l'alimentazione elettrica, seguire la procedura descritta di seguito:

- 1. Collegare un'estremità del cavo dell'adattatore al connettore CC-IN del display secondario.
- 2. Collegare l'altra estremità del cavo dell'adattatore all'alimentazione di rete CA.
- 3. Verificare che l'indicatore CA sul display secondario si accenda.

Per utilizzare il display secondario, accenderlo prima di accendere il monitor. Il display secondario non supporta l'hot plug. In caso di disconnessione del display secondario dall'unità principale, il display principale emette un allarme.

### **ATTENZIONE**

• **Utilizzare esclusivamente l'adattatore specificato da Mindray.** 

### **3.15.2 Modifica delle impostazioni del display secondario**

Vedere [3.8.3 Regolazione della luminosità dello schermo](#page-65-0) per modificare la luminosità dello schermo sul display secondario.

Vedere [13.8 Impostazioni del display](#page-202-0) per impostare la visualizzazione dei contenuti sul display secondario.

N22/N19: vedere [13.8 Impostazioni del display](#page-202-0) per impostare le indicazioni di allarme sul display secondario.

## **3.15.3 Impostazione della dimensione della forma d'onda ECG per il display esterno indipendente (N17/N15/N12)**

Per i monitor N17/N15/N12, se è collegato un display esterno indipendente, è possibile impostare le scale di velocità e ampiezza delle forme d'onda ECG per display di dimensioni diverse, in modo da ottenere una visualizzazione ottimale. Per eseguire questa operazione, seguire la procedura descritta di seguito:

- 1. Dallo schermo del display esterno indipendente, selezionare il tasto di scelta rapida **Menu Princ.** → nella colonna **Sistema**, selezionare **Manutenzione** → inserire la password richiesta → selezionare .
- 2. Selezionare **Display** → selezionare la scheda **Dimensioni schermo**.
- 3. Selezionare le dimensioni dello schermo.
- 4. Regolare la velocità e l'ampiezza della forma d'onda ECG impostando la scala in modo che 1 cm sulla scala sia effettivamente uguale a un centimetro.
- 5. Azionare nuovamente il monitor.

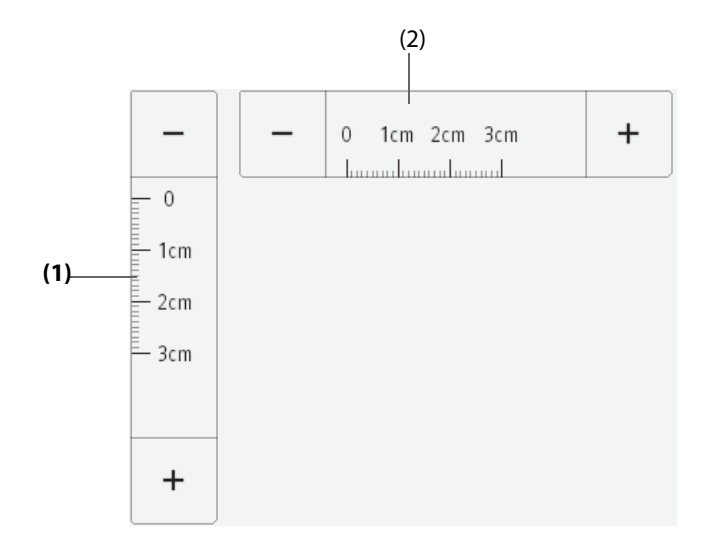

- (1) Regolare l'ampiezza della forma d'onda ECG
- (2) Regolare la velocità della forma d'onda ECG

#### **NOTA**

• **L'impostazione delle dimensioni dello schermo per il display esterno indipendente ha effetto solo dopo il riavvio del monitor.**

# **3.16 Utilizzo del sistema iView**

Il sistema iView offre uno strumento per l'esecuzione di applicazioni cliniche su un monitor per ottenere altri dati paziente. I dati provenienti da iView possono essere visualizzati sul display del monitor o sul display di iView.

iView è pre-installato con il sistema operativo Windows 7 o Windows 10.

Per ulteriori informazioni su iView, consultare il *manuale operatore del sistema iView (N/P: 046-008469-00 (per Windows 7) o 046-011641-00 (per Windows 10).*

#### **AVVERTENZA**

- **Alcune applicazioni cliniche potrebbero mostrare dati relativi a un altro paziente. Nota: alcuni dati visualizzati sul monitor potrebbero non essere sempre del paziente corrente.**
- **Le applicazioni in esecuzione su iView non sono dispositivi di allarme primari. Non fare affidamento su iView per la notifica degli allarmi. I dati visualizzati su iView potrebbero subire un ritardo.**

## **ATTENZIONE**

- **Collegare sempre il monitor alla rete elettrica CA durante l'utilizzo di iView.**
- **Assicurarsi che qualsiasi software installato su iView sia conforme a tutte le normative locali pertinenti.**

# **3.17 Utilizzo dei display remoti nView**

Utilizzando nView, è possibile visualizzare a distanza lo schermo di un monitor indipendente sul display di un PC.

nView è costituito da una piattaforma hardware basata su PC, un software applicativo (strumento nView) e una rete locale (LAN) che collega i PC al monitor. Ogni PC può avviare al massimo tre schermate remote. Un monitor supporta sei schermate remote in totale.

La schermata remota viene visualizzata in modo indipendente. È possibile azionare il monitor tramite la schermata remota. La figura riportata di seguito mostra la connessione di nView:
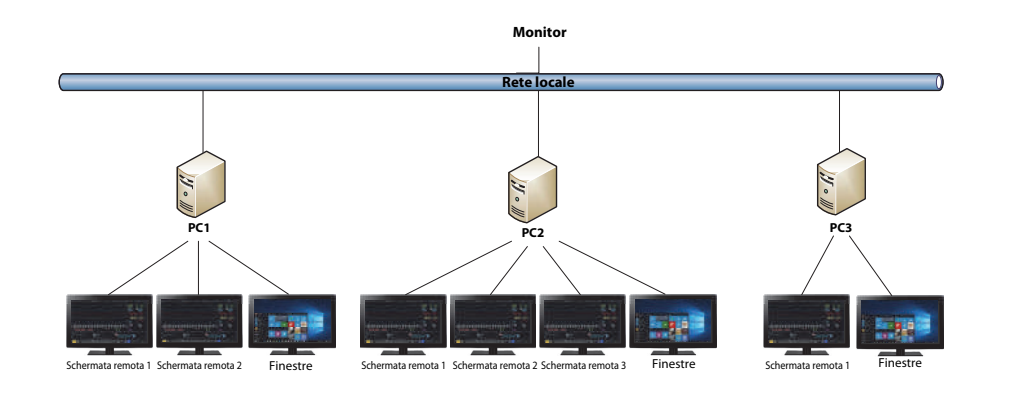

## **AVVERTENZA**

- **Lo schermo remoto non è un dispositivo di allarme primario. Non fare affidamento sugli schermi remoti per la notifica degli allarmi.**
- **I dati visualizzati sugli schermi remoti possono subire un ritardo.**

#### **NOTA**

• **È richiesta una licenza per la funzione nView.**

## **3.17.1 Requisiti hardware e di rete consigliati**

#### **3.17.1.1 Requisiti hardware**

Di seguito sono indicati i requisiti per PC e display nView consigliati:

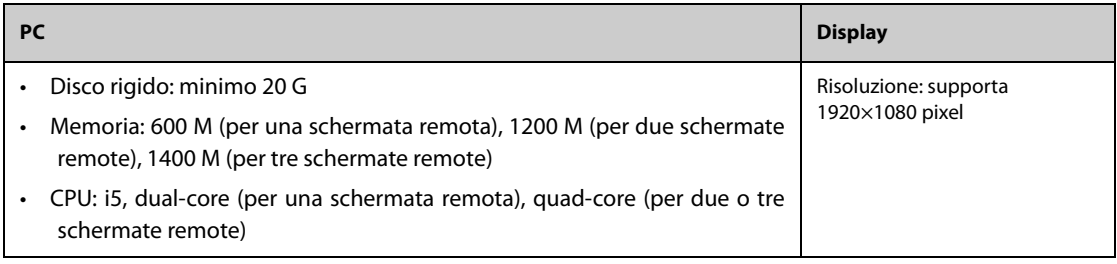

## **3.17.1.2 Requisiti di rete**

Di seguito sono riportati i requisiti consigliati per la LAN che collega il monitor e i PC:

- Larghezza banda: 100 M
- Supporto multicast
- I requisiti delle porte sono elencati nella tabella seguente:

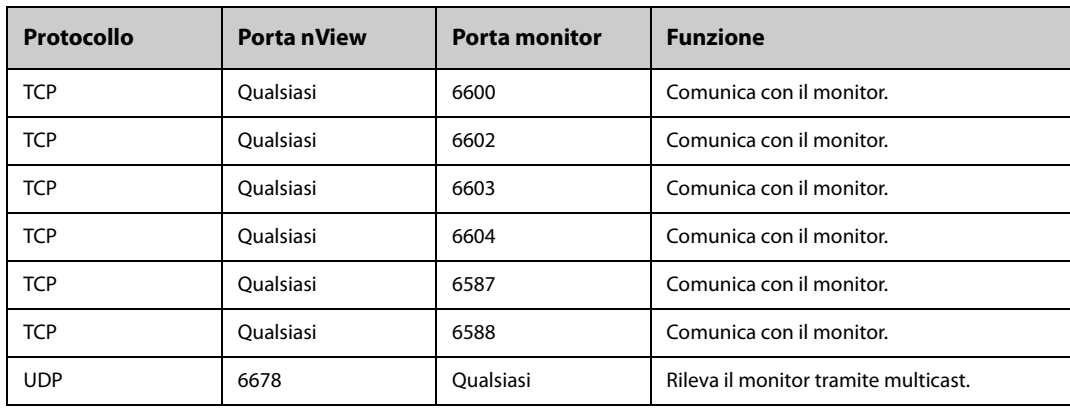

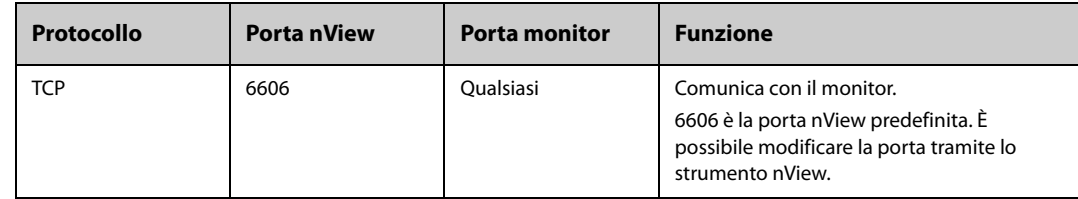

## **3.17.2 Installazione dello strumento nView**

Lo strumento nView è un'applicazione per PC basata su Windows. Supporta i sistemi operativi Windows 7 e Windows 10

Per installare lo strumento nView, seguire la procedura descritta di seguito:

- 1. Estrarre il pacchetto di installazione.
- 2. Eseguire nViewSetup.exe.
- 3. Seguire le istruzioni di installazione. Se necessario, selezionare la casella **Importa politica di risparmio energetico**.

Al termine dell'installazione, l'icona dello strumento nView **valuante la viene visualizzata sul desktop**.

Lo strumento nView viene avviato automaticamente all'accensione del PC.

#### **ATTENZIONE**

• **Il PC per nView potrebbe essere soggetto ad una politica di risparmio energetico che ne prevede lo spegnimento o la messa in pausa dopo un tempo preimpostato. Se il PC deve sempre rimanere acceso e non deve entrare in pausa durante il funzionamento di nView, selezionare la casella Importa politica di risparmio energetico al momento dell'installazione dello strumento nView.**

## **3.17.3 Avvio manuale della schermata remota**

Le schermate remote possono essere avviate solo dal PC. Per avviare una schermata remota, seguire la procedura illustrata di seguito:

- 1. Fare doppio clic sull'icona dello strumento nView per avviare lo strumento.
- 2. Se si sta avviando la schermata remota per la prima volta, sarà necessario configurarla per prima. Per ulteriori informazioni, consultare la sezione [3.17.4 Configurazione della schermata remota](#page-73-0).
- 3. Selezionare il monitor desiderato:
	- a Selezionare la scheda **Seleziona dispositivo**.
	- b Selezionare **Aggiorna elenco dispositivi**.
	- c Nell'elenco dei monitor, selezionare il monitor desiderato.
- 4. Selezionare la scheda **Strumento nView** → Avvia scherm. remota.

Dopo l'avvio della schermata remota, l'icona corrispondente **appiante applicazioni**.

## <span id="page-73-0"></span>**3.17.4 Configurazione della schermata remota**

Per configurare la schermata remota, seguire questa procedura:

- 1. Fare doppio clic sull'icona dello strumento nView per avviare lo strumento.
- 2. Selezionare la scheda **Impost.** per impostare i seguenti parametri:
	- Lingua: la lingua dello schermo remoto e dell'interfaccia utente dello strumento nView.
	- **Indirizzo IP locale**: l'indirizzo IP del PC. Il PC deve essere collegato alla stessa LAN del monitor.
	- Porta schermata remota: utilizzata come porta per il servizio TCP; non deve entrare in conflitto con altre applicazioni eseguite sul PC.
	- **Indirizzo multicast monitor**: utilizzato per rilevare il monitor.
	- ◆ **Avvia schermata nView quando il monitor è online**: se questa opzione è attiva, la schermata remota viene avviata automaticamente quando il monitor è collegato alla rete.
- ◆ **Chiudi il PC alla chiusura del monitor**: se questa opzione è attiva, il PC si spegne automaticamente allo spegnimento del monitor.
- ◆ **Chiudi il PC alla chiusura del monitor**: seleziona il numero di display utilizzati per nView. Quando il PC è collegato a più display, il numero massimo di display per nView è 3.
- Posizione schermata X: seleziona dove viene visualizzata la schermata remota. Ad esempio, se l'opzione **Posizione schermata 1** è impostata su **Display 3**, la schermata remota 1 apparirà sul display 3. Per identificare i display, selezionare Identifica display.
- ◆ **Schermo intero**: se questa opzione è attiva, la schermata remota viene visualizzata a schermo intero. Se questa opzione è disabilitata, la schermata remota può essere ingrandita o rimpicciolita. Per ottenere una visualizzazione a schermo intero ottimale, si consiglia di impostare la risoluzione del display su 1920×1080.
- ◆ **Schermata remota sempre in primo piano**: se questa opzione è attiva, la schermata remota è sempre in primo piano.

#### **AVVERTENZA**

• **Se l'opzione Schermata remota sempre in primo piano è disabilitata, la schermata remota può essere coperta da altre applicazioni. Se è necessario accedere costantemente ai dati del paziente, accertarsi che la schermata remota sia sempre in primo piano.**

## **3.17.5 Impostazione dell'ampiezza della forma d'onda ECG per la schermata remota**

Per i display di dimensioni diverse, è possibile impostare la velocità e l'ampiezza delle forme d'onda ECG per la schermata remota in modo da ottenere una visualizzazione ottimale. Per eseguire questa operazione, seguire la procedura descritta di seguito:

- 1. Nella schermata remota, selezionare il tasto di scelta rapida **Menu Princ.** → nella colonna Sistema, selezionare Manutenzione  $\rightarrow$  immettere la password richiesta  $\rightarrow$  selezionare  $\blacktriangleleft$ .
- 2. Selezionare **Display** → selezionare la scheda Dimensioni schermo.
- 3. Impostare la velocità e l'ampiezza della forma d'onda ECG corrispondente a un centimetro.

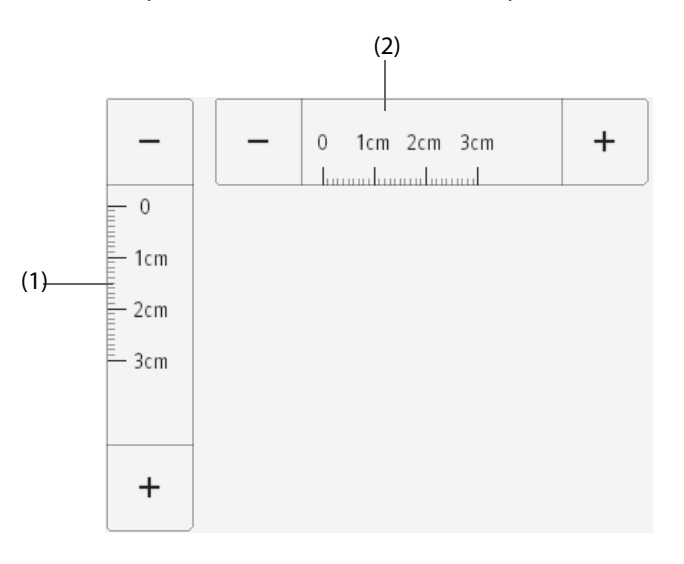

(1) ampiezza della forma d'onda ECG corrispondente a un centimetro (2) velocità della forma d'onda ECG corrispondente a un centimetro

#### **NOTA**

• **L'impostazione di Dimensioni schermo avrà effetto solo dopo il riavvio della schermata remota.**

#### **3.17.6 Selezione di un monitor diverso per nView**

Per accedere al monitor da utilizzare per la visualizzazione remota, seguire la procedura descritta di seguito:

1. Selezionare il tasto di scelta rapida **Menu Princ.** → nella colonna **Sistema,** selezionare Strumento nView.

- 2. Selezionare la scheda **Seleziona dispositivo**.
- 3. Selezionare **Aggiorna elenco dispositivi**.
- 4. Nell'elenco dei monitor, selezionare il monitor desiderato.
- 5. Nella finestra di dialogo che appare, selezionare **Ok** per riavviare la schermata remota.

#### **3.17.7 Riavvio della schermata remota**

In caso di modifica delle impostazioni di una schermata remota, riavviare la schermata affinché le modifiche abbiano effetto. Per eseguire questa operazione, seguire la procedura descritta di seguito:

- 1. Sulla schermata remota, selezionare il tasto di scelta rapida **Menu Princ.** → nella colonna Sistema, selezionare Strumento nView per richiamare lo strumento nView.
- 2. Selezionare la scheda **Schermata remota**.
- 3. Selezionare **Riavvia scherm. remota**.

## **3.17.8 Chiusura delle schermate remote**

Le schermate remote vengono chiuse automaticamente se il monitor viene spento o scollegato dalla rete per un minuto. Per chiudere manualmente le schermate remote, seguire la procedura descritta di seguito:

- 1. Sulla schermata remota, selezionare il tasto di scelta rapida **Menu Princ.** → nella colonna Sistema, selezionare Strumento nView per richiamare lo strumento nView.
- 2. Selezionare la scheda **Schermata remota**.
- 3. Selezionare **Chiudi scherm. remota**. In questo modo, si chiuderanno tutte le schermate remote.

Se erano state avviate più schermate remote, sarà possibile chiuderle separatamente.

- Se la schermata remota non appare a schermo intero, selezionare il pulsante Chiudi nell'angolo superiore destro. Selezionare **Chiudi questa schermata** nella finestra di dialogo a comparsa.
- Se la schermata remota è visualizzata a schermo intero, selezionare il tasto Windows per richiamare la barra delle applicazioni. Fare clic con il pulsante destro del mouse sull'icona della schermata remota e selezionare **Chiudi finestra**. Selezionare **Chiudi questa schermata** nella finestra di dialogo a comparsa.

# **3.18 Acquisizione della schermata**

Il monitor fornisce la funzione di acquisizione della schermata. Per acquisire la schermata attualmente visualizzata, utilizzare la seguente procedura:

- 1. Per N17/N15/N12/N12C, collegare l'unità USB al connettore USB del monitor. Per N22/N19, collegare l'unità USB al connettore MSB del monitor.
- 2. Tenere premuto il tasto di scelta rapida **Altro**. Attendere finché non cambia da blu in grigio.

Le immagini acquisite vengono automaticamente salvate sull'unità USB.

Per impostazione predefinita, la funzione di cattura schermata è disattivata. Per ulteriori informazioni, consultare Screenshot in [13.12 Impostazioni Altro](#page-206-0)

# **3.19 Controllo delle licenze software**

Per eseguire le seguenti funzioni sul monitor, sono necessarie le licenze software:

- BoA Dashboard
- **HemoSight**
- SepsisSight
- Early Warning Score (EWS)
- CPR Quality Index (CQI)
- Registr. RCP
- **ECG 24h Summary**
- Pace View
- nView
- InfusionView
- Invia dati tramite HL7
- Invia forma d'onda tramite HL7
- X-Link
- NeuroSight
- Riassunto AF

Per controllare le licenze, selezionare il tasto di scelta rapida **Menu Princ.** → selezionare Licenza → Locale.

Per installare le licenze, seguire la procedura descritta di seguito:

- 1. Per N17/N15/N12/N12C, collegare l'unità USB al connettore USB del monitor. Per N22/N19, collegare l'unità USB al connettore MSB del monitor.
- 2. Selezionare il tasto di scelta rapida **Menu Princ.** →selezionare Licenza → selezionare Esterno.
- 3. Selezionare **Installa**.

# **3.20 Spegnimento del monitor**

Prima di spegnere il monitor, eseguire i seguenti controlli:

- 1. Assicurarsi che il monitoraggio del paziente sia stato completato.
- 2. Scollegare i cavi e i sensori dal paziente.
- 3. Accertarsi di aver salvato o cancellato i dati di monitoraggio del paziente secondo necessità.

Per spegnere il monitor, tenere premuto l'interruttore di alimentazione per 3 secondi.

Spegnere il monitor non scollega il monitor dall'alimentazione CA. Per disconnettere completamente l'alimentazione, scollegare il cavo di alimentazione.

#### **ATTENZIONE**

• **Tenere premuto l'interruttore di alimentazione per 15 secondi (per N22/N19) o per 10 secondi (per N17/N15/N12/N12C)per spegnere forzatamente il monitor nel caso in cui non sia possibile spegnerlo seguendo la procedura normale. Questa azione può comportare la perdita di dati del paziente.**

## **NOTA**

- **Il monitor che è stato acceso prima di un'interruzione dell'alimentazione, si accende automaticamente una volta ripristinata l'alimentazione.**
- **In caso di interruzione temporanea dell'alimentazione, il monitoraggio riprende con tutte le impostazioni attive invariate se l'alimentazione viene ripristinata entro 30 minuti; il monitor reagisce come quando è spento se non riceve alimentazione per più di 30 minuti.**

**Pagina intenzionalmente vuota.**

Il monitor offre diverse schermate utente per facilitare il monitoraggio del paziente in vari reparti e applicazioni cliniche.

# **4.1 Scelta dello schermo**

Per scegliere una schermata, seguire la procedura illustrata di seguito:

- 1. Accedere alla pagina **Scegli scher** seguendo una delle procedure descritte di seguito:
	- ◆ Selezionare il tasto di scelta rapida **Impost. schermo**.
	- ◆ Selezionare il tasto di scelta rapida **Menu Princ.** → nella colonna **Display**, selezionare **Scegli scher**.
- 2. Selezionare lo schermo desiderato.

# **4.2 Schermo Normale**

La schermata normale è quella utilizzato con maggior frequenza durante il monitoraggio dei pazienti. Per impostazione predefinita, nei reparti generici, nelle ICU e nelle CCU viene utilizzato lo schermo normale.

## **4.2.1 Accesso allo schermo normale**

Per accedere allo schermo normale, scegliere una delle procedure illustrate di seguito:

- Scorrere verso sinistra o verso destra sul touchscreen con due dita per passare alla schermata normale.
- Selezionare il tasto di scelta rapida **Impost. schermo** → selezionare la scheda **Scegli scher** → selezionare **Schermo Normale**.
- Selezionare il tasto di scelta rapida **Menu Princ.** → nella colonna **Display**, selezionare **Scegli scher** → selezionare **Schermo Normale**.

## **4.2.2 Configurazione dello schermo normale**

È possibile configurare i valori numerici e le forme d'onda dei parametri così come la relativa sequenza di visualizzazione sulla schermata normale. Per ulteriori informazioni, consultare la sezione [3.11.2 Visualizzazione di](#page-67-0)  [parametri numerici e forme d'onda](#page-67-0).

# **4.3 Schermo a numeri grandi**

La schermata a numeri grandi mostra i valori numerici dei parametri con caratteri di dimensioni maggiori.

## **4.3.1 Accesso allo schermo a numeri grandi**

Per accedere allo schermo a numeri grandi, scegliere una delle procedure illustrate di seguito:

- Scorrere verso sinistra o verso destra sul touchscreen con due dita per passare alla schermata a numeri grandi.
- Selezionare il tasto di scelta rapida **Impost. schermo** → selezionare la scheda **Scegli scher** → selezionare **Numeri grandi**.
- Selezionare il tasto di scelta rapida **Menu Princ.** → nella colonna **Display**, selezionare **Scegli scher** → selezionare **Numeri grandi**.

## **4.3.2 Configurazione dello schermo a numeri grandi**

Per configurare lo schermo a numeri grandi, seguire questa procedura:

1. Accedere a **Scegli scher** seguendo una delle procedure illustrate di seguito:

- ◆ Selezionare il tasto di scelta rapida **Impost. schermo**.
- ◆ Selezionare il tasto di scelta rapida **Menu Princ.** → nella colonna **Display**, selezionare **Scegli scher**.
- 2. Selezionare la scheda **Numeri grandi**
- 3. Selezionare l'area dei valori numerici o delle forme d'onda dei parametri, quindi selezionare l'elemento da visualizzare nell'area dall'elenco a comparsa.

# **4.4 Impostazione delle schermate sfogliate scorrendo sullo schermo**

È possibile sfogliare massimo quattro schermate scorrendo sullo schermo con due dita. Per eseguire questa operazione, seguire la procedura descritta di seguito:

- 1. Accedere a **Impost. schermo** seguendo una delle procedure illustrate di seguito:
	- ◆ Selezionare il tasto di scelta rapida **Impost. schermo**.
	- ◆ Selezionare il tasto di scelta rapida **Menu Princ.** → nella colonna **Display**, selezionare **Impost. schermo**.
- 2. Selezionare la scheda **Cambia schermo**
- 3. Impostare rispettivamente **Schermo 1**, **Schermo 2**, **Schermo 3**, e **Schermo 4**.

È possibile collegare N1 a un display esterno utilizzando il connettore VGA della docking station. Quando si collega il display esterno, è possibile monitorare il paziente attraverso N1 o attraverso il display esterno.

# **4.5 Schermata minitrend**

La schermata Minitrend mostra i recenti trend grafici dei parametri.

## **4.5.1 Accesso alla schermata Minitrend**

Per accedere alla schermata Minitrend, scegliere una delle procedure illustrate di seguito:

- Selezionare il tasto di scelta rapida Minitrend.
- Selezionare il tasto di scelta rapida **Impost. schermo** → Selezionare la scheda **Scegli scher** ? selezionare **Minitrend**.
- Selezionare il tasto di scelta rapida **Menu Princ.** → nella colonna Display, selezionare **Scegli scher** → selezionare Minitrend.

Per pazienti adulti e pediatrici, quando la schermata Minitrend è nascosta come  $\|$ , è inoltre possibile scegliere uno dei seguenti metodi per accedere rapidamente alla schermata Minitrend.

- Scorrere verso sinistra o verso destra sul touchscreen con due dita per passare alla schermata Minitrend.
- Scorrere verso destra sul touchscreen con un solo dito.
- Selezionare il pulsante  $\|$ .

## **4.5.2 Visualizzazione della schermata Minitrend**

La figura seguente mostra la schermata Minitrend.

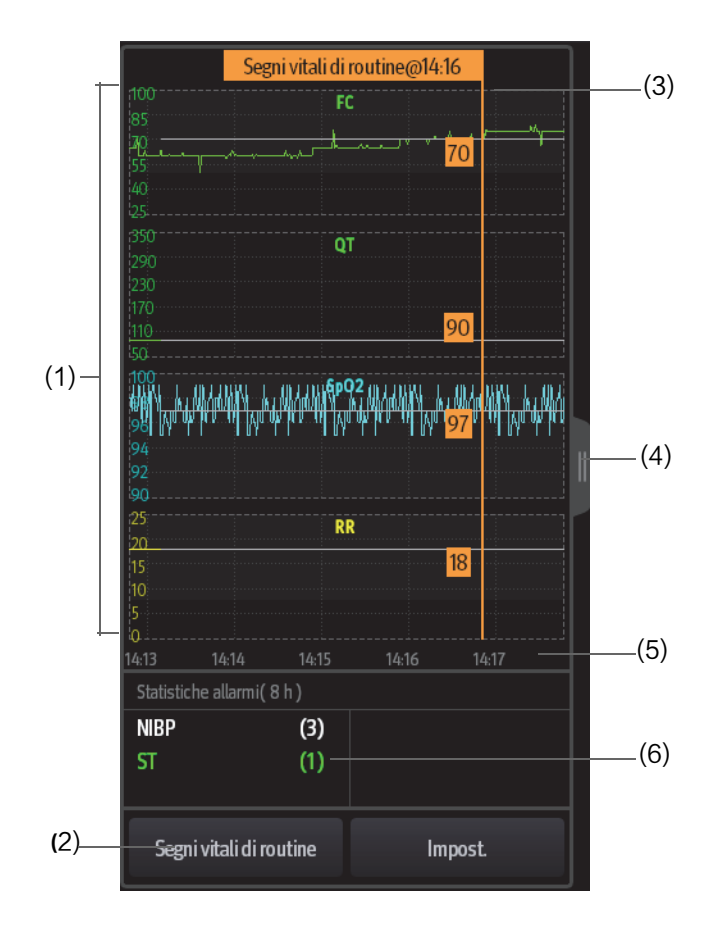

- (1) Scala
- (2) Pulsante **Segni vitali di routine**. Se il reparto è impostato su SO, allora sarà visualizzato il pulsante Linea di base.
- (3) Segni vitali di routine/Linea base
- (4) Selezionare questo pulsante per visualizzare i trend lunghi o ridurre la schermata dei trend lunghi nella schermata Minitrend.
- (5) Linea temporale
- (6) Area Statistiche allarmi

## **4.5.3 Visualizzazione dei trend lunghi**

Per espandere la schermata Minitrend e visualizzare i trend lunghi, scegliere uno dei seguenti modi:

- Selezionare il pulsante **...**
- Scorrere con un dito verso destra sulla schermata Minitrend.

## **4.5.4 Impostazione dei parametri Minitrend**

Per impostare i parametri, seguire la procedura descritta di seguito:

- 1. Accedere alla schermata Minitrend.
- 2. Selezionare il pulsante**Impost.**.
- 3. Impostare i parametri. Se si desidera utilizzare i parametri predefiniti, selezionare **Parametro predef.**.

## **4.5.5 Impostazione della lunghezza dei minitrend**

Per impostare la lunghezza dei minitrend, seguire la procedura descritta di seguito:

- 1. Accedere alla schermata Minitrend.
- 2. Selezionare il pulsante**Impost.**.
- 3. Impostare **Lung.minitrend**.

#### **4.5.6 Impostazione interruttore Statistiche allarme**

La schermata Minitrend può essere configurata in modo da visualizzare il numero statistico degli allarmi fisiologici nella metà inferiore dello schermo. Per impostare l'interruttore Statistiche allarme, seguire la procedura descritta di seguito:

- 1. Accedere alla schermata Minitrend.
- 2. Selezionare il pulsante**Impost.**.
- 3. Attivare o disattivare l'interruttore **Statistiche allarmi**.

#### **4.5.7 Impostazione Durata statistiche allarme**

Il periodo di tempo durante il quale vengono effettuate le statistiche degli allarmi può essere configurato. Per impostare la lunghezza della statistica degli allarmi, seguire la procedura descritta di seguito:

- 1. Accedere alla schermata Minitrend.
- 2. Selezionare il pulsante**Impost.**.
- 3. Impostare **Durata statistiche allarme**.

#### <span id="page-81-0"></span>**4.5.8 Attivazione della funzione Segni vitali di routine/Linea base**

La funzione Segni vitali di routine/Linea base viene utilizzata per contrassegnare le misurazioni dei parametri in un determinato momento per riferimento futuro. Se il reparto è impostato su **SO**, allora sarà disponibile il pulsante Linea di base. Per gli altri reparti, è disponibile il pulsante Segni vitali di routine.

Per attivare la funzione Linea base, selezionare il pulsante **Impost.** quindi attivare **Linea di base**.

Per attivare la funzione Segni vitali di routine, seguire la procedura descritta di seguito:

- 1. Accedere alla schermata Minitrend.
- 2. Selezionare il pulsante**Impost.**.
- 3. Selezionare la scheda **Segni vitali di routine**.
- 4. Selezionare **Autom.** o **Manuale** dall'elenco a discesa di **Segni vitali di routine**.

#### **4.5.8.1 Contrassegno manuale di Segni vitali di routine/Linea base**

Per contrassegnare manualmente Segni vitali di routine/Linea base, seguire la procedura descritta di seguito:

- 1. Accedere alla schermata Minitrend.
- 2. Selezionare il pulsante **Segni vitali di routine** o il pulsante Linea di base.

#### **NOTA**

• **Il pulsante Linea base o il pulsante Segni vitali di routine è disponibile solo se è attivata la funzione Linea base o la funzione Segni vitali di routine. Per ulteriori informazioni, consultare la sezione**  *[4.5.8 Attivazione della funzione Segni vitali di routine/Linea base](#page-81-0)***.**

#### **4.5.8.2 Configurazione delle impostazioni automatiche dei segni vitali di routine**

Il monitor può contrassegnare automaticamente i valori dei segni vitali di routine. Per attivare questa funzione, seguire la procedura descritta di seguito:

- 1. Accedere alla schermata Minitrend.
- 2. Selezionare il pulsante**Impost.**.
- 3. Selezionare la scheda **Segni vitali di routine**.
- 4. Selezionare **Autom.** dall'elenco a discesa di Segni vitali di routine.
- 5. Selezionare **Ora** per impostare l'ora per contrassegnare i primi valori dei segni vitali di routine.
- 6. Selezionare **Intervallo** per impostare l'intervallo per contrassegnare i valori dei segni vitali di routine.

# **4.6 Schermata OxyCRG**

Quando è selezionato il reparto di neonatologia, il monitor visualizza la schermata OxyCRG per impostazione predefinita. La schermata OxyCRG è disponibile in qualsiasi impostazione di reparto, ma solo quando la Categoria paziente è impostata su Neo. Questa schermata visualizza 6 minuti di trend FC/btbHR e SpO<sub>2</sub>, la forma d'onda compressa CO<sub>2</sub>/Resp, i parametri ABD e gli ultimi eventi ABD.

La funzione OxyCRG è adatta solo ai pazienti neonatali.

#### **4.6.1 Accesso alla schermata OxyCRG**

Per accedere alla schermata OxyCRG, scegliere una delle procedure illustrate di seguito:

- Scorrere verso sinistra o verso destra sul touchscreen con due dita per accedere alla schermata OxyCRG.
- Selezionare il tasto di scelta rapida **OxyCRG**.
- Selezionare il tasto di scelta rapida **Impost. schermo** → selezionare la scheda Scegli scher → selezionare OxyCRG.
- Selezionare il tasto di scelta rapida **Menu Princ.** → nella colonna Display, selezionare Scegli scher → selezionare OxyCRG.

## **4.6.2 Display della schermata OxyCRG**

La figura riportata di seguito mostra la schermata OxyCRG. È possibile che il display in uso sia configurato in modo leggermente diverso.

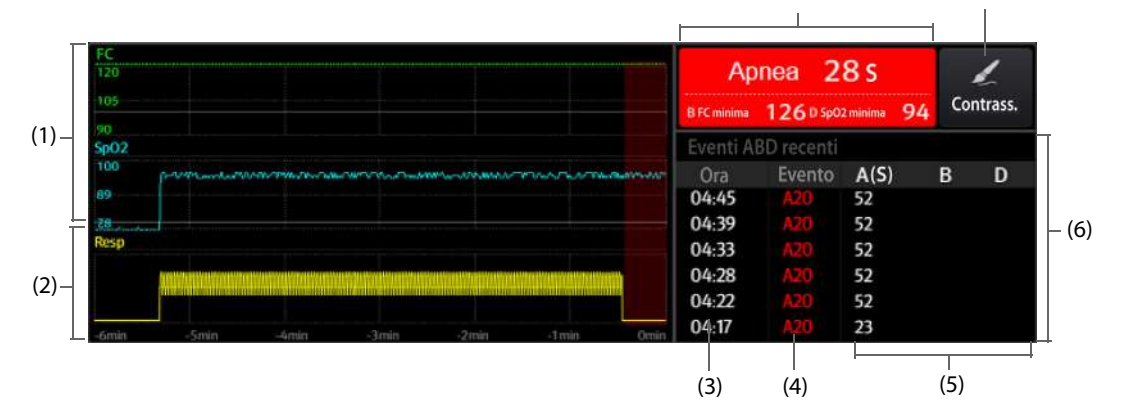

- (1) FC, SpO2/SpO2b trend
- (2) Resp/CO2 forma d'onda compressa
- (3) Ora evento
- (4) Tipo evento
- (5) Valori dei parametri degli eventi ABD
- (6) Elenco eventi ABD: visualizza gli eventi ABD rossi più recenti. Selezionando l'area dell'elenco eventi ABD si accede alla pagina di riepilogo OxyCRG.
- (7) Pulsante Contrass.: apre la finestra di dialogo Contrass. per modificare gli eventi.
- (8) Area messaggi degli eventi ABD: visualizza i valori dei parametri degli eventi OxyCRG attualmente attivi.

## **4.6.3 Eventi OxyCRG**

La tabella riportata di seguito elenca gli eventi ABD e i relativi criteri:

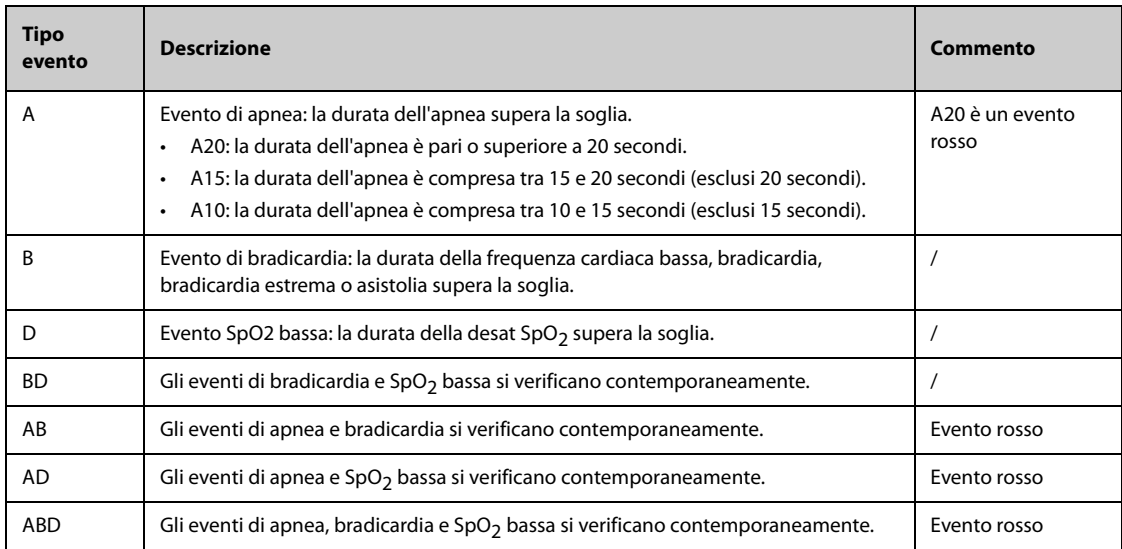

#### **NOTA**

• **Il monitor memorizza tutti gli eventi ABD per il riepilogo OxyCRG, ma nell'elenco ABD della schermata OxyCRG appaiono solo gli eventi rossi.**

#### **4.6.4 Visualizzazione dell'area degli eventi ABD**

L'area degli eventi ABD visualizza i valori dei parametri degli eventi OxyCRG attualmente attivi ed elenca gli eventi ABD più recenti.

#### **4.6.5 Impostazione dei parametri OxyCRG**

Selezionare i trend dei parametri o la forma d'onda compressa per impostare i parametri e la forma d'onda compressa da visualizzare. I parametri selezionati verranno utilizzati per il calcolo dell'evento ABD.

## **4.6.6 Impostazione della soglia per gli eventi ABD**

Selezionare qualsiasi trend di parametro o forma d'onda compressa per eseguire la seguente configurazione:

- Impostare la soglia degli eventi ABD.
- Impostare **Formato memorizzazione eventi**:
	- 1 **min+3 min**: memorizza i dati un minuto prima e tre minuti dopo l'evento.
	- 3 min+1 min: memorizza i dati tre minuti prima e un minuto dopo l'evento.
	- 2 min+2 min: memorizza i dati due minuti prima e due minuti dopo l'evento.

I dati memorizzati comprendono i trend dei parametri OxyCRG, la forma d'onda compressa, le soglie di allarme e le misurazioni NIBP e Temp.

#### **4.6.7 Modifica degli eventi ABD**

Per modificare gli eventi ABD, seguire la procedura descritta di seguito:

- 1. Selezionare il pulsante **Contrass.** per accedere alla finestra di dialogo Contrass..
- 2. Scorrere l'elenco degli eventi verso l'alto e verso il basso per selezionare l'evento desiderato.
- 3. Selezionare lo stato del paziente al verificarsi dell'evento.
- 4. Selezionare **Salva**.

# **4.7 Schermata Obiettivo mirato**

Se si è interessati a parametri specifici e ai relativi trend, è possibile utilizzare la schermata Obiettivo mirato. La schermata Obiettivo mirato si concentra sul parametro target e mostra le misurazioni dei parametri in numeri grandi. È possibile identificare facilmente se il target del parametro viene raggiunto tramite il dashboard e rivedere le statistiche del parametro target in base alle sezioni.

La schermata Obiettivo mirato mostra le misurazioni dei parametri e le forme d'onda di ECG, SpO <sub>2</sub>, IBP, PI, PR, CO 2, Resp, NIBP e Temp. È possibile definire il parametro target e i parametri secondari. Le misurazioni di questi parametri vengono visualizzate in numeri grandi.

## **4.7.1 Accesso alla schermata Obiettivo mirato**

Per accedere alla schermata Obiettivo mirato, scegliere una delle procedure illustrate di seguito:

- Selezionare il tasto di scelta rapida **Obiettivo**.
- Selezionare il tasto di scelta rapida **Impost. schermo** → selezionare la scheda Scegli scher → selezionare Obiettivo.
- Selezionare il tasto di scelta rapida **Menu Princ.** → nella colonna Display, selezionare Scegli scher → selezionare Obiettivo.
- Se **Categoria paziente** è impostato su Neo, scorrere verso sinistra o verso destra con due dita sul touchscreen per accedere alla schermata Obiettivo mirato.

#### **4.7.2 Visualizzazione della schermata Obiettivo mirato**

La figura seguente mostra la schermata Obiettivo mirato.

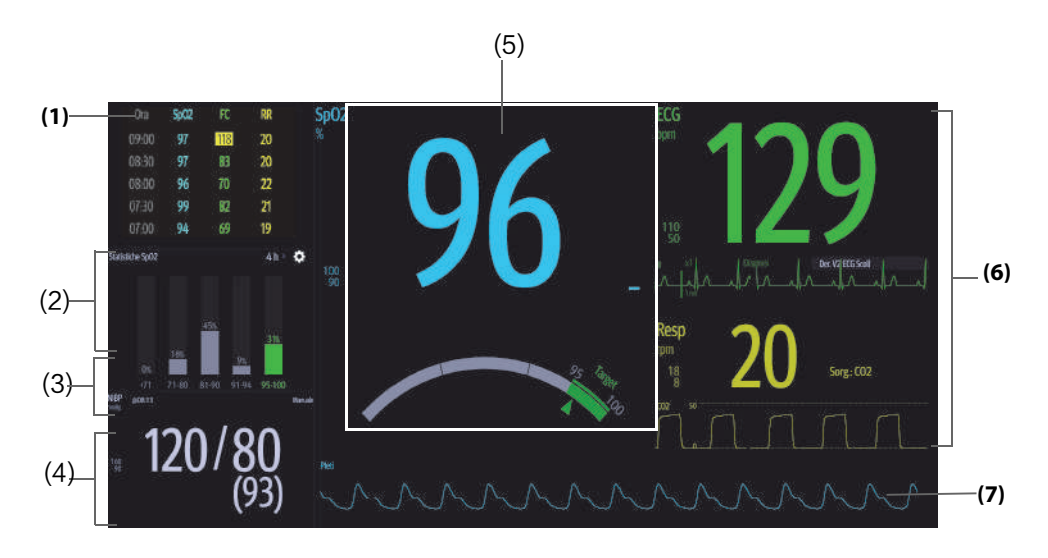

- (1) Area dei trend dei parametri: visualizza i trend del parametro target e dei parametri secondari. Se il parametro target è Art, quest'area riporta solo i trend della pressione arteriosa. Selezionando quest'area si accede alla pagina di riepilogo **Trend tabellari**.
- (2) Area statistiche parametri target: visualizza le statistiche del parametro target in base alle sezioni.
- (3) Area dei trend dei parametri target: visualizza i trend grafici del parametro target. Se quest'area non è configurata per visualizzare i trend dell'area target, viene visualizzato un altro parametro selezionato.
- (4) Area altri parametri: visualizza le misurazioni e i limiti di allarme di parametri diversi dal parametro target e dai parametri secondari.
- (5) Area del parametro target: visualizza la misurazione del parametro target in numeri grandi, il relativo intervallo target e i limiti di allarme.
	- Se il parametro target è Resp o PR, viene visualizzata anche l'origine del parametro.
	- Il dashboard mostra la gamma target in verde.
	- Il puntatore  $\triangle$  sotto il dashboard indica il valore di misurazione corrente.
	- Selezionando quest'area si accede al corrispondente menu di impostazione dei parametri.
- (6) Area dei parametri secondari: visualizza la misurazione dei parametri secondari in numeri grandi, nonché forme d'onda e limiti di allarme. Se i parametri secondari sono Resp e PR, vengono visualizzate anche le sorgenti dei parametri.
- (7) Area della forma d'onda del parametro target: visualizza la forma d'onda del parametro target.
	- Se il parametro target è Resp o PR, viene visualizzata la forma d'onda del parametro sorgente.
	- Se il parametro target è ECG, per impostazione predefinita viene visualizzata la prima forma d'onda ECG.

## **4.7.3 Configurazione del layout della schermata Obiettivo mirato**

Per configurare i valori numerici, le forme d'onda dei parametri, nonché la relativa sequenza di visualizzazione nella schermata Obiettivo mirato, seguire la procedura descritta di seguito:

- 1. Accedere alla schermata Obiettivo mirato in uno dei seguenti modi:
	- Selezionare il tasto di scelta rapida **Impost. schermo** → selezionare la scheda Scegli scher → selezionare Obiettivo.
	- ◆ Selezionare il tasto di scelta rapida **Menu Princ.** → nella colonna Display, selezionare Scegli scher → selezionare Obiettivo.
- 2. Selezionare l'area dei valori numerici o delle forme d'onda dei parametri, quindi selezionare l'elemento da visualizzare nell'area dall'elenco a comparsa. I parametri e le forme d'onda non selezionati non vengono visualizzati.

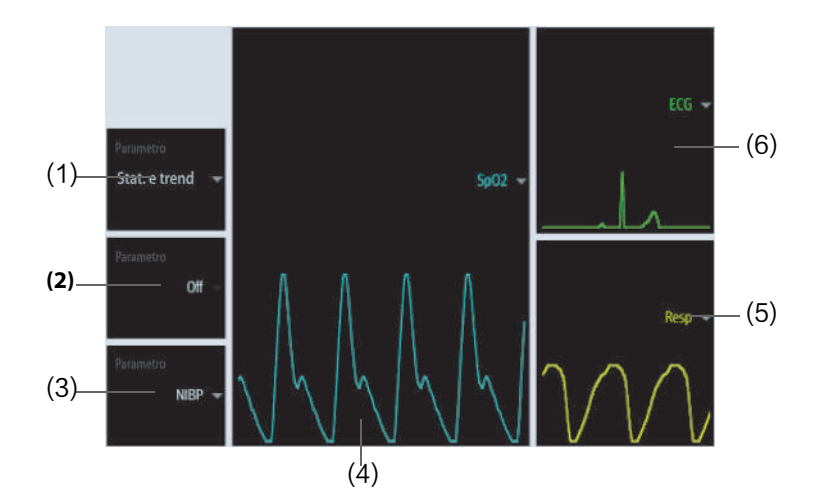

- (1) Selezionare quest'area per definire gli elementi da visualizzare per l'area target: Statistiche: quest'area visualizza le statistiche del parametro target in base alle sezioni. Stat. e trend: quest'area visualizza le statistiche del parametro target in base alle sezioni, mentre nell'area sottostante sono visualizzati i trend grafici del parametro target.
- (2) Se i trend grafici del parametro target non vengono visualizzati, selezionare quest'area per definire un altro parametro da visualizzare.
- (3) Selezionare quest'area per definire un altro parametro (diverso dal parametro target e dal parametro secondario) da visualizzare.
- (4) Selezionare quest'area per definire il parametro target.
- (5) Selezionare quest'area per definire il parametro secondario.
- (6) Selezionare quest'area per definire il parametro secondario.

#### **4.7.4 Impostazione delle statistiche dei parametri**

È possibile visualizzare le statistiche del parametro target per un determinato periodo di tempo. Per eseguire questa operazione, seguire la procedura descritta di seguito:

- 1. Selezionare  $\bullet$  dall'area delle statistiche dei parametri target per accedere al menu delle statistiche del parametro.
- 2. Selezionare l'intervallo di ciascuna sezione: nella colonna **A** selezionare il valore SpO2 al quale termina la sezione corrispondente.
- 3. Nella colonna **Target** selezionare la sezione target. La sezione target viene evidenziata in verde nell'area delle statistiche SpO<sub>2</sub>.
- 4. Nell'area delle statistiche dei parametri target, selezionare la durata per ridefinire la durata delle statistiche.

La figura seguente mostra l'area delle statistiche dei parametri target quando SpO<sub>2</sub> è impostato come parametro target:

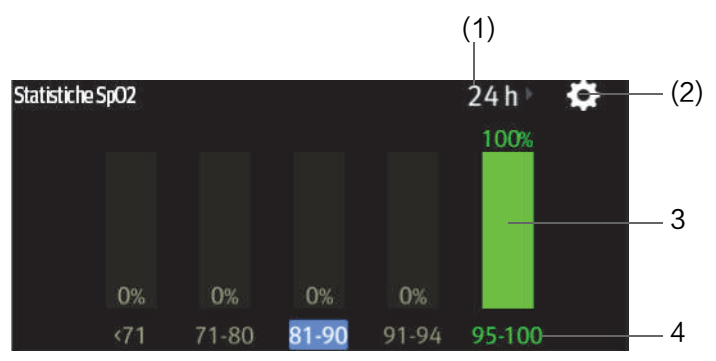

- (1) Durata delle statistiche: selezionare qui per modificare la durata delle statistiche.
- (2) Icona di impostazione statistiche: selezionare  $\bigcirc$  per accedere al menu delle statistiche dei parametri.
- (3) Risultati delle statistiche: la percentuale di misurazioni dei parametri che rientra nella sezione corrispondente.
- (4) Sezione statistiche: la sezione in verde indica l'intervallo target.

# **4.8 Schermata Vista remota**

Sul monitor in uso è possibile osservare le condizioni di allarme e visualizzare i dati fisiologici in tempo reale relativi a pazienti monitorati su altri dispositivi di monitoraggio collegati in rete.

Un dispositivo da un sito remoto è chiamato "dispositivo remoto" o "letto" e può essere, ad esempio, un monitor al posto letto o un monitor telemetrico. Per N22//N19/N17, è possibile osservare contemporaneamente fino a 18 dispositivi remoti. Per N15/N12/N12C, è possibile osservare contemporaneamente fino a un massimo di 12 dispositivi remoti. È inoltre possibile visualizzare lo schermo in tempo reale di un dispositivo remoto (il letto principale) sul monitor in uso.

È possibile osservare i dispositivi remoti nella schermata **Vista remota** oppure nei riquadri di osservazione degli allarmi nella schermata principale.

Dalla schermata **Vista remota** è possibile visualizzare le seguenti informazioni:

- Lo stato di allarme e i messaggi di allarme di un massimo di 18 dispositivi remoti per N22/N19/N17 o 12 dispositivi remoti per N15/N12/N12C.
- I valori dei parametri e le forme d'onda in tempo reale provenienti dal letto principale.
- Se al letto principale è collegato un sistema per anestesia o un dispositivo di ventilazione, è possibile visualizzare i valori dei parametri e le forme d'onda in tempo reale provenienti dal sistema per anestesia e dal dispositivo di ventilazione.
- Se al letto principale sono collegate pompe, è possibile visualizzare i trend di infusione del farmaco.

#### **NOTA**

• **È inoltre possibile visualizzare questo monitor da dispositivi remoti. Questo monitor può essere visualizzato da al massimo 32 dispositivi remoti allo stesso tempo, in cui otto dispositivi remoti possono osservare le forme d'onda di questo monitor.**

#### <span id="page-86-0"></span>**4.8.1 Accesso alla schermata Vista remota**

Per accedere alla schermata **Vista remota**, scegliere una delle procedure illustrate di seguito:

■ Selezionare il tasto di scelta rapida **Vista remota**.

- Selezionare il letto nel riquadro di osservazione degli allarmi sulla schermata principale. Per ulteriori informazioni sulla configurazione della visualizzazione del riquadro nella schermata principale, consultare la sezione [4.8.7.2 Visualizzazione del riquadro di osservazione degli allarmi nella schermata principale](#page-89-0).
- Selezionare il tasto di scelta rapida **Impost. schermo** → selezionare la scheda Scegli scher → selezionare Vista remota.

La schermata **Vista remota** visualizza le misurazioni dei parametri e le forme d'onda del dispositivo remoto. Se un sistema per anestesia o delle pompe sono collegati al letto principale, scorrere a sinistra o a destra sullo schermo per visualizzare ulteriori informazioni, compresi i parametri e le forme d'onda provenienti dal sistema per anestesia e i trend di infusione dei farmaci provenienti dalle pompe.

La figura seguente mostra la schermata **Vista remota**.

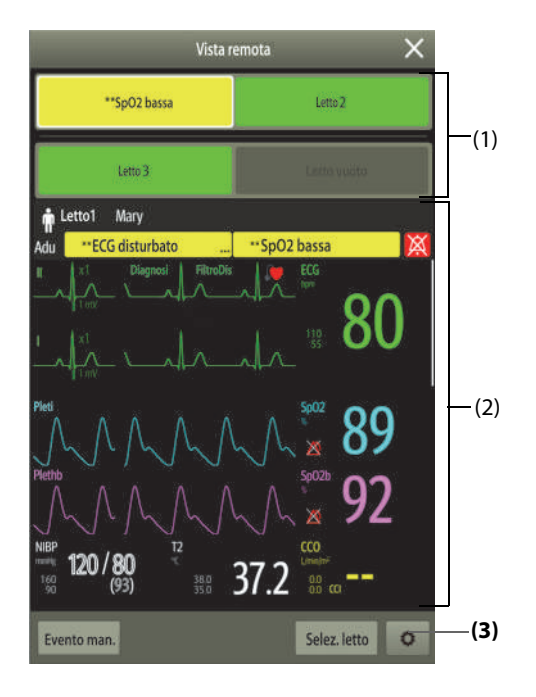

- (1) Area osservazione allarmi
	- Visualizza il numero di camera e il numero di letto del letto remoto se è visualizzato un solo dispositivo remoto.
	- Ogni letto visualizza ciclicamente il numero della camera, il numero del letto e l'allarme con la priorità più alta se sono monitorati più letti remoti.
	- Il colore dello sfondo di ciascun letto indica lo stato di questo letto nel modo seguente:

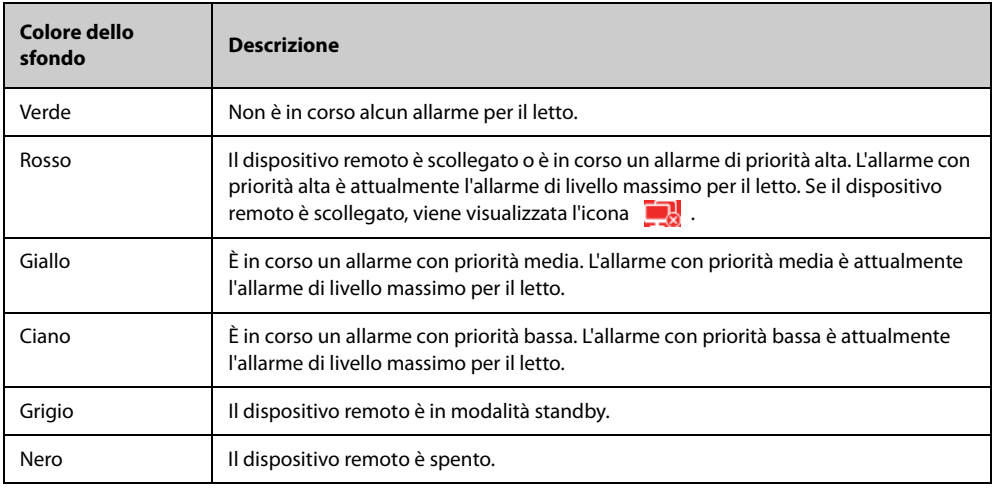

- (2) Corpo principale: visualizza i parametri e le forme d'onda in tempo reale provenienti dal letto principale. Scorrendo verso l'alto e verso il basso è possibile visualizzare più parametri e forme d'onda. Se un sistema per anestesia e pompe sono collegati al letto principale, scorrere a sinistra e a destra sullo schermo per visualizzare i parametri e le forme d'onda del sistema per anestesia e i trend di infusione del farmaco.
- (3) Pulsante di impostazione della vista remota: selezionare questo pulsante per accedere al menu di impostazione **Vista remota**.

## **4.8.2 Aggiunta di un letto**

Per poter osservare gli allarmi dei dispositivi remoti sul monitor, è necessario che tali dispositivi siano aggiunti. Per aggiungere un dispositivo remoto, seguire la procedura descritta di seguito:

- 1. Accedere al menu **Selez. letto**. Per fare ciò, scegliere una delle procedure illustrate di seguito:
	- ◆ Nella schermata **Vista remota**, selezionare Selez. letto. Per ulteriori informazioni sull'accesso alla schermata Vista remota, consultare la sezione [4.8.1 Accesso alla schermata Vista remota](#page-86-0).
	- Selezionare l'icona  $\bullet$  nel riquadro di osservazione degli allarmi, se la configurazione prevede che questo sia visualizzato nella schermata principale.
- 2. Nel menu **Selez. letto** selezionare il reparto desiderato. Tutti i letti del reparto vengono proposti all'interno di un elenco. Per selezionare letti nello stesso gruppo di cura durante lo spostamento dei gruppi di cura nel CMS, selezionare Seleziona letti per gruppo di cura.
- 3. Selezionare il riquadro desiderato nell'area A-W1, A-W2 o A-W3, quindi selezionare un letto dall'elenco. Il letto selezionato viene visualizzato nell'area di osservazione degli allarmi e nel riquadro di osservazione degli allarmi, se configurato.

#### **NOTA**

• **Il letto aggiunto è contrassegnato con un segno di spunta (** <sup>√</sup> **) a sinistra nell'elenco dei letti.**

## **4.8.3 Rimozione di un letto**

Se non si desidera più monitorare un dispositivo remoto, è possibile rimuoverlo. Per rimuovere un dispositivo remoto, seguire la procedura descritta di seguito:

- 1. Accedere al menu **Selez. letto**. Scegliere una delle procedure illustrate di seguito:
	- ◆ Nella schermata **Vista remota**, selezionare Selez. letto. Per ulteriori informazioni sull'accesso alla schermata Vista remota, consultare la sezione [4.8.1 Accesso alla schermata Vista remota](#page-86-0).
	- Selezionare l'icona  $\bullet$  nel riquadro di osservazione degli allarmi, se la configurazione prevede che questo sia visualizzato nella schermata principale.
- 2. Nel menu **Selez. letto**, selezionare un letto nell'area A-W1, A-W2 o A-W3, quindi selezionare **Cancella letto**. Se si desidera rimuovere tutti i letti, selezionare **Cancella tutti i letti**.

## **4.8.4 Visualizzazione del letto principale**

Per visualizzare la schermata di monitoraggio in tempo reale di un letto remoto, selezionare il letto dall'area di osservazione degli allarmi. Questo letto è denominato letto principale.

#### **4.8.5 Salvataggio di un evento manuale**

È possibile avviare un evento manuale selezionando **Evento man.** nella schermata Vista remota.

L'evento manuale viene memorizzato nel riepilogo degli eventi del dispositivo remoto corrispondente.

## **4.8.6 Ripristino degli allarmi dei dispositivi remoti**

Per ripristinare gli allarmi del dispositivo remoto, nella schermata **Vista remota**, selezionare Riprist. allarme.

• **È possibile ripristinare gli allarmi dei dispositivi remoti solo se il selettore Ripr. All. tramite altro letto è attivo sui dispositivi remoti. Per ulteriori informazioni, consultare la sezione** *[13.4.6 Scheda Vista](#page-196-0)  [remota](#page-196-0)***.**

## **4.8.7 Osservazione degli allarmi**

La funzione di osservazione degli allarmi consente di ricevere una notifica degli allarmi per mezzo di suoni e colori.

- Il monitor emette i suoni degli allarmi con la priorità più alta provenienti da tutti i dispositivi remoti monitorati.
- Il monitor mostra l'allarme con la priorità più alta adottando il colore di sfondo corrispondente per ciascun letto nelle seguenti aree:
	- ◆ Nella parte superiore della schermata **Vista remota**. Per ulteriori informazioni, consultare la sezione [4.8.1 Accesso alla schermata Vista remota](#page-86-0).
	- Nel riquadro di osservazione degli allarmi nella schermata principale Per ulteriori informazioni, consultare la sezione [4.8.7.1 Il riquadro di osservazione degli allarmi nella schermata principale](#page-89-1).

#### <span id="page-89-1"></span>**4.8.7.1 Il riquadro di osservazione degli allarmi nella schermata principale**

La schermata principale può mostrare fino a un massimo di tre riquadri di osservazione degli allarmi, denominati A-W1, A-W2 e A-W3. Ogni riquadro è in grado di includere fino a un massimo di sei letti.

La figura riportata di seguito mostra i riquadri di osservazione degli allarmi.

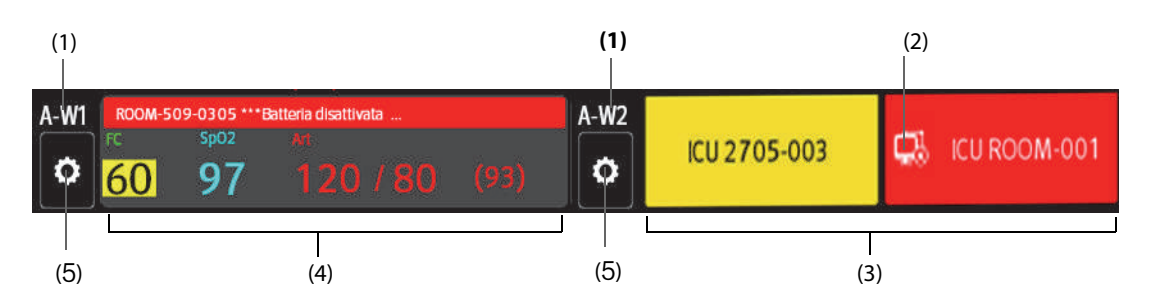

- (1) Etichetta del riquadro di osservazione degli allarmi
- (2) Icona di disconnessione: questa icona viene visualizzata quando il dispositivo remoto è disconnesso e il colore di sfondo di questo riquadro diventa rosso.
- (3) Area letto (più letti): se a un riquadro di osservazione degli allarmi è assegnato più di un letto, ciascun letto visualizza ciclicamente il numero del letto, il numero della stanza e l'allarme con la priorità più alta. Il colore dello sfondo di ciascun letto indica lo stato di tale letto.
- (4) Area letto (un letto): se a un'area di osservazione degli allarmi è assegnato un solo letto, quest'area visualizza il numero del letto, il numero della camera, il valore dei parametri e il messaggio di allarme di questo letto, ecc.
- (5) Pulsante di selezione del letto: selezionarlo per accedere al menu **Selez. letto**.

Il riquadro di osservazione degli allarmi nella schermata principale è simile all'area di osservazione degli allarmi nella schermata **Vista remota** . Per ulteriori informazioni, consultare la sezione [4.8.1 Accesso alla schermata Vista](#page-86-0)  [remota](#page-86-0).

#### <span id="page-89-0"></span>**4.8.7.2 Visualizzazione del riquadro di osservazione degli allarmi nella schermata principale**

Per configurare la visualizzazione del riquadro di osservazione degli allarmi nella schermata principale, seguire la procedura descritta di seguito:

- 1. Selezionare il tasto di scelta rapida **Menu Princ.** → nella colonna **Display**, selezionare Scegli scher per accedere al menu Impost. schermo.
- 2. Selezionare la scheda **Layout riq.**.

3. Selezionare l'area dei valori numerici nella quale si desidera visualizzare il riquadro di osservazione degli allarmi, quindi, nell'elenco a discesa, selezionare **Orol allarme** → **A-W1**, **A-W2**, o **A-W3**.

## **4.8.8 Visualizzazione automatica di nuovi letti con allarme**

Il monitor fornisce una funzione di visualizzazione automatica dei letti remoti con allarme. Se questa funzione è abilitata, quando un letto remoto emette un allarme, il monitor visualizza automaticamente questo letto come letto principale sulla schermata **Vista remota** .

Se più letti remoti emettono allarmi, il monitor visualizza ciclicamente i letti con allarme in base all'intervallo preimpostato e all'ordine in cui sono stati emessi gli allarmi.

Per impostazione predefinita, la funzione di visualizzazione automatica dei letti con allarme è disattivata. Per attivare questa funzione, seguire la procedura descritta di seguito:

- 1. Nella schermata Vista remota, selezionare **O** per accedere al menu di impostazione Vista remota.
- 2. Attivare l'opzione **Letti con all a rotaz**.
- 3. Impostare **Intervall a rotaz**:
	- **Off**: non visualizzare ciclicamente i letti remoti con allarme. Una volta emesso un nuovo allarme, il monitor passa automaticamente al nuovo letto con allarme.
	- ◆ **10 sec**, **20 sec** o **30 sec**: Se più letti remoti emettono allarmi, il monitor visualizza ciclicamente i letti con allarme in base all'intervallo preimpostato e alla priorità dell'allarme nell'ordine in cui sono stati emessi gli allarmi.
- 4. Impostare **Priorità allarme**:
	- ◆ **Solo alto**: Solo quando viene emesso un allarme di priorità alta, il monitor passa automaticamente al letto con allarme.
	- ◆ **Alto e Med**: Se **Intervall a rotaz** è impostato su Off, quando viene emesso un allarme di priorità alta o media, il monitor passa automaticamente al letto con allarme. Se **Intervall a rotaz** è impostato su **10 sec**, **20 sec** o **30 sec** e più letti remoti emettono allarmi, il monitor visualizza ciclicamente i letti con priorità più alta nell'ordine in cui sono stati emessi gli allarmi. Ad esempio, se vengono emessi sia allarmi di priorità alta che allarmi di priorità media, vengono visualizzati ciclicamente solo i letti con allarmi di priorità alta.
- 5. Impostare **Attiva/disattiva segnalaz vocale letto**. Se questa funzione è attivata, il monitor emette un segnale acustico di promemoria ogni volta che il letto principale viene commutato.

**Pagina intenzionalmente vuota.**

# **5.1 Dimissione di un paziente**

Prima di procedere al monitoraggio di un nuovo paziente, è necessario dimettere il paziente precedente. Una volta dimesso il paziente, gli allarmi tecnici vengono ripristinati e le impostazioni del monitor tornano ai valori predefiniti. Per ulteriori informazioni, consultare [12.4 Impostazione della configurazione predefinita](#page-184-0).

Dopo che il paziente viene dimesso, il monitor ammette automaticamente un nuovo paziente.

## **AVVERTENZA**

• **Dimettere il paziente precedente prima di avviare il monitoraggio di un nuovo paziente. In caso contrario, c'è il rischio di mischiare i dati dei pazienti.**

#### **5.1.1 Dimissione automatica del paziente in seguito allo spegnimento del monitor**

È possibile fare in modo che il monitor, se lasciato spento per un determinato periodo di tempo, dimetta il paziente in modo automatico. La configurazione di questa funzione è protetta da password. Per ulteriori informazioni, consultare la sezione [13.3.4 Scheda Dimetti](#page-190-0).

## **5.1.2 Dimissione manuale di un paziente**

Per dimettere un paziente manualmente, scegliere una delle procedure illustrate di seguito:

- Scorrere verso il basso con due dita sul touchscreen.
- Selezionare il tasto di scelta rapida **Dimissione Paz.**.
- Selezionare l'area delle informazioni paziente nell'angolo superiore sinistro dello schermo → **Dimissione Paz.**.
- Selezionare il tasto di scelta rapida **Gestione pazienti** → **Dimissione Paz.**.
- Selezionare il tasto di scelta rapida **Menu Princ.** → nella colonna Gestione pazienti, selezionare Dimetti.

Selezionare la voce desiderata nella finestra a comparsa:

- **Stampa rapporto fine caso**: consente di stampare il rapporto di fine caso quando il paziente viene dimesso.
- Dimetti: consente di cancellare i dati delle forme d'onda del paziente corrente. Il monitor carica la configurazione predefinita e passa in modalità standby. Il paziente corrente diventa un paziente dimesso.
- **Canc dati paziente**: consente di dimettere il paziente corrente e cancella i dati delle forme d'onda. Il monitor carica la configurazione predefinita e non accede alla modalità di standby. Il paziente corrente diventa un paziente dimesso.

# **5.2 Ammissione di un paziente**

Il monitor ammette un nuovo paziente nelle seguenti situazioni:

- Dopo che un paziente viene dimesso manualmente, il monitor ammette automaticamente un nuovo paziente.
- Dopo essere rimasto spento per l'intervallo di tempo selezionato, il monitor dimette automaticamente il paziente precedente e ammette un nuovo paziente all'avvio.
- Se il monitor non rileva determinati segni vitali del paziente (ECG, SpO2, FP, RR, NIBP) per 30 minuti, verrà richiesto di confermare se avviare il monitoraggio di un nuovo paziente qualora uno qualsiasi di questi segni vitali venga rilevato nuovamente.

Immettere sempre le informazioni paziente al momento dell'ammissione. Per ulteriori informazioni, consultare la sezione [5.3.2 Modifica delle informazioni paziente](#page-93-0).

## **AVVERTENZA**

- **Le impostazioni relative a categoria paziente e stato della stimolazione contengono sempre un valore predefinito, a prescindere dal fatto che il paziente sia stato ammesso oppure no. Controllare che tale impostazione sia corretta per il paziente corrente.**
- **Per i pazienti con pacemaker, occorre impostare Pcmkr su Sì. In caso contrario, il monitor potrebbe scambiare l'impulso del pacemaker per un complesso QRS e non emettere l'allarme quando il segnale ECG è troppo debole.**
- **Per i pazienti senza pacemaker, impostare Pcmkr su No.**

# **5.3 Gestione delle informazioni sul paziente**

#### <span id="page-93-1"></span>**5.3.1 Accesso al menu Gestione pazienti**

Seguire una delle procedure illustrate di seguito per accedere al menu **Gestione pazienti**:

- Selezionare l'area delle informazioni paziente nell'angolo superiore sinistro dello schermo.
- Selezionare il tasto di scelta rapida Gestione pazienti.
- Selezionare il tasto di scelta rapida Menu Princ. → nella colonna Gestione pazienti, selezionare Gestione pazienti.

#### <span id="page-93-0"></span>**5.3.2 Modifica delle informazioni paziente**

La modifica delle informazioni sul paziente può essere eseguita dopo l'ammissione del paziente oppure nel caso in cui le informazioni sul paziente siano incomplete o richiedano modifiche.

Per modificare le informazioni paziente, seguire la procedura descritta di seguito:

- 1. Accedere al menu **Gestione pazienti**. Per ulteriori informazioni, consultare la sezione [5.3.1 Accesso al menu](#page-93-1)  [Gestione pazienti](#page-93-1).
- 2. Modificare le informazioni paziente in base alle necessità.

Se al monitor è collegato un lettore di codici a barre, è possibile eseguire la scansione del codice a barre del paziente per immettere le relative informazioni.

## **NOTA**

• **Il monitor provvederà a ricaricare la configurazione qualora la categoria paziente venga modificata.**

## **5.3.3 Caricamento delle informazioni paziente dal CMS**

Se il monitor è collegato a un sistema di monitoraggio centrale (CMS) procedere come riportato di seguito: è possibile caricare le informazioni paziente dal CMS al monitor. Per eseguire questa operazione, seguire la procedura descritta di seguito:

- 1. Accedere al menu **Trova paziente** utilizzando uno dei seguenti modi:
	- ◆ Selezionare il tasto di scelta rapida **Menu Princ.** → nella colonna Gestione pazienti, selezionare Trova paziente.
	- ◆ Dal menu **Gestione pazienti** selezionare **Trova paziente**.
- 2. Immettere i criteri di interrogazione. Se il monitor è collegato al server ADT, inserire i criteri di interrogazione nella pagina **Paziente dimesso**.
- 3. Selezionare **Cerca**. A questo punto viene visualizzato un elenco contenente tutti i pazienti che soddisfano i criteri di interrogazione.
- 4. Selezionare un paziente dall'elenco, quindi selezionare **Importa**. Le informazioni relative a quel paziente verranno aggiornate nel monitor.

I pazienti che possono essere ricercati sono configurabili in base alla posizione. Per ulteriori informazioni, consultare la sezione [13.3.2 Scheda Trova paziente](#page-189-0).

# **5.3.4 Caricamento delle informazioni paziente dal server ADT**

Se il monitor è collegato al server ADT (Admit-Discharge-Transfer) attraverso l'eGateway, è possibile caricare le informazioni paziente dal server ADT al monitor. Per eseguire questa operazione, seguire la procedura descritta di seguito:

- 1. Accedere al menu **Trova paziente** utilizzando uno dei seguenti modi:
	- ◆ Selezionare il tasto di scelta rapida **Menu Princ.** → nella colonna Gestione pazienti, selezionare Trova paziente.
	- ◆ Selezionare **Trova paziente** dal menu **Gestione pazienti**.
- 2. Immettere i criteri di interrogazione.
- 3. Selezionare **Cerca**. A questo punto viene visualizzato un elenco contenente tutti i pazienti che soddisfano i criteri di interrogazione.
- 4. Selezionare un paziente dall'elenco, quindi selezionare **Importa**. Le informazioni relative a quel paziente verranno aggiornate nel monitor.

#### **NOTA**

- **È possibile procedere al caricamento dei dati paziente dal server ADT solamente se la funzione Query ADT è attiva. Per ulteriori informazioni, consultare la sezione** *[14.5 MLDAP](#page-217-0)***.**
- **Il caricamento dei dati paziente dal server ADT aggiorna esclusivamente le informazioni paziente sul monitor. I dati di monitoraggio del paziente non cambiano e il paziente non viene dimesso.**

# **5.4 Trasferimento paziente**

È possibile trasferire un paziente tramite il BeneVision N1 (di seguito denominato N1), BeneView T1 (di seguito denominato T1) o il modulo MPM (di seguito denominato MPM), su un altro monitor senza dover inserire nuovamente i dati anagrafici del paziente e senza dover modificare le impostazioni dei parametri. Il trasferimento dei dati del paziente permette di conoscere l'anamnesi delle condizioni del paziente stesso.

## **AVVERTENZA**

- **Non dimettere un paziente prima di averne trasferito correttamente i dati.**
- **Non rimuovere la N1/T1/MPM dal monitor prima che le impostazioni dei parametri siano sincronizzate tra N1/T1/MPM e il monitor (questa operazione richiede 30 secondi al massimo). In caso contrario, le info paziente e i dati di misurazione salvati nel n1/T1/MPM possono non essere coerenti con quelli nel monitor.**
- **Dalla rimozione di N1/T1/MPM durante il trasferimento dei dati cronologici del paziente al monitor deriva il salvataggio incompleto di tali dati sul monitor.**
- **Dopo aver completato con successo la procedura di trasferimento di un paziente, verificare che le impostazioni paziente (in particolare categoria paziente, stato della stimolazione, impostazioni dei limiti di allarme, ecc.) sul monitor siano adatte per il paziente corrente.**

#### **NOTA**

• **Dopo il trasferimento dei dati del paziente, il sistema attiva automaticamente gli allarmi FC e di aritmia letale.**

## **5.4.1 Informazioni generali sulla memorizzazione dei dati**

Comprendere i dati del paziente rispettivamente memorizzati su questo monitor paziente, N1, T1 o MPM aiuta a valutare meglio gli effetti di un trasferimento del paziente con N1, T1 o MPM.

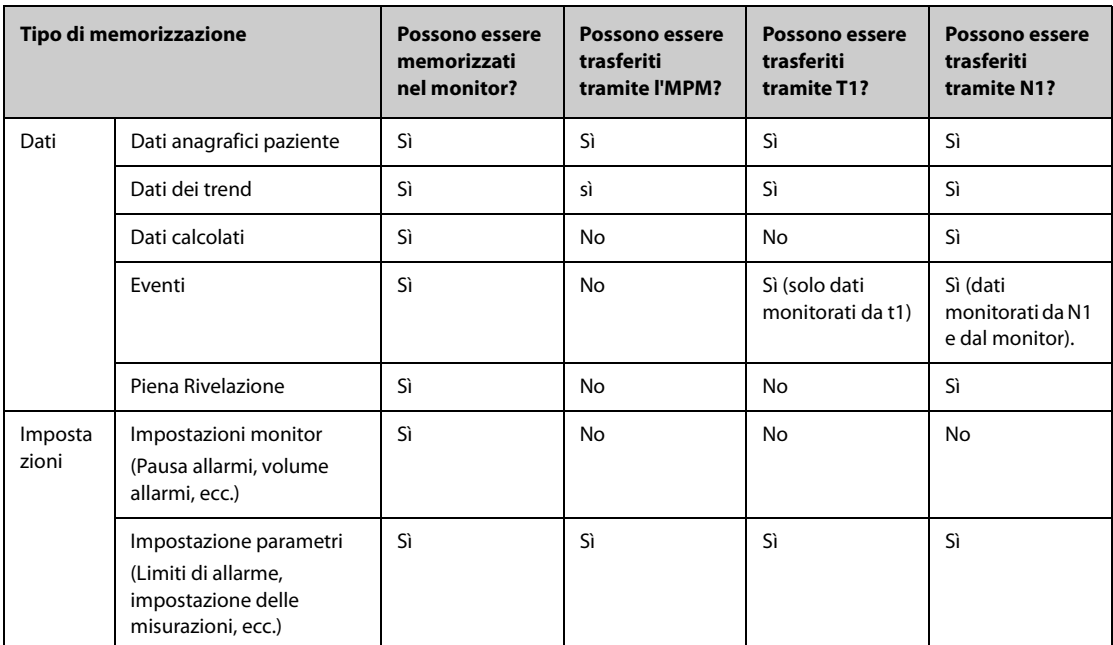

## <span id="page-95-0"></span>**5.4.2 Trasferimento dei dati paziente**

Per trasferire i dati paziente tramite N1/T1/MPM, inserire N1/T1/MPM nel dei moduli o SMR.

- Se i dati anagrafici del paziente presenti nel monitor coincidono con quelli presenti in N1/T1/MPM, N1/T1/ MPM carica automaticamente i dati nel monitor.
- Se i dati anagrafici del paziente presenti nel monitor non coincidono con quelli presenti in N1/T1/MPM e **Strategia trasfer. dati** è impostata su **Chiedi sempre** (per ulteriori informazioni, consultare la sezione [5.4.2 Trasferimento dei dati paziente](#page-95-0)), il monitor propone automaticamente il menu **Selez. paziente**. In questo caso, è necessario selezionare un'operazione (vedere la tabella riportata di seguito) in base alla situazione effettiva.

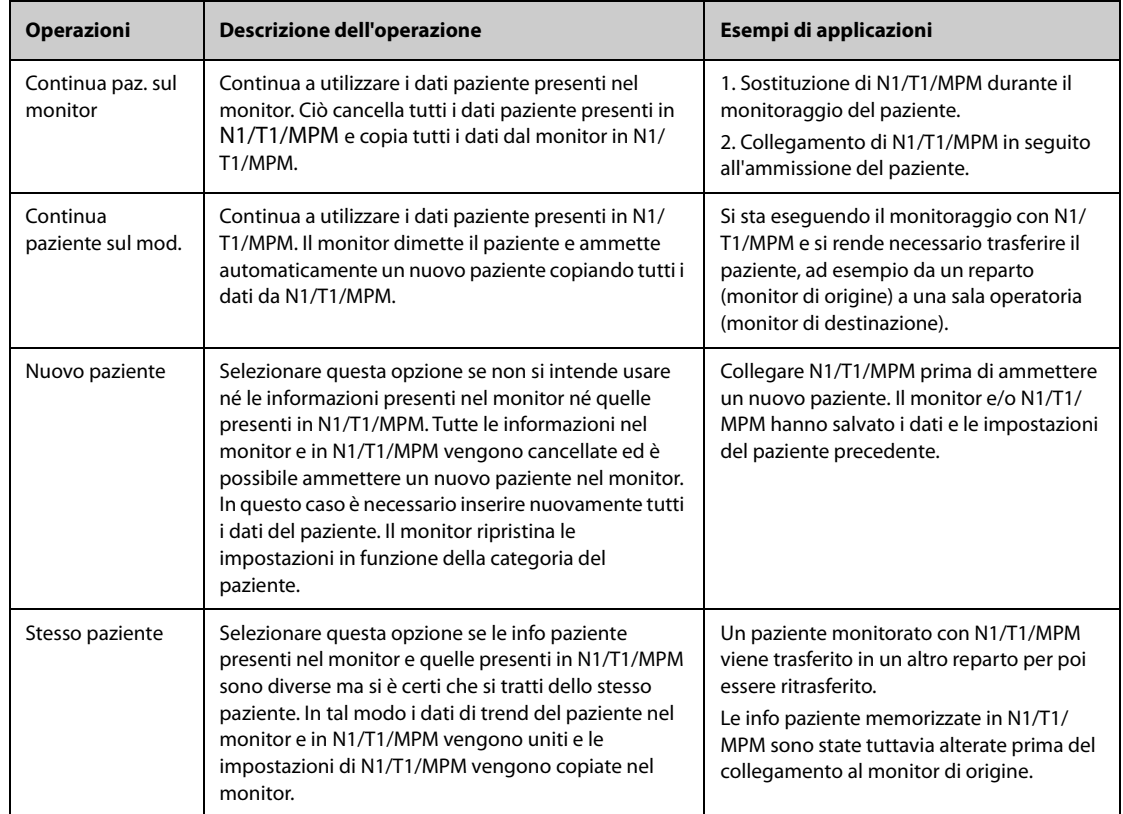

• **Selezionando Applica imp. modulo, è possibile trasferire al monitor anche le impostazioni di N1/T1/ MPM insieme ai dati paziente. Per ulteriori informazioni, consultare la sezione** *[5.5 Esportazione dei](#page-96-0)  [dati del paziente](#page-96-0)***.**

# <span id="page-96-0"></span>**5.5 Esportazione dei dati del paziente**

È possibile esportare i dati anagrafici e i dati di monitoraggio dei pazienti correnti e dimessi tramite un'unità USB. Per ulteriori informazioni, consultare la sezione [13.7.4 Scheda Esporta](#page-202-0).

# **5.6 Eliminazione dei dati del paziente**

Per eliminare i dati dei pazienti dimessi, procedere come descritto di seguito:

- 1. Accedere alla finestra di dialogo **Paziente dimesso** attenendosi a una delle procedure descritte di seguito:
	- ◆ Selezionare il tasto di scelta rapida **Paziente dimesso**.
	- ◆ Selezionare il tasto di scelta rapida **Menu Princ.** → nella colonna **Gestione pazienti**, selezionare **Paziente dimesso**.
- 2. Dall'elenco dei pazienti, selezionare il paziente desiderato.
- 3. Selezionare **Elim**.

**Pagina intenzionalmente vuota.**

# **6.1 Introduzione agli allarmi**

Questo capitolo descrive le funzioni e le impostazioni degli allarmi.

# **6.2 Informazioni sulla sicurezza per gli allarmi**

## **AVVERTENZA**

- **Se su un'apparecchiatura o su apparecchiature simili poste in un'unica area di cura, ad esempio un'unità di terapia intensiva o una sala per cardiochirurgia, vengono impostati allarmi e configurazioni predefinite differenti, può verificarsi una situazione di potenziale rischio.**
- **Se il monitor in uso è collegato al sistema di monitoraggio centrale (CMS) o ad altri monitor, gli allarmi possono essere visualizzati e controllati da remoto. L'utilizzo delle funzioni di sospensione remota, inibizione o ripristino degli allarmi del monitor mediante il CMS potrebbe causare dei rischi. Per maggiori informazioni, consultare il manuale operatore del CMS e degli altri monitor.**
- **I monitor presenti nell'area di cura potrebbero avere impostazioni di allarme diversi per pazienti differenti. Prima di iniziare il monitoraggio, verificare che le impostazioni di allarme siano adeguate al paziente. Assicurarsi sempre che limiti di allarme richiesti siano attivi e impostati in base alle condizioni cliniche del paziente.**
- **L'impostazione dei limiti di allarme su valori estremi può rendere inefficace il sistema di allarme. Ad esempio, un livello elevato di ossigeno può predisporre un prematuro a fibroplasia retrolenticolare.**  L'impostazione del limite alto di allarme SpO<sub>2</sub> su 100% equivale a disattivare l'allarme SpO<sub>2</sub>.
- **Quando i segnali acustici di allarme vengono disattivati, il monitor non emette i segnali acustici di allarme neanche in caso di nuovo allarme. Valutare con la dovuta attenzione l'opportunità di disattivare i segnali acustici di allarme. Quando gli allarmi sono disattivati o l'audio degli allarmi è messo in pausa, sia temporaneamente sia indefinitamente, osservare il paziente con maggiore frequenza.**
- **In caso di monitoraggio di pazienti non sottoposti a osservazione continua da parte di un operatore clinico, configurare il sistema di allarme in modo adeguato e regolare le impostazioni degli allarmi basandosi sulle condizioni del paziente.**
- **Per il monitoraggio, non affidarsi esclusivamente al sistema di allarmi acustici. Se il volume dell'allarme viene abbassato o disattivato, ciò può comportare rischi per il paziente. Accertarsi sempre che il volume dell'audio degli allarmi sia adeguato per l'ambiente di cura. Tenere sempre il paziente sotto stretta osservazione.**

# **6.3 Comprensione degli allarmi**

## **6.3.1 Categorie di allarmi**

Il monitor dispone di due tipologie di allarmi: allarmi fisiologici e allarmi tecnici.

- Gli allarmi fisiologici vengono attivati nel caso in cui una misurazione paziente superi i limiti stabiliti per il parametro oppure in presenza di condizioni anomale del paziente.
- Gli allarmi tecnici vengono attivati invece da quasti elettrici, meccanici o di altra natura del monitor oppure da guasti a carico di sensori o altri componenti. È altresì possibile che si inneschi una condizione di allarme tecnico qualora un algoritmo non riesca a classificare o interpretare i dati disponibili.

Oltre agli allarmi fisiologici e tecnici, il monitor può mostrare dei messaggi relativi allo stato del sistema o del paziente.

# **6.3.2 Priorità degli allarmi**

Gli allarmi sono classificati, in ordine di gravità, nei seguenti livelli di priorità:

- Allarmi con priorità alta: indicano una situazione potenzialmente pericolosa per la vita del paziente o un grave malfunzionamento del dispositivo. Gli allarmi con priorità alta richiedono una risposta immediata.
- Allarmi con priorità media: indicano anomalie dei segni vitali o un malfunzionamento del dispositivo. Gli allarmi con priorità media richiedono una risposta tempestiva.
- Allarmi con priorità bassa: indicano una condizione di disagio, un malfunzionamento del dispositivo o un non corretto utilizzo del dispositivo. Gli allarmi con priorità bassa richiedono una presa di coscienza della condizione.
- Messaggi: offrono informazioni aggiuntive sul paziente o sull'apparecchiatura.

#### <span id="page-99-0"></span>**6.3.3 Incremento priorità allarme**

La priorità di alcuni allarmi può essere portata a una priorità più alta. Un allarme incrementato inizia con una priorità preimpostata e, se la condizione di allarme non è risolta o se si verificano contemporaneamente determinati allarmi, passa alla successiva priorità più alta dopo un determinato periodo di tempo.

- La priorità dell'allarme IBP-S basso passa da media ad alta se è presente anche uno qualsiasi dei seguenti allarmi: FC Bassa, Bradic., Tachic., ST-XX Sup, ST-XX Inf, F-A, Ritmo vent., Bigeminismo, e Trigeminismo.
- La priorità di SpO2 bassa passa da media ad alta se è presente anche RR alta o RR bassa e dura da 0 a 10 minuti (configurabile).
- Il messaggio di allarme Desat SpO2 diventa Desat SpO2 (con RR alta) o Desat SpO2 (con RR bassa) se è presente anche RR alta o RR bassa.

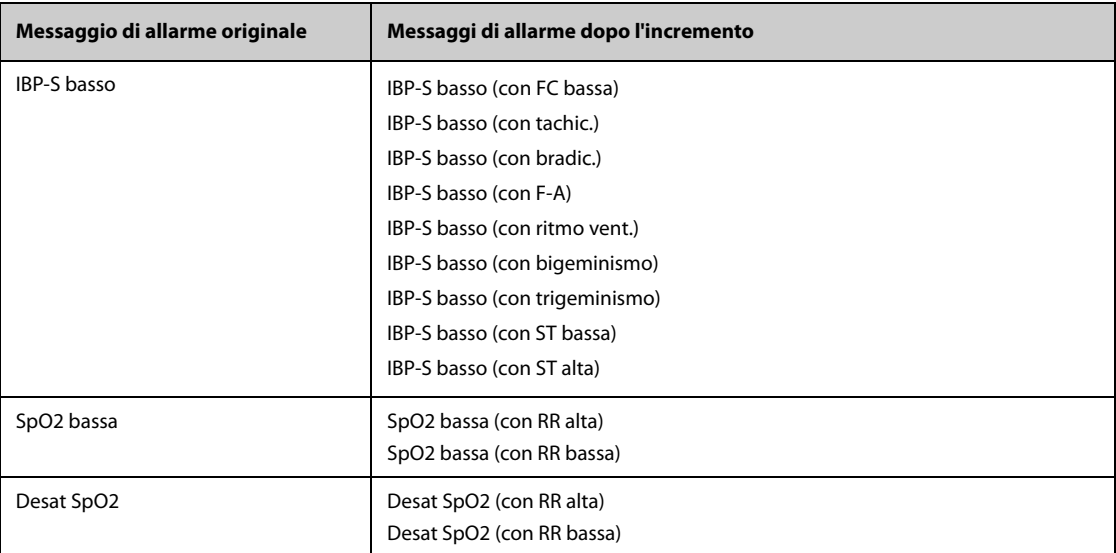

Nella tabella seguente sono elencati i messaggi di allarme degli allarmi incrementati.

#### **NOTA**

- **L'allarme IBP-S basso passa a IBP-S basso (con XX) (dove XX si riferisce a uno qualsiasi dei seguenti allarmi) solo quando uno dei seguenti allarmi è presente prima che si verifichi IBP-S basso: FC Bassa, Bradic., Tachic., ST-YY Sup., ST-YY Inf., F-A, Ritmo vent., Bigeminismo, o Trigeminismo, dove YY si riferisce alla derivazione ST dell'ECG.**
- **La funzione di incremento della priorità dell'allarme interessa solo gli allarmi attualmente attivi. I futuri allarmi dello stesso tipo non saranno interessati. I nuovi allarmi dello stesso tipo verranno generati con priorità preimpostata anziché con priorità incrementata.**

#### **6.3.4 Spie di allarme**

In caso di allarme, il monitor segnala all'utente la condizione di allarme attraverso segnalazioni visive o acustiche. Per ulteriori informazioni, consultare la tabella riportata di seguito.

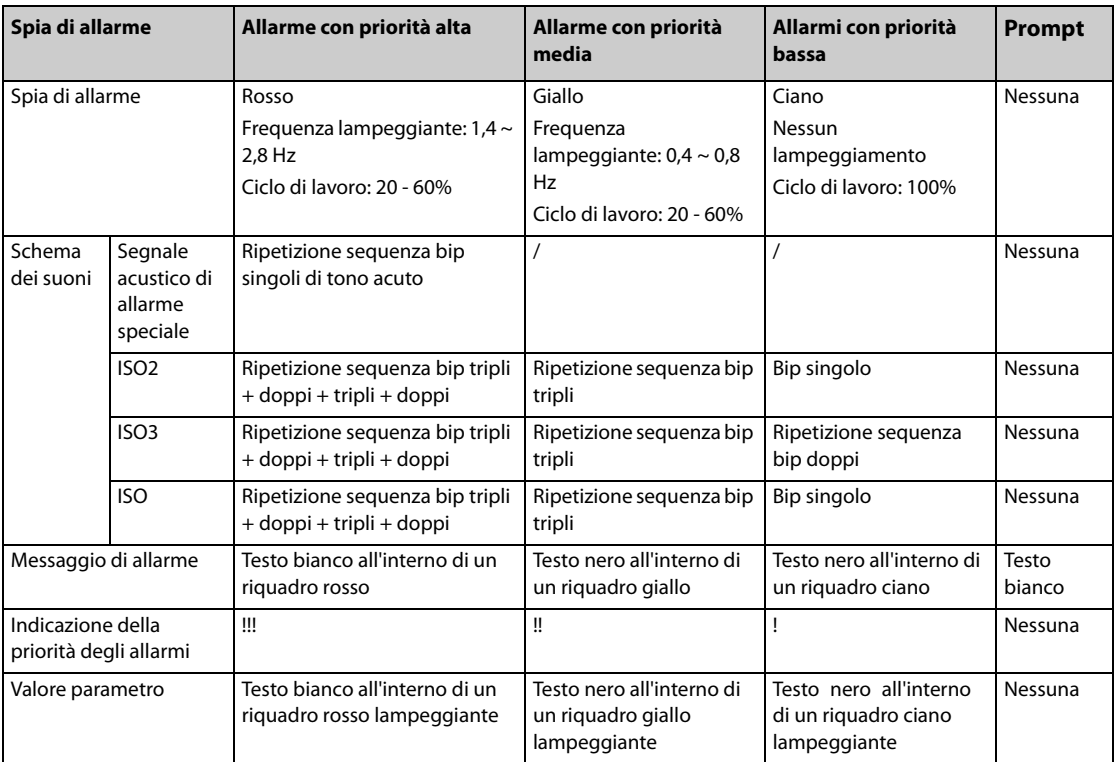

## **NOTA**

- **Quando vengono attivati contemporaneamente più allarmi con livelli di priorità diversi, il monitor seleziona quello con la priorità più alta ed emette i segnali acustici e visivi corrispondenti.**
- **Quando vengono attivati contemporaneamente più allarmi con livelli di priorità diversi che devono essere visualizzati nella stessa area, il monitor visualizza esclusivamente i messaggi relativi agli allarmi con la priorità più alta.**
- **Quando si verificano contemporaneamente più allarmi con lo stesso livello di priorità, i messaggi di allarme vengono visualizzati a rotazione.**

## **6.3.5 Simboli degli stati di allarme**

Oltre agli indicatori di allarme descritti nella sezione *[6.3.3 Incremento priorità allarme](#page-99-0)*, il monitor utilizza i seguenti simboli per indicare lo stato di allarme:

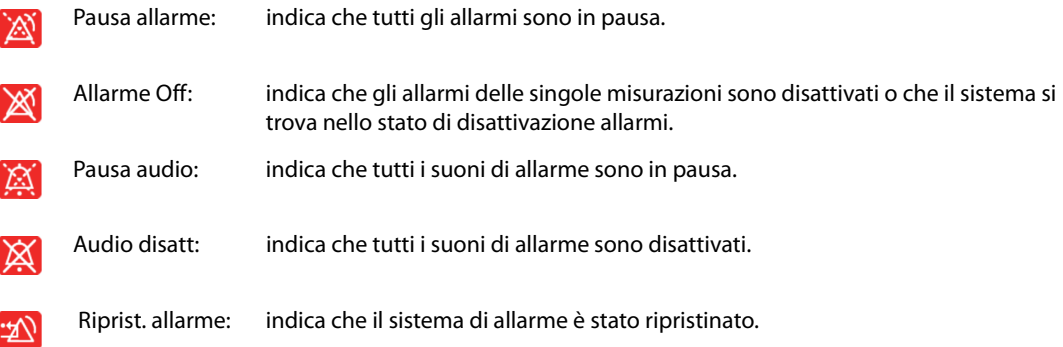

## **6.3.6 Visualizzazione evidenziata dei messaggi di allarme**

Quando si attivano alcuni allarmi, i messaggi di allarme vengono evidenziati per indicare che il paziente potrebbe trovarsi in una condizione critica. Quando un allarme è evidenziato, il messaggio di allarme riguarda sia l'area di allarme fisiologico sia l'area di allarme tecnico con dimensioni delle parole più grandi. I messaggi di allarme tecnico e di altri allarmi fisiologici vengono visualizzati a sinistra dell'allarme evidenziato.

È possibile evidenziare i messaggi di allarme dei seguenti allarmi:

- Allarmi di aritmia letale, tra cui Asistolia, FV/TV, TV, Bradi vent, Estrema tachi, e Estrema bradi.
- Desat SpO2
- **Apnea**
- FC>XX con pressione arteriosa-S<XX e RR>XX su YY min, in cui "XX" rappresenta il valore del parametro e "YY" rappresenta la durata dell'allarme.

# **6.4 Finestra** *iStatus*

La finestra iStatus (*2*<sup>2</sup>Status) visualizza gli allarmi fisiologici correnti, i sistemi o gli organi con allarme e i trend dei parametri nell'ultima ora.

Se un allarme combinato è configurato per la notifica tramite finestra a comparsa, la finestra iStatus viene visualizzata quando viene attivato questo allarme combinato. Per ulteriori informazioni sulla notifica degli allarmi , vedere Notifica da [13.4.5 Scheda Allarme combinato](#page-195-0).

La figura riportata di seguito mostra un esempio relativo alla finestra iStatus.

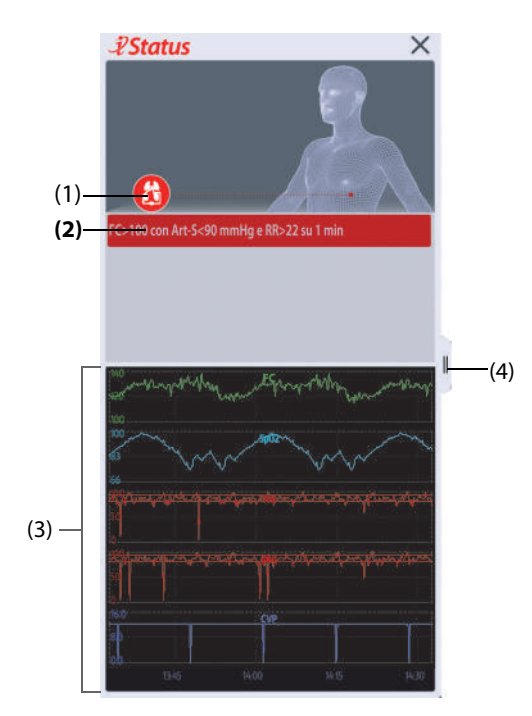

- (1) Sistemi o organi attualmente con allarme
- (2) Allarmi attivi
- (3) Trend dei parametri di un'ora
- (4) Selezionare qui per rivedere i trend dei parametri di un periodo di tempo più lungo

Per chiudere la finestra  $\mathscr{P}$ Status, selezionare il simbolo di chiusura  $\times$  o scorrere verso sinistra con un solo dito. Se un allarme combinato è attivo ma la finestra  $\hat{z}$ Status è chiusa, il pulsante  $\hat{z}$  lampeggia in alto a sinistra con un colore corrispondente alla priorità dell'allarme. Per aprire la finestra  $\hat{P}$ Status, selezionare il pulsante  $\hat{v}$ .

# **6.5 Controllo dell'elenco degli allarmi fisiologici**

Per controllare l'elenco degli allarmi fisiologici, seguire la procedura descritta di seguito:

- 1. Selezionare l'area delle informazioni degli allarmi fisiologici per accedere alla finestra **Allarmi**.
- 2. Selezionare la scheda **Allarmi Fisiologici**.

# **6.6 Accesso alla guida su schermo per allarmi tecnici (AlarmSight)**

Nell'elenco degli allarmi tecnici, i messaggi di allarme seguiti dall'indicazione **Dettaglio** comprendono informazioni o immagini della guida che forniscono un aiuto nell'identificazione del problema. Questa funzione è denominata AlarmSight. Per accedere ad AlarmSight, seguire la procedura riportata di seguito:

- 1. Selezionare l'area delle informazioni degli allarmi tecnici per accedere alla finestra**Allarmi**.
- 2. Selezionare la scheda **Allarmi Tecnici**.
- 3. Selezionare l'allarme desiderato nella lista.

# **6.7 Limiti di allarme**

Quando la misurazione di un parametro supera il limite di allarme, il monitor genera un allarme in base all'impostazione della priorità di allarme.

## **6.7.1 Limiti di allarme auto**

Il monitor calcola automaticamente i limiti di allarme basandosi sugli ultimi valori misurati. Prima di applicare questi limiti di allarme creati automaticamente, verificare che siano appropriati per il paziente nel menu **Limiti**. Se non lo sono, è possibile regolarli manualmente. I limiti di allarme restano invariati fino a che non si seleziona di nuovo la funzione dei limiti automatici o si impostano i limiti manualmente.

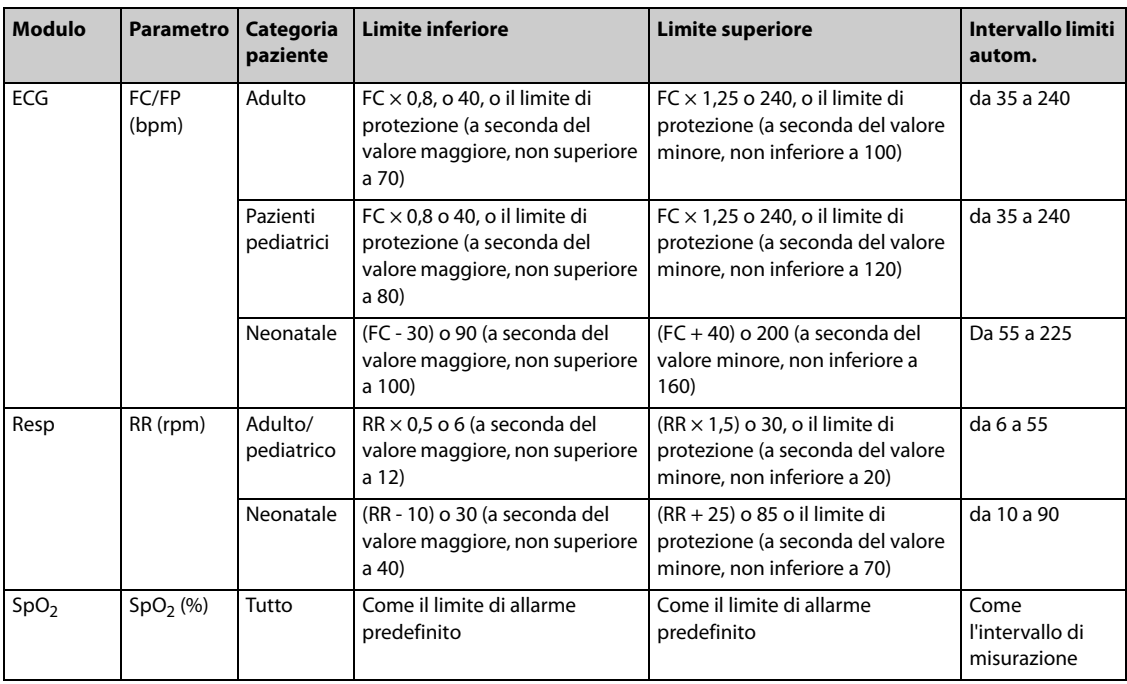

Il monitor calcola i limiti automatici basandosi sulle seguenti regole.

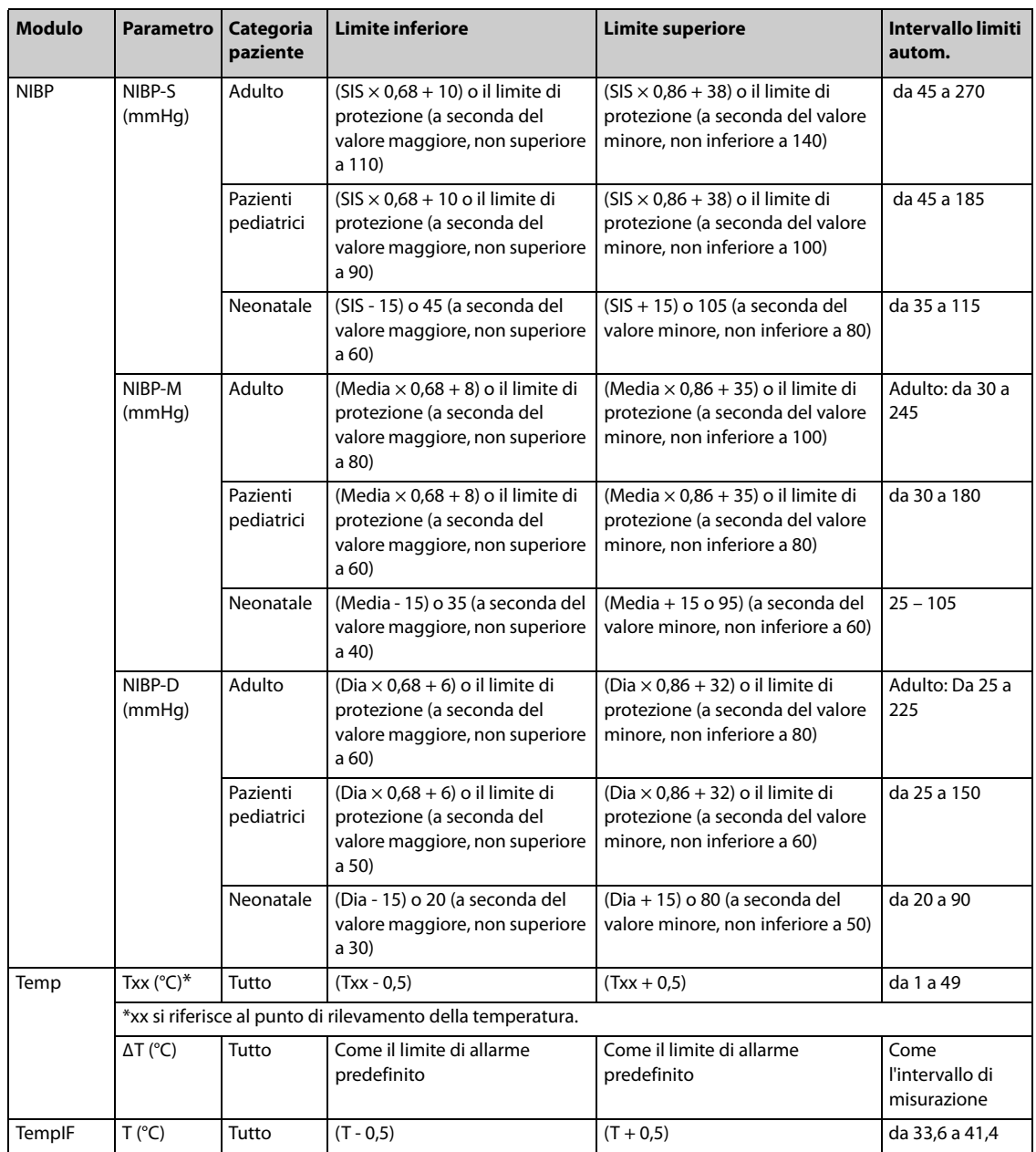

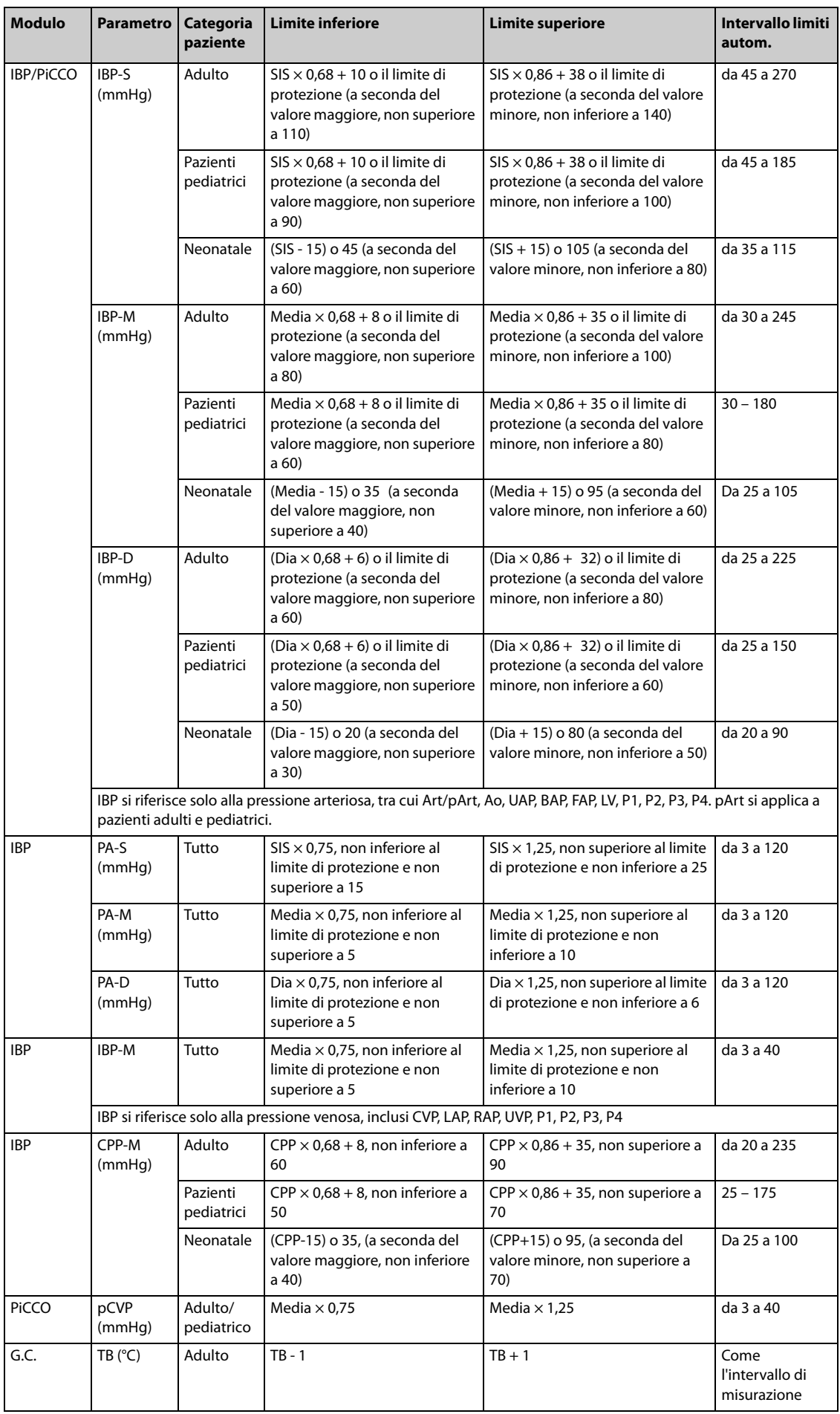

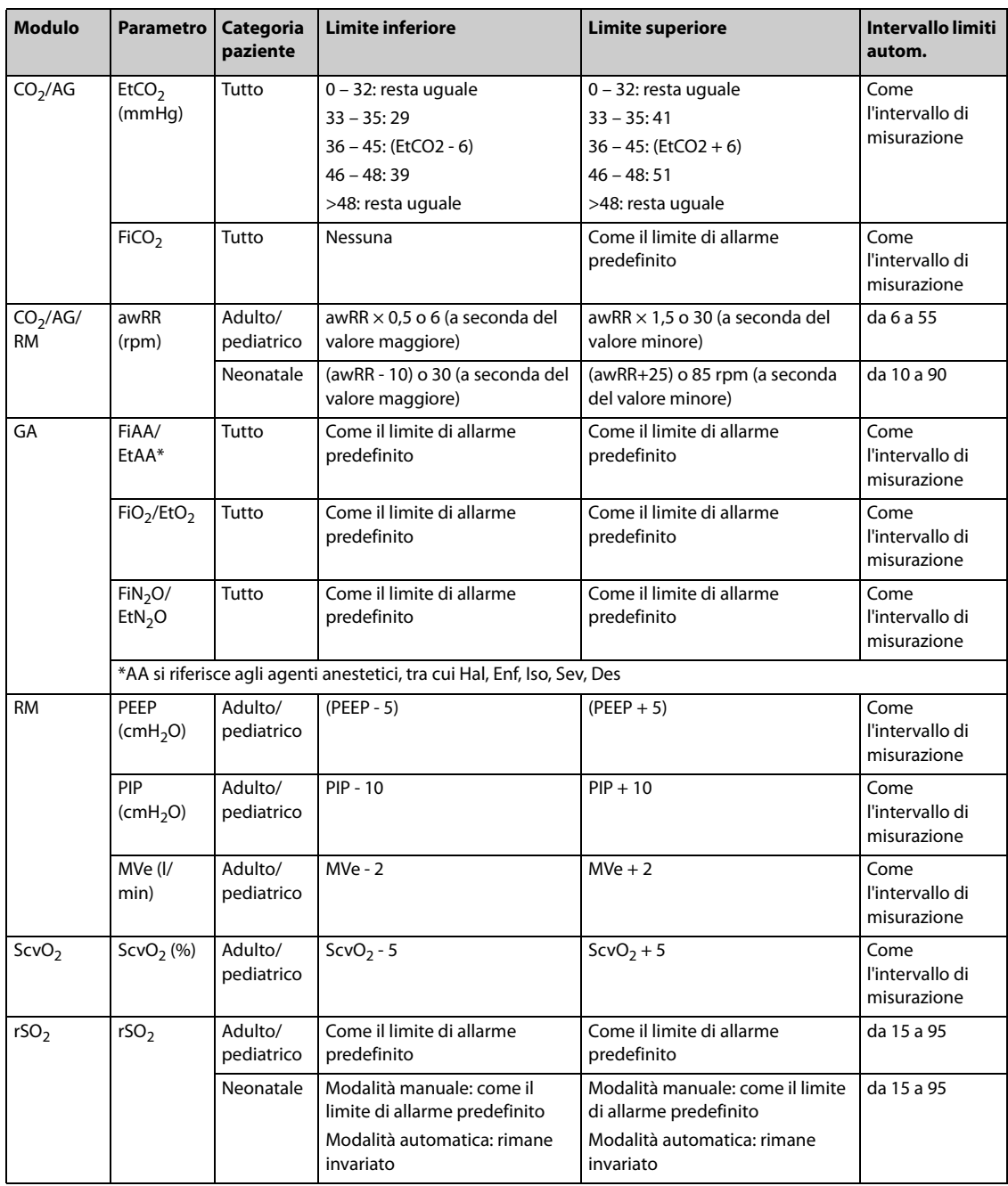

## **6.7.2 Attivazione dei limiti di allarme automatici**

Il monitor offre la funzione di definizione automatica dei limiti di allarme per la regolazione automatica dei limiti di allarme in base ai segni vitali del paziente. Quando si opta per la funzione di definizione automatica dei limiti di allarme, il monitor calcola dei limiti automatici sicuri in base ai valori misurati più di recente. Per ottenere dei limiti di allarme automatici affidabili, è necessario raccogliere prima una base di segni vitali misurati.

Per avviare la definizione automatica dei limiti di allarme, procedere come descritto di seguito:

- 1. Accedere alla pagina **Limiti** seguendo una delle procedure descritte di seguito:
	- ◆ Selezionare il tasto di scelta rapida **Imp. Allarme**.
	- ◆ Selezionare il tasto di scelta rapida **Menu Princ.** → nella colonna **All.**, selezionare **Limiti.**
- 2. Nella pagina **Limiti**, selezionare Limiti autom. nella parte inferiore sinistra.
- 3. Selezionare **Ok** nella finestra di dialogo a comparsa.

## **6.7.3 Limite di protezione**

È possibile impostare limiti di protezione per alcuni parametri per evitare che i limiti di allarme siano impostati su valori troppo alti o troppo bassi. L'impostazione dei limiti di protezione è protetta da password. Per ulteriori informazioni, consultare la sezione [13.4.4 Scheda Limiti di protezione](#page-194-0).

## **6.7.4 Raccomandazioni dei limiti di allarme**

Se i valori di base dei segni vitali del paziente sono anomali o se lo stato del paziente tende a cambiare seguendo un trend, l'utilizzo dei limiti di allarme correnti può attivare gli allarmi in modo continuo o frequente. Durante il monitoraggio di FC, PR, SpO<sub>2</sub>, RR e della pressione arteriosa, il monitor dispone di una funzione per raccomandare i limiti di allarme. Se il conteggio degli allarmi o il rapporto della durata accumulata degli allarmi raggiunge il valore preimpostato o se la misurazione di un parametro si avvicina spesso al limite di allarme, il monitor può raccomandare un limite di allarme.

La funzione di raccomandazione dei limiti di allarme è destinata a pazienti adulti e pediatrici.

#### **NOTA**

- **La funzione di raccomandazione dei limiti di allarme non si applica alla modalità soccorso, alla modalità intubazione e alla modalità CPB.**
- **La funzione di raccomandazione dei limiti di allarme non si applica alla sala operatoria.**
- **La funzione di raccomandazione dei limiti di allarme non è destinata ai pazienti neonatali.**

#### **6.7.4.1 Visualizzazione delle raccomandazioni dei limiti di allarme**

Quando una raccomandazione di limite di allarme viene attivata, l'icona di raccomandazione dei limiti di allarme  $\mathscr{P}$ Alarm viene visualizzata sopra l'area dei tasti di scelta rapida. Per visualizzare la raccomandazione dei limiti di allarme, selezionare il tasto di scelta rapida **Imp. Allarme** .

La figura riportata di seguito mostra un esempio relativo alla finestra Raccomandazioni dei limite di allarme:

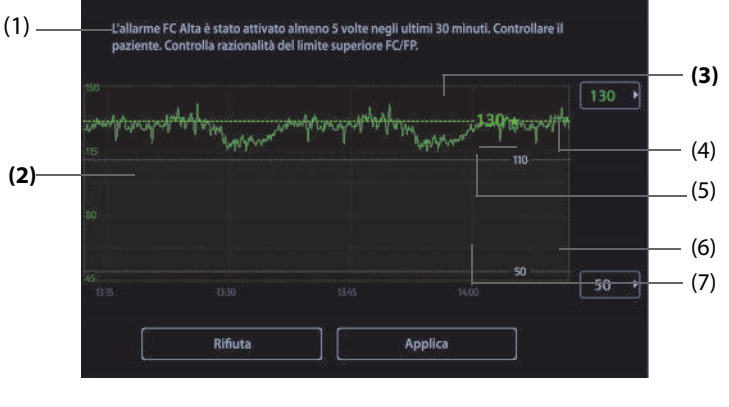

- (1) Messaggio e raccomandazione
- (2) Trend del parametro dell'ultima ora
- (3) Limite di allarme raccomandato
- (4) Selezionare qui per impostare il limite di allarme alto
- (5) Limite di allarme alto corrente
- (6) Selezionare qui per impostare il limite di allarme basso
- (7) Limite di allarme basso corrente

Il valore in verde seguito da un pentagramma verde è il limite di allarme raccomandato.

- Selezionare **Applic** per applicare il limite di allarme raccomandato. È inoltre possibile impostare un limite di allarme secondo necessità, e quindi selezionare **Applic** per applicare il nuovo limite di allarme.
- Selezionare Rifiuta per ignorare il limite di allarme raccomandato.

Se un limite di allarme raccomandato viene accettato o rifiutato, il monitor avvia una nuova finestra di analisi del limite di allarme.

#### **6.7.4.2 Configurazione della raccomandazione dei limiti di allarme**

La funzione di raccomandazione dei limiti di allarme è abilitata per impostazione predefinita. È tuttavia possibile disabilitarla. Il monitor fornisce indicazioni sui limiti di allarme solo quando questa funzione è attiva.

Per configurare la raccomandazione dei limiti di allarme, utilizzare la seguente procedura:

- 1. Accedere al menu  $\mathcal{D}$ Alarm utilizzando uno dei seguenti modi:
	- ◆ Selezionare il tasto di scelta rapida **Imp. Allarme** → scheda **Impost.**.
	- ◆ Selezionare il tasto di scelta rapida **Menu Princ.**→ nella colonna **Allarmi**, selezionare **Impost.**.
- 2. Verificare che **Limiti allarmi consigliati** sia attivo.
- 3. Impostare i criteri per fornire la raccomandazione dei limiti di allarme.
	- ◆ **Finestra di analisi limiti di allarme consigliati**: imposta la durata dell'analisi dei limiti di allarme.
	- ◆ **Conteggio allarmi nella finestra di analisi**: il monitor raccomanda un limite di allarme quando il conteggio degli allarmi raggiunge la soglia all'interno della finestra di analisi.
	- ◆ **Rapporto durata allarme nella finestra analisi**: il monitor raccomanda un limite di allarme quando il rapporto tra la durata accumulata degli allarmi raggiunge il valore preimpostato all'interno della finestra di analisi.

#### **NOTA**

• **Il monitor consiglia un limite di allarme quando il conteggio degli allarmi o il rapporto della durata degli allarmi raggiunge il valore preimpostato all'interno della finestra di analisi.**

## **6.7.5 Ripristino delle impostazioni predefinite dei limiti di allarme**

Per ripristinare tutte le impostazioni dei limiti di allarme ai valori predefiniti, seguire la procedura descritta di seguito:

- 1. Accedere alla pagina **Limiti** seguendo una delle procedure descritte di seguito:
	- ◆ Selezionare il tasto di scelta rapida **Imp. Allarme**.
	- ◆ Selezionare il tasto di scelta rapida **Menu Princ.** → nella colonna **All.**, selezionare **Limiti.**
- 2. Selezionare **Default** in basso.

# **6.8 Modifica delle impostazioni di allarme**

Selezionare il tasto di scelta rapida **Imp. Allarme** o nella colonna **All.** del menu principale selezionare i pulsanti desiderati per impostare le proprietà degli allarmi.

## **6.8.1 Impostazione delle proprietà di allarme dei parametri**

Per impostare le proprietà di allarme dei parametri, seguire la procedura descritta di seguito:

- 1. Accedere alla pagina **Limiti** seguendo una delle procedure descritte di seguito:
	- ◆ Selezionare il tasto di scelta rapida **Imp. Allarme**.
	- ◆ Selezionare il tasto di scelta rapida **Menu Princ.** → nella colonna **All.**, selezionare **Limiti.**
- 2. Selezionare una scheda parametri e impostare le proprietà degli allarmi come desiderato. Inserire la password se richiesto. Per ulteriori informazioni, fare riferimento alla sezione 13.13 Impostazioni di [configurazione delle autorizzazioni](#page-207-0).

È altresì possibile modificare le proprietà degli allarmi dei singoli parametri nel menu del parametro corrispondente.
# **6.8.2 Impostazione delle proprietà dei suoni di allarme**

#### **6.8.2.1 Modifica del volume allarme**

Per modificare il volume allarme, seguire la procedura descritta di seguito:

- 1. Accedere alla pagina **Impost.** seguendo una delle procedure descritte di seguito:
	- ◆ Selezionare il tasto di scelta rapida **Imp. Allarme** → selezionare la scheda **Impost.**.
	- ◆ Selezionare il tasto di scelta rapida **Menu Princ.** → nella colonna **All.**, selezionare **Impost..**
- 2. Impostare **Volume allarme**. Il volume allarme opzionale è compreso tra X e 10, dove X indica il volume minimo in base all'impostazione del volume allarme minimo e 10 indica il volume massimo.
- 3. Selezionare **Volume all. alto** per impostare il volume dell'allarme con priorità alta.
- 4. Selezionare **Volume promemoria** per impostare il volume del tono promemoria.

#### **NOTA**

- **Quando il volume di allarme è impostato su 0, i segnali acustici di allarme sono disattivati e sullo schermo viene visualizzato il simbolo corrispondente.**
- **Non è possibile impostare il volume degli allarmi di priorità alta se Volume allarme è impostato su 0.**

#### **6.8.2.2 Impostazioni di allarme audio protetti da password**

Le seguenti impostazioni di allarme sono protette da password:

- Volume allarme minimo
- Modello suono allarme
- Intervallo di allarme
- Attivazione/disattivazione e ritardo aumento del suono allarme

Per ulteriori informazioni, consultare la sezione [13.4.1 Scheda Audio](#page-191-0).

# **6.8.3 Attivazione di uno speciale segnale acustico di allarme**

È possibile configurare il monitor in modo da emettere uno speciale segnale acustico di allarme per indicare che il paziente potrebbe trovarsi in una condizione critica quando uno qualsiasi dei seguenti allarmi viene attivato:

- Aritmie letali, tra cui Asistolia, FV/TV, TV, Bradi vent, Estrema tachi, e Estrema bradi
- Desat SpO<sub>2</sub>
- **Apnea**

Questa funzione è protetta da password. Per ulteriori informazioni, consultare Speciale suono allarme avanzato nella sezione [13.4.1 Scheda Audio](#page-191-0).

#### **NOTA**

• **Lo speciale segnale acustico di allarme è disponibile solo quando Suono Allarme è impostato su ISO2. Vedere Suono Allarme da** *[13.4.](#page-193-0)***1 Scheda Audio.**

### **6.8.4 Impostazione del ritardo degli allarmi**

 Per i parametri che vengono misurati di continuo, è possibile impostare un ritardo degli allarmi. Se la condizione di allarme si risolve entro il tempo indicato per il ritardo, il monitor non emette l'allarme.

Questa impostazione è protetta da password. Per ulteriori informazioni, consultare la sezione [13.4.8 Scheda Altro](#page-197-0).

L'impostazione di **Ritardo allarme** non viene applicata agli allarmi apnea e ST. È possibile impostare Ritardo apnea e Ritardo allarme ST separatamente.

# **AVVERTENZA**

• **Il ritardo dell'allarme può essere impostato su un massimo di 15 secondi. L'impostazione di un livello errato può comportare un rischio per il paziente.**

# **6.8.5 Impostazione del ritardo apnea**

Per impostare il ritardo dell'apnea, seguire la procedura descritta di seguito:

- 1. Accedere alla pagina **Impost.** seguendo una delle procedure descritte di seguito:
	- ◆ Selezionare il tasto di scelta rapida **Imp. Allarme** → selezionare la scheda **Impost.**.
	- ◆ Selezionare il tasto di scelta rapida **Menu Princ.** → nella colonna **All.**, selezionare **Impost..**
- 2. Selezionare **Ritardo apnea** per impostare il ritardo degli allarmi apnea.

#### **6.8.6 Regolazione della luminosità della spia di allarme**

Questa impostazione è protetta da password. Per ulteriori informazioni, consultare la sezione [13.4.8 Scheda Altro](#page-197-0).

# **NOTA**

• **Se la luminosità della spia di allarme viene impostata su Autom., il monitor regola automaticamente la luminosità della spia di allarme in base alla luce dell'ambiente. Più forte è la luce dell'ambiente, più luminosa sarà la spia di allarme.** 

### **6.8.7 Configurazione degli allarmi combinati**

Il monitor fornisce allarmi combinati di misurazioni e trend di numerosi parametri.

Per impostare le proprietà degli allarmi combinati, seguire la procedura descritta di seguito:

- 1. Accedere a **Allarme combinato** seguendo una delle procedure descritte di seguito:
	- ◆ Selezionare il tasto di scelta rapida **Imp. Allarme** → scheda **Allarme combinato**.
	- ◆ Selezionare il tasto di scelta rapida **Menu Princ.** → nella colonna **All.** selezionare **Impost.** → scheda **Allarme combinato.**
- 2. Impostare le proprietà dell'allarme come desiderato.

Dall'impostazione Allarme combinato del menu  $\mathscr{P}$ Alarm, è possibile modificare le impostazioni della soglia dei parametri, dell'interruttore di allarme, della priorità di allarme e dell'interruttore di uscita dell'allarme.

Il monitor dispone di alcuni allarmi combinati predefiniti. È possibile modificare le impostazioni di questi allarmi. È inoltre possibile aggiungere fino a 10 allarmi combinati personalizzati.

Le seguenti operazioni sono protette da password:

- Selezione di allarmi combinati che possono essere visualizzati e modificati dall'impostazione Allarme combinato del menu *2Alarm*.
- Modifica del nome predefinito di un allarme combinato.
- Modifica del tipo di notifica di un allarme combinato.
- Modifica del tempo di ritardo predefinito di un allarme combinato.
- Aggiunta ed eliminazione di allarmi combinati personalizzati.
- Impostazione del periodo refrattario per gli allarmi combinati.

#### **NOTA**

- **La funzione di personalizzazione degli allarmi combinati non è destinata a pazienti pediatrici e neonatali.**
- **È possibile modificare solo la priorità predefinita degli allarmi combinati personalizzati.**
- **È possibile selezionare solo il tipo di icona degli allarmi combinati personalizzati. Nella finestra Stato paziente, il tipo di icona selezionato viene utilizzato per indicare il sistema o l'organo con allarme.**

# **6.8.8 Impostazione della lunghezza delle forme d'onda stampate**

È possibile definire la lunghezza delle forme d'onda stampate quando si attiva un allarme. Per eseguire questa operazione, seguire la procedura descritta di seguito:

- 1. Accedere alla pagina **Impost.** seguendo una delle procedure descritte di seguito:
	- ◆ Selezionare il tasto di scelta rapida **Imp. Allarme** → selezionare la scheda **Impost.**.
	- ◆ Selezionare il tasto di scelta rapida **Menu Princ.** → nella colonna **All.**, selezionare **Impost..**
- 2. Impostare **Durata stampa**.

# **6.8.9 Impostazione del ritardo dell'incremento di allarme SpO2 bassa**

Per impostare il ritardo SpO2 bassa dell'incremento di allarme, seguire la procedura descritta di seguito:

- 1. Accedere alla pagina **Impost.** seguendo una delle procedure descritte di seguito:
	- ◆ Selezionare il tasto di scelta rapida **Imp. Allarme** → selezionare la scheda **Impost.**.
	- ◆ Selezionare il tasto di scelta rapida **Menu Princ.** → nella colonna **All.**, selezionare **Impost..**
- 2. Impostare **Durata incremento SpO2 bassa**.

# **6.8.10 Impostazione dell'interruttore Desat SpO**2 **allarme off**

È possibile scegliere se la disattivazione dell'allarme Desat SpO<sub>2</sub> è consentita o meno. Questa impostazione è protetta da password. Per ulteriori informazioni, consultare la sezione [13.4.8 Scheda Altro](#page-197-0).

# **AVVERTENZA**

• **Se si disattiva l'allarme Desat SpO2, il monitor non emette alcun allarme quando il valore SpO2 del paziente è estremamente basso. Questo può comportare un rischio per il paziente. Tenere sempre il paziente sotto stretta osservazione.** 

# **6.8.11 Impostazione dell'interruttore di Allarme apnea disattivato**

È possibile scegliere se la disattivazione dell'allarme apnea è consentita o meno. Questa impostazione è protetta da password. Per ulteriori informazioni, consultare la sezione [13.4.8 Scheda Altro](#page-197-0).

# **AVVERTENZA**

• **Se si disattiva l'allarme di apnea, il monitor non emetterà l'allarme di apnea nel caso in cui si verifica l'apnea. Questo può comportare un rischio per il paziente. Tenere sempre il paziente sotto stretta osservazione.** 

# **6.9 Messa in pausa degli allarmi/dei segnali acustici**

## **6.9.1 Definizione della funzione di pausa**

È possibile mettere in pausa sia gli allarmi sia i suoni di allarme. Questa scelta dipende dall'impostazione della pausa. Questa impostazione è protetta da password. Per ulteriori informazioni, consultare la sezione [13.4.2 Scheda Pausa/Reimp](#page-193-0).

# **6.9.2 Messa in pausa degli allarmi**

Se la funzione di pausa è impostata come pausa degli allarmi, premendo il tasto di scelta rapida **Pausa Allarme** è possibile disattivare temporaneamente gli indicatori di allarme. Quando gli allarmi sono in pausa, vengono applicate le seguenti regole:

- Non viene presentato alcun allarme fisiologico.
- Ad eccezione degli allarmi tecnici relativi alla batteria, i segnali acustici di altri allarmi tecnici vengono messi in pausa, ma le spie di allarme e i messaggi di allarme rimangono visualizzati.
- Il tempo di pausa allarme rimanente viene visualizzato nell'area delle informazioni degli allarmi fisiologici.
- Il simbolo di pausa allarme viene visualizzato nell'area delle informazioni di sistema.

Allo scadere della pausa, lo stato di pausa allarme viene automaticamente disattivato. È possibile annullare lo stato di pausa allarme premendo il tasto di scelta rapida **Pausa Allarme**.

Le seguenti impostazioni di ripristino degli allarmi e di pausa allarme sono protetti da password.

- Tempo di Pausa allarme
- Priorità degli allarmi in pausa
- Impostazioni di ripristino degli allarmi
- Impostazioni del Tono promemoria

Per ulteriori informazioni, consultare la sezione [13.4.2 Scheda Pausa/Reimp](#page-193-0).

# **6.9.3 Disattivazione di tutti gli allarmi**

Se l'opzione **Dur. Pausa** è impostata su Permanente (consultare la sezione [13.4.2 Scheda Pausa/Reimp](#page-193-0)), premendo il tasto di scelta rapida Pausa Allarme tutti gli allarmi vengono disattivati in modo definitivo. Lo stato di disattivazione degli allarmi presenta le seguenti caratteristiche:

- Gli allarmi fisiologici sono disattivati. La spia di allarme non lampeggia e i segnali acustici di allarme non vengono emessi.
- I segnali acustici degli allarmi tecnici sono disattivati, ma la spia di allarme lampeggia e i messaggi di allarme vengono presentati.
- Il messaggio **Allarme Off** viene visualizzato su sfondo rosso nell'area delle informazioni degli allarmi fisiologici.
- Il simbolo di allarme disattivato viene visualizzato nell'area delle informazioni di stato del sistema.

Per uscire dallo stato di disattivazione degli allarmi, premere nuovamente il tasto di scelta rapida **Pausa Allarme**.

### **AVVERTENZA**

• **La messa in pausa o la disattivazione degli allarmi può rappresentare un pericolo per il paziente.** 

## **6.9.4 Messa in pausa dei segnali acustici di allarme**

Se la funzione di pausa è definita come **Pausa audio**, premendo il tasto Pausa audio i suoni di allarme vengono messi in pausa. Quando i suoni di allarme sono in pausa, vengono applicate le seguenti regole:

- I segnali acustici di tutti gli allarmi fisiologici e tecnici sono disattivati.
- Il tempo di pausa audio rimanente viene visualizzato nell'area delle informazioni degli allarmi fisiologici.
- Il simbolo di pausa audio viene visualizzato nell'area delle informazioni di sistema.

Allo scadere della pausa, lo stato di pausa audio viene automaticamente disattivato. È inoltre possibile annullare lo stato di pausa audio premendo il tasto di scelta rapida **Pausa audio**.

#### **6.9.4.1 Impostazione del tempo di pausa per i suoni di allarme**

Per l'impostazione del tempo di pausa dei suoni di allarme è possibile scegliere tra **1 min**, **2 min**, **3 min** o **Permanente**. Il tempo di pausa audio predefinito è di due minuti.

Questa funzione è protetta da password. Per ulteriori informazioni, consultare la sezione [13.4.2 Scheda Pausa/](#page-193-0) [Reimp](#page-193-0).T

### **6.9.4.2 Prolungamento del tempo di pausa per i suoni di allarme**

Una volta che il monitor attiva lo stato di pausa dei suoni di allarme, è possibile prolungare temporaneamente il tempo di pausa dei suoni di allarme. Questa funzione è protetta da password. Per ulteriori informazioni, consultare la sezione [13.4.2 Scheda Pausa/Reimp](#page-193-0).

### **NOTA**

• **Il prolungamento del tempo di pausa dei suoni di allarme non influisce sul tempo di pausa dei suoni di allarme impostato.** 

#### **6.9.4.3 Impostazione del livello di priorità dei suoni degli allarmi in pausa**

È possibile selezionare il livello di priorità degli allarmi i cui suoni possono essere messi in pausa. Questa funzione è protetta da password. Per ulteriori informazioni, consultare la sezione[13.4.2 Scheda Pausa/Reimp](#page-193-0) .

#### **6.9.4.4 Disattivazione dei segnali acustici di allarme**

Se l'opzione **Dur. Pausa** è impostata su **Permanente** (consultare la sezione [13.4.2 Scheda Pausa/Reimp](#page-193-0)), premendo il tasto di scelta rapida Pausa audio tutti i segnali acustici di allarme vengono disattivati in modo definitivo. Lo stato di disattivazione dell'audio presenta le seguenti caratteristiche:

- I segnali acustici relativi agli allarmi fisiologici e agli allarmi tecnici sono disattivati.
- Il simbolo di audio disattivato viene visualizzato nell'area delle informazioni di sistema.

Per uscire dallo stato di disattivazione dei segnali acustici, premere nuovamente il tasto di scelta rapida **Pausa audio**.

# **AVVERTENZA**

• **La messa in pausa o la disattivazione dei segnali acustici degli allarmi può rappresentare un pericolo per il paziente.** 

# **6.10 Ripristino degli allarmi**

Premere il tasto di scelta rapida **Riprist. allarme** per ripristinare il sistema di allarme. Quando il sistema di allarme viene ripristinato, nell'area delle informazioni di stato dei simboli di allarme viene visualizzato il simbolo corrispondente.

### **NOTA**

• **Qualora si presenti un nuovo allarme dopo il ripristino del sistema di allarme, l'icona di ripristino allarme scompare e la spia e i suoni di allarme vengono riattivati.** 

# **6.10.1 Ripristino degli allarmi fisiologici**

Gli allarmi fisiologici forniscono delle segnalazioni di allarme differenti quando il sistema di allarme viene ripristinato:

- Il segnale acustico di allarme viene silenziato.
- Il simbolo  $\sqrt{ }$  viene visualizzato prima del messaggio di allarme.
- Il colore dello sfondo del valore numerico del parametro coincide con quello del livello della priorità dell'allarme, ma il valore numerico del parametro non lampeggia.

# **6.10.2 Ripristino degli allarmi tecnici**

Gli allarmi tecnici forniscono delle segnalazioni di allarme differenti quando il sistema di allarme viene ripristinato:

- Alcuni allarmi tecnici vengono eliminati. Il monitor non fornisce alcuna indicazione di allarme.
- Alcuni allarmi tecnici vengono modificati in messaggi di informazione rapida.
- Per alcuni allarmi tecnici, l'allarme viene tacitato e davanti al messaggio di allarme appare il simbolo √.

Per informazioni dettagliate sulle indicazioni degli allarmi tecnici quando il sistema di allarme viene ripristinato, consultare la sezione [I.2 Messaggi degli allarmi tecnici](#page-574-0).

# **6.11 Blocco degli allarmi**

L'impostazione di blocco degli allarmi fisiologici definisce il funzionamento degli indicatori di allarme qualora gli allarmi non vengano ripristinati.

- Se gli allarmi fisiologici non vengono "bloccati", le relative indicazioni di allarme scompariranno al termine della condizione di allarme.
- Viceversa, "bloccando" gli allarmi fisiologici, tutte le indicazioni visive e acustiche di allarme rimarranno attive fino al ripristino degli allarmi. Per gli allarmi bloccati, l'ora dell'ultima attivazione dell'allarme viene visualizzata accanto al messaggio di allarme.

È possibile bloccare le indicazioni visive in modo indipendente oppure procedere al blocco simultaneo di tutte le indicazioni visive e acustiche.

- Quando le indicazioni visive sono bloccate, tali indicazioni, compresi la spia di allarme, il messaggio di allarme e lo sfondo, vengono mantenute al termine della condizione di allarme, mentre accanto al messaggio di allarme viene visualizzata l'ora di attivazione dell'ultimo allarme.
- Quando le indicazioni acustiche sono bloccate, il monitor emette dei segnali acustici al termine della condizione di allarme.

Le impostazioni di blocco allarmi sono protette da password. Per ulteriori informazioni, consultare la sezione [13.4.3 Scheda Blocco](#page-194-0).

# **NOTA**

- **La modifica della priorità di un allarme può influire sullo stato di blocco di tale allarme. Valutare l'eventuale necessità di ripristinare lo stato di blocco degli allarmi qualora si siano effettuate delle modifiche in relazione ai livelli di priorità degli allarmi.**
- **Quando si ripristina il sistema di allarme, gli allarmi fisiologici bloccati vengono eliminati.**

# **6.12 Ch. Inferm.**

Il monitor è dotato di un connettore per la chiamata infermieri per generare un segnale di chiamata infermieri quando si attiva un allarme definito dall'utente. Al fine di ottenere il segnale di chiamata infermiere, usare il cavo di chiamata infermiere per collegare il sistema di chiamata infermiere dell'ospedale al connettore di chiamata infermiere del monitor.

Gli allarmi vengono segnalati sul dispositivo di chiamata infermieri solo se le seguenti condizioni vengono soddisfatte:

- Il sistema di chiamata infermieri è abilitato.
- Si verifica un allarme definito dall'utente.
- Gli allarmi non sono in pausa o ripristinati.

### **AVVERTENZA**

• **Non affidarsi esclusivamente al sistema di chiamata infermieri per la notifica degli allarmi. Ricordarsi che la notifica più affidabile in assoluto degli allarmi combina segnalazioni di allarme acustiche e visive, accompagnate dall'indicazione delle condizioni cliniche del paziente.**

# **6.13 Richiesta di aiuto**

In caso di necessità, è possibile inviare una richiesta a tutti i monitor del reparto e al sistema centrale dal proprio monitor in modo tale che i medici e gli infermieri nelle vicinanze possano accorrere in aiuto.

Per chiedere aiuto, selezionare il tasto di scelta rapida **Assistenza telefonica**, quindi selezionare **Ok** nella finestra di dialogo a comparsa. Se non si seleziona **Ok**, il monitor invia il segnale per la richiesta di aiuto automaticamente entro cinque secondi.

Una volta inviato il segnale, il tasto di scelta rapida **Assistenza telefonica** lampeggia in rosso. Per interrompere la richiesta di aiuto, selezionare nuovamente il tasto di scelta rapida **Assistenza telefonica**.

I monitor che ricevono il segnale per la richiesta di aiuto emettono un suono e visualizzano una finestra di dialogo a comparsa con l'indicazione del monitor da cui è partita la richiesta. Selezionare **Ok** per rilevare la chiamata e interrompere la segnalazione acustica sul monitor in questione.

# **NOTA**

- **La funzione di richiesta di aiuto funziona solo quando il monitor è connesso alla rete.**
- **Il segnale acustico della richiesta di aiuto potrebbe disturbare gli altri pazienti del reparto.**

# **6.14 Modo BCP**

La modalità BCP (bypass cardiopolmonare) viene attivata solo se il reparto è impostato su **SO**.

In modalità BCP tutti gli allarmi fisiologici e tecnici sono disattivati ad eccezione degli allarmi associati a BIS, EEG, NMT, tcGas e rSO<sub>2</sub>. Pertanto, in caso di BCP, è possibile impostare il monitor in modalità BCP onde evitare l'attivazione di allarmi superflui.

# **6.14.1 Accesso alla modalità BCP**

Per accedere alla modalità BCP, scegliere una delle procedure illustrate di seguito:

- Selezionare il tasto di scelta rapida **Modo BCP**.
- Selezionare il tasto di scelta rapida **Menu Princ.** → nella colonna **All.**, selezionare **Modo BCP**.

In modalità BCP, nell'area degli allarmi fisiologici viene visualizzata l'indicazione **Modo BCP** su sfondo rosso.

### **NOTA**

• **Quando si accede alla modalità BCP, il monitor interrompe tutte le misurazioni NIBP. È possibile riavviare le misurazioni NIBP una volta effettuato l'accesso alla modalità BCP.** 

# **6.14.2 Uscita dalla modalità BCP**

Per uscire dalla modalità BCP, scegliere una delle procedure illustrate di seguito:

- Selezionare il tasto di scelta rapida **Modo BCP**.
- Selezionare il tasto di scelta rapida **Menu Princ.** → nella colonna **All.**, selezionare **Disattiva modal. BCP**.

# **6.15 Modalità intubazione**

La modalità intubazione è disponibile per il monitoraggio Resp, CO<sub>2</sub>, AG e RM. In caso di intubazione durante l'anestesia generale, è possibile impostare il monitor in modalità intubazione onde evitare l'attivazione di allarmi superflui.

In modalità intubazione, gli allarmi fisiologici associati a Resp, CO<sub>2</sub>, AG e RM vengono disattivati.

# **6.15.1 Accesso alla modalità di intubazione**

Per accedere alla modalità intubazione, scegliere una delle procedure illustrate di seguito:

- Selezionare il tasto di scelta rapida **Mod. intubazione**.
- Nella parte inferiore del menu **Resp**, **CO2**, **GAS** o **RM**, selezionare **Mod. intubazione**.
- Selezionare il tasto di scelta rapida **Menu Princ.** → nella colonna All., selezionare Mod. intubazione.

# **6.15.2 Uscita dalla modalità intubazione**

Per uscire dalla modalità intubazione, scegliere una delle procedure illustrate di seguito:

- Selezionare il tasto di scelta rapida Uscire da mod. intub..
- Nella parte inferiore del menu **Resp**, **CO2**, **GAS** o **RM**, selezionare **Uscire da mod. intub.**.

■ Selezionare il tasto di scelta rapida **Menu Princ.** → nella colonna All. → selezionare Uscire da mod. intub..

# **6.16 Test degli allarmi**

Il monitor esegue un test automatico all'avvio. Verificare che venga emesso un segnale acustico di allarme e che la spia di allarme si illumini in rosso, giallo e ciano (in quest'ordine). Ciò indica che gli indicatori di allarme acustici e visivi funzionano correttamente.

# **6.17 Azioni in caso di allarme**

In caso di allarme, eseguire le operazioni descritte di seguito:

- 1. Controllare le condizioni del paziente.
- 2. Confermare il parametro in allarme o la categoria di allarme.
- 3. Identificare l'origine dell'allarme.
- 4. Adottare le misure necessarie per eliminare la condizione di allarme.
- 5. Accertarsi di aver corretto la condizione di allarme.

Per ulteriori informazioni, consultare la sezione [I Messaggi di allarme](#page-570-0).

# **7.1 Panoramica di Riepilogo**

Il monitor fornisce i trend del paziente per aiutare a valutare lo sviluppo delle condizioni del paziente.

# **7.2 Pagina di riepilogo**

La pagina **Riepil.** contiene schede per visualizzare i dati dei trend in formato tabellare, grafico o con altra forma.

# **7.2.1 Accesso alla pagina di riepilogo**

Scegliere uno dei seguenti metodi per accedere alla pagina di riepilogo:

- Selezionare il pulsante di scelta rapida **Riepil.** → selezionare la scheda desiderata. Se la revisione dei dati del paziente è protetta da password, immettere la password clinica del monitor (password locale).
- Selezionare il tasto di scelta rapida **Menu Princ.** → selezionare l'opzione desiderata nella colonna **Riepil.**. Se la revisione dei dati del paziente è protetta da password, immettere la password clinica del monitor (password locale).

# **7.2.2 Esempio di pagina di riepilogo**

Le pagine di riepilogo presentano una struttura simile. Come esempio verrà utilizzata la pagina di riepilogo **Trend grafici**.

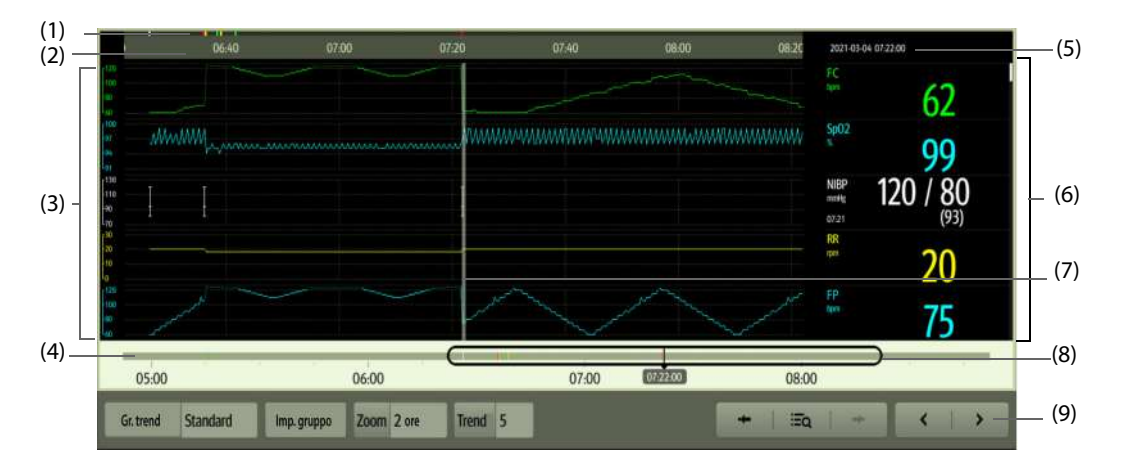

(1) Indicatore del tipo di evento: diversi blocchi di colore corrispondono a diversi tipi di eventi:

- Rosso: evento con allarme di priorità alta
- Giallo: evento con allarme di priorità media
- Azzurro: evento con allarme di priorità bassa
- Verde: evento manuale
- Bianco: evento relativo al funzionamento
- (2) Linea temporale della finestra corrente: indica la durata della finestra corrente. In caso di modifiche all'ora del sistema, accanto all'ora viene visualizzato il punto interrogativo "?".
- (3) Area della forma d'onda: visualizza le curve di trend. Il colore delle curve di trend corrisponde al colore delle etichette dei parametri.
- (4) Linea temporale: indica l'intera durata temporale.
	- indica la durata temporale dei dati di trend esaminabili.  $\Box$  può essere spostato all'interno di interno di questo intervallo di tempo.
	- indica la durata dei dati privi di trend. □ non può essere spostato all'interno di questo intervallo di tempo.
	- Diversi blocchi di colore nella linea temporale indicano eventi di diversi tipi. Vedere la definizione dei colori per l'indicatore del tipo di evento.
- (5) Area degli eventi: visualizza l'evento del cursore tempo. Selezionando un evento si accede alla lista degli eventi. Se non vi è alcun evento in corrispondenza del cursore tempo, viene visualizzato il cursore tempo.
- (6) Area dei valori numerici: consente di visualizzare i valori numerici in corrispondenza del cursore tempo indicato. Il colore di sfondo dei valori numerici corrisponde alla priorità degli allarmi.
- (7) Cursore
- (8) Dispositivo di scorrimento: indica la posizione del tempo della finestra corrente in relazione all'intera durata. Trascinare questo pulsante a sinistra o a destra per individuare i dati di trend per uno specifico periodo di tempo e aggiornare di conseguenza i dati di trend nella finestra corrente.
- (9) Area dei pulsanti.

# **7.2.3 Simboli utilizzati nelle pagine di riepilogo**

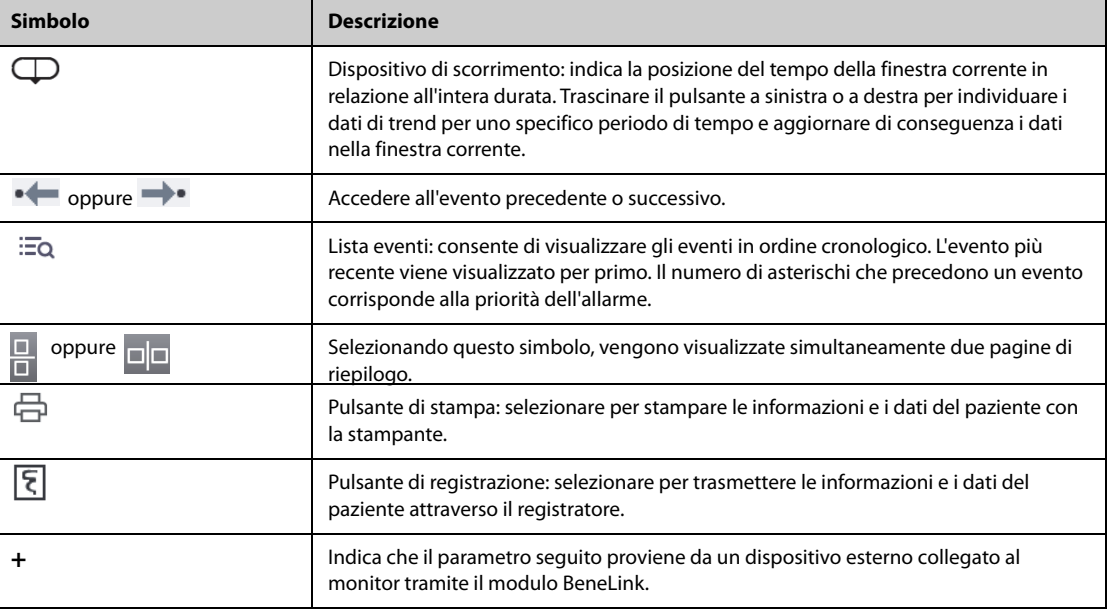

La tabella seguente indica i simboli utilizzati nelle pagine Riepil.

# **7.2.4 Operazioni comuni**

Questa sezione descrive le operazioni comuni per tutte le pagine di riepilogo.

### **7.2.4.1 Analisi dei dati di trend**

Analizzare i dati di trend utilizzando uno dei seguenti modi:

- Spostare il cursore.
- Spostare il dispositivo di scorrimento  $\Box$ .
- Far scorrere il dito sullo schermo.

#### **7.2.4.2 Visualizzazione degli eventi**

È possibile visualizzare i seguenti tipi di eventi:

Eventi attivati manualmente

- Eventi di operazioni legati ai parametri ed eventi legati agli allarmi, come l'avvio della misurazione NIBP
- Eventi di operazioni non legate ai parametri, come la modifica dell'ora di sistema

Visualizzare gli eventi utilizzando uno dei seguenti modi:

- Selezionare **: Co**, quindi selezionare l'evento desiderato.
- Selezionare  $\bullet \leftarrow \circ \rightarrow \bullet$  per visualizzare l'evento precedente o successivo.
- Gli eventi vengono visualizzati in ordine cronologico. L'evento più recente è visualizzato in cima.

#### **7.2.4.3 Visualizzazione simultanea di due pagine di riepilogo (per N22 e N19)**

Per N22/N19, è possibile visualizzare due pagine di riepilogo contemporaneamente. Per eseguire questa operazione, seguire la procedura descritta di seguito:

- 1. Accedere alla pagina di riepilogo desiderata mediante uno dei seguenti metodi:
	- ◆ Selezionare il tasto di scelta rapida **Riepil.** → selezionare la scheda desiderata.
	- ◆ Selezionare il pulsante di scelta rapida **Menu Princ.** → nella colonna **Riepil.** selezionare la voce di menu desiderata.
- 2. Selezionare  $\square \square$  (per una visualizzazione orizzontale) o  $\square$  (per una visualizzazione verticale).

# **7.2.5 Riesame dei trend tabellari**

La pagina di riepilogo **Trend tabellari** visualizza i dati dei trend in formato tabellare.

### **7.2.5.1 Accesso alla pagina di riepilogo Trend tabellari**

Scegliere uno dei seguenti metodi per accedere alla pagina di riepilogo **Trend tabellari**:

- Selezionare il tasto di scelta rapida **Riepil.** → selezionare la scheda **Trend tabellari**.
- Selezionare il tasto di scelta rapida **Menu Princ.** → nella colonna **Riepil.**, selezionare **Trend tabellari**.

#### **7.2.5.2 Cambiare il gruppo di trend tabellari**

Per cambiare il gruppo di trend tabellari, seguire la procedura descritta di seguito:

- 1. Accedere alla pagina di riepilogo **Trend tabellari**.
- 2. Impostare **Gr. trend**.

#### **7.2.5.3 Modifica del gruppo di trend tabellari**

L'impostazione **Gr. trend** definisce i contenuti dei trend stampati e visualizzati. Per modificare un gruppo di trend tabellari, seguire la procedura descritta di seguito:

- 1. Accedere alla pagina di riepilogo **Trend tabellari**.
- 2. Selezionare **Imp. gruppo** → selezionare la scheda desiderata.

#### **NOTA**

- **Non è possibile modificare i gruppi trend etichettati con Tutti e Standard.**
- **Il parametro ECG e la forma d'onda vengono sempre visualizzati nella prima riga nella pagina dei trend. Non può essere eliminato o spostato.**

### **7.2.5.4 Modifica della risoluzione dei dati di trend**

La risoluzione dei trend tabellari definisce l'intervallo di visualizzazione dei dati di trend. L'intervallo breve è adatto per pazienti, ad esempio neonati, la cui situazione clinica cambia rapidamente. Un intervallo più lungo è più appropriato per pazienti, ad esempio adulti, il cui stato cambia più gradualmente.

Per cambiare l'intervallo dei dati di trend, seguire la procedura descritta di seguito:

1. Accedere alla pagina di riepilogo **Trend tabellari**.

- 2. Selezionare **Intervallo**.
	- ◆ **5 sec o 30 sec**: effettuare questa selezione per visualizzare fino a 4 ore di trend tabellari a intervalli di 5 o 30 secondi.
	- ◆ **1 min, 5 min, 10 min, 15 min, 30 min, 1 h, 2 h o 3 h**: effettuare questa selezione per visualizzare fino a 120 ore di trend tabellari all'intervallo selezionato.
	- Selezionare i parametri, ad esempio NIBP, G.C., per visualizzare i trend tabellari quando vengono acquisite le misurazioni del parametro.

#### **7.2.5.5 Stampa di un rapporto sui trend tabellari**

Per stampare un rapporto sui trend tabellari, seguire la procedura descritta di seguito:

- 1. Accedere alla pagina di riepilogo **Trend tabellari**.
- 2. Selezionare **nella ingolo superiore sinistro della pagina di riepilogo per accedere al menu Imp. stampa**.
- 3. Configurare il rapporto sui trend tabellari come descritto in [11.6.3 Impostazione dei rapporti dei trend](#page-181-0)  [tabellari](#page-181-0).
- 4. Selezionare **Stam.**.

# **7.2.6 Riepilogo dei trend grafici**

La pagina di riepilogo **Trend grafici** visualizza i dati di trend in formato grafico.

#### **7.2.6.1 Accesso alla pagina di riepilogo Trend grafici**

Scegliere uno dei seguenti metodi per accedere alla pagina di riepilogo **Trend grafici**:

- Selezionare il tasto di scelta rapida **Riepil.** → selezionare la scheda **Trend grafici**.
- Selezionare il tasto di scelta rapida **Menu Princ.** → nella colonna **Riepil.**, selezionare **Trend grafici**.

### **7.2.6.2 Cambiare il gruppo di trend grafici**

Per cambiare un gruppo di trend grafici, seguire la procedura descritta di seguito:

- 1. Accedere alla pagina di riepilogo **Trend grafici**.
- 2. Impostare **Gr. trend**.

#### **7.2.6.3 Modifica del gruppo di trend grafici**

L'impostazione **Gr. trend** definisce i contenuti dei trend stampati e visualizzati. Per modificare un gruppo di trend, seguire la procedura descritta di seguito:

- 1. Accedere alla pagina di riepilogo **Trend grafici**.
- 2. Selezionare **Imp. gruppo** → selezionare la scheda desiderata.

#### **NOTA**

- **Non è possibile modificare i gruppi trend etichettati con All o Standard.**
- **Il parametro ECG e la forma d'onda vengono sempre visualizzati nella prima riga nella pagina dei trend. Non può essere eliminato o spostato.**

#### **7.2.6.4 Modifica della risoluzione dei dati di trend**

Per modificare la lunghezza dei dati di trend visualizzati sulla schermata corrente, seguire la procedura descritta di seguito:

- 1. Accedere alla pagina di riepilogo **Trend grafici**.
- 2. Selezionare **Zoom**.
	- ◆ **8 min:** sulla schermata vengono visualizzati otto minuti di dati di trend. È possibile visualizzare l'ultima ora di dati.
- ◆ **30 min, 1 h, 2 h, 4 h**: la schermata visualizza 30 minuti, un'ora, due ore o quattro ore di dati di trend. È possibile visualizzare le ultime quattro ore di dati.
- ◆ **8 h, 12 h, 24 h, 48 h**: la schermata visualizza otto ore, 12 ore, 24 ore o 48 ore di dati di trend. È possibile visualizzare le ultime 120 ore di dati.

#### **7.2.6.5 Modifica del numero di forme d'onda**

Per cambiare il numero di forme d'onda visualizzate nella pagina di riepilogo del trend, seguire la procedura descritta di seguito:

- 1. Accedere alla pagina di riepilogo **Trend grafici**.
- 2. Selezionare **Forme d'onda**.

#### **7.2.6.6 Stampa di un rapporto sui trend grafici**

Prima di stampare un rapporto sui trend grafici, impostare il rapporto **Trend grafici** come descritto in [11.6.3 Impostazione dei rapporti dei trend tabellari](#page-181-0).

Per stampare un rapporto **Trend grafici**, seguire la procedura descritta di seguito:

- 1. Accedere alla pagina di riepilogo **Trend grafici**.
- 2. Selezionare **Et nell'angolo superiore sinistro per accedere al menu Imp. stampa.**
- 3. Selezionare **Stam.**.

#### **7.2.7 Riesame degli eventi**

Il monitor memorizza gli eventi in tempo reale, tra cui gli allarmi tecnici, gli allarmi fisiologici, gli eventi manuali e gli eventi operativi. Quando si verifica un evento, vengono registrati tutti i valori numerici di misurazione e tre **NOTA** forme d'onda relative agli eventi per 16 secondi e prima e dopo il momento in cui viene memorizzato l'evento.

- **Una perdita totale dell'alimentazione non influenza in alcun modo gli eventi memorizzati.**
- **Gli allarmi vengono salvati come eventi e rimarranno memorizzati in caso di spegnimento dell'apparecchiatura. L'ora di spegnimento dell'apparecchiatura non viene registrata come evento e non può essere riepilogata.**
- **In caso di raggiungimento della capacità di memoria, gli eventi precedenti verranno sovrascritti da quelli più recenti.**

# **7.2.7.1 Accesso alla pagina di riepilogo Eventi**

Scegliere uno dei seguenti metodi per accedere alla pagina di riepilogo **Eventi**:

- Selezionare il tasto di scelta rapida **Riepil.** → selezionare la scheda **Eventi**.
- Selezionare il tasto di scelta rapida **Menu Princ.** → nella colonna **Riepil.**, selezionare **Eventi**.

La pagina **Eventi** visualizza l'elenco degli eventi. Gli eventi vengono visualizzati in ordine cronologico discendente. L'evento più recente viene visualizzato per primo. Il numero degli asterischi prima di un evento indica la priorità dell'allarme.

I blocchi di colore diverso sono visualizzati a sinistra di ogni evento per indicare i diversi tipi di eventi.

- Rosso: evento con allarme di priorità alta
- Giallo: evento con allarme di priorità media
- Azzurro: evento con allarme di priorità bassa
- Verde: evento manuale
- Bianco: evento relativo al funzionamento

### **7.2.7.2 Configurazione del filtro**

È possibile filtrare gli eventi per facilitarne il riesame. Per configurare il filtro, seguire la procedura descritta di seguito:

- 1. Accedere alla pagina **Eventi**.
- 2. Selezionare **Filtro**. Nell'elenco a discesa, selezionare la voce desiderata.

È possibile personalizzare due criteri. Per eseguire questa operazione, seguire la procedura descritta di seguito:

- 1. Nell'elenco a discesa **Filtro**, selezionare Personal. 1 o Personal. 2 per accedere al menu **Imp. filtro**.
- 2. Selezionare il campo **Nome** per modificare il nome del criterio personalizzato.
- 3. Selezionare le voci desiderate.

Se si desidera rivedere gli eventi verificatisi in un determinato periodo di tempo, selezionare il pulsante impostare l'ora → selezionare **Ok**. Quindi il cursore salta all'evento che si è verificato più vicino all'ora definita.

#### **7.2.7.3 Modifica eventi**

Per modificare gli eventi, seguire la procedura descritta di seguito:

- 1. Accedere alla pagina **Eventi** e spuntare gli eventi desiderati.
- 2. Selezionare **Delacionalisticare gli eventi selezionati.** 
	- ◆ **Blocca**: consente di bloccare manualmente l'evento. Gli eventi bloccati non possono essere eliminati.
	- Nota: consente di immettere commenti per l'evento.
	- Rinom.: consente di rinominare un evento. Solo gli eventi manuali e gli eventi di aritmia possono essere rinominati se consentito dalle impostazioni dell'ospedale. Per ulteriori informazioni, consultare la sezione [13.7.2 Scheda Evento](#page-202-0).

#### <span id="page-121-0"></span>**7.2.7.4 Visualizzazione dei dettagli di un evento**

Per visualizzare le forme d'onda e i valori del parametro al momento dell'evento, seguire la procedura descritta di seguito:

- 1. Accedere alla pagina di riepilogo **Eventi**.
- 2. Selezionare **Dettaglio**.

Per visualizzare le etichette dei battiti sulla prima forma d'onda ECG, attivare **Annotazione battiti:**. Le etichette dei battiti bianche indica la classificazione dei battiti e possono spiegare le chiamate di aritmia sospetta, mancata o falsa. I battiti cardiaci sono classificati come segue:

- $N =$  Normale
- V = Ectopico ventricolare
- $S =$  Sopraventricolare prematuro
- $P = P$ acemaker
- $L =$  Apprendimento
- ? = Informazioni insufficienti per classificare i battiti
- $I =$  Non operativo (ad esempio, Der. off)
- $M =$  Battiti mancanti

#### **7.2.7.5 Stampa di un rapporto evento**

È possibile stampare i rapporti evento tramite una stampante o un registratore.

Per stampare i rapporti eventi, utilizzare la seguente procedura:

- 1. Accedere alla pagina di riepilogo **Eventi**.
- 2. Selezionare nell'angolo superiore sinistro per accedere al menu **Imp. stampa**.
- 3. Selezionare le opzioni desiderate.
	- Stampa lista tutti eventi: stampa l'intero elenco degli eventi.
	- Stampa lista eventi selezionati: stampa l'elenco degli eventi selezionati.
- Stampa dett. eventi selezionati: stampa i dettagli degli eventi selezionati.
- Stampa dett. eventi. visual.: stampa le forme d'onda e i parametri dell'evento correntemente visualizzato.
- 4. Selezionare **Stam.**.

Per stampare un rapporto tramite un registratore, selezionare  $\lceil \boldsymbol{\xi} \rceil$ .

# **7.2.8 Riesame della pagina Piena rivelazione**

È possibile rivedere i dati della forma d'onda per un massimo di 48 ore nella pagina di riepilogo **Piena Rivelazione**. È possibile visualizzare le forme d'onda compresse, le forme d'onda complete e i valori numerici.

#### **7.2.8.1 Accesso alla pagina di riepilogo Piena Rivelazione**

Scegliere uno dei seguenti metodi per accedere alla pagina di riepilogo **Piena Rivelazione**:

- Selezionare il tasto di scelta rapida **Riepil.** → selezionare la scheda **Piena Rivelazione**.
- Selezionare il tasto di scelta rapida **Menu Princ.** → nella colonna **Riepil.**, selezionare **Piena Rivelazione**.

#### **7.2.8.2 Selezione delle forme d'onda**

Prima di procedere alla revisione delle forme d'onda compresse, è necessario selezionare le forme d'onda che si desidera memorizzare e visualizzare. Per memorizzare e visualizzare le forme d'onda desiderate, seguire la procedura indicata di seguito:

- 1. Accedere alla pagina di riepilogo **Piena Rivelazione**.
- 2. Selezionare **Impost.** per accedere alla pagina **Selez. forma onda**.
- 3. Selezionare la scheda **Archiv.** e impostare le forme d'onda desiderate da memorizzare nel monitor. Selezionare la scheda Visualizza(massimo: 3) e impostare le forme d'onda desiderate da visualizzare nella pagina Piena Rivelazione.

### **NOTA**

• **Più forme d'onda nella colonna Archiv., minore sarà il tempo di memorizzazione delle forme d'onda. Le forme d'onda non possono essere memorizzate per 48 ore. Prestare attenzione quando si selezionano le forme d'onda.**

In presenza di allarmi, lo sfondo delle forme d'onda compresse in corrispondenza dell'ora dell'allarme viene evidenziato come segue:

- Rosso: priorità alta dell'allarme
- Giallo: priorità media dell'allarme
- Azzurro: priorità bassa dell'allarme

### **7.2.8.3 Impostazione della scala e della durata**

Per impostare la lunghezza e le dimensioni delle forme d'onda compresse, seguire la procedura descritta di seguito:

- 1. Accedere alla pagina di riepilogo **Piena Rivelazione**.
- 2. Selezionare **...** quindi selezionare **Scala** per impostare il guadagno forma d'onda ECG.
- 3. Selezionare **Durata** per impostare la lunghezza delle forme d'onda visualizzate.

#### **7.2.8.4 Visualizzazione dei dettagli delle forme d'onda compresse**

Per visualizzare le forme d'onda complete e i valori numerici, seguire la procedura descritta di seguito:

- 1. Accedere alla pagina di riepilogo **Piena Rivelazione**.
- 2. Selezionare **Dettaglio**.

In questa pagina è possibile eseguire le seguenti operazioni:

- Attivare l'opzione **Annotazione battiti:**. Per ulteriori informazioni, consultare la sezione [7.2.7.4 Visualizzazione dei dettagli di un evento](#page-121-0).
- Impostare **Velocità** e Guad ECG, o Salva come evento.
- Selezionare **...** e impostare **Salva come evento**.
- Selezionare **Panoram** per passare alla pagina della forma d'onda compressa.

#### **7.2.8.5 Stampa del referto delle forme d'onda con piena rivelazione**

Per stampare un rapporto delle forme d'onda compresse, seguire la procedura descritta di seguito:

- 1. Accedere alla pagina di riepilogo **Piena Rivelazione**.
- 2. Selezionare  $\Box$  e impostare l'intervallo temporale per la stampa.
- 3. Selezionare **Stam.**.

# **7.2.9 Pagina di riepilogo OxyCRG**

È possibile rivedere fino a 48 ore di curve di tendenza di 4 minuti nella pagina di riepilogo OxyCRG. La funzionalità di riepilogo OxyCRG è adatta solo al monitoraggio neonatale.

#### **7.2.9.1 Accesso alla pagina di riepilogo OxyCRG**

Scegliere uno dei seguenti metodi per accedere alla pagina di riepilogo OxyCRG:

- Nella schermata OxyCRG, selezionare l'area contenente l'elenco degli eventi ABD.
- Selezionare il tasto di scelta rapida **Riepil.** → selezionare la scheda **OxyCRG**.
- Selezionare il tasto di scelta rapida **Menu Princ.** → nella colonna Riepil., selezionare OxyCRG.

### **NOTA**

• **La pagina di riepilogo di OxyCRG è disponibile solo quando la Categoria paziente è impostata su Neo.**

#### **7.2.9.2 Visualizzazione della pagina di riepilogo OxyCRG**

La figura riportata di seguito mostra la schermata OxyCRG:

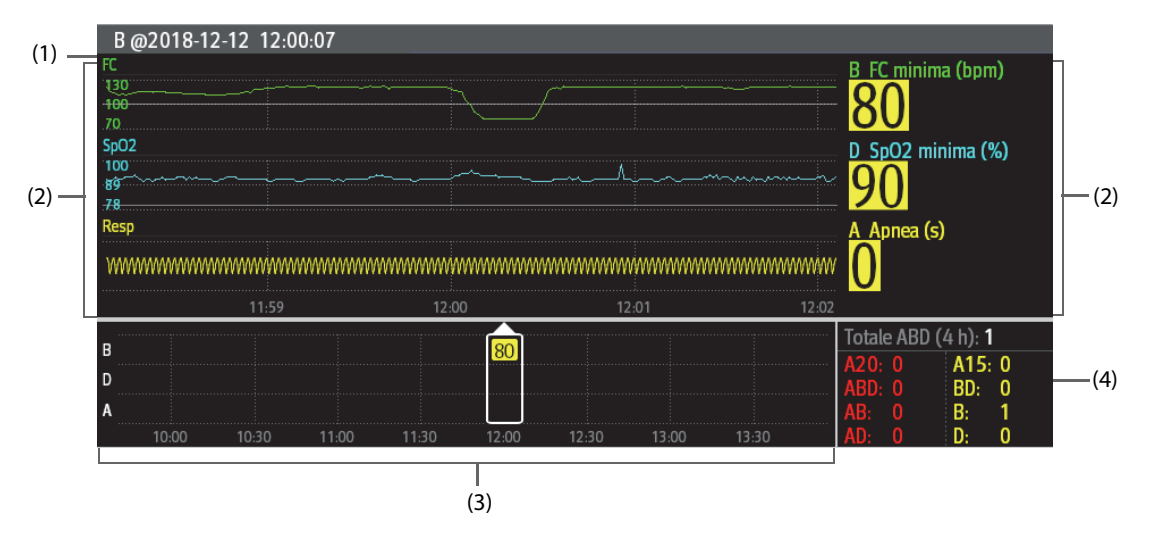

- (1) Area titolo evento: visualizza le informazioni sull'evento selezionato, come ad esempio il tipo e l'ora dell'evento.
- (2) Area dettagli evento: visualizza i trend dei parametri, la forma d'onda compressa e i valori dei parametri dell'evento selezionato.
- (3) Area riepilogo eventi: visualizza gli eventi ABD all'interno del periodo di **Zoom**. L'evento selezionato è racchiuso nella cornice bianca.

(4) Area statistiche evento: visualizza il numero totale di eventi ABD e i numeri di ciascun evento all'interno del periodo di **Zoom**.

#### **7.2.9.3 Modifica della risoluzione delle curve di trend**

Per impostare la risoluzione delle curve di trend, seguire la procedura indicata di seguito:

- 1. Accedere alla pagina di riepilogo OxyCRG.
- 2. Impostare **Zoom**.

#### **7.2.9.4 Stampa di un rapporto di riepilogo OxyCRG**

Per stampare un rapporto di riepilogo OxyCRG, seguire la procedura descritta di seguito:

- 1. Accedere alla pagina di riepilogo OxyCRG.
- 2. Impostare la forma d'onda compressa desiderata e la durata.
- 3. Selezionare  $\Box$ .

# **7.2.10 Pagina di riepilogo ECG a 12 derivazioni**

Quando l'analisi dell'ECG a 12 derivazioni viene eseguita, è possibile riepilogare le 20 analisi a 12 derivazioni più recenti. Per ulteriori informazioni, consultare la sezione [21 Analisi dell'ECG a riposo a 12 derivazioni](#page-342-0).

#### **7.2.10.1 Accesso alla pagina di Riepilogo 12 deriv.**

Scegliere uno dei seguenti metodi per accedere alla pagina di riepilogo ECG a 12 deriv.:

- Al completamento dell'analisi ECG a 12 derivazioni, selezionare **Riepil.** nella schermata Interpretazione ECG 12 deriv. Per ulteriori informazioni, consultare la sezione [21 Analisi dell'ECG a riposo a 12 derivazioni](#page-342-0).
- Selezionare il tasto di scelta rapida **Riepil.** → selezionare **ECG a 12 deriv.**.
- Selezionare il tasto di scelta rapida **Menu Princ.** → nella colonna Riepil., selezionare ECG a 12 deriv..

#### **7.2.10.2 Passaggio a Comples. mediano (solo per algoritmo Glasgow)**

Il modello del complesso mediano visualizza le forme d'onda ECG a 12 derivazioni in un'unica pagina su 4 colonne, con 3 righe in ciascuna colonna, con in più una forma d'onda della derivazione del ritmo nella parte inferiore. Accanto, sopra ogni forma d'onda compare una breve barra verticale che contrassegna le posizioni iniziale e finale dell'onda P e dell'onda QRS, nonché la posizione finale dell'onda T.

Per visualizzare Comples. mediano, seguire la procedura descritta di seguito:

- 1. Accedere alla pagina di riepilogo 12 Der.
- 2. Selezionare **Comples. mediano**.

Selezionando **Forma onda** è possibile tornare alla pagina della forma d'onda ECG a 12 derivazioni.

#### **7.2.10.3 Impostazione delle forme d'onda dell'ECG a 12 derivazioni**

Per accedere alla pagina di riepilogo delle forme d'onda dell'ECG a 12 deriv., seguire la procedura descritta di seguito:

- 1. Accedere alla pagina di riepilogo 12 Der.
- 2. Impostare **Velocità**, **Guad**, e Layout.

#### **7.2.10.4 Stampa di un rapporto ECG a 12 derivazioni**

Per stampare il rapporto ECG a 12 derivazioni, seguire la procedura descritta di seguito:

- 1. Accedere alla pagina di riepilogo 12 Der.
- 2. Selezionare  $\Box$

# **7.2.11 Pagina di riepilogo ST**

Quando l'analisi ST è attiva, il monitor salva i segmenti e i valori ST a intervalli di 1 minuto. È possibile riepilogare le ultime 120 ore di dati ST.

#### **7.2.11.1 Accesso alla pagina Riepil. ST**

Scegliere uno dei seguenti metodi per accedere alla pagina di riepilogo ST:

- Selezionare il tasto di scelta rapida **Riepil.** → selezionare la scheda **ST**.
- Selezionare il tasto di scelta rapida **Menu Princ.** → nella colonna **Riepil.**, selezionare **ST**.

#### **7.2.11.2 Impostazione del riferimento ST**

È possibile impostare il valore ST attualmente visualizzato come riferimento. Per eseguire questa operazione, seguire la procedura descritta di seguito:

- 1. Accedere alla pagina di riepilogo ST.
- 2. Selezionare **Imp. Rif.**.

#### **NOTA**

• **Il valore ST di base viene utilizzato come riferimento ST per impostazione predefinita.**

#### **7.2.11.3 Visualizzazione/occultamento del riferimento ST**

Per visualizzare o nascondere il riferimento ST, seguire la procedura descritta di seguito:

- 1. Accedere alla pagina di riepilogo ST.
- 2. Selezionare **Visualiz. riferimenti** o **Nascondi rif.**.

#### **7.2.11.4 Visualizzazione/occultamento dei marker**

Per visualizzare o nascondere i marker, seguire questa procedura:

- 1. Accedere alla pagina di riepilogo ST.
- 2. Selezionare **Visualizza marker** o **Nascondi marker**.

#### **7.2.11.5 Stampa dei dati ST**

Per stampare i dati ST, seguire la procedura descritta di seguito:

- 1. Accedere alla pagina di riepilogo ST.
- 2. Selezionare  $\Box$

# **7.3 Riepilogo dei pazienti dimessi**

Per i pazienti dimessi, è possibile riepilogare i dati di trend nella pagina di riepilogo. È inoltre possibile riepilogare gli eventi e i risultati delle analisi dell'ECG a 12 derivazioni.

## **7.3.1 Controllo dei dettagli di un paziente dimesso**

- 1. Accedere alla finestra di dialogo **Paziente dimesso** attenendosi a una delle procedure descritte di seguito:
	- ◆ Selezionare il tasto di scelta rapida **Paziente dimesso**. Se la visualizzazione dei pazienti dimessi è protetta da password, immettere il nome utente e la password (il nome utente e la password salvati nel server MLDAP).
	- ◆ Selezionare il tasto di scelta rapida **Menu Princ.** → nella colonna **Gestione pazienti**, selezionare **Paziente dimesso**. Se la visualizzazione dei pazienti dimessi è protetta da password, immettere il nome utente e la password (il nome utente e la password salvati nel server MLDAP).
- 2. Dall'elenco dei pazienti, selezionare il paziente desiderato. Selezionare **Dettaglio**. Se la revisione dei dati del paziente è protetta da password, immettere la password clinica del monitor (password locale).

# **7.3.2 Controllo dei dati anagrafici di un paziente dimesso**

- 1. Accedere alla finestra di dialogo **Paziente dimesso** attenendosi a una delle procedure descritte di seguito:
	- ◆ Selezionare il tasto di scelta rapida **Paziente dimesso**. Se la visualizzazione dei pazienti dimessi è protetta da password, immettere il nome utente e la password (il nome utente e la password salvati nel server MLDAP).
	- ◆ Selezionare il tasto di scelta rapida **Menu Princ.** → nella colonna **Gestione pazienti**, selezionare **Paziente dimesso**. Se la visualizzazione dei pazienti dimessi è protetta da password, immettere il nome utente e la password (il nome utente e la password salvati nel server MLDAP).
- 2. Dall'elenco dei pazienti, selezionare il paziente desiderato. Selezionare **Dettaglio**. Se la revisione dei dati del paziente è protetta da password, immettere la password clinica del monitor (password locale).
- 3. Selezionare l'icona per accedere alla finestra di dialogo **Gestione pazienti**.
- 4. Selezionare **Ok** per chiudere la finestra di dialogo **Gestione pazienti**.

**Pagina intenzionalmente vuota.**

La funzione di applicazioni cliniche assistive (CAA, Clinical Assistive Applications) integra alcune linee guida cliniche e strumenti comunemente utilizzati nel monitor. Mette insieme le misurazioni dei parametri del monitoraggio corrente e fornisce i risultati delle analisi.

Le CAA non sostituiscono il giudizio competente di un medico e devono essere utilizzate parallelamente all'osservazione dei segni e dei sintomi clinici.

# <span id="page-128-0"></span>**8.1 Glasgow Coma Scale (GCS)**

La funzione Glasgow Coma Scale (GCS, Scala del coma di Glasgow) si basa su 1974\_Lancet\_ Teasdale Assessment of Coma and Impaired Consciousness-A Practical Scale. Vengono misurati indipendentemente tre aspetti di comportamento: apertura degli occhi, risposta verbale e risposta motoria. I punteggi vengono sommati per indicare il livello di coscienza del paziente.

La GCS è adatta per pazienti adulti e pediatrici.

# **ATTENZIONE**

- **La GCS è intesa come un ausilio nella valutazione del paziente e deve essere usata parallelamente all'osservazione dei segni e dei sintomi clinici.**
- **La GCS non si applica ai pazienti che sono stati sedati, con rilassamento muscolare, con vie aeree artificiali, ubriachi o in stato di epilessia.**
- **La GCS non si applica alle persone sorde e ai pazienti affetti da disturbi del linguaggio o mentali.**
- **Quando viene applicata ai bambini con età inferiore ai cinque anni o a persone anziane che sono lente, il punteggio della GCS potrebbe risultare basso.**

# **8.1.1 Visualizzazione dell'area dei parametri GCS**

Per visualizzare l'area dei parametri GCS, seguire la procedura descritta di seguito:

- 1. Accedere a **Layout riq.** seguendo una delle procedure illustrate di seguito:
	- Selezionare il tasto di scelta rapida **Impost. schermo** → selezionare la scheda Layout riq..
	- Selezionare il tasto di scelta rapida **Menu Princ.** → nella colonna Display, selezionare Layout rig..
- 2. Selezionare l'area dei parametri nella quale si desidera visualizzare il punteggio GCS, quindi selezionare **GCS** dall'elenco di scelta rapida.

(4) (1) הרק 03:32:53 4h (2) Ë V м 1 @08:52 (3)

La figura riportata di seguito mostra l'area dei parametri GCS:

(1) Etichetta GCS

(2) Punteggio totale e livello di coscienza. Il colore del cerchio indica il livello di rischio.

(5)

(7)

(6)

- (3) Ora valutazione
- (4) Conto alla rovescia per la valutazione: tempo da attendere per la valutazione successiva.
- (5) Intervallo di valutazione
- (6) Indicatore del livello di rischio. Il livello di rischio aumenta dall'alto verso il basso. Il livello corrente è racchiuso nella cornice quadrata bianca.
- (7) Sotto punteggi
	- ◆E: apertura occhi
	- ◆V: risposta verbale
	- ◆M: risposta motoria

## **8.1.2 Accesso al menu GCS**

Accedere al menu GCS utilizzando uno dei seguenti modi:

- Selezionare l'area del parametro GCS.
- Selezionare il tasto di scelta rapida **GCS**.
- Selezionare il tasto di scelta rapida **Menu Princ.** → nella colonna **CAA**, selezionare GCS.

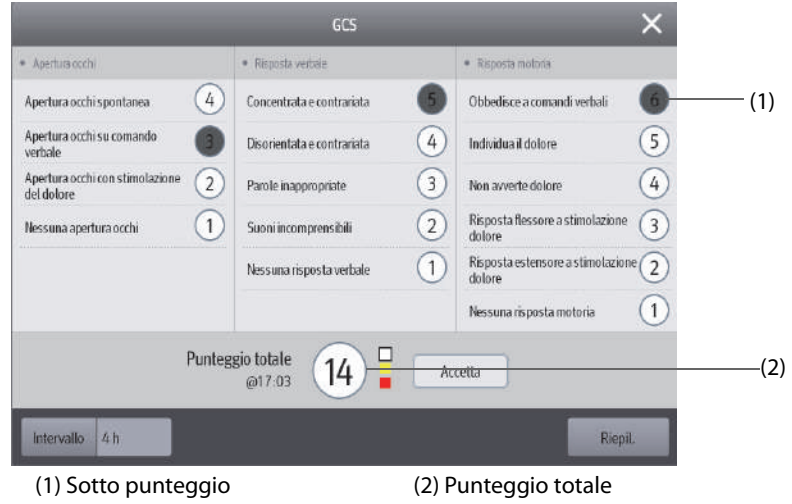

# **8.1.3 Applicazione del punteggio GCS**

Per eseguire la valutazione, seguire la procedura descritta di seguito:

- 1. Nelle aree **Apertura occhi**, Risposta verbale e Risposta motoria, selezionare rispettivamente un elemento che rappresenta lo stato del paziente.
- 2. Selezionare **Ok** per accettare il punteggio totale.

La seguente tabella elenca l'intervallo predefinito del punteggio e il colore del relativo livello di coscienza.

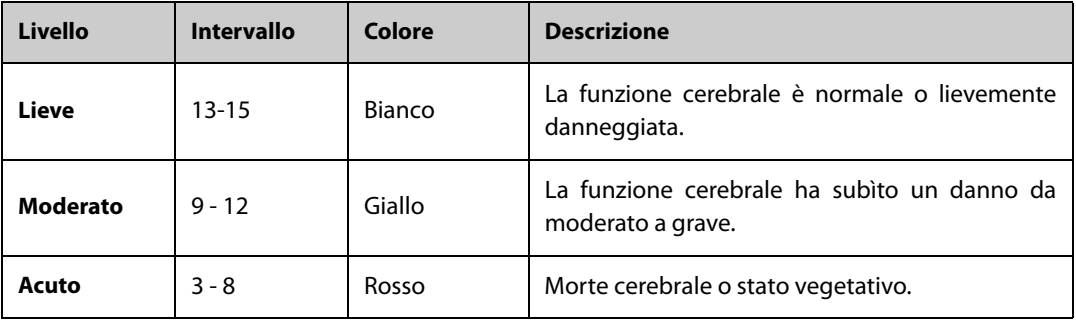

# **8.1.4 Impostazione dell'intervallo di punteggio GCS**

Nel menu **GCS**, selezionare Intervallo per impostare l'intervallo del punteggio GCS. Quando viene raggiunto l'intervallo di valutazione e non viene eseguita un'altra valutazione, il punteggio non sarà valido e verrà visualizzato con caratteri evidenziati.

# **8.1.5 Riepilogo dei dati di trend GCS**

Nel menu **GCS**, selezionare Riepil. per accedere al menu Riepil. e visualizzare i dati di trend GCS dai Trend tabellari.

# 8.2 SepsisSight<sup>TM</sup>

La funzione SepsisSight™ si basa su Third International Consensus Definitions for Sepsis and Septic Shock (Sepsis-3) and Surviving Sepsis Campaign: International Guidelines for Management of Sepsis and Septic Shock: 2016 (SSC Guidelines 2012 and 2016).

Il monitor fornisce lo screening e le raccomandazioni SSC, nonché i trend dei parametri del paziente per aiutare a riconoscere i primi segni e sintomi di sepsi.

SepsisSight™ è destinato a pazienti adulti affetti da sepsi o con sospetta sepsi.

# **ATTENZIONE**

• **SepsisSight non è uno strumento per la diagnosi e il trattamento della sepsi. Non può sostituire il giudizio del medico.**

#### **NOTA**

- **Le raccomandazioni potrebbero non essere così dettagliate come da linee guida SSC a causa delle dimensioni limitate dello schermo.**
- **È richiesta una licenza per la funzione SepsisSight.**

# **8.2.1 Accesso al menu di SepsisSight**

Accedere al menu di SepsisSight utilizzando uno dei seguenti modi:

- Selezionare il tasto di scelta rapida SepsisSight.
- Selezionare il tasto di scelta rapida Menu Princ. → nella colonna CAA, selezionare SepsisSight.

# **8.2.2 Screening**

Come Sepsi-3, SepsisSight supporta la valutazione rapida dell'insufficienza d'organo da sepsi (qSOFA o SOFA rapida) e la valutazione dell'insufficienza d'organo da sepsi (SOFA). La qSOFA è destinata a uno screening rapido, mentre la valutazione SOFA è destinata a un ulteriore screening dei pazienti con sepsi sospetta. SOFA è lo strumento di valutazione predefinito per le UTI, mentre qSOFA è l'impostazione predefinita per gli altri reparti.

#### **8.2.2.1 Applicazione di qSOFA**

qSOFA valuta la frequenza respiratoria del paziente, la pressione sanguigna sistolica e gli stati mentali alterati.

RR e BP-S monitorati vengono ottenuti automaticamente. È inoltre possibile immettere manualmente questi valori selezionando il simbolo . Selezionare se lo stato mentale del paziente è alterato. Viene calcolato il punteggio qSOFA. Selezionare **Conferma** per registrare l'ora del calcolo.

Nel caso in cui il punteggio qSOFA sia maggiore o uguale a 2, o si sospetta sepsi, selezionare **SOFA >>** per eseguire SOFA.

### **NOTA**

- **Il simbolo della tastiera indica che il valore del parametro è stato inserito manualmente.**
- **Il punto interrogativo (?) nel cerchio del punteggio indica che sono necessari più valori di parametro.**

### **8.2.2.2 Applicazione di SOFA**

Il punteggio SOFA viene utilizzato per identificare l'insufficienza d'organo da sepsi.

Per eseguire SOFA, immettere il valore o selezionare un intervallo per ciascun elemento, il punteggio SOFA verrà calcolato automaticamente. Selezionare **Conferma** per registrare l'ora del calcolo.

Se vengono soddisfatti i criteri di sepsi, effettuare una valutazione completa in base alle funzionalità cliniche.

#### **8.2.2.3 Cancellazione del punteggio corrente**

Per cancellare il punteggio qSOFA o SOFA corrente, selezionare **Reimposta**.

#### **8.2.2.4 Modifica delle impostazioni di screening**

Nella pagina **Screening**, selezionare Impost.. È possibile modificare le seguenti impostazioni:

- Nell'area **Screening**, impostare il limite superiore**RR (rpm)** e il limite inferiore**BP-S (mmHg)** per la valutazione qSOFA.
- Nell'area **Unità**, impostare l'unità di Bilirubin e Creatinine.

#### **8.2.3 Raccomandazioni**

La pagina **SSC Bundles** elenca gli obiettivi e i trattamenti da completare nel tempo definito. Le pagine **Trattamento I** e Trattamento II elencano le raccomandazioni classificate in base alle linee guida SSC 2016,

È possibile definire il tempo e gli obiettivi per la rianimazione iniziale, nonché i trattamenti da completare in un'ora, in 3 ore e in 6 ore. Per ulteriori informazioni, consultare la sezione [13.5.3 Scheda SepsisSight](#page-199-0).

#### **8.2.3.1 Visualizzazione delle raccomandazioni dettagliate**

Nelle pagine **Trattamento I** e Trattamento II selezionare il simbolo della freccia is sul lato destro di ciascun elemento per visualizzare le raccomandazioni dettagliate della linea guida SSC 2016. Il simbolo della stella ★indica l'importanza della raccomandazione:

- $\star \star$ : raccomandazione forte
- $\star$ : raccomandazione debole
- Nessun simbolo di stella: dichiarazione di best practice

Per nascondere le raccomandazioni dettagliate, selezionare il simbolo della freccia  $\overline{\mathbf{F}}$ .

#### **8.2.3.2 Contrassegnazione degli elementi implementati**

Selezionare gli elementi implementati per contrassegnarli come completati. L'ora e la data vengono quindi registrate e visualizzate automaticamente.

- È possibile selezionare il simbolo  $\mathbb Z$  per modificare la data e l'ora.
- Selezionare **Reimposta** per cancellare i risultati correnti.

# **8.2.4 Riepilogo dei dati di trend SepsisSight**

Selezionare la scheda **Trend grafici** per visualizzare il trend dei parametri di rianimazione.

Quando un trattamento raccomandato è selezionato nelle pagine **Trattamento I** e Trattamento II, l'evento corrispondente è contrassegnato nel trend tabellare. Le linee verticali di diversi colori indicano il tipo di evento:

- Bianco: ispezione effettuata
- Blu: farmaco
- Verde: obiettivo raggiunto
- Viola: altro trattamento

# **8.3 BoA Dashboard**

Il dashboard dell'equilibrio di anestesia (BoA) fornisce una visualizzazione dello stato dell'anestesia, dello stato della funzione cerebrale e dei trend dei relativi parametri del paziente. Consente di comprendere lo stato del paziente durante la procedura chirurgica.

# **NOTA**

- **Boa Dashboard è disponibile solo quando Reparto è impostato su SO.**
- **È richiesta una licenza per la funzione BoA Dashboard.**

# **8.3.1 Apertura della finestra BoA Dashboard**

Per aprire la finestra BoA Dashboard, scegliere una delle procedure illustrate di seguito:

- Selezionare il tasto di scelta rapida **BoA Dashboard**.
- Selezionare il tasto di scelta rapida **Impost. schermo** → selezionare la scheda **Scegli scher** → selezionare **BoA Dashboard**.
- Selezionare il tasto di scelta rapida **Menu Princ.** → nella colonna **CAA**, selezionare BoA Dashboard.

# **8.3.2 Display BoA Dashboard**

La figura riportata di seguito mostra un esempio relativo alla BoA Dashboard .

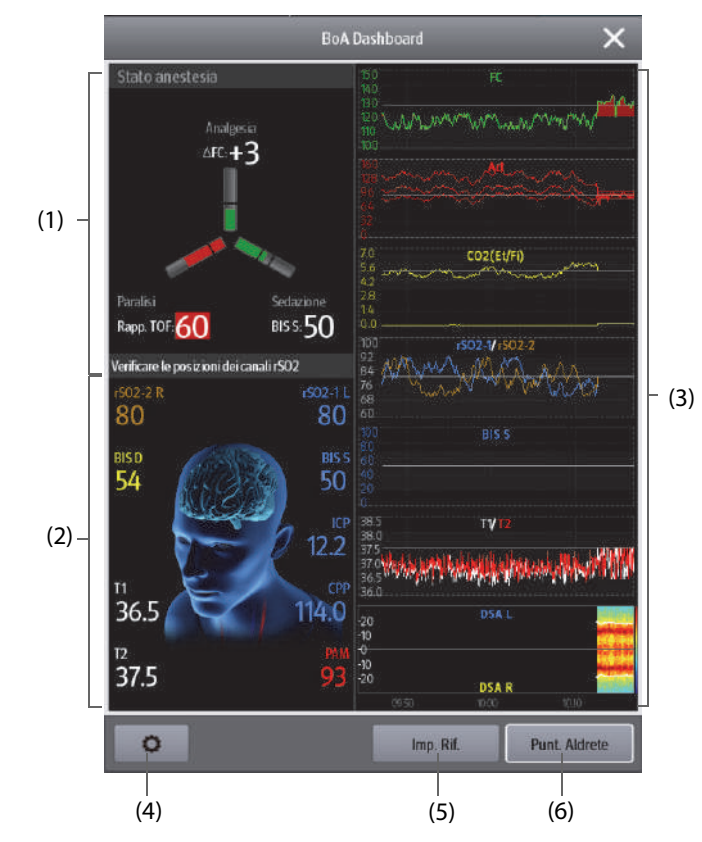

(1) Area di stato dell'anestesia:

Le tre braccia dell'indicatore di stato dell'anestesia indicano rispettivamente lo stato di dolore (Analgesia), di coscienza (Sedazione) e del blocco neuromuscolare (Paralisi) del paziente.

La riga nera, o le righe nere, su ogni braccio del parametro indicano l'intervallo normale del parametro corrispondente.

La lunghezza del riempimento di ciascun parametro indica il valore del parametro corrispondente. Il colore del braccio indica lo stato del parametro: verde indica che il valore del parametro è compreso nell'intervallo normale. Il rosso o il giallo indica che il valore del parametro è al di fuori dell'intervallo normale. Il grigio indica che il valore del parametro non è disponibile o non è valido.

(2) Area di stato del cervello: visualizza i parametri correlati allo stato del cervello.

- (3) Area Minitrend: visualizza i trend dei relativi parametri.
- (4) Il pulsante di impostazione: selezionando questo pulsante si accede al menu BoA Dashboard.
- (5) Il pulsante Imp. Rif.: per ulteriori informazioni, consultare la sezione [8.3.4 Impostazione dei riferimenti dei parametri](#page-133-0).
- (6) Il pulsante Punt. Aldrete : per ulteriori informazioni, consultare la sezione [8.3.3 Punteggio Aldrete](#page-133-1).

# <span id="page-133-1"></span>**8.3.3 Punteggio Aldrete**

Selezionare **Punt. Aldrete** per visualizzare l'ultimo punteggio Aldrete e l'ora di valutazione. È inoltre possibile modificare i sotto punteggi desiderati in base allo stato attuale del paziente, e quindi selezionare Ok per ottenere un nuovo punteggio Aldrete.

Per uscire dal menu **Punt. Aldrete**, selezionare **Annulla** o il pulsante Esci X.

### **NOTA**

• **I punteggi Aldrete non devono essere utilizzati come unico criterio per prendere decisioni riguardanti la diagnosi o la terapia. I punteggi Aldrete e le azioni consigliate non sono destinati a sostituire il giudizio competente di un medico e devono essere utilizzati parallelamente all'osservazione dei segni e dei sintomi clinici.**

# <span id="page-133-0"></span>**8.3.4 Impostazione dei riferimenti dei parametri**

Nell'area Minitrend, i riferimenti dei parametri recentemente impostati vengono visualizzati come linee bianche. Per modificare i riferimenti dei parametri, utilizzare la seguente procedura:

- 1. Selezionare **Imp. Rif.**.
- 2. Per impostare le misurazioni correnti come riferimenti, selezionare **Ok**. Oppure immettere nuovi riferimenti, quindi selezionare Ok per salvare i nuovi riferimenti.

# **8.3.5 Selezione dei parametri per indicatore di stato anestesia**

Le tre braccia dell'indicatore di stato dell'anestesia indicano rispettivamente lo stato di dolore (analgesia), di coscienza (sedazione) e del blocco neuromuscolare (paralisi) del paziente. Lo stato di dolore può essere valutato in base alle variazioni della frequenza cardiaca e della pressione sistolica. Per i pazienti adulti e pediatrici, i valori ANI possono essere utilizzati anche per valutare lo stato di dolore. Lo stato di coscienza può essere valutato mediante BIS e MAC. Lo stato del rilassante muscolare è valutato mediante TOF.

Per selezionare i parametri dell'indicatore di stato anestesia, seguire questa procedura:

- 1. Selezionare il pulsante di impostazione per accedere al menu **BoA Dashboard**.
- 2. Impostare rispettivamente **Analgesia** e **Sedazione**.
- 3. Impostare le soglie dei parametri. **ΔHR** e **ΔBP-S** si riferiscono rispettivamente alle variazioni della frequenza cardiaca e della pressione sistolica rispetto ai valori di riferimento.

### **8.3.6 Impostazione delle soglie per i parametri di triplo in basso**

La mortalità postoperatoria e la degenza in ospedale vengono aumentati nei pazienti con MAC basso e pressione sanguigna bassa. Con un valore BIS basso, la mortalità postoperatoria e la degenza in ospedale vengono ulteriormente aumentate. (Sessler et al: Hospital Stay and Mortality Are Increased in Patients Having a "Triple Low" of Low bood Pressure, Low Bispectral Index, and Low Minimum Alveolar Concentration of Volatile Anesthesia.Anesthesiology 2012; 116: 1195-203)

Se il paziente presenta contemporaneamente BIS basso, MAC basso e pressione sanguigna bassa, il paziente è in stato di triplo in basso.

Per impostare limiti bassi per i parametri tripli in basso, seguire la procedura riportata di seguito:

- 1. Selezionare il pulsante di impostazione per accedere al menu **BoA Dashboard**.
- 2. Selezionare la scheda Triplo in basso.
- 3. Impostare i limiti inferiori di BIS, MAC e PAM.

# **8.3.7 Impostazione dei trend dei parametri BoA Dashboard**

È possibile visualizzare i minitrend dei parametri correlati attraverso la finestra **BoA Dashboard**. I parametri visualizzati e il tempo di trend sono configurabili. Per eseguire questa operazione, seguire la procedura descritta di seguito:

- 1. Selezionare il pulsante di impostazione per accedere al menu **BoA Dashboard**.
- 2. Selezionare la scheda **Minitrend**.
- 3. Selezionare i parametri da visualizzare. Se si sta monitorando BIS, è possibile selezionare **DSA** come ultimo parametro.
- 4. Impostare **Lung.minitrend**.

#### **NOTA**

• **Il parametro DSA può essere visualizzato solo nell'area dell'ultimo parametro.**

# 8.3.8 **Impostazione delle posizioni dei canali rSO**<sub>2</sub>

La finestra BoA Dashboard può visualizzare due canali rSO<sub>2</sub>. Assicurarsi che le posizioni dei canali rSO<sub>2</sub> siano impostate correttamente. Per cambiare le posizioni dei canali rSO<sub>2</sub>, seguire la procedura descritta di seguito:

- 1. Selezionare il pulsante di impostazione per accedere al menu **BoA Dashboard**.
- 2. Selezionare la scheda **Imp. parametri**.
- 3. Impostare **Canale anteriore sinistro** e **Canale anteriore destro**.

# **8.3.9 Ripristino delle impostazioni predefinite del BoA Dashboard**

Per ripristinare le impostazioni predefinite di BoA Dashboard, seguire la procedura descritta di seguito:

- 1. Selezionare il pulsante di impostazione **con** per accedere al menu **BoA Dashboard**.
- 2. Selezionare **Default**.

# **8.4 Early Warning Score (EWS)**

Il punteggio per la valutazione precoce (EWS, Early Warning Score) aiuta l'utente a riconoscere i primi segni di peggioramento del pazienti in base ai segni vitali e le osservazioni cliniche. Le raccomandazioni sono fornite in base al punteggio.

Il monitor supporta le seguenti valutazioni:

- MEWS (Modified Early Warning Score)
- **NEWS (National Early Warning Score)**
- NEWS2 (National Early Warning Score 2)
- Punteggio personalizzato

Esistono due tipi di strumenti per la valutazione:

- Punteggio totale: Una somma dei sotto punteggi. Per ogni parametro viene assegnato un sotto punteggio in base al valore misurato o immesso. Quando tutti i parametri richiesti sono stati misurati o immessi, i sotto punteggi vengono sommati per calcolare il punteggio totale. Ciascun sotto punteggio ha una codifica a colori per indicare il relativo livello di rischio. Quando il punteggio totale è al di fuori delle soglie, si consiglia di intraprendere delle azioni. MEWS, NEWS e NEWS2 possono fornire punteggi totali.
- IPS (valutazione di parametri singoli): Ad ogni parametro viene assegnato un punteggio con codifica a colori in base al valore misurato o inserito. Ogni parametro ha una soglia superiore e inferiore. Quando un singolo parametro misurato o inserito è al di fuori della soglia, si consiglia di intraprendere delle azioni.

Punteggio personalizzato è basato su parametri definiti dall'utente. Può essere un punteggio totale o una IPS, a seconda della configurazione.

MEWS, NEWS e NEWS2 sono riservati esclusivamente a pazienti adulti. La categoria di pazienti applicata al punteggio personalizzato viene definita dallo strumento di configurazione per la valutazione clinica Mindray. Per ulteriori informazioni, consultare le Clinical Scoring Config Instruction for Use (Istruzioni per l'uso per la configurazione della valutazione clinica) (N.P: 046-007126-00).

# **AVVERTENZA**

- **I punteggi EWS non devono essere utilizzati come unico criterio per prendere decisioni riguardanti la diagnosi o la terapia. I punteggi EWS e le azioni consigliate non sono destinati a sostituire il giudizio competente di un medico e devono essere utilizzati parallelamente all'osservazione dei segni e dei sintomi clinici.**
- **MEWS e NEWS non possono essere applicati alle donne incinte, a pazienti affetti da BPCO (broncopneumopatia cronica ostruttiva) e a pazienti di età inferiore a 16 anni. NEWS2 non è applicabile alle donne incinte e ai pazienti di età inferiore a 16 anni.**

#### **NOTA**

• **È richiesta una licenza per la funzione EWS.**

# **8.4.1 Visualizzazione dell'area dei valori numerici EWS**

Per visualizzare l'area dei valori numerici EWS, seguire questa procedura:

- 1. Accedere a **Layout riq.** seguendo una delle procedure illustrate di seguito:
	- Selezionare il tasto di scelta rapida **Impost. schermo** → selezionare la scheda Layout riq..
	- Selezionare il tasto di scelta rapida **Menu Princ.** → nella colonna Display, selezionare Layout rig..
- 2. Selezionare l'area dei parametri nella quale si desidera visualizzare il punteggio EWS, quindi selezionare **EWS** dall'elenco di scelta rapida.

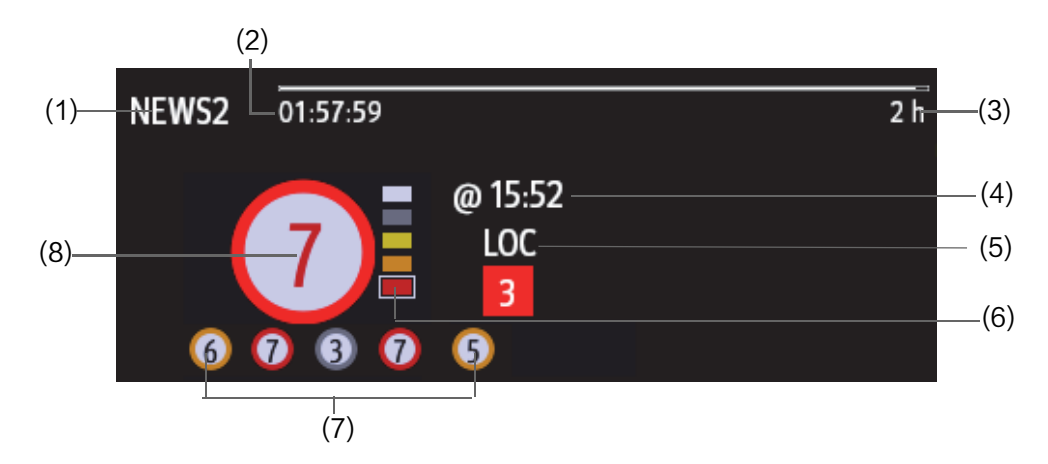

- (1) Protocollo Etichetta EWS
- (2) Conto alla rovescia per la valutazione: tempo da attendere per la valutazione successiva.
- (3) Intervallo di valutazione
- (4) Ora del punteggio attuale
- (5) Singolo parametro il cui punteggio raggiunge 3
- (6) Indicatore del livello di rischio. Il livello di rischio aumenta dall'alto verso il basso. Il livello corrente è racchiuso nella cornice quadrata bianca. Per IPS, questo indicatore non viene visualizzato.
- (7) Cronologia punteggi totali. Il punteggio più a destra è l'ultimo registrato.
- (8) Punteggio totale. Il colore del cerchio indica il livello di rischio. Per IPS, non viene visualizzato alcun punteggio. Viene mostrato solo il livello di rischio: bianco significa normale e rosso indica un allarme.

# <span id="page-135-0"></span>**8.4.2 Accesso alla schermata EWS**

Accedere alla finestra EWS utilizzando uno dei seguenti modi:

- Selezionare l'area del parametro EWS.
- Selezionare il tasto di scelta rapida **EWS**.
- Selezionare il tasto di scelta rapida **Impost. schermo** → selezionare la scheda **Scegli scher** → selezionare **EWS**.
- Selezionare il tasto di scelta rapida **Menu Princ.** → nella colonna **CAA**, selezionare EWS.

Quando la schermata EWS è nascosta come , è inoltre possibile scegliere uno dei seguenti metodi per accedere rapidamente alla schermata EWS.

- Scorrere verso sinistra o verso destra sul touchscreen con due dita per passare alla schermata EWS.
- Scorrere verso destra sul touchscreen con un solo dito.
- $\blacksquare$  Selezionare il pulsante  $\blacksquare$

La figura seguente mostra la schermata EWS quando viene utilizzato il punteggio NEWS2. Lo schermo può essere leggermente diverso a causa della configurazione.

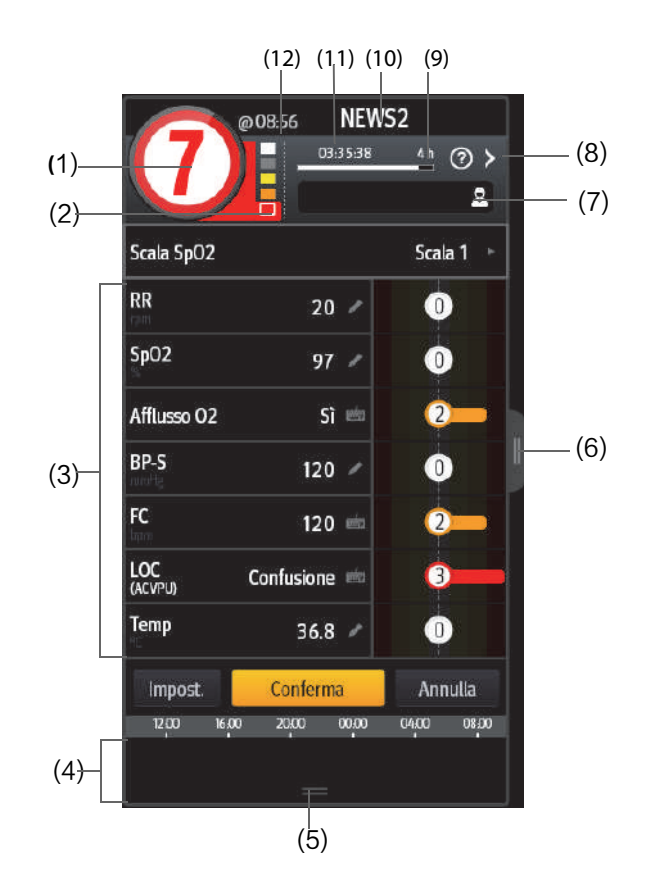

- (1) Punteggio totale. Il colore del cerchio indica il livello di rischio. Per IPS, non viene visualizzato alcun punteggio numerico. Viene mostrato solo il livello di rischio: per impostazione predefinita, bianco significa normale e rosso indica un allarme.
- (2) Indicatore del livello di rischio. Il livello di rischio aumenta dall'alto verso il basso. Il livello corrente è racchiuso nella cornice bianca. Per IPS, questo indicatore non viene visualizzato.
- (3) Area dei parametri: consente di visualizzare il sotto punteggio e valore del parametro di ogni parametro. Il simbolo della tastiera indica che il valore del parametro è stato inserito manualmente.
- (4) Area cronologia punteggi totali: selezionando quest'area o scorrendo con un dito verso l'alto, è possibile rivedere i trend del punteggio totale e di ciascun sotto punteggio.
- (5) Selezionando questo pulsante, è possibile rivedere i trend del punteggio totale e di ciascun sotto punteggio.
- (6) Selezionando questo pulsante o scorrendo con un dito verso destra sullo schermo, è possibile rivedere i trend del punteggio totale e i valori dei parametri per la valutazione.
- (7) ID medico (visualizzato solo quando l'ID medico è abilitato): consente l'inserimento dell'ID medico da associare al punteggio EWS.
- (8) Selezionare questo pulsante per vedere la risposta clinica al punteggio corrente
- (9) Intervallo di valutazione
- (10) Protocollo Etichetta EWS
- (11) Conto alla rovescia per la valutazione: tempo da attendere per la valutazione successiva.
- (12) Ora di valutazione

# **8.4.3 Applicazione della valutazione EWS**

Per eseguire la valutazione, seguire la procedura descritta di seguito:

- 1. Selezionare **Reimposta** per cancellare il punteggio precedente e aggiornare i valori dei parametri attualmente monitorati e i relativi sotto punteggi.
- 2. Per NEWS2, impostare **Scala SpO2**.
	- Scala 1: per i pazienti senza insufficienza respiratoria ipercapnica.
	- Scala 2: per i pazienti ai quali viene prescritto un requisito di saturazione dell'ossigeno pari a 88-92% (ad esempio pazienti con insufficienza respiratoria ipercapnica).
- 3. Misurare o inserire manualmente gli altri parametri e le osservazioni richieste.
- 4. Se l'ID medico è disabilitato, immettere le informazioni selezionando **di participa di Sela di Australia**, quindi immettendo manualmente le informazioni oppure eseguendo la scansione del codice a barre del medico.
- 5. Selezionare **Calcolare** per ottenere il punteggio totale.
- 6. Se l'opzione **Conferma punteggio** è abilitata, selezionare **Conferma** per salvare il punteggio corrente oppure selezionare **Annulla** per annullare il punteggio corrente. Per ulteriori informazioni, vedere la sezione [8.4.5.2 Impostazione del selettore di conferma punteggio](#page-138-0).

### **ATTENZIONE**

• **La scelta della Scala 2 per la Scala SPO2 deve essere effettuata da personale medico competente e deve essere registrata nella cartella clinica del paziente.**

#### **NOTA**

- **Prima di calcolare il punteggio, selezionare Reimposta per cancellare il punteggio precedente.**
- **Il simbolo della tastiera sulla destra del valore del parametro indica che il valore è stato inserito manualmente.**
- **È possibile ottenere il punteggio solo quando tutti i parametri richiesti sono stati misurati o inseriti.**
- **Quando un paziente viene dimesso o il monitor viene spento, l'ID medico viene cancellato.**

#### **8.4.4 Allarme EWS**

Se questa opzione è abilitata, il monitor può generare automaticamente gli allarmi e aggiornare il punteggio.

#### **8.4.4.1 Impostazione dell'allarme EWS**

Se questa opzione è abilitata, il monitor può generare automaticamente gli allarmi nei seguenti casi:

- Il punteggio totale supera la soglia configurata
- Il punteggio del parametro ottenuto automaticamente è 3.

Per configurare l'allarme EWS, seguire la procedura descritta di seguito:

- 1. Dalla pagina EWS, selezionare **Impost.**.
- 2. Selezionare la scheda **All.**.
- 3. Attivare il selettore **All.**.
- 4. Impostare i selettori di allarme per i singoli parametri elencati nell'area **3 in parametro singolo**.
- 5. Impostare il selettore di allarme e la soglia del punteggio totale nell'area **Punteggio EWS**.

### **8.4.4.2 Aggiornamento automatico dei punteggi**

Se questa opzione è abilitata, il monitor può aggiornare il punteggio nei seguenti casi:

- Il punteggio totale raggiunge la soglia configurata o ricade dalla soglia configurata a un punteggio minore.
- Il punteggio di un parametro ottenuto automaticamente raggiunge 3 o ricade da 3 a un punteggio minore.

Per abilitare la funzione Aggiorna automaticamente punteggi, seguire la procedura riportata di seguito:

- 1. Dalla schermata EWS, selezionare **Impost.**.
- 2. Selezionare la scheda **All.**.
- 3. Attivare il selettore **Aggiorna autom. punt.**.

### **8.4.5 Modifica delle impostazioni EWS**

#### **8.4.5.1 Modifica del protocollo per la valutazione**

Il monitor è configurato con protocollo di valutazione predefinito. Per modificare il protocollo di valutazione, seguire la procedura descritta di seguito:

- 1. Dalla pagina EWS, selezionare **Impost.**.
- 2. Impostare **Punt.**.

#### <span id="page-138-0"></span>**8.4.5.2 Impostazione del selettore di conferma punteggio**

Per selezionare se è necessario confermare prima di salvare il punteggio, seguire questa procedura:

- 1. Dalla pagina EWS, selezionare **Impost.**.
- 2. Impostare il selettore **Conferma punteggio**.
	- Off: il monitor salva automaticamente il punteggio al termine della valutazione.
	- ◆ On: è necessario confermare a prescindere che il risultato del punteggio venga salvato o meno al termine della valutazione.

#### **8.4.5.3 Impostazione timeout dati manuale**

I dati relativi ai parametri immessi manualmente diventano non validi dopo un tempo preimpostato. Per impostare il periodo di timeout per i dati immessi, è necessario seguire la procedura descritta di seguito:

- 1. Dalla schermata EWS, selezionare **Impost.**.
- 2. Dall'area **Timeout dati manuale**, selezionare un parametro desiderato e impostare il periodo di timeout.

### **NOTA**

• **Se i dati sono scaduti e non aggiornati, il monitor visualizza il punteggio del parametro corrispondente in un carattere evidenziato ed emette un allarme di timeout.** 

#### **8.4.5.4 Impostazione della valutazione automatica**

Il monitor avvia automaticamente la valutazione nell'intervallo predefinito. Per impostare la valutazione automatica, seguire la procedura descritta di seguito:

- 1. Dalla schermata EWS, selezionare **Impost.**.
- 2. Impostare **Valutazione automatica**:
	- **Intervallo**: il monitor avvia automaticamente la valutazione nell'intervallo predefinito.
	- ◆ **NIBP**: il monitor avvia automaticamente la valutazione al termine di ogni misurazione NIBP.
	- ◆ **All.**: il monitor avvia automaticamente la valutazione quando si verifica una condizione di allarme per la valutazione del parametro.
	- Se non è selezionata alcuna opzione, il monitor non avvia la valutazione automatica.

#### **8.4.5.5 Impostazione dell'intervallo di valutazione automatica**

- 1. Dalla schermata EWS, selezionare **Impost.**.
- 2. Impostare **Intervallo**:
- Per punteggio: il monitor avvia automaticamente la valutazione in base agli intervalli selezionati per i punteggi totali corrispondenti.
- ◆ **5 min 24 h**: Se l'opzione **Valutazione automatica** è impostata su **Intervallo**, il monitor avvia automaticamente la valutazione in base all'intervallo selezionato. Se l'opzione **Valutazione automatica** non è impostata su Intervallo, viene selezionato il timer del conto alla rovescia per la valutazione manuale.

# **8.4.6 Visualizzazione della cronologia dei punteggi**

Nella schermata EWS è possibile visualizzare il punteggio totale o i sotto punteggi delle ultime 24 ore. Per fare ciò, scegliere una delle procedure illustrate di seguito:

- Selezionare l'area della cronologia dei punteggi totali.
- Nell'area della cronologia dei punteggi totali, scorrere verso l'alto con un dito.

Fare riferimento alla [8.4.2 Accesso alla schermata EWS](#page-135-0) per la posizione dell'area della cronologia dei punteggi totali.

# **8.4.7 Visualizzazione dei trend dei parametri**

Nella schermata EWS è possibile visualizzare i trend grafici a 24 ore di ciascun parametro utilizzato per la valutazione. Per fare ciò, scegliere una delle procedure illustrate di seguito:

- Selezionare il pulsante
- Scorrere verso destra con un dito sulla schermata EWS.

Fare riferimento alla [8.4.2 Accesso alla schermata EWS](#page-135-0) per la posizione del pulsante  $\blacksquare$ .

# **8.5 Pace View**

Pace View consente di visualizzare i dettagli dell'impulso di stimolazione, inclusi l'ampiezza, la larghezza, la forma e la durata.

# **NOTA**

- **La funzione Pace View è destinata ai pazienti con pacemaker impiantato. La funzione è disponibile solo quando l'opzione Pcmkr è impostata su Sì.**
- **È richiesta una licenza per la funzione Pace View.**

### <span id="page-139-0"></span>**8.5.1 Accesso a Pace View**

Accedere a Pace View seguendo una delle procedure illustrate di seguito:

- Selezionare il tasto di scelta rapida **Pace View**.
- Nel menu **ECG**, selezionare la scheda **Stimol.** → **Pace View**.
- Selezionare il tasto di scelta rapida **Menu Princ.** → nella colonna **CAA**, selezionare **Pace View**.

### **8.5.2 Visualizzazione dell'impulso di stimolazione corrente**

Nella pagina **Corrente** di **Pace View**, visualizzare i dettagli dell'impulso di stimolazione corrente.

- Selezionare la scheda **Amplificatore stimolazione** per visualizzare la durata dell'impulso di stimolazione.
- Selezionare la scheda *Amplificatore picco* per visualizzare l'ampiezza, la larghezza e la forma dell'impulso di stimolazione.

In Pace View, è possibile effettuare le seguenti operazioni:

- Selezionare **Aggiorna** per ottenere l'impulso di stimolazione corrente.
- Selezionare **Salva come evento** per salvare la stimolazione corrente come evento.
- Selezionare **Deriv.** per definire la derivazione che si desidera visualizzare.
- Selezionare la freccia sinistra e destra per selezionare l'impulso di stimolazione da visualizzare.

# **8.5.3 Visualizzazione della cronologia degli eventi di stimolazione**

Per visualizzare i dettagli della cronologia degli eventi di stimolazione, compresi stimolatore non stimolato e stimolatore non acquisito, scegliere uno dei seguenti metodi:

- Da Pace View, selezionare la scheda Evento. Per ulteriori informazioni, consultare la sezione 8.5.1 Accesso a [Pace View](#page-139-0).
- Da **ECG 24h Summary**, selezionare l'area Stimolaz. Per ulteriori informazioni, consultare la sezione [8.10.2 Visualizzazione di ECG 24h Summary](#page-150-0).

Selezionare l'evento desiderato, quindi selezionare **Dettaglio** per visualizzare i dettagli dell'impulso di stimolazione per l'evento selezionato.

È inoltre possibile visualizzare la cronologia degli eventi di stimolazione dal menu **Riepil.**. Per eseguire questa operazione, seguire la procedura descritta di seguito:

- 1. Nel menu **Riepil.**, selezionare la scheda **Eventi**.
- 2. Selezionare l'evento desiderato, quindi selezionare **Dettaglio**.
- 3. Selezionare **Pace View**.

# **8.6 InfusionView**

InfusionView consente di monitorare i segni vitali del paziente durante l'infusione di farmaci. Il monitor fornisce InfusionView quando si collega il sistema di supervisione per infusione Mindray BeneFusion DS5, serie n e serie e.

InfusionView visualizza le seguenti informazioni:

- Trend di segni vitali
- Nome e velocità di flusso di farmaci correlati a segni vitali, nonché tempo del cambiamento di velocità di flusso
- Statistiche allarmi

# **NOTA**

- **BeneFusion DS5 può essere collegato al monitor solo tramite il modulo BeneLink.**
- **Rivolgersi al personale di assistenza per la compatibilità del monitor, del modulo BeneLink e dei dispositivi esterni.**
- **È richiesta una licenza per la funzione InfusionView.**

### **8.6.1 Apertura della finestra InfusionView**

Scegliere uno dei seguenti metodi per accedere alla finestra InfusionView:

- Selezionare il tasto di scelta rapida **InfusionView**.
- Selezionare il tasto di scelta rapida **Impost. schermo** → selezionare la scheda **Scegli scher** ? selezionare **InfusionView**.
- Selezionare il tasto di scelta rapida **Menu Princ.** → nella colonna **Display**, selezionare **Scegli scher** → selezionare **InfusionView**.
- Selezionare il tasto di scelta rapida **Menu Princ.** → nella colonna **CAA**, selezionare **InfusionView**.

# **8.6.2 Display InfusionView**

La figura seguente mostra la schermata InfusionView:

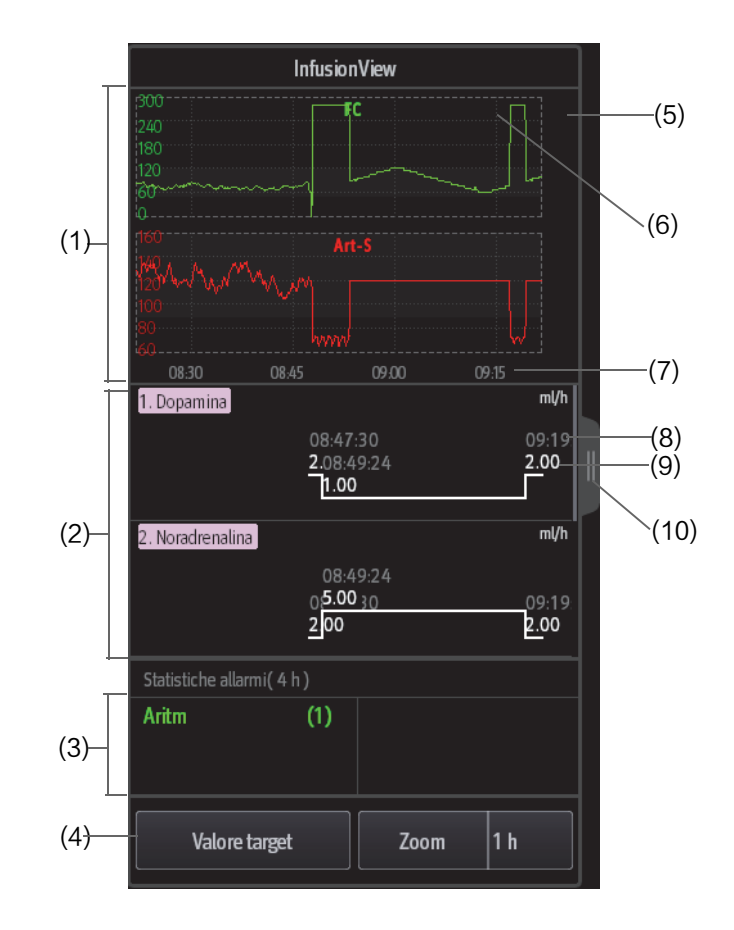

- (1) Area Minitrend parametri: visualizza i minitrend dei parametri dei segni vitali.
- (2) Area Farmaci: visualizza nome e velocità di flusso dei farmaci correlati a segni vitali, come farmaci vasoattivi, farmaci sedativi e farmaci antiaritmici, nonché il tempo di cambiamento della velocità di flusso. Trascinando verso l'alto e verso il basso quest'area è possibile visualizzare i trend di più farmaci.
- (3) Area Statistiche allarmi: visualizza le di allarmi fisiologici sulla lunghezza minitrend estesa.
- (4) Area dei pulsanti: consente di impostare valori target di parametri lunghezza minitrend.
- (5) Valore target: valore segni vitali previsto.
- (6) Prompt fluttuazione segni vitali: una freccia rossa viene tracciata se il valore del parametro raggiunge la soglia prompt per la durata impostata. Il contrassegno corrente è racchiuso in una casella rossa, se le impostazioni dei valori target vengono modificate, i segni vengono aggiornati di conseguenza. Il colore dei contrassegni cronologici diventa storia rosso scuro.
- (7) Tempo Minitrend: la lunghezza dei minitrend visualizzata nella schermata corrente.
- (8) Tempo in cui la velocità di flusso del farmaco è stata modificata.
- (9) Velocità di flusso del farmaco
- (10) Selezionare questo pulsante per visualizzare la lunghezza estesa di minitrend di segni vitali.

# **8.6.3 Selezione dei parametri di trend InfusionView**

Per selezionare parametri e valori target, seguire la procedura riportata di seguito:

- 1. Nella finestra InfusionView , selezionare **Valore target**.
- 2. Impostare i seguenti parametri come richiesto:
	- ◆ Selezionare i parametri di trend: saranno visualizzati solo i parametri selezionati.
	- Impostare i valori target: i valori target vengono visualizzati come linee bianche.
	- Impostare i prompt di fluttuazione dei segni vitali (soglie di fluttuazione e durata dei valori di parametri): una freccia rossa viene tracciata se si raggiungono le soglie.

# **8.6.4 Modifica della lunghezza minitrend dei parametri InfusionView**

Per modificare la lunghezza dei dati di trend, selezionare **Zoom**.

# **8.7 NeuroSight**

NeuroSight fornisce una visualizzazione della funzione cerebrale del paziente. Visualizza i parametri e i trend relativi al flusso ematico cerebrale, alla saturazione dell'ossigeno regionale e alla funzione cerebrale del paziente. Aiuta a comprendere lo stato cerebrale del paziente.

**NOTA**

• **È richiesta una licenza per la funzione NeuroSight.**

# **8.7.1 Apertura della finestra NeuroSight**

Per aprire la finestra **NeuroSight**, scegliere una delle procedure illustrate di seguito:

- Selezionare il tasto di scelta rapida **NeuroSight**.
- Selezionare il tasto di scelta rapida **Impost. schermo** → selezionare la scheda Scegli scher → selezionare **NeuroSight**.
- Selezionare il tasto di scelta rapida Menu Princ. → nella colonna CAA, selezionare NeuroSight.

# **8.7.2 NeuroSight Display**

La figura riportata di seguito mostra un esempio relativo alla finestra NeuroSight:

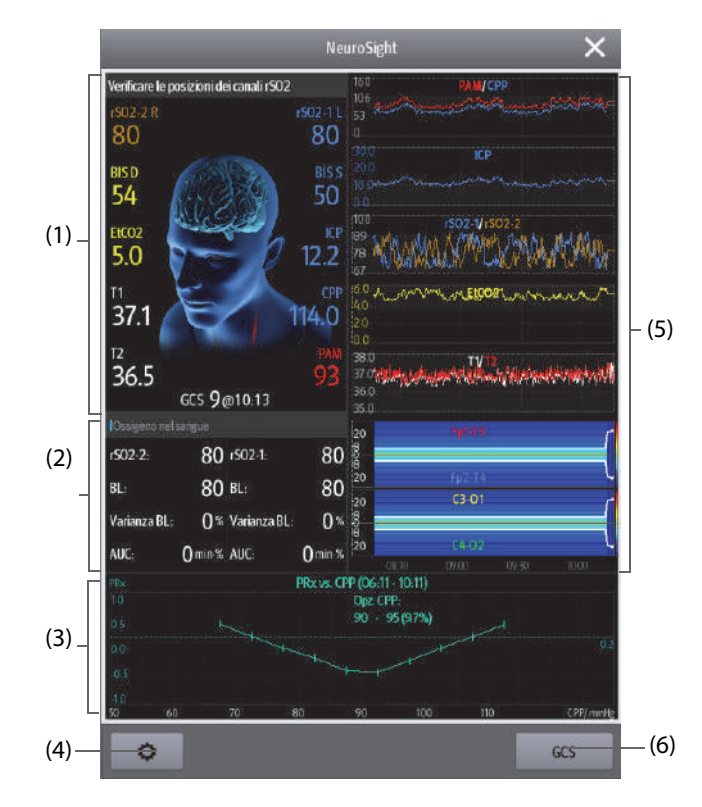

- (1) Area di stato cerebrale
- (2) Area del parametro  $rSO<sub>2</sub>$
- (3) Area PRx: visualizza il trend PRx o la curva di relazione tra PRx e CPP.
- (4) Il pulsante di impostazione: selezionando questo pulsante si accede al menu NeuroSight.
- (5) Area Minitrend: visualizza i trend dei relativi parametri.
- (6) Pulsante GCS: selezionando questo pulsante si accede alla finestra **GCS**. Per ulteriori informazioni, consultare la sezione [8.1 Glasgow Coma Scale \(GCS\)](#page-128-0).

# **8.7.3 PRx**

L'indice di reattività della pressione (PRx) riflette il cambiamento in tempo reale della capacità di autoregolazione dei vasi cerebrali. Se si stanno monitorando Art e ICP, è possibile visualizzare il trend PRx e la curva di relazione tra PRx e CPP dalla finestra NeuroSight. Con la curva di relazione tra PRx e CPP, è possibile monitorare in modo continuo e dinamico la reattività cerebrovascolare del paziente. Ciò contribuisce a trovare il valore CPP ottimale.

L'area PRx visualizza il trend PRx per impostazione predefinita. Selezionando quest'area è possibile passare dal trend PRx alla curva di relazione tra PRx e CPP.

# **NOTA**

• **La curva di relazione tra PRx e CPP non è disponibile se il paziente viene monitorato per meno di quattro ore.**

# **8.7.4 Impostazione delle posizioni dei canali rSO2**

La finestra **NeuroSight** può visualizzare due canali rSO<sub>2</sub>. Assicurarsi che le posizioni dei canali rSO<sub>2</sub> siano impostate correttamente. Per modificare la posizione del canale rSO<sub>2</sub>, seguire la procedura descritta di seguito:

- 1. Selezionare il pulsante di impostazione **D** per accedere al menu **NeuroSight**.
- 2. Impostare **Canale anteriore sinistro** e **Canale anteriore destro**.

# **8.7.5 Impostazione dei trend dei parametri NeuroSight**

È possibile visualizzare i minitrend dei parametri correlati attraverso la finestra **NeuroSight**. I parametri visualizzati e il tempo di trend sono configurabili. Per eseguire questa operazione, seguire la procedura descritta di seguito:

- 1. Selezionare il pulsante di impostazione **D**er accedere al menu **NeuroSight**.
- 2. Selezionare i parametri da visualizzare. Se si sta monitorando EEG, è possibile selezionare **DSA** come ultimo parametro.
- 3. Impostare **Zoom**.
- 4. Se è selezionato **DSA**, impostare Scala alim. DSA.

# **NOTA**

• **Il parametro DSA può essere visualizzato solo nell'area dell'ultimo parametro.**

# **8.7.6 Impostazione PRx**

Per impostare PRx, seguire la procedura descritta di seguito:

- 1. Selezionare il pulsante di impostazione **per accedere al menu NeuroSight**.
- 2. Impostare **Durata della curva di relazione** e Soglia PRx.

# **8.7.7 Ripristino delle impostazioni predefinite del NeuroSight**

Per ripristinare le impostazioni predefinite di NeuroSight, seguire la procedura descritta di seguito:

- 1. Selezionare il pulsante di impostazione **per accedere al menu NeuroSight**.
- 2. Selezionare **Default**.

# **8.8 Modalità soccorso**

È possibile impostare il monitor in modalità soccorso quando si soccorre un paziente. La modalità soccorso presenta le seguenti caratteristiche:

- Visualizzazione dei valori dei parametri e delle forme d'onda relativi alla rianimazione.
- Monitoraggio della qualità RCP (disponibile per i monitor dotati di modulo MPM con SpO<sub>2</sub> Mindary).
- Registrazione di farmaci e trattamenti tramite la registrazione RCP.
La modalità soccorso è destinata a pazienti adulti, pediatrici e neonatali.

## **AVVERTENZA**

- **In modalità soccorso, tutti gli allarmi fisiologici e alcuni allarmi tecnici sono disattivati.**
- **Uscire dalla modalità soccorso non appena terminata la rianimazione per riprendere il normale monitoraggio del paziente.**

### **8.8.1 Accesso alla modalità soccorso**

Per accedere alla modalità soccorso, scegliere una delle procedure illustrate di seguito:

- Selezionare il tasto di scelta rapida **Modalità soccorso** → selezionare Ok.
- Selezionare il tasto di scelta rapida **Menu Princ.** → nella colonna All., selezionare **Modalità soccorso** → selezionare Ok.

### **8.8.2 Registr. RCP**

La registrazione RCP consente di registrare il processo di rianimazione del paziente. È possibile registrare i seguenti elementi tramite la registrazione RCP:

- L'ora in cui la rianimazione inizia e termina.
- Nomi e dosi dei farmaci.
- Trattamenti di rianimazione.

## **NOTA**

• **È richiesta una licenza per la funzione Registrazione RCP.**

### **8.8.2.1 Accesso a Registrazione RCP**

La registrazione RCP viene visualizzata automaticamente quando si accede alla modalità soccorso. Se la registrazione RCP è chiusa, scegliere uno dei modi seguenti per aprirla:

- Selezionare il tasto di scelta rapida **Menu Princ.** → nella colonna CAA, selezionare Registr. RCP.
- Selezionare il pulsante **a sinistra dello schermo e scorrere verso destra.**

La figura seguente mostra la registrazione RCP:

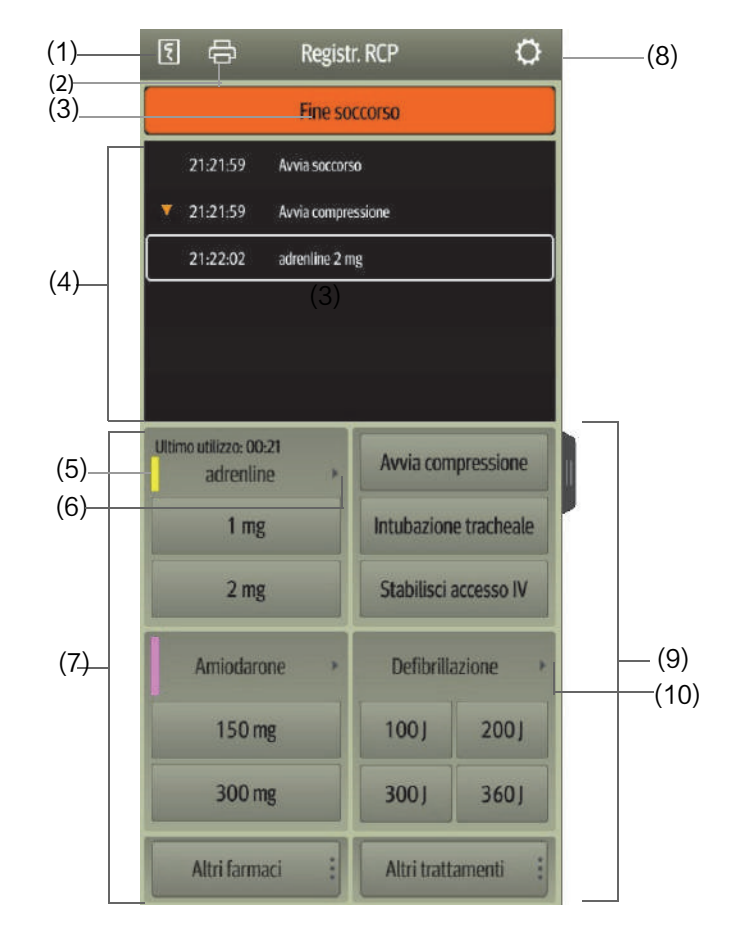

- (1) Premere questo tasto per emettere il rapporto di rianimazione tramite il registratore.
- (2) Premere questo tasto per emettere il rapporto di rianimazione tramite la stampante.
- (3) Premere questo tasto per registrare l'ora di inizio/fine della rianimazione e il risultato. Il monitor registra automaticamente l'ora di inizio della rianimazione quando si accede alla modalità soccorso.
- (4) Area eventi: elenca i farmaci e i trattamenti. Selezionare un evento per aggiungere, modificare o eliminare l'evento. La registrazione della rianimazione viene salvata automaticamente.
- (5) Contrassegno colorato farmaco: viene utilizzato per distinguere il tipo di farmaco.
- (6) Premere questo tasto per selezionare altre dosi. Se si utilizza l'adrenalina, è possibile definire l'intervallo di iniezione. Se si avvicina il tempo di iniezione, il tempo trascorso dall'ultima iniezione viene evidenziato in rosso, ricordando che è necessaria l'iniezione.
- (7) Area di registrazione farmaci: consente di registrare rapidamente i nomi e le dosi dei farmaci utilizzati per la rianimazione del paziente. Selezionare **Altri farmaci** per registrare altri farmaci o farmaci temporanei non inclusi. È possibile modificare questi farmaci in un secondo momento.
- (8) Premere questo tasto per accedere al menu **Impost.**. È possibile personalizzare farmaci e trattamenti.
- (9) Area di registrazione del trattamento: registra rapidamente i trattamenti. Selezionare per registrare altri trattamenti **Altri trattamenti**. Se viene selezionato un trattamento non definito, è possibile modificarlo in un secondo momento.
- (10) Premere questo tasto per selezionare un'altra energia di defibrillazione e il tipo di forma d'onda di defibrillazione.

#### **8.8.2.2 Personalizzazione dei farmaci**

È possibile personalizzare i farmaci utilizzati di frequente per la rianimazione. Per eseguire questa operazione, seguire la procedura descritta di seguito:

- 1. Nella schermata **Registr. RCP**, selezionare il pulsante **per accedere al menu Impost..**
- 2. Definire il nome, l'unità, la dose e il colore di ciascun farmaco secondo necessità.

La registrazione RCP può elencare fino a sei farmaci utilizzati di frequente. I primi due farmaci visualizzati direttamente nella schermata **Registr. RCP** sono quelli utilizzati più di frequente. Gli altri quattro farmaci vengono visualizzati selezionando Altri farmaci.

#### **8.8.2.3 Personalizzazione del trattamento**

Oltre a **Avvia compressione**, Intubazione tracheale, Stabilisci accesso IV, Defibrillazione, Ventilazione meccanica, Posizionare il catetere urinario,è possibile personalizzare l'energia di defibrillazione e due trattamenti aggiuntivi. Per eseguire questa operazione, seguire la procedura descritta di seguito:

- 1. Nella schermata **Registr. RCP**, selezionare il pulsante **per accedere al menu Impost..**
- 2. Selezionare la scheda **Trattamento personalizzato** per definire l'energia di defibrillazione e i nomi di due trattamenti aggiuntivi.

#### **8.8.2.4 Registrazione dei risultati della rianimazione**

Una volta completata la rianimazione, selezionare **Fine soccorso** per registrare l'ora di fine e il risultato della rianimazione.

#### **8.8.2.5 Emissione del rapporto di rianimazione corrente**

Il rapporto di rianimazione viene salvato automaticamente. È possibile stampare il rapporto mediante il registratore o la stampante.

Inoltre, è possibile esportare il rapporto di rianimazione utilizzando un'unità USB. Per eseguire questa operazione, seguire la procedura descritta di seguito:

- 1. Per N17/N15/N12/N12C, collegare l'unità USB al connettore USB del monitor. Per N22/N19, collegare l'unità USB al connettore MSB del monitor.
- 2. Nella parte superiore della schermata **Registr. RCP**, selezionare il pulsante **per accedere al menu Imp.** stampa.
- 3. Selezionare **Ant. stampa** → Esporta su USB.

#### **8.8.2.6 Chiusura della registrazione RCP**

Il **Registr. RCP** si chiude automaticamente quando si esce dalla modalità soccorso. È possibile selezionare il pulsante a destra della schermata Registr. RCP e scorrere verso sinistra per chiudere la finestra Registr. RCP.

# **8.8.3 Monitoraggio della qualità RCP (CQI**® **)**

Se il monitor è configurato con un modulo MPM con SpO2 Mindray, è disponibile la funzione di monitoraggio CQI. La funzione CQI si basa sul monitoraggio SpO<sub>2</sub>. L'unità di monitoraggio CQI ottiene il segnale di pulsazione del vaso periferico del paziente tramite il sensore SpO<sub>2</sub>, genera la forma d'onda Pleti e calcola il CQI attraverso ulteriori analisi. Il monitor fornisce inoltre il trend CQI.

Il monitor che integra la funzione CQI reca l'etichetta CQI ...

La funzione CQI è destinata alla valutazione dell'effetto RCP per pazienti adulti. Il CQI deve essere utilizzato insieme all'anamnesi clinica del paziente, alla causa dell'attacco cardiaco e al giudizio clinico.

Il monitoraggio CQI è destinato a pazienti adulti affetti da infarto e che necessitano RCP.

Il monitoraggio CQI è controindicato per pazienti non idonei al monitoraggio SpO<sub>2</sub>.

Per i pazienti che presentano le seguenti condizioni, il monitoraggio CQI deve essere eseguito con cautela.

- Difetti alle dita
- Coloranti nel sito di misurazione, quali blu di metilene, carminio indaco, smalto per unghie, ecc.
- Flusso di sangue arterioso troppo basso per essere misurato a causa di farmaci vasocostrittori, fenomeno di Raynaud, ecc.
- Anemia grave
- Livelli elevati di carbossiemoglobina (COHb) e metaemoglobina (MetHb)

Il medico deve effettuare una valutazione parallelamente all'osservazione dei segni e dei sintomi clinici.

## **AVVERTENZA**

• **La funzione di monitoraggio CQI non è destinata a pazienti pediatrici e neonatali.**

#### **ATTENZIONE**

- **Utilizzare il sensore SpO2 consigliato e applicarlo a un punto di misurazione appropriato.**
- **Evitare di spostare il punto di misurazione.**
- Applicare correttamente il sensore SpO<sub>2</sub>. Se il sensore SpO<sub>2</sub> non è applicato correttamente o se **viene utilizzato un sensore SpO2 errato, si potrebbe ottenere un CQI non corretto. Per ulteriori**  informazioni, fare riferimento alla sezione 23.3 Limiti della misurazione di SpO<sub>2</sub>.

#### **NOTA**

• **È richiesta una licenza per la funzione CQI.**

#### **8.8.3.1 Display per CQI**

Il monitoraggio CQI visualizza la frequenza di compressione, il valore CQI e il trend come segue:

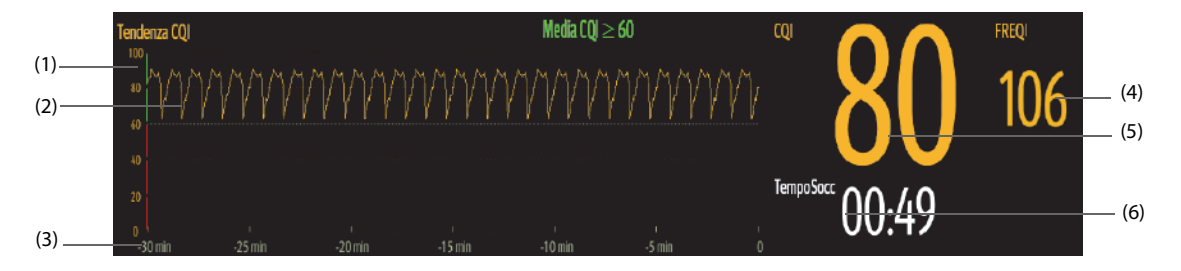

- (1) Scala CQI: Una scala CQI inferiore a 60 indica che la circolazione periferica del paziente e la qualità della RCP non sono buone; mentre una scala CQI superiore a 60 indica che la circolazione periferica del paziente e la qualità della RCP sono buone.
- (2) Trend CQI: indica la variazione dei valori CQI.
- (3) Lunghezza del trend CQI: indica il periodo di tempo rispetto all'ora corrente. Il monitor visualizza fino a 30 minuti di trend CQI.
- (4) Frequenza: tempi di compressione toracica al minuto.
- (5) Valore CQI: indice di qualità RCP. Indica la qualità di compressione. Maggiore è il valore CQI, migliore sarà la circolazione periferica e la qualità della compressione del paziente.
- (6) Timer rianimazione: indica il tempo totale dall'inizio alla fine della rianimazione.

## **8.8.4 Uscita dalla modalità soccorso**

Per uscire dalla modalità soccorso, scegliere una delle procedure illustrate di seguito:

- Selezionare il tasto di scelta rapida **Esci da modalità soccorso**.
- Selezionare il tasto di scelta rapida **Menu Princ.** → nella colonna All., selezionare Esci da modalità soccorso.

Uscire dalla modalità soccorso non appena terminata la rianimazione per riprendere il normale monitoraggio del paziente.

## **8.8.5 Riesame degli eventi di rianimazione**

È possibile rivedere i dettagli degli eventi di rianimazione dopo l'uscita dalla modalità soccorso. Per eseguire questa operazione, seguire la procedura descritta di seguito:

1. Accedere alla pagina **Eventi** seguendo una delle procedure illustrate di seguito:

◆ Selezionare il tasto di scelta rapida **Riepil.** → selezionare la scheda **Evento**.

- ◆ Selezionare il tasto di scelta rapida **Menu Princ.** → nella colonna **Riepil.** selezionare la scheda Evento.
- 2. Dall'elenco degli eventi, selezionare l'evento di rianimazione desiderato, quindi scegliere **Dettaglio**.

#### **8.8.5.1 Modifica di un evento di rianimazione**

È possibile modificare la cronologia degli eventi e il risultato della rianimazione. Per eseguire questa operazione, seguire la procedura descritta di seguito.

- 1. Accedere alla pagina **Eventi**.
- 2. Dall'elenco degli eventi, selezionare l'evento di rianimazione desiderato, quindi scegliere **Dettaglio**.
- 3. Selezionare un evento per aggiungere, modificare o eliminare l'evento.

#### **8.8.5.2 Emissione della cronologia delle registrazioni di rianimazione**

È possibile stampare o esportare la cronologia delle registrazioni di rianimazione attraverso la revisione degli eventi. Per eseguire questa operazione, seguire la procedura descritta di seguito:

- 1. Accedere alla pagina **Eventi**.
- 2. Dall'elenco degli eventi, selezionare l'evento di rianimazione desiderato, quindi scegliere **Dettaglio**.
- 3. Selezionare il pulsante per accedere al menu **Imp. stampa**.
- 4. Stampare o esportare il rapporto di rianimazione:
	- ◆ Selezionare **Ant. stampa** → **Stam.** per stampare il rapporto.
	- Selezionare **Ant. stampa** → **Esporta su USB** per esportare il rapporto.

## **8.9 Riassunto AF**

Il Riassunto AF fornisce statistiche sugli eventi AF che durano più di 30 secondi, nonché i trend dei parametri vitali.

La funzione Riassunto AF è riservata unicamente ai pazienti adulti.

### **NOTA**

- **È richiesta una licenza per la funzione Riassunto AF.**
- • **La funzione Riassunto AF è destinata al paziente corrente. Non è destinato all'uso con i pazienti dimessi.**
- **I dati visualizzati nel Riassunto AF non vengono ricalcolati.**

## **8.9.1 Apertura della finestra Riassunto AF**

Per aprire la finestra Riassunto AF, scegliere una delle procedure illustrate di seguito:

- Selezionare il tasto di scelta rapida **Riassunto AF**.
- Selezionare il pulsante di scelta rapida **Menu Princ.** → nella colonna **Riassunto** selezionare Riassunto AF.

## **8.9.2 Visualizzazione Riassunto AF**

La figura riportata di seguito mostra un esempio relativo alla finestra Riassunto AF:

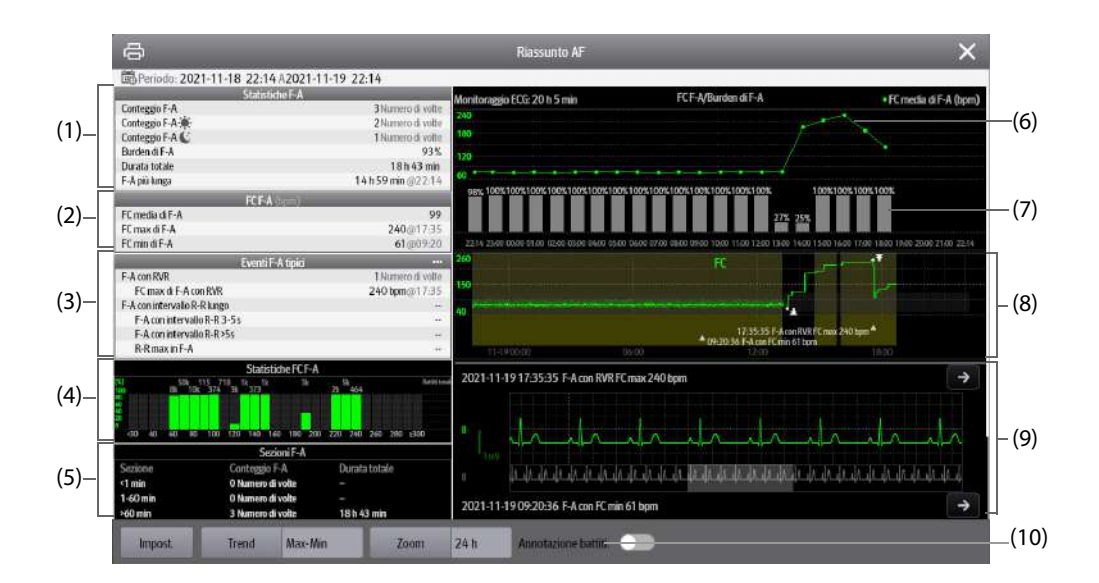

- (1) Statistiche F-A
- (2) Statistiche FC F-A: mostra le statistiche delle frequenze cardiache quando si verificano eventi F-A.
- (3) Statistiche di eventi F-A tipici: selezionando questa area si accede al riesame delle statistiche.
- (4) Distribuzione FC F-A: mostra la distribuzione delle frequenze cardiache di F-A durante il periodo statistico. Asse orizzontale: frequenza cardiaca Asse verticale: percentuale Battiti totali: i battiti totali nell'intervallo FC corrispondente Barra verde: FC F-A come percentuale dei battiti totali nell'intervallo FC corrispondente
- (5) Statistiche delle sezioni F-A: mostra i conteggi F-A in diverse sezioni della durata della F-A.
- (6) FC F-A media: mostra la FC F-A media oraria.
- (7) Burden orario di AF. Il burden di AF corrisponde alla durata cumulativa degli eventi di AF durante il periodo statistico come percentuale del tempo di monitoraggio effettivo.
- (8) Trend grafici: mostra i trend del valore medio del parametro o del valore massimo/minimo del parametro. La parte ombreggiata indica che è presente un evento F-A. Il simbolo triangolare ? indica l'ora in cui si è verificato un evento AF tipico o la frequenza cardiaca AF massima/minima.
- (9) Forma d'onda F-A: mostra le forme d'onda ECG corrispondenti all'evento AF tipico o alla frequenza cardiaca AF massima/minima. Selezionando la freccia nell'angolo in alto a destra è possibile rivedere le forme d'onda ECG con piena rivelazione.

### **8.9.3 Impostazione della durata statistica F-A**

È possibile visualizzare fino a 24 ore di statistiche F-A dalla finestra Riassunto AF. Selezionare Zoom per impostare la durata statistica.

## **8.9.4 Impostazione dei parametri dei trend per il Riassunto AF**

Selezionare **Impost.** per impostare i parametri da visualizzare nel Riassunto AF.

#### **8.9.5 Impostazione del tipo di trend per il Riassunto AF**

Selezionare **Forme d'onda** per impostare se visualizzare il trend dei valori massimi/minimi o il trend dei valori medi.

### **8.9.6 Stampa del rapporto del Riassunto AF**

Selezionare il simbolo della stampante **per stampare il rapporto del Riassunto AF.** 

## **8.10 ECG 24h Summary**

ECG 24h Summary fornisce le statistiche ECG del paziente corrente nelle ultime 24 ore. Visualizza anche i tracciati ECG tipici del paziente.

### **NOTA**

- **L'uso della funzione ECG 24h Summary è destinato al paziente corrente. Non è destinato all'uso con i pazienti dimessi.**
- **Le statistiche dello stimolatore sono destinate ai pazienti con pacemaker. Le statistiche dello stimolatore sono disponibili solo quando l'impostazione Stimolato è su Sì.**
- **Le statistiche ST sono disponibili solo quando l'analisi ST è attivata.**
- **Le statistiche QT sono disponibili solo quando l'analisi QT è attivata.**
- **I dati visualizzati in ECG 24h Summary non vengono ricalcolati.**
- **È richiesta una licenza per la funzione ECG 24h Summary.**

### **8.10.1 Apertura della finestra ECG 24h Summary**

Per aprire la finestra ECG 24h Summary, scegliere una delle procedure illustrate di seguito:

- Selezionare il tasto di scelta rapida **ECG 24h Sum**.
- Selezionare il tasto di scelta rapida **Menu Princ.** → nella colonna Riassunto, selezionare ECG 24h Summary.

## **8.10.2 Visualizzazione di ECG 24h Summary**

La figura riportata di seguito mostra un esempio relativo alla finestra ECG 24h Summary:

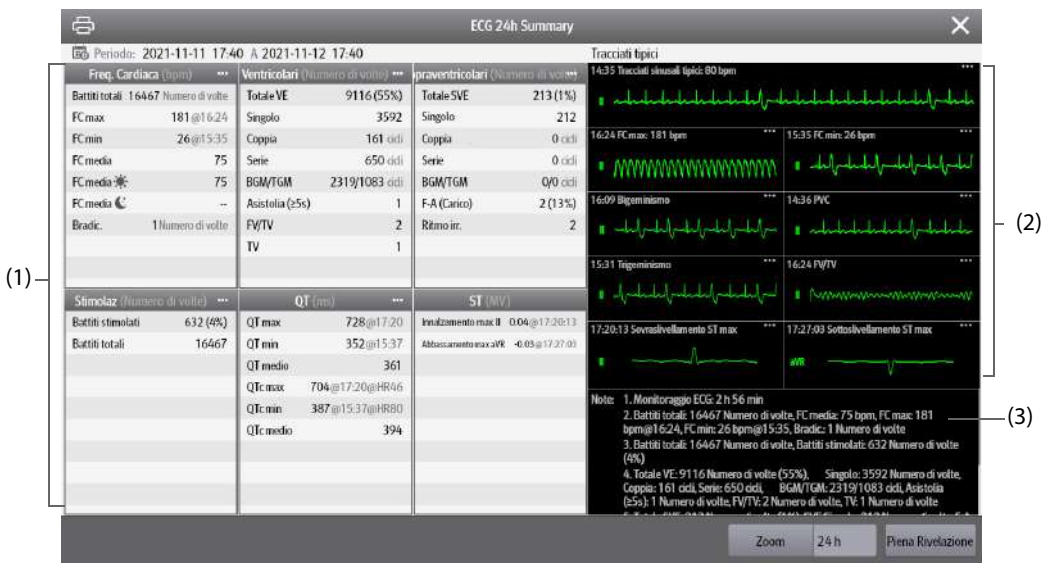

(1) Statistiche ECG, incluse le seguenti voci:

- Statistiche delle frequenze cardiache
- Statistiche dei battiti ventricolari e degli eventi ventricolari
- Statistiche dei battiti sopraventricolari e degli eventi sopraventricolari
- Statistiche delle misurazioni QT/QTc
- Statistiche degli innalzamenti e degli abbassamenti ST massimi
- Statistiche di stimolazione
- (2) Tracciati tipici ECG
- (3) Note: include informazioni aggiuntive sull'ECG 24h Summary

## **8.10.3 Selezione dei tracciati ECG tipici**

Prendendo ad esempio TV, per selezionare la forma d'onda tipica di TV, selezionare la forma d'onda TV attualmente visualizzata, quindi dall'elenco a comparsa selezionare la forma d'onda desiderata come forma d'onda tipica di TV. Se non si verifica alcuna TV nel paziente entro 24 ore, un simbolo di aggiunta viene visualizzato nell'area TV. È possibile selezionare il simbolo di aggiunta per visualizzare una forma d'onda ECG tipica di altri eventi in quest'area.

## **8.10.4 Impostazione della durata statistica dell'ECG 24h Summary**

È possibile visualizzare un massimo di 24 ore di statistiche ECG tramite ECG 24h Summary. Per selezionare la durata statistica, selezionare **Zoom**.

## **8.10.5 Analisi del riepilogo ECG**

Selezionando qualsiasi area statistica si può accedere alla revisione dei trend e degli eventi corrispondenti. Selezionando **Piena Rivelazione** si può esaminare le forme d'onda con piena rivelazione ECG. Per ulteriori informazioni, consultare la sezione [7 Riepilogo](#page-116-0).

## 8.11 HemoSight™

Il monitori fornisce la funzione **HemoSightTM**. È possibile visualizzare facilmente e rivedere i parametri emodinamici attraverso il menu **HemoSight**.

Il menu **HemoSight** è disponibile durante l'utilizzo dei seguenti moduli:

- Modulo PiCCO
- Modulo ScvO<sub>2</sub>
- Modulo G.C.
- Modulo ICG
- Modulo CCO/SvO<sub>2</sub> (misurazione dal monitor Vigilance II, Vigileo, EV1000 e HemoSphere)

Per informazioni dettagliate sul monitoraggio e l'impostazione dei parametri correlati all'emodinamica, consultare [31 Monitoraggio continuo della gittata cardiaca \(CCO dal modulo PiCCO\)](#page-412-0), [28 Monitoraggio della](#page-392-0)  saturazione dell'ossigeno venoso centrale (ScvO<sub>2)</sub>, [27 Monitoraggio della gittata cardiaca \(G.C.\)](#page-386-0), 30 Monitoraggio [della cardiografia a impedenza \(ICG\)](#page-406-0) e 29 Monitoraggio di CCO/SvO<sub>2</sub>.

In questo capitolo vengono presentate solo le funzioni gestite tramite il menu **HemoSight**.

### **NOTA**

• **È richiesta una licenza per la funzione HemoSight.**

### <span id="page-151-0"></span>**8.11.1 Accesso al menu HemoSight**

Accedere al menu **HemoSight** utilizzando uno dei seguenti modi:

- Selezionare il tasto di scelta rapida HemoSight.
- Selezionare l'area dei valori numerici **CCO**, **ScvO2**, **SvO2** o **ICG** → nella parte inferiore del menu a comparsa selezionare **HemoSight**.
- Selezionare il tasto di scelta rapida **Menu Princ.** → nella colonna **CAA**, selezionare **HemoSight**.

## **8.11.2 Visualizzazione dei parametri emodinamici**

Per visualizzare i parametri emodinamici, selezionare la scheda desiderata nella pagina **Diagnosi** del menu **HemoSight**:

- Selezionare **All** per visualizzare tutti i parametri emodinamici. Per ulteriori informazioni, consultare la sezione *32.2.1 Parametri emodinamici*.
- ◆ Selezionare **Grafici fisiologia** per visualizzare i grafici dinamici relativi alle variazioni dei parametri. Per ulteriori informazioni, consultare la sezione [8.11.3 Grafici della fisiologia](#page-156-0).
- Selezionare Relazione fisiologia per visualizzare la relazione fisiologica in tempo reale dei parametri. Per ulteriori informazioni, consultare la sezione [8.11.4 Relazione fisiologia](#page-158-0).

◆ Selezionare **Mod. decision.** per visualizzare i valori misurati e i valori target. La pagina **Mod. decision.** è disponibile solo per il modulo PiCCO. Per ulteriori informazioni, consultare la sezione [8.11.5 Modello](#page-159-0)  [decisionale \(disponibile solo per il modulo PiCCO\)](#page-159-0).

I simboli accanto ai parametri emodinamici presentano i seguenti significati:

- \*: indica un parametro intermittente.
- **\*\*:** indica un parametro di ossigenazione.
- **\*Tempo misur.:** si riferisce al tempo di misurazione del parametro intermittente.
- ↑ o ↓: indica che il valore di un parametro supera il relativo limite superiore o inferiore.

### 8.11.2.1 Parametri dal modulo ICG durante l'uso con il modulo ScvO<sub>2</sub>

La seguente tabella elenca i parametri del modulo ICG durante l'uso con il modulo ScvO<sub>2</sub>:

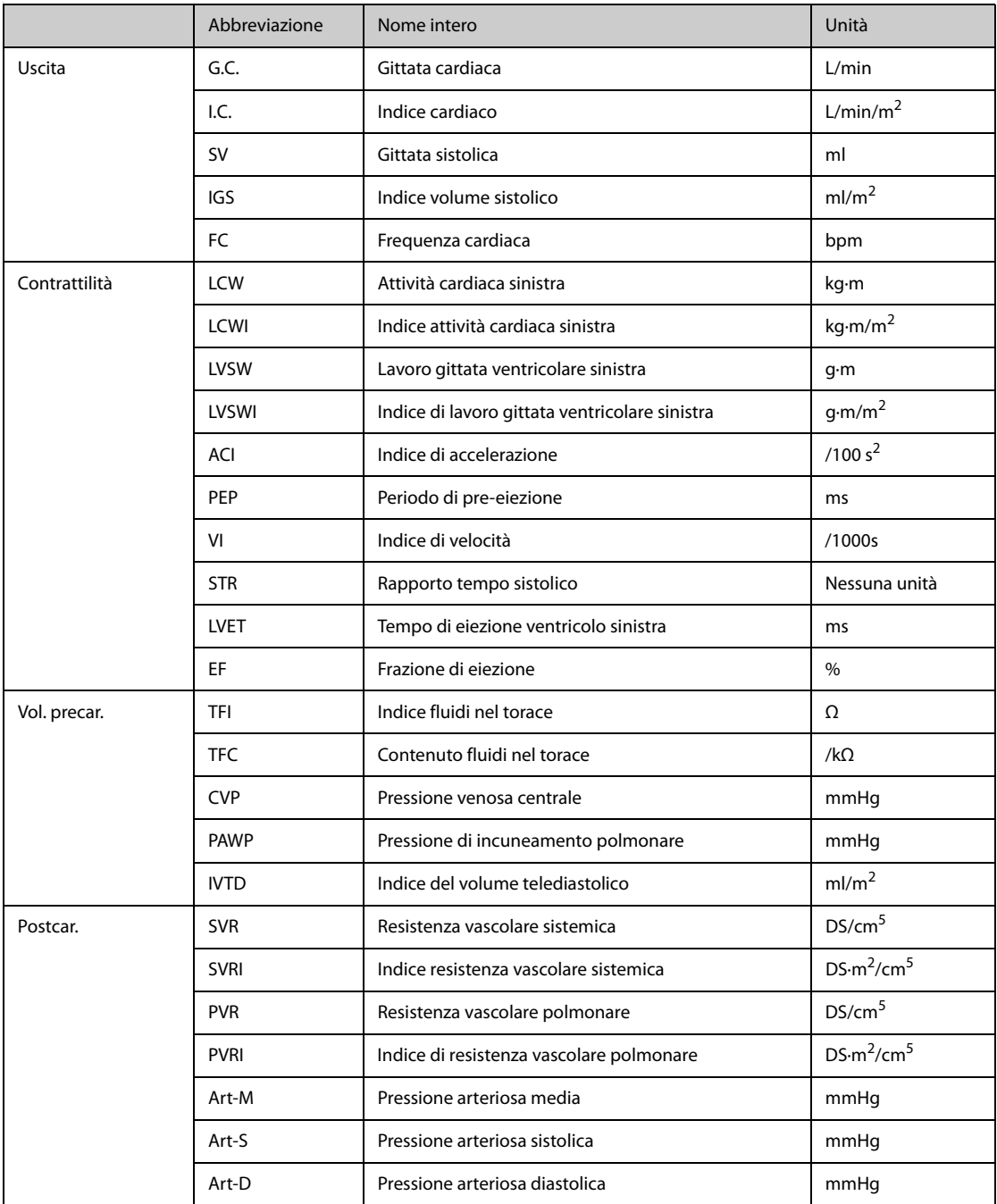

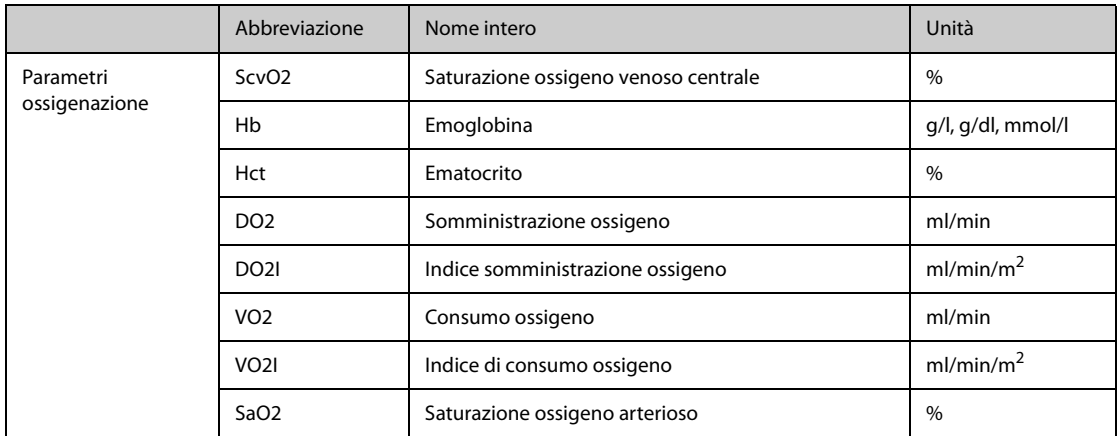

## **8.11.2.2 Parametri del modulo PiCCO durante l'uso con il modulo ScvO2**

Nella tabella seguente sono elencati i parametri del modulo PiCCO durante l'uso con il modulo ScvO<sub>2</sub>.

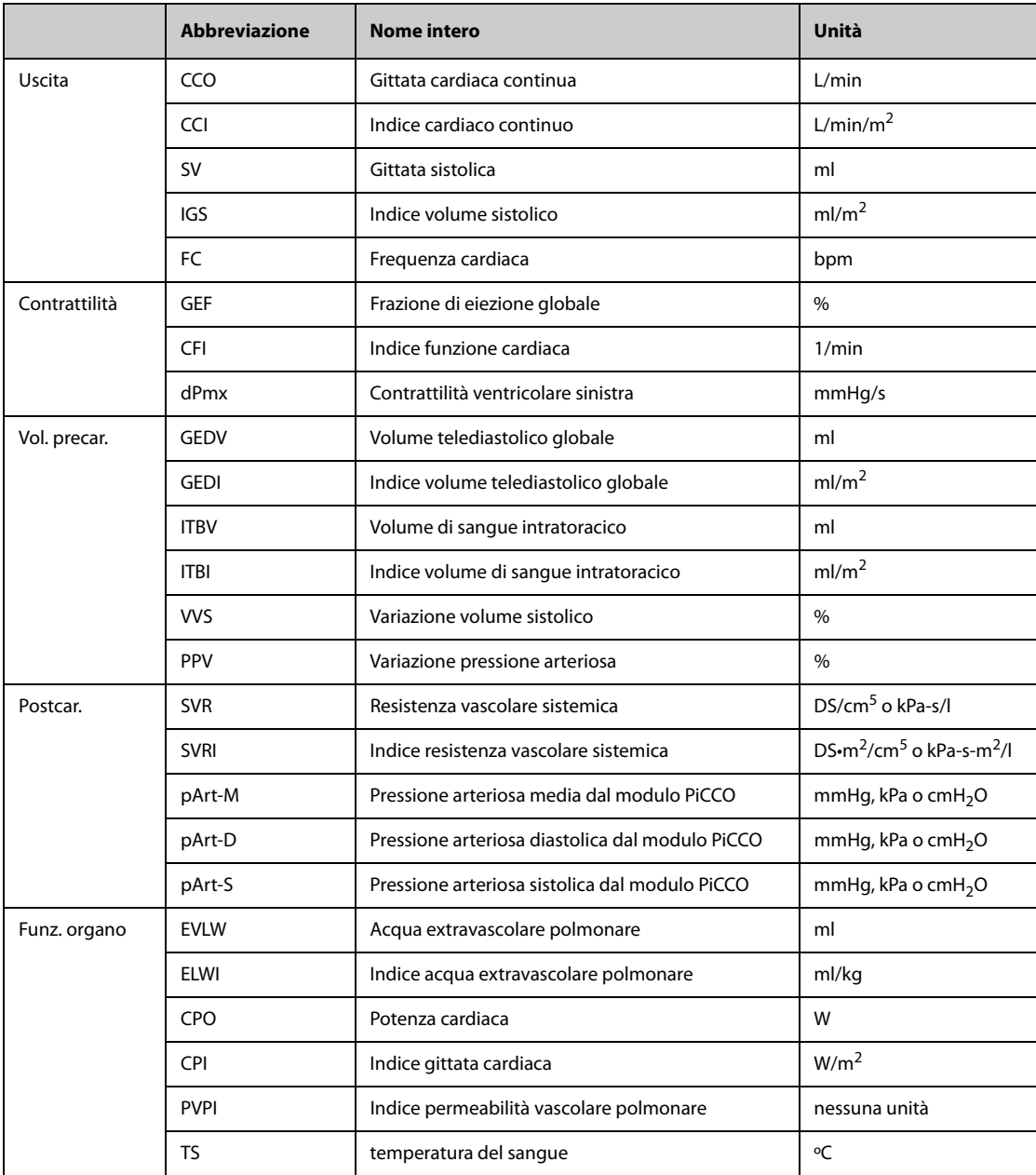

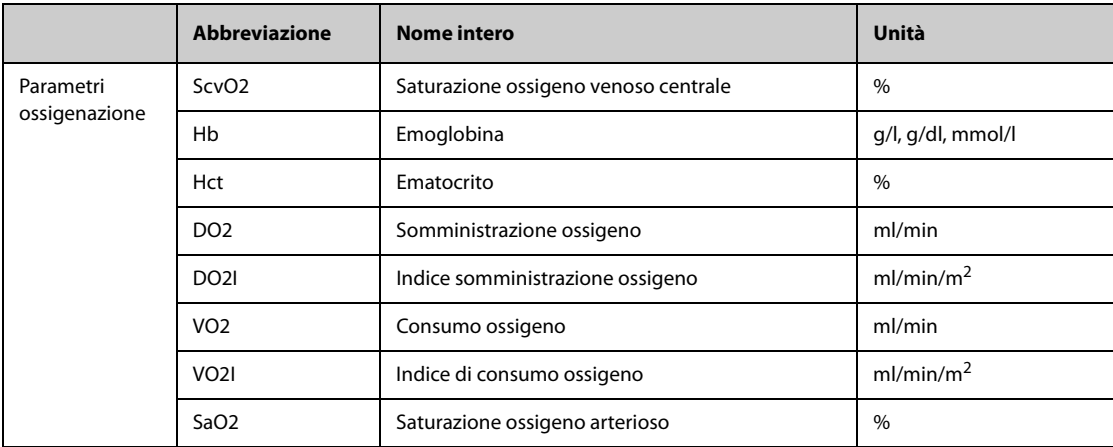

## **8.11.2.3 Parametri del modulo CCO/SvO**<sup>2</sup>

La tabella seguente elenca i parametri emodinamici dei monitor Vigilance II, Vigileo, EV1000, e HemoSphere.

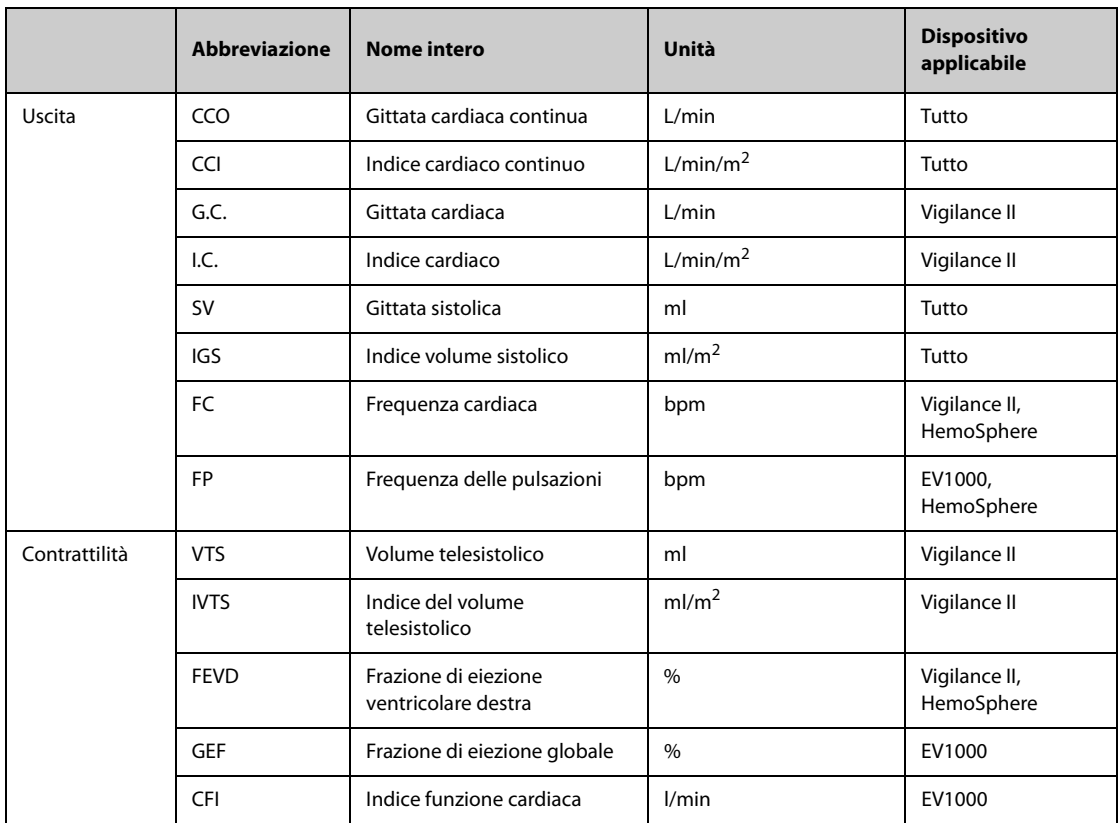

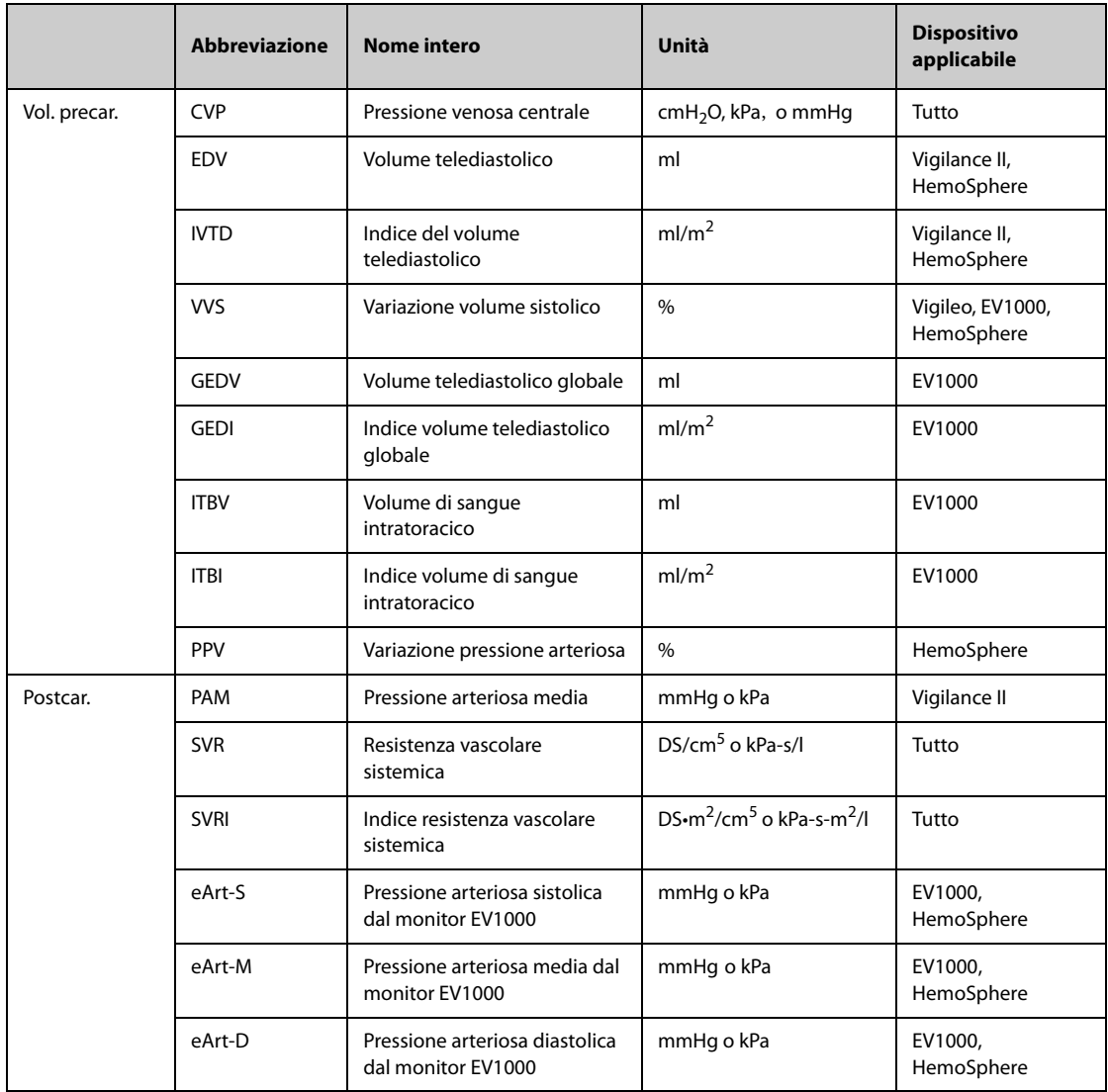

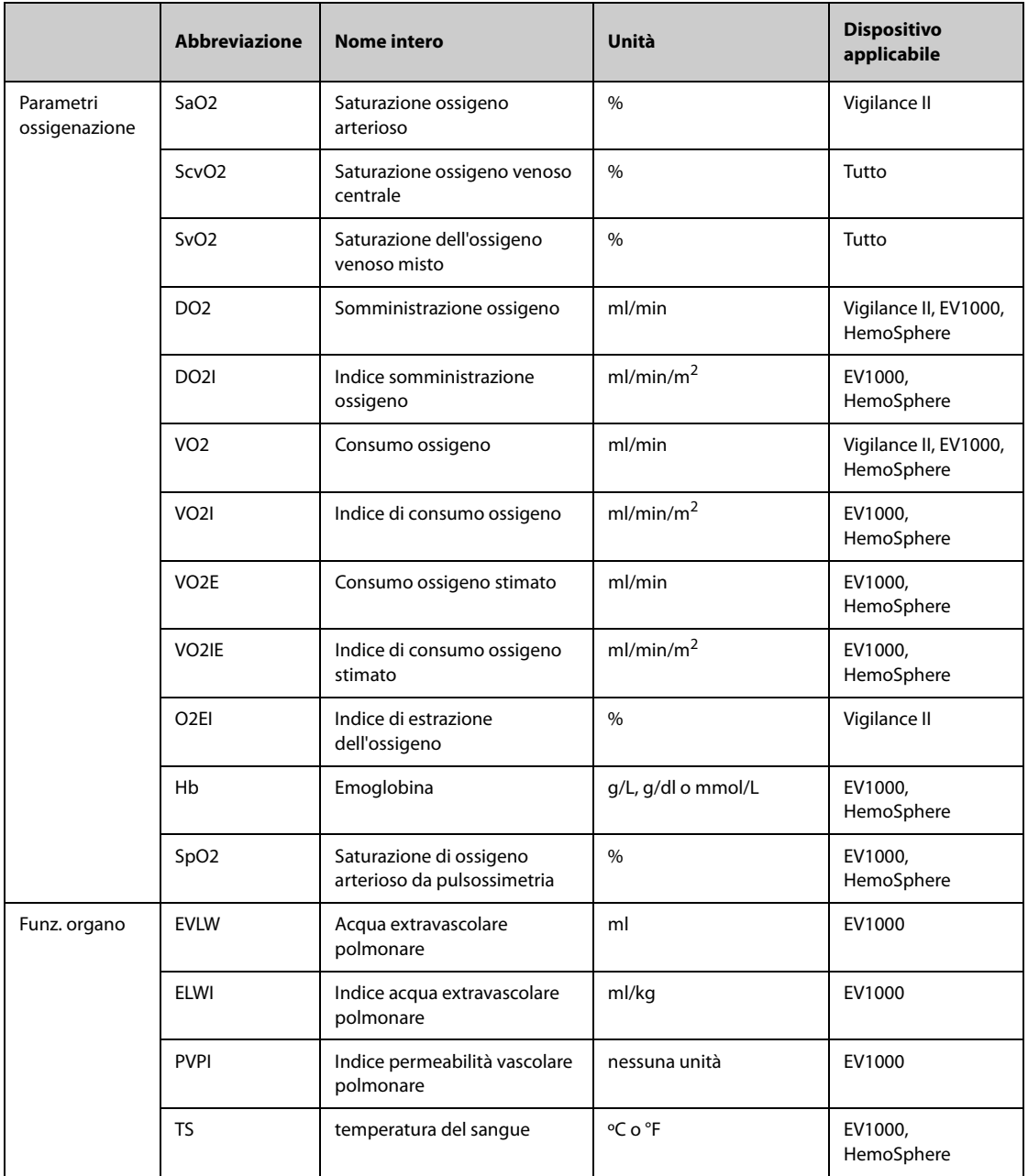

## <span id="page-156-0"></span>**8.11.3 Grafici della fisiologia**

I polmoni, il cuore e il sistema circolatorio variano in base alle condizioni del paziente al momento della misurazione della termodiluizione. I **Grafici fisiologia** mostrano i parametri monitorati per mezzo di un'animazione che fornisce una rappresentazione visiva dell'interazione tra cuore, polmoni, sangue e sistema vascolare. I valori dei parametri continui vengono visualizzati in tempo reale. Se sono disponibili i dati intermittenti, l'animazione cambia per riflettere questo cambiamento. La frequenza cardiaca mostrata nell'animazione indica anche un riflesso visivo della frequenza cardiaca del paziente.

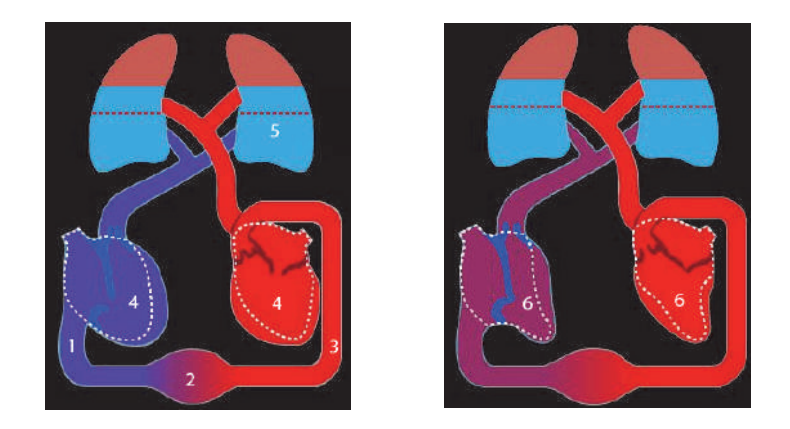

(1) Quando è disponibile il valore di ScvO<sub>2</sub> o SvO<sub>2</sub>, la variazione cromatica indica la variazione dei valori di ScvO<sub>2</sub> o  $SvO<sub>2</sub>$ .

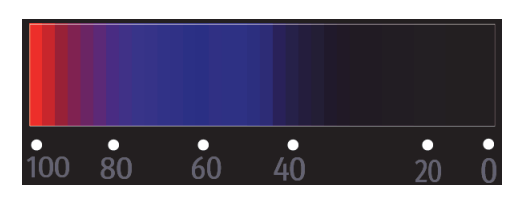

- (2) Quando sono disponibili i valori di CVP e SVRI, la variazione del diametro del vaso sanguigno indica la variazione dei valori di SVRI. Per ulteriori informazioni, consultare la sezione [8.11.3.1 Stato della resistenza vascolare sistemica](#page-157-0).
- (3) Quando è disponibile il valore di SpO<sub>2</sub>, la variazione cromatica indica la variazione dei valori di SpO<sub>2</sub>.

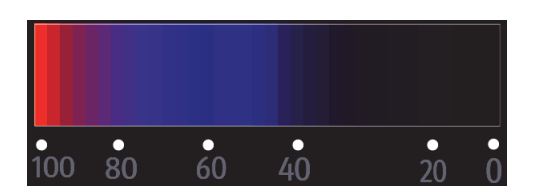

- (4) Quando sono disponibili i valori di IVTD o GEDI, la variazione delle dimensioni della diastole indica la variazione dell'indice del volume telediastolico. Per ulteriori informazioni, consultare la sezione [8.11.3.3 Stato del volume](#page-158-1)  [telediastolico](#page-158-1).
- (5) Quando è disponibile il valore di ELWI, la variazione del livello di liquido dei polmoni indica la variazione dei valori di ELWI. Per ulteriori informazioni, consultare la sezione [8.11.3.2 Stato dell'acqua polmonare](#page-158-2).
- (6) Quando sono disponibili i valori di FEVD o GEF, la variazione delle dimensioni della sistole indica la variazione della frazione di eiezione. Per ulteriori informazioni, consultare la sezione [8.11.3.4 Stato della frazione di eiezione](#page-158-3).

#### <span id="page-157-0"></span>**8.11.3.1 Stato della resistenza vascolare sistemica**

Lo stato della resistenza vascolare sistemica è indicato da SVRI. L'immagine riportata di seguito mostra lo stato della resistenza vascolare sistemica.

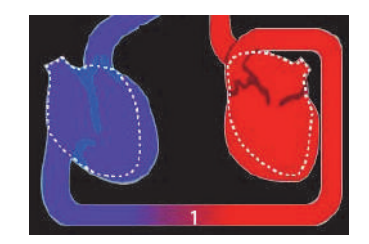

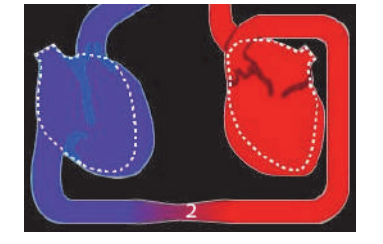

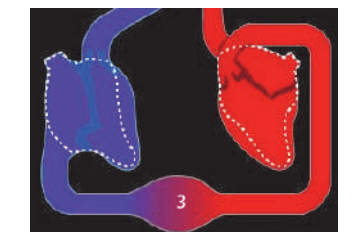

Resistenza normale **Resistenza elevata** Resistenza elevata Resistenza ridotta

### <span id="page-158-2"></span>**8.11.3.2 Stato dell'acqua polmonare**

Lo stato dell'acqua polmonare è indicato da ELWI. La figura riportata di seguito mostra lo stato dell'acqua polmonare, indicato dal livello di liquido dei polmoni. La linea tratteggiata delinea il limite superiore di ELWI. Se il livello del liquido supera la linea tratteggiata, il valore di ELWI è considerato troppo alto. Se il valore di ELWI non è disponibile, i polmoni vengono visualizzati in grigio.

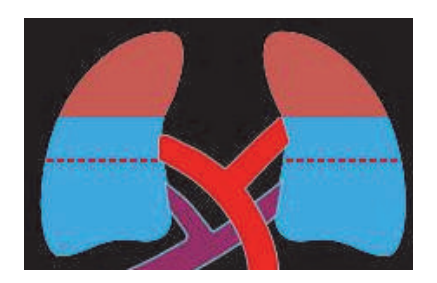

#### <span id="page-158-1"></span>**8.11.3.3 Stato del volume telediastolico**

Lo stato dell'indice del volume telediastolico è indicato da IVTD (dal modulo CCO/SvO<sub>2</sub>) o GEDI (dal modulo PiCCO). Le immagini riportate di seguito mostrano diversi stati dell'indice del volume telediastolico. La linea tratteggiata delinea lo stato normale dell'indice del volume telediastolico. Se il valore di IVTD o GEDI non è disponibile, il cuore in diastole viene visualizzato in grigio.

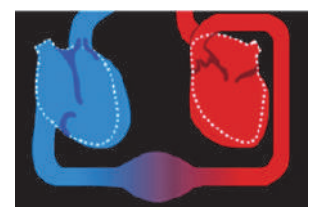

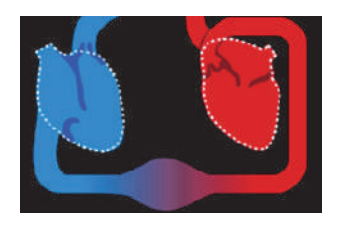

Volume telediastolico elevato Volume telediastolico normale Volume telediastolico ridotto

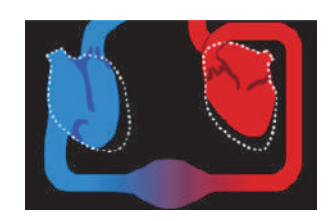

#### <span id="page-158-3"></span>**8.11.3.4 Stato della frazione di eiezione**

Lo stato della frazione di eiezione è indicato da FEVD (dal modulo CCO/SvO<sub>2</sub>) o GEF (dal modulo PiCCO). Le immagini riportate di seguito mostrano diversi stati della frazione di eiezione. La linea tratteggiata delinea lo stato normale della frazione di eiezione. Se il valore di FEVD o GEF non è disponibile, il cuore in sistole viene visualizzato in grigio.

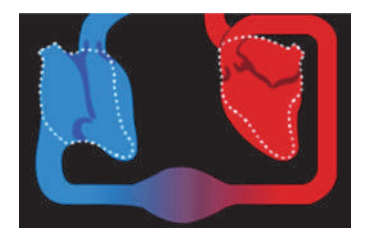

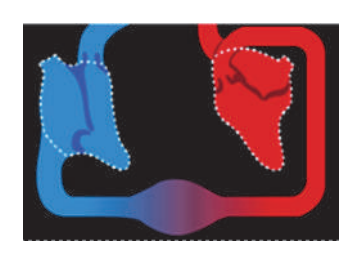

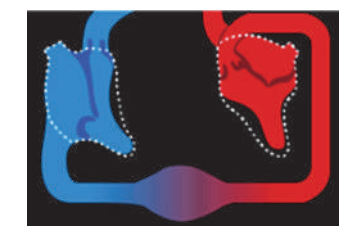

Frazione di eiezione ridotta Frazione di eiezione normale Frazione di eiezione elevata

### <span id="page-158-0"></span>**8.11.4 Relazione fisiologia**

La schermata **Relazione fisiologia** descrive l'equilibrio tra la somministrazione di ossigeno (DO<sub>2</sub>) e il consumo stimato di ossigeno (VO2). Viene aggiornata automaticamente ad ogni variazione dei valori dei parametri; i valori visualizzati sono pertanto sempre quelli correnti. Le linee di collegamento evidenziano la relazione tra i parametri.

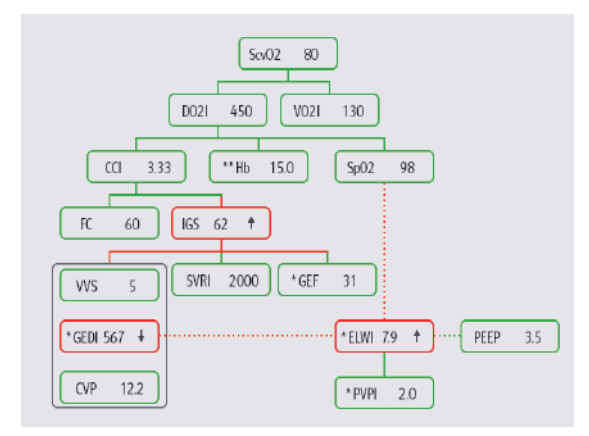

Nella schermata **Relazione fisiologia**, le linee di collegamento assumono i seguenti significati:

- Linea continua: i parametri collegati hanno una relazione diretta.
- Linea tratteggiata: i parametri collegati hanno una relazione indiretta.
- Riquadro rosso: il valore del parametro è fuori dal proprio range di normalità.
- Riquadro verde: il valore del parametro è compreso nel proprio range di normalità.
- Riquadro grigio: il valore del parametro non è disponibile.

Nella schermata **Relazione fisiologia**, il riquadro di ciascun parametro contiene le informazioni seguenti:

- Nome del parametro
- Valore del parametro ("--" se il valore del parametro non è disponibile)
- \* (se il parametro è intermittente)
- <sup>\*\*</sup> (se il valore del parametro è inserito manualmente)
- ↑ o ↓ (se valore del parametro supera il relativo limite superiore o inferiore)

#### **NOTA**

• **Per i diversi moduli i parametri visualizzati nella schermata Relazionefisiologia sullo schermo sono diversi.**

## <span id="page-159-0"></span>**8.11.5 Modello decisionale (disponibile solo per il modulo PiCCO)**

Il modello decisionale fornisce i valori target dei parametri connessi. È possibile assumere una decisione terapeutica usando come riferimento il percorso evidenziato, come mostrato nell'immagine riportata di seguito.

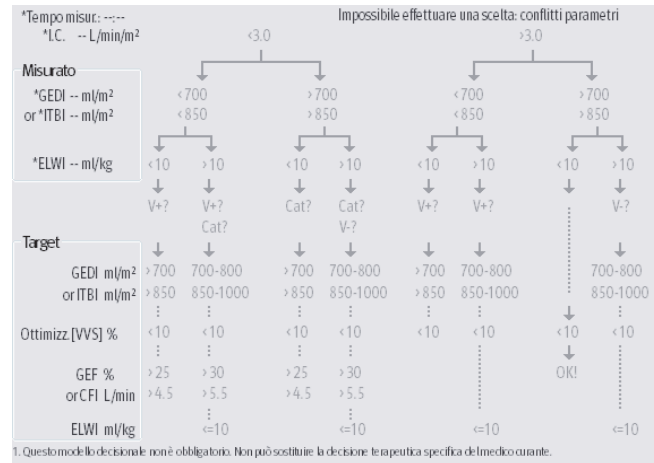

2. V+=carico volume, V=riduzione volume, Cat=catecolamina/agenti cardiovascolari<br>3. [SVV] è applicabile solo per pazienti totalmente ventilati, senza aritmia cardiaca.

- **I dati del modello decisionale provengono da PULSION Medical Systems.**
- **Il modello decisionale non è obbligatorio. Non può sostituire la decisione terapeutica individuale assunta dal medico curante.**

## **8.11.6 Test emodinamico**

La pagina **Test** della finestra **HemoSight** fornisce i trend precedenti e successivi al test emodinamico. Per accedere alla finestra **Test**, seguire la procedura descritta di seguito:

- 1. Selezionare l'area dei valori numerici di **CCO**, **ScvO2,** o SvO2.
- 2. Selezionare **HemoSight**.
- 3. Selezionare la scheda **Test**.

#### **8.11.6.1 Assegnare un nuovo nome al test**

Il passive leg raising test (PLR) e il rapid fluid loading test (RFL) sono test predefiniti e i loro nomi non possono essere modificati. Per rinominare un test definito dall'utente, seguire la procedura descritta di seguito:

- 1. Accedere al menu **HemoSight**. Per ulteriori informazioni, fare riferimento alla sezione [8.11.1 Accesso al](#page-151-0)  [menu HemoSight](#page-151-0).
- 2. Selezionare la scheda **Test**.
- 3. Selezionare **Personal. 1**, Personal. 2, Personaliz. 3 o Personaliz. 4.
- 4. Selezionare il simbolo *il* nell'angolo superiore sinistro della finestra corrente.
- 5. Digitare il nome del test nel campo di inserimento.

#### **8.11.6.2 Impostazione della durata del tempo di prova**

Per impostare la durata del tempo di prova, seguire la procedura indicata di seguito:

- 1. Accedere al menu **HemoSight**. Per ulteriori informazioni, fare riferimento alla sezione [8.11.1 Accesso al](#page-151-0)  [menu HemoSight](#page-151-0).
- 2. Selezionare la scheda **Test**.
- 3. Impostare **Durata test**.

#### **8.11.6.3 Selezione dei parametri per il test**

Per impostare i parametri di test, seguire la procedura descritta di seguito:

- 1. Accedere al menu **HemoSight**. Per ulteriori informazioni, fare riferimento alla sezione [8.11.1 Accesso al](#page-151-0)  [menu HemoSight](#page-151-0).
- 2. Selezionare la scheda **Test**.
- 3. Selezionare **Impost.**.
- 4. Dalla pagina dei parametri desiderati, selezionare i parametri per il test.

#### **8.11.6.4 Esecuzione di un test emodinamico**

Per eseguire un test emodinamico, seguire la procedura descritta di seguito:

- 1. Accedere al menu **HemoSight**. Per ulteriori informazioni, fare riferimento alla sezione [8.11.1 Accesso al](#page-151-0)  [menu HemoSight](#page-151-0).
- 2. Selezionare la scheda **Test**.
- 3. Selezionare **Parametro** per selezionare i parametri interessati.
- 4. Selezionare **Durata test** per impostare la durata del test.
- 5. Selezionare il pulsante**Avvia**.
- 6. Attendere che il test si concluda automaticamente oppure selezionare il pulsante **Arresta** per terminare il test.

7. Osservare i trend dei parametri. Al termine del test, nella pagina **Test** vengono visualizzati il valore corrente del parametro, il valore di riferimento del parametro e il valore del delta (la variazione tra il valore corrente e il valore di riferimento). Per ulteriori informazioni, consultare la sezione [7 Riepilogo](#page-116-0).

### **NOTA**

• **Il test emodinamico può essere eseguito anche in background. Se la pagina Test viene chiusa durante lo svolgimento di un test, al termine del test il monitor emette un segnale acustico e mostra la pagina Test.**

## **8.11.7 Follow-up dello stato emodinamico del paziente**

Nel menu **Follow-up** è possibile visualizzare la curva della funzione cardiaca, la curva dell'acqua polmonare e l'indicatore di pendenza VVS/PPV. Per visualizzare queste curve o indicatori, seguire la procedura descritta di seguito:

- 1. Accedere al menu **HemoSight**. Per ulteriori informazioni, fare riferimento alla sezione [8.11.1 Accesso al](#page-151-0)  [menu HemoSight](#page-151-0).
- 2. Selezionare la scheda **Follow-up**.
- 3. Visualizzare le curve o gli indicatori seguenti:
	- Curva della funzione cardiaca
	- Indicatore di pendenza VVS/PPV
	- Curva dell'acqua polmonare

#### **8.11.7.1 Curva della funzione cardiaca e curva dell'acqua polmonare**

La curva della funzione cardiaca e la curva dell'acqua polmonare vengono utilizzate per valutare la reattività ai fluidi.

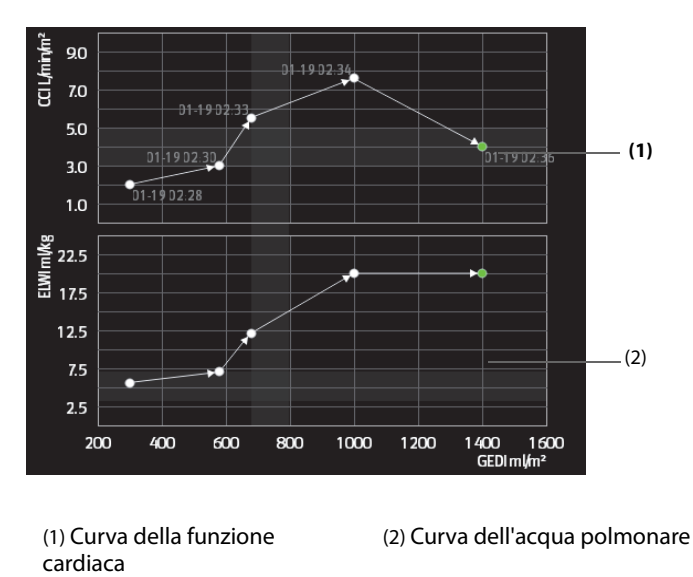

Per ulteriori informazioni sull'impostazione dei parametri dell'asse X o dell'asse Y, consultare la sezione [8.11.7.2 Impostazione della curva di funzione cardiaca e della curva dell'acqua polmonare](#page-161-0).

#### <span id="page-161-0"></span>**8.11.7.2 Impostazione della curva di funzione cardiaca e della curva dell'acqua polmonare**

Per impostare la curva di funzione cardiaca e la curva dell'acqua polmonare, seguire la procedura descritta di seguito:

- 1. Accedere al menu **HemoSight**. Per ulteriori informazioni, fare riferimento alla sezione [8.11.1 Accesso al](#page-151-0)  [menu HemoSight](#page-151-0).
- 2. Selezionare la scheda **Follow-up**.
- 3. Effettuare le seguenti impostazioni:
- Intervallo: impostare l'intervallo temporale tra le coordinate dei punti sull'asse X e sull'asse Y della curva di funzione cardiaca e della curva dell'acqua polmonare. Questa impostazione ha effetto solamente quando i parametri continui sono selezionati sia sull'asse X sia sull'asse Y. Quando il valore di ELWI non è disponibile e tutti gli altri parametri selezionati sono parametri continui, le coordinate dei punti non verranno tracciate sulla curva dell'acqua polmonare, ma verranno tracciate sulla curva di funzione cardiaca per l'intervallo configurato.
- **Uscita**: impostare il parametro dell'asse Y per la curva di funzione cardiaca.
- Vol. precar.: impostare il parametro dell'asse X sia per la curva di funzione cardiaca sia per la curva dell'acqua polmonare.

#### **NOTA**

• **Se sull'asse X o sull'asse Y vengono selezionati dei parametri intermittenti, le coordinate dei punti saranno tracciate per tutti i parametri intermittenti. In questo caso, le coordinate tracciate per i parametri continui e intermittenti coincideranno.** 

#### **8.11.7.3 Indicatore di pendenza VVS/PPV**

L'indicatore di pendenza VVS/PPV è una rappresentazione visiva della curva di funzione cardiaca utile per valutare il valore della variazione del volume sistolico o la variazione della pressione arteriosa. La linea curva indica la pendenza VVS/PPV.

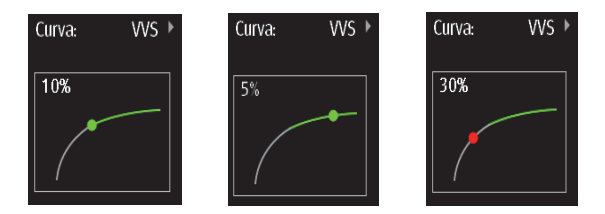

Il punto si sposta verso l'altro e verso il basso sulla curva a seconda del valore VVS o PPV. Il colore del punto cambia a seconda degli intervalli target impostati.

- VVS/PPV ≤10%: il punto è verde e può predire la non responsività del paziente ai fluidi.
- VVS/PPV > 10%: il punto è rosso e può predire la responsività del paziente ai fluidi.

### **ATTENZIONE**

• **PPV e VVS possono essere utilizzati solo in caso di pazienti sottoposti a ventilazione meccanica controllata e con ritmo sinusale.**

#### **8.11.7.4 Impostazione dell'indicatore di pendenza VVS/PPV**

Per impostare la pendenza di VVS o PPV, seguire la procedura descritta di seguito:

- 1. Accedere al menu **HemoSight**. Per ulteriori informazioni, fare riferimento alla sezione [8.11.1 Accesso al](#page-151-0)  [menu HemoSight](#page-151-0).
- 2. Selezionare la scheda **Follow-up**.
- 3. Selezionare **VVS** o PPV come indicatore. È inoltre possibile selezionare Off per nascondere l'indicatore.

### **8.11.8 Valutazione dei parametri emodinamici**

Nella pagina **Valutazione** è possibile esaminare i trend dei parametri emodinamici. Le modifiche dei parametri emodinamici vengono mostrate sotto forma di trend o diagramma a ragno. I trend e il diagramma a ragno mostrano sia i valori correnti sia i valori di riferimento dei parametri e questo consente di valutare comodamente lo stato emodinamico in momenti diversi.

Per accedere alla pagina **Valutazione**, seguire la procedura indicata di seguito:

1. Accedere al menu **HemoSight**. Per ulteriori informazioni, fare riferimento alla sezione [8.11.1 Accesso al](#page-151-0)  [menu HemoSight](#page-151-0).

2. Selezionare la scheda **Valutazione**.

#### **8.11.8.1 Visualizzazione del diagramma a ragno**

Il diagramma a ragno mostra i parametri emodinamici in congiunzione dinamica. Per accedere al grafico **Vista ragno**, seguire la procedura descritta di seguito:

- 1. Accedere al menu **HemoSight**. Per ulteriori informazioni, fare riferimento alla sezione [8.11.1 Accesso al](#page-151-0)  [menu HemoSight](#page-151-0).
- 2. Selezionare la scheda **Valutazione**.
- 3. Selezionare la scheda **Vista ragno**.

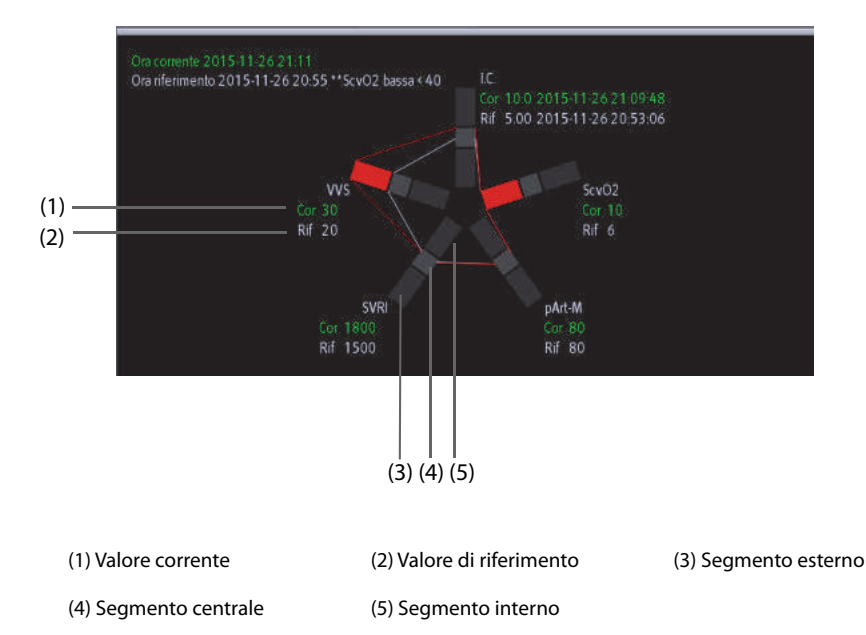

Ogni estensione della struttura ragno è suddivisa in 3 segmenti, a indicare diversi intervalli di valori per i parametri relativi. Il segmento centrale indica il range normale per il parametro corrispondente. Il segmento esterno viene evidenziato quando il valore del parametro corrispondente è maggiore del limite superiore. Il segmento interno viene evidenziato quando il valore del parametro corrispondente è minore del limite inferiore.

- I collegamenti tra le "zampe" del ragno sono visualizzati in verde, quando tutti i parametri visibili rientrano nell'intervallo normale.
- I collegamenti tra le "zampe" del ragno e il segmento corrispondente sono visualizzati in giallo quando uno dei parametri visualizzati non rientra nell'intervallo di normalità.
- I collegamenti tra le "zampe" del ragno e i segmenti corrispondenti sono visualizzati in rosso quando due o più parametri visualizzati non rientrano nell'intervallo di normalità.

### **8.11.8.2 Visualizzazione dei trend**

Per visualizzare i trend dei parametri emodinamici, seguire la procedura descritta di seguito:

- 1. Accedere al menu **HemoSight**. Per ulteriori informazioni, fare riferimento alla sezione [8.11.1 Accesso al](#page-151-0)  [menu HemoSight](#page-151-0).
- 2. Selezionare la scheda **Valutazione**.
- 3. Selezionare la scheda **Forme d'onda**.

Per ulteriori informazioni sull'analisi dei trend, consultare la sezione [7.2.2 Esempio di pagina di riepilogo](#page-116-1).

#### <span id="page-163-0"></span>**8.11.8.3 Visualizzazione dei parametri emodinamici**

È possibile visualizzare i parametri emodinamici nella pagina **Valutazione**. La linea temporale sotto il diagramma Vista ragno indica l'intero arco temporale. La linea temporale sotto la pagina Forme d'onda indica l'arco temporale della finestra corrente (per ulteriori informazioni, consultare la sezione [8.11.8.4 Modifica dell'arco](#page-164-0)  [temporale dei trend](#page-164-0)). Diversi blocchi di colore nella linea temporale indicano diversi tipi di eventi:

- Rosso: evento di allarme fisiologico di priorità alta
- Giallo: evento di allarme fisiologico di priorità media
- Azzurro: evento di allarme fisiologico di priorità bassa
- Verde: evento manuale
- Bianco: evento relativi al funzionamento, ad esempio l'accettazione del valore G.C. medio

Per individuare un evento emodinamico, scegliere uno dei seguenti metodi:

- Spostare il dispositivo di scorrimento **in corrispondenza della posizione di destinazione.**
- Utilizzare i pulsanti seguenti:
	- Selezionare  $\bullet$   $\bullet$   $\bullet$   $\bullet$  accanto a per passare all'evento emodinamico precedente o successivo.
	- Selezionare per accedere all'elenco degli eventi, quindi selezionare l'evento emodinamico desiderato.
	- Selezionare  $\bullet \rightarrow \bullet$  accanto a  $\overline{\Xi}$  per passare all'evento di accettazione del valore G.C. medio precedente o successivo.
	- Selezionare  $\Xi$ <sup>+</sup> per accedere all'elenco degli eventi di accettazione del valore G.C. medio, quindi selezionare l'evento di accettazione del valore G.C. medio desiderato.
	- Selezionare  $\langle o \rangle$  per spostare il dispositivo di scorrimento a destra o sinistra della linea temporale con intervalli di un minuto.

#### **NOTA**

• **Se si verifica un evento di allarme fisiologico o un evento manuale simultaneamente a un evento di accettazione del valore G.C. medio, l'evento viene visualizzato dando la preferenza all'evento di accettazione del valore G.C. medio.** 

#### <span id="page-164-0"></span>**8.11.8.4 Modifica dell'arco temporale dei trend**

Per modificare l'arco temporale dei trend, seguire la procedura descritta di seguito:

- 1. Accedere al menu **HemoSight**. Per ulteriori informazioni, fare riferimento alla sezione [8.11.1 Accesso al](#page-151-0)  [menu HemoSight](#page-151-0).
- 2. Selezionare la scheda **Valutazione**.
- 3. Selezionare la scheda **Forme d'onda**.
- 4. Selezionare **Zoom** e impostare l'arco temporale dei trend.

#### **8.11.8.5 Selezione del modello**

Il modello definisce i parametri emodinamici e il relativo numero totale visualizzato nel diagramma **Vista ragno** e nella pagina Forme d'onda. Per selezionare il modello, seguire la procedura descritta di seguito:

- 1. Accedere al menu **HemoSight**. Per ulteriori informazioni, fare riferimento alla sezione [8.11.1 Accesso al](#page-151-0)  [menu HemoSight](#page-151-0).
- 2. Selezionare la scheda **Valutazione**.
- 3. Selezionare la scheda **Vista ragno** o **Forme d'onda**.
- 4. Fare clic sul pulsante **Modello** e selezionare un modello.

Per ulteriori informazioni sulla creazione o sull'aggiornamento di un modello, consultare la sezione *[8.11.9.3 Impostazione del modello](#page-165-0)*.

#### **8.11.8.6 Salvataggio dei valori di riferimento**

Per salvare i valori dei parametri emodinamici di un qualsiasi momento come valori di riferimento, seguire questa procedura:

1. Accedere al menu **HemoSight**. Per ulteriori informazioni, fare riferimento alla sezione [8.11.1 Accesso al](#page-151-0)  [menu HemoSight](#page-151-0).

- 2. Selezionare la scheda **Valutazione**.
- 3. Selezionare la scheda **Vista ragno** o **Forme d'onda**.
- 4. Selezionare un evento o un momento desiderato. Per ulteriori informazioni, consultare la sezione *[8.11.8.3 Visualizzazione dei parametri emodinamici](#page-163-0)7*.
- 5. Selezionare **Imp. Rif.** per salvare i valori dei parametri al momento della selezione come valori di riferimento.

## **8.11.9 Modifica delle impostazioni dei parametri emodinamici**

#### **8.11.9.1 Impostazione degli intervalli dei parametri emodinamici**

Per impostare gli intervalli dei parametri emodinamici, seguire la procedura indicata di seguito:

- 1. Accedere al menu **HemoSight**. Per ulteriori informazioni, fare riferimento alla sezione [8.11.1 Accesso al](#page-151-0)  [menu HemoSight](#page-151-0).
- 2. Selezionare la scheda **Impost.**.
- 3. Impostare gli intervalli di normalità dei parametri emodinamici.

#### **8.11.9.2 Ripristino dei valori predefiniti**

Per ripristinare i valori predefiniti, seguire la procedura descritta di seguito:

- 1. Accedere al menu **HemoSight**. Per ulteriori informazioni, fare riferimento alla sezione [8.11.1 Accesso al](#page-151-0)  [menu HemoSight](#page-151-0).
- 2. Selezionare la scheda **Impost.**.
- 3. Selezionare il pulsante**Default**.

## **NOTA**

• **Selezionando Default, tutti gli intervalli dei parametri vengono riportati ai valori predefiniti.**

#### <span id="page-165-0"></span>**8.11.9.3 Impostazione del modello**

Per impostare il modello, seguire la procedura descritta di seguito:

- 1. Accedere al menu **HemoSight**. Per ulteriori informazioni, fare riferimento alla sezione [8.11.1 Accesso al](#page-151-0)  [menu HemoSight](#page-151-0).
- 2. Selezionare la scheda **Impost.**.
- 3. Selezionare la scheda **Vista ragno**.
- 4. Effettuare le seguenti impostazioni:
	- Selezionare il numero di parametri (da tre a sette).
	- Selezionare il parametro da visualizzare.
	- Selezionare **Salva**, Save As o Canc. per salvare, creare o eliminare un modello.

#### **NOTA**

• **Non è possibile eliminare il modello predefinito o il modello in uso.**

# **9.1 Informazioni generali sul calcolo**

Il monitor fornisce funzioni di calcolo. I valori, che non derivano da misurazione diretta, sono calcolati sulla base di altri valori forniti dall'utente. La funzione di calcolo è indipendente dalle altre funzioni di monitoraggio e quindi può essere utilizzata per pazienti sotto il monitoraggio di altri monitor. Qualsiasi operazione eseguita in una finestra di calcolo non influisce sul paziente monitorato dal monitor corrente.

È possibile eseguire i seguenti calcoli:

- Calcolo del dosaggio
- Calcolo dell'emodinamica
- Calcolo dell'ossigenazione
- Calcolo della ventilazione
- Calcolo dell'attività renale

## **9.2 Informazioni sulla sicurezza del calcolo**

### **AVVERTENZA**

- **I calcoli del dosaggio si basano sui valori di immissione. Verificare sempre la correttezza dei parametri di immissione e l'adeguatezza dei calcoli. È compito del medico responsabile decidere quali farmaci somministrare ai pazienti e i relativi dosaggi.**
- **Verificare che i valori inseriti siano corretti e che i valori calcolati siano congrui. Non si assume alcuna responsabilità per eventuali conseguenze provocate da inserimento di dati sbagliati o da operazioni errate.**

## **9.3 Calcolo del dosaggio**

Il monitor è dotato di una funzione di calcolo del dosaggio.

## **9.3.1 Esecuzione del calcolo del dosaggio**

Per eseguire il calcolo del dosaggio, utilizzare la procedura descritta di seguito:

- 1. Accedere allo strumento di calcolo del dosaggio mediante uno dei seguenti metodi:
	- Selezionare il tasto di scelta rapida **Calcoli**.
	- ◆ Selezionare il tasto di scelta rapida **Menu Princ.** → nella colonna **Calcoli** , selezionare Farm.
- 2. Impostare **Nome Farm.** e **Categoria paziente.** Se il dosaggio del farmaco dipende dal peso, è necessario inserire il peso del paziente. Il programma di calcolo del dosaggio dispone di una libreria di farmaci comunemente in uso, dei quali le voci da Farm. A a Farm. E sono definite dall'utente.
- 3. Immettere i valori noti, ad esempio **Q.tà farmaco** e **Vol. soluzione.**
- 4. Selezionare **Calcolare**. I valori calcolati sono indicati da frecce rosse.

#### **NOTA**

• **Se disponibili, la categoria e il peso del paziente recuperati dal menu Gestione pazienti vengono inseriti automaticamente al primo accesso al programma di calcolo del dosaggio. La categoria e il peso del paziente possono essere modificati. Con questa operazione la categoria e il peso del paziente memorizzati nei dati anagrafici non verranno modificati.**

## **9.3.2 Verifica della tabella di titolazione**

La tabella di titolazione mostra informazioni sui farmaci attualmente in uso. Utilizzare la tabella di titolazione per vedere il dosaggio di un farmaco ricevuto dal paziente a velocità di infusione diverse. Per accedere alla tabella di titolazione, seguire la procedura descritta di seguito:

- 1. Accedere allo strumento di calcolo del dosaggio mediante uno dei seguenti metodi:
	- ◆ Selezionare il tasto di scelta rapida **Calcoli**.
	- ◆ Selezionare il tasto di scelta rapida **Menu Princ.** → nella colonna **Calcoli** , selezionare Farm.
- 2. Selezionare la scheda **Tabella Titolaz.**.
- 3. Selezionare **Tipo dose** per impostare il tipo di unità di dosaggio nella tabella di titolazione.
- 4. Selezionare **Intervallo** per impostare l'intervallo tra due voci adiacenti nella tabella di titolazione.

È possibile scegliere come visualizzare la tabella di titolazione:

- Dose: la tabella di titolazione è mostrata con una sequenza disposta per dose di farmaco crescente.
- **Veloc. infusione**: la tabella di titolazione è mostrata con una sequenza disposta per velocità di infusione crescente. Solitamente la risoluzione della velocità di infusione è uno (1). Selezionando Freq. esatta, la risoluzione della velocità di infusione può raggiungere 0,01, in modo che sia possibile visualizzare la velocità di infusione in maniera più accurata.

## **9.3.3 Formula di calcolo del dosaggio**

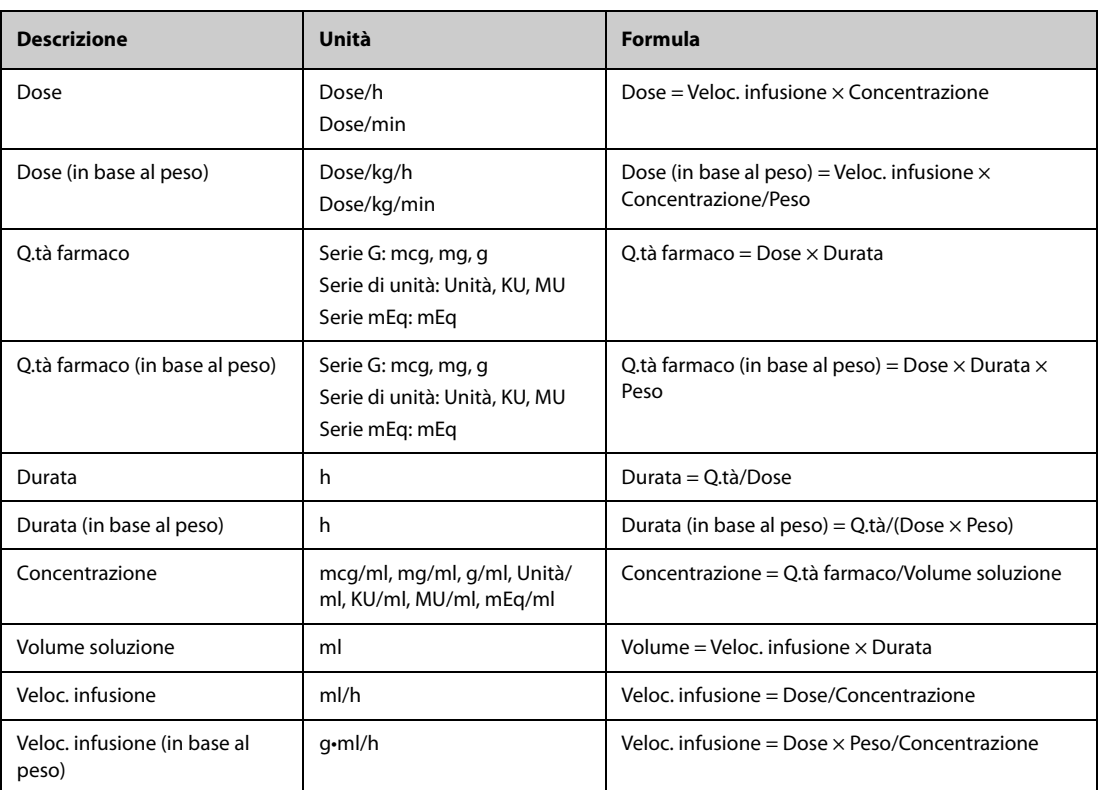

## **9.3.4 Formula di calcolo della tabella di titolazione**

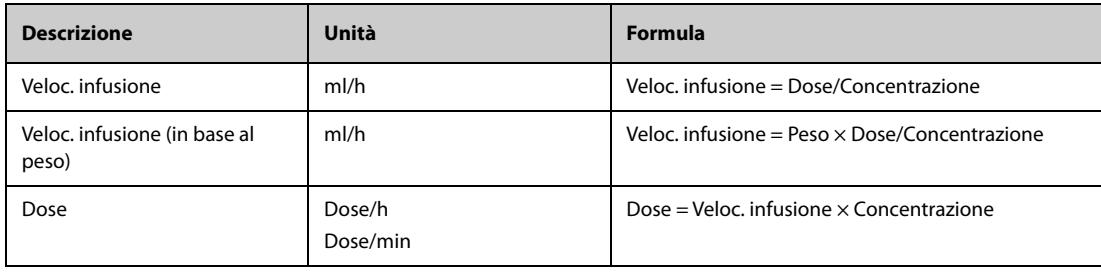

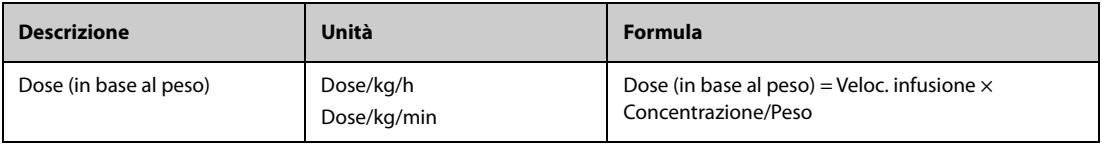

# **9.4 Calcolo dell'emodinamica**

Il monitor è dotato di una funzione di calcolo emodinamico. Il monitor può salvare i risultati per un massimo di 10 calcoli, visualizzati in gruppi.

## **9.4.1 Esecuzione del calcolo emodinamico**

Per eseguire il calcolo emodinamico, utilizzare la procedura descritta di seguito:

- 1. Accedere allo strumento di calcolo emodinamico mediante uno dei seguenti metodi:
	- ◆ Selezionare il tasto di scelta rapida **Calcoli** → scheda Emodinamica.
	- ◆ Selezionare il tasto di scelta rapida **Menu Princ.** → nella colonna **Calcoli** , selezionare Emodinamica.
- 2. Inserire i valori noti. Nel caso di un paziente sotto monitoraggio, i valori misurati vengono recuperati automaticamente.
- 3. Selezionare **Calcolare**.

Un valore calcolato superiore al limite normale superiore è indicato da una freccia rivolta verso l'alto "↑". Un valore calcolato inferiore al limite normale inferiore è indicato da una freccia rivolta verso il basso "↓".

È possibile selezionare **Inter.** per mostrare l'intervallo di normalità di ciascun parametro.

## **9.4.2 Parametri di input per il calcolo emodinamico**

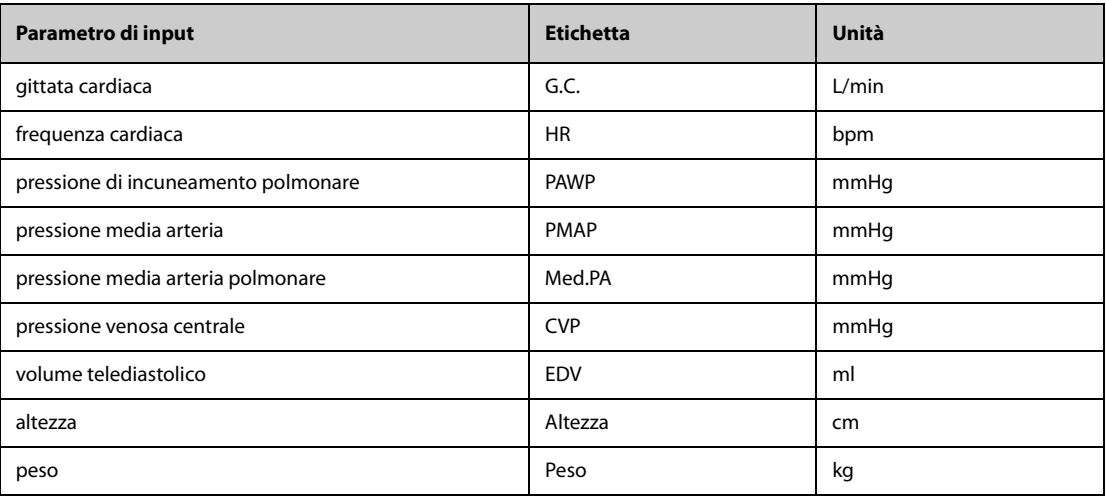

### **NOTA**

• **Se si attiva Utilizzare PA-D come PAWP, il valore PA-D viene utilizzato per sostituire il valore PAWP per il calcolo emodinamico. Per ulteriori informazioni, fare riferimento alla sezione**  *[26.7.5 Impostazione dell'interruttore Utilizzare PA-D come PAWP](#page-383-0)***.**

## **9.4.3 Parametri calcolati e formule per il calcolo emodinamico**

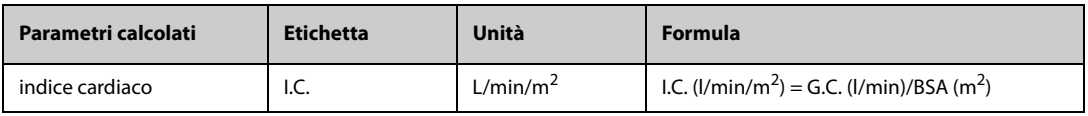

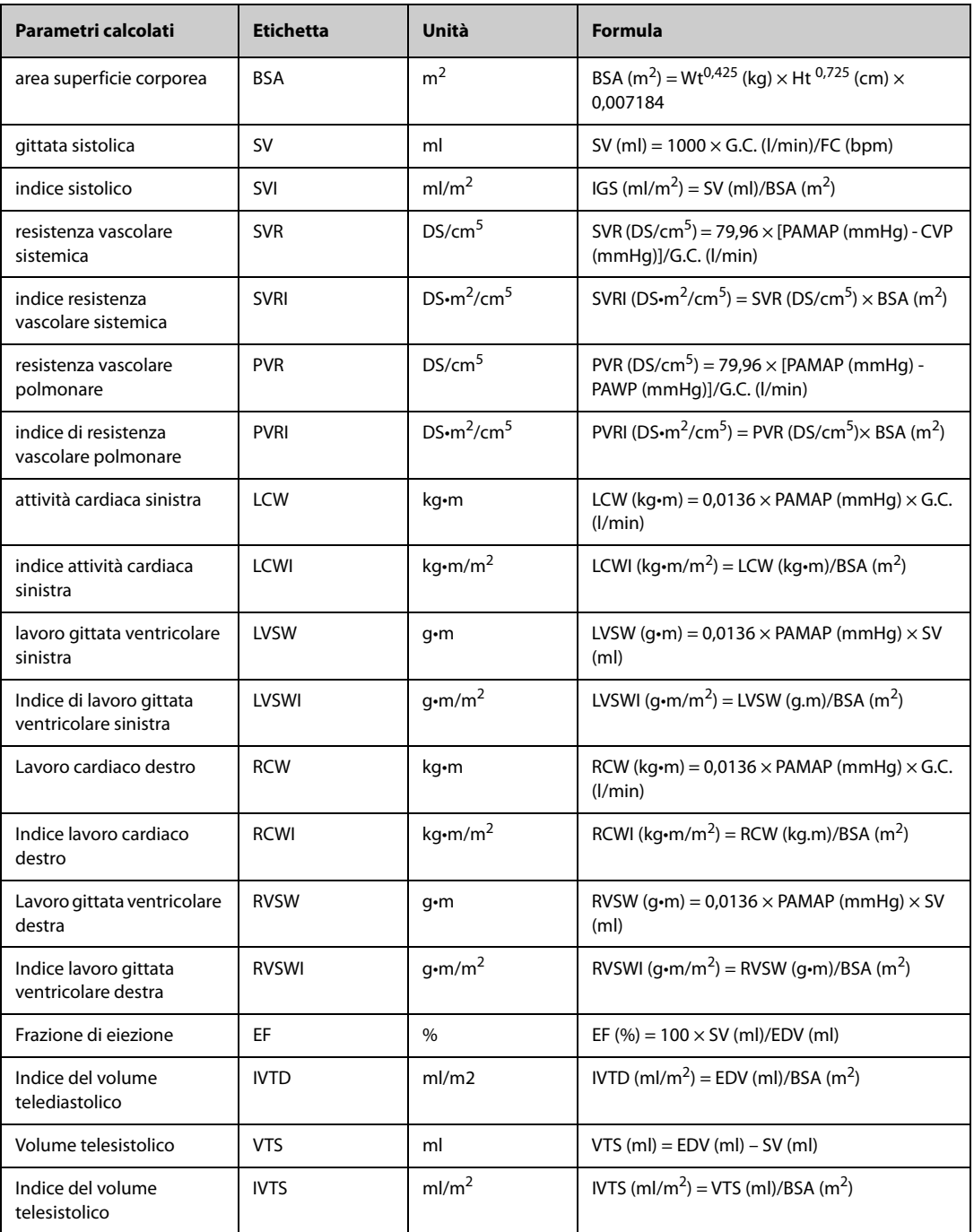

# **9.5 Calcoli dell'ossigenazione**

Il monitor è dotato di una funzione di calcolo dell'ossigenazione. Il monitor può salvare i risultati per un massimo di 10 calcoli, visualizzati in gruppi.

## **9.5.1 Esecuzione del calcolo dell'ossigenazione**

Per eseguire il calcolo dell'ossigenazione, utilizzare la procedura descritta di seguito:

- 1. Accedere allo strumento di calcolo dell'ossigenazione mediante uno dei seguenti metodi:
	- ◆ Selezionare il tasto di scelta rapida **Calcoli** → scheda Ossigenaz..
	- ◆ Selezionare il tasto di scelta rapida **Menu Princ.** → nella colonna **Calcoli** , selezionare Ossigenaz..
- 2. Inserire i valori noti. Nel caso di un paziente sotto monitoraggio, i valori misurati vengono recuperati automaticamente.
- 3. Selezionare **Calcolare**.

Un valore calcolato superiore al limite normale superiore è indicato da una freccia rivolta verso l'alto "↑". Un valore calcolato inferiore al limite normale inferiore è indicato da una freccia rivolta verso il basso "↓".

Nella pagina **Ossigenaz.** è inoltre possibile eseguire le seguenti operazioni:

- Selezionare **UnContOss.**, Unità Hb e Unità pressione. I valori dei parametri corrispondenti saranno convertiti automaticamente e aggiornati di conseguenza.
- Selezionare **Inter.** per mostrare l'intervallo di normalità di ciascun parametro.

## **9.5.2 Parametri di input per il calcolo dell'ossigenazione**

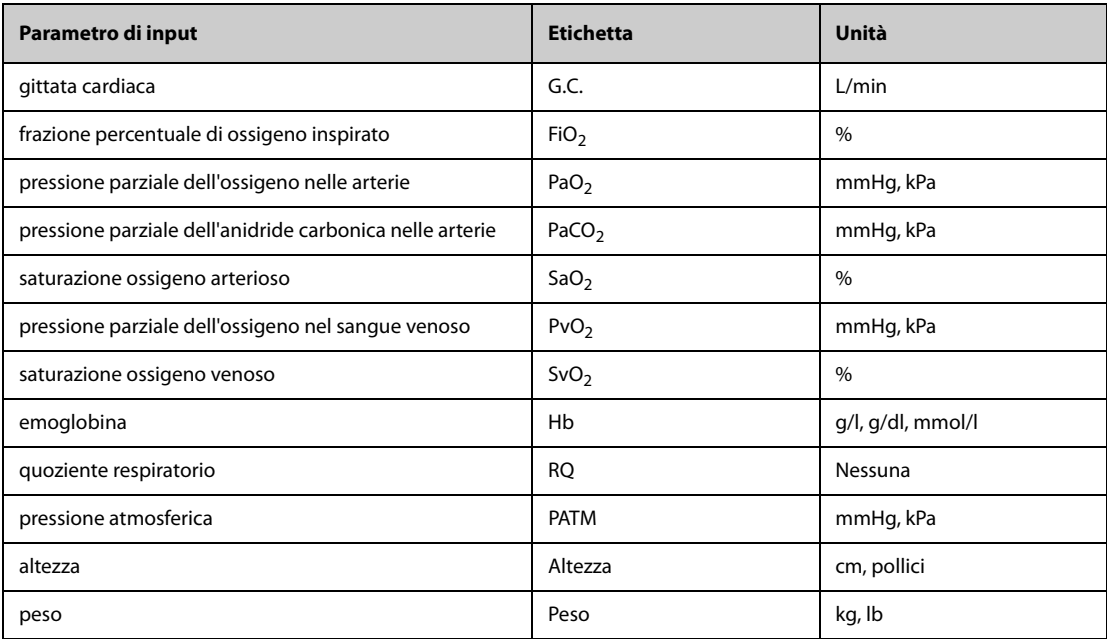

## **9.5.3 Parametri calcolati e formule per il calcolo dell'ossigenazione**

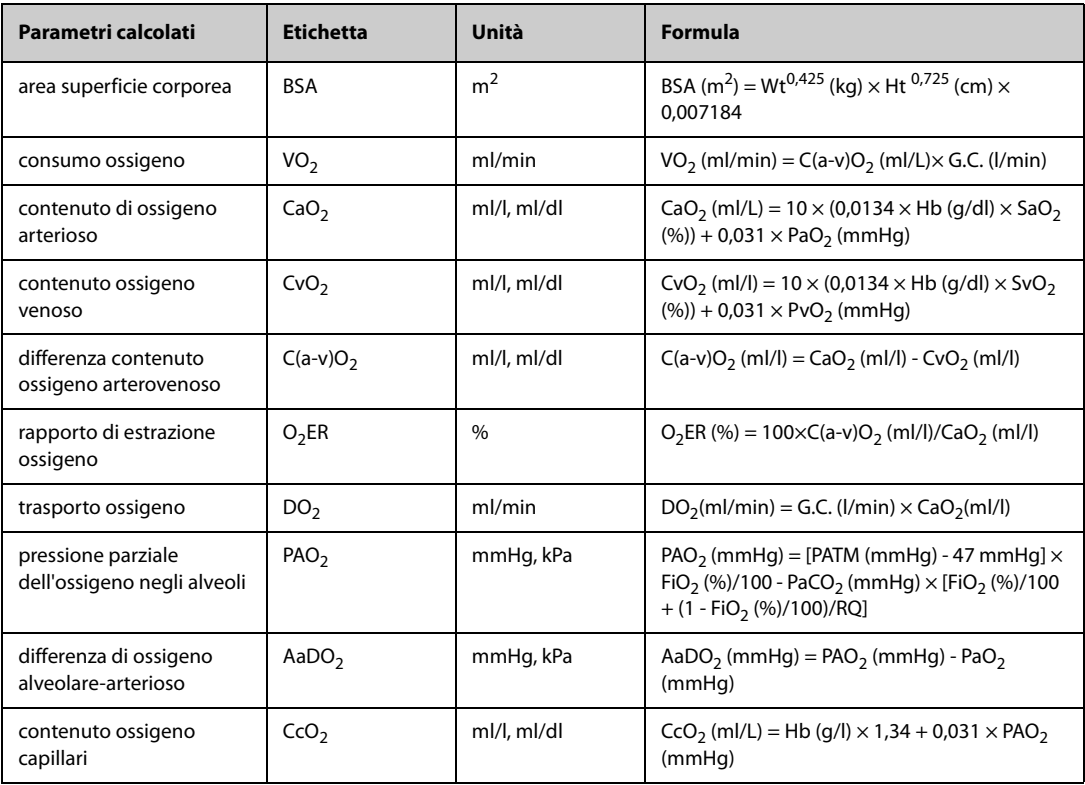

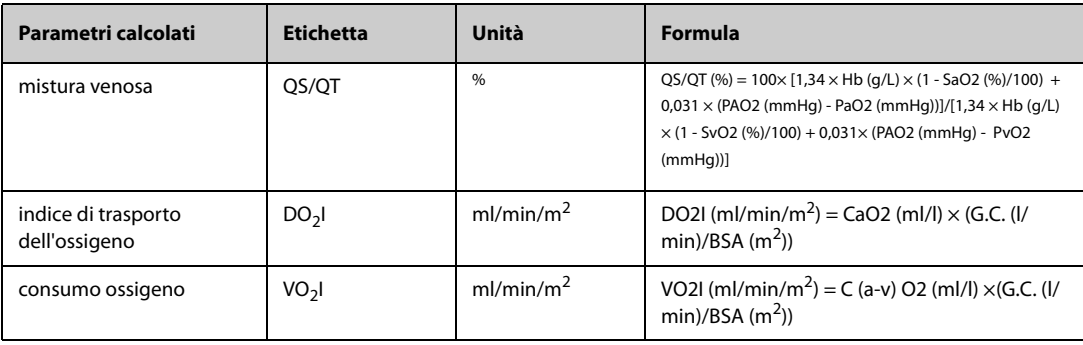

# **9.6 Calcolo della ventilazione**

Il monitor è dotato di una funzione di calcolo della ventilazione. Il monitor può salvare i risultati per un massimo di 10 calcoli, visualizzati in gruppi.

## **9.6.1 Esecuzione del calcolo della ventilazione**

Per eseguire il calcolo della ventilazione, utilizzare la procedura descritta di seguito:

- 1. Accedere allo strumento di calcolo della ventilazione mediante uno dei seguenti metodi:
	- ◆ Selezionare il tasto di scelta rapida **Calcoli** → scheda Ventilazione.
	- ◆ Selezionare il tasto di scelta rapida **Menu Princ.** → nella colonna **Calcoli** , selezionare Ventilazione.
- 2. Inserire i valori noti. Nel caso di un paziente sotto monitoraggio, i valori misurati vengono recuperati automaticamente. Se è collegato l'apparecchio per anestesia o il ventilatore, i valori misurati per il calcolo della ventilazione sono recuperati automaticamente.
- 3. Selezionare **Calcolare**.

Un valore calcolato superiore al limite normale superiore è indicato da una freccia rivolta verso l'alto "↑". Un valore calcolato inferiore al limite normale inferiore è indicato da una freccia rivolta verso il basso "↓".

Nella pagina **Ventilazione** è inoltre possibile eseguire le seguenti operazioni:

- Selezionare **Unità pressione**. I valori dei parametri corrispondenti saranno convertiti automaticamente e aggiornati di conseguenza.
- Selezionare **Inter.** per mostrare l'intervallo di normalità di ciascun parametro.

## **9.6.2 Parametri di input per il calcolo della ventilazione**

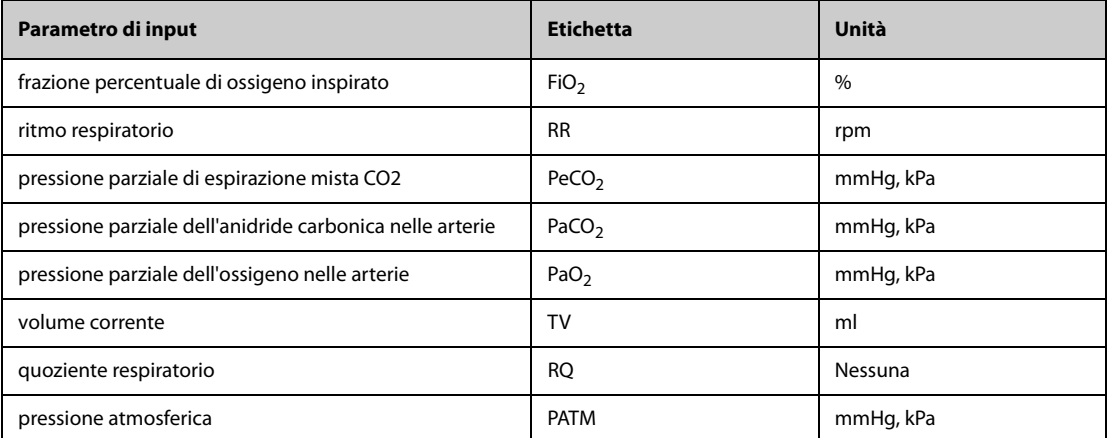

## **9.6.3 Parametri calcolati e formule per il calcolo della ventilazione**

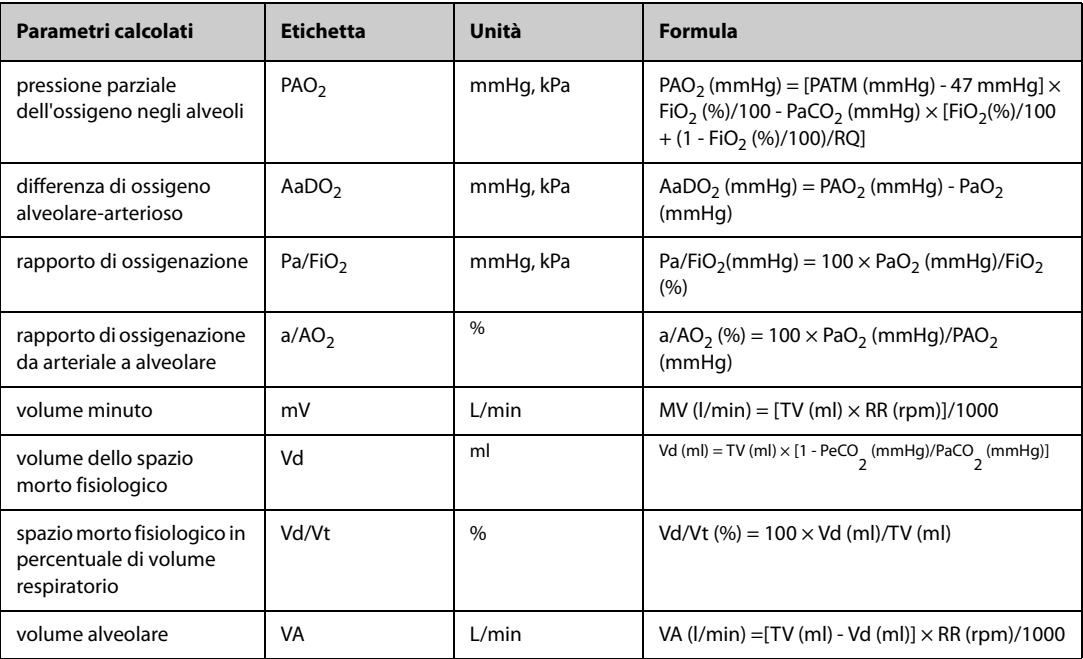

## **9.7 Calcolo dell'attività renale**

Il monitor è dotato di una funzione di calcolo dell'attività renale. Il monitor può salvare i risultati per un massimo di 10 calcoli, visualizzati in gruppi.

## **9.7.1 Esecuzione del calcolo dell'attività renale**

Per eseguire il calcolo dell'attività renale, utilizzare la procedura descritta di seguito:

- 1. Accedere allo strumento di calcolo dell'attività renale mediante uno dei seguenti metodi:
	- ◆ Selezionare il tasto di scelta rapida **Calcoli** → selezionare la scheda Att.Ren..
	- ◆ Selezionare il tasto di scelta rapida **Menu Princ.** → nella colonna **Calcoli** , selezionare Att.Ren..
- 2. Inserire i valori noti. .
- 3. Selezionare **Calcolare**.

Un valore calcolato superiore al limite normale superiore è indicato da una freccia rivolta verso l'alto "↑". Un valore calcolato inferiore al limite normale inferiore è indicato da una freccia rivolta verso il basso "↓". È possibile selezionare **Inter.** per mostrare l'intervallo di normalità di ciascun parametro.

## **9.7.2 Parametri calcolati e formule per il calcolo dell'attività renale**

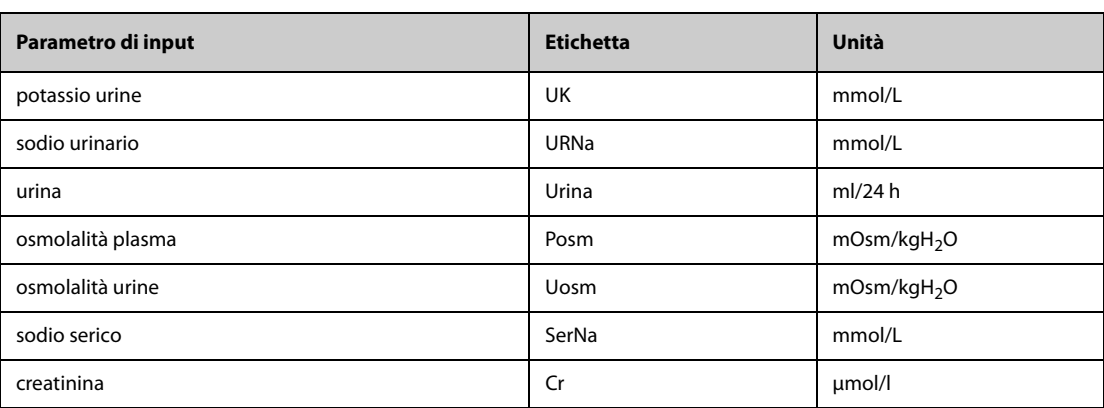

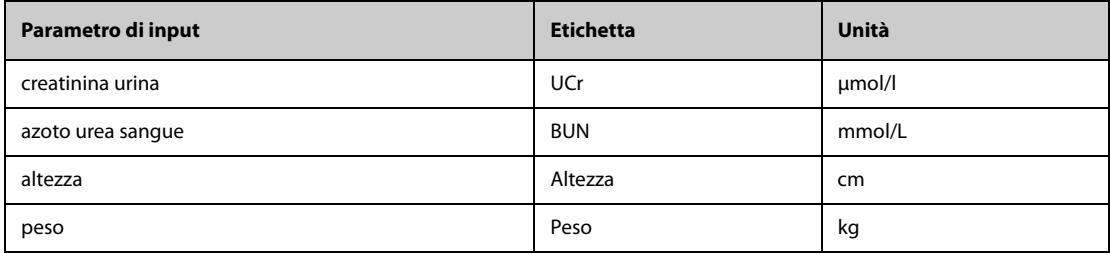

# **9.7.3 Parametri calcolati e formule per il calcolo dell'attività renale**

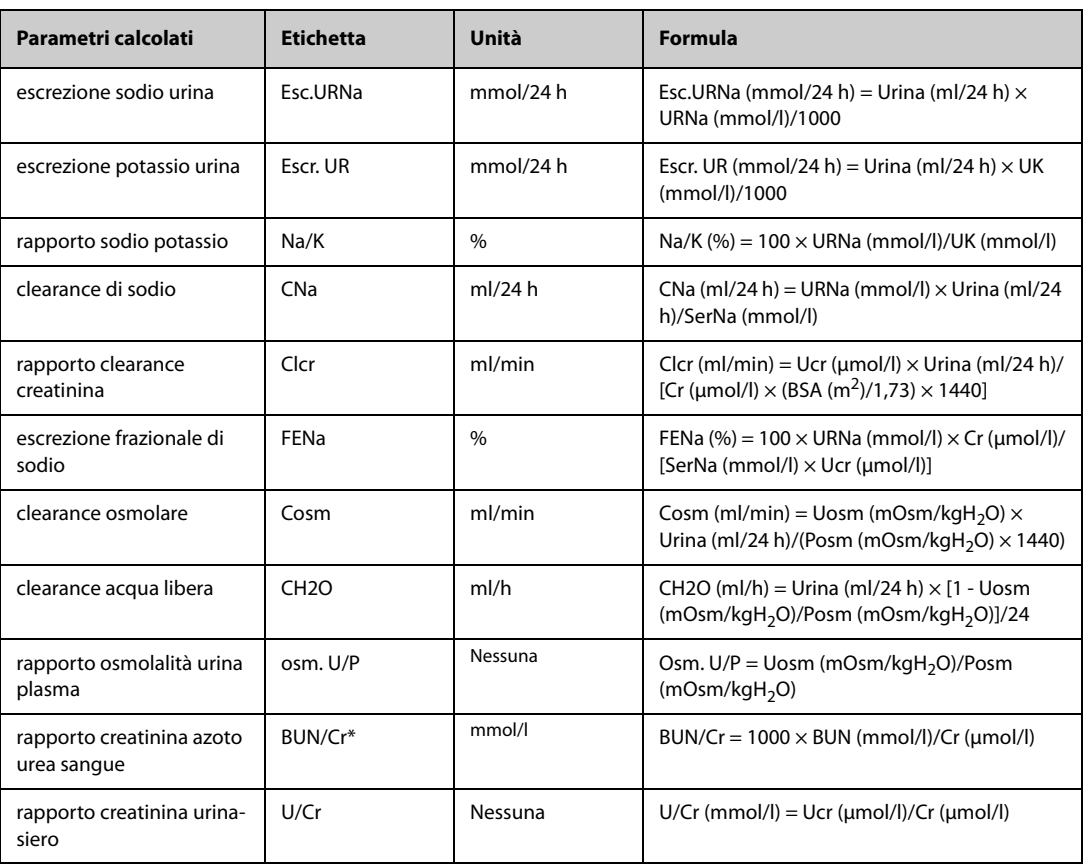

\*: BUN/Cr è un rapporto visualizzato nel sistema di unità mol.

# **10.1 Registratore**

Il registratore termico registra i dati paziente, i dati delle misurazioni e fino a tre forme d'onda.

N17/N15/N12/N12C può essere configurato con un registratore integrato. Se il registratore non è configurato, è possibile inserire un modulo registratore esterno nell'SMR per eseguire la registrazione.

N22 e N19 non dispongono di un registratore integrato. Per utilizzare il registratore, inserire il modulo registratore nell'SMR.

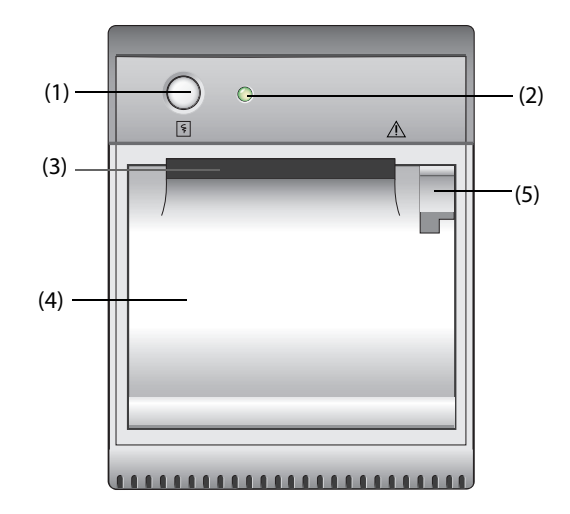

- (1) Tasto di avvio/arresto: premere questo tasto per avviare una registrazione o arrestare quella corrente.
- (2) Indicatore di stato del modulo
	- Acceso: quando il registratore funziona correttamente.
	- Spento: quando il monitor è spento.
	- Lampeggiante: presenza di un errore del registratore.
- (3) Uscita carta
- (4) Sportello registratore
- (5) Dispositivo di chiusura: tirarlo indietro per aprire lo sportello del registratore.

# **10.2 Avvio delle registrazioni**

Le registrazioni possono essere avviate in modo manuale oppure automatico.

## **10.2.1 Avvio delle registrazioni manuali**

Per avviare manualmente una registrazione, procedere in uno dei seguenti modi:

- Premere il tasto  $\lceil \xi \rceil$  sul lato anteriore del registratore.
- Selezionare  $\lceil \xi \rceil$  nella pagina corrente.

### **10.2.2 Registrazioni automatiche**

In presenza delle seguenti condizioni, è possibile impostare il registratore affinché venga avviata automaticamente la registrazione:

- A un intervallo predefinito. Per ulteriori informazioni, consultare la sezione 10.5 Impostazione del [registratore](#page-175-0).
- Quando un allarme di un parametro viene attivato. Per ulteriori informazioni, consultare la sezione [10.6 Attivazione della registrazione automatica su allarme](#page-175-1).

## **10.3 Arresto delle registrazioni**

Le registrazioni possono essere arrestate in modo manuale oppure automatico.

## **10.3.1 Arresto manuale delle registrazioni**

Per arrestare manualmente una registrazione, scegliere uno dei seguenti metodi:

- Premere nuovamente il tasto  $\boxed{5}$ .
- selezionare **Cancella tutte le attività di registrazione** nel menu Imp. registrazione.

### **10.3.2 Arresto automatico delle registrazioni**

Le registrazioni si arrestano automaticamente in presenza delle seguenti condizioni:

- Viene completata la registrazione.
- Il registratore finisce la carta.
- Il registratore indica una condizione di allarme.

## **10.4 Contrassegni relativi alla registrazione**

È possibile trovare i seguenti contrassegni sulla registrazione dei rapporti:

- Per le registrazioni interrotte automaticamente, sono presenti due colonne di asterischi (\*) al termine del rapporto.
- Per le registrazioni interrotte manualmente o per un'anomalia, è presente una colonna di asterischi (\*) al termine del report.
- Se i dati del parametro provengono da dispositivi esterni collegati al monitor tramite il modulo BeneLink, l'etichetta del parametro è preceduta dal segno più "+".

## <span id="page-175-0"></span>**10.5 Impostazione del registratore**

Per impostare il registratore, seguire la procedura descritta di seguito:

- 1. Selezionare il tasto di scelta rapida **Menu Princ.** → nella colonna Report, selezionare Imp. registrazione.
- 2. Nel menu **Imp. registrazione**, selezionare la forma d'onda desiderata per Curva 1, Curva 2 e Curva 3 a turno. È possibile registrare fino a 3 forme d'onda per volta
- 3. Attivare o disattivare **IBP sovrapp.** per abilitare o disabilitare le registrazioni IBP nel formato di sovrapposizione.
	- ◆ Quando la funzione **IBP sovrapp.** è attivata: Se due o più curve tra quelle selezionate per la registrazione sono curve IBP, le curve IBP saranno registrate nel formato di sovrapposizione.
	- Quando la funzione **IBP sovrapp.** è disattivata: Le curve IBP saranno registrate normalmente.
- 4. Selezionare **Lunghezza** per impostare la durata della registrazione in tempo reale.
- 5. Selezionare **Intervallo** per impostare l'intervallo di tempo per la registrazione automatica.
- 6. Selezionare **Velocità Carta** per impostare la velocità della registrazione delle forme d'onda.

## <span id="page-175-1"></span>**10.6 Attivazione della registrazione automatica su allarme**

Per avviare la registrazione tramite registratore automatico quando un allarme di un parametro viene attivato, è necessario seguire questa procedura:

1. Accedere al menu **All.** per il parametro desiderato in uno dei seguenti modi:

- Selezionare il tasto di scelta rapida Imp. Allarme nella parte inferiore della schermata.
- Selezionare l'area dei valori numerici o della forma d'onda del parametro desiderato → selezionare la scheda **All.**.
- Selezionare il tasto di scelta rapida **Imp. parametri** → selezionare il parametro desiderato → selezionare la scheda All..
- 2. Attivare l'opzione **Uscite allarmi**.

#### **NOTA**

• **La registrazione automatica su allarme avviene solo quando Stampa su allarme è impostato su Registratore. Per ulteriori informazioni, consultare la sezione** *[13.4.8 Scheda Altro](#page-197-0)***.**

## **10.7 Annullamento delle tracce di registrazione in coda**

Per cancellare le attività di registrazione, seguire la procedura descritta di seguito:

- 1. Selezionare il tasto di scelta rapida **Menu Princ.** → nella colonna Report, selezionare Imp. registrazione.
- 2. Nel menu **Imp. registrazione**, selezionare la scheda Cancella tutte le attività di registrazione. In questo modo tutte le registrazioni in coda vengono annullate e la registrazione corrente viene arrestata.

## **10.8 Caricamento della carta**

Per caricare la carta, seguire la procedura descritta di seguito:

- 1. Tirare il fermo in alto a destra del registratore per aprire il relativo sportello.
- 2. Inserire un nuovo rotolo nel caricatore come sotto indicato. Far scorrere la carta ed estrarne una piccola parte dalla parte superiore del rullo.
- 3. Chiudere lo sportello del registratore.

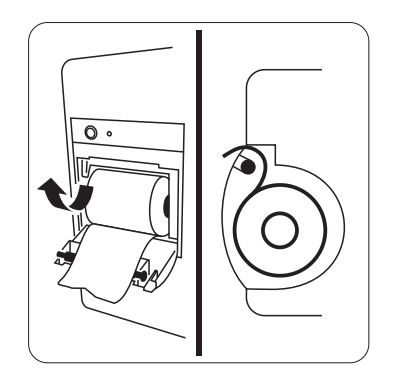

#### **ATTENZIONE**

- **Usare solo carta termica del tipo specificato. Altrimenti, si potrebbe danneggiare la testina di stampa del registratore, il registratore potrebbe non essere abilitato alla stampa, oppure potrebbe fornire stampe di scarsa qualità.**
- **Non tirare la carta durante la fase di registrazione. In caso contrario, il registratore potrebbe subire dei danni.**
- **Non lasciare lo sportello del registratore aperto a meno che non si stia caricando la carta o risolvendo problemi.**

# **10.9 Rimozione della carta inceppata**

Se il registratore funziona in modo non corretto o produce rumori inusuali, verificare l'eventuale presenza di carta inceppata. Se si rileva un inceppamento, seguire la procedura descritta di seguito per risolvere il problema:

- 1. Aprire lo sportello del registratore.
- 2. Estrarre la carta ed eliminare la parte accartocciata.
- 3. Ricaricare la carta e chiudere lo sportello del registratore.

Il monitor può stampare i rapporti dei pazienti tramite una stampante di rete o un server di stampa.

## **11.1 Stampanti supportate**

Il monitor supporta le seguenti stampanti:

- HP LaserJet Pro M202dw
- HP LaserJet Pro M203dn
- HP LaserJet Pro M203dw
- HP LaserJet Enterprise M605
- HP LaserJet P4015n
- HP LaserJet Pro 400 M401n
- HP LaserJet Pro 403n
- HP LaserJet 600 M602

#### **NOTA**

• **Per ulteriori dettagli, vedere la documentazione della stampante. Con gli aggiornamenti del prodotto, il monitor potrebbe consentire l'utilizzo di altre stampanti senza alcuna comunicazione al riguardo. In caso di dubbi sulla stampante acquistata, contattare Mindray.**

## **11.2 Rapporti di fine caso**

### **11.2.1 Stampa del rapporto di fine caso**

Per stampare il rapporto di fine caso, scegliere uno dei seguenti metodi:

- Selezionare **Stam.** dal menu Rapporto fine caso.
- Selezionare **Stampa rapporto fine caso** quando si dimette un paziente
- Selezionare il tasto di scelta rapida **Rapporto fine caso**.

### **11.2.2 Impostazione di un rapporto come rapporto di fine caso**

I seguenti rapporti possono essere impostati come rapporti di fine caso:

- Rapporto trend tabulari
- Rapporto trend grafici
- Rapporto evento
- Interpretazione ECG 12 deriv
- Rapporto limiti allarmi
- Rapporto in tempo reale
- Rapporto ECG

Per impostare un rapporto come rapporto di fine caso, seguire la procedura descritta di seguito:

- 1. Selezionare il tasto di scelta rapida **Menu Princ.** → nella colonna **Report**, selezionare Rapporto fine caso.
- 2. Nella pagina **Seleziona rapporti**, selezionare la casella di controllo davanti al rapporto desiderato, ad esempio Rapporto ECG.

## **11.2.3 Impostazione di un rapporto di fine caso**

Per impostare un rapporto di fine caso, utilizzare la seguente procedura:

- 1. Selezionare il tasto di scelta rapida **Menu Princ.** → nella colonna **Report**, selezionare Rapporto fine caso.
- 2. Dalla pagina **Impostazioni rapporto**, impostare i seguenti rapporti di fine caso:
	- Selezionare le schede **Rapporto trend tabulari**, Rapporto trend grafici, Rapp. in tempo reale e Rapporto ECG, quindi impostare il rapporto di fine caso facendo riferimento alla sezione [11.6 Impostazione dei rapporti](#page-180-0).
	- ◆ Selezionare la scheda **Rapporto evento** e selezionare l'evento da stampare.
	- Selezionare la scheda *Interpretazione ECG 12 derive* impostare il selettore di Comples. mediano, Misurazioni, Interpretaz. o Riepilogo interpretaz.. Per le altre impostazioni, fare riferimento alla sezione [11.6 Impostazione dei rapporti](#page-180-0).

### **11.2.4 Impostazione del periodo del rapporto di fine caso**

Per impostare il periodo di stampa del rapporto di fine caso, utilizzare la seguente procedura:

- 1. Selezionare il tasto di scelta rapida **Menu Princ.** → nella colonna **Report**, selezionare Rapporto fine caso.
- 2. Nella pagina **Seleziona rapporti**, impostare **Periodo**

### **NOTA**

- **Il periodo di stampa del rapporto di fine caso viene calcolato dal momento della dimissione del paziente fino al periodo configurato.**
- **L'impostazione del periodo è applicabile a tutti i rapporti di fine caso.**

## **11.3 Avvio manuale di un processo di stampa**

È possibile avviare un processo di stampa manualmente.

## **11.3.1 Avvio della stampa nella pagina corrente**

Nella pagina corrente, selezionare il pulsante  $\bigoplus$ , se disponibile, per avviare la stampa.

### **11.3.2 Stampa dei rapporti in tempo reale**

Selezionare **per stampare un rapporto in tempo reale.** Inoltre è possibile stampare un rapporto in tempo reale dalla pagina **Impostazioni rapporto**. Per ulteriori informazioni, consultare la sezione [11.3.3 Stampa dei](#page-179-0)  [rapporti comuni](#page-179-0).

## <span id="page-179-0"></span>**11.3.3 Stampa dei rapporti comuni**

È possibile stampare i seguenti rapporti comuni:

- Rapporto ECG
- Rapporto in tempo reale
- Rapporto trend tabulari
- Rapporto trend grafici

Per stampare i rapporti, utilizzare la seguente procedura:

- 1. Selezionare il tasto di scelta rapida **Menu Princ.** → nella colonna Report, selezionare Impostazioni rapporto.
- 2. Selezionare la scheda relativa al rapporto desiderato.
- 3. Verificare le impostazioni.
- 4. Selezionare **Stam.**.
### **11.4 Stampa automatica dei rapporti**

Quando il selettore di un allarme di un parametro è attivato e viene attivato un allarme per il parametro, è possibile impostare una stampante in modo da avviare la stampa dell'allarme automaticamente.

Per eseguire questa operazione, seguire la procedura descritta di seguito:

- 1. Accedere alle schede relative all'allarme come la scheda **All.** per un parametro utilizzando uno dei seguenti modi:
	- ◆ Selezionare il tasto di scelta rapida **Imp. Allarme**.
	- Selezionare l'area del parametro o della forma d'onda del parametro desiderato → selezionare la scheda **All.**.
	- ◆ Selezionare il tasto di scelta rapida **Imp. parametri** nella parte inferiore dello schermo → selezionare il parametro desiderato → selezionare la scheda **All.**.
- 2. Attivare **Uscite allarmi** per i parametri desiderati.

#### **11.5 Arresto di un processo di stampa**

Per arrestare un processo di stampa, utilizzare la procedura descritta di seguito:

- 1. Selezionare il tasto di scelta rapida **Menu Princ.** → nella colonna Report, selezionare Coda stampa.
- 2. Selezionare il processo di stampa desiderato, quindi selezionare **Canc.**. Selezionare Canc tutto per arrestare tutte le attività di stampa.

#### **11.6 Impostazione dei rapporti**

In questa sezione viene descritta la procedura di impostazione dei rapporti ECG, dei rapporti in tempo reale, dei rapporti dei trend tabulari e dei rapporti trend grafici.

#### **11.6.1 Impostazione dei rapporti ECG**

Per impostare i rapporti ECG, seguire la procedura descritta di seguito:

1. Selezionare il tasto di scelta rapida **Menu Princ.** → nella colonna Report, selezionare **Impostazioni rapporto**.

#### 2. Selezionare **Rapporto ECG**.

3. Impostare le opzioni desiderate. La seguente tabella mostra solo alcune delle opzioni.

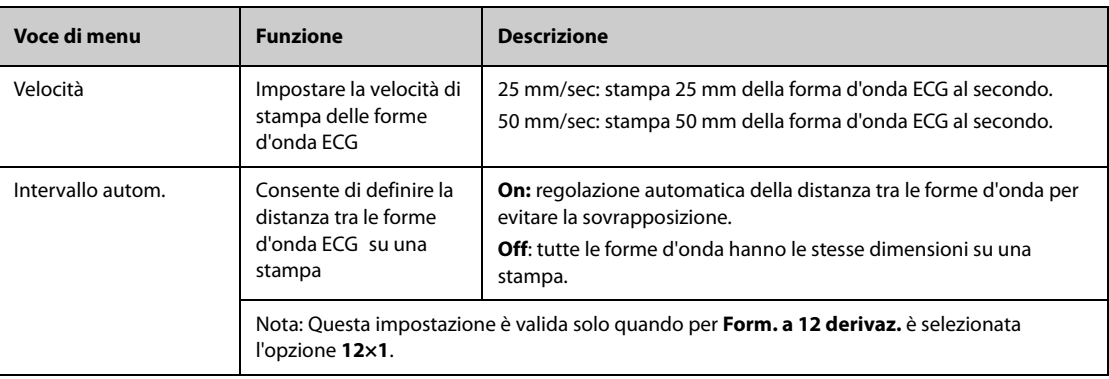

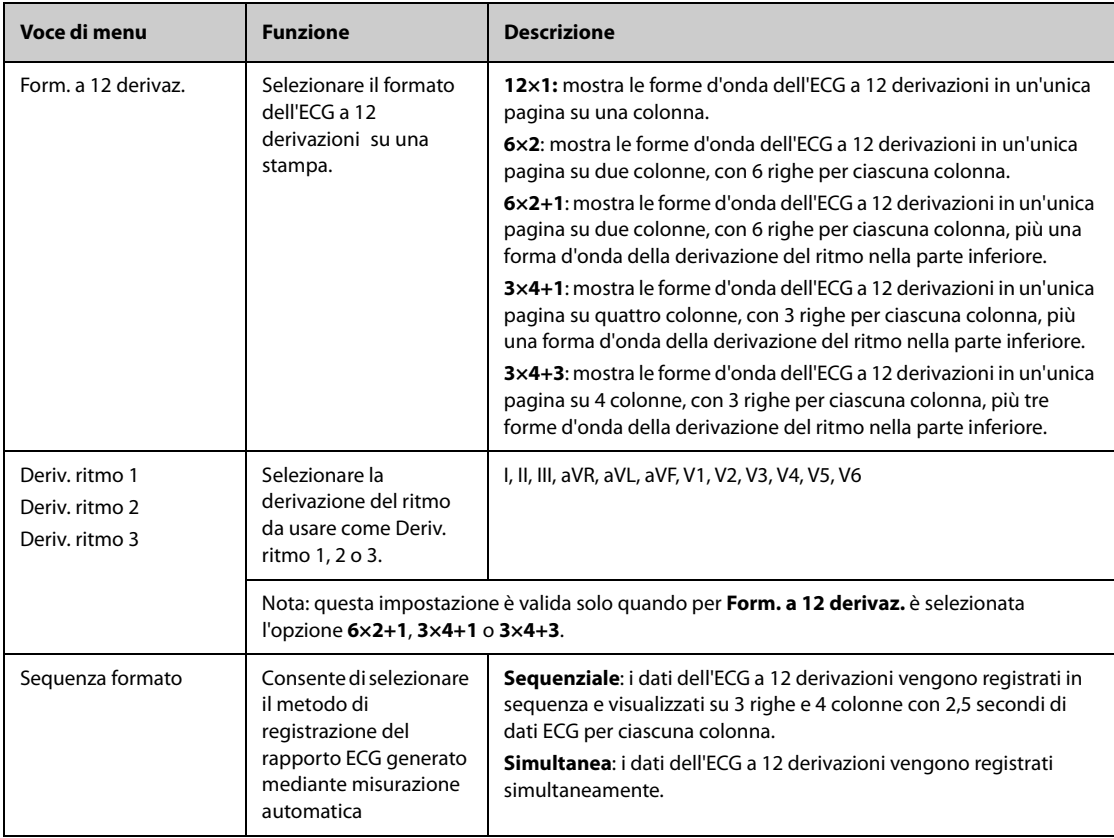

#### **NOTA**

• **Quando Impost. Der. dell'ECG è impostato su 3 Der., non è possibile stampare il rapporto ECG.**

#### **11.6.2 Impostazione dei rapporti in tempo reale**

Per impostare i rapporti tabellari in tempo reale, seguire la procedura descritta di seguito:

- 1. Selezionare il tasto di scelta rapida **Menu Princ.** → nella colonna Report, selezionare Impostazioni rapporto.
- 2. Selezionare **Rapp. in tempo reale**.
- 3. Impostare le opzioni desiderate. La seguente tabella mostra solo alcune delle opzioni.

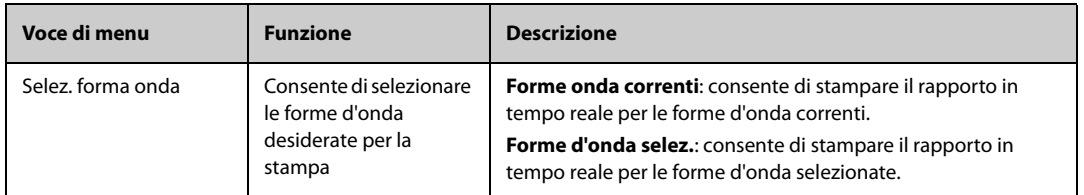

#### **11.6.3 Impostazione dei rapporti dei trend tabellari**

Per impostare i rapporti dei trend tabellari, seguire la procedura descritta di seguito:

- 1. Selezionare il tasto di scelta rapida **Menu Princ.** → nella colonna **Report**, selezionare Impostazioni rapporto.
- 2. Selezionare **Rapporto trend tabulari**.
- 3. Impostare le opzioni desiderate. La seguente tabella mostra solo alcune delle opzioni.

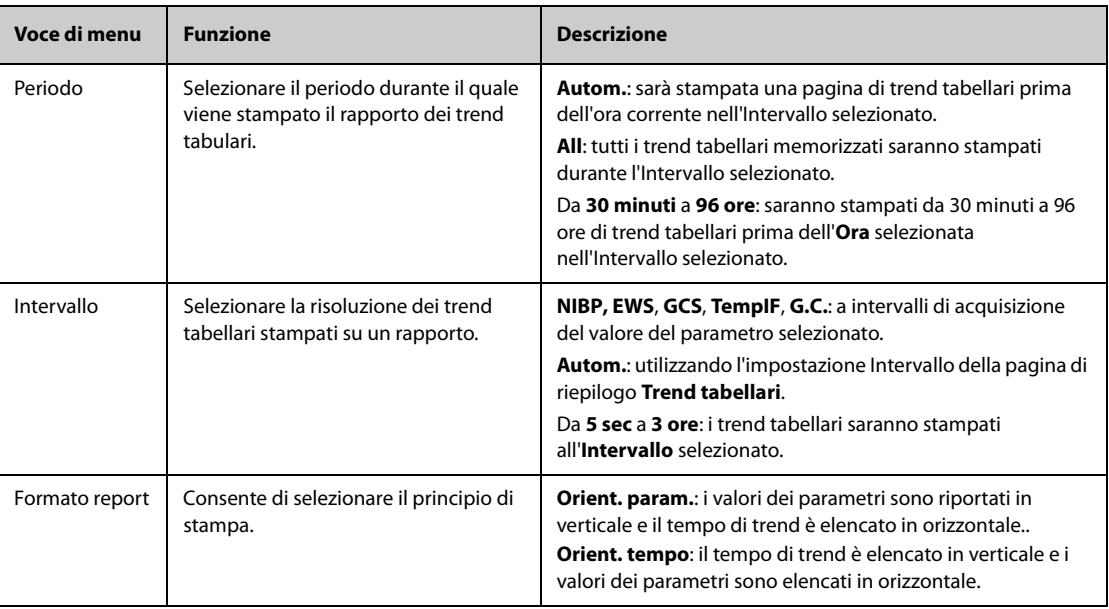

#### **11.6.4 Impostazione dei rapporti dei trend grafici**

Per impostare i rapporti dei trend grafici, seguire la procedura descritta di seguito:

- 1. Selezionare il tasto di scelta rapida **Menu Princ.** → nella colonna **Report**, selezionare Impostazioni rapporto.
- 2. Selezionare la scheda **Rapporto trend grafici**.
- 3. Impostare le opzioni desiderate.

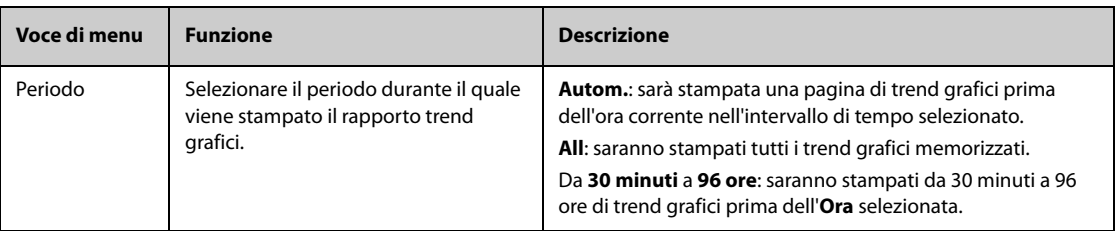

#### **11.7 Visualizzazione dello stato della stampante**

È possibile visualizzare lo stato degli ultimi dieci processi di stampa nella finestra **Coda stampa**. Per visualizzare lo stato delle attività di stampa, selezionare il tasto di scelta rapida Menu Princ. e nella colonna Report selezionare Coda stampa.

Ogni attività di stampa comprende le seguenti informazioni:

- Ora di stampa
- Titolo del rapporto
- Nome della stampante (quando si utilizza il server di stampa) o indirizzo IP (quando si utilizza la stampante di rete)
- Stato della stampa, ad esempio stampa non riuscita, nuovo tentativo e in attesa.

#### **11.8 Esaurimento della carta**

Quando la carta nella stampante finisce, la richiesta di stampa non viene completata. Se le stampe non completate si accumulano, può verificarsi un errore. In tali casi è necessario inserire la carta e re-inviare la richiesta di stampa. Se necessario, spegnere e riaccendere la stampante.

Tuttavia, è meglio verificare sempre che vi sia carta a sufficienza nella stampante prima di inviare una richiesta di stampa.

**Pagina intenzionalmente vuota.**

## **12.1 Informazioni generali sulla configurazione**

Durante il monitoraggio continuo di un paziente, i medici devono spesso regolare le impostazioni del monitor in base alle condizioni del paziente. L'insieme di tutte queste impostazioni viene definita "configurazione". Le voci di configurazione del sistema possono essere classificate in: configurazione dei parametri, configurazione degli allarmi e manutenzione utente. Per consentire agli utenti di ottenere la configurazione più efficace possibile, il monitor fornisce alcuni set di configurazione adatti a soddisfare le esigenze di diverse categorie di pazienti e diversi reparti. È possibile modificare alcune impostazioni di un determinato set di configurazione e salvare quindi la configurazione modificata come una configurazione utente.

Le configurazioni predefinite fornite con il monitor sono progettate per alcuni reparti specifici. È possibile scegliere uno dei seguenti reparti:

- Generale
- SO
- ICU
- Neonatologia
- CCU

#### **AVVERTENZA**

• **La funzione di gestione delle configurazioni è protetta da password. Le attività di gestione delle configurazioni devono essere eseguite dal personale medico.**

#### **12.2 Modifica del reparto**

Se la configurazione corrente del reparto non è quella che si desidera vedere, è possibile modificarla attenendosi alla seguente procedura:

- 1. Selezionare il tasto di scelta rapida **Menu Princ.** → nella colonna Configurazione, selezionare Gestisci → immettere la password richiesta  $\rightarrow$  selezionare  $\Box$ .
- 2. Selezionare **Cambia reparto**.
- 3. Selezionare un reparto.
- 4. Selezionare **Ok**.

#### **ATTENZIONE**

• **Il cambio di reparto comporta l'eliminazione di tutte le configurazioni utente correnti.**

#### **12.3 Impostazione della categoria paziente predefinita**

Per impostare la categoria paziente predefinita quando si ammette un nuovo paziente, è necessario seguire questa procedura:

- 1. Selezionare il tasto di scelta rapida **Menu Princ.** → nella colonna Configurazione, selezionare Gestisci → immettere la password richiesta  $\rightarrow$  selezionare  $\leftarrow$ .
- 2. Impostare **Cat paziente predefinita**.

#### **12.4 Impostazione della configurazione predefinita**

Nei casi indicati di seguito il monitor carica la configurazione predefinita:

- Viene ammesso un nuovo paziente.
- Viene dimesso un paziente.
- Viene modificata la categoria paziente.

Per impostare la configurazione predefinita, seguire la procedura descritta di seguito:

- 1. Selezionare il tasto di scelta rapida **Menu Princ.** → nella colonna Configurazione, selezionare Gestisci → immettere la password richiesta  $\rightarrow$  selezionare  $\Box$ .
- 2. Selezionare **Seleziona config. predef.**.
- 3. Selezionare **Carica ultima config.** o **Carica conf. spec.**.
	- Quando si seleziona l'opzione **Carica ultima config.**, all'avvio del monitor oppure quando viene ammesso un paziente, viene caricata l'ultima configurazione.
	- Quando si seleziona l'opzione **Carica conf. spec.**, all'avvio del monitor oppure quando viene ammesso un paziente, viene caricata la configurazione selezionata Config. adulti predef., Config. ped. predef., o Config. neo predef.. La configurazione specificata può essere la configurazione predefinita di fabbrica, la configurazione dei segmenti di età o una configurazione salvata definita dall'utente. Ad esempio, selezionare Config. neo predef., quindi selezionare Pred. fabbrica, Segmenti GA neo, oppure una configurazione utente. Per ulteriori informazioni sulla definizione dei segmenti di età, vedere [12.5 Definizione dei segmenti di età](#page-185-0).

### <span id="page-185-0"></span>**12.5 Definizione dei segmenti di età**

È necessario definire i segmenti di età per qualsiasi categoria di pazienti per i quali si desideri caricare configurazioni basate sull'età del paziente. Per eseguire questa operazione, seguire la procedura descritta di seguito:

- 1. Selezionare il tasto di scelta rapida **Menu Princ.** → nella colonna Configurazione, selezionare Gestisci → immettere la password richiesta  $→$  selezionare  $\Box$ .
- 2. Selezionare **Seleziona config. predef.**.
- 3. Selezionare rispettivamente le icone di modifica ,quindi **Configuraz personaliz per segmenti età adulta**, Configuraz personaliz per segmenti età pediatrica, e Configuraz personaliz per segmenti neonatali per definire i segmenti di età per ciascuna categoria di pazienti. Il segmento di età del paziente neonatale si basa sull'età gestazionale del bambino.

#### **12.6 Salvataggio delle impostazioni correnti**

Le impostazioni correnti possono essere salvate come configurazione utente. È possibile salvare fino a 25 configurazioni utente.

Per salvare le impostazioni correnti, seguire la procedura descritta di seguito:

- 1. Selezionare il tasto di scelta rapida **Menu Princ.** → nella colonna Configurazione, selezionare Gestisci → immettere la password richiesta  $\rightarrow$  selezionare  $\Box$ .
- 2. Selezionare **Salva impostazioni correnti**.
- 3. Immettere il nome della configurazione.
- 4. Selezionare **Ok** per salvare le impostazioni correnti come una configurazione utente.

#### **12.7 Eliminazione di una configurazione**

Per eliminare una configurazione, seguire la procedura descritta di seguito:

- 1. Selezionare il tasto di scelta rapida **Menu Princ.** → nella colonna Configurazione, selezionare Gestisci → immettere la password richiesta  $\rightarrow$  selezionare  $\Box$ .
- 2. Selezionare **Elimina configurazione**.
- 3. Selezionare la configurazione che si desidera eliminare:
	- ◆ Nel menu **Elimina configurazione**, selezionando la scheda Locale vengono visualizzate le configurazioni utente esistenti nel monitor.
	- ◆ Nel menu **Elimina configurazione**, selezionando la scheda Unità USB vengono visualizzate le configurazioni utente esistenti nell'unità USB.
- 4. Selezionare **Elim**.
- 5. Selezionare **Ok**.

#### **12.8 Trasferimento di una configurazione**

Per installare più monitor con configurazioni utente identiche, non è necessario impostare ciascuna unità separatamente. Utilizzare un'unità USB per trasferire la configurazione da un monitor a un altro.

#### **12.8.1 Esportazione di una configurazione**

Per esportare la configurazione corrente del monitor, seguire la procedura descritta di seguito:

- 1. Per N17/N15/N12/N12C, collegare l'unità USB al connettore USB del monitor. Per N22/N19, collegare l'unità USB al connettore MSB del monitor.
- 2. Selezionare il tasto di scelta rapida **Menu Princ.** → nella colonna Configurazione, selezionare Gestisci → immettere la password richiesta  $\rightarrow$  selezionare  $\leftarrow$ .
- 3. Selezionare **Esporta configurazione**.
- 4. Selezionare le configurazioni e le **User Maintenance Settings** da esportare.
- 5. Selezionare **Esporta**.

#### **12.8.2 Importazione di una configurazione**

Per importare la configurazione memorizzata sull'unità USB nel monitor, seguire la procedura descritta di seguito:

- 1. Per N17/N15/N12/N12C, collegare l'unità USB al connettore USB del monitor. Per N22/N19, collegare l'unità USB al connettore MSB del monitor.
- 2. Selezionare il tasto di scelta rapida **Menu Princ.** → nella colonna Configurazione, selezionare Gestisci → immettere la password richiesta  $\rightarrow$  selezionare  $\rightarrow$ .
- 3. Selezionare **Importa configurazione**.
- 4. Selezionare le configurazioni e le **User Maintenance Settings** da importare.
- 5. Selezionare **Importa**.

#### **12.9 Stampa delle configurazioni**

Per stampare le configurazioni di fabbrica e le configurazioni utente, procedere come descritto di seguito:

- 1. Selezionare il tasto di scelta rapida **Menu Princ.** → nella colonna Configurazione, selezionare Gestisci → immettere la password richiesta  $\rightarrow$  selezionare  $\blacktriangleleft$ .
- 2. Selezionare **Stampa configurazione**.
- 3. Selezionare le configurazioni desiderate.
- 4. Selezionare **Stam.**.

#### **12.10 Caricamento di una configurazione**

È possibile che, durante il funzionamento del monitor, si modifichino delle impostazioni. Tuttavia, tali modifiche o le configurazioni preselezionate potrebbero non essere adatte per un nuovo paziente. Il monitor consente quindi di caricare la configurazione desiderata in modo da garantire che le impostazioni siano appropriate per il paziente.

Per caricare una configurazione, seguire la procedura descritta di seguito:

- 1. Selezionare il tasto di scelta rapida **Menu Princ.** → nella colonna Configurazione, selezionare Carica.
- 2. Selezionare la configurazione desiderata.
	- ◆ Selezionare la configurazione sul monitor nella pagina **Locale**.
	- Selezionare la configurazione sull'unità USB nella pagina **Unità USB**.
- 3. Selezionare **Carica**.

• **Quando si carica la configurazione di una versione software diversa con la configurazione corrente, è possibile che il monitor configuri alcune impostazioni in base all'impostazione predefinita.**

## **12.11 Modifica della password di configurazione**

Per modificare la password di configurazione, seguire la procedura descritta di seguito:

- 1. Selezionare il tasto di scelta rapida **Menu Princ.** → nella colonna Configurazione, selezionare Gestisci → immettere la password richiesta → selezionare  $\leftarrow$ .
- 2. Selezionare **Modif. password**.
- 3. Immettere rispettivamente la password precedente e la nuova password.
- 4. Selezionare **Ok**.

La manutenzione utente consente di personalizzare l'apparecchiatura in base alle proprie esigenze. L'accesso al menu **Manutenzione** è protetto da password.

Questo capitolo descrive le impostazioni e le funzioni del menu **Manutenzione**. Il monitor fornisce menu di manutenzione diversi per tipi di utente differenti. La tabella seguente elenca l'autorizzazione di accesso per utenti differenti.

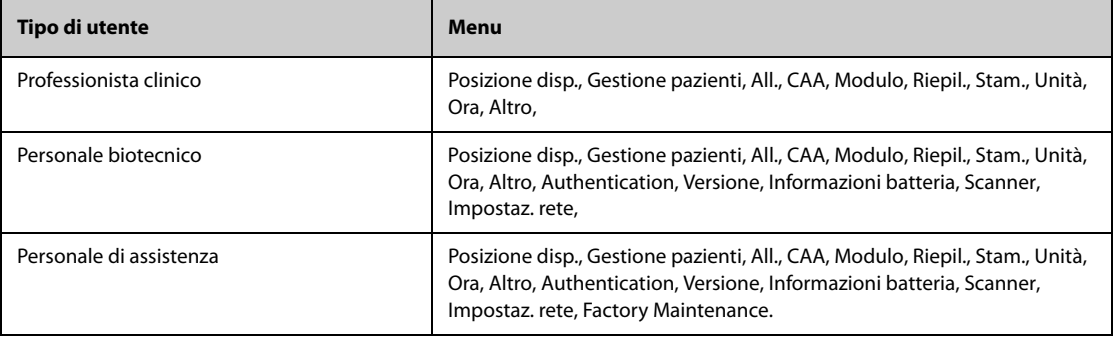

#### **ATTENZIONE**

• **Le impostazioni di manutenzione possono essere modificate solo dal personale autorizzato. Contattare il responsabile del reparto o il reparto di ingegneria biomedica per conoscere le password utilizzate nella propria struttura.**

#### **13.1 Accesso al menu Manutenzione**

Per eseguire la manutenzione utente, utilizzare la procedura descritta di seguito.

- 1. Selezionare il tasto di scelta rapida **Menu Princ. →** nella colonna Sistema, selezionare Manutenzione **→** immettere la password richiesta **→** selezionare .
- 2. Selezionare la scheda desiderata.

### **13.2 Impostazioni della posizione del dispositivo**

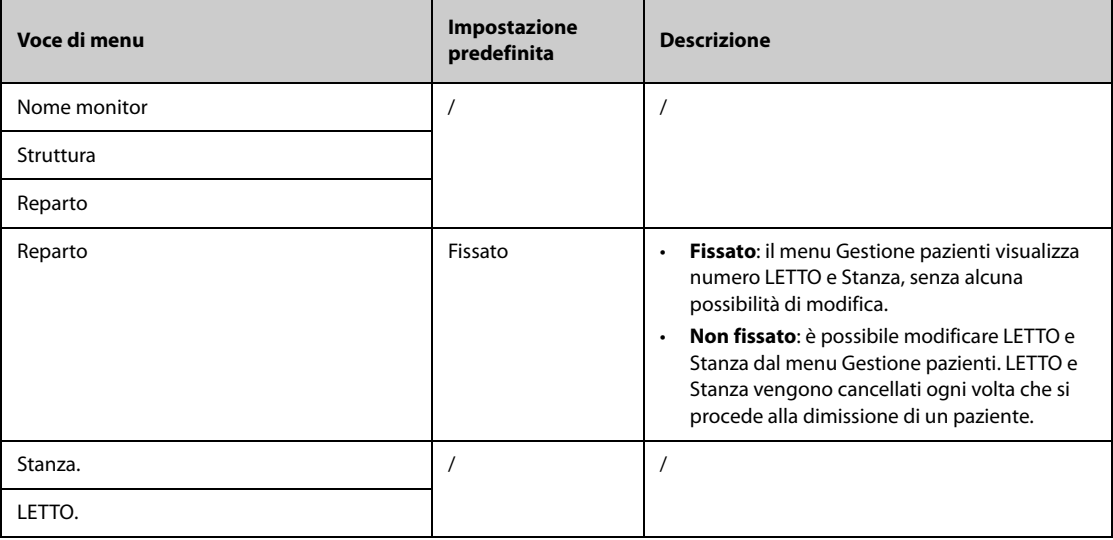

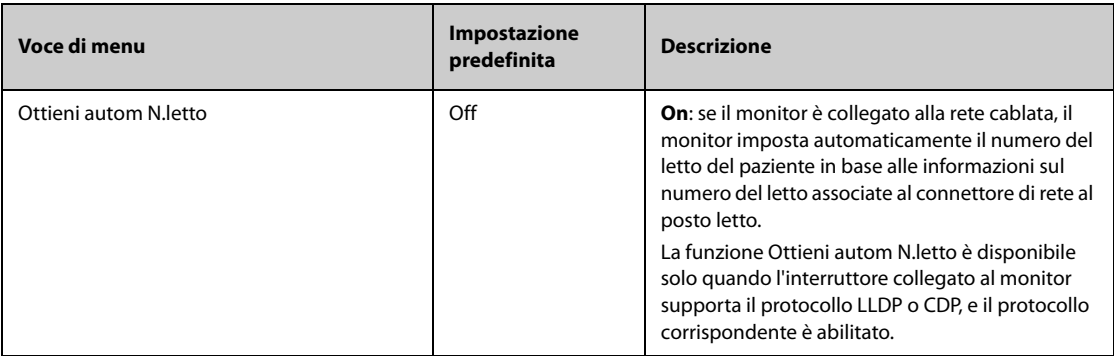

# **13.3 Impostazioni della gestione pazienti**

### **13.3.1 Scheda campo**

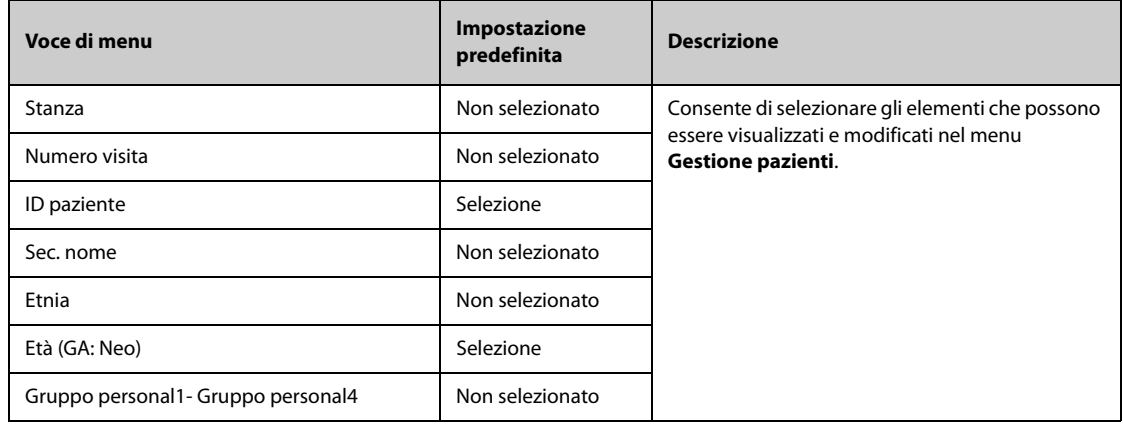

#### **NOTA**

• **Se il monitor è collegato al CMS, le voci e i campi personalizzati delle informazioni paziente vengono caricati dal CMS.**

#### **13.3.2 Scheda Trova paziente**

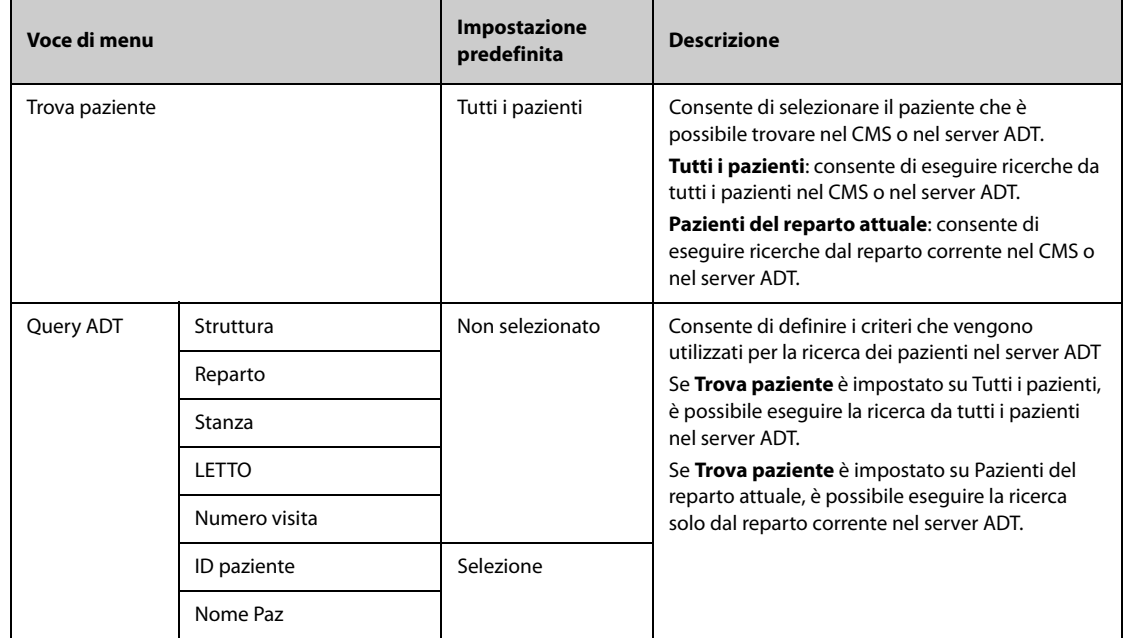

## **13.3.3 Scheda Trasfer.**

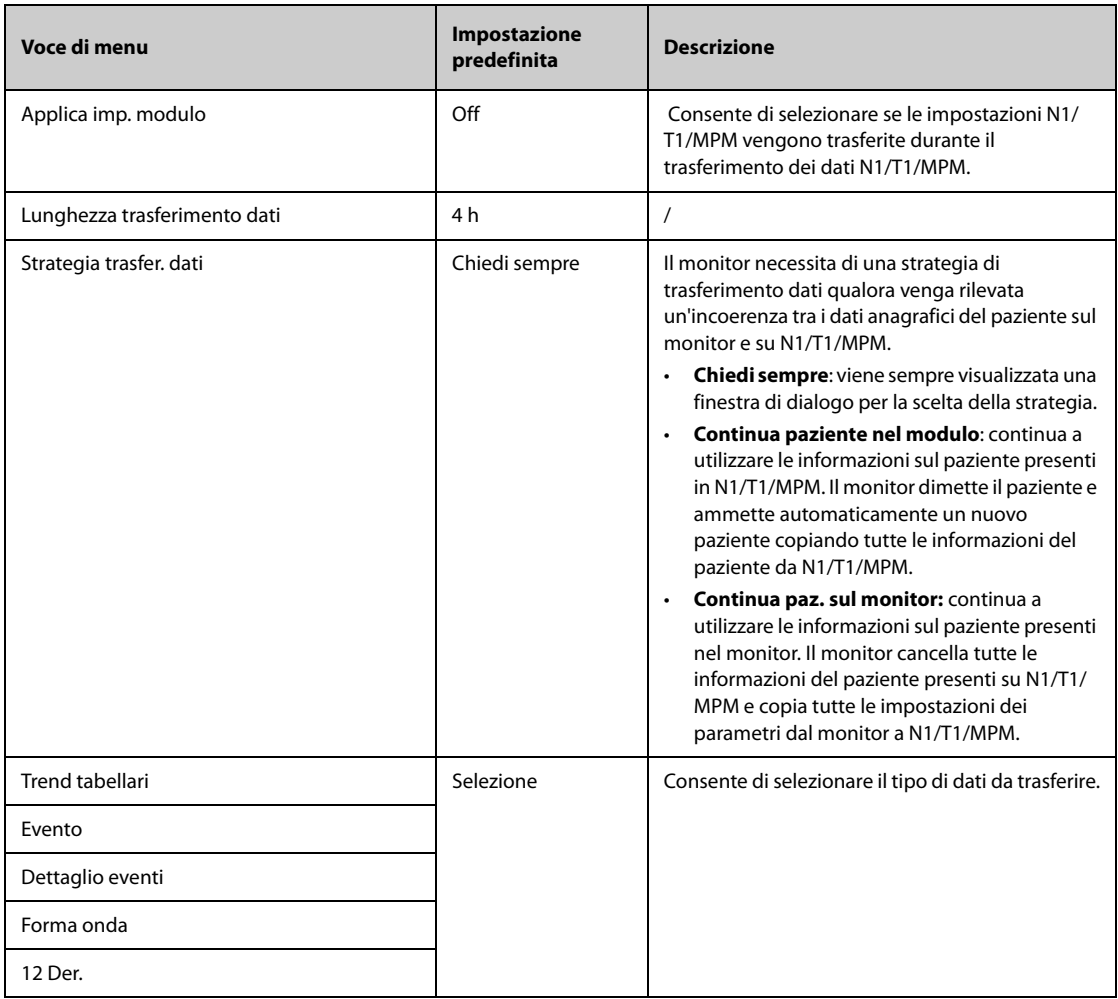

## **13.3.4 Scheda Dimetti**

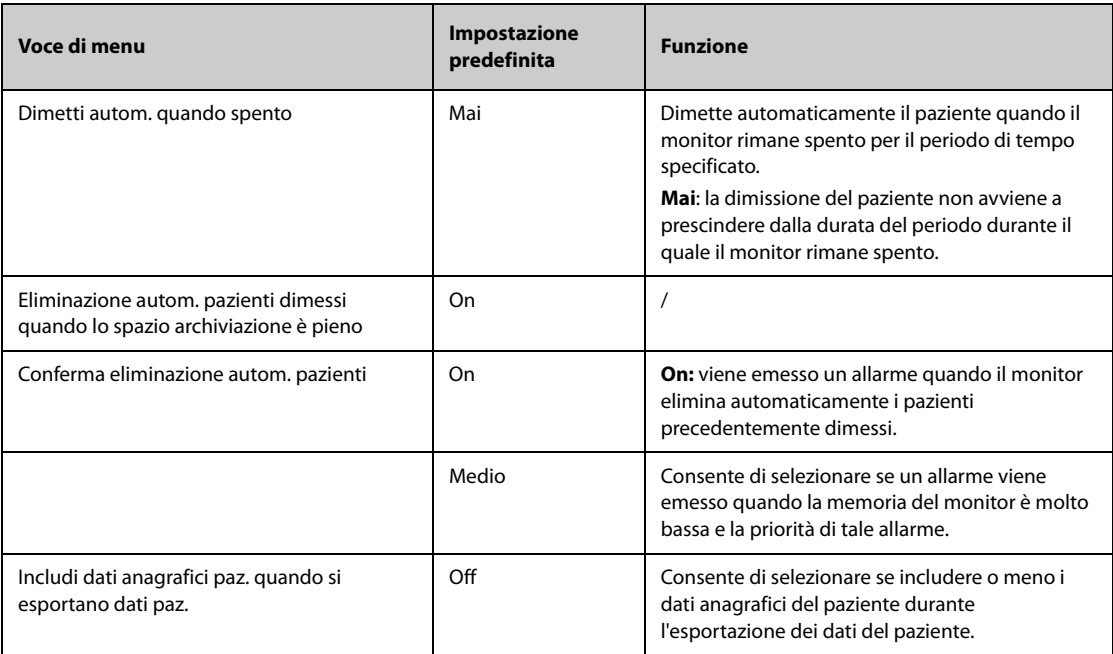

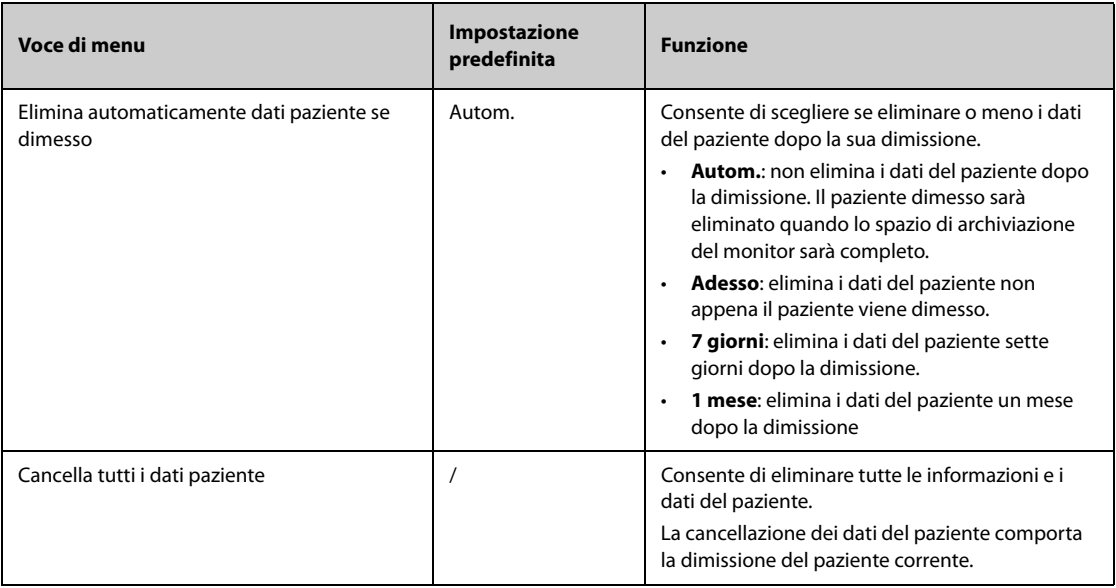

# **13.3.5 Scheda Reparto**

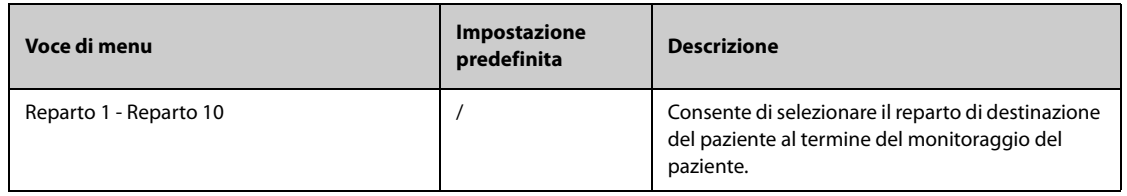

# **13.3.6 Scheda Display**

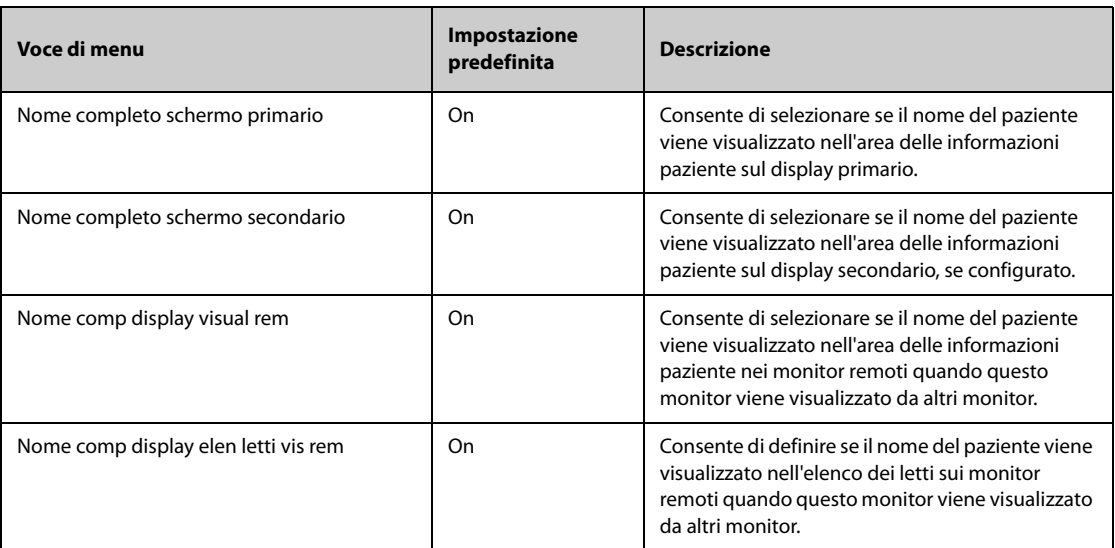

# **13.4 Impostazioni degli allarmi**

## **13.4.1 Scheda Audio**

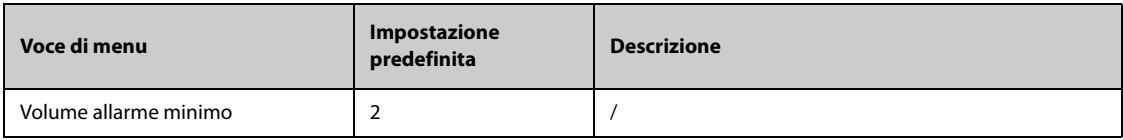

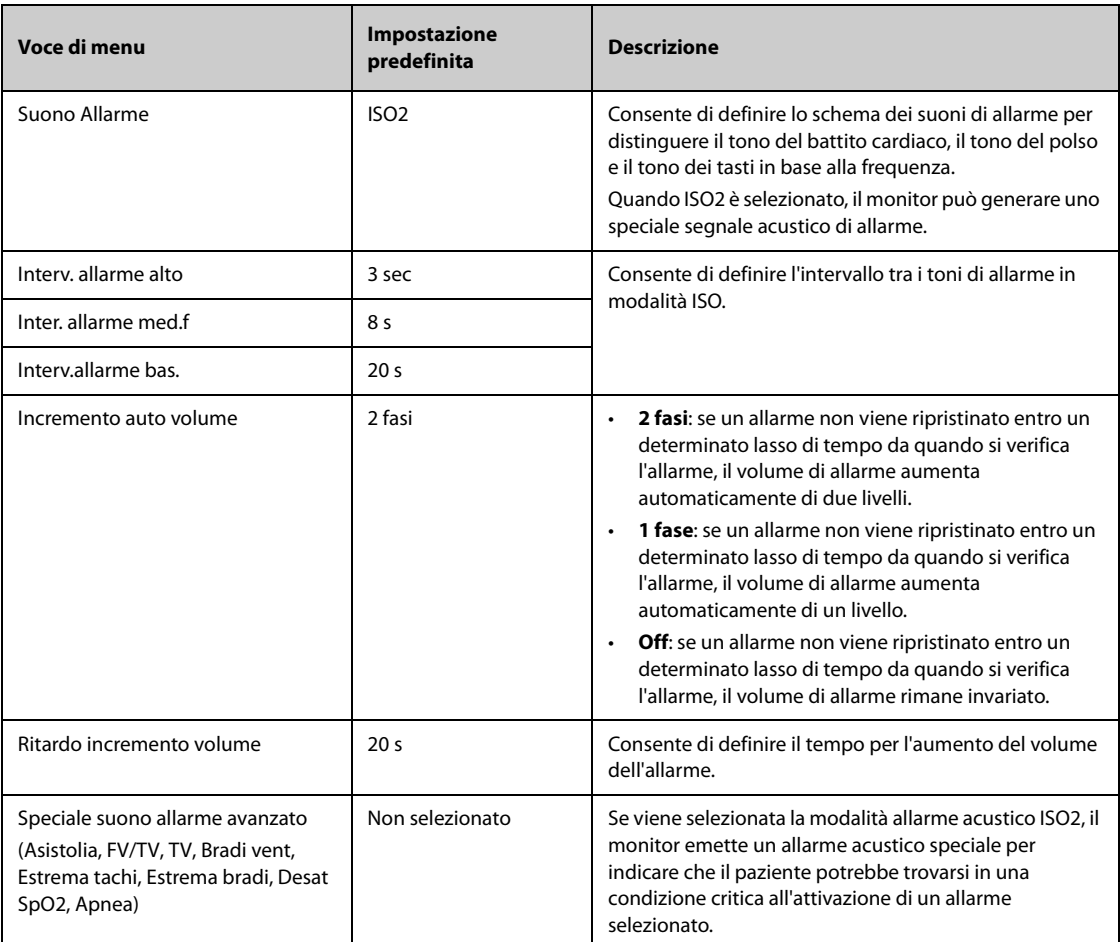

#### **NOTA**

- **La funzione di aumento del volume di allarme non si applica agli allarmi bloccati.**
- **Il monitor prevede lo stesso schema dei suoni di allarme del monitor anche per gli allarmi provenienti dal dispositivo remoto.**

# **13.4.2 Scheda Pausa/Reimp**

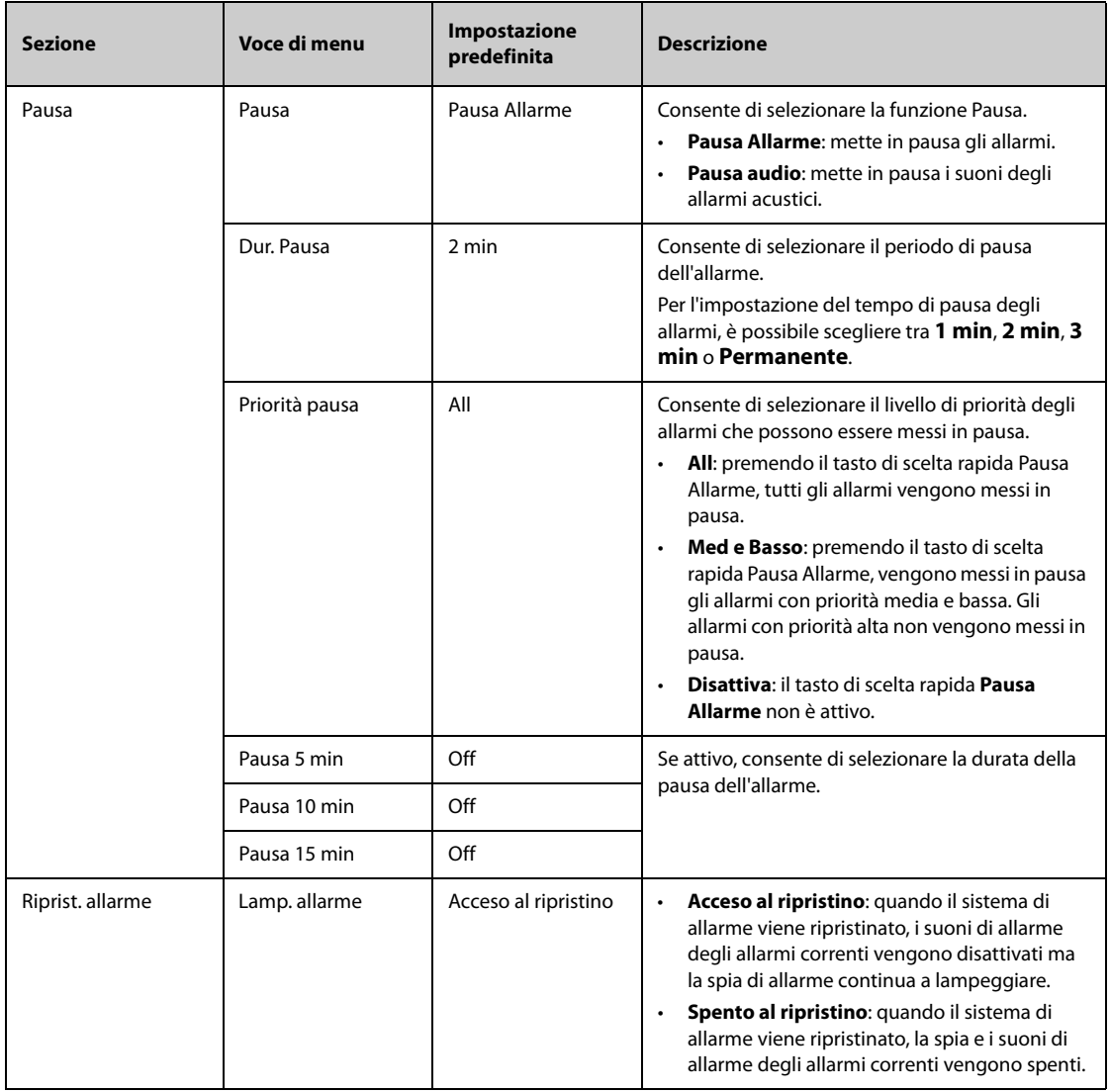

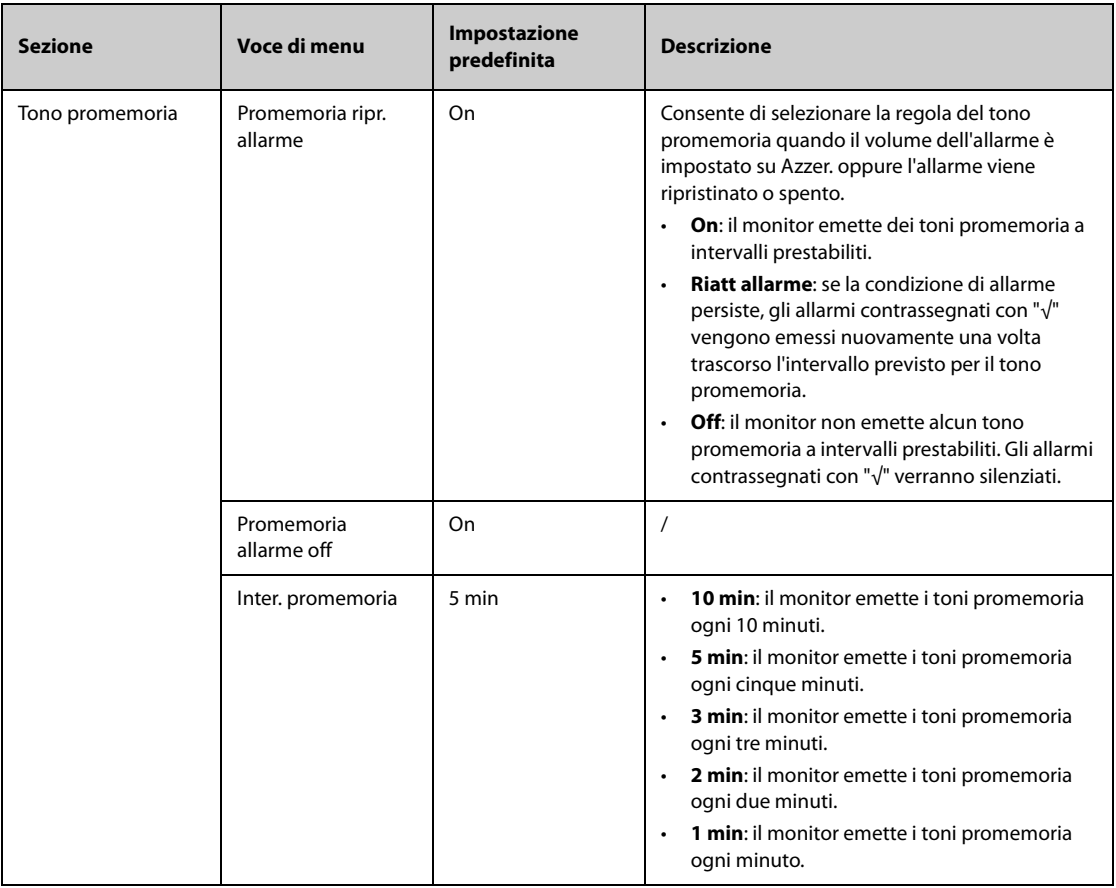

### **13.4.3 Scheda Blocco**

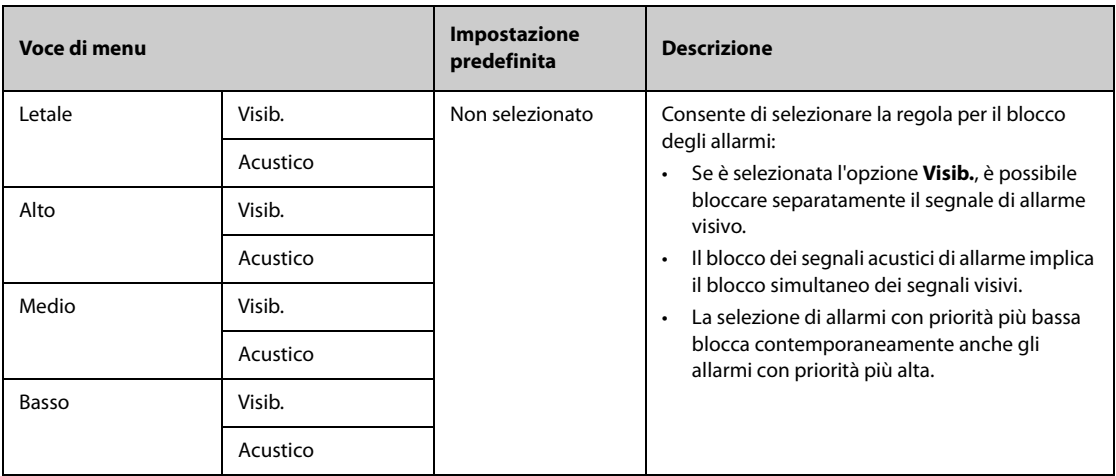

# **13.4.4 Scheda Limiti di protezione**

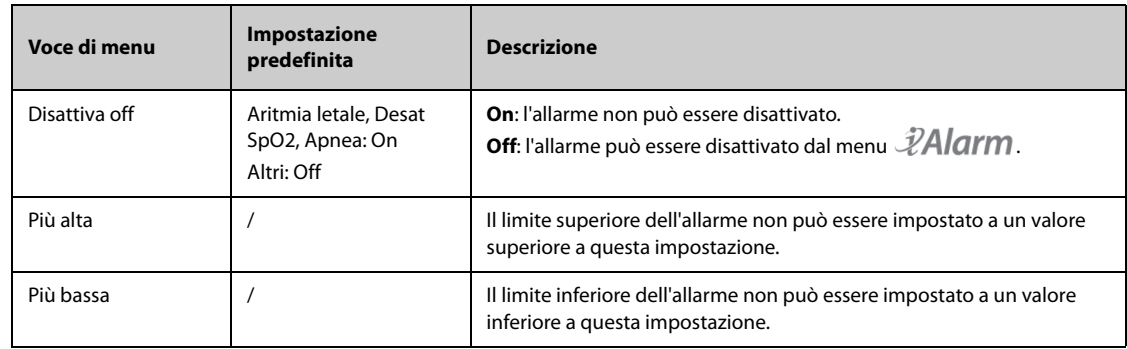

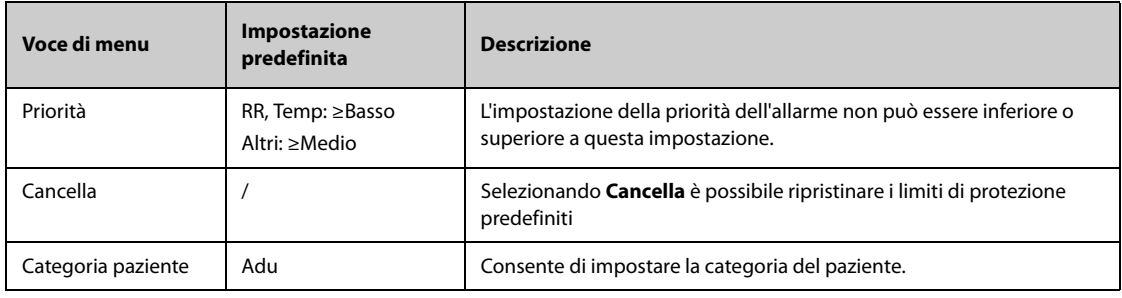

#### **13.4.5 Scheda Allarme combinato**

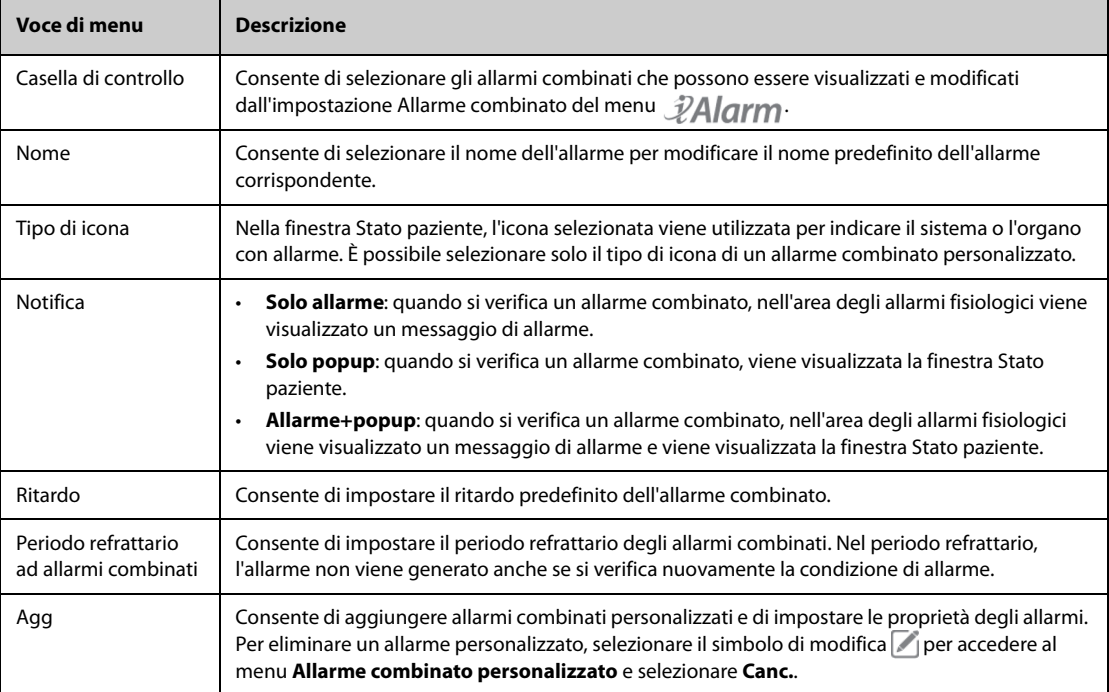

Nella tabella seguente sono elencati gli allarmi combinati predefiniti e le relative impostazioni predefinite:

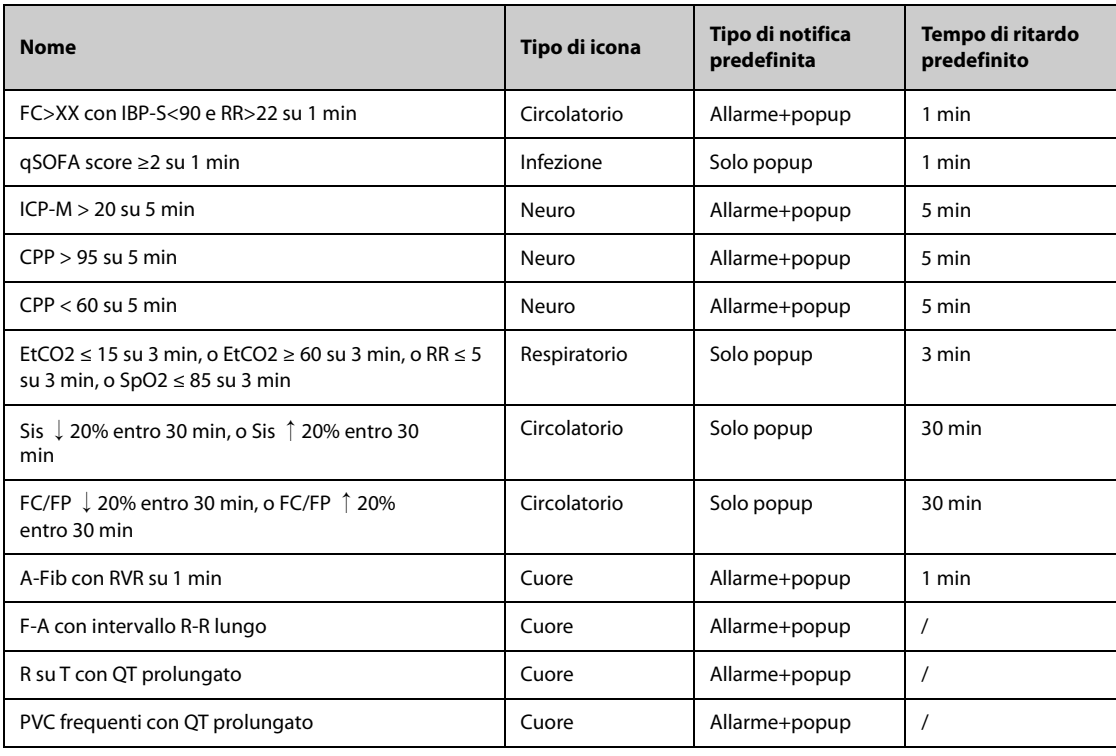

#### **13.4.6 Scheda Vista remota**

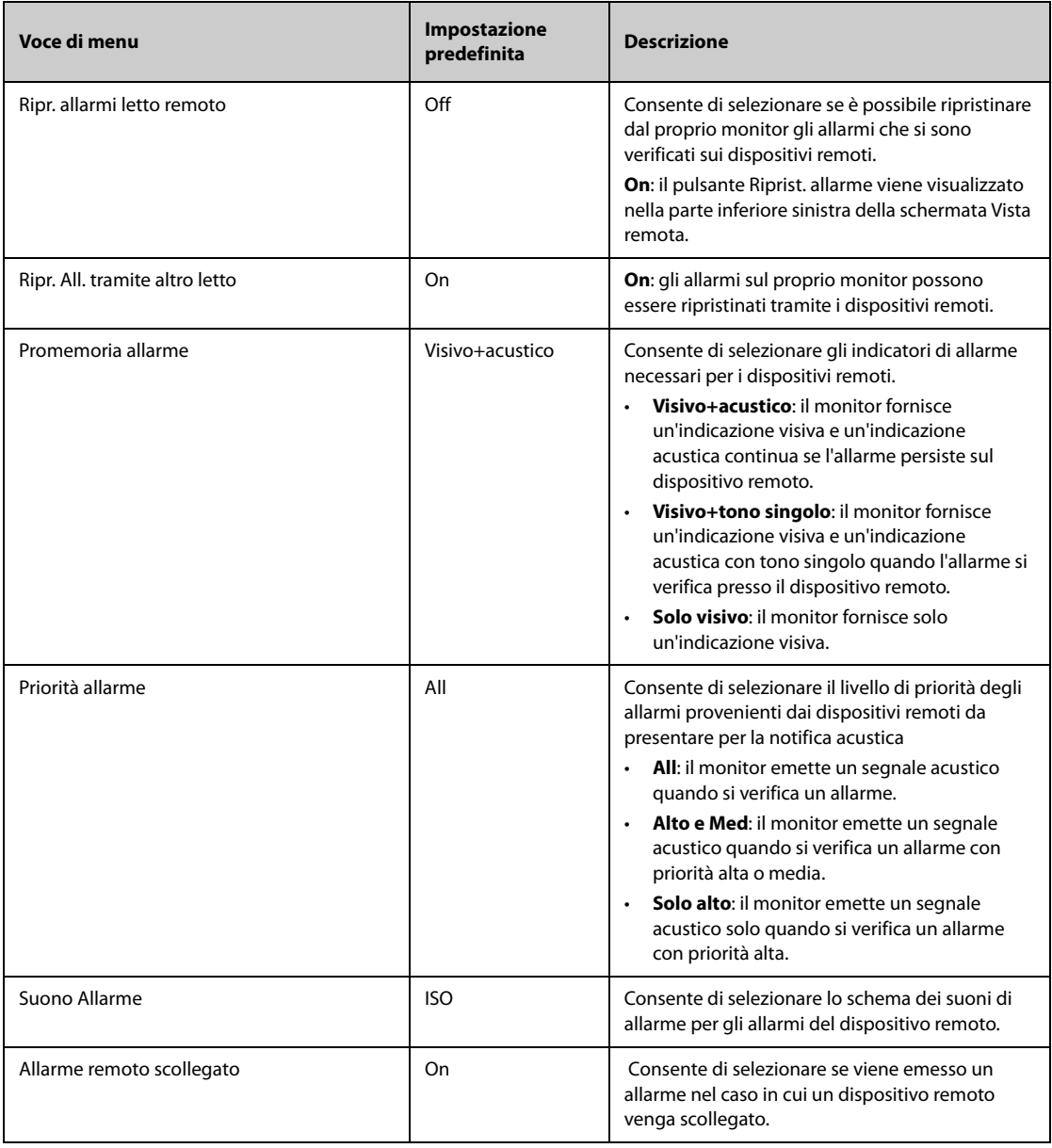

#### **13.4.7 Scheda Ch. Inferm.**

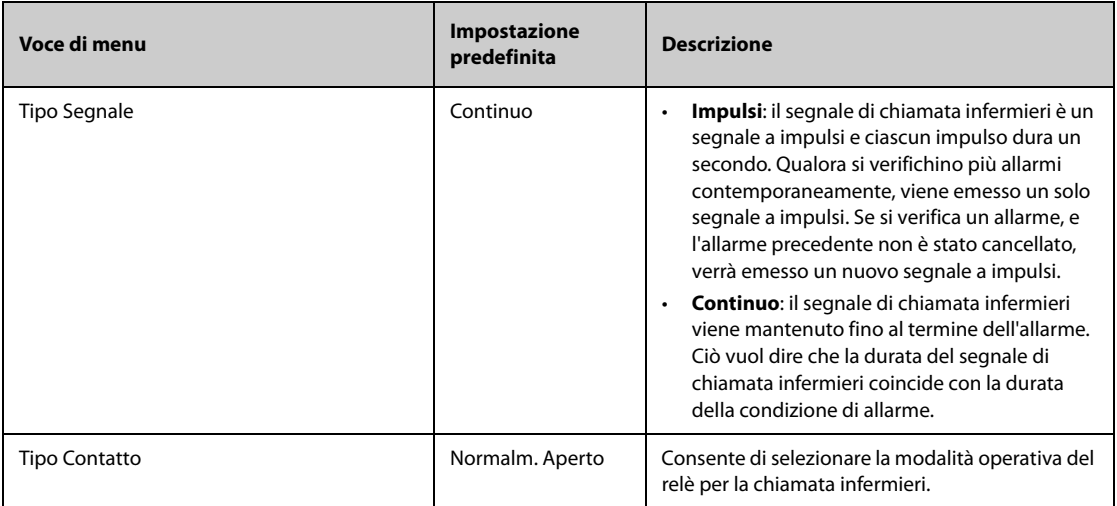

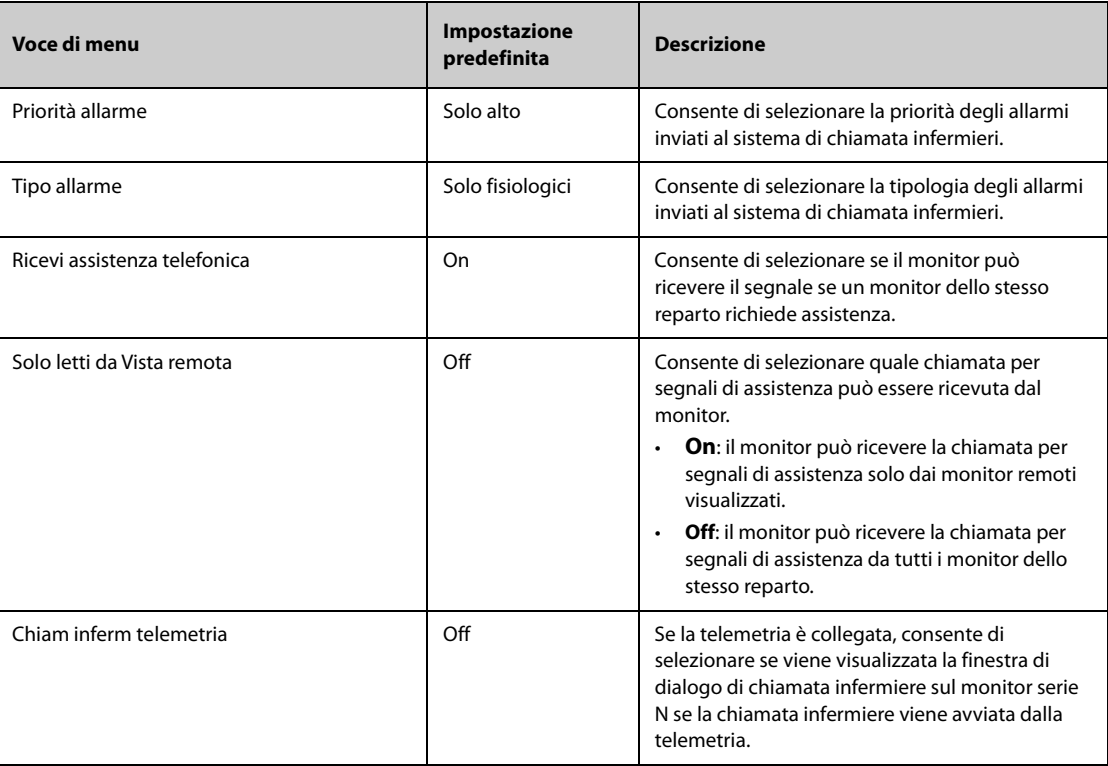

## **13.4.8 Scheda Altro**

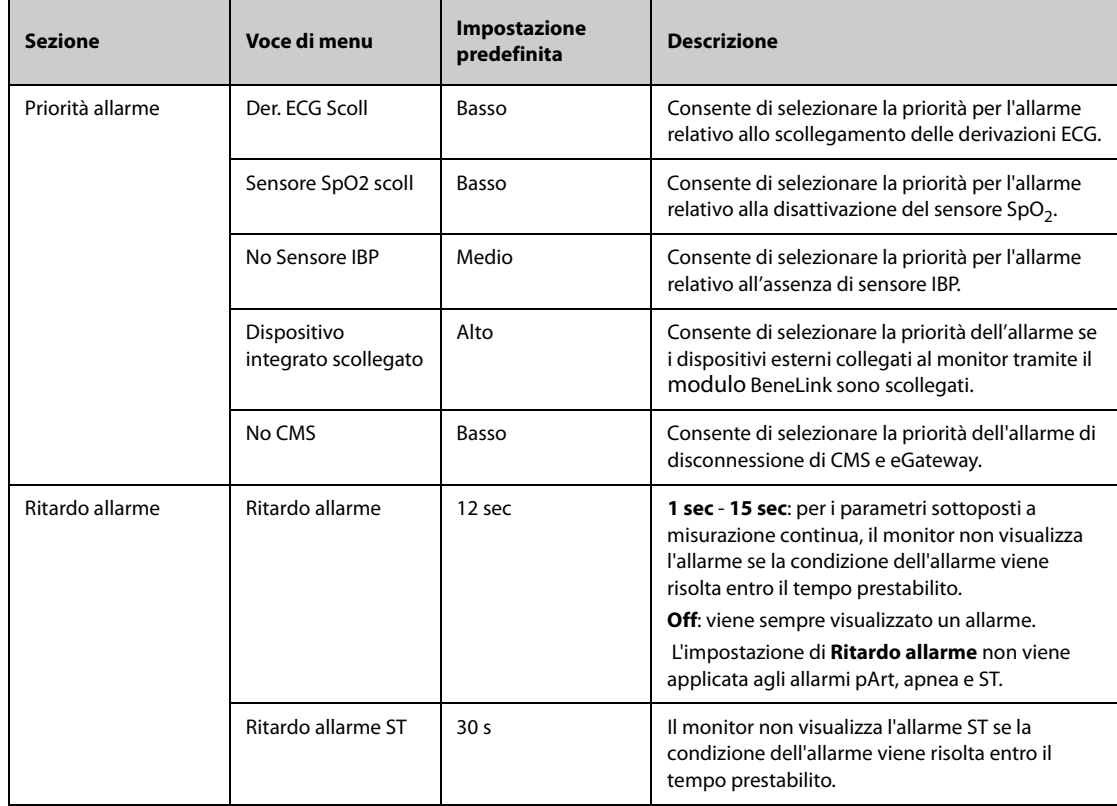

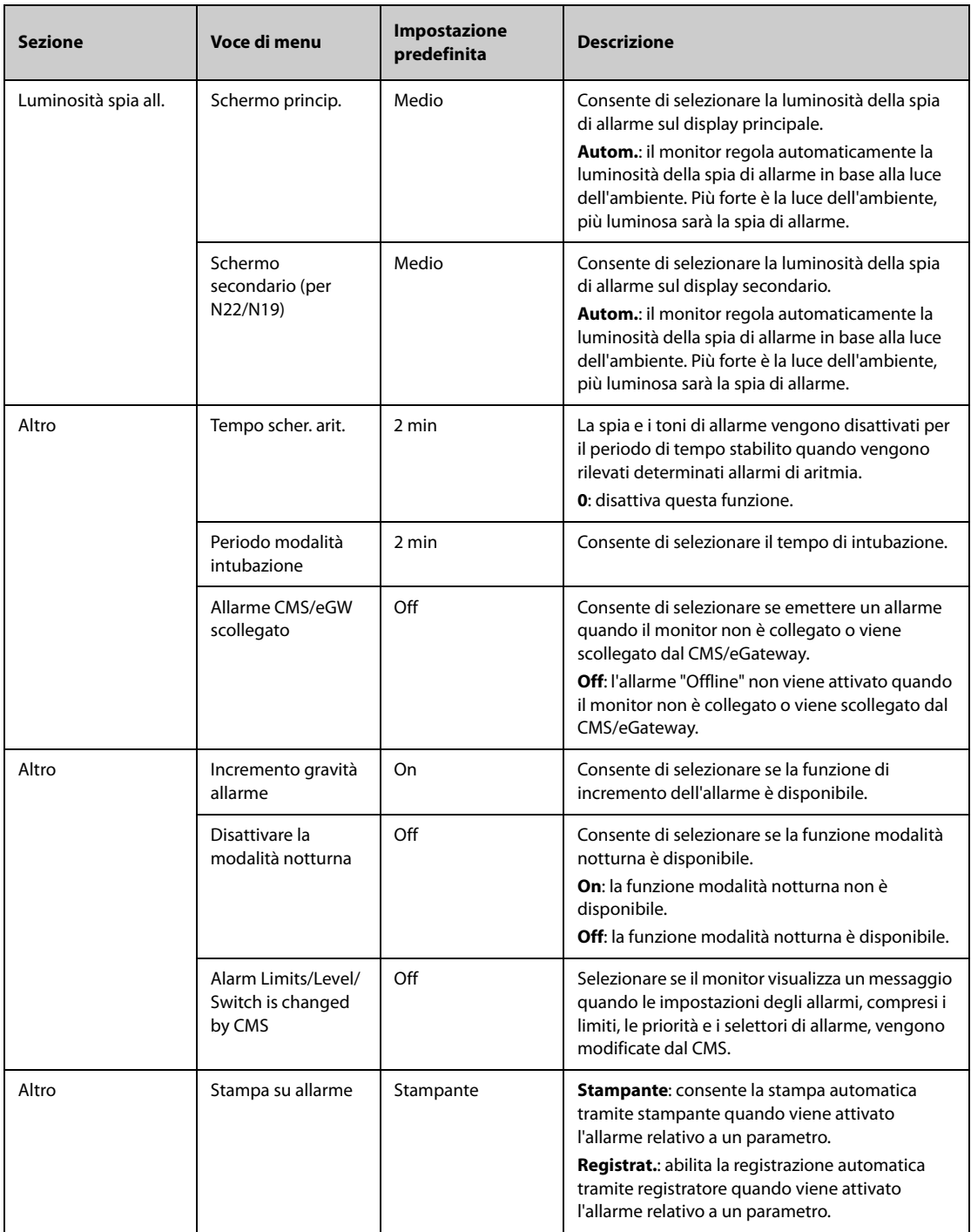

# **13.5 Impostazioni CAA**

## **13.5.1 Scheda EWS**

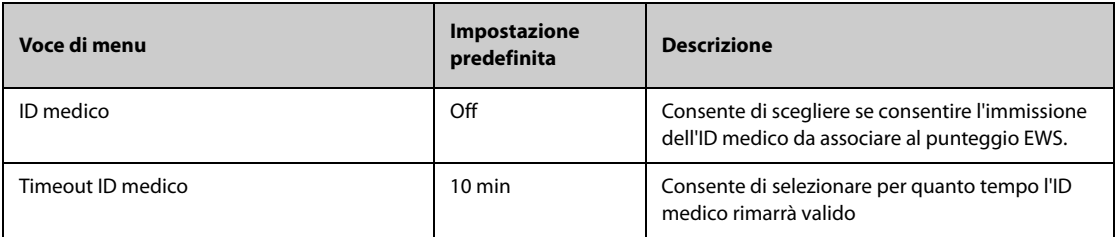

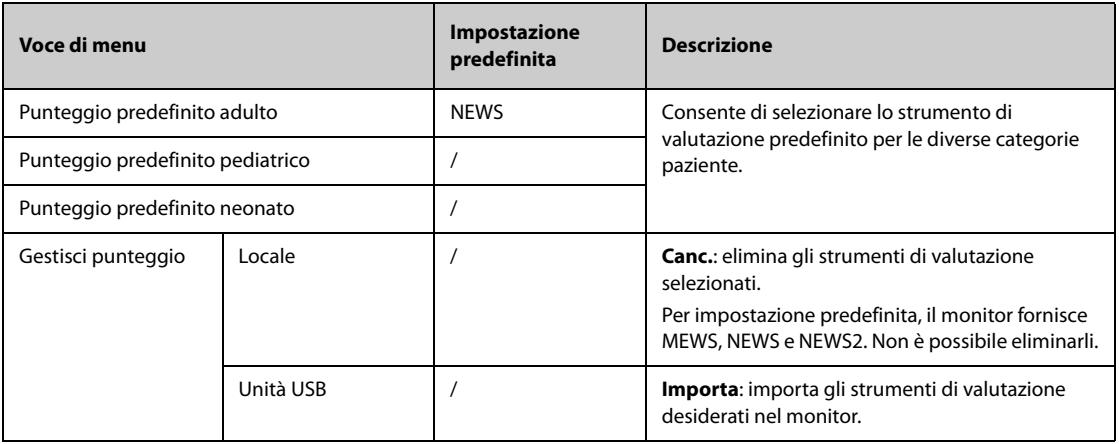

# **13.5.2 Scheda GCS**

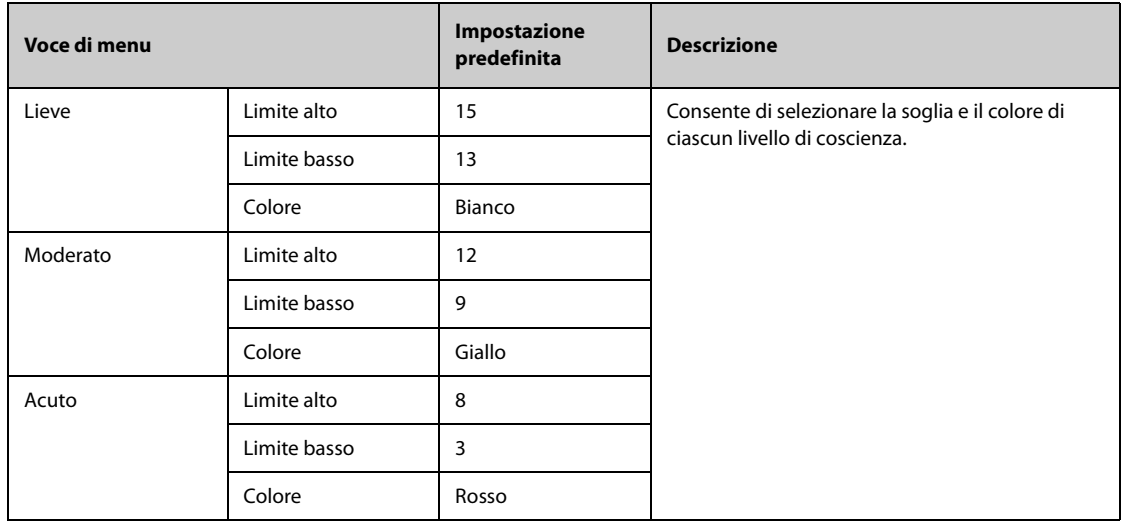

## **13.5.3 Scheda SepsisSight**

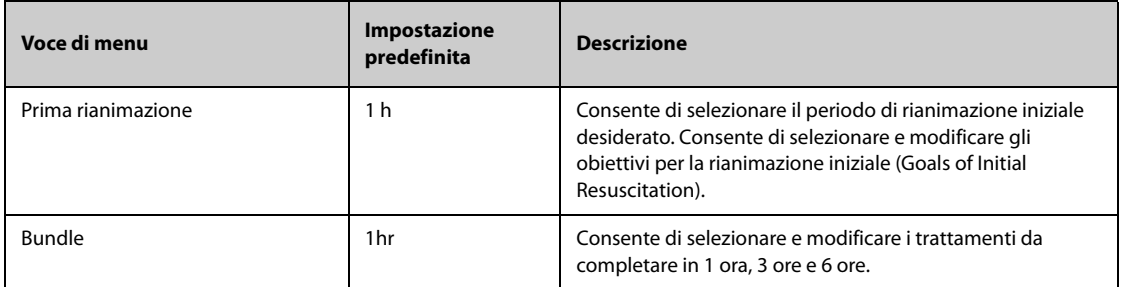

# **13.6 Impostazioni modulo**

### **13.6.1 Scheda ECG**

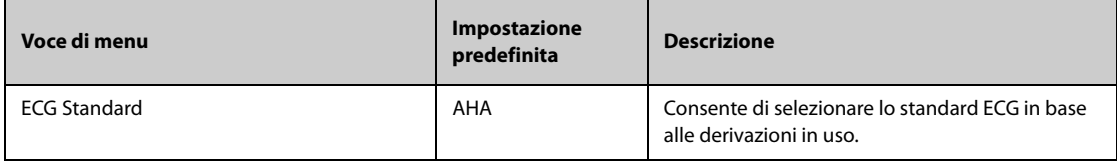

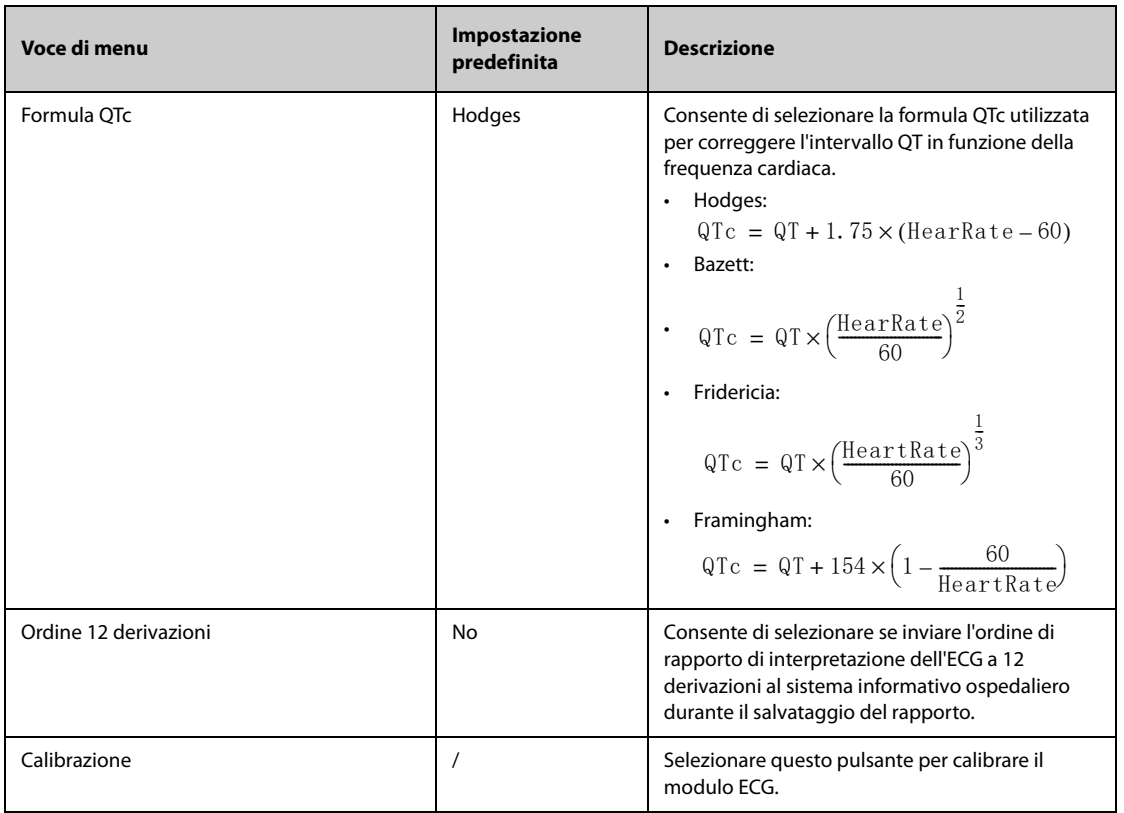

## **13.6.2 Scheda CO2**

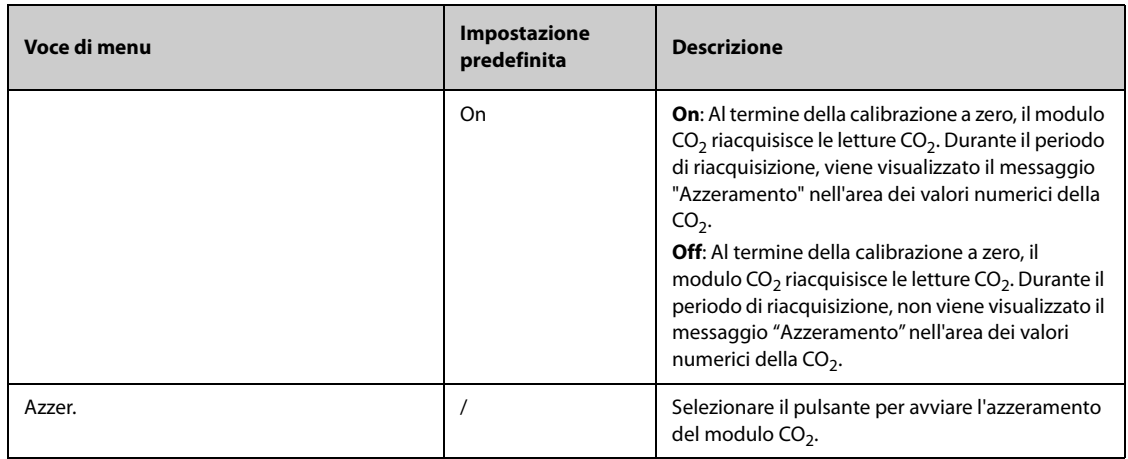

#### **13.6.3 Scheda AG**

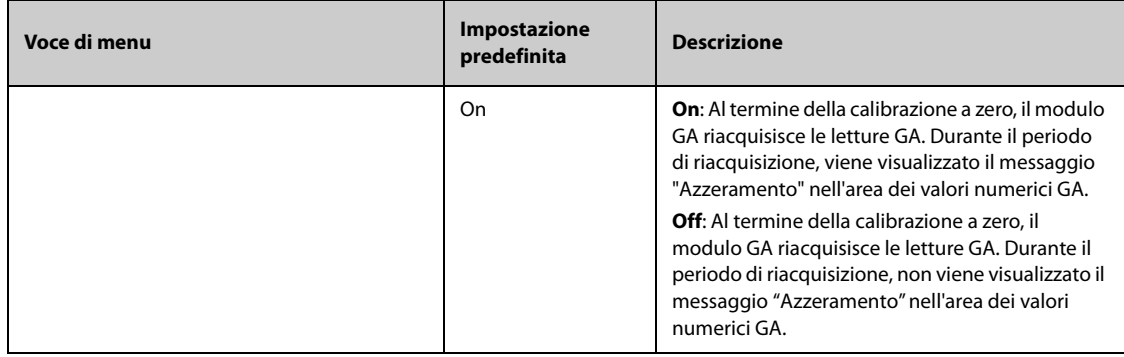

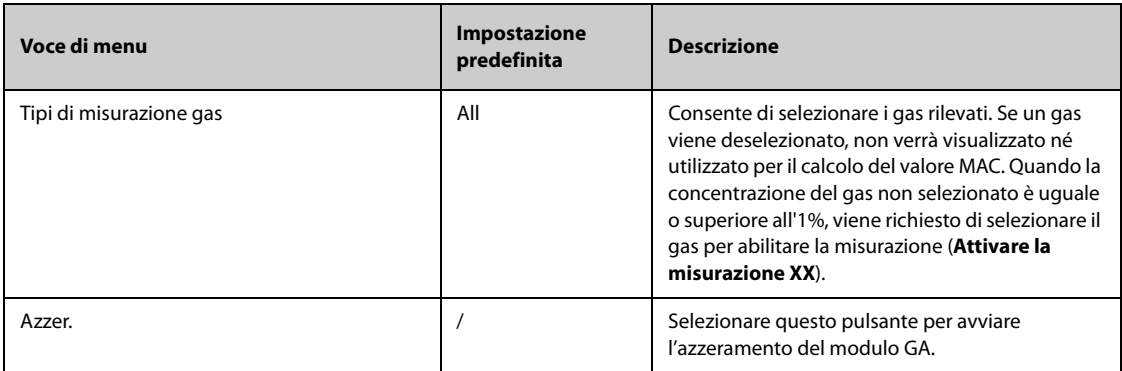

## **13.6.4 Scheda Altro**

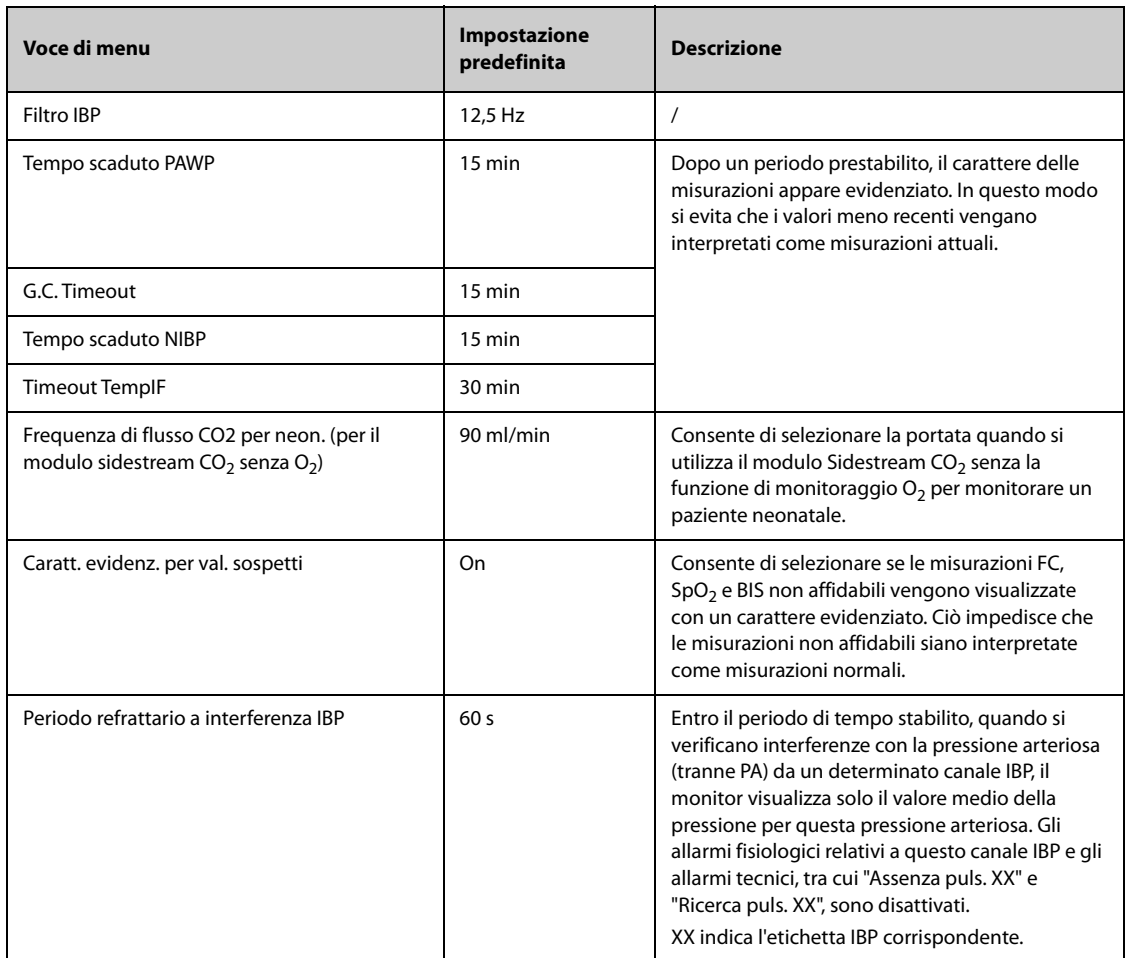

# **13.7 Impostazioni di riepilogo**

## **13.7.1 Scheda Schede**

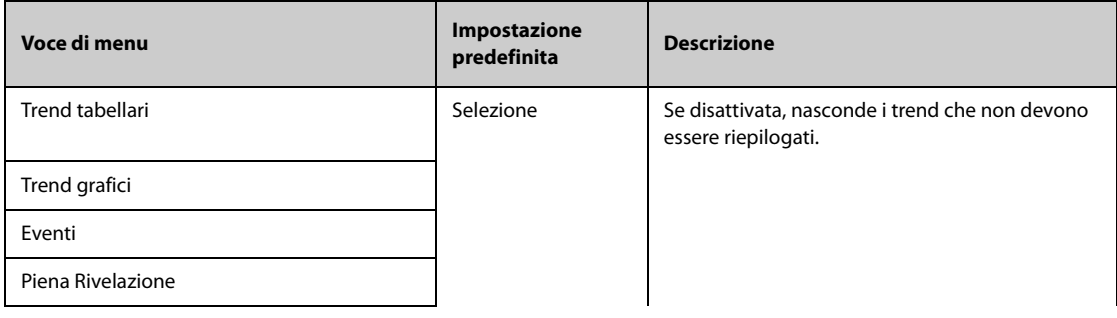

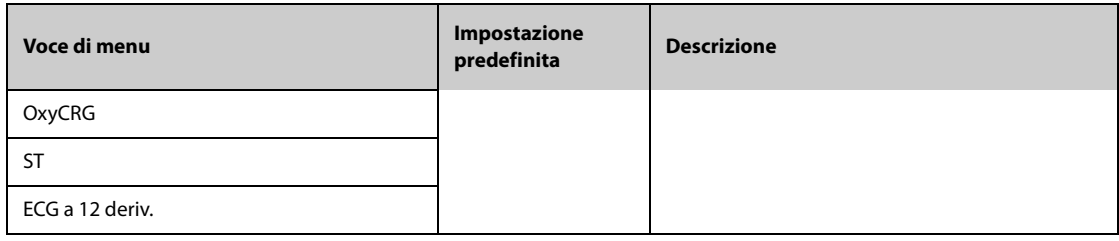

#### **13.7.2 Scheda Evento**

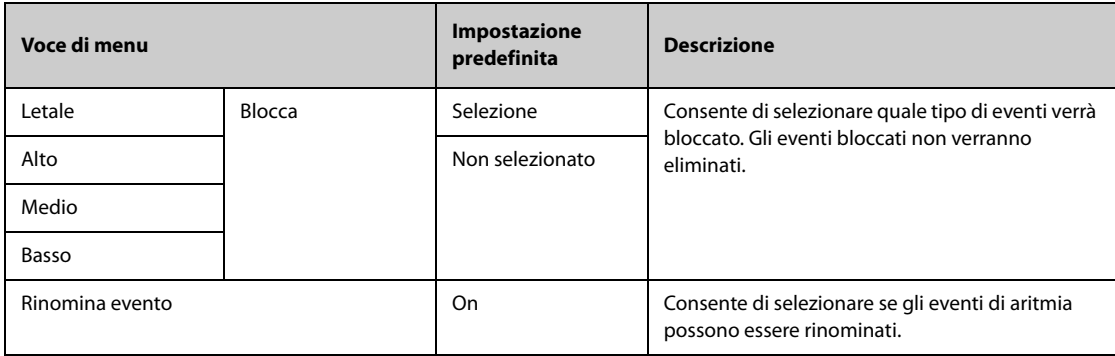

#### **13.7.3 Scheda Colore contr. aritmia**

Dalla pagina **Colore contr. aritmia**, è possibile definire se i segmenti della forma d'onda ECG compressa per gli eventi di aritmia sono contrassegnati con un colore specifico dello sfondo.

#### **13.7.4 Scheda Esporta**

Dalla pagina **Esporta**, selezionare Esporta dati paziente, quindi selezionare i pazienti desiderati dall'elenco pazienti per esportare i dati dei pazienti selezionati tramite un'unità USB.

## **13.8 Impostazioni del display**

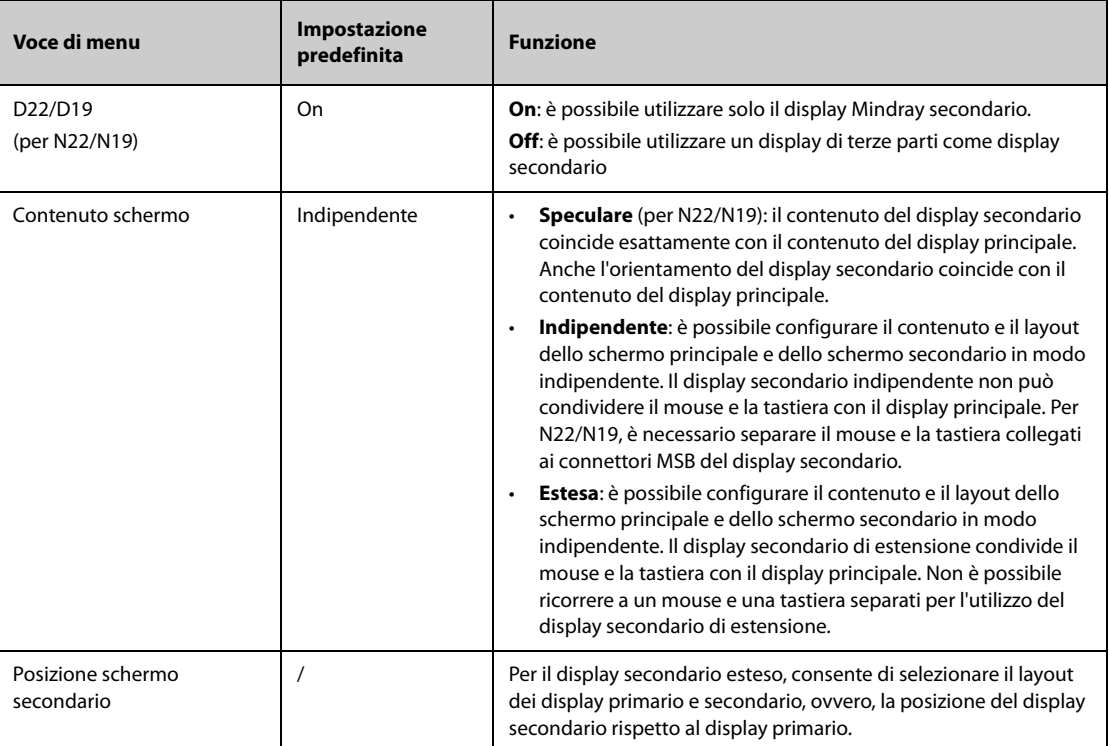

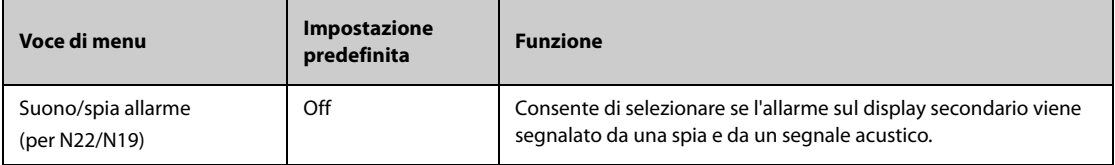

# **13.9 Impostazioni di stampa**

# **13.9.1 Scheda Stampante**

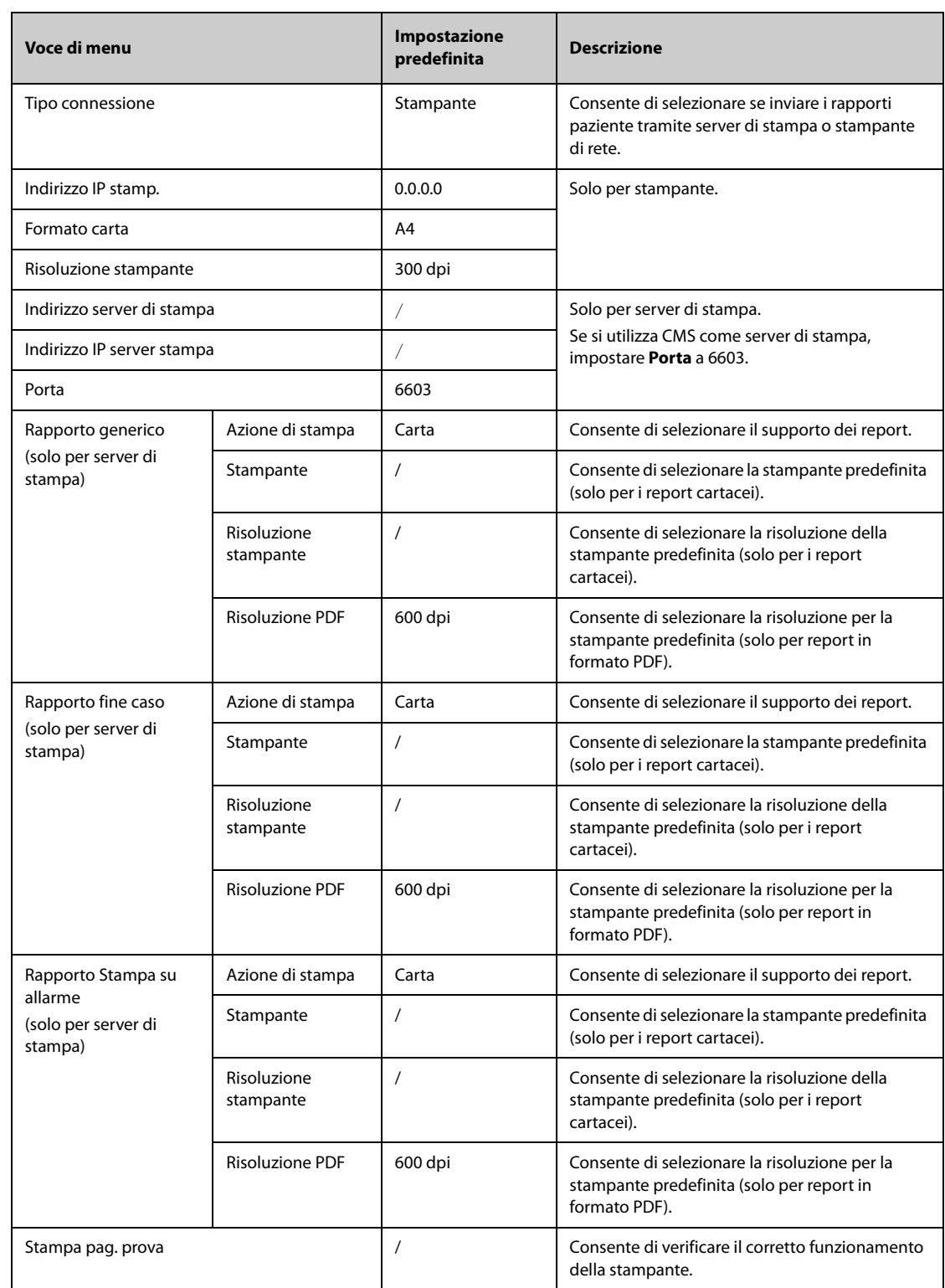

• **General Report si riferisce ai rapporti diversi dai rapporti di fine caso e dai rapporti in tempo reale.**

### **13.9.2 Scheda Layout rapporto**

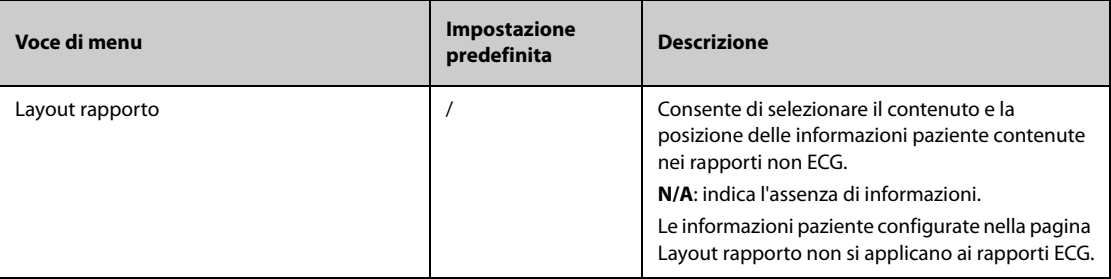

## **13.9.3 Scheda Rapporto ECG**

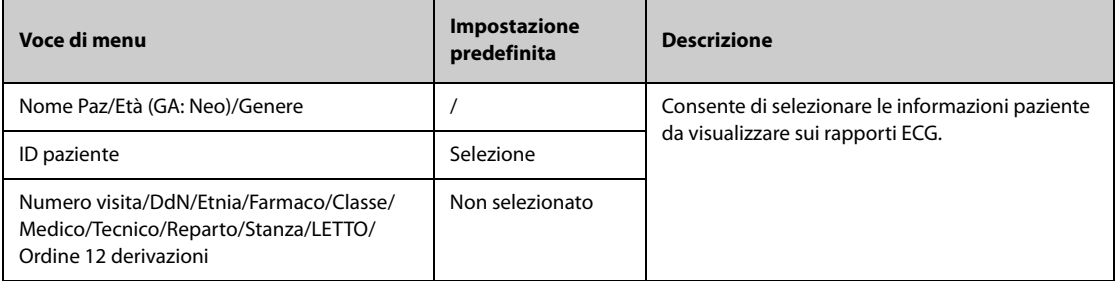

#### **13.9.4 Scheda Nome file PDF**

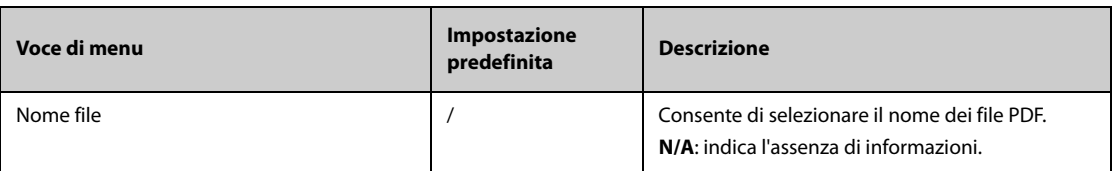

#### **13.9.5 Scheda Altro**

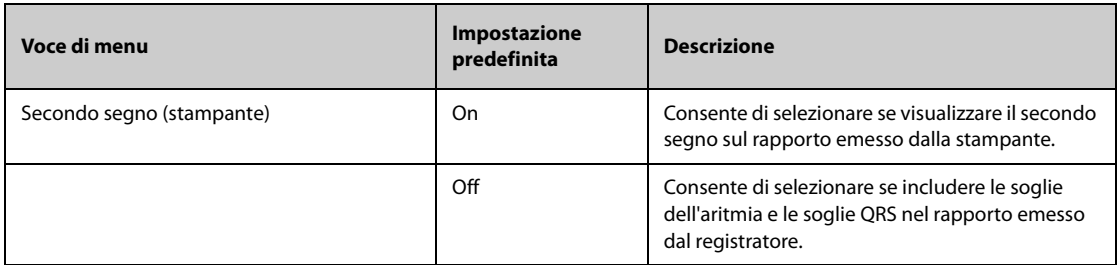

# **13.10 Impostazioni di unità**

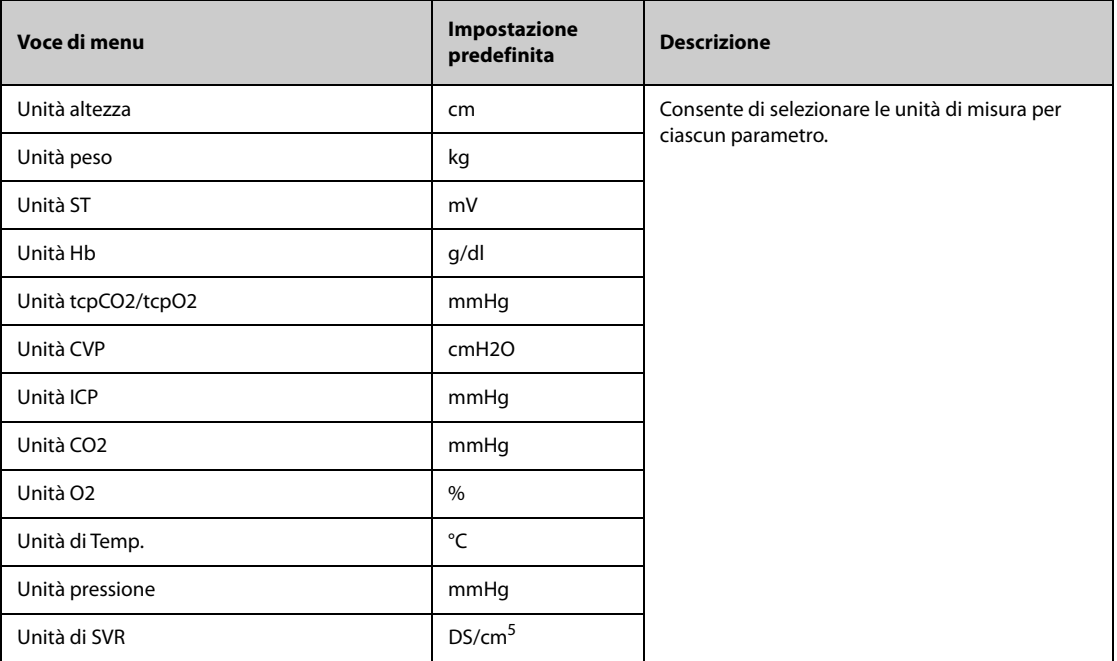

# **13.11 Impostazioni dell'ora**

## **13.11.1 Scheda sincronizzazione ora**

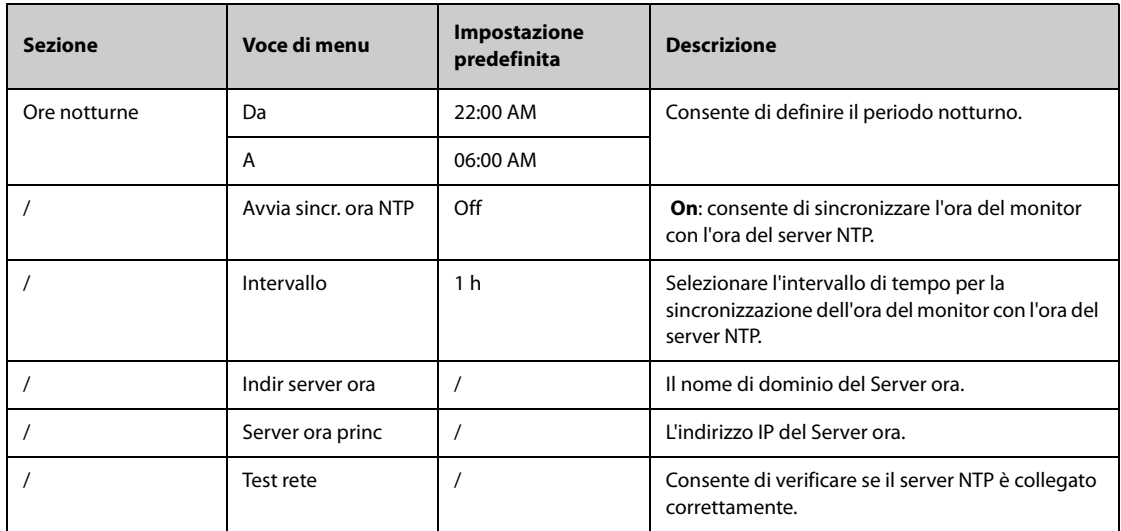

## **13.11.2 Scheda ora legale**

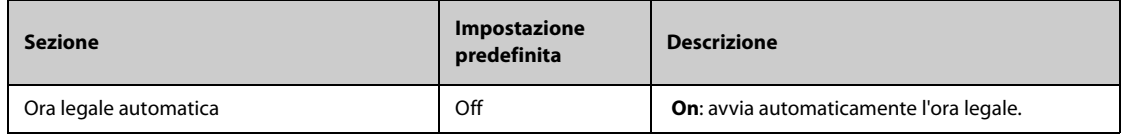

# **13.12 Impostazioni Altro**

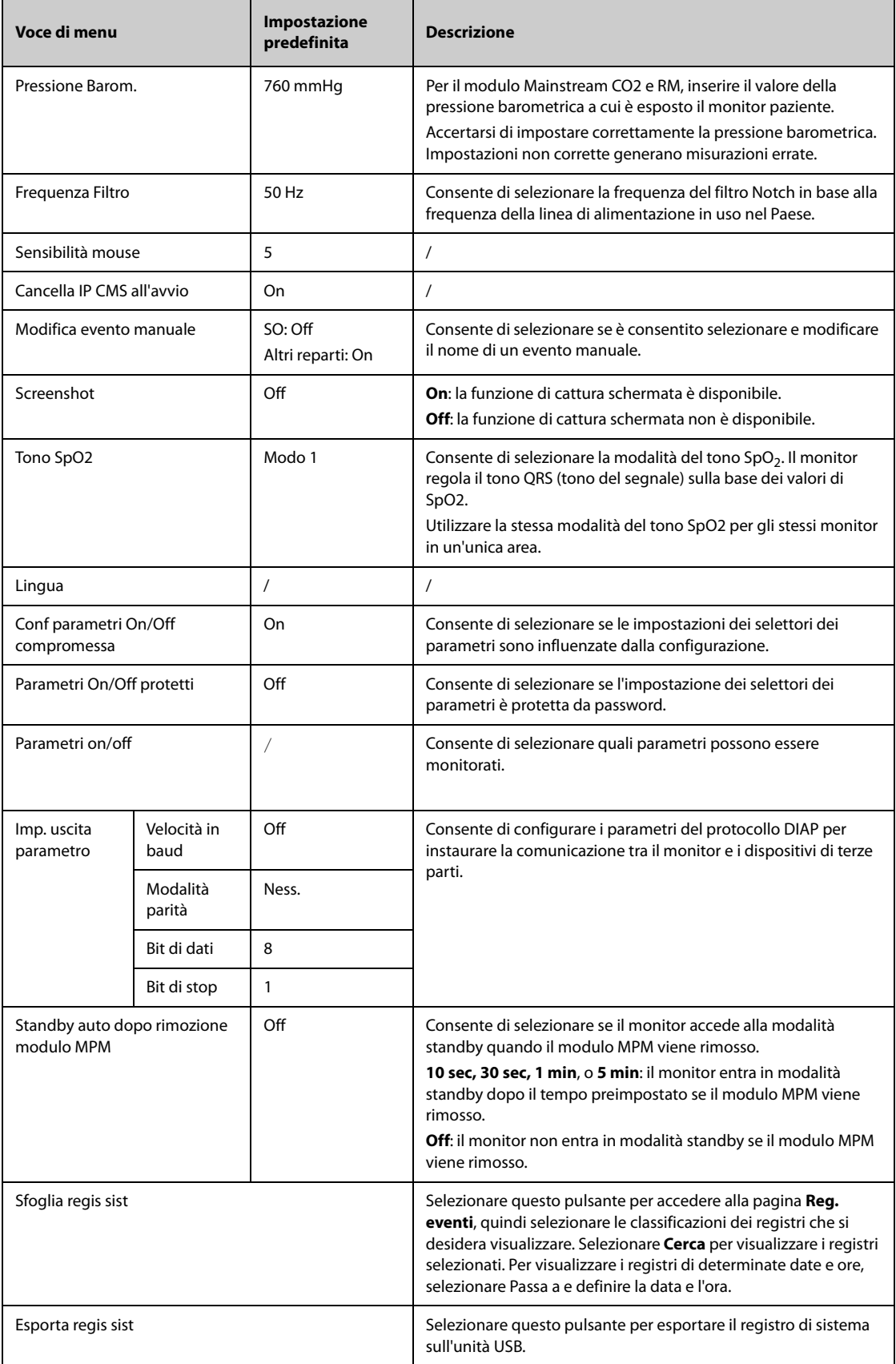

# **13.13 Impostazioni di configurazione delle autorizzazioni**

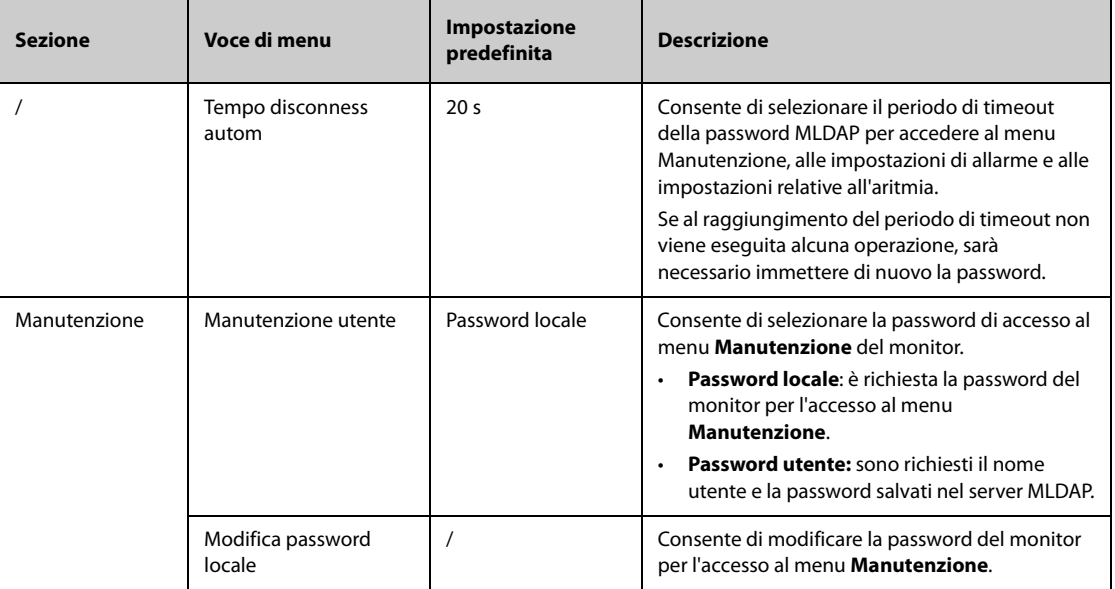

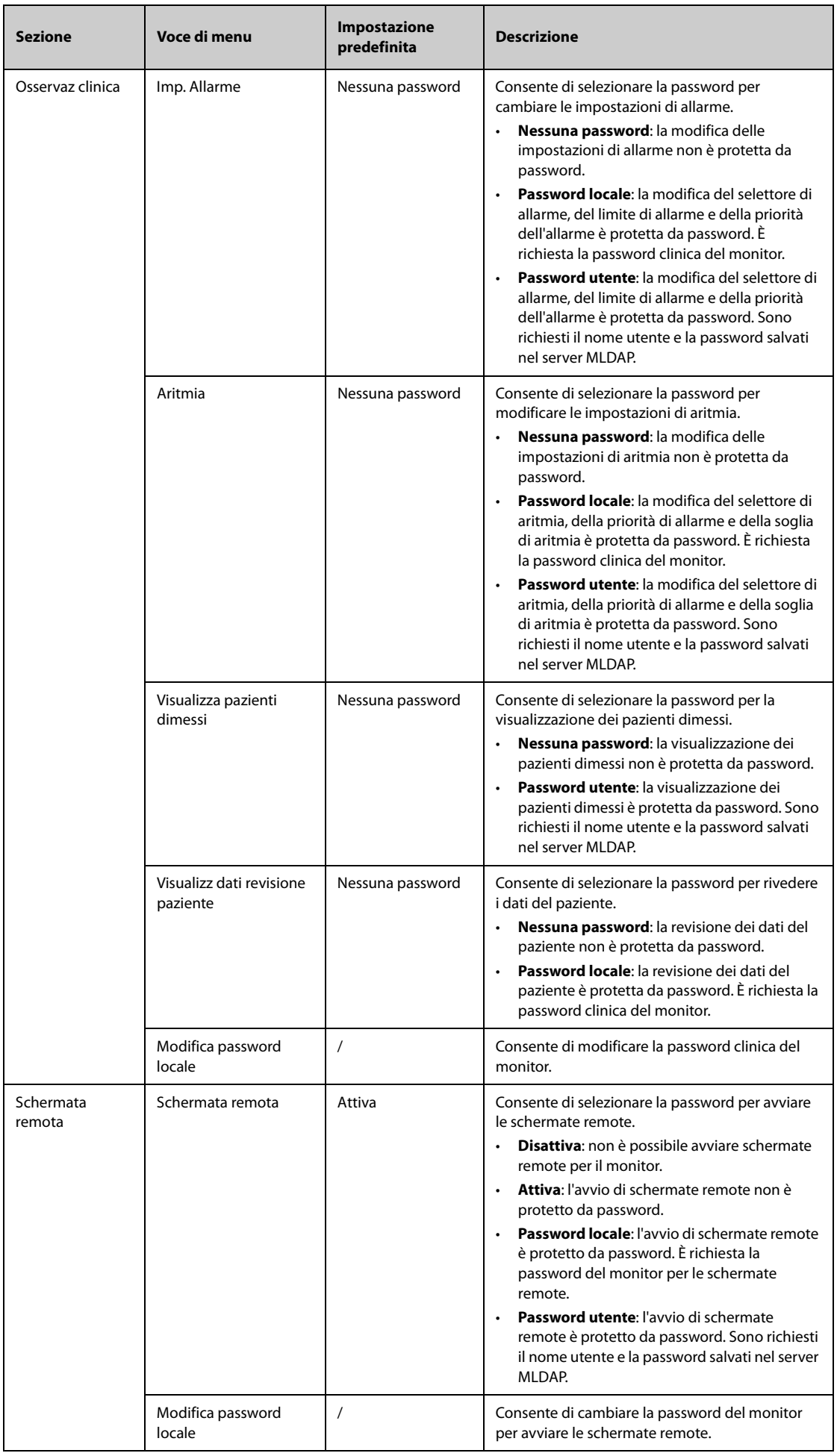

### **13.14 Impostazioni della versione**

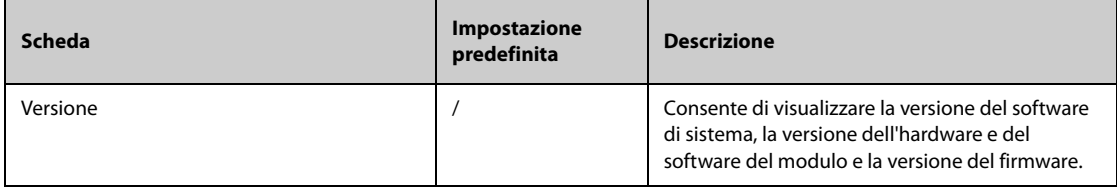

## **13.15 Impostazioni delle informazioni sulla batteria**

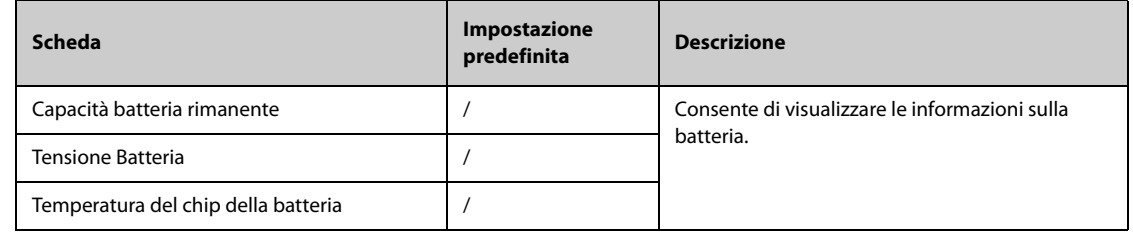

## **13.16 Impostazioni dello scanner**

#### **13.16.1 Scheda Codice barre 2D (per il lettore di codici a barre 2D personalizzato Mindray)**

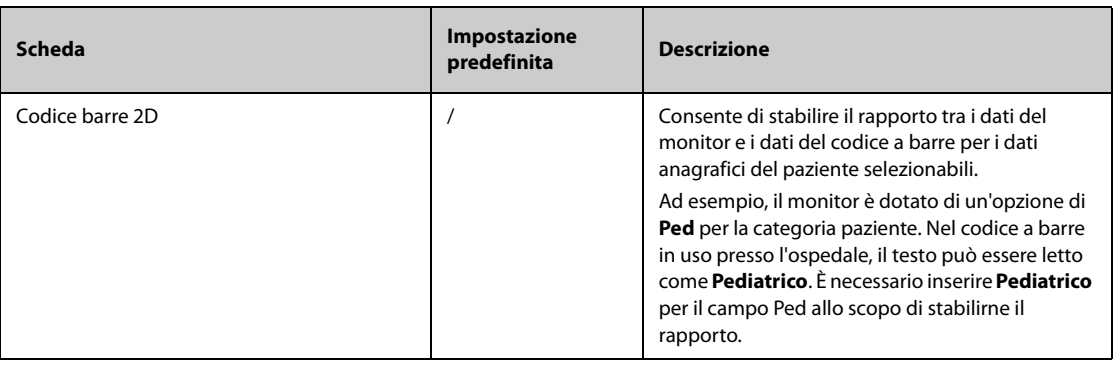

#### **13.16.2 Scheda Codice barre 1D**

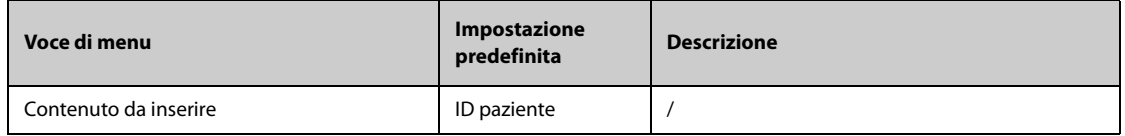

#### **13.16.3 Scheda Informazioni scanner**

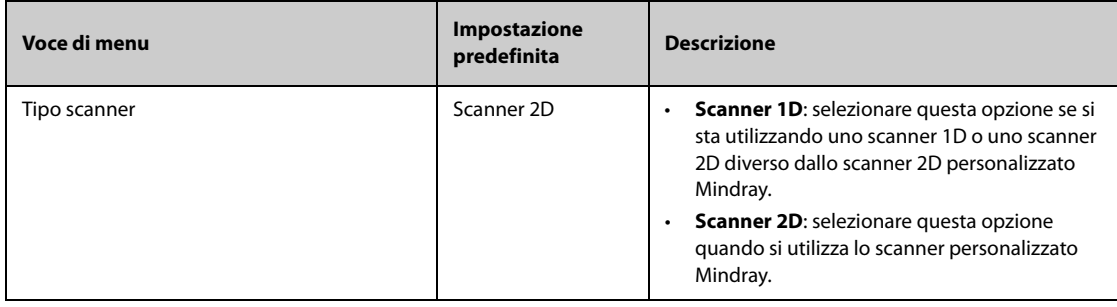

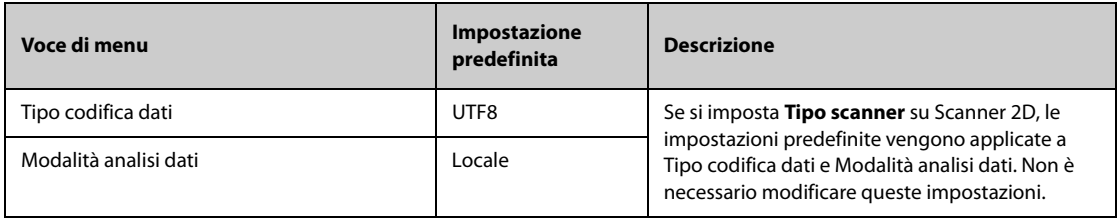

#### **13.16.4 Scheda Identifica scanner (per il lettore di codici a barre 2D personalizzato non Mindray)**

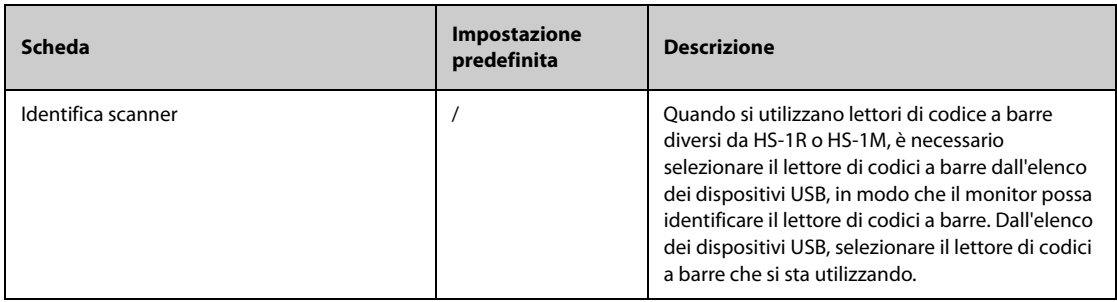

#### **13.16.5 Scheda Campo (per il lettore di codici a barre 2D personalizzato Mindray)**

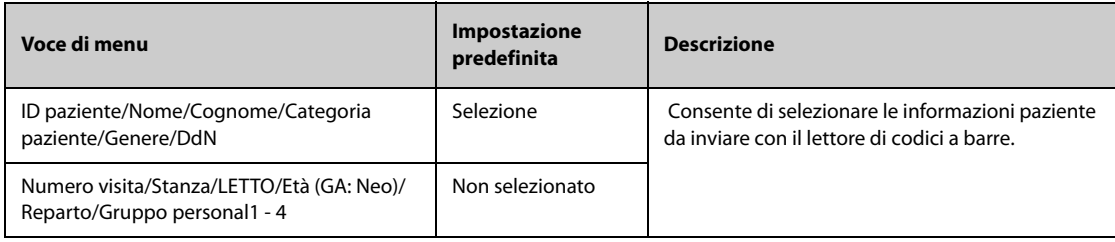

## **13.17 Impostazioni di configurazione della rete**

## **13.17.1 Scheda Tipo rete**

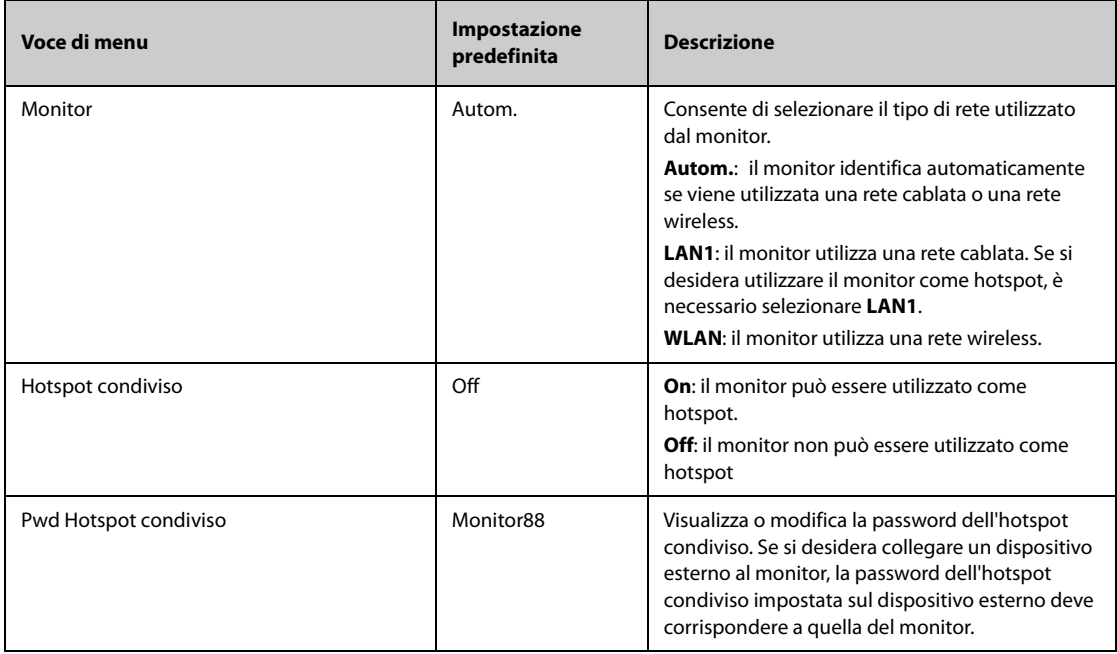

### **13.17.2 Scheda IP LAN1**

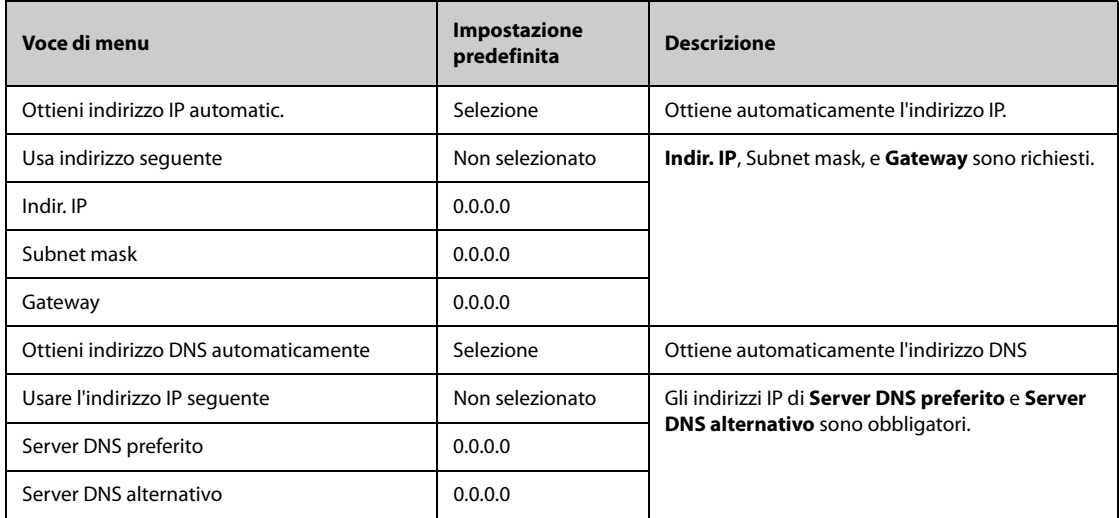

#### **13.17.3 Scheda WLAN**

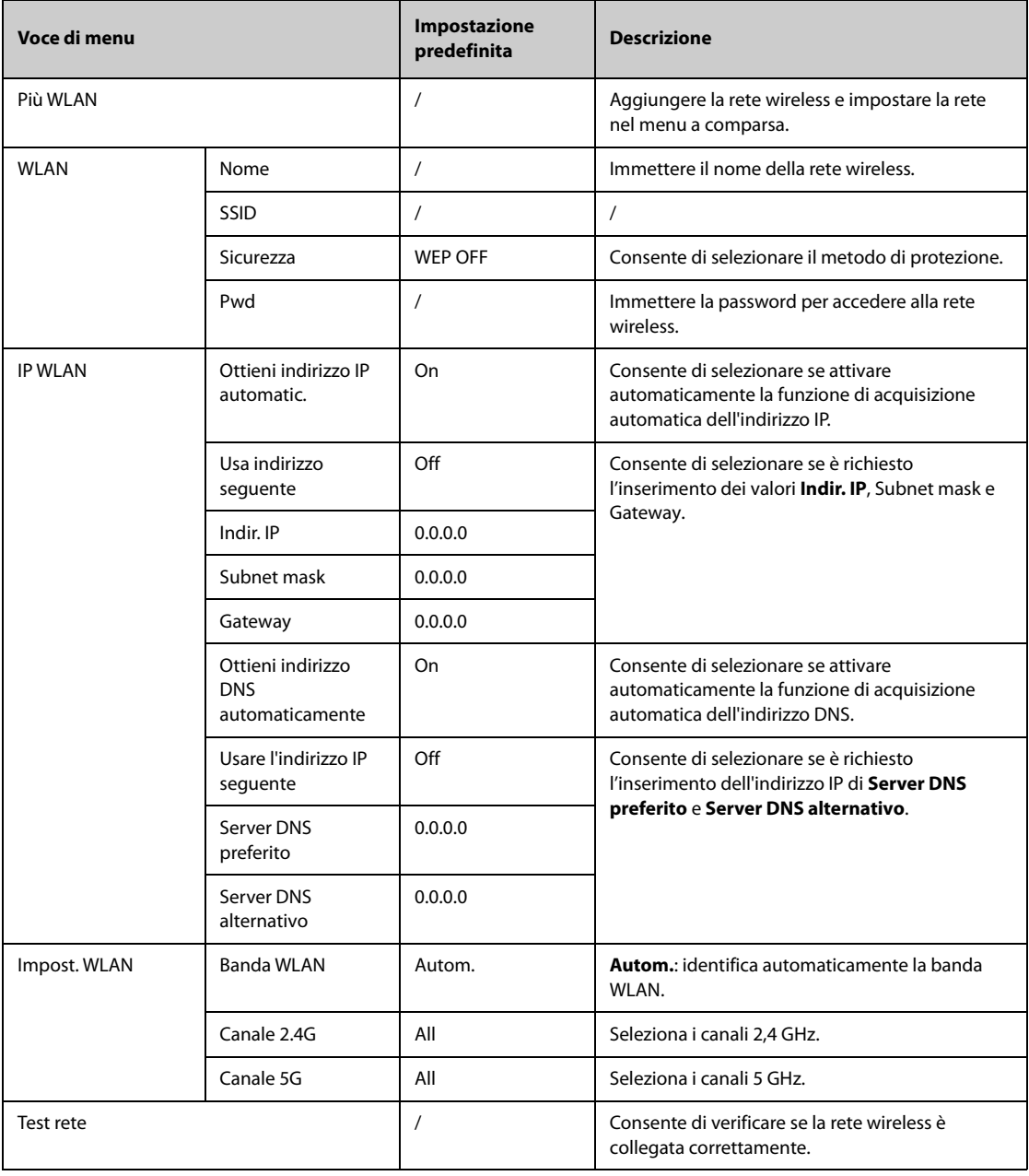

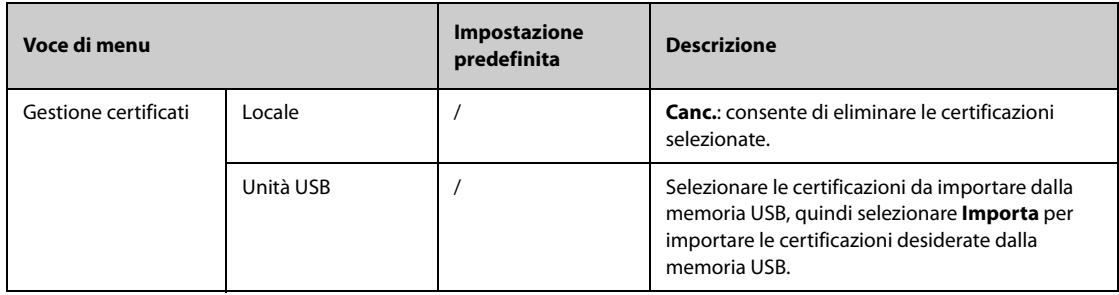

#### **13.17.4 Scheda Configurazione stazione centrale**

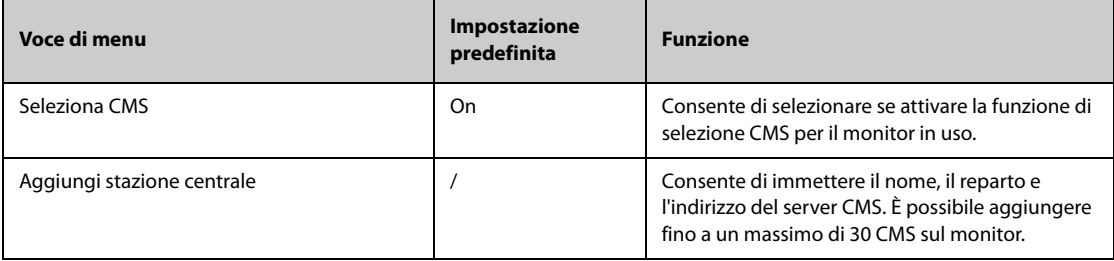

# **13.17.5 Scheda Rilevamento disp.**

Multicast fornisce un aiuto per il rilevamento dei dispositivi tra i monitor e tra monitor e CMS. I dispositivi appartenenti allo stesso gruppo multicast sono in grado di rilevarsi a vicenda.

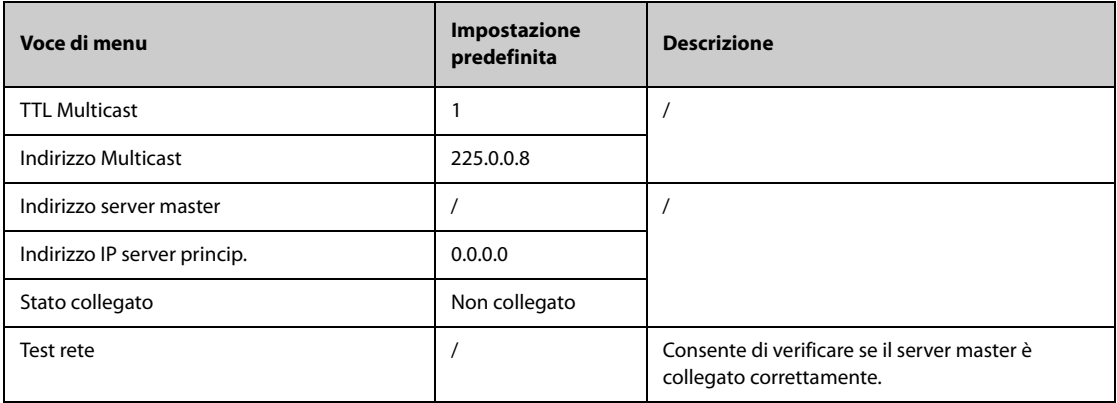

#### **13.17.6 Scheda QoS**

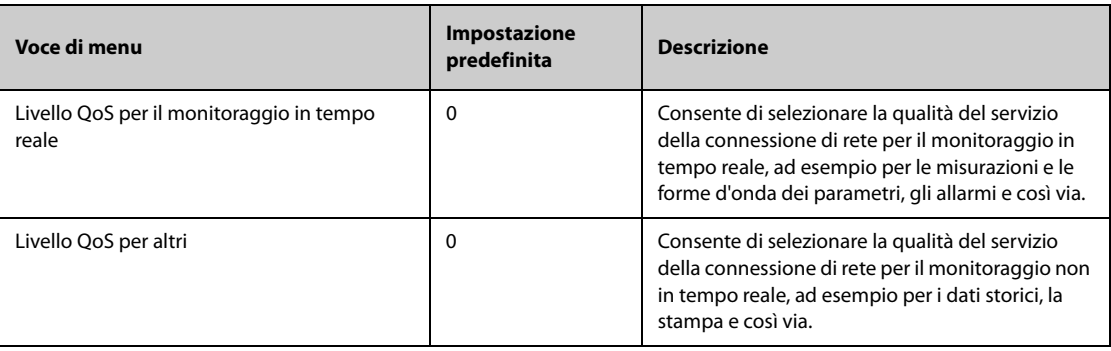

#### **13.17.7 Scheda ADT**

Il gateway ADT (Admit-Discharge-Transfer) è di norma installato nell'eGateway. È possibile ottenere le informazioni paziente provenienti dal server ADT dell'ospedale attraverso il gateway ADT.

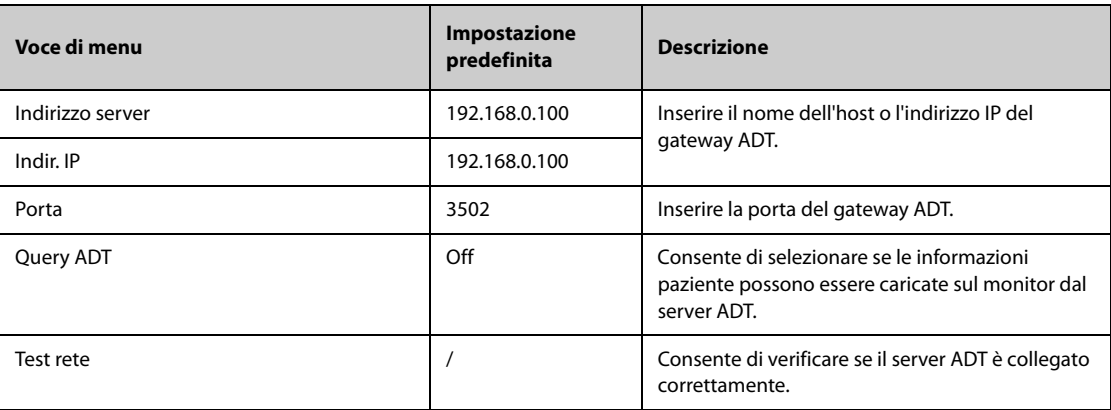

#### **13.17.8 Scheda Configurazione HL7**

È possibile inviare dati in tempo reale, forme d'onda e allarmi dal monitor al server dell'ospedale tramite il protocollo HL7. Questa pagina visualizza anche lo stato della connessione del server. Sono richieste licenze per l'invio di dati, forme d'onda e allarmi tramite HL7.

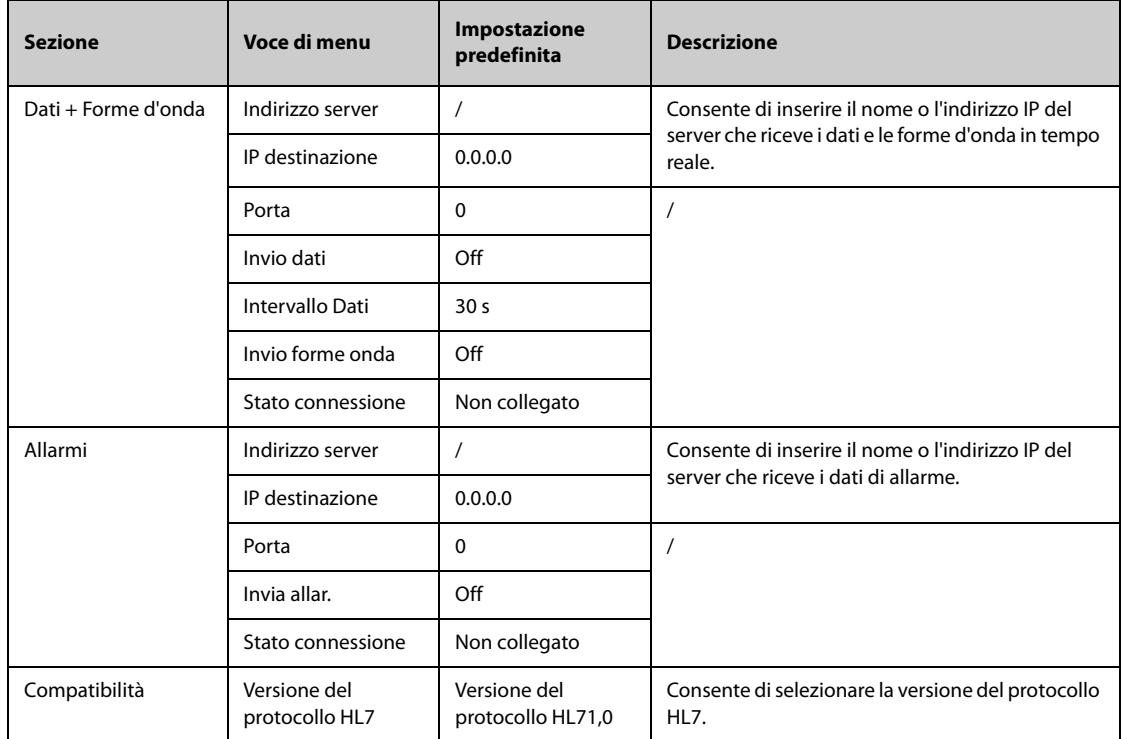

#### **13.17.9 Scheda Sicurezza delle informazioni**

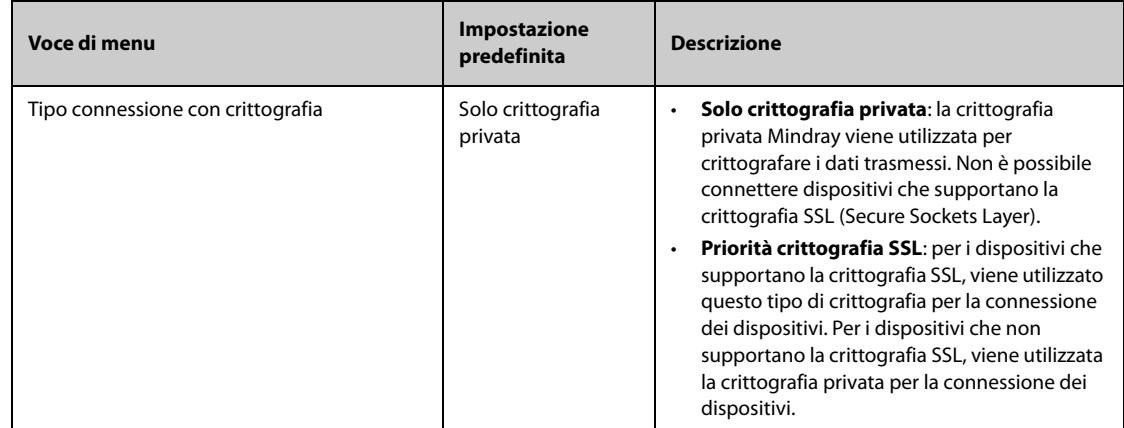

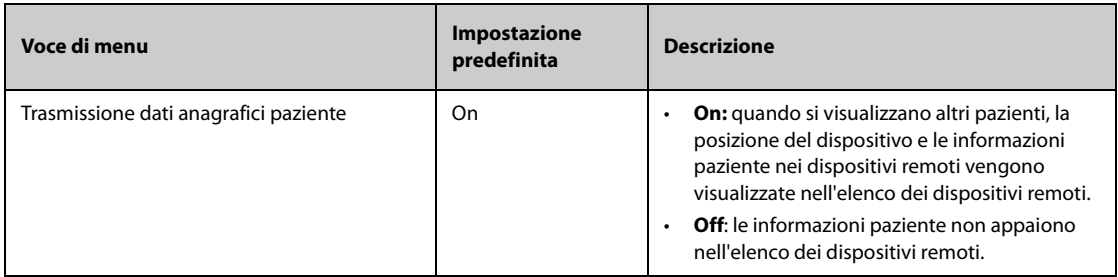

#### **13.17.10 Scheda MLDAP**

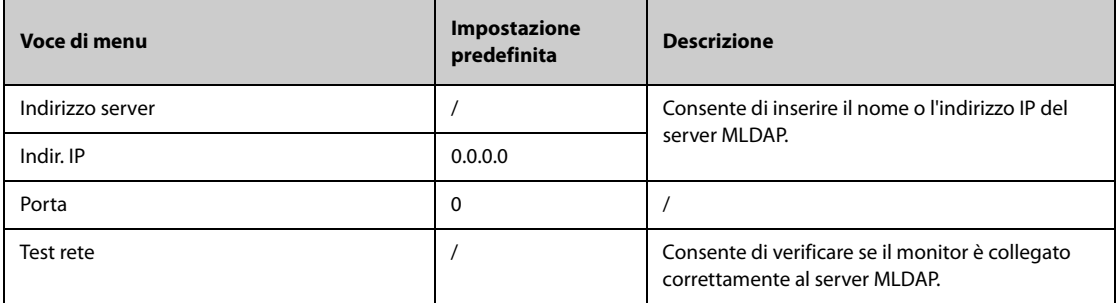

### **13.17.11 Scheda WLAN**

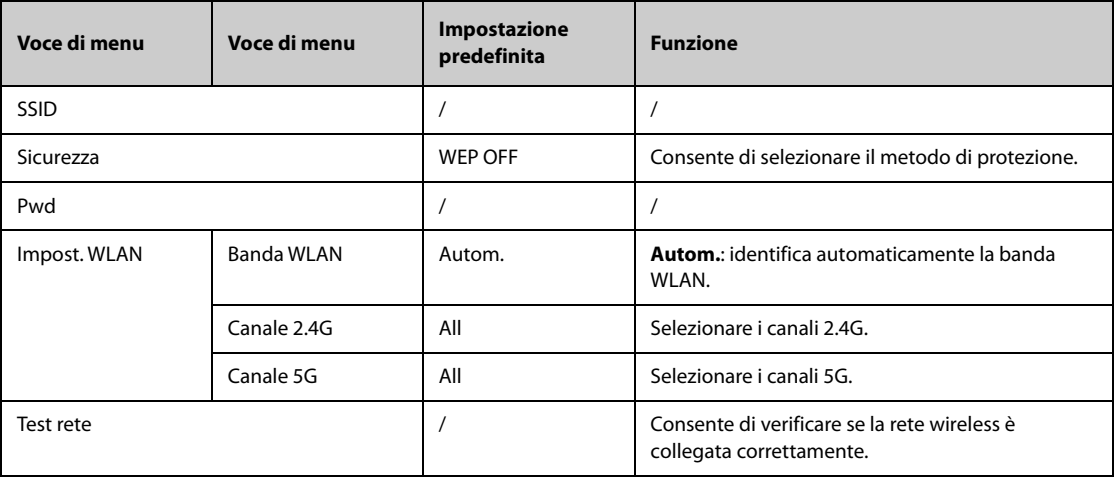

#### **13.17.12 Scheda Stampante**

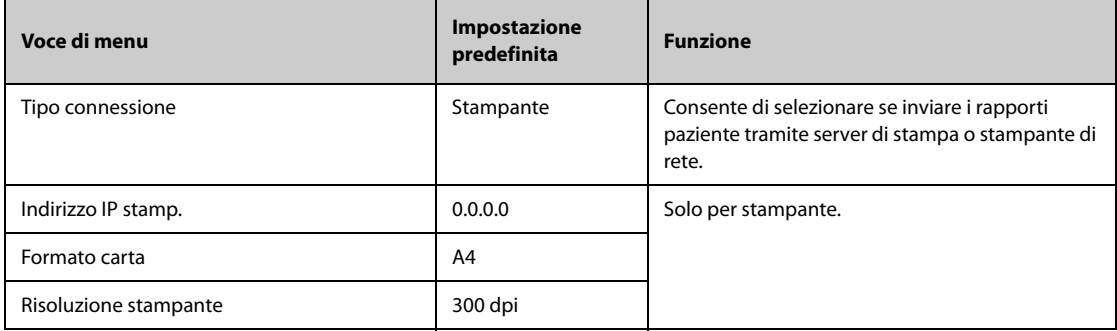

## **13.17.13 Scheda Authentication**

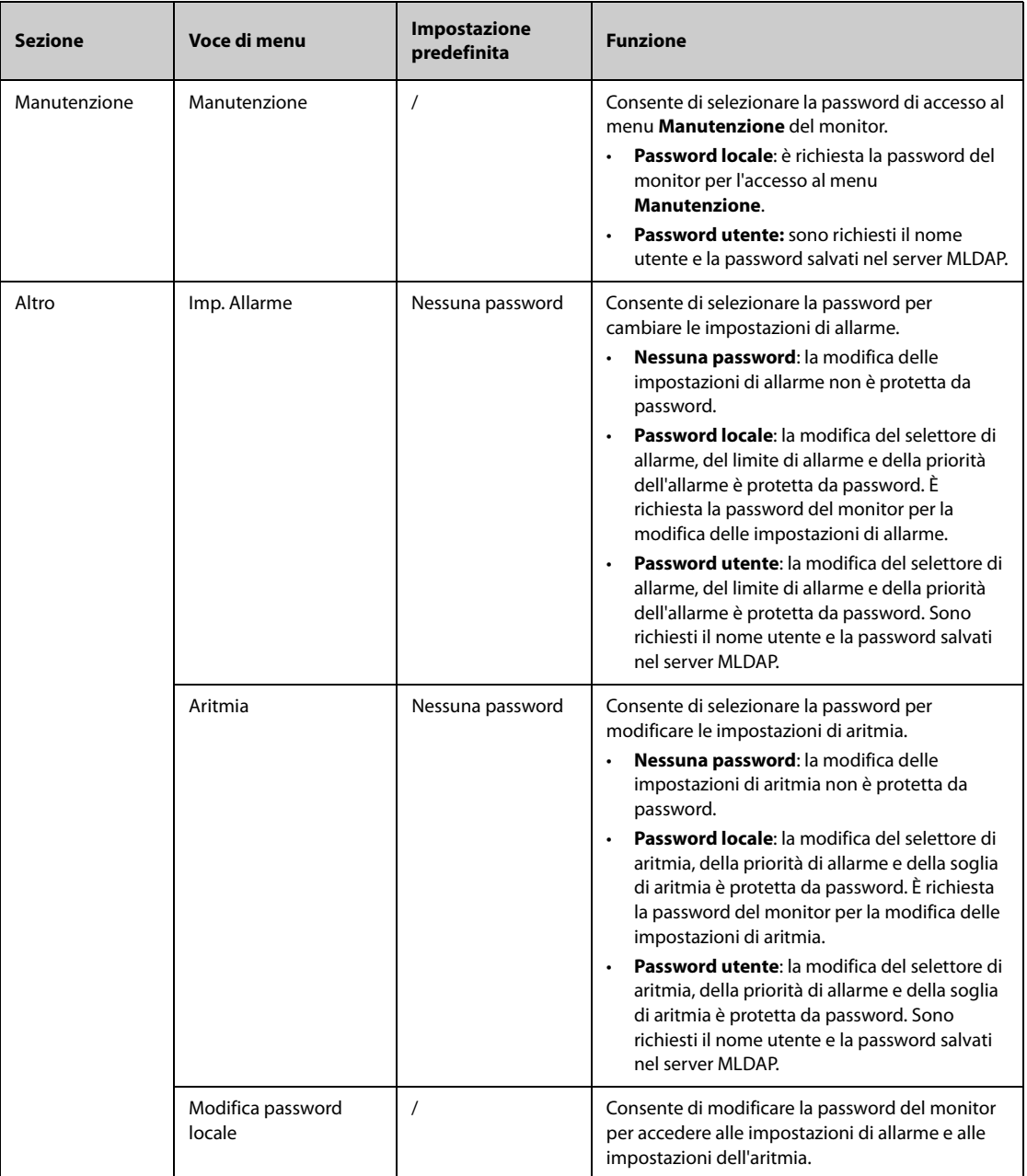
### **14.1 Introduzione al monitoraggio in rete**

Il monitor può essere collegato al sistema di monitoraggio centrale (CMS) Mindray, all'eGateway, ad altri monitor, ai sistemi di monitoraggio delle infusioni e ai ventilatori tramite LAN cablata o LAN wireless. È possibile visualizzare sul monitor le forme d'onda e i dati provenienti da altri monitor, pompe e ventilatori.

### **14.2 Informazioni sulla sicurezza per la rete**

#### **ATTENZIONE**

- **Le operazioni di progettazione, installazione, debug e manutenzione della rete wireless devono essere eseguite da personale di assistenza Mindray o da tecnici autorizzati.**
- **Impostare sempre la rete wireless nel rispetto delle normative locali in materia.**
- **Se possibile, si consiglia di utilizzare la banda di frequenza 5 GHz. Sono presenti più fonti di interferenza nella banda di frequenza 2,4 GHz.**
- **Non sono consentiti AP privati e router wireless. Questi dispositivi possono causare interferenze radio e causare la perdita di dati del monitor e del CMS.**
- **Per garantire la sicurezza e la stabilità della rete, la comunicazione dei dati deve essere eseguita all'interno di una rete chiusa o all'interno di una rete ospedaliera virtualmente isolata. L'ospedale ha la responsabilità di garantire la sicurezza della rete virtuale isolata.**
- **Se possibile, utilizzare la verifica e la crittografia WPA2-PSK e WPA2-Enterprise. In caso contrario, l'apparecchiatura potrebbe non essere in grado di funzionare o le informazioni sul paziente potrebbero essere divulgate. Si consiglia la crittografia WPA2-Enterprise e una password lunga.**
- **Proteggere le informazioni di autenticazione, ad esempio la password, dagli accessi di utenti non autorizzati.**
- **Non collegare dispositivi non medicali alla rete del monitor.**
- **Se segnale della rete wireless è debole, potrebbe sussistere il rischio di perdita di dati del CMS.**
- **Il numero massimo di monitor collegati a un singolo AP è 16 per N17/N15/N12/N12C o 12 per N22/ N19. Troppi monitor collegati allo stesso AP possono causare la disconnessione dalla rete.**
- **Un'eventuale interferenza RF potrebbe determinare la disconnessione dalla rete wireless.**
- **Tale disconnessione potrebbe portare alla perdita di dati del CMS e a errori di funzionamento. Controllare il paziente in caso di disconnessione dalla rete e riconnettersi alla rete nel più breve tempo possibile.**
- **Verificare che l'impostazione dell'indirizzo IP del monitor sia corretta. La modifica delle impostazioni della rete potrebbe determinare la disconnessione dalla rete. Contattare il personale di assistenza in caso di problemi con l'impostazione dell'indirizzo IP.**

# **14.3 Collegamento del monitor al CMS**

 È possibile collegare il monitor al CMS BeneVision tramite la rete LAN cablata o wireless. Se collegato al CMS, il sistema fornisce le funzioni descritte di seguito.

- Il monitor può trasmettere i valori dei parametri, le forme d'onda, le impostazioni di allarme e gli eventi al CMS. Dal CMS, è possibile controllare i dati di monitoraggio del paziente e gli allarmi.
- Il monitor può trasmettere i valori dei parametri e le impostazioni di allarme provenienti dai dispositivi esterni al CMS. Dal CMS è possibile controllare i dati di monitoraggio del paziente e gli allarmi provenienti dai dispositivi esterni collegati.
- È possibile sincronizzare le informazioni paziente, le impostazioni di allarme e lo stato di allarme tra monitor e CMS.
- È possibile avviare o interrompere le misurazioni NIBP dal CMS.

In caso di disconnessione dalla rete, il monitor può trasmettere i dati offline al CMS quando il collegamento viene ripristinato.

Per ulteriori informazioni sul CMS, consultare il manuale dell'operatore del sistema di monitoraggio centrale corrispondente.

Collegare il monitor al CMS scegliendo una delle procedure illustrate di seguito:

- Ammettere il monitor sul CMS.
- Selezionare l'area delle informazioni sullo stato del sistema nell'angolo superiore destro della schermata principale. Selezionare il CMS desiderato nell'elenco popup dei CMS. Per ulteriori informazioni, consultare la sezione [13.17.4 Scheda Configurazione stazione centrale](#page-212-0).

### **NOTA**

• **È possibile selezionare il CMS solo quando è attivo Seleziona CMS. Per ulteriori informazioni, fare riferimento alla sezione** *[13.17.4 Scheda Configurazione stazione centrale](#page-212-0)***.**

### **14.4 Collegamento all'eGateway**

È possibile collegare il monitor all'eGateway per implementare l'interazione tra il monitor e i dispositivi esterni. Se collegato all'eGateway, il sistema fornisce le funzioni descritte di seguito.

- Il monitor può trasmettere i valori dei parametri, le forme d'onda, le impostazioni di allarme e gli eventi all'eGateway.
- Il monitor può trasmettere all'eGateway i valori dei parametri e le impostazioni di allarme provenienti dai dispositivi esterni collegati.
- È possibile sincronizzare l'orologio tra monitor ed eGateway.

### **14.5 MLDAP**

MLDAP si riferisce a Mindray LDAP (Lightweight directory Access Protocol). Si tratta di un processo indipendente che può essere installato su eGateway o altri server applicazioni (Windows). MLDAP fornisce l'identità utente e l'autenticazione.

Il server MLDAP è connesso al server LDAP della struttura ospedaliera. Tutti i dispositivi di monitoraggio sono connessi al server MLDAP per implementare l'identità e l'autenticazione per le seguenti operazioni:

- Modifica delle impostazioni di allarme
- Modifica delle impostazioni di aritmia
- Accesso al menu **Manutenzione**

Per ulteriori informazioni sull'impostazione del server MLDAP, consultare [13.17.10 Scheda MLDAP](#page-214-0). Per ulteriori informazioni sulla selezione o la modifica delle password, consultare [13.13 Impostazioni di configurazione delle](#page-207-0)  [autorizzazioni](#page-207-0)

### **14.6 Connessione alla rete wireless**

È possibile aggiungere fino a cinque reti wireless per il monitor. Se la connessione alla rete wireless corrente non riesce, il monitor si connette automaticamente alle altre reti wireless nell'ordine in cui sono state aggiunte.

Per passare manualmente alla rete wireless, dall'area delle informazioni sullo stato del sistema nell'angolo superiore destro dello schermo, selezionare , quindi selezionare la rete wireless desiderata.

# **14.7 Disconnessione della rete wireless**

Per disconnettere manualmente la rete wireless, procedere come descritto di seguito:

- 1. Far scorrere lo schermo dall'alto verso il basso con un solo dito.
- 2. Selezionare  $\widehat{\mathbb{R}}$

Per ricollegare la rete wireless dopo averla scollegata manualmente, procedere come descritto di seguito:

- 1. Far scorrere lo schermo dall'alto verso il basso con un solo dito.
- 2. Selezionare  $\overline{\bullet}$

**Pagina intenzionalmente vuota.**

### **15.1 Introduzione**

È possibile collegare un monitor telemetrico TM80 (di seguito chiamato dispositivo di telemetria) al monitor serie N (di sequito chiamato monitor) per misurare ECG, Resp e SpO  $_2$  di pazienti adulti e pediatrici deambulanti. Se il dispositivo di telemetria è collegato al modulo NIBP BP10, le misurazioni NIBP possono essere trasferite anche al monitor serie N tramite il dispositivo di telemetria.

Il dispositivo di telemetria è collegato al monitor tramite la rete wireless. Il processo di collegamento del dispositivo di telemetria al monitor è denominato "associazione". Una volta associato il dispositivo di telemetria al monitor, è possibile visualizzare i dati delle misurazioni provenienti dal dispositivo di telemetria sullo schermo del monitor.

### **15.1.1 Procedura di associazione**

Prima di associare il dispositivo di telemetria con il monitor, verificare le impostazioni di rete sia del dispositivo di telemetria che del monitor. Assicurarsi che il dispositivo di telemetria e il monitor si trovino all'interno della stessa rete.

Per associare il dispositivo di telemetria con il monitor, seguire la procedura descritta di seguito:

- 1. Accedere al menu **Dispositivi posto letto** utilizzando uno dei seguenti modi:
	- ◆ Selezionare il tasto di scelta rapida **Dispositivi posto letto**.
	- ◆ Selezionare il tasto di scelta rapida **Menu Princ.** → nella colonna **Parametri**, selezionare Dispositivi posto letto.
- 2. Selezionare **+** per accedere al menu **Aggiungi dispositivo** . Selezionare **Aggiorna** se si desidera aggiornare l'elenco dei dispositivi di telemetria non associati.
	- ◆ Nella scheda **Non associati** o **Non associato a reparto corr** selezionare il dispositivo di telemetria che si desidera associare.
	- Nella casella di ricerca, immettere il nome del dispositivo, il numero di cartella clinica, il reparto o il numero di letto del paziente, quindi selezionare **Cerca**. Selezionare il dispositivo di telemetria desiderato tra i risultati della ricerca.
- 3. Selezionare **Paria** e seguire le istruzioni visualizzate sullo schermo:
	- a Selezionare **Conferma** per avviare l'associazione tra il dispositivo di telemetria selezionato e il monitor.
	- b Selezionare il paziente.
	- ◆ **Usa Paziente in Monitor**: utilizza i dati del paziente presenti nel monitor ed elimina i dati del paziente nel dispositivo di telemetria.
	- ◆ **Usa Paziente in Telemetria**: utilizza i dati del paziente nel dispositivo di telemetria ed elimina i dati del paziente nel monitor.
	- ◆ **Nuovo paziente**: dimette il paziente corrente e ammette un nuovo paziente. Il nuovo paziente verrà monitorato.
	- c Controllare che il messaggio "Associazione del dispositivo di telemetria con il monitor paziente XX in corso, continuare?" venga visualizzato sul dispositivo di telemetria desiderato. Selezionare **Sì**.
- 4. Al termine dell'associazione, sul monitor viene visualizzato il messaggio "Associazione riuscita". Chiudere i menu **Associaz** e Dispositivi posto letto.

Dopo l'associazione con il dispositivo di telemetria, sul monitor, le etichette dei parametri del dispositivo di telemetria sono seguite da "-T", ad esempio ECG-T, a indicare che questi parametri provengono dal dispositivo di telemetria.

### **ATTENZIONE**

• **Assicurarsi che sia selezionato il dispositivo di telemetria corretto per l'associazione con il monitor.**

• **Se il segnale della rete wireless è scarso, potrebbe verificarsi una perdita di dati sul monitor.**

#### **NOTA**

- **Il dispositivo di telemetria non è adatto al monitoraggio di pazienti neonatali.**
- **Per impostazione predefinita, il nome del dispositivo di telemetria è il numero di serie. Se è necessario modificare il nome del dispositivo di telemetria, fare riferimento al manuale operatore corrispondente.**

# **15.2 Accoppiamento del dispositivo di telemetria con il monitor**

Una volta associato il dispositivo di telemetria con il monitor, la dimissione di un paziente da uno qualsiasi dei due dispositivi determina l'annullamento automatico dell'associazione del dispositivo di telemetria e del monitor. Se è necessario che il monitor e il dispositivo di telemetria rimangano associati dopo la dimissione del paziente, accoppiare i due dispositivi. A tale scopo, accedere al menu **Dispositivi posto letto** e selezionare il simbolo di sblocco e nell'angolo in alto a sinistra. Dopo aver accoppiato i due dispositivi, il simbolo diventa bloccato **a** 

Per disattivare l'accoppiamento del monitor e del dispositivo di telemetria, selezionare il simbolo di blocco  $\cdot$ . I due dispositivi vengono quindi sbloccati e il simbolo diventa sbloccato **.** 

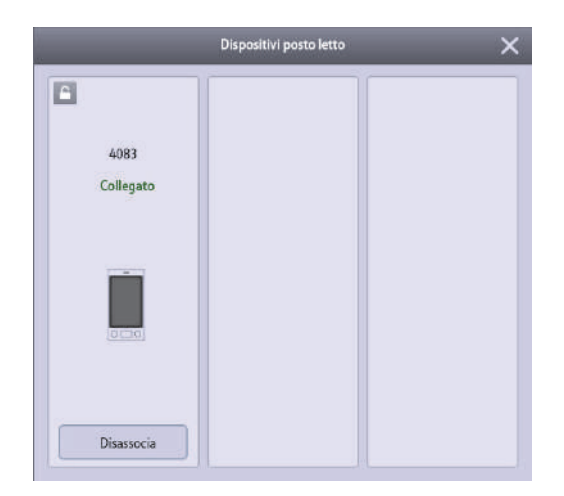

# **15.3 Annullamento dell'associazione tra il dispositivo di telemetria e il monitor**

Se non è necessario collegare il monitor e il dispositivo di telemetria per monitorare il paziente, è possibile annullare l'associazione. Una volta annullata l'associazione tra il monitor e il dispositivo di telemetria, il CMS riceve i dati del paziente dal monitor o dal dispositivo di telemetria, se collegati.

### **15.3.1 Annullamento dell'associazione tra il dispositivo di telemetria e il monitor tramite il monitor**

Per annullare l'associazione tra il dispositivo di telemetria e il monitor, seguire la procedura descritta di seguito:

- 1. Accedere al menu **Dispositivi posto letto** utilizzando uno dei seguenti modi:
	- ◆ Selezionare il tasto di scelta rapida **Dispositivi posto letto**.
	- ◆ Selezionare il tasto di scelta rapida **Menu Princ.** → nella colonna **Parametri**, selezionare Dispositivi posto letto.
- 2. Selezionare **Disassocia**
- 3. Selezionare il dispositivo utilizzato per continuare il monitoraggio del paziente.
	- ◆ **Monitor**: il monitor viene utilizzato per continuare il monitoraggio del paziente. Il dispositivo di telemetria entra in modalità standby.
	- ◆ **Telemetria**: il dispositivo di telemetria viene utilizzato per continuare il monitoraggio del paziente. Il monitor entra in standby.

4. Chiudere i menu **Disassocia** e Dispositivi posto letto.

### **15.3.2 Annullamento dell'associazione tra il dispositivo di telemetria e il monitor tramite il dispositivo di telemetria**

Per annullare l'associazione tra il monitor e il dispositivo di telemetria, seguire la procedura descritta di seguito:

- 1. Premere il pulsante del menu principale  $\bigcirc$  sul pannello anteriore del dispositivo di telemetria.
- 2. Se richiesto, immettere la password per il menu di blocco dello schermo. Se **Blocco schermo** è impostato su **Off**, ignorare questo passaggio.
- 3. Selezionare **Disassocia**.
- 4. Selezionare il dispositivo utilizzato per continuare il monitoraggio del paziente.
	- ◆ **Telemetria**: il dispositivo di telemetria viene utilizzato per continuare il monitoraggio del paziente. Il monitor entra in standby.
	- ◆ **Monitor**: il monitor viene utilizzato per continuare il monitoraggio del paziente. Il dispositivo di telemetria entra in standby.
	- Annulla: non annullare l'associazione tra il dispositivo di telemetria e il monitor.

# **15.4 Risoluzione dei problemi**

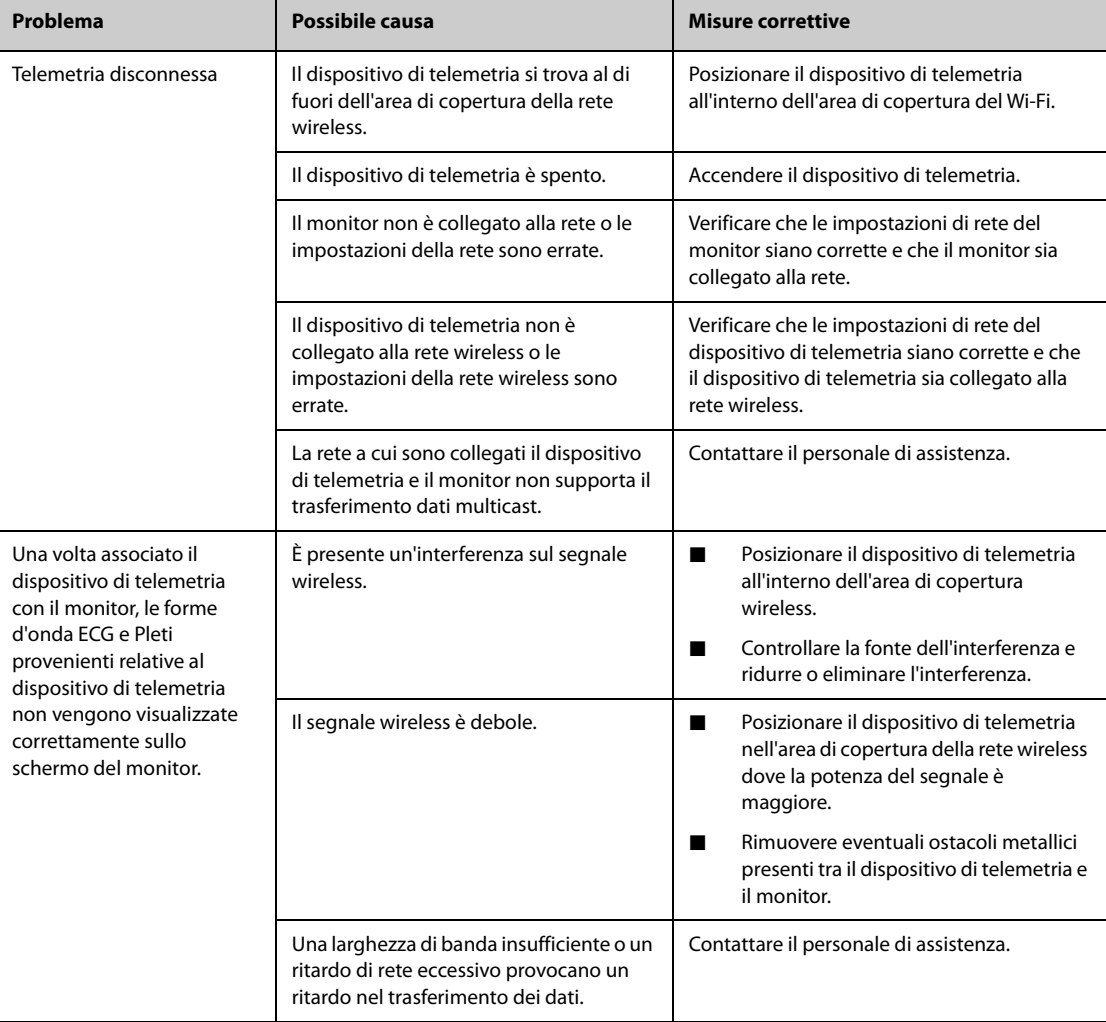

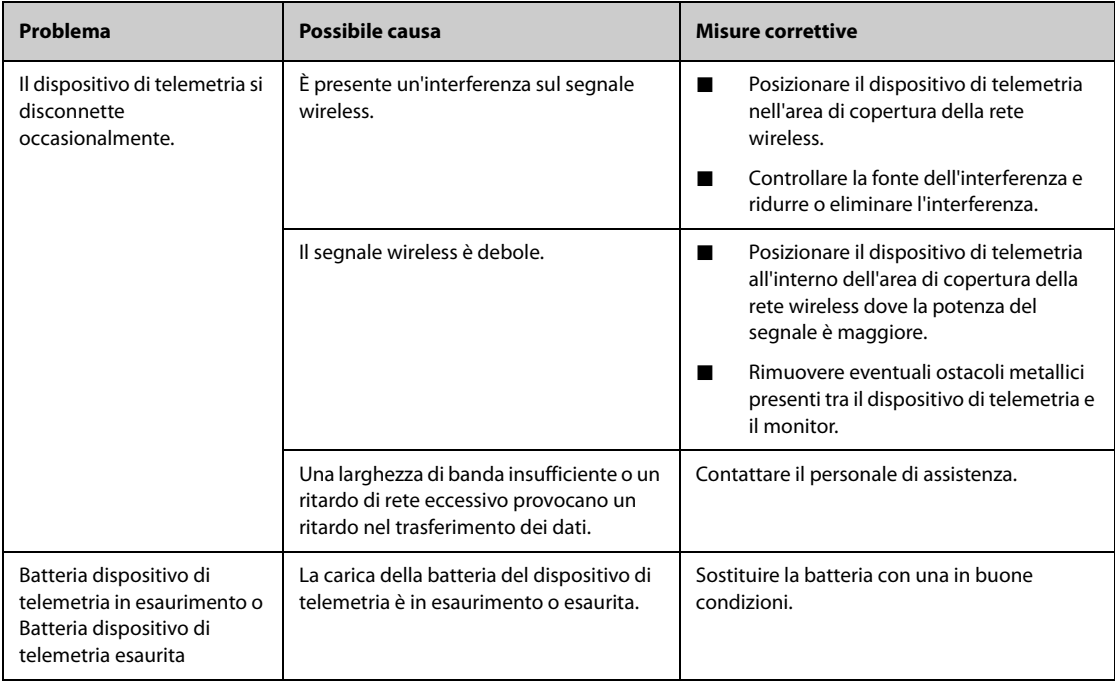

Il monitor può collegarsi a dispositivi esterni attraverso una rete cablata o wireless, il modulo BeneLink, utilizzando il monitor come hotspot.

# **16.1 Informazioni sulla sicurezza per l'integrazione del dispositivo**

### **NOTA**

- **Non è possibile collegare dispositivi della stessa categoria contemporaneamente.**
- **Gli allarmi provenienti dai dispositivi esterni possono essere ritardati prima della trasmissione al monitor paziente.**
- **Possono esistere differenze fra le priorità dei messaggi di allarme e degli allarmi visualizzati sui monitor e quelle degli allarmi visualizzati sui dispositivi esterni***.*
- **I messaggi di allarme provenienti dai dispositivi esterni derivano dal protocollo aperto del dispositivo esterno corrispondente. Per ulteriori informazioni su questi allarmi. Per ulteriori informazioni, consultare il manuale dell'operatore dei dispositivi corrispondenti.**

# **16.2 Collegamento di dispositivi esterni tramite il modulo BeneLink**

Il modulo BeneLink è concepito per connettere dispositivi esterni quali ventilatori e macchine per anestesia al monitor. Consente di visualizzare, salvare, registrare o stampare le informazioni (dati paziente, allarmi, ecc.) provenienti dai dispositivi esterni utilizzando il monitor. Se il monitor è collegato al CMS o all'eGateway, le informazioni provenienti dai dispositivi esterni possono inoltre essere trasmesse al CMS o all'eGateway.

Per ulteriori informazioni sul collegamento di dispositivi esterni tramite il modulo BeneLink, vedere il *Manuale dell'operatore del modulo BeneLink (NP: 046-009023-00)*.

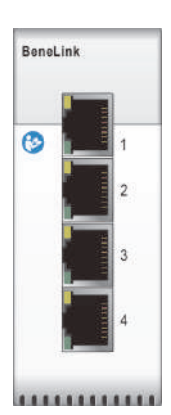

I dispositivi esterni vengono collegati al modulo BeneLink tramite un ID adattatore. L'ID adattatore supporta solo il dispositivo al quale è associato.

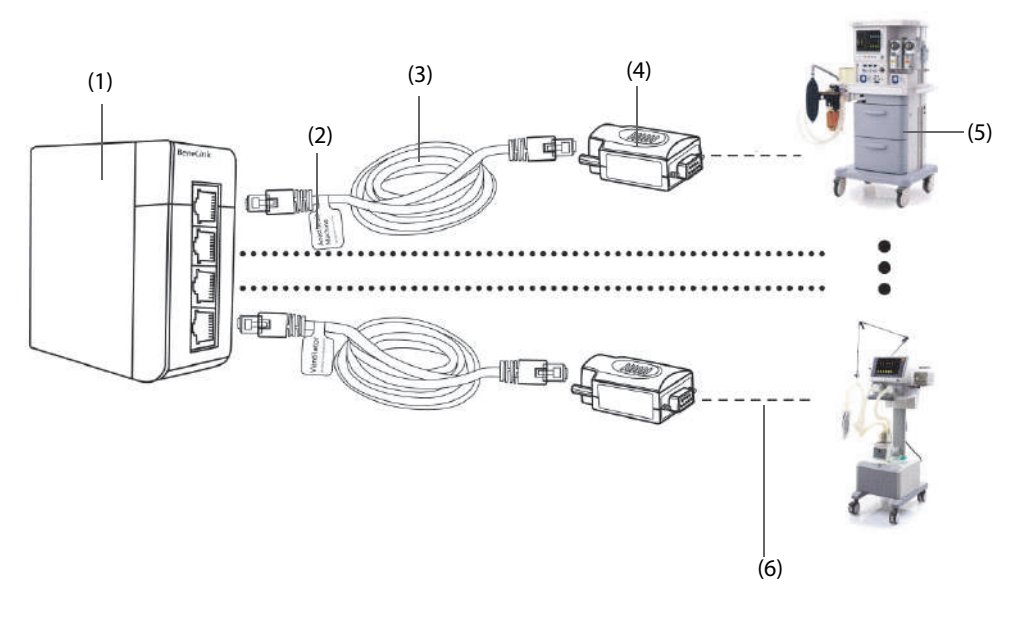

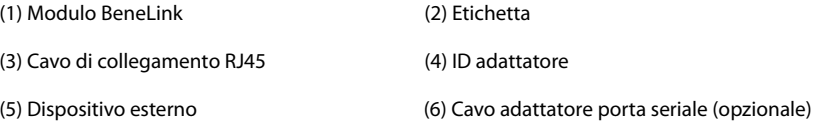

Per collegare un dispositivo esterno, seguire la procedura descritta di seguito:

- 1. Inserire il modulo BeneLink nell'SMR.
- 2. Collegare l'ID adattatore che corrisponde al dispositivo esterno al modulo BeneLink utilizzando un cavo di connessione RJ45.
- 3. Collegare l'ID adattatore alla porta RS232 sul dispositivo esterno. Alcuni dispositivi esterni possono avere porte incompatibili con l'ID adattatore. In questo caso è necessario un cavo adattatore per porta seriale.
- 4. Applicare un'etichetta con il nome del dispositivo al cavo di collegamento RJ45 sull'estremità vicina al modulo BeneLink. Quando il modulo BeneLink è collegato a più dispositivi esterni, sarà possibile distinguerli con facilità facendo riferimento a queste etichette. Accendere il dispositivo esterno.

Una volta che il dispositivo esterno è collegato al monitor, le spie sull'ID adattatore e sul modulo BeneLink si illuminano per indicare che il monitor comunica correttamente con il dispositivo esterno.

#### **ATTENZIONE**

- **La prima installazione e il debug devono essere eseguiti da personale di assistenza Mindray o da tecnici autorizzati.**
- **Verificare la compatibilità del dispositivo esterno e dell'ID adattatore prima della connessione. In caso contrario, possono verificarsi guasti imprevisti del sistema.**
- **Le porte sul modulo BeneLink non sono connettori di rete convenzionali. Sono destinate esclusivamente alla connessione con le porte seriali di dispositivi specifici. Non collegarle a interfacce di rete pubblica.**

# **16.3 Collegamento di dispositivi esterni utilizzando il monitor come hotspot**

Il monitor può fungere da hotspot per collegare i ventilatori Mindray serie SV, il sistema di supervisione per infusione BeneFusion serie n e serie e. Le forme d'onda e i dati dei ventilatori e delle pompe collegati possono essere visualizzati sul monitor.

Prima di utilizzare il monitor come hotspot, verificare le seguenti impostazioni:

- Verificare che il reparto e il numero letto del monitor siano stati designati. I dispositivi esterni vengono collegati al monitor identificando le informazioni sulla posizione del monitor. Solo i dispositivi con lo stesso nome reparto e numero letto possono essere collegati al monitor. Per ulteriori informazioni, consultare la sezione [13.2 Impostazioni della posizione del dispositivo](#page-188-0),
- Verificare le impostazioni di rete del monitor: Il tipo di rete deve essere e LAN1 l'hotspot condiviso deve essere attivato. Per ulteriori informazioni, consultare la sezione [13.17.1 Scheda Tipo rete](#page-210-0).

#### **NOTA**

- **Solo i monitor configurati con la scheda wireless Silex (SX-SDMAC-2832S+) possono essere utilizzati come hotspot.**
- **È richiesta una licenza per la funzione hotspot. Solo i monitor con installazione della licenza X-link supportano questa funzione.**

# **16.4 Differenze tra i valori visualizzati**

In alcuni casi, possono esistere differenze tra i valori numerici visualizzati sul monitor e quelli forniti dai dispositivi esterni. La tabella seguente elenca alcune situazioni e i possibili motivi.

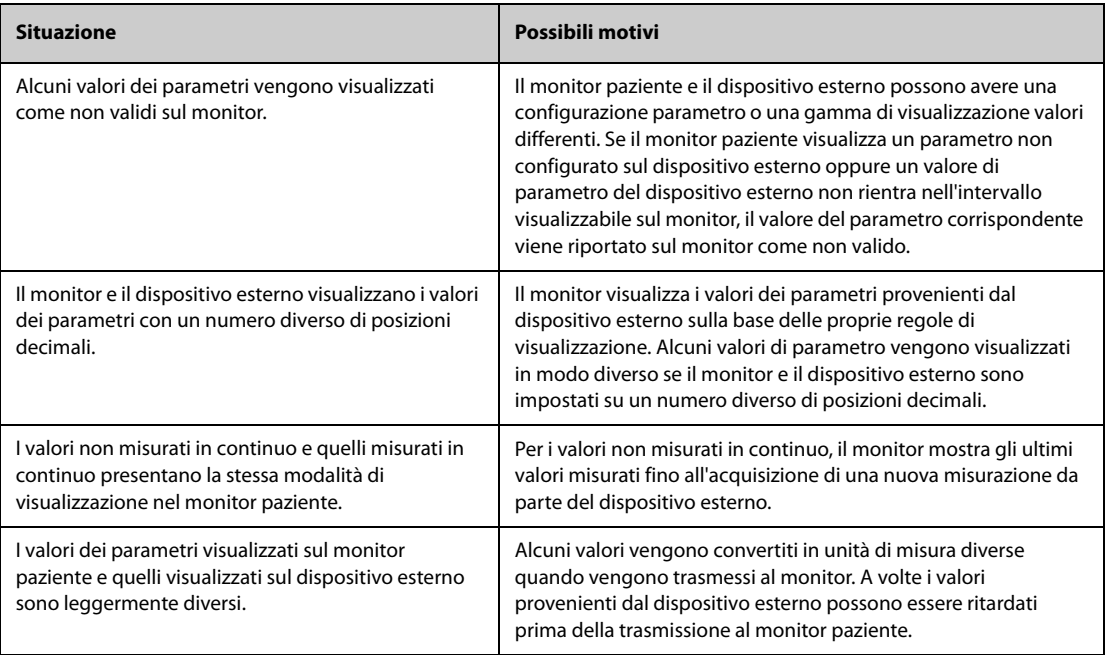

### **NOTA**

• **Se le unità di pressione vengono convertite fra cmH2O, hPa e mbar, i valori del parametro non vengono modificati, ad esempio 1 cmH2O = 1 hPa = 1 mbar; per questo aspetto possono esistere differenze per alcuni dispositivi esterni.**

# **16.5 Accesso alla schermata Dispositivi integrati**

Le informazioni relative ai dispositivi esterni possono essere visualizzate nella schermata **Dispositivi integrati** del monitor. Per accedere alla schermata Dispositivi integrati, seguire la procedura descritta di seguito:

- Selezionare il tasto di scelta rapida Dispositivi integrati.
- Selezionare il tasto di scelta rapida **Impost. schermo** → selezionare la scheda Scegli scher → selezionare Dispositivi integrati.
- Selezionare il tasto di scelta rapida Menu Princ. → nella colonna Display, selezionare Scegli scher → selezionare Dispositivi integrati.
- Selezionare l'area dei valori numerici o l'area delle forme d'onda di un parametro qualsiasi proveniente dal dispositivo esterno → selezionare il pulsante **Dispositivi integrati**.

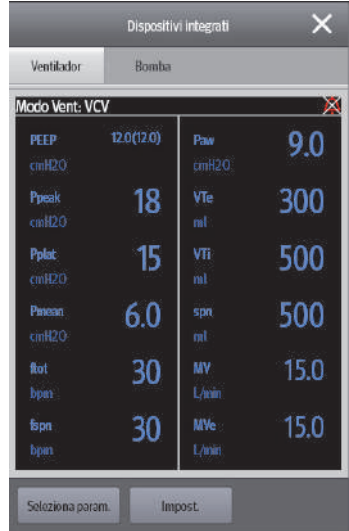

La schermata **Dispositivi integrati** presenta le seguenti caratteristiche:

- Per i parametri misurati dal dispositivo esterno, le misurazioni vengono visualizzate immediatamente dopo le etichette del parametro.
- Per i parametri immessi sul dispositivo esterno, le impostazioni sono indicate tra parentesi accanto alle etichette dei parametri.
- Per i parametri misurati e i parametri immessi che hanno la stessa etichetta, le misurazioni e le impostazioni dei parametri vengono visualizzate dopo che le etichette dei parametri con le impostazioni sono state racchiuse tra parentesi. Ad esempio, PEEP 18 (20), dove PEEP è l'etichetta del parametro, 18 è la misurazione e (20) l'impostazione.

### **NOTA**

• **I parametri nella schermata Dispositivi integrati vengono visualizzati in ordine di priorità. Se la schermata non consente di visualizzare tutti i parametri selezionati, vengono mostrati solo quelli con le priorità più alte.**

### **16.5.1 Impostazione dei parametri provenienti dai dispositivi esterni per la visualizzazione**

Per selezionare i parametri visualizzati nella schermata **Dispositivi integrati** , è necessario seguire questa procedura:

- 1. Dalla schermata , selezionare **Seleziona param.**.
- 2. Selezionare i parametri desiderati

#### **16.5.2 Impostazione degli allarmi provenienti dai dispositivi esterni**

Per attivare o disattivare l'archiviazione, la visualizzazione e l'audio degli allarmi del dispositivo esterno di una determinata priorità e categoria, seguire la procedura descritta di seguito:

- 1. Dalla schermata **Dispositivi integrati,** selezionare **Impost.**.
- 2. Selezionare gli interruttori come desiderato.

Nel caso in cui le operazioni di archiviazione, visualizzazione o audio di un allarme specifico sono diverse dalla sua categoria o priorità, impostarle singolarmente aggiungendo questo allarme all'elenco allarmi. Per eseguire questa operazione, seguire la procedura descritta di seguito:

- 1. Dalla schermata **Dispositivi integrati,** selezionare **Impost.**.
- 2. Immettere l'ID allarme per l'allarme e selezionare **Agg**.
- 3. Impostare gli interruttori di memorizzazione degli allarmi, del display e del suono secondo necessità.

Per eliminare un allarme di un dispositivo esterno specifico, selezionare l'ID allarme desiderato e selezionare **Canc.**.

### **16.5.3 Impostazione delle unità per i parametri provenienti dai dispositivi esterni**

Per impostare le unità per i parametri provenienti dai dispositivi esterni, seguire la procedura descritta di seguito:

- 1. Dalla schermata **Dispositivi integrati** selezionare **Impost.**, o selezionare l'area dei valori numerici di qualsiasi parametro dal dispositivo esterno.
- 2. Selezionare la scheda **Unità**.
- 3. Impostare l'unità secondo necessità.

# **16.6 Visualizzazione dei dati dai dispositivi esterni sulla schermata principale**

Il monitor può visualizzare i dati provenienti dai dispositivi esterni nella schermata principale:

- Mostra le forme d'onda provenienti dai dispositivi esterni nell'area delle forme d'onda.
- Mostra le etichette e le misurazioni dei parametri provenienti dai dispositivi esterni nell'area dei valori numerici.
- Se è collegato un sistema per anestesia, visualizzarne i parametri impostati (+Anes set) nell'area dei valori numerici
- Se le pompe sono collegate, visualizzarne lo stato di allarme nell'area dei valori numerici

Per visualizzare i dati provenienti da dispositivi esterni sulla schermata principale, seguire la procedura descritta di seguito:

- 1. Accedere a **Layout riq.** seguendo una delle procedure illustrate di seguito:
	- ◆ Selezionare il tasto di scelta rapida **Impost. schermo** → selezionare la scheda Layout riq..
	- Selezionare il tasto di scelta rapida Menu Princ. → nella colonna Display, selezionare Layout riq..
- 2. Selezionare l'area di un valore numerico del parametro o di una forma d'onda, quindi selezionare l'elemento del dispositivo esterno che si desidera visualizzare nell'area dall'elenco di scelta rapida.

#### **NOTA**

- **Se visualizzate nella schermata principale del monitor, le etichette dei parametri provenienti dai**  dispositivi esterni sono precedute dal segno "+". Ad esempio, se il parametro SpO<sub>2</sub> proviene da un **dispositivo esterno, la sua etichetta sarà visualizzata come "+SpO2" e l'etichetta della sua forma d'onda come "+Pleth".**
- **Se un parametro può essere ottenuto sia dal monitor sia da un dispositivo esterno, verranno visualizzati in via preferenziale il valore della misura, la forma d'onda o i loop provenienti dal monitor.**

### **16.6.1 Impostazione delle proprietà delle forme d'onda per i parametri provenienti dai dispositivi esterni**

Per impostare le proprietà delle forme d'onda per i parametri provenienti dai dispositivi esterni, seguire la procedura descritta di seguito:

- 1. Nella schermata principale, selezionare l'area delle forme d'onda o l'area dei valori numerici del dispositivo esterno per accedere al menu di impostazione dei parametri.
- 2. Impostare **Velocità** o Scala.

### **16.6.2 Selezione dei parametri misurati provenienti dal Sistema per anestesia per la visualizzazione**

Nella schermata principale, l'area dei valori numerici di alcuni parametri da un dispositivo esterno, ad esempio il parametro +Paw, può visualizzare più parametri. Per selezionare i parametri per la visualizzazione, seguire questa procedura:

- 1. Nella schermata principale, selezionare l'area dei valori numerici del parametro dal sistema per anestesia.
- 2. Selezionare la scheda **Seleziona param.**.

3. Seguire le istruzioni sullo schermo per selezionare i parametri per la visualizzazione.

# **16.7 Accesso alla schermata Loop**

Per accedere alla schermata **Loop**, scegliere una delle procedure illustrate di seguito:

- Selezionare il tasto di scelta rapida **Loop**.
- Selezionare il tasto di scelta rapida **Impost. schermo** → Selezionare la scheda **Scegli scher** ? selezionare **Loop respiratori**.
- Selezionare il tasto di scelta rapida **Menu Princ.** → nella colonna Display, selezionare **Scegli scher**→ selezionare Loop respiratori.
- Dalla schermata principale, selezionare l'area dei valori numerici del sistema per anestesia o del ventilatore, quindi selezionare **Loop**.

### **NOTA**

• **Il monitor visualizza solo i loop in tempo reale del dispositivo esterno; questi loop non possono essere visualizzati o salvati come loop di riferimento.**

### **16.8 Visualizzazione della schermata Dettagli infusione**

Quando il monitor si collega alle pompe Mindray BeneFusion serie n o al sistema di supervisione per infusione, è possibile visualizzare lo stato e i parametri dell'infusione dalla schermata Dettagli infusione sul monitor.

Per accedere alla schermata Dettagli infusione, scegliere una delle procedure illustrate di seguito:

- Selezionare il tasto di scelta rapida **Dettagli infusione**.
- Selezionare il tasto di scelta rapida **Impost. schermo** → Selezionare la scheda **Scegli scher** ? selezionare **Dettagli infusione**.
- Selezionare il tasto di scelta rapida **Menu Princ.** → nella colonna Display, selezionare **Scegli scher** → selezionare Dettagli infusione.
- Selezionare l'area dei valori numerici che visualizza lo stato di allarme della pompa.

# **16.9 Visualizzazione degli allarmi provenienti dai dispositivi esterni**

Il monitor visualizza gli allarmi provenienti dai dispositivi esterni nelle aree di informazione degli allarmi fisiologici e tecnici. Tutti i messaggi di allarme provenienti dai dispositivi esterni sono preceduti dal segno "+".

# **16.10 Visualizzazione dei trend dei parametri provenienti dai dispositivi esterni**

Il monitor memorizza i trend dei parametri e gli eventi di allarme provenienti dai dispositivi esterni. È possibile rivedere questi dati nelle pagine **Trend tabellari**, **Trend grafici**, **Eventi** e **Piena Rivelazione** nella finestra **Riepil.**.Il monitor aggiunge un "+" prima dell'etichetta di parametro dei dispositivi esterni.

Per ulteriori informazioni, consultare la sezione [7 Riepilogo](#page-116-0).

#### **NOTA**

• **I parametri provenienti dai dispositivi esterni vengono memorizzati e visualizzati sulla base dell'orario del monitor.**

# **16.11 Registrazione e stampa dei trend dei parametri provenienti dai dispositivi esterni**

È possibile registrare o stampare i trend dei parametri provenienti dai dispositivi esterni. Per ulteriori informazioni, consultare le sezioni [7 Riepilogo](#page-116-0), [10 Registrazione](#page-174-0) e [11 Stampa](#page-178-0).

# **17.1 Introduzione alle batterie**

Questo monitor è progettato per funzionare a batteria in caso di assenza dell'alimentazione di rete. Il monitor utilizza l'alimentazione di rete come fonte di alimentazione principale. In caso di interruzione dell'alimentazione di rete, il monitor ricorre automaticamente alla batteria.

### **NOTA**

• **In caso di interruzione dell'alimentazione di rete e conseguente funzionamento a batteria, la luminosità del display viene automaticamente ridotta al minimo. È possibile regolare la luminosità del display manualmente in base alle proprie esigenze.**

### **17.2 Informazioni sulla sicurezza delle batterie**

#### **AVVERTENZA**

- **Conservare le batterie fuori dalla portata dei bambini.**
- **Usare solo batterie del tipo specificato. L'uso di una batteria diversa potrebbe comportare rischi di incendio o esplosione.**
- **Conservare le batterie nella confezione originale finché non si è pronti a utilizzarle.**
- **Non esporre le batterie a liquidi.**
- **Non schiacciare, lasciar cadere o forare la batteria. Un'errata manipolazione può provocare danni e cortocircuiti interni. Se una batteria è stata lasciata cadere o è stata gettata contro una superficie dura, rimuoverla e smaltirla correttamente, anche se non vi sono danni visibili.**
- **Se sulla batteria sono evidenti danni o perdite, sostituirla immediatamente.**
- **La batteria deve essere ricaricata esclusivamente all'interno di questo monitor.**
- **Temperature ambientali estremamente elevate possono causare un surriscaldamento, con il conseguente spegnimento del monitor.**
- **La batteria agli ioni di litio ha una durata di due anni (per N22/N19) o tre anni (per N17/N15/N12/ N12C). Raggiunto tale termine, la batteria deve essere sostituita onde evitare gravi danni all'apparecchiatura dovuti a un surriscaldamento della batteria.**
- **La sostituzione delle batterie al litio eseguita da personale inesperto potrebbe causare dei pericoli come temperature eccessive, incendi o esplosioni.**
- **Non aprire le batterie, non riscaldarle oltre 60 ?, non gettarle nell'inceneritore e non cortocircuitarne i terminali. Potrebbero incendiarsi, esplodere, presentare perdite o surriscaldarsi, provocando danni alle persone.**

#### **ATTENZIONE**

- **Rimuovere la batteria prima di spedire il monitor oppure se si prevede di non utilizzarlo per un lungo periodo di tempo.**
- **Quando il monitor è alimentato a batteria, potrebbe verificarsi uno spegnimento automatico a seguito di un elevato consumo di energia in presenza di un numero eccessivo di moduli esterni collegati.**
- **Alimentare sempre il monitor tramite l'alimentazione CA quando è in uso il sistema iView.**

# **17.3 Installazione o sostituzione di una batteria**

Al momento dell'uscita dalla fabbrica non è installata alcuna batteria.

Per N22/N19, la batteria deve essere installata o sostituita esclusivamente da personale di assistenza qualificato e autorizzato da Mindray. Per installare o sostituire la batteria, rivolgersi al personale di assistenza.

Per N12/N12C per installare la batteria, seguire questa procedura:

- 1. Spegnere il monitor. Scollegare il cavo di alimentazione e gli altri cavi.
- 2. Posizionare il monitor sul tavolo da lavoro con monitor rivolto verso il basso.
- 3. Aprire lo sportello del vano batterie, come indicato in figura 1 di seguito.
- 4. Ruotare il dispositivo di blocco lateralmente.
- 5. Inserire la batteria nell'apposito scomparto con il terminale della batteria verso l'interno. Ruotare la linguetta verso il centro, come indicato nella figura 2 di seguito. Per sostituire la batteria, rimuovere la vecchia batteria e inserirne una nuova.
- 6. Chiudere lo sportello delle batterie.

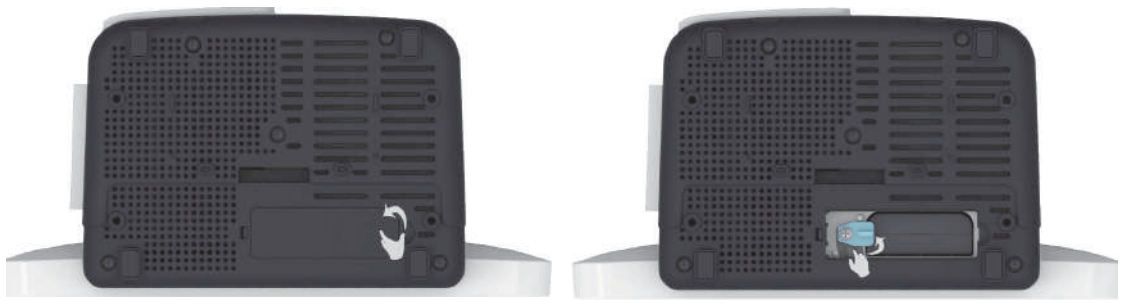

Figura 1 Figura 2

Per N17/N15, per installare la batteria, seguire questa procedura:

- 1. Spegnere il monitor. Scollegare il cavo di alimentazione e gli altri cavi.
- 2. Posizionare il monitor sul tavolo da lavoro con monitor rivolto verso il basso.
- 3. Tirare verso l'alto il coperchio del vano batterie per aprire lo scomparto della batteria come indicato dalla figura 1 di seguito.
- 4. Inserite la batteria all'interno del vano delle batterie. Spingere la batteria verso il basso fino a quando il terminale della batteria è inserito nel connettore della batteria come indicato dalla figura 2 riportata di seguito. Per sostituire la batteria, rimuovere la vecchia batteria e inserirne una nuova.
- 5. Chiudere lo sportello delle batterie.

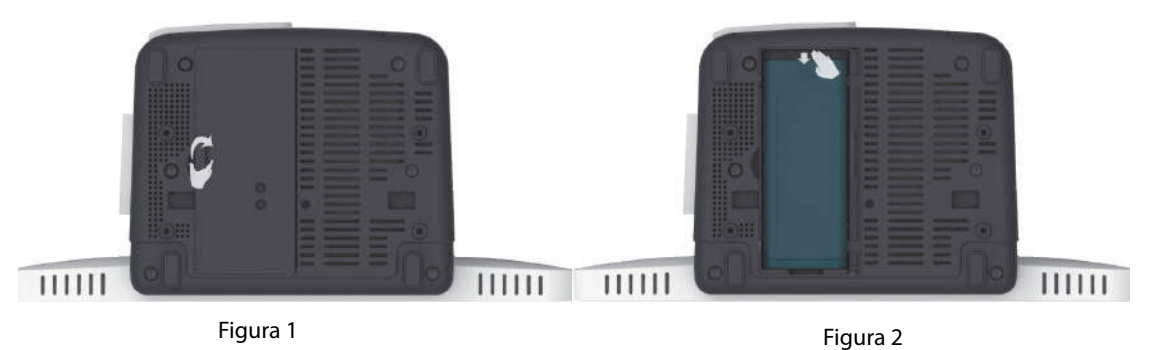

### **17.4 Indicazioni della batteria**

Il LED della batteria, i simboli della batteria sullo schermo e i relativi messaggi di allarme forniscono informazioni sullo stato di carica della batteria.

### **17.4.1 LED batteria**

Il LED della batteria fornisce le seguenti indicazioni:

- Verde: la batteria è completamente carica.
- Giallo: la batteria è in carica.
- Verde lampeggiante: il monitor è alimentato a batteria.

Spento: batteria non installata, malfunzionamento della batteria, collegamento alla rete CA assente quando il monitor è spento.

### **17.4.2 Simboli della batteria**

Il simbolo della batteria sullo schermo indica lo stato di carica della batteria come segue:

- indica che la batteria funziona correttamente. la parte verde indica la carica residua.
- <sup>|</sup> indica che il livello di carica della batteria è basso ed è necessario ricaricarla.
- indica che la batteria è quasi completamente scarica e che è necessario ricaricarla immediatamente. In caso contrario, il monitor si spegnerà automaticamente in breve tempo.
- **E** indica che la batteria è in carica.
- indica che non è installata alcuna batteria oppure che si è verificato un errore della batteria.

### **17.4.3 Allarmi connessi alla batteria**

La capacità della batteria è limitata. Quando il livello di carica della batteria è basso, il monitor attiva l'allarme **Batt. bassa**, l'indicatore di allarme lampeggia e il monitor emette un segnale acustico di allarme.

Quando la batteria è quasi scarica, il monitor emette l'allarme **Batteria quasi esaurita**. In questo caso, collegare immediatamente l'alimentazione CA per alimentare il monitor e ricaricare la batteria. In caso contrario il monitor si spegnerà automaticamente in breve tempo.

Dopo l'utilizzo per un periodo di tempo prolungato, l'autonomia della batteria poterebbe essere notevolmente inferiore alle specifiche. Per N22/N19, quando la batteria è esausta, ogni volta che si accende il monitor viene emesso l'allarme **Richiesta manuten. batteria** per indicare che la batteria ha raggiunto il termine del proprio ciclo di vita.

Per ulteriori informazioni sugli allarmi associati alla batteria, consultare la sezione [I Messaggi di allarme](#page-570-0).

### **17.5 Ricarica della batteria**

La batteria viene ricaricata automaticamente quando il monitor è collegato alla rete di alimentazione CA.

# **17.6 Manutenzione della batteria**

### <span id="page-232-0"></span>**17.6.1 Condizionamento della batteria**

Le prestazioni delle batterie ricaricabili diminuiscono nel tempo. È necessario condizionare le batterie ogni tre mesi.

Se la batteria non viene condizionata per molto tempo, il suo indicatore di carica può essere impreciso e la durata residua della batteria può essere valutata in modo scorretto.

Per condizionare una batteria, seguire la procedura descritta di seguito:

- 1. Scollegare il monitor dal paziente e interrompere tutte le procedure di monitoraggio e misurazione.
- 2. Spegnere il monitor e collegarlo alla sorgente di alimentazione esterna.
- 3. Lasciare la batteria in carica ininterrottamente fino a quando non è completamente carica.
- 4. Scollegare il monitor dall'alimentazione esterna e accendere il monitor.
- 5. Alimentare il monitor a batteria finché questa non è completamente scarica e il monitor si spegne automaticamente.
- 6. Caricare completamente la batteria per l'uso o caricarla fino al 40 60% per lo stoccaggio.

#### **NOTA**

- **Non usare il monitor per il monitoraggio del paziente durante il condizionamento della batteria.**
- **Non interrompere il condizionamento della batteria.**

### **17.6.2 Verifica delle prestazioni della batteria**

<span id="page-233-0"></span>Le prestazioni di una batteria ricaricabile diminuiscono nel tempo. È necessario verificare le prestazioni della batteria ogni tre mesi oppure in caso di dubbi sul suo funzionamento.

Per verificare le prestazioni della batteria, fare riferimento ai passaggi da 1 a 5 della sezione [17.6.1 Condizionamento della batteria](#page-232-0). Il tempo di funzionamento della batteria ne riflette direttamente il rendimento. Se l'autonomia di una batteria diventa notevolmente più breve rispetto a quella specificata, la batteria potrebbe essere giunta al termine del proprio ciclo di vita o non funzionare correttamente. Se le prestazioni della batteria soddisfano i requisiti, ricaricarla completamente per l'utilizzo o caricarla fino al 40 - 60% per lo stoccaggio.

### **NOTA**

• **L'autonomia della batteria dipende dalla configurazione dell'apparecchiatura e dal relativo utilizzo. Ad esempio, un'elevata luminosità dello schermo o la misurazione NIBP ripetuta riduce il tempo di funzionamento della batteria.**

### **17.7 Stoccaggio delle batterie**

Quando si ripongono le batterie, accertarsi che i morsetti non entrino a contatto con oggetti metallici. Le batterie conservate per un periodo di tempo prolungato devono essere riposte in un luogo fresco con un livello di carica compreso tra il 40% e il 60% della capacità.

Eseguire il condizionamento delle batterie conservate ogni tre mesi. Per ulteriori informazioni, consultare la sezione [17.6.1 Condizionamento della batteria](#page-232-0).

### **NOTA**

- **In caso di inattività prolungata (ad esempio alcune settimane), rimuovere la batteria dall'apparecchiatura. In caso contrario, potrebbe subire uno scaricamento eccessivo.**
- **Lo stoccaggio delle batterie a una temperatura elevata per un periodo di tempo prolungato ne riduce notevolmente la durata prevista.**
- **Conservare le batterie in un luogo fresco può rallentarne il processo di invecchiamento. Le batterie dovrebbero essere conservate preferibilmente a 15 °C.**

# **17.8 Riciclaggio delle batterie**

Smaltire la batteria nei seguenti casi:

- La batteria presenta segni evidenti di danni.
- La batteria non funziona.
- La batteria è esaurita e la sua autonomia è significativamente inferiore alle specifiche.
- La batteria è giunta al termine del proprio ciclo di vita.

Smaltire le batterie secondo quanto stabilito dalle norme locali.

#### **AVVERTENZA**

• **Non aprire le batterie, non riscaldarle oltre 60 ?, non gettarle nell'inceneritore e non cortocircuitarne i terminali. Potrebbero incendiarsi, esplodere, presentare perdite o surriscaldarsi, provocando danni alle persone.**

### **18.1 Introduzione alla cura e la pulizia**

In questo capitolo vengono descritte solo la pulizia e la disinfezione del monitor, dei moduli dell'unità modulo satellite (SMR) e di alcuni accessori. Per la pulizia e la disinfezione di altri accessori riutilizzabili, consultare le relative istruzioni per l'uso.

# **18.2 Informazioni sulla sicurezza per la cura e la pulizia**

### **AVVERTENZA**

- **Utilizzare solo detergenti, disinfettanti e metodi specificati in questo capitolo. L'uso di sostanze o metodi non approvati potrebbe danneggiare l'apparecchiatura e invalida la garanzia.**
- **Non miscelare tra loro soluzioni disinfettanti, onde evitare la formazione di gas pericolosi.**
- • **Mindray non è responsabile dell'efficacia dei detergenti, dei disinfettanti o dei metodi specificati come mezzo per il controllo delle infezioni. Fare riferimento al proprio ospedale per il controllo delle infezioni.**
- **Spegnere sempre il sistema e scollegare tutti i cavi di alimentazione dalle prese di corrente prima di pulire l'apparecchiatura.**
- **L'ospedale o l'istituzione responsabile dovrà effettuare tutte le procedure di pulizia e disinfezione specificate in questo capitolo.**

### **ATTENZIONE**

- **Non immergere alcun componente o accessorio dell'apparecchiatura in sostanze liquide e fare in modo che nessun liquido penetri all'interno.**
- **Qualsiasi contatto dei detergenti o dei disinfettanti con i connettori o le parti in metallo potrebbe essere causa di corrosione.**
- **Non versare né spruzzare sostanze liquide direttamente sull'apparecchiatura o sugli accessori ed evitare che i liquidi penetrino nei collegamenti o nelle aperture.**
- **In caso di versamento accidentale di liquidi sull'apparecchiatura o sugli accessori, scollegare l'alimentazione elettrica, asciugare l'apparecchiatura e contattare il personale dell'assistenza tecnica.**
- **Non usare materiali abrasivi (quali lana d'acciaio o detergenti per argenteria) o detergenti corrosivi (quali acetone o detergenti a base acetonica).**
- **Diluire e utilizzare i detergenti o i disinfettanti in base alle istruzioni del produttore.**
- **Controllare l'apparecchiatura al termine delle operazioni di pulizia e disinfezione. Se sono presenti segni di danneggiamento, sospenderne l'uso.**

# **18.3 Pulizia del monitor/modulo/SMR**

Pulire periodicamente l'apparecchiatura. Prima di pulire l'apparecchiatura, consultare le direttive della struttura ospedaliera in materia.

Per la pulizia dell'apparecchiatura, seguire la procedura descritta di seguito:

- 1. Inumidire un panno morbido che non lasci residui con acqua o etanolo (70%).
- 2. Strizzare bene il liquido dal panno.
- 3. Pulire lo schermo del display.
- 4. Pulire la superficie esterna del monitor, dei moduli o il SMR con il panno inumidito, evitando i connettori e le parti in metallo.

5. Asciugare la superficie con un panno pulito. Lasciare asciugare l'apparecchiatura all'aria in un luogo fresco e ventilato.

### **ATTENZIONE**

- **Durante la procedura di pulizia, disabilitare il funzionamento a sfioramento spegnendo il monitor o bloccando il touchscreen.**
- **Qualsiasi contatto dei detergenti o dei disinfettanti con i connettori o le parti in metallo potrebbe essere causa di corrosione.**

### **18.4 Disinfezione del monitor/modulo/SMR**

Disinfettare l'apparecchiatura secondo quanto richiesto dal programma di intervento del proprio ospedale. Si consiglia di pulire l'apparecchiatura prima della disinfezione. Diluire e utilizzare sempre disinfettanti in base alle istruzioni del produttore. La tabella riportata di seguito elenca i disinfettanti approvati:

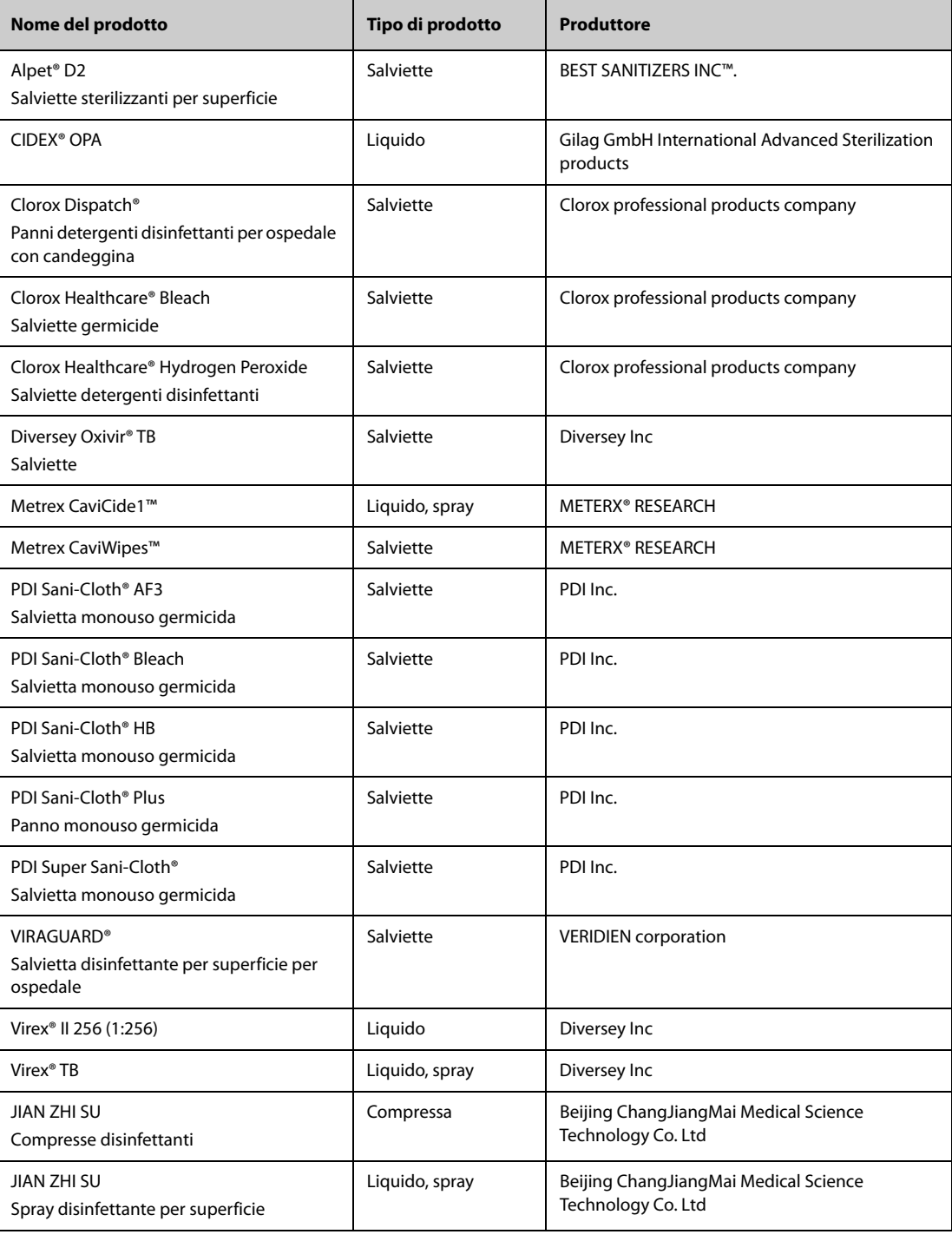

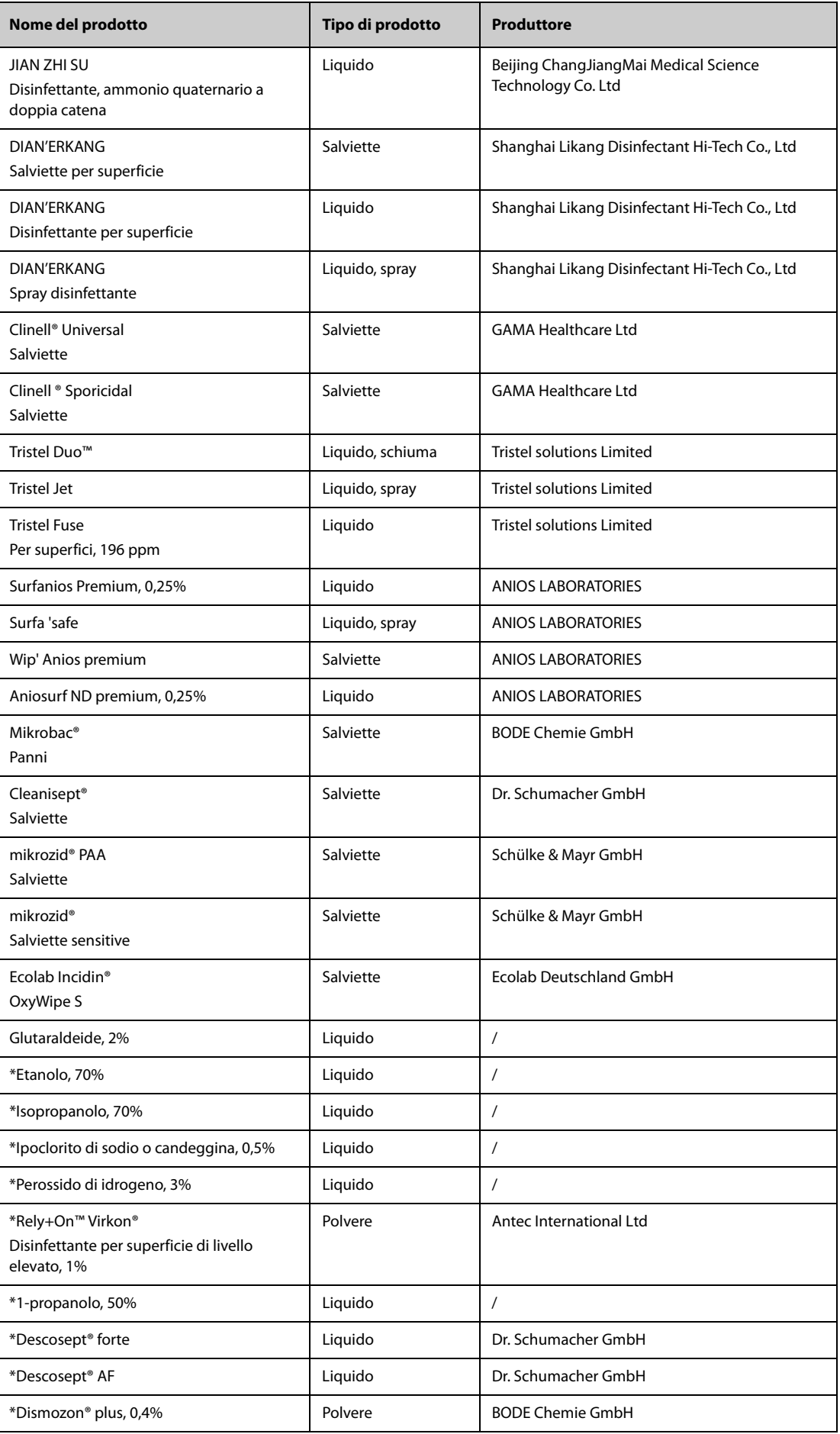

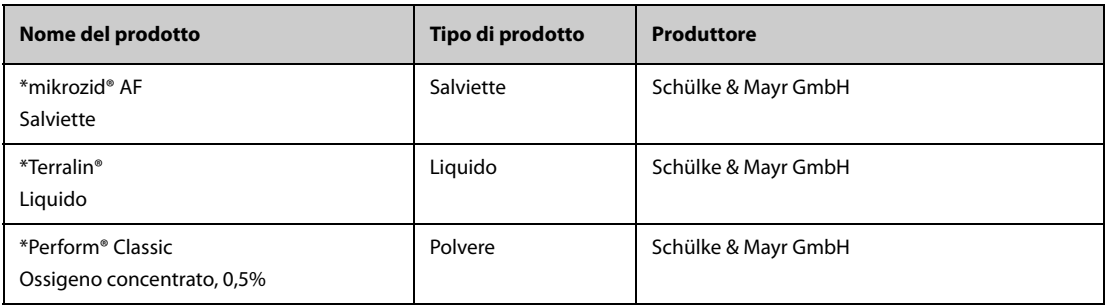

### **NOTA**

Per le apparecchiature con il simbolo <sub>(a)</sub>, tutti i detergenti e i disinfettanti elencati sono disponibili **per l'uso. Per le apparecchiature senza questo simbolo, solo i detergenti e i disinfettanti contrassegnati con "\*" sono disponibili per l'uso.**

# **18.5 Pulizia e disinfezione degli accessori**

Per pulire e disinfettare i seguenti accessori, utilizzare detergenti, disinfettanti e metodi descritti nel presente manuale:

- Manicotto dell'aria per NIBP
- Cavo SpO<sub>2</sub> Mindray
- Cavo SpO<sub>2</sub> Masimo
- Cavo SpO<sub>2</sub> Nellcor
- Accessori NMT,
- Cavo EEG Mindray
- Cavo ANI

Per gli altri accessori, consultare le istruzioni per l'uso fornite con gli accessori.

#### **ATTENZIONE**

- **I liquidi che penetrano nel manicotto dell'aria per NIBP potrebbero danneggiare l'apparecchiatura. Durante la pulizia o la disinfezione del manicotto dell'aria per NIBP, evitare la penetrazione di liquidi all'interno del manicotto.**
- **Ispezionare periodicamente il manicotto dell'aria per NIBP e il connettore per rilevare eventuali segni di usura o deterioramento dopo la pulizia o la disinfezione del manicotto dell'aria per NIBP. Sostituire il manicotto dell'aria per NIBP se si rileva la presenza di una perdita. Smaltire il manicotto dell'aria per NIBP danneggiato in conformità alle leggi locali in materia di smaltimento di rifiuti ospedalieri.**
- **Non immergere gli accessori in alcun liquido.**
- **Non pulire o disinfettare i connettori e le parti in metallo.**
- **Per la pulizia e la disinfezione degli accessori utilizzare soltanto gli agenti pulenti e detergenti approvati da Mindray, seguendo i metodi riportati in questa sezione. La garanzia non copre i danni provocati dall'uso di metodi o sostanze di tipo non approvato.**
- **Per evitare danni a lungo termine, gli accessori devono essere disinfettati solo quando necessario, secondo quanto stabilito dai regolamenti interni dell'ospedale.**

### **18.5.1 Pulizia degli accessori**

Gli accessori devono essere puliti regolarmente. Prima di pulire gli accessori, consultare le direttive della struttura ospedaliera in materia.

Per pulire gli accessori, seguire la procedura descritta di seguito:

- 1. Pulire gli accessori con un panno morbido inumidito con acqua o etanolo (70%).
- 2. Rimuovere eventuali tracce di detergente residuo con un panno asciutto.

3. Lasciare asciugare gli accessori all'aria.

### **18.5.2 Disinfezione degli accessori**

Si consiglia di disinfettare gli accessori solo quando necessario, in base alle politiche dell'ospedale. Si consiglia di pulire gli accessori prima della disinfezione.

### **18.5.2.1 Disinfettanti per il manicotto dell'aria per NIBP**

La seguente tabella elenca i disinfettanti approvati per i manicotti dell'aria per NIBP:

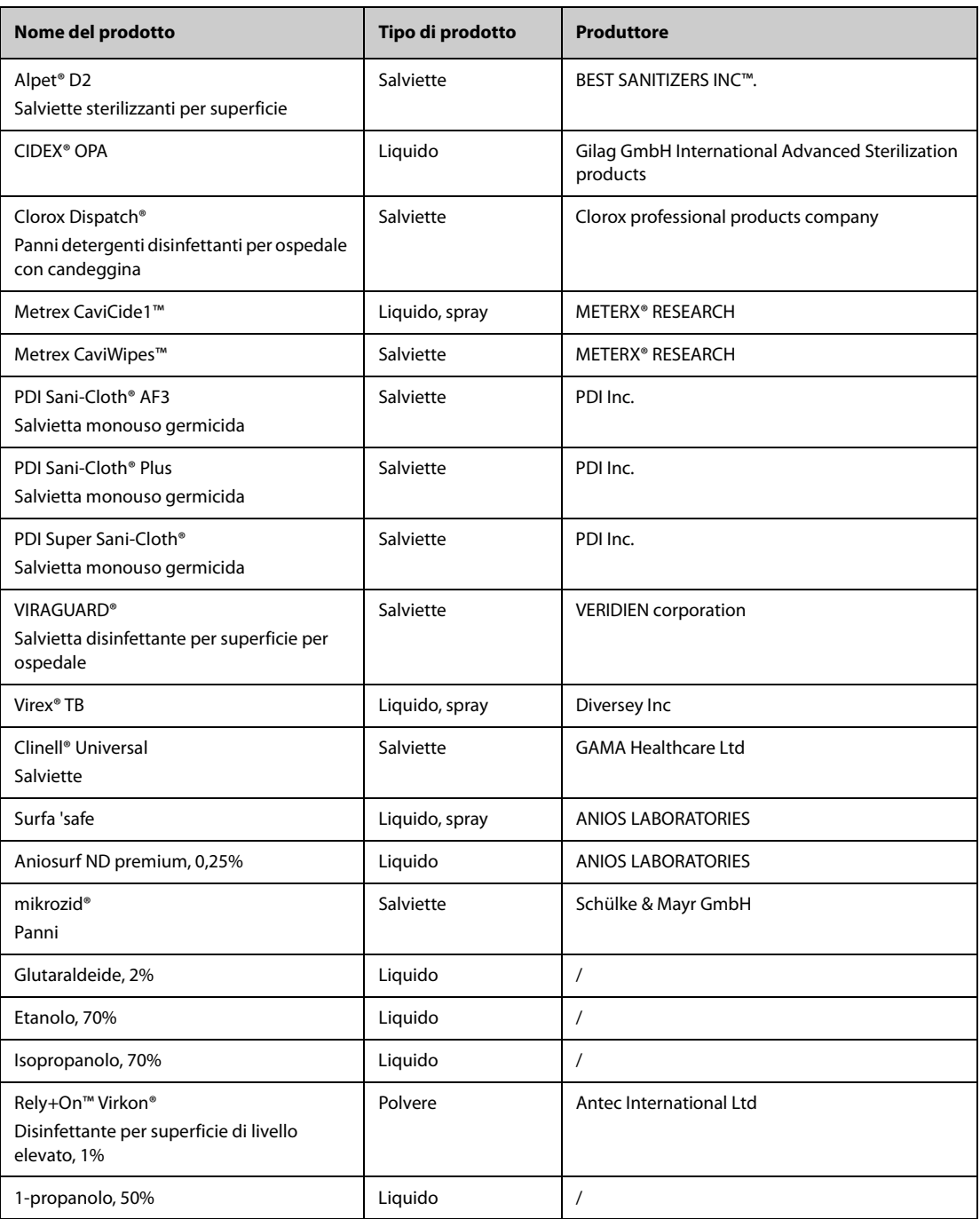

### **18.5.2.2** Disinfettanti per il cavo SpO<sub>2</sub>

La seguente tabella elenca i disinfettanti approvati per i cavi  $SpO<sub>2</sub>$  Mindray e Nellcor:

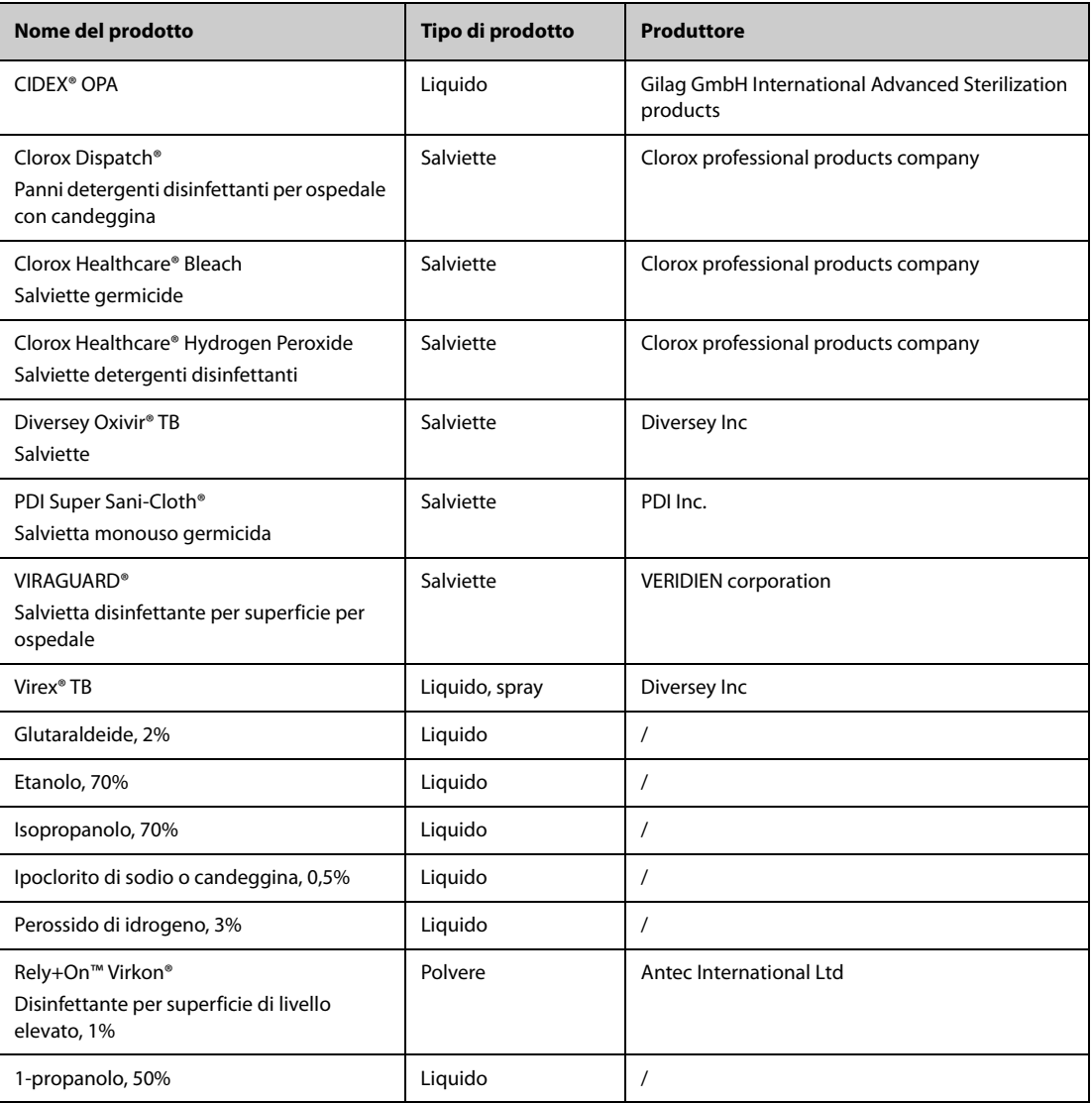

Nella tabella seguente sono elencati i detergenti e i disinfettanti approvati per il cavo SpO<sub>2</sub> Masimo:

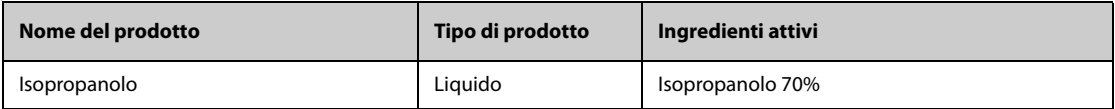

### **18.5.2.3 Disinfettanti per l'accessorio NMT**

La seguente tabella elenca i disinfettanti approvati per gli accessori NMT:

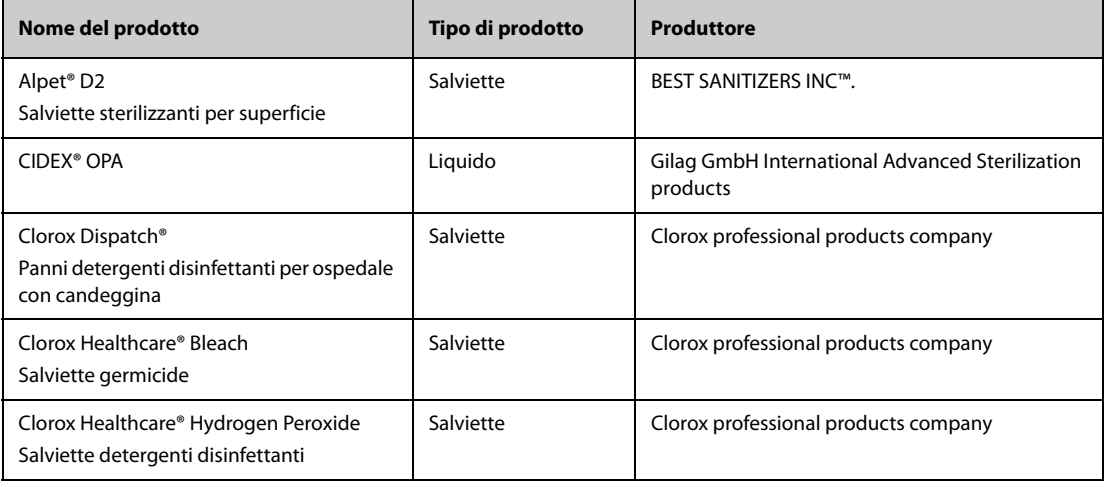

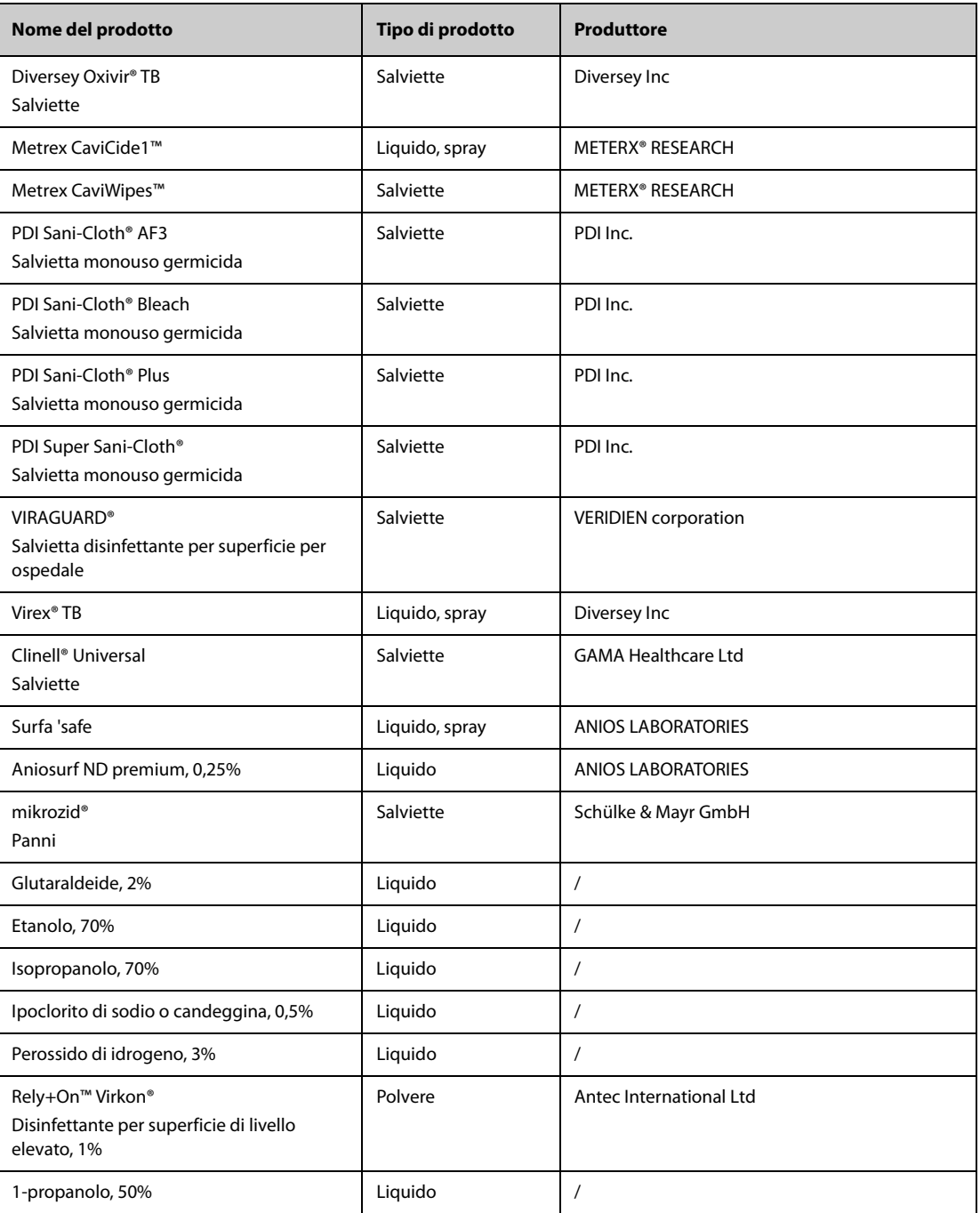

### **18.5.2.4 Disinfettanti per il cavo EEG Mindray**

La seguente tabella elenca i disinfettanti approvati per il cavo EEG Mindray:

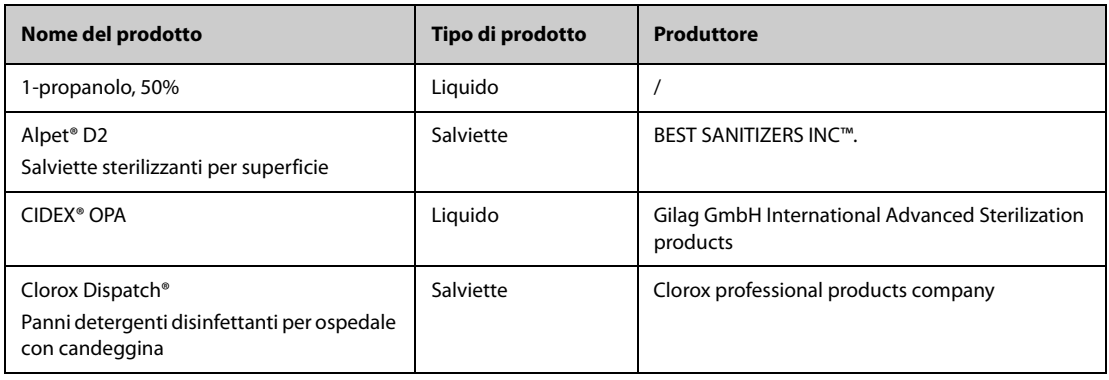

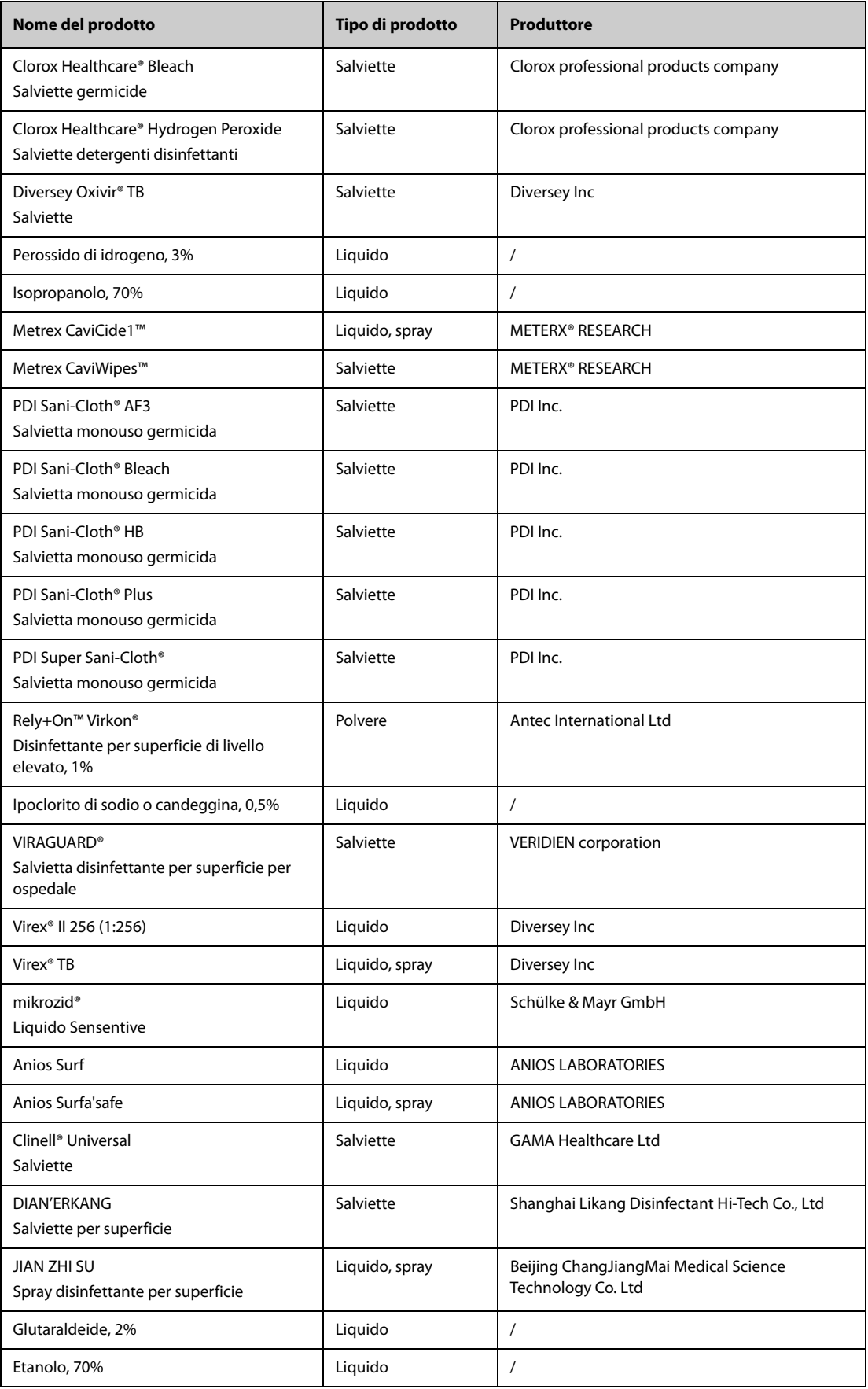

### **18.5.2.5 Disinfettanti per il cavo ANI**

Il disinfettante approvato per il cavo ANI è Wip'Anios,

### **18.6 Sterilizzazione**

Non sterilizzare il monitor, gli accessori o i materiali di consumo se non diversamente specificato nelle istruzioni per l'uso fornite con gli accessori e i materiali di consumo.

# **18.7 Pulizia della testina di stampa termica**

Una testina di stampa sporca influisce negativamente sulla qualità della stampa. Controllare la stampa per assicurarsi che sia leggibile e scura. Una stampa troppo chiara può indicare la presenza di sporcizia sulla testina di stampa.

Per pulire la testina di stampa termica, seguire la procedura descritta di seguito:

- 1. Adottare misure di prevenzione contro l'elettricità statica, ad esempio indossare un braccialetto antistatico.
- 2. Rimuovere il modulo registratore dal rack del modulo.
- 3. Aprire lo sportello del registratore ed estrarre la carta.
- 4. Pulire delicatamente la testina di stampa con bastoncini di cotone inumiditi con etanolo per rimuovere polvere e corpi estranei.
- 5. Rimuovere l'umidità in eccesso con batuffoli di cotone asciutto.
- 6. Lasciare asciugare la testina di stampa all'aria.
- 7. Ricaricare la carta e chiudere lo sportello del registratore.

#### **ATTENZIONE**

- **Non utilizzare elementi che possano distruggere l'elemento termico.**
- **Non esercitare una forza eccessiva sulla testina termica.**
- **La testina di stampa termica si riscalda durante la registrazione. Non pulire la testina di stampa subito dopo la registrazione.**

### **18.8 Conseguenze di una pulizia non corretta**

Se si utilizzano detergenti diversi da quelli raccomandati, potrebbero verificarsi le seguenti conseguenze:

- Scolorimento del prodotto
- Corrosione delle parti metalliche
- Assottigliamento e rottura di cavi, connettori e alloggiamenti dell'apparecchiatura
- Riduzione del ciclo di vita di cavi e derivazioni
- Peggioramento generale delle prestazioni del sistema
- Malfunzionamento o guasto dell'apparecchiatura

**Pagina intenzionalmente vuota.**

### **19.1 Introduzione alla manutenzione**

Una regolare manutenzione è essenziale al fine di garantire il corretto funzionamento dell'apparecchiatura. Questo capitolo contiene informazioni su test periodici e manutenzione.

### **19.2 Informazioni sulla sicurezza per la manutenzione**

### **AVVERTENZA**

- **Seguire il programma di manutenzione e test o le normative locali per eseguire i test e la manutenzione. La mancata attuazione del programma di manutenzione può causare guasti all'apparecchiatura e possibili pericoli per la salute.**
- **Non sono consentite modifiche all'apparecchiatura.**
- **Questa apparecchiatura non presenta componenti riparabili dall'utente.**
- **I controlli di sicurezza o manutenzione che richiedono il disassemblaggio dell'apparecchiatura devono essere eseguiti da personale tecnico autorizzato. In caso contrario, si potrebbero verificare guasti all'apparecchiatura e possibili pericoli per la salute.**
- **Non aprire le batterie, non riscaldarle oltre 60 ?, non gettarle nell'inceneritore e non cortocircuitarne i terminali. Potrebbero incendiarsi, esplodere o surriscaldarsi provocando lesioni personali.**
- **Il personale di assistenza deve essere adeguatamente qualificato e in possesso di una conoscenza approfondita del funzionamento dell'apparecchiatura.**

#### **ATTENZIONE**

- **Le apparecchiature e gli accessori non devono essere sottoposti ad assistenza o manutenzione durante l'utilizzo su un paziente.**
- **Se si verifica un problema all'apparecchiatura, contattare il personale di assistenza.**
- **Utilizzare e conservare l'apparecchiatura rispettando gli intervalli di temperatura, umidità e altitudine specificati.**
- **Per lo smaltimento dei materiali di imballo, attenersi alle normative applicabili in materia di controllo dei rifiuti e tenerli lontano dalla portata dei bambini.**
- **Una volta concluso il ciclo di vita dell'apparecchiatura e dei relativi accessori, smaltirli in conformità con le linee guida che regolano lo smaltimento di questo tipo di prodotti. Per qualsiasi domanda relativa allo smaltimento dell'apparecchiatura, contattare Mindray.**

#### **NOTA**

• **Se necessario, contattare il produttore per gli schemi dei circuiti, gli elenchi dei componenti, le descrizioni, le istruzioni per la calibrazione o altre informazioni relative alla riparazione dell'apparecchiatura.**

# **19.3 Programma di manutenzione e test**

Attenersi al programma di manutenzione e test oppure alle norme locali per l'esecuzione dei test e degli interventi di manutenzione. Accertarsi di pulire e disinfettare l'apparecchiatura prima di eseguire qualsiasi test o intervento di manutenzione.

La tabella riportata di seguito fornisce uno schema degli interventi di manutenzione e test:

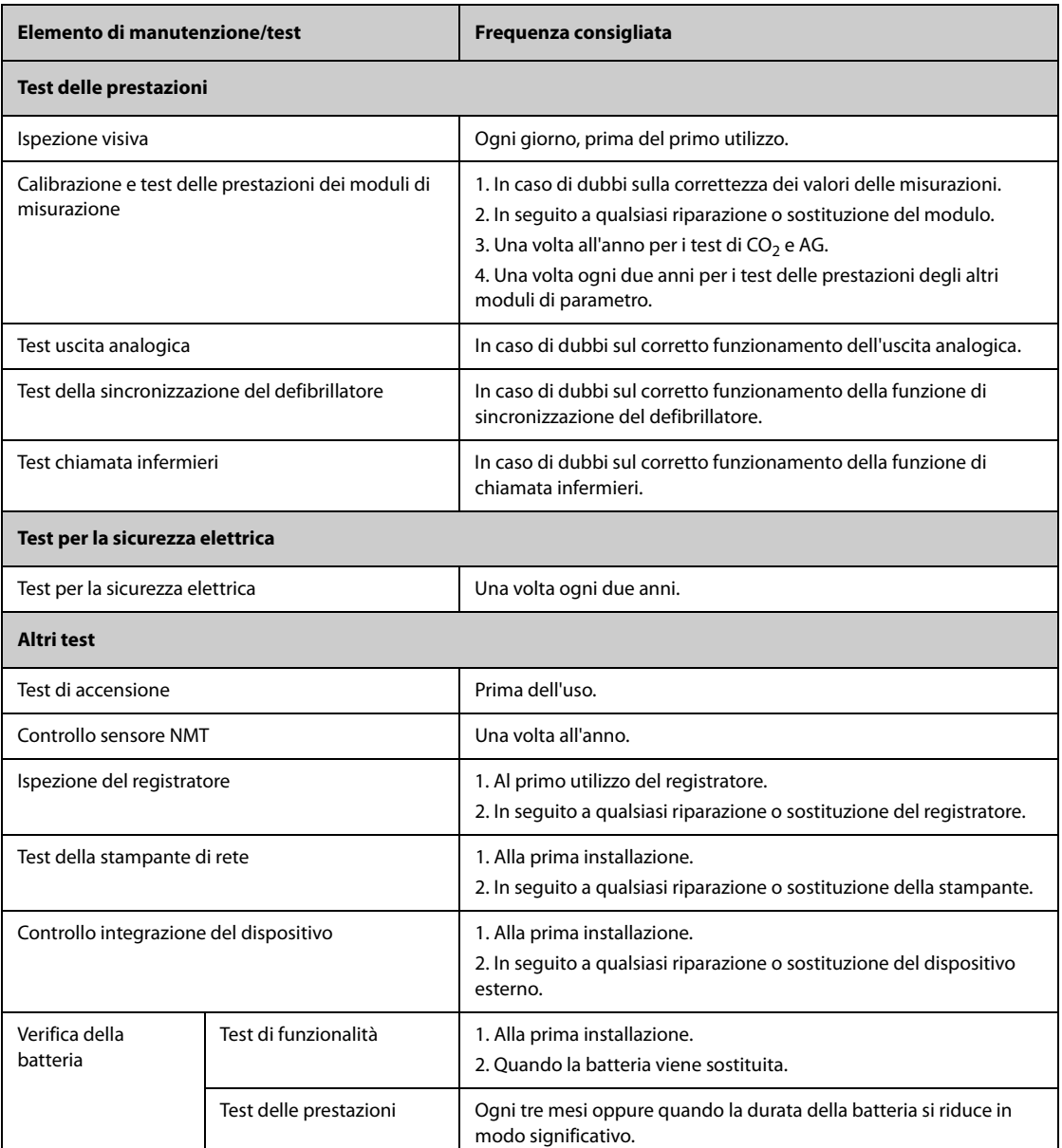

# **19.4 Verifica delle informazioni sulla versione**

È possibile che vengano richieste delle informazioni sul monitor e sulla relativa versione.

Per visualizzare le informazioni sulla versione software di sistema, selezionare il tasto di scelta rapida **Menu Princ.** → nella colonna Sistema selezionare Versione.

È possibile controllare la versione del software di sistema, la versione dell'hardware e del software del modulo e la versione del firmware. Per ulteriori informazioni, consultare la sezione [13.14 Impostazioni della versione](#page-209-0).

### **19.5 Procedure e metodi di test**

Tutte le attività di manutenzione e i test devono essere eseguiti esclusivamente da personale di assistenza qualificato Mindray, ad eccezione di quanto indicato di seguito.

- Controllo regolare, tra cui ispezione visiva e test all'accensione
- Controllo sensore NMT
- Test della stampante e del registratore
- Verifica della batteria

Se il monitor necessita di un test della sicurezza e delle prestazioni, contattare il personale di assistenza.

#### **19.5.1 Esecuzione dell'ispezione visiva**

Ispezionare visivamente l'apparecchiatura ogni giorno prima di iniziare a utilizzarla. Se si notano segni di danno, non utilizzare il monitor e contattare il personale di assistenza.

Verificare che l'apparecchiatura soddisfi i seguenti requisiti:

- Le specifiche ambientali di alimentazione siano soddisfatte.
- La struttura e il display del monitor siano privi di crepe o altri danni
- Il cavo di alimentazione non sia danneggiato e l'isolamento sia in buone condizioni.
- I connettori, le spine e i cavi non siano danneggiati o attorcigliati.
- Il cavo di alimentazione e i cavi paziente siano saldamente collegati all'apparecchiatura e ai moduli.

#### **19.5.2 Esecuzione del test all'accensione**

Il monitor esegue un test automatico all'avvio. Controllare i seguenti elementi per il test all'accensione:

- L'apparecchiatura si accende in modo corretto.
- Il sistema di allarme funziona in modo corretto.
- La visualizzazione sul monitor avviene in modo corretto.

### **19.5.3 Controllo del sensore NMT**

È necessario eseguire il controllo del sensore NMT una volta all'anno oppure ogniqualvolta si abbiano dei dubbi sui valori misurati.

Per calibrare il sensore NMT:

- 1. Selezionare il tasto di scelta rapida **Menu Princ.** → nella colonna **Sistema**, selezionare **Manutenzione** → immettere la password richiesta  $\rightarrow$  selezionare  $\rightarrow$ .
- 2. Selezionare la scheda **Modulo** → scheda **NMT**.
- 3. Seguire le istruzioni riportate sullo schermo per eseguire il controllo del sensore NMT in quattro passaggi.

Se il controllo del sensore viene concluso con esito positivo, compare il messaggio "Test superato. Il sensore NMT funziona correttamente.". Se uno dei quattro passaggi fallisce, controllare che il sensore sia posizionato correttamente secondo le istruzioni e ripetere il controllo del sensore. Se non si riesce a concludere il controllo con esito positivo, sostituire il sensore oppure rivolgersi al proprio personale di assistenza.

#### **NOTA**

- **Interrompere la misurazione NMT o la calibrazione prima di avviare il controllo del sensore NMT.**
- **Maneggiare il sensore NMT con la massima cura, evitando che subisca impatti bruschi.**

#### **19.5.4 Test del registratore**

Per eseguire il test del registratore, seguire la procedura descritta di seguito:

- 1. Avviare un'attività di registrazione per stampare forme d'onda e rapporti.
- 2. Verificare che il registratore funzioni in modo corretto.
- 3. Controllare che la stampa sia chiara e priva di punti mancanti.

### **19.5.5 Test della stampante di rete**

Per eseguire la verifica della stampante, seguire la procedura descritta di seguito:

- 1. Avviare un processo di stampa per stampare forme d'onda e rapporti.
- 2. Controllare che la stampante sia collegata e funzioni in modo corretto.
- 3. Controllare che la stampa sia chiara e priva di punti mancanti.

### **19.5.6 Verifica della batteria**

Per ulteriori informazioni sulla verifica della batteria, fare riferimento alla sezione [17.6.2 Verifica delle prestazioni](#page-233-0)  [della batteria](#page-233-0).

### **19.6 Smaltimento del monitor**

Smaltire il monitor e i relativi accessori una volta raggiunto il termine della loro vita utile. Attenersi alle normative locali sullo smaltimento di tali prodotti.

### **AVVERTENZA**

• **Se non diversamente specificato, smaltire le parti e gli accessori in conformità con le normative locali in materia di smaltimento dei rifiuti ospedalieri.**

# **A.1 Specifiche di sicurezza del monitor**

Il monitor è classificato in conformità a IEC 60601-1 come: 2005

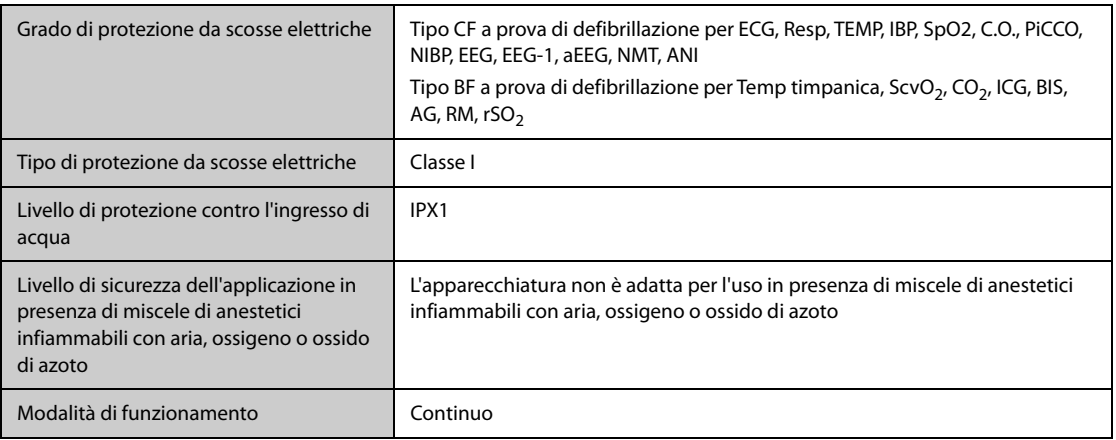

# **A.2 Specifiche fisiche**

### **A.2.1 BeneVision N22/N19**

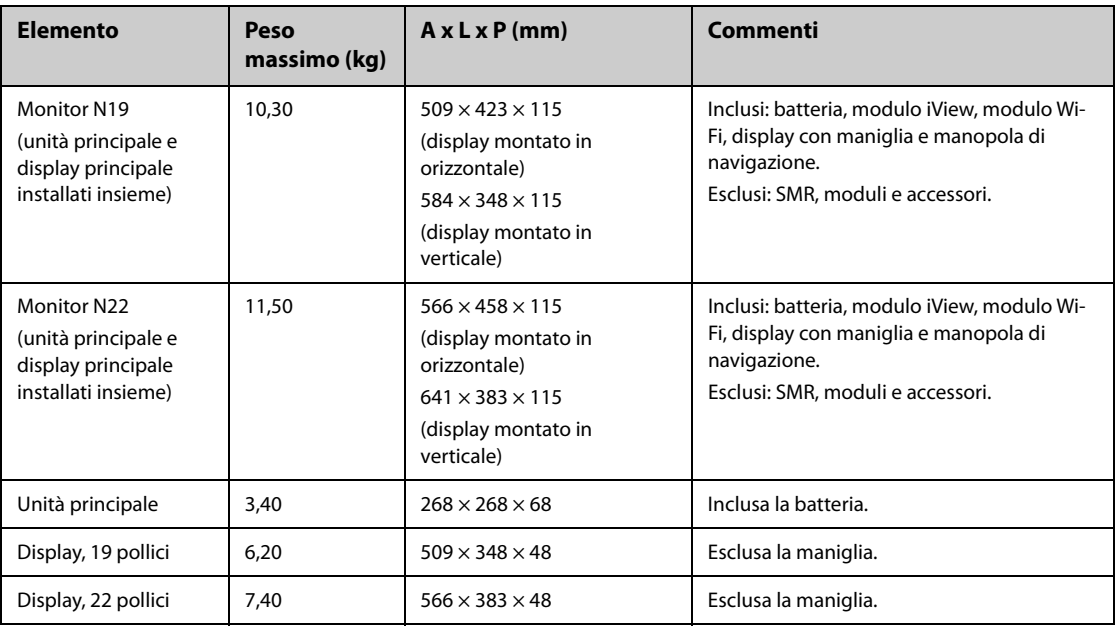

### **A.2.2 BeneVision N17/N15/N12/N12C**

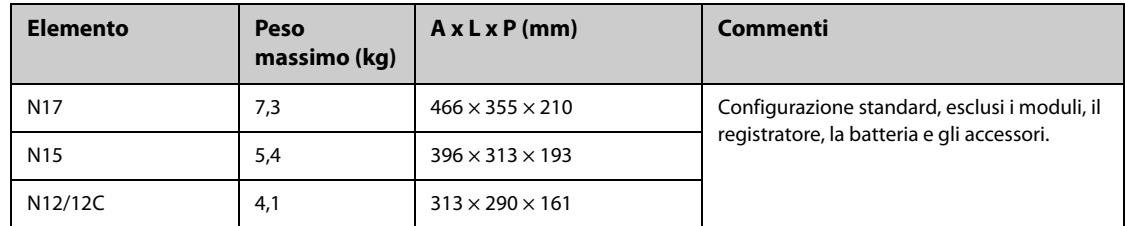

# **A.2.3 SMR e moduli**

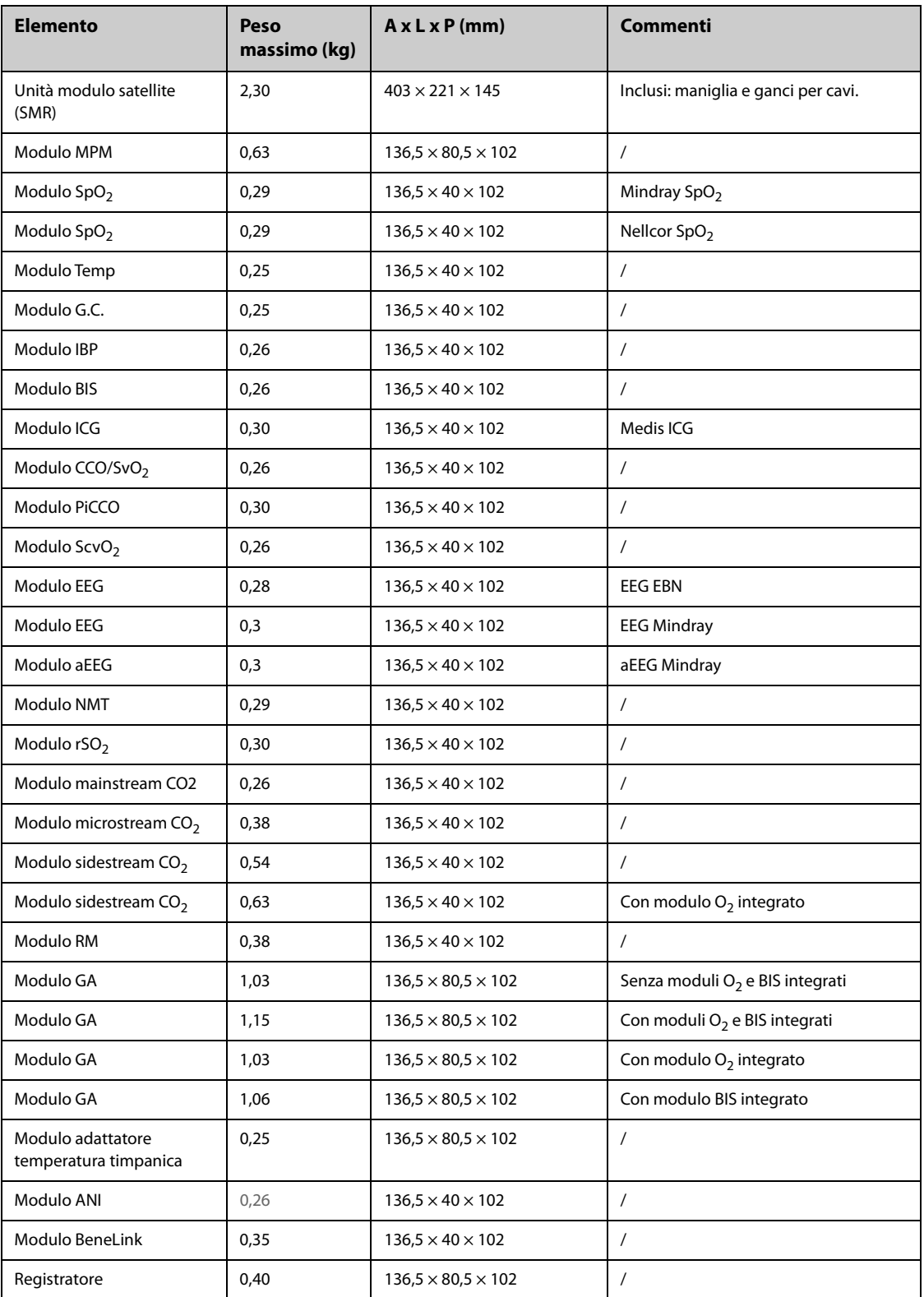

#### **AVVERTENZA**

- **Il monitor potrebbe non soddisfare le specifiche prestazionali se custodito o utilizzato in ambienti con condizioni di temperatura e umidità esterne ai range specificati. Se le prestazioni dell'apparecchiatura diminuiscono a causa dell'obsolescenza o delle condizioni ambientali, contattare il personale di assistenza.**
- **Se il monitor e i prodotti ad esso relativi presentano specifiche ambientali diverse, il range efficace per i prodotti combinati è il range comune alle specifiche di tutti i prodotti.**

#### **NOTA**

• **Le specifiche ambientali dei moduli di parametro non specificati coincidono con quelle dell'unità principale.**

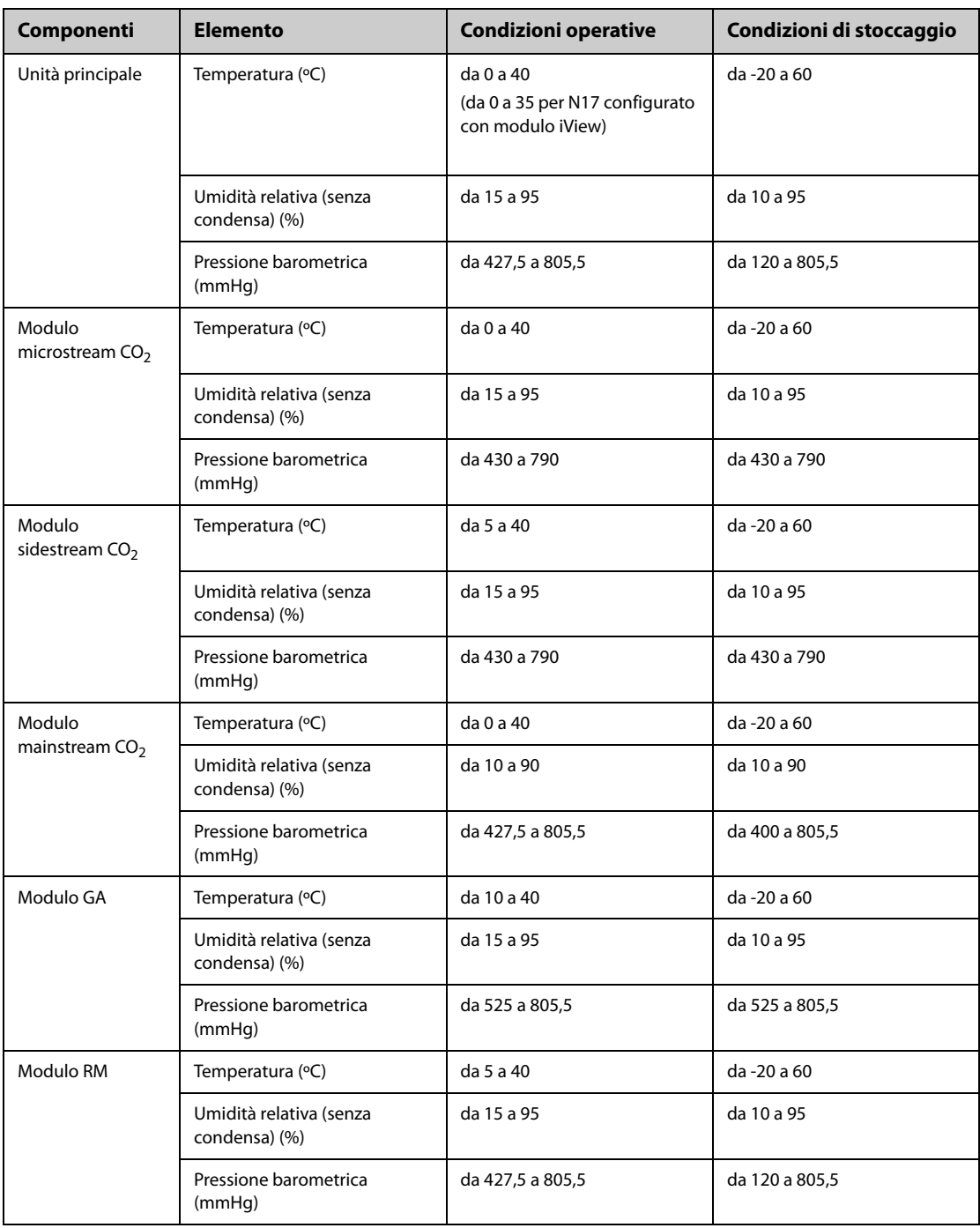

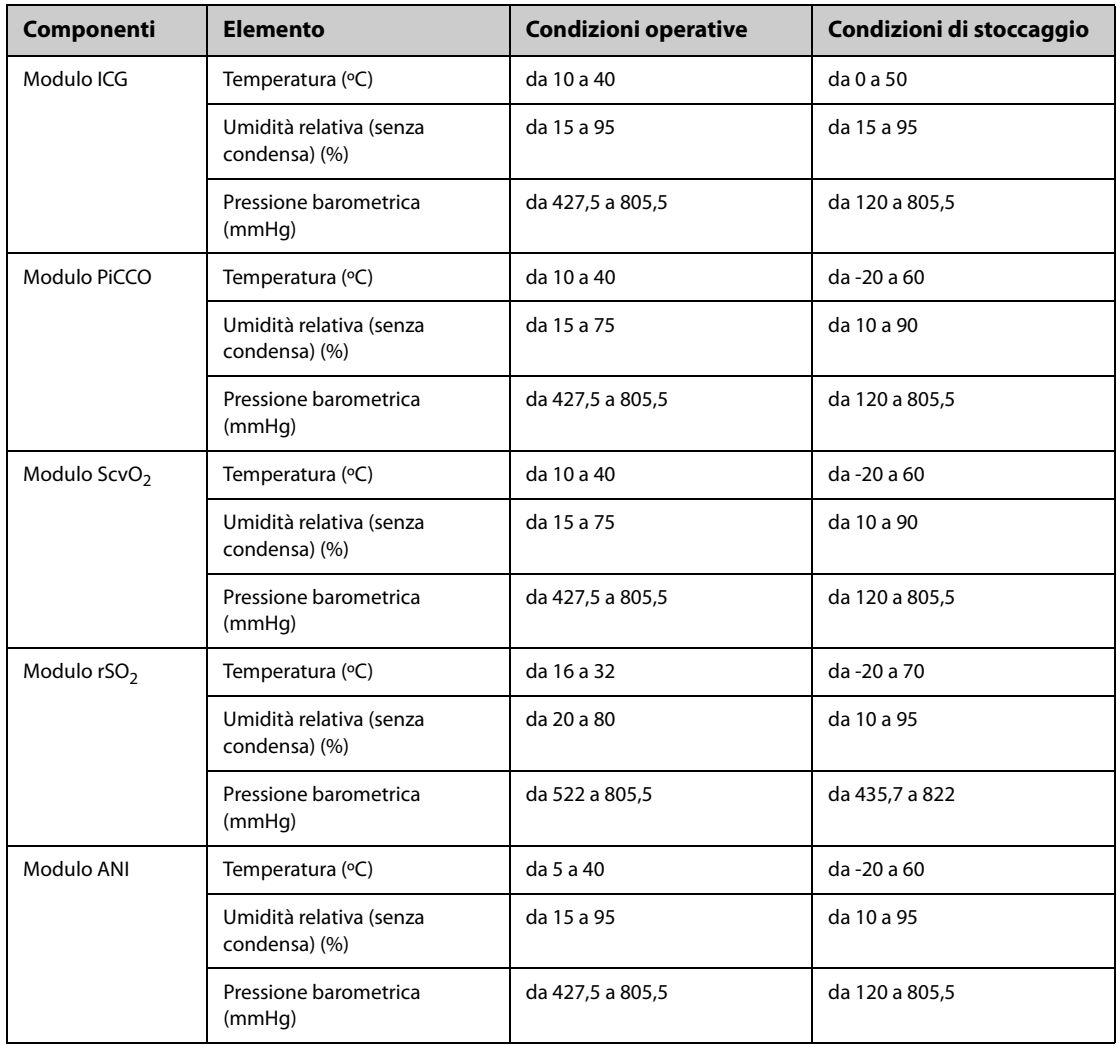

# **A.4 Specifiche di alimentazione**

# **A.4.1 Specifiche di alimentazione esterna**

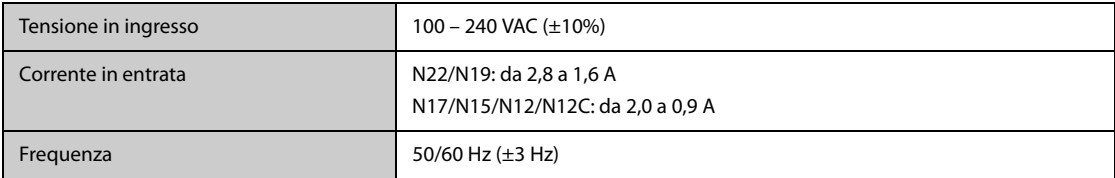

# **A.4.2 Specifiche della batteria**

### **A.4.2.1 Specifiche della batteria per N22/N19**

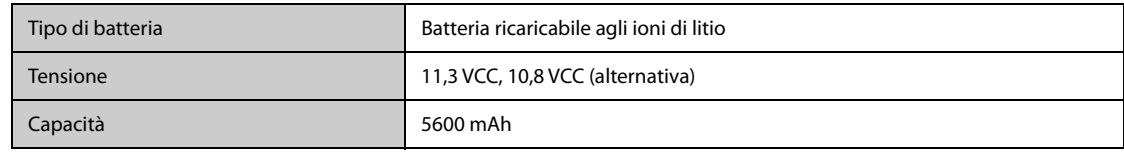
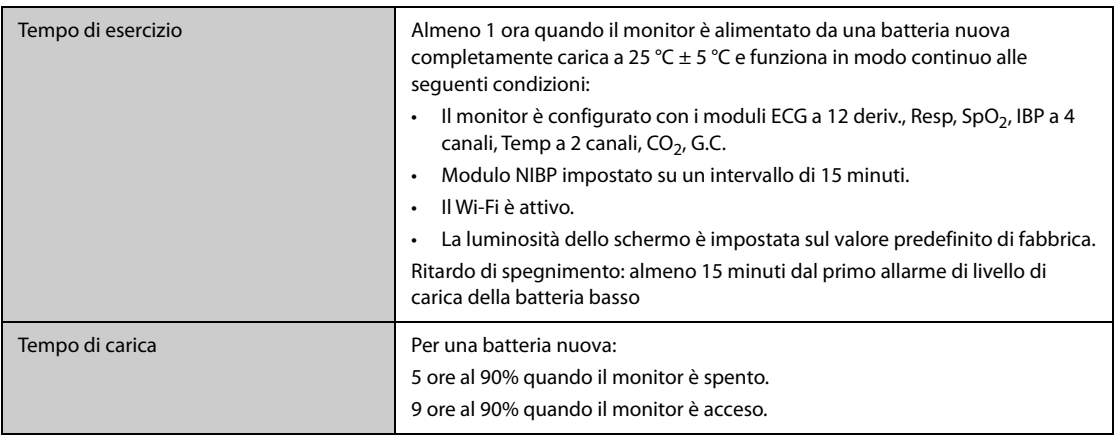

#### **A.4.2.2 Specifiche della batteria per N17/N15/N12/N12C**

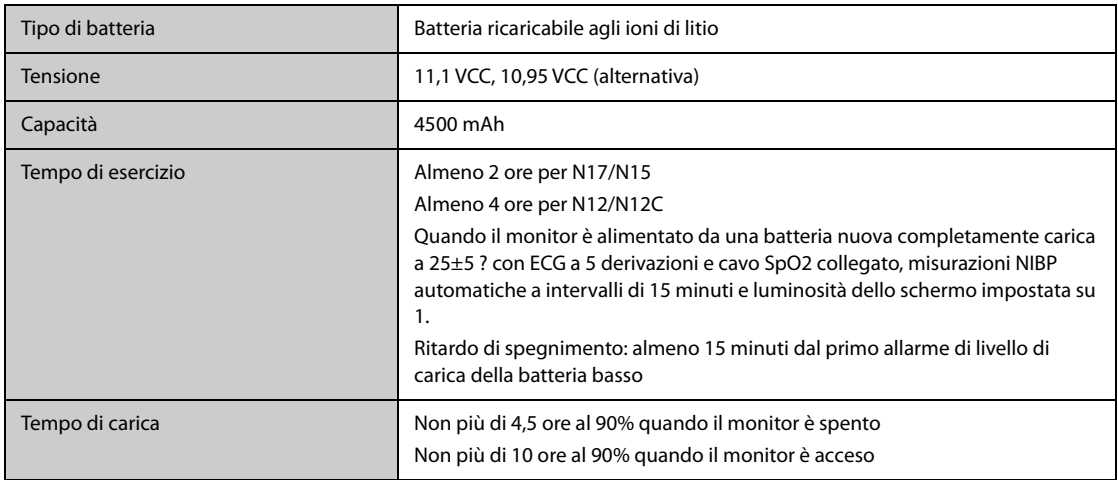

# **A.5 Specifiche del display**

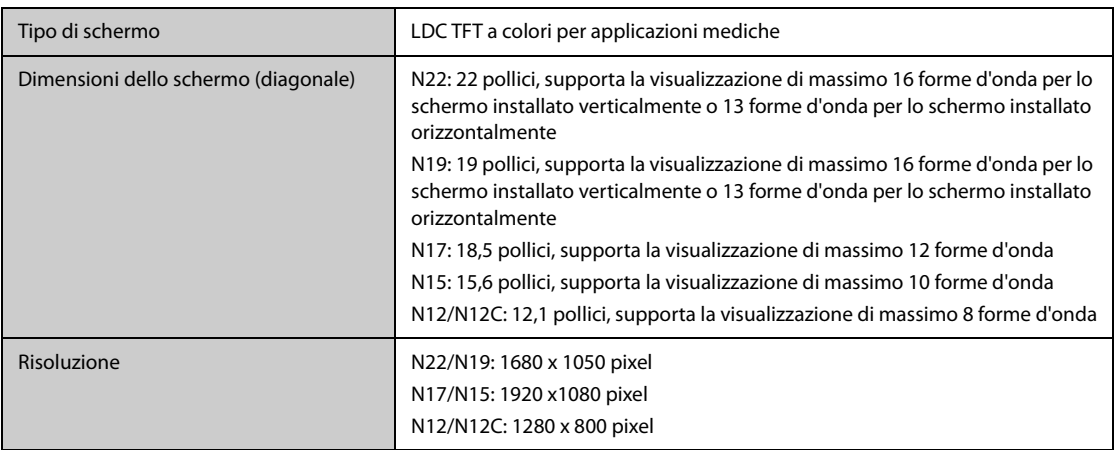

# **A.6 Specifiche del touchscreen**

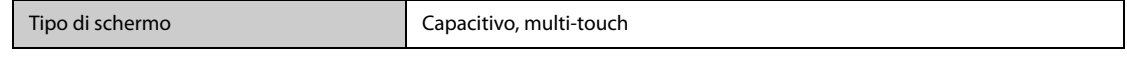

# **A.7 Specifiche del registratore**

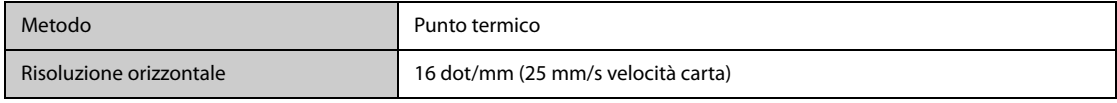

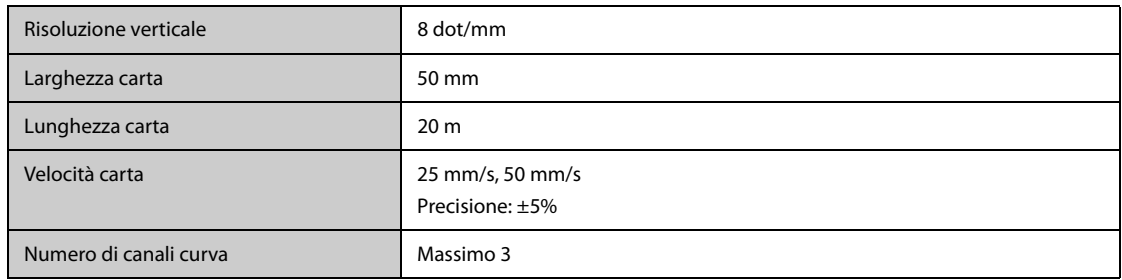

#### **A.8 LED**

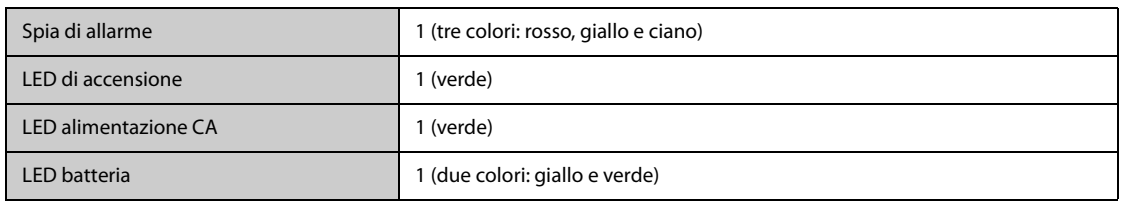

# **A.9 Indicatore audio**

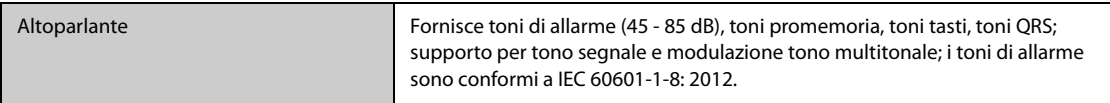

# **A.10 Specifiche interfaccia monitor**

#### **A.10.1 Specifiche di interfaccia dell'unità principale N22/N19**

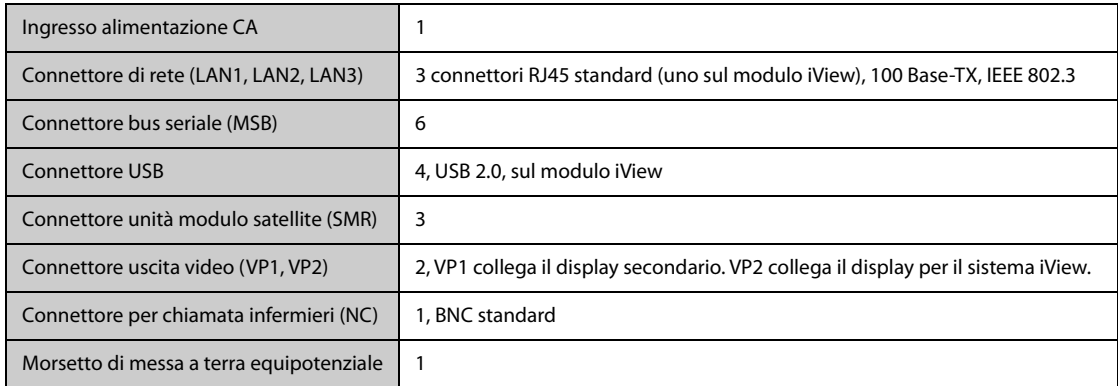

#### **A.10.2 Specifiche di interfaccia del display principale separato N22/N19**

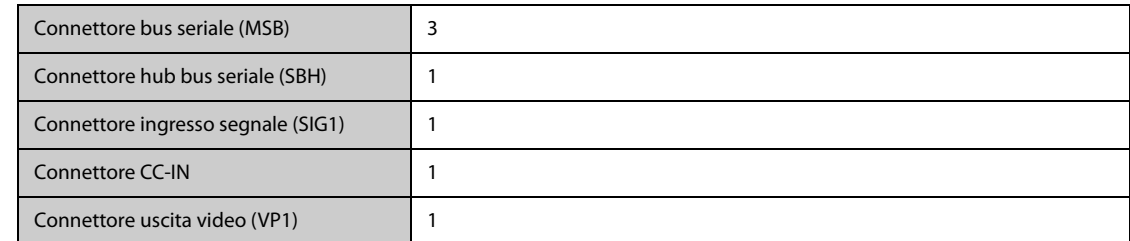

#### **A.10.3 Specifiche di interfaccia del display principale integrato N22/N19**

Connettore bus seriale (MSB) 1

#### **A.10.4 Specifiche di interfaccia del display secondario N22/N19**

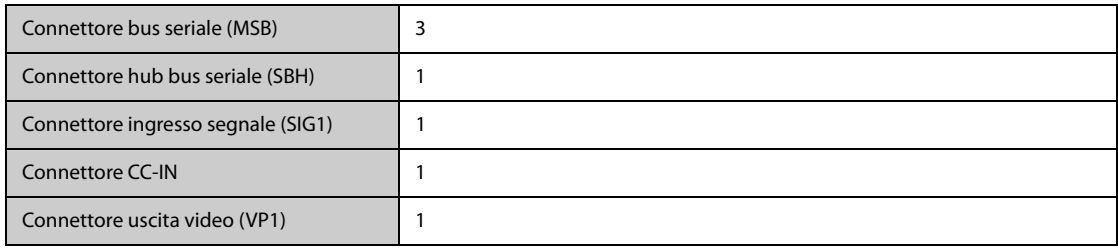

## **A.10.5 Specifiche di interfaccia di N17/N15/N12/N12C**

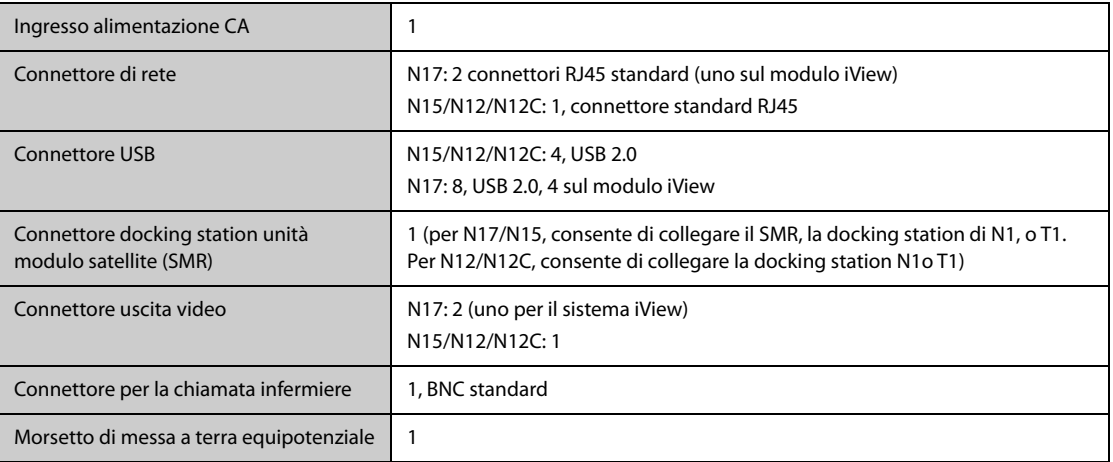

# **A.11 Specifiche uscite segnale**

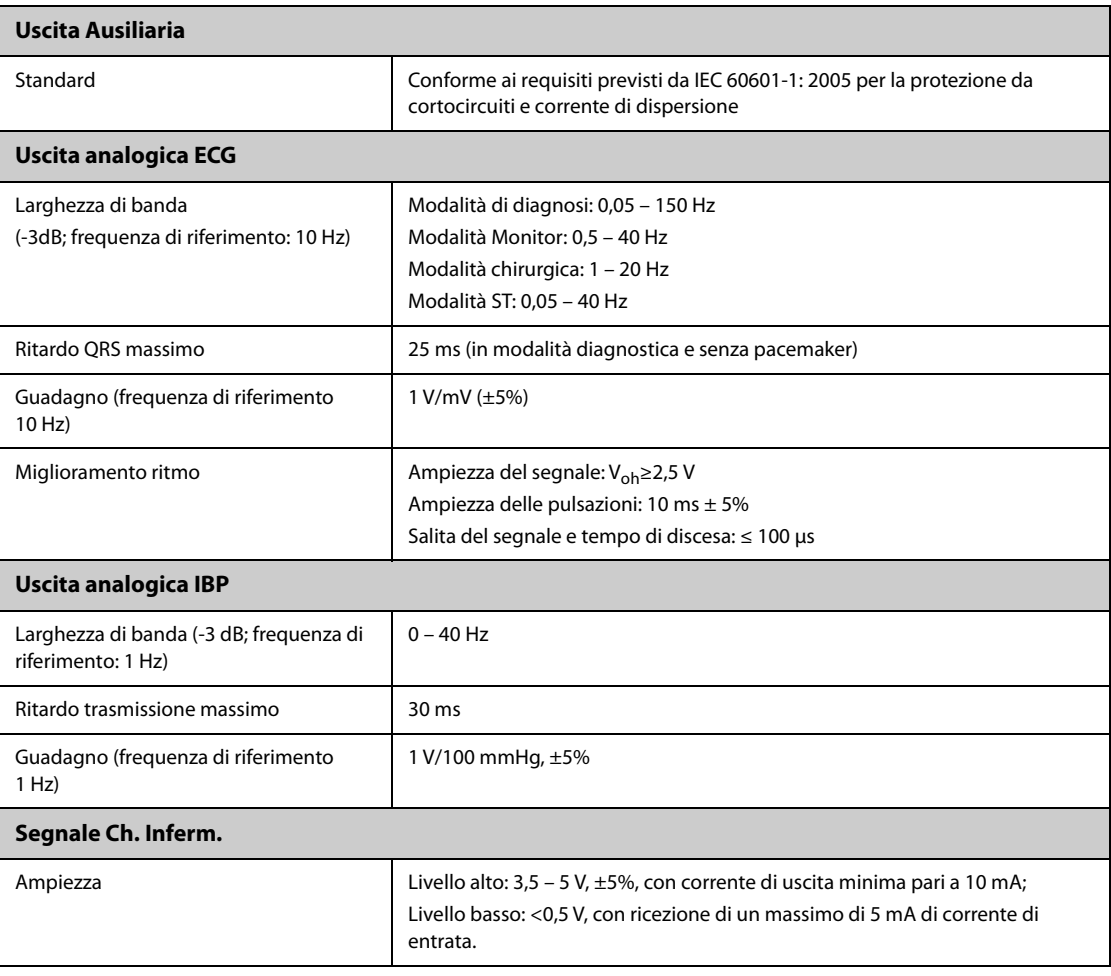

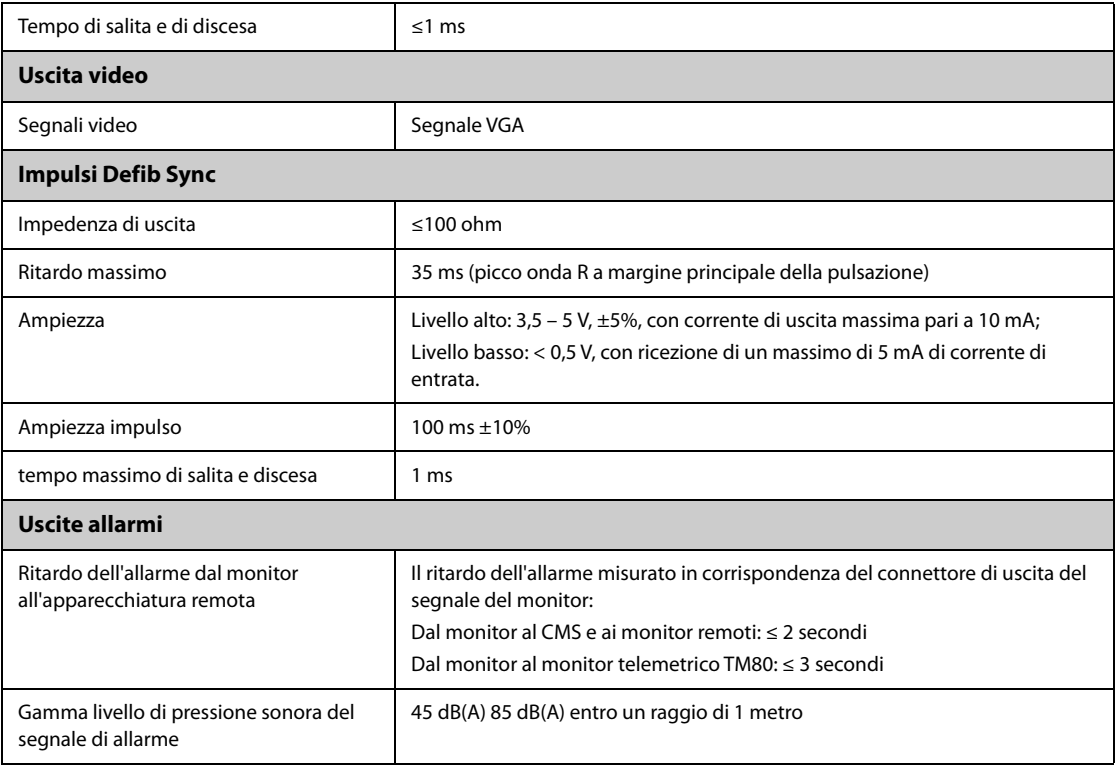

# **A.12 Memorizzazione dati**

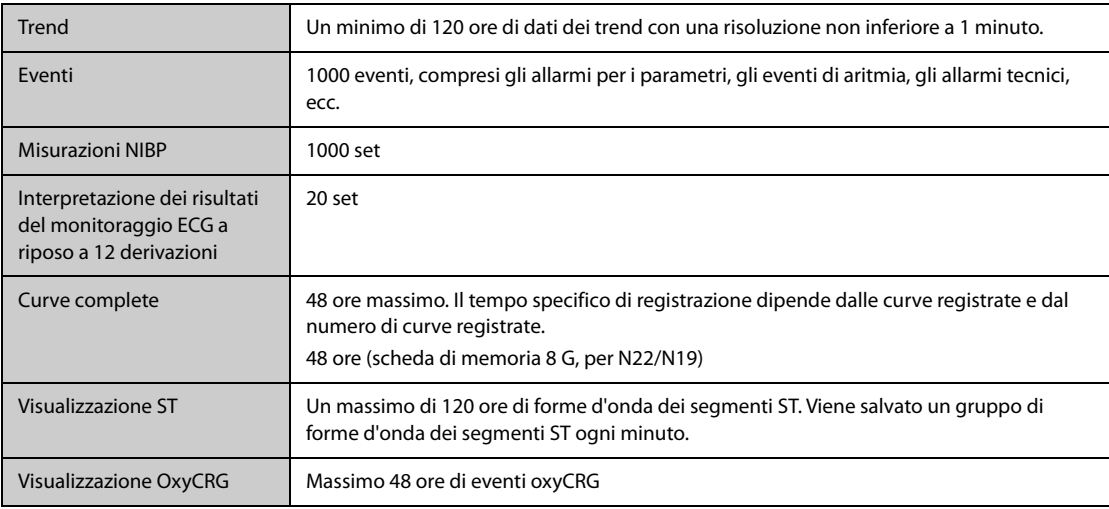

# **A.13 Specifiche Wi-Fi**

# **A.13.1 Specifiche tecniche Wi-Fi (MSD45N)**

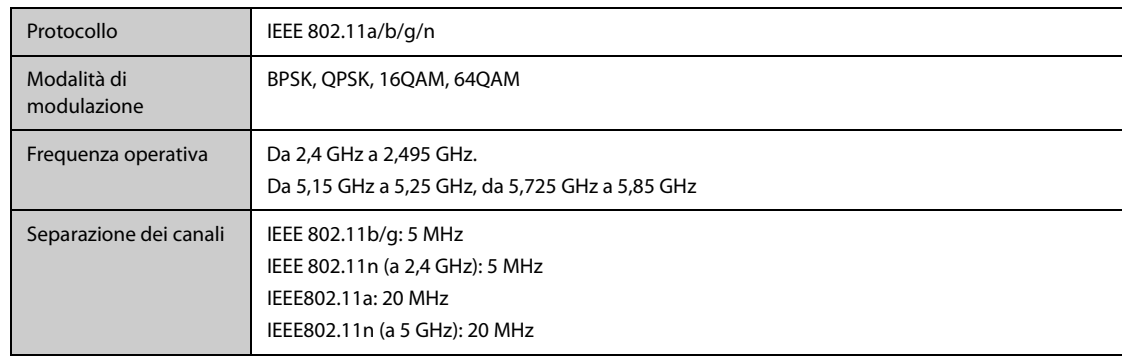

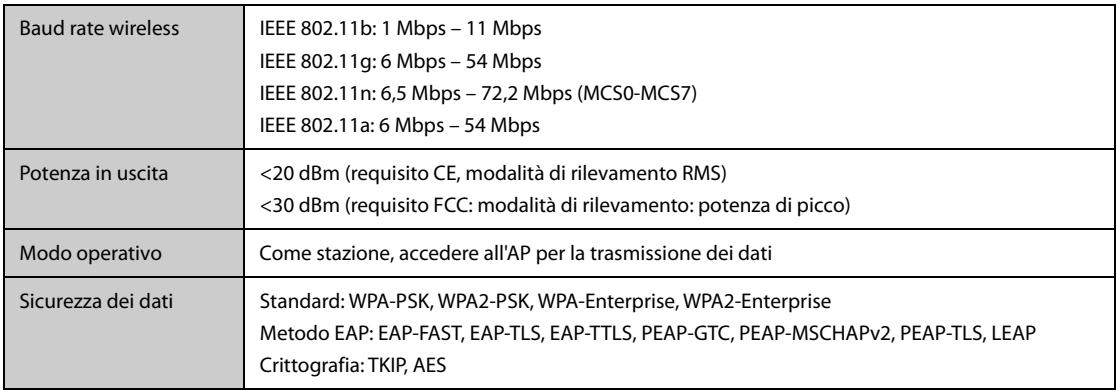

#### **A.13.2 Specifiche tecniche Wi-Fi (SX-SDMAC-2832S+)**

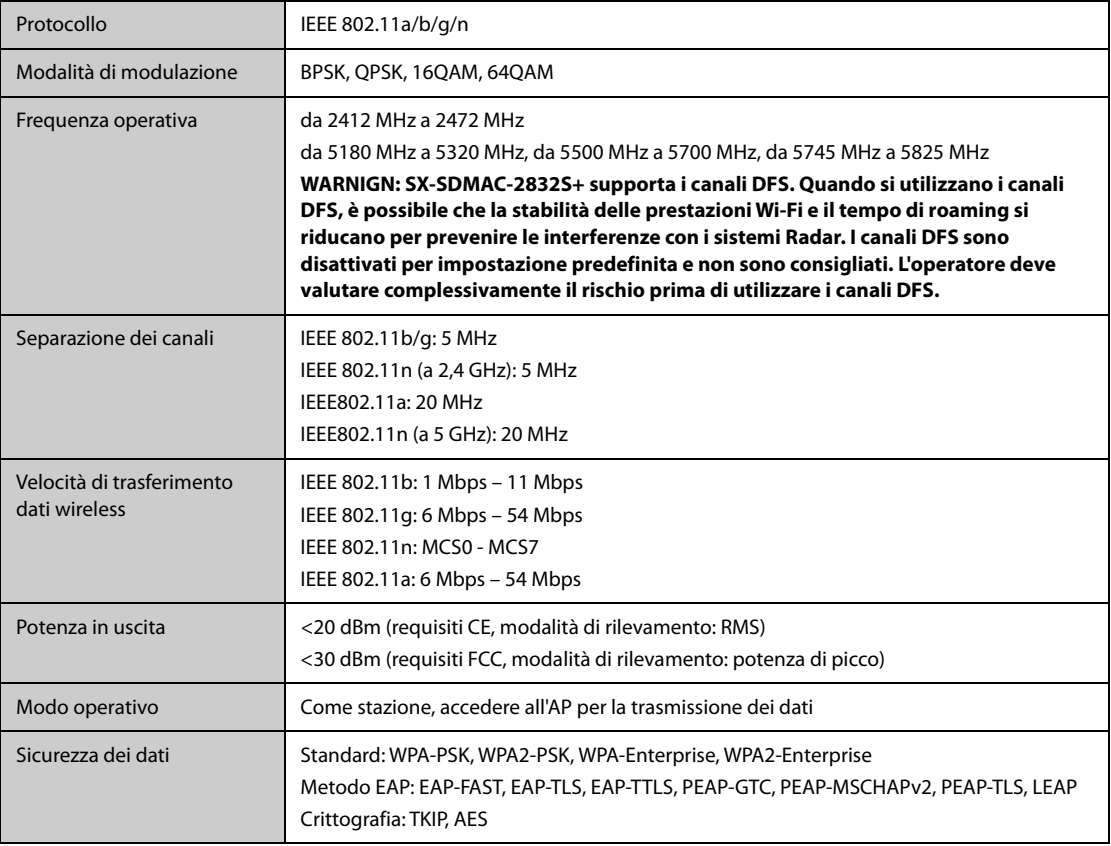

#### **A.13.3 Specifiche prestazionali Wi-Fi**

#### **AVVERTENZA**

• **Eseguire tutte le funzioni di rete relative alla comunicazione dei dati all'interno di una rete chiusa.**

#### **A.13.3.1 Capacità del sistema e resistenza alle interferenze wireless**

Soddisfa i seguenti requisiti:

- I monitor non subiscono alcuna interruzione di comunicazione.
- Ritardo totale di trasmissione dei dati dal monitor al CMS: ≤2 secondi.
- Ritardo affinché le impostazioni relative al monitor configurate presso il CMS diventino effettive: ≤2 secondi.
- Ritardo totale per la trasmissione dei dati da un monitor all'altro: ≤2 secondi.
- Ritardo affinché il ripristino degli allarmi di altri monitor diventi effettivo: ≤2 secondi.

Le condizioni di test sono le seguenti:

- Numero di monitor supportati da un singolo AP: ≤ 12 (per N22/N19) o ≤ 16 (per N17/N15/N12/N12C).
- Ciascun monitor può comunicare con il CMS.
- Vengono utilizzati due monitor per visualizzare gli altri monitor.
- Un solo monitor può trasmettere i dati della cronologia.
- L'intensità minima del segnale dell'AP rilevata presso la posizione del monitor non è inferiore a -65 dBm.
- La distanza tra i dispositivi interferenti e il monitor è superiore a 20 cm. Sono presenti contemporaneamente un'interferenza Wi-Fi (massimo -85 dBm) sullo stesso canale e un'interferenza Wi-Fi (massimo -50 dBm) su un canale adiacente. I dispositivi interferenti comprendono, ma non sono limitati a, dispositivi wireless 2,4 GHz, reti cellulari, forni a microonde, sistemi interfonici, telefoni cordless e apparecchiature ESU. i dispositivi interferenti non includono i dispositivi Wi-Fi.

#### **A.13.3.2 Stabilità della rete Wi-Fi**

La percentuale dei dati di comunicazione persi su CMS da qualsiasi monitor non supera lo 0,1% in un periodo di 24 ore (per N17/N15/N12/N12C, 12 dei 16 monitor collegati alla rete in roaming per 30 volte).

Le condizioni di test sono le seguenti:

- Numero di monitor supportati da un singolo AP: ≤ 12 (per N22/N19) o ≤ 16 (per N17/N15/N12/N12C).
- Ciascun monitor può comunicare con il CMS.
- Vengono utilizzati due monitor per visualizzare gli altri monitor.
- Un solo monitor può trasmettere i dati della cronologia.
- L'intensità minima del segnale dell'AP rilevata presso la posizione del monitor non può essere inferiore a -65 dBm.

#### **A.13.3.3 Distanza senza ostacoli**

La distanza senza ostacoli tra il monitor e l'AP è maggiore o uguale a 50 metri.

#### **B.1 EMC**

Il dispositivo è conforme ai requisiti IEC 60601-1-2. 2014.

#### **AVVERTENZA**

- **L'uso di accessori, trasduttori e cavi diversi da quelli specificati o forniti dal produttore dell'apparecchiatura può causare un aumento delle emissioni elettromagnetiche o una riduzione della protezione dalle interferenze elettromagnetiche dell'apparecchiatura, determinando un funzionamento non corretto.**
- **Le APPARECCHIATURE NON ELETTROMEDICALI (ad es. ITE) che fanno parte di un SISTEMA ELETTROMEDICALE possono essere disturbate dalle interferenze elettromagnetiche delle apparecchiature vicine. Potrebbe essere necessario ricorrere a misure correttive, quali il riorientamento o riposizionamento delle APPARECCHIATURE NON ELETTROMEDICALI o la schermatura della posizione.**
- **Evitare l'uso dell'apparecchiatura nelle immediate vicinanze o sopra un'altra apparecchiatura, poiché potrebbe comportare un funzionamento non corretto. Nel caso tale uso fosse necessario, osservare questa e l'altra apparecchiature per verificare che funzionino normalmente.**
- **Questo dispositivo è destinato all'uso esclusivo all'interno di ambienti sanitari professionali. Nel caso in cui venga utilizzato in ambienti speciali, quali ambienti di risonanza magnetica, il dispositivo/sistema può essere disturbato dal funzionamento di apparecchiature vicine.**
- **Non utilizzare le apparecchiature di comunicazione in radiofrequenza portatili (comprese le periferiche, ad esempio i cavi dell'antenna e antenne esterne) a una distanza inferiore a 30 cm (12 pollici) da qualsiasi parte del dispositivo, compresi i cavi indicati dal produttore. In caso contrario, le prestazioni di questa apparecchiatura potrebbero subire un peggioramento.**

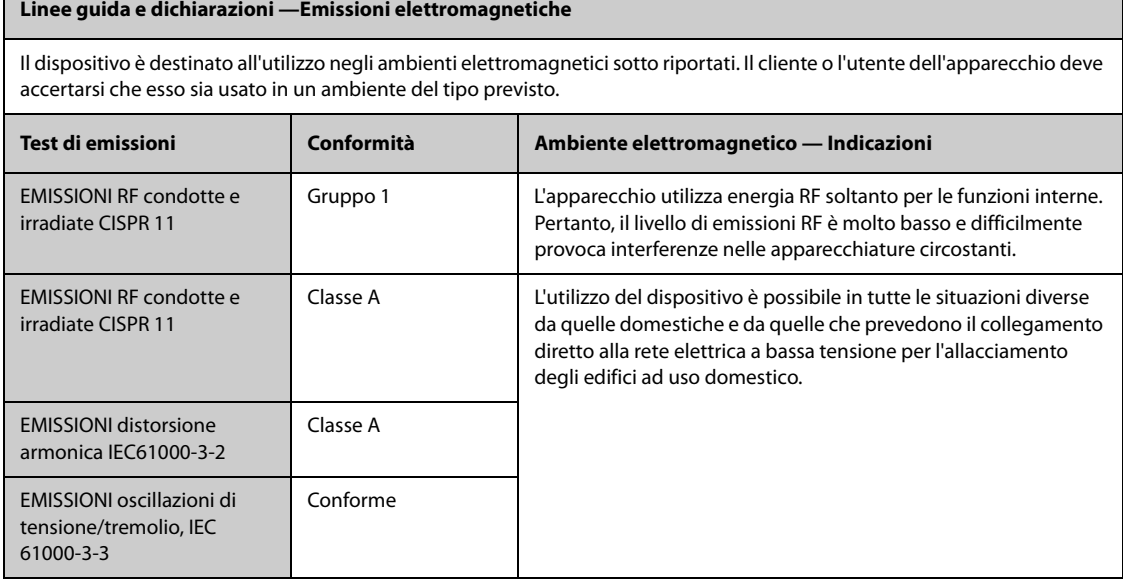

Se il sistema viene utilizzato all'interno dell'ambiente elettromagnetico indicato nella Tabella Linee guida e dichiarazioni-Immunità elettromagnetica, il sistema rimarrà sicuro e fornirà le seguenti prestazioni essenziali:

- Modo operativo
- **Precisione**
- **Funzione**
- Identificazione degli accessori
- Dati memorizzati
- Allarme
- Rilevazione per connessione

#### **NOTA**

- **Nel caso in cui le prestazioni essenziali diminuiscano o vengano meno, può essere necessario ricorrere a misure correttive, quali il riorientamento o lo spostamento dell'APPARECCHIATURA o del SISTEMA ELETTROMEDICALE, la schermatura della posizione oppure interrompere l'utilizzo del monitor e contattare il personale di assistenza.**
- **L'apparecchiatura richiede precauzioni specifiche relative all'EMC; l'installazione e la messa in servizio devono avvenire in conformità alle informazioni EMC fornite sopra.**
- **Altri dispositivi possono influire sul funzionamento di questo dispositivo anche se sono conformi ai requisiti CISPR.**
- **Quando un segnale in ingresso è al di sotto dell'ampiezza minima indicata nelle specifiche tecniche, si potrebbero produrre misurazioni errate.**
- **Le caratteristiche di EMISSIONE di questo dispositivo lo rendono adatto all'uso in aree industriali e negli ospedali (CISPR 11 Classe A). Nel caso in cui venga utilizzato in ambienti residenziali (per cui è normalmente richiesta la norma CISPR 11 Classe B), il dispositivo potrebbe non offrire una protezione adeguata ai servizi di comunicazione in radiofrequenza. Potrebbe essere necessario adottare misure alternative, ad esempio spostare o riorientare il dispositivo.**

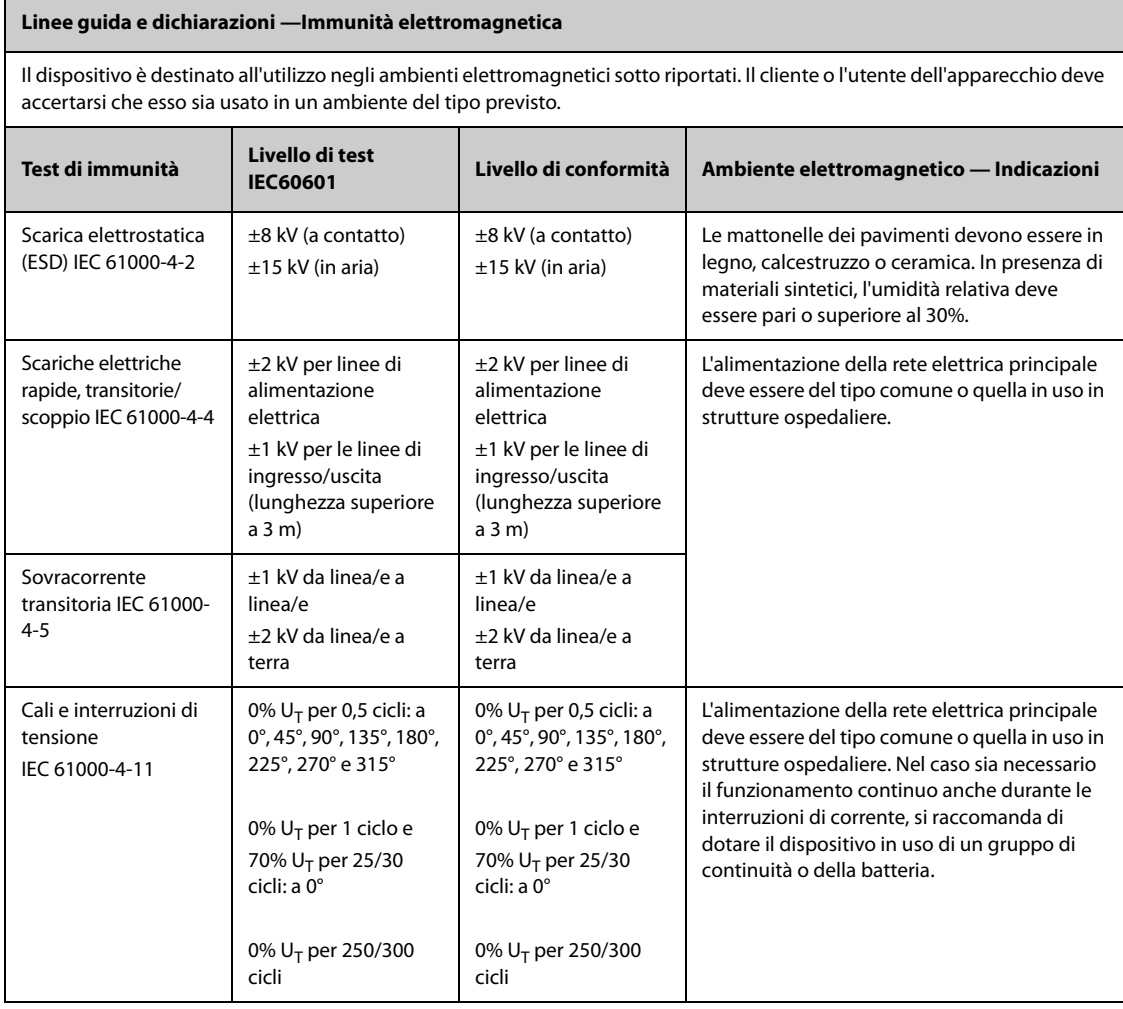

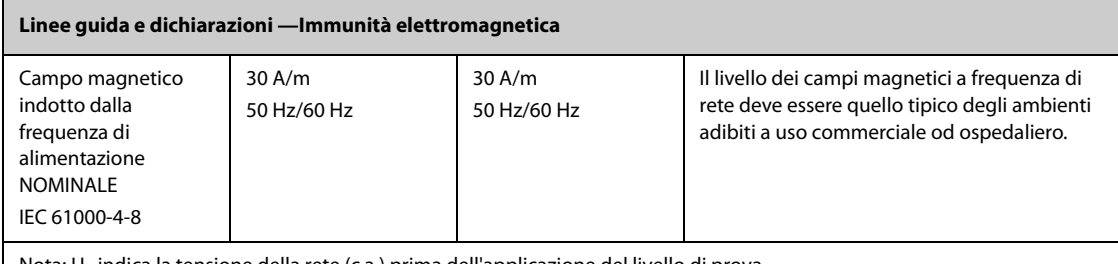

Nota:  $U_T$  indica la tensione della rete (c.a.) prima dell'applicazione del livello di prova.

#### **Linee guida e dichiarazioni —Immunità elettromagnetica** Il dispositivo è destinato all'utilizzo negli ambienti elettromagnetici specificati. Il cliente o l'utente deve accertarsi che il dispositivo venga utilizzato in un ambiente con le caratteristiche specificate di seguito. **Test di immunità Livello di test IEC60601 Livello di conformità Ambiente elettromagnetico — Indicazioni** Disturbi di 3 Vrms 3 Vrms L'utilizzo dei dispositivi per le comunicazioni conduzione indotti RF portatili e mobili non deve avvenire a una da 150 kHz a 80 MHz dai campi in distanza da qualsiasi componente del sistema 6 Vrms in questione, cavi compresi, inferiore a quella radiofrequenza 6 Vrms prescritta e calcolata mediante l'equazione IEC61000-4-6 in bande ISM riferita alla frequenza del trasmettitore. comprese tra 0,15 Distanze di separazione raccomandate: MHz e 80 MHz  $d = 1.2 \sqrt{P}$ 3 V/m 3 V/m Distanze di separazione raccomandate: Campi elettromagnetici in da 80 MHz a 2,7 GHz 80 MHz – 800 MHz:  $d = 1.2\sqrt{P}$ radiofrequenze 800 MHz - 2,7 GHz:  $d = 2.3\sqrt{P}$ irradiate Dove P indica il valore massimo di potenza IEC61000-4-3 nominale in uscita del trasmettitore, espresso in watt (W), mentre d indica la distanza di separazione consigliata espressa in metri  $(m)<sup>b</sup>$ . Le intensità di campo irradiate da trasmettitori RF fissi, stabilite da uno studio sui siti elettromagnetici<sup>a</sup>, devono essere inferiori al livello di conformità in ogni gamma di frequenze<sup>b</sup>. È possibile che si verifichino  $\big(\!\!\big(\mathbin{\binom{|\bullet|}{\bullet}}\!\!\big)\!\!\big)$ interferenze in prossimità di apparecchiature identificate dal seguente simbolo: 27 V/m Campi vicini 27 V/m provenienti da 380 ~ 390 MHz apparecchiature di comunicazione 28 V/m 28 V/m wireless RF 430 - 470 MHz IEC61000-4-3 800 ~ 960 MHz 1700 - 1900 MHz 2400 ~ 2570 MHz 9 V/m 9 V/m 704 - 787 MHz 5100 ~ 5800 MHz

#### **Linee guida e dichiarazioni —Immunità elettromagnetica**

<sup>b</sup>: <sup>a</sup>: l'intensità del campo generato da trasmettitori fissi, come le basi per telefoni che utilizzano le onde radio (cellulari/ cordless) e le stazioni radiomobili, gli apparecchi dei radioamatori, le stazioni radio in AM e FM e le stazioni televisive, non può essere prevista con precisione sulla base delle sole nozioni teoriche. Per valutare il campo elettromagnetico generato da trasmettitori RF fissi, è necessaria una verifica sul posto. Se l'intensità del campo misurata nella posizione nel quale è utilizzato il **SISTEMA o APPARECCHIATURA ELETTROMEDICALE** supera il livello di conformità RF applicabile suindicato, il **SISTEMA o APPARECCHIATURA ELETTROMEDICALE** dovrà essere controllato per verificarne il funzionamento normale. Se si riscontrano prestazioni anomale, potrebbero essere necessarie misure aggiuntive, quale il riorientamento o riposizionamento del **SISTEMA o APPARECCHIATURA ELETTROMEDICALE**.

b: oltre l'intervallo di frequenza da 150 kHz a 80 MHz, le intensità del campo devono essere inferiori a 3V/m.

#### **AVVERTENZA**

• **Il dispositivo è configurato con un connettore di rete wireless per la ricezione del segnale wireless. Altri dispositivi possono influire sul funzionamento di questo dispositivo anche se sono conformi ai requisiti CISPR.**

**Distanze di separazione consigliate tra l'apparecchiatura di comunicazione RF mobile e portabile e l'apparecchiatura in uso**

L'apparecchiatura in oggetto è destinata all'utilizzo in ambienti elettromagnetici con disturbi RF irradiati limitati. L'acquirente o l'utente può contribuire a evitare interferenze elettromagnetiche rispettando la distanza minima da dispositivi portatili e mobili per la comunicazione RF (trasmettitori) segnalata di seguito e considerata sulla base del valore massimo di potenza prodotta dal dispositivo di comunicazione interessato.

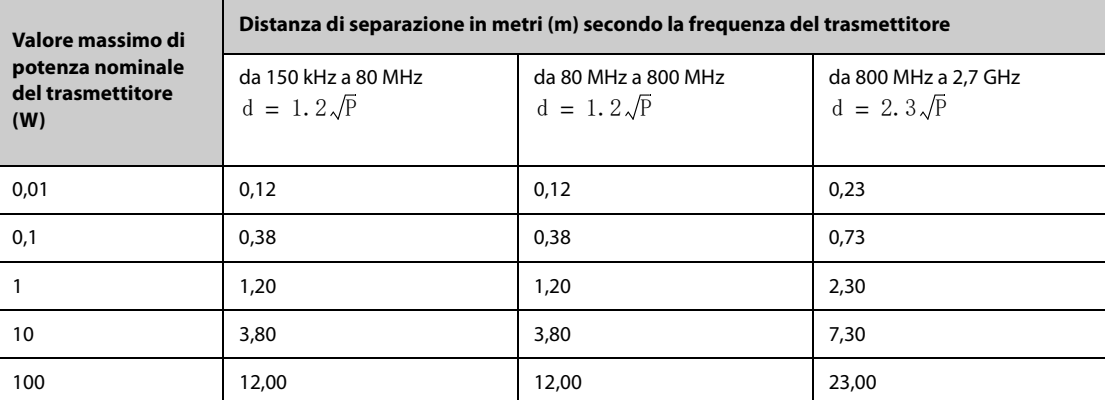

Per trasmettitori la cui potenza massima in uscita non è compresa tra i valori riportati in precedenza, la distanza di separazione consigliata d, espressa in metri (m), può essere stimata applicando l'equazione riferita alla frequenza del trasmettitore, dove P indica il valore massimo di potenza nominale del trasmettitore in uscita espressa in watt (W) dal produttore del trasmettitore.

**Nota 1:** in presenza di valori da 80 MHz a 800 MHz, si applica la distanza corrispondente al livello di frequenza superiore. **Nota 2:** queste linee guida potrebbero non essere applicabili in tutte le situazioni. La propagazione elettromagnetica è influenzata da assorbimento e riflessione da parte di strutture, oggetti e persone.

#### **B.2 Conformità normativa radio**

# $C \in$

Il dispositivo radio utilizzato in questo prodotto è conforme ai requisiti essenziali e ad altre normative pertinenti della Direttiva 2014/53/EU.

Questo dispositivo è conforme alla parte 15 delle normative FCC e RSS-210 di Industry Canada. L'utilizzo del presente dispositivo è soggetto alle condizioni secondo cui non deve causare interferenze dannose.

Questo dispositivo deve accettare eventuali interferenze ricevute, comprese quelle che possono causare un funzionamento indesiderato.

#### **AVVERTENZA**

• **Cambiamenti o modifiche non espressamente approvate dalla parte responsabile della conformità può invalidare il diritto dell'utente a utilizzare l'apparecchio.**

 $\equiv$ 

**Pagina intenzionalmente vuota.**

I test per la sicurezza elettrica riportati di seguito sono consigliati nell'ambito di un programma completo di manutenzione preventiva. I test rappresentano un metodo sicuro per il rilevamento delle anomalie che, se non rilevate, potrebbero creare pericolo per il paziente o l'operatore. In base alle normative locali potrebbero essere necessari altri test.

Tutti i test si possono eseguire utilizzando le apposite apparecchiature per i test di sicurezza disponibili in commercio. Per queste procedure si presume l'impiego di un analizzatore per la sicurezza internazionale 601PROXL o di un analizzatore equivalente. Altri tester molto diffusi conformi alla normativa europea IEC 60601- 1, come Fluke, Metron o Gerb, possono prevedere delle modifiche da apportare alla procedura. Attenersi sempre alle istruzioni fornite dal produttore dell'analizzatore.

L'ispezione per la sicurezza elettrica deve essere eseguita regolarmente ogni due anni. L'analizzatore per la sicurezza si rivela spesso un eccellente strumento per la risoluzione dei problemi e consente di individuare le anomalie di tensione della linea e della messa a terra, oltre ai carichi di corrente totali.

# **C.1 Spina del cavo di alimentazione**

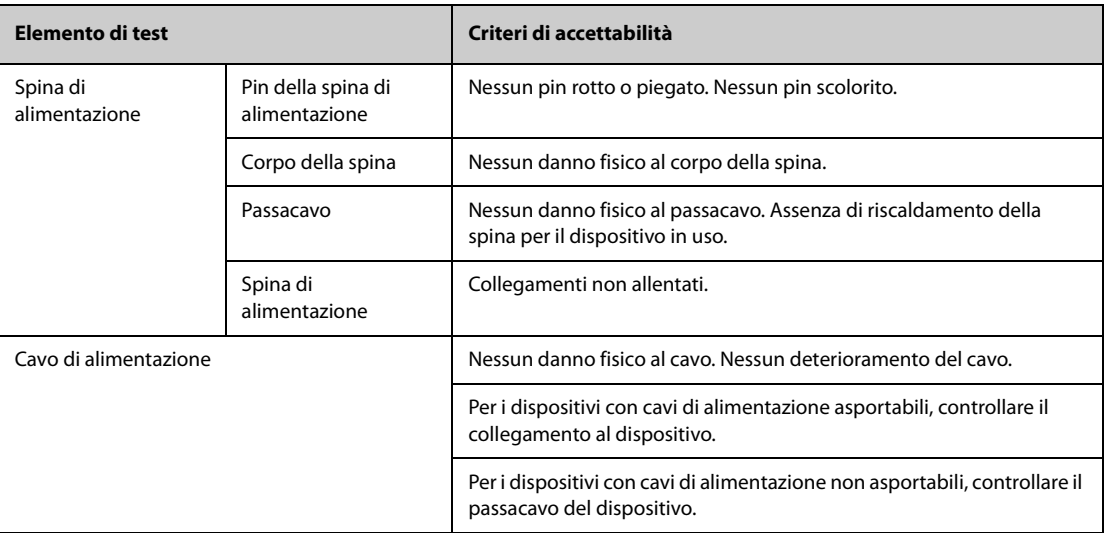

#### **C.2 Alloggiamento e accessori del dispositivo**

#### **C.2.1 Ispezione visiva**

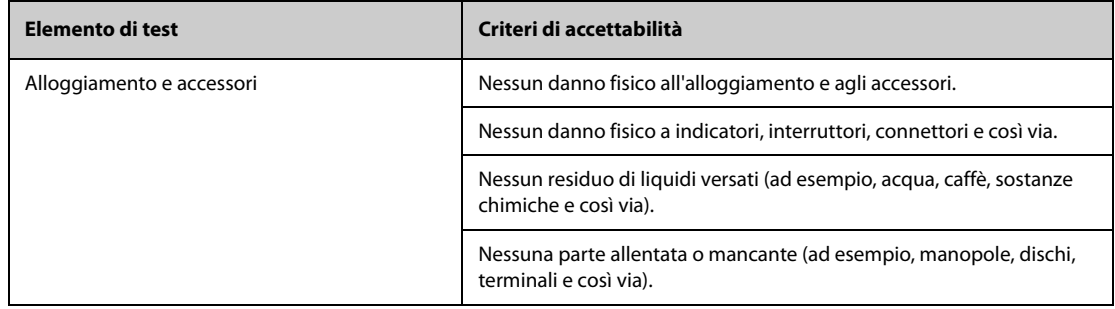

#### **C.2.2 Ispezione contestuale**

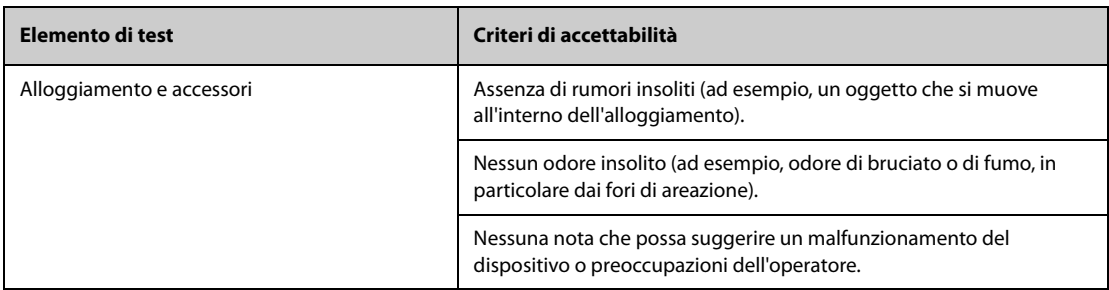

#### **C.3 Etichette del dispositivo**

Verificare che le etichette fornite dal produttore o dall'istituto sanitario siano presenti e leggibili.

- Etichetta dell'unità principale
- Etichette di avvertenza integrate

#### **C.4 Resistenza di terra di protezione**

- 1. Inserire le sonde dell'analizzatore nel terminale di messa a terra di protezione del dispositivo e nel terminale di messa a terra di protezione del cavo di alimentazione CA.
- 2. Testare la messa a terra con una corrente di 25 A.
- 3. Verificare che la resistenza sia inferiore ai limiti previsti.

#### **LIMITI**

Per tutti i paesi,  $R = 0.2 \Omega$  massimo

#### **C.5 Test di dispersione a terra**

Eseguire il test delle dispersioni sulla messa a terra sul dispositivo oggetto del test prima di eseguire gli altri test per le eventuali dispersioni.

Quando si esegue il test di dispersione a terra si applicano le seguenti condizioni di uscita:

- polarità normale (condizione normale),
- polarità invertita (condizione normale),
- polarità normale con neutro aperto (condizione di primo guasto),
- polarità invertita con neutro aperto (condizione di primo guasto).

#### **LIMITI**

Per UL60601-1,

- ◆ 300 μA in condizione normale
- ◆ 1000 μA in condizione di primo guasto

Per IEC60601-1,

- ◆ 500 μA in condizione normale
- 1000 μA in condizione di primo guasto

# **C.6 Corrente di dispersione paziente**

Le correnti di dispersione paziente vengono misurate tra una parte selezionata e la messa a terra della rete. Tutte le misurazioni sono esclusivamente in RMS reale

Quando si esegue il test della corrente di dispersione paziente, si applicano le seguenti condizioni di uscita:

- polarità normale (condizione normale);
- polarità invertita (condizione normale),
- polarità normale con neutro aperto (condizione di primo quasto);
- polarità invertita con neutro aperto (condizione di primo quasto).
- polarità normale con messa a terra aperta (condizione di primo guasto);
- polarità invertita con messa a terra aperta (condizione di primo quasto).

#### LIMITI

Per le parti applicate di tipo CF

- ◆ 10 µA in condizione normale
- ◆ 50 µA in condizione di primo guasto

Per le parti applicate di tipo BF  $|\hat{\textbf{A}}|$ 

- 100 µA in condizione normale
- 500 µA in condizione di primo guasto

#### **C.7 Dispersione rete su parte applicata**

Il test di dispersione di rete su parte applicata prevede l'applicazione di una tensione di test, pari al 110% della tensione di rete, attraverso una resistenza, ai terminali della parte applicata selezionata. Le misurazioni della corrente vengono quindi rilevate tra la parte applicata selezionata e la messa a terra. Le misurazioni vengono rilevate con la tensione di test (110% della tensione di rete) sulle parti applicate nelle condizioni di polarità normale e invertita.

Quando si esegue il test dispersione di rete su parte applicata, si applicano le seguenti condizioni di uscita:

- Polarità normale
- Polarità invertita

#### **LIMITI**

- $\blacklozenge$  Per parti applicate di tipo CF  $\blacklozenge$ : 50 µA
- $\blacklozenge$  Per parti applicate di tipo BF  $\mathcal{R}$  : 5000 µA

## **C.8 Corrente ausiliaria paziente**

Le correnti ausiliarie paziente vengono misurate tra il connettore della parte applicata selezionata e i connettori delle parti applicate rimanenti. Tutte le misurazioni possono avere esclusivamente una risposta RMS reale.

Quando si esegue il test della corrente ausiliaria paziente, si applicano le seguenti condizioni di uscita:

- polarità normale (condizione normale);
- polarità invertita (condizione normale),
- polarità normale con neutro aperto (condizione di primo quasto);
- polarità invertita con neutro aperto (condizione di primo quasto).
- polarità normale con messa a terra aperta (condizione di primo guasto);
- polarità invertita con messa a terra aperta (condizione di primo guasto).

#### **LIMITI**

Per parti applicate di tipo CF $\left[\bigodot\right]$ :

- ◆ 10 µA in condizione normale
- ◆ 50 µA in condizione di primo guasto

Per parti applicate di tipo BF  $|\hat{\pi}|$ 

- ◆ 100 µA in condizione normale
- ◆ 500 µA in condizione di primo guasto

#### **NOTA**

- **Accertarsi che l'analizzatore per la sicurezza sia autorizzato e conforme ai requisiti della normativa IEC60601-1.**
- **Attenersi alle istruzioni fornite dal produttore dell'analizzatore.**

# **D Metodo di riconoscimento della forma d'onda ECG con algoritmo di analisi dell'ECG a riposo a 12 derivazioni Mindray**

#### **D.1 Pre-elaborazione**

Inizialmente, dovrebbe essere applicato un filtro Notch da 50 Hz o 60 Hz all'interno del dispositivo di acquisizione. I dati dell'ECG vengono quindi filtrati per ridurre al minimo gli effetti del rumore. La fase successiva consiste nel calcolare la differenza di ciascuna derivazione. Quindi scegliere le 3 derivazioni migliori in base all'ampiezza dell'ECG. Combinando i dati ECG e la differenza di queste 3 derivazioni migliori, si ottengono le posizioni QRS.

## **D.2 Definizione del tipo di QRS**

Per ciascuna derivazione, i complessi QRS vengono confrontati tra loro e se l'ampiezza QRS, l'intervallo RR e la morfologia del complesso QRS sono simili, i complessi QRS vengono assegnati alla stessa classe. Sintetizzando la classe QRS di tutte le 12 derivazioni, i battiti vengono classificati in classi diverse.

## **D.3 Selezione della classe QRS richiesta**

In presenza di più classi di battito, è necessario decidere quale morfologia utilizzare per la procedura di calcolo della media. Viene utilizzata una logica basata sul complesso e la classe QRS richiesta viene considerata eseguita nella sequenza normale attraverso i ventricoli.

#### **D.4 Media**

Viene calcolata la media di tutti i battiti nella classe selezionata. Innanzitutto vengono rilevati i punti di allineamento, quindi per tutti i punti allineati corrispondenti viene calcolata la media diretta.

## **D.5 Misurazione delle onde**

Dai 12 battiti medi, viene prima di tutto determinato il picco di QRS, quindi considerando l'ampiezza e la pendenza, vengono determinati l'inizio e la fine di QRS.

In ogni singola derivazione, l'inizio di QRS viene considerato come linea di base e, di conseguenza, le onde Q, R, S, R' vengono misurate rispetto all'inizio di QRS.

Un algoritmo di ordinamento viene quindi applicato a tutti i 12 inizi per determinare l'inizio di QRS globale come indicato di seguito. I primi due inizi vengono esclusi e l'inizio successivo che si trova a 10 ms dai due precedenti viene quindi selezionato come inizio globale. Per determinare la fine del QRS globale viene utilizzato il processo inverso, ma il limite dell'intervallo passa da 10 ms a 16 ms. Il segmento isoelettrico all'inizio di un complesso QRS, che è un segmento piatto tra l'inizio del QRS globale e l'inizio del QRS della singola derivazione, viene escluso dal primo componente del QRS; lo stesso processo viene utilizzato per il segmento isoelettrico alla fine del complesso QRS.

## **D.6 Componenti del QRS**

All'interno del complesso QRS, vengono quindi misurate l'ampiezza e la durata delle varie onde Q, R, S, R'. In conformità con le raccomandazioni CSE, l'onda minima accettabile deve avere una durata >8 ms e un'ampiezza >20 ?V. La durata del QRS globale è compresa tra l'inizio e la fine del QRS globale.

#### **D.7 Segmento ST**

Le misurazioni del segmento ST vengono effettuate al punto J e a intervalli regolari per tutto il segmento ST.

## **D.8 Onde P e T**

La ricerca dell'onda P avviene nell'intervallo che precede il complesso QRS. Un'onda P può non comparire in alcune aritmie. L'inizio e la fine dell'onda P vengono determinati in base all'ampiezza e alla pendenza. Su tutte le 12 derivazioni vengono utilizzati l'inizio e la fine di P a livello globale, poiché in molte derivazioni l'ampiezza dell'onda p potrebbe essere troppo piccola. La linea di base per la misurazione dell'ampiezza dell'onda P viene determinata rispetto all'inizio di P.

Viene determinata anche la fine di T che dipende dall'ampiezza e dalla pendenza. La fine di T globale si ottiene in modo simile alla fine di QRS globale. Vengono misurati anche gli altri componenti delle ampiezze delle forme d'onda ECG (ST e T) rispetto all'inizio di QRS.

## **D.9 Risultati della valutazione delle misurazioni assolute della durata dell'intervallo e delle forme d'onda**

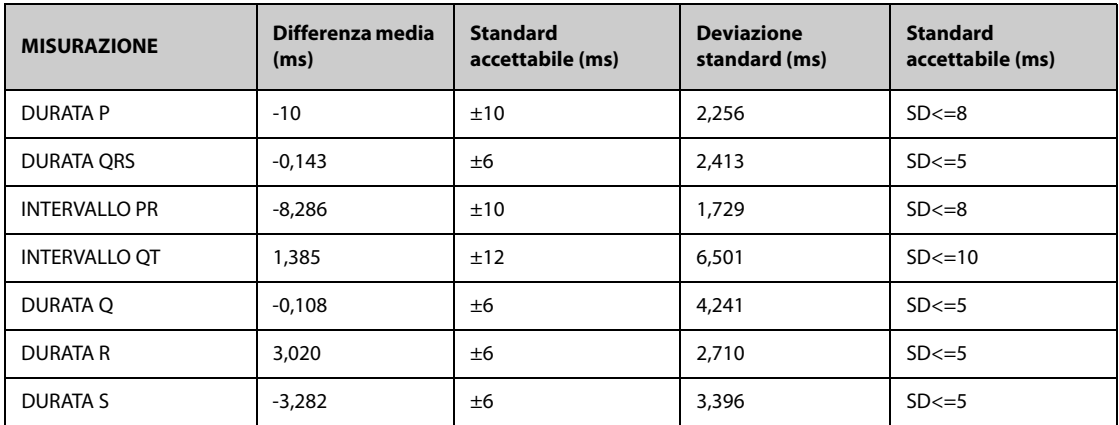

# **D.10 Risultati della valutazione delle misurazioni dell'intervallo su ECG biologici**

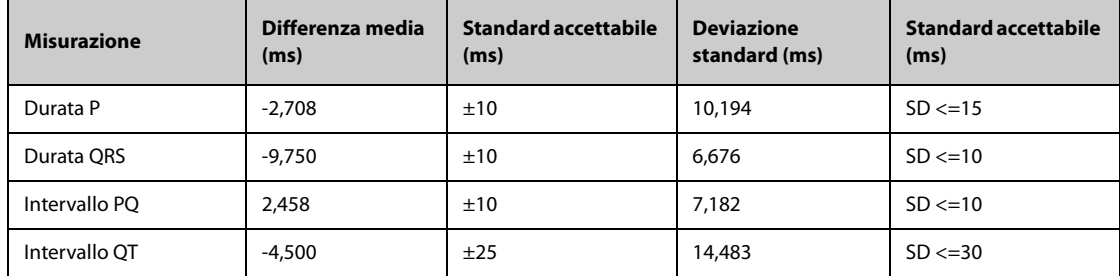

## **D.11 Risultati della valutazione della stabilità delle misurazioni rispetto al rumore**

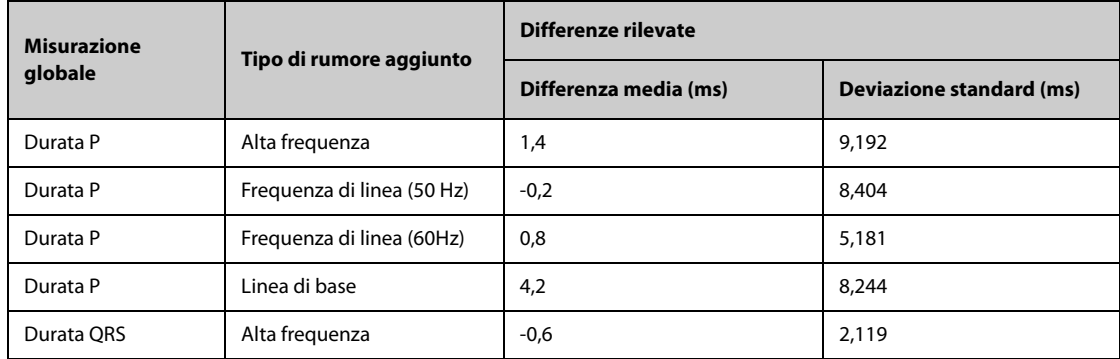

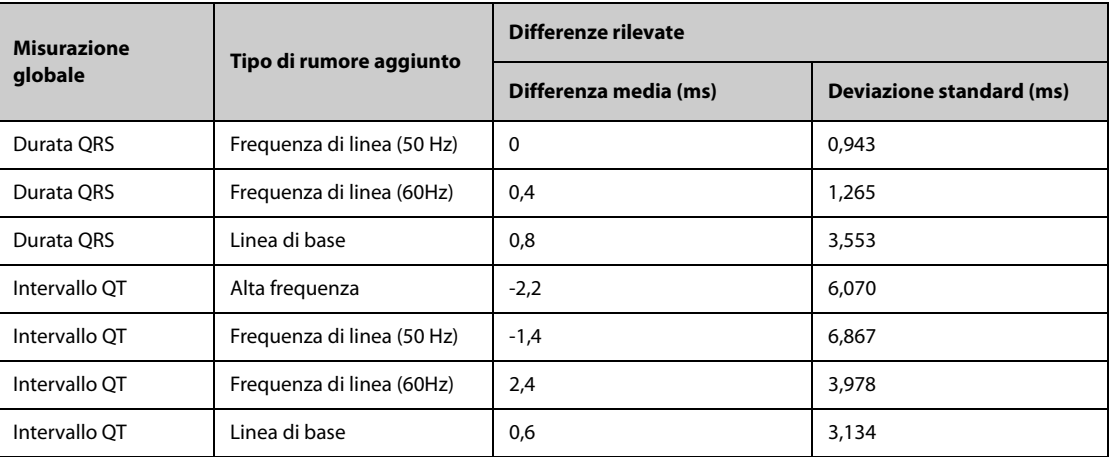

**Pagina intenzionalmente vuota.**

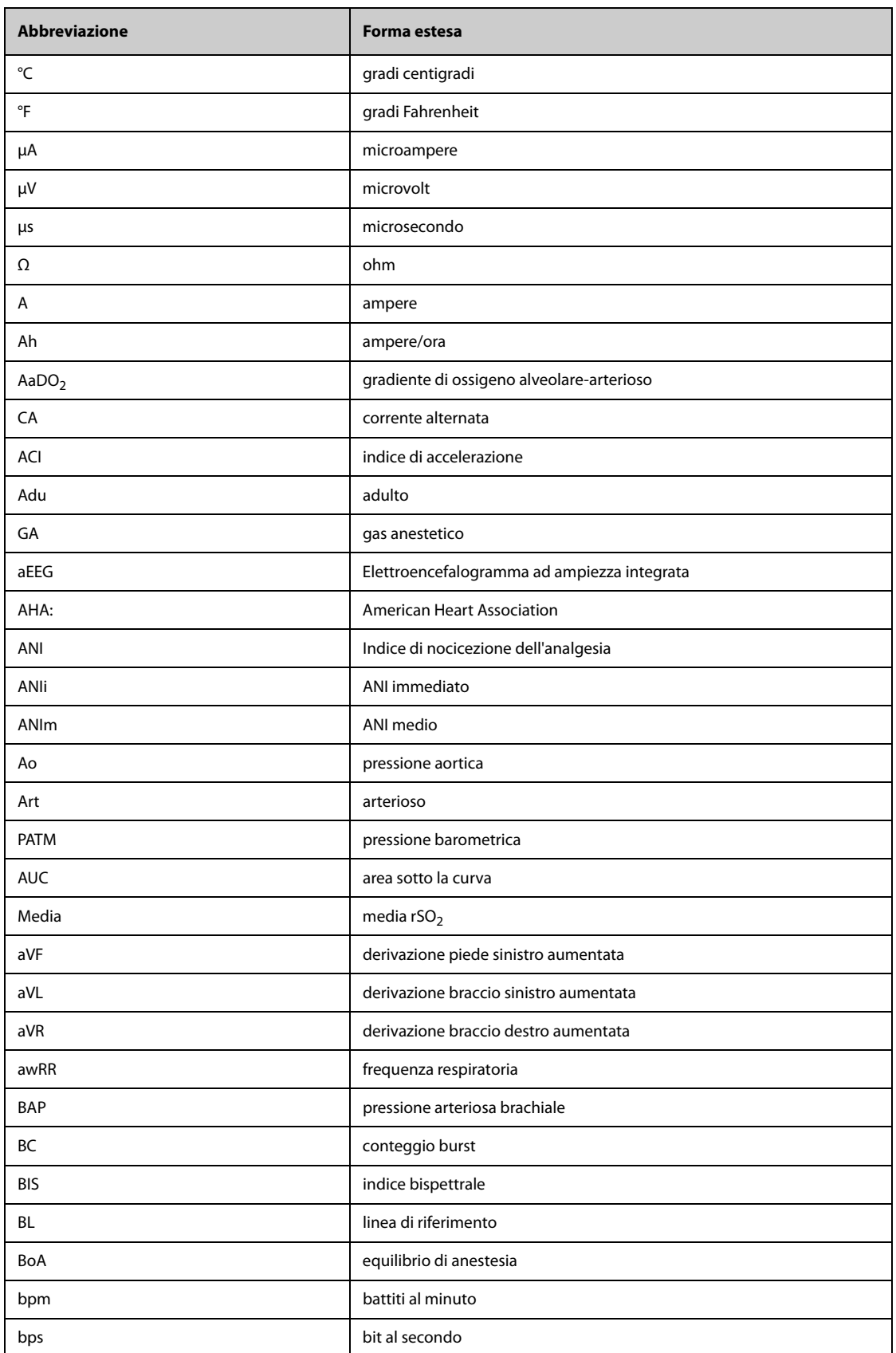

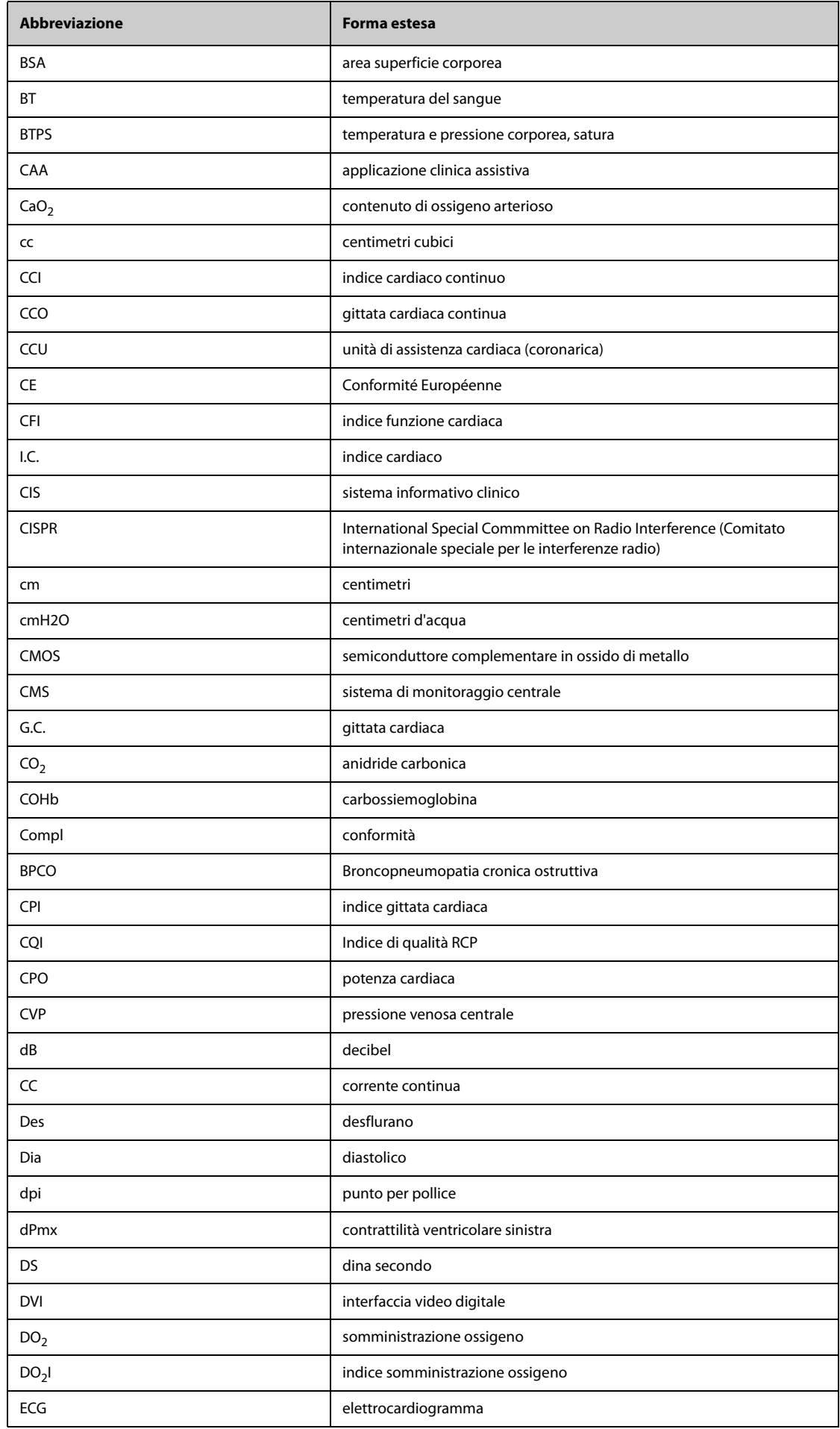

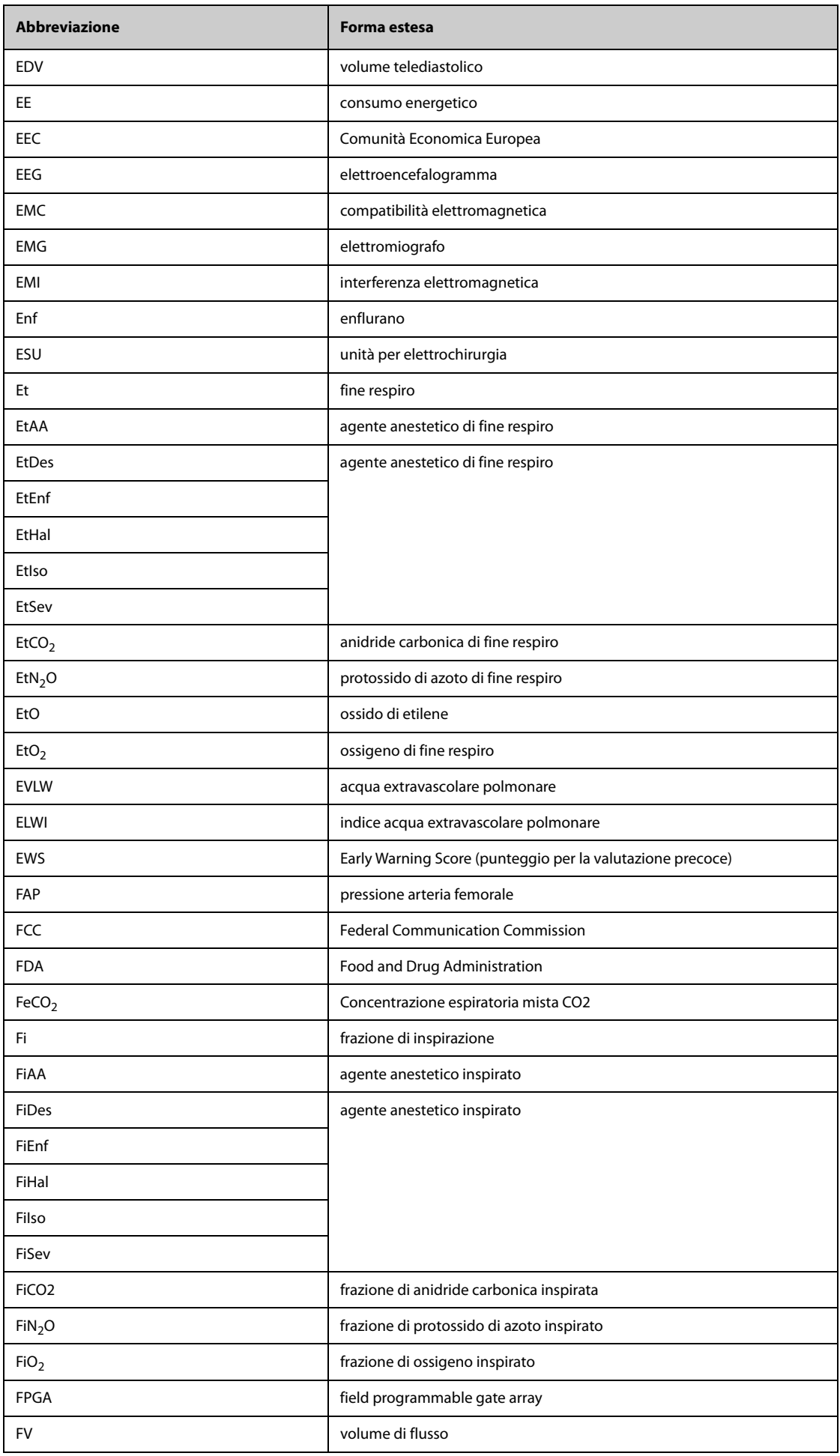

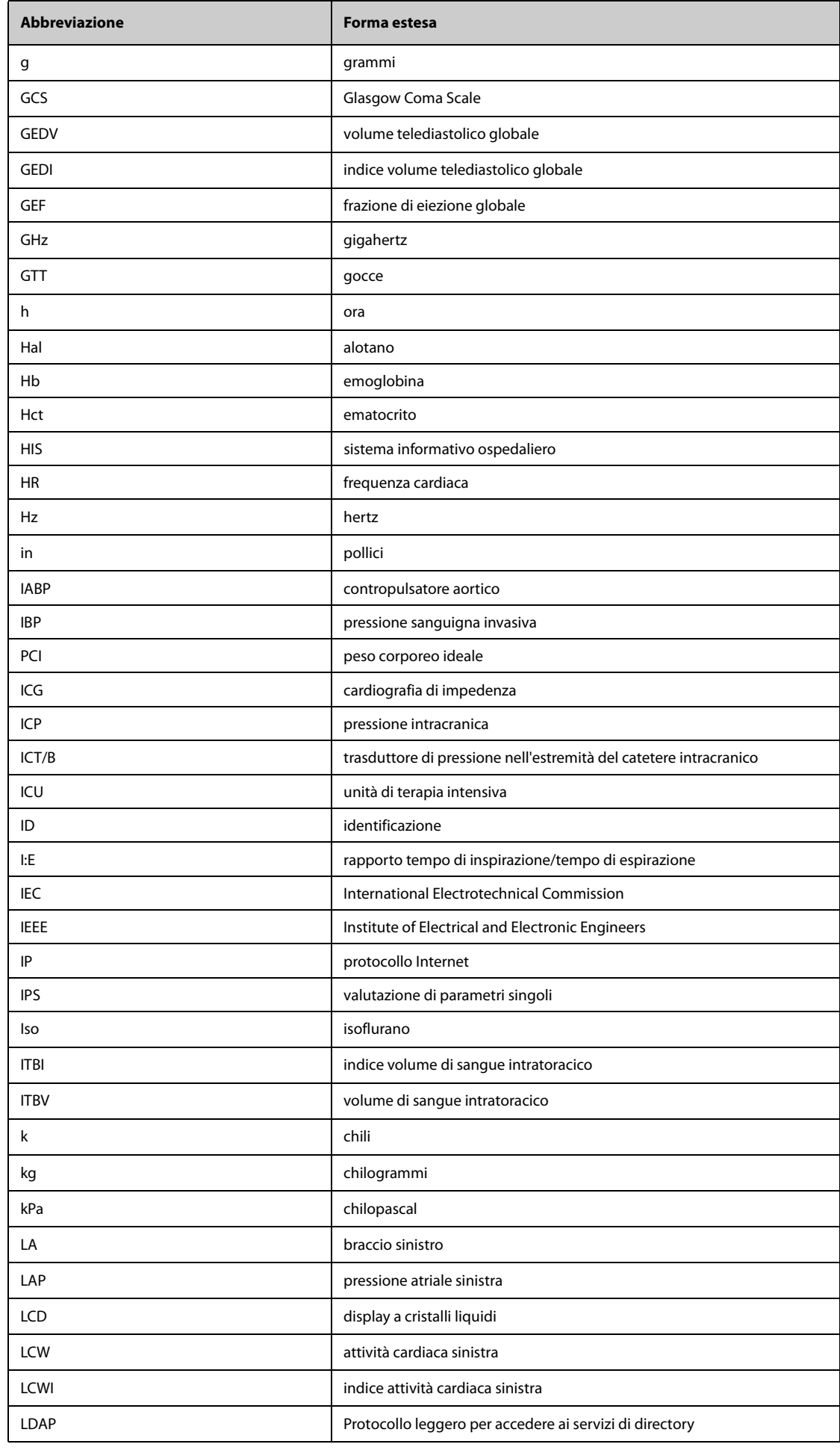

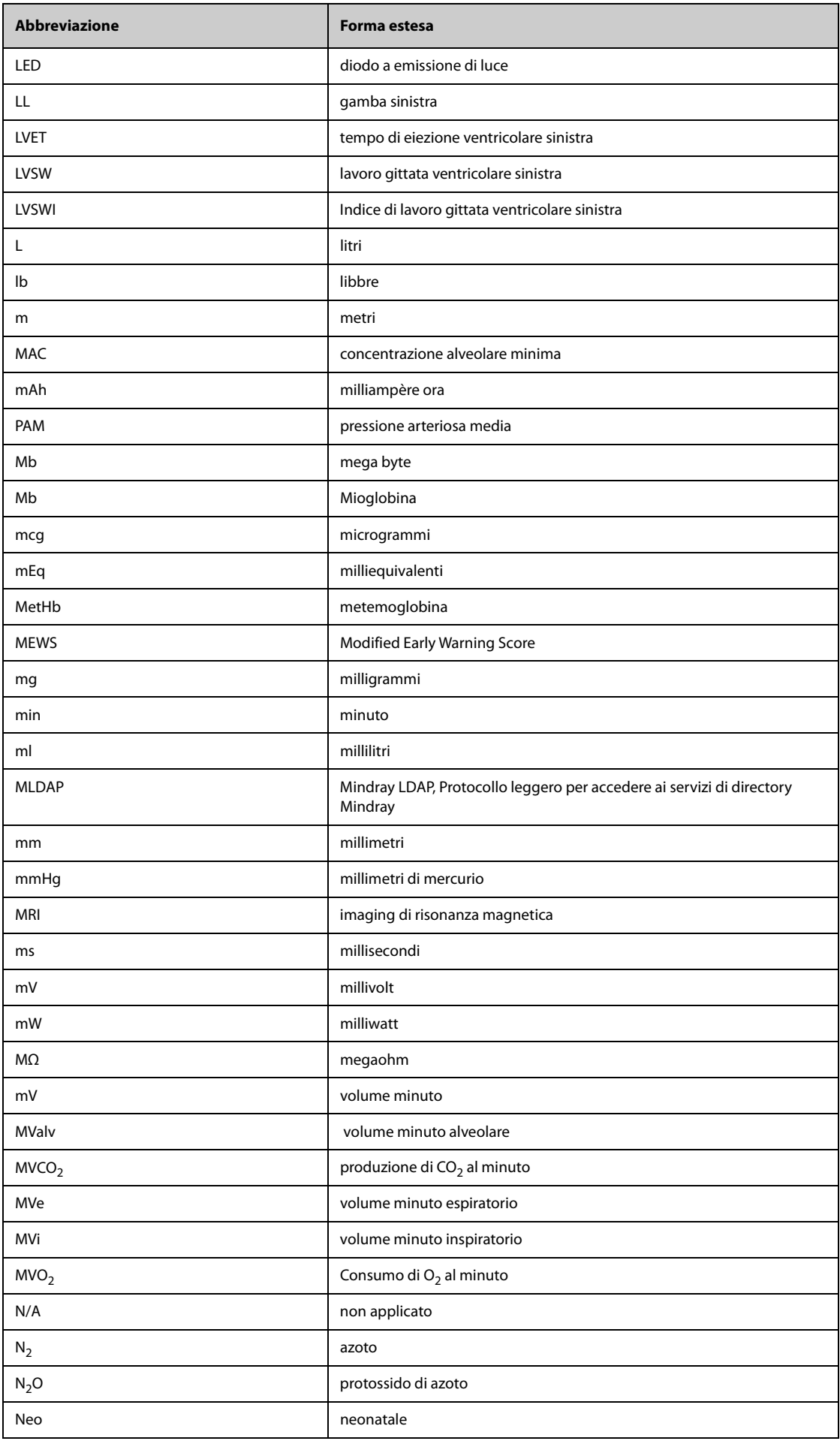

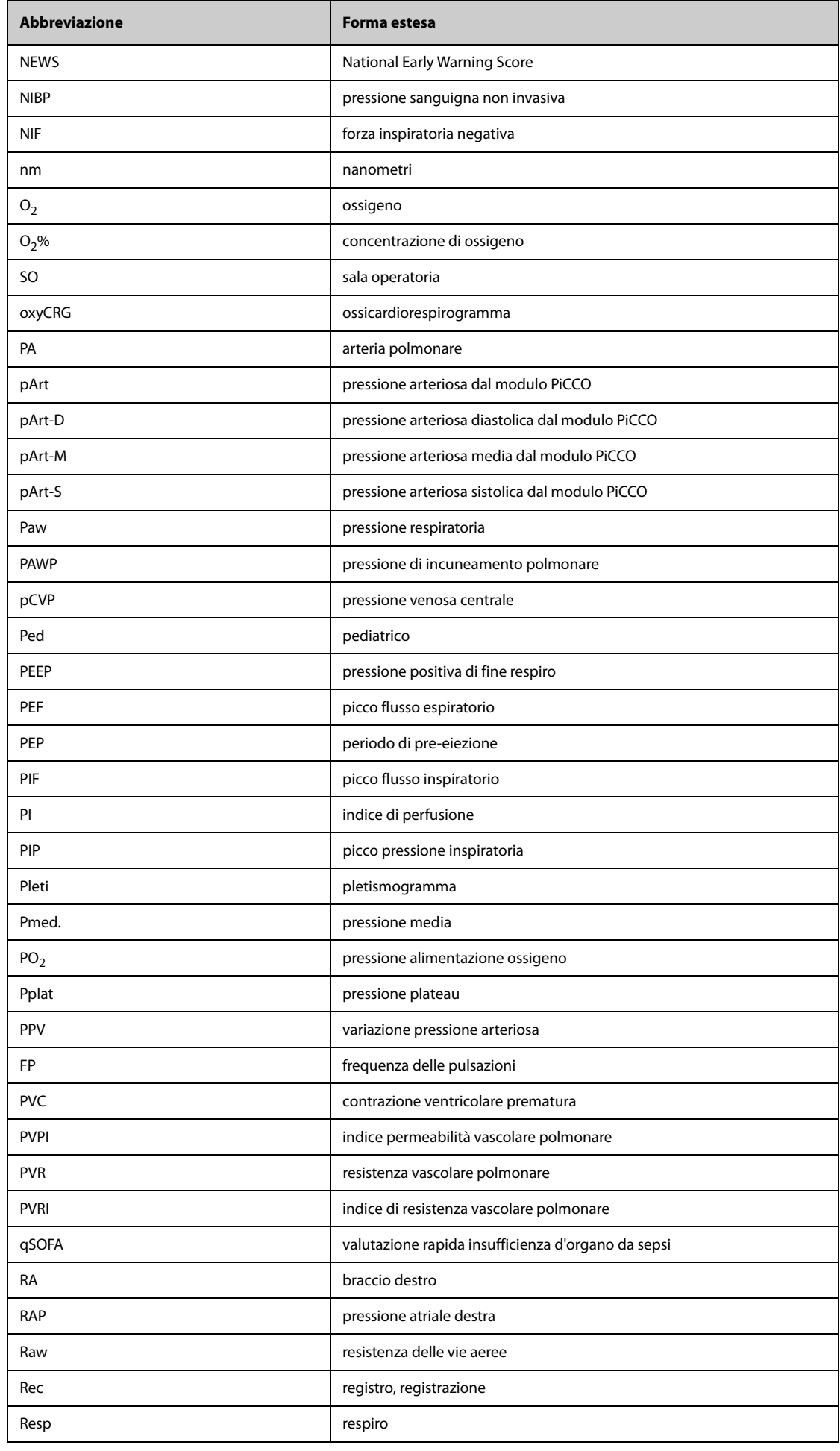

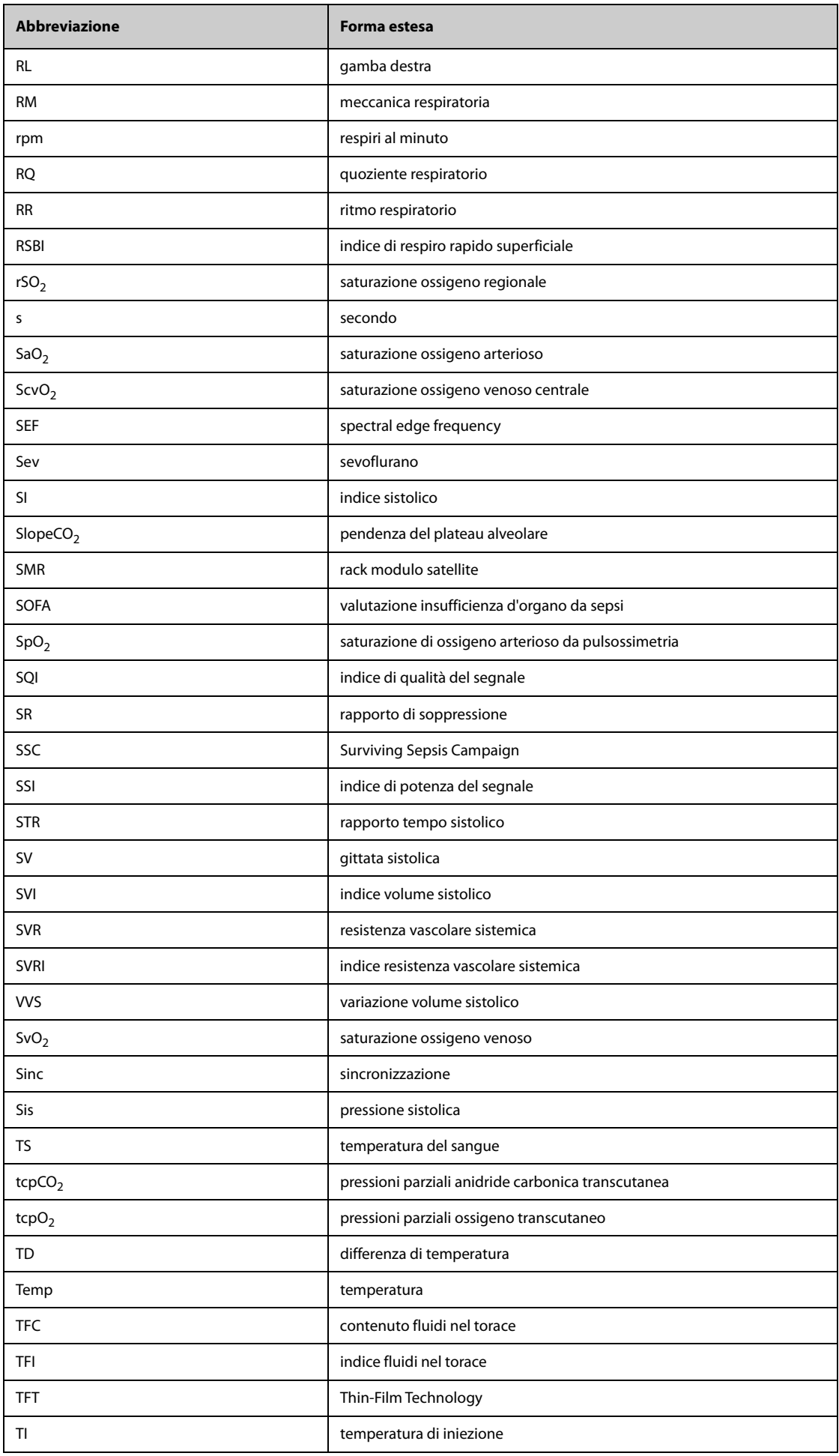

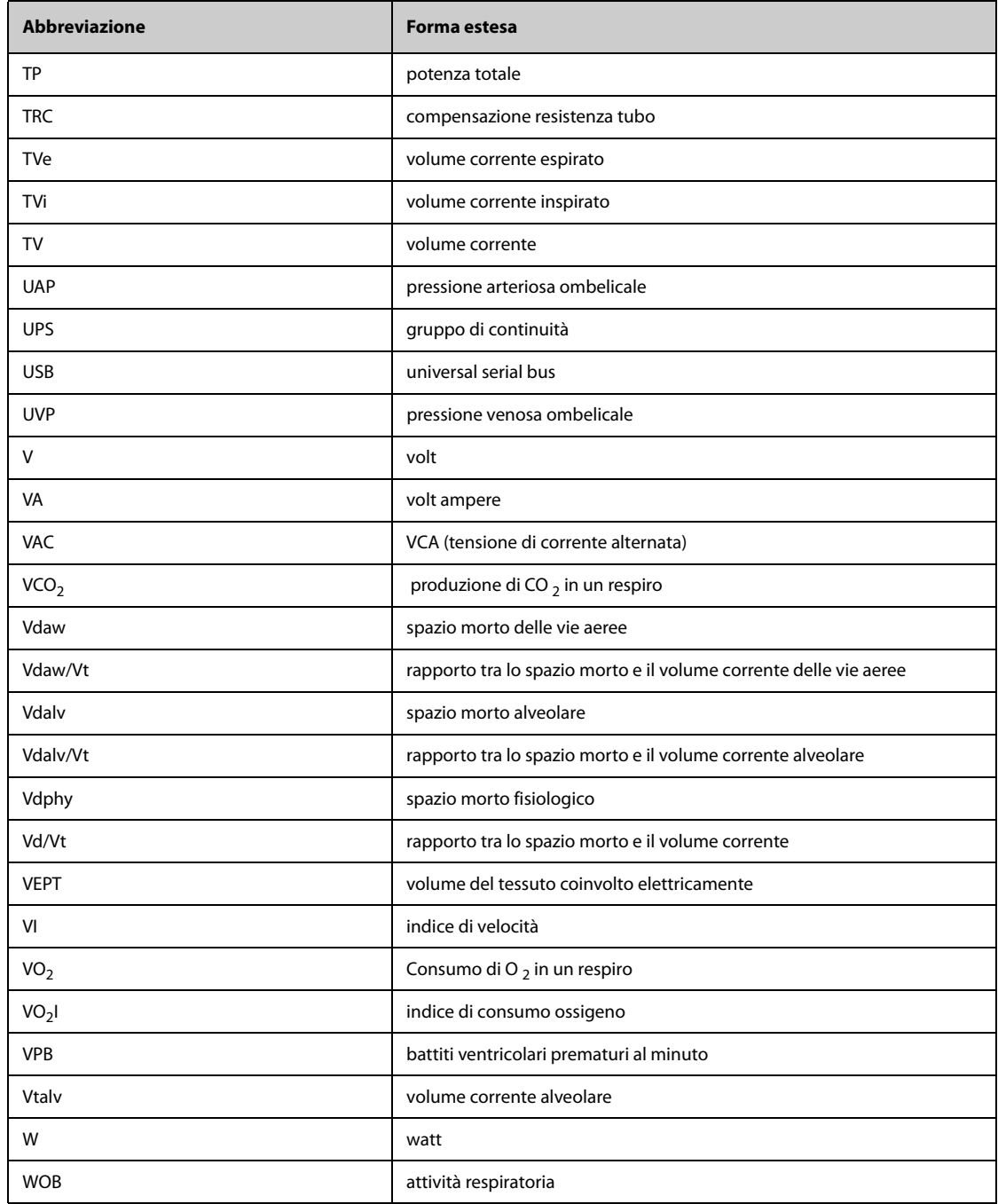

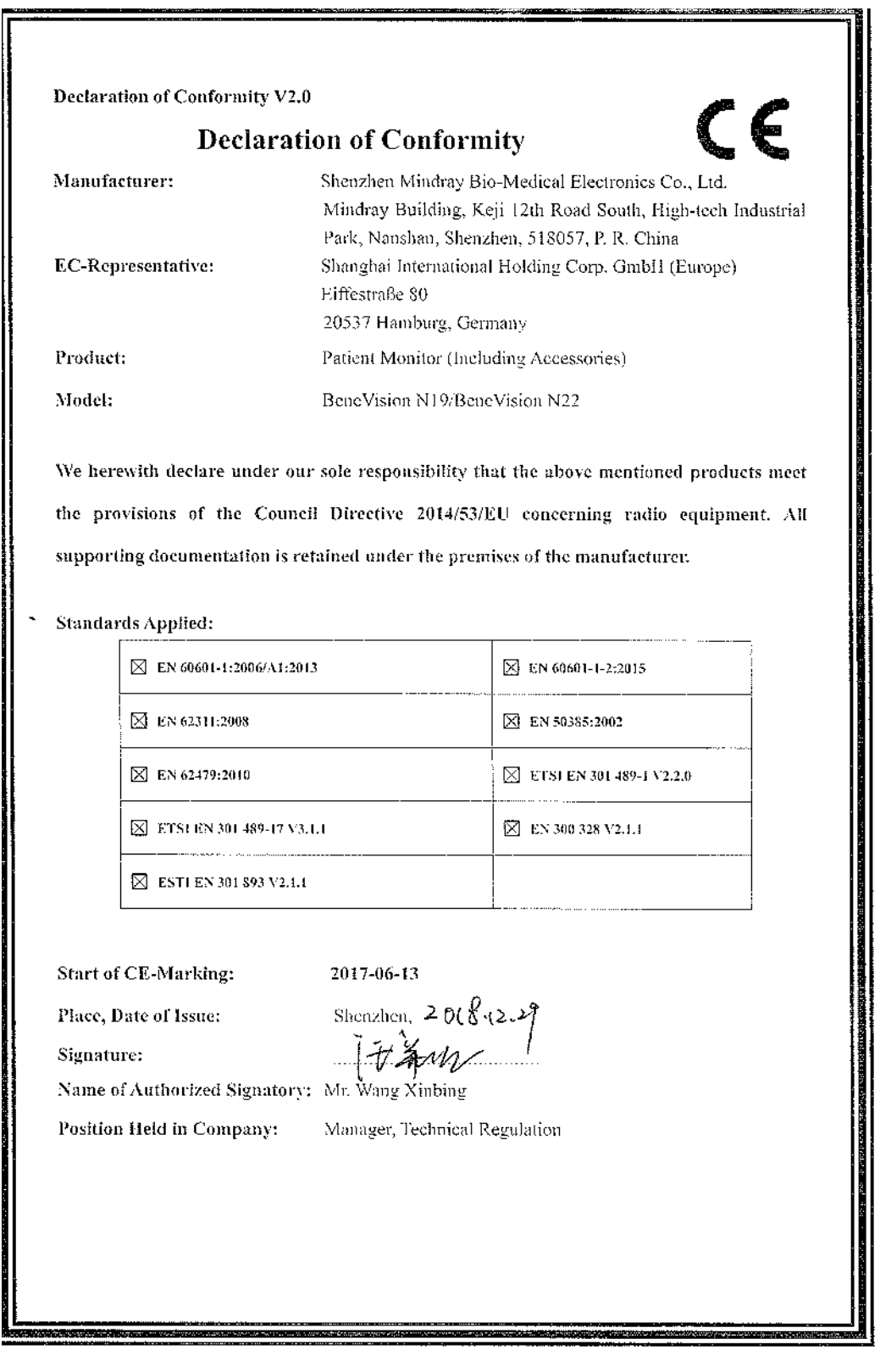

.<br>The Same Course of the Same Course of Same Course of Assessment Course of the Course of the Same Course of the

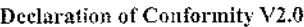

#### **Declaration of Conformity**

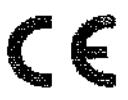

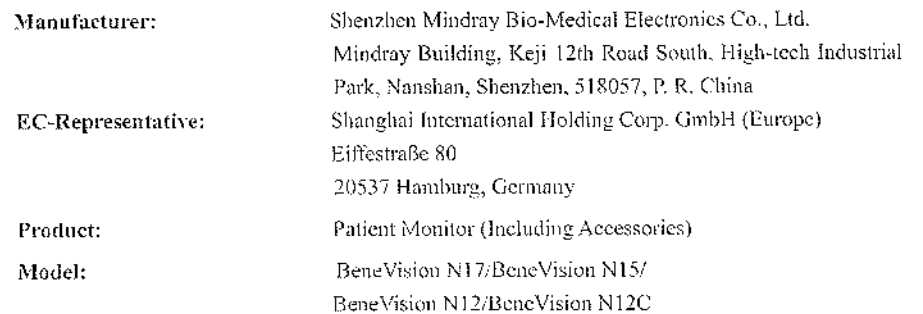

We herewith declare under our sole responsibility that the above mentioned products meet the provisions of the Council Directive 2014/53/EU concerning radio equipment. All supporting documentation is retained under the premises of the manufacturer.

#### **Standards Applied:**

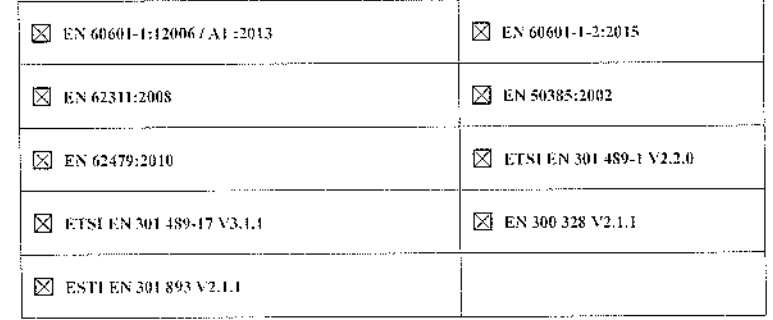

Start of CE-Marking:

 $2017 - 6 - 13$ 

Place, Date of Issue: Signature:

Showhen  $>0$  (2.2)

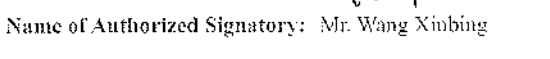

Manager, Technical Regulation Position Held in Company:

# **BeneVision serie N**

Monitor paziente

Manuale operatore

# **Volume** Ⅱ

(BeneVision N22/BeneVision N19/BeneVision N17/ BeneVision N15/BeneVision N12/BeneVision N12C)

# $C_{0123}$

© Copyright 2016-2021 Shenzhen Mindray Bio-Medical Electronics Co., Ltd. Tutti i diritti riservati.

Data di pubblicazione: novembre 2021

Revisione: 6.0

Questo manuale contiene due volumi. Il volume I contiene informazioni sulla sicurezza e l'introduzione all'apparecchiatura. Spiega come eseguire attività diverse dalle misurazioni dei parametri e come prendersi cura e come effettuare la manutenzione dell'apparecchiatura. Il volume II spiega come eseguire misurazioni correlate ai parametri. Elenca inoltre le specifiche di misurazione dei parametri, gli allarmi e le impostazioni predefinite.

# **Dichiarazione di proprietà intellettuale**

SHENZHEN MINDRAY BIO-MEDICAL ELECTRONICS CO., LTD. (di seguito Mindray) possiede i diritti di proprietà intellettuale su questo prodotto e sul presente manuale. Il presente manuale potrebbe contenere riferimenti a informazioni protette da copyright o a brevetti e non concede licenza alcuna per i diritti di brevetto di Mindray né di altri.

Il contenuto di questo manuale è riservato. È severamente vietato divulgare le informazioni contenute nel presente manuale in qualunque modo senza previa autorizzazione scritta da parte di Mindray.

È severamente vietato divulgare, correggere, riprodurre, distribuire, noleggiare, adattare e tradurre il presente manuale in qualunque modo senza previa autorizzazione scritta da parte di Mindray.

mindray è un marchio o un marchio registrato di proprietà di Mindray in Cina e altri Paesi. Tutti gli altri marchi commerciali presenti in questo manuale sono utilizzati solo a scopo editoriale, senza alcuna intenzione di usarli impropriamente e appartengono ai rispettivi proprietari.

# **Responsabilità del produttore**

Il contenuto del presente manuale è soggetto a modifiche senza preavviso.

Tutte le informazioni contenute nel presente manuale sono da ritenersi corrette. Mindray declina ogni responsabilità per eventuali errori contenuti nel presente manuale o per danni accidentali o conseguenti a fornitura, prestazioni o utilizzo di questo manuale.

Mindray si ritiene responsabile per la sicurezza, l'affidabilità e le prestazioni di questo prodotto solo alle seguenti condizioni:

- tutte le operazioni di installazione, espansione, modifica e riparazione relative al prodotto devono essere eseguite da personale autorizzato da Mindray;
- l'impianto elettrico della stanza destinata all'uso del prodotto deve essere conforme ai requisiti nazionali e locali in vigore;
- il prodotto viene utilizzato in conformità alle istruzioni d'uso.

#### **AVVERTENZA**

- **La presente apparecchiatura deve essere utilizzata da professionisti esperti e adeguatamente formati.**
- **È importante che l'ospedale o la struttura che utilizza l'apparecchiatura pianifichi un programma di assistenza/manutenzione adeguato. In caso contrario, potrebbero verificarsi danni alla macchina o lesioni alle persone.**

#### **NOTA**

• **In caso di incoerenze o ambiguità tra la versione inglese e la presente versione, quanto indicato nella versione inglese sarà considerato prioritario.**

# **Garanzia**

QUESTA GARANZIA È ESCLUSIVA E SOSTITUISCE TUTTE LE ALTRE GARANZIE, ESPRESSE O IMPLICITE, INCLUSE LE GARANZIE DI COMMERCIABILITÀ O IDONEITÀ A UNO SCOPO SPECIFICO.

# **Esenzioni**

Le responsabilità o gli obblighi di Mindray dichiarati nella presente garanzia non comprendono il trasporto o altri addebiti o responsabilità per danni diretti, indiretti o conseguenti o ritardi derivanti dall'uso o dall'applicazione impropri del prodotto o da parti e accessori non approvati da Mindray o da riparazioni eseguite da persone diverse dal personale autorizzato da Mindray.

La garanzia non viene estesa nei seguenti casi a:

- Malfunzionamenti o danni causati da uso improprio o guasto causato dall'intervento umano.
- Malfunzionamenti o danni causati da alimentazione instabile o fuori gamma.
- Malfunzionamento o danni causati da forza maggiore, ad esempio incendi o terremoti
- Malfunzionamento o danno causato da un funzionamento non corretto o dall'erronea riparazione eseguita da personale di assistenza non qualificato o non autorizzato.
- Malfunzionamento dello strumento o di parti di esso il cui numero seriale non è leggibile
- Altri danni non causati dallo strumento o dalla parte stessa

# **Referente dell'azienda**

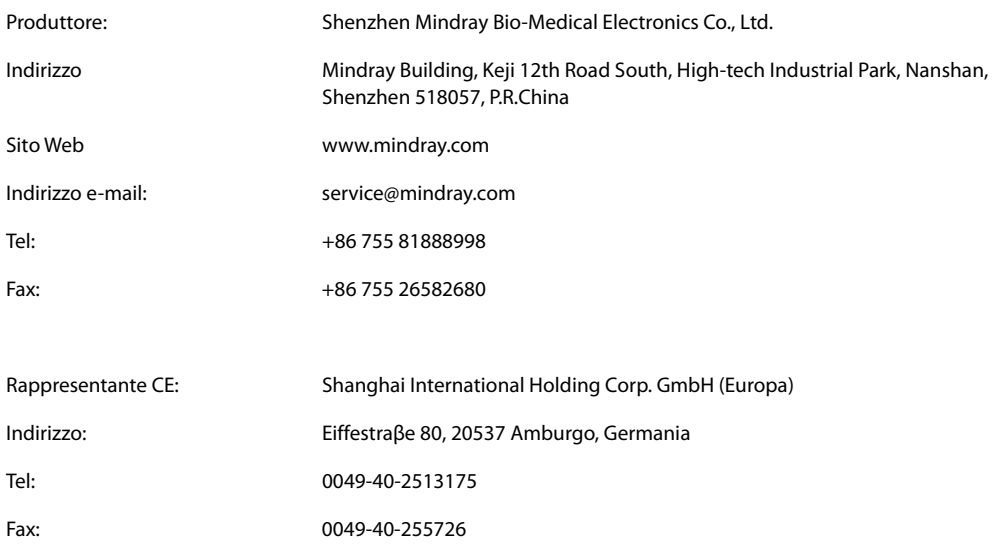

# **Introduzione**

#### **Scopo del manuale**

Il presente manuale contiene le istruzioni necessarie per utilizzare il prodotto in sicurezza e in conformità alla sua funzione e all'uso previsto. Il rispetto delle istruzioni fornite nel presente manuale è un requisito essenziale per garantire il funzionamento ottimale del prodotto e la sicurezza di pazienti e operatori.

Il presente manuale si basa sulla configurazione più completa del prodotto, pertanto alcuni contenuti potrebbero non essere applicabili alla versione del prodotto in possesso dell'utente. Per qualsiasi chiarimento, contattare il produttore.

Il presente manuale è parte integrante del prodotto e deve essere tenuto vicino all'apparecchiatura in modo da poter essere consultato in caso di necessità.

#### **NOTA**

• **Se l'apparecchiatura in uso è dotata di funzioni non incluse nel presente manuale, consultare l'ultima versione in lingua inglese.**

#### **Destinatari**

Il presente manuale è rivolto a professionisti del settore medico che abbiano una conoscenza pratica delle procedure, della prassi e della terminologia medica, nonché la conoscenza necessaria per il monitoraggio di pazienti in condizioni critiche.

#### **Illustrazioni**

Tutte le illustrazioni del presente manuale servono unicamente come esempi. In quanto tali, potrebbero non riflettere necessariamente la configurazione o i dati visualizzati sul monitor paziente in possesso dell'utente.

#### **Convenzioni**

- Nel manuale, il *testo in corsivo* viene utilizzato per indicare i manuali, i capitoli, le sezioni e le formule di riferimento.
- Il **testo in grassetto** viene utilizzato per indicare il testo visualizzato sulle schermate e i nomi dei tasti.
- La freccia  $\rightarrow$  è utilizzata per indicare le procedure operative.
# Sommario

## **Volume I**

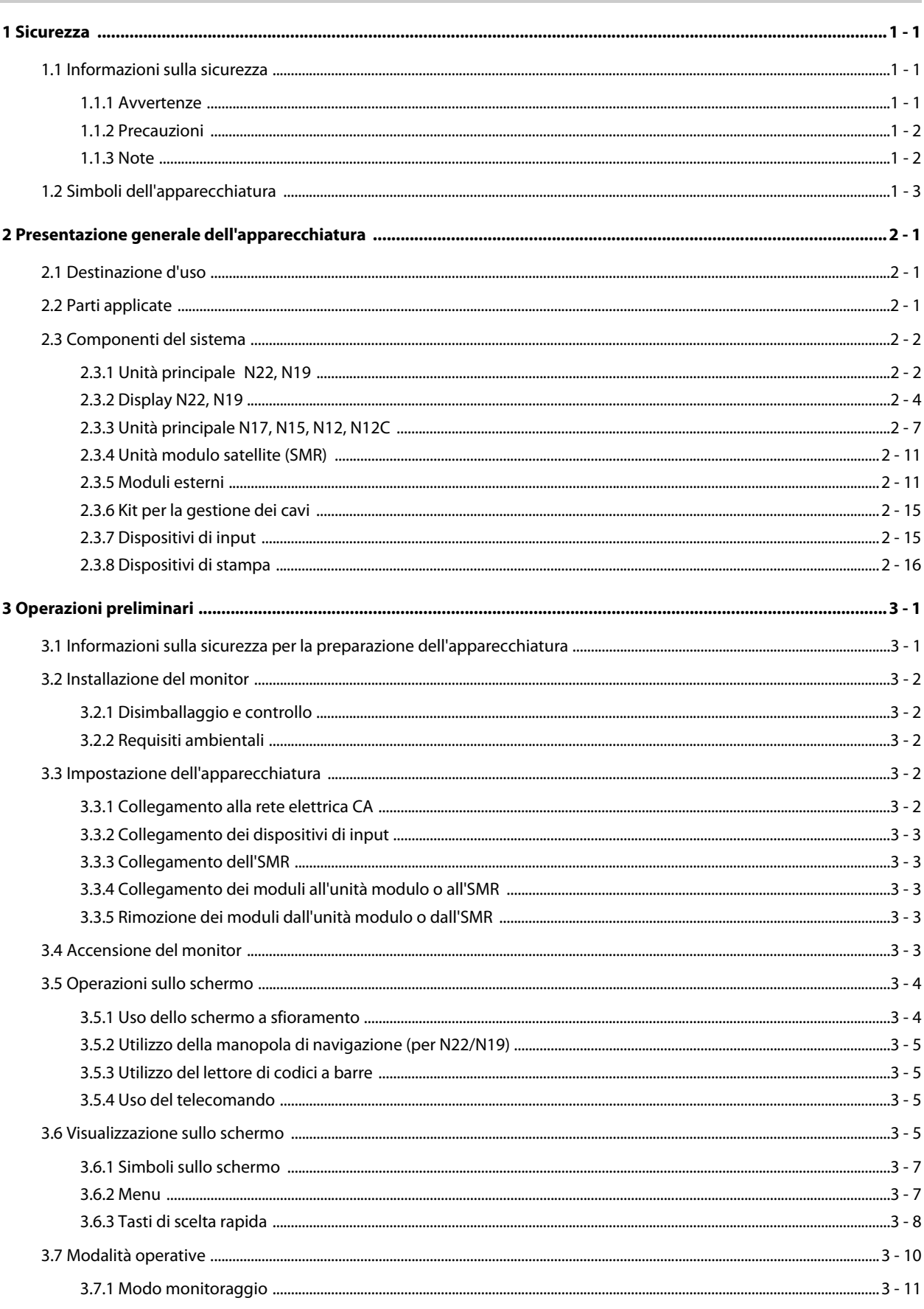

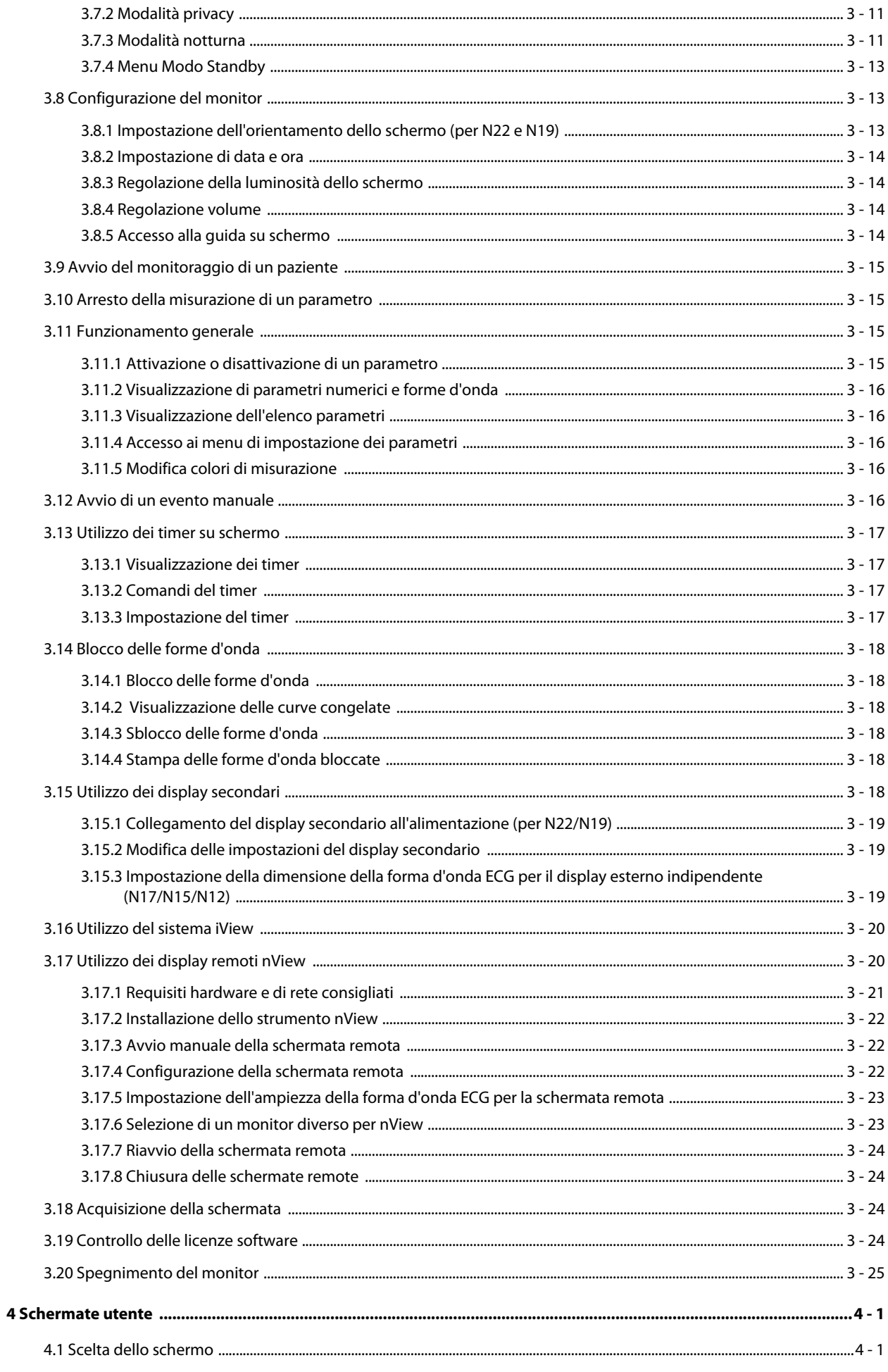

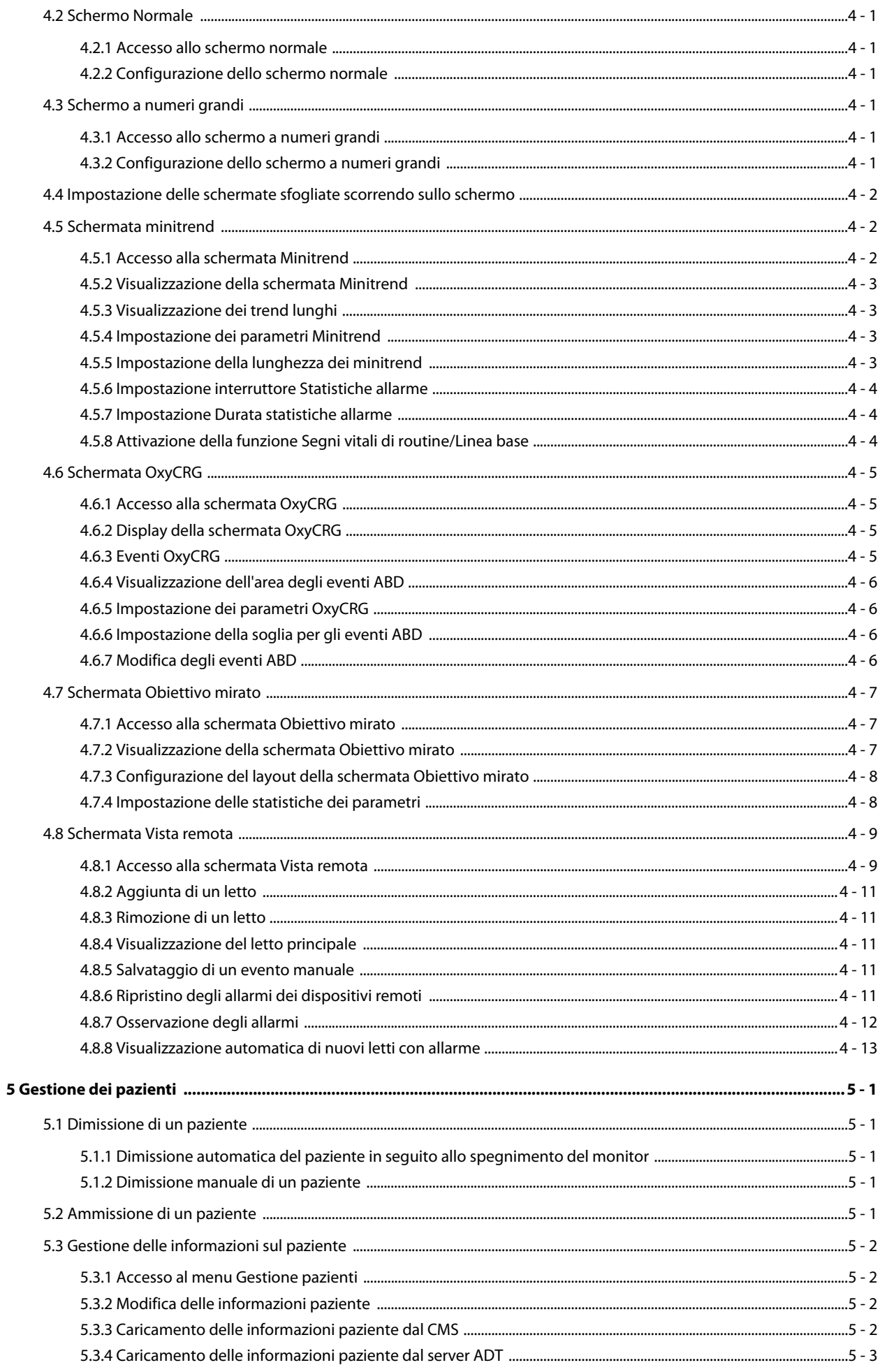

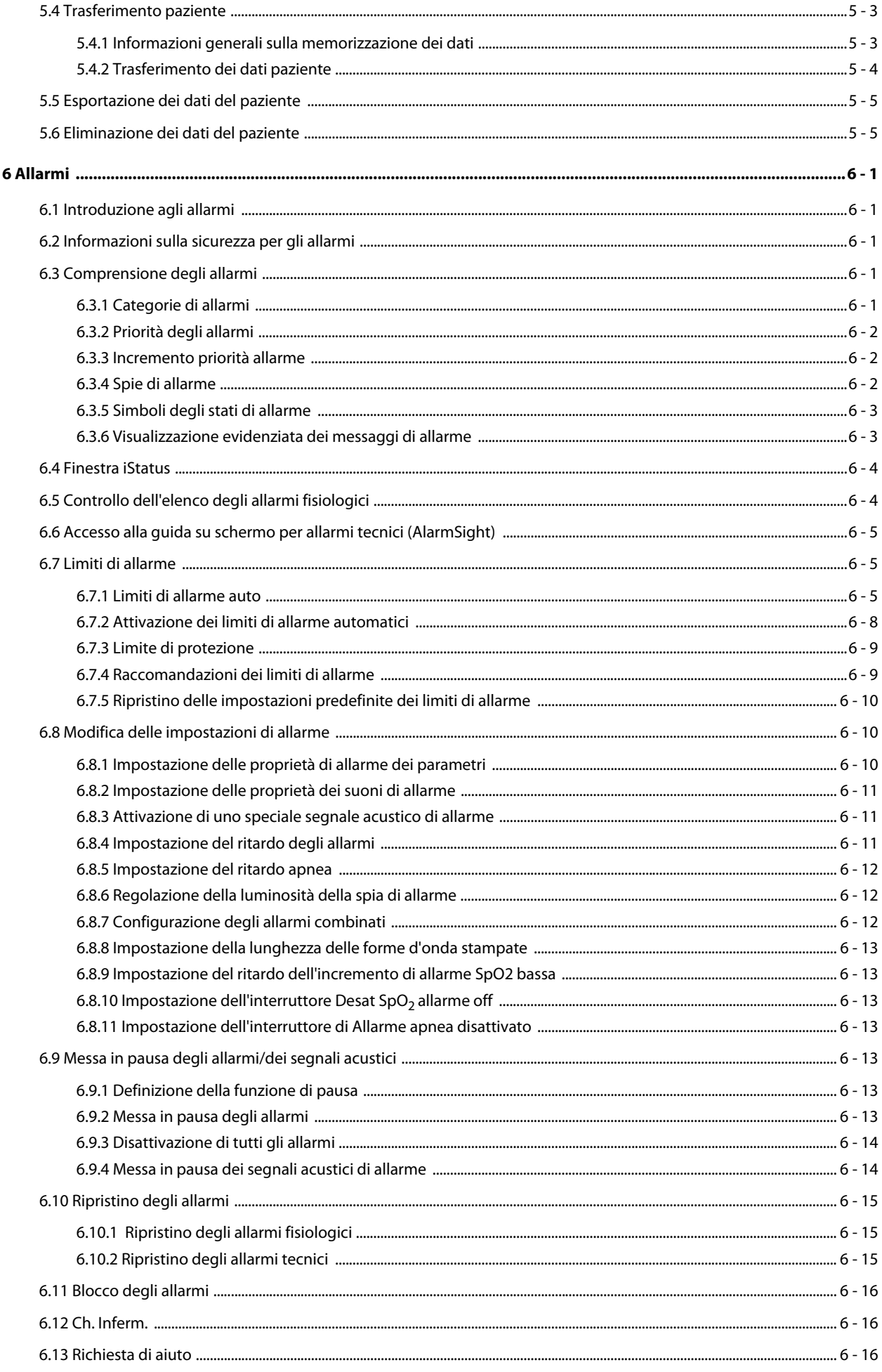

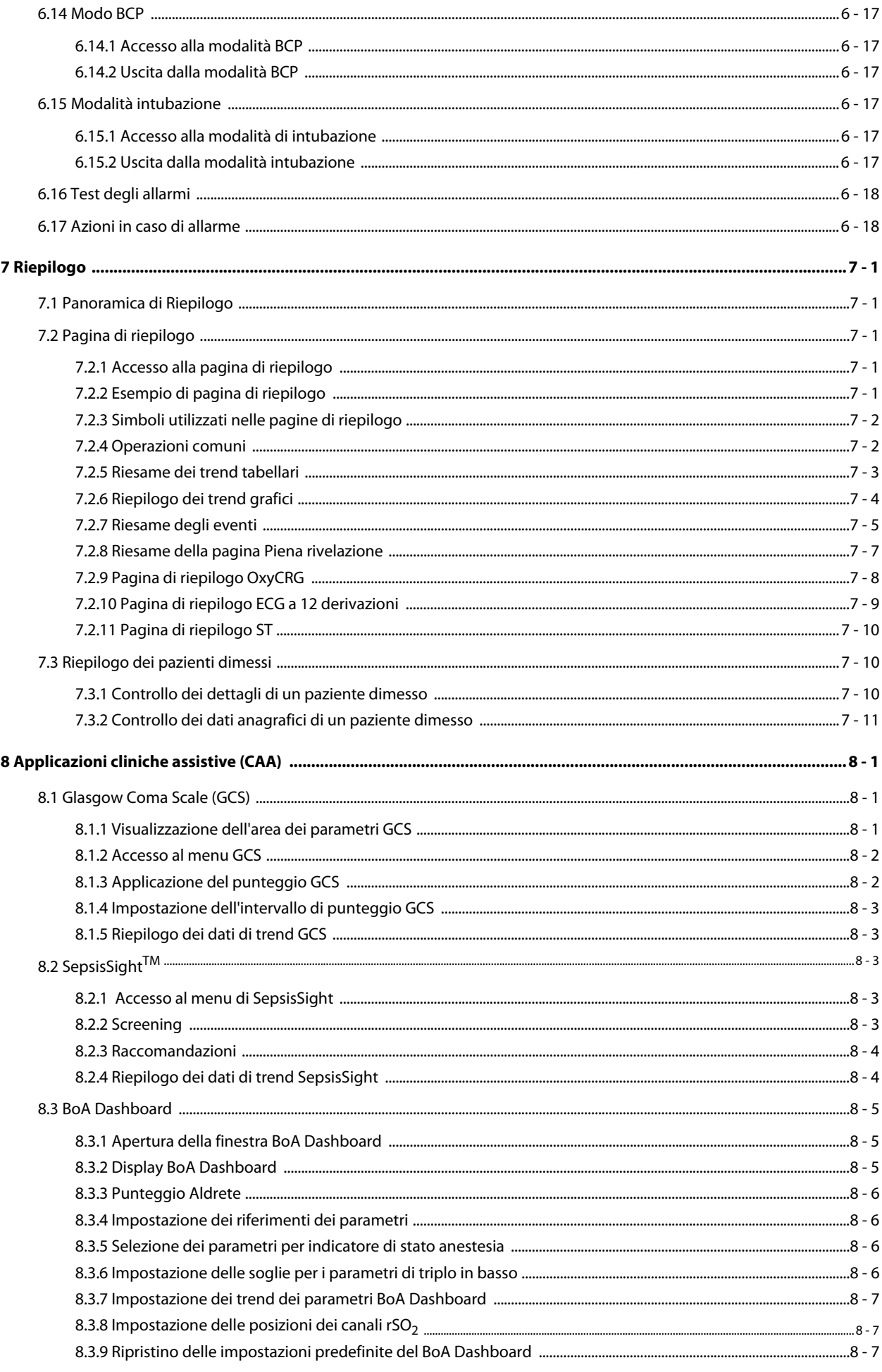

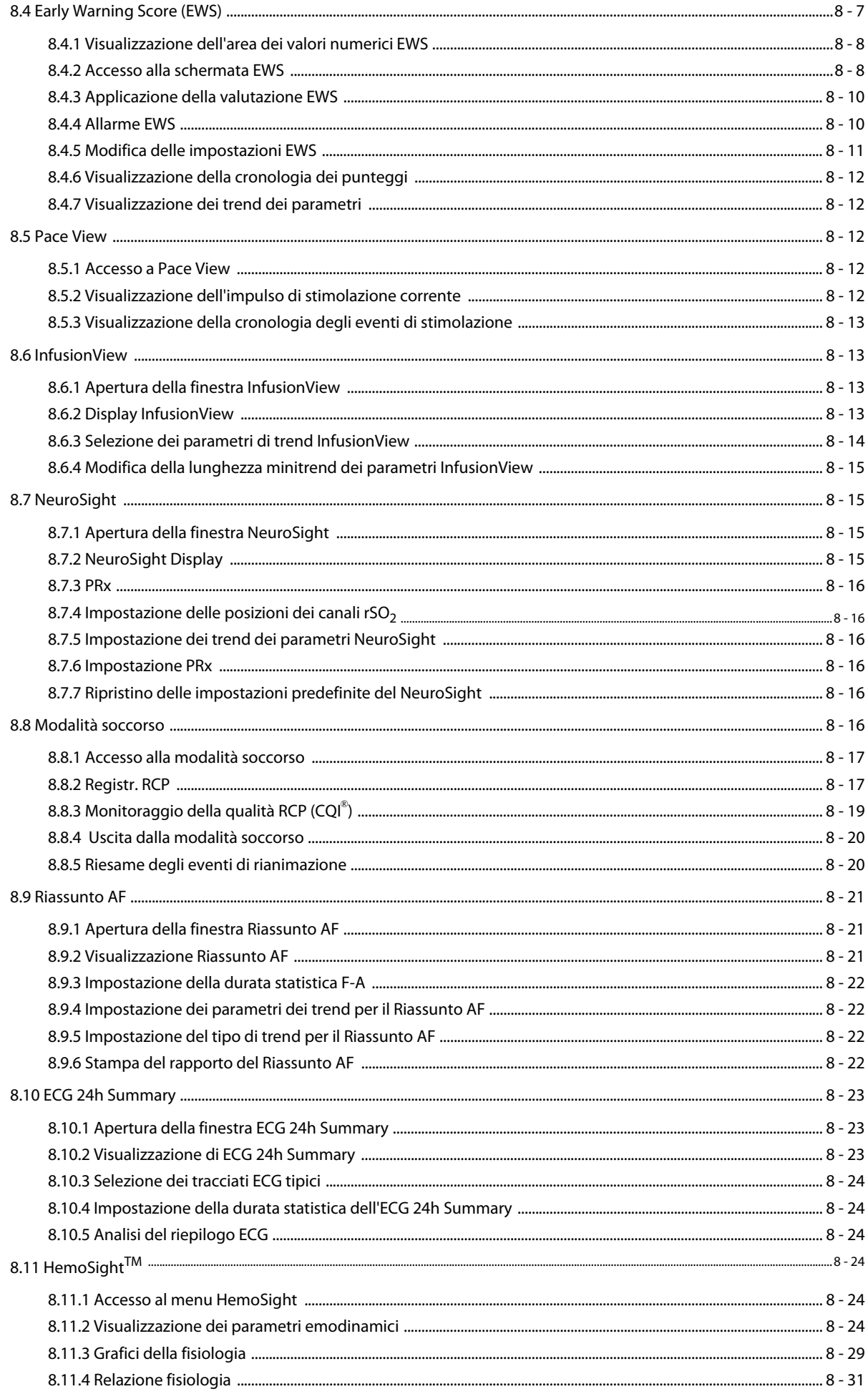

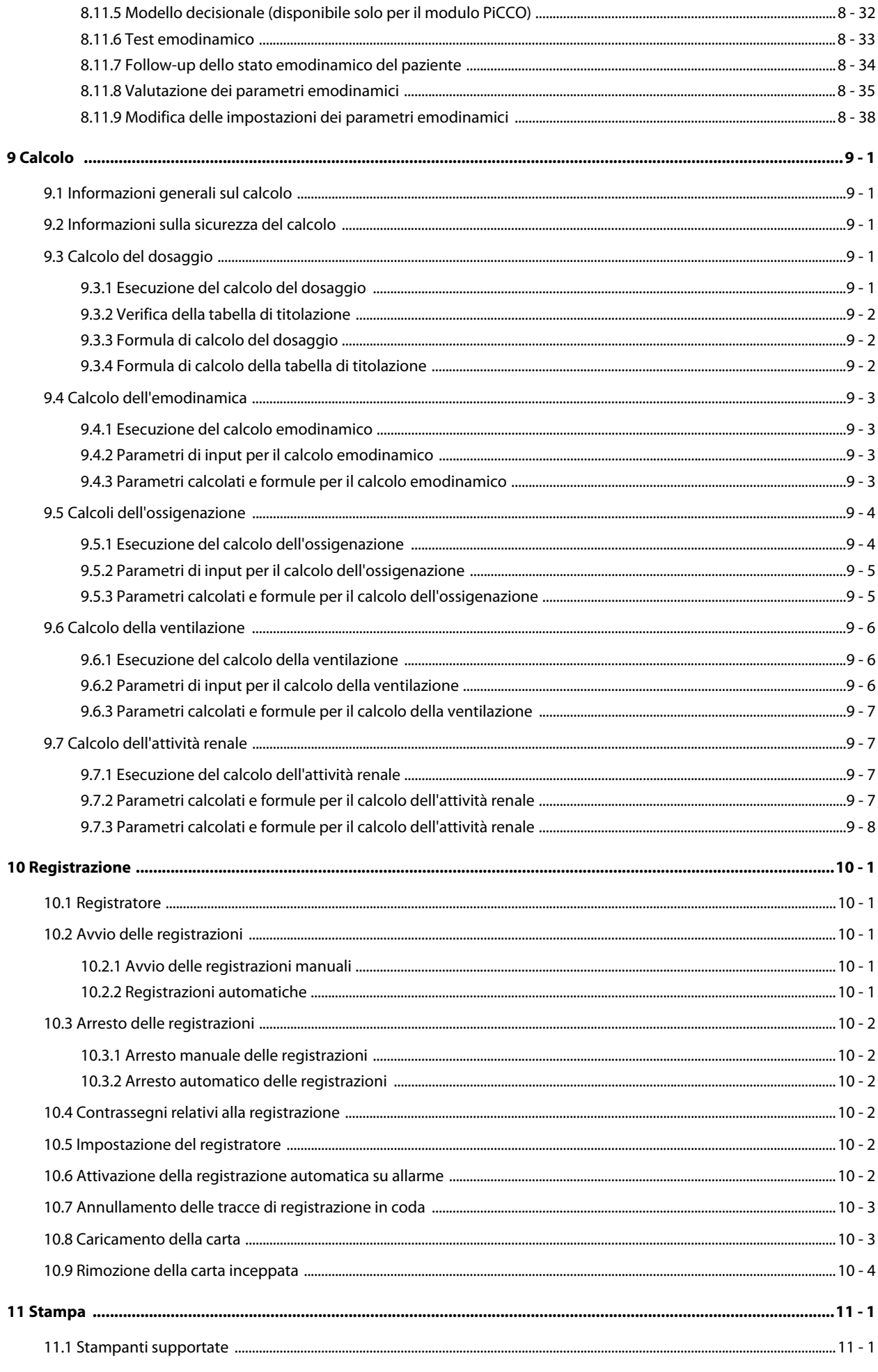

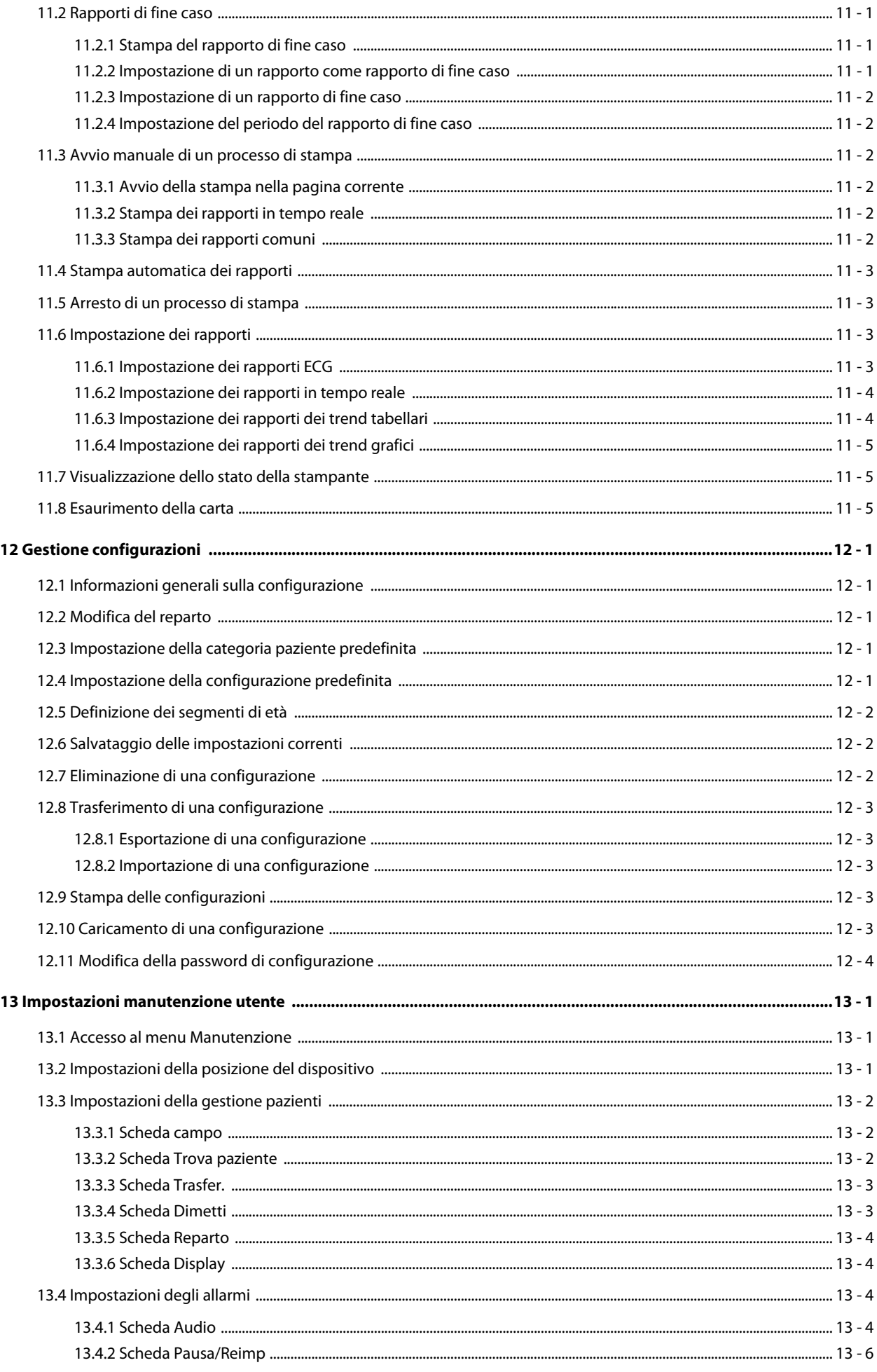

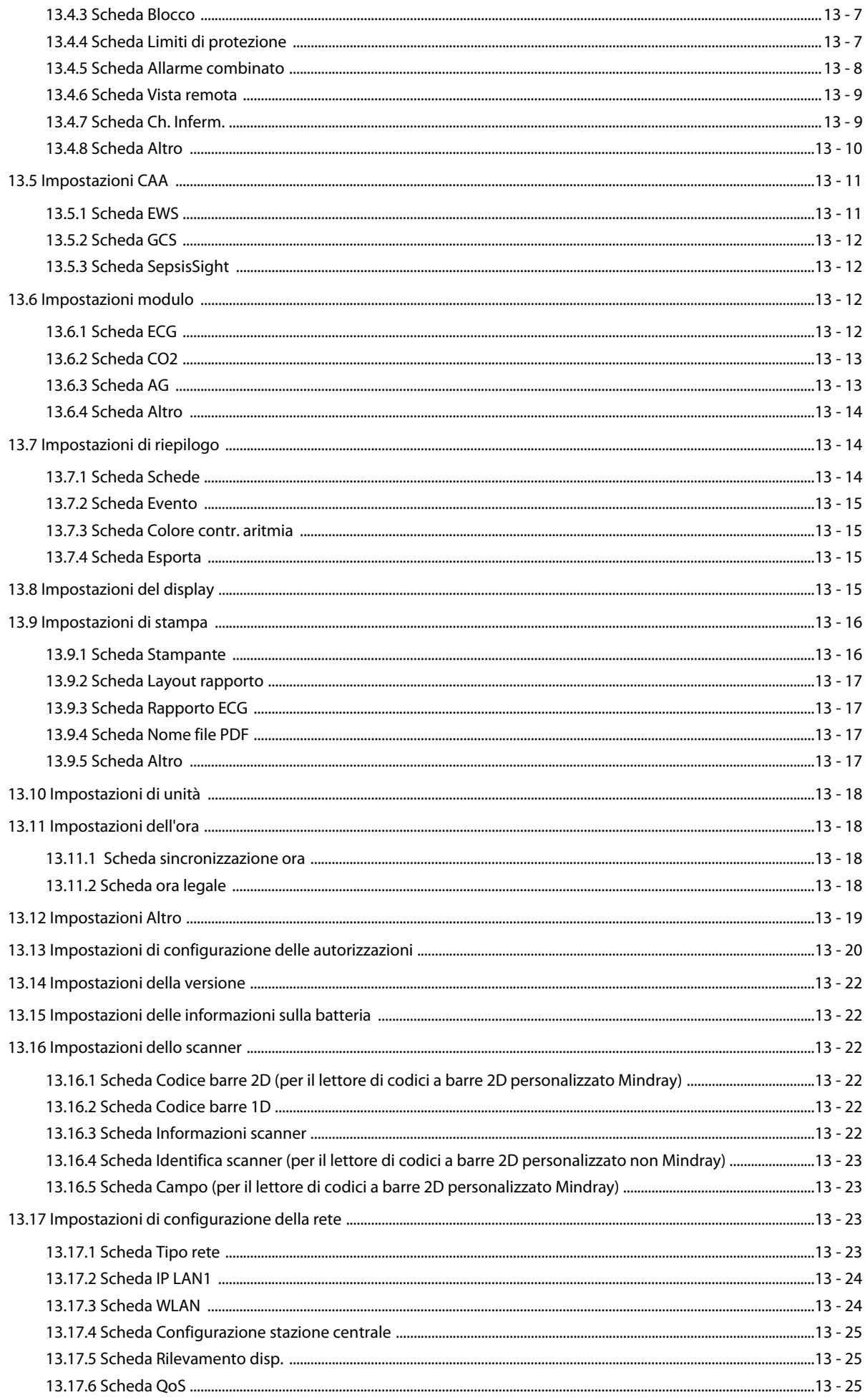

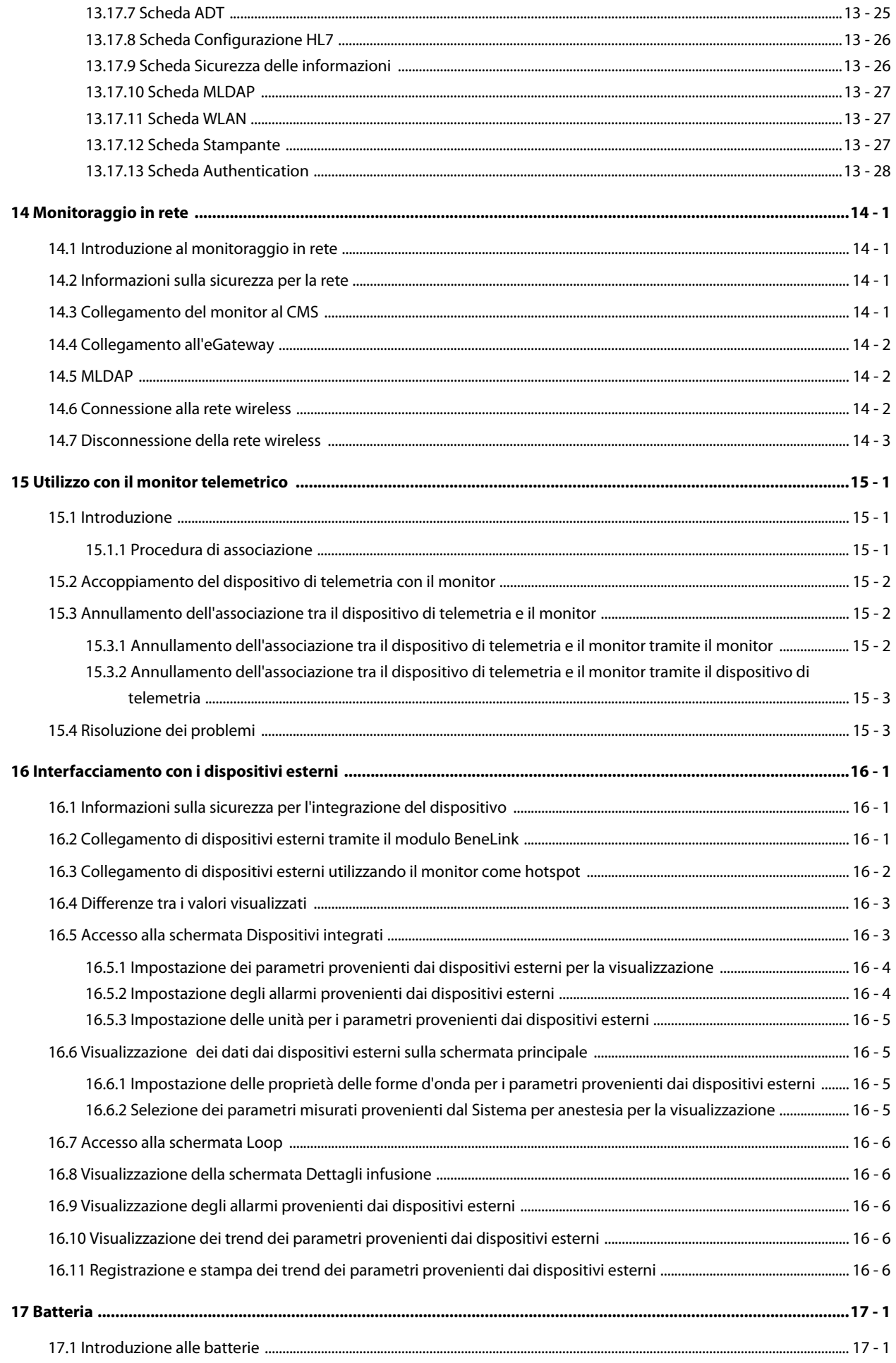

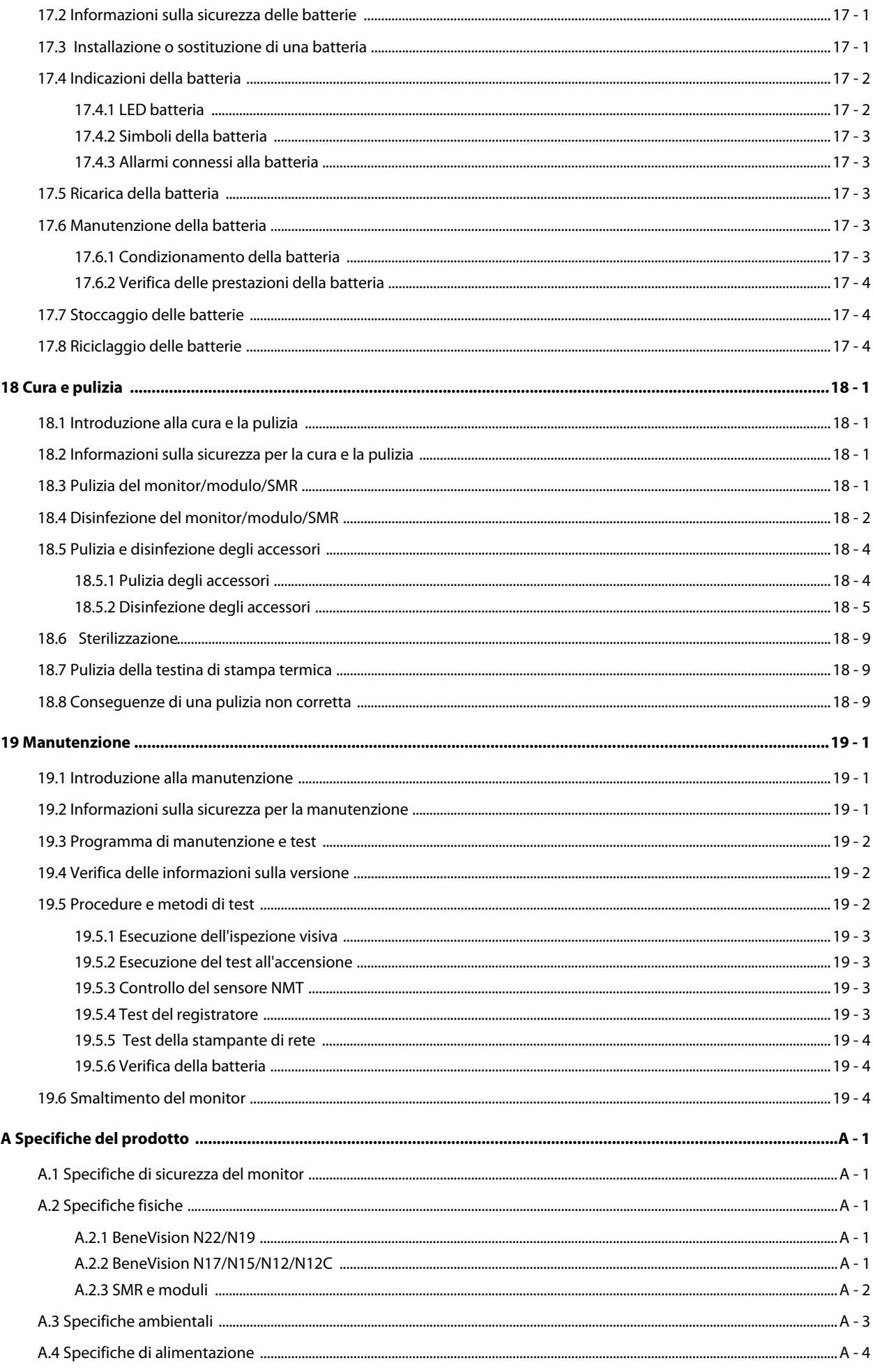

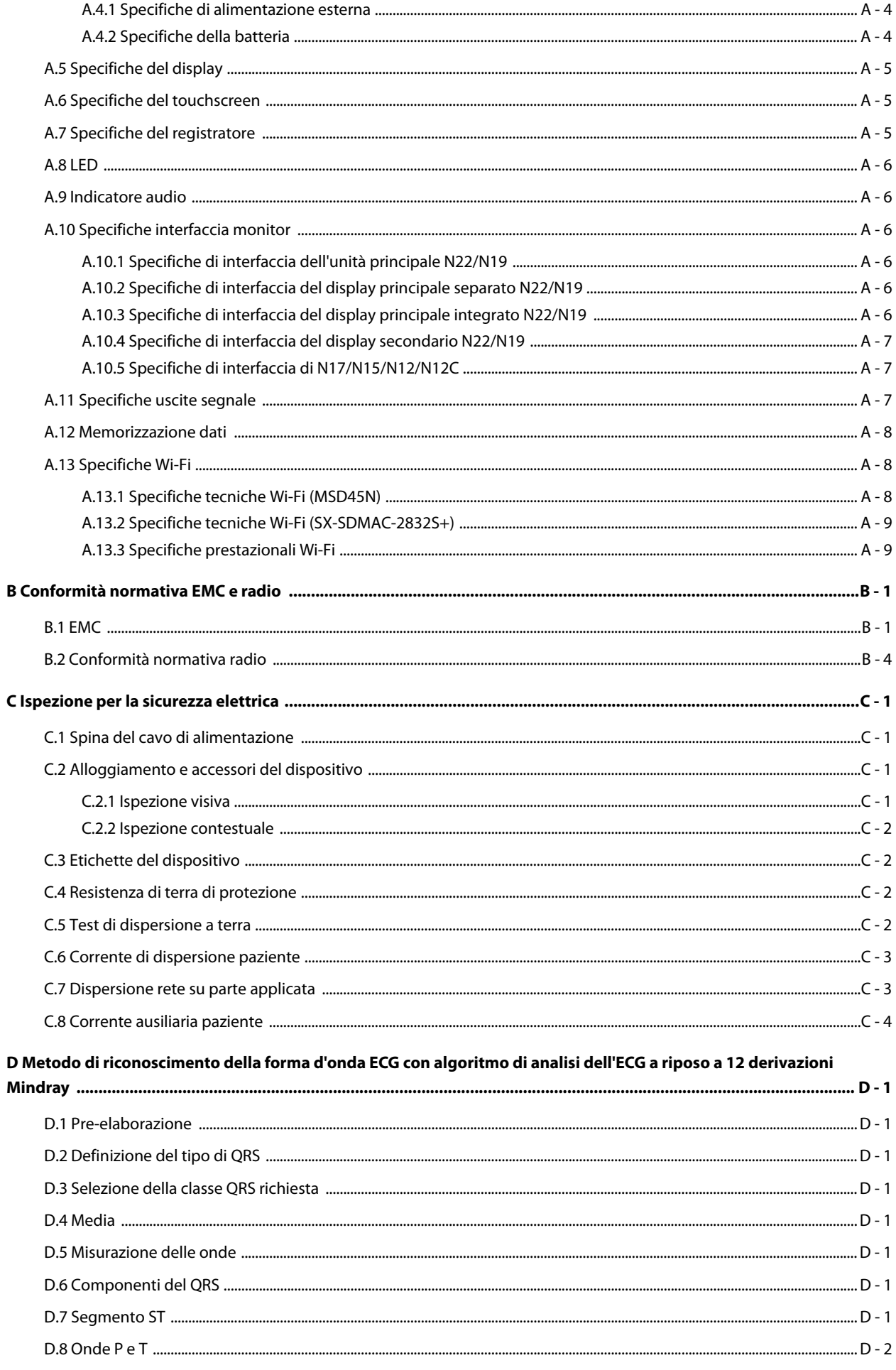

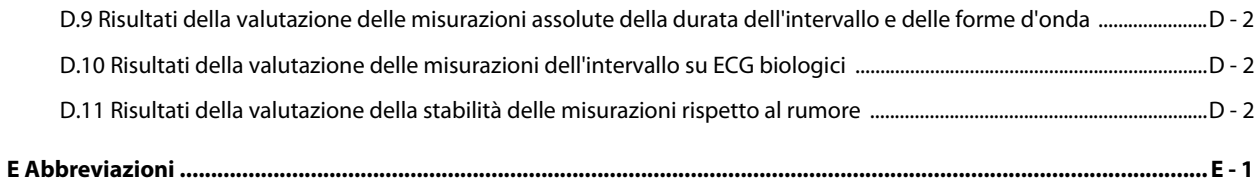

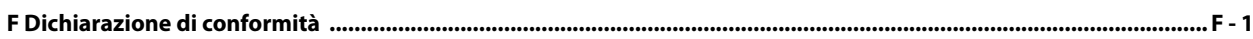

## **Volume II**

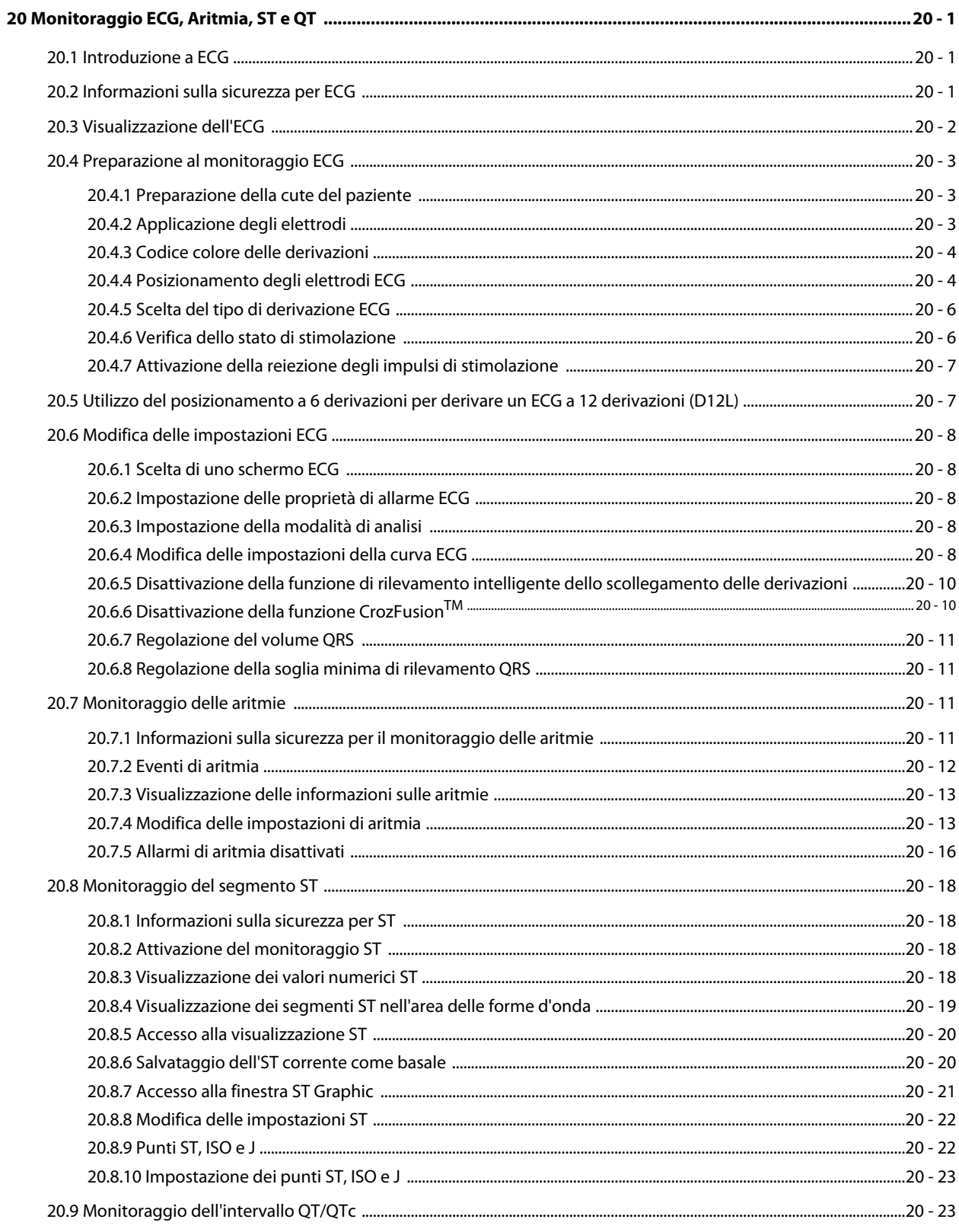

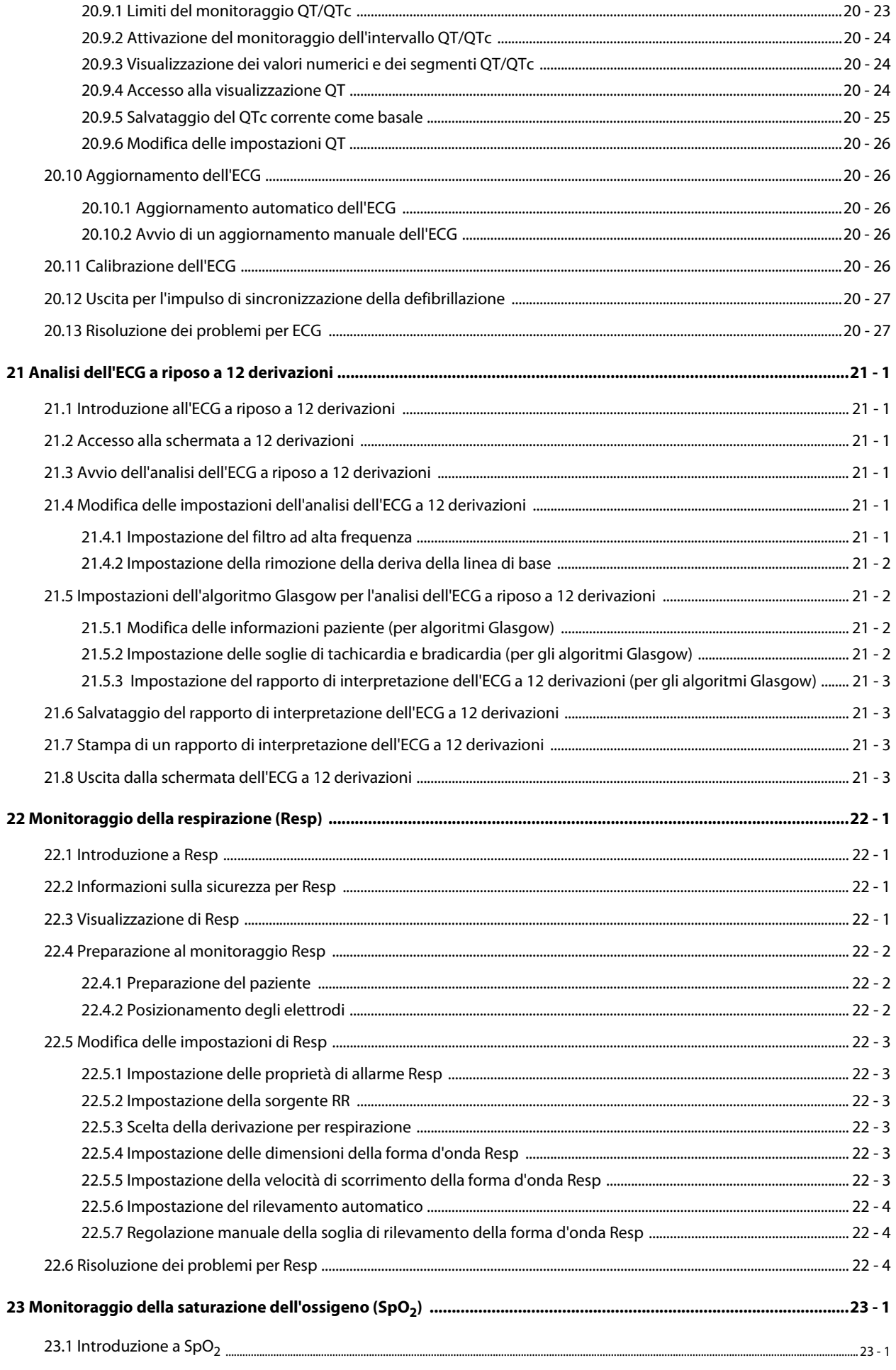

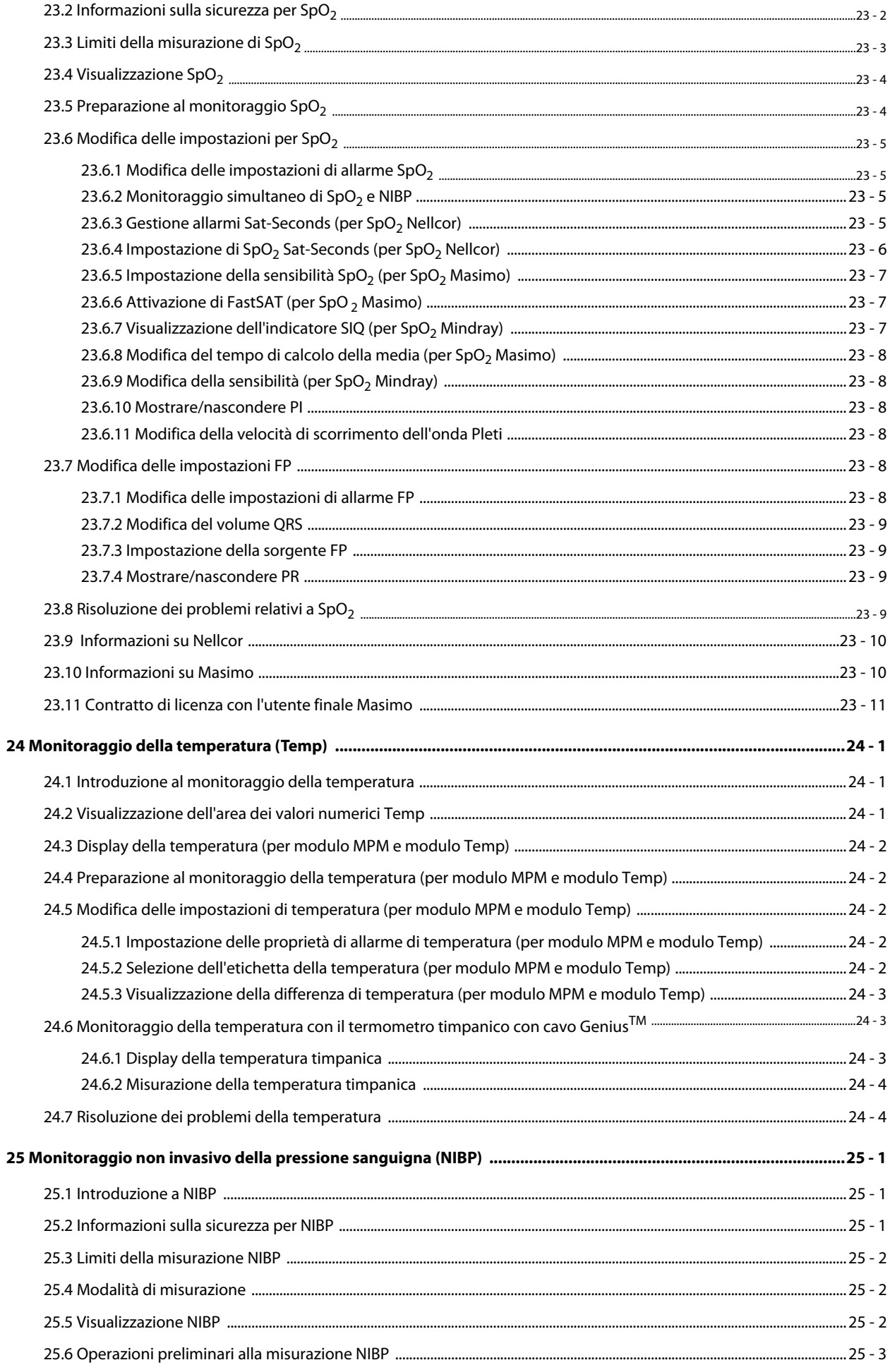

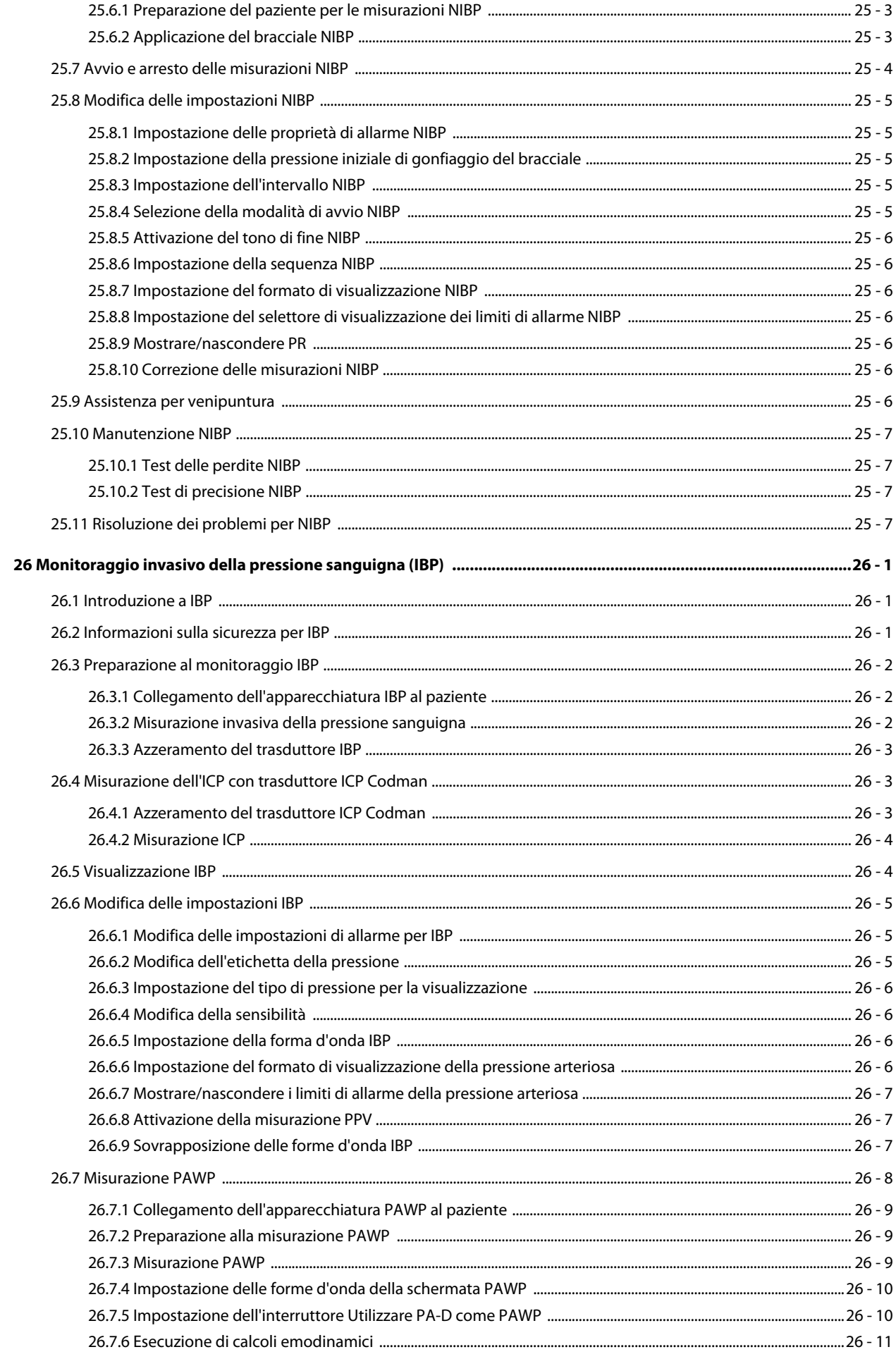

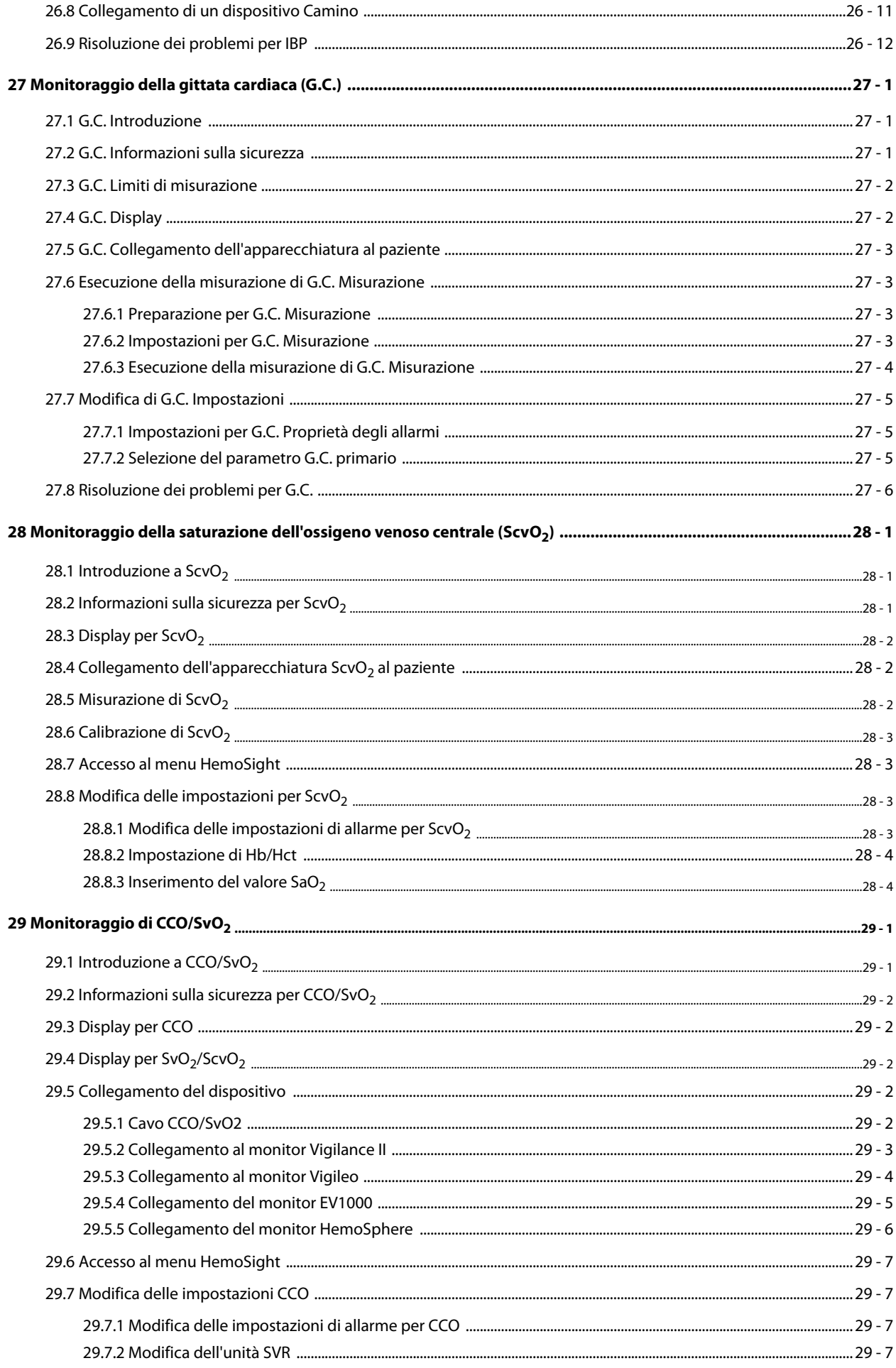

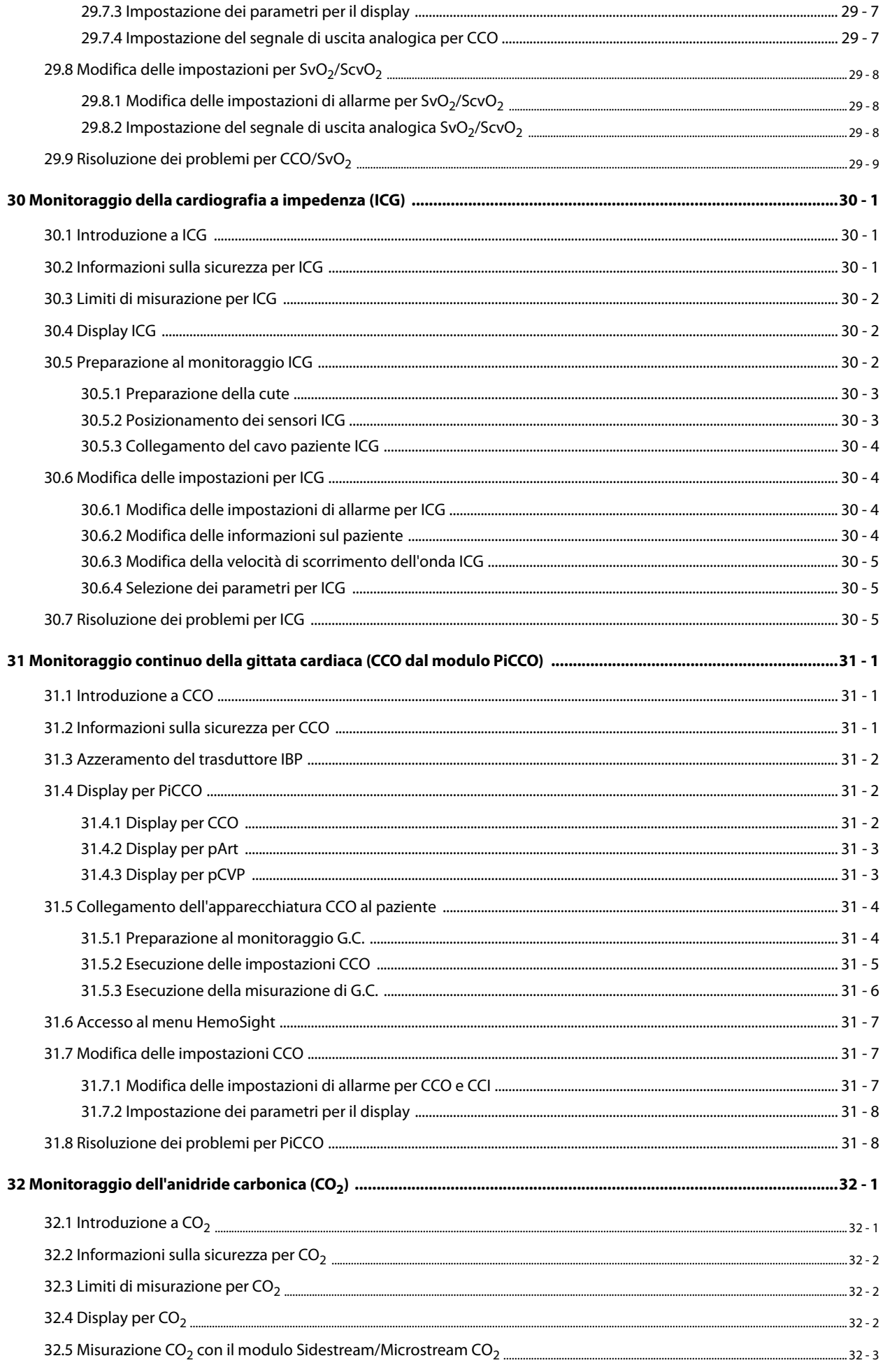

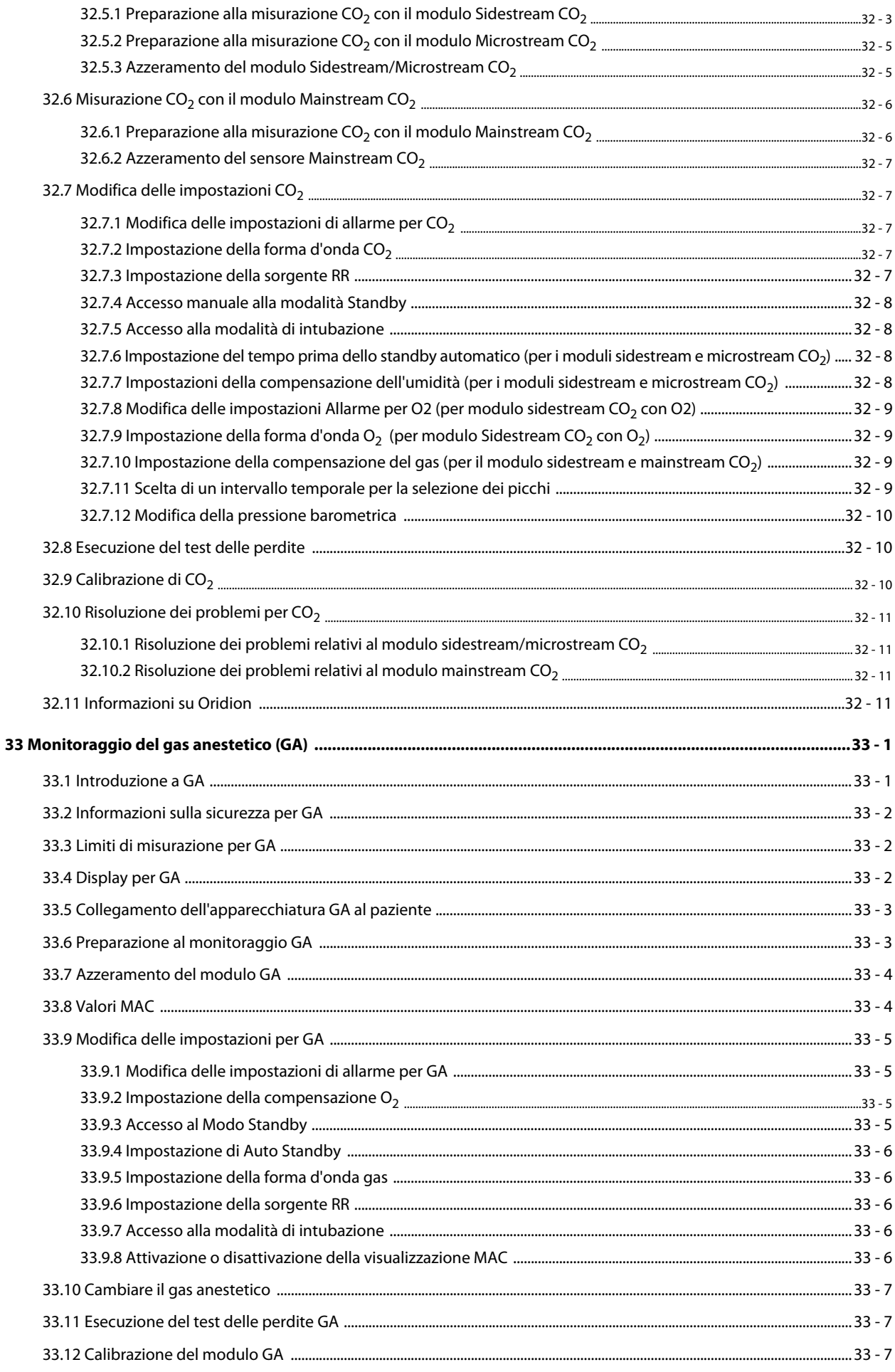

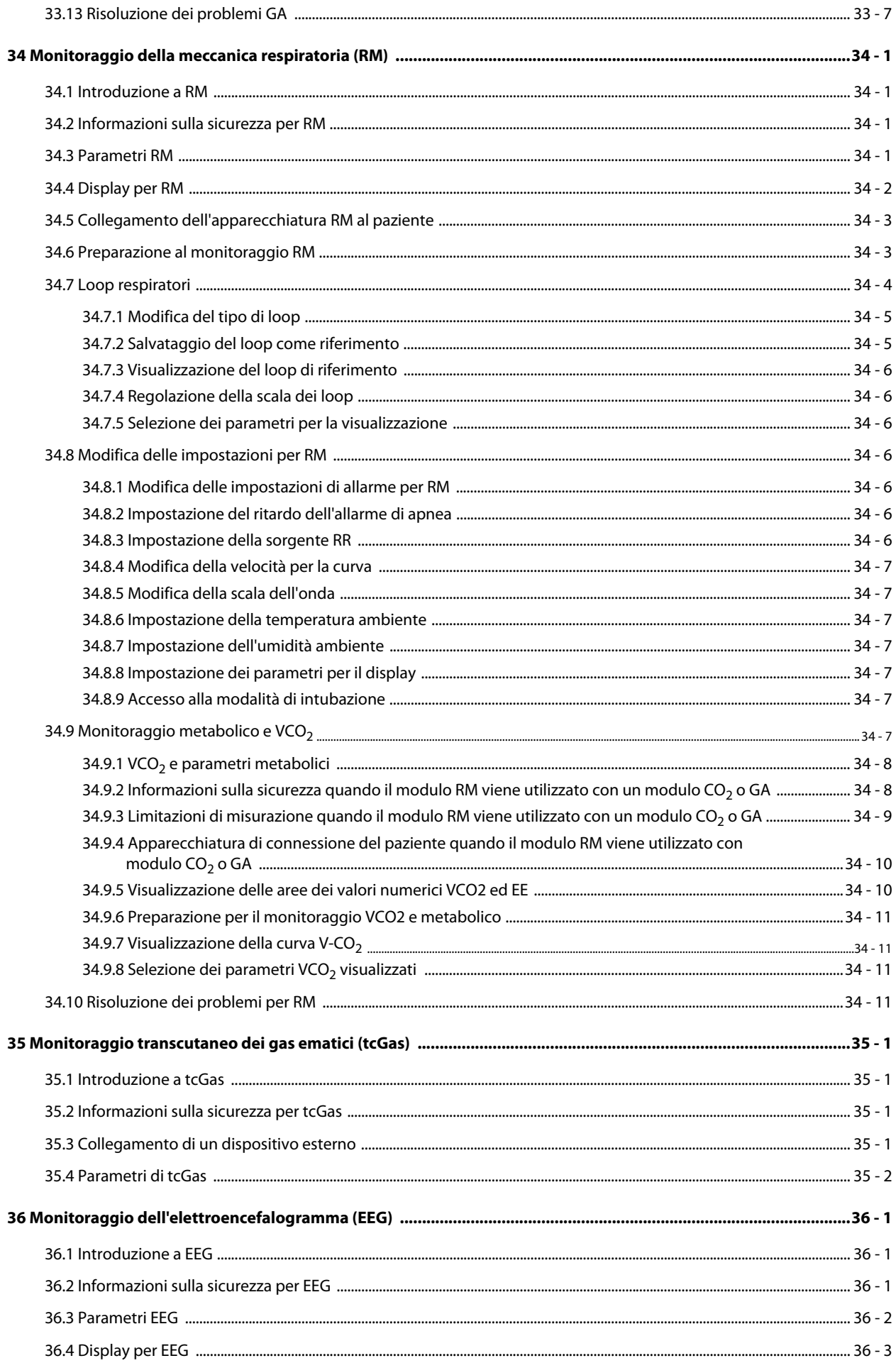

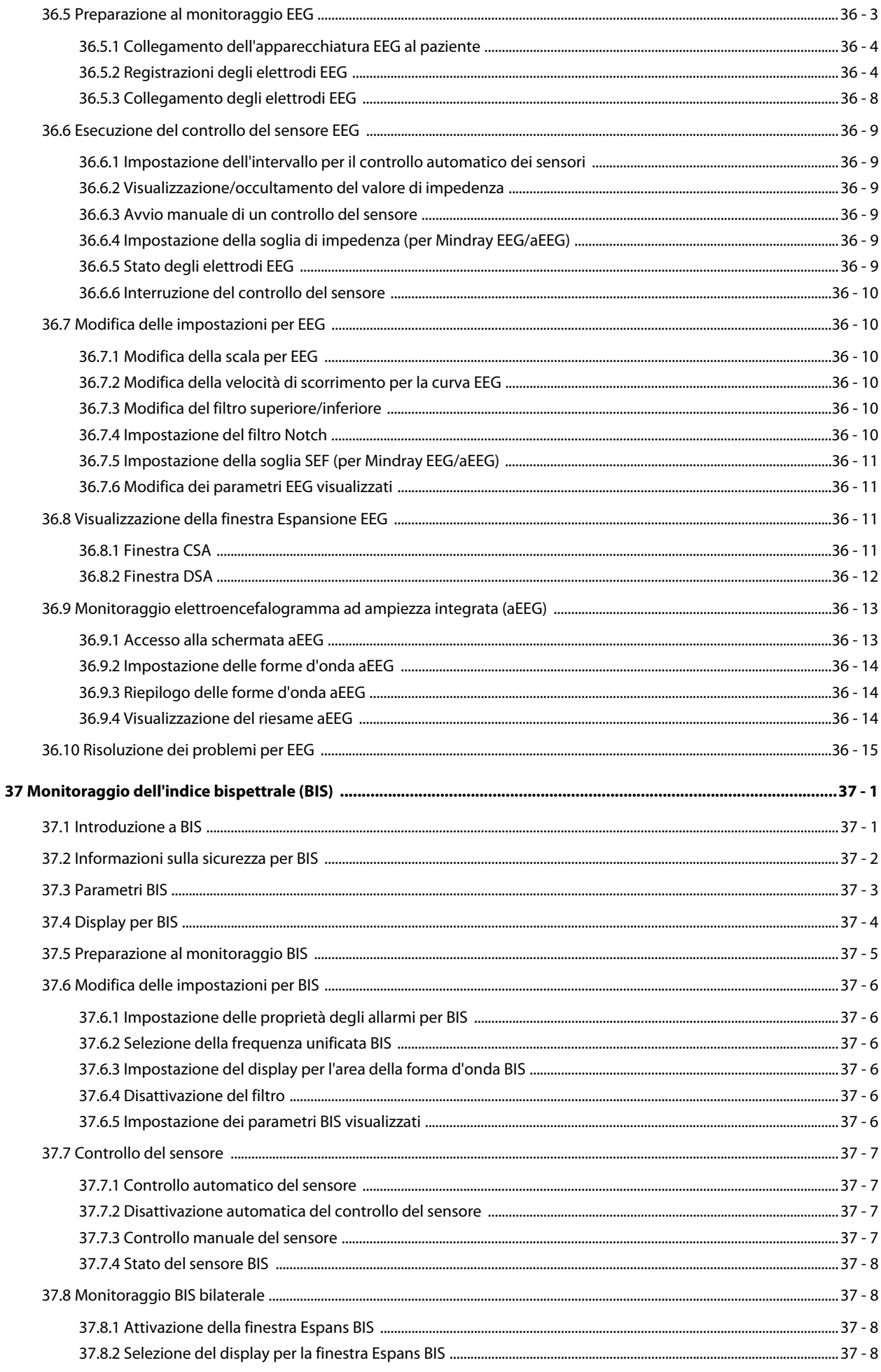

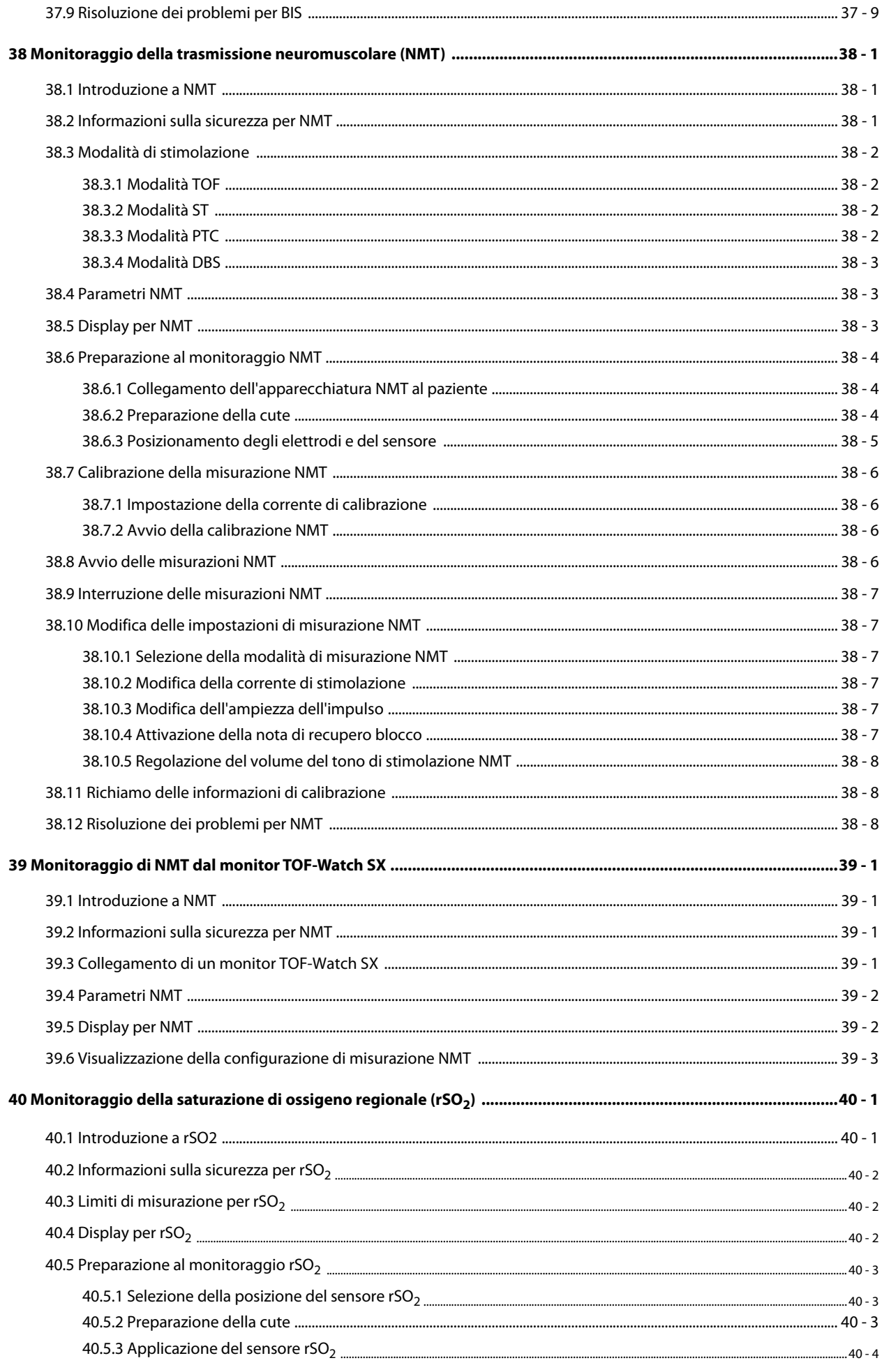

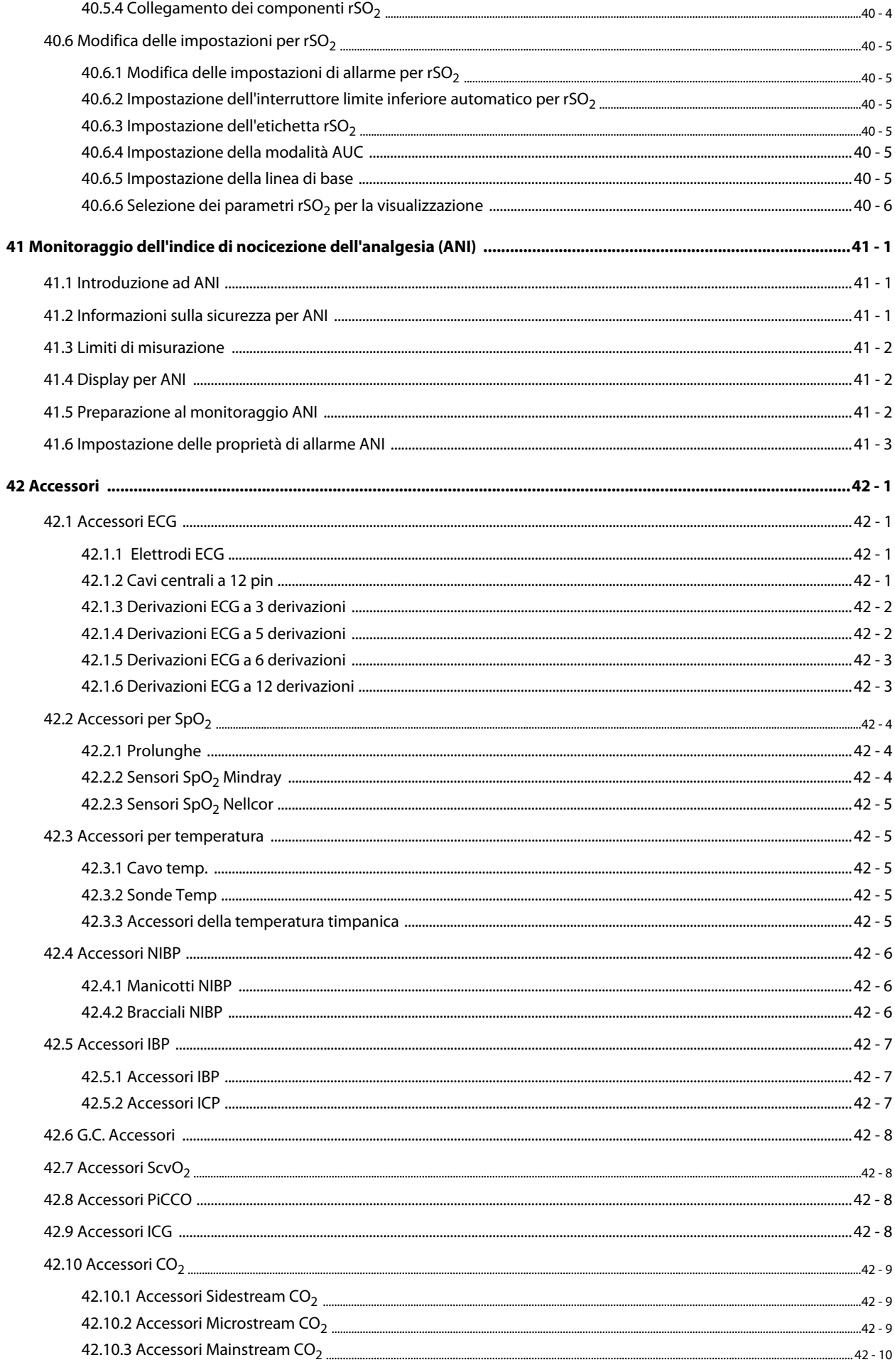

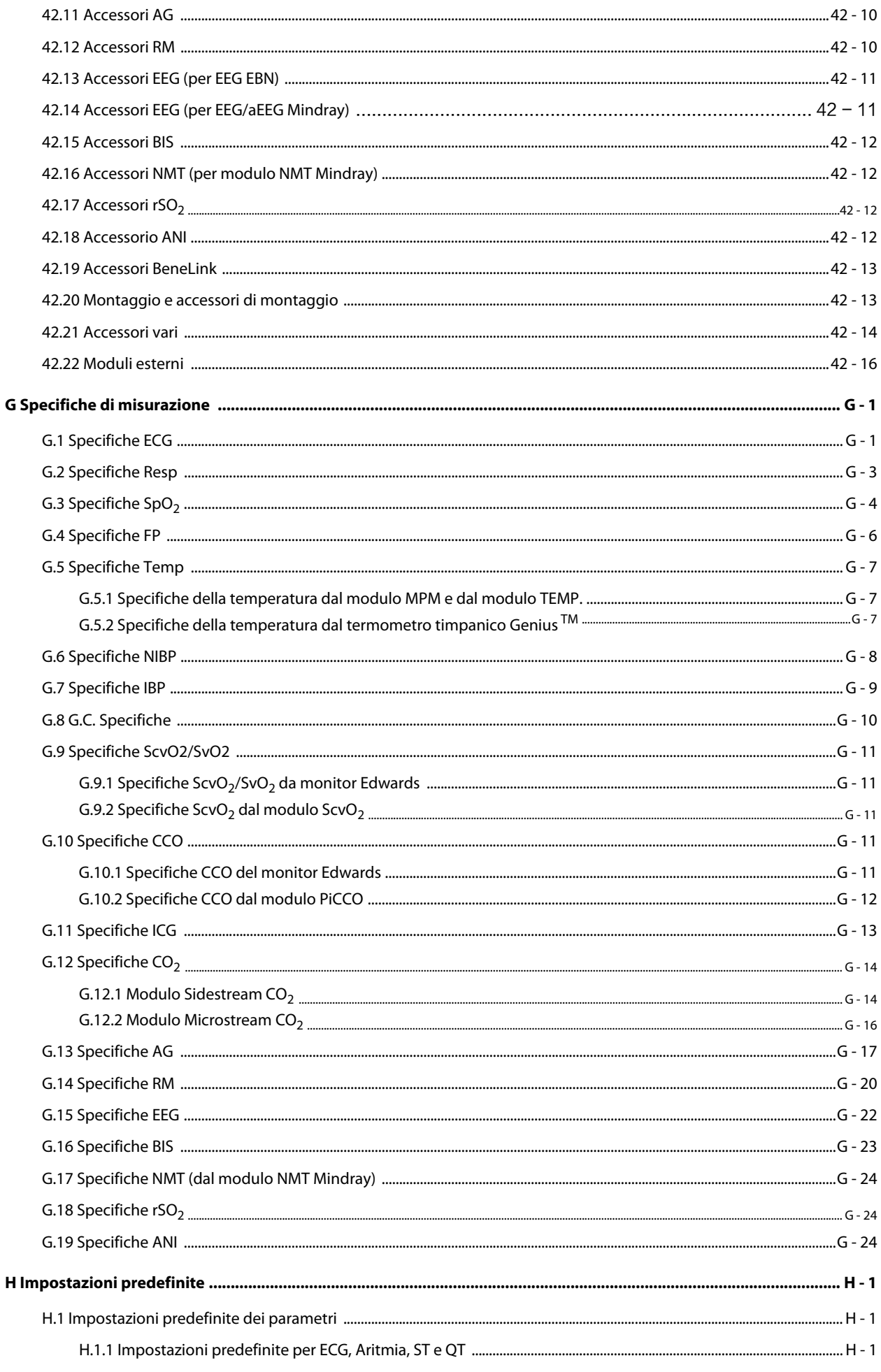

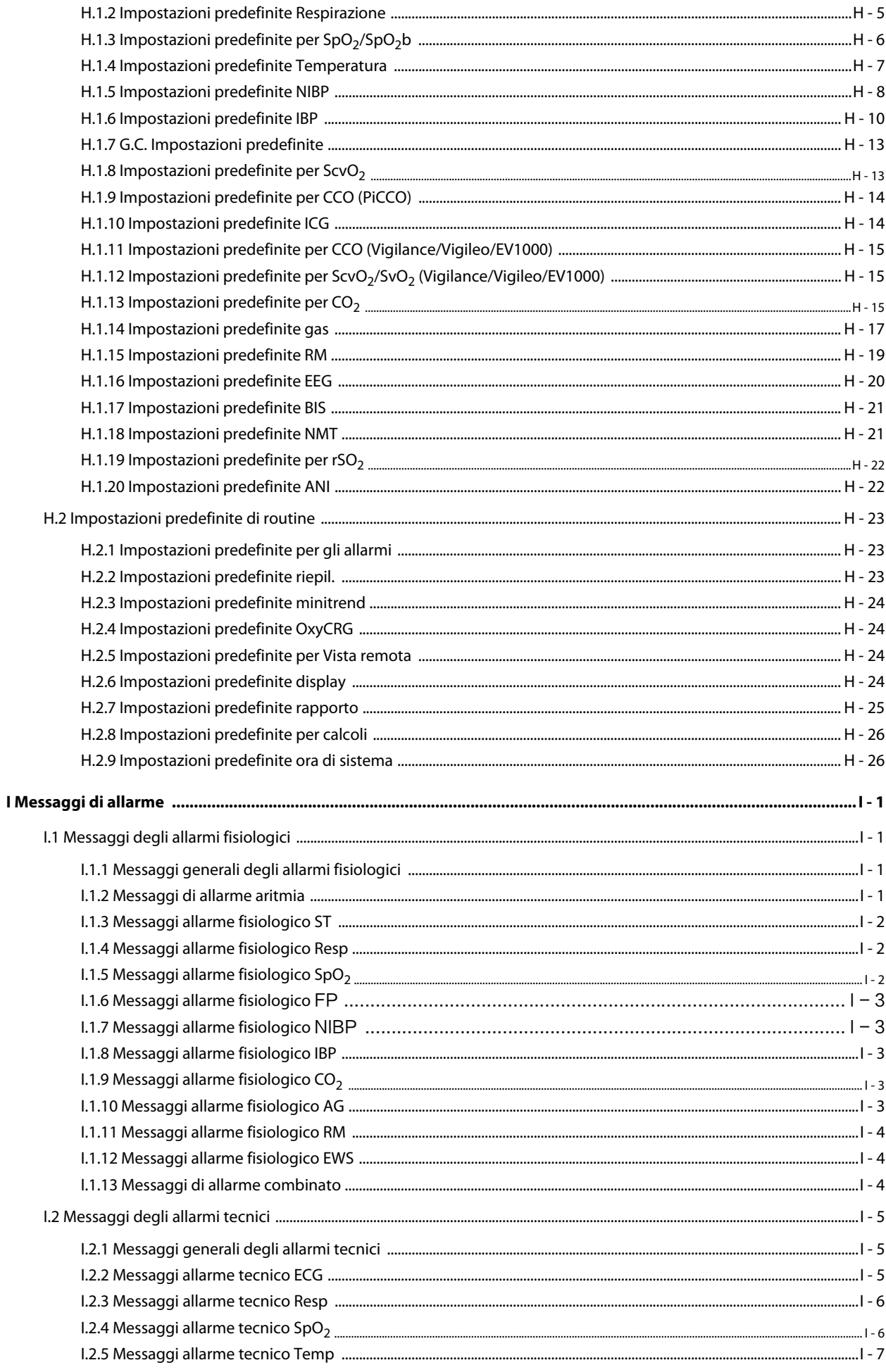

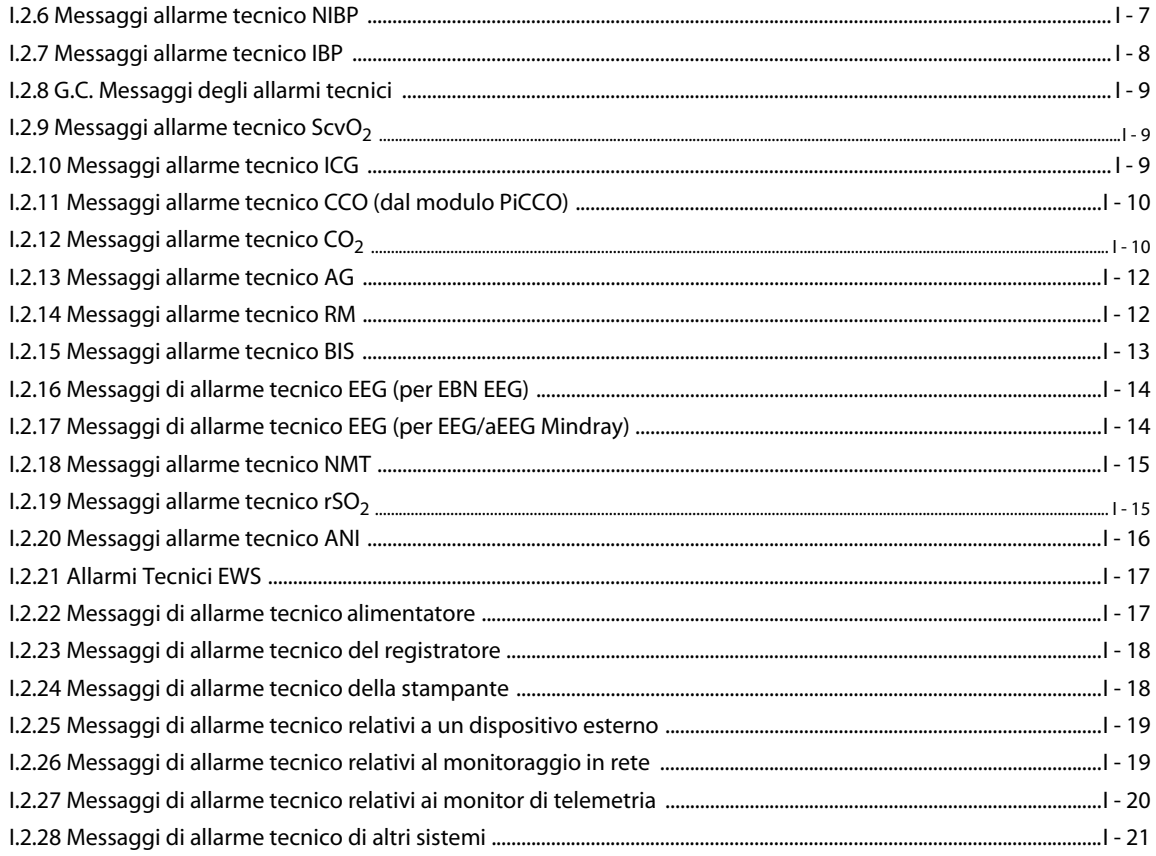

## <span id="page-314-1"></span><span id="page-314-0"></span>**20.1 Introduzione a ECG**

L'elettrocardiogramma (ECG) misura e registra l'attività elettrica del cuore. Il modulo ECG del monitor è integrato nel modulo MPM. Il monitoraggio ECG offre un monitoraggio ECG a 3, 5, 6 e 12 derivazioni, l'analisi segmento ST, l'analisi delle aritmie e le misurazioni QT/QTc.

Il monitoraggio ECG è destinato a pazienti adulti, pediatrici e neonatali.

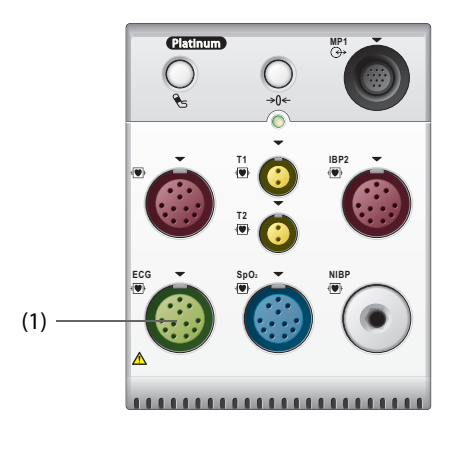

(1) Connettore del cavo ECG

## <span id="page-314-2"></span>**20.2 Informazioni sulla sicurezza per ECG**

#### **AVVERTENZA**

- **Questa apparecchiatura non è destinata ad applicazioni cardiache dirette.**
- **Assicurarsi che le parti conduttive degli elettrodi e i connettori associati, compreso l'elettrodo neutro, non entrino in contatto con altre parti conduttive, compresa la messa a terra.**
- **Durante le procedure di defibrillazione, utilizzare cavi ECG a prova di defibrillazione.**
- **Durante la defibrillazione, non toccare il paziente o i dispositivi metallici ad esso collegati.**
- **Per ridurre il rischio di ustioni durante le procedure chirurgiche ad alta frequenza, accertarsi che i cavi del monitor e i trasduttori non entrino mai in contatto con l'unità per elettrochirurgia (ESU).**
- **Per ridurre il rischio di ustioni durante l'utilizzo di unità per elettrochirurgia (ESU) ad alta frequenza, gli elettrodi ECG non devono essere posizionati tra il sito chirurgico e l'elettrodo di ritorno dell'ESU.**

#### **ATTENZIONE**

- **Usare esclusivamente le parti e gli accessori specificati nel presente manuale. Seguire le istruzioni per l'uso e attenersi a tutte le indicazioni di pericolo e di attenzione.**
- **Ispezionare periodicamente il sito di applicazione dell'elettrodo per controllare l'integrità della cute. Se si notano variazioni, sostituire gli elettrodi o applicarli in un altro punto.**
- **Eventuali interferenze provenienti da strumenti non collegati a massa vicino al paziente ed eventuali interferenze da elettrochirurgia possono determinare rumori e artefatti nelle forme d'onda.**

## <span id="page-315-0"></span>**20.3 Visualizzazione dell'ECG**

Le figure riportate di seguito mostrano le aree delle forme d'onda e dei valori numerici ECG:

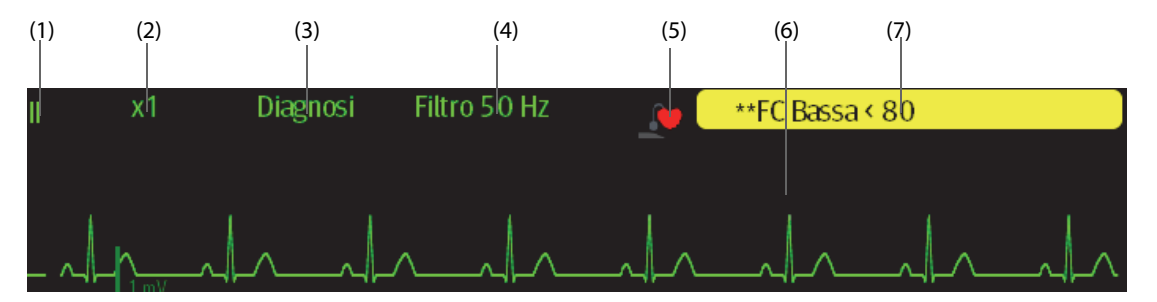

(1) Etichetta della derivazione ECG della forma d'onda visualizzata. Quando si utilizza il posizionamento a 6 derivazioni per derivare un ECG a 12 derivazioni (D12L), tutte le derivazioni derivate vengono contrassegnate con la lettera "d" davanti all'etichetta della derivazione, ad esempio "dV1".

(2) Guadagno della forma d'onda ECG (3) Modalità filtro ECG (4) Stato filtro

(5) Stato della stimolazione: Se **Pcmkr** è impostato su **Sì**, viene visualizzato . Se **Pcmkr** è impostato su **No**, viene visualizzato **Note** 

(6) Contrassegno impulso di stimolazione: Se l'opzione **Pcmkr** è impostata su **Sì**, i contrassegni degli impulsi del pacemaker "|" vengono visualizzati in corrispondenza dell'impulso del pacemaker rilevato su ciascuna forma d'onda ECG.

(7) Messaggio di allarme FC/FP

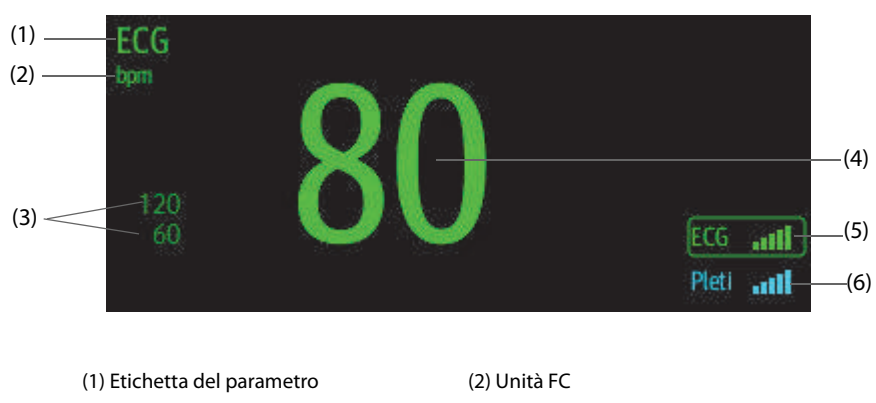

(3) Limiti allarme FC (4) Valore FC (5) Indice di qualità del segnale ECG (ECG SQI) (6) Indice di qualità del segnale (SQI Pleti)

Un SQI con cinque barre evidenziate indica il segnale massimo. Un SQI con una sola barra evidenziate indica il segnale minimo. Se la qualità del segnale è insufficiente, controllare gli elettrodi ECG o l'applicazione del sensore SPO<sub>2</sub>. Riposizionare gli elettrodi o il sensore se necessario.

La funzione CrozFusionTM analizza segnale ECG e segnale onda Pleti insieme per ottenere un risultato più preciso dell'esame aritmia e delle misurazioni FC/FP. Per visualizzare la guida su schermo per la funzione CrozFusion<sup>™</sup>, selezionare la scheda **CrozFusion** dal menu **ECG**.

Quando la funzione CrozFusion™ è attiva, vengono visualizzati SQI ECG, SQI Pleti e lo stato fusione segnale. La tabella che segue mostra un elenco delle indicazioni relative all'SQI di diversi stati di fusione dei segnali:

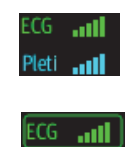

. al

La qualità del segnale ECG e di quello Pleti è buona. Il segnale ECG e il segnale Pleti vengono analizzati separatamente.

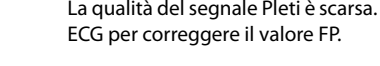

La qualità del segnale Pleti è scarsa. Il valore FP potrebbe essere sbagliato. Si sta usando il segnale

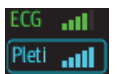

La qualità del segnale ECG è scarsa. Il valore FC e l'esame aritmia potrebbero essere sbagliati. Si sta usando il segnale Pleti per correggere il valore FC e l'analisi delle aritmie.

Se la funzione CrozFusion è disabilitata, il segnale ECG e il segnale onda Pleti non vengono analizzati insieme e l'SQI ECG e l'SQI Pleti non vengono visualizzati.

#### **NOTA**

- **L'area dei valori numerici e l'area delle forme d'onda ECG sono configurate in modo da apparire diverse per le diverse tipologie di derivazioni e impostazioni ECG.**
- **La funzione CrozFusionTM utilizza le derivazioni ECG per l'analisi delle aritmie in base all'impostazione della modalità di analisi. Pertanto, l'SQI ECG indica la qualità del segnale delle derivazioni ECG per l'analisi delle aritmie.**

### <span id="page-316-0"></span>**20.4 Preparazione al monitoraggio ECG**

#### <span id="page-316-1"></span>**20.4.1 Preparazione della cute del paziente**

Un'adeguata preparazione della cute è fondamentale per ottenere una buona qualità del segnale presso i siti degli elettrodi, dal momento che la cute è un cattivo conduttore di elettricità.

Per preparare adeguatamente la cute, seguire questa procedura:

- 1. Radere i siti prescelti.
- 2. Strofinare leggermente la pelle sui punti di applicazione degli elettrodi per eliminare le cellule morte.
- 3. Pulire accuratamente l'area con una blanda soluzione a base di acqua e sapone.
- 4. Asciugare completamente la cute prima di applicare gli elettrodi.

#### <span id="page-316-2"></span>**20.4.2 Applicazione degli elettrodi**

Per collegare i cavi ECG, seguire la procedura descritta di seguito:

- 1. Controllare che le confezioni degli elettrodi siano integre e non scadute. Accertarsi che il gel degli elettrodi sia umido. Se si utilizzano elettrodi a scatto, collegare i fermagli agli elettrodi prima di posizionare gli elettrodi sul paziente.
- 2. Posizionare gli elettrodi sui siti adeguatamente preparati. Accertarsi che tutti gli elettrodi siano adeguatamente a contatto con la cute.
- 3. Collegare le derivazioni al cavo paziente se non è già collegato.
- 4. Inserire il cavo paziente nel connettore ECG.

#### **NOTA**

- **Conservare gli elettrodi a temperatura ambiente.**
- **Aprire la confezione degli elettrodi solo immediatamente prima dell'uso.**
- **Non mischiare mai elettrodi di tipologie diverse o marchi diversi. Ciò potrebbe causare problemi legati alla differenza di impedenza.**
- **Quando si applicano gli elettrodi, evitare la zona ossea, evidenti strati di tessuto adiposo e i muscoli principali. Il movimento dei muscoli può provocare interferenze elettriche. L'applicazione degli elettrodi sui muscoli principali, ad esempio sui muscoli del torace, potrebbe causare falsi allarmi di aritmia a causa dell'eccessivo movimento dei muscoli.**

### <span id="page-317-0"></span>**20.4.3 Codice colore delle derivazioni**

La tabella seguente riporta la codifica dei colori delle derivazioni secondo gli standard AHA e IEC:

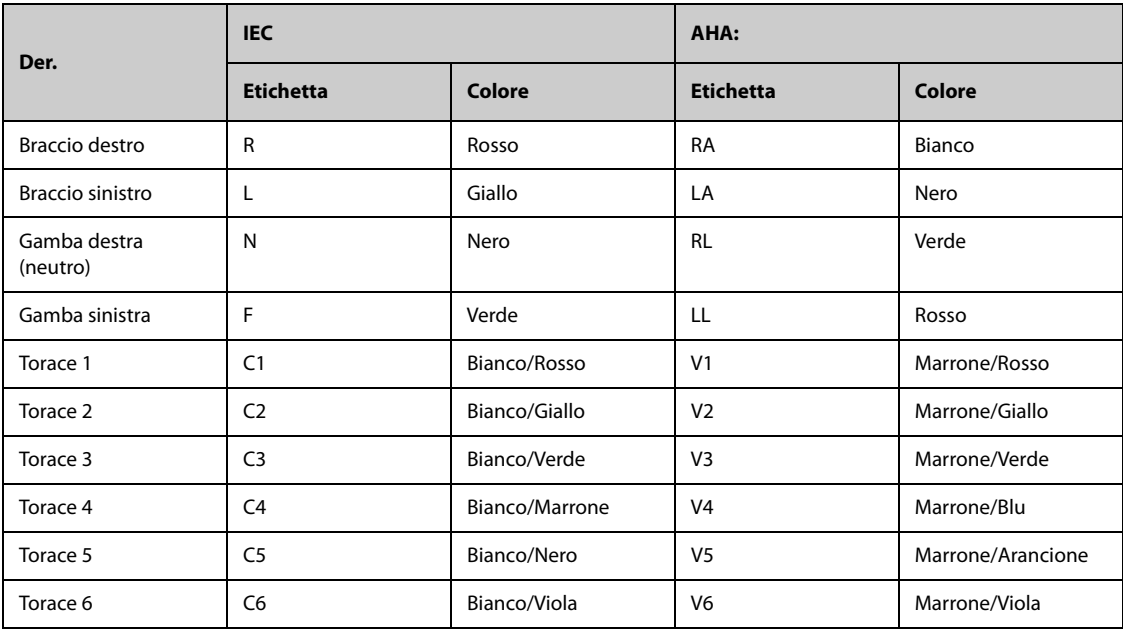

#### <span id="page-317-1"></span>**20.4.4 Posizionamento degli elettrodi ECG**

In questa sezione, il posizionamento degli elettrodi viene illustrato utilizzando la convenzione di denominazione AHA.

#### **20.4.4.1 Posizionamento degli elettrodi a 3 derivazioni**

Il posizionamento degli elettrodi a 3 derivazioni è il seguente:

- RA: appena sotto la clavicola e vicino alla spalla destra.
- LA: appena sotto la clavicola e vicino alla spalla sinistra.
- LL: sotto il bordo inferiore sinistro della gabbia toracica.

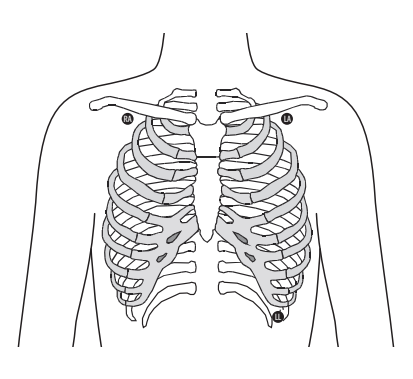

#### <span id="page-317-2"></span>**20.4.4.2 Posizionamento degli elettrodi a 5 derivazioni**

Il posizionamento degli elettrodi a 5 derivazioni è il seguente:

- RA: appena sotto la clavicola e vicino alla spalla destra.
- LA: appena sotto la clavicola e vicino alla spalla sinistra.
- RL: sotto il bordo inferiore destro della gabbia toracica.
- LL: sotto il bordo inferiore sinistro della gabbia toracica.
- V: sul torace.

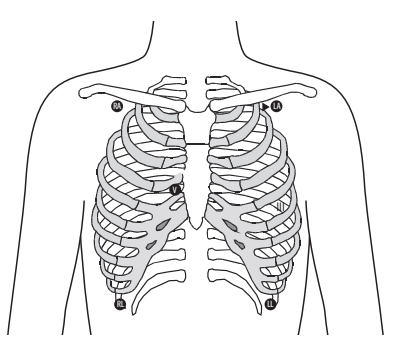

#### **20.4.4.3 Posizionamento degli elettrodi a 6 derivazioni**

Per il posizionamento degli elettrodi a 6 derivazioni, è possibile utilizzare le posizioni descritte per le 5 derivazioni ma con due derivazioni toraciche. Le derivazioni toraciche Va e Vb possono essere posizionate in due posizioni qualsiasi da V1 a V6. Per ulteriori informazioni, consultare la sezione [20.4.4.4Posizionamento](#page-318-0)  [dell'elettrodo del torace](#page-318-0). Le posizioni delle derivazioni Va e Vb sono configurabili. Per ulteriori informazioni, consultare la sezione [20.6.4.4Modifica delle etichette di Va e Vb](#page-322-0).

Quando si utilizza il posizionamento a 6 derivazioni per derivare un ECG a 12 derivazioni, Va e Vb devono utilizzare una delle seguenti combinazioni.

- V1 e V3, V1 e V4, V1 e V5
- V2 e V4, V2 e V5
- V3 e V5, V3 e V6

#### <span id="page-318-0"></span>**20.4.4.4 Posizionamento dell'elettrodo del torace**

L'elettrodo del torace può essere applicato nelle seguenti posizioni:

- V1: sul quarto spazio intercostale, sul margine destro dello sterno.
- V2: sul quarto spazio intercostale, sul margine sinistro dello sterno.
- V3: a metà tra V2 e V4.
- V4: sul quinto spazio intercostale, sulla linea emiclaveare sinistra.
- V5: sulla linea ascellare anteriore sinistra allo stesso livello orizzontale di V4.
- V6: sulla linea medioascellare sinistra allo stesso livello orizzontale di V4 e V5.

## **NOTA**

• **Con elettrodi a 5 e 6 derivazioni, posizionare l'elettrodo precordiale in base alle preferenze del medico.**

#### **20.4.4.5 Posizionamento degli elettrodi a 12 derivazioni**

Il monitoraggio ECG a 12 derivazioni utilizza 10 elettrodi. Gli elettrodi del torace possono essere posizionati in base alle preferenze del medico. L'immagine a destra mostra il posizionamento tradizionale dell'elettrodo a 12 derivazioni. Per il posizionamento di RA, RL, LA e LL, vedere [20.4.4.2Posizionamento](#page-317-2)  [degli elettrodi a 5 derivazioni](#page-317-2). Per il posizionamento degli elettrodi del torace, vedere[20.4.4.4Posizionamento dell'elettrodo del torace](#page-318-0).

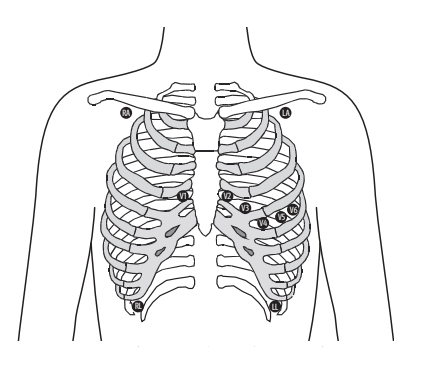

V1 V2 V3  $\sqrt{2}$ 

#### **20.4.4.6 Posizionamento derivazioni per pazienti portatori di pacemaker**

In genere, il paziente portatore di pacemaker richiede un posizionamento degli elettrodi diverso da un paziente non portatore di pacemaker.

Non posizionare un elettrodo ECG direttamente sopra il generatore del pacemaker. Posizionare gli elettrodi a una distanza compresa tra 5 e 7 cm dall'area del generatore di pacemaker. Ad esempio, se il generatore del pacemaker si trova nell'area della succlavia sinistra, riposizionare l'elettrodo del braccio sinistro più vicino al centro del torace.

#### **20.4.4.7 Posizionamento terminazioni per pazienti chirurgici**

Quando si posizionano gli elettrodi su un paziente chirurgico, è necessario tenere in considerazione il sito chirurgico Ad esempio, nelle operazioni a torace aperto, gli elettrodi del torace possono essere posizionati ai lati del torace o sulla schiena. Per ridurre gli artefatti e le interferenze da unità per elettrochirurgia, è possibile applicare gli elettrodi degli arti vicino alle spalle e sulla parte bassa dell'addome e quelli del torace sul lato sinistro del medio torace. Non applicare gli elettrodi sulle braccia. In caso contrario la forma d'onda ECG risulterà molto piccola.

#### **AVVERTENZA**

- **Per ridurre il rischio di ustioni durante l'utilizzo di unità per elettrochirurgia (ESU), gli elettrodi ECG non devono essere posizionati tra il sito chirurgico e l'elettrodo di ritorno dell'ESU.**
- **Non lasciare che il cavo ESU e il cavo ECG si aggroviglino tra loro.**
- **Se si utilizza l'ESU, non posizionare gli elettrodi ECG vicino alla piastra di massa dell'ESU. In caso contrario, potrebbero verificarsi interferenze sui segnali ECG.**

#### <span id="page-319-0"></span>**20.4.5 Scelta del tipo di derivazione ECG**

Per scegliere il tipo di derivazione ECG, seguire la procedura descritta di seguito:

- 1. Selezionare l'area dei valori numerici o della forma d'onda ECG per accedere al menu **ECG**.
- 2. Selezionare la scheda **Impost.**.
- 3. Impostare **Impost. Der.** in base al tipo di derivazione che si intende utilizzare. L'impostazione predefinita è **Autom.**. In questo caso, il monitor rileva automaticamente il tipo di derivazione.

#### <span id="page-319-1"></span>**20.4.6 Verifica dello stato di stimolazione**

È necessario controllare lo stato di stimolazione del paziente prima di monitorare l'ECG. Il simbolo della stimolazione **viene visualizzato quando Pcmkr** è impostato su **Sì**. Quando il paziente presenta un segnale di stimolazione, i contrassegni dell'impulso di stimolazione "|" vengono visualizzati su ciascuna forma d'onda ECG. Se **Pcmkr** è impostato su **No** o se lo stato di stimolazione del paziente non è selezionato, nell'area delle forme d'onda ECG verrà visualizzato il simbolo .

Per modificare lo stato di stimolazione, seguire la procedura descritta di seguito:

- 1. Selezionare l'area dei valori numerici o della forma d'onda ECG per accedere al menu **ECG**.
- 2. Selezionare la scheda **Stimol.**.
- 3. Impostare **Pcmkr** su **Sì** o **No**.

È inoltre possibile modificare la configurazione del modo stimolato del paziente dal menu di gestione del paziente. Per ulteriori informazioni, consultare la sezione [5.3.1Accesso al menu Gestione pazienti](#page-93-4).

Se lo stato di stimolazione non è stato impostato, il monitor emette un tono di prompt quando viene rilevato il battito stimolato. Allo stesso tempo, il simbolo della stimolazione **la champeggia e nell'area delle forme d'onda** ECG viene visualizzato il messaggio **Verificare che il paz. non abbia un pacemaker**. Verificare e impostare lo stato di stimolazione del paziente.

#### **AVVERTENZA**

- **Per i pazienti con pacemaker, occorre impostare Pcmkr su Sì. In caso contrario, il monitor potrebbe scambiare l'impulso del pacemaker per un complesso QRS e non emettere l'allarme quando il segnale ECG è troppo debole. Per i pazienti con pacemaker, gli episodi di tachicardia ventricolare potrebbero non essere sempre rilevati. Non fare esclusivamente affidamento sull'algoritmo di rilevamento delle aritmie automatico del sistema.**
- **Con alcuni pacemaker potrebbero verificarsi falsi allarmi di ridotta frequenza cardiaca o di asistolia a causa di artefatti del pacemaker, come l'overshoot del pacemaker che si sovrappone ai reali complessi QRS.**
- **Non affidarsi unicamente agli allarmi del cardiofrequenzimetro durante il monitoraggio di pazienti con pacemaker. Tenere sempre questi pazienti sotto stretta osservazione.**
- **La funzione di riconoscimento automatico dello stimolatore non è applicabile ai pazienti pediatrici, ai pazienti neonatali o ai pazienti con monitoraggio NMT.**
- **Per i pazienti senza pacemaker, impostare Pcmkr su No.**

#### <span id="page-320-0"></span>**20.4.7 Attivazione della reiezione degli impulsi di stimolazione**

Per impostazione predefinita, la funzione di reiezione degli impulsi di stimolazione è disattivata. Per attivare questa funzione, seguire la procedura descritta di seguito:

- 1. Selezionare l'area dei valori numerici o della forma d'onda ECG per accedere al menu **ECG**.
- 2. Selezionare la scheda **Stimol.**.
- 3. Attivare l'opzione **Sopp. stimol**.

#### **NOTA**

- **Quando vengono rilevati degli impulsi di stimolazione, i contrassegni dell'impulso di stimolazione "|" vengono visualizzati sulle forme d'onda ECG. L'impostazione della reiezione degli impulsi di stimolazione non influisce sulla visualizzazione dei contrassegni dell'impulso di stimolazione "|".**
- **L'opzione Sopp. stimol può essere attivata solo quando Pcmkr è impostato su Sì. Se Pcmkr è impostato su No, l'impostazione relativa a Sopp. stimol non è disponibile.**

## <span id="page-320-1"></span>**20.5 Utilizzo del posizionamento a 6 derivazioni per derivare un ECG a 12 derivazioni (D12L)**

Il monitor supporta il posizionamento a 6 derivazioni per derivare un ECG a 12 derivazioni. Questa funzione viene denominata D12L. Quando si attiva la funzione D12L, il monitor può derivare quattro derivazioni toraciche aggiuntive in base ai segnali ECG acquisiti direttamente. La funzione D12L offre una visione a 12 derivazioni non diagnostica, comprendente le forme d'onda ECG e le misurazioni ST/QT. La funzione D12L è destinata esclusivamente ai pazienti adulti.

Le combinazioni di Va e Vb disponibili che supportano D12L sono:

- V1 e V3, V1 e V4, V1 e V5
- V2 e V4, V2 e V5
- V3 e V5, V3 e V6

Per impostazione predefinita, la funzione D12L è disabilitata. Per attivare D12L, seguire la procedura descritta di seguito:

- 1. Selezionare l'area dei valori numerici o della forma d'onda ECG per accedere al menu **ECG**.
- 2. Selezionare la scheda **Impost.**.
- 3. Selezionare le posizioni di Va e Vb. Utilizzare una combinazione di Va e Vb disponibile.
- 4. Attivare l'opzione **D12L**.

#### **AVVERTENZA**

- **La funzione D12L non è destinata ai pazienti pediatrici e neonatali.**
- **Le posizioni di Va e Vb devono essere coerenti con le impostazioni di Va e Vb. Diversamente, D12L non funziona correttamente.**
- **Le derivazioni derivate non possono essere utilizzate per il calcolo della frequenza cardiaca e l'analisi dell'aritmia.**
- **Gli ECG a 12 derivazioni derivati non devono essere utilizzati per l'interpretazione diagnostica.**

#### **NOTA**

• **Utilizzare una combinazione di Va e Vb disponibile che supporti D12L. Se si scelgono altre combinazioni, D12L non funzionerà e verrà visualizzato il messaggio "D12L non disponibile".**

## <span id="page-321-0"></span>**20.6 Modifica delle impostazioni ECG**

#### <span id="page-321-1"></span>**20.6.1 Scelta di uno schermo ECG**

Durante il monitoraggio ECG, è possibile scegliere lo schermo desiderato.

- Per il monitoraggio ECG a 3 derivazioni, è disponibile solo lo schermo normale.
- Per il monitoraggio ECG a 5 derivazioni, oltre allo schermo normale, è possibile scegliere anche lo schermo intero a 7 derivazioni o il mezzo schermo a 7 derivazioni.
- Per il monitoraggio ECG a 6 derivazioni, oltre allo schermo normale, è possibile scegliere anche lo schermo intero a 8 derivazioni o il mezzo schermo a 8 derivazioni.
- Per il monitoraggio ECG a 12 derivazioni, oltre allo schermo normale, è possibile scegliere anche lo schermo intero a 7 derivazioni, il mezzo schermo a 7 derivazioni e lo schermo intero a 12 derivazioni.

Per scegliere la configurazione di schermo desiderata, seguire la procedura descritta di seguito:

- 1. Selezionare l'area dei valori numerici o della forma d'onda ECG per accedere al menu **ECG**.
- 2. Nella parte inferiore del menu, selezionare **Scher. pieno**, **Mezzo schermo** o **12 Der.** (per il monitoraggio ECG a 12 derivazioni).

#### <span id="page-321-2"></span>**20.6.2 Impostazione delle proprietà di allarme ECG**

Per impostare le proprietà di allarme ECG, seguire la procedura descritta di seguito:

- 1. Selezionare l'area dei valori numerici o della forma d'onda ECG per accedere al menu **ECG**.
- 2. Selezionare la scheda **All.**.
- 3. Inserire la password se richiesto.
- 4. Impostare le proprietà dell'allarme come desiderato.

#### <span id="page-321-3"></span>**20.6.3 Impostazione della modalità di analisi**

L'analisi a più derivazioni migliora la sensibilità di rilevamento e riduce i falsi allarmi. Tuttavia, quando la maggior parte delle derivazioni sono rumorose o con ampiezza ridotta, si consiglia di scegliere la derivazione ottimale come derivazione di calcolo e analisi su derivazione singola.

Per impostare la modalità di analisi ECG, seguire la procedura indicata di seguito:

- 1. Selezionare l'area dei valori numerici o della forma d'onda ECG per accedere al menu **ECG**.
- 2. Selezionare la scheda **Impost.**.
- 3. Impostare **Modalità analisi**.
	- Più derivazioni: il monitor utilizza quattro derivazioni (da ECG1 a ECG4) come derivazioni di calcolo.
	- ◆ **Singola derivazione**: il monitor utilizza solo una derivazione (ECG1) come derivazione di calcolo.

#### **NOTA**

- **È difficile per il monitor distinguere un battito con conduzione aberrante da un battito ventricolare. Un battito con conduzione aberrante può essere erroneamente classificato come battito ventricolare. In tal caso, scegliere la derivazione con un'onda R stretta per ECG1 e selezionare Derivazione singola.**
- **Quando si utilizza un cavo ECG a 3 derivazioni, il monitor utilizza sempre una singola derivazione come derivazione per il calcolo, e l'opzione Modalità analisi non è disponibile.**

#### <span id="page-321-4"></span>**20.6.4 Modifica delle impostazioni della curva ECG**

#### **20.6.4.1 Selezione delle derivazioni delle forme d'onda ECG visualizzate**

Per selezionare le derivazioni delle forme d'onda ECG visualizzate, seguire la procedura descritta di seguito:

- 1. Selezionare l'area dei valori numerici o della forma d'onda ECG per accedere al menu **ECG**.
- 2. Selezionare la scheda **Impost.**.
- 3. Selezionare **ECG** per impostare la derivazione di ciascuna forma d'onda ECG.
- 4. Se sono visualizzate più di tre forme d'onda ECG, selezionare la scheda **Maggiori der.**, quindi selezionare **ECG** per impostare le derivazioni delle altre forme d'onda ECG.

La forma d'onda della derivazione selezionata deve avere le seguenti caratteristiche:

- Il complesso QRS deve è alto e stretto.
- Il complesso QRS è completamente al di sopra o al di sotto della linea di base. Non deve essere bifasico.
- L'ampiezza delle onde P e T deve essere inferiore a 0,2 mV.

#### **ATTENZIONE**

• **Assicurarsi di aver selezionato le derivazioni ottimali con la migliore ampiezza della forma d'onda e con il rapporto segnale-rumore più alto. La selezione delle derivazioni ottimali è importante per rilevare i battiti, classificare i battiti e per rilevare la fibrillazione ventricolare.** 

#### **NOTA**

• **Se la funzione D12L è attiva, non è possibile selezionare le derivazioni derivate come ECG1 o ECG2.**

#### **20.6.4.2 Impostazione del layout delle forme d'onda**

Per impostare il layout delle forme d'onda ECG, seguire la procedura descritta di seguito:

- 1. Selezionare l'area dei valori numerici o della forma d'onda ECG per accedere al menu **ECG**.
- 2. Selezionare la scheda **Impost.**.
- 3. Impostare **Layout forme d'onda**.
	- Standard: la sequenza delle forme d'onda è I, II, III, aVR, aVL, aVF, V1, V2, V3, V4, V5, V6.
	- ◆ **Cabrera**: la sequenza delle forme d'onda è aVL, I, -aVR, II, aVF, III, V1, V2, V3, V4, V5, V6.

Per l'algoritmo Glasgow, la sequenza delle derivazioni toraciche dipende dall'impostazione di **Posizione V3**. Se **Posizione V3** è impostata su **V4R**, la sequenza delle derivazioni toraciche è V4R, V1, V2, V4, V5, V6.

#### **20.6.4.3 Modifica delle dimensioni delle forme d'onda ECG**

Se la forma d'onda ECG è troppo piccola o tagliata, è possibile modificarne le dimensioni selezionando un'impostazione appropriata per **Guad**. Per eseguire questa operazione, seguire la procedura descritta di seguito:

- 1. Selezionare l'area dei valori numerici o della forma d'onda ECG per accedere al menu **ECG**.
- 2. Selezionare la scheda **Impost.**.
- 3. Selezionare **Guad ECG** per impostare la dimensione di ciascuna forma d'onda ECG.
- 4. Se sono visualizzate più di tre forme d'onda ECG, selezionare la scheda **Maggiori der.**, quindi selezionare **Guad ECG** per modificare le dimensioni delle altre forme d'onda ECG. Selezionando **Autom.**, il monitor regola automaticamente le dimensioni delle forme d'onda ECG.

#### <span id="page-322-0"></span>**20.6.4.4 Modifica delle etichette di Va e Vb**

Durante il monitoraggio ECG a 6 derivazioni, è possibile modificare le etichette delle derivazioni Va e Vb. Per eseguire questa operazione, seguire la procedura descritta di seguito:

- 1. Selezionare l'area dei valori numerici o della forma d'onda ECG per accedere al menu **ECG**.
- 2. Selezionare la scheda **Impost.**.
- 3. Impostare **Va** e **Vb** in base ai siti di applicazione degli elettrodi Va e Vb. Le impostazioni predefinite sono **Va** e **Vb**.

#### **20.6.4.5 Modifica della velocità di scorrimento delle forme d'onda ECG**

Per modificare la velocità di scorrimento delle forme d'onda ECG, seguire la procedura descritta di seguito:

1. Selezionare l'area dei valori numerici o della forma d'onda ECG per accedere al menu **ECG**.

- 2. Selezionare la scheda **Impost.**.
- 3. Impostare **Velocità**.

#### **20.6.4.6 Impostazione del filtro ECG**

Per impostare la modalità di filtro della forma d'onda ECG, seguire la procedura descritta di seguito:

- 1. Selezionare l'area dei valori numerici o della forma d'onda ECG per accedere al menu **ECG**.
- 2. Selezionare la scheda **Impost.**.
- 3. Impostare **Filtro**.
	- Diagnosi: utilizzato quando sono richieste forme d'onda ECG di qualità diagnostica.
	- **Monitor**: utilizzato per il monitoraggio ECG di routine.
	- ◆ **Chirurgia**: utilizzato se i segnali ECG sono distorti da rumore ad alta o bassa frequenza. Nella sala operatoria, l'impostazione del **Filtro** su **Chirurgia** può ridurre le interferenze dell'ESU. Tuttavia, durante il normale monitoraggio ECG, la selezione di **Chirurgia** potrebbe sopprimere alcune caratteristiche o dettagli dei complessi QRS.
	- **ST**: raccomandato per il monitoraggio ST.

#### **20.6.4.7 Attivazione o disattivazione del filtro**

Il filtro elimina le interferenze delle frequenze di linea. Per attivare o disattivare il filtro, seguire la procedura descritta di seguito:

- 1. Selezionare l'area dei valori numerici o della forma d'onda ECG per accedere al menu **ECG**.
- 2. Selezionare la scheda **Impost.**.
- 3. Attivare o disattivare **Filtro Notch**.

#### **NOTA**

• **Il filtro notch può essere attivato o disattivato quando il filtro ECG è impostato su Diagnosi. Nella altre modalità di filtro, il filtro è sempre attivo.**

#### <span id="page-323-0"></span>**20.6.5 Disattivazione della funzione di rilevamento intelligente dello scollegamento delle derivazioni**

Il monitor offre una funzione di scollegamento intelligente delle derivazioni. Se la derivazione della prima curva ECG si scollega ma è disponibile un'altra derivazione, il monitor seleziona automaticamente la derivazione disponibile per ricalcolare la frequenza cardiaca, analizzare e rilevare eventuali aritmie. Quando si ricollega la derivazione scollegata, il monitor torna automaticamente ai valori originali.

Per impostazione predefinita, la funzione di rilevamento intelligente dello scollegamento delle derivazioni è attiva. Per disattivare questa funzione, seguire la procedura descritta di seguito:

- 1. Selezionare l'area dei valori numerici o della forma d'onda ECG per accedere al menu **ECG**.
- 2. Selezionare la scheda **Impost.**.
- 3. Spegnere **Der. Smart**.

#### <span id="page-323-1"></span>**20.6.6 Disattivazione della funzione CrozFusion**™

La funzione CrozFusion™ è attiva per impostazione predefinita. Tuttavia, in alcune situazioni può essere necessario disabilitare questa funzione, o la funzione CrozFusion TM potrebbe non essere in grado di funzionare. È necessario disattivare la funzione CrozFusion™ nelle seguenti situazioni:

- Applicazione di CPR
- Applicazione di CPB
- Applicazione di IABP
- Altre situazioni nelle quali la funzione CrozFusion™ non può essere applicata

Per disattivare la funzione CrozFusion™, seguire la procedura descritta di seguito:
- 1. Selezionare l'area dei valori numerici o delle forme d'onda ECG per accedere al menu ECG.
- 2. Selezionare la scheda **Impost.**.
- 3. Spegnere **CrozFusion**.

### **AVVERTENZA**

- **Il monitor è destinato all'uso su un solo paziente alla volta. Il monitoraggio contemporaneo di più pazienti potrebbe rappresentare un pericolo per il paziente.**
- **Il segnale ECG e il segnale Pleti provenienti da pazienti diversi potrebbero determinare errori nella fusione dei segnali.**

# **20.6.7 Regolazione del volume QRS**

Per regolare il volume QRS, seguire la procedura descritta di seguito:

- 1. Selezionare l'area dei valori numerici o della forma d'onda ECG per accedere al menu **ECG**.
- 2. Selezionare la scheda **Impost.**.
- 3. Impostare **Volume QRS**.

Quando sono disponibili misurazioni SpO<sub>2</sub> valide, il monitor regola il tono del suono QRS in base al valore di  $SpO<sub>2</sub>$ .

## **20.6.8 Regolazione della soglia minima di rilevamento QRS**

Per evitare falsi allarmi di asistolia dovuti a una ridotta ampiezza dell'onda R, e per evitare che onde T e P alte vengano scambiate per complessi QRS, il monitor fornisce una funzione di regolazione della soglia QRS.

Per regolare la soglia minima di rilevamento QRS, seguire la procedura descritta di seguito:

- 1. Selezionare l'area dei valori numerici o della forma d'onda ECG per accedere al menu **ECG**.
- 2. Selezionare la scheda **Impost.** e impostare **Filtro** su **Monitor**.
- 3. Selezionare la scheda **Soglia QRS**.
- 4. Selezionare il pulsante freccia su o giù per regolare la soglia minima per il rilevamento QRS. Selezionare **Default** per ripristinare la soglia QRS al valore predefinito (0,16 mV).

### **ATTENZIONE**

- **L'impostazione della soglia di rilevamento QRS può influenzare la sensibilità di rilevamento di aritmia, ST e QT/QTc nonché il calcolo della frequenza cardiaca.**
- **Se l'ampiezza QRS è scarsa, il monitor potrebbe non riuscire a calcolare la frequenza cardiaca e con conseguenti falsi allarmi di asistolia.**

### **NOTA**

• **La soglia minima di rilevamento QRS può essere regolata solo se il filtro ECG è impostato su Monitor.**

# **20.7 Monitoraggio delle aritmie**

Il monitoraggio delle aritmie è destinato a pazienti adulti, pediatrici e neonatali.

# **20.7.1 Informazioni sulla sicurezza per il monitoraggio delle aritmie**

### **AVVERTENZA**

• **Il valore della frequenza cardiaca potrebbe essere influenzato da aritmie cardiache. Non affidarsi unicamente agli allarmi della frequenza cardiaca durante il monitoraggio di pazienti affetti da aritmia. Tenere sempre questi pazienti sotto stretta osservazione.**

- **Il programma di analisi delle aritmie potrebbe erroneamente rilevare la presenza o l'assenza di un'aritmia. Pertanto il medico deve analizzare le informazioni sull'aritmia congiuntamente ad altri risultati clinici.**
- **La funzione di rilevamento della fibrillazione atriale (F-A) non è destinata a pazienti pediatrici e neonatali.**

## **ATTENZIONE**

- **Poiché la sensibilità e la specificità dell'algoritmo di rilevamento delle aritmie sono inferiori al 100%, potrebbero venire talvolta rilevate false aritmie così come potrebbero non essere talvolta rilevati eventi di aritmia reali. Questa affermazione è particolarmente valida quando il segnale è disturbato.**
- **Le impostazioni relative a dimensioni ECG e soglia minima di rilevamento QRS influiscono sulla sensibilità di rilevamento delle aritmie e del calcolo della frequenza cardiaca.**
- **Se l'ampiezza QRS è scarsa, il monitor potrebbe non riuscire a calcolare la frequenza cardiaca e con conseguenti falsi allarmi di asistolia. Durante la fase di acquisizione dell'algoritmo, il rilevamento delle aritmie potrebbe non essere disponibile. Pertanto, monitorare attentamente le condizioni del paziente durante e per alcuni minuti dopo la fase di acquisizione per permettere all'algoritmo di raggiungere prestazioni di rilevamento ottimali.**

# **20.7.2 Eventi di aritmia**

In questa sezione sono elencati tutti gli eventi di aritmia e i relativi criteri.

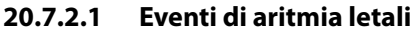

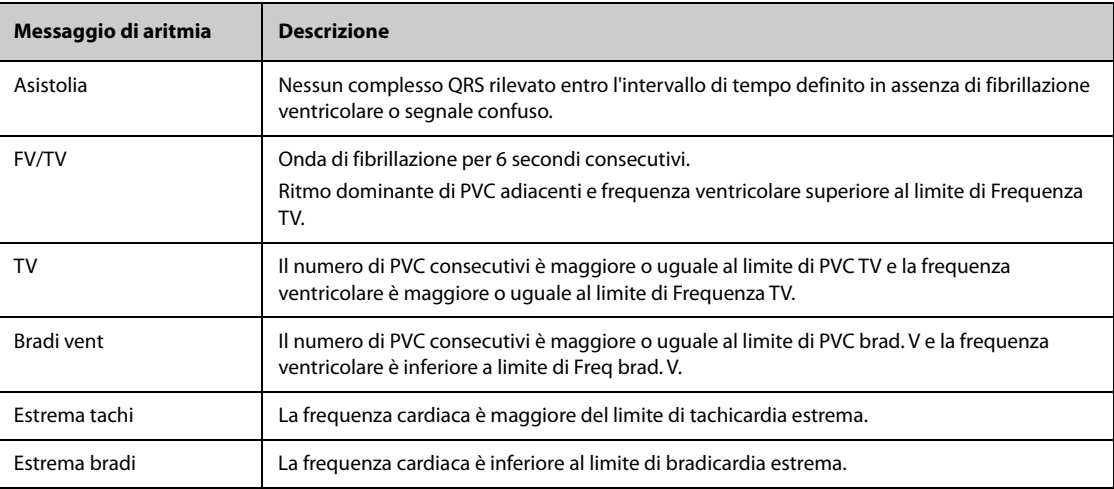

### **20.7.2.2 Eventi di aritmia non letali**

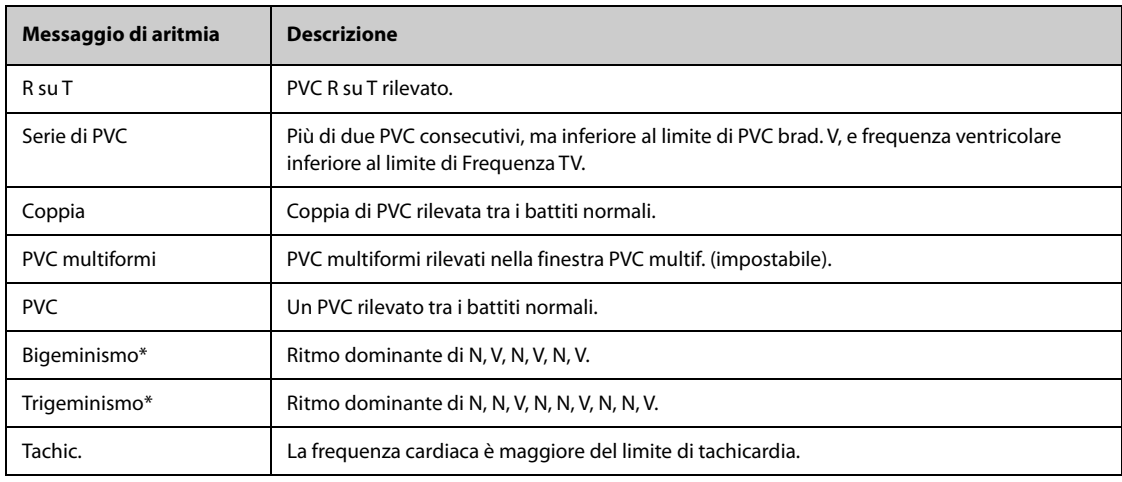

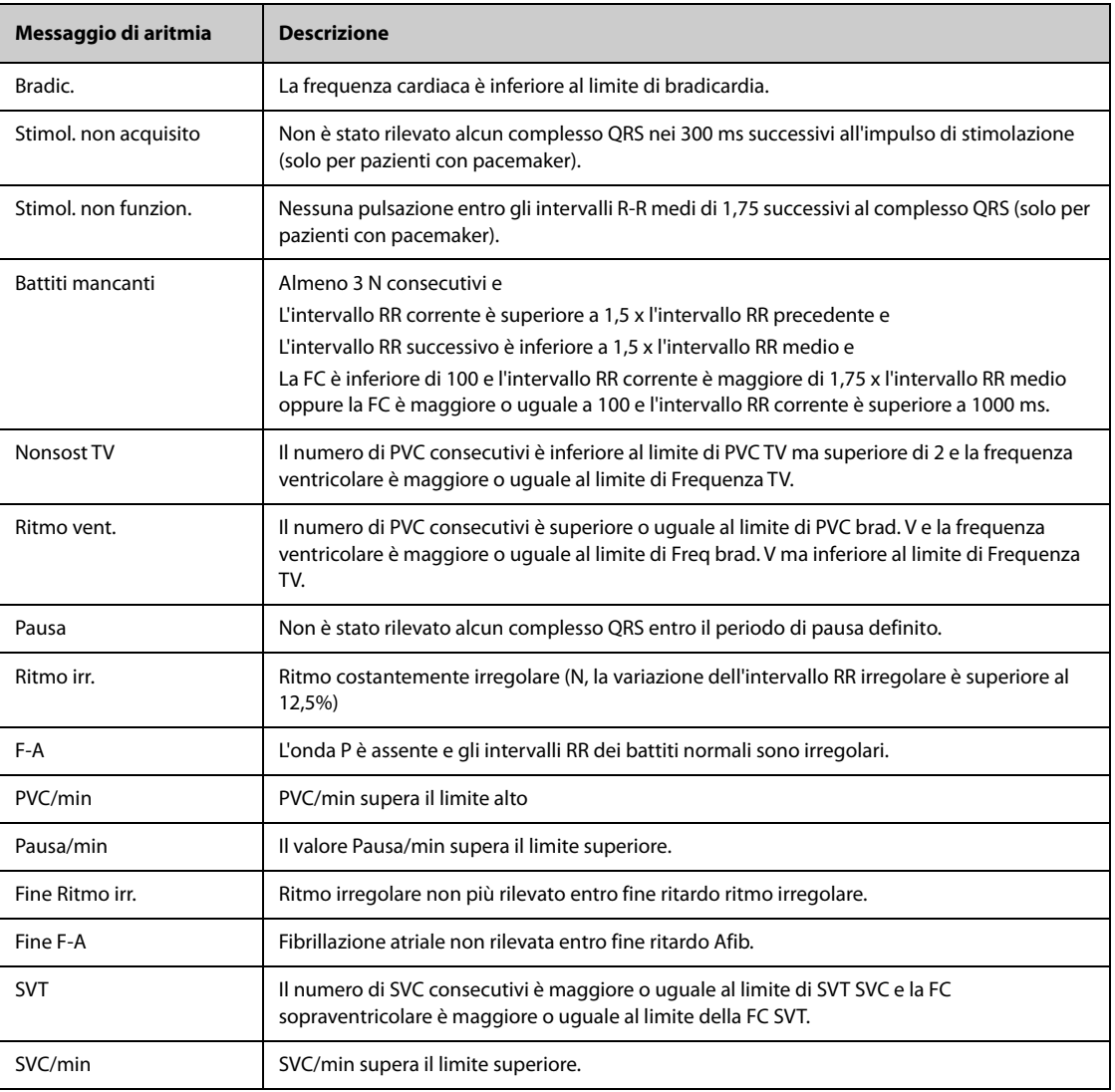

\*N: battito normale; V: battito ventricolare

# **20.7.3 Visualizzazione delle informazioni sulle aritmie**

Le informazioni sulle aritmie possono essere visualizzare nell'area dei valori numerici. Per eseguire questa operazione, seguire la procedura descritta di seguito:

- 1. Accedere a **Layout riq.** seguendo una delle procedure illustrate di seguito:
	- ◆ Selezionare il tasto di scelta rapida **Impost. schermo** → selezionare la scheda **Layout riq.**.
	- ◆ Selezionare il tasto di scelta rapida **Menu Princ.** → nella colonna **Display**, selezionare **Layout riq.**.
- 2. Fare clic sull'area dei valori numerici nella quale si desidera visualizzare le informazioni sulle aritmie, quindi selezionare ECG → **Aritmia**.

# **20.7.4 Modifica delle impostazioni di aritmia**

### **20.7.4.1 Modifica delle impostazioni di allarme aritmia**

Per impostare le proprietà degli allarmi di aritmia, seguire la procedura descritta di seguito:

- 1. Selezionare l'area dei valori numerici o della forma d'onda ECG per accedere al menu **ECG**.
- 2. Selezionare la scheda **Aritmia** → scheda **All.**.
- 3. Inserire la password se richiesto.
- 4. Impostare le proprietà dell'allarme come desiderato.
- **Gli allarmi di aritmia letale possono essere disattivati solo se l'opzione Aritmia letale Off è attiva. Per ulteriori informazioni, consultare la sezione** *[20.7.4.2Impostazione dell'attivazione e disattivazione](#page-327-0)  [degli allarmi di aritmia letale](#page-327-0)***.**
- **La priorità degli allarmi di aritmia letale è sempre alta Non è possibile modificarla.**

### <span id="page-327-0"></span>**20.7.4.2 Impostazione dell'attivazione e disattivazione degli allarmi di aritmia letale**

È possibile scegliere se la disattivazione dell'allarme di aritmia letale è consentita o meno. Questa funzione è protetta da password. Per ulteriori informazioni, consultare la sezione [13.4.8Scheda Altro](#page-197-0).

## **AVVERTENZA**

• **Se si disattivano tutti gli allarmi di aritmia, il monitor non è emetterà l'allarme per alcun evento di aritmia. Questo può comportare un rischio per il paziente. Tenere sempre il paziente sotto stretta osservazione.**

### **NOTA**

• **Se uno qualsiasi degli allarmi di aritmia letale viene disattivato, nell'area delle forme d'onda ECG viene visualizzato il messaggio "Aritmia letale Off".** 

### **20.7.4.3 Modifica delle impostazioni della soglia degli allarmi di aritmia**

È possibile modificare le impostazioni della soglia di alcuni allarmi di aritmia. Se un'aritmia supera la relativa soglia, viene emesso un allarme. Per eseguire questa operazione, seguire la procedura descritta di seguito:

- 1. Selezionare l'area dei valori numerici o della forma d'onda ECG per accedere al menu **ECG**.
- 2. Selezionare la scheda **Aritmia** → selezionare la scheda **Soglia**.
- 3. Inserire la password se richiesto.
- 4. Impostare la soglia per gli allarmi di aritmia desiderati.

## **NOTA**

• **Il ritardo asistolico è correlato all'aggiornamento dell'ECG. Quando la frequenza cardiaca è inferiore a 30 bpm, si consiglia di impostare Ritardo asistolia su 10 secondi.** 

### **20.7.4.4 Intervallo della soglia di aritmia**

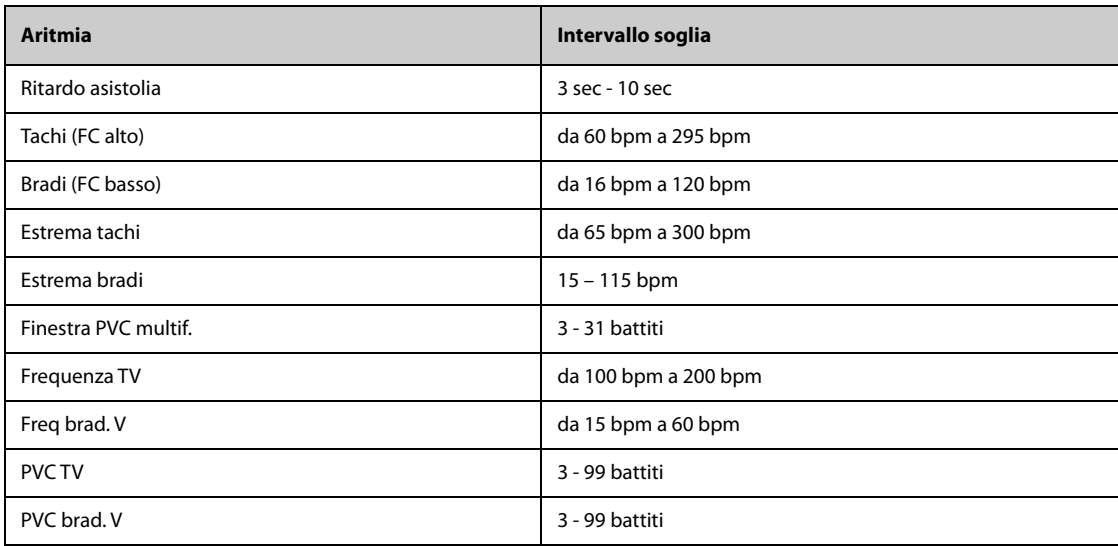

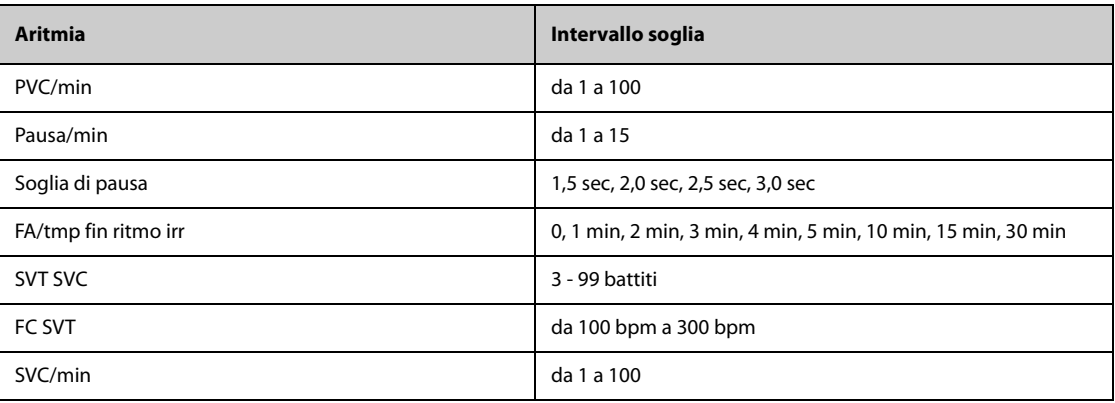

### **20.7.4.5 Impostazione delle soglie per gli allarmi associati ai PVC**

Il monitor rileva gli allarmi relativi ai PVC in base alla frequenza PVC corrente e al numero di PVC consecutivi.

Per impostare le soglie richieste per gli allarmi associati ai PVC, seguire la procedura descritta di seguito:

- 1. Selezionare l'area dei valori numerici o della forma d'onda ECG per accedere al menu **ECG**.
- 2. Selezionare la scheda **Aritmia** → selezionare la scheda **Altre soglie**.
- 3. Inserire la password se richiesto.
- 4. Regolare **PVC TV**, **Frequenza TV**, PVC brad. V e Freq brad. V per impostare la soglia degli allarmi associati ai PVC desiderati.

La figura riportata di seguito illustra le condizioni nelle quali vengono generati gli allarmi PVC se **PVC TV** è impostato su 6, **Frequenza TV** è impostato su 130, PVC brad. V è impostato su 5 e Freq brad. V è impostato su 40.

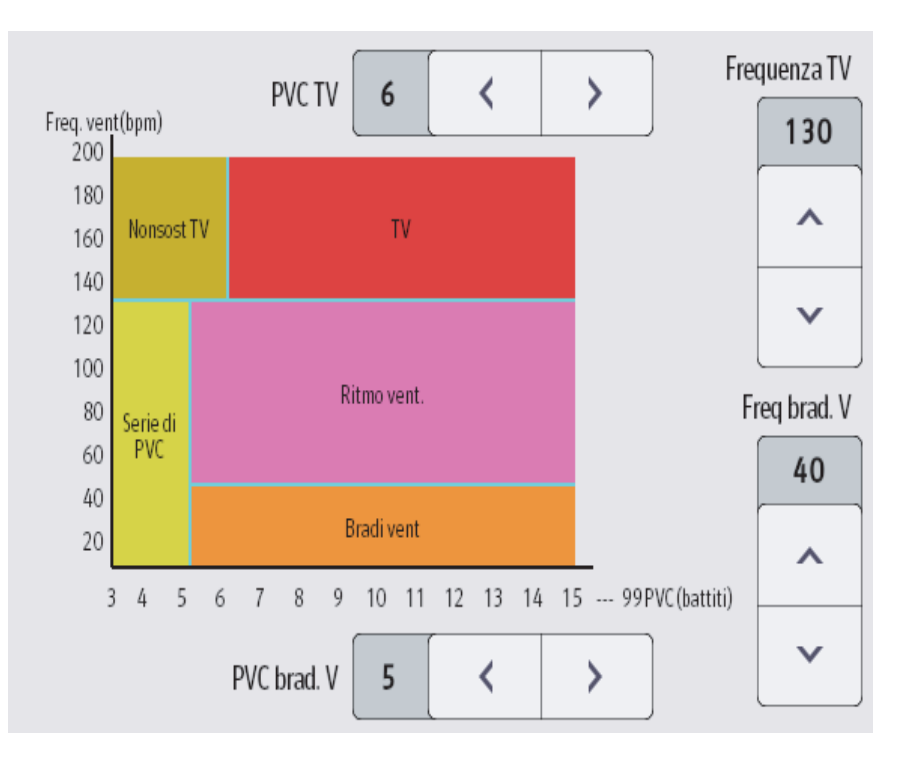

- Il numero di PVC consecutivi è maggiore o uguale al limite di PVC TV (6) e la frequenza ventricolare (Freq. vent) è maggiore o uguale al limite di Frequenza TV (130), viene generato l'allarme TV.
- Se il numero di PVC consecutivi è inferiore al limite di PVC TV (6) ma superiore a 2 e la frequenza ventricolare è maggiore o uguale al limite di Frequenza TV (130), viene generato l'allarme Nonsost TV.
- Se il numero di PVC consecutivi è superiore o uguale al limite di PVC brad. V (5) e la frequenza ventricolare è inferiore al limite di Frequenza TV (130) ma superiore o uguale al limite di Freq brad. V (40), viene generato l'allarme Ritmo vent.
- Se il numero di PVC consecutivi è inferiore al limite di PVC brad. V (5) ma superiore a 2 e la frequenza ventricolare è inferiore al limite di Frequenza TV (130), viene generato l'allarme Serie di PVC.
- Se il numero di PVC consecutivi è superiore o uguale al limite di PVC brad. V (5) e la frequenza ventricolare è inferiore al limite di Freq. brad. V (40), viene generato l'allarme Bradi vent.

## **20.7.5 Allarmi di aritmia disattivati**

Il monitor emette generalmente un allarme una volta rilevata una condizione di aritmia. Tuttavia, il monitor può essere configurato per disattivare alcuni allarmi di aritmia e per disabilitare la spia e i suoni di allarme per un determinato periodo di tempo in caso di particolari allarmi di aritmia. Per ulteriori informazioni, consultare le sezioni [20.7.5.2Periodo di schermatura degli allarmi di aritmia](#page-329-0) e [20.7.5.4Impostazione dei periodi refrattari ad](#page-330-0)  [aritmia](#page-330-0).

### <span id="page-329-1"></span>**20.7.5.1 Catene di allarmi di aritmia**

Se si verificano contemporaneamente più condizioni di aritmia, l'annuncio di tutte le condizioni di allarme rilevate può creare confusione. Ciò può comportare il mancato rilevamento di condizioni gravi. Per questo motivo agli allarmi di aritmia viene assegnata una priorità sulla base di catene di allarmi.

Sono disponibili cinque catene di allarmi di aritmia: una catena con priorità alta e quattro catene con priorità media, tra cui la catena PVC, la catena di rilevamento battiti, la catena sopraventricolare e la catena F-A.

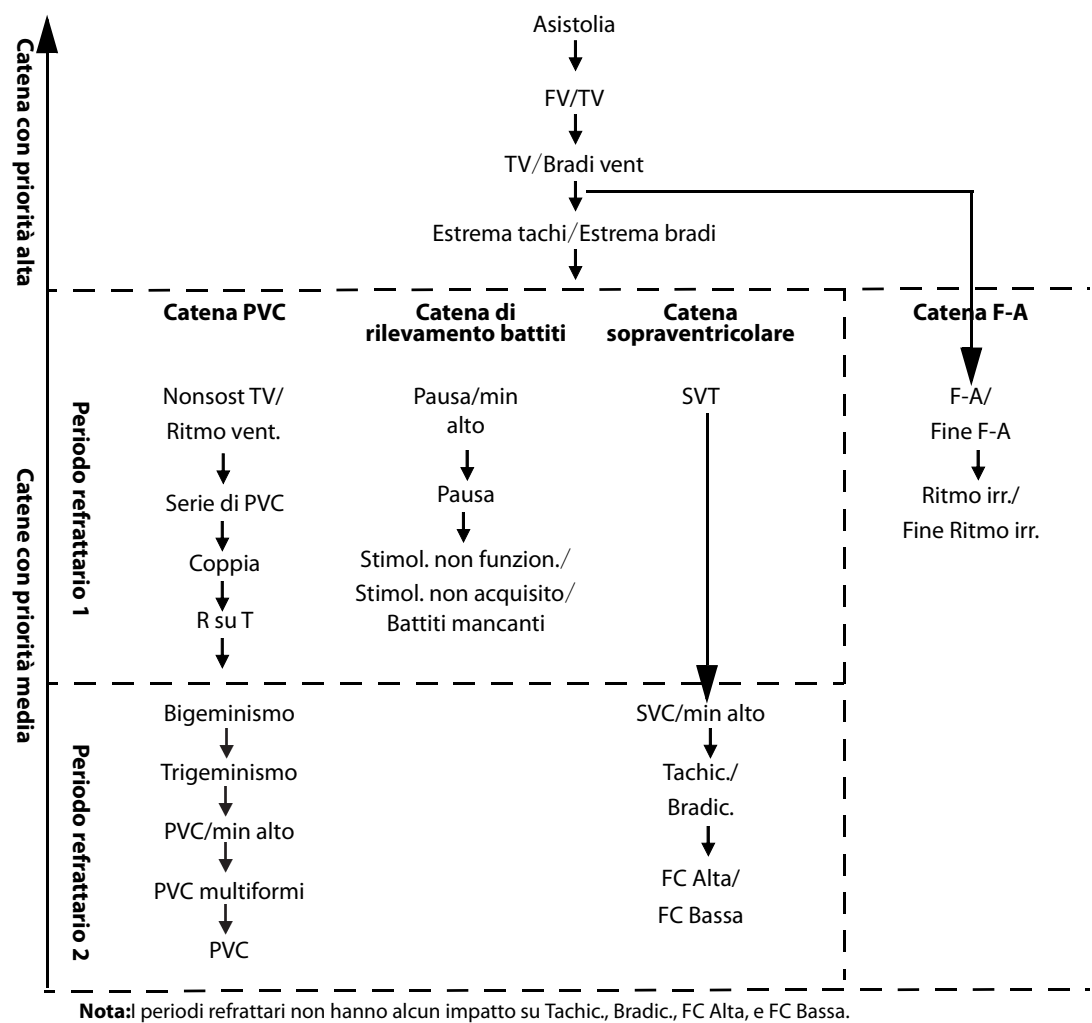

### <span id="page-329-0"></span>**20.7.5.2 Periodo di schermatura degli allarmi di aritmia**

L'algoritmo di analisi delle aritmie può disabilitare la spia e i suoni di allarme per un determinato periodo di tempo quando vengono rilevati alcuni allarmi di aritmia. Questo periodo è chiamato periodo di schermatura degli allarmi di aritmia.

Questa funzione è protetta da password. Per ulteriori informazioni, consultare **Tempo scher. arit.** nella sezione [13.4.8Scheda Altro](#page-197-0).

## **NOTA**

- **Il periodo di schermatura degli allarmi di aritmia è applicabile solo alle aritmie nelle catene con priorità media. Per le aritmie nella catena con priorità alta, la spia e i suoni di allarme vengono generati non appena viene rilevata una condizione di allarme.**
- **Il periodo di schermatura degli allarmi di aritmia non ha alcun impatto su FC Alta, FC Bassa, Tachic., Bradic., Fine F-A, Fine Ritmo irr..**

### **20.7.5.3 Regole di schermatura degli allarmi di aritmia**

La tabella riportata di seguito illustra le modalità di segnalazione delle indicazioni acustiche e visive di allarme durante il periodo di schermatura degli allarmi di aritmia.

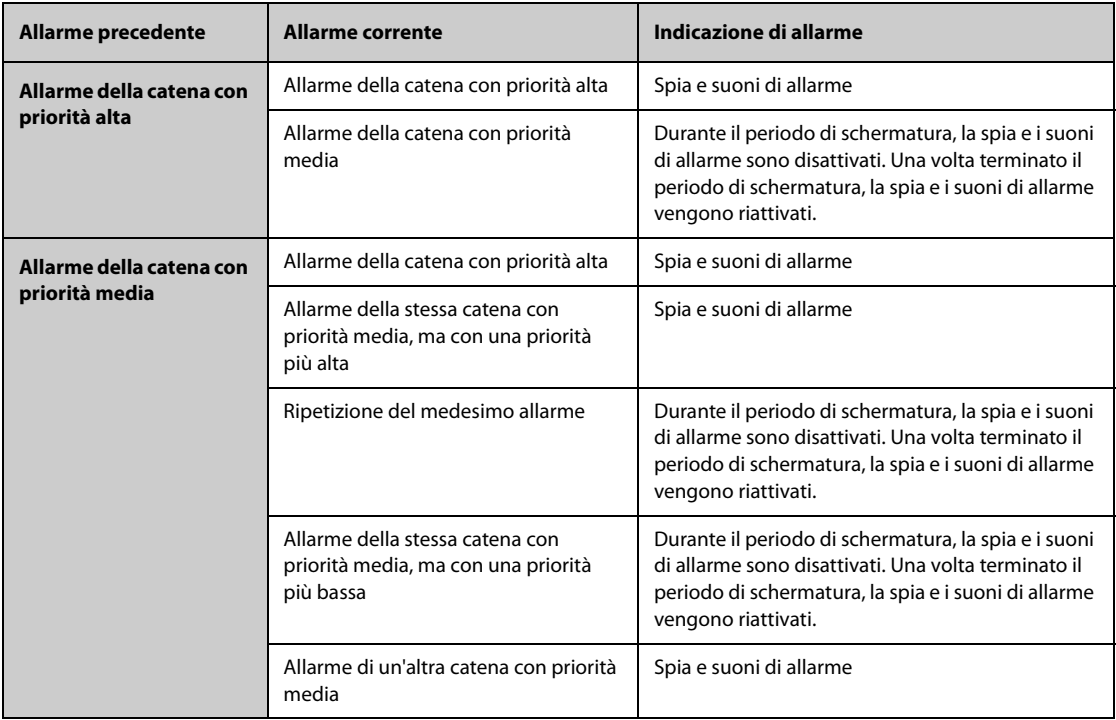

### <span id="page-330-0"></span>**20.7.5.4 Impostazione dei periodi refrattari ad aritmia**

Per alcune aritmie nella catena con priorità media, un'aritmia e le aritmie con priorità inferiore nella stessa catena di allarmi possono essere disattivate in un determinato periodo di tempo. Questo periodo è chiamato periodo refrattario ad aritmia. Quando viene rilevata un'aritmia, il periodo refrattario si avvia automaticamente. Durante il periodo refrattario, la stessa condizione di allarme non attiva un allarme. Se viene visualizzata la condizione di aritmia con priorità inferiore nella stessa catena di allarmi, il monitor non genera alcun allarme.

Per impostare i periodi refrattari ad aritmia, seguire la procedura descritta di seguito:

- 1. Accedere all'impostazione degli allarmi di aritmia utilizzando uno dei seguenti modi:
	- Selezionare l'area dei valori numerici o della forma d'onda ECG per accedere al menu **ECG** → selezionare la scheda **Aritmia**.
	- ◆ Selezionare il tasto di scelta rapida **Imp. Allarme** →selezionare la scheda **Aritmia**.
- 2. Selezionare la scheda **Soglia**.
- 3. Impostare **Periodo refrattario 1** e **Periodo refrattario 2**. Il periodo refrattario 1 predefinito è di 3 minuti. Il periodo refrattario 2 predefinito è di 10 minuti. Per disattivare un periodo refrattario, impostarlo su **Off**.

Le aritmie applicabili al Periodo refrattario 1 sono: Nonsost TV, Ritmo vent., Serie di PVC, Coppia, R su T, Pausa/ min alto, Pausa, Stimol. non acquisito, Stimol. non funzion., Battiti mancanti, e SVT.

Le aritmie applicabili al Periodo refrattario 2 sono: Bigeminismo, Trigeminismo, PVC/min alto, PVC multiformi, PVC, e SVC/min alto.

Per ulteriori informazioni, consultare la sezione [20.7.5.1Catene di allarmi di aritmia](#page-329-1).

### **NOTA**

- **I periodi refrattari sono applicabili solo alle aritmie nelle catene con priorità media.**
- **I periodi refrattari non hanno alcun impatto su Tachic., Bradic., FC Alta, FC Bassa, F-A/Fine F-A, Ritmo irr./Fine Ritmo irr..**

# **20.8 Monitoraggio del segmento ST**

Il monitoraggio ST è destinato a pazienti adulti, pediatrici e neonatali.

## **20.8.1 Informazioni sulla sicurezza per ST**

# **AVVERTENZA**

- **I valori ST possono essere influenzati da fattori quali farmaci o disturbi metabolici e di conduzione.**
- **La deviazione ST è spesso calcolata con un offset fisso dal punto J. Le variazioni della frequenza cardiaca possono influire sul valore ST.**
- **L'importanza delle variazioni del segmento ST deve essere stabilita dal medico.**

# **20.8.2 Attivazione del monitoraggio ST**

Per impostazione predefinita, la funzione di monitoraggio ST non è attiva. Per poter avviare il monitoraggio ST, è necessario abilitare la relativa funzione. Per eseguire questa operazione, seguire la procedura descritta di seguito:

- 1. Selezionare l'area dei valori numerici o della forma d'onda ECG per accedere al menu **ECG**.
- 2. Selezionare la scheda **ST** → selezionare la scheda **Impost.**.
- 3. Attivare l'opzione **Analisi ST**.

L'analisi ST potrebbe non essere affidabile nelle seguenti situazioni. Considerare di disattivare l'analisi ST nei seguenti casi:

- Il paziente ha un pacemaker ventricolare impiantato.
- In pazienti con blocco di branca sinistra.
- Sono presenti aritmie, quali fibrillazioni o flutter atriali, che possono causare una linea di base irregolare.
- Tutte le derivazioni ECG sono disturbate.

### **20.8.3 Visualizzazione dei valori numerici ST**

Per visualizzare i valori numerici e i segmenti ST, seguire la procedura descritta di seguito:

- 1. Accedere a **Layout riq.** seguendo una delle procedure illustrate di seguito:
	- Selezionare il tasto di scelta rapida **Impost. schermo** → selezionare la scheda Layout riq..
	- ◆ Selezionare il tasto di scelta rapida **Menu Princ.** → nella colonna **Display**, selezionare **Layout riq.**.
- 2. Fare clic sull'area dei valori numerici nella quale si desidera visualizzare i valori numerici ST, quindi selezionare **ECG** → **ST**.

La visualizzazione dell'area dei parametri ST varia a seconda del tipo di derivazione:

- Se si utilizza un cavo ECG a 3 derivazioni, l'area dei valori numerici ST non viene visualizzata. Un valore ST viene visualizzato nell'area dei valori numerici ECG.
- Se si utilizza un cavo ECG a 5 derivazioni, l'area dei valori numerici ST mostra 7 valori ST: ST-I, ST-II, ST-II, STaVR, ST-aVL, ST-aVF, ST-V.
- Se si utilizza un cavo ECG a 6 derivazioni, l'area dei valori numerici ST mostra 8 valori ST: ST-I, ST-II, ST-II, STaVR, ST-aVL, ST-aVF, ST-Va, ST-Vb.
- Se si utilizza il posizionamento ECG a 6 derivazioni per derivare un ECG a 12 derivazioni (D12L), l'area dei valori numerici ST mostra 12 valori ST: ST-I, ST-II, ST-III, ST-aVR, ST-aVL, ST-aVF, ST-V1, ST-V2, ST-V3, ST-V4, ST-V5, ST-V6, dove due derivazioni toraciche vengono misurate direttamente e quattro vengono derivate. Le derivazioni derivate vengono contrassegnate con la lettera "d" davanti all'etichetta della derivazione, ad esempio "dV1".
- Se si utilizza un cavo ECG a 12 derivazioni, l'area dei valori numerici ST mostra 12 valori ST: ST-I, ST-II, ST-III, ST-aVR, ST-aVL, ST-aVF, ST-V1, ST-V2, ST-V3, ST-V4, ST-V5, ST-V6.

Questo esempio mostra l'area dei valori numerici ST con cavo ECG a 5 derivazioni:

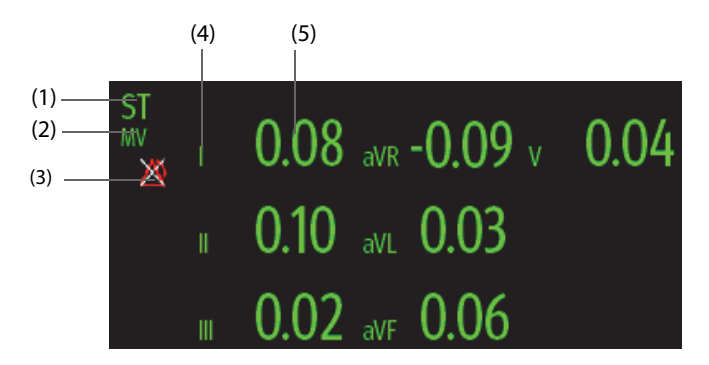

(1) Etichetta del parametro. Quando si utilizza il posizionamento a 6 derivazioni per derivare un ECG a 12 derivazioni (D12L), tutte le derivazioni derivate vengono contrassegnate con la lettera "d" davanti all'etichetta della derivazione, ad esempio "dV1".

(2) Unità ST (3) Simbolo allarme ST disattivato (4) Etichette delle derivazioni

(5) Valori numerici ST: un valore positivo indica l'innalzamento del segmento ST; un valore negativo indica l'abbassamento del segmento ST.

# **20.8.4 Visualizzazione dei segmenti ST nell'area delle forme d'onda**

È possibile visualizzare i segmenti ST nell'area delle forme d'onda. Per eseguire questa operazione, seguire la procedura descritta di seguito:

- 1. Accedere a **Layout riq.** seguendo una delle procedure illustrate di seguito:
	- ◆ Selezionare il tasto di scelta rapida **Impost. schermo** → selezionare la scheda **Layout riq.**.
	- ◆ Selezionare il tasto di scelta rapida **Menu Princ.** → nella colonna **Display**, selezionare **Layout riq.**.
- 2. Selezionare l'area delle forme d'onda nella quale si desidera visualizzare i segmenti ST, quindi selezionare **ECG**→ **Segmento ST**.

L'area delle forme d'onda mostra i segmenti ST correnti e di base. Mostra inoltre i valori ST correnti e di base. Nell'immagine riportata di seguito, il segmento e il valore ST correnti appaiono in verde, mentre il segmento e il valore ST di base appaiono in bianco.

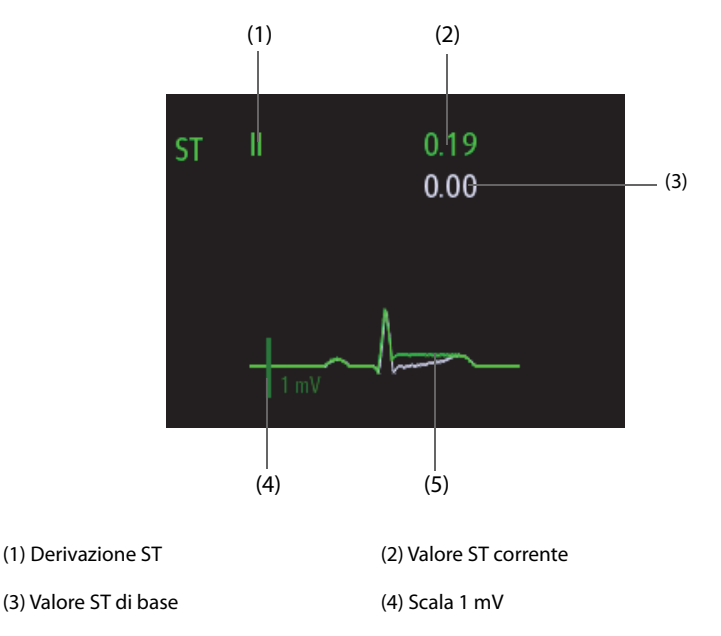

(5) Segmento ST corrente (verde) e segmento ST di base (bianco)

# **20.8.5 Accesso alla visualizzazione ST**

La visualizzazione ST mostra un segmento QRS completo per ciascuna derivazione ST. Il colore dei segmenti e dei valori ST correnti coincide con il colore delle forme d'onda ECG (in genere verde). Il colore dei segmenti e dei valori ST di base è bianco.

È possibile accedere alla visualizzazione ST selezionando il segmento ST nell'area delle forme d'onda o nei seguenti modi:

- 1. Selezionare l'area dei valori numerici ST, l'area dei valori numerici ECG o l'area delle forme d'onda per accedere al menu **ECG**.
- 2. Selezionare la scheda **ST**.
- 3. Nella parte inferiore del menu, selezionare **Visualiz. ST**.

### **NOTA**

• **In visualizzazione ST, le derivazioni derivate vengono contrassegnate con la lettera "d" davanti all'etichetta della derivazione, ad esempio "dV1".**

# **20.8.6 Salvataggio dell'ST corrente come basale**

La deviazione ST è generalmente monitorata come una variazione relativa rispetto a un valore di base. Impostare un valore di ST di base quando ST diventa stabile. Se non si imposta valore ST base, il monitor salva automaticamente in presenza di valore ST stabile per 5 minuti. Per impostare il valore di ST di base, seguire la procedura descritta di seguito:

- 1. Nella finestra **Visualiz. ST**, selezionare **Imp. linea di base**.
- 2. Nella finestra di dialogo a comparsa, selezionare **Ok** per impostare i segmenti e i valori ST correnti come basali.

Nella finestra **Visualiz. ST**, è inoltre possibile eseguire le seguenti operazioni:

- Visualizzare o nascondere la linea di base ST selezionando **Visualiz. linea base** o **Nascondi linea base**.
- Per visualizzare o nascondere la posizione del punto ISO, punto J e punto ST, selezionare **Visualizza marker** o **Nascondi marker**.

### **ATTENZIONE**

• **L'aggiornamento della linea di riferimento ST influisce sugli allarmi ST.**

### **NOTA**

• **Se si imposta la linea base ST con la funzione D12L abilitata, l'ora della linea base è seguita da "(D12L)", ad esempio "Linea base 2017-04-06 20:30 (D12L)".**

# **20.8.7 Accesso alla finestra ST Graphic**

Per visualizzare la finestra **ST Graphic**, seguire la procedura descritta di seguito:

- 1. Selezionare l'area dei valori numerici ST, l'area dei valori numerici ECG o l'area delle forme d'onda ECG per accedere al menu **ECG**.
- 2. Selezionare la scheda **ST**.
- 3. Nella parte inferiore del menu, selezionare **ST Graphic**.

La figura riportata di seguito mostra il grafico ST quando l'opzione **Mod. allarme ST** è impostata su **Assoluta**. L'altezza della barra indica il valore ST della derivazione ST corrispondente. Il colore della barra indica lo stato dell'allarme ST: il verde indica che il valore ST corrispondente rientra nei limiti di allarme; il ciano, il giallo e il rosso indicano che il valore ST supera i limiti di allarme. Il colore corrisponde alla priorità dell'allarme ST.

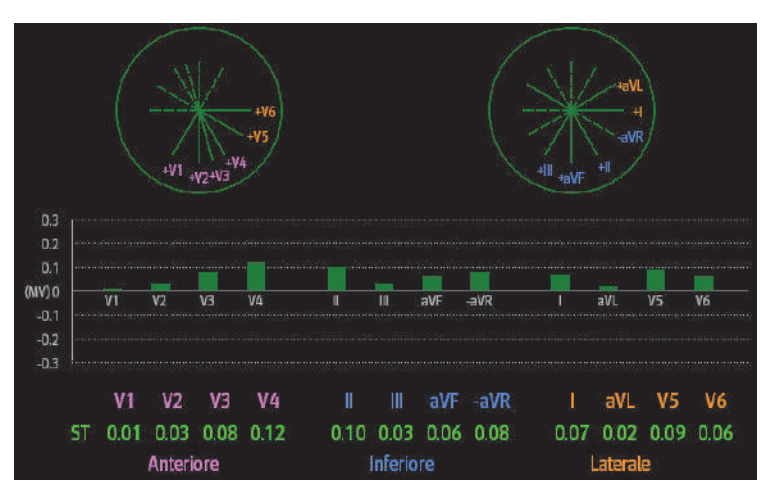

La figura riportata di seguito mostra il grafico ST quando l'opzione **Mod. allarme ST** è impostata su **Relativa**. L'altezza della barra grigia indica il valore ST di base, mentre la barra verde (ciano, gialla o rossa in caso di allarme) indica ∆ST.

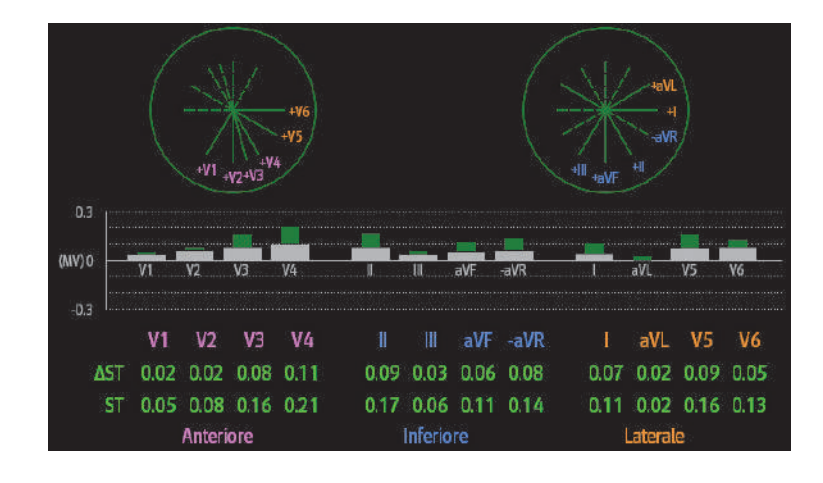

### **NOTA**

• **Nel Grafico ST, le derivazioni derivate vengono contrassegnate con la lettera "d" davanti all'etichetta della derivazione, ad esempio "dV1".**

## **20.8.8 Modifica delle impostazioni ST**

#### **20.8.8.1 Impostazione delle proprietà di allarme ST**

Per impostare le proprietà di allarme ST, seguire la procedura descritta di seguito:

- 1. Selezionare l'area dei valori numerici ST, l'area dei valori numerici ECG o l'area delle forme d'onda per accedere al menu **ECG**.
- 2. Selezionare la scheda **ST** → scheda **All.**.
- 3. Impostare **Mod. allarme ST** su **Assoluta** o **Relativa**.
	- ◆ **Assoluta**: permette di impostare le proprietà di allarme in modo indipendente per ciascun allarme ST.
	- ◆ **Relativa**: è possibile impostare le proprietà di allarme per gli allarmi **Singolo ST** e **Doppio ST**.
- 4. Impostare le proprietà degli allarmi ST.

#### **20.8.8.2 Modifica delle derivazioni per la visualizzazione ST**

Il monitor seleziona automaticamente le tre derivazioni con maggiore deviazione per la visualizzazione ST. Le derivazioni possono essere selezionate anche manualmente. Per eseguire questa operazione, seguire la procedura descritta di seguito:

- 1. Selezionare l'area dei valori numerici ST, l'area dei valori numerici ECG o l'area delle forme d'onda per accedere al menu **ECG**.
- 2. Selezionare la scheda **ST** → selezionare la scheda **Impost.**.
- 3. Impostare **Segmento ST**. È possibile selezionare fino a un massimo di 3 derivazioni.

#### **20.8.8.3 Visualizzazione dei marcatori dei punti ISO, J e ST**

Per impostazione predefinita, i marcatori dei punti ISO, J e ST non vengono visualizzati nell'area delle forme d'onda. Per visualizzare questi marcatori, seguire la procedura descritta di seguito:

- 1. Selezionare l'area dei valori numerici ST, l'area dei valori numerici ECG o l'area delle forme d'onda per accedere al menu **ECG**.
- 2. Selezionare la scheda **ST** → selezionare la scheda **Impost.**.
- 3. Attivare l'opzione **Mostra marcatori**.

# **20.8.9 Punti ST, ISO e J**

La figura seguente mostra la posizione del punto ST, del punto isoelettrico (ISO) e del punto J:

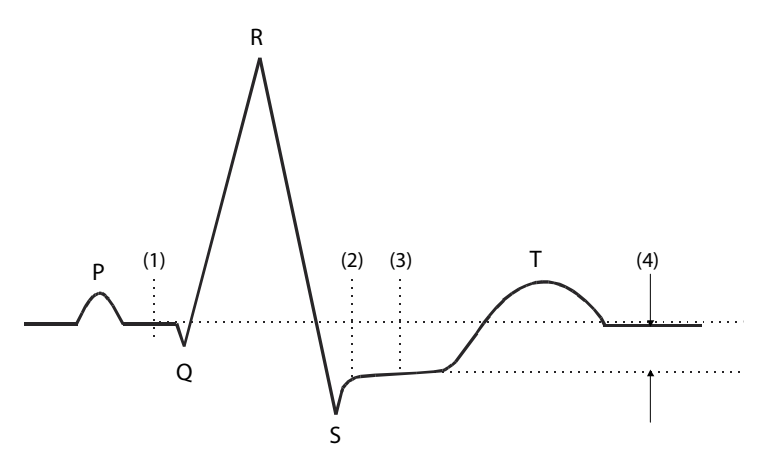

- (1) Punto ISO: si trova tra la fine dell'onda P e l'inizio del complesso QRS. Il punto ISO fornisce la linea di base per la misurazione della deviazione ST.
- (2) Punto J: si trova alla fine del complesso QRS. La distanza tra il punto J e il punto ST è fissa. In questo modo è più facile posizionare correttamente il punto ST.
- (3) Punto ST: si trova al centro del segmento ST.

(4) Deviazione ST (innalzamento o abbassamento ST): è pari alla differenza potenziale tra il punto ISO e il punto ST.

# **20.8.10 Impostazione dei punti ST, ISO e J**

Assicurarsi che la posizione del punto ST sia impostata correttamente per il paziente. Un'impostazione non corretta del punto ST può causare una deviazione ST artefatto. Regolare il punto ST prima di iniziare il monitoraggio, oppure se la frequenza cardiaca o la morfologia dell'ECG del paziente subiscono una variazione evidente.

Per impostare il punto ST, il punto ISO e il punto J, seguire la procedura descritta di seguito:

- 1. Selezionare l'area dei valori numerici ST, l'area dei valori numerici ECG o l'area delle forme d'onda per accedere al menu **ECG**.
- 2. Selezionare la scheda **ST** → selezionare la scheda **Regola**.
- 3. Impostare **Punto ST**. Il punto ST viene posizionato a una distanza fissa dal punto J. Se si seleziona **J+60/ 80ms**, il punto ST viene posizionato a 80 ms (FC≤120 bpm) o a 60 ms (FR>120 bpm) dal punto J.

L'impostazione di **Regol. auto** definisce il metodo di regolazione del punto ISO e del punto J. L'opzione **Regol. auto** è attivata per impostazione predefinita. In questo caso, le posizioni del punto ISO e del punto J vengono regolate automaticamente. Disattivando l'opzione **Regol. auto**, è necessario procedere alla regolazione manuale della posizione del punto ISO e del punto J selezionando le frecce a destra di **ISO** e **J**.

- Collocare il punto ISO al centro della parte più piatta tra le curve P e Q.
- Collocare il punto J alla fine del complesso ORS e all'inizio del segmento ST.

# **ATTENZIONE**

• **Assicurarsi che la posizione del punto ST sia impostata correttamente per il paziente. Un'impostazione non corretta del punto ST può causare una deviazione ST artefatto. Regolare il punto ST prima di iniziare il monitoraggio, oppure se la frequenza cardiaca o la morfologia dell'ECG del paziente subiscono una variazione evidente.** 

# **20.9 Monitoraggio dell'intervallo QT/QTc**

L'intervallo QT è dall'inizio dell'onda Q alla fine dell'onda T. QTc è l'intervallo QT corretto in funzione di FC. Il monitoraggio dell'intervallo QT aiuta a rilevare la sindrome del QT lungo.

Il monitoraggio dell'intervallo QT/QTc è destinato a pazienti adulti, pediatrici e neonatali.

# **20.9.1 Limiti del monitoraggio QT/QTc**

Alcune condizioni potrebbero compromettere l'affidabilità del monitoraggio QT/QTc, ad esempio:

- Ampiezza eccessivamente ridotta dell'onda R
- La presenza di battiti ectopici ventricolari frequenti
- Intervalli RR instabili
- Onde P tendenti allo sconfinamento sulla fine dell'onda T precedente a frequenze cardiache elevate
- Onda T molto piatta o non ben definita
- Fine dell'onda T difficilmente determinabile a causa della presenza di onde U
- Misurazioni QTc instabili
- Presenza di rumore, asistolia, fibrillazione ventricolare, fibrillazione atriale e scollegamento di una derivazione ECG

In questi casi è opportuno selezionare una derivazione con una buona ampiezza dell'onda T senza un'attività di flutter visibile e senza un'onda U o P predominante.

Alcune condizioni, ad esempio il blocco di branca sinistra/destra o l'ipertrofia, possono determinare un complesso QRS più ampio. In presenza di un QTc lungo, è opportuno approfondire per assicurarsi che non sia causato da un allargamento del QRS.

Dal momento che l'analisi non include i battiti normali seguiti da battiti ventricolari, in presenza di ritmo bigemino non viene generata alcuna misurazione QT.

Con una frequenza cardiaca estremamente elevata (oltre 150 bpm per gli adulti e oltre 180 bpm per i bambini e i neonati), l'intervallo QT non viene misurato. Se la frequenza cardiaca subisce una variazione, potrebbero essere necessari alcuni minuti affinché l'intervallo QT si stabilizzi. Per ottenere un calcolo QTc affidabile, è importante evitare misurazioni in caso di variazione della frequenza cardiaca.

# **20.9.2 Attivazione del monitoraggio dell'intervallo QT/QTc**

Per impostazione predefinita, la funzione di monitoraggio QT è disattivata. Per poter avviare il monitoraggio QT, è necessario abilitare la relativa funzione. Per eseguire questa operazione, seguire la procedura descritta di seguito:

- 1. Selezionare l'area dei valori numerici QT, l'area dei valori numerici ECG o l'area delle forme d'onda per accedere al menu **ECG**.
- 2. Selezionare la scheda **QT** → selezionare la scheda **Impost.**.
- 3. Attivare l'opzione **Analisi QT**.

## **20.9.3 Visualizzazione dei valori numerici e dei segmenti QT/QTc**

Per visualizzare i valori numerici e i segmenti QT/QTc, seguire la procedura descritta di seguito:

- 1. Accedere a **Layout riq.** seguendo una delle procedure illustrate di seguito:
	- ◆ Selezionare il tasto di scelta rapida **Impost. schermo** → selezionare la scheda **Layout riq.**.
	- ◆ Selezionare il tasto di scelta rapida **Menu Princ.** → nella colonna **Display**, selezionare **Layout riq.**.
- 2. Fare clic sull'area dei valori numerici del parametro nella quale si desidera visualizzare i valori numerici QT, quindi selezionare **ECG** → **QT/QTc**.

### **NOTA**

• **I valori QTc vengono calcolati in base al valore QT-HR, non ECG HR. Per ulteriori informazioni, consultare la sezione** *[20.9.4Accesso alla visualizzazione QT](#page-337-0)***.**

La figura riportata di seguito mostra l'area dei valori numerici QT:

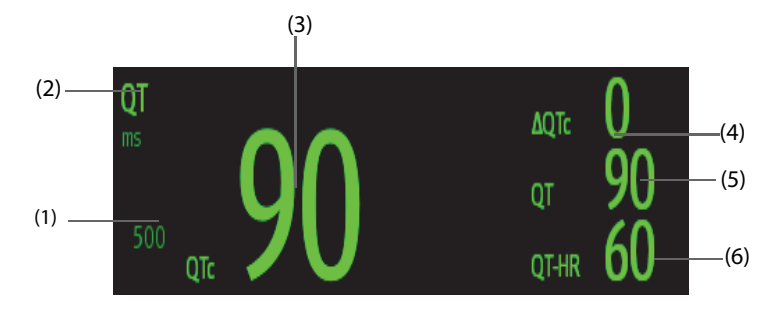

(1) Limite allarme QTc (se l'allarme QTc è disattivato, viene visualizzato il simbolo di allarme disattivato)

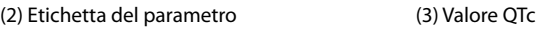

(4) Valore ∆QTc (differenza tra i valori QTc corrente e basale)

(5) Valore QT (6) Valore QT-HR

## **NOTA**

• **La visualizzazione dell'area dei valori numerici QT viaria al variare delle relative impostazioni.**

# <span id="page-337-0"></span>**20.9.4 Accesso alla visualizzazione QT**

La visualizzazione QT mostra i valori del parametro QT e le forme d'onda effettivi e di base. Per accedere alla visualizzazione QT, seguire la procedura descritta di seguito:

- 1. Selezionare l'area dei valori numerici QT, l'area dei valori numerici ECG o l'area delle forme d'onda per accedere al menu **ECG**.
- 2. Selezionare la scheda **QT**.
- 3. Nella parte inferiore del menu, selezionare **Visualiz. QT**.

La figura riportata di seguito mostra la visualizzazione QT.

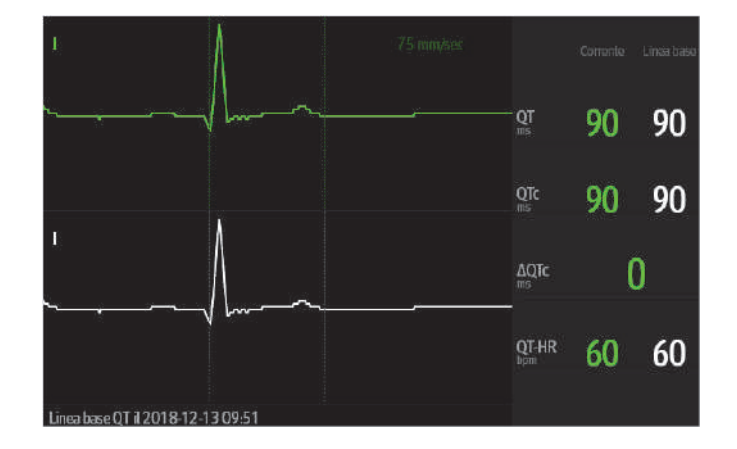

- La forma d'onda corrente è visualizzata in verde nella parte superiore.
- La forma d'onda di riferimento è visualizzata sotto in bianco.
- L'inizio del complesso QRS e la fine dell'onda T sono contrassegnati da una linea verticale.
- In alcune condizioni, non è possibile procedere al calcolo di alcuna misurazione QT. In questi casi, la causa dell'impedimento viene indicata nella parte inferiore dell'area dei valori numerici QT, mentre nell'area degli allarmi tecnici compare il messaggio "**Impossibile analizzare QT**".

Selezionare il pulsante freccia sinistra o destra per passare da una derivazione all'altra. La forma d'onda corrispondente verrà evidenziata.

### **NOTA**

• **In visualizzazione QT, le derivazioni derivate vengono contrassegnate con la lettera "d" davanti all'etichetta della derivazione, ad esempio "dV1".**

# **20.9.5 Salvataggio del QTc corrente come basale**

Per quantificare le differenze del valore QTc, è possibile impostare una linea di base QTc. Se non si imposta una linea di base entro i primi cinque minuti dall'ottenimento di valori QT validi, il monitor imposta automaticamente una linea di base per il paziente.

Per impostare i valori correnti come basali, seguire la procedura descritta di seguito:

- 1. Nella finestra **Visualiz. QT**, selezionare **Imp. linea di base**.
- 2. Selezionare **Ok** nella finestra di dialogo a comparsa.

Questa linea di base verrà quindi utilizzata per calcolare ∆QTc. e la vecchia linea di base verrà eliminata.

Nella finestra **Visualiz. QT**, è inoltre possibile eseguire le seguenti operazioni:

- Selezionare la freccia sinistra o destra per selezionare l'etichetta di una derivazione ed evidenziare la forma d'onda corrispondente.
- Selezionare **Visualiz. linea base** o **Nascondi linea base** per visualizzare o nascondere la forma d'onda di riferimento.

### **ATTENZIONE**

• **L'aggiornamento della linea di riferimento QTc influisce sul valore di ΔQTc e sul relativo allarme.**

# **20.9.6 Modifica delle impostazioni QT**

### **20.9.6.1 Impostazione delle proprietà di allarme QT**

Per impostare le proprietà di allarme QT, seguire la procedura descritta di seguito:

- 1. Selezionare l'area dei valori numerici QT, l'area dei valori numerici ECG o l'area delle forme d'onda ECG per accedere al menu **ECG**.
- 2. Selezionare la scheda **QT** → selezionare la scheda **All.**.
- 3. Impostare le proprietà di allarme per QTc e ∆QTc.

### **20.9.6.2 Selezione derivazioni per il calcolo di QT**

Per il calcolo di QT è possibile selezionare una o tutte le derivazioni. Per eseguire questa operazione, seguire la procedura descritta di seguito:

- 1. Selezionare l'area dei valori numerici QT, l'area dei valori numerici ECG o l'area delle forme d'onda ECG per accedere al menu **ECG**.
- 2. Selezionare la scheda **QT** → selezionare la scheda **Impost.**.
- 3. Impostare **Derivazione QT**. Per impostazione predefinita, l'opzione selezionata è Tutte. Ciò significa che tutte le derivazioni vengono utilizzate per il calcolo QT.

# **20.10 Aggiornamento dell'ECG**

Le modifiche apportate al modello ECG possono causare falsi allarmi di aritmia e/o una rilevazione imprecisa della frequenza cardiaca. L'aggiornamento dell'ECG consente al monitor di acquisire il nuovo modello ECG per correggere gli allarmi di aritmia e il valore della frequenza cardiaca. Una volta completata l'acquisizione, il complesso QRS dominante viene salvato come modello di riferimento. Il modello di riferimento viene utilizzato come morfologia normale del paziente in questione e viene messo a confronto con i battiti in ingresso per identificare possibili aritmie.

# **20.10.1 Aggiornamento automatico dell'ECG**

L'aggiornamento automatico delle aritmie si verifica nelle situazioni seguenti:

- Modifica del tipo di derivazione ECG o dell'etichetta della derivazione.
- Scollegamento delle derivazioni ECG e mancato ricollegamento entro 60 secondi.
- Modifica dello stato di stimolazione del paziente.

### **20.10.2 Avvio di un aggiornamento manuale dell'ECG**

Se si sospetta che siano presenti allarmi di aritmia anomali, potrebbe essere necessario procedere a un avvio manuale dell'aggiornamento dell'ECG. Per eseguire questa operazione, seguire la procedura descritta di seguito:

- 1. Selezionare l'area dei valori numerici o della forma d'onda ECG per accedere al menu **ECG**.
- 2. Selezionare il pulsante **Aggiorna** nell'angolo inferiore sinistro del menu.

### **ATTENZIONE**

• **È importante che l'aggiornamento dell'ECG venga avviato solo durante periodi di ritmo essenzialmente normale e quando il segnale ECG è relativamente privo di rumore. Se l'aggiornamento dell'ECG avviene durante l'aritmia, il complesso QRS anomalo potrebbe essere erroneamente acquisito come complesso QRS normale, con conseguente mancato rilevamento dell'aritmia successiva.**

# **20.11 Calibrazione dell'ECG**

Il segnale ECG può essere impreciso a causa di problemi hardware o software. Questo problema è indicato dall'ampiezza delle forme d'onda ECG, le cui dimensioni aumentano o diminuiscono. In quel caso, è necessario calibrare il modulo ECG. Per ulteriori informazioni, consultare la sezione [13.6.1Scheda ECG](#page-199-0).

# **20.12 Uscita per l'impulso di sincronizzazione della defibrillazione**

Il modulo MPM è dotato di un connettore di uscita analogica per l'emissione dell'impulso di sincronizzazione della defibrillazione. Se è collegato un defibrillatore, questo riceve un impulso di sincronizzazione (100 ms, +5 V) attraverso il connettore di uscita analogica ogni volta che viene rilevata un'onda R.

# **AVVERTENZA**

- **L'uso improprio del defibrillatore può nuocere al paziente. L'operatore deve stabilire se occorre utilizzare il defibrillatore oppure no in base alle condizioni del paziente.**
- **Prima di procedere alla defibrillazione, l'utente deve accertarsi che sia il defibrillatore sia il monitor abbiano superato i test di sistema e possano essere usati insieme in piena sicurezza.**

# **20.13 Risoluzione dei problemi per ECG**

In questa sezione viene presentato un elenco di possibili problemi. Se si verificano problemi durante l'utilizzo del monitor o degli accessori, fare riferimento alla tabella seguente prima di richiedere assistenza. Se, dopo aver messo in atto le azioni correttive, il problema persiste, contattare il personale di assistenza.

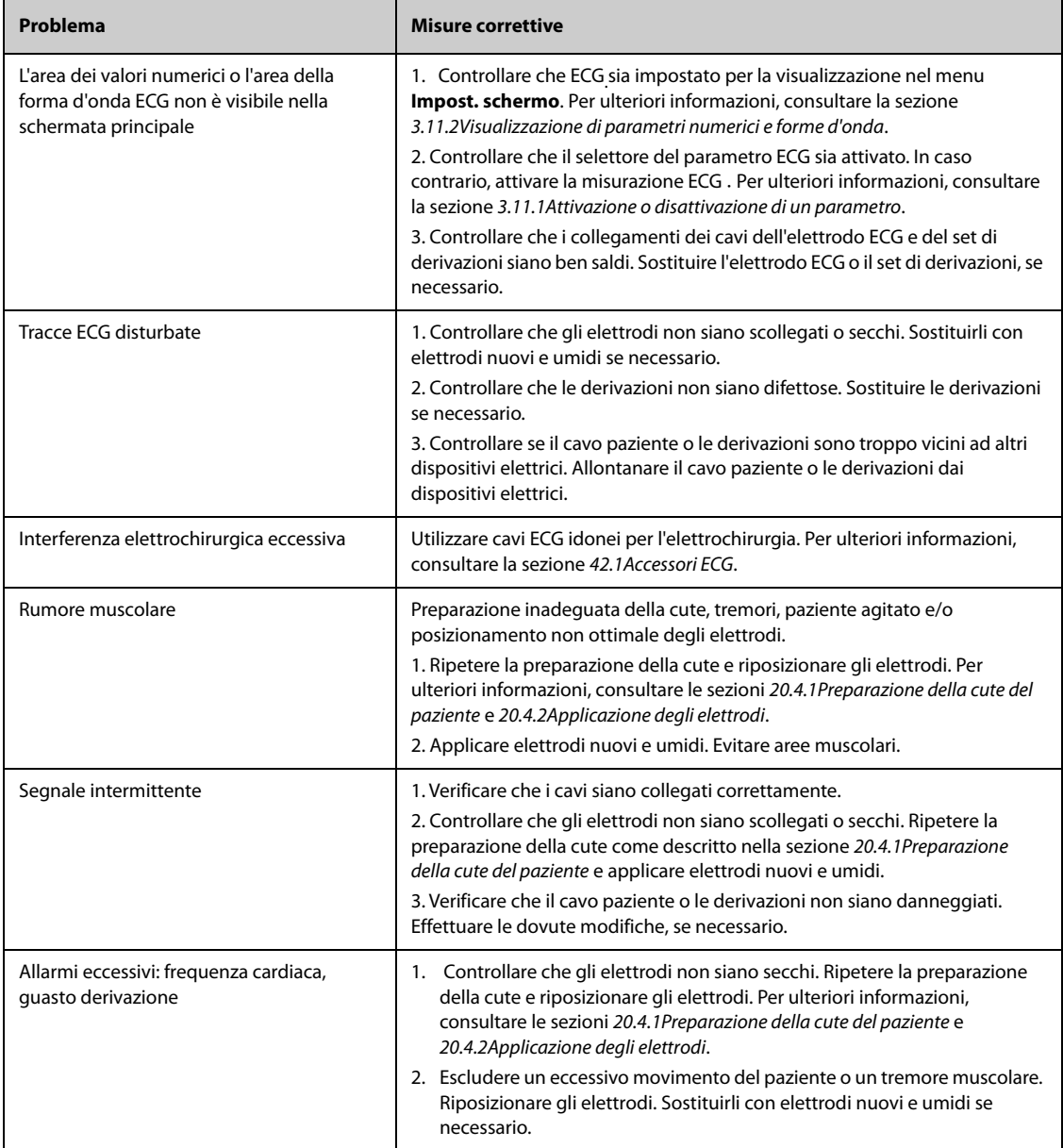

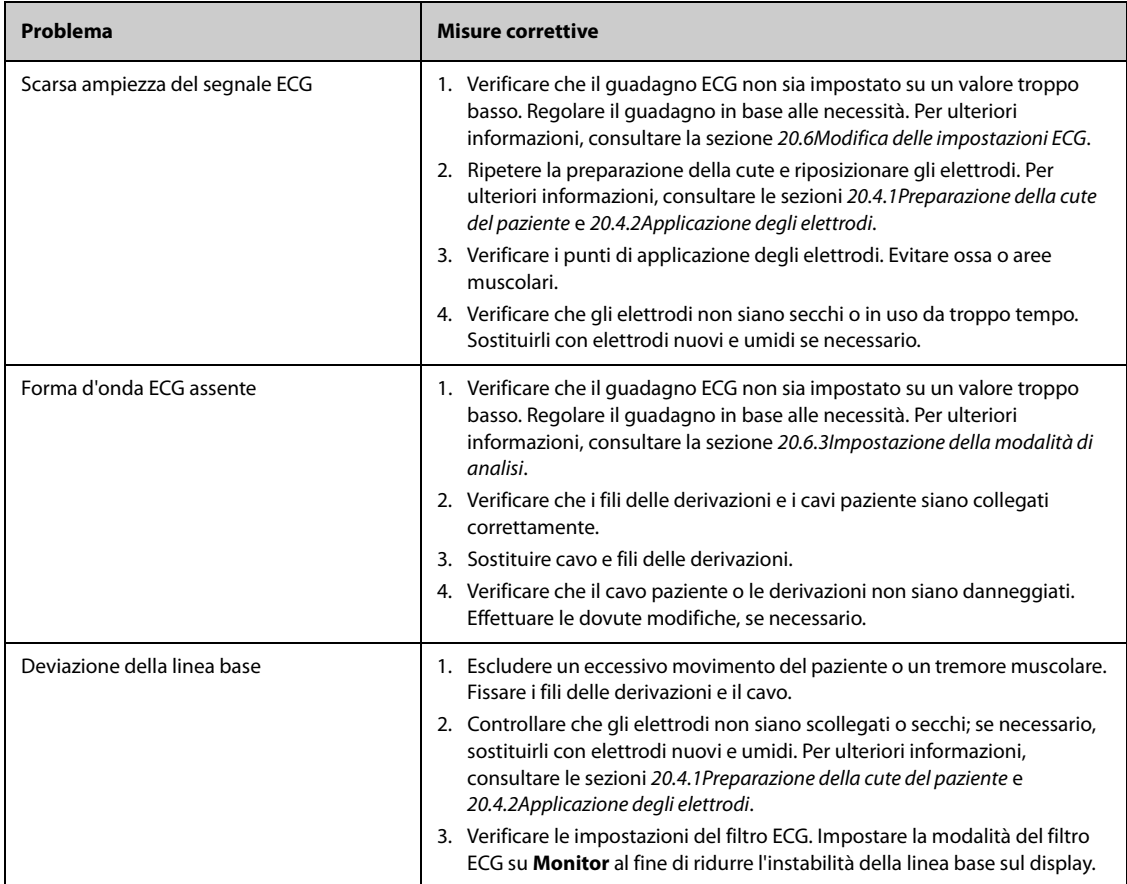

# **21.1 Introduzione all'ECG a riposo a 12 derivazioni**

Per l'analisi dell'ECG a 12 derivazioni, il monitor può essere configurato con l'algoritmo Glasgow o con l'algoritmo Mindray.

L'algoritmo Glasgow è destinato a pazienti adulti, pediatrici e neonatali. L'algoritmo Mindray è riservato unicamente ai pazienti adulti.

Il modulo MPM che fornisce la funzione di analisi dell'ECG a 12 derivazioni reca l'etichetta 12 Der. Il modulo MPM che integra l'algoritmo Glasgow reca l'etichetta con il logo Glasgow.

Per ulteriori informazioni sull'algoritmo Glasgow, consultare 12-Lead ECG Interpretive Program Physician's Guide (NP: 046-004817-00).

# **21.2 Accesso alla schermata a 12 derivazioni**

Per accedere alla schermata 12 derivazioni, seguire la procedura descritta di seguito:

- 1. Selezionare l'area dei valori numerici o della forma d'onda ECG per accedere al menu **ECG**.
- 2. Selezionare la scheda **Impost.**.
- 3. Impostare **Impost. Der.** su **12 Der.**.
- 4. Nella parte inferiore del menu **ECG** , selezionare **12 Der.**.

È possibile accedere alla schermata 12 derivazioni seguendo la procedura descritta di seguito:

- Selezionare il tasto di scelta rapida**Impost. schermo** → selezionare **Scegli scher** → selezionare **ECG a 12 deriv.**.
- Selezionare il tasto di scelta rapida**Menu Princ.** → nella colonna **Display**, selezionare **Scegli scher** → selezionare **ECG a 12 deriv.**.

# **21.3 Avvio dell'analisi dell'ECG a riposo a 12 derivazioni**

Prima di procedere all'interpretazione dell'ECG a 12 derivazioni, verificare che tutti gli elettrodi siano adeguatamente collegati ai fili delle derivazioni e che il cavo ECG per torace sia collegato in maniera corretta. Verificare che le informazioni relative al paziente siano corrette. Far rimanere fermo il paziente.

Per avviare l'analisi ECG a riposo a 12 derivazioni, selezionare **Analiz.** in basso a sinistra nella schermata a 12 derivazioni.

# **21.4 Modifica delle impostazioni dell'analisi dell'ECG a 12 derivazioni**

Nella schermata ECG a 12 deriv., è possibile impostare il filtro ad alta frequenza, la rimozione della deriva della linea di base (BDR) e il layout delle forme d'onda.

# **21.4.1 Impostazione del filtro ad alta frequenza**

Il filtro ad alta frequenza attenua gli artefatti muscolari limitando le frequenze comprese. Per impostazione predefinita, la frequenza del filtro ad alta frequenza è fissata a 35 Hz. Per modificare tale impostazione, seguire la procedura descritta di seguito:

- 1. Nella schermata dell'ECG a 12 derivazioni, selezionare l'area dei valori numerici o delle forme d'onda ECG per accedere al menu **ECG**.
- 2. Selezionare la scheda **Impost.**.
- 3. Impostare **Cut-off in alta freq**.

Il filtro ad alta frequenza è un filtro passa-basso. Ciò significa che il segnale superiore alla frequenza impostata viene filtrato. Ad esempio, se **Cut-off in alta freq** è impostato su **35 Hz**, vengono visualizzati solamente i segnali pari o inferiori a 35 Hz. I segnali oltre i 35 Hz vengono attenuati.

# **21.4.2 Impostazione della rimozione della deriva della linea di base**

La rimozione della deriva della linea di base (BDR) elimina gran parte della deriva della linea di base ed è in grado inoltre di preservare la fedeltà del livello del segmento ST. Per impostazione predefinita, la funzione BDR è attiva. Per impostare la BDR, seguire la procedura descritta di seguito:

- 1. Nella schermata dell'ECG a 12 derivazioni, selezionare l'area dei valori numerici o delle forme d'onda ECG per accedere al menu **ECG**.
- 2. Selezionare la scheda **Impost.**.
- 3. Attivare o disattivare **Rim. der. linea base**. Quando la funzione BDR non è attiva, viene utilizzato il filtro passa-alto da 0,05 Hz.

# **NOTA**

• **Il processo BDR introduce un ritardo di circa 1 secondo. Si consiglia di utilizzare la BDR, ad esclusione dei casi in cui il ritardo sia inaccettabile.**

# **21.5 Impostazioni dell'algoritmo Glasgow per l'analisi dell'ECG a riposo a 12 derivazioni**

Per l'algoritmo Glasgow, oltre alla definizione della modalità di filtro, della funzione BDR e del layout delle forme d'onda, è altresì possibile eseguire le seguenti operazioni:

- Modifica delle informazioni paziente
- Modifica delle soglie di tachicardia e bradicardia.
- Impostazione del rapporto ECG a 12 derivazioni

# **21.5.1 Modifica delle informazioni paziente (per algoritmi Glasgow)**

Alcune informazioni relative al paziente possono influire direttamente sull'analisi ECG. La presenza di informazioni complete e corrette è utile ai fini di una diagnosi accurata e di un trattamento puntuale del paziente. Immettere le informazioni relative al paziente prima di dare avvio alla misurazione ECG.

Per immettere le informazioni paziente, seguire la procedura descritta di seguito:

- 1. Nella schermata dell'ECG a 12 derivazioni, selezionare **Impost.** per accedere al menu **Imp. 12 derivazioni**.
- 2. Nella pagina **Dati anagrafici pazien.**, inserire o modificare le informazioni relative al paziente.

### **NOTA**

- **Verificare che le informazioni relative al paziente siano corrette prima di avviare l'analisi a riposo a 12 derivazioni.**
- **Se il paziente ha meno di 16 anni, si consiglia di usare il posizionamento pediatrico delle derivazioni V4R, V1, V2, V4 - V6. Registrare V4R usando l'elettrodo V3. Impostare inoltre l'elettrodo V3 su V4R. Si tratta di una prassi normale per un paziente di quell'età.**

# **21.5.2 Impostazione delle soglie di tachicardia e bradicardia (per gli algoritmi Glasgow)**

Per impostare le soglie di tachicardia e bradicardia, seguire la procedura descritta di seguito:

- 1. Nella schermata dell'ECG a 12 derivazioni, selezionare **Impost.** per accedere al menu **Imp. 12 derivazioni**.
- 2. Selezionare la scheda **Impost.**.
- 3. Impostare **Tachic.** e. **Bradic.**.
- **La soglia di tachicardia si applica solamente ai pazienti di età superiore ai 180 giorni.**
- **La soglia di bradicardia si applica solamente ai pazienti di età superiore ai 2191 giorni.**

# **21.5.3 Impostazione del rapporto di interpretazione dell'ECG a 12 derivazioni (per gli algoritmi Glasgow)**

Per impostare il rapporto di interpretazione dell'ECG a 12 derivazioni, seguire la procedura descritta di seguito:

- 1. Nella schermata dell'ECG a 12 derivazioni, selezionare **Impost.** per accedere al menu **Imp. 12 derivazioni**.
- 2. Selezionare la scheda **Report**.
- 3. Impostare il formato e gli elementi da inserire nel rapporto di interpretazione dell'ECG a 12 derivazioni.

# **21.6 Salvataggio del rapporto di interpretazione dell'ECG a 12 derivazioni**

Al completamento dell'interpretazione dell'ECG a 12 derivazioni, selezionare **Salva** per salvare il report. È possibile esaminare l'interpretazione dei rapporti dell'ECG a 12 derivazioni salvati. Per ulteriori informazioni, consultare la sezione [7.2.10Pagina di riepilogo ECG a 12 derivazioni](#page-124-0).

# **21.7 Stampa di un rapporto di interpretazione dell'ECG a 12 derivazioni**

Al completamento dell'interpretazione dell'ECG a 12 derivazioni, selezionare **Stam.** o **Regis.** per emettere il rapporto tramite stampante o registratore.

# **21.8 Uscita dalla schermata dell'ECG a 12 derivazioni**

Per uscire dalla schermata dell'ECG a 12 derivazioni, selezionare **Esci** all'interno della stessa schermata.

**Pagina intenzionalmente vuota.**

# **22.1 Introduzione a Resp**

La misurazione del respiro con metodo impedenziometrico viene effettuata sul torace. Quando il paziente respira o è ventilato, il volume d'aria nei polmoni varia, generando una variazione di impedenza tra gli elettrodi. La frequenza respiratoria (RR) viene calcolata sulla base di questa variazione di impedenza, mentre la curva di respirazione viene visualizzata sullo schermo del monitor paziente.

Il monitoraggio Respirazione è adatto a pazienti adulti, pediatrici e neonatali.

# **22.2 Informazioni sulla sicurezza per Resp**

# **AVVERTENZA**

- **Durante il monitoraggio del respiro del paziente, non utilizzare cavi ECG per elettrochirurgia.**
- **La misurazione respiratoria non riconosce le cause di apnea. Genera solo un allarme se non viene rilevata attività respiratoria dopo che è trascorso un tempo predefinito dall'ultimo respiro rilevato. Di conseguenza non può essere utilizzata per scopi diagnostici.**
- **La misurazione del respiro in modalità impedenziometrica può causare variazioni in presenza di pacemaker rate-responsive con ventilazione minuto. Disabilitare la modalità rate-responsive del pacemaker oppure disattivare la misurazione del respiro in modalità impedenziometrica sul monitor.**
- **Quando si utilizza un'unità per elettrochirurgia, assicurarsi che l'elettrodo di ritorno dell'ESU sia applicato sul paziente in modo corretto onde evitare ustioni ai siti di misurazione. Verificare inoltre che l'elettrodo di ritorno dell'ESU sia vicino all'area operativa.**

# **ATTENZIONE**

- **Usare esclusivamente le parti e gli accessori specificati nel presente manuale.**
- **Il monitoraggio del respiro non è applicabile ai pazienti molto attivi, poiché potrebbe dare luogo a falsi allarmi.**

# **22.3 Visualizzazione di Resp**

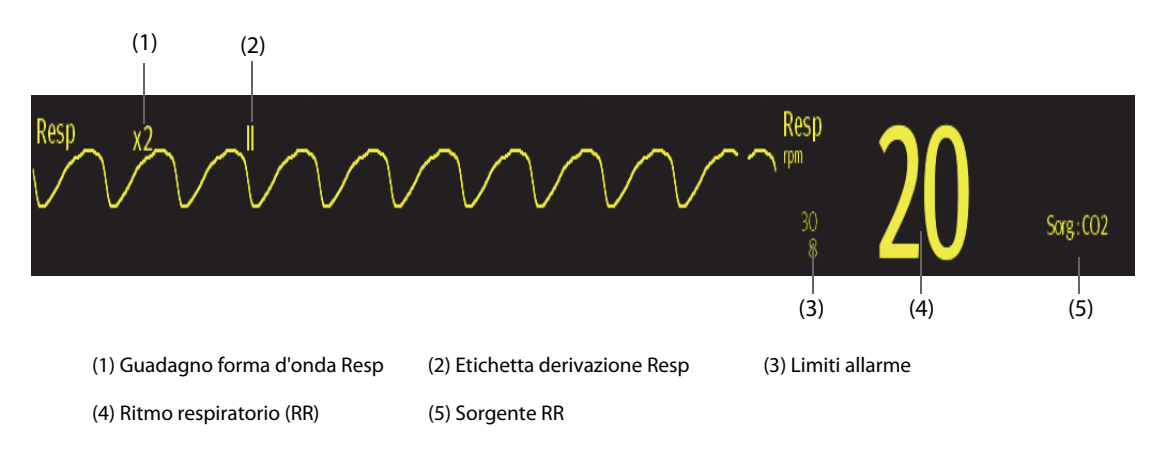

# **NOTA**

• **Se si utilizzano cavi ECG a prova di elettrochirurgia, nell'area della forma d'onda Resp verrà visualizzato il messaggio "Contr. deriv.". Sostituire il cavo ECG se necessario.**

# **22.4 Preparazione al monitoraggio Resp**

# **22.4.1 Preparazione del paziente**

Per preparare il paziente, seguire la procedura descritta di seguito:

- 1. Radere i punti prescelti.
- 2. Strofinare leggermente la pelle sui punti di applicazione degli elettrodi per eliminare le cellule morte.
- 3. Pulire accuratamente l'area con una blanda soluzione a base di acqua e sapone.
- 4. Asciugare completamente la parte prima di applicare gli elettrodi.

## **ATTENZIONE**

• **Un'adeguata preparazione della cute è fondamentale per ottenere una buona qualità del segnale presso il sito dell'elettrodo, dal momento che la cute è un cattivo conduttore di elettricità.**

# **22.4.2 Posizionamento degli elettrodi**

Per la misurazione del respiro si utilizza il posizionamento standard degli elettrodi ECG ed è pertanto possibile usare vari tipi di cavi ECG. Poiché il segnale respiratorio viene misurato tra due elettrodi ECG, se si utilizza il posizionamento standard è necessario usare gli elettrodi RA e LA della derivazione ECG I oppure RA e LL della derivazione ECG II.

Per ulteriori informazioni, consultare la sezione [20.4.4Posizionamento degli elettrodi ECG](#page-317-0).

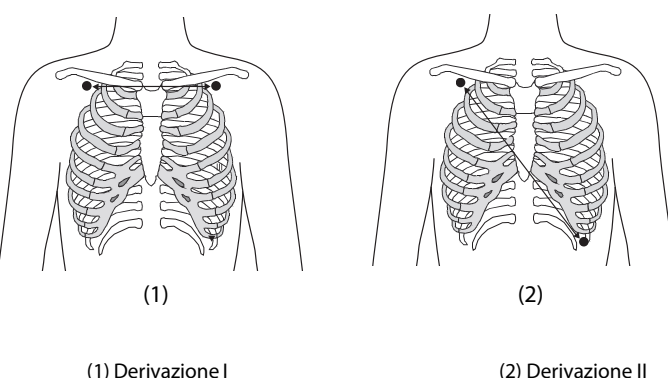

# **ATTENZIONE**

- **Per ridurre gli artefatti cardiovascolari, applicare gli elettrodi della respirazione in modo che l'area del fegato e i ventricoli del cuore non siano nella linea tra gli elettrodi respiratori. Ciò è particolarmente importante per i pazienti neonatali.**
- **Per ottimizzare la forma d'onda respiratoria, posizionare gli elettrodi RA e LA orizzontalmente durante il monitoraggio del respiro con la derivazione ECG I e gli elettrodi RA e LL diagonalmente durante il monitoraggio con la derivazione ECG II.**
- **Per ottimizzare le forme d'onda respiratorie per i pazienti che respirano principalmente a livello addominale, applicare l'elettrodo LL sull'addome sinistro nel punto di massima espansione addominale.**
- **Per i pazienti che espandono il torace lateralmente (normalmente pazienti neonatali), per evitare la pressione intratoracica negativa e ottimizzare le forme d'onda respiratorie, applicare gli elettrodi rispettivamente nelle aree medioascellare destra e laterale sinistra del torace nel punto massimo del movimento respiratorio.**
- **Ispezionare periodicamente il sito di applicazione dell'elettrodo per controllare lo stato della cute. Se si notano variazioni, sostituire gli elettrodi o applicarli in un altro punto.**

# **NOTA**

• **Conservare gli elettrodi a temperatura ambiente. Aprire la confezione degli elettrodi immediatamente prima dell'uso.** 

• **Controllare che le confezioni degli elettrodi siano integre e non scadute. Accertarsi che il gel degli elettrodi sia umido.**

# **22.5 Modifica delle impostazioni di Resp**

# **22.5.1 Impostazione delle proprietà di allarme Resp**

Per impostare le proprietà di allarme Resp, seguire la procedura descritta di seguito:

- 1. Selezionare l'area dei valori numerici o della forma d'onda Resp per accedere al menu **Resp**.
- 2. Selezionare la scheda **All.**.
- 3. Inserire la password se richiesto.
- 4. Impostare le proprietà dell'allarme come desiderato.

# **NOTA**

• **È possibile disattivare l'allarme di apnea solo se l'opzione Allarme apnea disattivato è attivata.** 

## **22.5.2 Impostazione della sorgente RR**

Per impostare la sorgente RR, seguire la procedura indicata di seguito:

- 1. Selezionare l'area dei valori numerici o della forma d'onda Resp per accedere al menu **Resp**.
- 2. Selezionare la scheda **Impost.**.
- 3. Scegliere **Sorgen. RR** dall'elenco a discesa.

Se si seleziona **Autom.**, il sistema seleziona automaticamente la sorgente RR in base alla priorità. La priorità della sorgente RR è, nell'ordine, CO<sub>2</sub>, RM ed ECG. Se la sorgente RR corrente non fornisce misurazioni valide, il sistema imposta automaticamente **Sorgen. RR** su **Autom.**.

### **22.5.3 Scelta della derivazione per respirazione**

Per impostare la derivazione di respirazione, seguire la procedura descritta di seguito:

- 1. Selezionare l'area dei valori numerici o della forma d'onda Resp per accedere al menu **Resp**.
- 2. Selezionare la scheda **Impost.**.
- 3. Impostare **Der resp.**.

Se non è possibile ottenere una forma d'onda Resp ottimale o in caso di dubbi sul valore Resp in seguito alla scelta della Der resp, potrebbe essere necessario ottimizzare il posizionamento degli elettrodi.

### **22.5.4 Impostazione delle dimensioni della forma d'onda Resp**

Per impostare la dimensione della forma d'onda Resp, seguire la procedura descritta di seguito:

- 1. Selezionare l'area dei valori numerici o della forma d'onda Resp per accedere al menu **Resp**.
- 2. Selezionare la scheda **Impost.**.
- 3. Impostare **Guad**.

#### **22.5.5 Impostazione della velocità di scorrimento della forma d'onda Resp**

Per impostare la velocità di scorrimento della forma d'onda Resp, seguire la procedura descritta di seguito:

- 1. Selezionare l'area dei valori numerici o della forma d'onda Resp per accedere al menu **Resp**.
- 2. Selezionare la scheda **Impost.**.
- 3. Impostare **Velocità**.

# **22.5.6 Impostazione del rilevamento automatico**

Per impostare il rilevamento automatico, seguire la procedura descritta di seguito:

- 1. Selezionare l'area dei valori numerici o della forma d'onda Resp per accedere al menu **Resp**.
- 2. Selezionare la scheda **Impost.**.
- 3. Attivare o disattivare **Rilevam. autom. soglia**.
	- Se la funzione *Rilevam. autom. soglia* è attivata, il monitor regola automaticamente il livello di rilevamento o la soglia per la forma d'onda Resp.
	- Se la funzione **Rilevam. autom. soglia** è disattivata, è necessario regolare manualmente la soglia per la forma d'onda Resp. Per ulteriori informazioni, consultare la sezione 22.5.7Regolazione manuale della [soglia di rilevamento della forma d'onda Resp](#page-349-0).

In modalità di rilevamento automatico, se l'ECG è disattivato durante il monitoraggio della respirazione, il monitor non è in grado di confrontare ECG e RR per rilevare artefatti cardiovascolari. Per evitare che gli artefatti cardiovascolari vengano interpretati come respirazione, la soglia della respirazione viene automaticamente impostata su un valore più alto.

# <span id="page-349-0"></span>**22.5.7 Regolazione manuale della soglia di rilevamento della forma d'onda Resp**

Si consiglia di usare la modalità di rilevamento manuale nelle seguenti situazioni:

- Il paziente ha una ventilazione forzata intermittente.
- La respirazione del paziente è debole.
- La frequenza respiratoria del paziente è vicina alla frequenza cardiaca.

Per impostare la soglia della forma d'onda Resp al livello desiderato, seguire la procedura descritta di seguito:

- 1. Selezionare l'area dei valori numerici o della forma d'onda Resp per accedere al menu **Resp**.
- 2. Selezionare la scheda **Soglia**.
- 3. Selezionare le frecce verso l'alto e verso il basso sotto **Linea sup.** e **Linea Inf.** per definire la soglia della forma d'onda Resp.

Una volta impostata la soglia della forma d'onda Resp, questa non si adatta automaticamente alle diverse profondità di respirazione.In modalità di rilevamento manuale, in determinate situazioni è possibile interpretare erroneamente l'artefatto cardiovascolare come respirazione. Ciò comporta una frequenza respiratoria più elevata o un'apnea non rilevata. In caso di dubbi sulla lettura della frequenza respiratoria, regolare la soglia della forma d'onda Resp per aumentare il livello di rilevamento. Se non è possibile regolare la soglia perché la forma d'onda Resp è troppo piccola, potrebbe essere necessario ottimizzare il posizionamento degli elettrodi.

### **ATTENZIONE**

- **Ricordare sempre che se varia la profondità del respiro, può essere necessario modificare il livello di rilevazione.**
- **In modalità di rilevamento manuale, se la soglia della respirazione non è impostata correttamente, potrebbe non essere rilevata un'apnea. Quando la soglia respiratoria è impostata su un valore troppo basso, il monitor può interpretare erroneamente l'attività cardiaca come attività respiratoria in caso di apnea.**

# **22.6 Risoluzione dei problemi per Resp**

Per ulteriori informazioni, consultare la sezione [IMessaggi di allarme](#page-570-0).

# **23.1** Introduzione a SpO<sub>2</sub>

Il monitoraggio della saturazione dell'ossigeno (SpO<sub>2</sub>) è una tecnica non invasiva utilizzata per rilevare la quantità di emoglobina ossigenata e la frequenza del polso mediante misurazione dell'assorbimento delle lunghezze d'onda della luce selezionate. La luce emessa dal lato dell'emettitore della sonda viene assorbita parzialmente quando passa attraverso i tessuti monitorati. La quantità di luce trasmessa viene rilevata dal lato del rilevatore della sonda. Quando si esamina la parte pulsante del segnale fotoelettrico, viene misurata la quantità di luce assorbita dall'emoglobina ed è possibile calcolare la saturazione dell'ossigeno. Il dispositivo è calibrato per visualizzare la saturazione dell'ossigeno nel sangue.

Il monitoraggio SpO<sub>2</sub> è destinato a pazienti adulti, pediatrici e neonatali.

È possibile eseguire la misurazione della SpO<sub>2</sub> da due diverse sorgenti contemporaneamente: il modulo MPM e il modulo SpO<sub>2</sub>. La misurazione eseguita dal modulo MPM è etichettata SpO<sub>2</sub>, mentre la misurazione eseguita dal modulo SpO<sub>2</sub> è etichettata SpO<sub>2</sub>b.

Per i moduli MPM e SpO<sub>2</sub> è possibile configurare le seguenti tipologie di modulo SpO<sub>2</sub>:

- Mindray SpO<sub>2</sub>: connettore di colore blu e nessun logo sul pannello anteriore del modulo.
- Nellcor SpO<sub>2</sub>: connettore di colore grigio e logo di Nellcor sul pannello anteriore del modulo.
- SpO<sub>2</sub> Masimo: connettore di colore viola e logo di Masimo SET sul pannello anteriore del modulo.

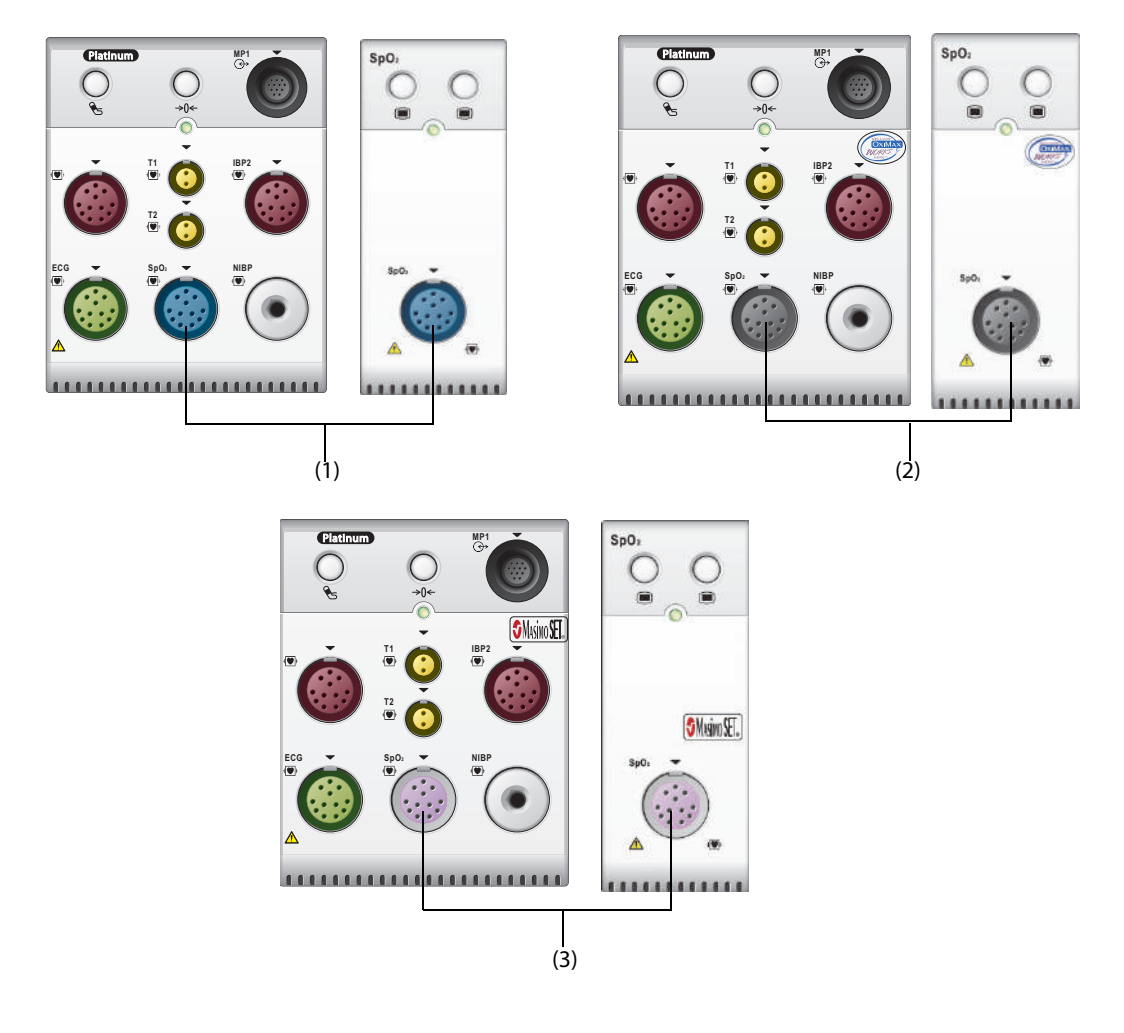

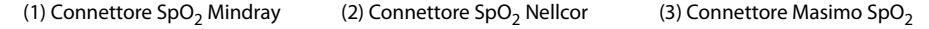

- **Se si ha la necessità di misurare la SpO**2 **sia dal modulo MPM sia dal modulo SpO**2**, selezionare lo stesso tipo di SpO**2**. In caso contrario, il modulo SpO**2 **verrà disabilitato. Ad esempio, se si applicano contemporaneamente un modulo MPM configurato con SpO**2 **Nellcor e un modulo SpO**<sup>2</sup> **configurato con SpO**2 **Mindray, il modulo SpO**2 **viene disabilitato automaticamente.**
- **La prolunga SpO**2 **deve essere compatibile con i connettori SpO**2**. Ad esempio, la prolunga dell'SpO**<sup>2</sup> **Mindray può essere collegata unicamente ai connettori SpO**2 **Mindray.**
- Verifica precisione di misurazione: La precisione di SpO<sub>2</sub> è stata verificata in studi condotti **sull'uomo mediante confronto con un campione di sangue arterioso di riferimento misurato con un co-ossimetro. Le misurazioni pulsiossimetriche sono statisticamente distribuite e circa i due terzi delle misure rientrano nell'intervallo di precisione specificato, rispetto alle misure co-ossimetriche.**
- **Non è possibile utilizzare tester funzionali o simulatori SpO**2 **per determinare la precisione della frequenza del polso.**
- **Non è possibile utilizzare tester funzionali o simulatori SpO**2 **per valutare la precisione di SpO**2**.**

# **23.2 Informazioni sulla sicurezza per SpO**<sub>2</sub>

### **AVVERTENZA**

- **Se il paziente presenta un trend di deossigenazione, analizzare i campioni ematici con un coossimetro da laboratorio per comprendere a fondo le condizioni del paziente.**
- Non utilizzare il monitor o i sensori SpO<sub>2</sub> durante una risonanza magnetica o in un ambiente MRI. La **corrente indotta potrebbe provocare ustioni al paziente. Il monitor potrebbe influire sulle immagini MRI, e il dispositivo MRI potrebbe compromettere la precisione delle misurazioni SpO<sub>2</sub>.**
- **Un monitoraggio continuo prolungato può aumentare il rischio di variazioni indesiderate della pelle, come irritazioni, vesciche o ustioni. Ispezionare i punti di applicazione dei sensori ogni due ore, e spostare i sensori se la pelle ha subito variazioni. Cambiare il punto di applicazione ogni quattro ore. Per i neonati o i pazienti con cattiva circolazione sanguigna periferica o pelle sensibile, ispezionare il punto di applicazione dei sensori con maggior frequenza.**
- **Se il sensore è troppo stretto poiché il sito di applicazione è troppo ampio o diventa troppo ampio a causa di un edema, una pressione eccessiva prolungata potrebbe determinare una congestione venosa in zona distale dal sito di applicazione, causando edema interstiziale e ischemia tissutale.**
- **Quando i pazienti sono sottoposti a terapia fotodinamica possono essere sensibili alle sorgenti luminose. La pulsossimetria può essere utilizzata solo sotto un'attenta supervisione clinica per brevi periodi di tempo al fine di ridurre al minimo le interferenze con la terapia fotodinamica.**
- **L'impostazione dei limiti di allarme su valori estremi può rendere inefficace il sistema di allarme. Ad esempio, un livello elevato di ossigeno può predisporre un prematuro a fibroplasia retrolenticolare.**  L'impostazione del limite alto di allarme SpO<sub>2</sub> su 100% equivale a disattivare l'allarme SpO<sub>2</sub>.
- **Il livello di SpO2 viene calibrato in modo empirico nei volontari adulti sani con livelli normali di carbossiemoglobina (COHb) e metemoglobina (MetHb).**
- **Per evitare scosse elettriche, rimuovere sempre il sensore prima di fare il bagno al paziente.**
- **La funzione di pulsossimetria del monitor al posto letto non deve essere utilizzata per il monitoraggio delle apnee.**
- • **La funzione di pulsossimetria del monitor al posto letto non deve essere utilizzata per l'analisi delle aritmie.**

### **ATTENZIONE**

- **Cambiare il punto di applicazione o sostituire il sensore e/o il cavo paziente quando sull'apparecchiatura viene visualizzato un messaggio Bassa qualità segnale SpO2 persistente. Questi messaggi possono indicare che il tempo di monitoraggio del paziente sul cavo paziente o sul sensore è esaurito.**
- **Sostituire il cavo o il sensore quando viene visualizzato costantemente il messaggio "Sensore SpO2 scoll", "Assenza sensore SPO2" o "Bassa qualità segnale SpO2" durante il monitoraggio di pazienti**

**consecutivi dopo aver completato le procedure di risoluzione dei problemi elencate nel presente manuale.** 

- **La variazione nelle misurazioni può essere profonda e potrebbe essere influenzata dalla tecnica di campionamento, nonché dalle condizioni fisiologiche del paziente. Qualsiasi risultato che mostri incoerenza con lo stato clinico del paziente deve essere ripetuto e/o integrato con dati di test aggiuntivi. I campioni di sangue devono essere analizzati con gli strumenti di laboratorio prima che venga presa qualsiasi decisione clinica allo scopo di comprendere a fondo le condizioni del paziente.**
- Usare esclusivamente i sensori SpO<sub>2</sub> specificati nel presente manuale. Seguire le istruzioni per l'uso fornite con il sensore SpO<sub>2</sub>.
- **Non posizionare il monitor paziente dove i comandi possono essere modificati dal paziente.**
- **Se si utilizza la pulsossimetria durante l'irradiazione totale del corpo, tenere il sensore al di fuori del campo di radiazione. Se il sensore è esposto a radiazioni, la lettura potrebbe essere imprecisa o il dispositivo potrebbe leggere zero per la durata del periodo di irradiazione attiva.**

### **NOTA**

- **Nelle istruzioni per l'uso del sensore, sono disponibili ulteriori informazioni specifiche per i sensori Masimo compatibili con l'apparecchiatura, incluse le informazioni relative ai parametri/alle prestazioni di misurazione durante il movimento e in condizioni di scarsa perfusione.**
- **I cavi e i sensori Masimo sono dotati di tecnologia X-Cal™ per ridurre al minimo il rischio di letture inesatte e di perdita imprevista del monitoraggio del paziente. Fare riferimento alle istruzioni per l'uso del cavo o del sensore per la durata dichiarata del tempo di monitoraggio del paziente.**

# <span id="page-352-0"></span>**23.3 Limiti della misurazione di SpO**<sup>2</sup>

I seguenti fattori possono influire sulla precisione della misurazione di SpO<sub>2</sub>:

- Caratteristiche fisiologiche del paziente:
	- Arresto cardiaco
	- lpotensione
	- Iperpigmentazione della cute
	- Scarica
	- Vasocostrizione grave
	- lpotermia
	- Anemia grave
	- Difetto del setto ventricolare (VSD)
	- Pulsazioni venose
	- Scarsa perfusione
	- Emoglobina disfunzionale, come carbossiemoglobina (COHb) e metemoglobina (MetHb)
	- Livelli elevati di bilirubina
	- Malattia vasospastica, quale morbo di Raynaud e malattia vascolare periferica
	- Emoglobinopatie e disturbi di sintesi quali talassemie, Hb s, Hb c, anemia falciforme, ecc.
	- Condizioni ipocapniche o ipercapniche
	- Voglie, tatuaggi, scolorimento della cute, umidità della cute, dita deformate o anomale, ecc.
- Sostanze che producono interferenze:
	- ◆ Coloranti intravascolari (verde indocianina, blu di metilene, indaco carminio, ecc.)
	- Pigmenti del sito di misurazione, ad esempio lo smalto per unghie.
- Condizioni ambientali:
	- Illuminazione eccessiva
	- ◆ Apparecchiatura per elettrochirurgia
	- Defibrillazione (può causare valori imprecisi per un breve lasso di tempo)
	- Movimento eccessivo del paziente/sensore
- Campo elettromagnetico
- Cateteri arteriosi e palloncino intra-aortico
- Altri
	- ◆ Errato posizionamento del sensore SpO<sub>2</sub> o utilizzo di un sensore SpO<sub>2</sub> non corretto
	- Bracciale o dispositivo di misura della pressione arteriosa sullo stesso arto del sensore SpO<sub>2</sub>.

# **23.4 Visualizzazione SpO**<sub>2</sub>

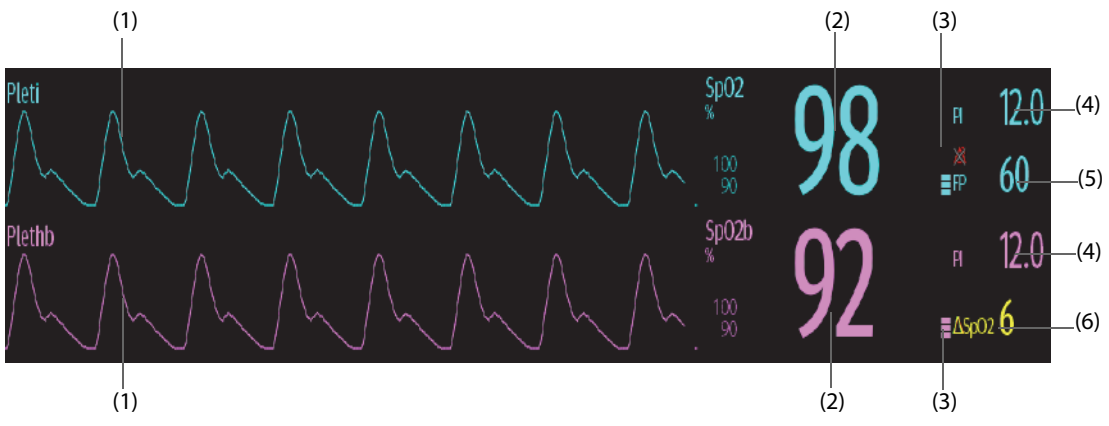

- (1) Forma d'onda Pleti (Pleti/Plethb): indica la pulsazione del sangue nel sito di misurazione. La forma d'onda non è normalizzata.
- (2) Saturazione dell'ossigeno arterioso (SpO<sub>2</sub>): indica la percentuale di emoglobina ossigenata rispetto all'emoglobina totale.
- (3) Indicatore di perfusione:la parte pulsatile del segnale misurato generata dalla pulsazione arteriosa. Più alta è la barra, migliore è la qualità di perfusione.
- (4) Indice di perfusione (PI): indica la percentuale di segnale pulsatile rispetto a segnale non pulsatile. Il PI è un indicatore dell'intensità di pulsazione. È inoltre possibile utilizzarlo per valutare l'intensità del segnale SpO<sub>2</sub>.

Per modulo SpO<sub>2</sub> Mindray,

- Al di sopra di 1 è ottimale.
- Tra 0,3 e 1 è accettabile.
- Sotto 0,3 indica una bassa perfusione. Riposizionare il sensore SpO<sub>2</sub> oppure trovare un sito di applicazione migliore. Se la bassa perfusione persiste, se possibile scegliere un altro metodo per misurare la saturazione dell'ossigeno.
- (5) Frequenza del polso: Indica il numero di pulsazioni al minuto.
- (6) Differenza SpO<sub>2</sub> (ΔSpO<sub>2</sub>):  $\Delta SpO_2 = |SpO_2 SpO_2 b|$

# **NOTA**

Il PI è disponibile solo per SpO<sub>2</sub> Mindray e SpO<sub>2</sub> Masimo.

# **23.5 Preparazione al monitoraggio SpO**<sup>2</sup>

Per la preparazione al monitoraggio  $SpO<sub>2</sub>$ , seguire la procedura descritta di seguito:

- 1. Selezionare il sensore appropriato a seconda del tipo di modulo, del sito di applicazione, della categoria e del peso del paziente.
- 2. Pulire la superficie di contatto del sensore riutilizzabile.
- 3. Applicare il sensore sul paziente seguendo le istruzioni per l'uso del sensore.
- 4. Selezionare una prolunga appropriata in base al tipo di connettore e inserire il cavo nel connettore SpO<sub>2</sub>.
- 5. Collegare il sensore alla prolunga.

### **ATTENZIONE**

- **Selezionare il sensore SpO2 appropriato in base al sito di applicazione. L'applicazione di un sensore troppo stretto può ostacolare gravemente la circolazione e portare a misurazioni imprecise. Un'applicazione allentata può causare l'esposizione del sito di misurazione alla luce ambientale.**
- **Evitare di posizionare il sensore SpO2 sullo stesso arto con un bracciale NIBP, un catetere arterioso o una linea intravascolare.**
- • **Quando si esegue il monitoraggio di SpO2 a una temperatura ambiente elevata, per evitare ustioni in corrispondenza del sito di applicazione con perfusione inadeguata, prestare attenzione all'**  applicazione prolungata del sensore SpO<sub>2</sub>.

### **NOTA**

• **Sono disponibili fino a un massimo di due punti di misurazione contemporaneamente.**

# **23.6 Modifica delle impostazioni per SpO**<sup>2</sup>

# **NOTA**

Le impostazioni nel modulo SpO<sub>2</sub> e nel modulo SpO<sub>2</sub>b sono collegate.

## **23.6.1 Modifica delle impostazioni di allarme SpO**<sup>2</sup>

Per modificare le impostazioni di allarme  $SpO<sub>2</sub>$ , seguire la procedura descritta di seguito:

- 1. Selezionare l'area dei valori numerici o delle forme d'onda SpO2 per accedere al menu **SpO2**.
- 2. Selezionare la scheda **All.**.
- 3. Inserire la password se richiesto.
- 4. Impostare le proprietà di allarme per  $SpO<sub>2</sub>$  e Desat  $SpO<sub>2</sub>$ .

Per SpO<sub>2</sub>b, è anche possibile impostare le proprietà di allarme per ∆SpO<sub>2</sub>.

## **NOTA**

• **È possibile disattivare l'allarme Desat SpO2 solo se l'opzione Desat SpO2 allarme off è attivata. Per ulteriori informazioni, consultare la sezione** *[6.8.8Impostazione della lunghezza delle forme d'onda](#page-110-0)  [stampate](#page-110-0)***.**

# **23.6.2 Monitoraggio simultaneo di SpO**2 **e NIBP**

In caso di monitoraggio simultaneo di SpO<sub>2</sub> e NIBP sullo stesso arto, è possibile attivare NIBP simul per bloccare lo stato di allarme SpO<sub>2</sub> fino alla conclusione della misurazione NIBP. Disattivando **NIBP simul**, la bassa perfusione generata dalla misurazione NIBP può portare a un'imprecisione dei valori SpO<sub>2</sub> e causare quindi falsi allarmi fisiologici.

Per impostare l'opzione **NIBP simul**, seguire la procedura descritta di seguito:

- 1. Selezionare l'area dei valori numerici o delle forme d'onda SpO<sub>2</sub> per accedere al menu SpO2.
- 2. Selezionare la scheda **All.**.
- 3. Impostare **NIBP simul**.

# 23.6.3 Gestione allarmi Sat-Seconds (per SpO<sub>2</sub> Nellcor)

Con la tradizionale gestione degli allarmi, i limiti superiore e inferiore vengono impostati per monitorare la saturazione dell'ossigeno. Durante il monitoraggio, quando viene superato un limite di allarme, viene immediatamente emesso un allarme acustico. Quando il valore SpO<sub>2</sub> del paziente oscilla intorno al limite di allarme, viene emesso un allarme acustico ogni volta che il parametro supera il limite impostato. Allarmi così frequenti possono provocare distrazioni. La tecnica di gestione allarmi Sat-Seconds Nellcor è progettata proprio per limitare questo tipo di disturbo.

La funzione SatSeconds di SpO<sub>2</sub> Nellcor consente di ridurre la probabilità di falsi allarmi provocati da artefatti da movimento. Con la gestione allarmi SatSeconds, i limiti di allarme alto e basso vengono impostati in modo identico rispetto alla gestione tradizionale degli allarmi. Viene impostato anche un limite Sat-Seconds. Il limite Sat-Seconds controlla la quantità di tempo durante il quale la saturazione SpO<sub>2</sub> supera i limiti stabiliti per l'emissione di un allarme acustico.

Il metodo di calcolo è il seguente: i punti percentuali in cui il valore SpO<sub>2</sub> supera il limite di allarme vengono moltiplicati per il numero di secondi durante i quali tale valore rimane oltre il limite di allarme. Tale procedimento viene descritto con l'equazione:

#### SatSeconds = Punti × Secondi

Solo quando viene raggiunto il limite Sat-Seconds, il monitor emette l'allarme corrispondente. Per esempio, la cifra sotto mostra il tempo di reazione allarme con limite Sat-Seconds impostato su 50 e un limite basso SpO<sub>2</sub> impostato su 90%. In questo esempio, la SpO<sub>2</sub> del paziente scende all'88% (2 punti) e rimane su questo valore per 2 secondi. Quindi scende a 86% (4 punti) per 3 secondi, e infine a 84% (6 punti) per 6 secondi. I risultanti valori Sat-Seconds sono:

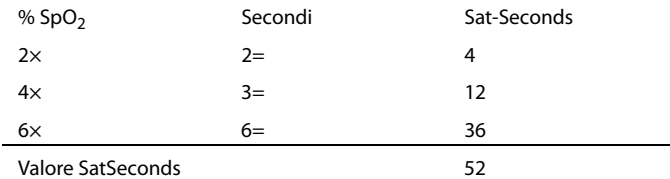

Dopo circa 10,9 secondi, viene emesso l'allarme Sat-Seconds a causa del superamento del limite di 50 Sat-Seconds.

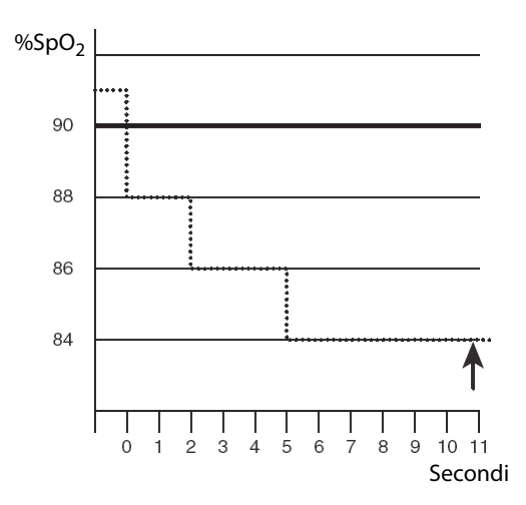

I livelli di saturazione sono soggetti a variazioni anziché a rimanere stabili per più secondi. Spesso, il valore SpO<sub>2</sub> del paziente oscilla al di sopra e al di sotto del limite di allarme, rientrando più volte nell'intervallo di nonallarme. Durante queste fluttuazioni, il monitor integra il numero di punti SpO<sub>2</sub> sia positivi che negativi, finché non viene raggiunto il limite SatSeconds oppure il valore SpO<sub>2</sub> del paziente non rientra nell'intervallo di nonallarme e vi rimane stabilmente.

### **NOTA**

• **L'allarme SpO**2 **Bassa o SpO**2 **Alta viene attivato nel caso in cui il valore SpO**2 **superi i limiti di allarme per 3 volte nell'arco di un minuto anche se l'impostazione di SatSeconds non è stata raggiunta.** 

# 23.6.4 Impostazione di SpO<sub>2</sub> Sat-Seconds (per SpO<sub>2</sub> Nellcor)

Per impostare SatSeconds, seguire la procedura descritta di seguito:

- 1. Selezionare l'area dei valori numerici o delle forme d'onda SpO<sub>2</sub> per accedere al menu SpO2.
- 2. Selezionare la scheda **All.**.
- 3. Impostare **Sat-Secondi**.

# 23.6.5 Impostazione della sensibilità SpO<sub>2</sub> (per SpO<sub>2</sub> Masimo)

Per SpO<sub>2</sub> Masimo, consente di selezionare la **Sensibilità** in base alla qualità del segnale e al movimento del paziente.

La sensibilità Normale è consigliata per i pazienti che riscontrano una certa compromissione del flusso sanguigno o della perfusione. È consigliabile per i reparti in cui i pazienti vengono osservati di frequente, come le unità di terapia intensiva (ICU).

La sensibilità APOD (Adaptive Probe Off Detection, Rilevamento adattivo sonda scollegata) è la modalità di sensibilità consigliata quando vi è un'elevata probabilità che il sensore si stacchi. È inoltre la modalità consigliata per i reparti in cui i pazienti non sono sottoposti a monitoraggio visivo continuo. Questa modalità offre una maggiore protezione contro letture errate della frequenza del polso e della saturazione dell'ossigeno arterioso quando un sensore si stacca inavvertitamente dal paziente a causa di movimento eccessivo.

La sensibilità Massima è consigliata per l'uso su pazienti con segnali deboli (ad es., rumore ambientale elevato e/ o pazienti con perfusione molto bassa) e durante procedure, o quando il contatto tra medico e paziente è continuo, ad esempio in condizioni di maggiore acuità.

Per impostare la sensibilità  $SpO<sub>2</sub>$ , seguire la procedura descritta di seguito:

- 1. Selezionare l'area dei valori numerici o delle forme d'onda SpO<sub>2</sub> per accedere al menu **SpO2**.
- 2. Impostare **Sensibilità** su **Massima, Normale o APOD**.

## **ATTENZIONE**

- **Quando si utilizza l'impostazione di sensibilità Massima, le prestazioni di rilevamento "sensore scollegato" potrebbero essere compromesse. Se l'apparecchiatura e il sensore si staccano dal paziente, potrebbero verificarsi false letture dovute a rumori ambientali quali luce e vibrazioni.**
- **Se si configura il monitor su "Carica ultima configurazione" come configurazione predefinita, è possibile che la SpO 2 Masimo venga impostata sulla modalità di sensibilità massima all'accensione o dopo l'ammissione di un nuovo paziente. Si consiglia di utilizzare la sensibilità Massima durante le procedure o quando il contatto tra medico e paziente è continuo, ad esempio in condizioni di maggiore acuità. La sensibilità Massima non è consigliata per reparti in cui i pazienti non vengono monitorati visivamente, poiché il rilevamento "Sensore scollegato" potrebbe essere compromesso. Per le gestione delle configurazioni, vedere la** *Sezione [12.4Impostazione della configurazione](#page-184-0)  [predefinita](#page-184-0)***.**

# **23.6.6 Attivazione di FastSAT (per SpO 2 Masimo)**

FastSAT consente di monitorare rapidamente le variazioni della saturazione dell'ossigeno arterioso, come può essere necessario in situazioni urgenti. Quando l'opzione FastSAT è attiva, l'algoritmo di calcolo della media valuta tutti i valori SpO<sub>2</sub> e fornisce un valore SpO<sub>2</sub> medio che rappresenta meglio lo stato di saturazione dell'ossigeno corrente del paziente.

L'affidabilità di FastSAT dipende dall'impostazione del tempo di calcolo della media e del segnale di ingresso. Per impostazione predefinita, la funzione FastSAT è disabilitata. Per attivare FastSAT, seguire la procedura descritta di seguito:

- 1. Selezionare l'area dei valori numerici o delle forme d'onda SpO<sub>2</sub> per accedere al menu SpO2.
- 2. Selezionare la scheda **Impost.**.
- 3. Attivare l'opzione **Fast SAT**.

### 23.6.7 Visualizzazione dell'indicatore SIQ (per SpO<sub>2</sub> Mindray)

L'indicatore di qualità del segnale (SIQ) viene visualizzato sotto la forma d'onda Pleti. Il SIQ viene rappresentato tramite barre verticali. L'altezza della barra fornisce una valutazione dell'affidabilità del valore SpO<sub>2</sub> visualizzato. Il SIQ dell'SpO<sub>2</sub> può essere utilizzato anche per identificare il polso del paziente.

La figura riportata di seguito mostra il SIQ dell'SpO<sub>2</sub>:

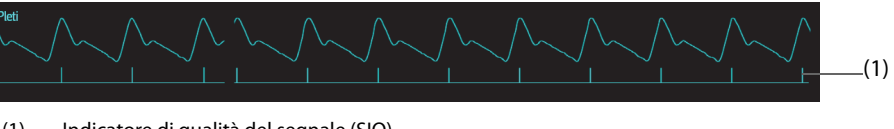

(1) Indicatore di qualità del segnale (SIQ)

Per visualizzare il SIQ dell'SpO<sub>2</sub>, seguire la procedura descritta di seguito:

- 1. Selezionare l'area dei valori numerici o delle forme d'onda SpO<sub>2</sub> per accedere al menu **SpO2**.
- 2. Selezionare la scheda **Impost.**.
- 3. Attivare l'opzione **Visualizza SIQ**.

## 23.6.8 Modifica del tempo di calcolo della media (per SpO<sub>2</sub> Masimo)

Il valore SpO2 visualizzato sullo schermo del monitor è la media dei dati raccolti in un periodo di tempo specificato. Più è breve il periodo su cui si calcola la media, più rapidamente il monitor reagisce alle variazioni del livello di saturazione dell'ossigeno del paziente. Viceversa, maggiore è il tempo di calcolo della media, minore è la velocità con cui il monitor risponde alle variazioni del livello di saturazione dell'ossigeno del paziente, ma la misurazione SpO<sub>2</sub> è più stabile. Per pazienti in condizioni critiche, selezionare un tempo breve per il calcolo della media aiuta a comprendere lo stato del paziente.

Per impostare il tempo di calcolo della media, seguire la procedura descritta di seguito:

- 1. Selezionare l'area dei valori numerici o delle forme d'onda SpO<sub>2</sub> per accedere al menu SpO2.
- 2. Impostare **Calc. media**.

# 23.6.9 Modifica della sensibilità (per SpO<sub>2</sub> Mindray)

Il valore SpO<sub>2</sub> visualizzato sullo schermo del monitor è la media dei dati raccolti in un periodo di tempo specificato. Più è breve il periodo su cui si calcola la media, più rapidamente il monitor reagisce alle variazioni del livello di saturazione dell'ossigeno del paziente. Viceversa, maggiore è il tempo di calcolo della media, minore è la velocità con cui il monitor risponde alle variazioni del livello di saturazione dell'ossigeno del paziente, ma la misurazione SpO<sub>2</sub> è più stabile. Per pazienti in condizioni critiche, selezionare un tempo breve per il calcolo della media aiuta a comprendere lo stato del paziente.

Per impostare il tempo di calcolo della media, seguire la procedura descritta di seguito:

- 1. Selezionare l'area dei valori numerici o delle forme d'onda SpO<sub>2</sub> per accedere al menu **SpO2**.
- 2. Selezionare **Sensibilità**.

### **23.6.10 Mostrare/nascondere PI**

È possibile decidere se visualizzare o meno il PI nell'area dei parametri SpO<sub>2</sub>. Per eseguire questa operazione, seguire la procedura descritta di seguito:

- 1. Selezionare l'area dei valori numerici o delle forme d'onda SpO2 per accedere al menu **SpO2**.
- 2. Attivare o disattivare **Visual. PI.**

### **23.6.11 Modifica della velocità di scorrimento dell'onda Pleti**

Per impostare la velocità di scorrimento delle forme d'onda Pleti, seguire la procedura descritta di seguito:

- 1. Selezionare l'area dei valori numerici o delle forme d'onda SpO<sub>2</sub> per accedere al menu **SpO2**.
- 2. Impostare **Velocità**.

# **23.7 Modifica delle impostazioni FP**

## **23.7.1 Modifica delle impostazioni di allarme FP**

Per modificare le impostazioni di allarme FP, seguire la procedura descritta di seguito:

1. Selezionare l'area dei valori numerici o delle forme d'onda SpO2 per accedere al menu **SpO2**.

- 2. Selezionare la scheda **Allarme FP**.
- 3. Inserire la password se richiesto.
- 4. Impostare le proprietà dell'allarme come desiderato.

# **23.7.2 Modifica del volume QRS**

Se **Sorg. all.** è impostata su **FP**, il tono QRS deriva dalle misurazioni della FP. Per impostare il volume QRS, seguire la procedura descritta di seguito:

- 1. Selezionare l'area dei valori numerici o delle forme d'onda SpO<sub>2</sub> per accedere al menu SpO2.
- 2. Selezionare la scheda **FP**.
- 3. Selezionare la scheda **Impost.**.
- 4. Impostare **Volume QRS**.

Se il valore SpO<sub>2</sub> è valido, il monitor regola anche il tono QRS (tono del segnale) sulla base del valore SpO<sub>2</sub>.

### **23.7.3 Impostazione della sorgente FP**

È possibile selezionare la sorgente di FP. La sorgente FP corrente è visualizzata nell'area dei valori numerici FP. La FP dalla sorgente corrente viene monitorata come impulso di sistema e genera allarmi quando si sceglie FP come sorgente allarme.

Per impostare una frequenza delle pulsazioni come sorgente FP, seguire la procedura descritta di seguito:

- 1. Selezionare l'area dei valori numerici o delle forme d'onda SpO<sub>2</sub> per accedere al menu SpO2.
- 2. Selezionare la scheda **FP**.
- 3. Selezionare la scheda **Impost.**.
- 4. Impostare **FP Sorgente**.

Il menu **FP Sorgente** visualizza le origini FP attualmente disponibili, dall'alto in basso in ordine di priorità. Selezionando **Autom.**, il sistema seleziona automaticamente la prima opzione come sorgente FP. Quando la sorgente FP corrente non è disponibile, il sistema passa automaticamente da **FP Sorgente** a **Autom.**. Selezionando **IBP**, il sistema seleziona automaticamente la prima etichetta di pressione come sorgente FP.

## **23.7.4 Mostrare/nascondere PR**

È possibile decidere se visualizzare o meno il valore PR nell'area dei parametri SpO<sub>2</sub>. Per eseguire questa operazione, seguire la procedura descritta di seguito:

- 1. Selezionare l'area dei valori numerici o delle forme d'onda SpO<sub>2</sub> per accedere al menu SpO2.
- 2. Selezionare la scheda **FP**.
- 3. Selezionare la scheda **Impost.**.
- 4. Attivare o disattivare **Visualizza PR.**

# **23.8 Risoluzione dei problemi relativi a SpO**<sup>2</sup>

In questa sezione viene presentato un elenco di possibili problemi. Se i problemi si verificano durante l'utilizzo dell'apparecchiatura o degli accessori, verificare la tabella seguente prima di richiedere assistenza. Se il problema persiste, contattare il personale di assistenza.

### **NOTA**

• **Per i messaggi di allarme tecnico e fisiologico, fare riferimento alla sezione** *[IMessaggi di allarme](#page-570-0)***.**

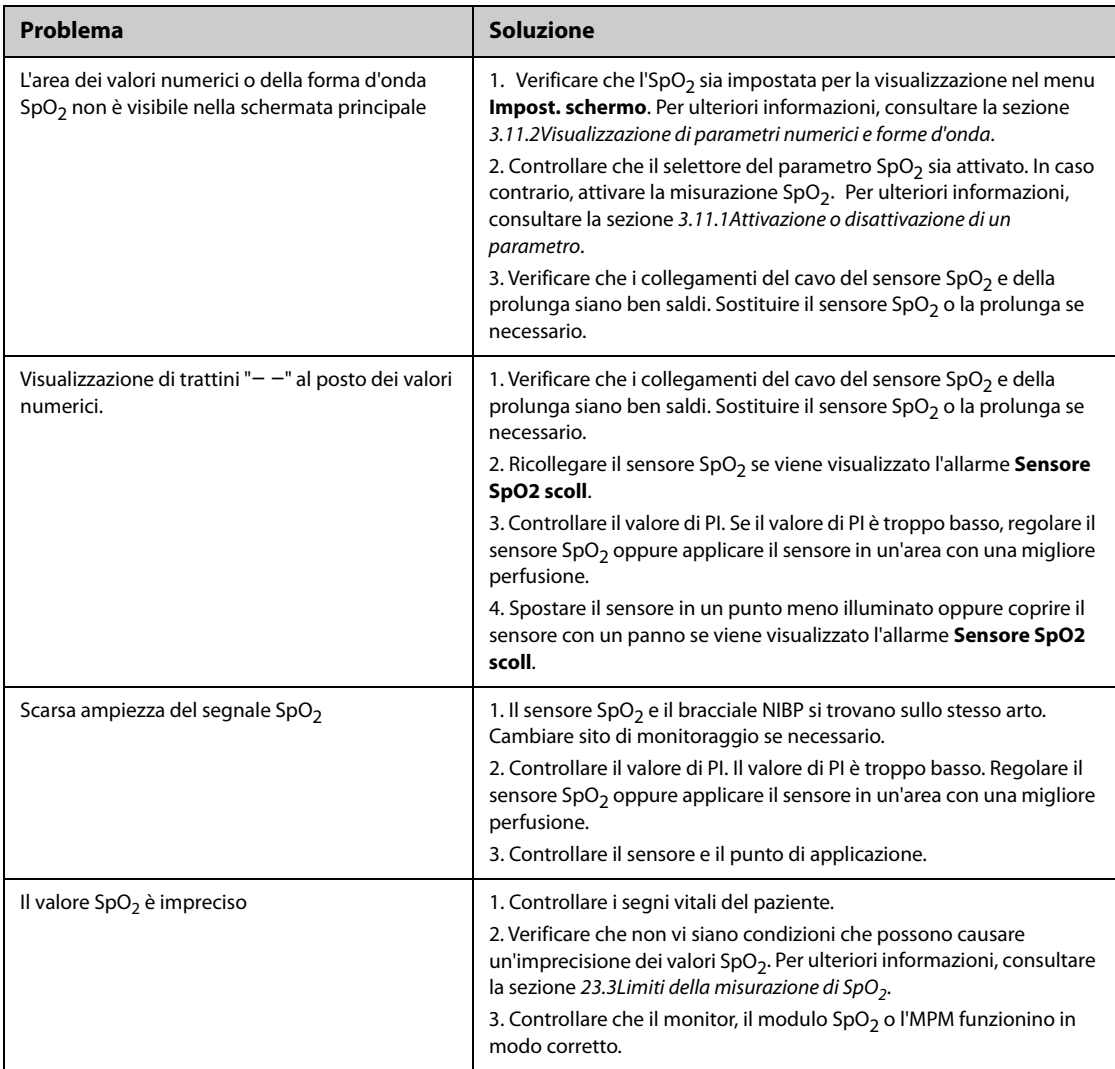

# **23.9 Informazioni su Nellcor**

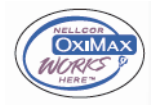

### ■ Brevetti Nellcor

Il presente dispositivo può essere coperto da uno o più dei brevetti statunitensi ed esteri seguenti: 5,485,847, 5,676,141, 5,743,263, 6,035,223, 6,226,539, 6,411,833, 6,463,310, 6,591,123, 6,708,049, 7,016,715, 7,039,538, 7,120,479, 7,120,480, 7,142,142, 7,162,288, 7,190,985, 7,194,293, 7,209,774, 7,212,847, 7,400,919.

■ Esclusione di licenza implicita

Il possesso o l'acquisto del presente dispositivo non attribuisce alcuna licenza espressa o implicita all'uso dello stesso con ricambi non autorizzati che, singolarmente o insieme al dispositivo, rientrino nel campo di applicazione di uno o più brevetti ricollegabili al dispositivo.

# **23.10 Informazioni su Masimo**

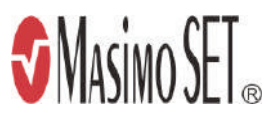
#### **Brevetti Masimo**

Il presente avviso è un'informativa conforme a 35 U.S.C. §287(a) per i brevetti Masimo: http://www.masimo.com/ patents.htm.

#### **Esclusione di licenza implicita**

Il possesso o l'acquisto del presente dispositivo non attribuisce alcuna licenza espressa o implicita all'uso dello stesso con sensori o cavi non autorizzati che, singolarmente o insieme al dispositivo, rientrino nel campo di applicazione di uno o più brevetti ricollegabili al dispositivo.

# **23.11 Contratto di licenza con l'utente finale Masimo**

IL PRESENTE DOCUMENTO COSTITUISCE UN ACCORDO LEGALE TRA L'UTENTE ("ACQUIRENTE") E SHENZHEN MINDRAY. SE NON SI ACCETTANO I TERMINI DEL PRESENTE CONTRATTO, RESTITUIRE IMMEDIATAMENTE L'INTERO PACCHETTO, INCLUSI TUTTI GLI ACCESSORI, NELLA CONFEZIONE ORIGINALE E UNITAMENTE ALLA RICEVUTA DI VENDITA, A SHENZHEN MINDRAY PER UN RIMBORSO COMPLETO.

- 1. Concessione di licenza. In considerazione del pagamento del canone di licenza, che fa parte del prezzo pagato per questo prodotto, Shenzhen Mindray concede all'Acquirente una licenza non esclusiva e non trasferibile, senza diritto di sublicenza, per l'utilizzo della copia del software/firmware incorporato, e la documentazione relativa all'uso dei prodotti Masimo da parte dell'Acquirente per gli scopi indicati. Shenzhen Mindray si riserva tutti i diritti non espressamente concessi all'Acquirente.
- 2. Proprietà del software/firmware. La titolarità, la proprietà e tutti i diritti e gli interessi relativi al software e/o al firmware Masimo e alla documentazione, nonché a tutte le copie, rimangono in ogni momento di proprietà di Masimo Corporation, licenziante di Shenzhen Mindray, e non passano all'Acquirente.
- 3. Assegnazione. L'Acquirente non potrà cedere o trasferire la presente licenza, in tutto o in parte, per effetto di legge o in altro modo, senza il previo consenso scritto di Shenzhen Mindray; qualsiasi tentativo senza tale consenso, di cedere diritti, doveri o obblighi derivanti dal presente contratto sarà considerato nullo.
- 4. Limitazioni relative alla copia. Il software/firmware, i mask work, i layout dei circuiti stampati e il materiale scritto allegato sono protetti da copyright. È espressamente vietata la copia non autorizzata del software, incluso software modificato, unito o incluso in altri software o altri materiali scritti. L'utente può essere ritenuto legalmente responsabile per qualsiasi violazione del copyright causata o sostenuta dal mancato rispetto dei termini di questa licenza. Nessuna disposizione della presente licenza fornisce ulteriori diritti rispetto a quelli forniti da 17 U.S.C. §117.
- 5. Limitazioni d'uso. In qualità di Acquirente, l'utente può trasferire fisicamente i prodotti da una posizione a un'altra, a condizione che il software/firmware non venga copiato. L'utente non può trasferire elettronicamente il software/firmware dai prodotti ad altri dispositivi. L'utente non può divulgare, pubblicare, tradurre, rilasciare copie di, modificare, adattare, tradurre, decodificare, decompilare, disassemblare o creare opere derivate basate sul Prodotto Masimo, sul software/firmware o sul materiale scritto senza il previo consenso scritto di Masimo. I sensori Masimo monouso sono concessi in licenza in base ai brevetti Masimo per l'uso su un solo paziente e non sono venduti. Non è prevista alcuna licenza, implicita o di altro tipo, che consenta l'uso di sensori Masimo monouso al di fuori del loro uso previsto. Dopo l'uso dei sensori Masimo monouso, Masimo non concede più alcuna ulteriore licenza per l'uso dei sensori, che devono essere smaltiti.
- 6. Restrizioni di trasferimento. Il software/firmware è concesso in licenza all'Acquirente e non può essere trasferito a nessuno, ad eccezione di altri utenti finali, senza il previo consenso scritto di Shenzhen Mindray. In nessun caso l'utente può trasferire, assegnare, noleggiare, affittare, vendere o altrimenti vendere temporaneamente il software/firmware o i prodotti.
- 7. Beneficiario. Masimo Corporation è un Beneficiario del presente Contratto e ha il diritto di applicare le sue disposizioni.

Diritti del governo degli Stati Uniti: Se l'utente acquista software (inclusa la relativa documentazione) per conto di una qualsiasi parte del Governo degli Stati Uniti, si applicano le seguenti disposizioni: il software è considerato "software commerciale" e "documentazione del software commerciale per computer", rispettivamente in conformità alla sezione 227.7202 FAR 12.212 del DFAR, a seconda dei casi. Qualsiasi uso, modifica, riproduzione, rilascio, prestazione, visualizzazione o divulgazione del software (compresa la documentazione correlata) da parte del Governo degli Stati Uniti o di qualsiasi sua agenzia sarà regolato esclusivamente dai termini del presente Contratto e sarà proibito, salvo nella misura espressamente consentita dai termini del presente Contratto.

**Pagina intenzionalmente vuota.**

# **24.1 Introduzione al monitoraggio della temperatura**

È possibile monitorare costantemente la temperatura cutanea e la temperatura interna del paziente mediante il modulo MPM e i moduli Temp. Sono utilizzati i resistori termosensibili (termistori). Il loro funzionamento si basa sul principio secondo cui la resistenza elettrica del termistore varia al variare della temperatura. I termistori misurano le variazioni della resistenza e utilizzano questi dati per il calcolo della temperatura.

È possibile collegare un modulo MPM e fino a tre moduli Temp. In questo modo, è possibile monitorare contemporaneamente fino a otto siti di temperatura e calcolare la differenza tra due siti misurati.

Inoltre, è possibile collegare il termometro timpanico con cavo Genius™ Covidien. Il termometro Genius™ è un termometro auricolare con modalità di equivalenza del sito di misurazione, tra cui le temperature equivalenti orale, interna e rettale.

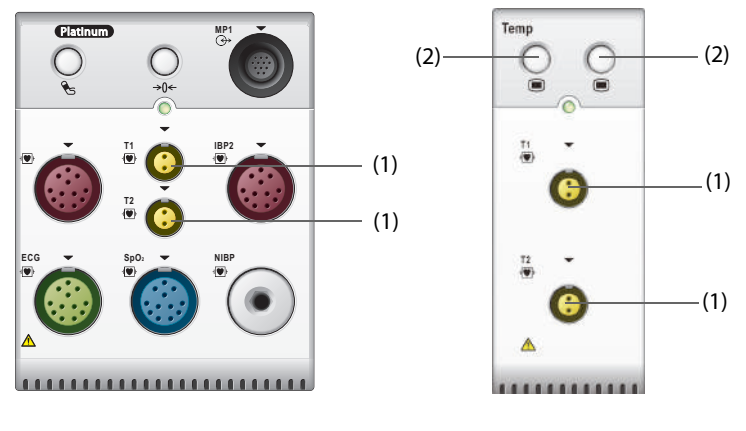

Il monitoraggio della temperatura è destinato a pazienti adulti, pediatrici e neonatali.

(1) Connettore sonda temperatura (2) Tasto menu Temp

# **24.2 Visualizzazione dell'area dei valori numerici Temp**

Per visualizzare l'area dei valori numerici Temp, seguire questa procedura:

- 1. Accedere a **Layout riq.** seguendo una delle procedure illustrate di seguito:
	- ◆ Selezionare il tasto di scelta rapida **Impost. schermo** → selezionare la scheda **Layout riq.**.
	- ◆ Selezionare il tasto di scelta rapida **Menu Princ.** → nella colonna **Display**, selezionare **Layout riq.**.
- 2. Selezionare l'area dei valori numerici o di una forma d'onda, quindi selezionare **Quals. temp.** dall'elenco di scelta rapida.

# **24.3 Display della temperatura (per modulo MPM e modulo Temp)**

La figura riportata di seguito mostra l'area dei valori numerici Temp per il monitoraggio della temperatura con il modulo MPM o il modulo Temp. È possibile che il display in uso sia configurato in modo diverso.

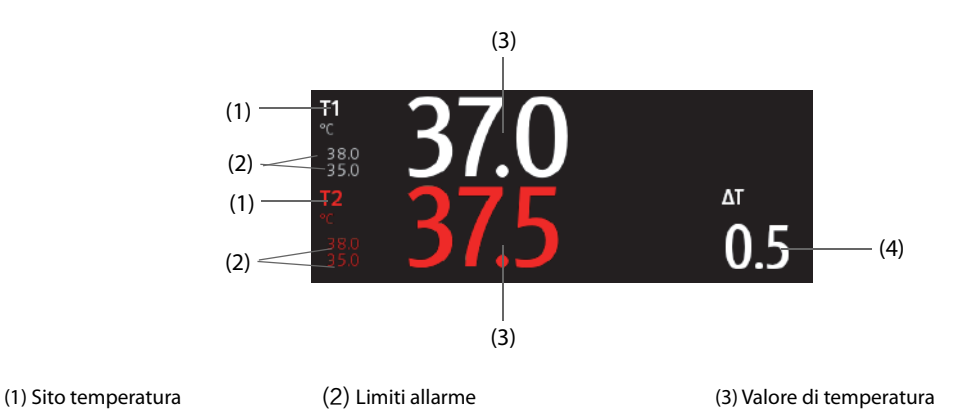

(4) Differenza di temperatura (ΔT): differenza tra i due siti della temperatura. Viene visualizzata solo quando ΔT è attivo.

# **24.4 Preparazione al monitoraggio della temperatura (per modulo MPM e modulo Temp)**

Per la preparazione al monitoraggio della temperatura, seguire la procedura descritta di seguito:

- 1. Selezionare una sonda adeguata al paziente in base a categoria paziente e sito di misurazione.
- 2. Inserire la sonda o il cavo di temperatura nel connettore di temperatura. Se si utilizza una sonda di temperatura monouso, collegarla al cavo di temperatura.
- 3. Seguire le istruzioni del produttore della sonda per il collegamento della sonda al paziente.

# **24.5 Modifica delle impostazioni di temperatura (per modulo MPM e modulo Temp)**

### **24.5.1 Impostazione delle proprietà di allarme di temperatura (per modulo MPM e modulo Temp)**

Per impostare le proprietà di allarme per la temperatura, seguire la procedura descritta di seguito:

- 1. Selezionare l'area dei valori numerici della temperatura per accedere al menu **Temp**.
- 2. Selezionare la scheda **All.**.
- 3. Inserire la password se richiesto.
- 4. Impostare le proprietà di allarme.

#### **24.5.2 Selezione dell'etichetta della temperatura (per modulo MPM e modulo Temp)**

Selezionare l'etichetta temperatura in base al sito di misurazione. Per eseguire questa operazione, seguire la procedura descritta di seguito:

- 1. Selezionare l'area dei valori numerici della temperatura per accedere al menu **Temp**.
- 2. Selezionare la scheda **Impost.**.
- 3. Impostare l'etichetta temperatura.

### **24.5.3 Visualizzazione della differenza di temperatura (per modulo MPM e modulo Temp)**

Per visualizzare la differenza di temperatura tra due siti di misurazione monitorati dallo stesso modulo di temperatura, attivare ∆T corrispondente. Per eseguire questa operazione, seguire la procedura descritta di seguito:

- 1. Selezionare l'area dei valori numerici della temperatura per accedere al menu **Temp**.
- 2. Selezionare la scheda **Impost.**.
- 3. Attivare l'opzione **ΔT**.

# **24.6 Monitoraggio della temperatura con il termometro timpanico con cavo GeniusTM**

Il termometro timpanico con cavo GeniusTM è uno strumento clinico rapido, preciso e pratico per la misurazione della temperatura del paziente. È collegato al monitor tramite il modulo adattatore temperatura. Il termometro è alimentato dal monitor. Per ulteriori informazioni, fare riferimento al corrispondente manuale dell'operatore del termometro timpanico con cavo Genius<sup>™</sup>.

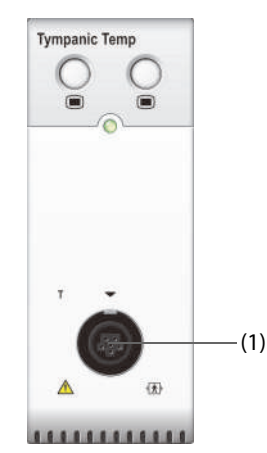

(1) Connettore del termometro timpanico

### **24.6.1 Display della temperatura timpanica**

La seguente figura mostra la temperatura misurata dal termometro timpanico.

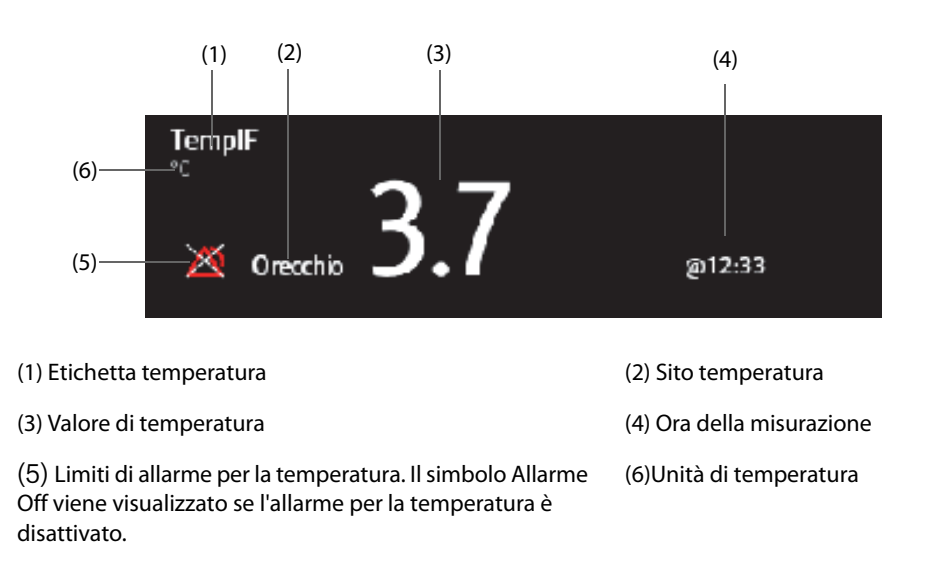

### **24.6.2 Misurazione della temperatura timpanica**

Per impostare la temperatura timpanica, seguire la procedura descritta di seguito:

- 1. Ispezionare visivamente il canale auricolare del paziente.
- 2. Rimuovere il termometro dal supporto.
- 3. Ispezionare la lente della sonda. Se sono presenti dei detriti, pulirla con un panno per lenti o un tampone che non lasci pelucchi.
- 4. Premere il pulsante di scansione per verificare la funzionalità e la selezione della modalità sullo schermo LCD.
- 5. Installare un rivestimento per la sonda inserendo con decisione la punta della sonda nel rivestimento della sonda. Assicurarsi che il rivestimento della sonda sia completamente inserito.
- 6. Posizionare la sonda nel condotto uditivo.
- 7. Una volta posizionata delicatamente nel canale auricolare, premere e rilasciare il pulsante di scansione. Attendere il triplo segnale acustico prima di rimuovere il termometro.
- 8. Rimuovere la sonda dall'orecchio subito dopo il triplo segnale acustico. Sullo schermo LCD verranno visualizzate la temperatura del paziente e le icone di espulsione della sonda.
- 9. Premere il pulsante di espulsione per espellere il rivestimento della sonda.

Al termine della misurazione, posizionare sempre il termometro nella base per la conservazione.

#### **NOTA**

- **Attendere sempre almeno due minuti prima di eseguire un'altra misurazione nello stesso orecchio.**
- **Non configurare il termometro o eseguire una misurazione durante l'avvio del monitor. In caso contrario, il monitor potrebbe non ricevere i dati del termometro oppure la temperatura timpanica visualizzata sul monitor potrebbe non essere corretta.**

### **24.7 Risoluzione dei problemi della temperatura**

In questa sezione viene presentato un elenco di possibili problemi. Se i problemi si verificano durante l'utilizzo dell'apparecchiatura o degli accessori, verificare la tabella seguente prima di richiedere assistenza. Se il problema persiste, contattare il personale di assistenza.

### **NOTA**

• **Per i messaggi di allarme tecnico e fisiologico, fare riferimento alla sezione** *[IMessaggi di allarme](#page-570-0)***.**

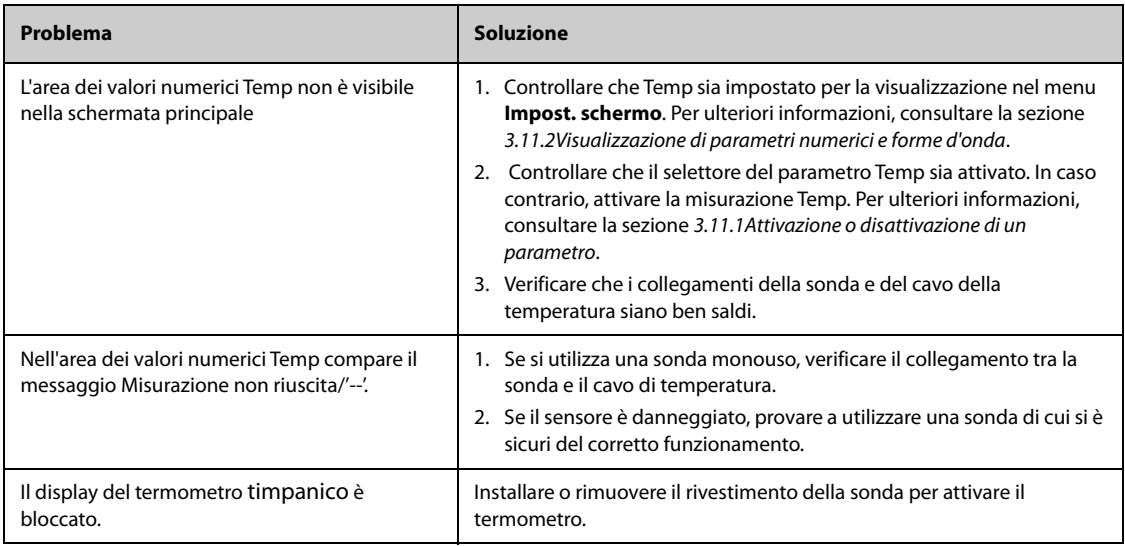

# **25.1 Introduzione a NIBP**

Il monitor usa il metodo oscillometrico per la misurazione della pressione sanguigna in modo non invasivo (NIBP). La misurazione NIBP si basa sul principio secondo cui il flusso sanguigno pulsatile attraverso un'arteria crea delle oscillazioni della parete dell'arteria. Tramite un bracciale per la pressione arteriosa, il dispositivo oscillometrico rileva queste oscillazioni, che appaiono come leggere pulsazioni all'interno del bracciale. Il metodo oscillometrico misura la pressione media e determina le pressioni sistolica e diastolica.

Il modulo NIBP è integrato nel modulo MPM. Il monitoraggio NIBP è destinato a pazienti adulti, pediatrici e neonatali.

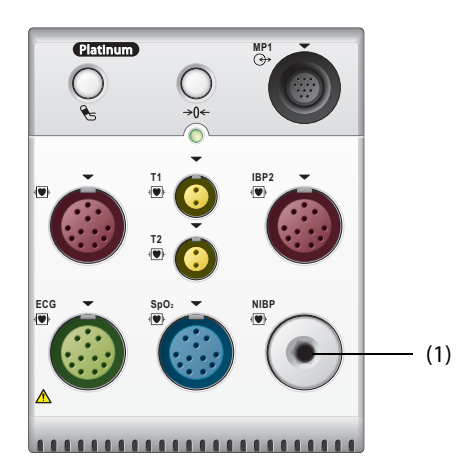

(1) Connettore del bracciale NIBP

#### **NOTA**

- **Le misurazioni della pressione arteriosa determinate con questo dispositivo sono uguali a quelle ottenute da un professionista specializzato che utilizza il metodo di auscultazione con bracciale e stetoscopio o un dispositivo intra-arterioso per la misurazione della pressione arteriosa e rientrano nei limiti prescritti dall'American National Standard per le misurazioni manuali, elettroniche o con sfigmomanometri automatici.**
- **Le misurazioni NIBP possono essere eseguite durante l'elettrochirurgia e la scarica del defibrillatore.**

# **25.2 Informazioni sulla sicurezza per NIBP**

#### **AVVERTENZA**

- **Prima di procedere alle misurazioni NIBP, accertarsi di selezionare la categoria paziente corretta. Non applicare le impostazioni per adulti con valori più elevati a pazienti pediatrici o neonatali. Ciò potrebbe essere rischioso per la sicurezza dei pazienti.**
- **Non eseguire misurazioni NIBP su pazienti affetti da anemia falciforme.**
- **Per evitare ulteriori lesioni, non applicare il bracciale NIBP sull'arto con una ferita.**
- **Affidarsi al giudizio medico per stabilire se rilevare la pressione sanguigna frequentemente e in maniera non assistita su pazienti con gravi problemi di coagulazione del sangue, per via del rischio di ematomi sull'arto su cui è applicato il bracciale.**
- **Per evitare il rischio di lesioni al paziente, non applicare il bracciale NIBP su un arto in cui è stata praticata un'infusione endovenosa o applicato un catetere. Applicare il bracciale su un altro arto, se possibile.**
- **Non usare il bracciale su un arto sul cui lato sia stata eseguita una mastectomia o una rimozione di linfonodi.**
- **La pressione continua del bracciale causata da un eventuale attorcigliamento del tubo di collegamento potrebbe determinare un'interferenza con il flusso sanguigno con conseguenti lesioni pericolose per il paziente.**
- **Il valore NIBP può essere influenzato dal sito di misurazione, dalla posizione del paziente, dall'esercizio o dalla condizione fisiologica del paziente. Se si hanno dubbi circa le misurazioni NIBP, rilevare i parametri vitali del paziente con metodi alternativi per confermare che il monitor funzioni correttamente.**
- **Le misurazioni NIBP esercitano pressione sui tessuti del paziente. Ciò può causare porpora cutanea, ischemia e neuropatia. Controllare periodicamente il sito del bracciale e l'arto distale rispetto al bracciale per verificare che il colore, la temperatura e la sensibilità siano normali. In presenza di segni di variazioni della pelle o di scarsa circolazione distale, spostare il bracciale su un altro arto o interrompere le misurazioni NIBP. Controllare più frequentemente quando si utilizza la modalità STAT o la modalità automatica a intervalli brevi. Le misurazioni NIBP automatiche a intervalli di uno o due minuti non sono raccomandate per lunghi periodi di tempo.**
- **La rilevanza diagnostica dei risultati delle misurazioni NIBP deve essere stabilita dal medico.**

#### **ATTENZIONE**

- **L'utilizzo di IABP può causare misurazioni NIBP, comprese FP, imprecise o non riuscite.**
- **Usare esclusivamente le parti e gli accessori specificati nel presente manuale. Seguire le istruzioni per l'uso e attenersi a tutte le indicazioni di pericolo e di attenzione.**
- **La precisione delle misurazioni NIBP dipende dall'utilizzo di un bracciale di dimensioni adeguate. È fondamentale misurare circonferenza dell'arto e scegliere un bracciale di dimensioni adeguate.**

# **25.3 Limiti della misurazione NIBP**

Le misurazioni NIBP potrebbero essere imprecise o impossibili nelle seguenti situazioni:

- Il paziente è collegato a un apparato cardiopolmonare.
- Vi è difficoltà nella rilevazione di pulsazioni regolari della pressione arteriosa
- Il paziente presenta aritmie cardiache.
- La pressione arteriosa del paziente subisce una variazione evidente.
- Il paziente ha una scarsa circolazione a causa di shock o ipotermia gravi.
- Il bracciale NIBP è applicato su un arto con estremità edematosa.
- Il bracciale NIBP è compresso da un eccessivo movimento, come tremito, spasmi o convulsioni.
- La pressione sanguigna del paziente non rientra nell'intervallo di misurazione.

#### **NOTA**

• **L'efficacia dello sfigmomanometro non è stata valutata nelle pazienti in gravidanza, incluse quelle affette da preeclampsia.**

#### **25.4 Modalità di misurazione**

Sono disponibili tre modalità di misurazione NIBP:

- Modalità Manuale: la misurazione viene effettuata su richiesta.
- Modalità Automatica: le misurazioni ripetute vengono effettuate a un intervallo impostato.
- Modalità STAT: una serie di misurazioni rapide e continue viene effettuata nell'arco di 5 minuti.
- Modalità Sequenza: le misurazioni automatica continue vengono effettuate a intervalli e durate impostati.

# **25.5 Visualizzazione NIBP**

La visualizzazione NIBP mostra solamente valori numerici.

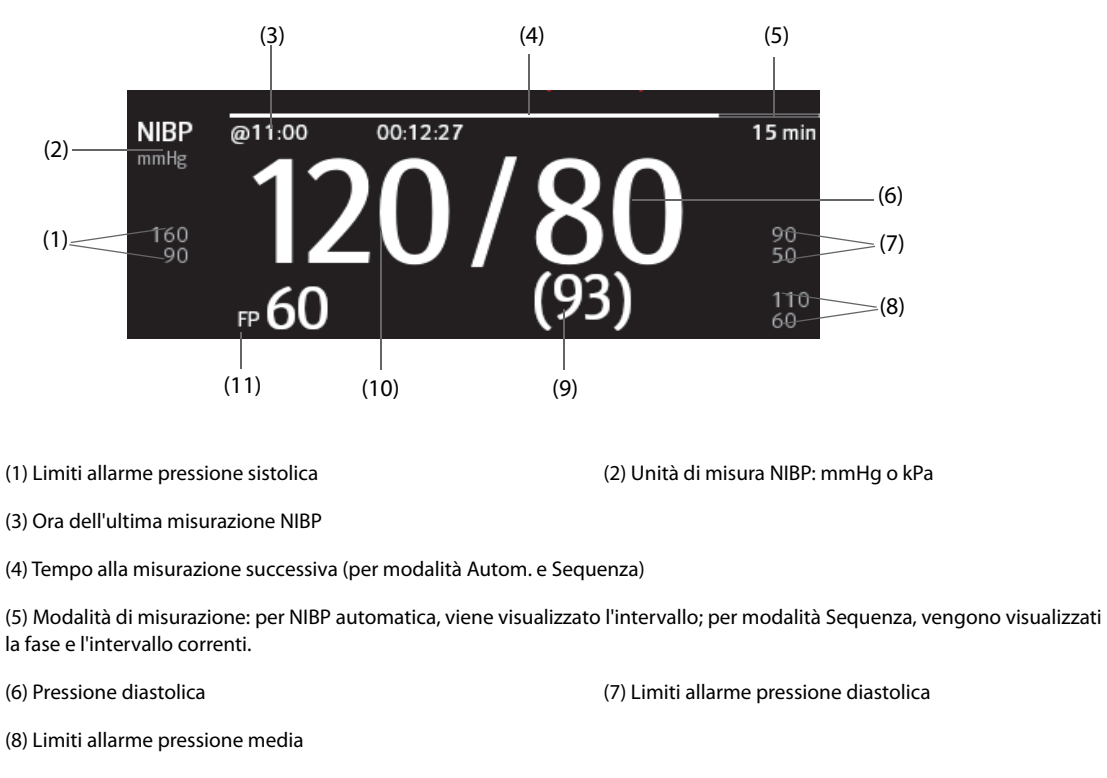

(9) Pressione media (visualizzata al termine della misurazione) o pressione del bracciale (visualizzata durante la misurazione)

(10) Pressione sistolica (11) Frequenza delle pulsazioni

#### **NOTA**

- **Se la misurazione NIBP non viene completata con successo, compare l'indicazione "XX"; se la misurazione NIBP non viene acquisita, compare l'indicazione "--".**
- **I valori numerici NIBP evidenziati si riferiscono a misurazioni meno recenti che superano il tempo impostato. Si sconsiglia pertanto di utilizzare questi valori NIBP come riferimento.**

# **25.6 Operazioni preliminari alla misurazione NIBP**

### **25.6.1 Preparazione del paziente per le misurazioni NIBP**

Durante un utilizzo normale, eseguire la misurazione NIBP su un paziente nella seguente posizione:

- Seduto comodamente
- Gambe non accavallate
- Piedi appoggiati sul pavimento
- Con sostegno per schiena, braccio e piedi

### **NOTA**

- **Si raccomanda di far rilassare il più possibile il paziente prima iniziare e di non farlo parlare durante la misurazione.**
- **Si consiglia far rimanere il paziente tranquillo e seduto per alcuni minuti prima di procedere alla misurazione.**
- **Altri fattori che possono determinare una sovrastima della pressione sanguigna sono: difficoltà respiratorie, vescica piena, dolore, ecc.**

### **25.6.2 Applicazione del bracciale NIBP**

Per posizionare il bracciale NIBP, seguire la procedura descritta di seguito:

- 1. Verificare che l'impostazione della categoria paziente sia corretta. In caso contrario, accedere al menu **Gestione pazienti** per modificare la categoria paziente. Per ulteriori informazioni, consultare la sezione [5.3.2Modifica delle informazioni paziente](#page-93-0).
- 2. Collegare la tubazione dell'aria al connettore NIBP o al modulo MPM.
- 3. Applicare il bracciale attorno all'arto del paziente direttamente sulla pelle del paziente, come di seguito indicato:
	- a Stabilire la circonferenza dell'arto del paziente.
	- b Selezionare un bracciale adatto in base alla circonferenza dell'arto indicata sul bracciale. La larghezza del bracciale deve essere pari al 40% (50% per i neonati) della circonferenza dell'arto oppure a 2/3 della lunghezza del braccio o della coscia. La parte gonfiabile del bracciale deve essere lunga abbastanza da coprire almeno il 50-80% dell'arto.
	- c Applicare il bracciale sulla parte superiore del braccio o della gamba del paziente e accertarsi che il segno Φ sul bracciale corrisponda al punto dell'arteria. Il bracciale deve adattarsi perfettamente, pur consentendo tuttavia l'inserimento di due dita tra il bracciale e il braccio del paziente (per gli adulti), e in modo più morbido sui neonati, con una quantità minima o nulla di aria all'interno del bracciale. Se serrato in modo eccessivo si può verificare scolorimento e ischemia dell'arto distale. Assicurarsi che la linea di regolazione del bracciale si trovi tra i contrassegni riportati sul bracciale stesso.
	- d Assicurarsi che la porzione centrale del bracciale si trovi a livello del cuore. In caso contrario, correggere la misurazione facendo riferimento alla formula di correzione della misurazione. Per ulteriori informazioni, consultare la sezione [25.8.10Correzione delle misurazioni NIBP](#page-371-0).
- 4. Collegare il bracciale alla tubazione dell'aria. Verificare che il tubo dell'aria non sia attorcigliato o compresso e che l'aria possa passare senza restrizioni attraverso il tubo.

### **ATTENZIONE**

- **L'utilizzo di un bracciale di dimensioni inadeguate o di un bracciale con camera d'aria attorcigliata e tubo dell'aria piegato può causare misurazioni imprecise.**
- **Non toccare né applicare alcuna pressione esterna sul bracciale e sulla tubazione dell'aria durante la misurazione NIBP. Questo potrebbe determinare valori imprecisi per la pressione arteriosa.**
- **Prestare attenzione durante il posizionamento del bracciale su un arto utilizzato per il monitoraggio di altri parametri del paziente.**

# **25.7 Avvio e arresto delle misurazioni NIBP**

Avviare e arrestare la misurazione NIBP selezionando i tasti di scelta rapida NIBP o il menu NIBP.

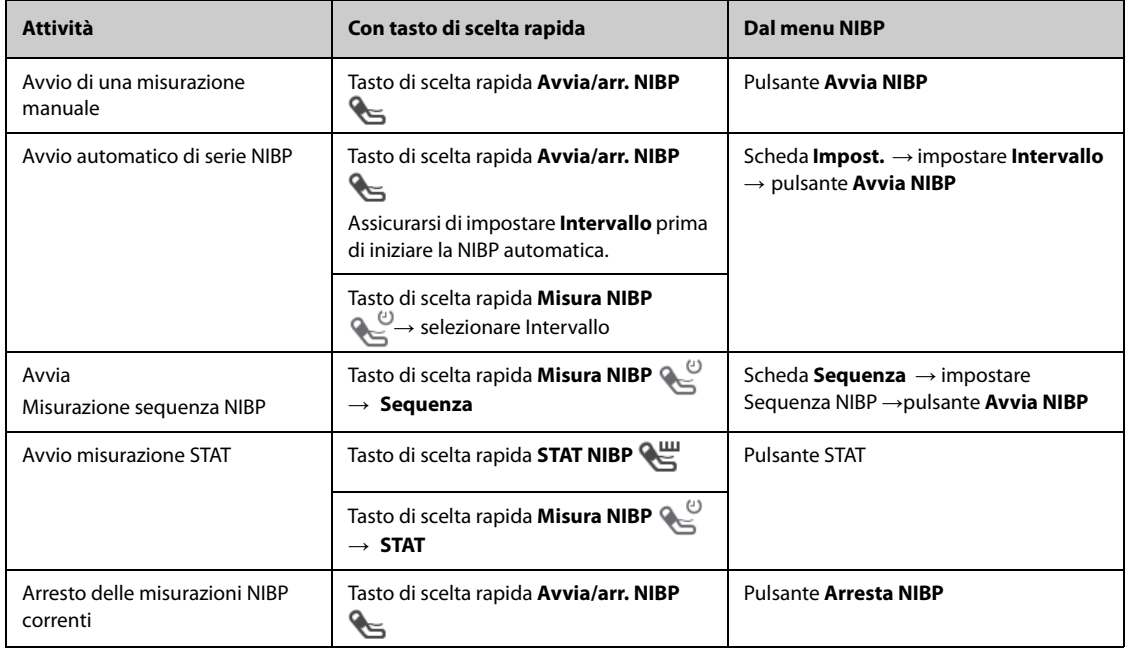

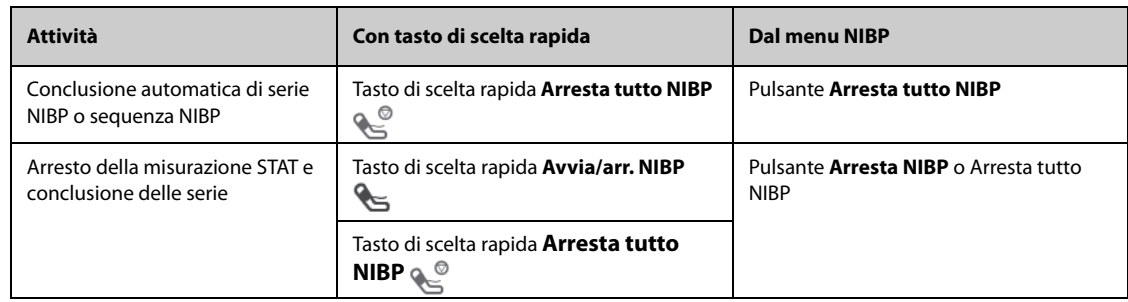

# **25.8 Modifica delle impostazioni NIBP**

### **25.8.1 Impostazione delle proprietà di allarme NIBP**

Per impostare le proprietà di allarme NIBP, seguire la procedura descritta di seguito:

- 1. Selezionare l'area dei valori numerici NIBP per accedere al menu **NIBP**.
- 2. Selezionare la scheda **All.**.
- 3. Inserire la password se richiesto.
- 4. Impostare le proprietà dell'allarme come desiderato.

### **25.8.2 Impostazione della pressione iniziale di gonfiaggio del bracciale**

Per impostare la pressione iniziale di gonfiaggio del bracciale, seguire la procedura descritta di seguito:

- 1. Selezionare l'area dei valori numerici NIBP per accedere al menu **NIBP**.
- 2. Selezionare **Pressione iniziale**, quindi selezionare l'impostazione corrispondente.

#### **NOTA**

• **Per pazienti con ipertensione nota, impostare la pressione iniziale del bracciale su un livello più alto al fine di ridurre la durata della misurazione.** 

### **25.8.3 Impostazione dell'intervallo NIBP**

Per procedere alla misurazione NIBP automatica è necessario impostare l'intervallo tra due misurazioni NIBP. Per impostare l'intervallo NIBP, seguire la procedura descritta di seguito:

- 1. Selezionare l'area dei valori numerici NIBP per accedere al menu **NIBP**.
- 2. Impostare Intervallo. Selezionando **Manuale**, si passa alla modalità manuale.

### **25.8.4 Selezione della modalità di avvio NIBP**

La modalità di avvio definisce il funzionamento della modalità automatica NIBP. Per impostare la modalità di avvio, seguire la procedura descritta di seguito:

- 1. Selezionare l'area dei valori numerici NIBP per accedere al menu **NIBP**.
- 2. Impostare **Mod. avvio**.
	- Orologio: dopo la prima misurazione, il monitor sincronizza automaticamente le misurazioni automatiche NIBP con l'orologio in tempo reale. Per esempio, se Intervallo è impostato su **20 min** e si avvia la misurazione automatica NIBP alle 14: 03, la misurazione successiva avverrà alle 14: 20, poi alle 14:40, alle 15:00 e così via.
	- Intervallo: dopo la prima misurazione, il monitor ripete automaticamente la misurazione in base all'intervallo impostato. Ad esempio, se **Intervallo** è impostato su **20 min** e si avvia la misurazione automatica NIBP alle 14:03, la misurazione successiva sarà avviata alle 14:23, quella seguente alle 14:43, poi alle 15:03 e così via.

### **25.8.5 Attivazione del tono di fine NIBP**

Il monitor può emettere un tono di promemoria al termine della misurazione NIBP. Per impostazione predefinita, il tono di fine NIBP è disattivato. Per attivare il tono di fine NIBP, seguire la procedura descritta di seguito:

- 1. Selezionare l'area dei valori numerici NIBP per accedere al menu **NIBP**.
- 2. Attivare l'opzione **Tono fine NIBP**.

#### **25.8.6 Impostazione della sequenza NIBP**

La misurazione in sequenza NIBP può includere fino a cinque fasi: A, B, C, D ed E. È possibile impostare singolarmente la durata e l'intervallo per ogni fase.

Per impostare la sequenza NIBP, seguire la procedura descritta di seguito:

- 1. Selezionare l'area dei valori numerici NIBP per accedere al menu **NIBP**.
- 2. Selezionare la scheda **Sequenza**.
- 3. Impostare **Durata** e Intervallo di ciascuna fase.

### **25.8.7 Impostazione del formato di visualizzazione NIBP**

Per impostare il formato di visualizzazione NIBP, seguire la procedura descritta di seguito:

- 1. Selezionare l'area dei valori numerici NIBP per accedere al menu **NIBP**.
- 2. Selezionare la scheda **Impost.**.
- 3. Impostare **Formato visualizzazione**.

### **25.8.8 Impostazione del selettore di visualizzazione dei limiti di allarme NIBP**

Per impostare la visualizzazione dei limiti di allarme ddi NIBP sistolica e di NIBP media, seguire la procedura descritta di seguito:

- 1. Selezionare l'area dei valori numerici NIBP per accedere al menu **NIBP**.
- 2. Selezionare la scheda **Impost.**.
- 3. Attivare o disattivare **Visualizza limiti allarmi.**

#### **25.8.9 Mostrare/nascondere PR**

È possibile decidere se visualizzare o meno il PR nell'area dei parametri NIBP. Per eseguire questa operazione, seguire la procedura descritta di seguito:

- 1. Selezionare l'area dei valori numerici NIBP per accedere al menu **NIBP**.
- 2. Selezionare la scheda **Impost.**.
- 3. Attivare o disattivare **Visualizza PR.**

#### <span id="page-371-0"></span>**25.8.10 Correzione delle misurazioni NIBP**

La porzione centrale del bracciale deve trovarsi a livello dell'atrio destro. Se non è così, è necessario correggere la misurazione:

- Aggiungere 0,75 mmHg (0,10 kPa) al valore visualizzato per ogni centimetro di maggiore altezza.
- Sottrarre 0,75 mmHg (0,10 kPa) dal valore visualizzato per ogni centimetro di minore altezza.

### **25.9 Assistenza per venipuntura**

È possibile usare il bracciale NIBP per far sì che la pressione sub-diastolica blocchi il vaso sanguigno venoso e facilitare quindi la venipuntura. Per l'assistenza per la venipuntura, seguire la procedura descritta di seguito:

- 1. Selezionare il tasto di scelta rapida **Venipuntura** oppure selezionare l'area dei valori numerici NIBP → scheda **Impost.**.
- 2. Impostare **Pressione venipuntura**.
- 3. Selezionare **Venipuntura** nella parte inferiore del menu.
- 4. Inserire l'ago nella vena ed estrarre un campione di sangue.
- 5. Selezionare il tasto di scelta rapida **Avvia/arr. NIBP** per sgonfiare il bracciale. Se non si procede allo sgonfiaggio del bracciale, il bracciale si sgonfia automaticamente dopo un periodo di tempo determinato (170 secondi per pazienti adulti e pediatrici, 85 secondi per pazienti neonatali).

Durante la venipuntura, prestare attenzione alla pressione del bracciale e al tempo residuo visualizzato nell'area dei valori numerici NIBP.

# **25.10 Manutenzione NIBP**

### **25.10.1 Test delle perdite NIBP**

Il test delle perdite NIBP serve a verificare l'integrità del sistema e della valvola. Il test delle perdite NIBP deve essere eseguito ogni due anni oppure in caso di dubbi sulle misurazioni NIBP. Il test delle perdite NIBP deve essere eseguito unicamente da personale di assistenza qualificato Mindray.

### **25.10.2 Test di precisione NIBP**

Il test di precisione NIBP deve essere eseguito ogni due anni oppure in caso di dubbi sulle misurazioni NIBP. Il test di precisione NIBP deve essere eseguito unicamente da personale di assistenza qualificato Mindray.

# **25.11 Risoluzione dei problemi per NIBP**

Per ulteriori informazioni, consultare la sezione [IMessaggi di allarme](#page-570-0).

**Pagina intenzionalmente vuota.**

# **26.1 Introduzione a IBP**

È possibile misurare la pressione sanguigna in modo invasivo (IBP) utilizzando il modulo MPM oppure il modulo IBP. Questo monitor paziente può misurare fino a 8 pressioni sanguigne invasive.

Il monitoraggio IBP è destinato a pazienti adulti, pediatrici e neonatali. Il monitoraggio PAWP è riservato esclusivamente a pazienti adulti e pediatrici.

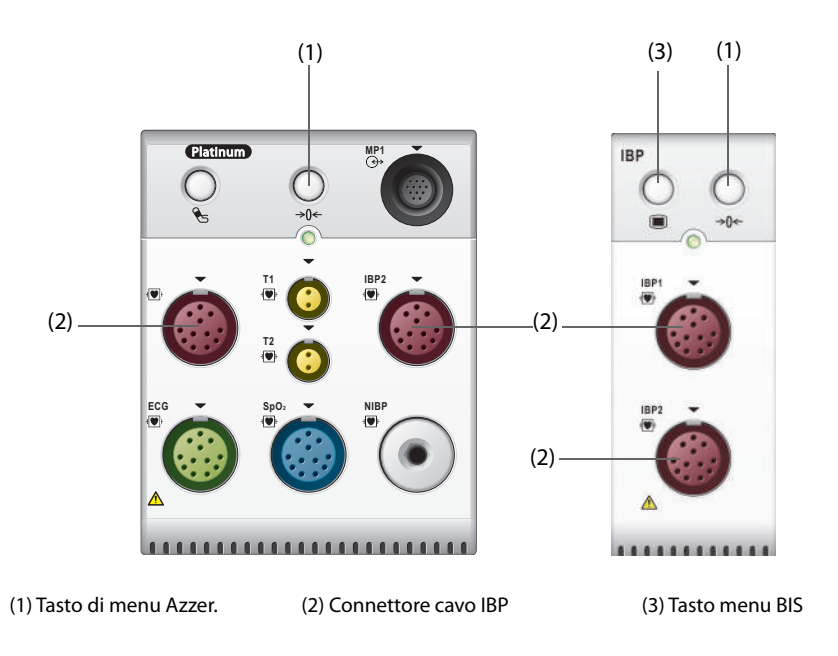

### **NOTA**

• **Se il monitor è configurato con il modulo PiCCO, è altresì possibile procedere alla misurazione IBP con il modulo PiCCO. Per ulteriori informazioni, consultare la sezione** *[31Monitoraggio continuo della](#page-412-0)  [gittata cardiaca \(CCO dal modulo PiCCO\)](#page-412-0)***.**

# **26.2 Informazioni sulla sicurezza per IBP**

### **AVVERTENZA**

- **Utilizzare esclusivamente trasduttori di pressione del tipo specificato nel presente manuale. Non riutilizzare trasduttori di pressione monouso.**
- **Accertarsi che le parti applicate non entrino in contatto con altre parti conduttive.**
- **Per limitare il rischio di ustioni durante le procedure chirurgiche ad alta frequenza, accertarsi che i cavi monitor e i trasduttori non entrino mai in contatto con le unità chirurgiche ad alta frequenza.**
- **Quando si utilizzano degli accessori, è importante tenere conto delle corrispondenti temperature di funzionamento. Per ulteriori informazioni, consultare le istruzioni per l'uso dei singoli accessori.**
- **Tutte le procedure invasive comportano rischi per il paziente. Utilizzare una tecnica asettica. Seguire le istruzioni del produttore del catetere.**
- **Urti meccanici sul trasduttore per la misurazione invasiva della pressione sanguigna possono causare importanti variazioni del bilanciamento e della calibrazione dello zero con conseguenti errori nei risultati.**

### **ATTENZIONE**

# **26.3 Preparazione al monitoraggio IBP**

### **26.3.1 Collegamento dell'apparecchiatura IBP al paziente**

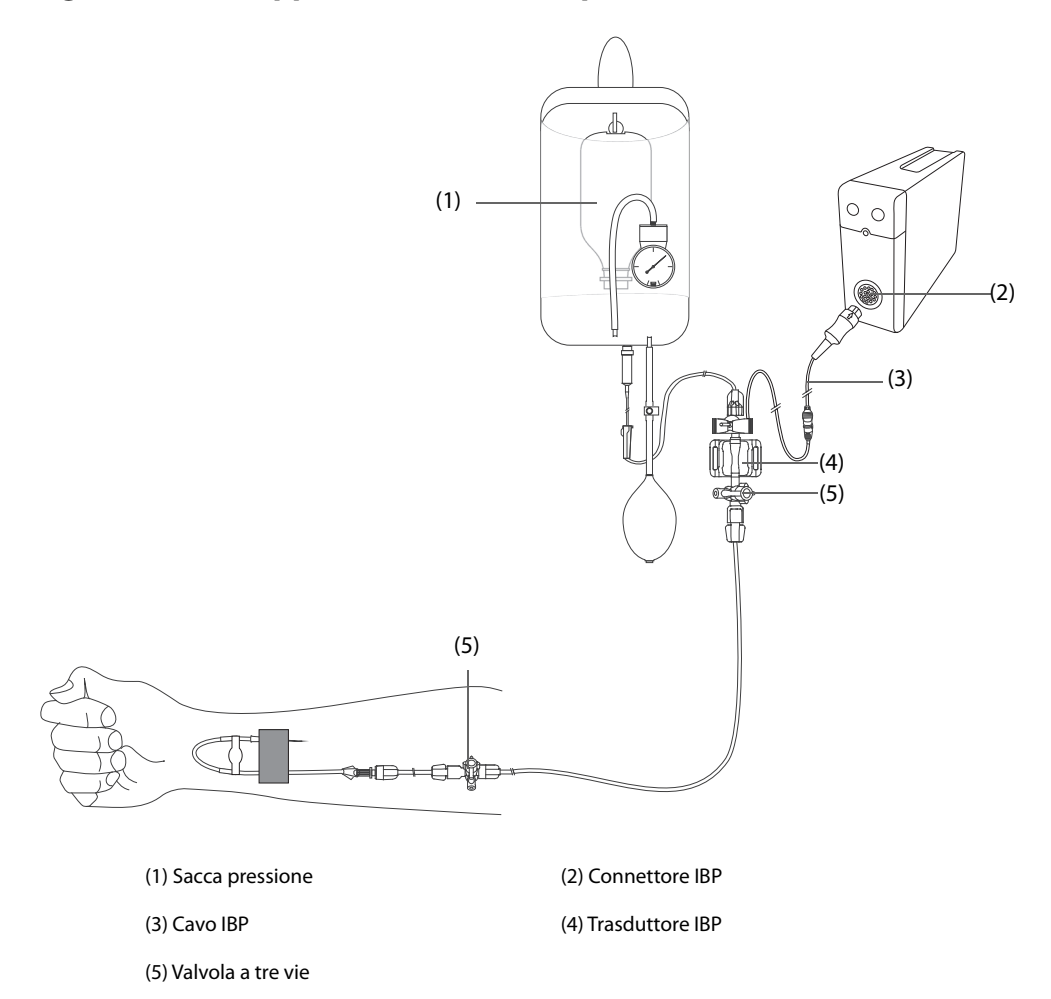

### <span id="page-375-0"></span>**26.3.2 Misurazione invasiva della pressione sanguigna**

Per eseguire il monitoraggio IBP, seguire la procedura descritta di seguito:

- 1. Collegare un'estremità del cavo IBP al connettore per cavo IBP e l'altra estremità al trasduttore IBP.
- 2. Lavare il sistema del trasduttore IBP per far uscire tutta l'aria dalla tubazione attenendosi alle istruzioni del produttore. Assicurarsi che non vi siano bolle d'aria nel sistema.
- 3. Collegare il trasduttore IBP al paziente, accertandosi che il trasduttore sia allo stesso livello orizzontale del cuore.
- 4. Selezionare l'etichetta di pressione corretta per la pressione misurata. Per ulteriori informazioni, consultare la sezione [26.6.2Modifica dell'etichetta della pressione](#page-378-0).
- 5. Azzerare il trasduttore IBP. Per ulteriori informazioni, consultare la sezione [26.3.3Azzeramento del trasduttore](#page-376-0)  [IBP](#page-376-0). Dopo aver azzerato il trasduttore, chiudere il rubinetto verso l'aria e aprirlo verso il paziente.

### **ATTENZIONE**

• **Accertarsi che tutti i trasduttori siano azzerati correttamente prima di procedere alla misurazione IBP.**

<sup>•</sup> **L'utilizzo di IABP può causare misurazioni IBP, comprese FP, imprecise o non riuscite.**

- **Assicurarsi che non vi siano bolle d'aria all'interno del sistema del trasduttore IBP prima di procedere alla misurazione IBP.**
- **Quando si misura l'ICP su un paziente seduto, posizionare il trasduttore ICP allo stesso livello rispetto alla parte superiore dell'orecchio del paziente. Un eventuale dislivello potrebbe generare valori errati (non applicabile se si misura la ICP con il trasduttore ICP Codman).**

### <span id="page-376-0"></span>**26.3.3 Azzeramento del trasduttore IBP**

Per evitare letture imprecise della pressione, il trasduttore IBP deve essere azzerato in conformità alla politica ospedaliera. Il trasduttore IBP dovrà essere azzerato in presenza delle seguenti condizioni:

- Il trasduttore IBP, il cavo adattatore o il modulo viene ricollegato.
- Quando si riavvia il monitor.
- In caso di dubbi sui valori misurati
- Sul monitor viene visualizzato il messaggio **Nec. azzer.**.

Per azzerare il trasduttore, seguire la procedura descritta di seguito:

- 1. Collegare il trasduttore IBP, il cavo adattatore IBP e il modulo.
- 2. Disattivare la valvola a tre vie (quella vicino al trasduttore) verso il paziente, al fine di sfiatare il trasduttore alla pressione atmosferica.
- 3. Azzerare il trasduttore tramite uno dei seguenti metodi:
	- Premere il tasto di menu Azzer.  $\rightarrow 0 \leftarrow$  sul modulo.
	- ◆ Selezionare l'area dei valori numerici (ad esempio l'area dei valori numerici Art), quindi selezionare il pulsante **Azzer.**.
	- ◆ Selezionare il tasto di scelta rapida **Azz. IBP**.
- 4. Una volta conclusa la calibrazione dello zero, chiudere il rubinetto a maschio verso l'aria e aprire quello verso il paziente.

La calibrazione dello zero potrebbe non riuscire in caso di fluttuazione della pressione o di pressione superiore al range di calibrazione. Nel caso in cui la calibrazione dello zero non riesca, è necessario eseguire questa procedura:

- 1. Controllare che la valvola a tre vie (quella vicino al trasduttore) sia aperta all'aria.
- 2. Ripetere la calibrazione di azzeramento. Non far dondolare il trasduttore IBP e il tubo durante la calibrazione dello zero.

### **26.4 Misurazione dell'ICP con trasduttore ICP Codman**

#### <span id="page-376-1"></span>**26.4.1 Azzeramento del trasduttore ICP Codman**

È necessario procedere all'azzeramento del trasduttore ICP Codman (Modello: 82-6653) prima dell'uso. Per azzerare il trasduttore ICP, seguire la procedura descritta di seguito:

- 1. Prima di aprire la confezione del trasduttore ICP, verificare che il monitor supporti il traduttore ICP Codman.
	- a Selezionare il tasto di scelta rapida **Menu Princ.** → passare alla seconda pagina → dalla colonna **Parametri**, selezionare **Impost.** → selezionare **ICP** (se il pulsante **ICP** non è nel menu **Impost.**, selezionare qualsiasi pulsante IBP per entrare nel menu IBP corrispondente e modificare l'etichetta IBP in **ICP**) → selezionare la scheda **Azzer.**.
	- b Controllare che la seguente icona sia visualizzata nella pagina **Azzer.**. Il monitor supporta il trasduttore ICP Codman se la seguente icona viene visualizzata nella pagina **Azzer.**.

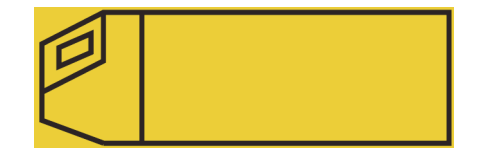

2. Collegare il trasduttore ICP, il cavo adattatore ICP e il modulo.

- 3. Seguire le istruzioni del produttore per la preparazione del trasduttore ICP.
- 4. Azzerare il trasduttore ICP: quando compare il messaggio **Riferimento zero** nell'area dei valori numerici ICP, selezionare l'area delle forme d'onda o l'area dei valori numerici ICP per accedere al menu **ICP** → selezionare la scheda **Azzer.** → selezionare il pulsante **Azzer.**.
- 5. Registrare il valore di riferimento dell'azzeramento nello spazio vuoto sul trasduttore ICP da usare come riferimento futuro.

Se la calibrazione di azzeramento del trasduttore ICP non va a buon fine o in caso di dubbi sul valore di riferimento dell'azzeramento, eseguire nuovamente la calibrazione di azzeramento.

### **26.4.2 Misurazione ICP**

Per eseguire la misurazione ICP, seguire la procedura descritta di seguito:

- 1. Azzerare il trasduttore ICP Codman. Per ulteriori informazioni, consultare la sezione [26.4.1Azzeramento del](#page-376-1)  [trasduttore ICP Codman](#page-376-1).
- 2. Scollegare il trasduttore ICP e il cavo adattatore ICP. Seguire le istruzioni del produttore per l'applicazione del trasduttore ICP al paziente.
- 3. Ricollegare il trasduttore ICP e il cavo adattatore ICP.
- 4. Controllare che il valore di riferimento dell'azzeramento visualizzato sul monitor coincida con il valore registrato sul trasduttore ICP.
	- Se coincide, selezionare **Accetta**.
	- Se non coincide, immettere il valore di riferimento dell'azzeramento registrato sul trasduttore, quindi selezionare **Accetta**.

Se è necessario trasferire il paziente a cui si deve misurare il valore ICP, verificare che il monitor di destinazione supporti il trasduttore Codman ICP. Per ulteriori informazioni, consultare la sezione [26.4.1Azzeramento del](#page-376-1)  [trasduttore ICP Codman](#page-376-1). Se il monitor di destinazione non supporta il trasduttore Codman ICP, non utilizzarlo per monitorare il valore ICP.

Per trasferire il paziente, seguire la procedura descritta di seguito:

- 1. Scollegare il cavo adattatore ICP dal modulo di misurazione o rimuovere il modulo dal monitor.
- 2. Collegare il cavo adattatore ICP, i moduli di misurazione, e il monitor di destinazione, oppure inserire il modulo di misurazione nel monitor di destinazione.
- 3. Controllare che il valore di riferimento dell'azzeramento visualizzato sul monitor coincida con il valore registrato sul trasduttore ICP.
	- Se coincide, selezionare Accetta.
	- Se non coincide, immettere il valore di riferimento dell'azzeramento registrato sul trasduttore, quindi selezionare **Accetta**.

### **ATTENZIONE**

• **Se vengono utilizzati monitor di marche diverse per azzerare il trasduttore Codman ICP, i valori di riferimento dell'azzeramento possono essere diversi. Utilizzare un monitor Mindray per azzerare il trasduttore Codman ICP, se si effettuerà la misurazione ICP utilizzando un monitor Mindray. In caso contrario, la misurazione ICP potrebbe risultare imprecisa.**

# **26.5 Visualizzazione IBP**

La misurazione IBP è visualizzata sul monitor sotto forma di una curva e di dati numerici sulla pressione. Per la pressione arteriosa, l'area dei valori numerici IBP mostra la pressione sistolica, diastolica e media. Per la pressione venosa, l'area dei valori numerici mostra solo la pressione media. La figura qui sotto mostra la curva e i dati numerici relativi alla pressione arteriosa (Art).

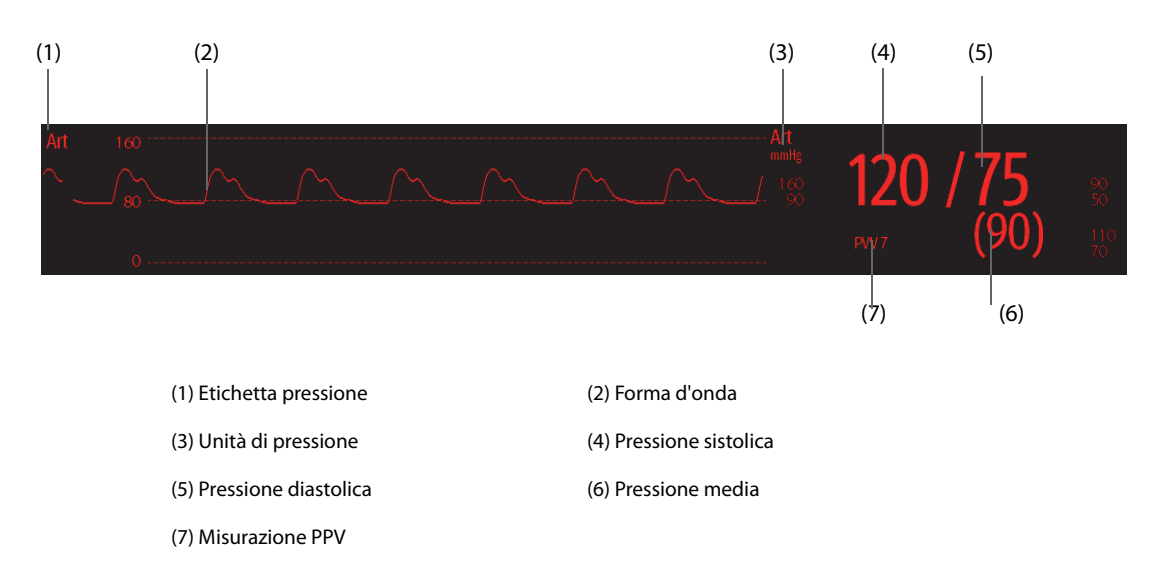

### **NOTA**

• **Per alcune pressioni, la finestra dei parametri potrebbe mostrare solo la pressione media. Per altri tipi di pressione, l'unità predefinita può essere diversa. Se le pressioni Art e ICP vengono misurate contemporaneamente, nella finestra dei parametri ICP vengono visualizzati dati numerici CPP, ottenuti sottraendo il valore ICP dal valore Med Art.**

# **26.6 Modifica delle impostazioni IBP**

### **26.6.1 Modifica delle impostazioni di allarme per IBP**

Per modificare le impostazioni di allarme per IBP, seguire la procedura descritta di seguito:

- 1. Selezionare l'area dei valori numerici o delle forme d'onda IBP per accedere al menu della pressione corrispondente.
- 2. Selezionare la scheda **All.**.
- 3. Inserire la password se richiesto.
- 4. Impostare le proprietà di allarme.

### <span id="page-378-0"></span>**26.6.2 Modifica dell'etichetta della pressione**

Un'etichetta di pressione viene utilizzata per definire ciascun tipo di pressione. È pertanto necessario selezionare l'etichetta della pressione adatta al tipo di pressione che si desidera monitorare.

Per selezionare l'etichetta della pressione, seguire questa procedura:

- 1. Selezionare l'area dei valori numerici o delle forme d'onda IBP per accedere al menu della pressione corrispondente.
- 2. Selezionare la scheda **Impost.**.
- 3. Impostare **Etichetta IBP1** o **Etichetta IBP2**.

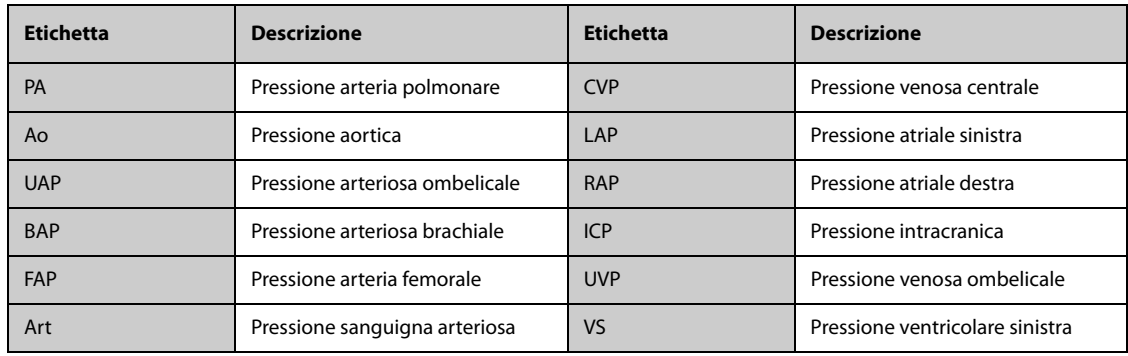

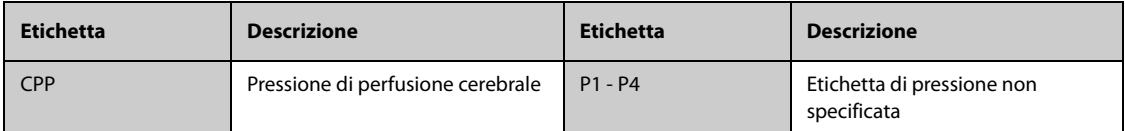

#### **NOTA**

• **Non è possibile selezionare la stessa etichetta per pressioni diverse.**

#### <span id="page-379-0"></span>**26.6.3 Impostazione del tipo di pressione per la visualizzazione**

Per la pressione non specifica (P1, P2, P3 o P4), il tipo di pressione visualizzato è configurabile. Per impostare il tipo di pressione visualizzato, seguire la procedura descritta di seguito:

- 1. Selezionare l'area dei valori numerici o delle forme d'onda della pressione non specifica per accedere al menu della pressione corrispondente.
- 2. Selezionare la scheda **Impost.**.
- 3. Impostare **Misura**:
	- ◆ Se la pressione non specifica è la pressione arteriosa, impostare **Misura** su **All**. In questo caso, l'area dei valori numerici corrispondente mostra la pressione sistolica, diastolica e media.
	- ◆ Se la pressione non specifica è la pressione venosa, impostare **Misura** su **Solo Media**. In questo caso, l'area dei valori numerici corrispondente mostra solo la pressione media.

### **26.6.4 Modifica della sensibilità**

Il valore IBP visualizzato sullo schermo del monitor è la media dei dati raccolti in un periodo di tempo specifico. Più breve è il periodo su cui si calcola la media, più rapida sarà la risposta del monitor alle variazioni della pressione sanguigna del paziente e più alta sarà la sensibilità. Viceversa, più lungo è il periodo su cui si calcola la media, più lenta sarà la risposta del monitor alle variazioni della pressione sanguigna del paziente e più bassa sarà la sensibilità; l'accuratezza della misurazione sarà però maggiore. Per pazienti in condizioni critiche, la selezione di una sensibilità maggiore aiuterà a comprendere lo stato del paziente.

Per impostare la sensibilità, seguire la procedura descritta di seguito:

- 1. Selezionare l'area dei valori numerici o delle forme d'onda IBP per accedere al menu della pressione corrispondente.
- 2. Selezionare la scheda **Impost.**.
- 3. Impostare **Sensibilità**.

#### **26.6.5 Impostazione della forma d'onda IBP**

Per impostare la forma d'onda IBP, seguire la procedura descritta di seguito:

- 1. Selezionare l'area dei valori numerici o delle forme d'onda IBP per accedere al menu della pressione corrispondente.
- 2. Selezionare la scheda **Impost.**.
- 3. Impostare le seguenti proprietà della forma d'onda IBP:
	- ◆ **Velocità**
	- ◆ **Scala**: se l'opzione **Autom.** è selezionata, la dimensione della forma d'onda della pressione verrà regolata automaticamente.

#### **26.6.6 Impostazione del formato di visualizzazione della pressione arteriosa**

Per impostare il formato di visualizzazione della pressione arteriosa, seguire la procedura riportata di seguito:

- 1. Selezionare l'area dei valori numerici o delle forme d'onda di qualsiasi pressione arteriosa per accedere al menu corrispondente.
- 2. Selezionare la scheda **Impost.**.
- 3. Impostare **Formato visualizzazione**.

### **26.6.7 Mostrare/nascondere i limiti di allarme della pressione arteriosa**

Per impostare la visualizzazione dei limiti di allarme della pressione arteriosa, seguire la procedura descritta di seguito:

- 1. Selezionare l'area dei valori numerici o delle forme d'onda di qualsiasi pressione arteriosa per accedere al menu corrispondente.
- 2. Selezionare la scheda **Impost.**.
- 3. Attivare o disattivare **Visualizza limiti allarmi.**

#### **26.6.8 Attivazione della misurazione PPV**

PPV indica la variazione di pressione arteriosa. In caso di misurazione della pressione arteriosa (eccetto PA), la misurazione PPV è disponibile.

Per attivare la misurazione PPV, seguire la procedura descritta di seguito:

- 1. Selezionare l'area dei valori numerici o delle forme d'onda IBP per accedere al menu della pressione corrispondente.
- 2. Selezionare la scheda **Impost. PVV**.
- 3. Attivare l'opzione **Misura PPV**.

È possibile selezionare la sorgente PPV dopo aver attivato la misurazione PPV.

### **AVVERTENZA**

- **La misurazione PPV è affidabile solo per i pazienti sottoposti a ventilazione meccanica senza aritmie.**
- **Le misurazioni PPV possono risultare imprecise per i pazienti con frequenze respiratorie molto basse, volumi correnti bassi durante la ventilazione e con cuore polmonare acuto.**
- **La misurazione PPV è stata convalidata solamente per pazienti adulti.**
- **Il valore clinico della PPV deve essere determinato dal medico.**

#### **NOTA**

• **Quando il modulo PiCCO è attivo, la misurazione PPV mediante IBP viene interrotta automaticamente. Il monitor procederà alla misurazione di PPV attraverso il modulo PiCCO.**

### **26.6.9 Sovrapposizione delle forme d'onda IBP**

Le forme d'onda IBP possono essere visualizzate contemporaneamente. Per combinare le forme d'onda IBP, seguire la procedura descritta di seguito:

- 1. Accedere a **Layout riq.** seguendo una delle procedure illustrate di seguito:
	- ◆ Selezionare il tasto di scelta rapida **Impost. schermo** → selezionare la scheda **Layout riq.**.
	- ◆ Selezionare il tasto di scelta rapida **Menu Princ.** → nella colonna **Display**, selezionare **Layout riq.**.
- 2. Selezionare l'area delle forme d'onda nella quale si desidera visualizzare le forme d'onda IBP sovrapposte, quindi selezionare le forme d'onda IBP da sovrapporre sulla parte sinistra della stessa linea.
- 3. Se necessario, ripetere il punto 2 in un'altra area della forme d'onda.
- 4. Selezionare  $\times$  per salvare le impostazioni e uscire dalla finestra. Nella schermata principale compariranno le curve IBP sovrapposte.

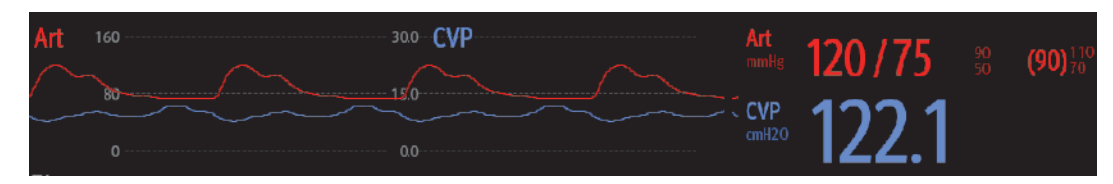

Selezionando le forme d'onda IBP sovrapposte nella schermata principale, viene aperto il menu **Impos. Sovrapposizione delle curve** dal quale è possibile definire le seguenti impostazioni:

- **Scala** 
	- ◆ Impostare **Scala sin.** per la pressione arteriosa.
	- Impostare **Scala destra** per la pressione venosa.
	- Impostare **Scala CVP** singolarmente se la forma d'onda CVP è combinata e l'unità CVP non coincide con l'unità IBP.
	- ◆ Impostare **Scala ICP** singolarmente se la forma d'onda ICP è combinata e l'unità ICP non coincide con l'unità IBP.
	- ◆ Impostare **Scala PA** singolarmente se la forma d'onda PA è combinata.
- Attivare o disattivare Griglie per mostrare o nascondere le griglie nell'area delle forme d'onda sovrapposte.
- Impostare **Velocità** per le forme d'onda sovrapposte.

#### **NOTA**

• **L'unità della scala CVP corrisponde all'unità del parametro CVP.**

### **26.7 Misurazione PAWP**

Il valore PAWP riflette la pressione nel ventricolo sinistro a fine diastole; è derivato da un catetere arterioso polmonare quando il palloncino distale dell'arteria polmonare è gonfiato e il catetere avanza e occlude un'arteria polmonare distale. I valori PAWP ottenuti alla fine del ciclo respiratorio sono i più precisi. A questo punto, la pressione intratoracica è relativamente costante e l'artefatto respiratorio è minimo.

#### **AVVERTENZA**

• **Il monitoraggio PAWP non è adatto per i pazienti neonatali.**

### **26.7.1 Collegamento dell'apparecchiatura PAWP al paziente**

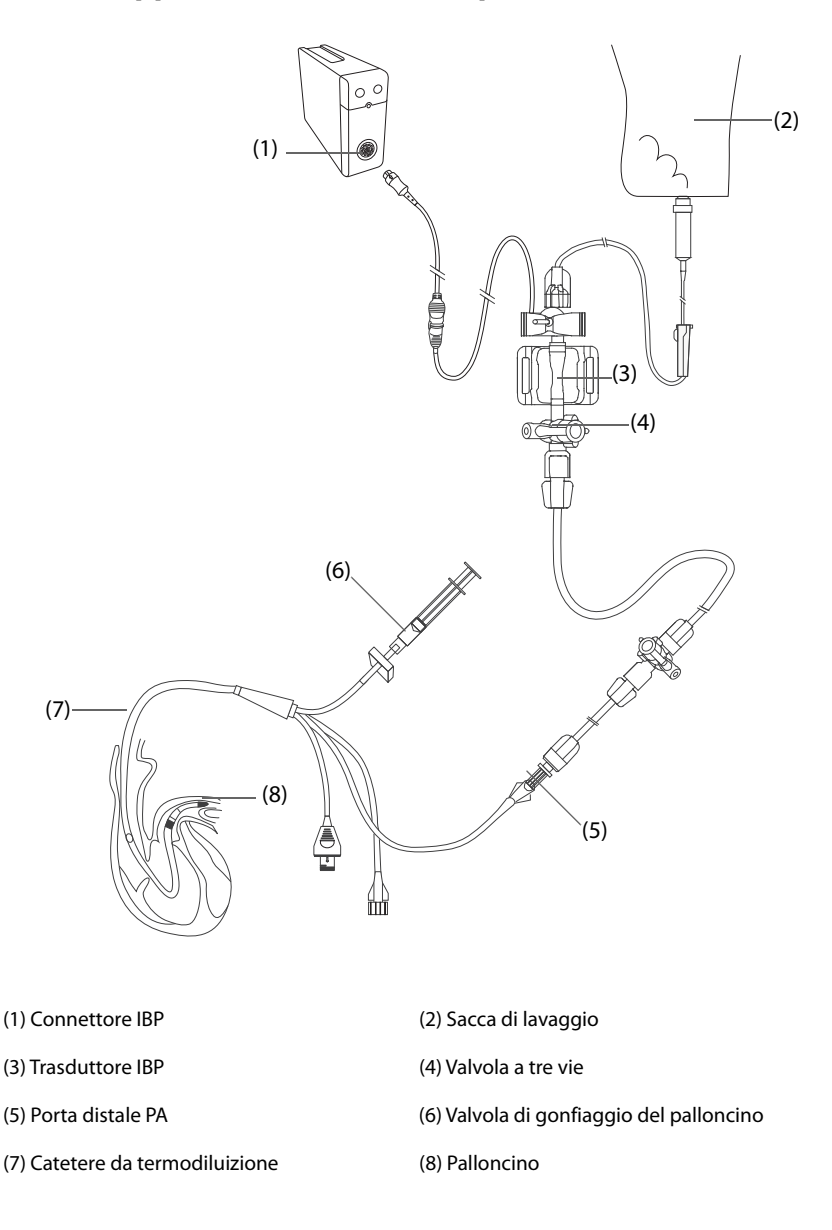

### **26.7.2 Preparazione alla misurazione PAWP**

Per la preparazione al monitoraggio PAWP, seguire la procedura descritta di seguito:

- 1. Collegare un'estremità del cavo IBP al connettore per cavo IBP e l'altra estremità al trasduttore IBP. Per ulteriori informazioni, consultare la sezione [26.3.2Misurazione invasiva della pressione sanguigna](#page-375-0).
- 2. Seguire le istruzioni del produttore per collegare la porta PA del catetere da termodiluizione e l'estremità paziente del trasduttore IBP.
- 3. Azzerare il trasduttore IBP. Per ulteriori informazioni, consultare la sezione [26.3.3Azzeramento del trasduttore](#page-376-0)  [IBP](#page-376-0).
- 4. Impostare l'etichetta IBP su **PA** poiché il valore PAWP è misurato sulla PA. Per ulteriori informazioni, consultare la sezione [26.6.2Modifica dell'etichetta della pressione](#page-378-0).

#### **26.7.3 Misurazione PAWP**

Per eseguire la misurazione PAWP, seguire la procedura descritta di seguito:

- 1. Selezionare l'area dei valori numerici o delle forme d'onda PA per accedere al menu **PA**, quindi selezionare **PAWP**.
- 2. Inserire il catetere flottante nell'arteria polmonare, osservando le variazioni della forma d'onda PA visualizzate sullo schermo, facendo riferimento alla figura seguente.

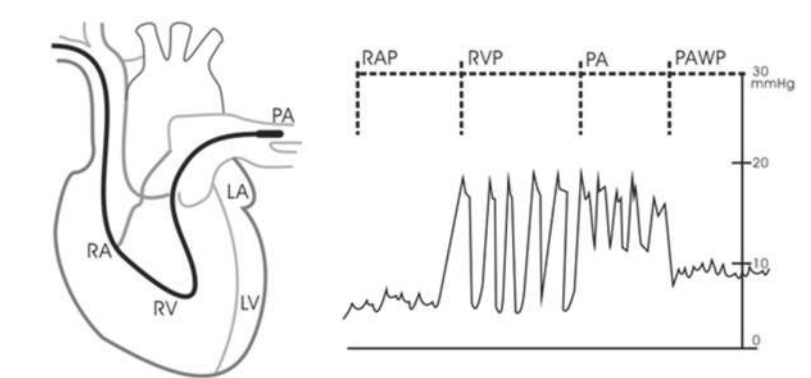

- 3. Selezionare **Avvia**.
- 4. Gonfiare il palloncino e prestare attenzione alle variazioni della forma d'onda PA visualizzate sullo schermo quando compare il messaggio **Pronto per Sgonf. palloncino**.
- 5. Sgonfiare il palloncino quando viene visualizzato il messaggio di richiesta **Pronto per Sgonf. palloncino**. Se la forma d'onda PA è stabile ma sul monitor non compare il messaggio **Pronto per Sgonf. palloncino**, selezionare **Blocca** per bloccare la forma d'onda e sgonfiare il palloncino.
- 6. Selezionare **Accetta** per salvare il valore PAWP.
- 7. Qualora sia necessario avviare una nuova misurazione, ripetere i passaggi da 3 a 6.

Se la misurazione non ha esito positivo o qualora sia necessario regolare il valore PAWP, è possibile utilizzare i pulsanti indicati di seguito per regolare la forma d'onda e le misurazioni PAWP.

- Selezionare il pulsante freccia su o giù per regolare il valore PAWP.
- Selezionare il pulsante freccia sinistra o destra per visualizzare le forme d'onda da 40 secondi bloccate.
- Selezionare **Accetta** per salvare il valore PAWP.

#### **AVVERTENZA**

- **Seguire le procedure consigliate dal produttore e la politica ospedaliera per il gonfiaggio del palloncino PAWP. Il gonfiaggio prolungato del palloncino potrebbe causare emorragia polmonare, infarto o entrambi.**
- **Un valore PAWP maggiore della PA sistolica può indicare la rottura dell'arteria polmonare. Sgonfiare immediatamente il palloncino e segnalare questo evento in conformità alla politica ospedaliera.**

#### **NOTA**

• **L'allarme PA viene disattivato automaticamente quando il monitor accede alla schermata PAWP.**

#### **26.7.4 Impostazione delle forme d'onda della schermata PAWP**

Nella schermata **PAWP**, selezionare **Impost.** per accedere al menu **Imp. PAWP**. Nel menu **Imp. PAWP**, è possibile definire le seguenti impostazioni:

- Selezionare **Forma onda di rif. 1** per impostare una curva di derivazione ECG come prima curva di riferimento.
- Selezionare **Forma onda di rif. 2** per impostare una curva di derivazione ECG come seconda curva di riferimento.
- Selezionare Velocità per impostare la velocità di scorrimento delle forme d'onda visualizzate nella schermata **PAWP**.
- Selezionare **Scala** per impostare le dimensioni della forma d'onda PA nella schermata **PAWP**.

#### **26.7.5 Impostazione dell'interruttore Utilizzare PA-D come PAWP**

È possibile impostare l'uso del valore PA-D a sostituzione del valore PAWP per il calcolo emodinamico. Per eseguire questa operazione, seguire la procedura descritta di seguito:

- 1. Selezionare l'area dei valori numerici o della forma d'onda PA per accedere al menu **PA**.
- 2. Selezionare la scheda **Impost.**.
- 3. Attivare o disattivare **Utilizzare PA-D come PAWP**.

Per ulteriori informazioni sul calcolo emodinamico, consultare la sezione [9.4Calcolo dell'emodinamica](#page-168-0).

### **26.7.6 Esecuzione di calcoli emodinamici**

Nella schermata **PAWP**, selezionare **Calc. emo** per accedere al menu **Calc. emo**. Per ulteriori informazioni, consultare la sezione [9.4Calcolo dell'emodinamica](#page-168-0).

# **26.8 Collegamento di un dispositivo Camino**

Il modulo IBP può interfacciarsi con il monitor multi-parametro Camino (Modello: MPM1) per la misurazione della pressione intracranica (ICP).

Per eseguire il collegamento di un dispositivo Camino, seguire la procedura descritta di seguito:

- 1. Collegare il modulo IBP al rack del modulo.
- 2. Collegare il cavo ICP Camino al modulo IBP.
- 3. Inserire il connettore ICP nell'adattatore ICP.
- 4. Collegare il cavo Camino al monitor Camino.

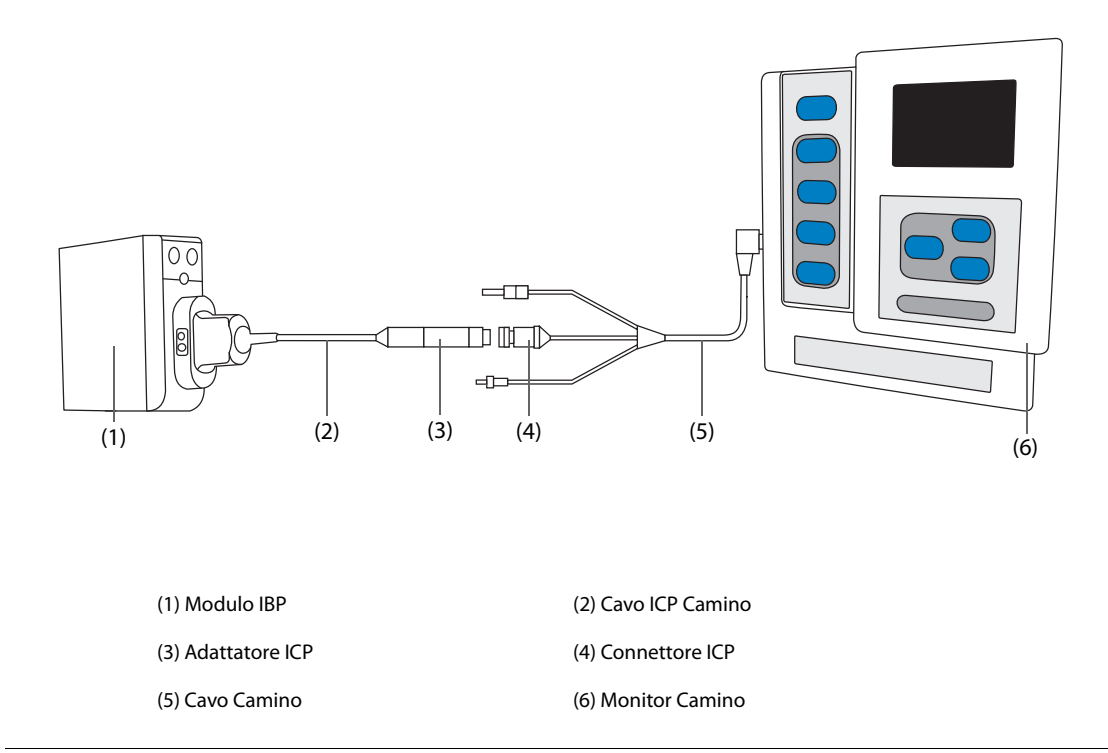

#### **AVVERTENZA**

- **Per configurare il monitor e collegarlo al paziente, seguire le indicazioni fornite nel manuale d'uso del dispositivo Camino.**
- **Poiché su questo monitor paziente è possibile impostare i limiti di allarme ICP, le impostazioni degli allarmi ICP di questo monitor potrebbero risultare diverse da quelle del dispositivo Camino. Prestare particolare attenzione agli allarmi del dispositivo Camino.**

#### **NOTA**

• **Per il collegamento con il monitor Camino è possibile utilizzare esclusivamente il modulo IBP. I connettori IBP presenti su altri moduli, come MPM o PiCCO, non presentano questa funzione.** 

# **26.9 Risoluzione dei problemi per IBP**

In questa sezione viene presentato un elenco di possibili problemi. Se i problemi si verificano durante l'utilizzo dell'apparecchiatura o degli accessori, verificare la tabella seguente prima di richiedere assistenza. Se il problema persiste, contattare il personale di assistenza.

### **NOTA**

• **Per i messaggi di allarme tecnico e fisiologico, fare riferimento alla sezione** *[IMessaggi di allarme](#page-570-0)***.**

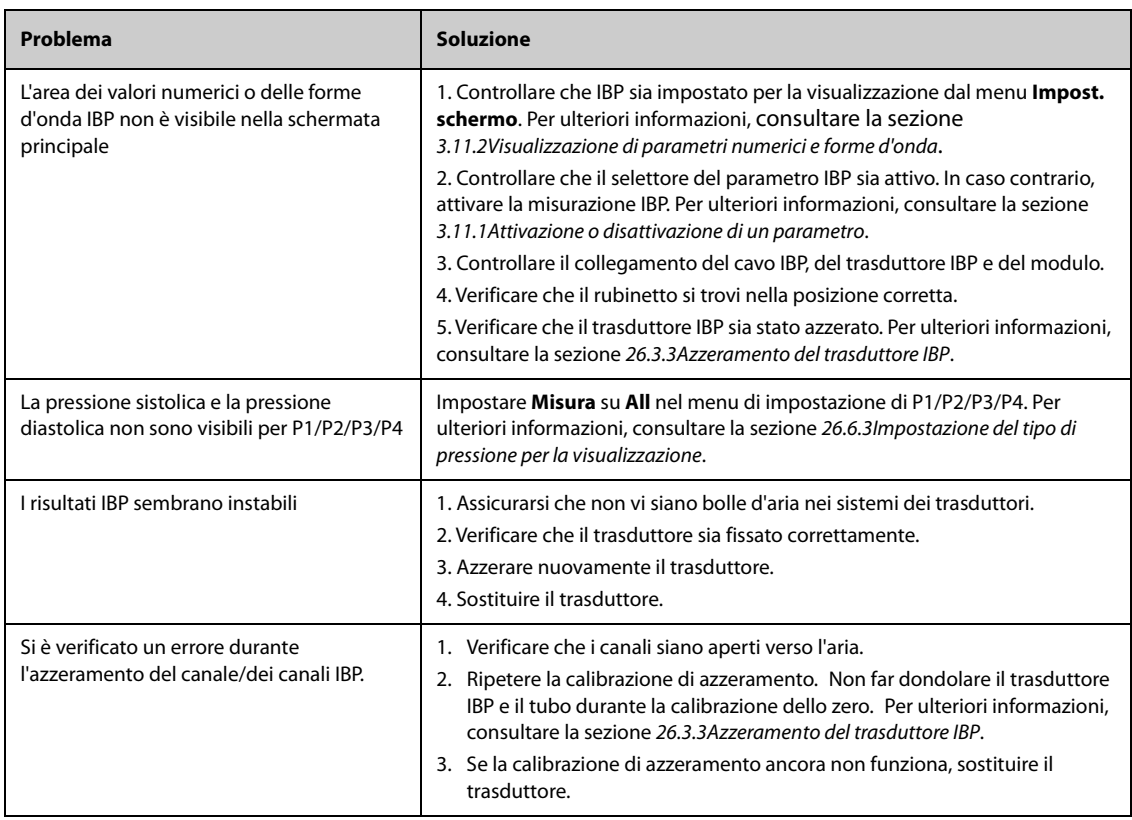

# **27.1 G.C. Introduzione**

Il monitor utilizza il metodo della termodiluizione per misurare la gittata cardiaca (G.C..) del paziente e altri parametri emodinamici. La soluzione fredda viene iniettata nell'atrio destro e il calo di temperatura viene misurato in un sito a valle. Il valore G.C. viene calcolato in base alla curva della variazione di temperatura. Poiché la gittata cardiaca del paziente cambia continuamente, per ottenere un valore G.C. affidabile è necessario effettuare più misurazioni e calcolarne la media.

Il monitoraggio G.C. è destinato esclusivamente ai pazienti adulti.

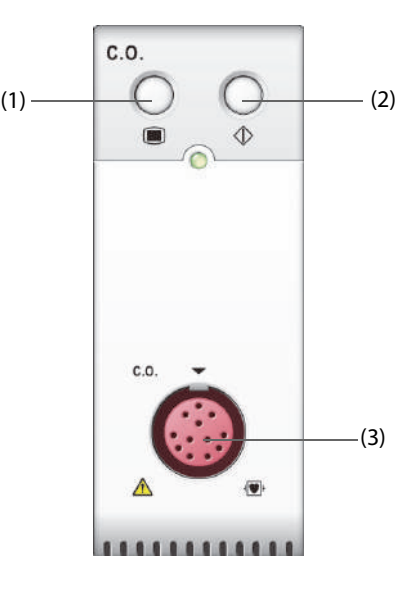

(1) Tasto di menu G.C. (2) Tasto di menu Misura G.C. (3) Connettore del cavo G.C.

# **27.2 G.C. Informazioni sulla sicurezza**

### **AVVERTENZA**

- **I risultati della misurazione di G.C. potrebbero essere errati durante gli interventi di elettrochirurgia.**
- **Tutte le procedure invasive comportano rischi per il paziente. Utilizzare una tecnica asettica e attenersi alle istruzioni del produttore del catetere.**
- **Usare esclusivamente accessori del tipo specificato nel presente manuale. Accertarsi che gli accessori non entrino mai in contatto con le parti sotto tensione.**
- **Il monitoraggio di G.C. non è destinato ai pazienti pediatrici e neonatali.**

# **27.3 G.C. Limiti di misurazione**

I seguenti fattori possono influire sulla precisione della misurazione di G.C.:

- temperatura della soluzione iniettata
- volume della soluzione iniettata
- temperatura di riferimento del sangue del paziente
- ciclo inspiratorio/espiratorio del paziente
- posizione del catetere rispetto alla vicinanza della regione polmonare
- catetere stesso
- frequenza cardiaca e stato emodinamico del paziente
- qualsiasi soluzione infusa con iniezione endovenosa durante la misurazione di G.C.

Per ottenere misurazioni G.C. precise, attenersi alle seguenti indicazioni:

- La temperatura della soluzione iniettata deve essere di almeno 10 °C più fredda rispetto alla temperatura del sangue del paziente
- Iniettare la soluzione alla fine dell'espirazione.
- Iniettare la soluzione in maniera rapida e uniforme.
- Completare l'iniezione entro quattro o cinque secondi.

# **27.4 G.C. Display**

Il display visualizza esclusivamente G.C., C.I. (indice cardiaco) e TS (temperatura sanguigna) nell'area dei valori numerici G.C.

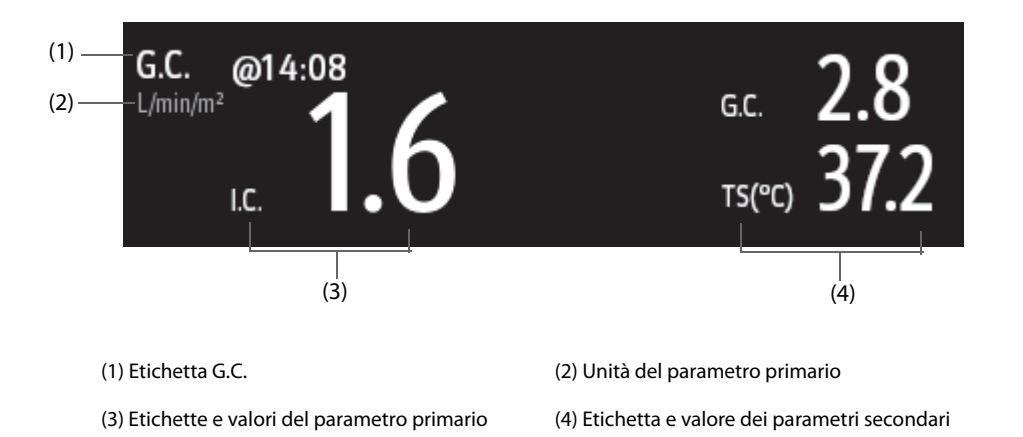

# **27.5 G.C. Collegamento dell'apparecchiatura al paziente**

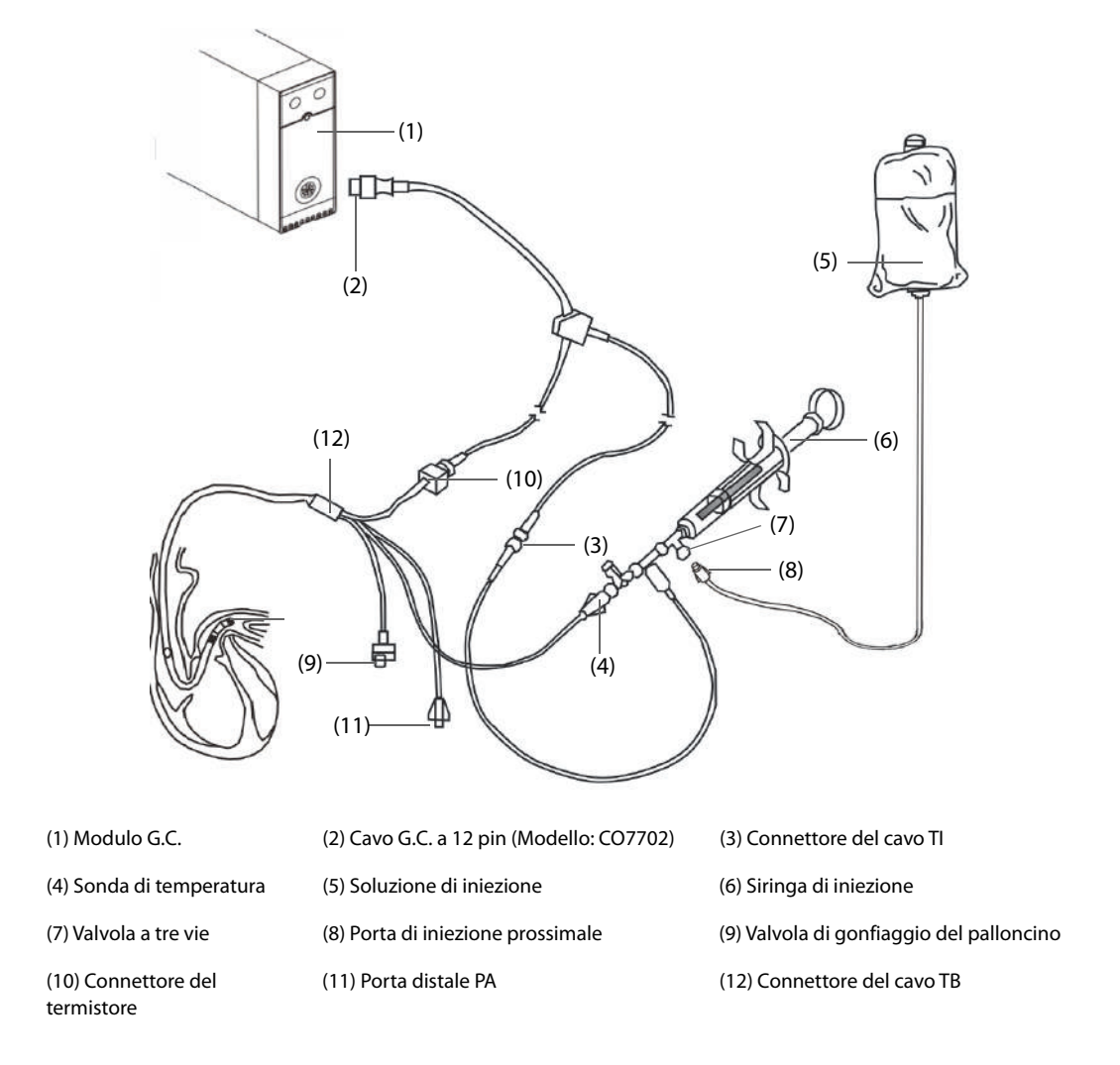

# **27.6 Esecuzione della misurazione di G.C. Misurazione**

### **27.6.1 Preparazione per G.C. Misurazione**

- 1. Collegare il cavo G.C. al modulo G.C. e al connettore del cavo TB, assicurandosi che nella schermata principale del monitor sia visualizzata l'area dei valori numerici di G.C.
- 2. Seguire le politiche e le procedure ospedaliere per preparare il paziente alla misurazione di G.C.
- 3. Seguire le istruzioni del produttore per configurare il catetere e gli altri accessori.
- 4. Verificare che tutti gli accessori siano collegati correttamente.

#### **NOTA**

• **Per la configurazione di una sonda in linea, assicurarsi che il sensore in linea sia saldamente collegato al tubo. Per la configurazione di una sonda per bagno, assicurarsi che la sonda per bagno rilevi correttamente la temperatura dell'iniettato.**

### **27.6.2 Impostazioni per G.C. Misurazione**

Prima di eseguire la misurazione di G.C., utilizzare la procedura descritta di seguito:

- 1. Selezionare l'area dei valori numerici G.C. per accedere al menu **Misura G.C.**.
- 2. Selezionare **Impost.**.
- 3. Eseguire i seguenti controlli o configurazioni:
- Controllare che altezza e peso siano adeguati per il paziente. Se necessario, modificarli. I valori di peso e altezza del paziente sono necessari per determinare l'indice cardiaco (C.I.).
- Controllare che sia stata inserita la costante di calcolo corretta. La costante di calcolo presenta una stretta relazione con il volume dell'iniettato inserito, il tipo di sonda per iniezione (sonda in linea o sonda per bagno) e la temperatura. Consultare le istruzioni per l'uso del catetere arterioso polmonare per la determinazione. Per variare la costante di calcolo, selezionare **Cost calc** e inserire il valore corretto. Quando si usa un catetere nuovo, occorre regolare la costante di calcolo in base alle istruzioni del produttore.
- ◆ Attivare o disattivare **Auto TI**. Se **Auto TI** è attivato, il sistema rileva automaticamente la temperatura dell'iniettato e disabilita l'impostazione **TI**. Se **Auto TI** è disattivato, è necessario inserire la temperatura dell'iniettato in **TI**.
- ◆ Attivare o disattivare **Avvio autom**. Se **Avvio autom** è attivato, il monitor esegue automaticamente la misurazione della G.C. dopo aver stabilito una temperatura del sangue di riferimento. Se **Avvio autom** è disattivato, è necessario fare clic sul pulsante **Avvia** nella finestra **Misura G.C.** per una nuova misurazione.

### **27.6.3 Esecuzione della misurazione di G.C. Misurazione**

Per eseguire la misurazione di G.C., utilizzare la procedura descritta di seguito:

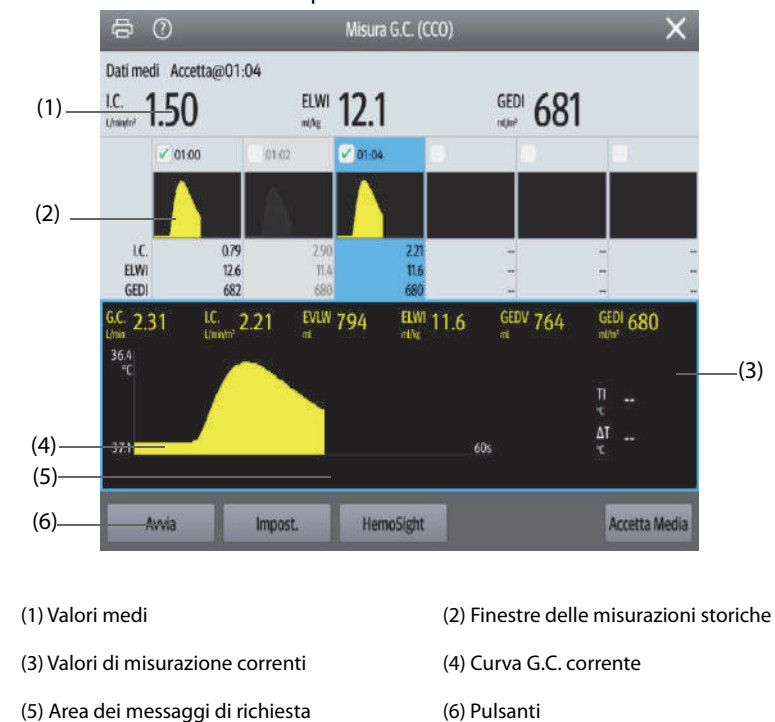

1. Selezionare l'area dei valori numerici G.C. per accedere al menu **Misura G.C.**.

- 2. Procedere come segue per eseguire la misurazione di G.C.:
	- ◆ Se **Avvio autom** è disattivato, selezionare il pulsante **Avvia**, quindi iniettare rapidamente la soluzione quando viene visualizzato il messaggio **Attendere**. Come mostrato nella figura sopra, durante la misurazione viene visualizzata la curva di termodiluizione attualmente misurata. Alla fine della misurazione, la curva di termodiluizione viene passata su una delle 6 finestre di misurazione, mentre il monitor avvisa di attendere un determinato periodo di tempo prima di avviare una nuova misurazione.
	- Se **Avvio autom** è attivato, iniettare rapidamente la soluzione quando viene visualizzato il messaggio **Pronto per nuovo set di misurazioni**. Il monitor esegue automaticamente misurazioni consecutive di G.C. senza che sia necessario premere il pulsante **Avvia** tra una misurazione e l'altra. Una nuova misurazione di termodiluizione diventa disponibile non appena sullo schermo viene visualizzato il messaggio **Iniettare ora!**. Il monitor rileva in modo automatico le ulteriori misurazioni di termodiluizione.
- 3. Acquisire il valore medio di G.C. e C.I. Possono essere memorizzate al massimo 6 misurazioni. Effettuare una scelta tra le 6 curve di misurazione affinché il sistema calcoli e visualizzi automaticamente i valori medi di G.C. e C.I. Selezionare quindi il pulsante **Accetta Media** per accettare e salvare i valori medi.

Durante l'iniezione, il rubinetto a maschio verso il catetere da termodiluizione è aperto, mentre quello verso la soluzione iniettata è chiuso. Una volta completata la misurazione, chiudere il rubinetto a maschio verso il catetere da termodiluizione e aprire quello verso la soluzione iniettata, quindi aspirare la soluzione iniettata nell'apposita siringa.

L'area dei pulsanti fornisce inoltre le seguenti funzioni:

- Selezionare **Arresta** per interrompere la misurazione corrente. Selezionare **Impost.** per accedere al menu **G.C.**.
- Selezionare **Calc. emo** per accedere al menu **Calcoli**.

#### **NOTA**

- **L'avvio di una misurazione con una temperatura del sangue non stabile può causare errori di misurazione.**
- **Gli allarmi per TS vengono disattivati durante una misurazione di G.C. e saranno riattivati automaticamente al termine della misurazione di G.C.**
- **Consultare le istruzioni per l'uso del catetere da termodiluizione per determinare Cost calc e il volume della soluzione iniettata.**

# **27.7 Modifica di G.C. Impostazioni**

### **27.7.1 Impostazioni per G.C. Proprietà degli allarmi**

Per impostare le proprietà degli allarmi per G.C., seguire questa procedura:

- 1. Selezionare l'area dei valori numerici G.C. per accedere al menu **Misura G.C.**.
- 2. Selezionare **Impost.** per accedere al menu **G.C.**.
- 3. Selezionare la scheda **All.**.
- 4. Inserire la password se richiesto.
- 5. Impostare le proprietà dell'allarme come desiderato.

### **27.7.2 Selezione del parametro G.C. primario**

È possibile selezionare G.C. o I.C. come parametro G.C. principale. La misura del parametro primario viene visualizzata in valori numerici più grandi. Per eseguire questa operazione, seguire la procedura descritta di seguito:

- 1. Selezionare l'area dei parametri G.C. per accedere al menu **Misura G.C.**.
- 2. Selezionare la scheda **Impost.**.
- 3. Impostare **Parametro primario**.

# **27.8 Risoluzione dei problemi per G.C.**

In questa sezione viene presentato un elenco di possibili problemi. Se i problemi si verificano durante l'utilizzo dell'apparecchiatura o degli accessori, verificare la tabella seguente prima di richiedere assistenza. Se il problema persiste, contattare il personale di assistenza.

### **NOTA**

• **Per i messaggi di allarme tecnico e fisiologico, fare riferimento alla sezione** *[IMessaggi di allarme](#page-570-0)***.**

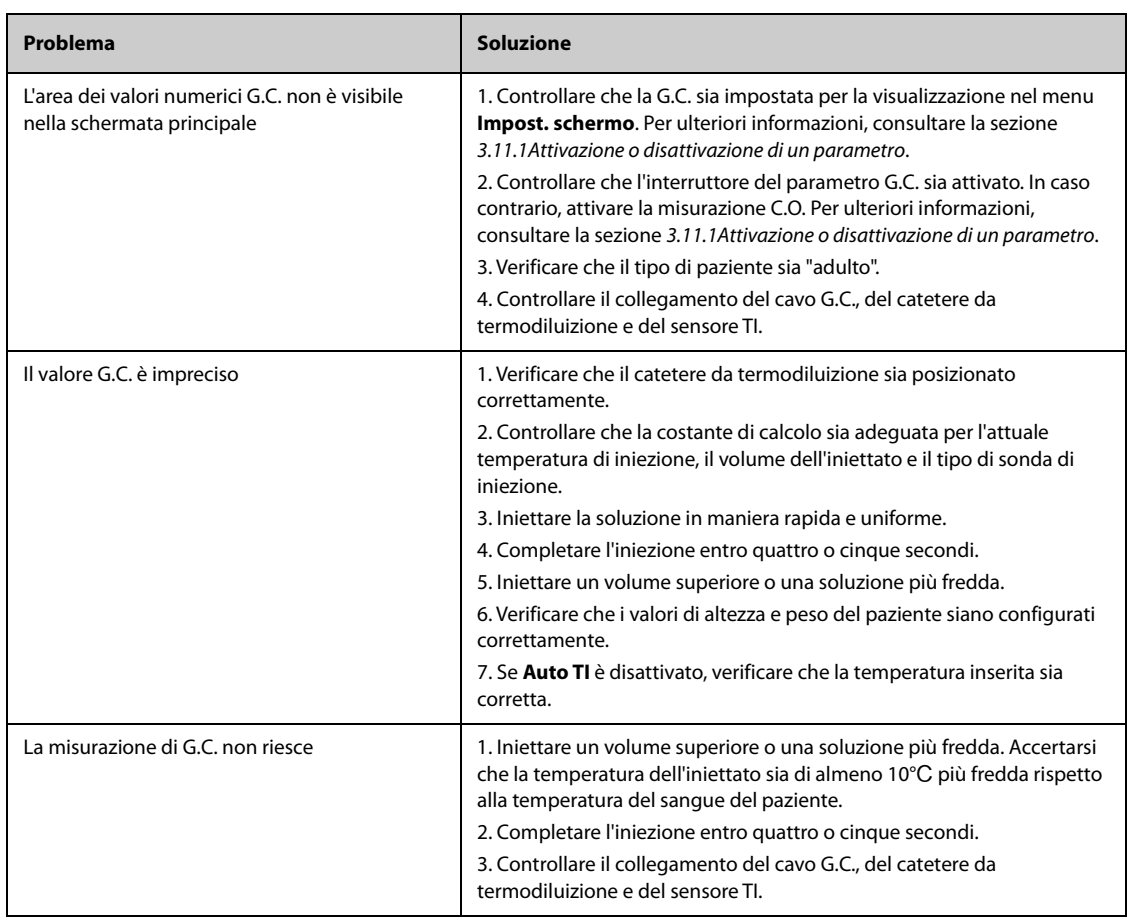

# **28 Monitoraggio della saturazione dell'ossigeno venoso centrale (ScvO**<sub>2</sub>)

# **28.1** Introduzione a ScvO<sub>2</sub>

La saturazione dell'ossigeno venoso centrale (ScvO<sub>2</sub>) viene misurata tramite la spettrofotometria. La spettrofotometria richiede di utilizzare diodi a emissione luminosa (LED) che generano luce a varie lunghezze d'onda, negli spettri del rosso e degli infrarossi. La luce viene trasmessa al sangue tramite una fibra ottica nella sonda, viene riflessa dagli eritrociti e viene trasmessa nuovamente, mediante una fibra ottica separata, a un modulo ottico. La saturazione dell'ossigeno venoso centrale viene calcolata mediante l'analisi degli spettri riflessi.

Il monitoraggio ScvO<sub>2</sub> è adatto per pazienti adulti e pediatrici.

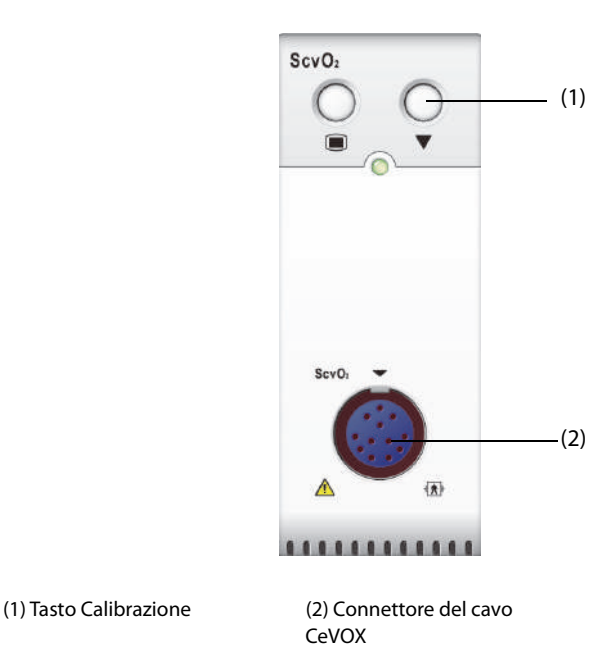

# 28.2 Informazioni sulla sicurezza per ScvO<sub>2</sub>

### **AVVERTENZA**

• **Il monitoraggio di ScvO**2 **non è adatto ai pazienti neonatali.** 

# **28.3** Display per ScvO<sub>2</sub>

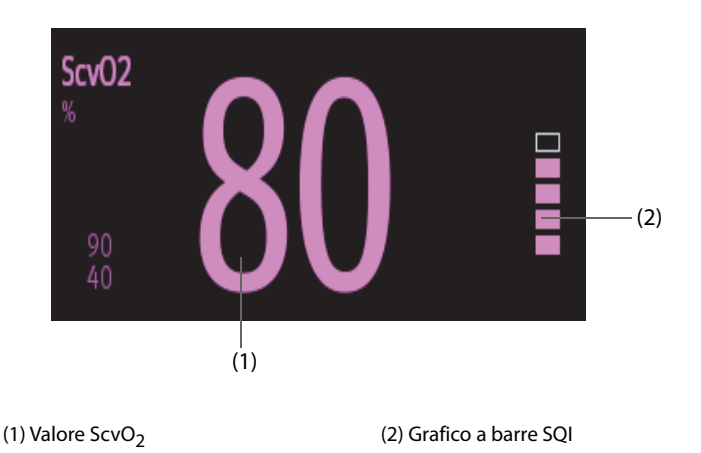

# **28.4 Collegamento dell'apparecchiatura ScvO**2 **al paziente**

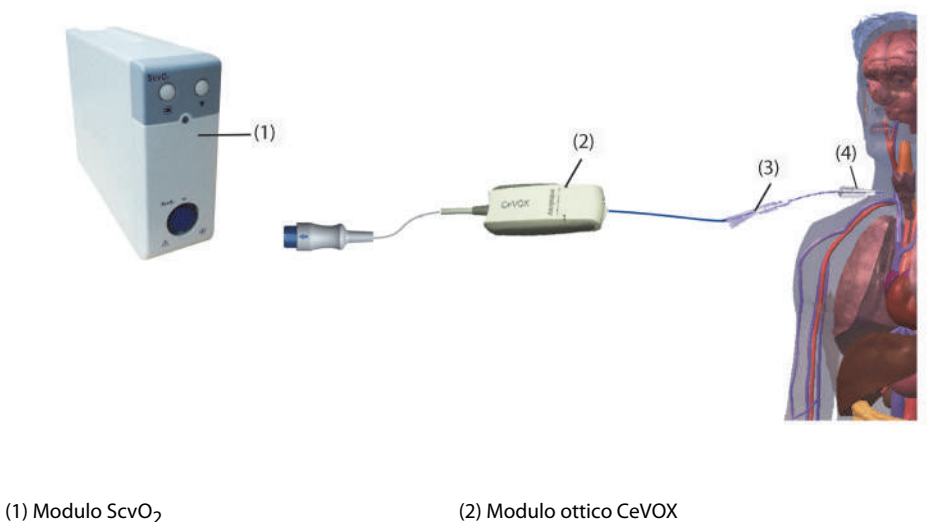

(3) Sonda in fibra ottica CeVOX (4) Catetere venoso centrale

# **28.5 Misurazione di ScvO**<sub>2</sub>

Per eseguire le misurazioni di ScvO<sub>2</sub>, seguire la procedura indicata di seguito:

- 1. Applicare il catetere venoso centrale.
- 2. Posizionare un'estremità della sonda in fibra ottica nel catetere venoso centrale attraverso i lumi distali e collegare l'altra estremità al modulo ottico CeVOX.
- 3. Collegare il cavo CeVOX al modulo ScvO<sub>2</sub>.
- 4. Se viene visualizzato il messaggio **Calibrazione rich.**, calibrare ScvO<sub>2</sub> prima di eseguire le misurazioni. Per ulteriori informazioni, consultare la sezione 28.6Calibrazione di ScvO<sub>2</sub>.
- 5. Controllare il valore nell'area dei valori numerici ScvO<sub>2</sub>.

### **AVVERTENZA**

- **Onde evitare problemi nell'applicazione, assicurarsi di selezionare la sonda in fibra ottica appropriata.**
- **Il monitor può essere considerato esclusivamente come un dispositivo che produce un avviso iniziale. Se viene rilevata l'indicazione di una tendenza verso la deossigenazione del paziente, è**

**necessario prelevare campioni di sangue e testarli tramite un ossimetro da laboratorio, per giungere a una decisione in merito alla condizione del paziente.**

• **Il posizionamento scorretto della sonda in fibra ottica può condurre alla perforazione del vaso. Di conseguenza, controllare il corretto posizionamento della sonda come indicato nelle relative istruzioni per l'uso.**

# <span id="page-394-0"></span>**28.6 Calibrazione di ScvO**<sub>2</sub>

Per garantire la misurazione accurata di ScvO<sub>2</sub> in continuo, è necessaria una calibrazione periodica in vivo utilizzando l'analisi dell'emogas di un campione di sangue venoso centrale. Per la massima accuratezza, si consiglia di eseguire una calibrazione in vivo almeno ogni 24 ore o in caso di elevate variazioni dell'emoglobina.

Per eseguire la calibrazione, seguire questa procedura:

- 1. Controllare il corretto posizionamento del catetere venoso centrale e della sonda CeVOX.
- 2. Controllare la qualità del segnale. L'indicatore della qualità del segnale (SQI, Signal Quality Indicator) viene utilizzato per valutare la qualità dei segnali della fibra ottica durante il posizionamento della sonda, la calibrazione e la misurazione. La qualità del segnale è indicata da barre di altezza diversa. In genere, più alto è il livello, migliore sarà il segnale.
- 3. Estrarre una quantità sufficiente di sangue venoso centrale dalla porta laterale della sonda CeVOX in modo da evitare la miscela dell'infusione/iniezione e del sangue estratto.
- 4. Estrarre lentamente 2 ml di sangue dalla porta laterale della sonda CeVOX. Non esercitare una pressione di estrazione eccessiva, per evitare l'emolisi.
- 5. Confermare immediatamente selezionando **Camp. estr.** nella pagina **Calibrazione** del menu **ScvO2**.
- 6. Eseguire un'analisi mediante un apposito dispositivo di analisi dell'emogas o un ossimetro da laboratorio.
- 7. Specificare i valori di laboratorio per Hb/Hct e ScvO<sub>2</sub>, quindi selezionare **Calibra** per confermare.

#### **NOTA**

- **Il segnale SQI può essere influenzato dalla presenza di unità per elettrochirurgia. Tenere le attrezzature di elettrocauterizzazione e i cavi a distanza dal monitor e utilizzare una presa di alimentazione separata, se possibile.**
- **Per la massima accuratezza, si consiglia di aggiornare i valori specificati per l'emoglobina e l'ematocrito quando si verifica una variazione minima del 6% dell'ematocrito o di almeno 1,8 g/dl (1,1 mmol/l) per l'emoglobina. Anche una variazione dell'emoglobina può influire sul segnale SQI.**
- **I coloranti (ad esempio verde indocianina) o altre sostanze, contenenti coloranti, che di solito modificano le capacità di assorbimento della luce possono causare valori di misurazione erronei per la saturazione dell'ossigeno.**

# **28.7 Accesso al menu HemoSight**

Per accedere al menu **HemoSight**, seguire la procedura descritta di seguito:

- 1. Selezionare l'area dei valori numerici ScvO<sub>2</sub> per accedere al menu **ScvO2**.
- 2. Selezionare il pulsante **HemoSight**. Per informazioni su HemoSight, vedere 8.11HemoSight<sup>™</sup>.

### **28.8** Modifica delle impostazioni per ScvO<sub>2</sub>

#### **28.8.1** Modifica delle impostazioni di allarme per ScvO<sub>2</sub>

Per modificare le impostazioni di allarme per ScvO<sub>2</sub>, seguire la procedura indicata di seguito:

- 1. Selezionare l'area dei valori numerici ScvO<sub>2</sub> per accedere al menu **ScvO2**.
- 2. Selezionare la scheda **All.**.
- 3. Inserire la password se richiesto.
- 4. Impostare le proprietà degli allarmi per ScvO<sub>2</sub>:

### **28.8.2 Impostazione di Hb/Hct**

Per impostare Hb o Hct, seguire la procedura indicata di seguito:

- 1. Selezionare l'area dei valori numerici ScvO<sub>2</sub> per accedere al menu **ScvO2**.
- 2. Selezionare la scheda **Calibrazione**.
- 3. Impostare **Hb** o **Hct**.

### 28.8.3 Inserimento del valore SaO<sub>2</sub>

Il monitor calcola DO<sub>2</sub> e VO<sub>2</sub> utilizzando il valore SaO<sub>2</sub>. Per inserire il valore SaO<sub>2</sub>, seguire la procedura indicata di seguito:

- 1. Selezionare l'area dei valori numerici ScvO<sub>2</sub> per accedere al menu **ScvO2**.
- 2. Selezionare la scheda **Impost.**.
- 3. Immettere il valore **SaO2**.
# **29.1 Introduzione a CCO/SvO**<sub>2</sub>

I monitor Edwards Vigilance II, Vigileo, EV1000 ed HemoSphere misurano la gittata cardiaca continua (CCO), la saturazione di ossigeno venoso mista (SvO<sub>2</sub>), la saturazione di ossigeno venoso centrale (ScvO<sub>2</sub>) e così via. Inoltre, calcolano i parametri emodinamici e di ossigenazione. Questo monitor può essere collegato al monitor Vigilance II/Vigileo/EV1000/HemoSphere ed è in grado di visualizzare, memorizzare e riepilogare i valori dei parametri misurati e calcolati provenienti da tali monitor. Questo monitor può inoltre generare allarmi relativi ai parametri misurati. L'attivazione e la disattivazione, i limiti, la priorità e la registrazione degli allarmi devono essere impostati separatamente su questo monitor. Per impostazione predefinita gli allarmi sono attivati.

I monitor Vigilance II, Vigileo, EV1000 e HemoSphere sono prodotti da Edwards Lifesciences, azienda impegnata nella produzione di tecnologie per la misurazione e il calcolo di parametri rilevanti. Mindray si limita a fornire il collegamento tra questo monitor e il monitor Vigilance II/Vigileo/EV1000/HemoSphere. In caso di incertezze relative al funzionamento e alla manutenzione del monitor Vigilance II/Vigileo/EV1000/HemoSphere, consultare il manuale d'uso del monitor corrispondente o rivolgersi direttamente a Edwards Lifesciences (www.edwards.com).

Il modulo CCO/SvO<sub>2</sub> è adatto esclusivamente a pazienti adulti e pediatrici.

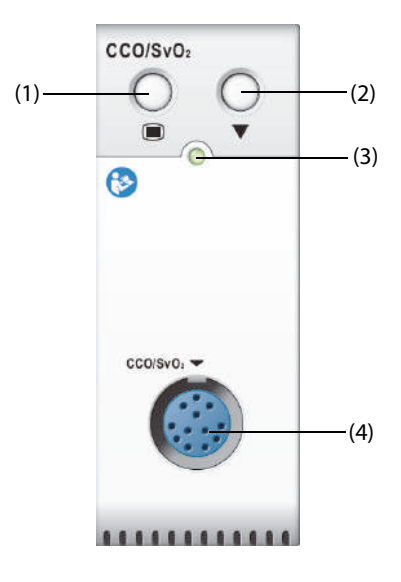

(1) Tasto di menu CCO/SvO2

(2) Tasto di calibrazione (monitor Vigilance II e Vigileo)

(3) Indicatore di stato del modulo  $(4)$  Connettore del cavo CCO/SvO<sub>2</sub>

#### **AVVERTENZA**

- **Poiché questo monitor può essere configurato con i limiti di allarme dei parametri misurati pertinenti, è possibile che gli allarmi per tali parametri siano diversi da quelli del monitor Vigilance II/Vigileo/EV1000/HemoSphere. Prestare estrema attenzione agli allarmi del monitor Vigilance II/ Vigileo.**
- **Il monitoraggio CCO/SvO**2 **non è destinato ai pazienti neonatali.**

#### **ATTENZIONE**

- **Attenersi scrupolosamente al manuale d'uso del monitor Vigilance II/Vigileo/EV1000/HemoSphere per configurare le impostazioni e per collegare il monitor al paziente.**
- **Il monitor paziente emette allarmi di scollegamento quando è scollegato dal monitor Vigilance II/ Vigileo/EV1000/HemoSphere. Questi allarmi potrebbe essere ritardati.**

# **29.3 Display per CCO**

Il monitor visualizza i parametri CCO del monitor Vigilance II, Vigileo o EV1000. L'area dei parametri CCO varia in base alle diverse modalità di monitoraggio e ai monitor. È possibile selezionare i parametri da visualizzare. Per la configurazione dei parametri da visualizzare, vedere la sezione [29.7.3Impostazione dei parametri per il display](#page-402-0).

# 29.4 Display per SvO<sub>2</sub>/ScvO<sub>2</sub>

Il monitor visualizza i parametri SvO<sub>2</sub> o ScvO<sub>2</sub> del monitor Vigilance II/Vigileo/EV1000/HemoSphere. L'area dei valori numerici SvO<sub>2</sub> e l'area dei valori numeri ScvO<sub>2</sub> non possono essere visualizzate contemporaneamente. La visualizzazione dipende dall'impostazione del monitor Vigilance II/Vigileo/EV1000/HemoSphere.

# <span id="page-397-0"></span>**29.5 Collegamento del dispositivo**

Il cavo CCO/SvO2 viene utilizzato per collegare il monitor al monitor Vigilance II/Vigileo/EV1000/HemoSphere.

# **29.5.1 Cavo CCO/SvO2**

La figura seguente mostra il cavo CCO/SvO<sub>2</sub>.

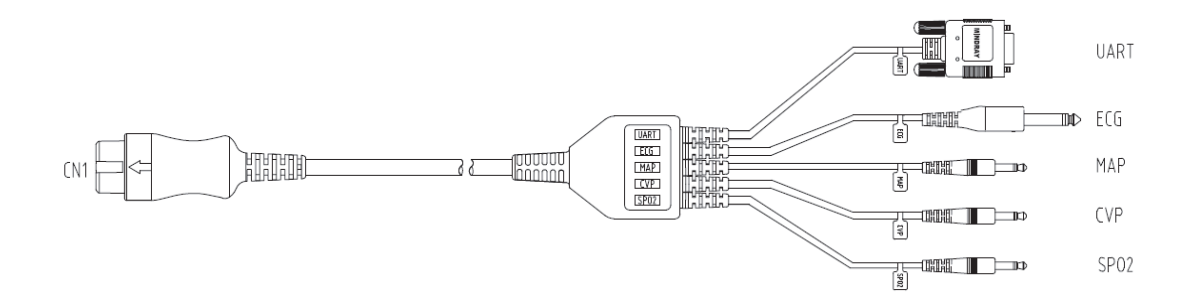

# **29.5.2 Collegamento al monitor Vigilance II**

Nella figura seguente sono mostrati i connettori dell'alloggiamento posteriore del monitor Vigilance II.

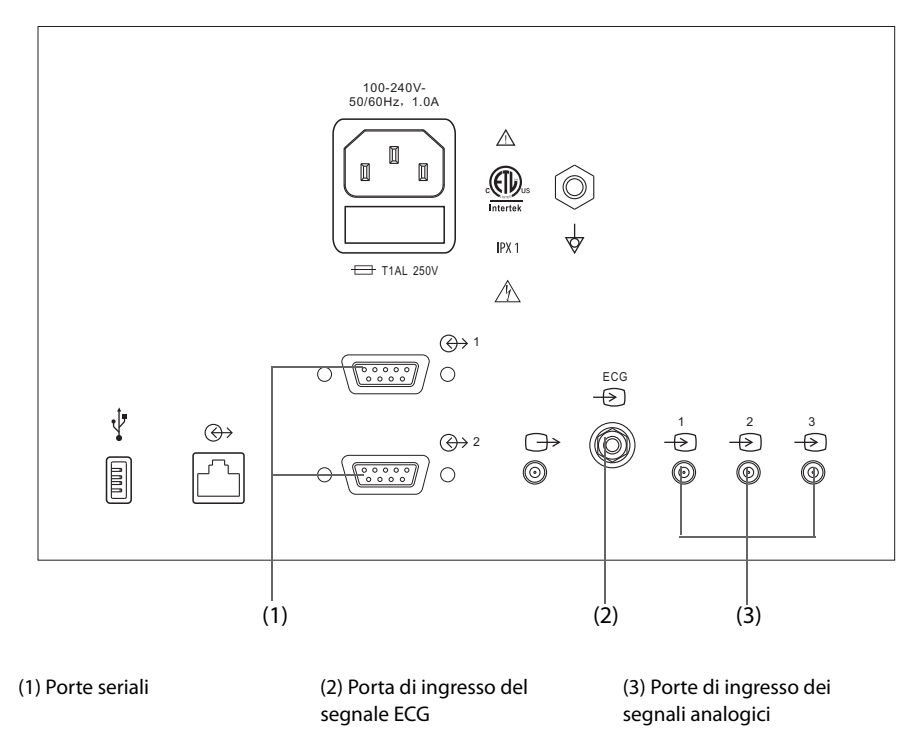

Per il collegamento al monitor Vigilance II, seguire la procedura riportata di seguito:

- 1. Collegare l'estremità del cavo CCO/SvO<sub>2</sub> contrassegnata con CN1 al modulo CCO/SvO<sub>2</sub>.
- 2. Inserire il terminale del segnale ECG del cavo CCO/SvO<sub>2</sub> nella porta di ingresso del segnale ECG contrassegnata dal simbolo sull'alloggiamento posteriore del monitor Vigilance II.
- 3. Inserire il terminale del segnale PAM del cavo CCO/SvO<sub>2</sub> nella porta di ingresso 1 del segnale analogico contrassegnata dal simbolo أَبْسَ il terminale del segnale CVP nella porta 2 contrassegnata dal simbolo e il terminale del segnale SpO<sub>2</sub> nella porta 3 contrassegnata dal simbolo  $\stackrel{\simeq}{\Leftrightarrow}$  sull'alloggiamento posteriore del monitor Vigilance II.
- 4. Inserire il terminale UART del cavo CCO/SvO<sub>2</sub> in una delle porte seriali (contrassegnate dal simbolo  $\bigoplus$  1 o  $\overline{\bigoplus}$  2) sull'alloggiamento posteriore del monitor Vigilance II.
- 5. Accedere al menu **Serial Port Setup** (Configurazione porta seriale) del monitor Vigilance II ed effettuare le seguenti impostazioni:
	- ◆ **Device** (Dispositivo): **IFMout**
	- ◆ **Baud Rate** (Velocità in baud): **19200**
	- ◆ **Parity** (Parità): **Nessuna**
	- ◆ **Stop Bits** (Bit di stop): **1**
	- ◆ **Data Bits** (Bit di dati): **8**
	- ◆ **Flow Control** (Controllo di flusso): **2 seconds (2 secondi)**
- 6. Accedere al menu **Analog Input Setup** (Configurazione ingresso analogico) del monitor Vigilance II e impostare le porte 1, 2 e 3 come indicato di seguito:

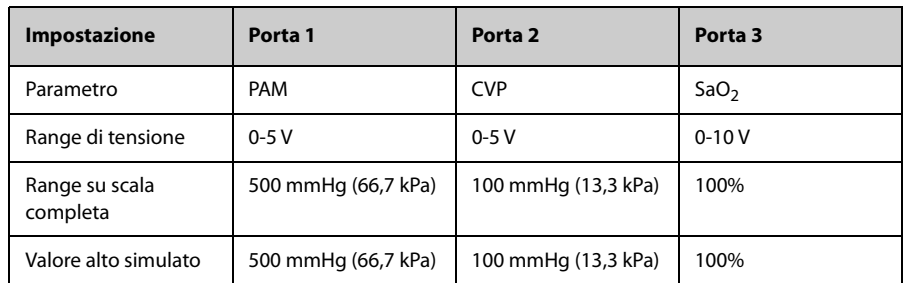

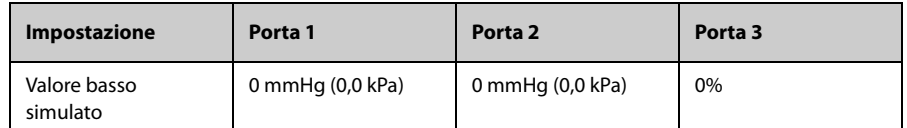

Per ulteriori informazioni sul funzionamento del monitor, consultare il manuale d'uso del monitor Vigilance II.

#### **AVVERTENZA**

• **Prima di effettuare il monitoraggio, calibrare il monitor Vigilance II. Per ulteriori informazioni sulle istruzioni di calibrazione, consultare il manuale d'uso del monitor Vigilance II.** 

#### **NOTA**

• **Per il monitor Vigilance II, Flow Control (Controllo di flusso) deve essere impostato su 2 secondi.**

#### **29.5.3 Collegamento al monitor Vigileo**

Nella figura seguente sono mostrati i connettori dell'alloggiamento posteriore del monitor Vigileo.

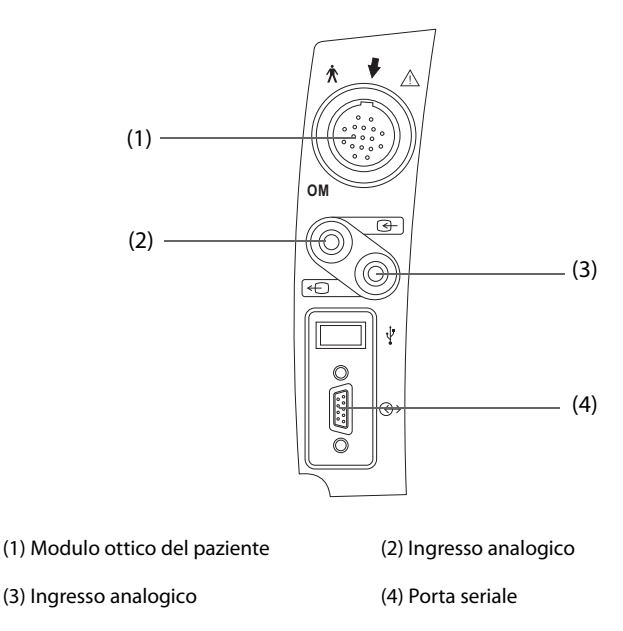

Per collegare il monitor Vigileo, seguire la procedura riportata di seguito:

- 1. Collegare l'estremità del cavo CCO/SvO<sub>2</sub> contrassegnata con CN1 al modulo CCO/SvO<sub>2</sub>.
- 2. Inserire il terminale del segnale CVP del cavo CCO/SvO<sub>2</sub> nella porta di ingresso del segnale analogico sull'alloggiamento posteriore del monitor Vigileo.
- 3. Inserire il terminale UART del cavo CCO/SvO<sub>2</sub> nella porta seriale sull'alloggiamento posteriore del monitor Vigileo.
- 4. Accedere al menu **Serial Port Setup** (Configurazione porta seriale) del monitor Vigileo ed effettuare le seguenti impostazioni:
	- ◆ **Device** (Dispositivo): **IFMout**
	- ◆ **Baud Rate** (Velocità in baud): **19200**
	- ◆ **Parity** (Parità): **Nessuna**
	- ◆ **Stop Bits** (Bit di stop): **1**
	- ◆ **Data Bits** (Bit di dati): **8**
	- ◆ **Flow Control** (Controllo di flusso): **2 seconds (2 secondi)**
- 5. Accedere al menu **Analog Input Port Setup** (Configurazione porta ingresso analogico) del monitor Vigileo e impostare CVP come indicato di seguito:
	- ◆ **Parametro**: **CVP**
- ◆ **Range di tensione**: **0-5 V**
- ◆ **Range su scala completa**: **100 mmHg** (13,3 kPa)
- ◆ **Valore alto simulato**:**100 mmHg** (13,3 kPa)
- ◆ **Valore basso simulato**: **0 mmHg** (0,0 kPa)

Per ulteriori informazioni sul funzionamento del monitor, consultare il manuale d'uso del monitor Vigileo.

#### **AVVERTENZA**

• **Calibrare il monitor Vigileo prima del monitoraggio. Consultare il manuale d'uso del monitor Vigileo per le istruzioni di calibrazione.** 

### **NOTA**

• **Per il monitor Vigileo, Flow Control (Controllo del flusso) deve essere impostato su 2 secondi.**

#### **29.5.4 Collegamento del monitor EV1000**

Nella figura seguente viene mostrato l'alloggiamento posteriore del monitor EV1000.

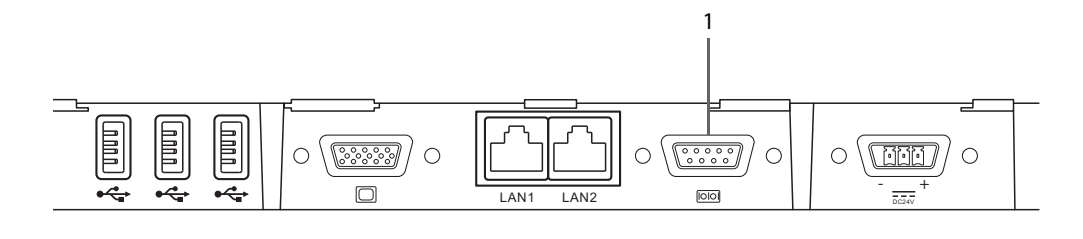

(1) Porta seriale

Per collegare il monitor EV1000, seguire la procedura riportata di seguito:

- 1. Collegare CN1 al connettore del cavo CCO/SvO2 del modulo CCO/SvO2.
- 2. Inserire il dispositivo UART nella porta seriale sul retro del monitor EV1000.
- 3. Accedere al menu **Serial Port Setup** (Configurazione porta seriale) del monitor EV1000 ed effettuare le seguenti impostazioni:
	- ◆ **Device** (Dispositivo): **IFMout**
	- ◆ **Baud Rate** (Velocità in baud): **19200**
	- ◆ **Parity** (Parità): **Nessuna**
	- ◆ **Stop Bits** (Bit di stop): **1**
	- ◆ **Data Bits** (Bit di dati): **8**
	- ◆ **Flow Control** (Controllo di flusso): **2 seconds (2 secondi)**

Per ulteriori informazioni sul funzionamento del monitor, consultare il manuale d'uso del monitor EV1000.

#### **AVVERTENZA**

• **Calibrare il monitor EV1000 prima del monitoraggio. Consultare il manuale d'uso del monitor EV1000 per le istruzioni di calibrazione.** 

#### **NOTA**

• **Per il monitor EV1000, Flow Control (Controllo di flusso) deve essere impostato su 2 secondi.**

# **29.5.5 Collegamento del monitor HemoSphere**

Nella figura seguente viene mostrato l'alloggiamento posteriore del monitor HemoSphere.

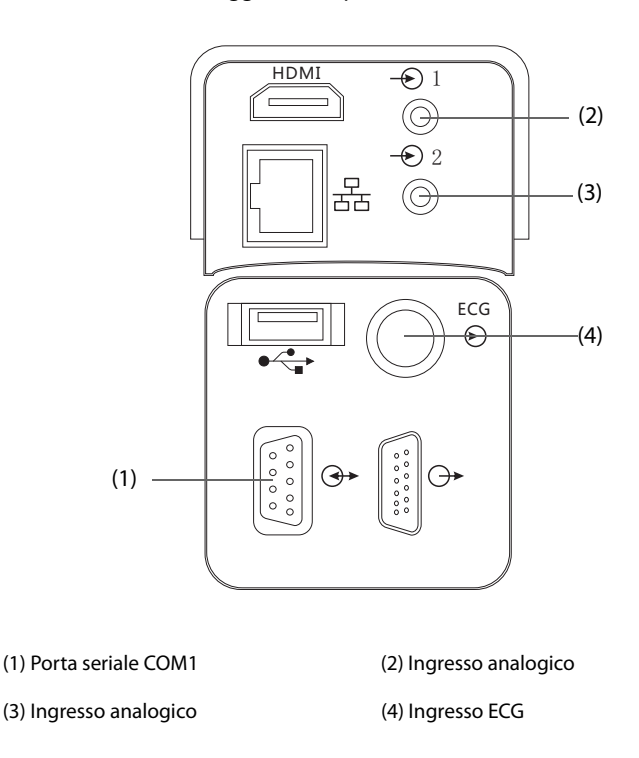

Per collegare il monitor HemoSphere, seguire la procedura riportata di seguito:

- 1. Collegare CN1 al connettore del cavo CCO/SvO2 del modulo CCO/SvO2.
- 2. Inserire il terminale del segnale UART del cavo CCO/SvO<sub>2</sub> nella porta seriale COM1 sull'alloggiamento posteriore del monitor HemoSphere.
- 3. Inserire i terminali dei segnali CVP e MAP del cavo CCO/SvO<sub>2</sub> negli ingressi analogici sull'alloggiamento posteriore del monitor HemoSphere.
- 4. Inserire il terminale del segnale ECG del cavo CCO/SvO<sub>2</sub> nell'ingresso ECG sull'alloggiamento posteriore del monitor HemoSphere.
- 5. Accedere al menu **Configurazione porta seriale** del monitor HemoSphere ed effettuare le seguenti impostazioni:
	- ◆ **Device** (Dispositivo): **IFMout**
	- ◆ **Baud Rate** (Velocità in baud): **19200**
	- ◆ **Parity** (Parità): **Nessuna**
	- ◆ **Stop Bits** (Bit di stop): **1**
	- ◆ **Data Bits** (Bit di dati): **8**
	- ◆ **Flow Control** (Controllo di flusso): **2 seconds (2 secondi)**
- 6. Accedere al menu **Configurazione ingresso analogico** del monitor HemoSphere e impostare come indicato di seguito:

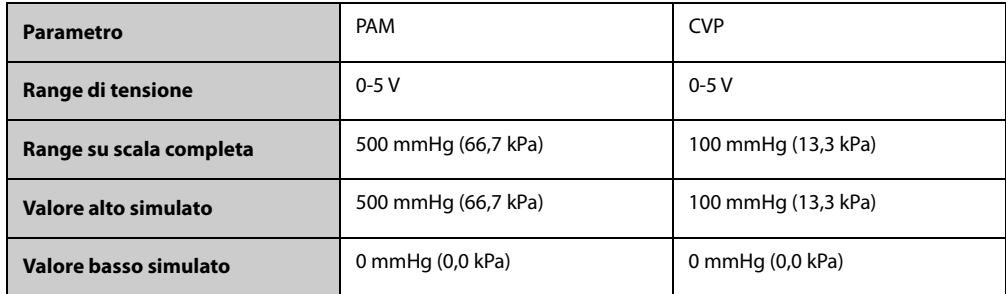

Per ulteriori informazioni sul funzionamento del monitor, consultare il manuale d'uso del monitor HemoSphere.

### **AVVERTENZA**

• **Calibrare il monitor HemoSphere prima del monitoraggio. Consultare il manuale d'uso del monitor HemoSphere per le istruzioni di calibrazione.** 

#### **NOTA**

• **Per il monitor HemoSphere, Controllo del flusso deve essere impostato su 2 secondi.** 

# **29.6 Accesso al menu HemoSight**

Per accedere al menu **HemoSight**, seguire la procedura descritta di seguito:

- 1. Selezionare l'area dei valori numerici **CCO** per accedere al menu **CCO**.
- 2. Selezionare il pulsante **HemoSight**. Per ulteriori informazioni, consultare la sezione [8.11HemoSightTM](#page-151-0).

# **29.7 Modifica delle impostazioni CCO**

#### **29.7.1 Modifica delle impostazioni di allarme per CCO**

Per modificare le impostazioni di allarme per CCO, seguire la procedura descritta di seguito:

- 1. Selezionare l'area dei valori numerici CCO per accedere al menu **CCO**.
- 2. Selezionare la scheda **All.**.
- 3. Impostare le proprietà degli allarmi per CCO e CCI.

#### **29.7.2 Modifica dell'unità SVR**

Per cambiare l'unità SVR, seguire la procedura indicata di seguito:

- 1. Selezionare l'area dei valori numerici CCO per accedere al menu **CCO**.
- 2. Selezionare la scheda **Impost.**.
- 3. Impostare **Unità di SVR**.

#### **NOTA**

• **L'unità SVRI varia di conseguenza dopo la modifica dell'unità di SVR.**

#### <span id="page-402-0"></span>**29.7.3 Impostazione dei parametri per il display**

Per impostare i parametri per il display, seguire questa procedura:

- 1. Selezionare l'area dei valori numerici CCO per accedere al menu **CCO**.
- 2. Selezionare la scheda **Seleziona param.**.
- 3. Selezionare i parametri primari e secondari per il display.

### **29.7.4 Impostazione del segnale di uscita analogica per CCO**

Per impostare il segnale di uscita CCO, seguire la procedura indicata di seguito:

- 1. Selezionare l'area dei valori numerici CCO per accedere al menu **CCO**.
- 2. Selezionare la scheda **Imp. uscita segnale**.
- 3. Impostare il segnale di uscita come indicato di seguito:
- Questo monitor può generare in uscita al monitor Vigilance II i segnali analogici per forma d'onda ECG, valore PAM, valore SpO<sub>2</sub> e valore CVP. Se per un segnale sono disponibili diverse sorgenti, è possibile selezionare quella desiderata.
- Questo monitor può trasmettere il segnale analogico CVP al monitor Vigileo. Se per il segnale CVP sono disponibili diverse sorgenti, è possibile selezionare quella desiderata.
- Questo monitor è in grado di trasmettere la forma d'onda ECG, il valore MAP e il valore CVP al monitor HemoSphere. Se per un segnale sono disponibili diverse sorgenti, è possibile selezionare quella desiderata.
- ◆ Selezionare **Valore alto simulato** per trasmettere i segnali di calibrazione Valore alto simulato al monitor Vigilance II, Vigileo o HemoSphere. Per interrompere l'uscita del segnale Valore alto simulato, selezionare nuovamente **Valore alto simulato**.
- ◆ Selezionare **Valore basso simulato** per trasmettere i segnali di calibrazione Valore basso simulato al monitor Vigilance II, Vigileo o HemoSphere. Per interrompere l'uscita del segnale Valore basso simulato, selezionare nuovamente **Valore basso simulato**.

La tabella seguente mostra i valori e le tensioni dei segnali di calibrazione a valore alto e basso.

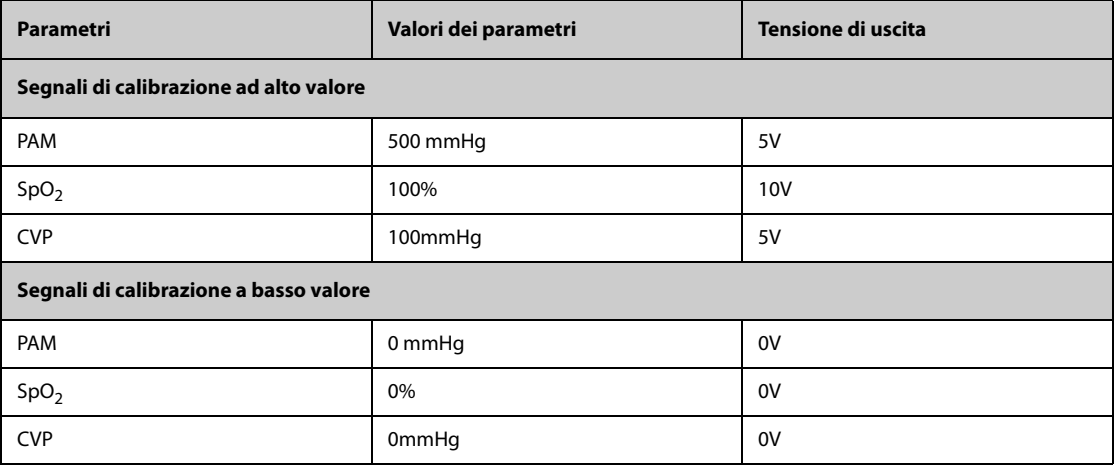

#### **ATTENZIONE**

• **La tensione di calibrazione del monitor Vigilance II, Vigileo, EV1000 o HemoSphere dovrebbe corrispondere alla tensione di uscita di questo monitor. In caso contrario, alcuni valori di parametro potrebbero essere calcolati in modo errato.**

#### **NOTA**

• **Consultare i manuali d'uso dei monitor Vigilance II, Vigileo, EV1000 e HemoSphere per le istruzioni di calibrazione.**

# **29.8 Modifica delle impostazioni per SvO**2**/ScvO**<sup>2</sup>

### **29.8.1 Modifica delle impostazioni di allarme per SvO**2**/ScvO**<sup>2</sup>

Per modificare le impostazioni di allarme per SvO<sub>2</sub>/ScvO<sub>2</sub>, seguire la procedura indicata di seguito:

- 1. Selezionare l'area dei valori numerici SvO<sub>2</sub>/ScvO<sub>2</sub> per accedere al menu SvO2 o ScvO2.
- 2. Selezionare la scheda **All.**.
- 3. Impostare le proprietà degli allarmi per  $SVO<sub>2</sub>/SCVO<sub>2</sub>$ .

### **29.8.2 Impostazione del segnale di uscita analogica SvO**2**/ScvO**<sup>2</sup>

Per impostare il segnale di uscita analogica SvO<sub>2</sub>/ScvO<sub>2</sub>, seguire questa procedura:

1. Selezionare l'area dei valori numerici SvO<sub>2</sub> per accedere al menu **SvO2**, oppure selezionare l'area dei valori numerici ScvO2 per accedere al menu **ScvO2**.

- 2. Selezionare la scheda **Imp. uscita segnale**.
- 3. Impostare il segnale di uscita come indicato di seguito:
	- Questo monitor può generare in uscita al monitor Vigilance II i segnali analogici per forma d'onda ECG, valore PAM, valore SpO<sub>2</sub> e valore CVP. Se per un segnale sono disponibili diverse sorgenti, è possibile selezionare quella desiderata.
	- Questo monitor può trasmettere il segnale analogico CVP al monitor Vigileo. Se per il segnale CVP sono disponibili diverse sorgenti, è possibile selezionare quella desiderata.
	- Questo monitor è in grado di trasmettere la forma d'onda ECG, il valore MAP e il valore CVP al monitor HemoSphere. Se per un segnale sono disponibili diverse sorgenti, è possibile selezionare quella desiderata.
	- ◆ Selezionare **Valore alto simulato** per trasmettere i segnali di calibrazione Valore alto simulato al monitor Vigilance II, Vigileo o HemoSphere. Per interrompere l'uscita del segnale Valore alto simulato, selezionare nuovamente **Valore alto simulato**.
	- ◆ Selezionare **Valore basso simulato** per trasmettere i segnali di calibrazione Valore basso simulato al monitor Vigilance II, Vigileo o HemoSphere. Per interrompere l'uscita del segnale Valore basso simulato, selezionare nuovamente **Valore basso simulato**.

La tabella seguente mostra i valori e le tensioni dei segnali di calibrazione a valore alto e basso.

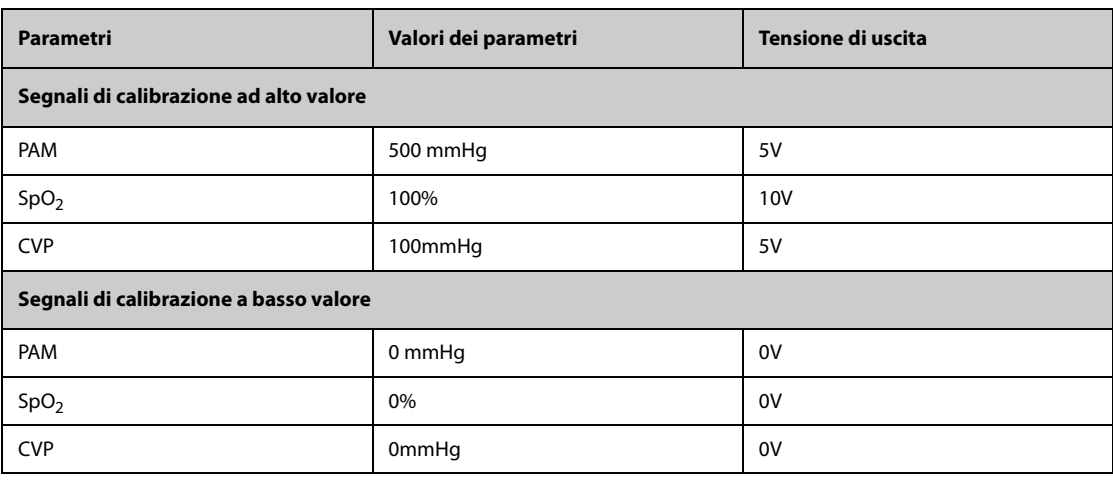

### **ATTENZIONE**

• **La tensione di calibrazione del monitor Vigilance II, Vigileo, EV1000 o HemoSphere dovrebbe corrispondere alla tensione di uscita di questo monitor. In caso contrario, alcuni valori di parametro potrebbero essere calcolati in modo errato.**

#### **NOTA**

• **Consultare i manuali d'uso dei monitor Vigilance II, Vigileo, EV1000 e HemoSphere per le istruzioni di calibrazione.**

# **29.9 Risoluzione dei problemi per CCO/SvO**<sup>2</sup>

In questa sezione viene presentato un elenco di possibili problemi. Se i problemi si verificano durante l'utilizzo dell'apparecchiatura o degli accessori, verificare la tabella seguente prima di richiedere assistenza. Se il problema persiste, contattare il personale di assistenza.

#### **NOTA**

• **Per i messaggi di allarme tecnico e fisiologico, fare riferimento alla sezione** *[IMessaggi di allarme](#page-570-0)***.**

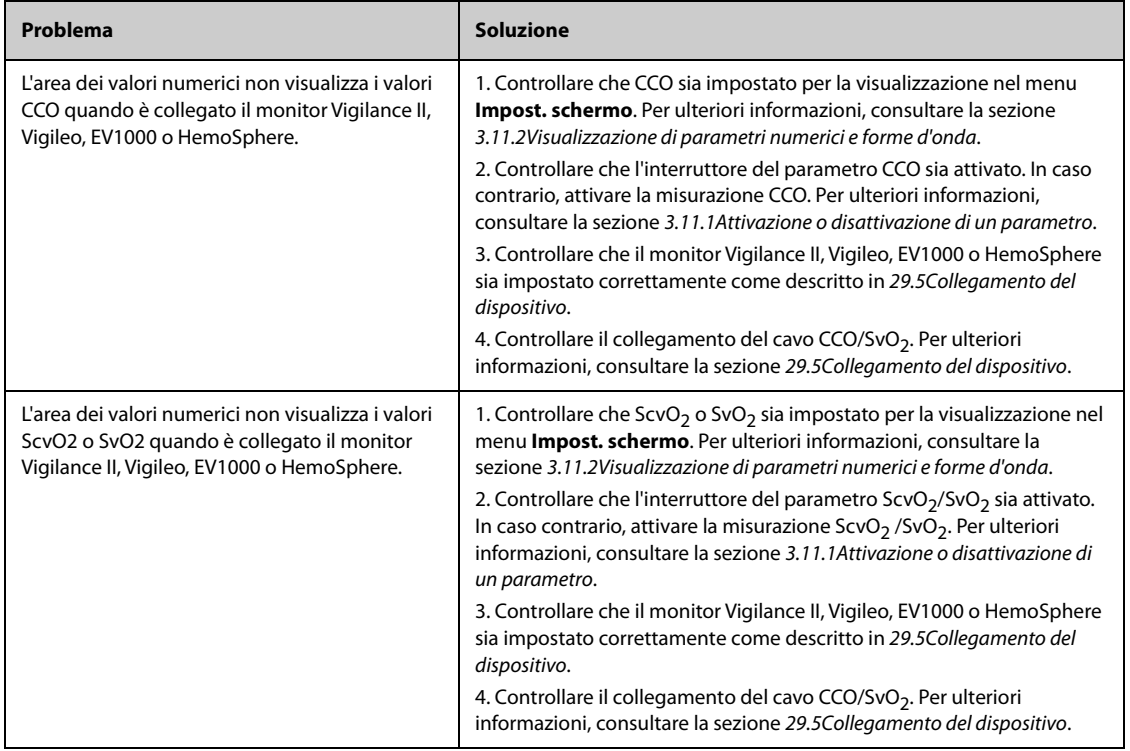

# **30.1 Introduzione a ICG**

La cardiografia d'impedenza (ICG) misura lo stato emodinamico di un paziente usando un metodo sicuro, non invasivo, basato sulla tecnologia di bioimpedenza elettrica toracica (TEB). ICG utilizza quattro coppie di sensori per trasmettere un piccolo segnale elettrico attraverso il torace. Con il cambiamento della velocità e volume del sangue nell'aorta, l'ICG misura le variazioni in impedenza da sistole a diastole per calcolare i parametri emodinamici.

Applicare il monitoraggio ICG esclusivamente a pazienti maggiori di 13 anni, con un peso superiore a 34 Kg e un'altezza maggiore di 130 cm.

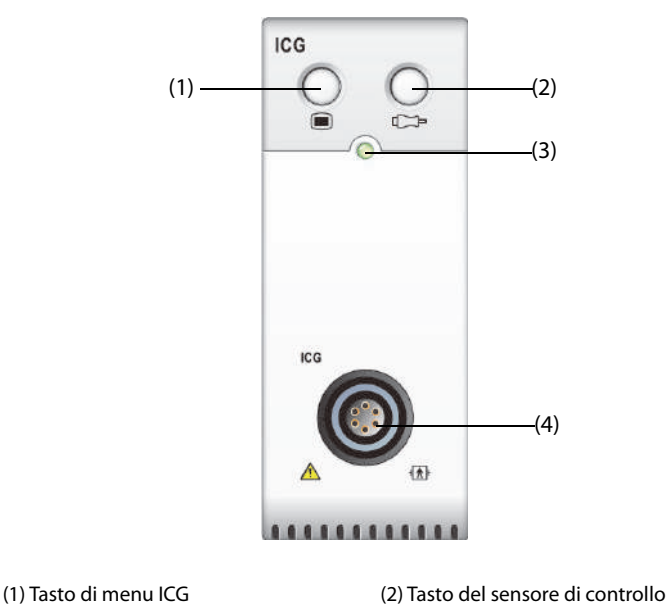

(3) Indicatore di stato del modulo (4) Connettore del cavo paziente ICG

# **30.2 Informazioni sulla sicurezza per ICG**

### **AVVERTENZA**

- **Prima di eseguire la misurazione su pazienti portatori di pacemaker, assicurarsi che il funzionamento del pacemaker non possa essere influenzato dalla corrente di misurazione utilizzata per la cardiografia a impedenza. Nel caso di pacemaker con ventilazione minuta, l'uso del dispositivo ICG non è consentito se la funzione di ventilazione minuta del pacemaker è attiva.**
- **Non eseguire il monitoraggio ICG durante operazioni sul torace aperto, poiché la distribuzione di corrente può essere distorta e, di conseguenza, portare a imprecisioni.**
- **Il modulo ICG non è destinato all'uso durante l'esposizione del paziente a corrente in alta frequenza.**
- **L'utilizzo contemporaneo di unità per elettrochirurgia ad alta frequenza (ESU) durante il monitoraggio ICG potrebbe determinare ustioni sul sito di stimolazione e potrebbe influire negativamente sulla precisione della misurazione. Assicurarsi che l'elettrodo di ritorno dell'ESU sia adeguatamente applicato sul paziente.**

#### **ATTENZIONE**

• **Durante il monitoraggio ICG, assicurarsi che la pasta conduttiva dei sensori ICG non venga mai in contatto con altre paste conduttive.**

# **30.3 Limiti di misurazione per ICG**

La precisione di misurazione può essere compromessa quando i pazienti presentano le seguenti condizioni o anomalie:

- Shock settico
- Rigurgito valvolare aortico e difetto del setto
- Sclerosi aortica severa o protesi aortica
- Ipertensione severa (MAP> 130 mmHg)
- Aritmia cardiaca
- Tachicardia con una frequenza cardiaca superiore a 200 bpm
- Pallone aortico o contropulsatore aortico
- Movimento del paziente, conversazione, sforzo, brividi o posizione di esame errata
- Posizionamento o posizione dei sensori o bracciali non corretti
- Interferenza del segnale dai collegamenti del cavo e/o cavi di alimentazione.
- Durante le operazioni sul torace aperto, la distribuzione di corrente può essere distorta e, di conseguenza, portare a imprecisioni.
- Uso simultaneo di sistemi di cauterizzazione elettrici durante gli interventi chirurgici

#### **NOTA**

• **Il modulo ICG consente l'esame di pazienti adulti in posizione di riposo. I parametri misurati possono essere utilizzati solo se la forma d'onda ICG presenta una qualità del segnale sufficiente ed è priva di artefatti.**

# **30.4 Display ICG**

Il monitoraggio ICG fornisce una visualizzazione continua della curva di impedenza e quattro valori numerici. Di cinque valori numerici, uno è il parametro primario C.I. e gli altri quattro sono parametri secondari. È possibile selezionare il parametro per la visualizzazione nella pagina **Seleziona param.** del menu **ICG**. Per ulteriori informazioni, consultare la sezione [30.6.4Selezione dei parametri per ICG](#page-410-0).

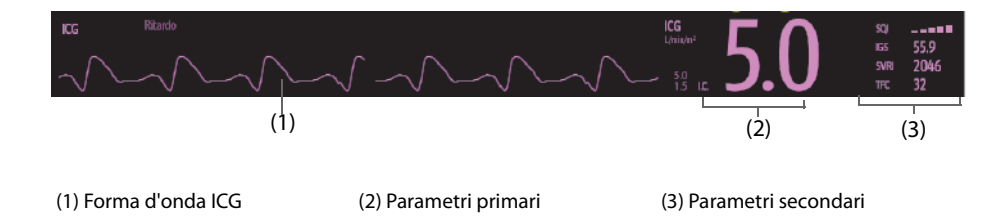

# **30.5 Preparazione al monitoraggio ICG**

Per la preparazione al monitoraggio ICG, seguire questa procedura:

- 1. Preparare opportunamente la cute del paziente. Per ulteriori informazioni, consultare la sezione [30.5.1Preparazione della cute](#page-408-0).
- 2. Posizionare i sensori ICG sul paziente. Per ulteriori informazioni, consultare la sezione [30.5.2Posizionamento](#page-408-1)  [dei sensori ICG](#page-408-1).
- 3. Collegare un'estremità del cavo paziente al modulo ICG.
- 4. Collegare i fili dell'elettrodo del cavo paziente ai sensori sul paziente facendo corrispondere colori e numeri dei fili dell'elettrodo destro e sinistro. Per ulteriori informazioni, consultare la sezione [30.5.3Collegamento](#page-409-0)  [del cavo paziente ICG](#page-409-0).
- 5. Inserire le informazioni sul paziente. Per ulteriori informazioni, consultare la sezione [30.6.2Modifica delle](#page-409-1)  [informazioni sul paziente](#page-409-1).

### **AVVERTENZA**

• **Prima di eseguire il monitoraggio su pazienti portatori di pacemaker, assicurarsi che il funzionamento del pacemaker non possa essere influenzato dalla corrente di misurazione utilizzata per la cardiografia a impedenza. Nel caso di pacemaker con ventilazione minuta, l'uso del modulo ICG non è consentito se la funzione di ventilazione minuta del pacemaker è attiva.** 

### <span id="page-408-0"></span>**30.5.1 Preparazione della cute**

Un buon contatto tra il sensore e la cute è fondamentale per una qualità ottimale del segnale. Prima di applicare i sensori, rimuovere tracce di olio e sporcizia dal sito di applicazione ed evitare di posizionare i sensori su zone del corpo eccessivamente ricoperte di peli o lesionate. Una pulizia insufficiente della cute può determinare un'elevata impedenza cutanea che può portare all'interruzione della stimolazione.

Per preparare adeguatamente la cute, seguire questa procedura:

- 1. Selezionare i siti con cute integra, priva di lesioni di qualsiasi natura.
- 2. Radere i punti prescelti.
- 3. Strofinare leggermente la pelle sui punti di applicazione degli elettrodi per eliminare le cellule morte.
- 4. Pulire accuratamente l'area con una blanda soluzione a base di acqua e sapone.
- 5. Asciugare completamente la cute prima di applicare i sensori.

#### <span id="page-408-1"></span>**30.5.2 Posizionamento dei sensori ICG**

Per garantire una buona qualità del segnale e misurazioni precise è importante posizionare il sensore in modo corretto. Collegare i sensori ICG al paziente come indicato sotto:

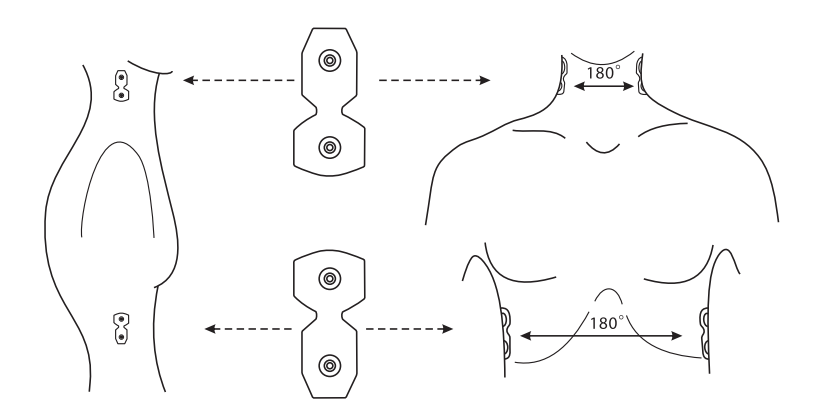

Per collegare i sensori ICG al paziente, seguire questa procedura:

- 1. Posizionare due sensori su ciascun lato del collo, uno alla base (o radice) del collo e l'altro direttamente sopra e in linea con il lobo dell'orecchio.
- 2. Posizionare due sensori su ciascun lato del torace, uno a livello del processo xifoideo e l'altro direttamente sotto e in linea con la linea ascellare media.

#### **ATTENZIONE**

- **Ciascuna coppia di sensori deve essere direttamente opposta all'altra (180°) come indicato nella figura sopra.**
- **I sensori non devono avere un contatto diretto con gli altri materiali conduttori di corrente elettrica.**
- **Utilizzare solo sensori ICG monouso.**

# <span id="page-409-0"></span>**30.5.3 Collegamento del cavo paziente ICG**

Il cavo paziente ICG è utilizzato per collegare il modulo ICG e i sensori al paziente. I fili dell'elettrodo sinistro (di colore giallo) e i fili dell'elettrodo destro (di colore rosso) devono essere collegati ai sensori sul paziente facendo corrispondere i numeri. Per ulteriori informazioni, consultare la sezione [30.5.2Posizionamento dei sensori ICG](#page-408-1).

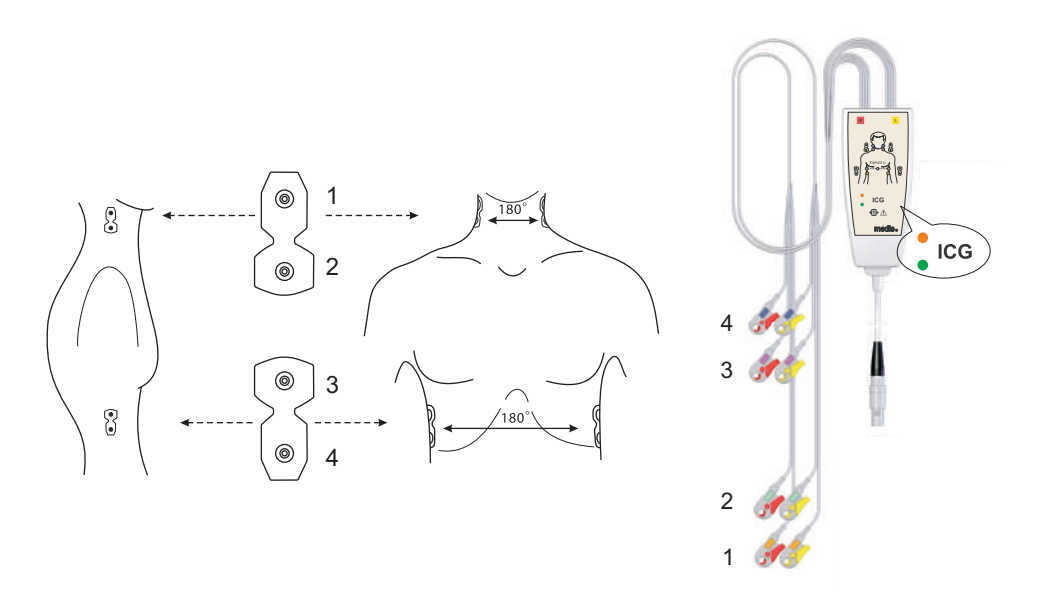

Il cavo paziente ICG contiene una piccola scatola in cui è presente uno splitter per cavi con componenti elettronici integrati. All'esterno della scatola due piccoli LED (verde e arancione) mostrano la funzione corrente del cavo paziente, come indicato di seguito:

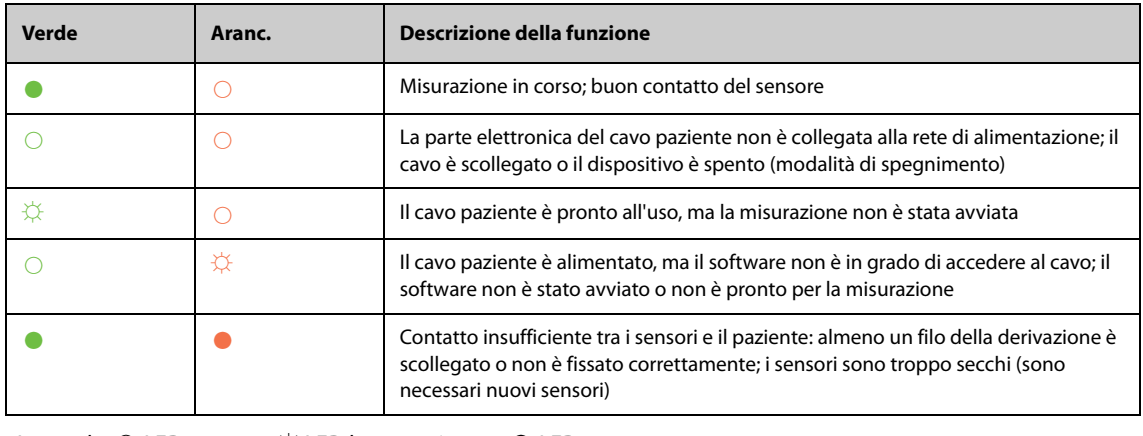

Legenda: ○ LED spento ☼ LED lampeggiante ● LED acceso

# **30.6 Modifica delle impostazioni per ICG**

### **30.6.1 Modifica delle impostazioni di allarme per ICG**

Per modificare le impostazioni di allarme per ICG, seguire la procedura indicata di seguito:

- 1. Selezionare l'area dei valori numerici o della forma d'onda ICG per accedere al menu **ICG**.
- 2. Selezionare la scheda **All.**.
- 3. Inserire la password se richiesto.
- 4. Impostare le proprietà dell'allarme come desiderato.

### <span id="page-409-1"></span>**30.6.2 Modifica delle informazioni sul paziente**

Per modificare le informazioni sul paziente, seguire la procedura descritta di seguito:

- 1. Selezionare l'area dei valori numerici o della forma d'onda ICG per accedere al menu **ICG**.
- 2. Selezionare la scheda **Impost.**.
- 3. Impostare **Altezza**, **Peso**, **Genere**, **Età** e **Pcmkr** del paziente.
- 4. Immettere le misurazioni di **Art-S**, **Art-D**, **Art-MCVP**, **PAWP** e **PA-M** se il sistema non riesce a ottenere automaticamente queste misurazioni. Ad esempio, le misurazioni di CVP, PA-M e Art-M possono essere ottenute dalle misurazioni IBP. Se la misurazione di Art-M non è disponibile dal modulo IBP, può essere ottenuta anche dalle misurazioni di NIBP (pressione media). Se non è disponibile dal modulo NIBP, il valore Art-M deve essere inserito manualmente.

### **30.6.3 Modifica della velocità di scorrimento dell'onda ICG**

Per impostare la velocità di scorrimento della forma d'onda ICG, seguire la procedura descritta di seguito:

- 1. Selezionare l'area dei valori numerici o della forma d'onda ICG per accedere al menu **ICG**.
- 2. Selezionare la scheda **Impost.**.
- 3. Impostare **Velocità**.

### <span id="page-410-0"></span>**30.6.4 Selezione dei parametri per ICG**

L'area dei valori numerici ICG mostra un parametro primario (C.I. per impostazione predefinita) e quattro parametri secondari (SVRI, IGS, G.C. e TFC, per impostazione predefinita). È anche possibile selezionare per la visualizzazione i parametri primari e secondari preferiti.

- 1. Selezionare l'area dei valori numerici o della forma d'onda ICG per accedere al menu **ICG**.
- 2. Selezionare la scheda **Seleziona param.**.
- 3. Selezionare i parametri da visualizzare.

# **30.7 Risoluzione dei problemi per ICG**

In questa sezione viene presentato un elenco di possibili problemi. Se i problemi si verificano durante l'utilizzo dell'apparecchiatura o degli accessori, verificare la tabella seguente prima di richiedere assistenza. Se il problema persiste, contattare il personale di assistenza.

#### **NOTA**

#### • **Per i messaggi di allarme tecnico e fisiologico, fare riferimento alla sezione** *[IMessaggi di allarme](#page-570-0)***.**

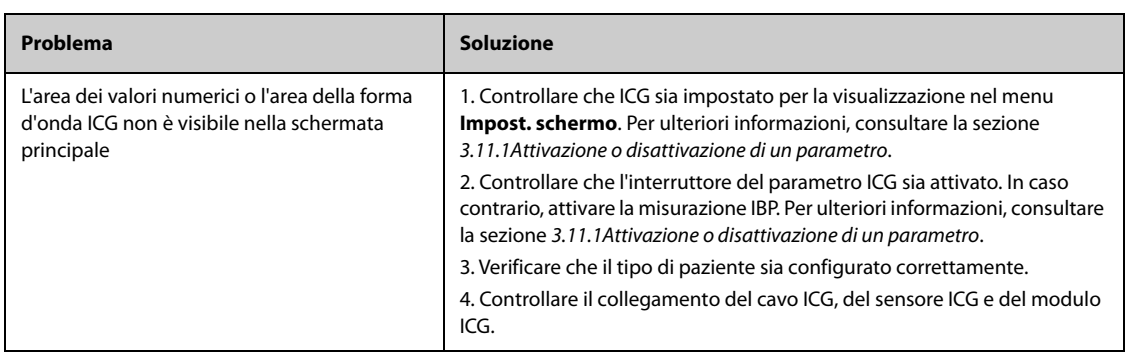

**Pagina intenzionalmente vuota.**

# **31 Monitoraggio continuo della gittata cardiaca (CCO dal modulo PiCCO)**

# **31.1 Introduzione a CCO**

Il metodo PiCCO unisce la termodiluizione transpolmonare e l'analisi del contorno del polso sulla forma d'onda della pressione sanguigna. Un bolo freddo (ad esempio, normale soluzione fisiologica allo 0,9%) con volume e temperatura noti viene iniettato nell'atrio destro attraverso un catetere venoso centrale. Il bolo freddo si combina con il sangue nel cuore e la variazione nella temperatura del sangue viene misurata mediante un termistore all'estremità distale del catetere da termodiluizione arteriosa posizionato in una delle principali arterie sistemiche, ad esempio nell'arteria femorale. Il monitor utilizza il metodo di termodiluizione transpolmonare per misurare G.C., volume telediastolico globale (GEDV) e acqua extravascolare polmonare (EVLW). Utilizzando il valore di gittata cardiaca misurato con il metodo della termodiluizione transpolmonare e il risultato dell'analisi del contorno del polso viene calcolato un fattore di calibrazione specifico per il paziente. Il monitor utilizza questo valore per il calcolo di CCO e degli altri parametri emodinamici continui.

Il monitoraggio PiCCO è adatto a pazienti adulti e pediatrici.

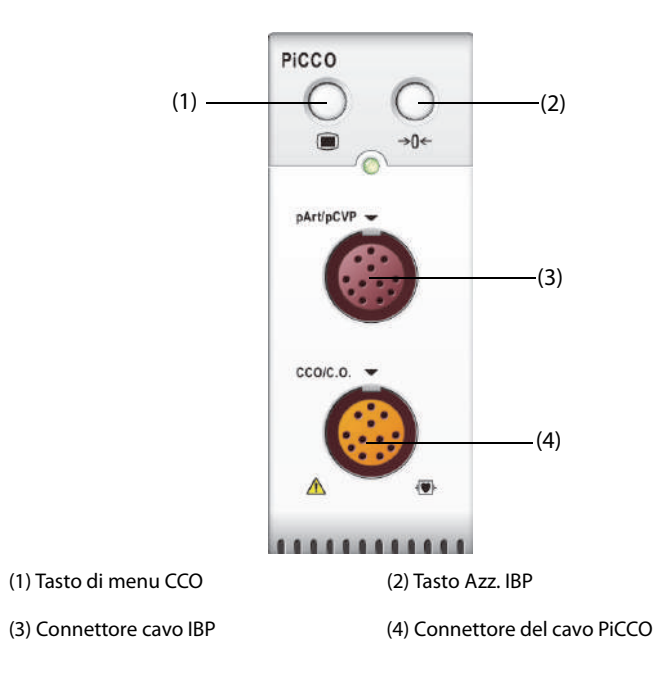

# **31.2 Informazioni sulla sicurezza per CCO**

### **AVVERTENZA**

- **Il monitoraggio PiCCO non è adatto ai pazienti neonatali.**
- **Utilizzare esclusivamente trasduttori di pressione del tipo specificato nel presente manuale. Non riutilizzare trasduttori di pressione monouso.**
- **Accertarsi che le parti applicate non entrino in contatto con altre parti conduttive.**
- **Per limitare il rischio di ustioni durante le procedure chirurgiche ad alta frequenza, accertarsi che i cavi monitor e i trasduttori non entrino mai in contatto con le unità chirurgiche ad alta frequenza.**
- **Quando si utilizzano degli accessori, è importante tenere conto delle corrispondenti temperature di funzionamento. Per i dettagli, consultare le istruzioni per l'uso degli accessori.**

#### **ATTENZIONE**

• **Non eseguire la misurazione con termodiluizione transpolmonare su pazienti sottoposti a IABP.**

# **31.3 Azzeramento del trasduttore IBP**

Per evitare l'imprecisione nella misurazione della pressione, il monitor richiede uno zero di riferimento valido. Azzerare il trasduttore attenendosi alle linee guida della struttura ospedaliera. Il trasduttore IBP dovrà essere azzerato in presenza delle seguenti condizioni:

- Il trasduttore IBP, il cavo IBP o il modulo viene ricollegato.
- Quando si riavvia il monitor.
- In caso di dubbi sui valori misurati
- Sul monitor viene visualizzato il messaggio **Nec. azzer.**.

Per azzerare il trasduttore, seguire la procedura descritta di seguito:

- 1. Collegare il trasduttore IBP, il cavo IBP e il modulo.
- 2. Disattivare la valvola a tre vie (quella vicino al trasduttore) verso il paziente, al fine di ventilare il trasduttore verso l'aria.
- 3. Azzerare il trasduttore tramite uno dei seguenti metodi:
	- ◆ Premere il tasto **Azzer.** sul modulo.
	- Selezionare l'area dei valori numerici (ad esempio l'area dei valori numerici Art), quindi selezionare **Azzer.**.
	- ◆ Selezionare il tasto di scelta rapida **Azz. IBP**.
- 4. Una volta conclusa la calibrazione dello zero, chiudere il rubinetto a maschio verso l'aria e aprire quello verso il paziente.

# **31.4 Display per PiCCO**

#### **31.4.1 Display per CCO**

L'area dei valori numerici CCO visualizza il valore di CCO e altri parametri emodinamici. È possibile selezionare i parametri da visualizzare nella pagina **Parametro** del menu **CCO**. Per ulteriori informazioni, consultare la sezione [31.7.2Impostazione dei parametri per il display](#page-419-0).

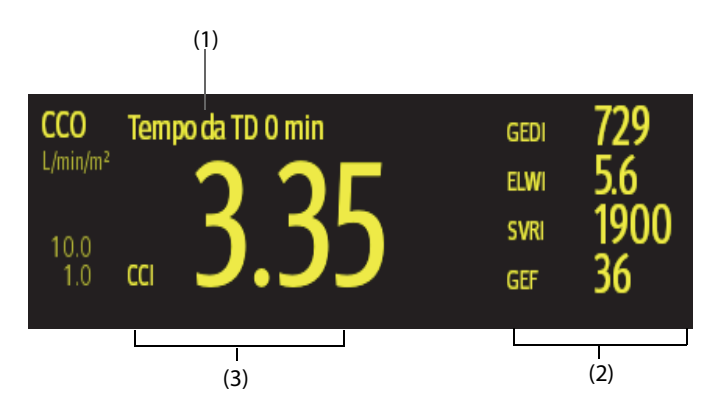

(1) Messaggio prompt: tempo intercorso dalla misurazione TD precedente

(2) Etichette e valori dei parametri secondari

(3) Etichetta e valore dei parametri primari

# **31.4.2 Display per pArt**

La pressione arteriosa del modulo PiCCO (pArt) viene visualizzata sul monitor sotto forma di una curva e di dati numerici sulla pressione. La figura seguente mostra la curva e i valori numerici pArt.

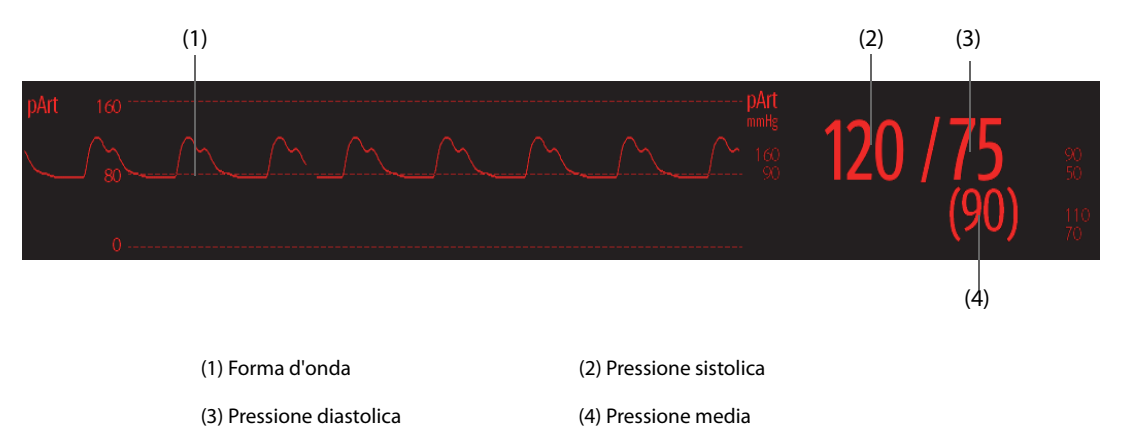

# **31.4.3 Display per pCVP**

La pressione venosa centrale del modulo PiCCO (pCVP) viene visualizzata sul monitor sotto forma di una curva e di dati numerici sulla pressione. La figura seguente mostra la curva e i valori numerici pCVP.

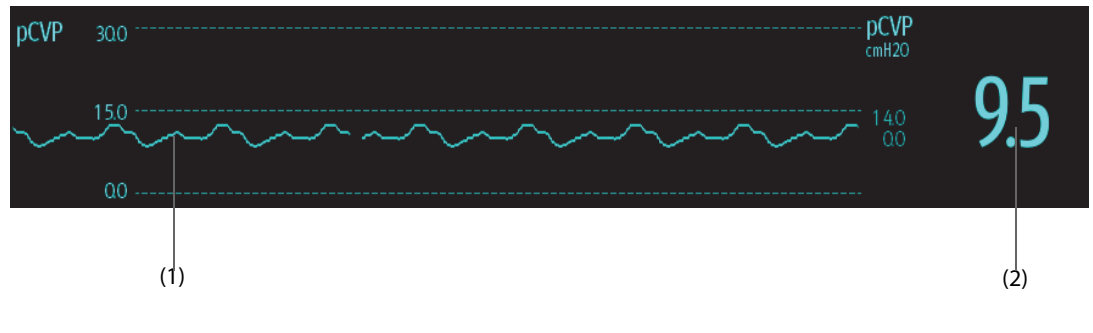

(1) Forma d'onda (2) Pressione venosa centrale

# **31.5 Collegamento dell'apparecchiatura CCO al paziente**

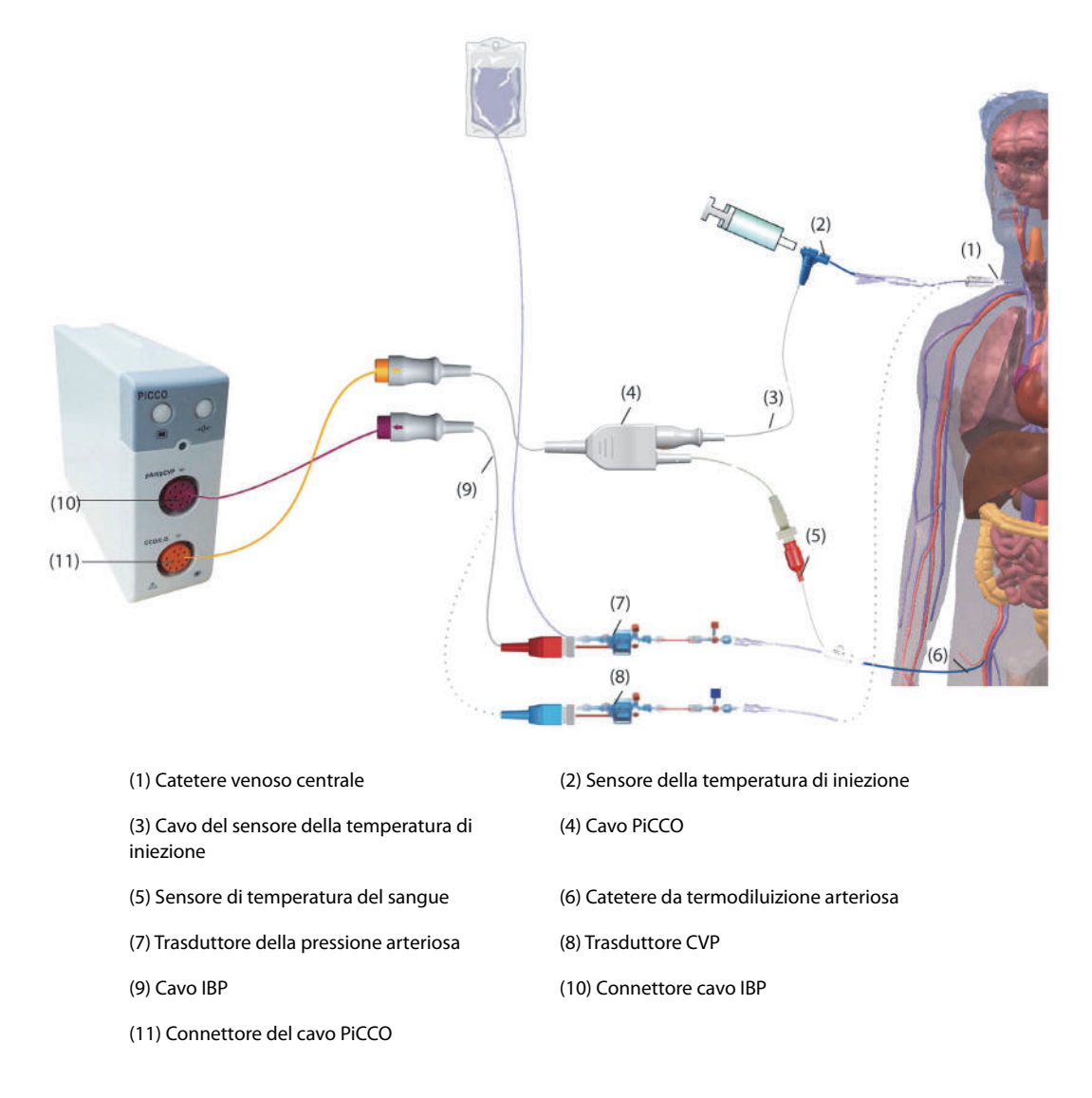

### **31.5.1 Preparazione al monitoraggio G.C.**

Per la preparazione al monitoraggio G.C., seguire questa procedura:

1. Posizionare il catetere da termodiluizione arteriosa.

### **AVVERTENZA**

- **Il catetere da termodiluizione arteriosa deve essere posizionato in una delle arterie sistemiche più grandi, ad esempio l'arteria femorale, brachiale o ascellare.**
- **Utilizzare i cateteri e le posizioni di iniezione specificati.**
- 2. Posizionare il catetere venoso centrale.
- 3. Collegare il sensore della temperatura del sangue al catetere da termodiluizione arteriosa.
- 4. Collegare il sensore della temperatura di iniezione al catetere venoso centrale.
- 5. Collegare il cavo PiCCO al connettore CCO/G.C. sul modulo PiCCO e connettere i seguenti dispositivi al cavo PiCCO:
	- ◆ Sonda del sensore della temperatura di iniezione
	- ◆ Connettore del sensore della temperatura del sangue
- 6. Collegare il cavo IBP al connettore pArt/pCVP sul modulo PiCCO.

7. Collegare un'estremità del trasduttore della pressione arteriosa al catetere da termodiluizione arteriosa e l'altra estremità al cavo IBP contrassegnato con pArt.

### **AVVERTENZA**

- **Assicurarsi che non vi siano bolle d'aria nei sistemi del trasduttore IBP. Se sono presenti bolle d'aria nei tubi, lavare nuovamente il sistema con la soluzione di infusione. La presenza di bolle d'aria può generare valori di pressione non attendibili.**
- 8. Se è necessario misurare il valore CVP, collegare un'estremità del trasduttore CVP al catetere venoso centrale e l'altra estremità al cavo IBP contrassegnato dal simbolo pCVP. Quindi collegare il cavo IBP al connettore pArt/pCVP sul modulo PiCCO.

### **31.5.2 Esecuzione delle impostazioni CCO**

Per eseguire le impostazioni CCO, utilizzare la procedura descritta di seguito:

- 1. Selezionare l'area dei valori numerici CCO per accedere al menu **Misura G.C. (CCO)**.
- 2. Selezionare **Impost.** per accedere alla pagina **Impost.** del menu **CCO**.
- 3. Impostare le informazioni sul paziente.

Per l'accuratezza dei parametri visualizzati e la correttezza dell'indicizzazione di alcuni parametri è necessario che siano specificate le informazioni corrette relative all'altezza, al peso, alla categoria e al sesso. Il monitor calcola automaticamente il peso corporeo previsto (PBW), l'area della superficie corporea (BSA) e l'area della superficie corporea prevista (PBSA) in base all'altezza e al peso inseriti.

4. Verificare che in **Tipo catetere** sia visualizzato il tipo corretto di catetere arterioso.

Il monitor riconosce automaticamente il catetere arterioso quando vengono collegati il catetere da termodiluizione arteriosa, il cavo PiCCO e il modulo PiCCO. Se la costante del catetere non viene riconosciuta, inserire il valore corretto per il catetere nella casella di modifica **Tipo catetere**. Solitamente la costante del catetere è scritta sul catetere o sulla relativa confezione.

5. Impostare **Posizione catetere**.

Impostare la posizione del catetere da termodiluizione arteriosa in base al tipo di catetere.

6. Impostare **Volume iniettato**.

Se non si seleziona il volume iniettato, durante la prima misurazione il monitor imposta il volume predefinito, ovvero 15 ml per gli adulti e 10 ml per i pazienti pediatrici. Successivamente il monitor regola il volume iniettato in base al risultato della misurazione precedente. La tabella seguente mostra il volume iniettato consigliato in base al peso corporeo e all'indice dell'acqua extravascolare polmonare (ELWI):

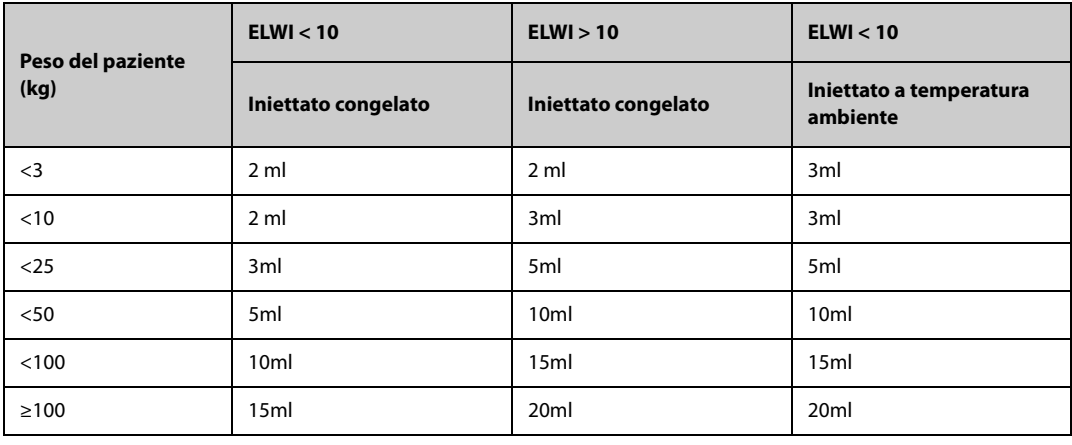

### **ATTENZIONE**

- **Il volume selezionato deve corrispondere rigorosamente al volume iniettato. In caso contrario, la precisione della misurazione può essere compromessa o la misurazione potrebbe non riuscire.**
- 7. Impostare **Avvio autom**.
	- Se **Avvio autom** è disattivato, è necessario iniziare ogni misurazione manualmente selezionando **Avvia** nella finestra **Misura G.C. (CCO)**.
- Se **Avvio autom** è attivato, le misurazioni della G.C. possono essere eseguite consecutivamente dopo aver avviato la prima misurazione, senza dover premere **Avvia** tra le misurazioni.
- 8. Impostare **Auto pCVP**.
	- Attivare **Auto pCVP** se il monitor sta effettuando una misurazione pCVP. In questo caso, il monitor ottiene il valore pCVP automaticamente.
	- Disattivare **Auto pCVP** se il monitor non è in grado di ottenere il valore pCVP. In questo caso, il valore pCVP deve essere inserito manualmente in **pCVP**.
- 9. Impostare **Promemoria TD**. L'area dei parametri CCO visualizza il tempo dall'ultima iniezione. Una volta raggiunto il tempo impostato, lo sfondo del tempo dall'ultima iniezione viene evidenziato in giallo per ricordarlo all'utente.

#### **NOTA**

• **Inserire un valore di pCVP adeguato se la funzione Auto pCVP è disattivata. Per impostazione predefinita il sistema mostra 5 mmHg, se il valore pCVP non viene inserito manualmente.**

#### **31.5.3 Esecuzione della misurazione di G.C.**

Per eseguire la misurazione di G.C., utilizzare la procedura descritta di seguito:

1. Selezionare l'area dei valori numerici CCO per accedere al menu **Misura G.C. (CCO)**.

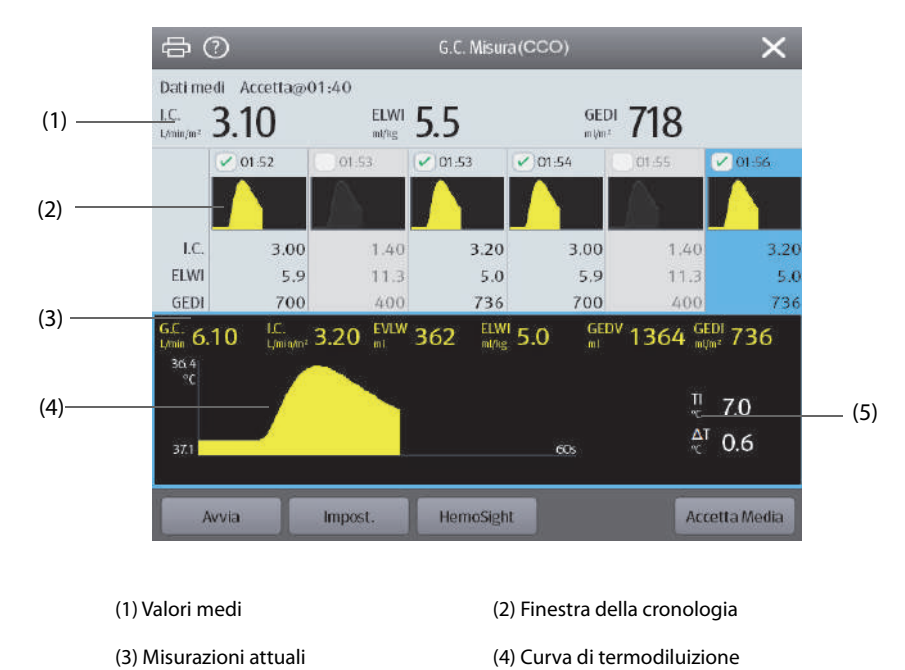

(5) Variazione della temperatura del sangue (∆T)

- 2. Selezionare **Avvia** e iniettare il bolo rapidamente (<7 s) e uniformemente non appena viene visualizzato il messaggio **Iniez. xx ml** e viene emesso il tono di prompt. Come mostrato nella figura sopra, durante la misurazione viene visualizzata la curva di termodiluizione attualmente misurata. Alla fine della misurazione, i valori misurati vengono visualizzati nella finestra della cronologia e il monitor avvisa di attendere un determinato periodo di tempo prima di avviare una nuova misurazione. Il valore ∆T deve essere maggiore di 0,15 °C per garantire un'accuratezza elevata. Un valore ∆T basso può essere causato da un valore ELWI molto alto o da C.I. estremamente basso. Se ∆T è troppo basso, si può provare ad aumentarlo con il seguente metodo:
	- Aumentare il volume di iniezione (ricordare di specificare nuovamente il volume iniettato nella pagina **Impost.** del menu **CCO** prima di procedere all'iniezione).
	- Iniettare un bolo più freddo.
	- Iniettare il bolo in meno tempo.
- 3. Eseguire da tre a cinque misurazioni singole l'una dopo l'altra in massimo 10 minuti, come descritto nel passaggio 2. Una nuova misurazione è disponibile quando la temperatura del sangue risulta stabile nella finestra **Misura G.C. (CCO)**.
- ◆ Se **Avvio autom** è disattivato nella pagina **Impost.** del menu **CCO**, è necessario ripetere manualmente il passaggio 2.
- ◆ Se **Avvio autom** è attivato nella pagina **Impost.** del menu **CCO**, le misurazioni G.C. possono essere eseguite consecutivamente, senza dover premere **Avvia** tra le misurazioni. Una nuova misurazione di termodiluizione diventa disponibile non appena sullo schermo viene visualizzato **Iniez. xx ml**. Il monitor paziente rileva in modo automatico le ulteriori misurazioni di termodiluizione.
- 4. Selezionare le curve di termodiluizione desiderate nella finestra della cronologia, quindi selezionare **Accetta Media** per ottenere la media dei valori dei parametri.

Possono essere memorizzate fino a sei misurazioni G.C. Il monitor esegue automaticamente la calibrazione e calcola i valori CCO e CCI in base alle misurazioni G.C. selezionate.

#### **ATTENZIONE**

- **Se il monitor non riesce a ottenere un valore pArt affidabile durante una misurazione G.C., il valore G.C. corrispondente non sarà valido per la calibrazione CCO.**
- **Se l'opzione di misurazione Auto pCVP non è attivata, il valore pCVP deve essere aggiornato manualmente non appena si ottiene un nuovo valore per poter calcolare con precisione SVR e CCO.**
- **Se i parametri continui visualizzati non sono plausibili, controllarli tramite una misurazione di termodiluizione. La misurazione PiCCO verrà ricalibrata automaticamente.**
- **Le misurazioni erronee possono essere dovute a cateteri non posizionati correttamente, trasmissione di segnali interferenti, come quello della pressione arteriosa, collegamenti o sensori difettosi oppure interferenza elettromagnetica.**
- **In presenza di aneurismi aortici, il volume del sangue visualizzato (GEDV/ITBV), ottenuto dalla misurazione di termodiluizione, può risultare erroneamente elevato, se il catetere da termodiluizione arteriosa è posizionato nell'arteria femorale.**
- **L'uso della soluzione iniettata con una temperatura che non sia di almeno 10 °C inferiore a quella del sangue può causare valori errati per la termodiluizione e la calibrazione CCO.**

#### **NOTA**

- **Si consiglia di eseguire da tre a cinque misurazioni di termodiluizione entro 10 minuti. Per un paziente stabile si consiglia di eseguire una misurazione della termodiluizione ogni otto ore. Per un paziente instabile può essere necessario eseguire misurazioni della termodiluizione più frequentemente, al fine di stabilire lo stato del volume del paziente e ricalibrare la determinazione continua della G.C.**
- **Poiché la gittata cardiaca del contorno del polso per i bambini finora non è stata convalidata adeguatamente, la gittata cardiaca deve essere controllata per termodiluizione prima di procedere con gli interventi terapeutici.**
- **Si consiglia una nuova misurazione con variazioni significative delle condizioni emodinamiche, quali variazioni di volume o cambiamenti della terapia.**

# **31.6 Accesso al menu HemoSight**

Per accedere al menu **HemoSight**, seguire la procedura descritta di seguito:

- 1. Selezionare l'area dei valori numerici CCO per accedere al menu **Misura G.C. (CCO)**.
- 2. Selezionare il pulsante **HemoSight**. Per ulteriori informazioni, consultare la sezione [8.11HemoSight](#page-151-0)TM.

# **31.7 Modifica delle impostazioni CCO**

#### **31.7.1 Modifica delle impostazioni di allarme per CCO e CCI**

Per modificare le impostazioni di allarme per CCO e CCI, seguire la procedura descritta di seguito:

- 1. Selezionare l'area dei valori numerici CCO per accedere al menu **Misura G.C. (CCO)**.
- 2. Selezionare **Impost.** per accedere alla pagina **Impost.** del menu **CCO**.
- 3. Selezionare la scheda **All.**.
- 4. Inserire la password se richiesto.
- 5. Impostare le proprietà dell'allarme come desiderato.

#### <span id="page-419-0"></span>**31.7.2 Impostazione dei parametri per il display**

Per impostare i parametri per il display, seguire questa procedura:

- 1. Selezionare l'area dei valori numerici CCO per accedere al menu **Misura G.C. (CCO)**.
- 2. Selezionare **Impost.**.
- 3. Selezionare la scheda **Seleziona param.**.
- 4. Selezionare i parametri primari e secondari per il display.

# **31.8 Risoluzione dei problemi per PiCCO**

In questa sezione viene presentato un elenco di possibili problemi. Se i problemi si verificano durante l'utilizzo dell'apparecchiatura o degli accessori, verificare la tabella seguente prima di richiedere assistenza. Se il problema persiste, contattare il personale di assistenza.

### **NOTA**

#### • **Per i messaggi di allarme tecnico e fisiologico, fare riferimento alla sezione** *IMessaggi di allarme***.**

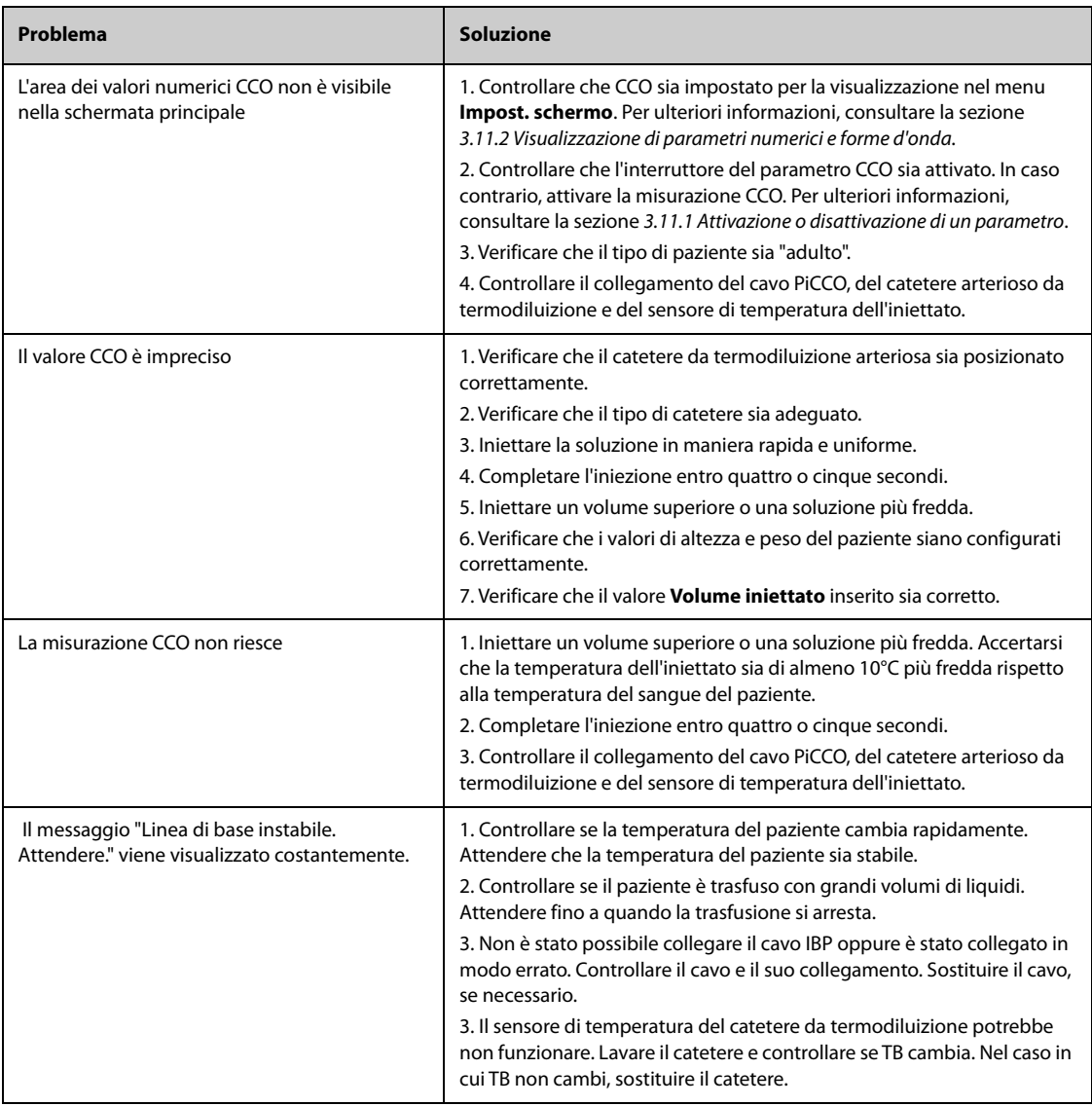

# **32.1** Introduzione a CO<sub>2</sub>

Il monitoraggio CO<sub>2</sub> è una tecnica continua, non invasiva, utilizzata per la determinazione della concentrazione di CO<sub>2</sub> nelle vie aeree del paziente tramite misurazione della capacità di assorbimento di radiazioni infrarosse (IR) di determinate lunghezze d'onda. La CO<sub>2</sub> ha proprie caratteristiche di assorbimento e la quantità di luce che attraversa la sonda del gas dipende dalla concentrazione di CO<sub>2</sub> misurata. Quando una banda specifica di luce IR passa attraverso campioni di gas respiratorio, parte della luce IR verrà assorbita dalle molecole di CO<sub>2</sub>. La quantità di luce IR trasmessa dopo aver attraversato il campione di gas respiratorio viene misurata da un rilevatore fotoelettrico. La concentrazione di  $CO<sub>2</sub>$  viene calcolata dalla quantità di luce IR misurata.

Per il monitoraggio  $CO<sub>2</sub>$  vengono utilizzati i due metodi seguenti:

- Metodo Mainstream  $CO_2$ : il sensore  $CO_2$  viene inserito nell'adattatore per tubo endotracheale, collegato direttamente alle vie respiratorie del paziente. È possibile utilizzare la misurazione del modulo mainstream  $CO<sub>2</sub>$  con gli accessori specificati con pazienti intubati.
- Metodo Sidestream/Microstream CO<sub>2</sub>: viene utilizzata una linea di campionamento per prelevare i gas respiratori dalle vie respiratorie del paziente. Il sensore  $CO<sub>2</sub>$  è integrato nel modulo  $CO<sub>2</sub>$ . È possibile utilizzare i moduli sidestream e microstream CO<sub>2</sub> con pazienti intubati e non intubati. Con i pazienti intubati, il gas respiratorio viene campionato dal circuito respiratorio del paziente tramite un adattatore per tubo endotracheale e una linea di campionamento delle vie aeree. Con i pazienti non intubati, il gas viene campionato attraverso una linea nasale semplice.

Il modulo sidestream CO2 può essere configurato con un sensore di ossigeno paramagnetico. Il sensore di ossigeno

paramagnetico misura l'ossigeno facendo affidamento sulle sue proprietà paramagnetiche.

Il monitoraggio  $CO<sub>2</sub>$  è adatto a pazienti adulti, pediatrici e neonatali.

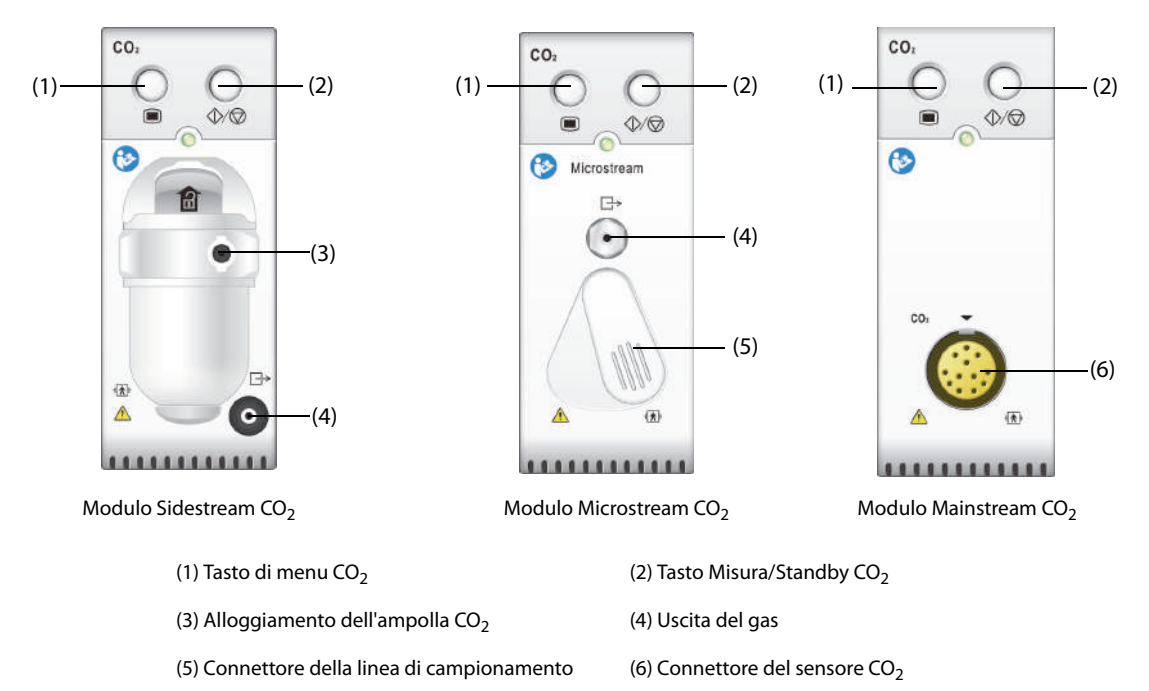

Se si esegue la misurazione CO<sub>2</sub> utilizzando il modulo GA, vedere [33Monitoraggio del gas anestetico \(GA\)](#page-432-0).

# **32.2 Informazioni sulla sicurezza per CO**<sup>2</sup>

#### **AVVERTENZA**

• **Allontanare tutti i tubi dalla gola del paziente onde evitare lo strangolamento.**

#### **ATTENZIONE**

- **Rimuovere la linea di campionamento delle vie aeree dalle vie respiratorie del paziente durante l'erogazione di farmaci nebulizzati.**
- **I valori EtCO**2 **misurati dal modulo CO**2 **possono differire da quelli dell'emogasanalisi.**
- **Evitare gli urti meccanici sul modulo sidestream CO**2 **durante la configurazione del sensore di ossigeno paramagnetico.**

#### **NOTA**

• **Il modulo CO2 sopprime automaticamente gli allarmi fisiologici finché vengono rilevate le forme d'onda di respirazione. Assicurarsi che il paziente sia collegato correttamente quando si esegue il**  monitoraggio con il modulo CO<sub>2</sub>.

# **32.3** Limiti di misurazione per CO<sub>2</sub>

I seguenti fattori possono influenzare l'accuratezza delle misurazioni:

- Perdite o sfiato interno del gas campionato
- Urti meccanici
- Pressione ciclica fino a 10 kPa (100 cmH<sub>2</sub>O)
- Altre fonti di interferenza, se presenti

Per ulteriori informazioni, consultare la sezione G.12Specifiche CO<sub>2</sub>.

#### **ATTENZIONE**

- La precisione di una misurazione del modulo sidestream CO<sub>2</sub> può essere influenzata dalla frequenza **respiratoria e dal rapporto di ispirazione/espirazione (I/E).**
- La precisione delle misurazioni del modulo microstream CO<sub>2</sub> può essere influenzata dalla frequenza **del respiro**.

# **32.4** Display per CO<sub>2</sub>

L'area dei valori numerici e l'area della forma d'onda CO<sub>2</sub> forniscono la misurazione FiCO<sub>2</sub>, la misurazione EtCO<sub>2</sub>, la misurazione awRR e una forma d'onda  $CO<sub>2</sub>$ .

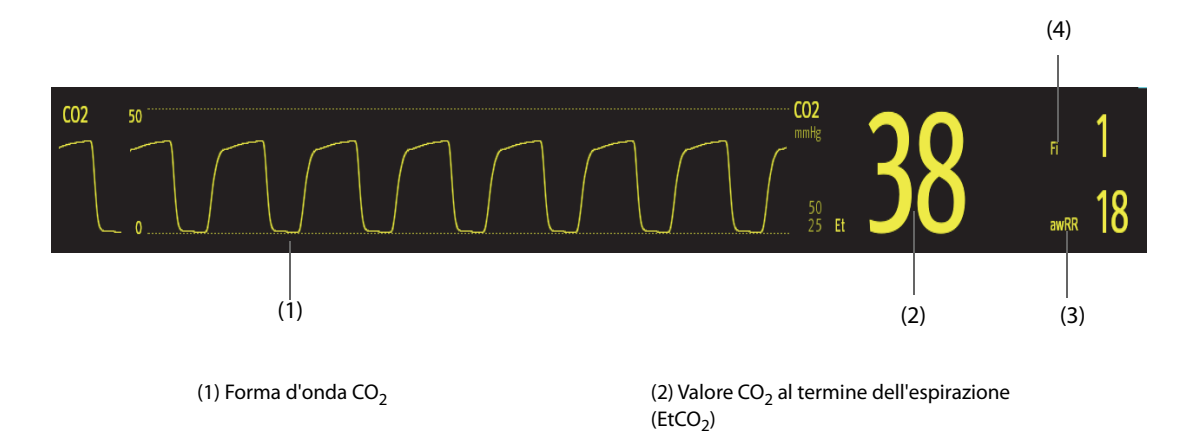

Se il modulo Sidestream CO<sub>2</sub> è configurato con il sensore di ossigeno, la forma d'onda e i parametri O<sub>2</sub> possono essere visualizzati come indicato di seguito:

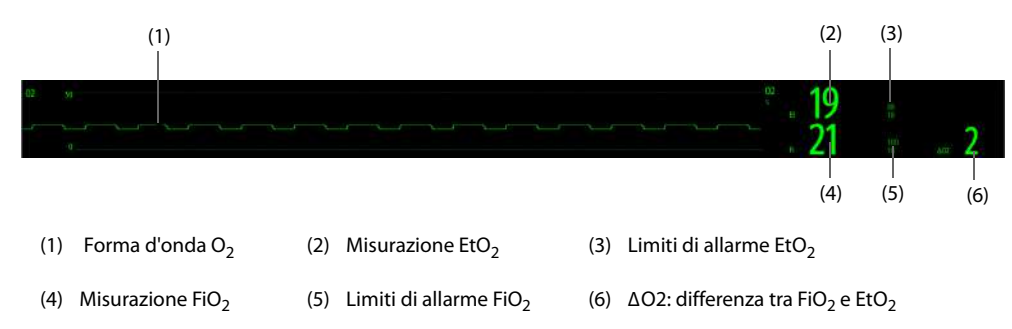

# **32.5 Misurazione CO**2 **con il modulo Sidestream/Microstream CO**<sup>2</sup>

### <span id="page-422-0"></span>**32.5.1 Preparazione alla misurazione CO**2 **con il modulo Sidestream CO**<sup>2</sup>

Per preparare il modulo  $CO<sub>2</sub>$  alla misurazione, seguire la procedura descritta di seguito:

- 1. Selezionare la linea di campionamento del gas e l'ampolla appropriate in base alla categoria del paziente.
- 2. Collegare l'ampolla al modulo  $CO<sub>2</sub>$ , quindi collegare la linea di campionamento del gas all'ampolla.

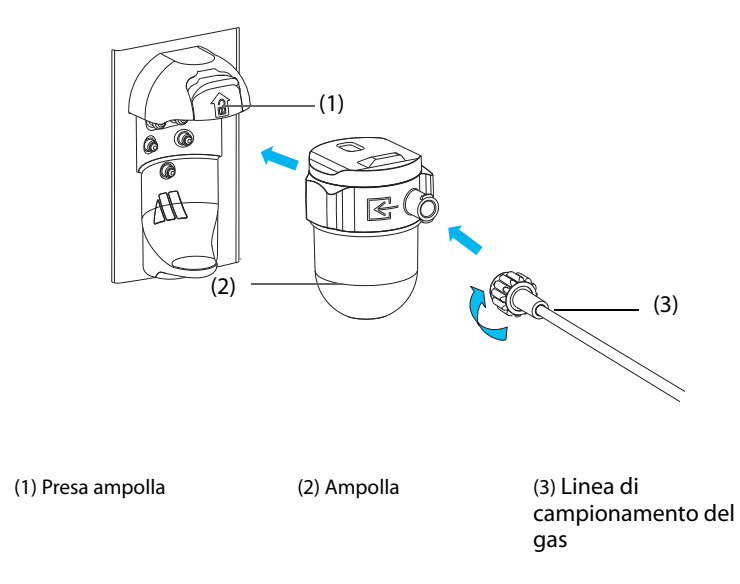

- 3. Collegare l'altra estremità della linea di campionamento del gas al paziente.
	- Nei pazienti intubati che necessitano di un adattatore per tubo endotracheale, installare l'adattatore per tubo endotracheale tra il circuito del paziente e il raccordo a Y del ventilatore.

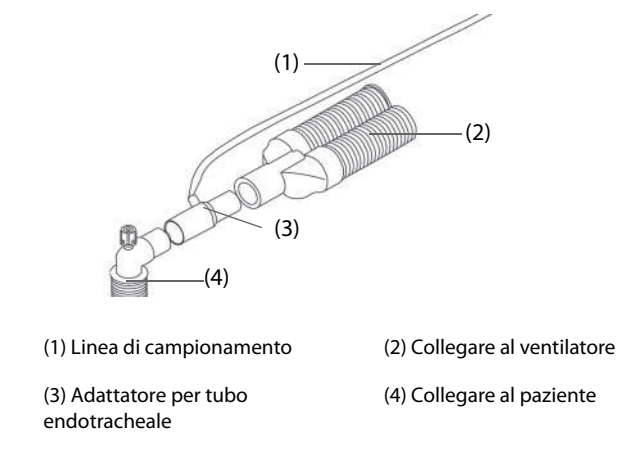

Per i pazienti non intubati, posizionare la cannula nasale sul paziente.

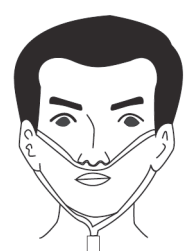

4. Collegare l'uscita del gas al sistema di degassamento tramite un tubo di scarico.

Dopo il collegamento, il modulo CO<sub>2</sub> passa per impostazione predefinita alla modalità di misurazione e il monitor visualizza **Avvio CO2**. Il valore di CO<sub>2</sub> può essere misurato non appena è stato completato l'avviamento.

#### **AVVERTENZA**

- **Non usare un'ampolla per pazienti adulti o pediatrici con un paziente neonato. In caso contrario, potrebbero provocarsi lesioni al paziente.**
- **Collegare l'uscita del gas al sistema di degassamento durante la misurazione CO**2 **con il modulo**  sidestream CO<sub>2</sub>.

#### **ATTENZIONE**

- **Le perdite nell'apparato respiratorio o nel sistema di campionamento possono causare la lettura di valori EtCO**2 **estremamente bassi. Assicurarsi sempre che tutti i collegamenti siano serrati e che non vi siano perdite nel sistema.**
- **Verificare che l'adattatore per tubo endotracheale sia collegato saldamente e che funzioni correttamente prima di fissarlo al paziente.**
- **Lo schiacciamento o la piegatura della linea di campionamento durante la misurazione sidestream/ microstream CO**2 **possono causare una lettura CO**2 **imprecisa o l'assenza del valore.**
- **Per evitare di bloccare le vie aeree, svuotare il contenitore dell'ampolla DRYLINE II quando è pieno per metà. Smaltire i liquidi accumulati nel rispetto della prassi ospedaliera o delle normative locali in vigore.**
- **L'ampolla DRYLINE II è dotata di un filtro antibatterico, che impedisce ad acqua ed eventuali secrezioni di penetrare nel modulo. Un uso prolungato può danneggiare il filtro dell'ampolla e consentire a batteri, acqua e secrezioni di penetrare nel modulo, con conseguenti danni al modulo del gas e rischi di infezione. Si consiglia di sostituire l'ampolla DRYLINE II una volta al mese.**

#### **NOTA**

- **Per prolungare la durata utile dell'ampolla e modulo, scollegare l'ampolla dal modulo e impostare la modalità operativa su Standby quando non è richiesto il monitoraggio CO**2**.**
- **Le frequenze di campionamento sono diverse quando vengono utilizzati tipi di ampolla diversi.**
- **L'intervallo di tempo per lo svuotamento dell'ampolla per pazienti adulti/pediatrici DRYLINE II è di 26 ore a 120 ml/min, campione di gas a 37 °C, temperatura della stanza di 23 °C e 100% UR.**
- **L'intervallo di tempo per lo svuotamento dell'ampolla per pazienti neonatali DRYLINE II è di 35 ore a 90 ml/min, campione di gas a 37 °C, temperatura della stanza di 23 °C e 100% UR.**

# **32.5.2** Preparazione alla misurazione CO<sub>2</sub> con il modulo Microstream CO<sub>2</sub>

Per preparare il modulo  $CO<sub>2</sub>$  alla misurazione, seguire la procedura descritta di seguito:

1. Collegare un'estremità della linea di campionamento al modulo microstream CO<sub>2</sub>.

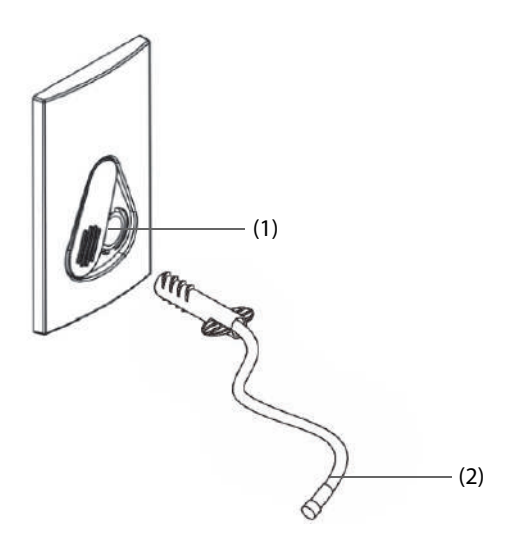

(1) Connettore della linea di campionamento

(2) Linea di campionamento

- 2. Collegare l'altra estremità della linea di campionamento al paziente.
	- Nei pazienti intubati che necessitano di un adattatore per tubo endotracheale, installare l'adattatore per tubo endotracheale tra il circuito del paziente e il raccordo a Y del ventilatore.
	- Per i pazienti non intubati, posizionare la cannula nasale sul paziente.
	- Per i pazienti inclini alla respirazione con la bocca, posizionare la cannula oronasale sul paziente.
- 3. Collegare l'uscita del gas al sistema di degassamento tramite un tubo di scarico.

Dopo il collegamento, il modulo CO<sub>2</sub> passa per impostazione predefinita alla modalità di misurazione e il monitor visualizza **Riscald. Sens CO2**. Il valore di CO<sub>2</sub> può essere misurato non appena è stato completato l'avviamento.

#### **ATTENZIONE**

• **Collegare l'uscita del gas al sistema di degassamento durante la misurazione CO**2 **con il modulo**  microstream CO<sub>2</sub>.

#### **NOTA**

• **Scollegare la linea di campionamento dal modulo quando non è richiesto il monitoraggio CO**2**.**

#### **32.5.3 Azzeramento del modulo Sidestream/Microstream CO**<sup>2</sup>

I moduli sidestream e microstream CO<sub>2</sub> eseguono automaticamente la calibrazione a zero quando necessario. Una volta avviata la calibrazione a zero, il modulo CO<sub>2</sub> interrompe la misurazione e nell'area dei valori numerici CO<sub>2</sub> viene visualizzato "Azzeram.".

Al termine della calibrazione a zero, il modulo CO<sub>2</sub> riacquisisce le letture CO<sub>2</sub>. Durante il periodo di riacquisizione, viene visualizzato il messaggio "Azzeramento" nell'area dei valori numerici della CO<sub>2</sub>. I dati validi vengono visualizzati nuovamente 30 secondi dopo l'avvio della calibrazione a zero. È possibile nascondere la visualizzazione del messaggio "Azzeramento", ma i valori visualizzati durante il periodo di riacquisizione potrebbero non essere accurati.

La calibrazione a zero automatica non si avvia nelle seguenti condizioni:

- $\blacksquare$  Gli allarmi fisiologici relativi a CO<sub>2</sub> o GA sono attivi.
- Un allarme di apnea è attivo.
- Non è stato rilevato alcun respiro per più di 30 secondi.

È inoltre possibile eseguire manualmente la calibrazione a zero. Per ulteriori informazioni, consultare la sezione [13.6.2Scheda CO2](#page-200-0).

# **32.6 Misurazione CO**2 **con il modulo Mainstream CO**<sup>2</sup>

### **32.6.1 Preparazione alla misurazione CO**2 **con il modulo Mainstream CO**<sup>2</sup>

Per preparare il modulo  $CO<sub>2</sub>$  alla misurazione, seguire la procedura descritta di seguito:

1. Collegare l'adattatore per tubo endotracheale alla testa del sensore.

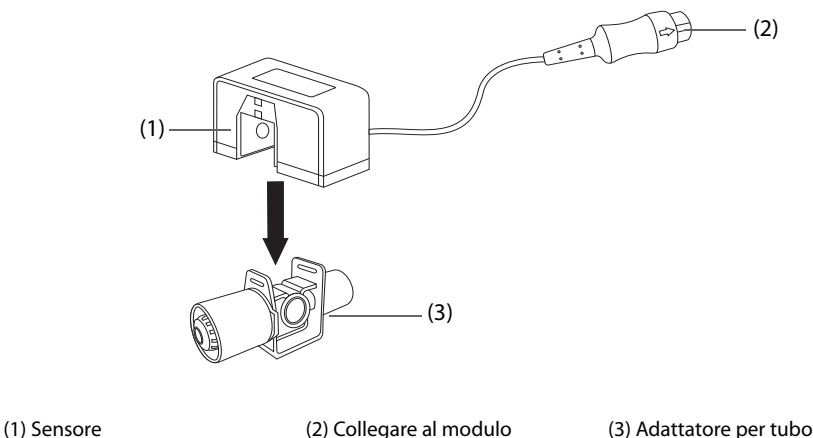

endotracheale

- 2. Collegare il connettore del sensore al connettore  $CO<sub>2</sub>$  sul modulo mainstream  $CO<sub>2</sub>$ .
- 3. Azzerare il sensore una volta terminato il riscaldamento. Per ulteriori dettagli, vedere [32.6.2Azzeramento del](#page-426-0)  sensore Mainstream  $CO<sub>2</sub>$ .
- 4. Terminata la calibrazione di azzeramento, connettere le vie aeree come indicato sotto.

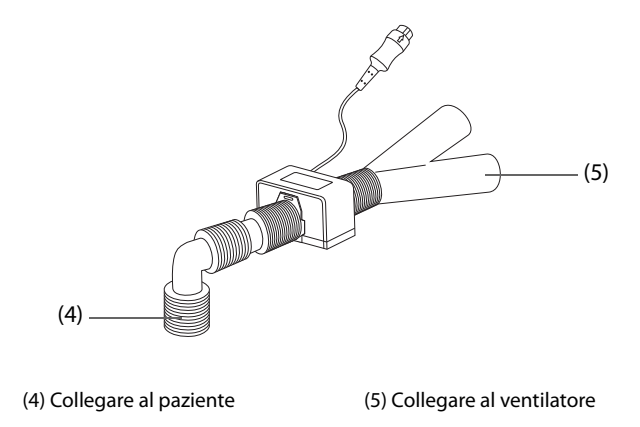

5. Assicurarsi che non vi siano perdite nelle vie aeree e avviare una misurazione.

#### **NOTA**

- **Accertarsi di impostare correttamente il valore della pressione barometrica prima di utilizzare un modulo mainstream CO**2**. Impostazioni non corrette si traducono in letture errate della CO**2**.**
- **Posizionare sempre il sensore con l'adattatore in posizione verticale per evitare la raccolta di fluidi sulle finestrelle dell'adattatore. Concentrazioni ampie di fluidi in questa posizione ostruiranno l'analisi dei gas.**
- **Al fine di evitare spazi morti, posizionare il sensore il più vicino possibile al paziente.**

# <span id="page-426-0"></span>**32.6.2 Azzeramento del sensore Mainstream CO**<sup>2</sup>

Per i moduli mainstream  $CO<sub>2</sub>$ , il sensore deve essere azzerato in presenza delle seguenti condizioni:

- Prima di ogni misurazione.
- Ouando viene utilizzato un nuovo adattatore.
- Ricollegare il sensore al modulo.
- Viene visualizzato il messaggio **Necess. azzer. CO2**. In questo caso, controllare l'adattatore delle vie aeree per la presenza di ostruzioni, es. muco, ecc. Se viene rilevata un'ostruzione, pulire o sostituire l'adattatore.

Per azzerare il sensore, seguire la procedura descritta di seguito:

- 1. Collegare il sensore al modulo.
- 2. Nel menu **CO2**, selezionare la scheda **Impost.**.
- 3. Impostare **Modo Operativo** su **Misura**. Viene visualizzato il messaggio **Riscald. Sens CO2**.
- 4. Quando è terminato il riscaldamento, connettere il sensore ad un adattatore delle vie aeree pulito e asciutto. L'adattatore deve essere ventilato all'aria e isolato da fonti di CO<sub>2</sub>, come un ventilatore, la respirazione del paziente, la respirazione dell'operatore e così via.
- 5. Selezionare **Azzer.** nel menu **CO2**. Viene visualizzato il messaggio **Azzeram.**.

Impiega circa da 15 a 20 secondi. Completato l'azzeramento della calibrazione il messaggio scompare.

#### **AVVERTENZA**

- **Quando si esegue un azzeramento della calibrazione durante una misurazione, scollegare per prima cosa il sensore dalle vie aeree del paziente.**
- **Non fare affidamento sulle letture rilevate durante l'azzeramento CO2.**

# **32.7 Modifica delle impostazioni CO**<sup>2</sup>

#### **32.7.1 Modifica delle impostazioni di allarme per CO**<sup>2</sup>

Per modificare le impostazioni di allarme per  $CO<sub>2</sub>$ , seguire la procedura descritta di seguito:

- 1. Selezionare l'area dei valori numerici o l'area della forma d'onda CO<sub>2</sub> per accedere al menu CO2.
- 2. Selezionare la scheda **All.**.
- 3. Inserire la password se richiesto.
- 4. Impostare le proprietà dell'allarme come desiderato.

### **32.7.2 Impostazione della forma d'onda CO**<sup>2</sup>

Per impostare la forma d'onda  $CO<sub>2</sub>$ , seguire la procedura descritta di seguito:

- 1. Selezionare l'area dei valori numerici o l'area della forma d'onda CO<sub>2</sub> per accedere al menu **CO2**.
- 2. Selezionare la scheda **Impost.**.
- 3. Impostare **Tipo forma d'onda, Velocità, Scala** o **Scala CO2** della forma d'onda CO<sub>2</sub>.

#### **32.7.3 Impostazione della sorgente RR**

Per impostare la sorgente della frequenza respiratoria (RR), seguire la procedura descritta di seguito:

- 1. Selezionare l'area dei valori numerici o l'area della forma d'onda CO<sub>2</sub> per accedere al menu CO2.
- 2. Selezionare la scheda **Impost.**.
- 3. Impostare **Sorgen. RR**.

Se la sorgente RR corrente non dispone di misurazioni valide, il sistema imposta automaticamente **Sorgen. RR** su **Autom.**.

### <span id="page-427-0"></span>**32.7.4 Accesso manuale alla modalità Standby**

La modalità operativa predefinita è Misura. Se non si sta utilizzando il modulo CO<sub>2</sub>, è possibile porre il modulo  $CO<sub>2</sub>$  in modalità Standby. Ciò può prolungare la durata del modulo  $CO<sub>2</sub>$ . Per accedere alla modalità Standby, attenersi alla procedura riportata di seguito:

- 1. Selezionare l'area dei valori numerici o l'area della forma d'onda CO<sub>2</sub> per accedere al menu CO2.
- 2. Selezionare la scheda **Impost.**.
- 3. Impostare **Modo Operativo** a **Standby**.

### **32.7.5 Accesso alla modalità di intubazione**

In caso di intubazione durante l'anestesia generale, è possibile accedere alla modalità intubazione per ridurre gli allarmi superflui. Per accedere alla modalità intubazione, seguire la procedura indicata di seguito:

- 1. Selezionare l'area dei valori numerici o l'area della forma d'onda CO<sub>2</sub> per accedere al menu CO2.
- 2. Selezionare **Mod. intubazione**.

Per i dettagli relativi alla modalità di intubazione, vedere [6.15Modalità intubazione](#page-114-0).

# **32.7.6 Impostazione del tempo prima dello standby automatico (per i moduli**  sidestream e microstream CO<sub>2</sub>)

È possibile far passare automaticamente il modulo CO<sub>2</sub> in modalità Standby una volta trascorso il periodo di tempo designato senza che sia stato rilevato alcun respiro dopo l'ultimo respiro rilevato. Per impostare il tempo prima dello standby, seguire questa procedura:

- 1. Selezionare l'area dei valori numerici o l'area della forma d'onda CO<sub>2</sub> per accedere al menu CO2.
- 2. Selezionare la scheda **Impost.**.
- 3. Impostare **Auto Standby**.

#### **NOTA**

• **Per il modulo microstream CO2, una volta che il modulo ha rilevato il respiro, il modulo non si spegne automaticamente anche se non viene rilevato alcun respiro dopo il periodo di standby automatico designato. Se necessario, è possibile mettere in standby il modulo manualmente. Per ulteriori informazioni, consultare la sezione** *[32.7.4Accesso manuale alla modalità Standby](#page-427-0)***.**

### **32.7.7 Impostazioni della compensazione dell'umidità (per i moduli sidestream e**  microstream CO<sub>2</sub>)

La presenza di umidità nel circuito respiratorio può aumentare la lettura CO<sub>2</sub>. Per i moduli sidestream e microstream CO<sub>2</sub> è possibile attivare o disattivare la compensazione dell'umidità per correggere la lettura CO<sub>2</sub> in funzione delle condizioni esistenti.

- Temperatura e pressione corporea in condizioni di gas saturo (BTPS) o gas umido
- Temperatura e pressione ambiente in condizioni secche (ATPD), o gas secco

La pressione parziale di CO2 viene calcolata come segue:ATPD:  $P_{CO2}(mmHg) = CO_2(vol\%) \times P_{amb}/100$ 

- BTPS (sidestream):  $P_{CO2}(mmHg) = CO_2(vol\%) \times (P_{amb} 47)/100$
- BTPS (microstream):  $P_{CO2}$ (mmHg)=CO<sub>2</sub>(vol%) x (1-0,03)x  $P_{amb}$ /100

Dove P<sub>CO2</sub>(mmHg)= pressione parziale, vol% = concentrazione di CO<sub>2</sub>, P<sub>amb</sub>= pressione ambientale e l'unità è mmHg.

Per impostare la compensazione dell'umidità, seguire la procedura descritta di seguito:

- 1. Selezionare l'area dei valori numerici o l'area della forma d'onda CO<sub>2</sub> per accedere al menu CO2.
- 2. Selezionare la scheda **Impost.**.
- 3. Impostare **Compensazione BTPS**.
	- Attivarlo per BTPS.
	- Disattivarlo per ATPD.

# **32.7.8** Modifica delle impostazioni Allarme per O2 (per modulo sidestream CO<sub>2</sub> con **O2)**

Per modificare le impostazioni di allarme per  $O<sub>2</sub>$ , seguire la procedura descritta di seguito:

- 1. Selezionare l'area dei valori numerici o l'area della forma d'onda CO<sub>2</sub> per accedere al menu CO2.
- 2. Selezionare la scheda **All.**.
- 3. Inserire la password se richiesto.
- 4. Impostare le proprietà dell'allarme come desiderato.

# **32.7.9** Impostazione della forma d'onda O<sub>2</sub> (per modulo Sidestream CO<sub>2</sub> con O<sub>2</sub>)

Per impostare la forma d'onda  $O<sub>2</sub>$ , seguire la procedura descritta di seguito:

- 1. Selezionare l'area dei valori numerici o l'area della forma d'onda CO2 per accedere al menu **CO2**.
- 2. Selezionare la scheda **Impost.**.
- 3. Impostare **Velocità** e **Scala O2** della forma d'onda O<sub>2</sub>.

### **32.7.10 Impostazione della compensazione del gas (per il modulo sidestream e**  mainstream CO<sub>2</sub>)

La presenza di gas interferente influisce sulla misurazione CO<sub>2</sub>. Per ottenere i migliori risultati possibili dalla misurazione, è necessario impostare la compensazione del gas. La concentrazione configurata per il gas interferente deve essere conforme alla sua effettiva percentuale .

Nel caso del modulo microstream  $CO<sub>2</sub>$  le compensazioni di gas non sono richieste.

### **AVVERTENZA**

• **Accertarsi di utilizzare le compensazioni appropriate. L'uso di compensazioni improprie può provocare valori di misurazione imprecisi con conseguente diagnosi errata.**

Per il modulo sidestream CO<sub>2</sub>, seguire la procedura riportata di seguito per impostare la compensazione del gas:

- 1. Selezionare l'area dei valori numerici o l'area della forma d'onda CO<sub>2</sub> per accedere al menu CO2.
- 2. Selezionare la scheda **Impost.**.
- 3. Impostare la compensazione in base alle condizioni esistenti.

Per il modulo mainstream CO<sub>2</sub>, seguire la procedura riportata di seguito per impostare la compensazione del gas:

- 1. Selezionare l'area dei valori numerici o l'area della forma d'onda CO<sub>2</sub> per accedere al menu CO2.
- 2. Selezionare la scheda **Impost.**.
- 3. Impostare **Gas di comp.**.
	- Selezionare **Aria Amb.** quando l'aria è predominante nella miscela di gas di ventilazione.
	- Selezionare **N2O** quando il gas N<sub>2</sub>O è predominante nella miscela di gas di ventilazione.
	- Selezionare **He** quando il gas He è predominante nella miscela di gas di ventilazione.
- 4. Impostare **Compensazione O2.**
	- Selezionare **Off** quando la quantità di O<sub>2</sub> è inferiore a 30%.
	- Selezionare un'impostazione appropriata in base alla quantità di O<sub>2</sub> presente nella miscela di gas di ventilazione.
- 5. Selezionare **Compensazione GAS** e inserire la concentrazione di gas anestetico presente nella miscela di gas di ventilazione. Questo può compensare per l'effetto del AG sui valori.

#### **32.7.11 Scelta di un intervallo temporale per la selezione dei picchi**

Per i moduli microstream e mainstream CO<sub>2</sub> è possibile selezionare un intervallo di tempo per la scelta del valore più alto di CO<sub>2</sub> come EtCO<sub>2</sub> e del più basso come FiCO<sub>2</sub>.

Per impostare l'intervallo di tempo, seguire la procedura indicata di seguito:

- 1. Selezionare l'area dei valori numerici o l'area della forma d'onda CO<sub>2</sub> per accedere al menu CO2.
- 2. Selezionare la scheda **Impost.**.
- 3. Impostare **Tenuta massima**.
- 4. Spostarsi tra **Respiro Sing.**, **10 s**, **20 s** e **30 s** se è configurato il modulo microstream CO2; spostarsi tra **Respiro Sing., 10 s e 20 s** se è configurato il modulo mainstream CO<sub>2</sub>.
	- **Respiro Sing.**: EtCO<sub>2</sub> e FiCO<sub>2</sub> sono calcolati per ogni respiro.
	- **10 s, 20 s** o 30 s: EtCO<sub>2</sub> e FiCO<sub>2</sub> sono calcolati usando 10, 20 o 30 secondi di dati.

#### **32.7.12 Modifica della pressione barometrica**

I moduli sidestream e microstream CO<sub>2</sub> hanno entrambi la funzione di compensazione automatica della pressione barometrica (il sistema misura automaticamente la pressione barometrica a cui è esposto il monitor paziente). Tuttavia il modulo mainstream CO<sub>2</sub> non dispone di tale funzione. Per il modulo mainstream CO<sub>2</sub> la pressione barometrica predefinita è 760 mmHg. È necessario modificare la pressione barometrica in base alla situazione effettiva.

Questa funzione è protetta da password. Per ulteriori informazioni, consultare la sezione [13.12Impostazioni Altro](#page-206-0).

### **AVVERTENZA**

• **Accertarsi di impostare correttamente il valore della pressione barometrica prima di utilizzare un modulo mainstream CO**2**. Impostazioni non corrette si traducono in letture errate della CO**2**.**

# **32.8 Esecuzione del test delle perdite**

Quando si misura la CO<sub>2</sub> con il modulo sidestream CO<sub>2</sub>, è necessario eseguire sempre il test delle perdite prima della misurazione della CO<sub>2</sub>. Per eseguire il test delle perdite di CO<sub>2</sub>, seguire la procedura descritta di seguito:

- 1. Collegare gli accessori di misurazione come indicato nella sezione 32.5.1 Preparazione alla misurazione CO<sub>2</sub> [con il modulo Sidestream CO2](#page-422-0).
- 2. Attendere fino al termine dell'avvio. Bloccare completamente l'ingresso del gas nel modulo CO2 sidestream o in N1. Sullo schermo comparirà il messaggio di allarme "**Vie Aer CO2 occluse**".
- 3. Bloccare l'entrata del gas per un altro minuto.
- 4. Selezionare il tasto di scelta rapida **Menu Princ.** → nella colonna **Sistema**, selezionare **Manutenzione** → immettere la password richiesta  $\rightarrow$  selezionare  $\Box$ .
- 5. Selezionare la scheda **Modulo** → scheda**CO2**.
- 6. Verificare che la portata corrente sia inferiore a 10 ml/min e che il messaggio di allarme "**Vie Aer CO2 occluse**" non scompaia.

Ciò indica che il modulo non presenta perdite. Se il messaggio di allarme scompare o la portata è maggiore o uguale a 10 ml/min, il modulo presenta delle perdite. Eseguire nuovamente il test perdite. Se problema persiste, contattare i nostri tecnici per ricevere assistenza.

# **32.9 Calibrazione di CO**<sup>2</sup>

Nei moduli sidestream e microstream CO<sub>2</sub> è necessario eseguire la calibrazione ogni anno oppure quando i valori misurati evidenziano rilevanti deviazioni. Nei moduli mainstream  $CO<sub>2</sub>$  non è richiesta calibrazione.

Per calibrare il modulo CO<sub>2</sub>, contattare il personale dell'assistenza.

#### **ATTENZIONE**

• **Collegare l'uscita del gas al sistema di degassamento quando si esegue la calibrazione del modulo CO**<sub>2</sub>.

# **32.10 Risoluzione dei problemi per CO**<sup>2</sup>

In questa sezione viene presentato un elenco di possibili problemi. Se i problemi si verificano durante l'utilizzo dell'apparecchiatura o degli accessori, verificare la tabella seguente prima di richiedere assistenza. Se il problema persiste, contattare il personale di assistenza.

# **NOTA**

• **Per i messaggi di allarme tecnico e fisiologico, fare riferimento alla sezione** *[IMessaggi di allarme](#page-570-0)***.**

# **32.10.1 Risoluzione dei problemi relativi al modulo sidestream/microstream CO**<sup>2</sup>

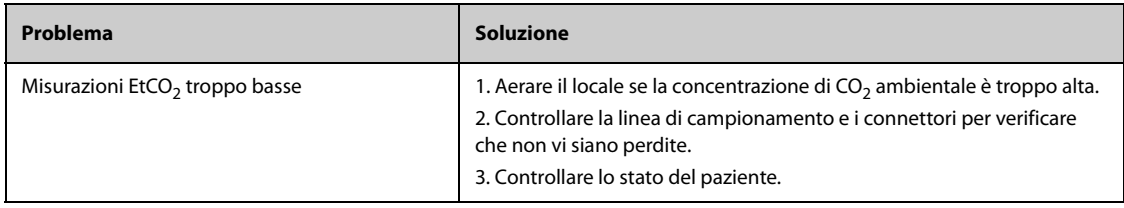

# **32.10.2 Risoluzione dei problemi relativi al modulo mainstream CO**<sup>2</sup>

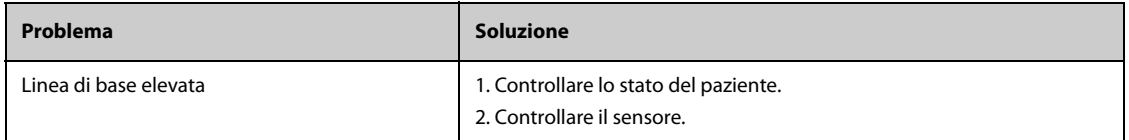

# **32.11 Informazioni su Oridion**

# Microstream

Questo marchio commerciale è registrato in Israele, Giappone, Germania e America.

#### **Brevetti Oridion**

Il componente di capnografia di questo prodotto è coperto da uno o più dei brevetti statunitensi seguenti: 6,428,483; 6,997,880; 6,437,316; 7,488,229; 7,726,954 e relativi equivalenti esteri. Richieste di ulteriori brevetti presentate.

#### **Esclusione di licenza implicita**

Il possesso o l'acquisto di questo dispositivo non comporta alcuna licenza espressa o implicita all'utilizzo del dispositivo con materiali correnti di laboratorio per il campionamento di CO<sub>2</sub> non autorizzati che da soli, o in combinazione con questo dispositivo, rientrano nel campo di uno o più brevetti relativi a questo dispositivo e/o ai materiali correnti di laboratorio per il campionamento  $CO<sub>2</sub>$ .

**Pagina intenzionalmente vuota.**
# **33.1 Introduzione a GA**

Il modulo del gas anestetico (GA) misura i gas anestetici e respiratori del paziente mediante il collegamento alle vie aeree dei pazienti intubati o la raccolta dei gas con accessori specifici. Incorpora inoltre le funzioni del modulo  $O<sub>2</sub>$  e del modulo BIS.

Il modulo GA determina la concentrazione di alcuni gas usando la misurazione dell'assorbimento dell'infrarosso (IR). I gas che possono essere misurati dal modulo GA assorbono la luce infrarossa. Ciascun gas ha le proprie caratteristiche di assorbimento. La concentrazione del gas può essere calcolata dalla luce infrarossa misurata.

L'ossigeno non assorbe infrarosso come altri gas della respirazione e quindi viene misurato sulla base delle sue proprietà paramagnetiche. All'interno del sensore  $O_2$  ci sono due sfere di vetro riempite di azoto montate su una sospensione robusta composta da una banda tesa di metallo raro. Questo assieme è sospeso in campo magnetico non uniforme simmetrico. In presenza di ossigeno paramagnetico, le sfere di vetro vengono allontanate dalla parte più forte del campo magnetico. La forza della coppia che agisce sulla sospensione è proporzionale alla concentrazione di ossigeno. La concentrazione di ossigeno viene calcolata dalla forza della coppia.

> $(1)$   $(4)$ (2)  $\bigcirc$   $\bigcirc$   $\bigcirc$ (5) (3)(1) Tasto di menu GA (2) Uscita del gas (3) Connettore del sensore BIS (4) Tasto Misura/Standby GA (5) Alloggiamento dell'ampolla

Il monitoraggio GA è adatto a pazienti adulti, pediatrici e neonatali.

### **NOTA**

- **Il modulo GA è configurato con una funzione di compensazione automatica della pressione atmosferica.**
- **Per informazioni dettagliate sul monitoraggio BIS, vedere** *[37Monitoraggio dell'indice bispettrale](#page-470-0)  [\(BIS\)](#page-470-0)***.**

#### **AVVERTENZA**

- **Per prevenire il rischio di esplosioni, non utilizzare con questo dispositivo gas anestetici infiammabili come etere e ciclopropano.**
- **L'identificazione dell'agente anestetico può risultare compromessa in presenza di altre sostanze, quali etanolo, metanolo, isopropanolo, acetone, gas vettore di farmaci per l'asma, freon e altri gas che assorbono gli infrarossi nel circuito respiratorio del paziente. Ciò può determinare misurazioni e identificazioni errate.**
- **L'impiego di unità per elettrochirurgia ad alta frequenza può far aumentare il rischio di ustioni. In tal caso non utilizzare tubi per la respirazione antistatici o conduttivi.**
- **Allontanare tutti i tubi dalla gola del paziente onde evitare lo strangolamento.**

### **ATTENZIONE**

- **Eseguire la misurazione in un ambiente adeguatamente ventilato.**
- **I valori EtCO**2 **misurati dal modulo GA possono differire da quelli dell'emogasanalisi.**

### **NOTA**

• **Il modulo GA sopprime automaticamente gli allarmi fisiologici finché vengono rilevate le forme d'onda di respirazione. Assicurarsi che il paziente sia collegato correttamente quando si esegue il monitoraggio con il modulo GA.**

## **33.3 Limiti di misurazione per GA**

I seguenti fattori possono influenzare l'accuratezza delle misurazioni:

- Perdite o sfiato interno del gas campionato
- Urti meccanici
- Pressione ciclica fino a 10 kPa (100 cmH<sub>2</sub>O)
- Altre fonti di interferenza, se presenti

## **33.4 Display per GA**

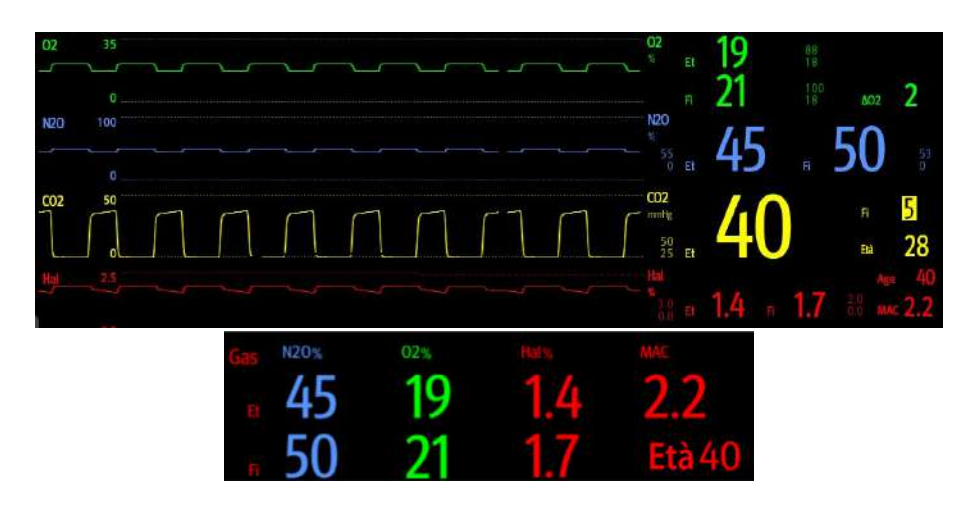

Il modulo GA è in grado di misurare e visualizzare forme d'onda e valori numerici dei seguenti parametri:

- curve  $CO_2$ ,  $O_2$ ,  $N_2$ O e AA
- awRR: ritmo respiratorio delle vie aeree
- MAC: concentrazione alveolare minima

Valori di fine espirazione (Et) e frazione dell'inspirazione (Fi) per CO<sub>2</sub>, O<sub>2</sub>, N<sub>2</sub>O e AA

AA rappresenta uno dei seguenti agenti: Des (desflurano), Iso (isoflurano), Enf (enflurano), Sev (sevoflurano) o Hal (alotano).

Se si utilizza un solo agente anestetico, nell'area della forma d'onda AA viene visualizzata la forma d'onda di questo agente anestetico. Se vengono utilizzati diversi agenti anestetici, nell'area della forma d'onda AA viene visualizzata la forma d'onda del gas anestetico primario.

# **33.5 Collegamento dell'apparecchiatura GA al paziente**

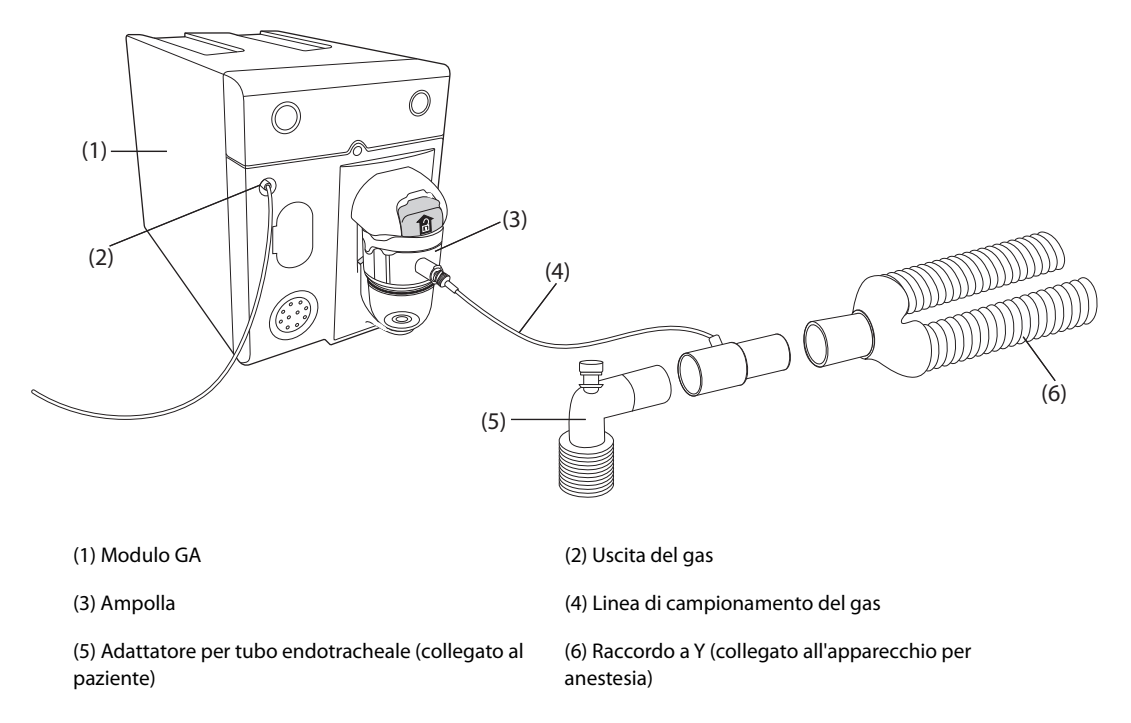

## **33.6 Preparazione al monitoraggio GA**

<span id="page-434-0"></span>Per la preparazione al monitoraggio GA, seguire questa procedura:

- 1. Selezionare la linea di campionamento del gas e l'ampolla appropriate in base alla categoria del paziente.
- 2. Collegare l'ampolla al modulo GA, quindi collegare la linea di campionamento del gas all'ampolla.
- 3. Collegare l'altra estremità della linea di campionamento del gas al paziente tramite l'adattatore per tubo endotracheale. Assicurarsi che la parte dell'adattatore per tubo endotracheale collegata alla linea di campionamento sia rivolta verso l'alto.
- 4. Connettere l'uscita del gas al sistema di degassamento tramite un tubo di scarico.
- 5. Assicurarsi che i collegamenti siano ben saldi.

Dopo il collegamento a SMR, il modulo GA passa per impostazione predefinita alla modalità di misurazione e il monitor visualizza **Avvio GAS**. La misurazione GA è disponibile una volta completato l'avvio.

### **AVVERTENZA**

- **Collegare l'uscita del gas al sistema di degassamento quando si utilizza il modulo GA.**
- • **Assicurarsi che tutti i collegamenti siano serrati e che non vi siano perdite nel sistema. In caso contrario, l'aria ambiente può mescolarsi con i gas del paziente, determinando letture errate.**
- **Lo schiacciamento o la piegatura della linea di campionamento del gas durante la misurazione GA può causare letture errate o l'assenza di letture.**

#### **ATTENZIONE**

- **Per evitare che l'acqua condensata entri nella linea di campionamento del gas e causi un'occlusione, posizionare l'adattatore per tubo endotracheale in modo che la parte collegata alla linea di campionamento del gas sia rivolta verso l'alto.**
- **L'ampolla raccoglie le gocce d'acqua che si condensano nella linea di campionamento, impedendo loro di penetrare nel modulo. Per evitare di bloccare il tubo endotracheale, svuotare il contenitore dell'ampolla quando è pieno per metà. Smaltire i liquidi accumulati nel rispetto della prassi ospedaliera o delle normative locali in vigore.**
- **L'ampolla è dotata di un filtro antibatterico, che impedisce ad acqua ed eventuali secrezioni di penetrare nel modulo. Dopo un periodo di utilizzo prolungato, la polvere o altre sostanze possono compromettere le prestazioni del filtro o bloccare il tubo endotracheale. In questo caso, sostituire l'ampolla. Si consiglia di sostituire l'ampolla una volta al mese.**

## **NOTA**

- **Non utilizzare un'ampolla per adulti su un paziente neonato. In caso contrario, potrebbero provocarsi lesioni al paziente.**
- **Per prolungare la durata utile dell'ampolla e del modulo, scollegare l'ampolla dal modulo e impostare la modalità operativa su Standby quando non è richiesto il monitoraggio GA.**

## **33.7 Azzeramento del modulo GA**

Il modulo GA esegue automaticamente la calibrazione a zero quando necessario. Una volta avviata la calibrazione a zero, il modulo GA interrompe la misurazione e nell'area dei valori numerici GA viene visualizzato "Azzeram.".

Al termine della calibrazione a zero, il modulo GA riacquisisce le letture GA. Durante il periodo di riacquisizione, viene visualizzato il messaggio "Azzeramento" nell'area dei valori numerici GA. I dati validi vengono visualizzati nuovamente 30 secondi dopo l'avvio della calibrazione a zero. È possibile nascondere la visualizzazione del messaggio "Azzeramento", ma i valori visualizzati durante il periodo di riacquisizione potrebbero non essere accurati.

La calibrazione a zero automatica non si avvia nelle seguenti condizioni:

- Gli allarmi fisiologici relativi a  $CO<sub>2</sub>$  o GA sono attivi.
- Un allarme di apnea è attivo.
- Non è stato rilevato alcun respiro per più di 30 secondi.

È inoltre possibile eseguire manualmente la calibrazione a zero. Per ulteriori informazioni, consultare la sezione [13.6.3Scheda AG](#page-200-0).

## **33.8 Valori MAC**

MAC (minimum alveolar concentration: concentrazione alveolare minima) è la concentrazione minima di gas anestetico negli alveoli. Rappresenta un indice di base per indicare la profondità dell'anestesia. Lo standard ISO 80601-2-55 definisce il valore MAC come la concentrazione alveolare dell'anestetico inalato che, in assenza di altri anestetici e all'equilibrio, evita il movimento in risposta a stimoli chirurgici standard nel 50% dei pazienti.

I valori MAC sono elencati di seguito:

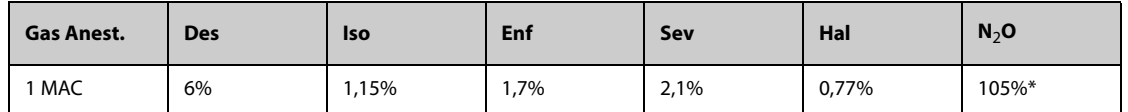

\* indica che 1 MAC per il protossido d'azoto può essere raggiunto solo in una camera iperbarica.

#### **NOTA**

• **I valori MAC citati nella tabella precedente sono quelli pubblicati dalla U.S. Food and Drug Administration e sono validi per un paziente di sesso maschile, sano, di 40 anni.**

#### • **Nelle applicazioni reali, i valori MAC possono dipendere dall'età, dal peso e da altri fattori.**

La seguente formula è utilizzata per il calcolo del valore MAC:

$$
MAC = \sum_{i=0}^{N-1} \frac{EtAgent}{AgentVol_{age}i}
$$

dove N è il numero di tutti gli agenti (compreso N<sub>2</sub>O) che il modulo GA può misurare, EtAgent<sub>i</sub> è la concentrazione di ciascun agente e AgentVol<sub>age</sub>i è la concentrazione di ciascun agente a 1 MAC corretta in base all'età.

La formula per il calcolo della correzione per età di 1 MAC è:

$$
MAC_{age} = MAC_{40} \times 10^{-0.00269 \times (age - 40)}
$$

Ad esempio, la concentrazione Des a 1 MAC di un paziente di 60 anni è.

 $6\% \times 10^{-0.00269 \times (60 - 40)} = 6\% \times 0.88$ 

Il modulo GA misura il 4% di Des, lo 0,5% di Hal e il 50% di N<sub>2</sub>O nel gas di fine espirazione del paziente:

 $MAC = \frac{4.0\%}{6\% \times 0.88} + \frac{0.5\%}{0.77\% \times 0.88} + \frac{50\%}{105\% \times 0.88} = 2.04$ 

**NOTA**

• **La formula riportata sopra è valida solamente per i pazienti di età superiore a un anno. Se il paziente ha meno di un anno, il sistema utilizza l'età di un anno per effettuare la correzione.**

## **33.9 Modifica delle impostazioni per GA**

## **33.9.1 Modifica delle impostazioni di allarme per GA**

Per modificare le impostazioni di allarme per GA, seguire la procedura descritta di seguito:

- 1. Selezionare l'area dei valori numerici o della forma d'onda AG per accedere al menu **Gas**.
- 2. Selezionare la scheda relativa al gas desiderato.
- 3. Selezionare la scheda **All.**.
- 4. Inserire la password se richiesto.
- 5. Impostare le proprietà dell'allarme gas desiderate.

### **33.9.2 Impostazione della compensazione O**<sup>2</sup>

Se il modulo GA non incorpora il modulo  $O<sub>2</sub>$ , è necessario impostare la quantità di  $O<sub>2</sub>$  nella miscela di gas di ventilazione. Per impostare la compensazione  $O<sub>2</sub>$ , seguire la procedura indicata di seguito:

- 1. Selezionare l'area dei valori numerici o della forma d'onda AG per accedere al menu **Gas**.
- 2. Selezionare la scheda **Impost.**.
- 3. Impostare **Compensazione O2**:
	- Selezionare **Off** quando la quantità di  $O<sub>2</sub>$  è inferiore a 30%.
	- Selezionare le altre opzioni in base alla concentrazione di  $O<sub>2</sub>$  nella miscela di gas.

L'impostazione **Compensazione O2** è disponibile solo quando il modulo GA non è configurato con il modulo O<sub>2</sub>. Se il modulo GA incorpora il modulo O<sub>2</sub> il sistema utilizza direttamente la concentrazione di O<sub>2</sub> rilevata dal modulo  $O<sub>2</sub>$  per attuare la compensazione.

### **33.9.3 Accesso al Modo Standby**

È possibile impostare il modulo GA in una delle seguenti modalità in base allo stato del modulo:

- Selezionare la modalità **Misura** quando si utilizza il modulo GA per il monitoraggio.
- Selezionare la modalità **Standby** quando non si utilizza il modulo GA.

La modalità operativa predefinita è **Misura**. Se non si sta utilizzando il modulo GA, è possibile procedere come segue per accedere alla modalità Standby:

- 1. Selezionare l'area dei valori numerici o della forma d'onda AG per accedere al menu **Gas**.
- 2. Selezionare la scheda relativa al gas desiderato.
- 3. Selezionare la scheda **Impost.**.
- 4. Impostare **Modo Operativo** a **Standby**.

### **33.9.4 Impostazione di Auto Standby**

Il monitor passa automaticamente alla modalità Standby una volta trascorso il periodo di tempo configurato se non è stato rilevato alcun respiro dopo l'ultimo respiro rilevato. Per impostare Auto Standby, seguire questa procedura:

- 1. Selezionare l'area dei valori numerici o della forma d'onda AG per accedere al menu **Gas**.
- 2. Selezionare la scheda relativa al gas desiderato.
- 3. Selezionare la scheda **Impost.**.
- 4. Impostare **Auto Standby**.

### **33.9.5 Impostazione della forma d'onda gas**

Per impostare la forma d'onda gas, seguire la procedura indicata di seguito:

- 1. Selezionare l'area dei valori numerici o della forma d'onda AG per accedere al menu **Gas**.
- 2. Selezionare la scheda relativa al gas desiderato.
- 3. Selezionare la scheda **Impost.**.
- 4. Impostare la velocità e la scala delle forme d'onda gas. Per la CO<sub>2</sub>, è anche possibile impostare il **Tipo forma d'onda**.

### **33.9.6 Impostazione della sorgente RR**

Per impostare la sorgente RR (frequenza respiratoria), seguire questa procedura:

- 1. Selezionare l'area dei valori numerici o della forma d'onda AG per accedere al menu **Gas**.
- 2. Selezionare la scheda relativa al gas desiderato.
- 3. Selezionare la scheda **Impost.**.
- 4. Impostare **Sorgen. RR**.

Se la sorgente RR corrente non dispone di misurazioni valide, il sistema imposta automaticamente **Sorgen. RR** su **Autom.**.

### **33.9.7 Accesso alla modalità di intubazione**

In caso di intubazione durante l'anestesia generale, è possibile accedere alla modalità intubazione per ridurre gli allarmi superflui. Per accedere alla modalità intubazione, seguire la procedura indicata di seguito:

- 1. Selezionare l'area dei valori numerici o della forma d'onda AG per accedere al menu **Gas**.
- 2. Selezionare **Mod. intubazione** nella parte inferiore del menu.

Per i dettagli relativi alla modalità di intubazione, vedere *[6.15Modalità intubazione](#page-114-0)*.

### **33.9.8 Attivazione o disattivazione della visualizzazione MAC**

È possibile determinare se Il valore MAC viene visualizzato nell'area dei valori numerici GA. Per eseguire questa operazione, seguire la procedura descritta di seguito:

- 1. Selezionare l'area dei valori numerici o della forma d'onda AG per accedere al menu **Gas**.
- 2. Selezionare la scheda dell'agente anestetico desiderato.
- 3. Attivare o disattivare **MAC**.

# **33.10 Cambiare il gas anestetico**

Quando si cambia l'agente anestetico utilizzato sul paziente, il modulo GA rileva la miscela di gas anestetico nella fase di transizione tra i due agenti anestetici. Il tempo necessario a completare la sostituzione di un gas con un altro dipende dal tipo di anestesia (flusso alto o basso) e dalle caratteristiche del gas (farmacocinetiche). Durante la transizione tra due gas anestetici, il monitor non invia messaggi e il valore MAC visualizzato potrebbe essere impreciso.

Il modulo GA è in grado di identificare automaticamente due gas anestetici. Quando nella miscela la proporzione degli agenti anestetici primario e secondario varia, il modulo GA è in grado di identificare i due gas in base al rispettivo contributo al valore MAC. Ai fini della visualizzazione gli agenti anestetici primario e secondario vengono quindi scambiati.

# **33.11 Esecuzione del test delle perdite GA**

È necessario eseguire il test delle perdite di AG prima di ciascuna misurazione AG. Per eseguire il test delle perdite GA, seguire la procedura descritta di seguito:

- 1. Collegare il modulo GA al rack del modulo.
- 2. Attendere circa un minuto affinché si riscaldi il modulo GA. Bloccare completamente l'entrata del gas del modulo GA. Sullo schermo comparirà il messaggio di allarme "**Circuito GAS Occluso**".
- 3. Bloccare l'entrata del gas per un altro minuto.
- 4. Selezionare il tasto di scelta rapida **Menu Princ.** → passare alla terza pagina → nella colonna **Sistema**, selezionare **Manutenzione** → inserire la password richiesta → selezionare ...
- 5. Selezionare la scheda **Modulo** → scheda**GAS**.
- 6. Verificare che la portata corrente sia inferiore a 10 ml/min e che il messaggio di allarme "**Circuito GAS Occluso**" non scompaia.

Ciò indica che il modulo non presenta perdite. Se il messaggio di allarme scompare o la portata è maggiore o uguale a 10 ml/min, il modulo presenta delle perdite. Eseguire nuovamente il test perdite. Se problema persiste, contattare i nostri tecnici per ricevere assistenza.

# **33.12 Calibrazione del modulo GA**

Calibrare il modulo GA ogni anno oppure ogniqualvolta il valore misurato non rientra nelle specifiche. Per calibrare il modulo GA, contattare il personale di assistenza.

## **ATTENZIONE**

• **Collegare l'uscita del gas al sistema di degassamento durante la calibrazione del modulo GA.**

## **33.13 Risoluzione dei problemi GA**

Se il tubo endotracheale GA è occluso, viene visualizzato il messaggio **Circuito GAS Occluso**. In questo caso, verificare quanto segue fino alla scomparsa del messaggio:

- 1. Verificare la presenza di occlusioni nell'adattatore delle vie aeree e sostituire se necessario.
- 2. Verificare la presenza di occlusioni o attorcigliamenti nella linea di campionamento e sostituirla, se necessario.
- 3. Verificare la presenza di occlusioni o acqua nell'ampolla. Svuotare l'ampolla, oppure sostituirla se necessario.
- 4. Controllare l'uscita del gas e il tubo di scarico per verificare che non vi siano occlusioni.

Se il messaggio non scompare, è probabile che il modulo sia guasto. In questo caso, contattare il personale dell'assistenza.

## **NOTA**

• **Per i messaggi di allarme tecnico e fisiologico, fare riferimento alla sezione** *[IMessaggi di allarme](#page-570-0)***.**

**Pagina intenzionalmente vuota.**

# **34.1 Introduzione a RM**

Il monitoraggio RM permette ai medici di comprendere il funzionamento del ventilatore o dell'apparecchio per anestesia e lo stato respiratorio del paziente. Nel monitoraggio della meccanica respiratoria (RM) vengono misurate le pressioni delle vie aeree, dalla parte tra circuito paziente e tubo di intubazione, tramite un sensore di flusso posto tra il raccordo a Y del circuito paziente e il collegamento al paziente. La pressione viene trasferita al monitor tramite il tubo e misurata da un trasduttore di pressione nel modulo RM. La differenza di pressione, insieme alle informazioni relative alla concentrazione dei gas viene usata per calcolare il flusso. L'informazione relativa al volume viene ottenuta tramite l'integrazione del segnale di flusso. Da questi tre parametri vengono derivati altri parametri, tra cui RR, I:E, Compl e così via.

Il monitoraggio RM è destinato a pazienti adulti, pediatrici e neonatali.

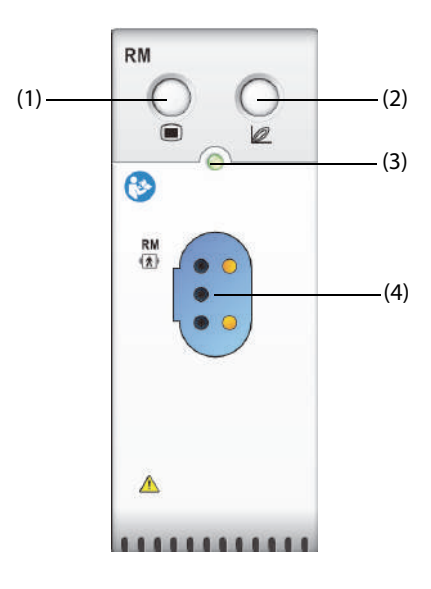

(1) Tasto di menu RM (2) Ingresso/uscita dai loop respiratori

(3) Indicatore di stato del modulo (4) Connettore del sensore di flusso

# **34.2 Informazioni sulla sicurezza per RM**

## **AVVERTENZA**

- **Il monitoraggio RM è riservato ai pazienti ventilati meccanicamente.**
- **Il modulo RM non è concepito per essere utilizzato con ventilatori ad alta frequenza.**

## **34.3 Parametri RM**

Il monitoraggio RM visualizza le seguenti forme d'onda e loop:

- Forma d'onda Flus
- Forma d'onda Paw
- Forma d'onda Vol
- Loop FV (volume-flusso)
- Loop PV (volume-paw)
- Loop PF (paw-flusso)

Il monitoraggio RM fornisce valori per 18 parametri. I 18 parametri possono essere classificati in 4 categorie:

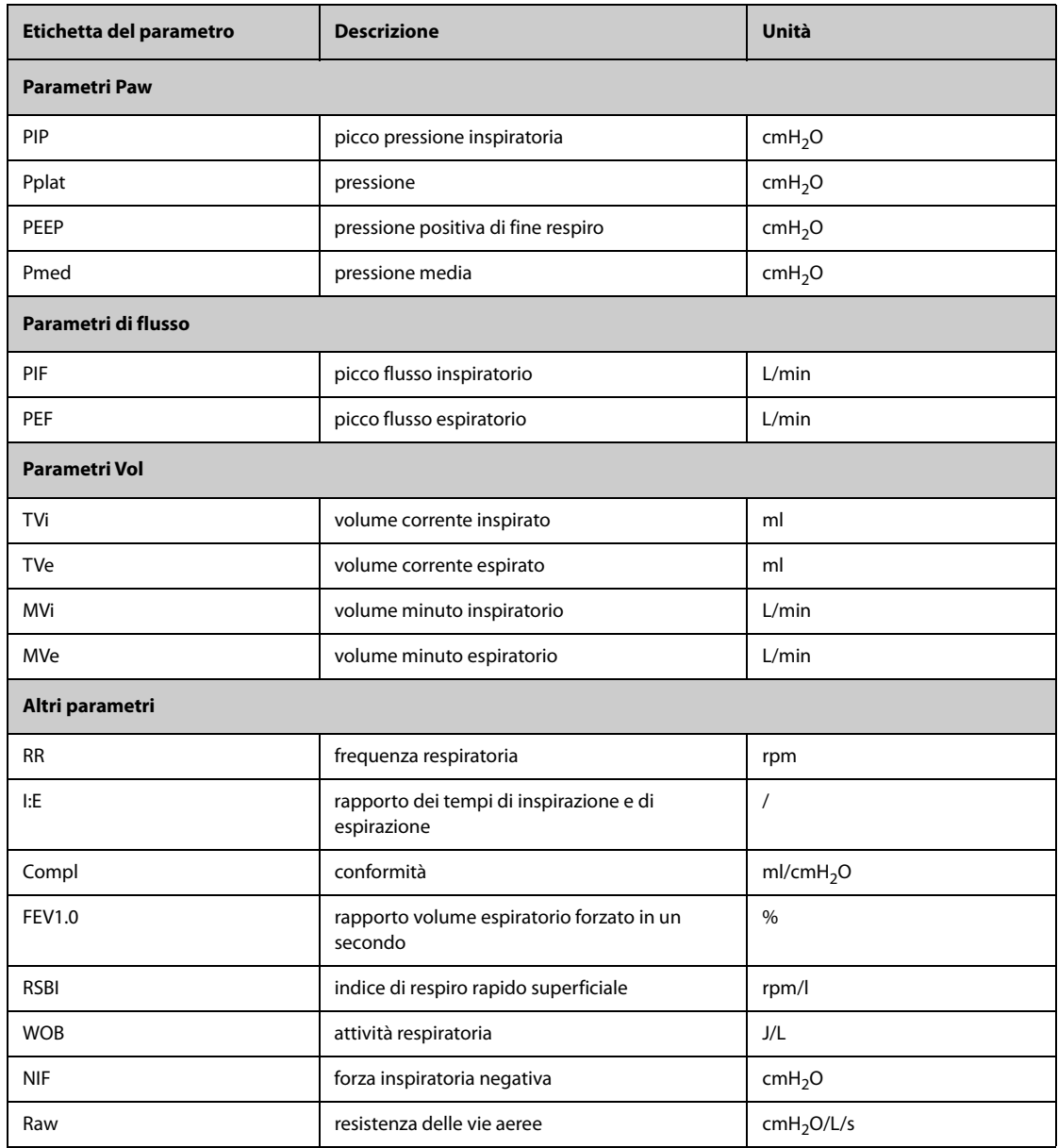

# **34.4 Display per RM**

È possibile selezionare il parametro per la visualizzazione nella pagina **Seleziona param.** del menu **RM**. Per ulteriori informazioni, consultare la sezione [34.8.8Impostazione dei parametri per il display](#page-446-0).

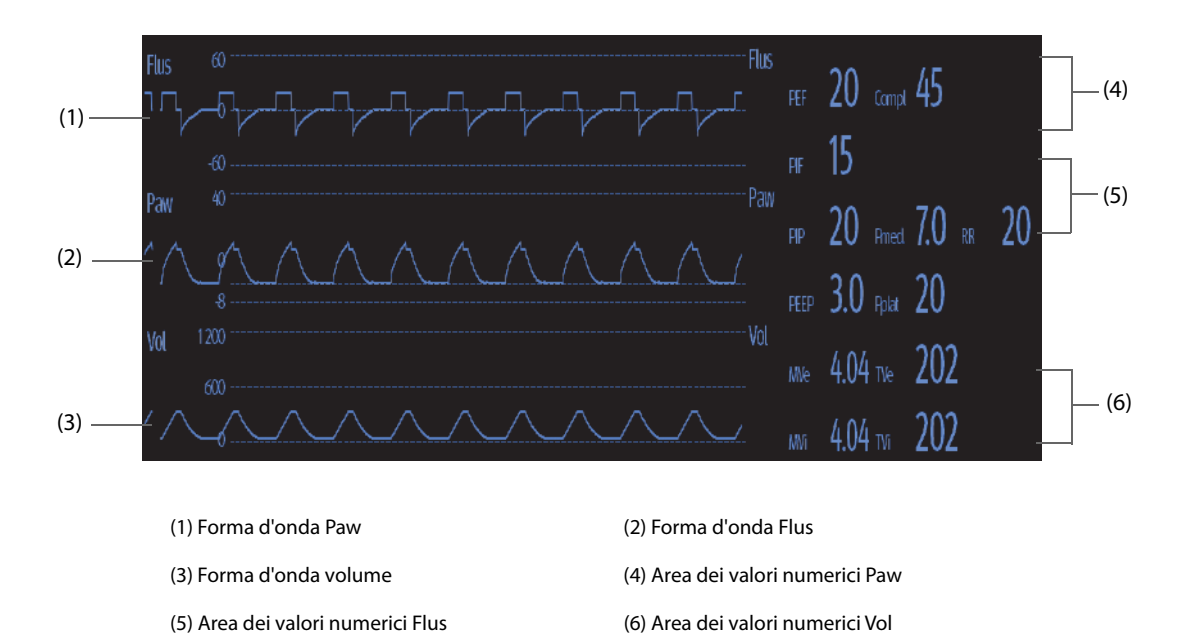

## **34.5 Collegamento dell'apparecchiatura RM al paziente**

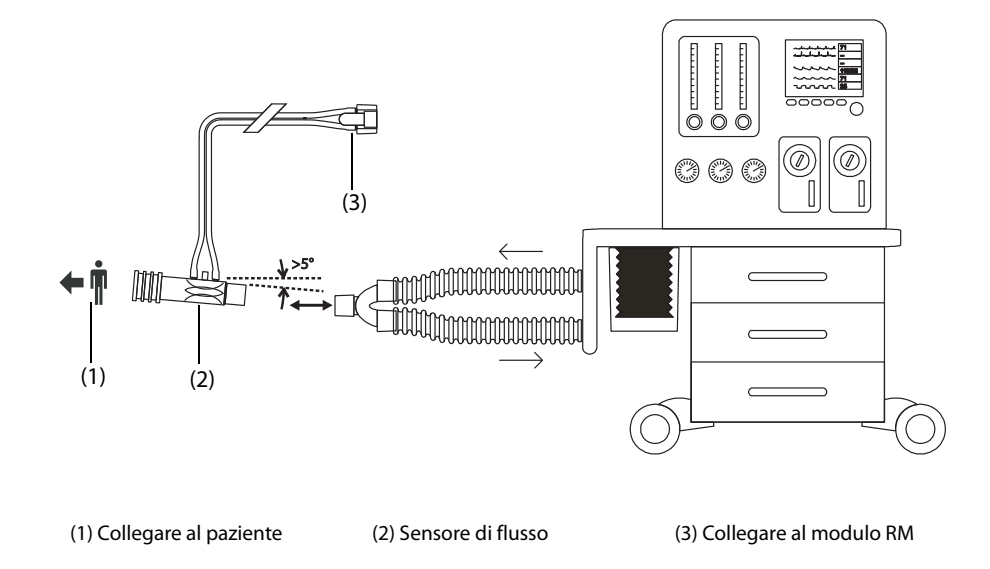

# <span id="page-442-0"></span>**34.6 Preparazione al monitoraggio RM**

Per la preparazione al monitoraggio RM, seguire questa procedura:

- 1. Selezionare un sensore di flusso adatto corrispondente alla categoria del paziente.
- 2. Collegare l'estremità del sensore di flusso contrassegnata con  $\leftarrow \blacksquare$  al tubo tracheale del paziente.
- 3. Collegare l'altra estremità del sensore di flusso al tubo a Y di un ventilatore o di un apparecchio per anestesia. Per garantire precisione e sicurezza, tra il sensore di flusso e il sistema respiratorio deve essere posizionato uno scambiatore di calore e umidità (HME) o uno simile.
- 4. Collegare la spina del sensore di flusso al modulo RM.
- 5. Assicurarsi che i collegamenti siano ben saldi.

## **ATTENZIONE**

• **Accertarsi di impostare correttamente il valore della pressione barometrica prima di utilizzare il modulo RM. Impostazioni non corrette si traducono in letture errate di RM.**

- **Una perdita nel sistema può incidere significativamente sui valori di flusso, volume, pressione e sugli altri parametri della meccanica respiratoria.**
- **Combinare l'adattatore delle vie aeree selezionato alla categoria paziente corrispondente. La scelta errata del sensore può produrre una resistenza di ventilazione eccessiva o introdurre uno spazio morto eccessivo nelle vie aeree.**

### **NOTA**

- **Per evitare gli effetti di un'umidità eccessiva nel circuito di misurazione, inserire il sensore di flusso nel circuito di respirazione con i tubi in posizione verticale e accertarsi che il sensore di flusso sia sempre inclinato di pochi gradi rispetto al livello orizzontale verso il lato del ventilatore.**
- **Non posizionare il sensore di flusso tra il tubo endotracheale e un gomito, poiché in questo modo le secrezioni del paziente potrebbero bloccare la finestrella del sensore di flusso.**
- **I valori di misurazione forniti da un ventilatore o da un apparecchio per anestesia possono differire significativamente da quelli forniti dal modulo RM, a causa delle diverse posizioni del sensore di flusso.**
- **Per ottenere le migliori prestazioni di misurazione, è opportuno inserire sempre uno scambiatore di calore e umidità (HME) tra il tubo endotracheale e il sensore di flusso. Verificare periodicamente l'assenza di umidità eccessiva o accumulo di secrezioni nel sensore di flusso e nel tubo e pulire se necessario.**
- **Durante il monitoraggio RM, il modulo RM esegue automaticamente la calibrazione a zero in maniera periodica o quando cambia la temperatura. La calibrazione a zero incide sulle forme d'onda RM.**
- **Mantenere il loop respiratorio lontano dall'apparecchiatura di condensazione.**

## <span id="page-443-0"></span>**34.7 Loop respiratori**

I loop respiratori riflettono la funzione polmonare e la condizione di ventilazione del paziente, ad esempio a livello di conformità polmonare, iperinsufflazione, perdite dell'apparato respiratorio e ostruzione delle vie respiratorie.

Il monitor fornisce tre tipi di loop respiratori: PV (pressione-volume), FV (volume-flusso) e PF (flusso-pressione). I tre tipi di loop derivano dai dati delle forme d'onda relative a pressione, flusso e volume.

Per visualizzare i loop respiratori, scegliere una delle procedure illustrate di seguito:

- Selezionare il tasto di scelta rapida Loop.
- Selezionare il tasto di scelta rapida **Impost. schermo** → la scheda **Scegli scher** → selezionare **Loop respiratori**.
- Selezionare il tasto di scelta rapida **Menu Princ.** → nella colonna **Display**, selezionare **Scegli scher**→ selezionare **Loop respiratori**.

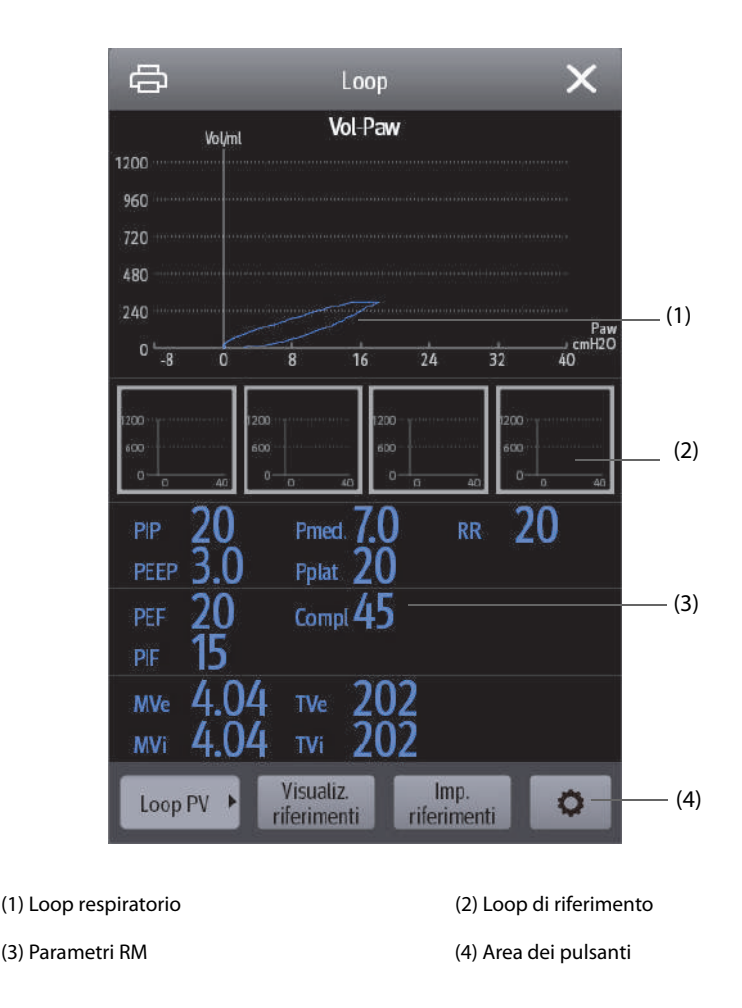

## <span id="page-444-0"></span>**34.7.1 Modifica del tipo di loop**

Il monitor visualizza un solo tipo di loop respiratorio per volta. Per modificare il tipo di loop respiratorio, seguire la procedura descritta di seguito:

- 1. Selezionare l'area dei valori numerici o l'area della forma d'onda Paw, Flus o Vol per accedere al menu **RM**.
- 2. Selezionare **Loop** nella parte inferiore del menu per accedere alla finestra **Loop**.
- 3. Selezionare il tipo di loop desiderato nell'angolo inferiore sinistro della finestra.

### **NOTA**

• **Se il modulo RM viene utilizzato insieme al modulo mainstream CO2, è possibile selezionare anche la**  curva VCO<sub>2</sub> dalla schermata Loop.

## **34.7.2 Salvataggio del loop come riferimento**

È possibile salvare i loop in tempo reale come loop di riferimento. Per salvare i loop, seguire la procedura descritta di seguito:

- 1. Selezionare l'area dei valori numerici o l'area della forma d'onda Paw, Flus o Vol per accedere al menu **RM**.
- 2. Selezionare **Loop** nella parte inferiore del menu per accedere alla finestra **Loop**.
- 3. Selezionare **Imp. Rif.**.

I loop di riferimento e l'ora di salvataggio dei loop di riferimento sono visualizzati contemporaneamente nella finestra **Loop**. È possibile salvare fino a quattro gruppi di loop come loop di riferimento. Se occorre salvare un quinto gruppo di loop come riferimento, il monitor segnala che il gruppo più vecchio di loop di riferimento sarà sostituito dal quinto gruppo.

## **34.7.3 Visualizzazione del loop di riferimento**

Il loop di riferimento e il loop in tempo reale possono essere sovrapposti e visualizzati nella stessa area della finestra **Loop**. In questo caso, il loop di riferimento è tracciato in bianco. Per visualizzare il loop di riferimento, seguire questa procedura:

- 1. Selezionare l'area dei valori numerici o l'area della forma d'onda Paw, Flus o Vol per accedere al menu **RM**.
- 2. Selezionare **Loop** nella parte inferiore del menu per accedere alla finestra **Loop**.
- 3. Selezionare il loop di riferimento da visualizzare.
- 4. Selezionare **Visualiz. riferimenti**.

Per nascondere il loop di riferimento, selezionare il pulsante **Nascondi rif.** nella finestra **Loop**.

## **34.7.4 Regolazione della scala dei loop**

Le scale dei loop equivalgono alla scala delle forme d'onda corrispondenti. Per ulteriori informazioni, consultare la sezione [34.8.5Modifica della scala dell'onda](#page-446-1).

### **34.7.5 Selezione dei parametri per la visualizzazione**

I parametri visualizzati nella finestra **Loop** sono gli stessi visualizzati nelle aree numeriche Paw, Flus e Vol. Per ulteriori informazioni, consultare la sezione [34.8.8Impostazione dei parametri per il display](#page-446-0).

## **34.8 Modifica delle impostazioni per RM**

### **34.8.1 Modifica delle impostazioni di allarme per RM**

Per modificare le impostazioni di allarme per RM, seguire la procedura descritta di seguito:

- 1. Selezionare l'area dei valori numerici o l'area della forma d'onda Paw, Flus o Vol per accedere al menu **RM**.
- 2. Selezionare la scheda **All.**.
- 3. Impostare le proprietà degli allarmi per PEEP, PIP e MVe:

### **34.8.2 Impostazione del ritardo dell'allarme di apnea**

Il monitor genera un allarme se il paziente smette di respirare per un periodo più lungo rispetto al tempo di apnea preimpostato. Per modificare il ritardo dell'allarme di apnea, seguire la procedura descritta di seguito:

- 1. Selezionare l'area dei valori numerici o l'area della forma d'onda Paw, Flus o Vol per accedere al menu **RM**.
- 2. Selezionare la scheda **All.**.
- 3. Inserire la password se richiesto.
- 4. Impostare **Ritardo apnea**.

#### **AVVERTENZA**

• **Il monitoraggio respiratorio non riconosce le cause dell'apnea. Genera solamente un allarme se non viene rilevata attività respiratoria dopo che è trascorso un tempo predefinito dall'ultimo respiro rilevato. Di conseguenza, non può essere utilizzato per scopi diagnostici.**

### **34.8.3 Impostazione della sorgente RR**

Per impostare la sorgente RR (frequenza respiratoria), seguire questa procedura:

- 1. Selezionare l'area dei valori numerici o l'area della forma d'onda Paw, Flus o Vol per accedere al menu **RM**.
- 2. Selezionare la scheda **Impost.**.
- 3. Impostare **Sorgen. RR**.

Se la sorgente RR corrente non dispone di misurazioni valide, il sistema imposta automaticamente **Sorgen. RR** su **Autom.**.

## **34.8.4 Modifica della velocità per la curva**

Per impostare la velocità di scorrimento delle forme d'onda Paw, Flus e Vol, seguire la procedura descritta di seguito:

- 1. Selezionare l'area dei valori numerici o l'area della forma d'onda Paw, Flus o Vol per accedere al menu **RM**.
- 2. Selezionare la scheda **Impost.**.
- 3. Impostare **Velocità**.

### <span id="page-446-1"></span>**34.8.5 Modifica della scala dell'onda**

Per impostare la scala per le forme d'onda Paw, Flus e Vol, seguire questa procedura:

- 1. Selezionare l'area dei valori numerici o l'area della forma d'onda Paw, Flus o Vol per accedere al menu **RM**.
- 2. Selezionare la scheda **Impost.**.
- 3. Impostare **Scala Paw**, **Sc.di Flusso** o **Scala Vol**

### **34.8.6 Impostazione della temperatura ambiente**

Per impostare la temperatura ambiente, seguire la procedura descritta di seguito:

- 1. Selezionare l'area dei valori numerici o l'area della forma d'onda Paw, Flus o Vol per accedere al menu **RM**.
- 2. Selezionare la scheda **Impost.**.
- 3. Impostare **Temp atmosferica**.

#### **34.8.7 Impostazione dell'umidità ambiente**

Per impostare l'umidità ambiente, seguire la procedura descritta di seguito:

- 1. Selezionare l'area dei valori numerici o l'area della forma d'onda Paw, Flus o Vol per accedere al menu **RM**.
- 2. Selezionare la scheda **Impost.**.
- 3. Impostare **Umidità relativa**.

### <span id="page-446-0"></span>**34.8.8 Impostazione dei parametri per il display**

Ogni area dei valori numerici di Paw, Flus o Vol può visualizzare fino a 6 parametri. Per impostare i parametri per il display, seguire questa procedura:

- 1. Selezionare l'area dei valori numerici o l'area della forma d'onda Paw, Flus o Vol per accedere al menu **RM**.
- 2. Selezionare la scheda **Seleziona param.**.
- 3. Selezionare i parametri per il display nelle pagine **Paw**, **Flusso** e **Volume**.

### **34.8.9 Accesso alla modalità di intubazione**

In caso di intubazione durante l'anestesia generale, è possibile accedere alla modalità intubazione per ridurre gli allarmi superflui. Per accedere alla modalità intubazione, seguire la procedura indicata di seguito:

- 1. Selezionare l'area dei valori numerici o l'area della forma d'onda Paw, Flus o Vol per accedere al menu **RM**.
- 2. Selezionare **Mod. intubazione** nella parte inferiore del menu.

Per ulteriori informazioni relative alla modalità di intubazione, vedere [6.15Modalità intubazione](#page-114-0).

## **34.9 Monitoraggio metabolico e VCO<sub>2</sub>**

Quando il modulo RM viene utilizzato insieme al modulo mainstream CO<sub>2</sub>, possono essere monitorati i seguenti parametri:

- Parametri volume  $CO_2$  (VCO<sub>2</sub>, MVCo<sub>2</sub>, FeCo<sub>2</sub>, SlopeCo<sub>2</sub>).
- Parametri di ventilazione (Vtalv, MValv)
- Parametri spazio morto (Vdaw, Vdaw/Vt, Vdalv, Vdalv/Vt, Vdphy, Vd/Vt).

Quando il modulo RM viene utilizzato insieme al modulo sidestream CO<sub>2</sub> o al modulo GA configurato con il sensore di ossigeno paramagnetico, possono essere monitorati i seguenti parametri:

- **■** Parametri volume  $CO<sub>2</sub>$  (VCO<sub>2</sub>, MVCO<sub>2</sub>)
- Parametri del consumo di ossigeno (VO<sub>2</sub>, MVO<sub>2</sub>)
- Quoziente respiratorio (RQ) e Consumo energetico (EE)

Il monitoraggio dei suddetti parametri è adatto per pazienti adulti e pediatrici.

## **34.9.1 VCO<sub>2</sub> e parametri metabolici**

La tabella seguente elenca la VCO  $_2$  e i parametri metabolici.

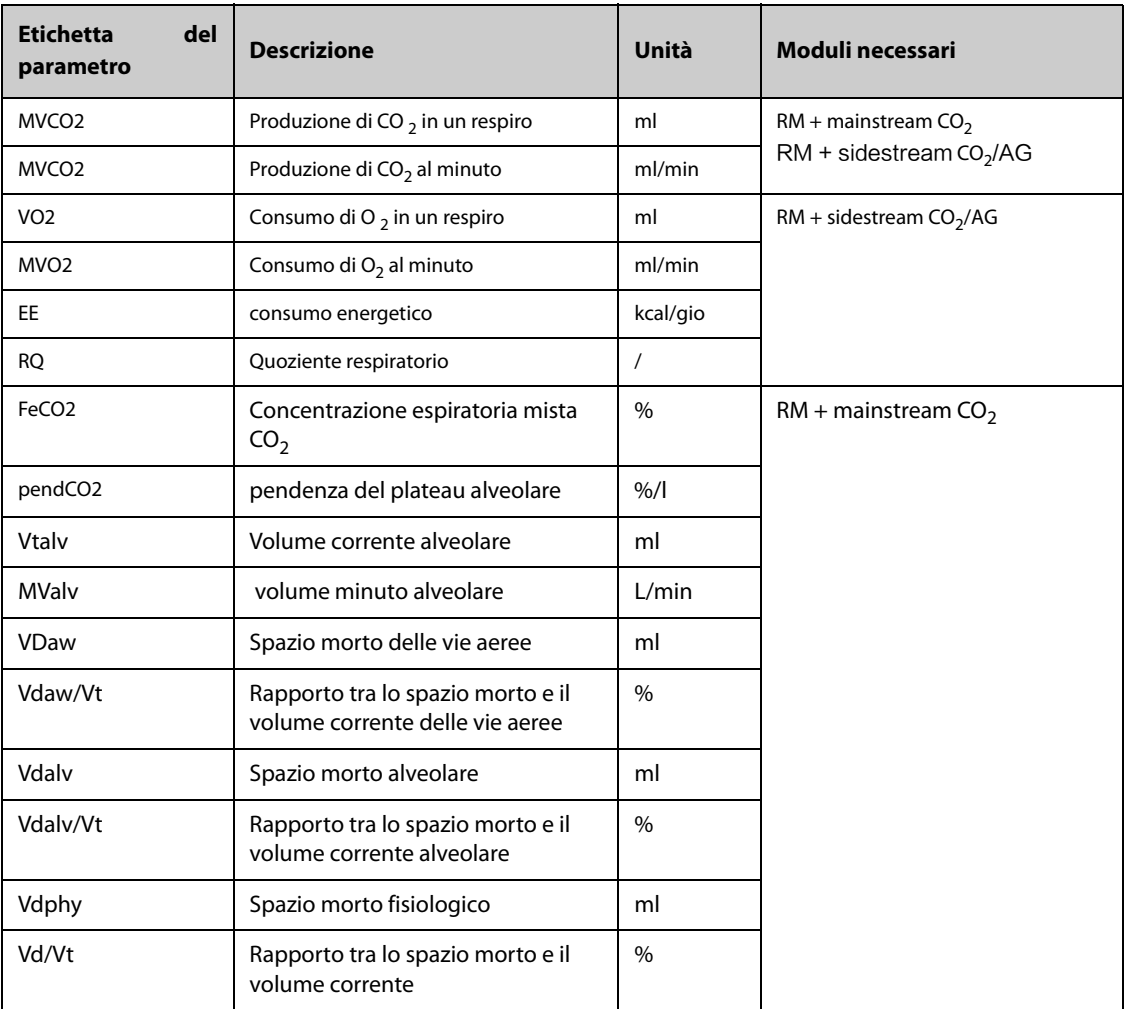

## **34.9.2 Informazioni sulla sicurezza quando il modulo RM viene utilizzato con un modulo CO2 o GA**

### **AVVERTENZA**

• **Le misurazioni eseguite con il modulo RM e un modulo CO2 o GA sono consentite solo per i pazienti intubati.**

### **ATTENZIONE**

- **Quando si utilizza il modulo RM insieme al modulo CO2 o GA, le posizioni di campionamento gas devono trovarsi tra il paziente e il raccordo a Y, in prossimità dell'estremità del paziente. Le due posizioni di campionamento devono essere vicine. In caso contrario, si possono verificare errori di misurazione.**
- **Una forte aspirazione di evacuazione può modificare la pressione operativa dei moduli e generare letture imprecise o un flusso eccessivo del gas campione.**
- **Quando si esegue il monitoraggio con il modulo RM e il modulo CO2 o GA, tenere fermo il paziente. Non disturbare il paziente né regolare il dispositivo di ventilazione.**
- **RQ non è dotato di alcun significato di riferimento se oltre il limite di 0,6 e 1,3. Verificare che la misurazione sia corretta e che il paziente sia stabile.**

## **34.9.3 Limitazioni di misurazione quando il modulo RM viene utilizzato con un**  modulo CO<sub>2</sub> o GA

Quando il modulo RM viene utilizzato insieme al modulo CO<sub>2</sub> o GA, le misurazioni di riferimento sono dotate di significato di riferimento solo quando il paziente è in uno stato di ventilazione stabile. Lo stato di ventilazione stabile si riferisce alle seguenti situazioni:

- Il paziente è a riposo per almeno 30 minuti.
- I parametri di ventilazione meccanica (RR, TV, ecc.) restano invariati.
- Nessuna operazione che possa influire sullo scambio di gas o il metabolismo del paziente.

La misurazione potrebbe essere imprecisa nelle seguenti situazioni:

- Le vie aeree delle linee di campionamento sono anomale o le linee di campionamento presentano delle perdite o sono ostruite.
- Valori FiO<sub>2</sub> instabili
- Altre circostanze che causano misurazioni di  $CO_2$ ,  $O_2$  e flusso errate

Non è possibile effettuare la misurazione nelle seguenti situazioni a causa di un tempo non adeguato per un campionamento accurato:

- Ventilazione ad alta frequenza (HFV) o pressione delle vie aeree positiva a doppio livello (BiPAP).
- Frequenza respiratoria superiore a 35 rpm.

## **34.9.4 Apparecchiatura di connessione del paziente quando il modulo RM viene**  utilizzato con modulo CO<sub>2</sub> o GA

Quando il modulo RM viene utilizzato insieme al modulo mainstream CO<sub>2</sub>, l'apparecchiatura di connessione del paziente è la seguente:

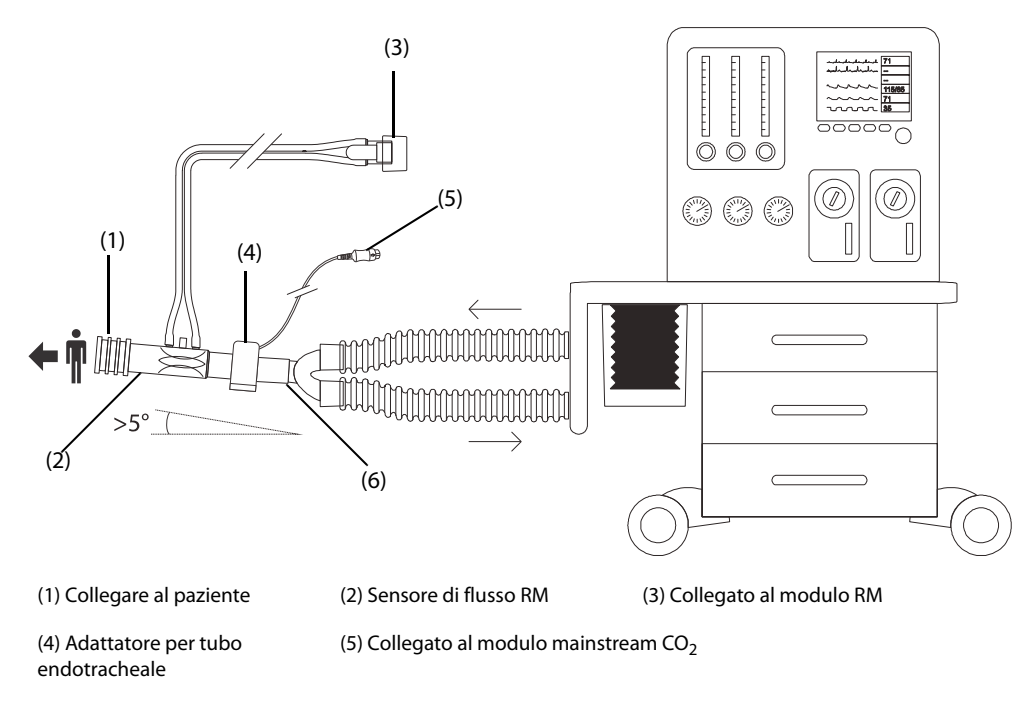

(6) Raccordo a Y (collegato al ventilatore o all'apparecchio per anestesia)

Quando il modulo RM viene utilizzato insieme al modulo sidestream CO<sub>2</sub> o al modulo GA, l'apparecchiatura di connessione del paziente è la seguente:

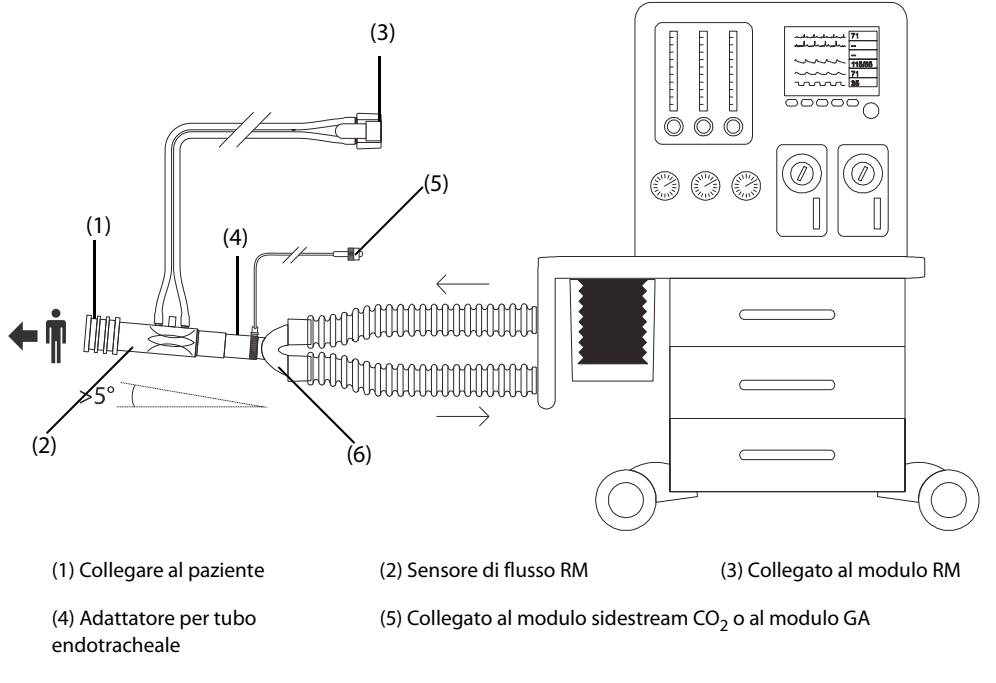

(6) Raccordo a Y (collegato al ventilatore o all'apparecchio per anestesia)

## **34.9.5 Visualizzazione delle aree dei valori numerici VCO2 ed EE**

Quando il modulo RM viene utilizzato insieme al modulo mainstream CO<sub>2</sub>, la visualizzazione dei parametri è la seguente:

- Nell'area dei parametri VCO<sub>2</sub> possono essere visualizzati fino a 6 parametri. È possibile scegliere i parametri che si desidera visualizzare. Per ulteriori informazioni, consultare la sezione [34.9.8Selezione dei parametri](#page-450-0)  [VCO2 visualizzati](#page-450-0).
- Nell'area dei valori numerici di Vol, Flus o Paw, scegliere **Vtalv** e **MValv**.

Quando il modulo RM viene utilizzato insieme al modulo sidestream CO<sub>2</sub> o al modulo GA configurato con il sensore di ossigeno paramagnetico, la visualizzazione dei parametri è la seguente:

- Nell'area dei parametri VCO<sub>2</sub>, vengono visualizzati VCO<sub>2</sub>, MVCO<sub>2</sub>, VO<sub>2</sub>, MVO<sub>2</sub>.
- Nell'area dei parametri EE, vengono visualizzati RQ e EE.

### **34.9.6 Preparazione per il monitoraggio VCO2 e metabolico**

Per ulteriori informazioni, consultare le sezioni 32.5.1Preparazione alla misurazione CO<sub>2 con il modulo Sidestream</sub> CO2, [33.6Preparazione al monitoraggio GA](#page-434-0) e [34.6Preparazione al monitoraggio RM](#page-442-0).

#### **NOTA**

- **Quando si effettua il monitoraggio dei parametri spazio morto (Vdalv, Vdalv/Vt, Vdphy, Vd/Vt) con il**  modulo RM e il modulo mainstream Co<sub>2</sub>, è necessario inserire il valore PaCO<sub>2</sub>.
- Quando il modulo RM viene utilizzato insieme al modulo sidestream CO<sub>2</sub> o al modulo GA configurato con il sensore di ossigeno paramagnetico, è necessario allineare le forme d'onda CO<sub>2</sub> e Flus per auto**apprendimento. Pertanto, è necessario attendere circa due minuti per ottenere delle misurazioni valide.**

## **34.9.7 Visualizzazione della curva V-CO2**

Quando il modulo RM viene utilizzato insieme al modulo mainstream CO<sub>2</sub>, è possibile selezionare anche la curva VCO2 dalla schermata **Loop**. Per ulteriori informazioni, consultare la sezione [34.7Loop respiratori](#page-443-0), [34.7.1Modifica](#page-444-0)  [del tipo di loop](#page-444-0).

La curva V-CO<sub>2</sub> visualizza i seguenti elementi:

- La curva V- $CO<sub>2</sub>$
- Il trend MVCO<sub>2</sub>/MValv
- Valori dei parametri

### <span id="page-450-0"></span>**34.9.8** Selezione dei parametri VCO<sub>2</sub> visualizzati

Quando il modulo RM viene utilizzato insieme al modulo mainstream CO<sub>2</sub>, per selezionare i parametri che si desidera visualizzare nell'area dei parametri VCO<sub>2</sub>, seguire la procedura descritta di seguito:

- 1. Selezionare l'area dei parametri **MVCO2** per accedere al menu **MVCO2** .
- 2. Nell'area **MVCO2**, selezionare un blocco di parametri, quindi selezionare un parametro dall'area **Parametri**.

## **34.10 Risoluzione dei problemi per RM**

In questa sezione viene presentato un elenco di possibili problemi. Se i problemi si verificano durante l'utilizzo dell'apparecchiatura o degli accessori, verificare la tabella seguente prima di richiedere assistenza. Se il problema persiste, contattare il personale di assistenza.

### **NOTA**

• **Per i messaggi di allarme tecnico e fisiologico, fare riferimento alla sezione** *[IMessaggi di allarme](#page-570-0)***.**

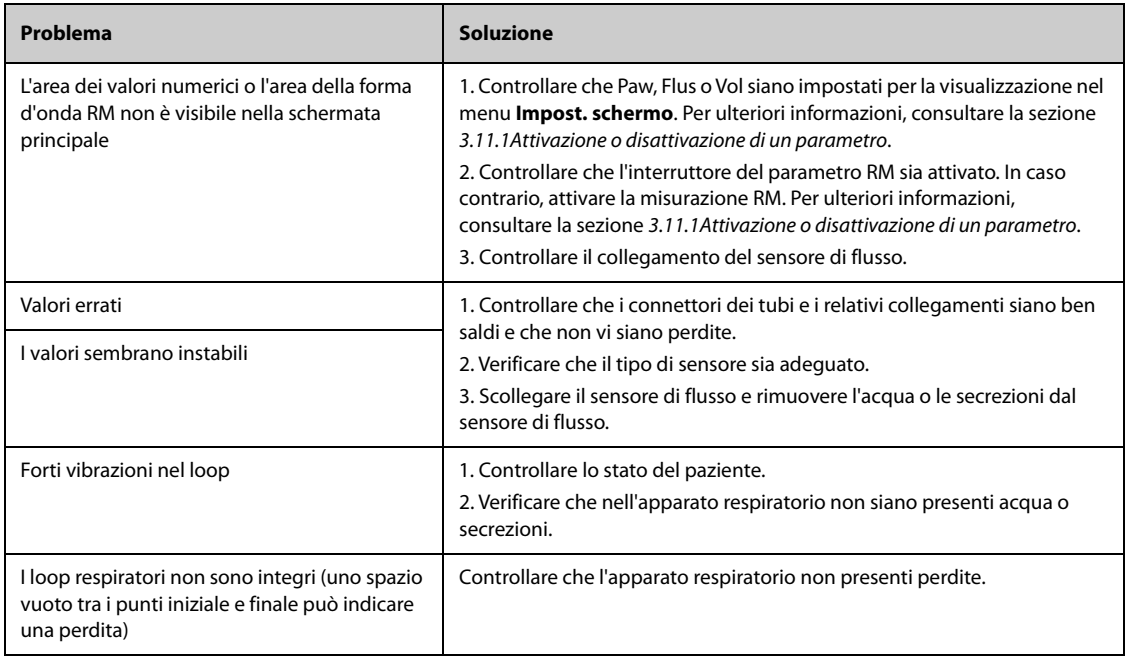

# **35.1 Introduzione a tcGas**

È possibile collegare questo monitor paziente al dispositivo esterno per il monitoraggio transcutaneo continuo dei gas nel sangue.

Utilizzando il monitor paziente si possono visualizzare, memorizzare ed esaminare le misurazioni dal dispositivo esterno, oltre a ricevere gli allarmi correlati. È possibile impostare separatamente su questo monitor paziente i livelli degli allarmi di tcGas e attivare o disattivare la registrazione degli allarmi; è inoltre possibile visualizzare le impostazioni del dispositivo esterno per i limiti e gli interruttori degli allarmi.

Questo monitor paziente può integrare i seguenti dispositivi esterni:

- Radiometer TCM4
- Radiometer TCM5
- Radiometer TCM40
- Radiometer TCM CombiM
- Radiometer TCM TOSCA
- SenTec Digital Monitor (SDM)

## **35.2 Informazioni sulla sicurezza per tcGas**

### **AVVERTENZA**

- **I monitor TCM sono prodotti da Radiometer Medical ApS. Questa azienda fornisce la tecnologia per la misurazione dei parametri tcGas. Mindray si limita a fornire il collegamento tra il presente monitor paziente e i monitor TCM.**
- **SenTec Digital Monitor (SDM) è prodotto da SenTec AG. Questa azienda fornisce la tecnologia per la misurazione dei parametri tcGas. Mindray si limita a fornire il collegamento tra il presente monitor paziente e SenTec Digital Monitor.**
- **Per qualsiasi dubbio sul funzionamento e sulla manutenzione del dispositivo esterno, fare riferimento al manuale dell'operatore del dispositivo esterno o contattare direttamente il suo produttore.**
- **Attenersi scrupolosamente al manuale dell'operatore del dispositivo esterno per definire le impostazioni e per collegare il dispositivo esterno a un paziente.**
- **Per l'uso previsto e le controindicazioni dei dispositivi esterni, consultare i relativi manuali dell'operatore.**

## **35.3 Collegamento di un dispositivo esterno**

Il dispositivo esterno si collega al modulo BeneLink mediante un ID adattatore, come illustrato nell'immagine che segue.

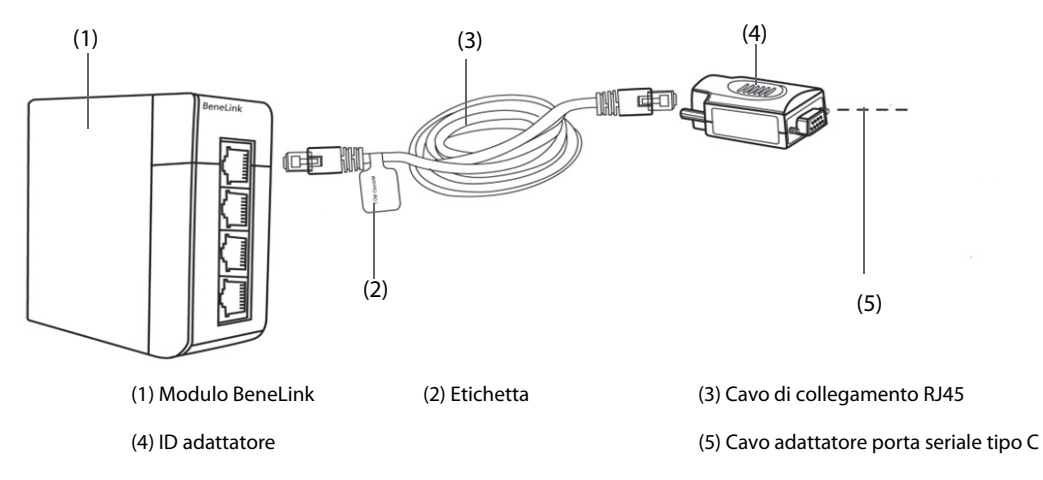

Per collegare il dispositivo esterno seguire la procedura descritta di seguito:

- 1. Inserire un modulo BeneLink nel sistema SMR.
- 2. Collegare l'ID adattatore che corrisponde al dispositivo esterno al modulo BeneLink utilizzando un cavo di connessione RJ45.
- 3. Collegare l'ID adattatore al dispositivo esterno:
	- Per il monitor TCM, collegare l'ID adattatore alla porta seriale (porta COM) del monitor TCM con il cavo adattatore porta seriale tipo C Mindray (N/P: 009-001769-00) e un cavo di interfaccia fornito con il monitor TCM.
	- Per SenTec Digital Monitor, collegare l'ID adattatore alla porta seriale (porta COM) di SenTec Digital Monitor con il cavo adattatore porta seriale tipo C Mindray (N/P: 009-001769-00).
- 4. Applicare un'etichetta con il nome del dispositivo sul cavo di collegamento RJ45, sull'estremità vicina al modulo BeneLink. Quando il modulo BeneLink è collegato a vari dispositivi esterni, è possibile distinguerli facilmente facendo riferimento a queste etichette.
- 5. Accendere entrambi i monitor.

## **35.4 Parametri di tcGas**

La tabella seguente elenca i parametri tcGas forniti dai diversi monitor:

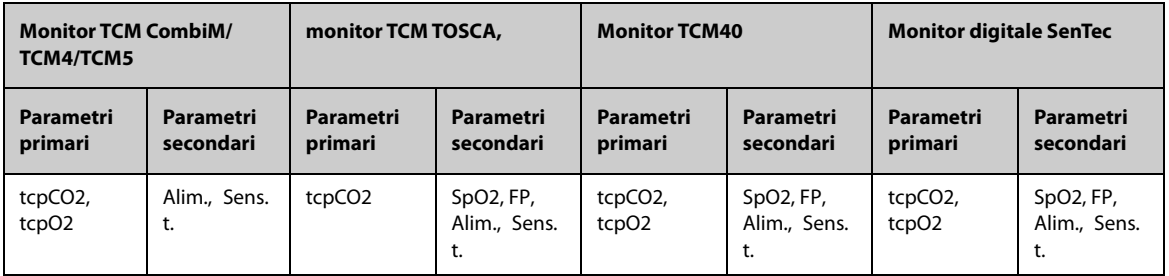

## **NOTA**

• **Su SenTec Digital Monitor è possibile attivare/disattivare i parametri da monitorare. Per il**  monitoraggio di tcpO<sub>2</sub> sono necessari un sensore OxiVenT™ e un'opzione PO<sub>2</sub> attivata. Se il monitor digitale SenTec viene utilizzato in modalità neonatale, le misurazioni SpO<sub>2</sub> e FP non sono **supportate.**

# **36.1 Introduzione a EEG**

Il modulo elettroencefalografico (EEG) misura l'attività elettrica ritmica spontanea della corteccia. L'EEG continuo è usato comunemente in terapia intensiva e durante l'anestesia.

Il modulo EEG può monitorare costantemente il segnale EEG da un massimo di quattro canali. Può inoltre visualizzare i dati Density Spectral Array (DSA) e Compressed Spectral Array (CSA).

Il monitoraggio EEG è destinato a pazienti adulti, pediatrici e neonatali.

Il monitor può essere configurato con uno qualsiasi dei seguenti moduli per eseguire il monitoraggio EEG.

- EEG EBN (di EB Neuro S.p.a)
- **EEG Mindray**
- aEEG Mindray

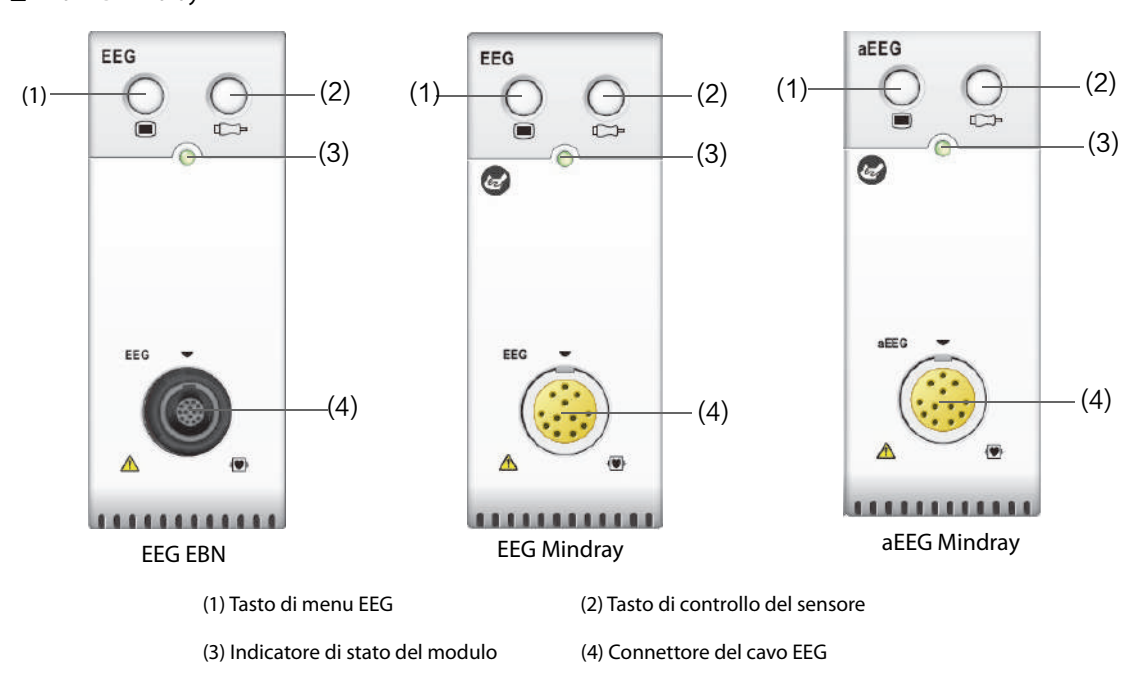

## **36.2 Informazioni sulla sicurezza per EEG**

### **AVVERTENZA**

- **Le parti conduttive degli elettrodi e dei conduttori non devono mai entrare in contatto con altre parti conduttive, compresa la terra.**
- **Per ridurre il rischio di ustioni durante l'utilizzo di unità per elettrochirurgia (ESU) ad alta frequenza, il sensore EEG non deve essere posizionato tra il sito chirurgico e l'elettrodo di ritorno dell'ESU.**
- **Per evitare ustioni nel sito di applicazione, non utilizzare elettrodi ad ago per eseguire il monitoraggio EEG se è in uso un'unità elettrochirurgica (ESU). Se si utilizzano elettrodi ad ago, scollegare il cavo EEG dal monitor e allontanare il cavo EEG dal cavo ESU prima di avviare l'ESU.**
- **L'elettrodo EEG non deve essere posizionato tra le placche del defibrillatore quando il defibrillatore viene usato su un paziente sotto monitoraggio.**
- **Per garantire la corretta protezione del defibrillatore, utilizzare esclusivamente cavi e derivazioni raccomandati.**

• **L'elettroencefalografia è una tecnologia di monitoraggio complessa, che deve essere utilizzata esclusivamente come ausilio alla valutazione medica e alla formazione.** 

#### **ATTENZIONE**

- **Usare esclusivamente le parti e gli accessori specificati nel presente manuale. Seguire le istruzioni per l'uso e attenersi a tutte le indicazioni di pericolo e di attenzione.**
- **I dispositivi impiantati (ad esempio i pacemaker cardiaci), altri dispositivi collegati al paziente e altre apparecchiature poste vicino al paziente (ad esempio unità chirurgiche ad alta frequenza) possono causare interferenze e influire sulla forma d'onda, sui valori numerici e sulla presentazione CSA.**
- **I dispositivi esterni irradianti possono interferire con la misurazione. Si consiglia pertanto di evitare l'uso di apparecchiature elettriche che emettono radiofrequenze nelle vicinanze del monitor.**
- **Le interferenze dovute all'ECG possono essere eliminate regolando le impostazioni del filtro.**

### **NOTA**

- **Gli accessori utilizzati con il modulo EEG EBN vengono acquistati presso EB Neuro S.p.A. Per maggiori informazioni contattare EB Neuro o visitare il suo sito Web (www.ebneuro.com).**
- **In caso di disattivazione degli elettrodi, il monitor presenta un'indicazione di errore solamente quando esegue la verifica automatica dei sensori sulla base dell'intervallo temporale (impostato dall'utente). Avviare immediatamente una verifica manuale dei sensori in caso di forme d'onda anomale e/o rumore elevato.**

## **36.3 Parametri EEG**

Il monitoraggio EEG mediante il modulo EEG EBN fornisce i seguenti parametri.

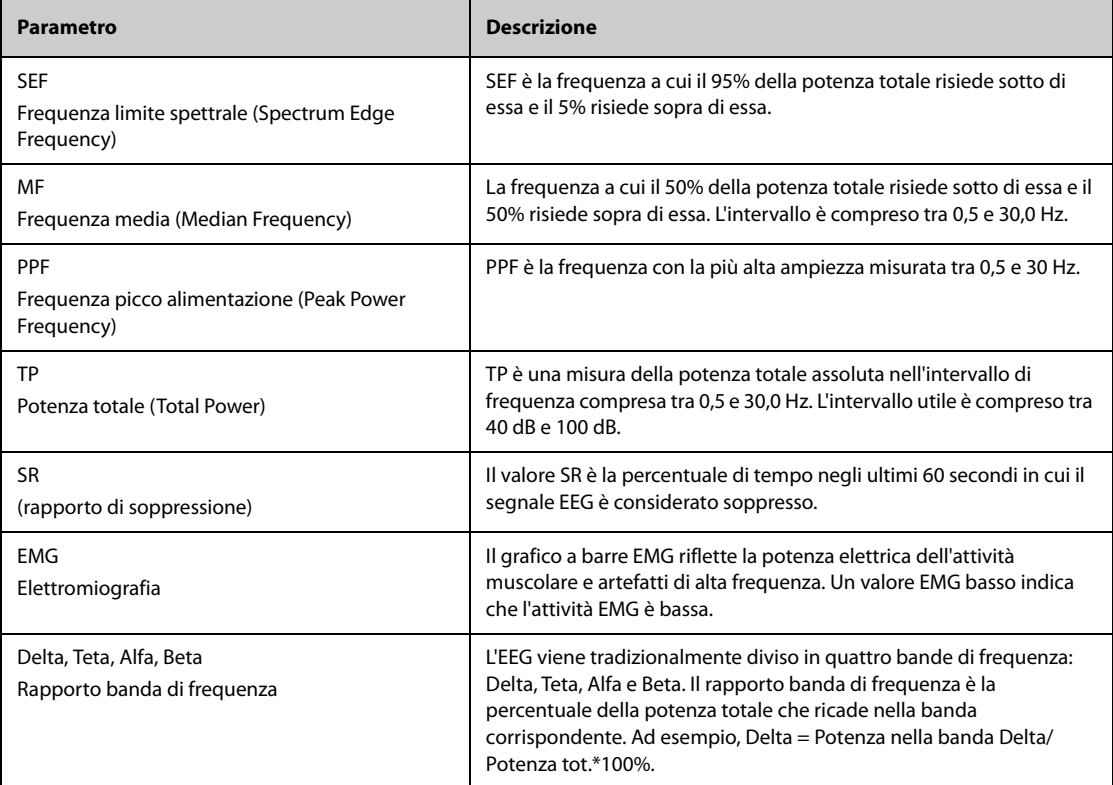

Il monitoraggio EEG mediante il modulo EEG/aEEG Mindray fornisce i seguenti parametri.

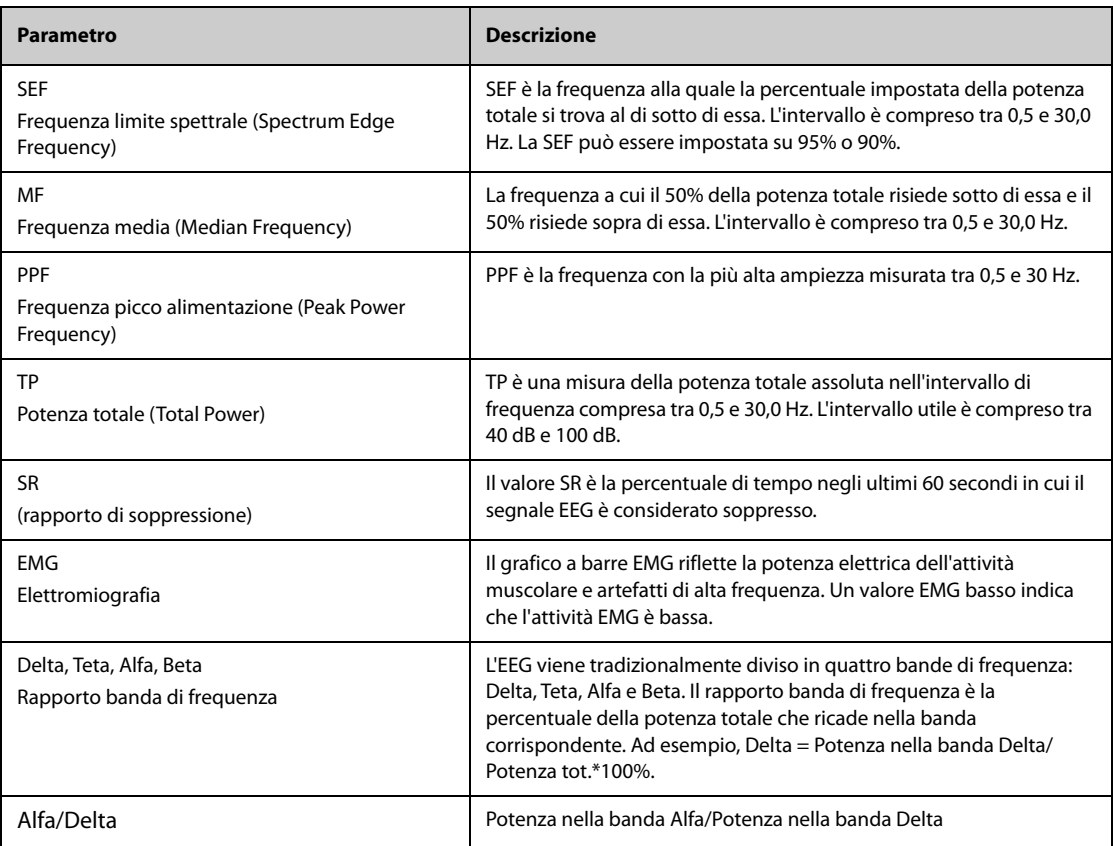

# **36.4 Display per EEG**

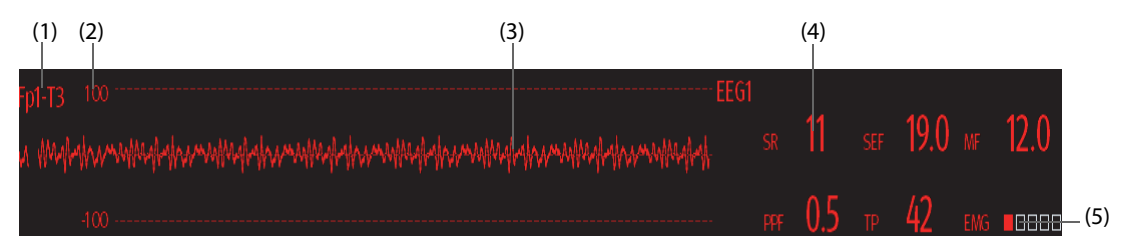

(1) Etichetta della derivazione

(2) Scala della forma d'onda EEG. Per ulteriori informazioni, consultare la sezione [36.7.1Modifica della scala per EEG](#page-463-0).

(3) Forma d'onda EEG È possibile configurare le forme d'onda EEG visualizzate. Si possono visualizzare fino a quattro forme d'onda EEG.

(4) Parametri EEG È possibile configurare i parametri EEG visualizzati. Si possono visualizzare fino a seri parametri EEG. Per ulteriori informazioni, consultare la sezione [36.7.6Modifica dei parametri EEG visualizzati](#page-464-0).

- (5) Indicatore EMG
	- ◆ Vuoto: EMG < 30 dB. Le condizioni di monitoraggio EEG sono ottimali.
	- Da 1 a 4 barre: EMG da 30 a 55 dB. Le condizioni di monitoraggio EEG sono accettabili.
	- 5 barre: EMG > 55 dB. Le condizioni di monitoraggio EEG sono inaccettabili.

# **36.5 Preparazione al monitoraggio EEG**

Per il monitoraggio EEG, seguire questa procedura:

1. Collegare il modulo EEG, il cavo per il paziente e i cavi delle derivazioni. Per ulteriori informazioni, consultare la sezione [36.5.1Collegamento dell'apparecchiatura EEG al paziente](#page-457-0).

- 2. Selezionare Registr. È possibile selezionare una registrazione predefinita o personalizzare la registrazione. Vedere [36.5.2.3Personalizzazione di una registrazione di elettrodi \(per EEG EBN\)](#page-459-0).
- 3. Contrassegnare i siti degli elettrodi sulla testa del paziente in base alla registrazione prescelta.
- 4. Preparare la cute dei siti di applicazione degli elettrodi.
- 5. Applicare gli elettrodi. Per ulteriori informazioni, consultare la sezione [36.5.3Collegamento degli elettrodi](#page-461-0)  [EEG](#page-461-0).
- 6. Eseguire una verifica dei sensori e osservarne i risultati.

### **NOTA**

- **Collegare i fili delle derivazioni EEG al cavo paziente in base alle posizioni degli elettrodi.**
- **Assicurarsi che l'impostazione della registrazione corrisponda al posizionamento degli elettrodi.**

## <span id="page-457-0"></span>**36.5.1 Collegamento dell'apparecchiatura EEG al paziente**

La figura seguente illustra il collegamento tra il modulo EEG e gli accessori.

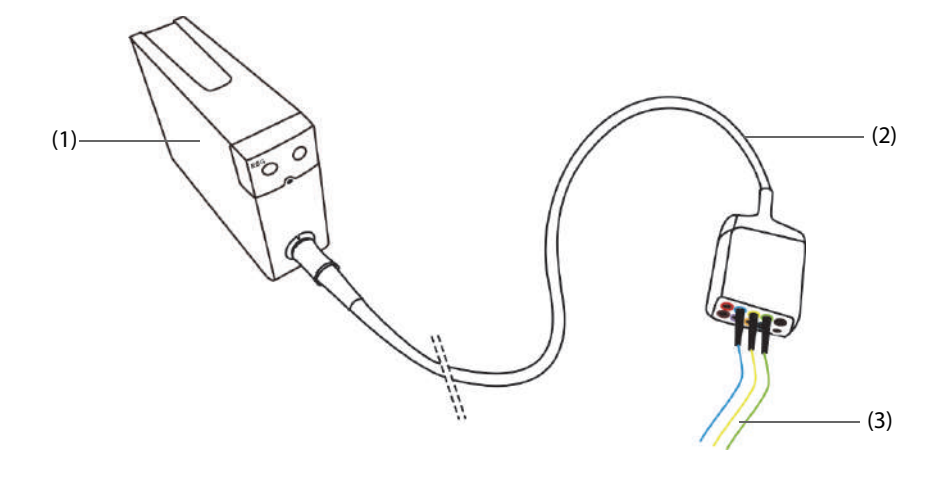

(1) Modulo EEG (2) Cavo paziente EEG (3) Fili delle derivazioni

## **36.5.2 Registrazioni degli elettrodi EEG**

Sia la modalità bipolare che la modalità di riferimento hanno quattro registrazioni predefinite.

La seguente tabella mostra le posizioni degli elettrodi di ciascuna registrazione predefinita in modalità bipolare:

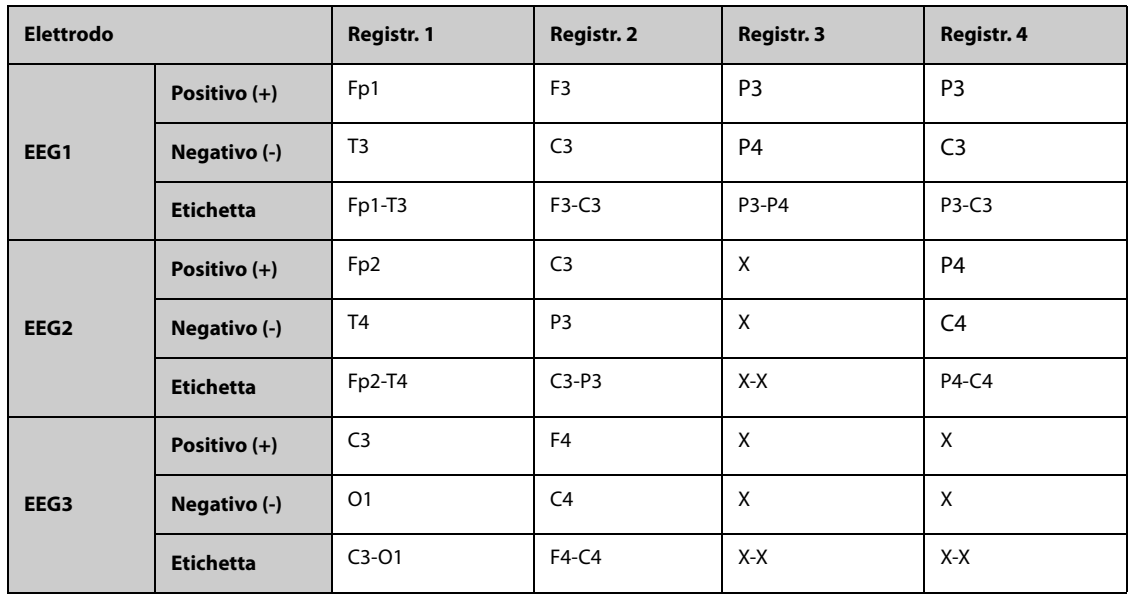

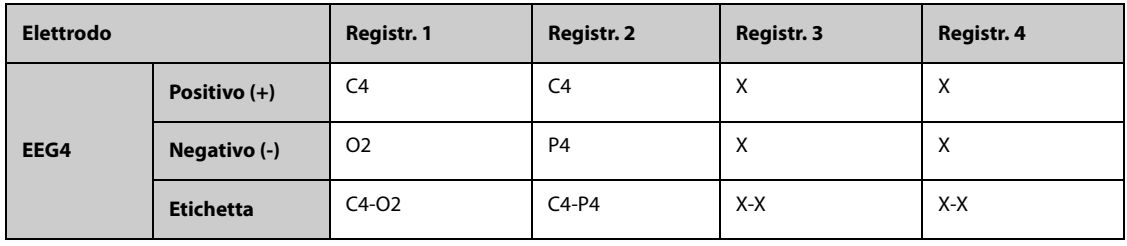

**Nota:** X indica che in questo punto non viene applicato alcun elettrodo.

Per il modulo EEG EBN, la tabella seguente mostra le posizioni degli elettrodi di ogni registrazione predefinita nella modalità di riferimento:

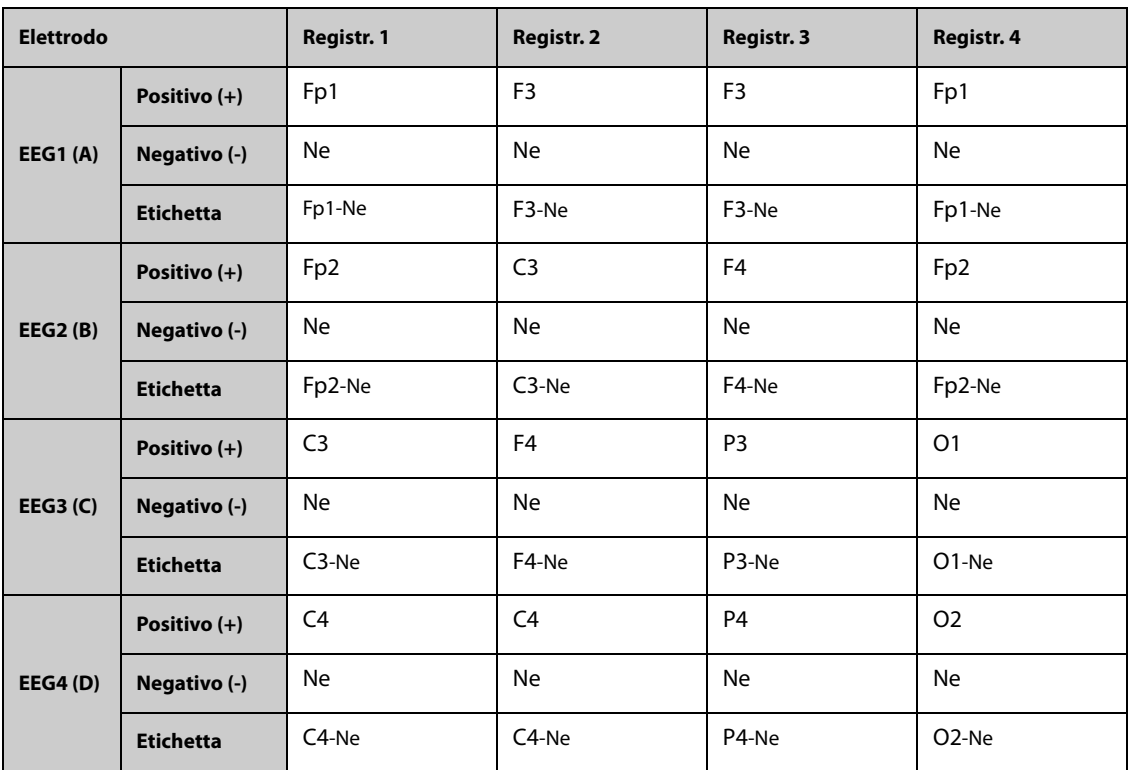

Per il modulo EEG/aEEG Mindray, la tabella seguente mostra le posizioni degli elettrodi di ciascuna registrazione predefinita nella modalità di riferimento:

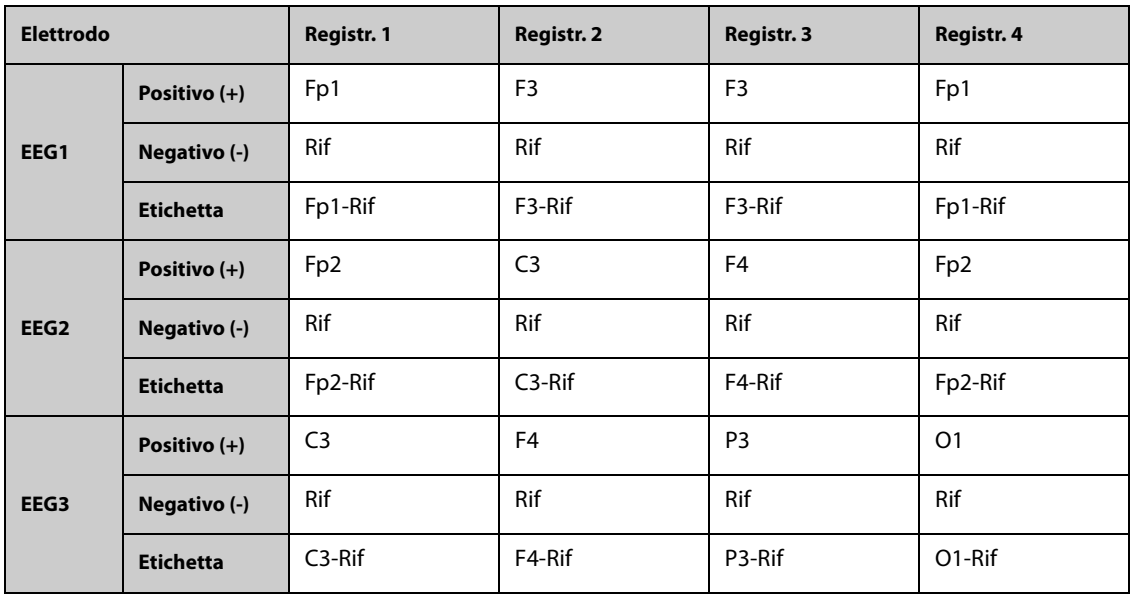

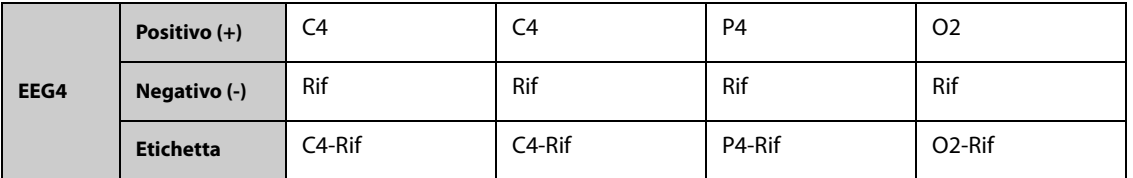

È possibile modificare la registrazione predefinita e rinominarla come registrazione personalizzata. Per ulteriori informazioni, vedere [36.5.2.3Personalizzazione di una registrazione di elettrodi \(per EEG EBN\)](#page-459-0) e [36.5.2.4Personalizzazione di una registrazione di elettrodi \(per EEG/aEEG Mindray\)](#page-460-0).

### **36.5.2.1 Posizioni degli elettrodi EEG**

Le figure seguenti mostrano le posizioni degli elettrodi secondo il sistema internazionale di posizionamento a 10- 20 elettrodi.

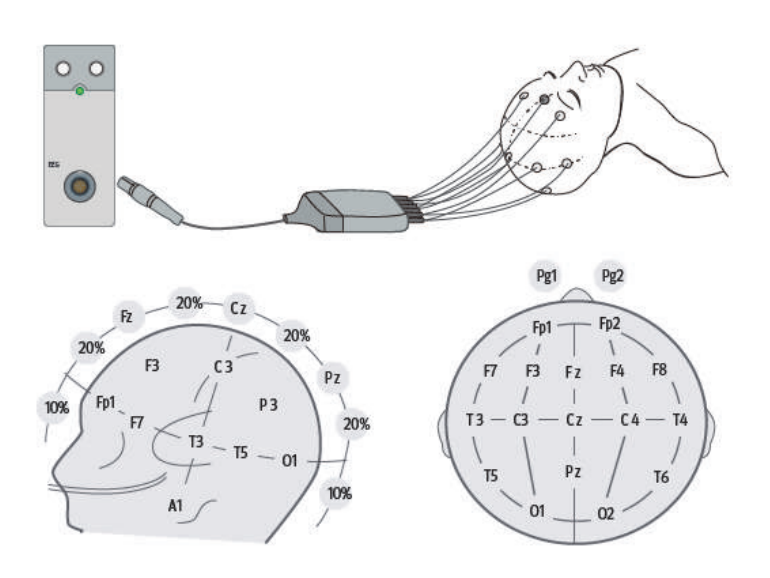

I numeri e le lettere si riferiscono alle posizioni degli elettrodi:

- Elettrodi con numerazione dispari: posizionati sul lato sinistro
- Elettrodi con numerazione pari: posizionati sul lato destro
- **■** Lettere:  $F =$  frontale,  $T =$  temporale,  $C =$  centrale,  $P =$  parietale,  $Q =$  occipitale,  $Z =$  linea mediana

#### **36.5.2.2 Modalità bipolare e modalità di riferimento**

La misurazione può essere di riferimento o bipolare.

Per il modulo EEG EBN, i principi di funzionamento della modalità bipolare e della modalità di riferimento sono i seguenti:

- In modalità bipolare, ciascun canale (EEG1, EEG2, EEG3 e EE4) utilizza due elettrodi, uno positivo e uno negativo, per misurare la differenza di potenziale tra ciascuna coppia.
- Nella modalità di riferimento, tutti i canali utilizzano il medesimo elettrodo di riferimento (Ne) e utilizzano un solo elettrodo (positivo) per misurare la differenza di potenziale.

Per i moduli EEG e aEEG Mindray, i principi di funzionamento della modalità bipolare e della modalità di riferimento sono i seguenti:

- In modalità bipolare, ciascun canale (EEG1, EEG2, EEG3 e EE4) utilizza due elettrodi, uno positivo e uno negativo, per misurare la differenza di potenziale tra ciascuna coppia.
- Nella modalità di riferimento, viene misurata la differenza di potenziale tra ciascun elettrodo positivo e l'elettrodo di riferimento (Rif). È possibile scegliere gli elettrodi per ciascun canale per visualizzare la differenza di potenziale tra gli elettrodi selezionati.

### <span id="page-459-0"></span>**36.5.2.3 Personalizzazione di una registrazione di elettrodi (per EEG EBN)**

Per modificare una registrazione predefinita e salvarla come registrazione personalizzata, è necessario seguire la procedura descritta di seguito:

- 1. Selezionare l'area dei valori numerici o della forma d'onda EEG per accedere al menu **EEG**.
- 2. Selezionare la scheda **Imp. registrazione**.
- 3. Selezionare **Tipo registr.** per impostare la modalità di funzionamento.
- 4. Selezionare una registrazione (ad esempio **Registr. 1**).
- 5. Modificare le posizioni degli elettrodi: selezionare una posizione di elettrodo dall'area dei canali a sinistra, quindi selezionare la posizione di elettrodo desiderata dalla mappa degli elettrodi sulla destra. Ripetere questa operazione fino a definire tutte le posizioni degli elettrodi come desiderato.
- 6. Selezionare **Save As** e inserire un nuovo nome per la registrazione, quindi selezionare **Ok** per confermare le modifiche.

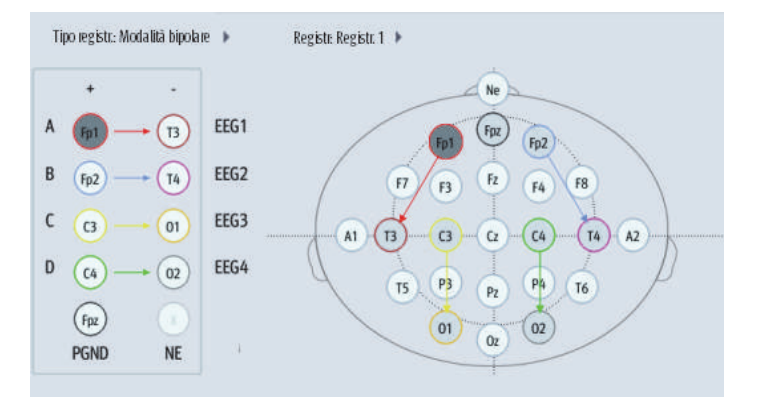

È possibile definire un massimo di tre registrazioni personalizzate. Selezionare **Canc.** per eliminare una registrazione personalizzata.

#### <span id="page-460-0"></span>**36.5.2.4 Personalizzazione di una registrazione di elettrodi (per EEG/aEEG Mindray)**

Per modificare una registrazione predefinita e salvarla come registrazione personalizzata, è necessario seguire la procedura descritta di seguito:

- 1. Selezionare l'area dei valori numerici o della forma d'onda EEG per accedere al menu **EEG**.
- 2. Selezionare la scheda **Imp. registrazione**.
- 3. Selezionare **Tipo registr.** per impostare la modalità di funzionamento.
- 4. Selezionare una registrazione (ad esempio **Registr. 1**).
- 5. Modificare le posizioni degli elettrodi: selezionare una posizione di elettrodo dall'area**Posizione elettr**, quindi selezionare la posizione di elettrodo desiderata dalla mappa degli elettrodi. Ripetere questa operazione fino a definire tutte le posizioni degli elettrodi come desiderato.
- 6. Modificare i canali per la visualizzazione: nella modalità di riferimento, oltre a definire le posizioni degli elettrodi, è anche possibile definire le posizioni degli elettrodi per la visualizzazione di ciascun canale. A tal fine, selezionare una posizione di elettrodo dall'area **Canale**, quindi selezionare l'elettrodo desiderato dalla mappa degli elettrodi. Ripetere questa operazione fino a definire tutti i canali come desiderato.
- 7. Selezionare **Save As** e inserire un nuovo nome per la registrazione, quindi selezionare **Ok** per confermare le modifiche.

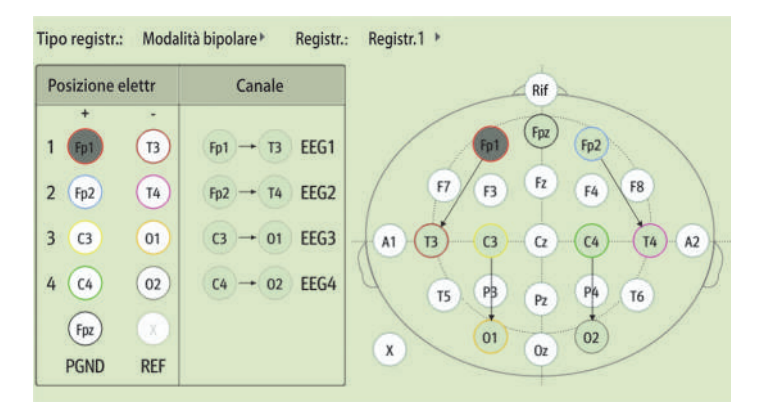

È possibile definire un massimo di tre registrazioni personalizzate. Selezionare **Canc.** per eliminare una registrazione personalizzata.

## <span id="page-461-0"></span>**36.5.3 Collegamento degli elettrodi EEG**

### **ATTENZIONE**

• **Evitare che si crei un contatto della parte metallica degli elettrodi EEG. In caso contrario, i risultati dell'impedenza del controllo del sensore potrebbero non essere accurati.**

#### **NOTA**

- **Utilizzare un solo tipo di elettrodi per l'intera registrazione.**
- **Accertarsi di aver collegato l'elettrodo di terra.**
- **L'elettrodo di riferimento è in genere il più suscettibile agli artefatti.**
- **Per ottenere i migliori risultati, utilizzare elettrodi Ag/AgCl per la misurazione EEG.**

#### **36.5.3.1 Collegamento di elettrodi a coppetta**

Per collegare gli elettrodi a coppetta, seguire la procedura descritta di seguito:

- 1. Contrassegnare i siti degli elettrodi sulla testa del paziente in base alla registrazione prescelta.
- 2. Raccogliere o tagliare i capelli dai punti contrassegnati e strofinare la pelle con pasta abrasiva per eliminare olio e grasso.
- 3. Applicare la pasta conduttiva sulla parte interna di ogni elettrodo, quindi premere l'elettrodo sul punto prescelto.

### **NOTA**

• **Utilizzare preferibilmente elettrodi a coppetta se la registrazione prevede il posizionamento nell'area dei capelli.**

#### **36.5.3.2 Collegamento di elettrodi ad ago**

Per collegare gli elettrodi ad ago, seguire la procedura descritta di seguito:

- 1. Pulire la cute con alcol.
- 2. Inserire l'ago nella zona sottocutanea.
- 3. Fissare gli aghi per evitarne la fuoriuscita dalla testa. È altresì possibile utilizzare una piccola quantità di pasta per fissare il cavo ai capelli del paziente. In questo modo si evita che i cavi estraggano gli aghi dalla pelle.

### **AVVERTENZA**

- **Verificare che la confezione di elettrodi ad ago sia intatta prima dell'uso. Non utilizzare gli elettrodi se la confezione è danneggiata.**
- **Aprire la confezione di elettrodi solo immediatamente prima dell'uso.**
- **L'elettrodo ad ago è monouso. Non riutilizzarlo.**
- **Sostituire l'elettrodo ad ago qualora appaia piegato. Non raddrizzarlo manualmente e non riutilizzarlo.**

#### **36.5.3.3 Collegamento di elettrodi a coppetta**

Per applicare gli elettrodi a coppetta, seguire la procedura descritta di seguito:

- 1. Selezionare la coppetta EEG in base alla circonferenza cranica del paziente.
- 2. Applicare e fissare la coppetta al paziente seguendo le istruzioni fornite con la coppetta.

## **36.6 Esecuzione del controllo del sensore EEG**

Il monitor è dotato di una funzione di controllo del sensore EEG. Il menu **Contr. sens.** consente di visualizzare lo stato di ciascun elettrodo e il risultato del controllo del sensore.

### **36.6.1 Impostazione dell'intervallo per il controllo automatico dei sensori**

Il controllo del sensore viene avviato automaticamente nei casi indicati di seguito:

- Il modulo EEG è collegato.
- Il cavo paziente è collegato.
- La registrazione dell'elettrodo è cambiata.
- Si accede al menu **Contr. sens.**.

È possibile impostare l'intervallo per l'esecuzione del controllo automatico del sensore. Per eseguire questa operazione, seguire la procedura descritta di seguito:

- 1. Selezionare l'area dei valori numerici o della forma d'onda EEG per accedere al menu **EEG**.
- 2. Selezionare la scheda **Contr. sens.**.
- 3. Selezionare un'impostazione appropriata dall'elenco **Intervallo**.

### **36.6.2 Visualizzazione/occultamento del valore di impedenza**

Per visualizzare il valore di impedenza di ciascun elettrodo sulla mappa degli elettrodi, selezionare **Visual. valori imped.(KΩ)**. Selezionando **Nascond val imped(KΩ)** viene visualizzato il risultato del controllo del sensore invece del valore di impedenza.

### **36.6.3 Avvio manuale di un controllo del sensore**

Per avviare manualmente un controllo del sensore, scegliere una delle seguenti modalità:

- 1. Selezionare l'area dei valori numerici o della forma d'onda EEG per accedere al menu **EEG**.
- 2. Selezionare la scheda **Contr. sens.**.
- 3. Verificare che l'impostazione **Tipo registr.** e l'impostazione **Registr.** siano corrette.
- 4. Selezionare **Iniziare Contr. Sens.**.

È inoltre possibile premere il tasto controllo sensore  $\Box$  sul modulo EEG per avviare il controllo del sensore.

Al termine del controllo del sensore viene mostrato lo stato degli elettrodi. Per ulteriori informazioni, consultare la sezione [36.6.5Stato degli elettrodi EEG](#page-462-0).

### **ATTENZIONE**

• **Per evitare ustioni nel punto di applicazione, il controllo del sensore non è consentito se si utilizzano elettrodi ad ago per il monitoraggio EEG.**

## **36.6.4 Impostazione della soglia di impedenza (per Mindray EEG/aEEG)**

Il controllo del sensore ha esito positivo solo quando l'impedenza di un elettrodo è inferiore all'impostazione della soglia. Per impostare la soglia di impedenza, utilizzare la seguente procedura:

- 1. Selezionare l'area dei valori numerici o della forma d'onda EEG per accedere al menu **EEG**.
- 2. Selezionare la scheda **Contr. sens.**.
- 3. Impostare **Soglia di impedenza**.

## <span id="page-462-0"></span>**36.6.5 Stato degli elettrodi EEG**

Lo stato degli elettrodi EEG possiede un codice colore. La seguente tabella elenca tutti gli stati degli elettrodi e le azioni da intraprendere.

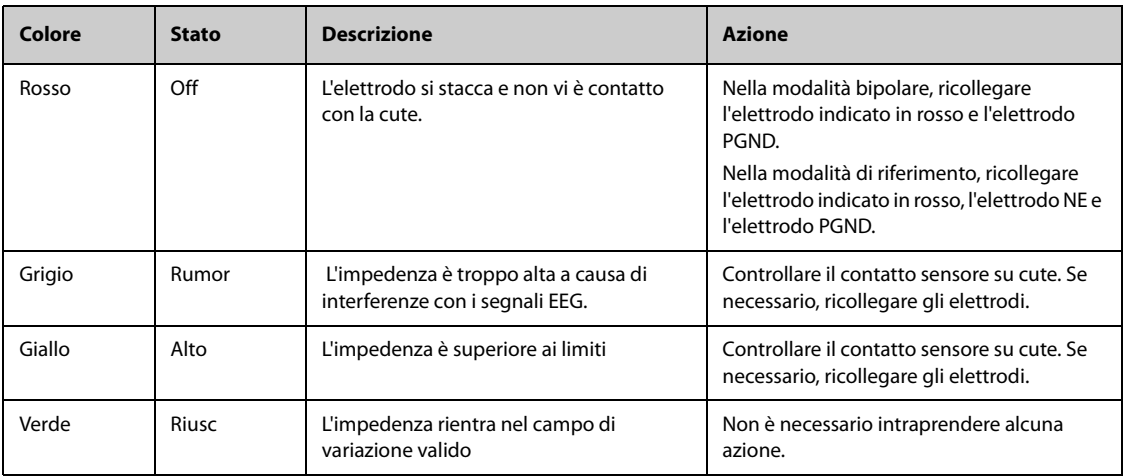

Per ogni canale EEG, al fine di ottenere risultati affidabili è necessario che tutti gli elettrodi per questo canale siano nello stato **Riusc** (verde).

## **36.6.6 Interruzione del controllo del sensore**

Il controllo del sensore si interrompe automaticamente quando tutti gli elettrodi superano il controllo dell'impedenza. È anche possibile interrompere manualmente il controllo del sensore.

Per farlo, scegliere una delle procedure illustrate di seguito:

- Premere il tasto di controllo sensore  $\Box$  sul modulo EEG.
- Selezionare **Arrest Contr. Sens.** dal menu **Contr. sens.**.

## **36.7 Modifica delle impostazioni per EEG**

### <span id="page-463-0"></span>**36.7.1 Modifica della scala per EEG**

Per impostare la scala della forma d'onda EEG, seguire la procedura descritta di seguito:

- 1. Selezionare l'area dei valori numerici o della forma d'onda EEG per accedere al menu **EEG**.
- 2. Selezionare un'impostazione appropriata dall'elenco **Scala**.

#### **36.7.2 Modifica della velocità di scorrimento per la curva EEG**

Per impostare la velocità di scorrimento della forma d'onda EEG, seguire la procedura descritta di seguito:

- 1. Selezionare l'area dei valori numerici o della forma d'onda EEG per accedere al menu **EEG**.
- 2. Selezionare un'impostazione appropriata dall'elenco **Velocità**.

### **36.7.3 Modifica del filtro superiore/inferiore**

I filtri superiore e inferiore possono eliminare le interferenze indesiderate generate dalla respirazione, dai movimenti, ecc. Le impostazioni in uso per il filtro EEG superiore e inferiore vengono visualizzate nella parte superiore delle finestre DSA e CSA.

Per modificare le impostazioni del filtro, seguire la procedura descritta di seguito:

- 1. Selezionare l'area dei valori numerici o della forma d'onda EEG per accedere al menu **EEG**.
- 2. Selezionare un'impostazione appropriata dall'elenco **Cut-off in bassa freq** e **Cut-off in alta freq**.

### **36.7.4 Impostazione del filtro Notch**

Il filtro notch è in grado di bloccare il rumore sulla linea di alimentazione. Per impostare il filtro notch, seguire la procedura descritta di seguito:

1. Selezionare l'area dei valori numerici o della forma d'onda EEG per accedere al menu **EEG**.

2. Impostare **Filtro Notch**.

## **36.7.5 Impostazione della soglia SEF (per Mindray EEG/aEEG)**

Il controllo del sensore ha esito positivo solo quando l'impedenza di un elettrodo è inferiore all'impostazione della soglia. Per impostare la soglia di impedenza, utilizzare la seguente procedura:

- 1. Selezionare l'area dei valori numerici o della forma d'onda EEG per accedere al menu **EEG**.
- 2. Impostare **Soglia SEF**.

## <span id="page-464-0"></span>**36.7.6 Modifica dei parametri EEG visualizzati**

È possibile scegliere i parametri visualizzati. Per eseguire questa operazione, seguire la procedura descritta di seguito:

- 1. Selezionare l'area dei valori numerici o della forma d'onda EEG per accedere al menu **EEG**.
- 2. Selezionare la scheda **Seleziona param.**.
- 3. Selezionare i parametri che si desidera visualizzare.

È possibile selezionare fino a sei parametri. I parametri selezionati vengono applicati a tutti i canali EEG.

## **36.8 Visualizzazione della finestra Espansione EEG**

Per visualizzare la finestra **Espansione EEG**, seguire la procedura descritta di seguito:

- 1. Selezionare l'area dei valori numerici o della forma d'onda EEG per accedere al menu **EEG**.
- 2. Nella parte inferiore del menu **EEG**, selezionare **Espansione EEG**.
- 3. Selezionare la scheda desiderata per accedere alla finestra corrispondente:
	- ◆ Selezionare la scheda **EEG**, quindi selezionare **Canali EEG**, **Scala** e **Velocità** per visualizzare le forme d'onda EEG corrispondenti.
	- Selezionare la scheda **Parametri** per visualizzare i valori dei parametri di ciascun canale EEG.
	- ◆ Selezionare la scheda **Forme d'onda**, quindi selezionare **Canali EEG**, **Parametri**, e **Lung. trend** per visualizzare i trend dei canali e dei parametri EEG corrispondenti.
	- Selezionare la scheda CSA per accedere alla finestra CSA. Per ulteriori informazioni, consultare la sezione [36.8.1Finestra CSA](#page-464-1).
	- Selezionare la scheda **DSA** per accedere alla finestra DSA. Per ulteriori informazioni, consultare la sezione [36.8.2Finestra DSA](#page-465-0).

## <span id="page-464-1"></span>**36.8.1 Finestra CSA**

Il segnale EEG continuo viene campionato periodicamente e il relativo valore viene salvato in un frame. Ogni frame viene elaborato e visualizzato come array spettrale compresso (CSA). La finestra CSA fornisce una panoramica dei valori EEG per un periodo di tempo configurato.

Per attivare la finestra CSA, seguire la procedura descritte di seguito:

- 1. Selezionare l'area dei valori numerici o della forma d'onda EEG per accedere al menu **EEG**.
- 2. Nella parte inferiore del menu **EEG**, selezionare **Espansione EEG**.
- 3. Selezionare la scheda **CSA**.

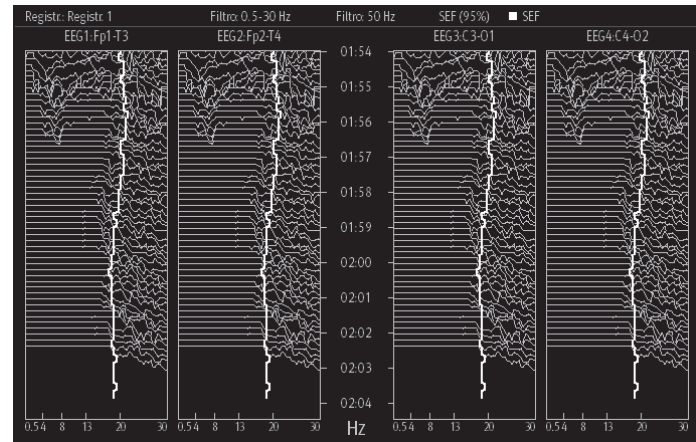

La finestra CSA fornisce le informazioni CSA per un massimo di quattro canali EEG. Sono disponibili le seguenti informazioni:

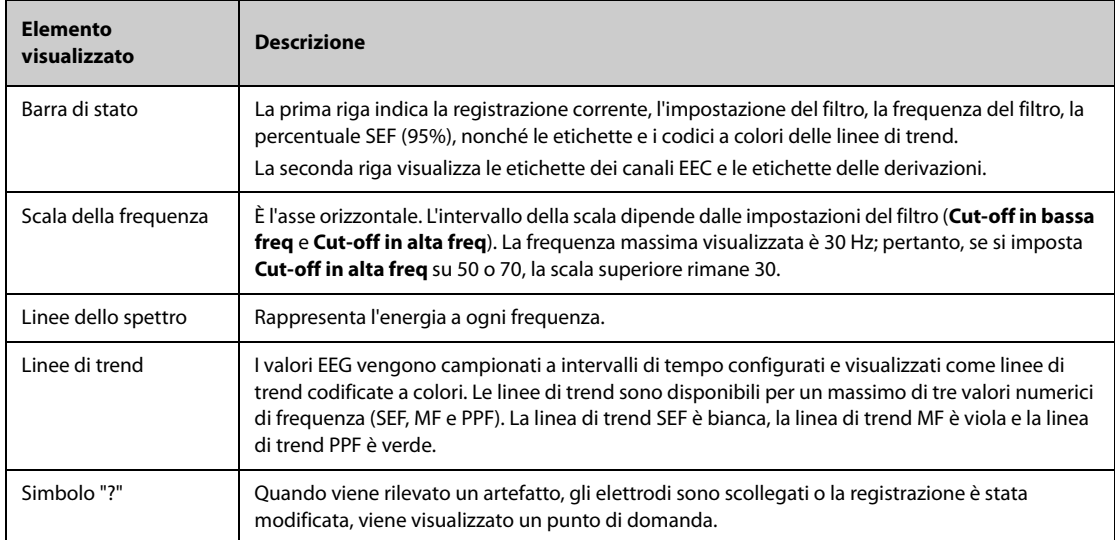

Dalla finestra CSA è possibile selezionare le seguenti opzioni:

- **Canali EEG**
- **Parametri**
- **Lung.** trend

Per modificare le impostazioni **Scala alim.** e **Clipping CSA**, selezionare **Imp. CSA**.

- La modifica di **Scala alim.** consente di regolare l'ampiezza delle linee dello spettro. Più ampio è l'intervallo della scala di potenza, maggiore sarà l'ampiezza delle linee dello spettro.
- Se **Clipping CSA** è attivato, l'ultima linea dello spettro viene visualizzata con una forma normale, nella cui area saranno rimosse le altre linee dello spettro intersecanti. Se **Clipping CSA** è disattivato, tutte le linee dello spettro vengono visualizzate normalmente.

### <span id="page-465-0"></span>**36.8.2 Finestra DSA**

Il Density Spectral Array (DSA) mostra le variazioni della distribuzione dello spettro di potenza nel tempo.

Per attivare la finestra DSA, seguire la procedura descritte di seguito:

- 1. Selezionare l'area dei valori numerici o della forma d'onda EEG per accedere al menu **EEG**.
- 2. Nella parte inferiore del menu **EEG**, selezionare **Espansione EEG**.
- 3. Selezionare la scheda **DSA**.

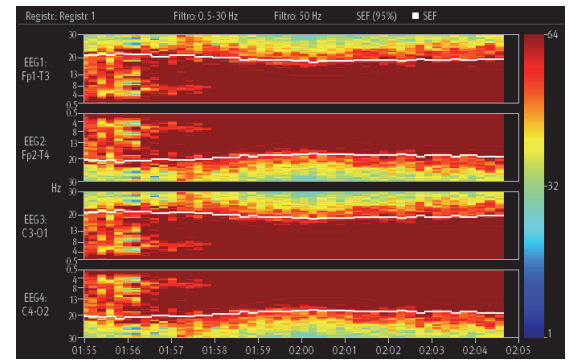

La finestra DSA fornisce le informazioni DSA per un massimo di quattro canali EEG. Sono disponibili le seguenti informazioni:

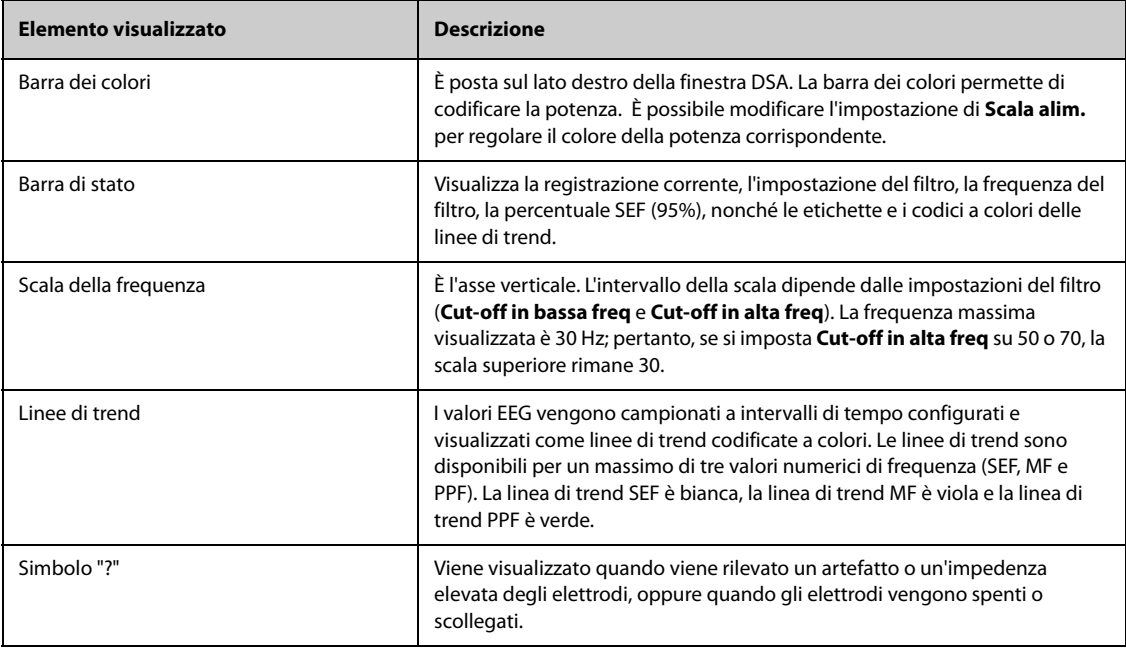

Dalla finestra DSA è possibile selezionare le seguenti opzioni:

- **Canali EEG**
- **Parametri**
- **Lung. trend**
- **Scala alim.**

# **36.9 Monitoraggio elettroencefalogramma ad ampiezza integrata (aEEG)**

Oltre al monitoraggio EEG, il modulo aEEG Mindray fornisce anche il monitoraggio aEEG, una tecnica per il monitoraggio continuo della funzione cerebrale mediante il posizionamento degli elettrodi sul cuoio capelluto del paziente. I trend dell'attività elettrica nella corteccia cerebrale possono essere interpretati per informare eventi quali crisi convulsive o soppressione dell'attività cerebrale. L'aEEG è utile soprattutto in neonatologia. Aiuta a diagnosticare l'encefalopatia ischemica ipossica e a monitorare l'attività convulsiva.

Il monitoraggio aEEG è destinato a pazienti adulti, pediatrici e neonatali.

### **36.9.1 Accesso alla schermata aEEG**

Per accedere alla schermata **aEEG**, scegliere una delle procedure illustrate di seguito:

- Selezionare il tasto di scelta rapida **aEEG**.
- Selezionare il tasto di scelta rapida **Impost. schermo** → selezionare la scheda **Scegli scher** → selezionare **aEEG**.

■ Selezionare il tasto di scelta rapida **Menu Princ.** → nella colonna **Display**, selezionare **Scegli scher** → selezionare **aEEG**.

La figura seguente mostra la schermata **aEEG**:

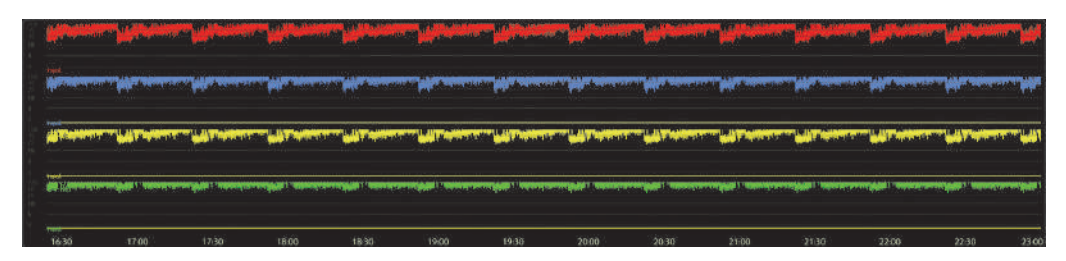

La schermata aEEG visualizza fino a quattro forme d'onda EEG. Per ulteriori informazioni, consultare la sezione [36.9.2Impostazione delle forme d'onda aEEG](#page-467-0).

## <span id="page-467-0"></span>**36.9.2 Impostazione delle forme d'onda aEEG**

Per impostare la forma d'onda aEEG, seguire la procedura indicata di seguito:

- 1. Selezionare la schermata aEEG per accedere alla pagina **aEEG**.
- 2. Impostare **Scala aEEG** e **Velocità aEEG**.
- 3. Dall'area **Visualizzazione canale**, selezionare i canali EEG da visualizzare nella schermata **aEEG**.

## **36.9.3 Riepilogo delle forme d'onda aEEG**

Per accedere al riepilogo **aEEG**, scegliere una delle procedure illustrate di seguito:

- Nella pagina **aEEG**, selezionare **Riesame aEEG**.
- Selezionare il tasto di scelta rapida **Riepil.** → selezionare la scheda **aEEG**.
- Selezionare il tasto di scelta rapida **Menu Princ.**→ nella colonna **Riepil.**, selezionare **aEEG**.

### **36.9.4 Visualizzazione del riesame aEEG**

La figura seguente mostra la pagina del riesame **aEEG**:

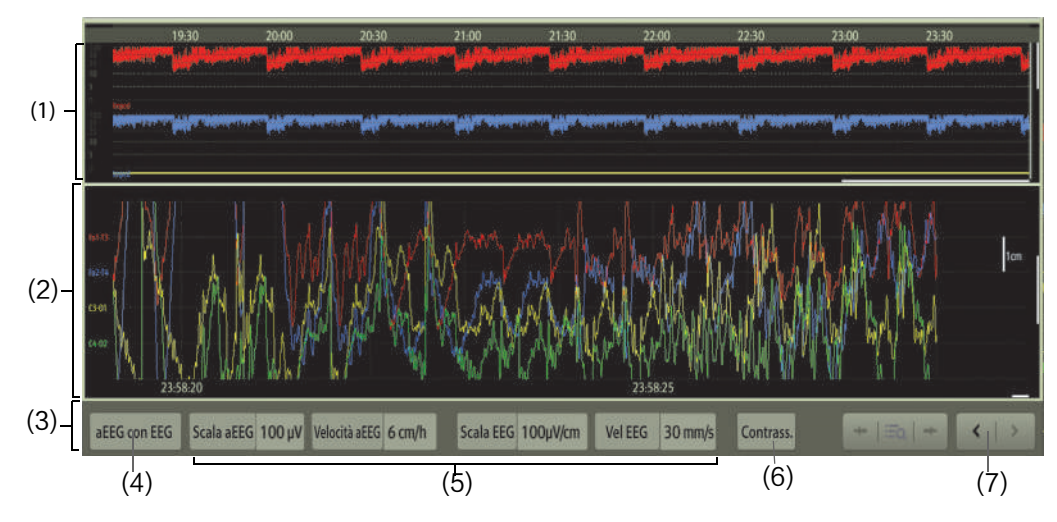

- (1) Area delle forme d'onda aEEG: scorrendo verso l'alto o verso il basso è possibile visualizzare più forme d'onda EEG.
- (2) L'elemento visualizzato in quest'area dipende dall'impostazione del riesame aEEG: **aEEG con EEG**: vengono visualizzate le forme d'onda EEG. **aEEG con DSA**: viene visualizzato il DSA di ciascun canale EEG. **aEEG con trend**: FC/SpO2 vengono visualizzati i trend.
- (3) Area dei pulsanti
- (4) Selezionare gli elementi del riesame aEEG.
- (5) Impostare le forme d'onda EEG e aEEG per il riepilogo
- (6) Contrassegnare eventi
- (7) Spostare il cursore

# **36.10 Risoluzione dei problemi per EEG**

In questa sezione viene presentato un elenco di possibili problemi. Se i problemi si verificano durante l'utilizzo dell'apparecchiatura o degli accessori, verificare la tabella seguente prima di richiedere assistenza. Se il problema persiste dopo che sono state intraprese azioni correttive, contattare il personale di assistenza.

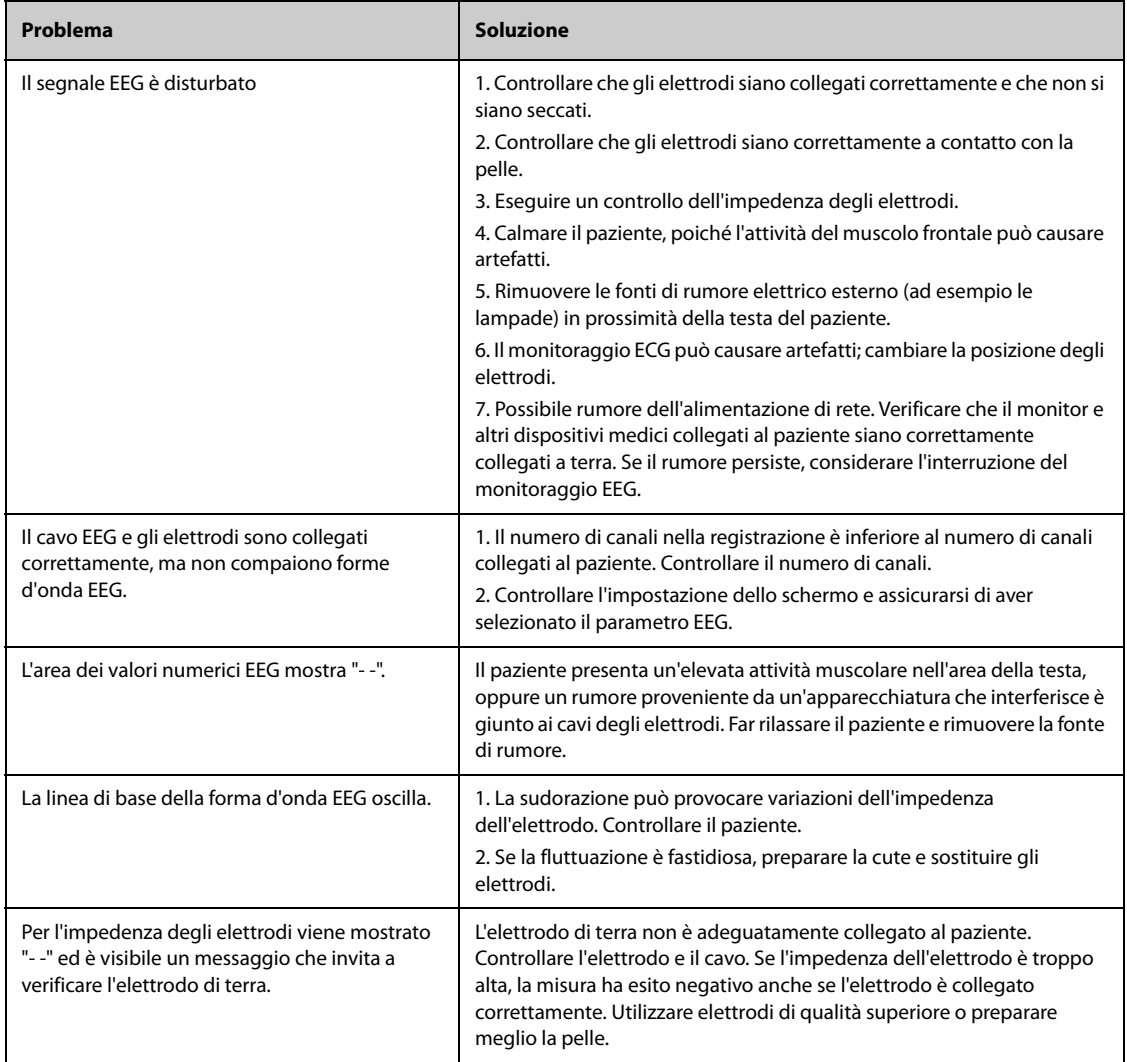

#### **NOTA**

• **Per i messaggi di allarme tecnico e fisiologico, fare riferimento alla sezione** *[IMessaggi di allarme](#page-570-0)***.**

**Pagina intenzionalmente vuota.**

# **37.1 Introduzione a BIS**

Il monitoraggio indice bispettrale (BIS) è progettato per monitorare lo stato ipnotico del cervello mediante l'acquisizione e l'elaborazione di segnali EEG. Il ricorso al monitoraggio BIS come ausilio nella somministrazione di anestetico può essere associato alla riduzione dell'incidenza degli stati di coscienza con memoria durante l'anestesia generale e la sedazione.

Sono disponibili due soluzioni BIS per l'uso con il modulo BIS: BISx e BISx4. BISx è destinato al monitoraggio BIS su un solo lato, mentre BISx4 è pensato per il monitoraggio BIS sia su un solo lato sia bilaterale. BISx4 offre il monitoraggio BIS bilaterale solo se è collegato il sensore bilaterale BIS.

Il componente BIS utilizzato su questo monitor può essere acquistato da Covidien. Si noti che questo indice viene estrapolato utilizzando esclusivamente tecnologia proprietaria di questa società. Si consiglia pertanto ai medici di leggere tutte le informazioni applicabili relative all'utilità e/o ai rischi riportate negli articoli pubblicati o contenute nella letteratura/siti Web di Covidien. In alternativa, è possibile rivolgersi direttamente alla società all'indirizzo www.covidien.com per porre domande di argomento clinico relativamente a BIS. In caso contrario, potrebbe derivarne una somministrazione non corretta dei gas anestetici e/o altre complicanze dell'anestesia o sedazione. Si consiglia inoltre ai medici di fare riferimento al seguente documento sulla prassi (che include una sezione sul monitoraggio BIS): The American Society of Anesthesiologists, Practice Advisory for Intraoperative Awareness and Brain Function Monitoring (Anesthesiology 2006;104:847-64). Si consiglia inoltre ai medici di mantenersi aggiornati sulle normative emanate dall'FDA o da altri enti federali, con informazioni su ricerche e prassi relative a BIS e argomenti correlati.

Il monitoraggio BIS è adatto a pazienti adulti e pediatrici.

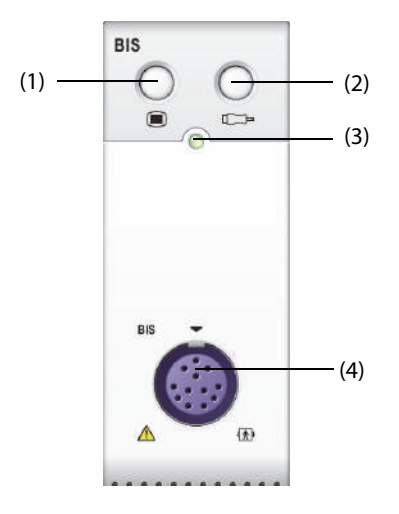

(3) Indicatore di stato del modulo (4) Connettore del cavo BIS

(1) Tasto di menu BIS (2) Tasto di controllo del sensore

#### **AVVERTENZA**

- **Il monitoraggio BIS non è adatto ai pazienti neonatali.**
- **Assicurarsi che le parti conduttive dei sensori e dei connettori non entrino mai in contatto con altre parti conduttive, compresa la terra.**
- **Per ridurre il rischio di ustioni durante l'utilizzo di unità per elettrochirurgia (ESU) ad alta frequenza, il sensore BIS non deve essere posizionato tra il sito chirurgico e l'elettrodo di ritorno dell'ESU.**
- **Per ridurre il rischio di ustione durante l'utilizzo di dispositivi di stimolazione cerebrale (ad es., potenziale evocato motorio indotto da stimolazione elettrica transcranica), posizionare gli elettrodi di stimolazione il più lontano possibile dal sensore BIS e assicurarsi che quest'ultimo sia stato posizionato nel rispetto di quanto indicato nelle istruzioni.**
- **Il sensore BIS non deve essere posizionato tra le placche del defibrillatore quando il defibrillatore viene usato su un paziente collegato al monitor.**
- **L'utilità clinica, i rischi/benefici e l'applicazione del componente BIS non sono stati sottoposti a una valutazione completa nella popolazione pediatrica.**
- **A causa dell'esperienza clinica limitata, in pazienti con disturbi neurologici, pazienti che assumono farmaci psicoattivi e bambini al di sotto di un anno di età, i valori BIS devono essere interpretati con cautela.**
- **Il monitoraggio BIS è una tecnologia complessa, che deve essere utilizzata esclusivamente come ausilio alla valutazione medica e alla formazione. Adottare sempre il proprio giudizio clinico durante l'interpretazione di BIS in combinazione con altri indicatori clinici. Si sconsiglia di fare affidamento unicamente su BIS per la gestione anestetica intraoperatoria.**
- **L'errata interpretazione di BIS può causare una somministrazione non corretta di agenti anestetici e/ o altre possibili complicanze dell'anestesia o sedazione.**
- **I valori BIS devono essere interpretati con cautela per alcune combinazioni di anestetici, ad esempio quelle che si affidano principalmente alla chetamina o al protossido di azoto/narcotici per produrre uno stato di incoscienza.**

#### **ATTENZIONE**

- **Assicurarsi che BISx o BISx4 non entri in contatto prolungato con la pelle del paziente, poiché si potrebbe produrre calore e causare disagio al paziente.**
- **Non utilizzare il sensore BIS se il gel del sensore è sporco. Per evitare l'essiccamento, non aprire la confezione finché non si è pronti a utilizzare il sensore.**
- **Se si utilizza un'apparecchiatura per terapia elettroconvulsiva (ECT) durante il monitoraggio BIS, posizionare gli elettrodi ECT il più lontano possibile dal sensore BIS per ridurre al minimo gli effetti di interferenza. Alcune apparecchiature ECT potrebbero interferire con il corretto funzionamento del sistema di monitoraggio BIS. Verificare la compatibilità dell'apparecchiatura durante la preparazione del paziente.**
- **La misurazione BIS basata sulla misurazione del segnale EEG è per natura molto sensibile. Non utilizzare apparecchiature elettriche che emettono radiofrequenze nelle vicinanze di BISx o BISx4.**
- **Gli artefatti potrebbero comportare valori BIS errati. Possibili artefatti possono essere causati da interferenza elettrica anormale o eccessiva o da alta attività EMG dovuta a brividi, attività muscolare o rigidità, movimenti sostenuti degli occhi, movimento della testa e del corpo. Inoltre, l'errato posizionamento del sensore e lo scarso contatto con la pelle (alta impedenza) può causare artefatti e interferire con la misurazione.**
- **I dispositivi esterni irradianti possono interferire con la misurazione.**
- **Una scarsa qualità del segnale può portare a valori BIS non appropriati.**

# **37.3 Parametri BIS**

Il monitoraggio BIS su lato singolo fornisce le seguenti misurazioni:

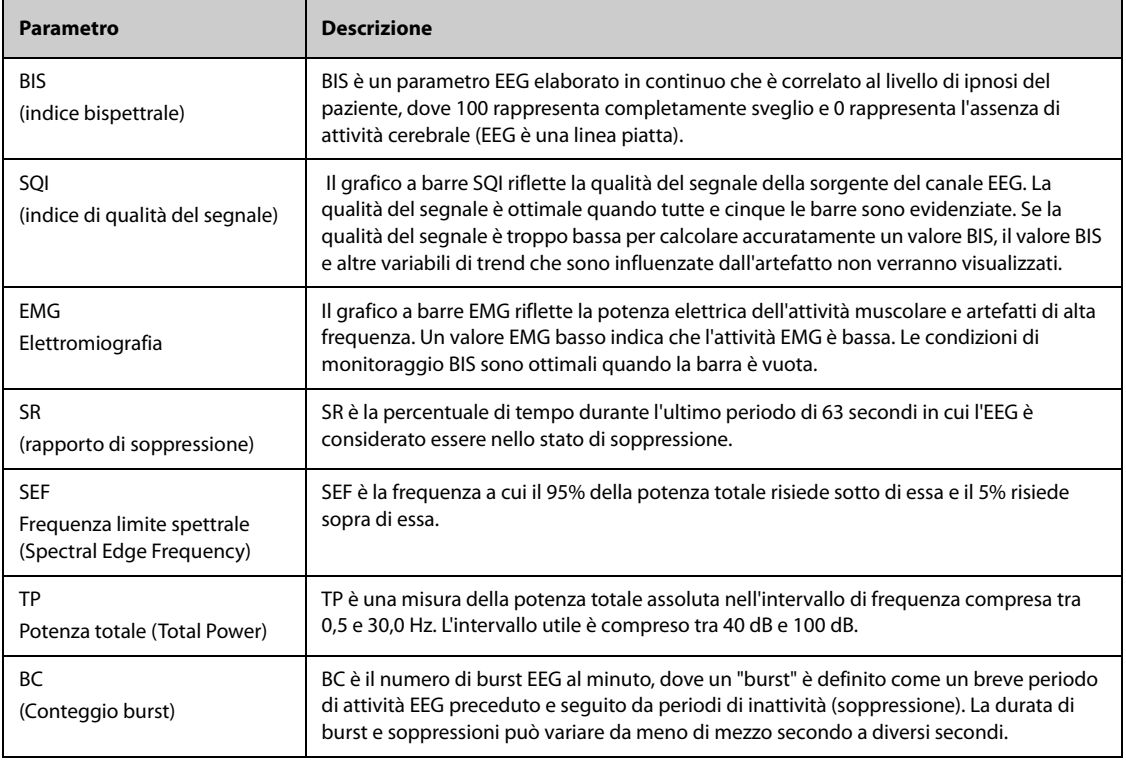

Il monitoraggio BIS bilaterale monitora contemporaneamente entrambi gli emisferi cerebrali. Sotto i parametri descritti in precedenza sono mostrati anche i seguenti parametri:

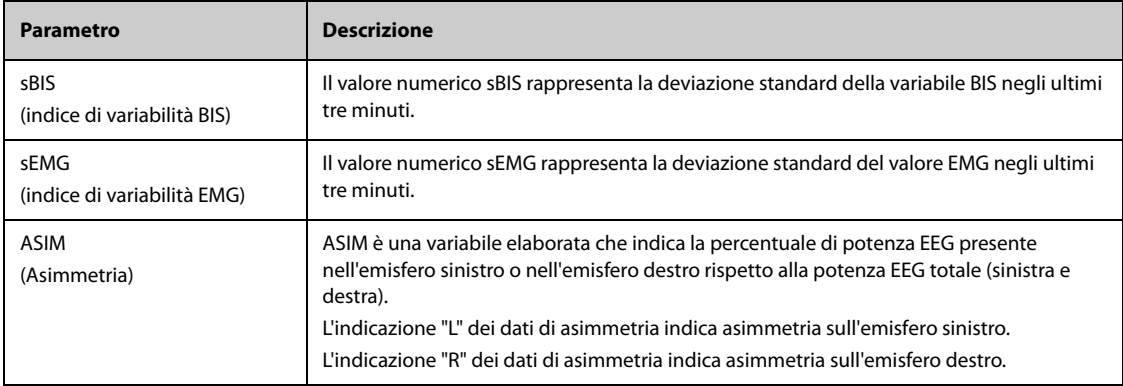

# **37.4 Display per BIS**

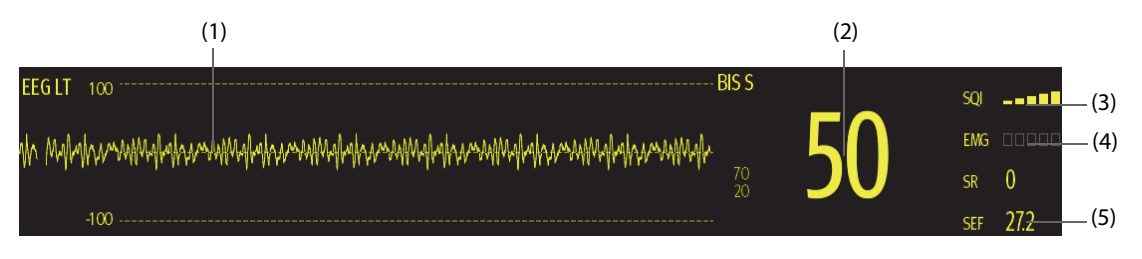

(1) Forma d'onda BIS

La visualizzazione dell'area della forma d'onda BIS dipende dall'impostazione di **Display** nel menu **BIS**. Per ulteriori informazioni, consultare la sezione [37.6.3Impostazione del display per l'area della forma d'onda BIS](#page-475-0).

- (2) Valore BIS
- (3) Indicatore SQI
	- ◆ Vuoto: SQI < 15%; impossibile calcolare BIS e i valori dei parametri secondari. BIS e i valori dei parametri secondari vengono visualizzati come "---".
	- ◆ Da 1 a 2 barre: SQI tra 15% e 49%; i valori dei parametri sono inaffidabili.
	- ◆ Da 3 a 5 barre: SQI tra 50% e 100%; i valori dei parametri sono affidabili.
- (4) Indicatore EMG
	- ◆ Vuoto: EMG < 30 dB. Le condizioni di monitoraggio BIS sono ottimali.
	- Da 1 a 4 barre: EMG da 30 a 55 dB. Le condizioni di monitoraggio BIS sono accettabili.
	- 5 barre: EMG > 55 dB. Le condizioni di monitoraggio BIS sono inaccettabili.
- (5) Parametri secondari

I parametri secondari visualizzati sono configurabili. Per ulteriori informazioni, consultare la sezione [37.6.5Impostazione dei parametri BIS visualizzati](#page-475-1).

# **37.5 Preparazione al monitoraggio BIS**

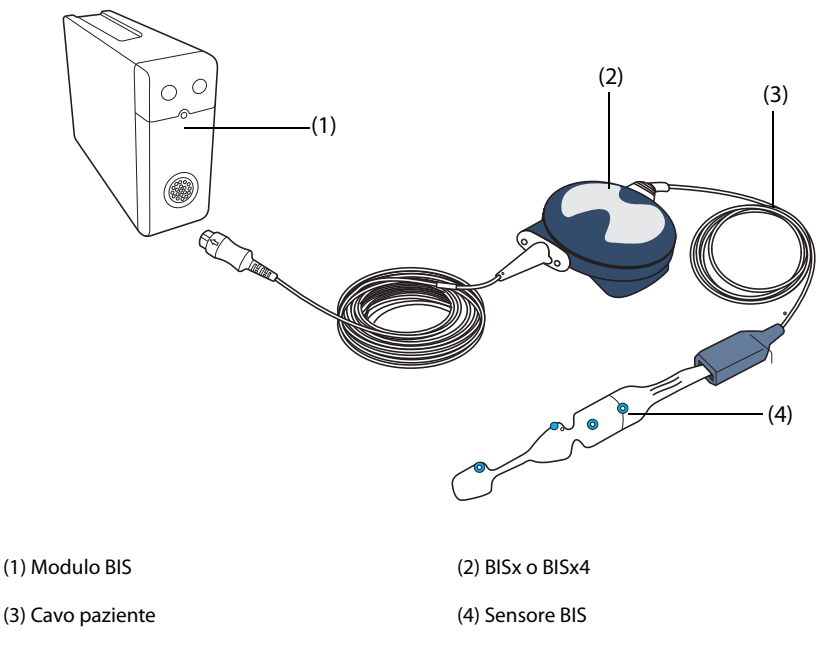

Per eseguire il monitoraggio BIS, utilizzare la procedura descritta di seguito:

- 1. Collegare BISx o BISx4 al modulo.
- 2. Usare il fermaglio di collegamento per fissare il dispositivo BISx o BISx4 in una posizione comoda vicino alla testa del paziente.
- 3. Collegare BISx o BISx4 al cavo paziente.
- 4. Collegare il sensore BIS al paziente seguendo le istruzioni per l'uso fornite con il sensore.
- 5. Inserire il sensore BIS nel connettore del cavo paziente finché non è completamente inserito.
- 6. Osservare i risultati del controllo automatico del sensore nell'area dei valori numerici.

Il controllo del sensore viene avviato automaticamente quando il sensore BIS e il cavo paziente sono collegati a BISx o BISx4. La misurazione inizia automaticamente non appena il sensore ha superato il controllo.

#### **ATTENZIONE**

- **Assicurarsi che la cute del paziente sia asciutta. Un sensore bagnato o un ponte di sali può provocare valori BIS e di impedenza errati.**
- **Non utilizzare se il sensore è asciutto. Per evitare che si asciughi, non aprire la confezione fino a quando non si è pronti per l'uso.**
- **Considerando lo stretto contatto con la cute, un eventuale riutilizzo potrebbe esporre al rischio di infezione. Se compaiono rash cutanei o altri sintomi inconsueti, interrompere l'utilizzo e rimuovere il sensore.**

# **37.6 Modifica delle impostazioni per BIS**

#### **37.6.1 Impostazione delle proprietà degli allarmi per BIS**

Per impostare le proprietà degli allarmi per BIS, seguire questa procedura:

- 1. Selezionare l'area dei valori numerici o della forma d'onda BIS per accedere al menu **BIS**.
- 2. Nel menu **BIS**, selezionare la scheda **All.**.
- 3. Inserire la password se richiesto.
- 4. Impostare le proprietà dell'allarme come desiderato.

#### **37.6.2 Selezione della frequenza unificata BIS**

La frequenza unificata definisce come il monitor deve effettuare la media del valore BIS. Con una frequenza unificata minore, il monitor risponde meglio ai cambiamenti di stato del paziente. Con una frequenza unificata maggiore, il monitor fornisce un trend di BIS più uniforme con una minore variabilità e sensibilità agli artefatti.

Per modificare la frequenza unificata, seguire la procedura descritta di seguito:

- 1. Selezionare l'area dei valori numerici o della forma d'onda BIS per accedere al menu **BIS**.
- 2. Nel menu **BIS**, selezionare la scheda **Impost.**.
- 3. Impostare **Freq. Unif.** su **10 sec**, **15 sec** o **30 sec**.

#### <span id="page-475-0"></span>**37.6.3 Impostazione del display per l'area della forma d'onda BIS**

Per impostare il display per la forma d'onda BIS, seguire la procedura indicata di seguito:

- 1. Selezionare l'area dei valori numerici o della forma d'onda BIS per accedere al menu **BIS**.
- 2. Nel menu **BIS**, selezionare la scheda **Impost.**.
- 3. Impostare **Display**.
	- ◆ Se si imposta **Display** sulle forme d'onda EEG (**EEG LT** o **EEG LE**), impostare **Scala** e **Velocità** per le forme d'onda EEG.
	- Se si imposta **Display** sui trend del parametro BIS, impostare Lung. trend.

#### **37.6.4 Disattivazione del filtro**

Il filtro è in grado di filtrare le interferenze EEG. Per impostazione predefinita è attivato.

Per disattivare il filtro, seguire la procedura descritta di seguito:

- 1. Selezionare l'area dei valori numerici o della forma d'onda BIS per accedere al menu **BIS**.
- 2. Nel menu **BIS**, selezionare la scheda **Impost.**.
- 3. Spegnere **Filtro**.

#### <span id="page-475-1"></span>**37.6.5 Impostazione dei parametri BIS visualizzati**

Accanto al valore BIS è possibile visualizzare fino a quattro parametri secondari nell'area dei valori numerici BIS. Per selezionare i parametri visualizzati, seguire la procedura descritta di seguito:

- 1. Selezionare l'area dei valori numerici o della forma d'onda BIS per accedere al menu **BIS**.
- 2. Nel menu **BIS**, selezionare la scheda **Seleziona param.**.
- 3. Nell'area **Riq BIS**, selezionare un blocco di parametri secondari, quindi selezionare un parametro secondario dall'area **Parametri**.

# **37.7 Controllo del sensore**

## **37.7.1 Controllo automatico del sensore**

Una volta collegato il sensore BIS, viene avviato un controllo automatico del sensore per verificare il tipo di sensore, lo stato e l'impedenza di tutti gli elettrodi, compresi gli elettrodi del segnale, l'elettrodo di riferimento e l'elettrodo di terra. Durante il controllo del sensore, sullo schermo viene visualizzato il messaggio "Controllo sensore in corso". Se questo messaggio viene visualizzato in maniera continua, accedere al menu di controllo del sensore e verificare se l'impedenza di ciascun elettrodo è accettabile.

Dopo il controllo iniziale del sensore, il monitor esegue un controllo automatico durante il monitoraggio BIS. Il controllo automatico del sensore comprende:

- Controllo continuo dell'impedenza combinata dell'elettrodo del segnale e dell'elettrodo di riferimento. Ciò non ha alcun effetto sulle forme d'onda EEG.
- Controllo dell'impedenza dell'elettrodo di terra ogni dieci minuti. Ciò può causare artefatti nelle forme d'onda EEG e la visualizzazione del messaggio **BIS: controllo terra**. Se l'elettrodo di terra non funziona, un altro controllo continua finché l'elettrodo di terra non supera il controllo.

#### **37.7.2 Disattivazione automatica del controllo del sensore**

Il monitor controlla continuamente i livelli di impedenza durante l'esecuzione di una procedura, generando un segnale di test a 128 Hz. Occasionalmente questo segnale può interferire con altre apparecchiature. Se ciò diventa un problema, potrebbe essere necessario disattivare il controllo automatico del sensore.

Per disabilitare il controllo automatico del sensore, seguire questa procedura:

- 1. Selezionare l'area dei valori numerici o della forma d'onda BIS per accedere al menu **BIS**.
- 2. Selezionare la scheda **Impost.**.
- 3. Spegnere **Contr. auto**

#### **ATTENZIONE**

- **Potrebbe essere necessario disattivare il controllo automatico del sensore se il segnale di controllo dell'impedenza di 1 nA a 128 Hz interferisce con altre apparecchiature.**
- **Se il controllo automatico è disattivato, non viene richiesta alcuna variazione dell'impedenza. Disattivare il controllo automatico del sensore solo quando il controllo interferisce con altre misurazioni.**

#### **37.7.3 Controllo manuale del sensore**

Per avviare manualmente un controllo del sensore, scegliere uno dei seguenti metodi:

- Premere il tasto di controllo sensore <sub>■■</sub> sul modulo BIS.
- Selezionare la scheda **Contr. sens.** dal menu **BIS**.

Il monitor accede alla finestra di controllo del sensore dopo aver avviato il controllo del sensore. La finestra di controllo del sensore visualizza i seguenti elementi:

- Tipo sensore
- Lo stato di ciascun elettrodo
- Scadenza o cicli utilizzabili

#### **NOTA**

• **Per altri tipi di sensore la finestra di controllo del sensore potrebbe essere diversa.**

## **37.7.4 Stato del sensore BIS**

Il colore di ogni elettrodo ne indica lo stato:

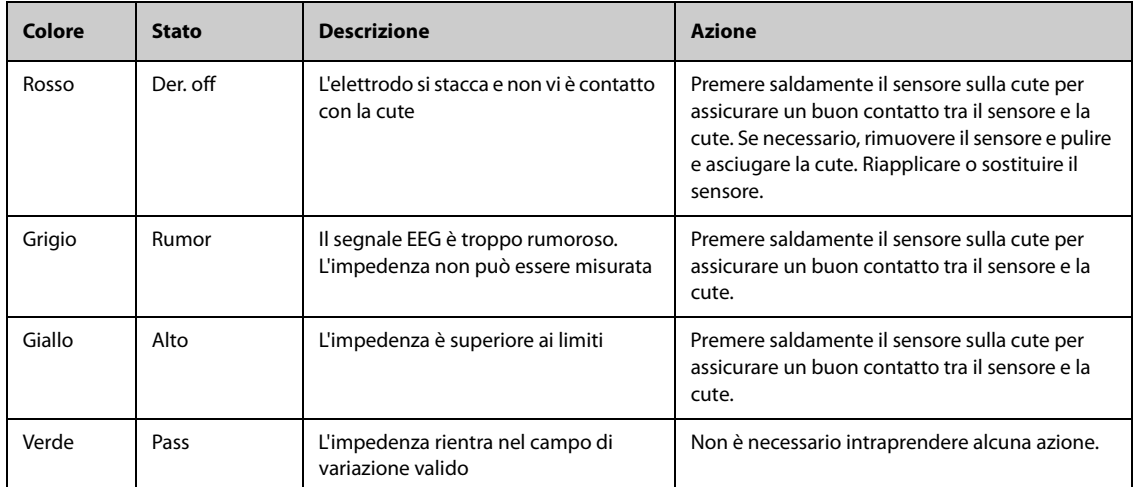

La lettura BIS è disponibile quando lo stato dell'elettrodo è **Rumor** o **Alto**. Tuttavia, per ottenere prestazioni ottimali, tutti gli elettrodi devono essere nello stato **Riusc**.

Il controllo del sensore potrebbe avere esito negativo per i motivi indicati di seguito:

- Impedenza troppo alta
- Applicazione errata del sensore
- Collegamento scadente del sensore
- Sensore o cavo di interfaccia al paziente difettoso

Per correggere la situazione:

- Ricontrollare il sensore
- Riapplicare il sensore in base alle istruzioni
- Controllare il collegamento del sensore
- Sostituire il sensore o il cavo di interfaccia al paziente

## **37.8 Monitoraggio BIS bilaterale**

Utilizzando BISx4 e il sensore bilaterale è possibile eseguire il monitoraggio BIS bilaterale. È possibile visualizzare la finestra **Espans BIS** durante il monitoraggio BIS bilaterale.

#### **37.8.1 Attivazione della finestra Espans BIS**

Per attivare la finestra Espans BIS, seguire questa procedura:

- 1. Selezionare l'area dei valori numerici o della forma d'onda BIS per accedere al menu **BIS**.
- 2. Selezionare **Espans BIS** nell'angolo inferiore sinistro per accedere alla finestra **Espans BIS**.

#### **37.8.2 Selezione del display per la finestra Espans BIS**

Per selezionare il display per la finestra Espans BIS, seguire questa procedura:

- 1. Selezionare l'area dei valori numerici o della forma d'onda BIS per accedere al menu **BIS**.
- 2. Selezionare **Espans BIS** nell'angolo inferiore sinistro per accedere alla visualizzazione Espans BIS.
- 3. Selezionare la scheda **EEG**, **Trend BIS** o **DSA**.

#### **37.8.2.1 Visualizzazione delle forme d'onda EEG**

La scheda **EEG** della finestra **Espans BIS** mostra le forme d'onda EEG selezionate. È possibile configurare le forme d'onda EEG:

- Selezionare **Forme onda ECG** per impostare quali forme d'onda EEG visualizzare.
- Selezionare **Scala** per impostare la scala della forma d'onda EEG.
- Selezionare **Velocità** per impostare la velocità della forma d'onda EEG.

#### **37.8.2.2 Visualizzazione del trend BIS**

La scheda **Trend BIS** della finestra **Espans BIS** mostra il trend dei parametri selezionati. È possibile configurare il trend BIS:

- Selezionare Parametro1 e Parametro2 per impostare i parametri di cui visualizzare il trend.
- Impostare **Lung. trend**.

#### **37.8.2.3 Visualizzazione di DSA per BIS**

La matrice di densità spettrale (DSA, Density Spectral Array) mostra le variazioni nella distribuzione dello spettro di potenza in un arco di tempo configurato.

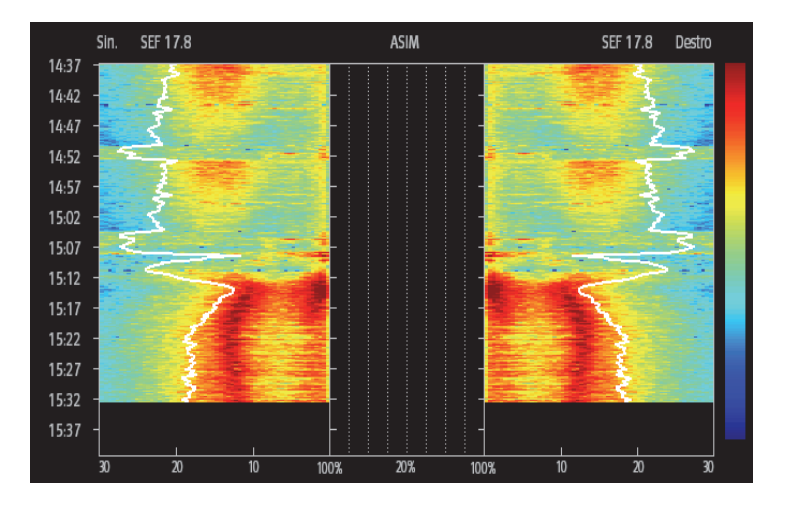

La finestra DSA mostra le seguenti informazioni:

- Asse Y: scala temporale
- Asse X: scala di frequenza del segnale da 0 a 30 Hz
- Barra dei colori: mostra il range di potenza. Il colore rosso indica la potenza massima, il colore blu indica la potenza minima.
- Trend di frequenza limite spettrale (SEF): La linea bianca del limite spettrale viene sovrapposta sul grafico nel punto in cui il 95% della potenza totale giace su un lato della linea (verso l'interno del grafico) e il 5% giace sull'altro lato.
- Valore SEF corrente: viene visualizzato sopra il grafico.
- Grafico ASIM: viene mostrato al centro della finestra DSA. Mostra il grado di asimmetria nella potenza EEG tra l'emisfero sinistro e l'emisfero destro. La scala ASIM inizia al 20% della linea mediana e corre a destra e a sinistra fino al 100%. I dati di asimmetria inferiori al 20% non vengono visualizzati sul grafico, ma sono disponibili nei trend tabellari.

# **37.9 Risoluzione dei problemi per BIS**

In questa sezione viene presentato un elenco di possibili problemi. Se i problemi si verificano durante l'utilizzo dell'apparecchiatura o degli accessori, verificare la tabella seguente prima di richiedere assistenza. Se il problema persiste dopo che sono state intraprese azioni correttive, contattare il personale di assistenza.

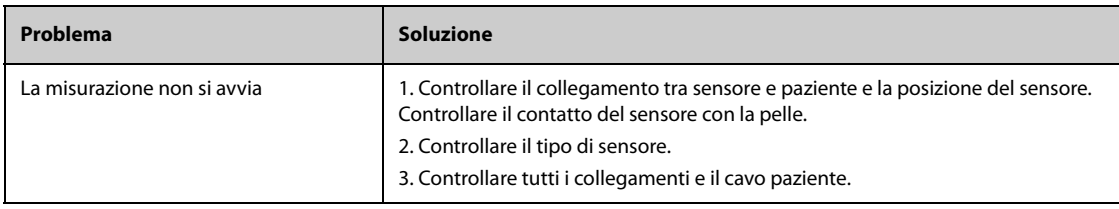

## **NOTA**

• **Per i messaggi di allarme tecnico e fisiologico, fare riferimento alla sezione** *[IMessaggi di allarme](#page-570-0)***.**

# **38.1 Introduzione a NMT**

Il modulo per la trasmissione neuromuscolare (NMT) fornisce una misurazione quantitativa della risposta muscolare agli stimoli elettrici. Aiuta a valutare il rilassamento muscolare dei pazienti sottoposti a blocco neuromuscolare. Due elettrodi sono posizionati sulla cute del paziente in corrispondenza dei nervi dedicati. Una sorgente controllabile di corrente invia impulsi di stimolazione a due elettrodi e l'accelerazione delle contrazioni muscolari viene misurata con un accelerometro a 3 assi.

Il monitoraggio NMT è adatto a pazienti adulti e pediatrici.

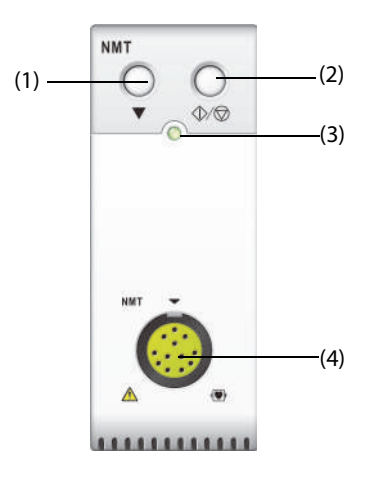

(1) Tasto Calibrazione (2) Tasto Avvia/Arresta

(3) Indicatore di stato del modulo (4) Connettore del cavo paziente NMT

# **38.2 Informazioni sulla sicurezza per NMT**

#### **AVVERTENZA**

- **La misurazione di NMT non è adatta ai pazienti neonatali.**
- **La stimolazione NMT non deve essere applicata direttamente sugli occhi, sulla bocca, sulla parte frontale del collo, in particolare sul seno carotideo, e non deve avvenire tramite elettrodi posti sul torace e sulla parte alta della schiena o all'altezza del cuore.**
- **L'applicazione di elettrodi vicino al torace determina un aumento del rischio di fibrillazione cardiaca.**
- • **Non posizionare gli elettrodi NMT sulla pelle con lesioni o infiammazioni.**
- **Assicurarsi che le parti conduttive degli elettrodi e dei connettori associati non entrino in contatto con altre parti conduttive, compresa la messa a terra.**
- **Le misurazioni NMT possono risultare anomale durante il monitoraggio della paralisi muscolare in caso di danno nervoso o altri problemi neuromuscolari dei pazienti.**
- **Non eseguire la misurazione NMT su pazienti nei quali sia stato impiantato un dispositivo medico, ad esempio un pacemaker cardiaco, a meno che non sia stata preventivamente ottenuta l'opinione di uno specialista.**
- **L'utilizzo contemporaneo della NMT con apparecchiature elettrochirurgiche ad alta frequenza può causare ustioni sul sito di stimolazione e possibili danni al monitor. Assicurarsi che l'elettrodo di ritorno dell'ESU sia adeguatamente applicato sul paziente.**
- **Non utilizzare la NMT nelle immediate vicinanze (ad esempio 1 m) di dispositivi a onde corte o per microterapia. Ciò potrebbe generare instabilità nell'uscita della stimolazione.**
- **Non toccare gli elettrodi NMT prima di interrompere la stimolazione.**
- **Verificare sempre, prima dell'uso, che il materiale isolante del sensore NMT e del cavo di stimolazione sia integro e privo di segni di usura.**

#### **ATTENZIONE**

- **La misurazione NMT è utilizzata come ausilio al giudizio clinico e deve essere eseguita sempre sotto stretta osservazione dei segni e dei sintomi clinici del paziente.**
- **La stimolazione NMT può essere dolorosa. Si sconsiglia di avviare una stimolazione prima che il paziente sia stato sedato correttamente.**
- **Tutti gli elettrodi con densità di corrente superiori a 2 mA/cm2 richiedono un'attenzione particolare. Consultare il medico per informazioni sull'adeguatezza degli elettrodi per la stimolazione NMT.**

## **38.3 Modalità di stimolazione**

Il modulo NMT offre le modalità di stimolazione di seguito riportate:

- Modalità TOF (Train-Of-Four, Treno di quattro)
- Modalità ST (Single Twitch, Contrazione singola)
- Modalità DBS (Double-Burst Stimulation, Stimolazione con doppio picco)
- Modalità PTC (Post-Tetanic Count, Conteggio post tetanico)

#### **38.3.1 Modalità TOF**

La modalità TOF è consigliata per la maggior parte dei casi.

Nella modalità TOF, vengono generati quattro impulsi di stimolazione a intervalli di 0,5 secondi (2Hz). La risposta viene misurata in seguito a ciascuno stimolo e viene calcolato il rapporto tra la quarta e la prima risposta della sequenza TOF per ottenere il rapporto TOF.

Quando la distensione si fa più profonda, il rapporto TOF diminuisce fino alla scomparsa della quarta risposta e non viene calcolato alcun rapporto TOF. Inoltre, il rapporto TOF non è disponibile se la risposta al primo stimolo (T1) è troppo bassa. Quando non è disponibile un rapporto TOF, il grado del blocco neuromuscolare viene valutato in base al numero di risposte (conteggi TOF). Minore è il conteggio TOF rilevato, maggiore è la distensione.

Se la calibrazione NMT stabilisce l'ampiezza della risposta di riferimento, viene calcolata la risposta a T1 sotto forma di percentuale del valore di riferimento per ottenere T1%.

In modalità TOF, il tempo minimo di recupero neurofisiologico è di 10 secondi. Se durante questo arco di tempo viene avviata una misurazione o una calibrazione NMT, queste saranno automaticamente eliminate.

#### **38.3.2 Modalità ST**

In modalità ST, il modulo eroga un singolo impulso di stimolazione e misura la risposta. Il rapporto tra la risposta misurata e la contrazione di riferimento viene calcolato per ottenere il rapporto ST.

La modalità ST è attuabile quando si utilizzano rilassanti depolarizzanti, poiché il rapporto TOF non fornisce informazioni aggiuntive sullo stato del paziente. Inoltre, quando si prende in considerazione la variazione della distensione del paziente, la stimolazione ST a una frequenza di 1 Hz può indicare tale variazione maggiormente in tempo reale.

#### **38.3.3 Modalità PTC**

Quando il blocco neuromuscolare si fa più profondo, servono parametri diversi per misurare la risposta. Quando la risposta al quarto impulso di stimolazione TOF scompare, oppure quando la prima contrazione è molto debole, il rapporto TOF non è disponibile ed è possibile osservare solo i conteggi TOF. Quando gli impulsi di stimolazione non ottengono più alcuna risposta, nemmeno il conteggio TOF è disponibile. Per monitorare il livello di distensione, è possibile avviare la stimolazione tetanica e valutare il livello di distensione dalla conta post tetanica (PTC).

La sequenza PTC inizia con quattro impulsi erogati a 2 Hz. Se viene rilevata una risposta muscolare, la sequenza PTC si interrompe e viene riportato il risultato TOF. In assenza di una risposta rilevata, la sequenza continua con una stimolazione tetanica di 5 secondi erogata a 50 Hz, seguita da una pausa di 3 secondi, seguita da 20 impulsi di corrente singoli erogati a 1 Hz. Il numero di risposte rilevate viene contato ed espresso come PTC. Minore è il numero di risposte rilevate, maggiore è la distensione.

Dopo la stimolazione tetanica, le misurazioni NMT e la calibrazione vengono disabilitate per 20 secondi e PTC per 2 minuti.

#### **38.3.4 Modalità DBS**

La DBS consente una migliore osservazione visiva della dissolvenza delle risposte. La DBS è costituita da due picchi separati con un intervallo di 750 ms, dove ciascun picco è costituito da determinati impulsi ripetuti ad una frequenza di 50 Hz. Viene calcolato il rapporto delle risposte tra il secondo picco ed il primo, determinando il rapporto DBS, mentre il numero di risposte viene rilevato ed espresso sotto forma di conteggio DBS.

Il modulo NMT supporta le modalità DBS 3.2 e DBS 3.3.

- Nella modalità DBS 3.2, il primo picco è formato da 3 impulsi consecutivi, mentre il secondo è formato da 2 impulsi consecutivi.
- Nella modalità DBS 3.3, invece, entrambi i picchi sono formati da 3 impulsi consecutivi.

In modalità DBS, il tempo minimo di recupero neurofisiologico è di 15 secondi. Se durante questo arco di tempo viene avviata una misurazione o una calibrazione NMT, queste saranno automaticamente eliminate.

# **38.4 Parametri NMT**

La tabella seguente elenca i parametri NMT nelle diverse modalità di stimolazione.

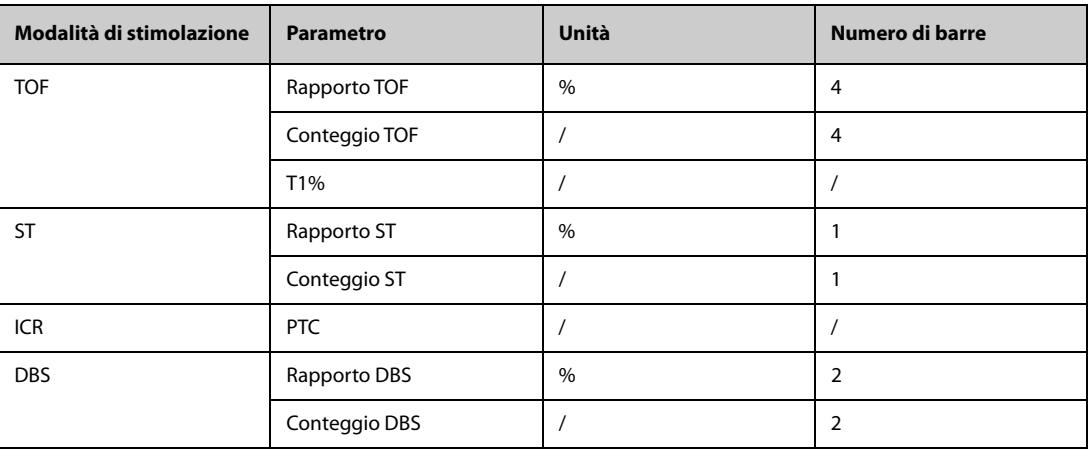

# **38.5 Display per NMT**

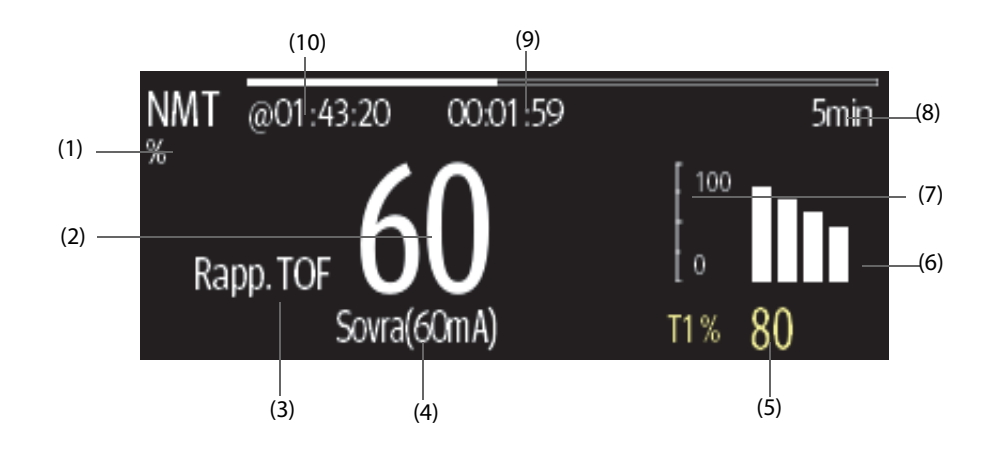

(1) Unità del parametro (2) Valore del parametro

(3) Etichetta del parametro (4) Corrente di stimolazione

(5) T1%: risposta al primo stimolo sotto forma di percentuale dell'ampiezza di riferimento in modalità TOF. Questo valore non viene visualizzato se la calibrazione non riesce.

(6) Grafico a barre: indica l'ampiezza della risposta alla stimolazione. L'altezza massima visualizzata del grafico a barre è del 120%. Il grafico a barre non viene visualizzato se la calibrazione non è stata completata con successo.

(7) Scala: indica l'ampiezza della risposta alla stimolazione.

(8) Intervallo di misurazione: **Manuale** viene visualizzato se **Intervallo** è impostato su **Manuale**.

(9) Conto alla rovescia per la misurazione: tempo da attendere per la misurazione successiva. Il conto alla rovescia per la misurazione non viene visualizzato se **Intervallo** è impostato su **Manuale**.

(10) Ora dell'ultima misurazione.

#### **NOTA**

- **I valori del parametro NMT si oscurano 15 minuti dopo l'avvenuta misurazione NMT.**
- **Il valore PTC viene visualizzato sullo schermo per 20 secondi, al termine dei quali il modulo NMT torna alla modalità di stimolazione predefinita.**

## **38.6 Preparazione al monitoraggio NMT**

#### **38.6.1 Collegamento dell'apparecchiatura NMT al paziente**

La figura seguente mostra il cavo NMT e il collegamento al paziente.

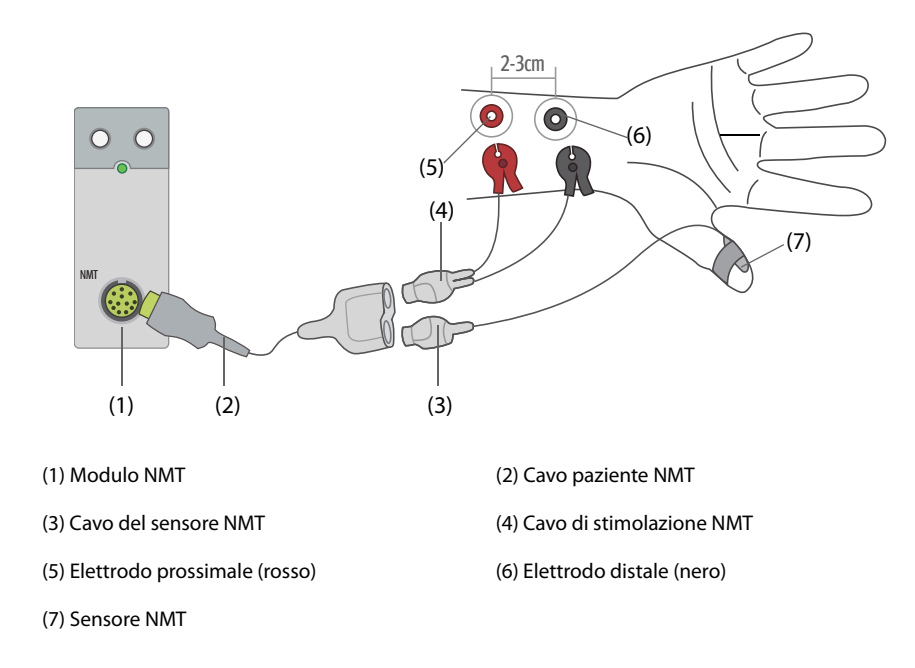

#### **38.6.2 Preparazione della cute**

Un'adeguata preparazione della cute è fondamentale per ottenere una buona qualità del segnale presso i siti degli elettrodi, dal momento che la cute è un cattivo conduttore di elettricità. Una preparazione inadeguata della cute può provocare un'elevata impedenza cutanea, che può causare l'interruzione della stimolazione.

Per preparare adeguatamente la cute, seguire questa procedura:

- 1. Radere i punti prescelti.
- 2. Strofinare leggermente la pelle sui punti di applicazione degli elettrodi per eliminare le cellule morte.
- 3. Pulire accuratamente l'area con una blanda soluzione a base di acqua e sapone.

4. Asciugare completamente la parte prima di applicare gli elettrodi.

#### **38.6.3 Posizionamento degli elettrodi e del sensore**

Per il monitoraggio di routine è da preferire la stimolazione del nervo ulnare sul polso con misurazioni dell'accelerazione sul muscolo adduttore del pollice. Durante il monitoraggio della trasmissione neuromuscolare, è indispensabile utilizzare elettrodi a superficie tonda con collegamento a scatto. Sono consigliabili elettrodi di piccole dimensioni (pediatrici o neonatali) per ottenere una densità sufficiente di corrente. Al fine di garantire una qualità uniforme del segnale, assicurarsi di utilizzare esclusivamente elettrodi con marchio CE.

Controllare che il pollice possa muoversi liberamente prima di applicare gli elettrodi e il sensore NMT. Seguire la procedura riportata di seguito per il posizionamento degli elettrodi e del sensore.

- 1. Posizionare l'elettrodo distale vicino al polso.
- 2. Posizionare l'elettrodo prossimale a 2-3 cm dall'elettrodo distale.
- 3. Collegare il terminale rosso all'elettrodo prossimale.
- 4. Collegare il terminale nero all'elettrodo distale.
- 5. Fissare il sensore sulla superficie palmare del pollice con un pezzo di nastro adesivo. Fissare il cavo in modo tale che non tiri dal lato del sensore e che non comprometta il movimento del pollice.

#### **ATTENZIONE**

- **Durante il posizionamento degli elettrodi, accertarsi che non si tocchino l'uno con l'altro.**
- **Se gli elettrodi sono posizionati in modo non corretto, vengono stimolati i nervi sbagliati, causando un'errata risposta muscolare.**
- **Nel caso in cui vengano stimolati più nervi, la risposta misurata può essere influenzata dall'attività degli altri muscoli.**
- **Nel caso in cui gli elettrodi di stimolazione siano posti molto vicino al palmo della mano, i muscoli vengono stimolati direttamente dagli impulsi di stimolazione.**
- **Se la corrente è troppo forte, potrebbe stimolare eccessivamente i muscoli.**
- **Lo spostamento o il contatto con il paziente durante la misurazione può causare risultati non corretti.**
- **Accertarsi che i cavi NMT non entrino a contatto con i fili del catetere o un pacemaker esterno.**
- **Per evitare il rischio di scariche elettriche, non toccare gli elettrodi prima che la stimolazione NMT si interrompa.**
- **Maneggiare il sensore NMT con la massima cura, evitando che subisca impatti bruschi.**
- **Dopo aver rimesso il paziente in posizione, verificare il punto di applicazione del sensore del dispositivo di misurazione NMT e verificare che il sensore sia ancora applicato correttamente e il pollice possa muoversi liberamente.**

#### **ATTENZIONE**

- **Un corretto posizionamento degli elettrodi è molto importante. Piccoli spostamenti potrebbero determinare variazioni considerevoli dei requisiti della corrente di stimolazione. Inoltre, gli elettrodi devono essere posizionati in modo tale da evitare la stimolazione diretta del muscolo.**
- **Gli elettrodi devono essere applicati in modo corretto alla pelle del paziente. È stato osservato che una leggera pressione sugli elettrodi potrebbe essere in grado di migliorare considerevolmente la stimolazione. Potrebbe pertanto essere opportuno fissare gli elettrodi alla cute con del nastro adesivo.**
- **Il posizionamento del sensore NMT può influenzare l'intensità del segnale. Maggiore è la distanza del sensore NMT rispetto al pollice, maggiore è la forza del segnale di accelerazione.**

• **Durante la misurazione NMT, il braccio a cui sono applicati gli elettrodi e il sensore NMT deve essere mantenuto immobile per l'intera durata della procedura.**

# **38.7 Calibrazione della misurazione NMT**

Le dimensioni del segnale del sensore variano da paziente a paziente. La calibrazione di NMT determina la corrente di stimolazione sovramassimale e l'ampiezza della risposta di riferimento. L'ampiezza della risposta di riferimento è la contrazione soggetta alla corrente sovramassimale quando il paziente non è paralizzato. La calibrazione deve essere eseguita prima della somministrazione di un farmaco miorilassante.

#### **ATTENZIONE**

• **Avviare la calibrazione prima della somministrazione di un farmaco miorilassante (ma dopo l'induzione del sonno in anestesia generale) per evitare che la contrazione muscolare volontaria e la tensione interferiscano con la ricerca del riferimento.**

#### **38.7.1 Impostazione della corrente di calibrazione**

Se **Corrente di stimol.** è impostato su **Sovra (60 mA)**, il modulo cerca automaticamente la corrente sovramassimale per determinare l'ampiezza della risposta di riferimento. Se viene selezionato un valore compreso tra 0 e 60 mA, l'ampiezza della risposta di riferimento viene determinata utilizzando la corrente di stimolazione selezionata. Per gli adulti, la corrente sovramassimale è generalmente compresa tra 35 e 55 mA. Per ulteriori informazioni, consultare la sezione [38.10.2Modifica della corrente di stimolazione](#page-486-0).

#### **38.7.2 Avvio della calibrazione NMT**

Per avviare la calibrazione NMT, seguire la procedura riportata di seguito:

- 1. Selezionare l'area dei valori numerici NMT per accedere al menu **NMT**
- 2. Selezionare la scheda **Impost.**.
- 3. Verificare le impostazioni di **Corrente di stimol.** e **Durata imp.**.
- 4. Premere il tasto di calibrazione sul modulo NMT, oppure selezionare **Calibra** nella parte inferiore del menu **NMT** per avviare la calibrazione.

Una volta completata la calibrazione, viene visualizzato il messaggio **Calibraz. completata** nel menu **NMT**. Se la calibrazione non riesce, il modulo NMT ricorrerà automaticamente al valore predefinito per l'ampiezza di riferimento.

#### **NOTA**

- **La stimolazione nervosa può essere dolorosa. Si consiglia di anestetizzare il paziente prima di eseguire la calibrazione NMT.**
- **Modifiche alla corrente di stimolazione o all'ampiezza dell'impulso in seguito all'esecuzione della calibrazione invalidano i dati di riferimento salvati e rendono necessaria una nuova calibrazione.**

## **38.8 Avvio delle misurazioni NMT**

Al termine della calibrazione NMT, il monitor avvia automaticamente una misurazione modalità TOF.

È possibile inoltre scegliere uno dei seguenti metodi per avviare le misurazioni NMT:

- Premere il tasto Avvia/Arresta sul modulo NMT.
- Dalla scheda **Misura** del menu **NMT**, selezionare una modalità di misurazione, impostare **Intervallo**, quindi selezionare **Avvia (XX)** per avviare la misurazione NMT nella modalità corrispondente.

#### **NOTA**

- **Interrompere le misurazioni NMT se si rende necessario modificare le impostazioni NMT.**
- **Prestare attenzione durante la rimozione del sensore dal paziente. Non tirare il cavo.**

## **38.9 Interruzione delle misurazioni NMT**

Scegliere uno dei seguenti metodi per interrompere una misurazione NMT in corso.

- Premere il tasto **Avvia/Arresta** sul modulo NMT.
- Selezionare **Arresta tutto (XX)** in fondo al menu **NMT**.

# **38.10 Modifica delle impostazioni di misurazione NMT**

### **38.10.1 Selezione della modalità di misurazione NMT**

Per selezionare la modalità di misurazione NMT, seguire la procedura descritta di seguito:

- 1. Selezionare l'area dei valori numerici NMT per accedere al menu **NMT**.
- 2. Selezionare la scheda **Misura**.
- 3. Selezionare la modalità di stimolazione desiderata.
- 4. Se si seleziona la modalità **Mod. TOF**, **Mod. ST**, o **DBS**, selezionare **Intervallo** per impostare l'intervallo di tempo tra due misurazioni.

#### <span id="page-486-0"></span>**38.10.2 Modifica della corrente di stimolazione**

Prima di procedere alla calibrazione e alla misurazione NMT, accertarsi di aver selezionato la corrente di stimolazione desiderata. Per impostare la corrente di stimolazione, seguire la procedura descritta di seguito:

- 1. Selezionare l'area dei valori numerici NMT per accedere al menu **NMT**
- 2. Selezionare la scheda **Impost.**.
- 3. Impostare **Corrente di stimol.**.
	- Se **Corrente di stimol.** è impostato su **Sovra**, il modulo cerca automaticamente la corrente sovramassimale per determinare l'ampiezza della risposta di riferimento. Per gli adulti, la corrente sovramassimale è generalmente compresa tra 35 e 55 mA. Per i bambini potrebbero rendersi opportune correnti inferiori.
	- Se **Corrente di stimol.** è impostato su un valore compreso tra 0 e 60 mA, l'ampiezza della risposta di riferimento viene determinata utilizzando la corrente di stimolazione selezionata.

## **NOTA**

• **La corrente di stimolazione viene regolata a incrementi di 5 mA.**

#### **38.10.3 Modifica dell'ampiezza dell'impulso**

È possibile aumentare l'ampiezza dell'impulso al fine di accrescere l'effetto di stimolazione per aiutare a trovare la corrente sovramassimale. Per impostare l'ampiezza dell'impulso, seguire la procedura descritta di seguito:

- 1. Selezionare l'area dei valori numerici NMT per accedere al menu **NMT**
- 2. Selezionare la scheda **Impost.**.
- 3. Impostare **Durata imp.**.

#### **38.10.4 Attivazione della nota di recupero blocco**

La nota di recupero blocco segnala quando viene raggiunto il limite preimpostato. Questo indica che il paziente risponde con maggiore chiarezza agli stimoli e che il blocco neuromuscolare sta diminuendo. La nota può essere usata, ad esempio, per mantenere un determinato livello di distensione.

Per attivare la nota di recupero blocco e impostarne il limite di attivazione per le note, seguire questa procedura:

- 1. Selezionare l'area dei valori numerici NMT per accedere al menu **NMT**
- 2. Selezionare la scheda **Impost.**.

3. Impostare **Recupero blocco NMT**. Se **Recupero blocco NMT** è impostato su **Off**, il monitor non fornirà una nota.

#### **38.10.5 Regolazione del volume del tono di stimolazione NMT**

Se l'impostazione è diversa da 0, il monitor emette un segnale acustico al volume selezionato in corrispondenza di ciascun impulso di stimolazione. Per regolare il volume del tono di stimolazione NMT, seguire la procedura riportata di seguito:

- 1. Selezionare l'area dei valori numerici NMT per accedere al menu **NMT**
- 2. Selezionare la scheda **Impost.**.
- 3. Impostare **Vol bip stimolo**.

## **38.11 Richiamo delle informazioni di calibrazione**

Qualora il modulo NMT si spenga o si desideri spostarlo su un altro monitor insieme al paziente e si voglia continuare ad usare le informazioni di calibrazione già determinate, tra cui corrente di stimolazione, ampiezza dell'impulso e ampiezza della risposta di riferimento, è possibile usare la funzione di richiamo.

Per richiamare le informazioni di calibrazione, seguire la procedura descritta di seguito:

- 1. Selezionare l'area dei valori numerici NMT per accedere al menu **NMT**
- 2. Selezionare la scheda **Richiama riferimento**.
- 3. Selezionare **Richiama riferimento**.

# **38.12 Risoluzione dei problemi per NMT**

In questa sezione viene presentato un elenco di possibili problemi. Se i problemi si verificano durante l'utilizzo dell'apparecchiatura o degli accessori, verificare la tabella seguente prima di richiedere assistenza. Se il problema persiste, contattare il personale di assistenza.

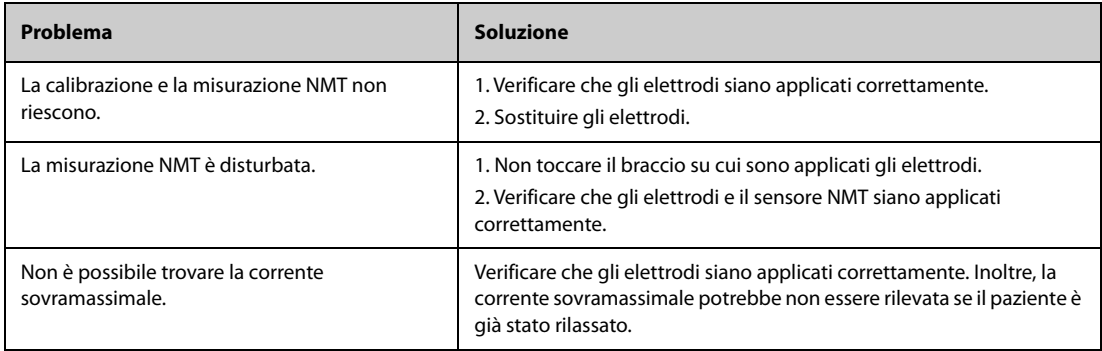

#### **NOTA**

• **Per un elenco completo dei messaggi di allarme tecnici e fisiologici, vedere** *[IMessaggi di allarme](#page-570-0)***.**

# **39.1 Introduzione a NMT**

È possibile collegare questo monitor a un monitor Organon TOF-Watch SX per il monitoraggio NMT (trasmissione neuromuscolare). Utilizzando il monitor si possono visualizzare, memorizzare ed esaminare le misurazioni del monitor TOF-Watch SX, oltre che ricevere gli allarmi correlati. È possibile impostare separatamente su questo monitor i livelli degli allarmi relativi a NMT e attivare o disattivare la registrazione degli allarmi; è inoltre possibile visualizzare le impostazioni del monitor TOF-Watch SX per i limiti e gli interruttori degli allarmi.

# **39.2 Informazioni sulla sicurezza per NMT**

## **AVVERTENZA**

- **Il monitor TOF-Watch SX è prodotto da Organon. Questa azienda fornisce la tecnologia per la misurazione dei parametri NMT. Mindray si limita a fornire il collegamento tra questo monitor e il monitor TOF-Watch SX.**
- **In caso di dubbi relativi al funzionamento e alla manutenzione del monitor TOF-Watch SX, leggere il manuale d'uso del monitor TOF-Watch SX oppure rivolgersi direttamente a Organon.**
- **Per configurare le impostazioni del monitor e collegarlo al paziente, attenersi rigorosamente al manuale d'uso del monitor TOF-Watch SX.**

# **39.3 Collegamento di un monitor TOF-Watch SX**

Il monitor TOF-Watch SX si collega al modulo BeneLink mediante un adattatore ID, come illustrato nella figura che segue.

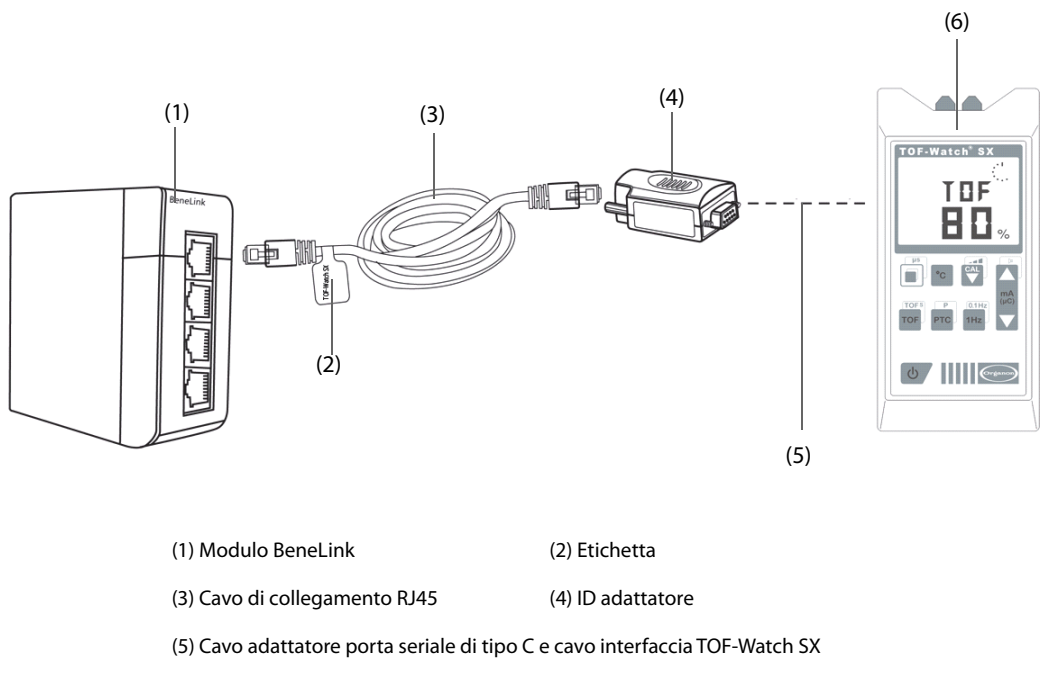

(6) Monitor TOF-Watch SX

Per il collegamento al monitor TOF-Watch SX, seguire la procedura riportata di seguito:

1. Inserire un modulo BeneLink nel rack del modulo.

- 2. Collegare l'adattatore ID che corrisponde al monitor TOF-Watch SX al modulo BeneLink utilizzando un cavo di collegamento RJ45.
- 3. Collegare l'adattatore ID all'interfaccia TOF-Watch SX con il cavo adattatore per porta seriale di tipo C Mindray.
- 4. Collegare l'interfaccia TOF-Watch SX al monitor TOF-Watch SX.
- 5. Applicare un'etichetta con il nome del dispositivo sul cavo di collegamento RJ45, sull'estremità vicina al modulo BeneLink. Quando il modulo BeneLink è collegato a vari dispositivi esterni, è possibile distinguerli facilmente facendo riferimento a queste etichette.
- 6. Accendere entrambi i monitor.

#### **NOTA**

• **Per la configurazione dell'ID adattatore per il monitor TOF-Watch SX, vedere** *[I dispositivi esterni](#page-224-0)  [vengono collegati al modulo BeneLink tramite un ID adattatore. L'ID adattatore supporta solo il](#page-224-0)  [dispositivo al quale è associato.](#page-224-0)***.**

## **39.4 Parametri NMT**

Il monitor TOF-Watch SX fornisce le seguenti misurazioni:

- Rapp. TOF
- Cont. TOF
- ICR
- Singolo
- Tcute

## **39.5 Display per NMT**

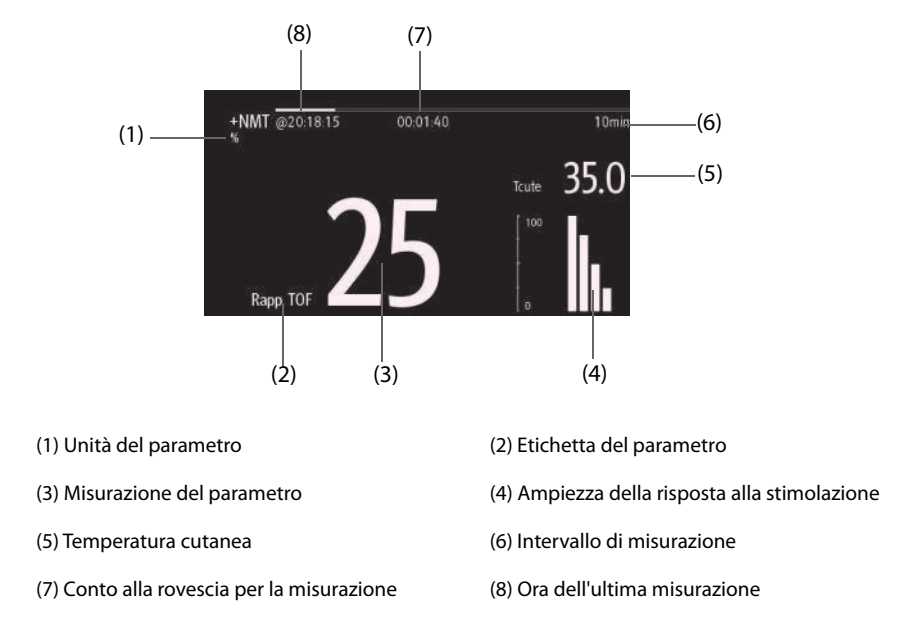

Quando si eseguono misurazioni in modalità TET50Hz, modalità TET100Hz, modalità DBS3.3 o modalità DBS3.2, nell'area dei valori numerici NMT viene visualizzata solo l'etichetta della modalità, nel modo seguente:

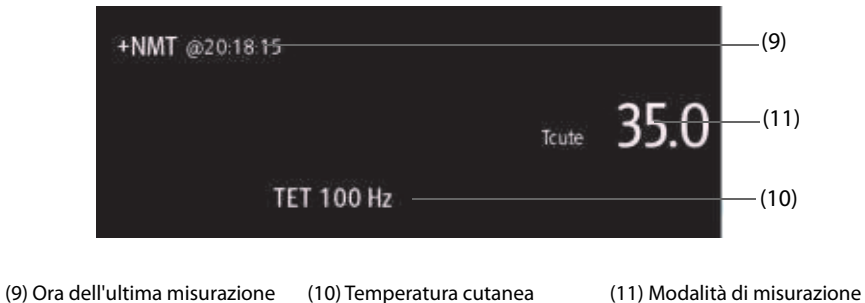

# **39.6 Visualizzazione della configurazione di misurazione NMT**

Per visualizzare la configurazione di misurazione NMT, seguire la procedura descritta di seguito:

- 1. Selezionare l'area dei valori numerici NMT per accedere al menu **+NMT**.
- 2. Visualizzare le impostazioni come indicato di seguito:
	- ◆ Corrente di stimol.
	- ◆ Carica stimol.
	- ◆ Durata imp.
	- Intervallo TOF
	- Sensibilità trasduttore

**Pagina intenzionalmente vuota.**

# **40.1 Introduzione a rSO2**

Il monitoraggio rSO<sub>2</sub> (saturazione di ossigeno regionale) offre informazioni continue e non invasive sulle variazioni nella saturazione di ossigeno regionale del sangue. La misurazione avviene in tempo reale, offrendo un'indicazione immediata di un cambiamento nell'equilibrio critico dell'erogazione e del consumo regionale di ossigeno.

Le innocue lunghezze d'onda del vicino infrarosso generate dai LED del sistema INVOS attraversano il cuoio capelluto e il tessuto osseo sotto il sensore. Una volta in vivo vengono assorbite o diffuse fino ai rilevatori superficiali e profondi del sensore. Le molecole di colore rosso dell'emoglobina all'interno dei globuli rossi presentano il più elevato assorbimento di luce tra le lunghezze d'onda utilizzate; l'esatta tonalità di rosso di ogni molecola di emoglobina indica la quantità di ossigeno che sta trasportando. Il tipo e la quantità di dati sull'assorbimento restituiti ai rilevatori riflette la deossiemoglobina e l'emoglobina totale, da cui è possibile calcolare un valore di saturazione di ossigeno regionale (%rSO<sub>2</sub>) univoco per l'area specifica sotto il sensore.

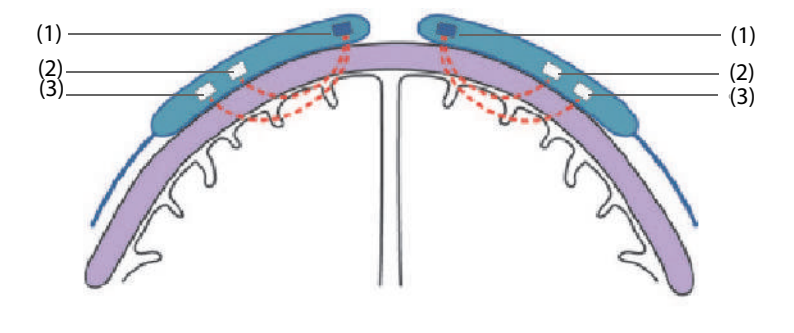

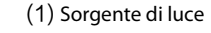

(1) Sorgente di luce (2) Rilevatore superficiale (3) Rilevatore profondo

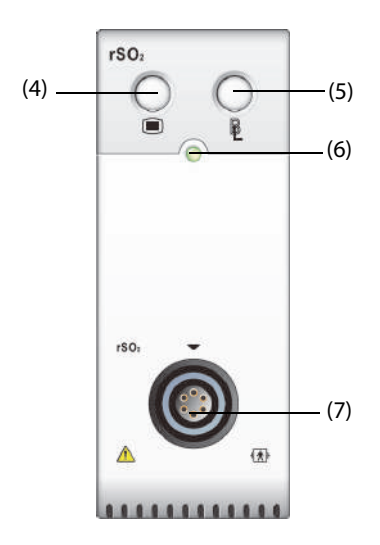

(4) Tasto di menu rSO<sub>2</sub> (5) Impostare la linea di base per tutti i canali  $rSO<sub>2</sub>$ 

(6) Indicatore di stato del modulo (7) Connettore del cavo rSO<sub>2</sub>

#### **ATTENZIONE**

- **Il monitoraggio rSO**2 **è adatto all'uso in soggetti di peso superiore a 2,5 kg a rischio di stati ischemici da flusso ridotto o assenza di flusso.**
- **Non utilizzare il valore rSO**2 **come unica base per prendere decisioni riguardanti la diagnosi o la terapia, in quanto i valori rSO**2 **rappresentano un piccolo volume di tessuto sotto il sensore e potrebbero non riflettere i disturbi all'ossigenazione che si verificano altrove.**
- **Utilizzare solo gli accessori in dotazione o consigliati. L'uso di qualsiasi altro sensore comprometterà l'accuratezza.**
- **L'uso di uno strumento elettrochirurgico in prossimità del monitor può interferire con il segnale e causare imprecisioni nelle misurazioni rSO**2**.**

#### **NOTA**

• **Gli ambienti con un'illuminazione eccessiva, dovuta ad esempio alla luce diretta del sole o a una forte illuminazione della sala operatoria, possono richiedere la copertura dell'area del sensore con un telo opaco.**

## **40.3 Limiti di misurazione per rSO**<sup>2</sup>

Se presenti, i seguenti elementi possono causare valori non corretti:

- Cardiogreen, indigo carmine o altri coloranti intravascolari
- Carbossiemoglobina o altre disemoglobine
- **Emoglobinopatie**
- Iperbilirubinemia coniugata (diretta)
- Mioglobina (MB) nei tessuti muscolari

## **40.4** Display per rSO<sub>2</sub>

Ogni area dei valori numerici rSO<sub>2</sub> visualizza un canale rSO<sub>2</sub>, mostrato come indicato di seguito:

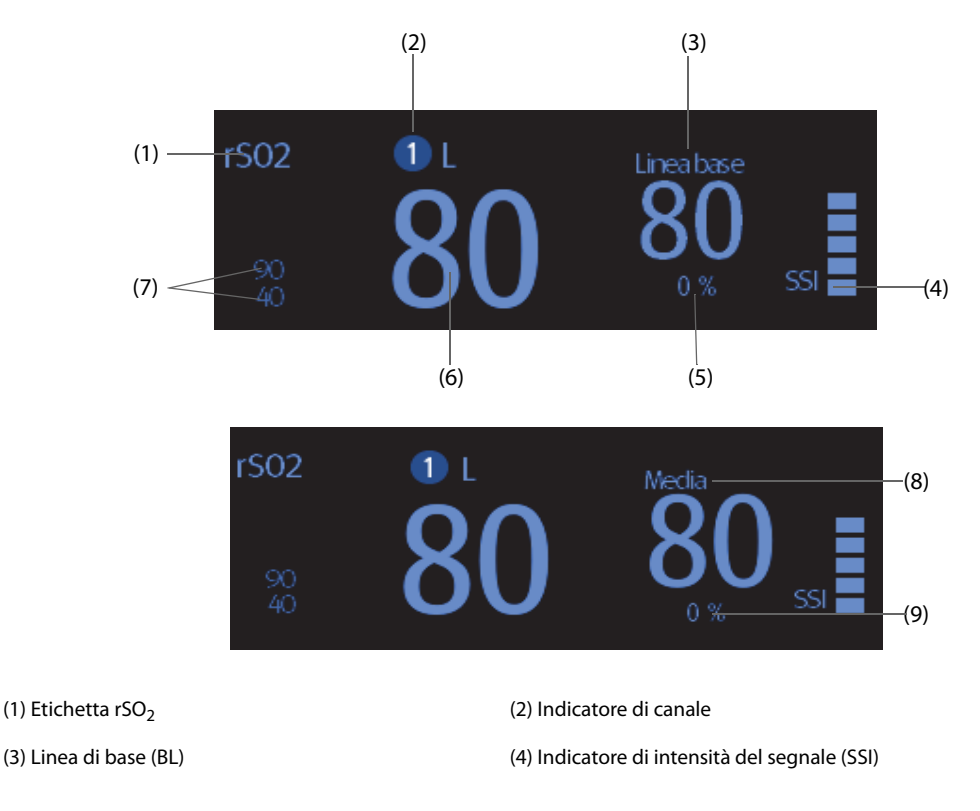

(5) Variazione percentuale del valore rSO<sub>2</sub> in tempo reale e della linea di base (se il valore rSO<sub>2</sub> è maggiore o uguale alla linea di base, la freccia è rivolta verso l'alto; se RSO<sub>2</sub> è minore rispetto alla linea di base, la freccia è rivolta verso il basso)

(6) Valore rSO<sub>2</sub> in tempo reale (7) Limiti di allarme rSO<sub>2</sub> superiore e inferiore

(8) Media mobile rSO<sub>2</sub> degli ultimi 60 minuti (9) Area sottostante la curva (AUC)

# **40.5 Preparazione al monitoraggio rSO**<sup>2</sup>

- 1. Selezionare il sito di posizionamento del sensore. Per ulteriori informazioni, consultare la sezione 40.5.1 Selezione della posizione del sensore rSO<sub>2</sub>.
- 2. Preparare la cute del paziente. Per ulteriori informazioni, consultare la sezione [40.5.2Preparazione della cute](#page-494-1).
- 3. Applicare il sensore rSO<sub>2</sub>. Per ulteriori informazioni, consultare la sezione 40.5.3Applicazione del sensore  $rSO<sub>2</sub>$ .
- 4. Si collega ai componenti rSO<sub>2</sub>. Per ulteriori informazioni, consultare la sezione 40.5.4Collegamento dei  $component$  rSO<sub>2</sub>.

#### <span id="page-494-0"></span>**40.5.1 Selezione della posizione del sensore rSO**<sup>2</sup>

Il sensore rSO<sub>2</sub> può essere collocato sul sito somatico o cerebrale corretto.

- Scelta del sito cerebrale: selezionare il sito del sensore sulla destra e/o sulla sinistra della fronte. Il posizionamento del sensore in altre posizioni cerebrali, o sui capelli, può causare letture errate.
- Scelta del sito somatico: selezionare il sito del sensore sull'area del tessuto di interesse (la scelta del sito determinerà quale regione del corpo viene monitorata)

#### **ATTENZIONE**

- **Per la scelta del sito cerebrale, non posizionare il sensore su nevi, cavità sinusali, seno sagittale superiore, ematomi subdurali o epidurali, ferite o altre anomalie cutanee, quali malformazioni arterovenose, in quanto le misurazioni potrebbero non riflettere i valori relativi al tessuto cerebrale oppure potrebbero essere del tutto assenti.**
- **Per la scelta del sito somatico, evitare di posizionare il sensore su spessi depositi di grasso, sui capelli o su protuberanze ossee. Non posizionare il sensore su nevi, ematomi o su parti di cute lesionata, in quanto le misurazioni potrebbero non riflettere i valori relativi al tessuto somatico oppure potrebbero essere del tutto assenti.**

#### **NOTA**

• **Per informazioni dettagliate sulla scelta del sito somatico, consultare le istruzioni per l'uso del sensore corrispondente.**

#### <span id="page-494-1"></span>**40.5.2 Preparazione della cute**

Per ottenere un risultato di misurazione ottimale, il sito di applicazione del sensore deve essere pulito e asciutto. Per preparare adeguatamente la cute, seguire questa procedura:

- 1. Radere i punti prescelti.
- 2. Strofinare leggermente la pelle sui punti di applicazione degli elettrodi per eliminare le cellule morte.
- 3. Pulire accuratamente l'area con una blanda soluzione a base di acqua e sapone.
- 4. Asciugare completamente la cute prima di applicare i sensori.

## <span id="page-495-0"></span>**40.5.3 Applicazione del sensore rSO**<sup>2</sup>

Seguire questa procedura per applicare il sensore rSO<sub>2</sub> al paziente.

- 1. Rimuovere la pellicola di protezione dal lato adesivo del sensore e applicare il sensore sulla cute.
- 2. Continuare ad applicare il sensore premendolo sulla pelle dal centro verso l'esterno. Assicurarsi che i bordi del sensore siano sigillati per impedire la penetrazione della luce.

#### **ATTENZIONE**

- **Il sensore è monouso e non può essere riutilizzato. Il riutilizzo può causare letture imprecise, letture inesatte o la totale assenza di letture. Inoltre, il riutilizzo può aumentare il rischio di contaminazione crociata tra i pazienti.**
- **Il sensore è progettato solo per uso esterno, come indicato nelle istruzioni. Non utilizzare il sensore internamente per alcun motivo.**
- **Non posizionare il sensore su regioni con gravi edemi tissutali per ridurre la possibilità di lesioni cutanee.**
- **Non sterilizzare il sensore in autoclave o a gas.**

#### **NOTA**

- **Prestare attenzione durante il posizionamento o larimozione del sensore. Non applicare su cute lesionata o poco sviluppata.**
- **Per il monitoraggio prolungato, si consiglia di utilizzare un nuovo sensore ogni 24 ore o qualora l'adesivo non sia in grado di sigillare il sensore sulla cute.**
- **Al fine di evitare lesioni da pressione, non applicare una pressione esterna (ad es. con elastici, involucri, nastro adesivo) sul sensore.**

#### <span id="page-495-1"></span>**40.5.4 Collegamento dei componenti rSO**<sup>2</sup>

- 1. Collegare il preamplificatore o i preamplificatori al modulo rSO<sub>2</sub>. Allineare il punto rosso sul connettore argento del preamplificatore con il punto rosso sul connettore del cavo rSO<sub>2</sub>.
- 2. Collegare i seguenti dispositivi in base alla categoria del paziente:
	- Per i pazienti neonatali, collegare il sensore neonatale direttamente al preamplificatore.
	- Per i pazienti adulti o pediatrici, è necessario un cavo del sensore riutilizzabile per il collegamento del preamplificatore e del sensore. Fare riferimento ai colori quando si esegue il collegamento del preamplificatore e del cavo del sensore riutilizzabile.

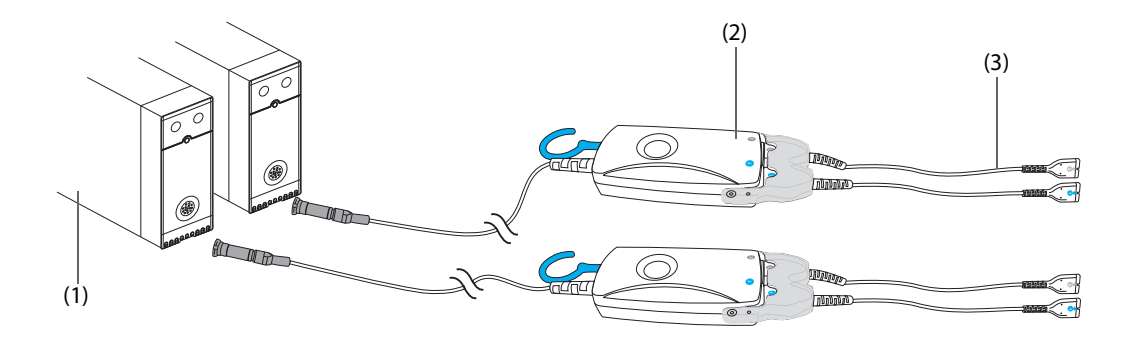

(1) Modulo rSO<sub>2</sub> (2) Preamplificatore (3) Cavo del sensore

riutilizzabile

• **Non è possibile utilizzare contemporaneamente sensori diversi (per pazienti adulti, pediatrici e neonatali) sullo stesso monitor. I sensori cerebrali possono essere utilizzati con i sensori somatici sullo stesso monitor.**

## **40.6 Modifica delle impostazioni per rSO**<sup>2</sup>

#### **40.6.1 Modifica delle impostazioni di allarme per rSO**<sup>2</sup>

Per modificare le impostazioni di allarme per rSO<sub>2</sub>, seguire la procedura indicata di seguito:

- 1. Selezionare l'area dei valori numerici rSO<sub>2</sub> per accedere al menu **rSO2**.
- 2. Selezionare la scheda **All.**.
- 3. Inserire la password se richiesto.
- 4. Impostare le proprietà dell'allarme come desiderato.

#### **40.6.2 Impostazione dell'interruttore limite inferiore automatico per rSO**<sup>2</sup>

Per modificare il limite di allarme inferiore automatico per rSO<sub>2</sub>, seguire la procedura indicata di seguito:

- 1. Selezionare l'area dei valori numerici rSO<sub>2</sub> per accedere al menu **rSO2**.
- 2. Selezionare la scheda **All.**.
- 3. Impostare l'interruttore **Lim. inferiore autom**.
	- ◆ Se **Lim. inferiore autom** è attivato, **Varianza rSO2-1** e **Varianza rSO2-2** vengono attivate per consentire di impostare la percentuale dei limiti inferiori per rSO<sub>2</sub> sotto la linea di base. Il monitor calcola quindi automaticamente i limiti rSO<sub>2</sub> inferiori in base all'impostazione.
	- Se Lim. inferiore autom è disattivato, i limiti rSO<sub>2</sub> inferiori devono essere impostati manualmente.

#### **40.6.3 Impostazione dell'etichetta rSO**<sup>2</sup>

Per impostare l'etichetta rSO<sub>2</sub>, seguire la procedura indicata di seguito:

- 1. Selezionare l'area dei valori numerici rSO<sub>2</sub> per accedere al menu r**SO2**.
- 2. Selezionare la scheda **Impost.**.
- 3. Impostare **Etichetta rSO2-1** e **Etichetta rSO2-2**.

#### **40.6.4 Impostazione della modalità AUC**

Per impostare la modalità AUC, seguire la procedura indicata di seguito:

- 1. Selezionare l'area dei valori numerici rSO<sub>2</sub> per accedere al menu r**SO2**.
- 2. Selezionare la scheda **Impost.**.
- 3. Impostare **Modalità AUC**.
	- ◆ Selezionare **Fissato** per attivare la voce **Soglia fissata**. In questo caso, AUC viene calcolato in base alla soglia prefissata.
	- ◆ Selezionare **Sotto percentuale base** per attivare la voce **Percentuale sotto linea di base**. In questo caso, AUC viene calcolato in base alla percentuale sotto linea di base configurata.

#### **40.6.5 Impostazione della linea di base**

Per impostare la linea di base rSO<sub>2</sub> per il rispettivo canale, seguire la procedura indicata di seguito:

- 1. Selezionare l'area dei valori numerici rSO<sub>2</sub> per accedere al menu rSO2.
- 2. Selezionare la scheda **Linea base**.

3. Selezionare **Imp. linea di base**. Il monitor imposta automaticamente il valore rSO<sub>2</sub> attuale come linea di base.

È altresì possibile impostare la linea di base per tutti i canali rSO<sub>2</sub> con i due metodi seguenti.

- Selezionare **Imp. linea di base** nell'angolo inferiore sinistro del menu rSO<sub>2</sub>.
- **Premere il tasto in alto a destra sul modulo rSO**<sub>2</sub>.

Il monitor imposta le linee di base per tutti i canali rSO<sub>2</sub> in base ai rispettivi valori rSO<sub>2</sub> attuali.

## **NOTA**

• **Impostare il valore rSO**2 **misurato quando il paziente è sobrio ed euprassico come linea di base. La linea di base sarà impostata automaticamente se non viene configurata entro 5 o 6 minuti e il valore rSO**2 **attuale è efficace.**

#### **40.6.6 Selezione dei parametri rSO**2 **per la visualizzazione**

Nell'area dei valori numerici rSO<sub>2</sub>, sono visualizzati in modo permanente i parametri rSO<sub>2</sub> e SSI, mentre gli altri parametri sono selezionabili. Per selezionare i parametri per il display, seguire questa procedura:

- 1. Selezionare l'area dei valori numerici rSO<sub>2</sub> per accedere al menu rSO2.
- 2. Selezionare la scheda **Seleziona param.**.
- 3. Selezionare i parametri per il display.

# **41 Monitoraggio dell'indice di nocicezione dell'analgesia (ANI)**

# **41.1 Introduzione ad ANI**

Il modulo ANI (indice di nocicezione dell'analgesia, Analgesia Nociception Index) consente il monitoraggio del tono del sistema nervoso parasimpatico mediante il calcolo dell'ANI per i pazienti coscienti e non coscienti. Può essere utilizzato per monitorare l'equilibrio tra analgesia e nocicezione. L'ANI è in grado di prevedere una reattività emodinamica durante gli stimoli nocicettivi.

Il monitoraggio ANI è destinato a pazienti adulti e pediatrici a partire dai 12 anni di età.

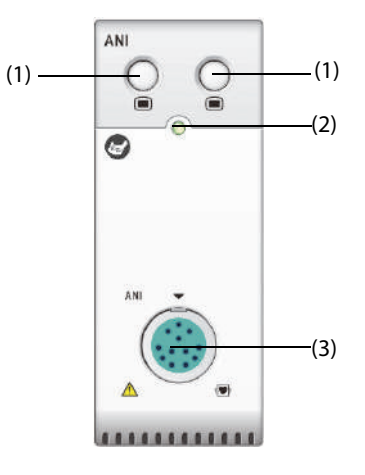

(3) Connettore del cavo ANI

#### (1) Tasto di menu ANI (2) Indicatore di stato del modulo

**41.2 Informazioni sulla sicurezza per ANI**

#### **AVVERTENZA**

- **Il monitoraggio ANI è destinato ad essere utilizzato in aggiunta al giudizio clinico. Adottare sempre il proprio giudizio clinico durante l'interpretazione dell'indice ANI in combinazione con altri indicatori clinici. Si sconsiglia di fare affidamento unicamente sull'ANI per la gestione analgesica intraoperatoria.**
- **Per ridurre al minimo il rischio di ustioni a carico del paziente dovute all'elettrodo neutro per interventi chirurgici ad alta frequenza, non posizionare i sensori ANI tra il sito chirurgico e l'elettrodo di ritorno dell'unità elettrochirurgica.**
- **Non posizionare i sensori ANI tra le piastre di defibrillazione quando queste sono utilizzate su un paziente collegato al modulo ANI.**
- **Se il paziente manifesta una reazione cutanea o altri sintomi insoliti, rimuovere i sensori. È importante prestare particolare attenzione nei pazienti affetti da problemi dermatologici.**

#### **ATTENZIONE**

- **Il riutilizzo di un sensore potrebbe ridurne l'adesione, con una possibile riduzione delle prestazioni di acquisizione del segnale ECG.**
- **Il riutilizzo di un sensore potrebbe ridurne la forza adesiva a causa di un'applicazione iniziale, di una rimozione e di una nuova applicazione.**
- **Il monitoraggio ANI può essere utilizzato durante l'elettrochirurgia, ma ciò può compromettere la precisione o la disponibilità dei parametri e delle misurazioni.**

• **Se si utilizza un'apparecchiatura per terapia elettroconvulsiva (ECT) durante il monitoraggio ANI, posizionare gli elettrodi ECT il più lontano possibile dal sensore ANI per ridurre al minimo gli effetti di interferenza. Alcune apparecchiature ECT possono interferire con il segnale del modulo ANI. Verificare la compatibilità dell'apparecchiatura durante la preparazione del paziente.**

# **41.3 Limiti di misurazione**

Le limitazioni note in cui la misurazione ANI non può essere interpretata sono le seguenti:

- Aritmia
- Apnea (ad es. apnea indotta dall'anestesia)
- Frequenza respiratoria inferiore a 9 cicli/min
- Rumore elettrico durante il periodo di misurazione (64 secondi)
- Ventilazione spontanea irregolare (paziente che parla, ride o tossisce)
- Pacemaker (alcuni tipi)
- Trapianto di cuore
- Farmaci che influenzano il nodo del seno(atropina e altri farmaci anticolinergici, ecc.)

I seguenti fattori possono influenzare la precisione della misurazione ANI o determinare l'assenza di letture ANI:

- Umidità sulla pelle
- Movimento eccessivo
- Attività muscolare
- Piastra metallica o altro oggetto estraneo nel percorso del sensore
- Interferenza elettrochirurgica
- Sensore applicato in modo errato
- Posizionamento adiacente di qualsiasi sensore non collegato allo stesso modulo ANI

## **41.4 Display per ANI**

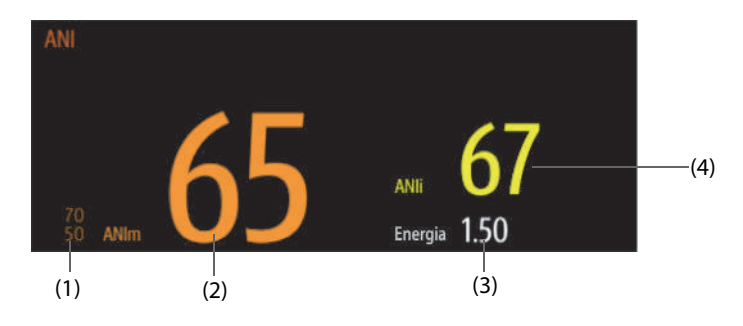

(1) Limiti di allarme ANIm. I limiti di allarme ANIm sono disattivati per impostazione predefinita

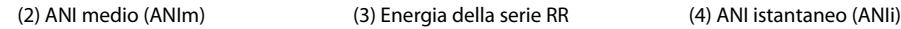

## **41.5 Preparazione al monitoraggio ANI**

La figura seguente mostra lo strumento ANI e il collegamento al paziente.

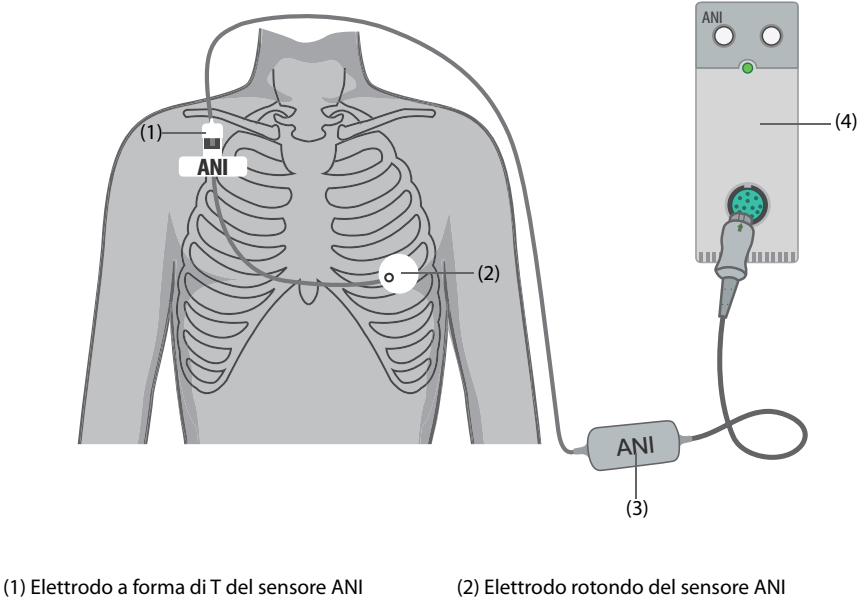

(3) Cavo ANI (4) Modulo ANI

Per la preparazione al monitoraggio ANI, seguire la procedura descritta di seguito:

- 1. Applicare gli elettrodi a forma di T e rotondo al paziente attenendosi alle istruzioni per l'uso fornite con il sensore ANI.
- 2. Collegare l'elettrodo a forma di T al cavo ANI. Prima di eseguire il collegamento, allineare attentamente le tacche sulla scheda di collegamento per fare in modo che i perni corrispondano perfettamente.
- 3. Collegare il cavo ANI al modulo ANI.

#### **ATTENZIONE**

• **Per scollegare i sensori, afferrare la parte in plastica premendo al contempo sul meccanismo di bloccaggio e tirare delicatamente per sganciarlo. Non tirare afferrando i sensori stessi.**

#### **NOTA**

• **Il periodo massimo consecutivo per cui i sensori possono aderire alla pelle è di 24 ore.**

# **41.6 Impostazione delle proprietà di allarme ANI**

Per impostare le proprietà di allarme ANI, seguire la procedura descritta di seguito:

- 1. Selezionare l'area dei valori numerici ANI per accedere al menu **ANI**.
- 2. Inserire la password se richiesto.
- 3. Impostare le proprietà dell'allarme come desiderato.

**Pagina intenzionalmente vuota.**

Gli accessori elencati nel presente capitolo sono conformi alle direttive IEC 60601-1-2 quando utilizzati con il monitor paziente. Il materiale degli accessori a contatto con i pazienti è stato sottoposto a prove di biocompatibilità e di conformità allo standard ISO 10993-1. Per informazioni dettagliate sugli accessori, fare riferimento alle istruzioni per l'uso accluse agli stessi.

## **AVVERTENZA**

- **Utilizzare gli accessori specificati nel presente capitolo. L'utilizzo di accessori diversi può danneggiare il monitor o causare il mancato rispetto delle specifiche descritte.**
- **Gli accessori monouso non devono essere riutilizzati. Il loro riutilizzo può causare contaminazioni e compromettere la precisione delle misurazioni.**

#### **ATTENZIONE**

- **Gli accessori potrebbero non soddisfare le specifiche prestazionali se custoditi o utilizzati in ambienti con condizioni di temperatura e umidità esterne ai range specificati. Se le prestazioni degli accessori diminuiscono a causa dell'obsolescenza o delle condizioni ambientali, contattare il personale di assistenza.**
- **Verificare l'integrità degli accessori e delle relative confezioni Non utilizzarli se si constata che sono danneggiati.**
- **Utilizzare gli accessori entro la data di scadenza eventualmente indicata.**
- **Gli accessori monouso devono essere smaltiti nel rispetto delle disposizioni della struttura.**

# **42.1 Accessori ECG**

## **42.1.1 Elettrodi ECG**

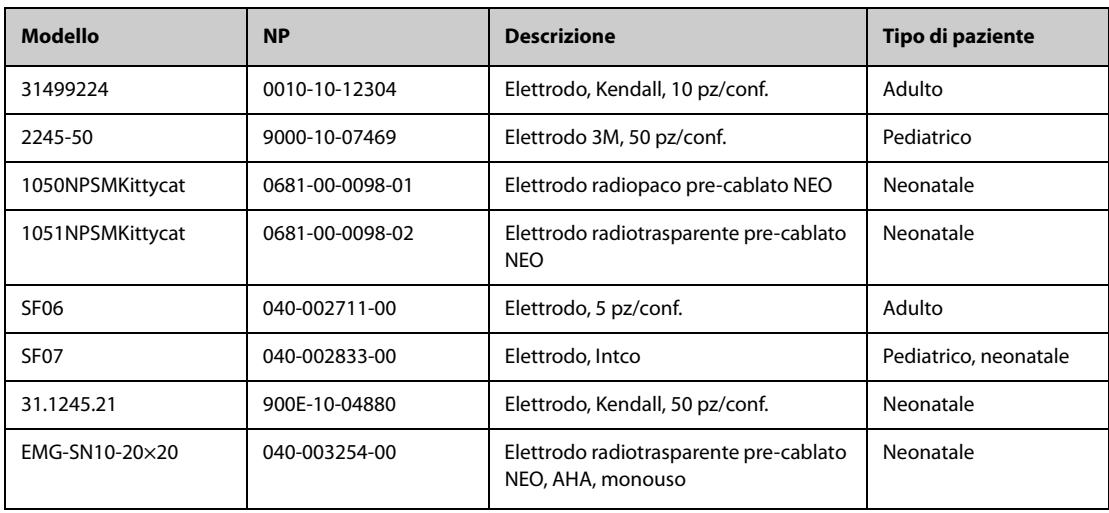

## **42.1.2 Cavi centrali a 12 pin**

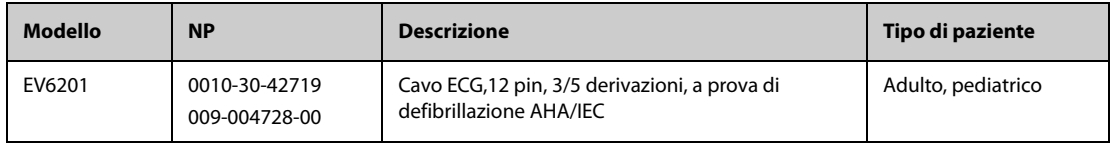

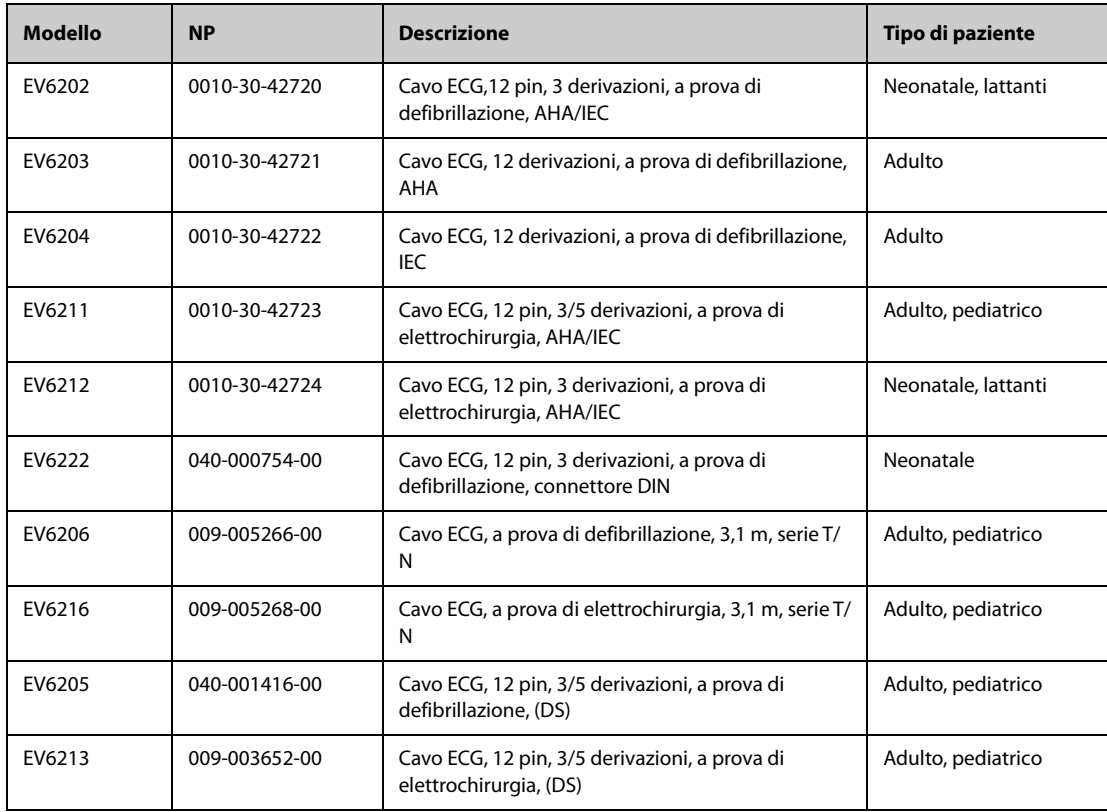

# **42.1.3 Derivazioni ECG a 3 derivazioni**

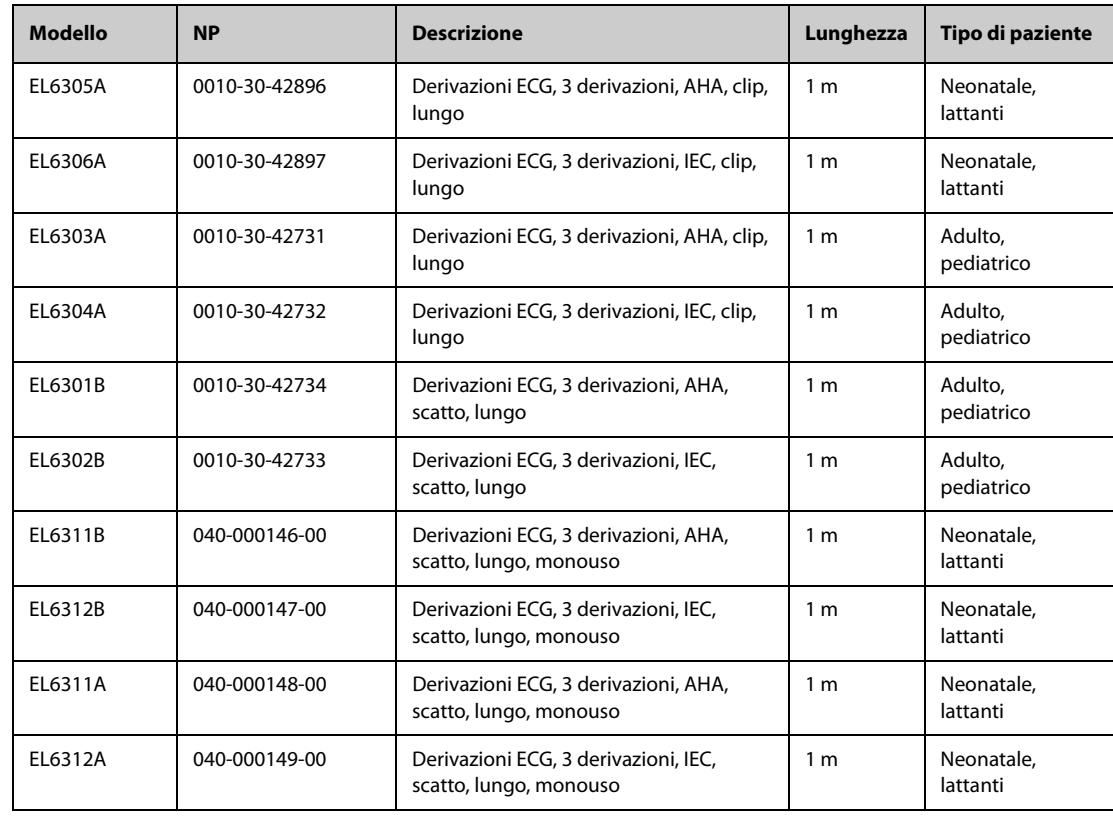

# **42.1.4 Derivazioni ECG a 5 derivazioni**

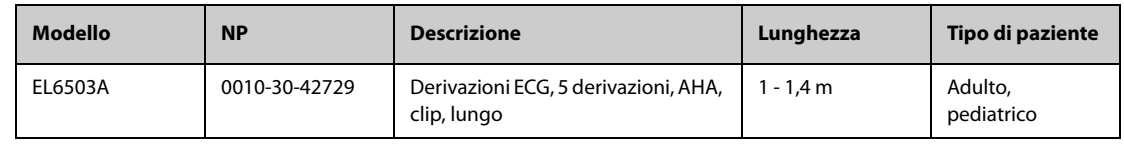
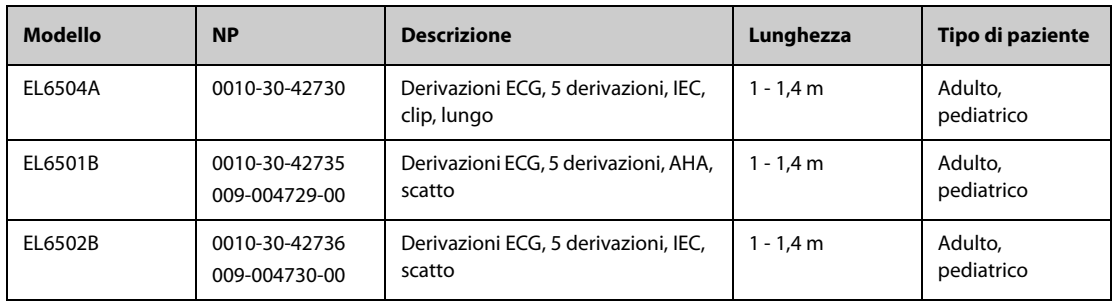

## **42.1.5 Derivazioni ECG a 6 derivazioni**

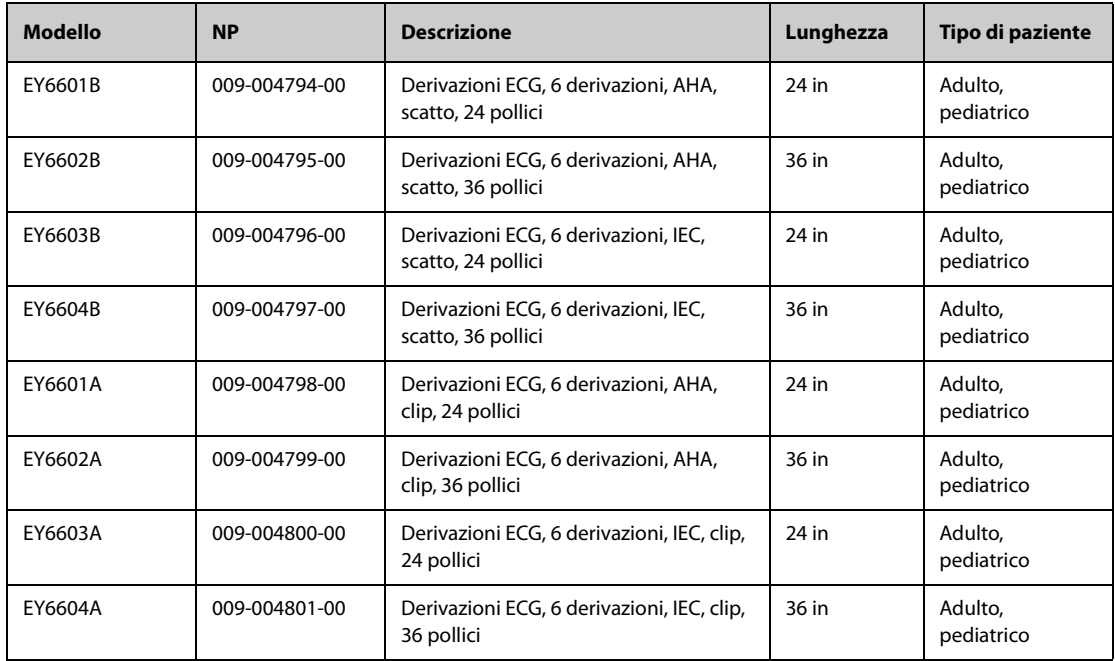

## **42.1.6 Derivazioni ECG a 12 derivazioni**

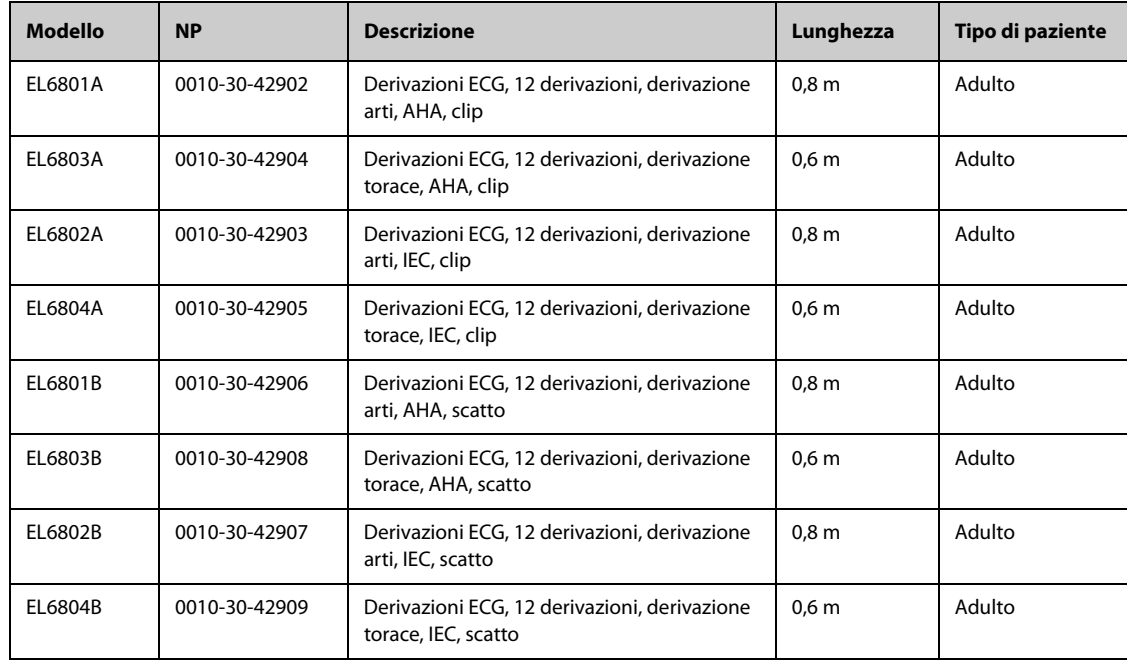

# **42.2** Accessori per SpO<sub>2</sub>

La lunghezza d'onda emessa dai sensori è compresa tra 600 nm e 1000 nm. Il consumo massimo dell'uscita ottica del sensore è inferiore a 18 mW.

Le informazioni relative all'intervallo di lunghezze d'onda e al massimo consumo dell'uscita ottica sono particolarmente utili ai medici, ad esempio in caso di terapie fotodinamiche.

#### **42.2.1 Prolunghe**

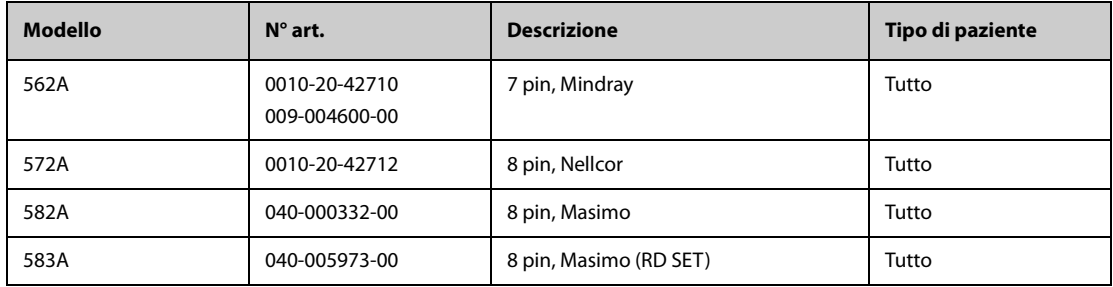

**Nota:** Per l'acquisto di sensori Masimo, contattare Masimo.

#### **42.2.2 Sensori SpO**2 **Mindray**

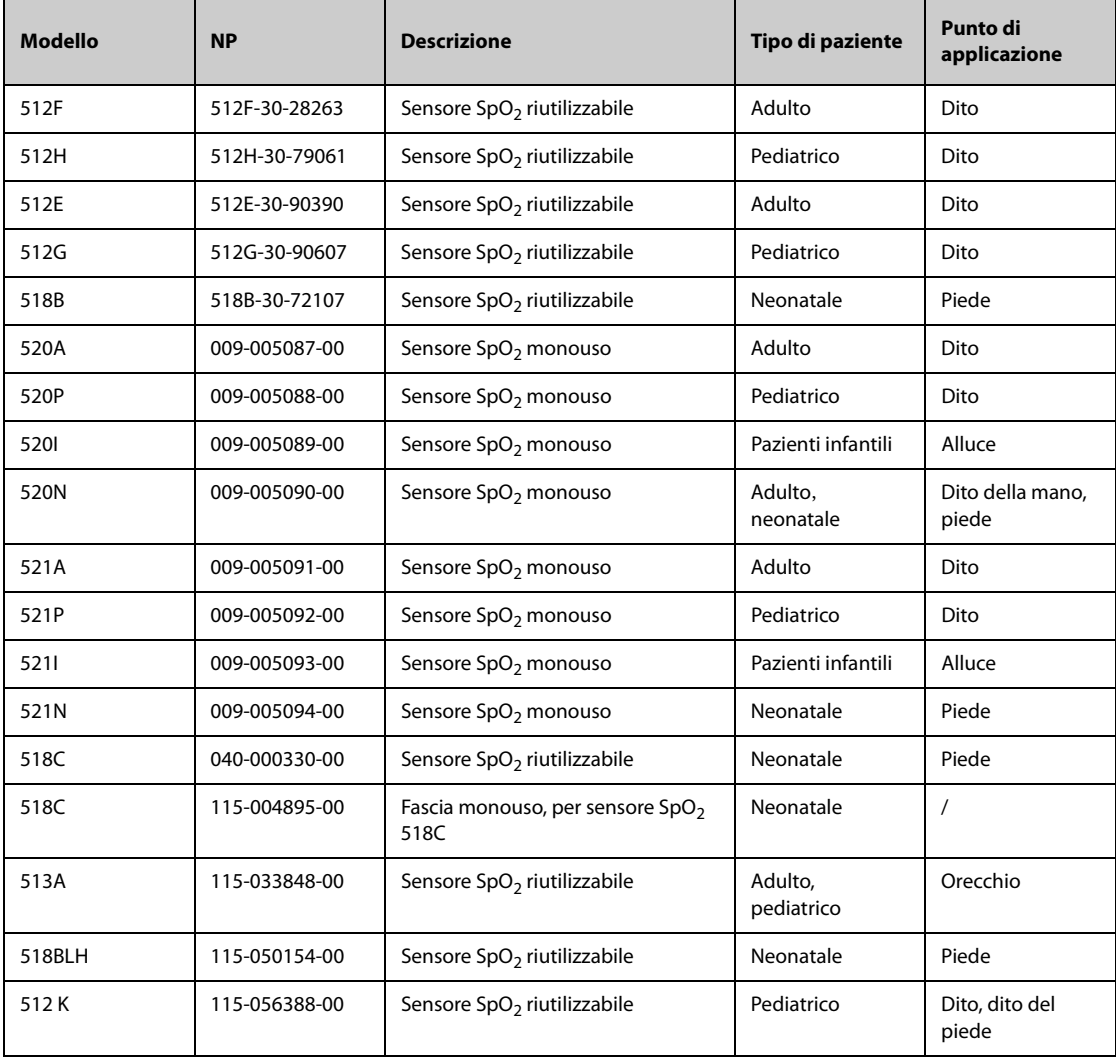

### **42.2.3 Sensori SpO**2 **Nellcor**

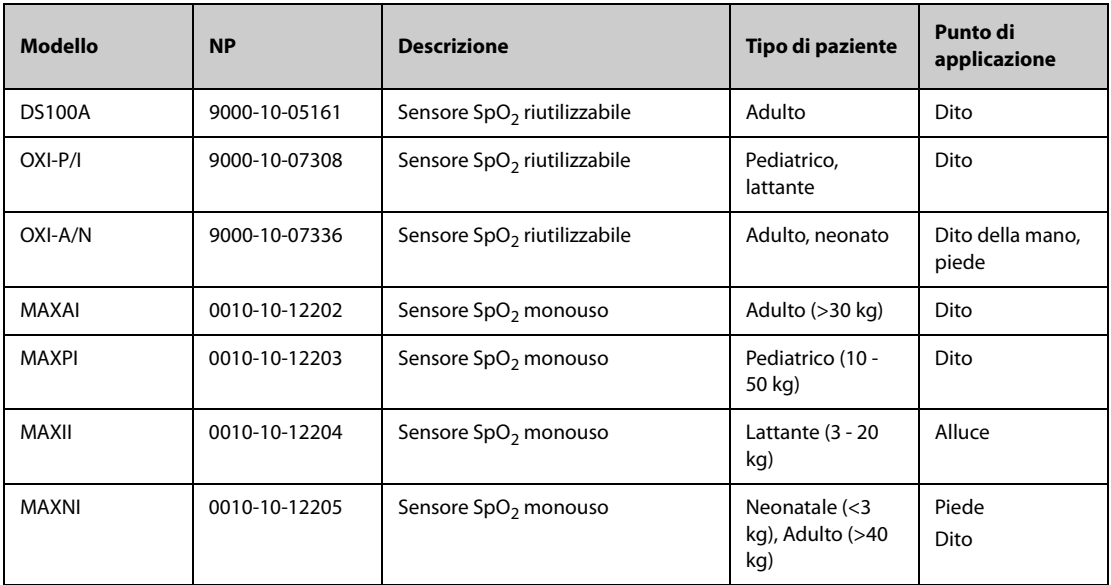

# **42.3 Accessori per temperatura**

## **42.3.1 Cavo temp.**

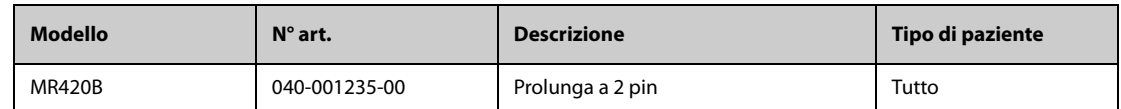

#### **42.3.2 Sonde Temp**

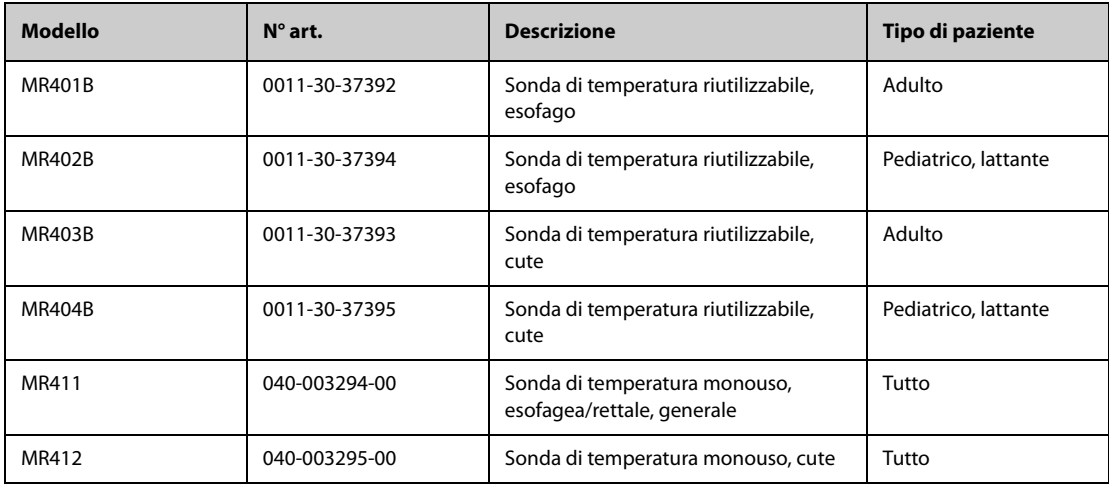

## **42.3.3 Accessori della temperatura timpanica**

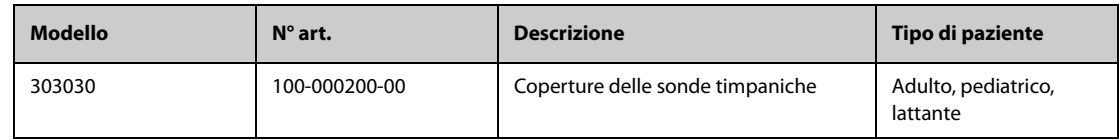

### **42.4 Accessori NIBP**

### **42.4.1 Manicotti NIBP**

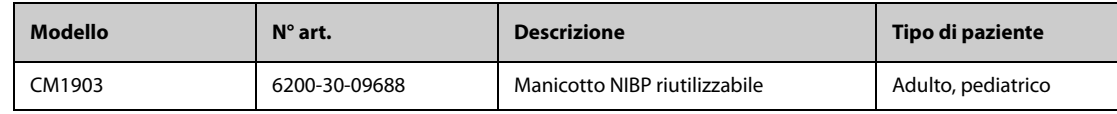

### **42.4.2 Bracciali NIBP**

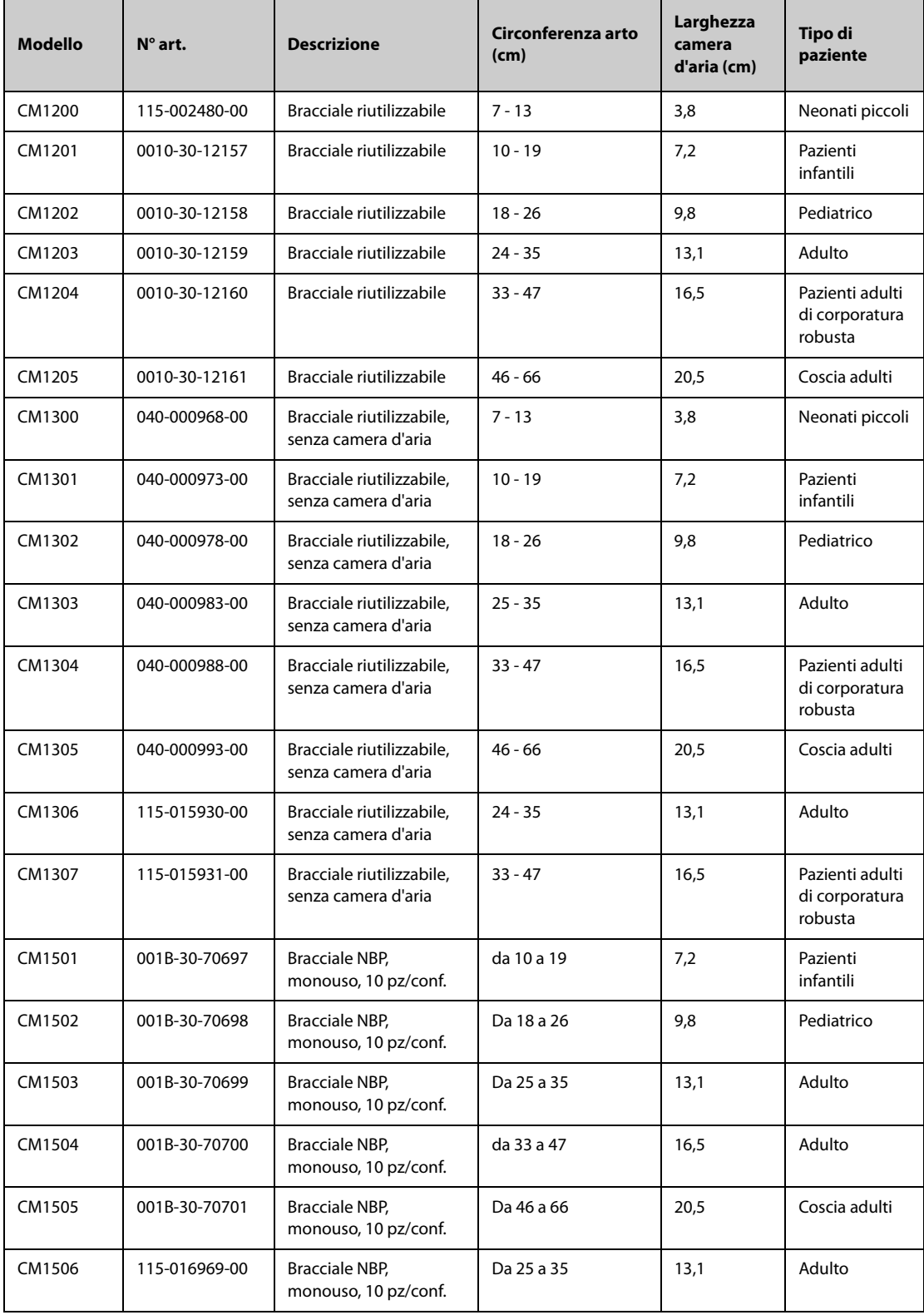

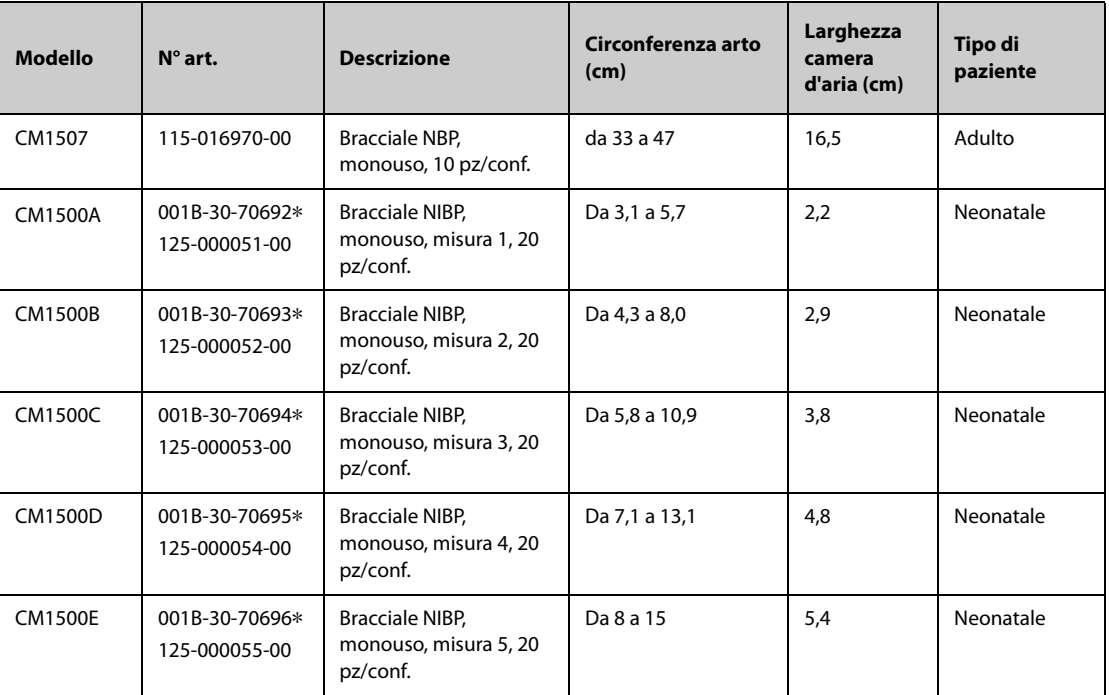

\***Utilizzare con il manicotto NIBP CM1901 (NP: 6200-30-11560).**

# **42.5 Accessori IBP**

### **42.5.1 Accessori IBP**

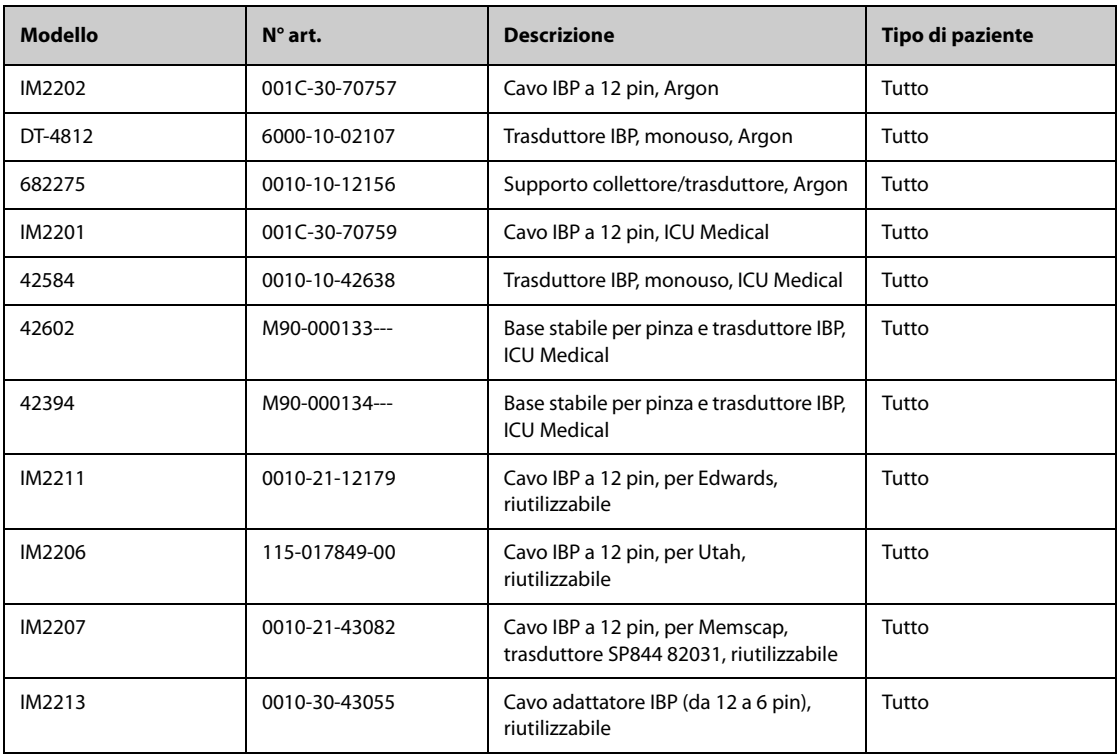

### **42.5.2 Accessori ICP**

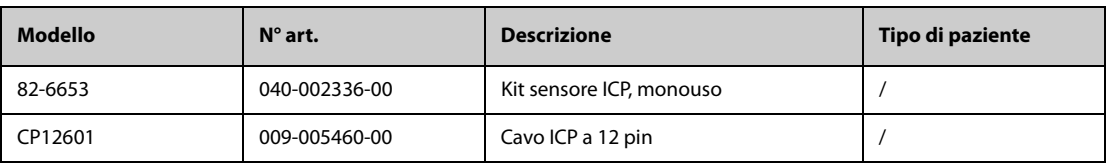

## **42.6 G.C. Accessori**

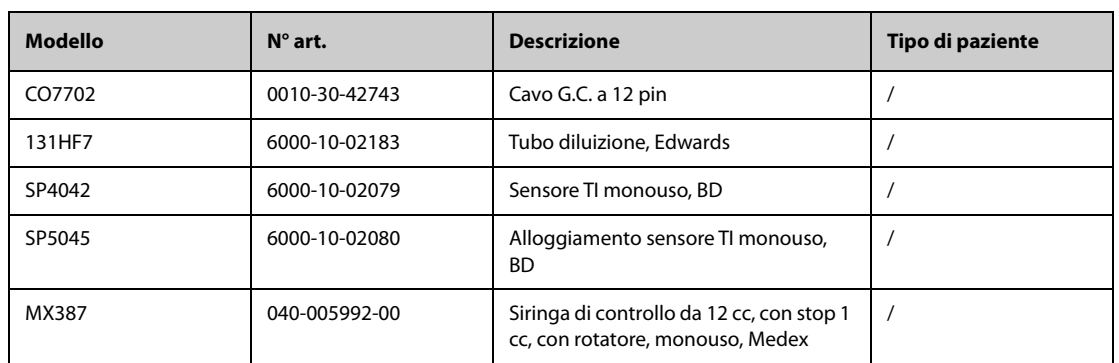

# **42.7** Accessori ScvO<sub>2</sub>

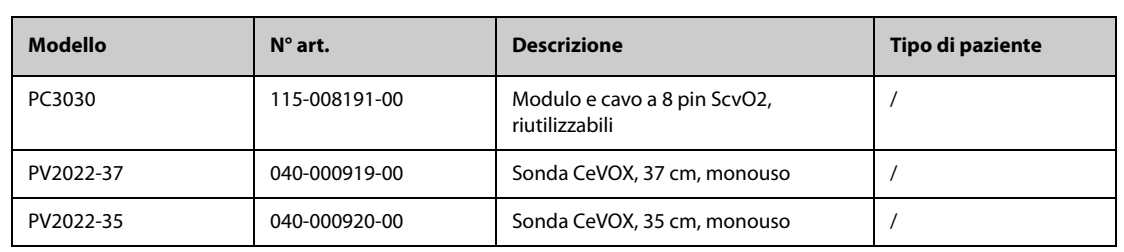

# **42.8 Accessori PiCCO**

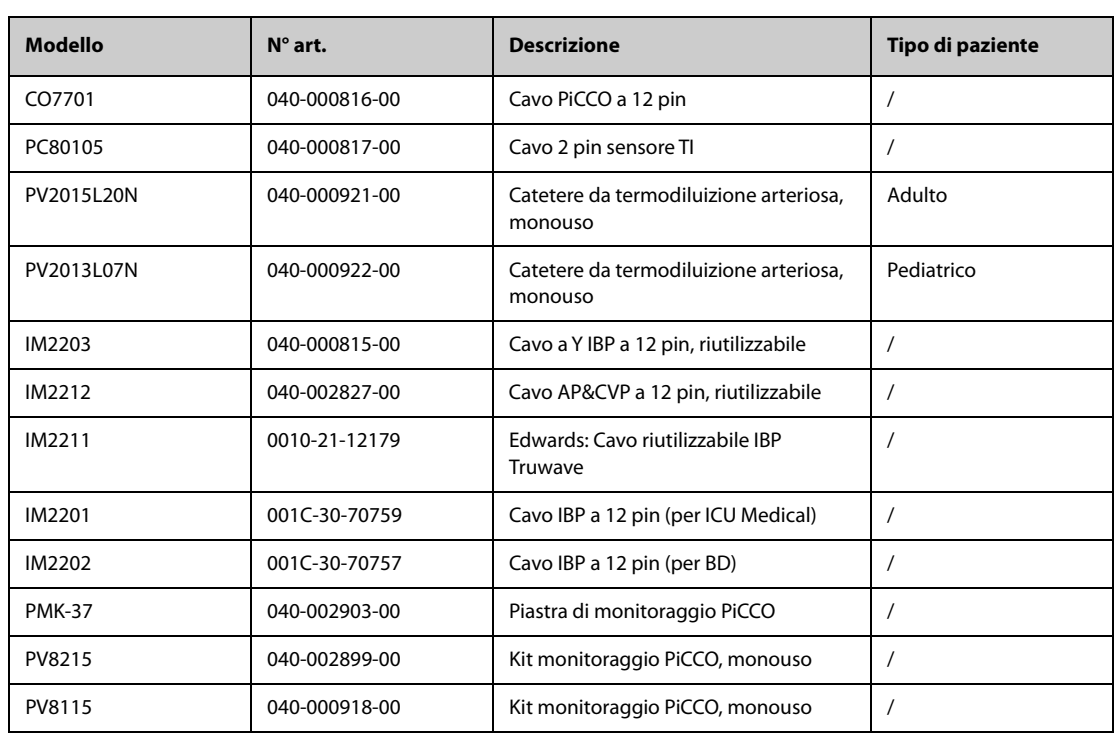

## **42.9 Accessori ICG**

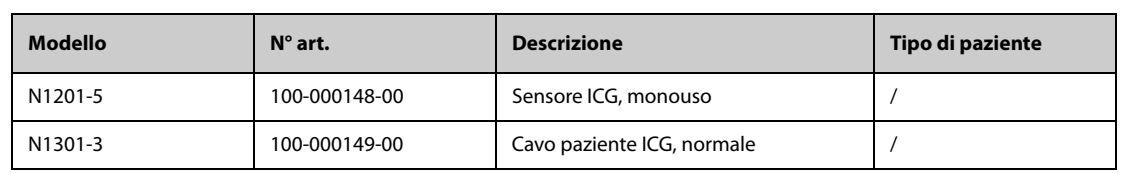

# 42.10 Accessori CO<sub>2</sub>

# **42.10.1 Accessori Sidestream CO**<sub>2</sub>

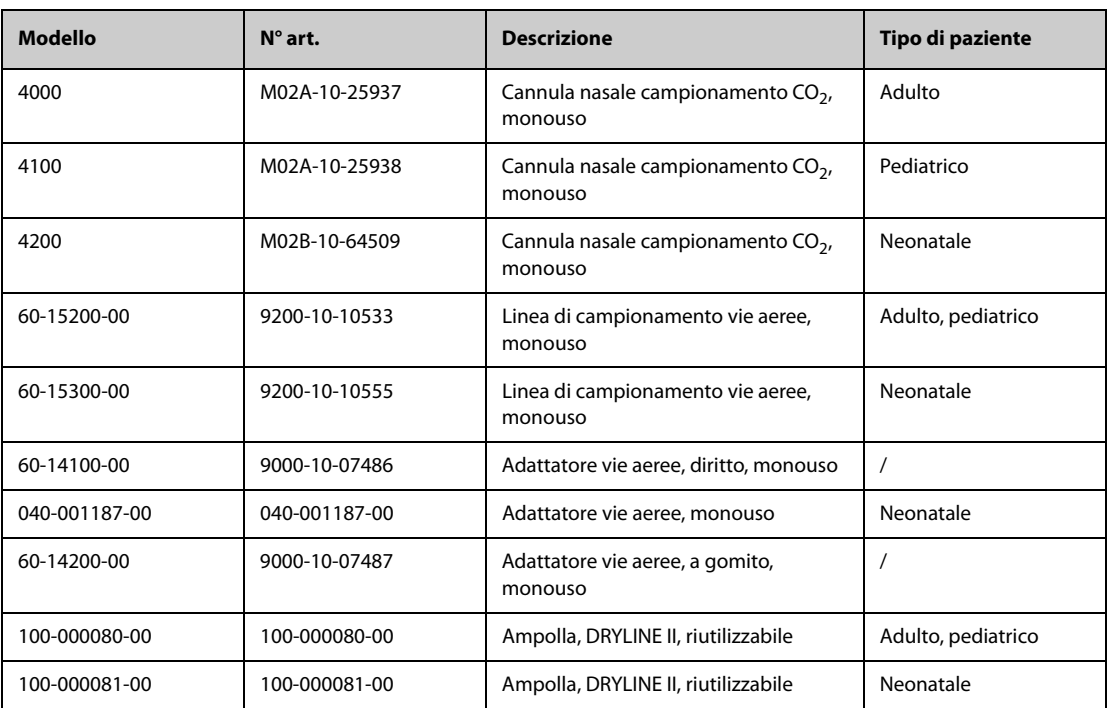

## **42.10.2** Accessori Microstream CO<sub>2</sub>

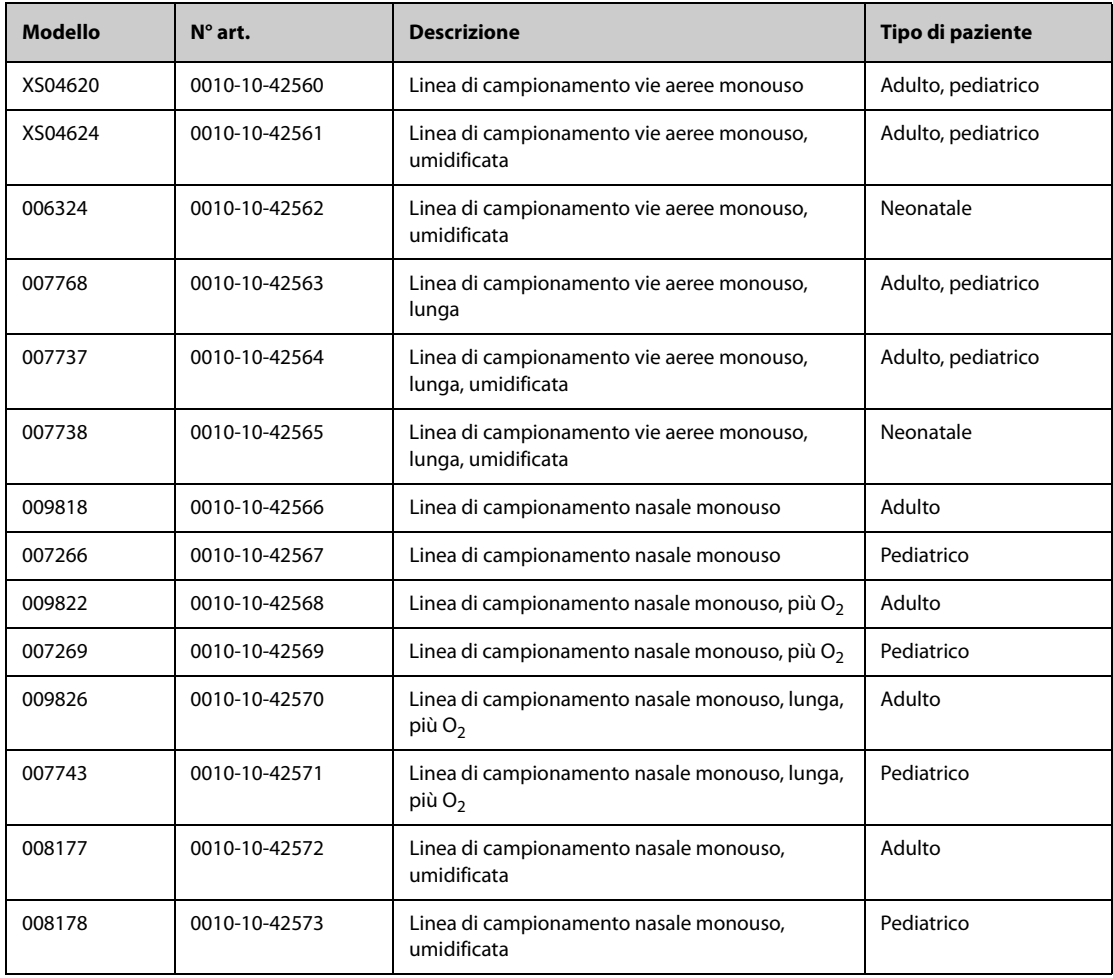

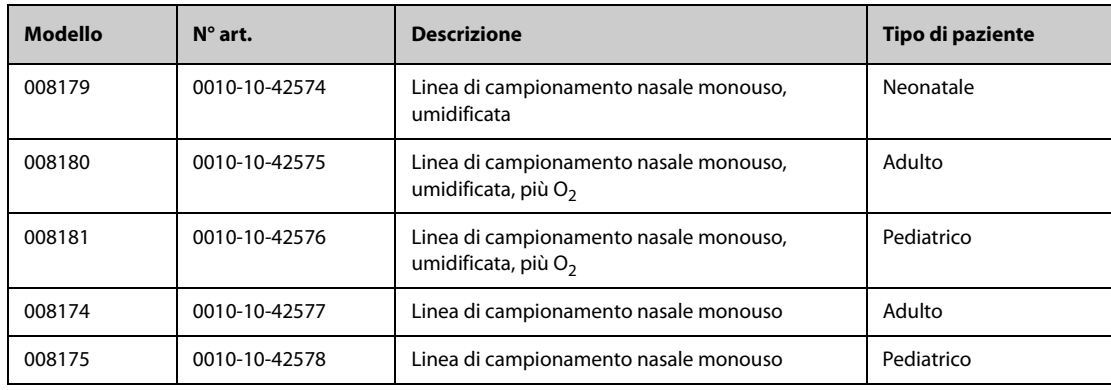

# **42.10.3 Accessori Mainstream CO**<sup>2</sup>

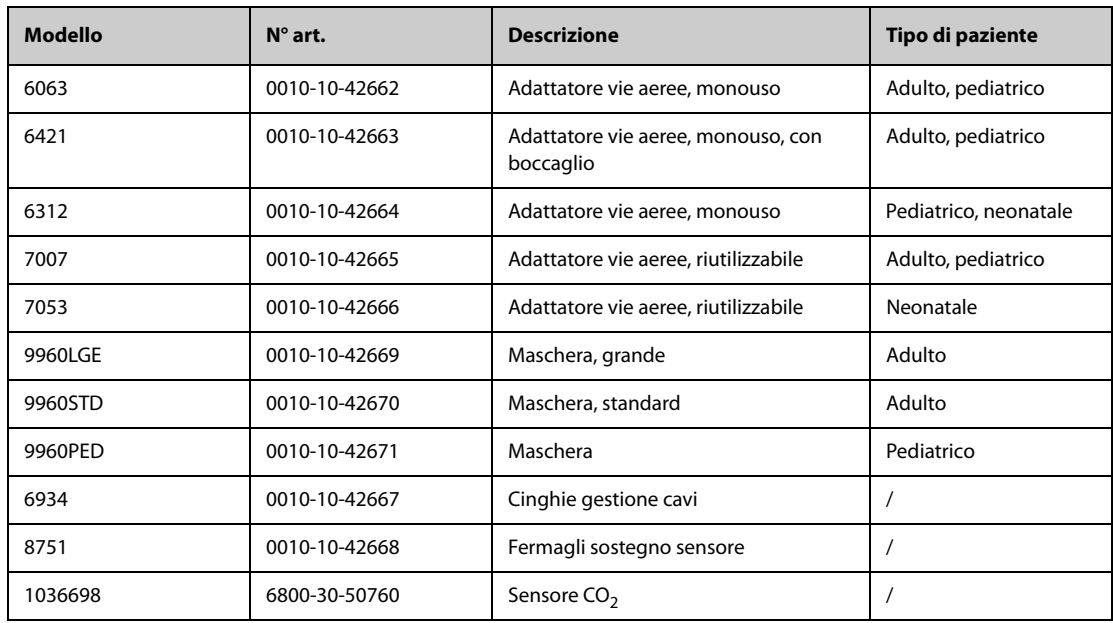

# **42.11 Accessori AG**

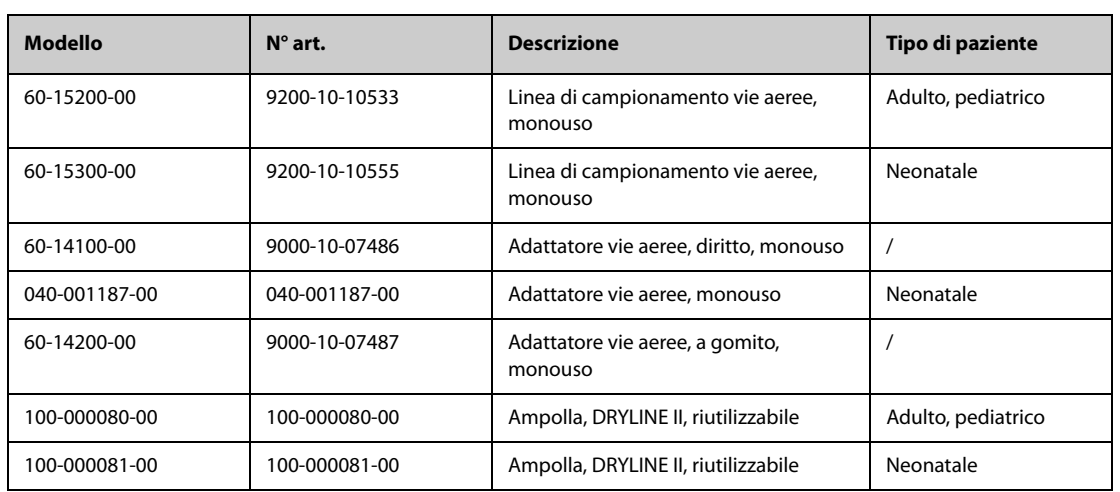

### **42.12 Accessori RM**

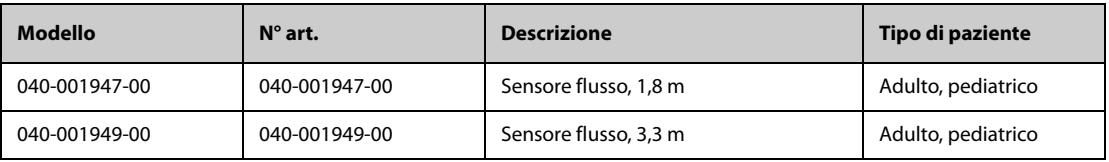

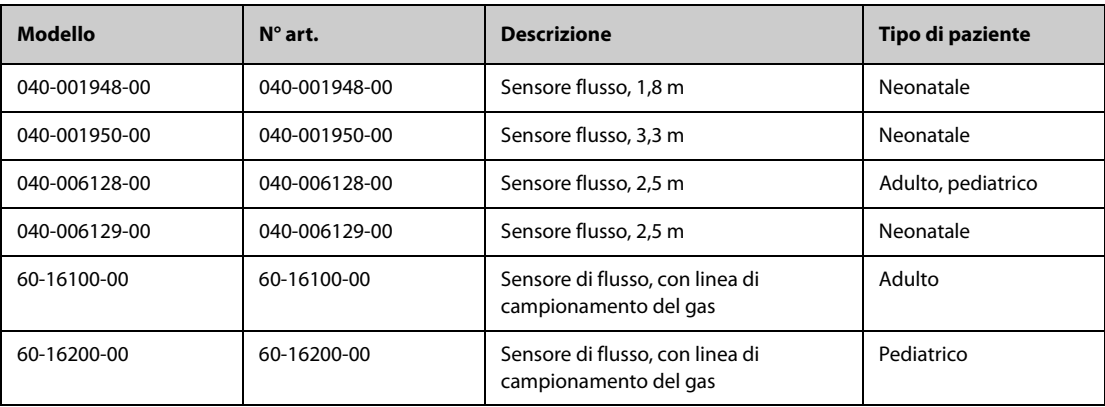

# **42.13 Accessori EEG (per EEG EBN)**

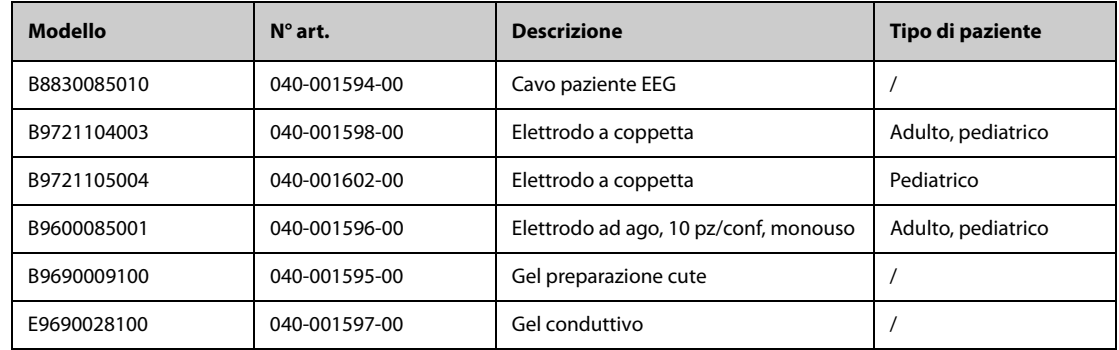

# **42.14 Accessori EEG** (per EEG/aEEG Mindray)

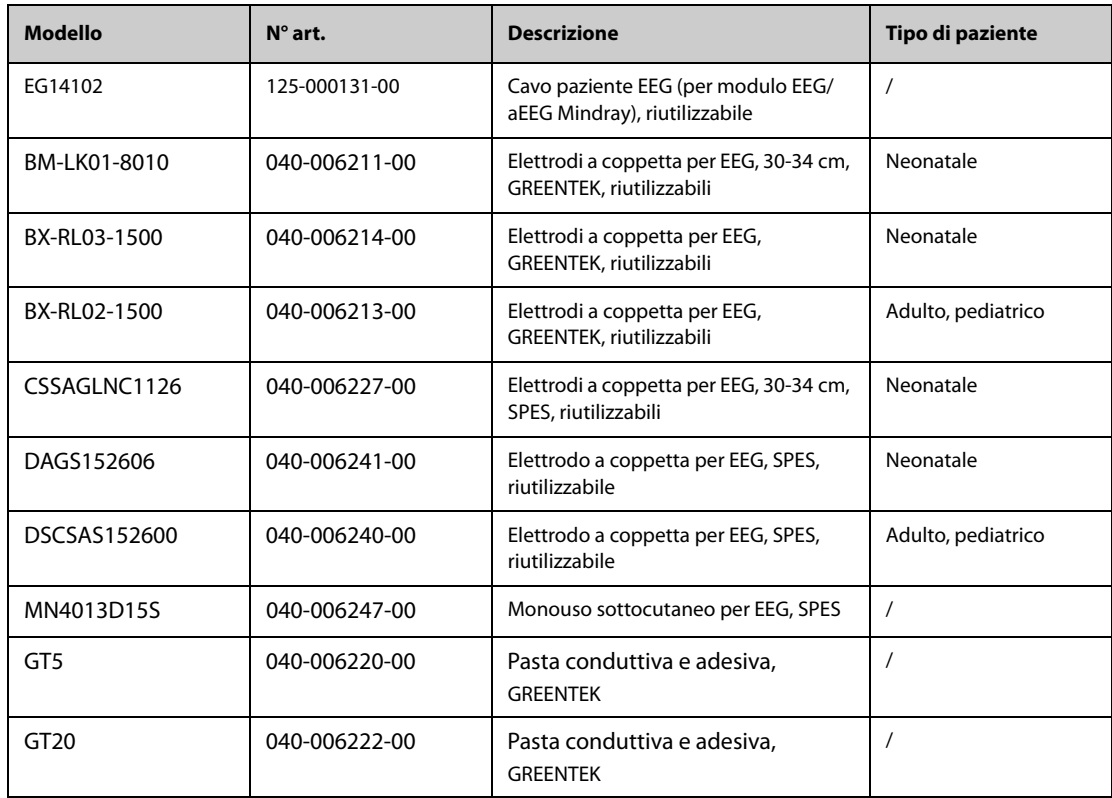

## **42.15 Accessori BIS**

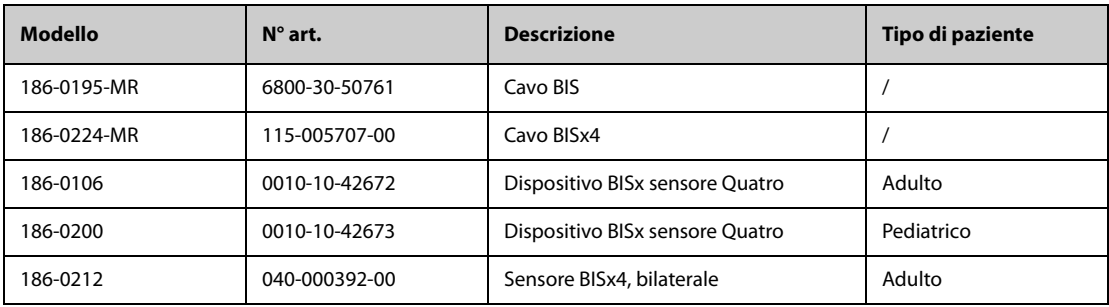

# **42.16 Accessori NMT (per modulo NMT Mindray)**

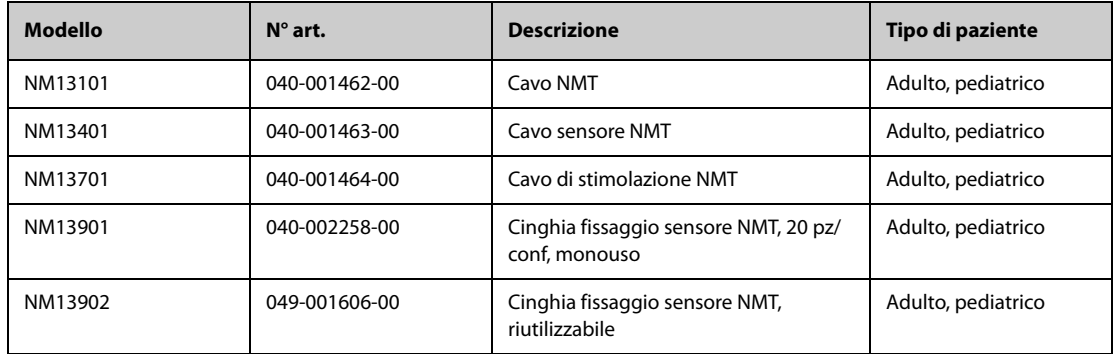

# **42.17 Accessori rSO**<sub>2</sub>

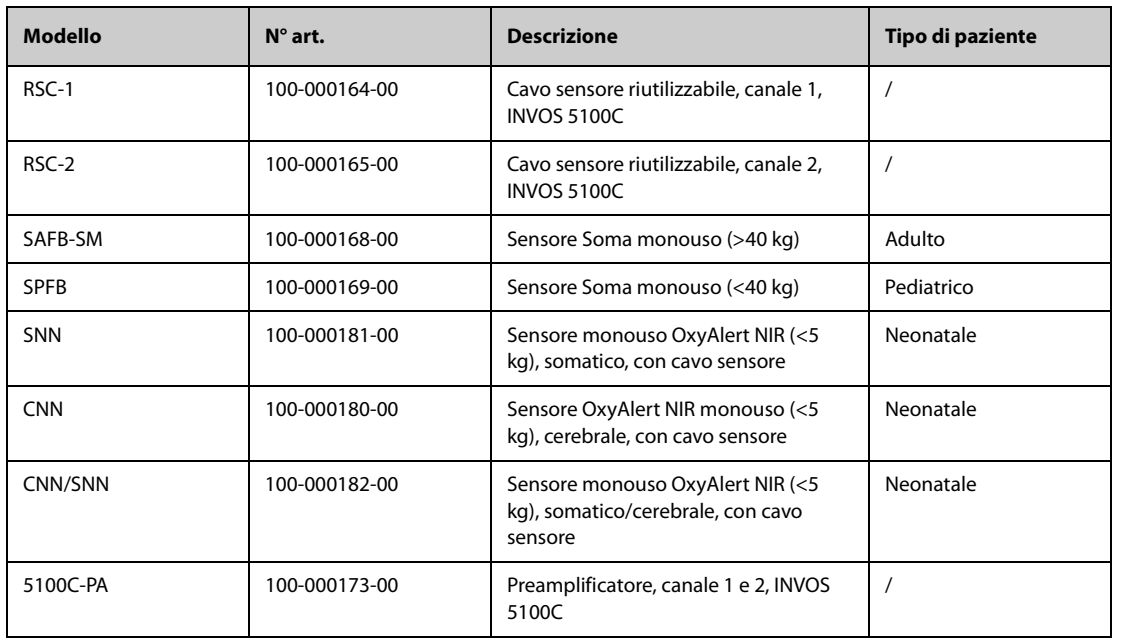

## **42.18 Accessorio ANI**

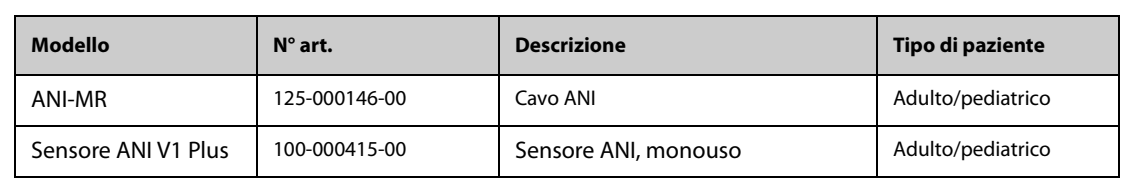

# **42.19 Accessori BeneLink**

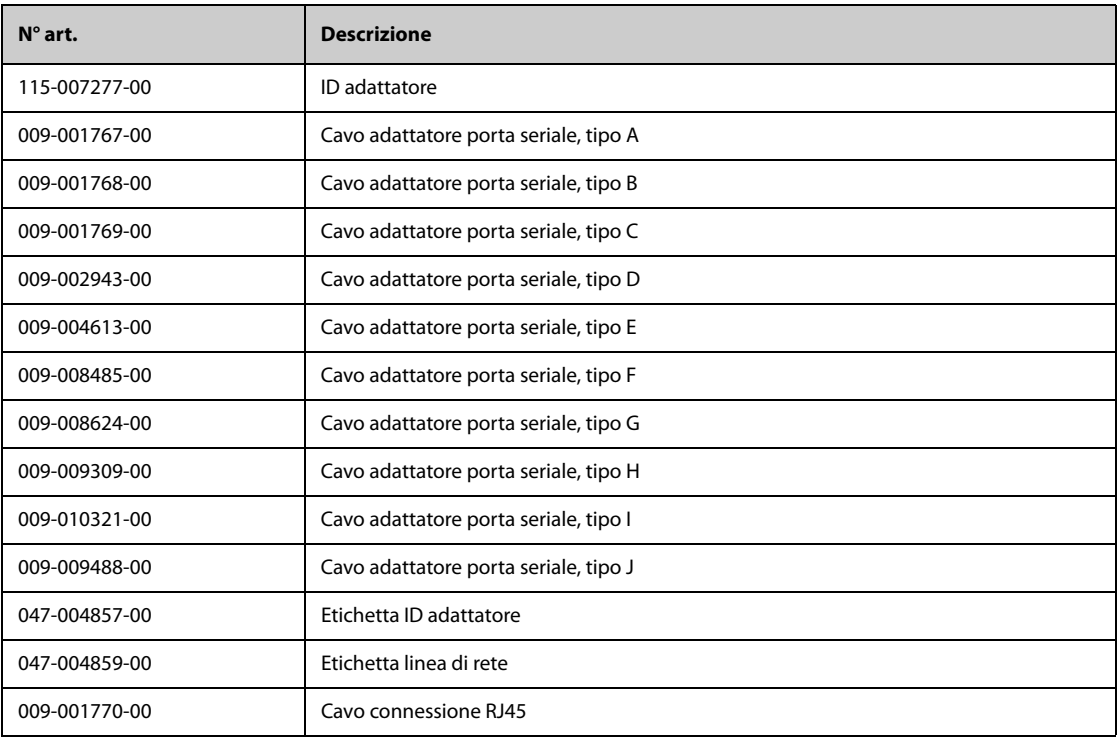

# **42.20 Montaggio e accessori di montaggio**

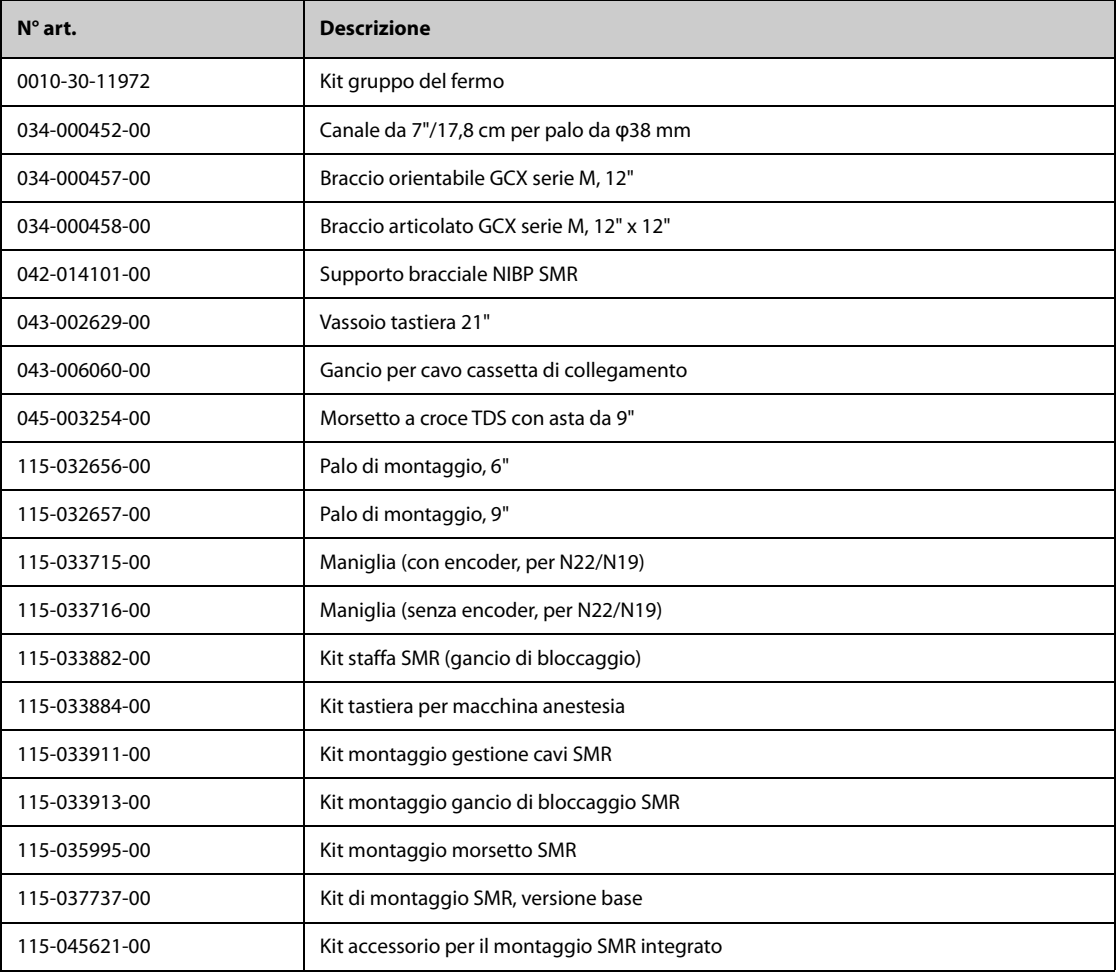

I seguenti accessori sono solo per N17/N15/N12/N12C

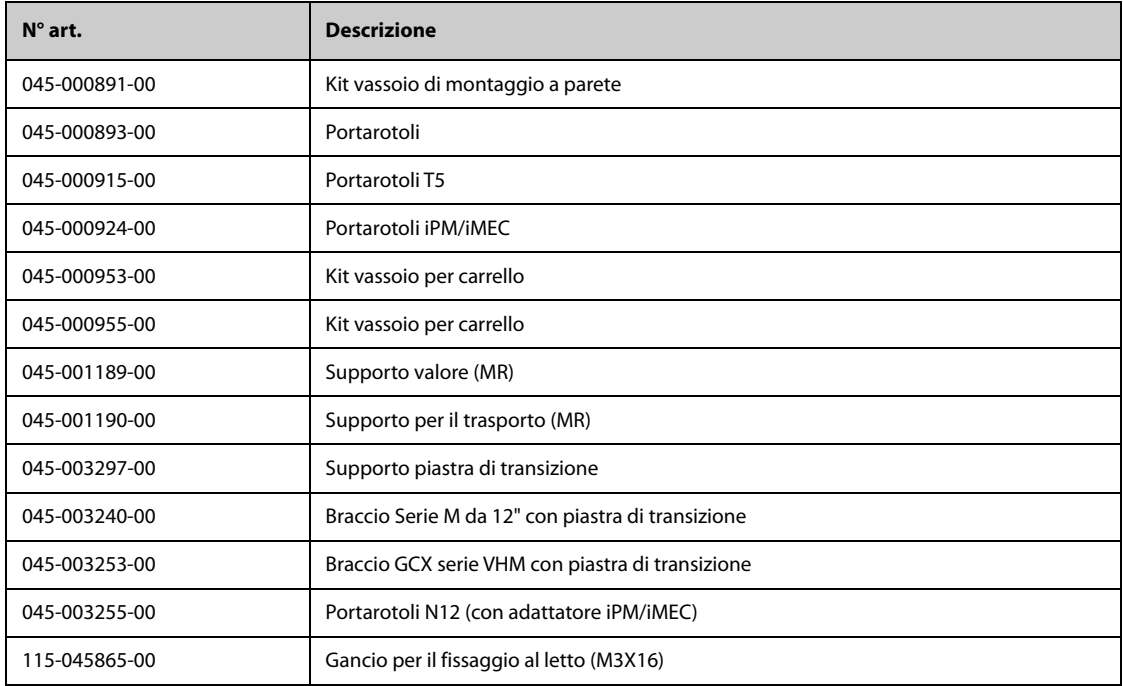

I seguenti accessori di installazione sono solo per N22/N19:

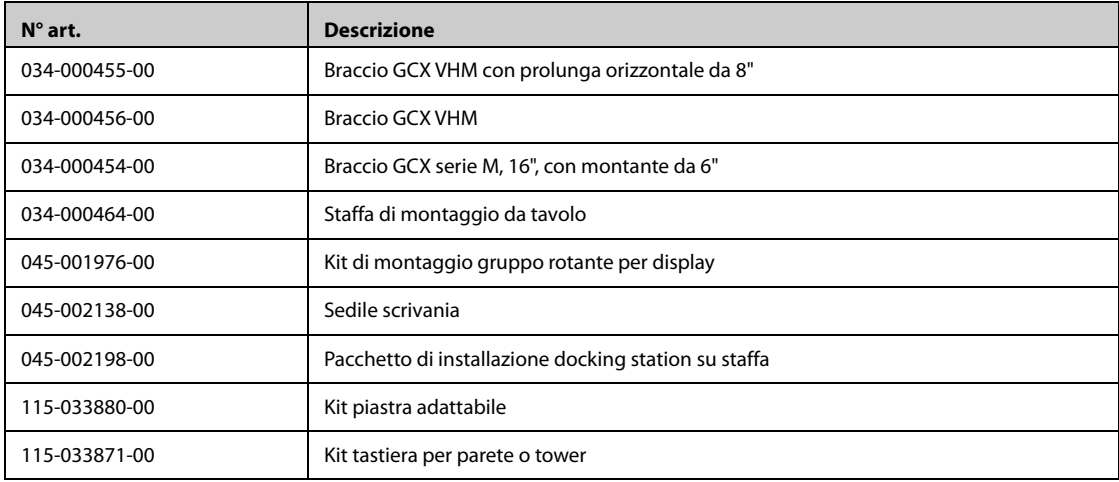

# **42.21 Accessori vari**

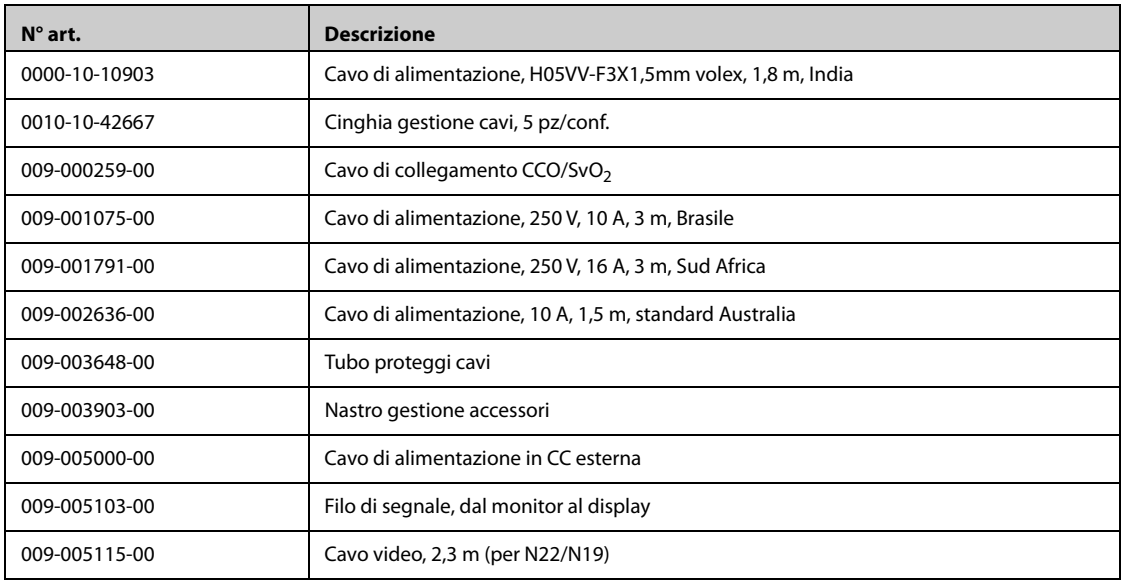

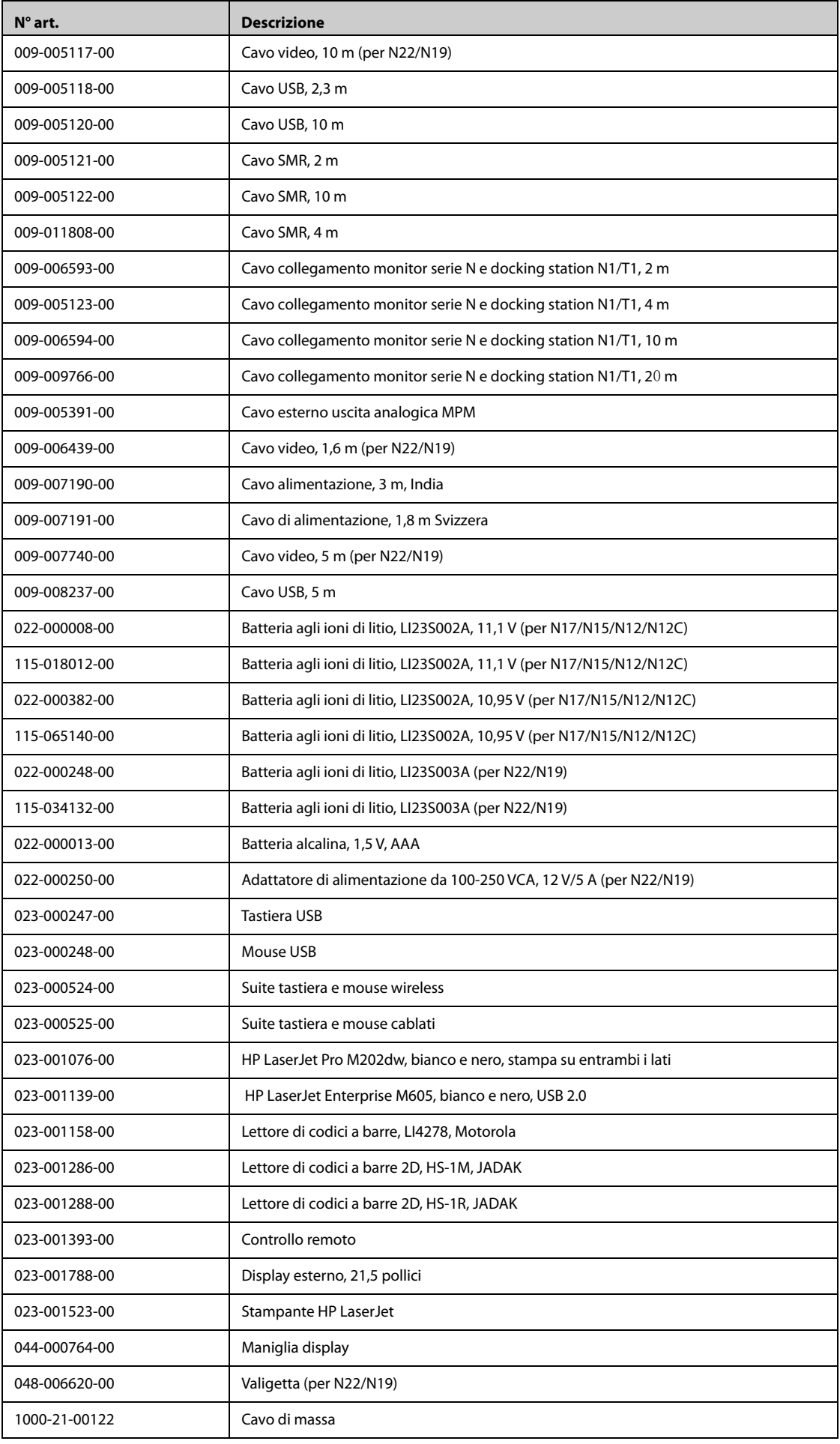

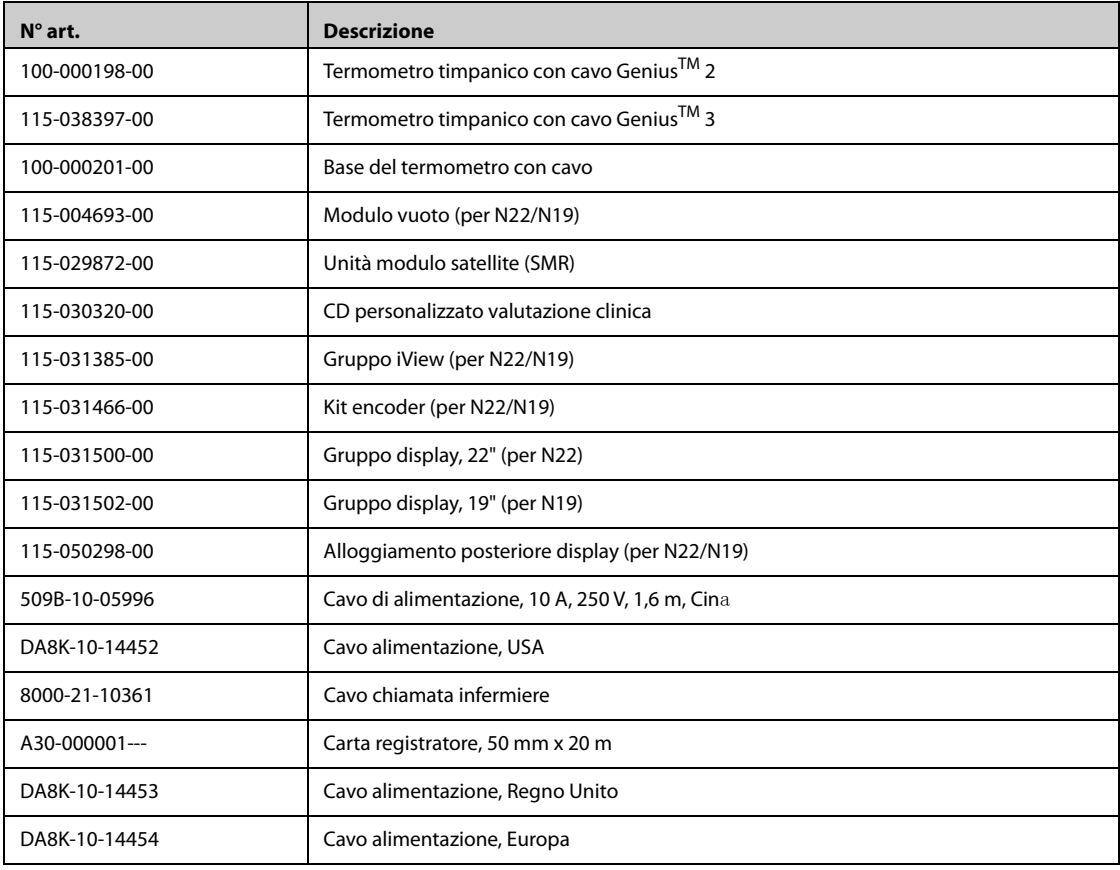

## **42.22 Moduli esterni**

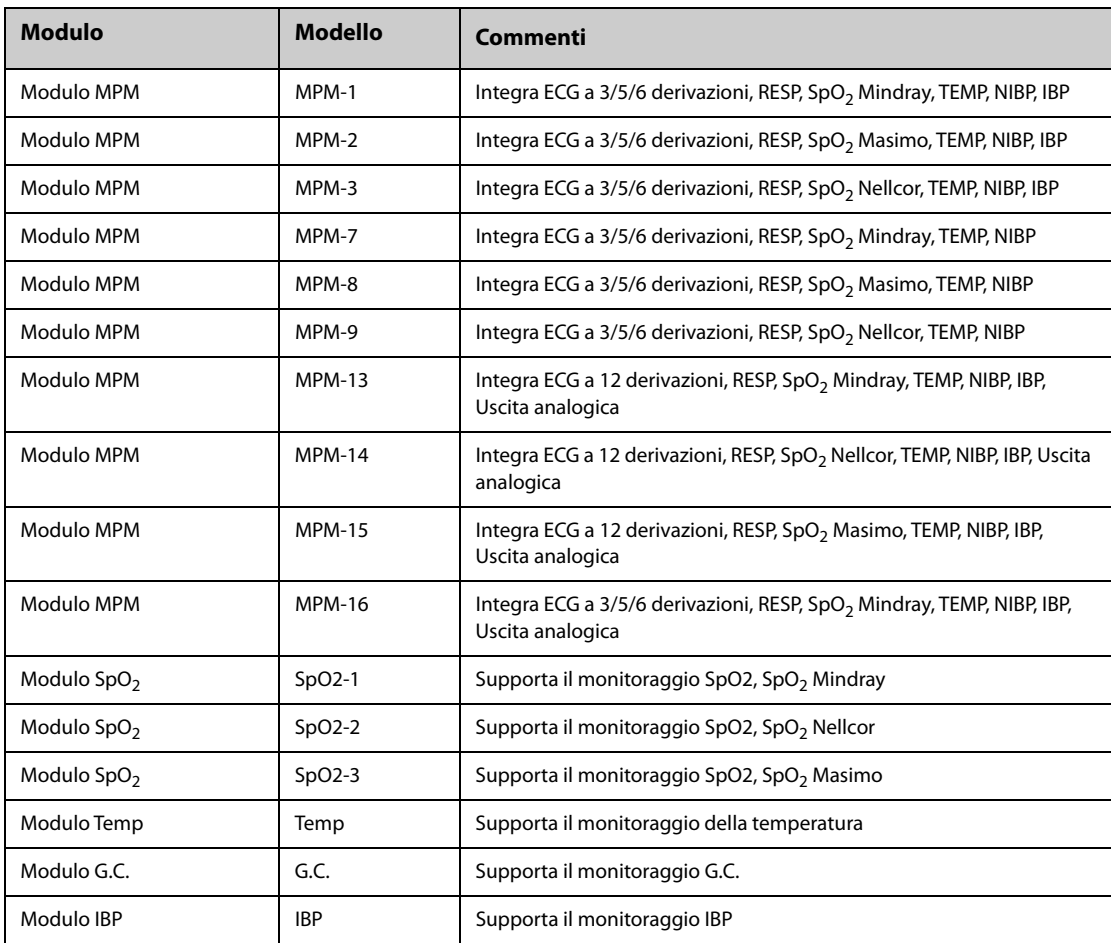

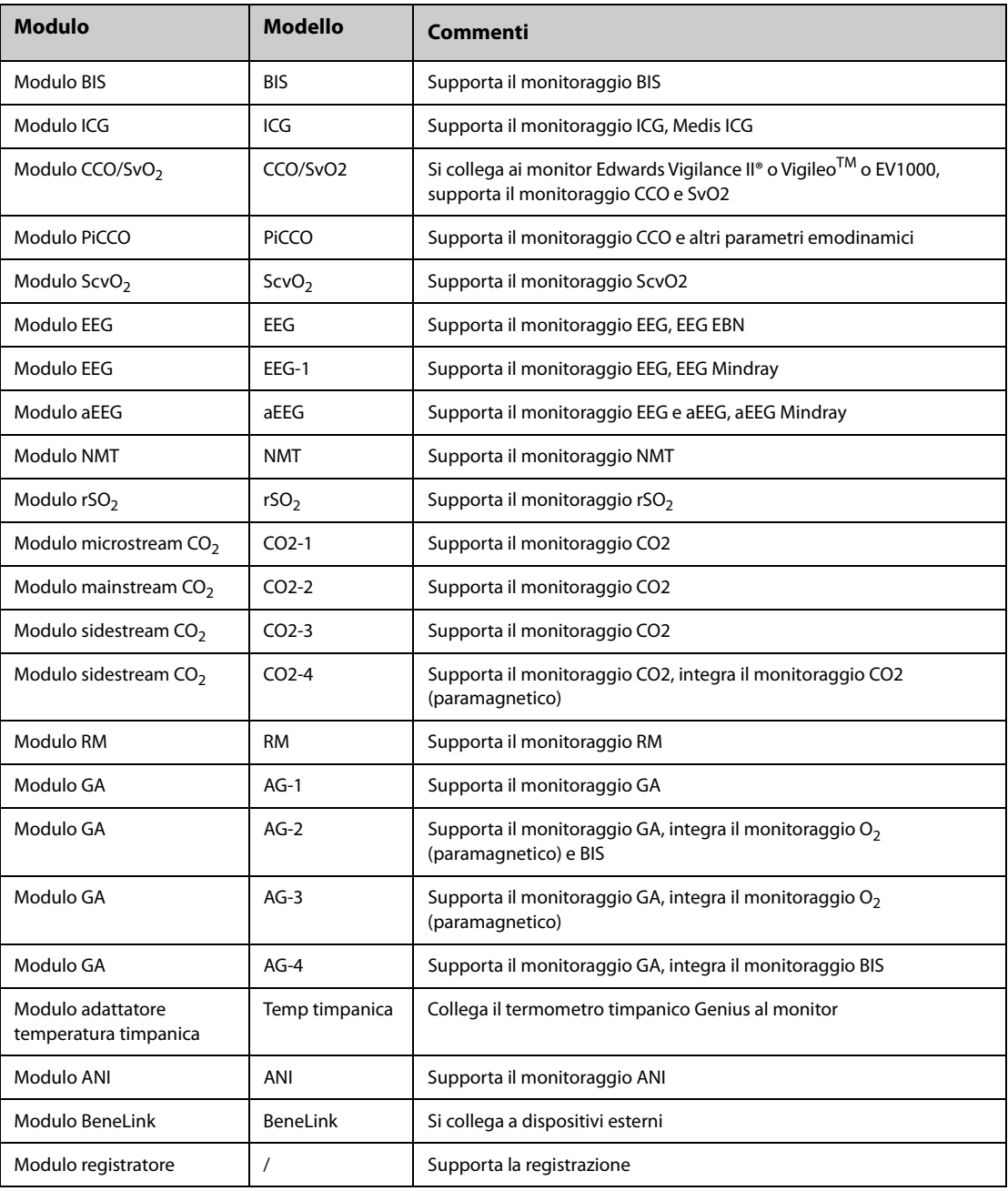

**Pagina intenzionalmente vuota.**

L'intervallo regolabile dei limiti di allarme è uguale all'intervallo delle misurazioni di segnale, se non diversamente specificato.

## **G.1 Specifiche ECG**

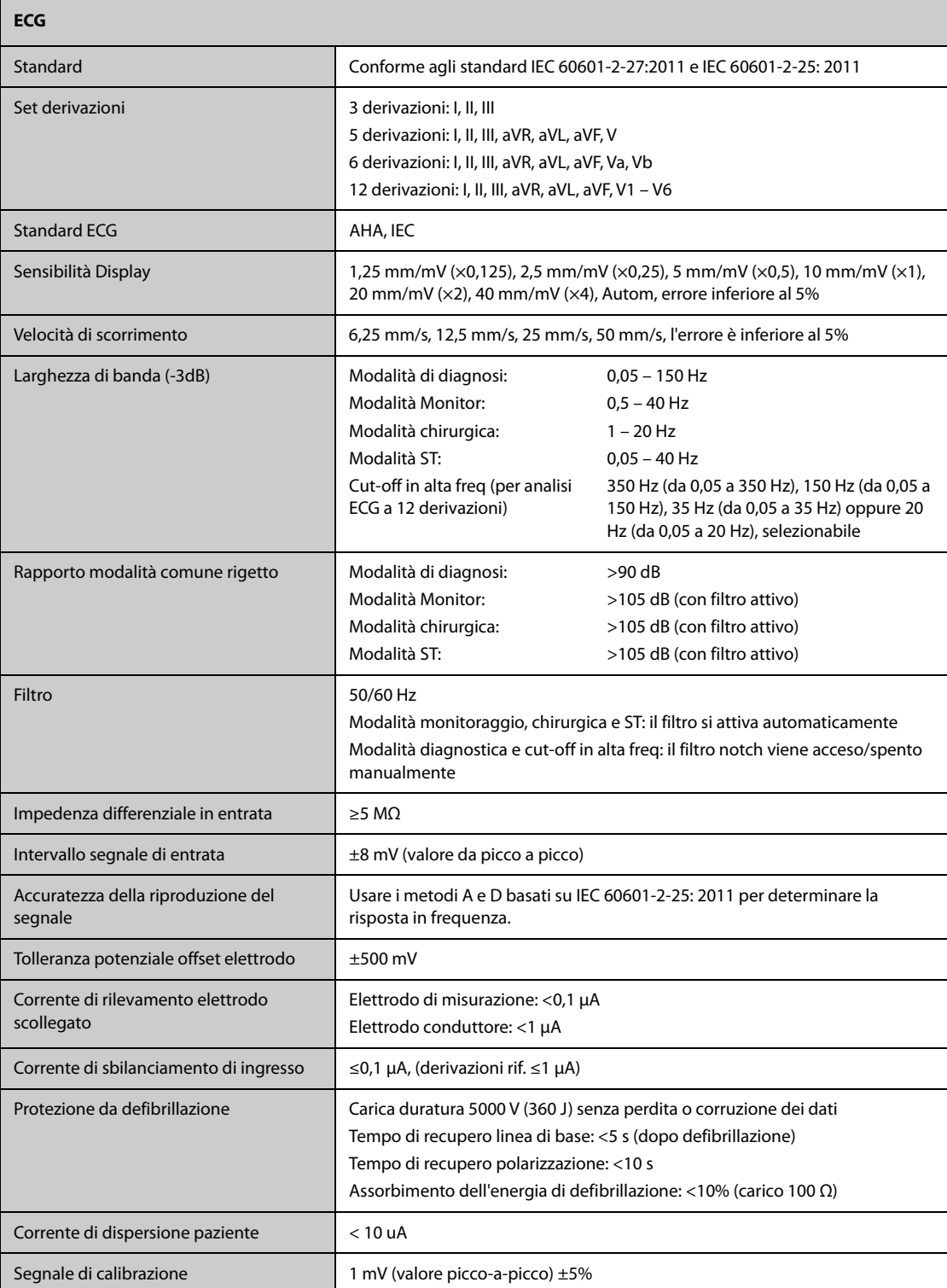

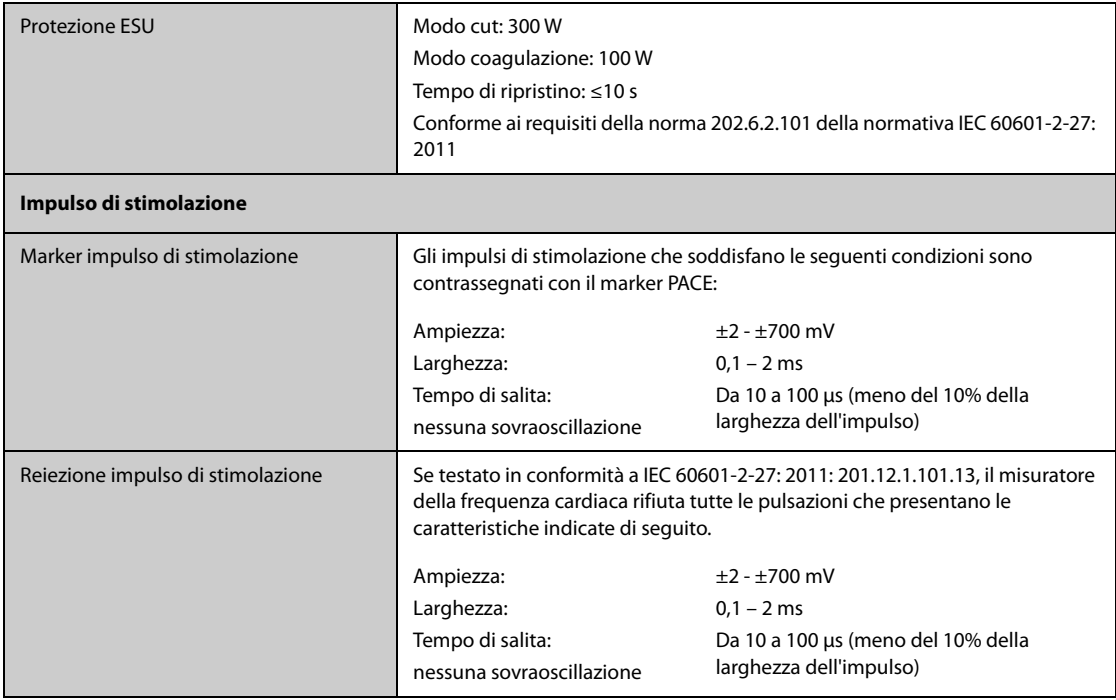

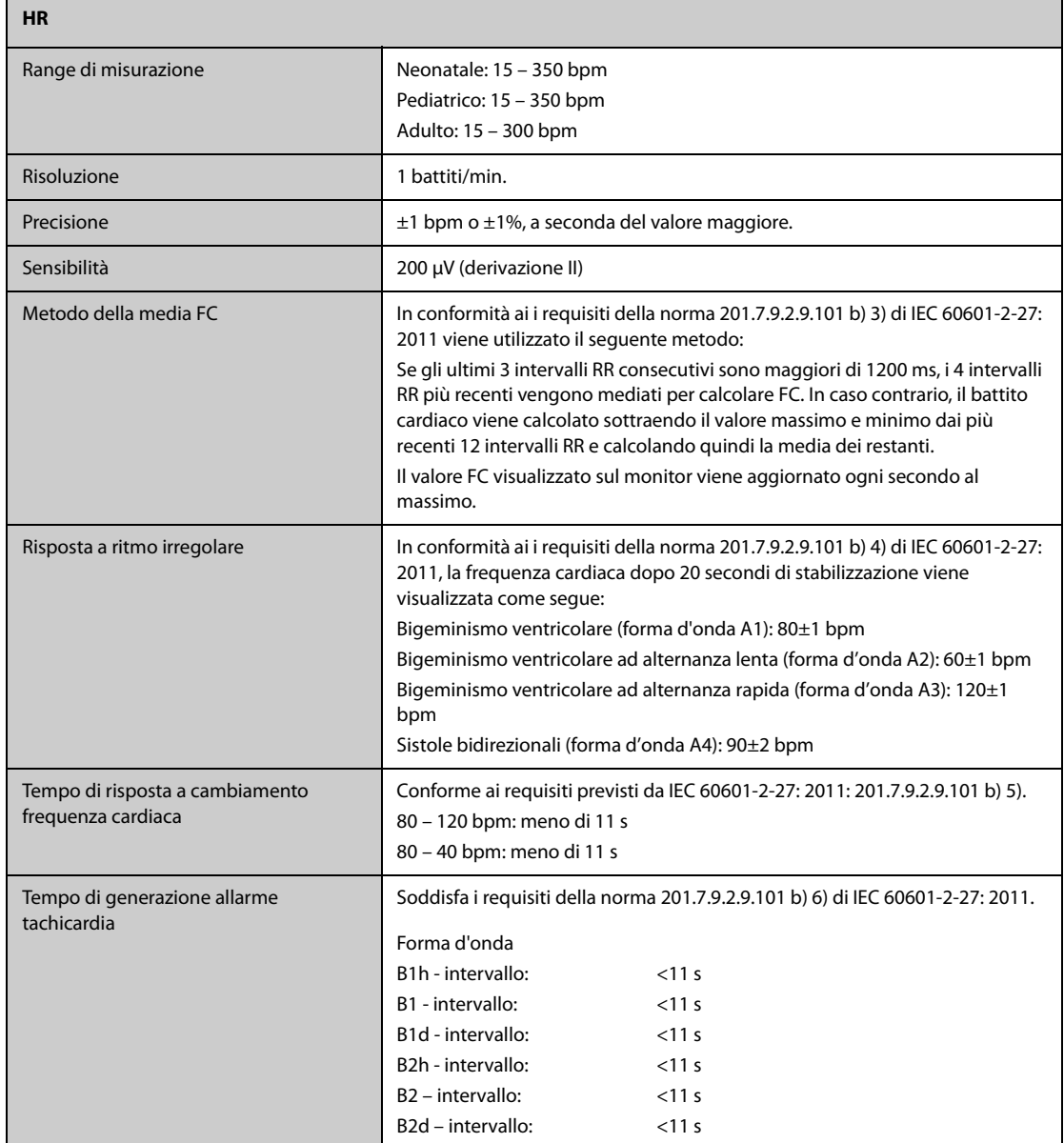

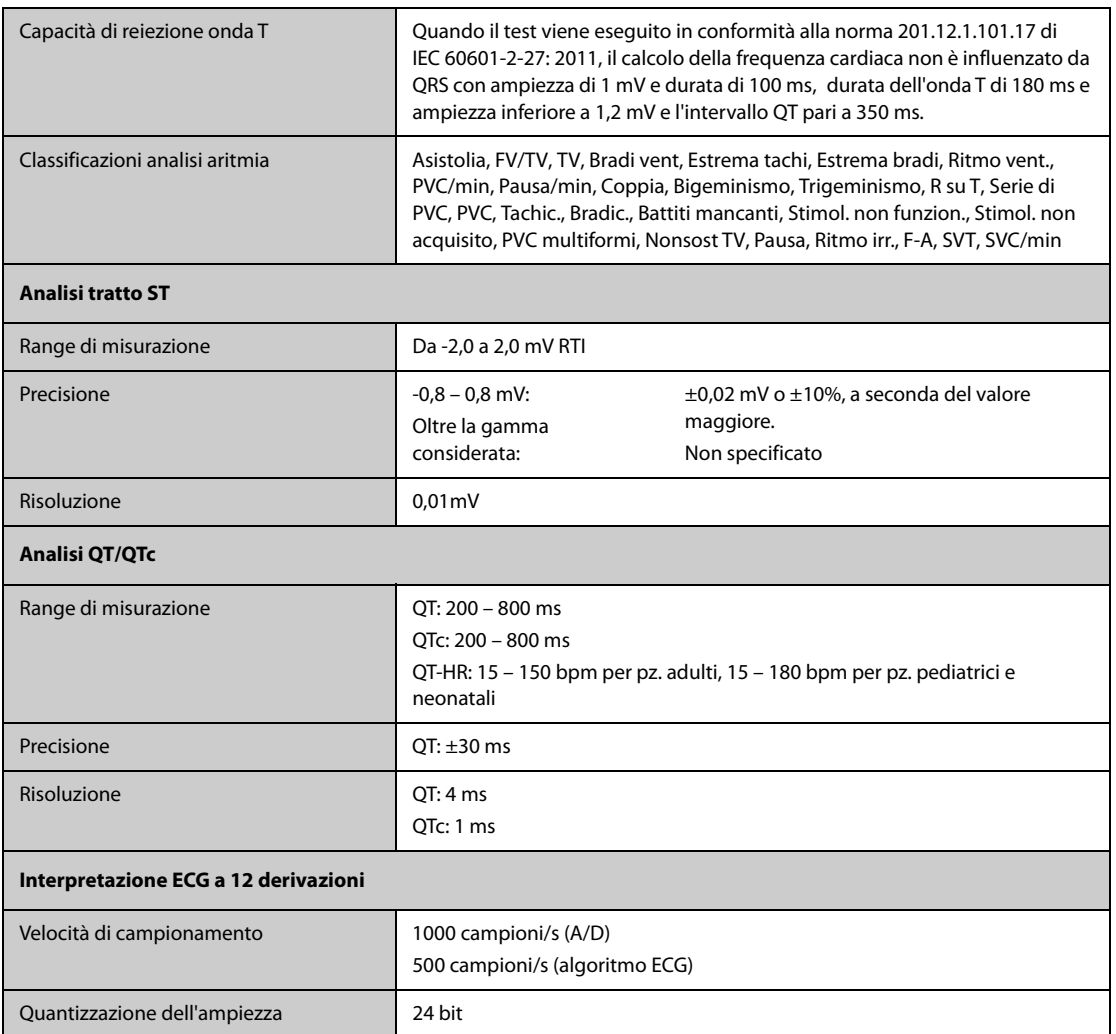

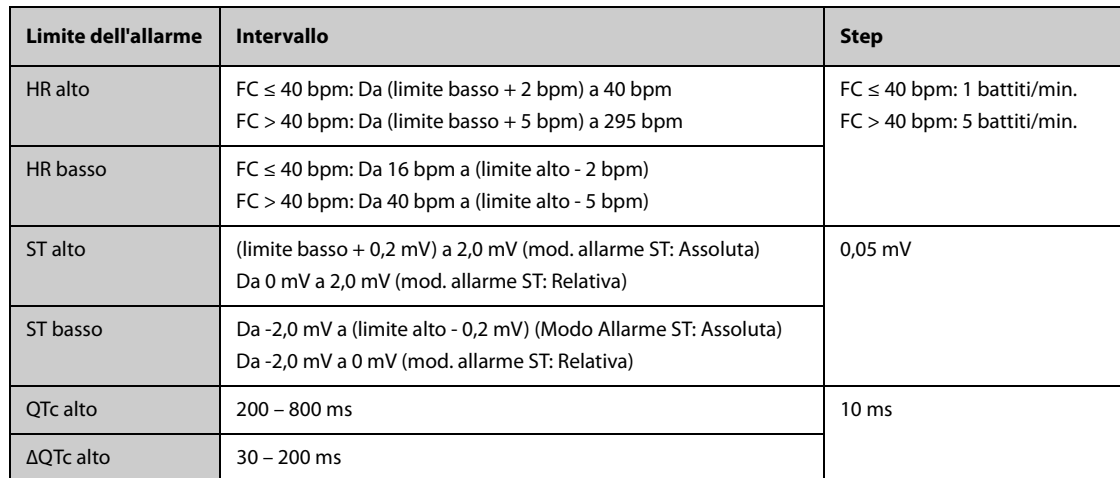

# **G.2 Specifiche Resp**

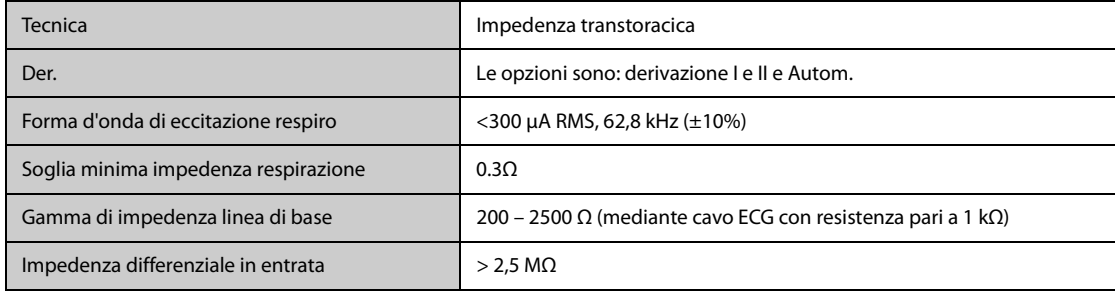

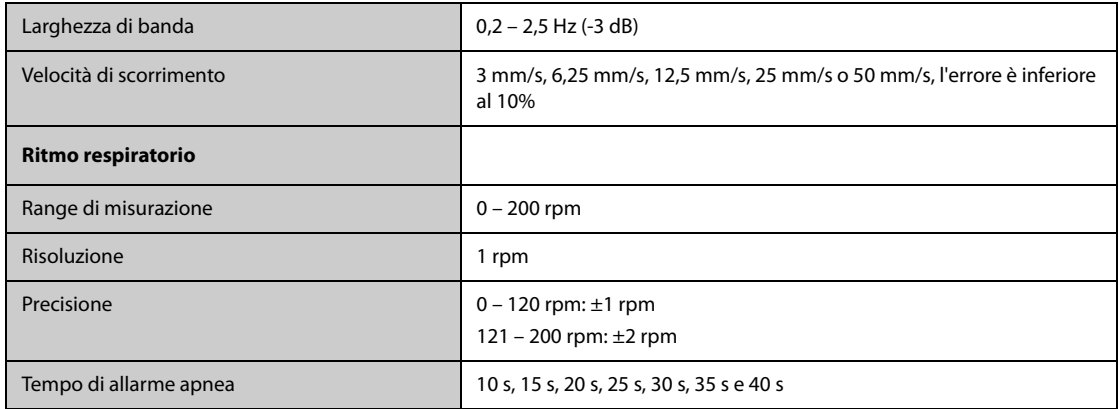

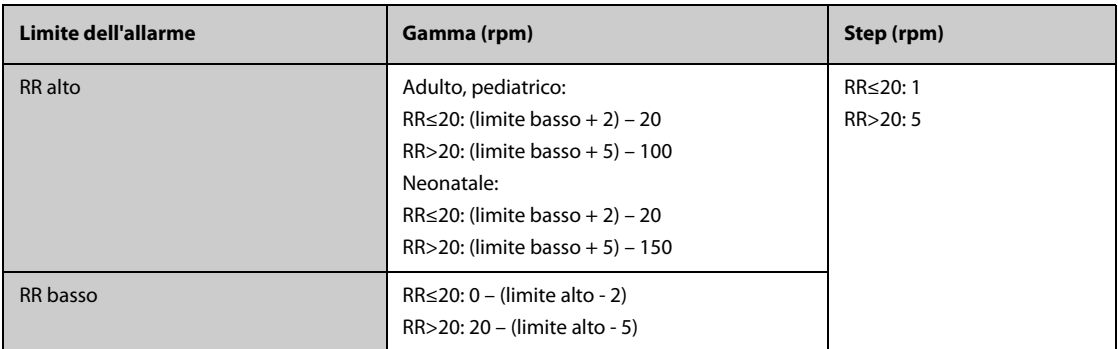

# G.3 Specifiche SpO<sub>2</sub>

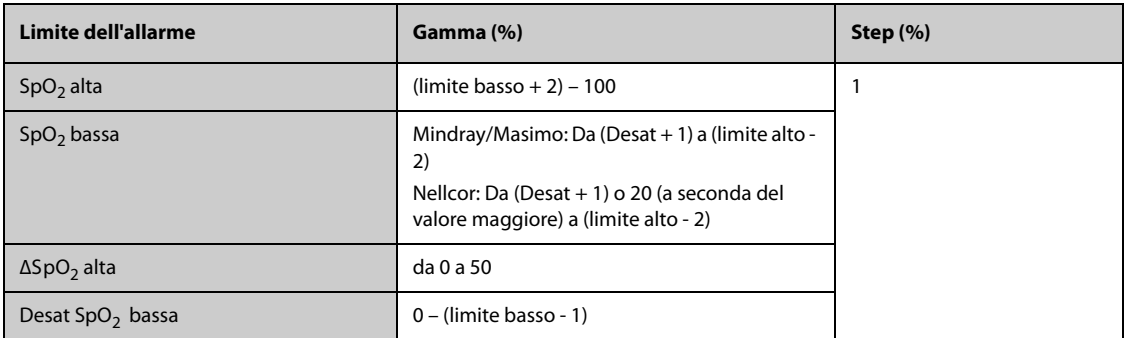

#### **Modulo SpO**2 **Mindray**

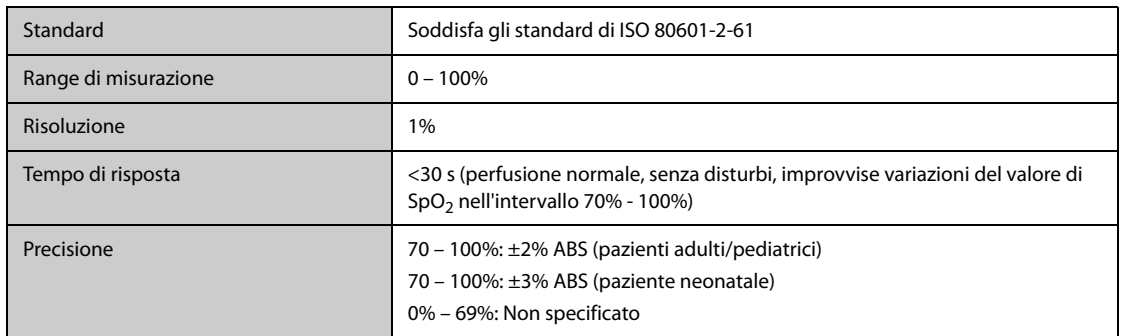

\* Alle precisioni per i sensori neonatali è stato aggiunto l'1% per tenere conto della variazione di precisione dovuta alle proprietà dell'emoglobina fetale. Sono stati eseguiti studi per convalidare la precisione del pulsossimetro con sensori SpO<sub>2</sub> per neonato, rispetto al co-ossimetro. Lo studio ha riguardato alcuni neonati di età compresa tra 1 e 30 giorni e con età gestazionale da 22 settimane al termine. L'analisi statistica dei dati dello studio ha dimostrato che la precisione (Arms) rientra nei limiti specificati. Vedere la tabella seguente:

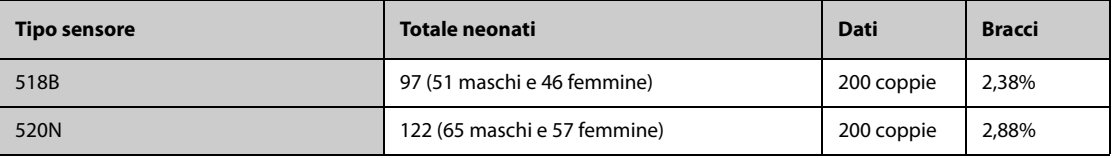

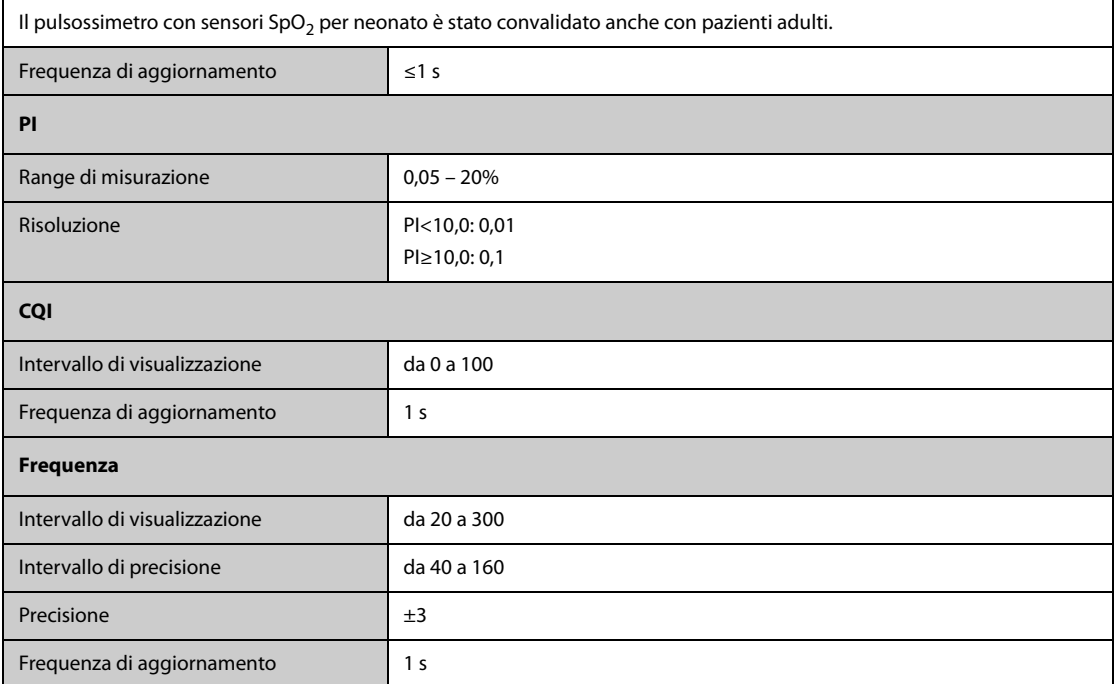

#### **Modulo SpO**2 **Nellcor**

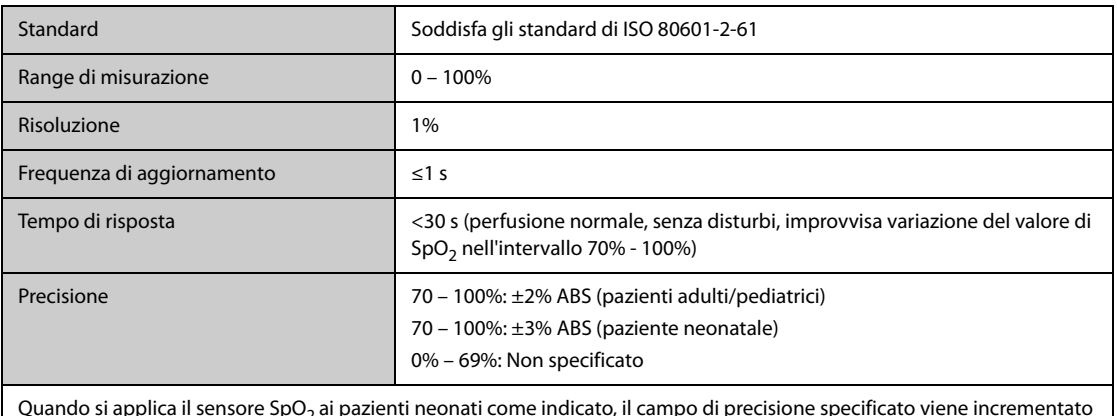

Quando si applica il sensore SpO<sub>2</sub> ai pazienti neonati come indicato, il campo di precisione specificato viene incrementato di ±1% per compensare l'effetto teorico sulle misurazioni ossimetriche dell'emoglobina fetale nel sangue del neonato.

# **Modulo SpO**2 **Masimo**

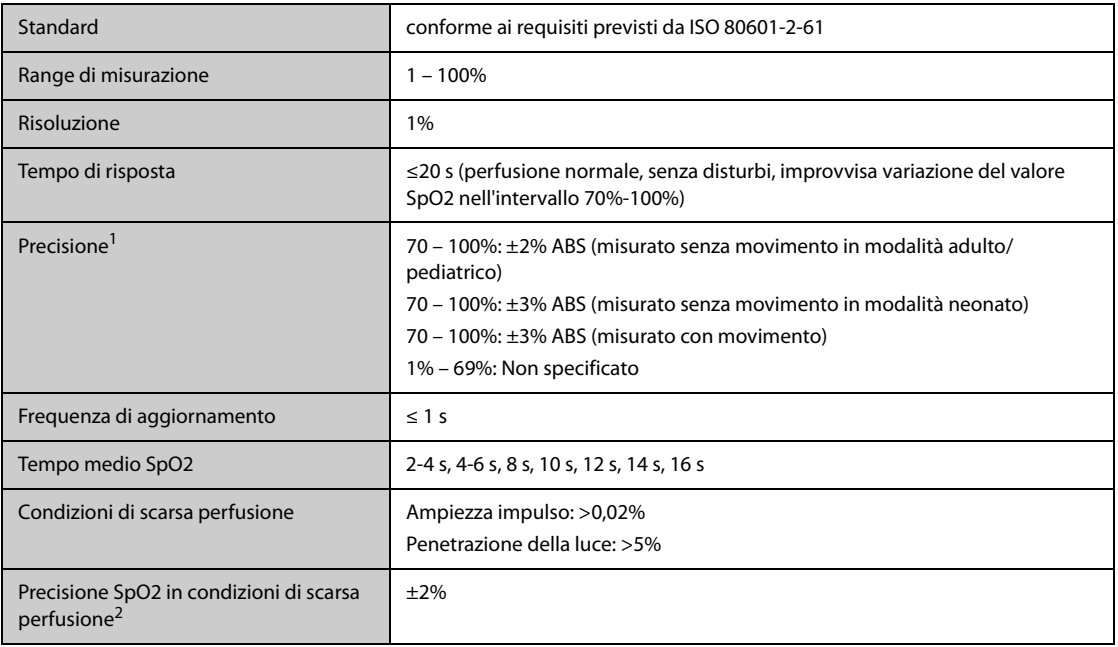

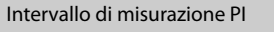

 $0.02 - 20%$ 

<sup>1</sup> Il pulsossimetro Masimo con sensori è stato convalidato per la precisione in assenza di movimento in studi su sangue umano condotti su volontari adulti sani in studi sull'ipossia indotta con intervallo di SpO2 tra 70% e 100% a confronto con un co-ossimetro di laboratorio e a un monitor ECG. Questa variazione equivale più o meno a una deviazione standard. Più o meno una deviazione standard comprende il 68% della popolazione. Alle precisioni per i sensori neonatali è stato aggiunto l'1% per tenere conto della variazione di precisione dovuta alle proprietà dell'emoglobina fetale.

 Il pulsossimetro Masimo con sensori è stato convalidato per la precisione con movimento in studi sul sangue umano condotti su volontari adulti sani in studi sull'ipossia indotta durante l'esecuzione di movimenti di sfregamento e tocco da 2 a 4 Hz. Con un'ampiezza da 1 a 2 cm e un movimento non ripetitivo compreso tra 1 e 5 Hz. A un'ampiezza compresa tra 2 e 3 cm negli studi sull'ipossia indotta nell'intervallo compreso tra il 70% e il 100% di SpO2 a confronto con un co-ossimetro di laboratorio e un monitor ECG. Questa variazione equivale più o meno a una deviazione standard. Più o meno una deviazione standard comprende il 68% della popolazione.

<sup>2</sup> Il pulsossimetro Masimo è stato convalidato per la precisione in condizioni di bassa perfusione in test di laboratorio a confronto con un simulatore Biotek Index 2 e un simulatore Masimo con potenze di segnale superiori allo 0,02% e una trasmissione superiore al 5% per saturazioni comprese tra il 70 e il 100%. Questa variazione equivale più o meno a una deviazione standard. Più o meno una deviazione standard comprende il 68% della popolazione.

## **G.4 Specifiche FP**

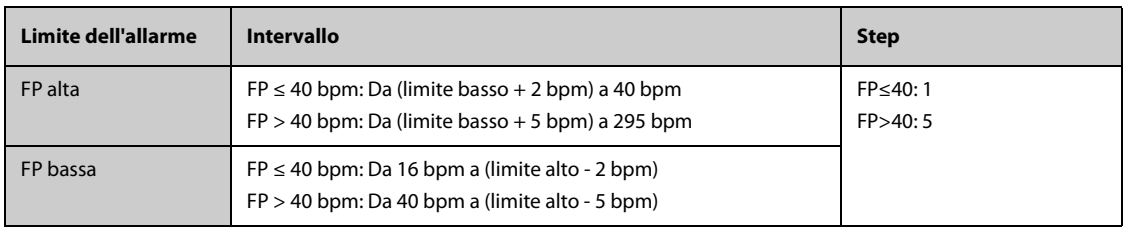

#### **FP da modulo SpO**2 **Mindray**

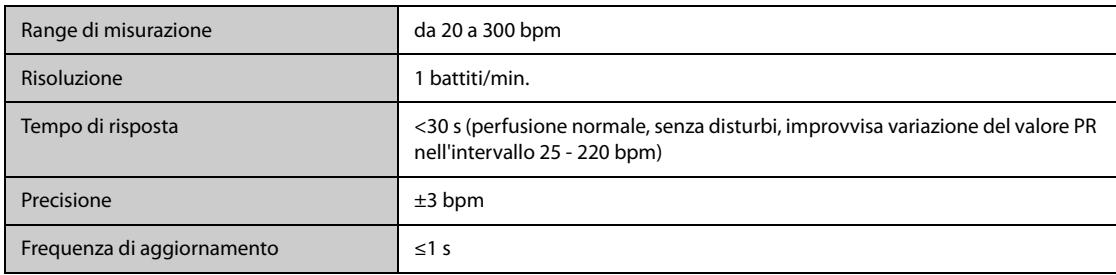

#### **FP da SpO**<sup>2</sup> **Masimo**

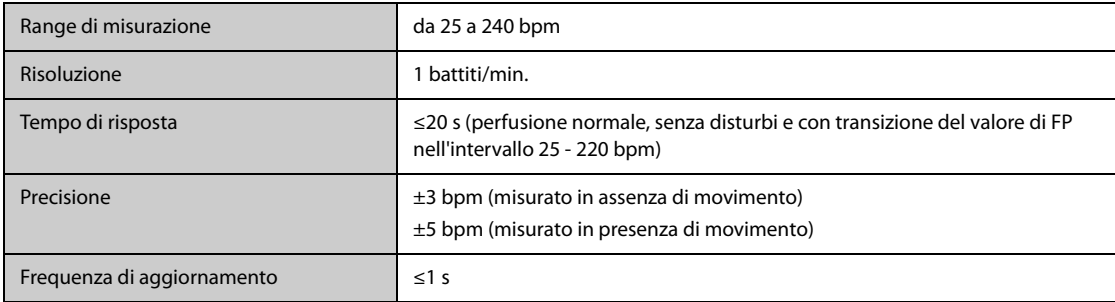

#### **FP da modulo SpO**2 **Nellcor**

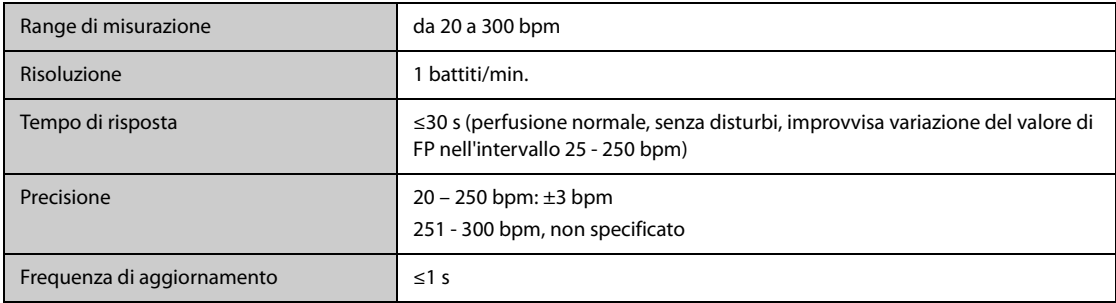

#### **FP da modulo NIBP**

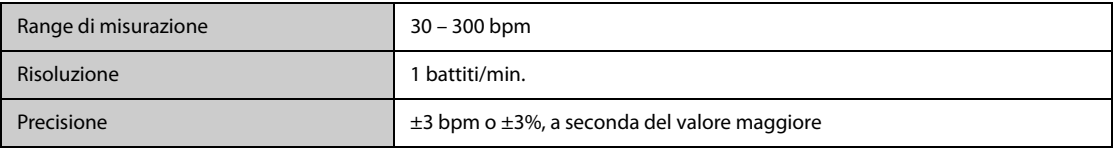

#### **FP da modulo IBP**

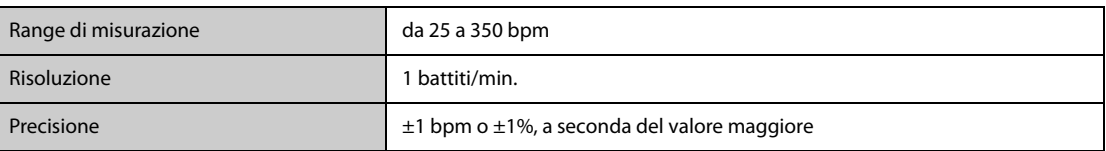

# **G.5 Specifiche Temp**

#### **G.5.1 Specifiche della temperatura dal modulo MPM e dal modulo TEMP.**

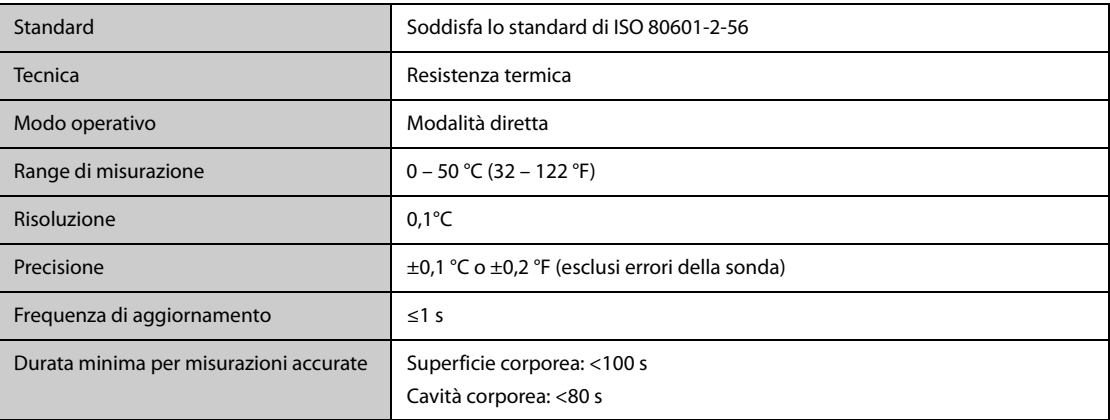

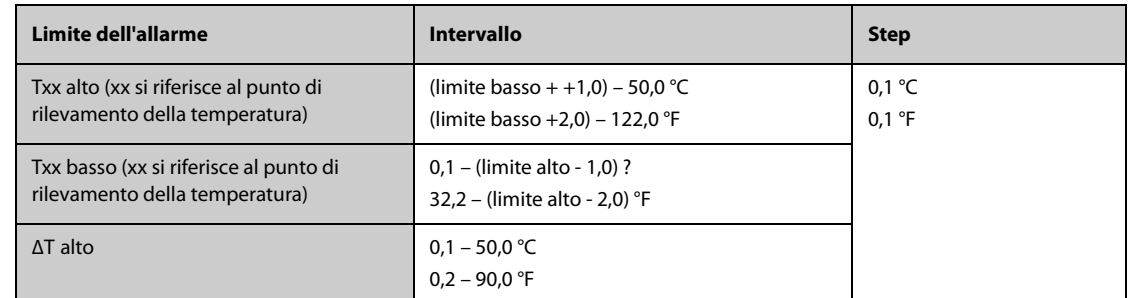

# **G.5.2 Specifiche della temperatura dal termometro timpanico Genius TM**

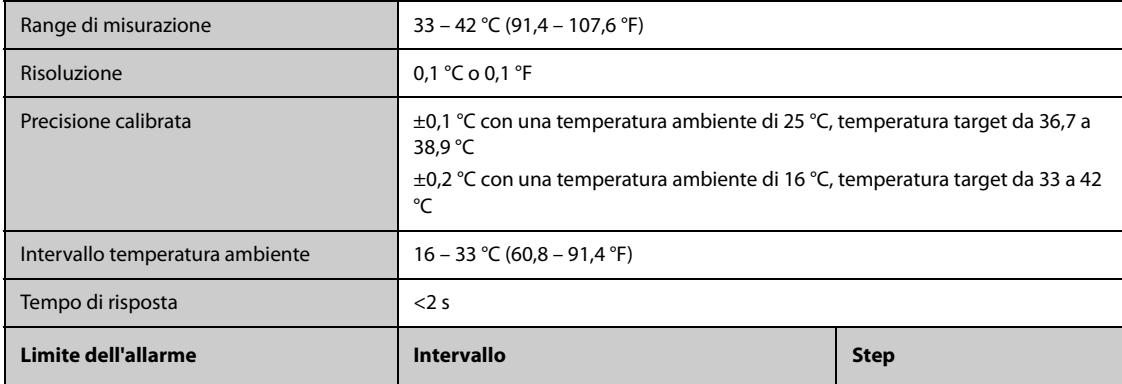

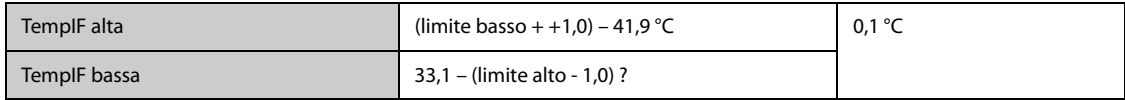

# **G.6 Specifiche NIBP**

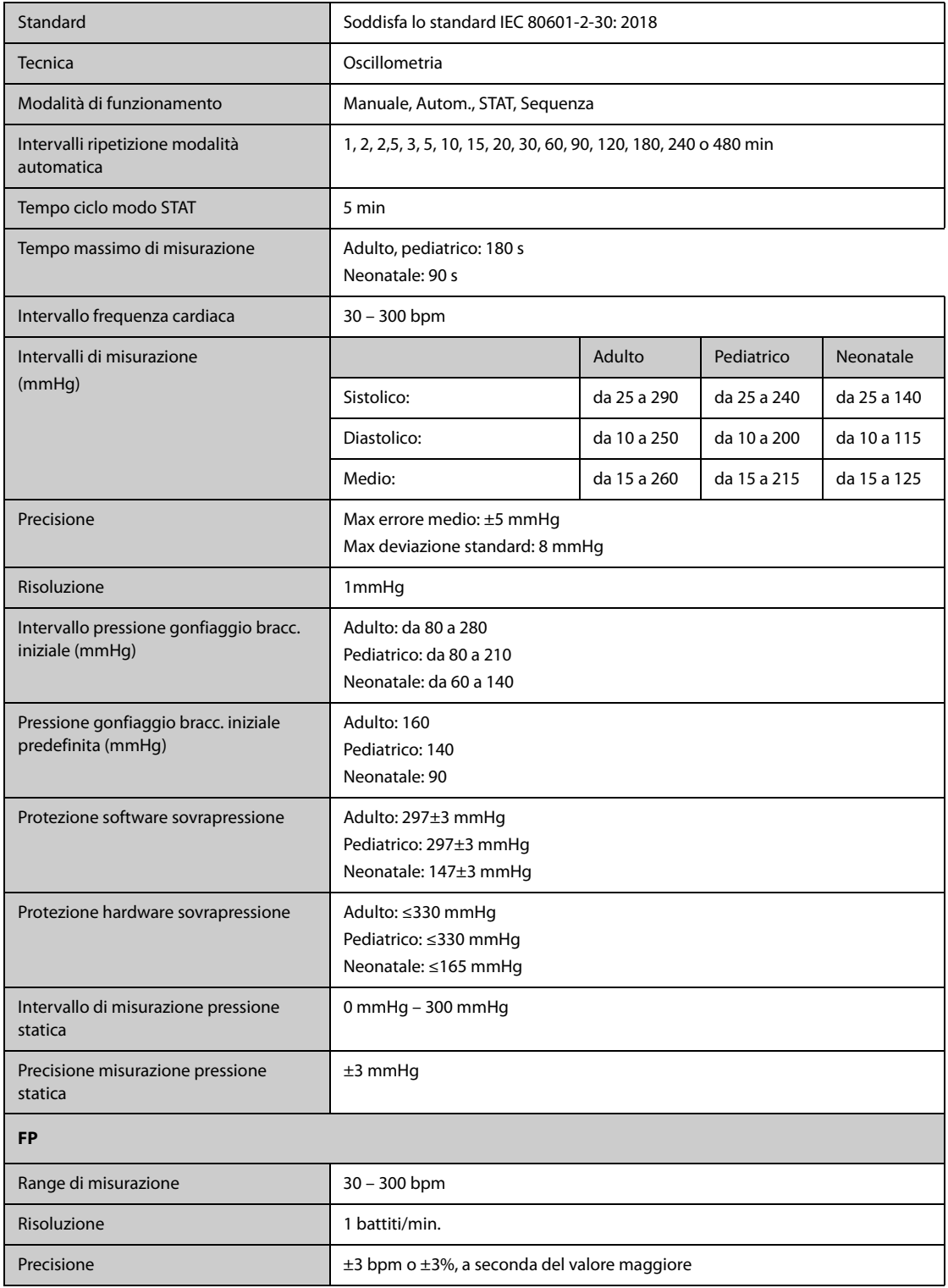

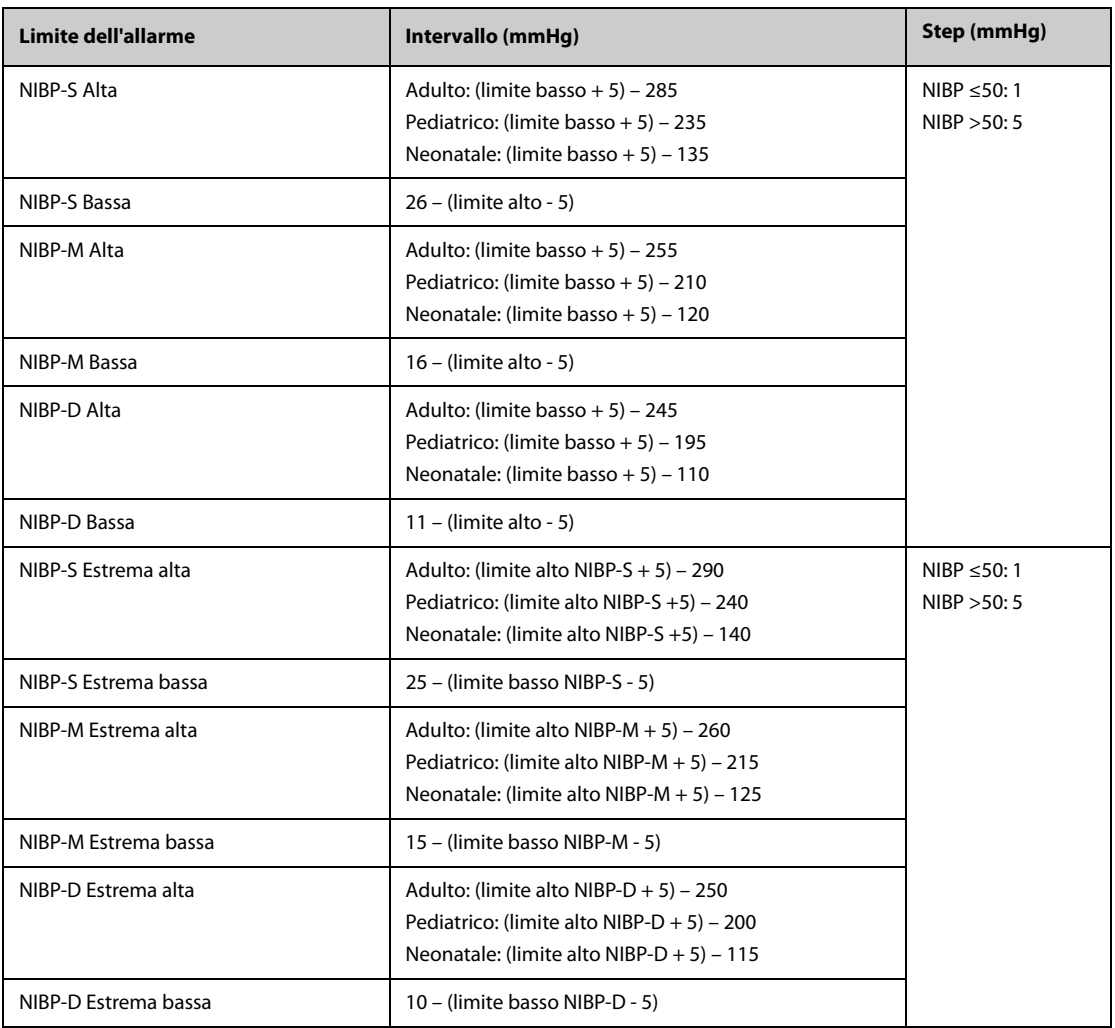

\*Verifica precisione di misurazione: Nelle modalità adulto e pediatrico, le misurazioni della pressione sanguigna eseguite con questo dispositivo sono conformi allo standard per gli sfigmomanometri non invasivi (ISO 81060-2) in termini di errore medio e deviazione standard se confrontate con misurazioni intra-arteriose o di auscultazione (a seconda della configurazione) in una popolazione tipica di pazienti. Come riferimento per l'auscultazione, è stato utilizzato il tono 5° fase di Korotkoff per determinare la pressione diastolica.

In modalità neonato, le misurazioni della pressione sanguigna eseguite con questo dispositivo sono conformi allo standard per gli sfigmomanometri non invasivi (ISO 81060-2) in termini di errore medio e deviazione standard se confrontate con misure intra-arteriose (a seconda della configurazione) in una popolazione tipica di pazienti.

## **G.7 Specifiche IBP**

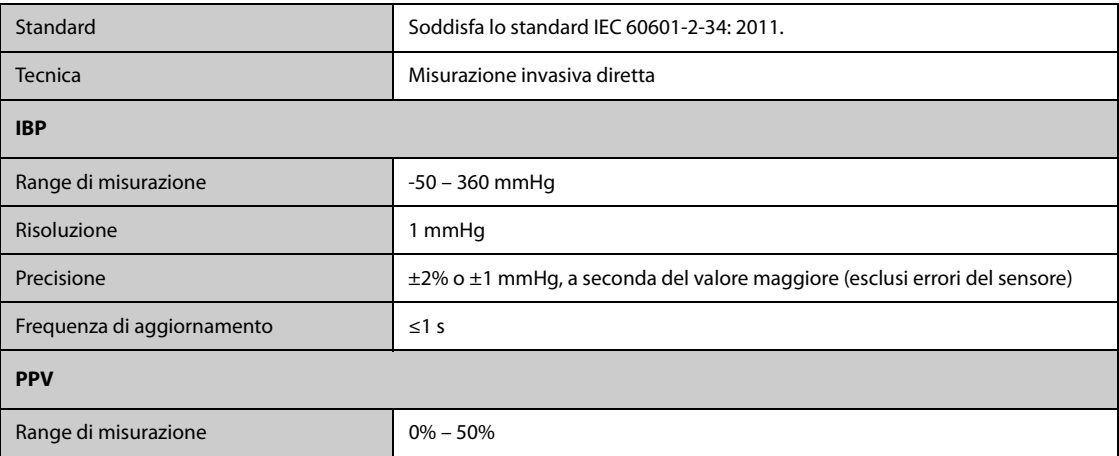

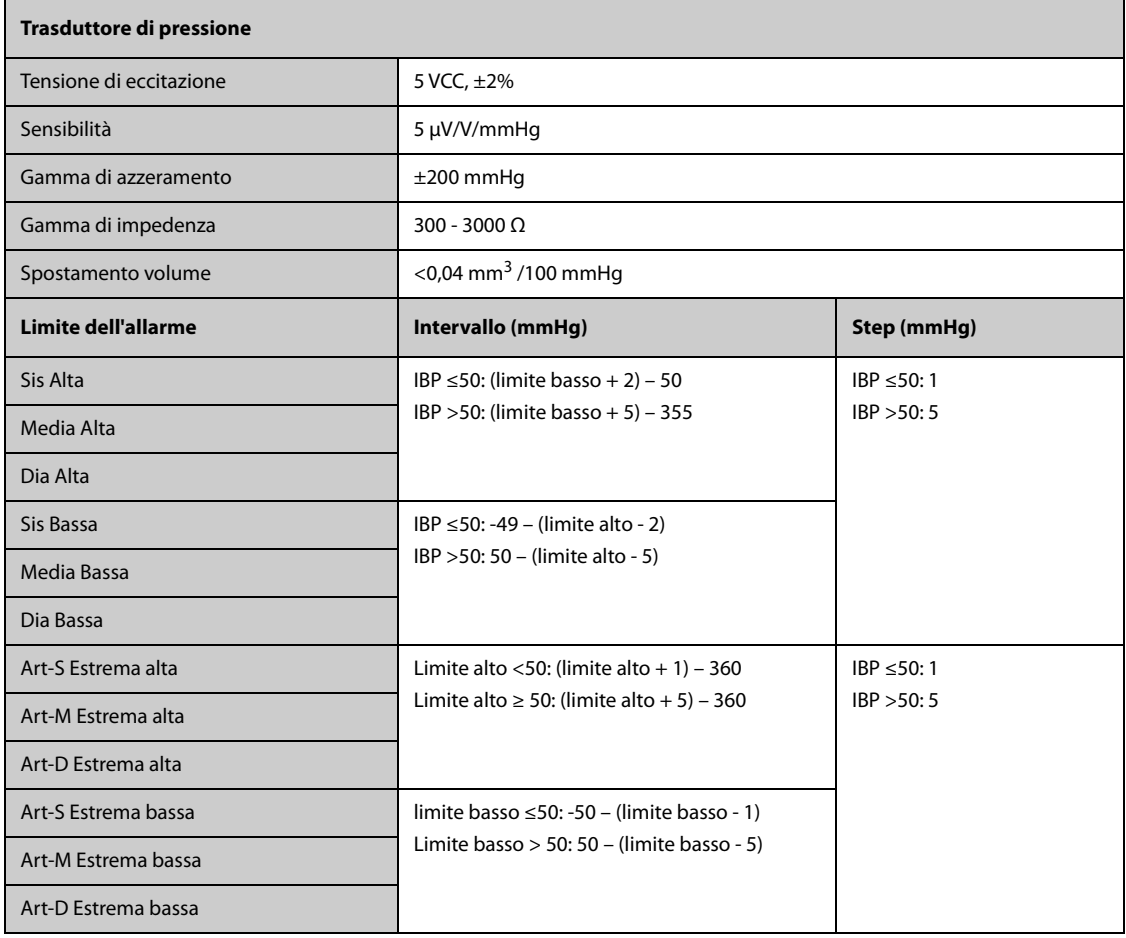

# **G.8 G.C. Specifiche**

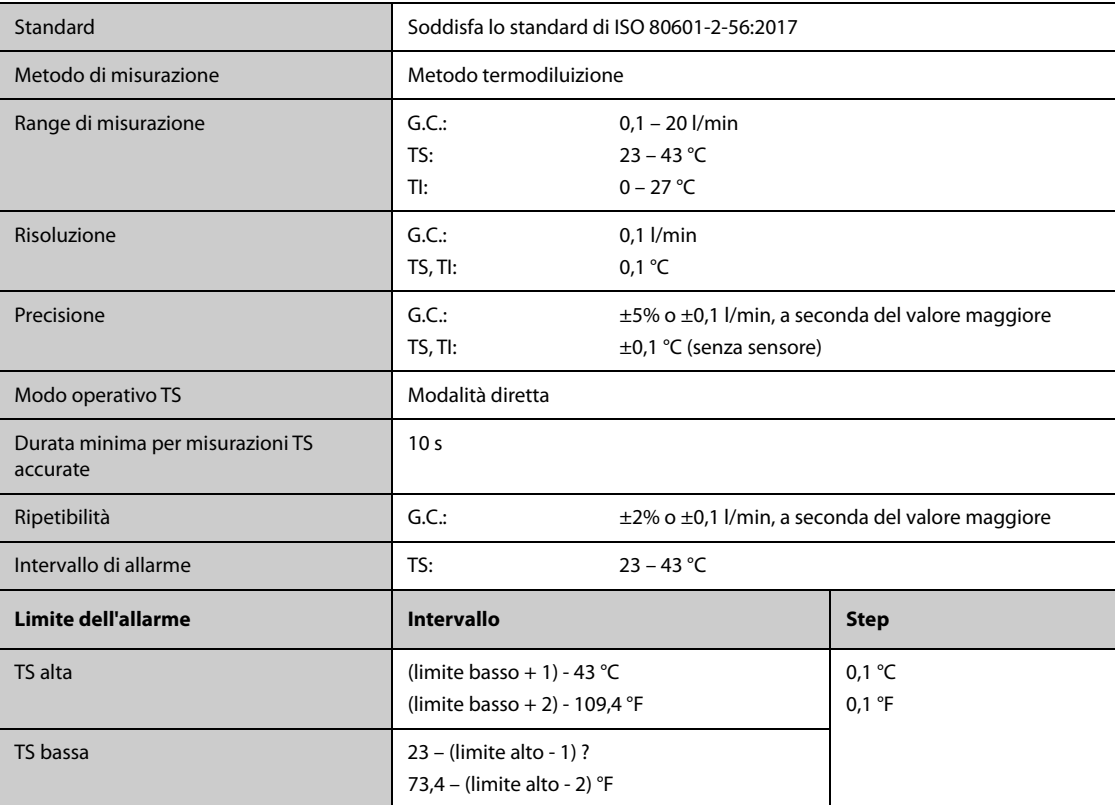

# **G.9 Specifiche ScvO2/SvO2**

# G.9.1 Specifiche ScvO<sub>2</sub>/SvO<sub>2</sub> da monitor Edwards

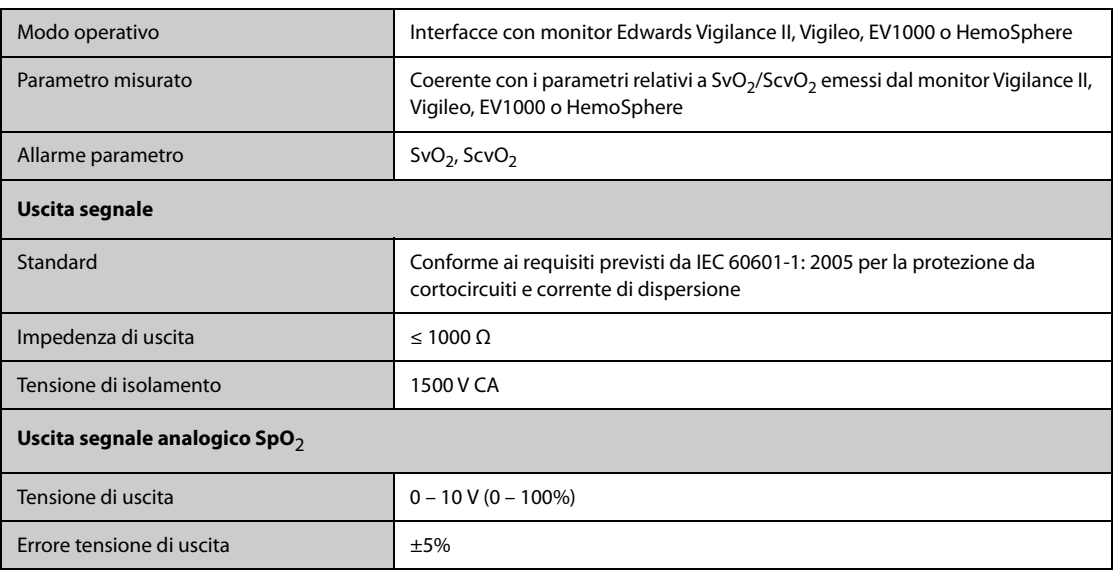

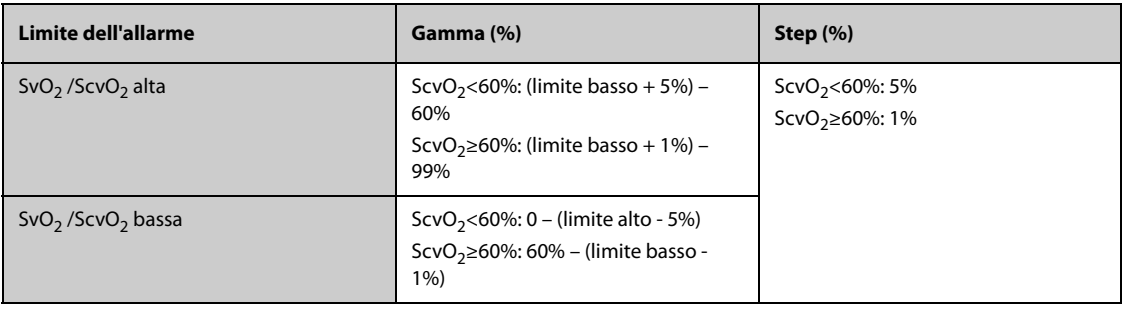

# G.9.2 Specifiche ScvO<sub>2</sub> dal modulo ScvO<sub>2</sub>

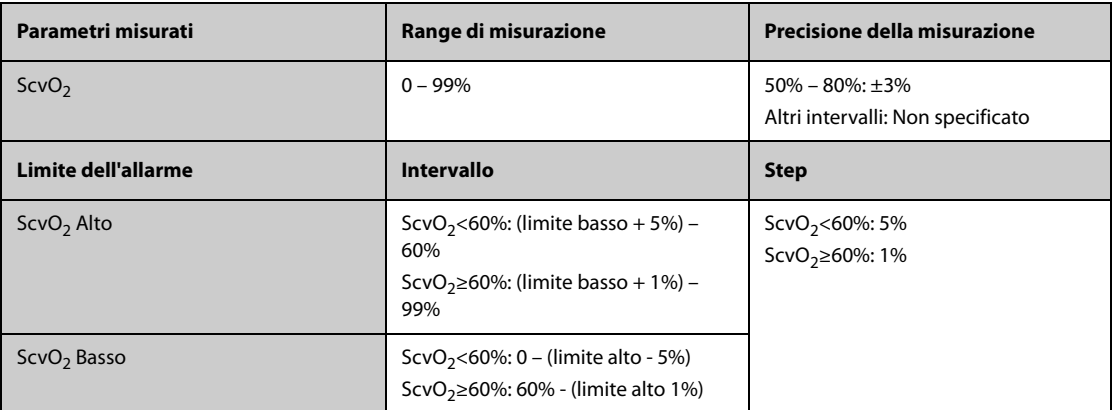

# **G.10 Specifiche CCO**

# **G.10.1 Specifiche CCO del monitor Edwards**

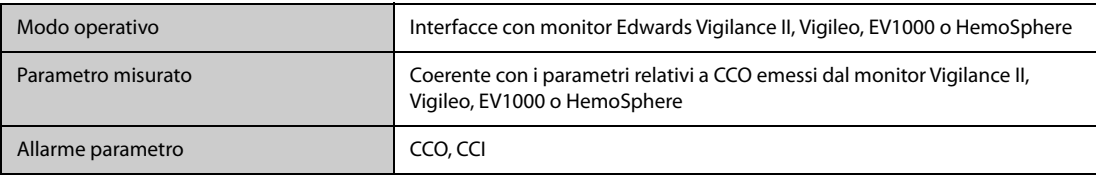

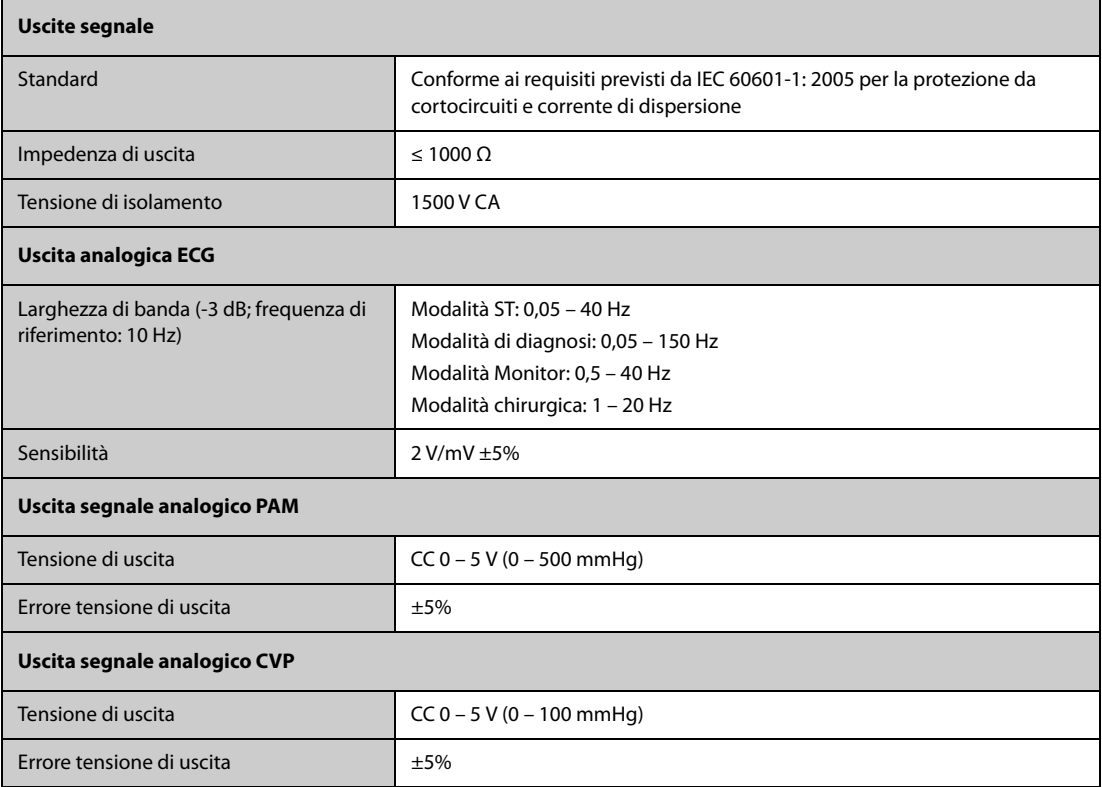

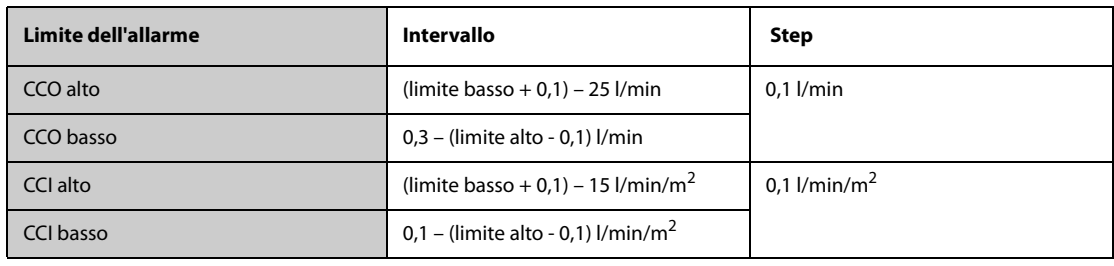

# **G.10.2 Specifiche CCO dal modulo PiCCO**

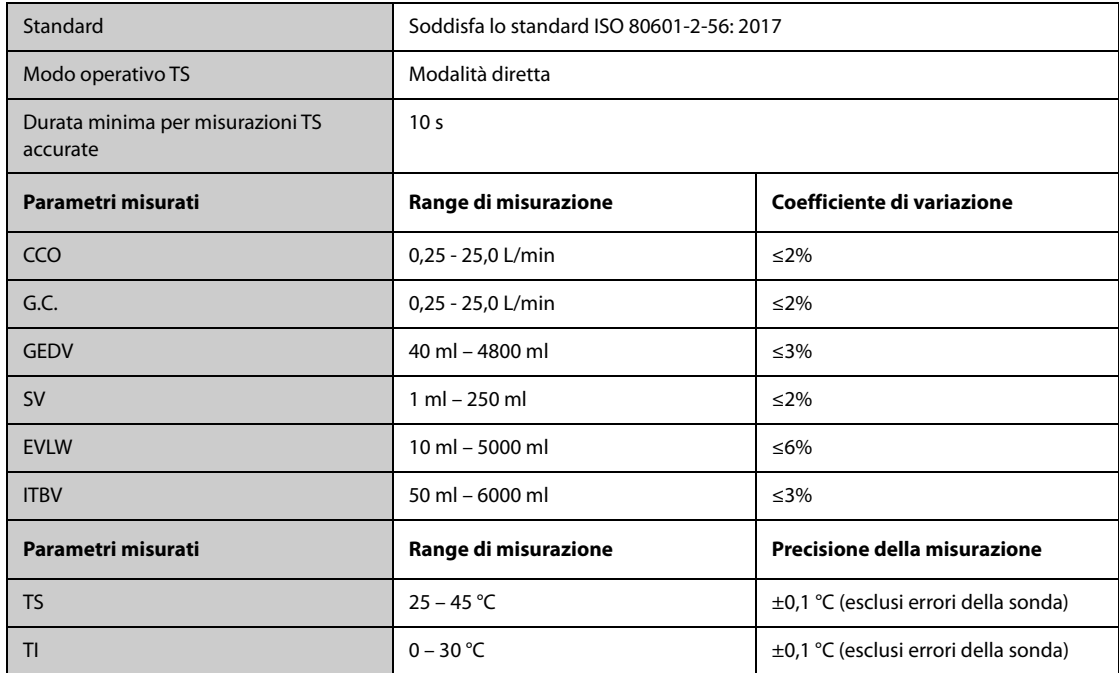

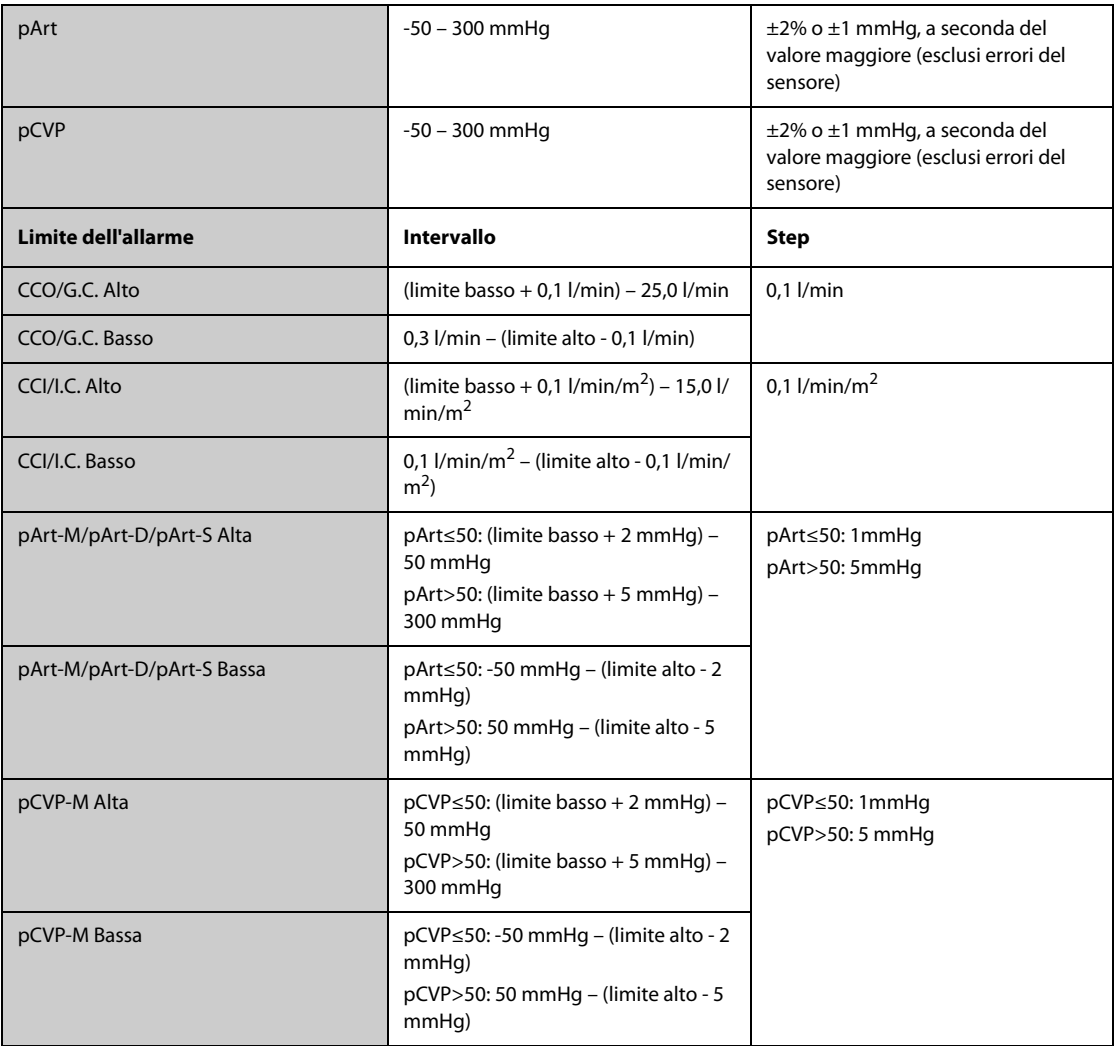

\*Il coefficiente di variazione viene misurato mediante curve sintetiche e/o da database (test di laboratorio). Coefficiente di variazione= DS/errore medio.

# **G.11 Specifiche ICG**

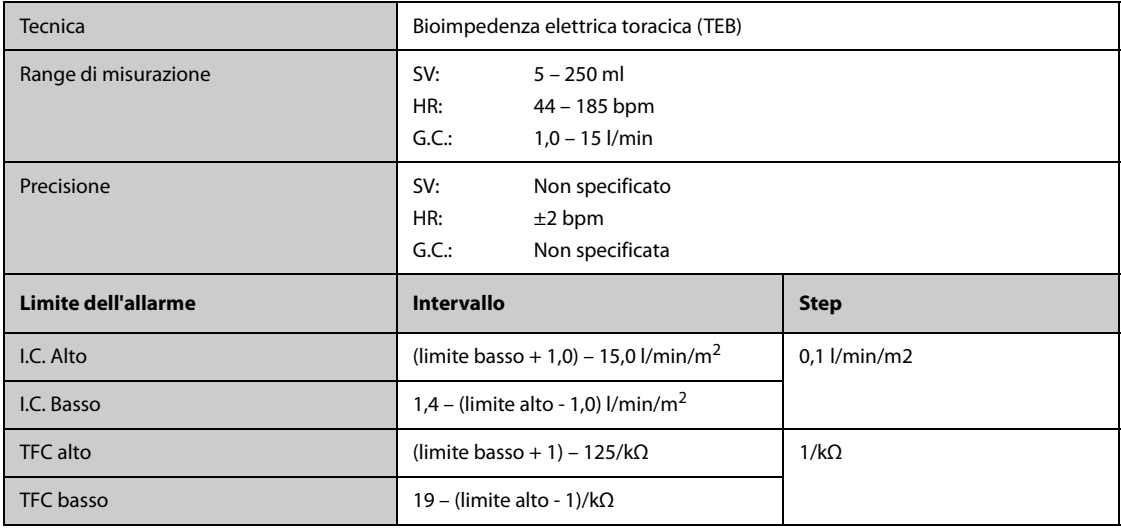

# G.12 Specifiche CO<sub>2</sub>

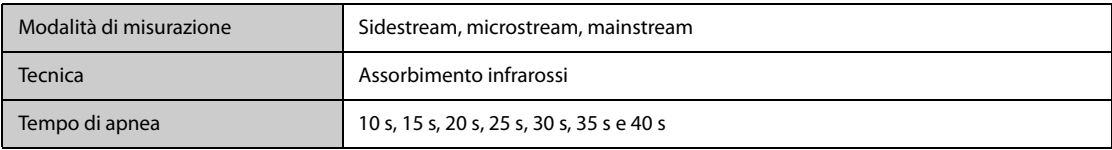

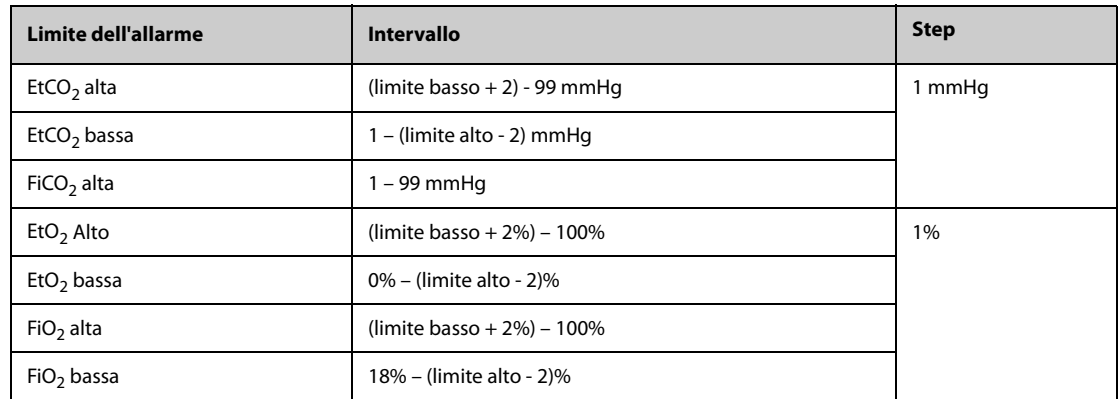

# G.12.1 Modulo Sidestream CO<sub>2</sub>

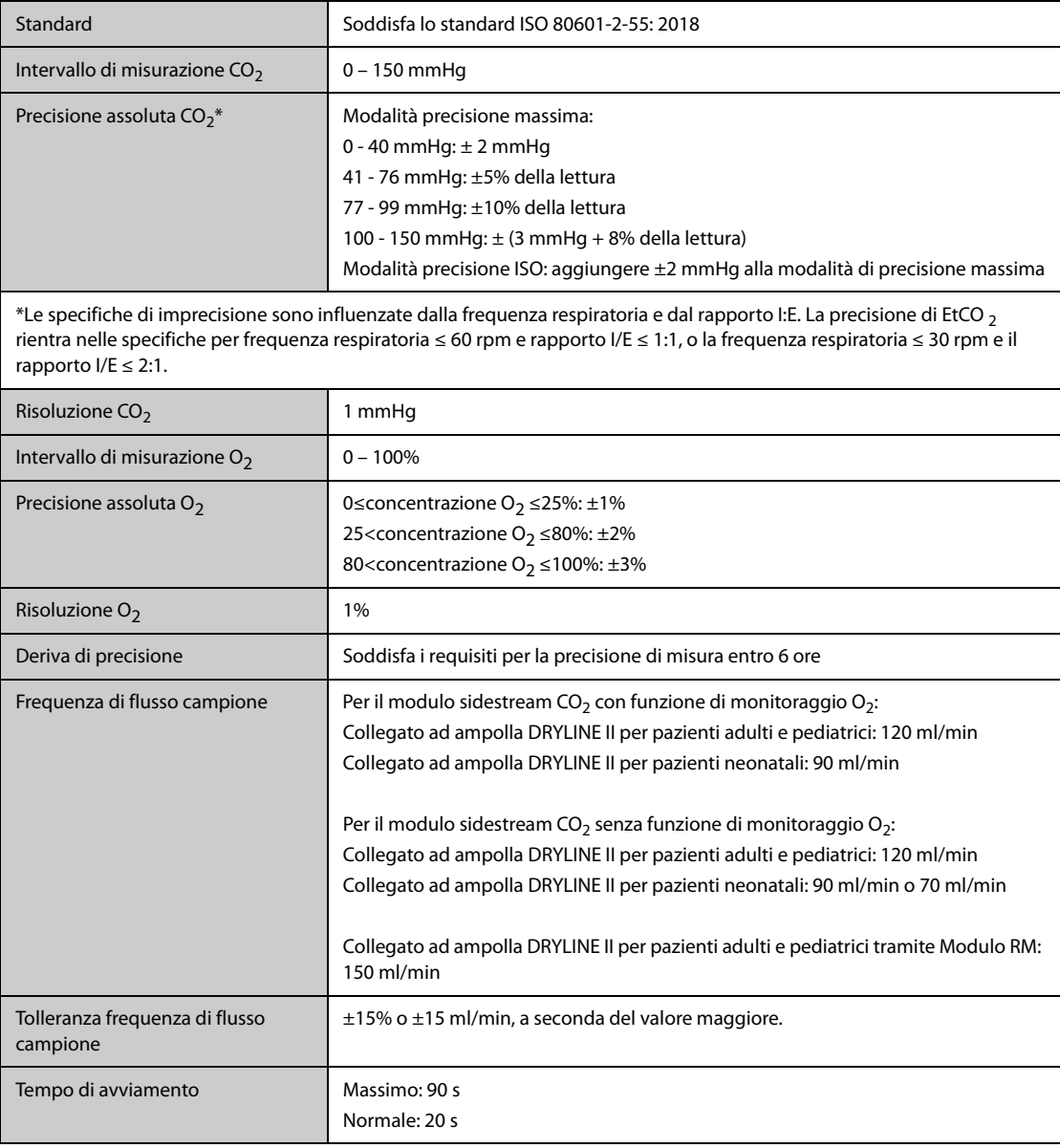

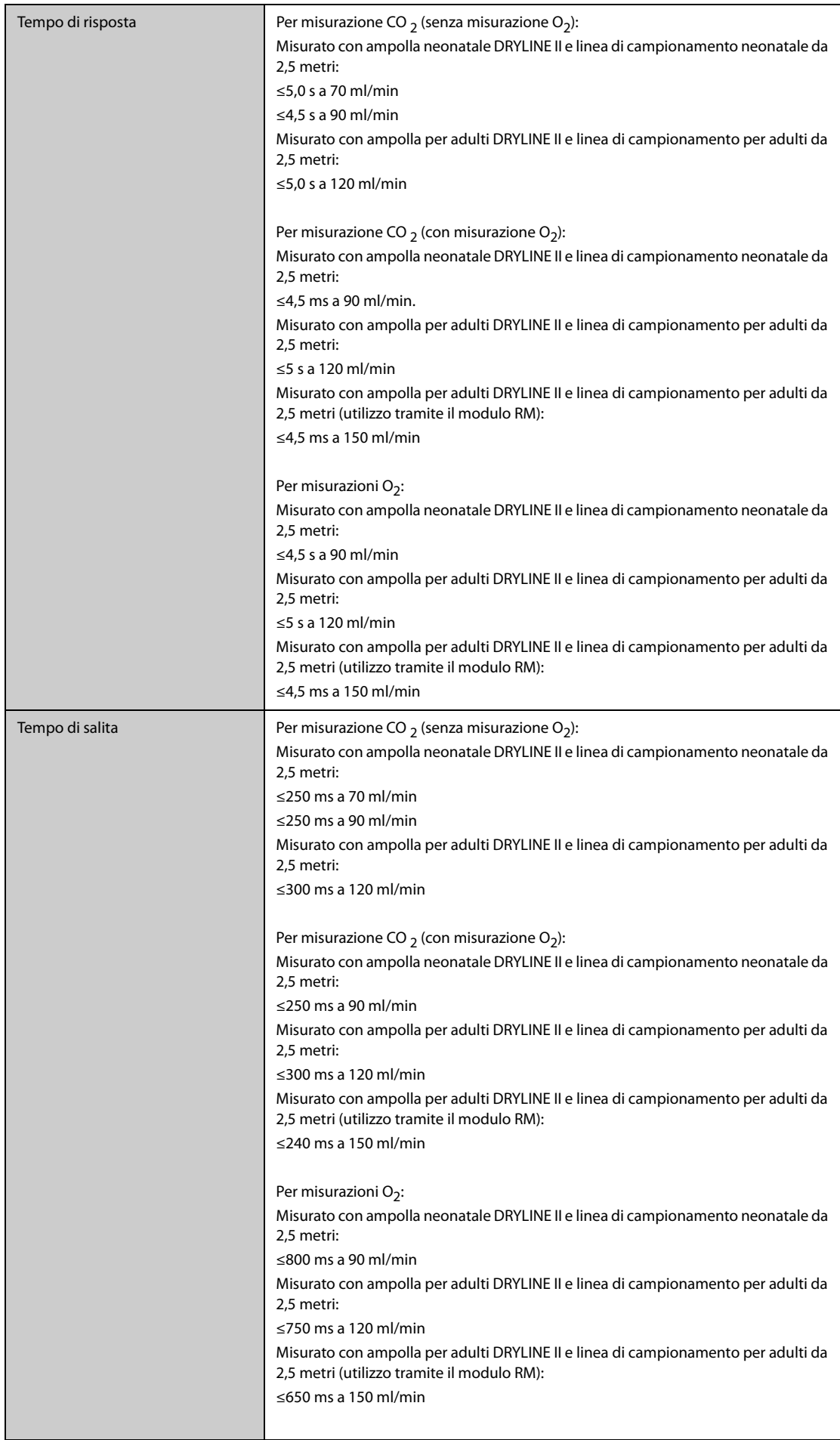

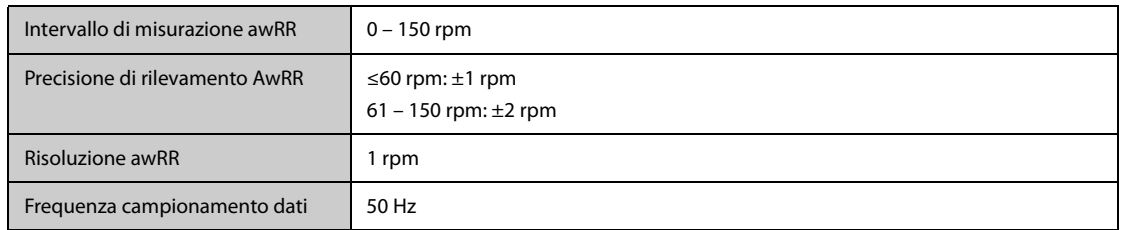

#### **Effetto di gas interferenti sulle misurazioni CO**<sup>2</sup>

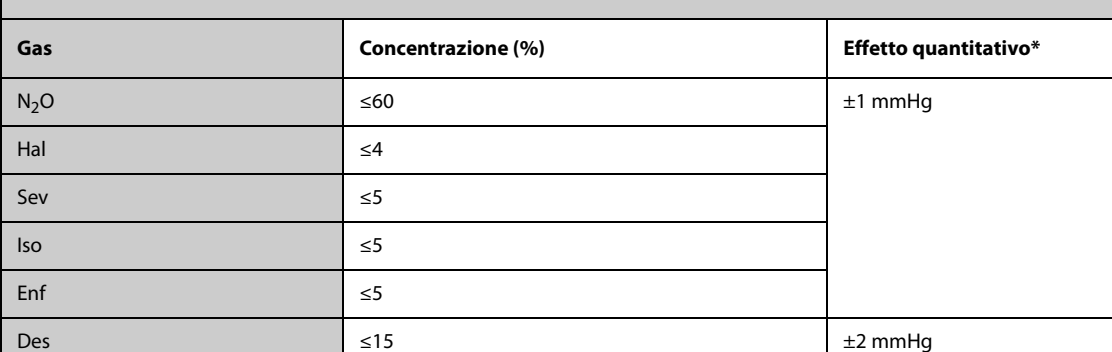

\* Indica che, in caso di interferenza da gas durante le misurazioni di CO<sub>2</sub> effettuate nell'intervallo 0 – 40 mmHg, deve essere aggiunto un ulteriore margine di errore.

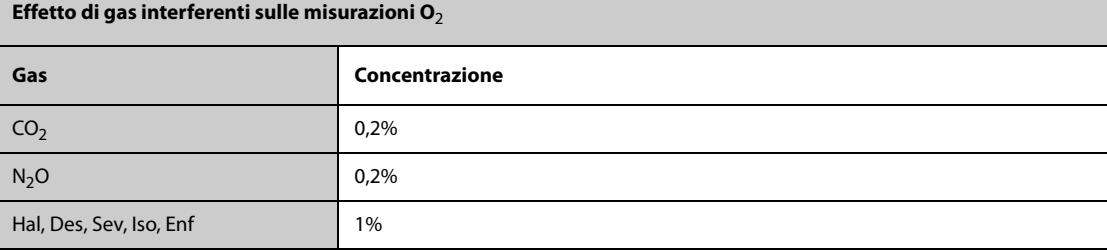

# G.12.2 Modulo Microstream CO<sub>2</sub>

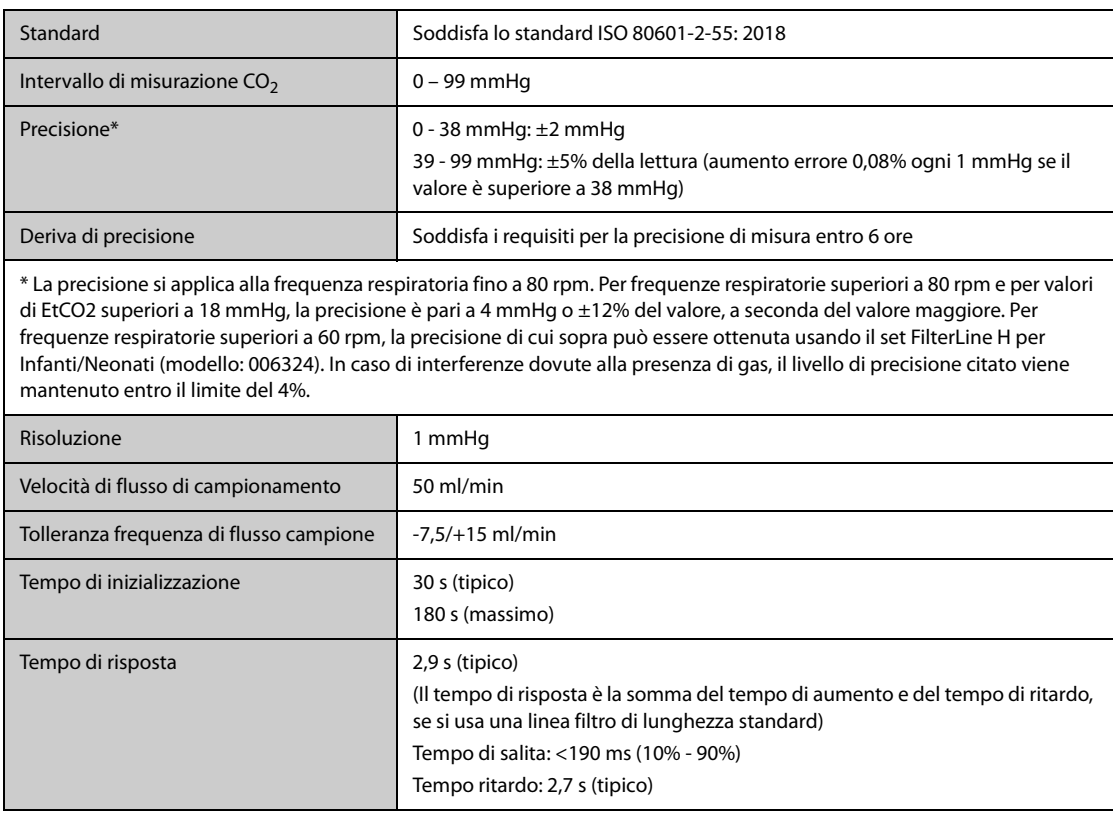

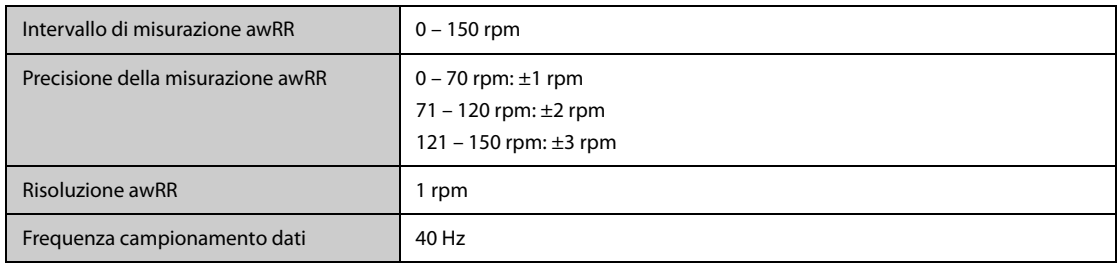

#### **Modulo Mainstream CO**<sup>2</sup>

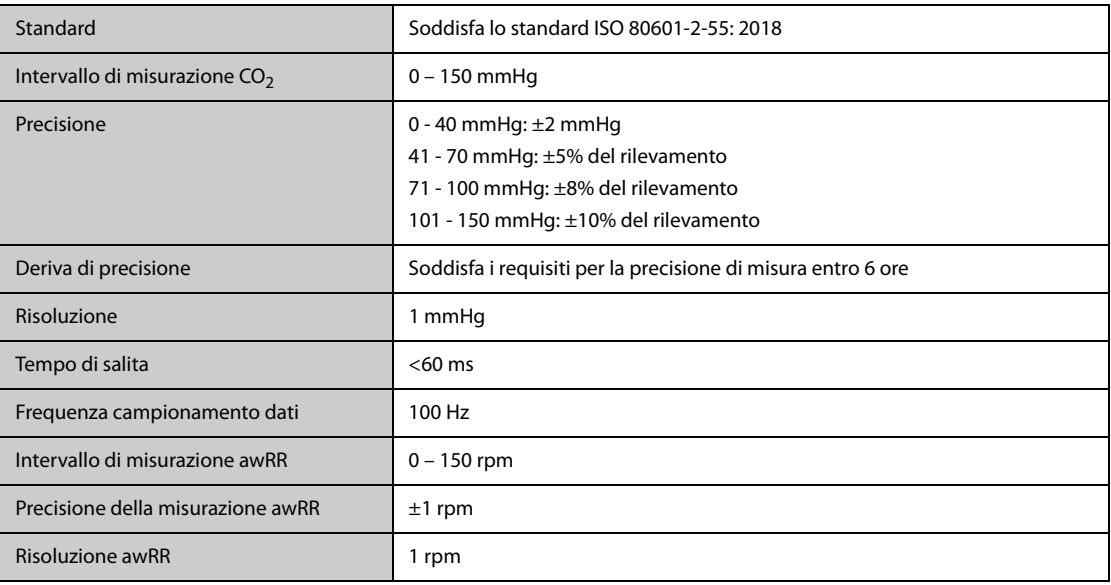

# **G.13 Specifiche AG**

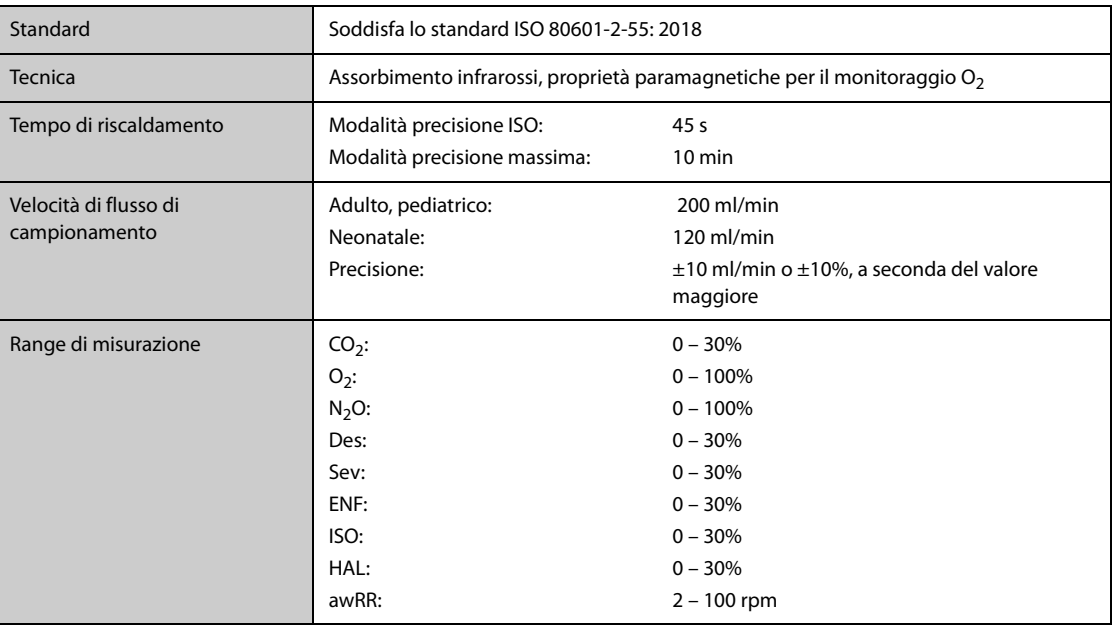

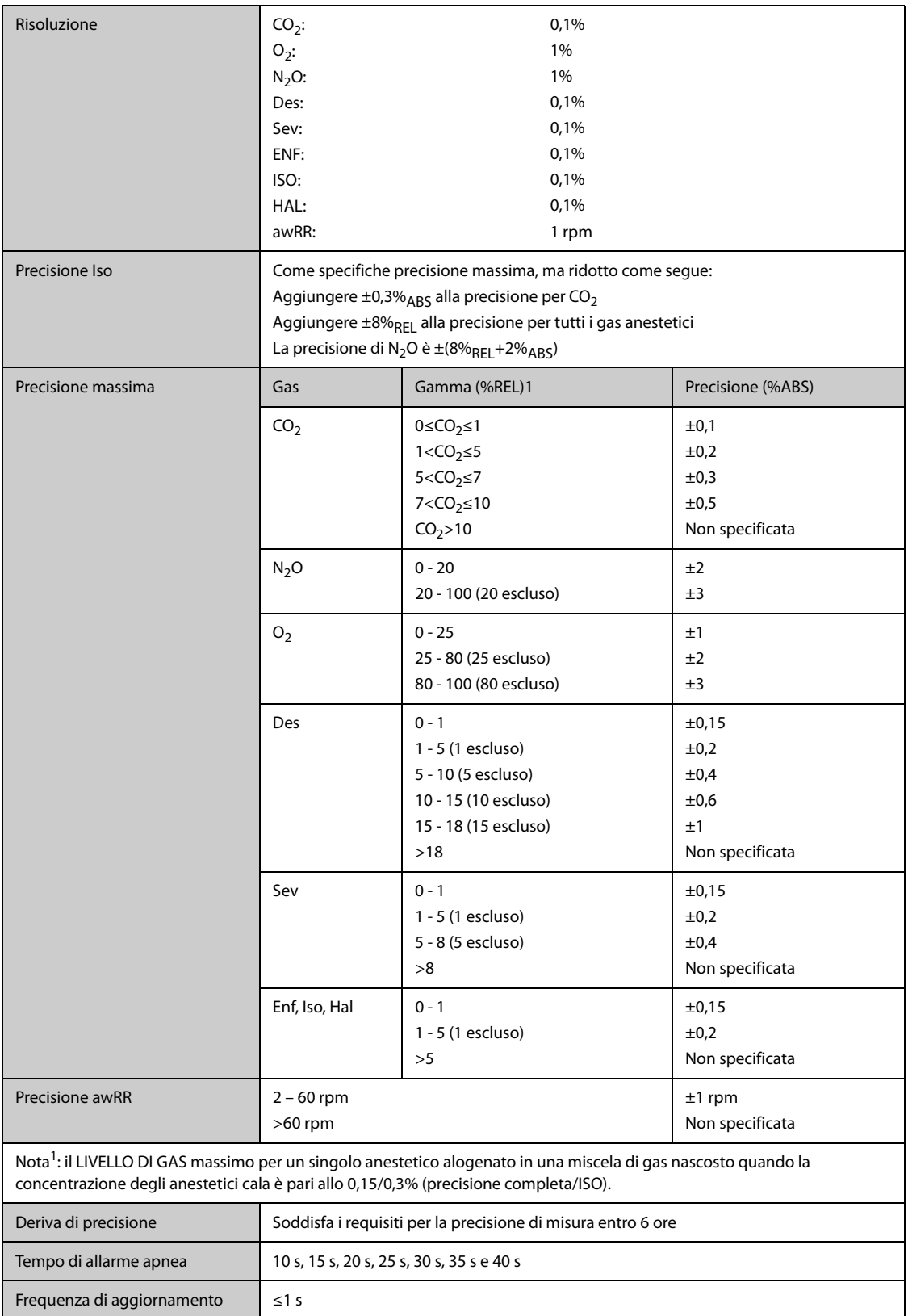

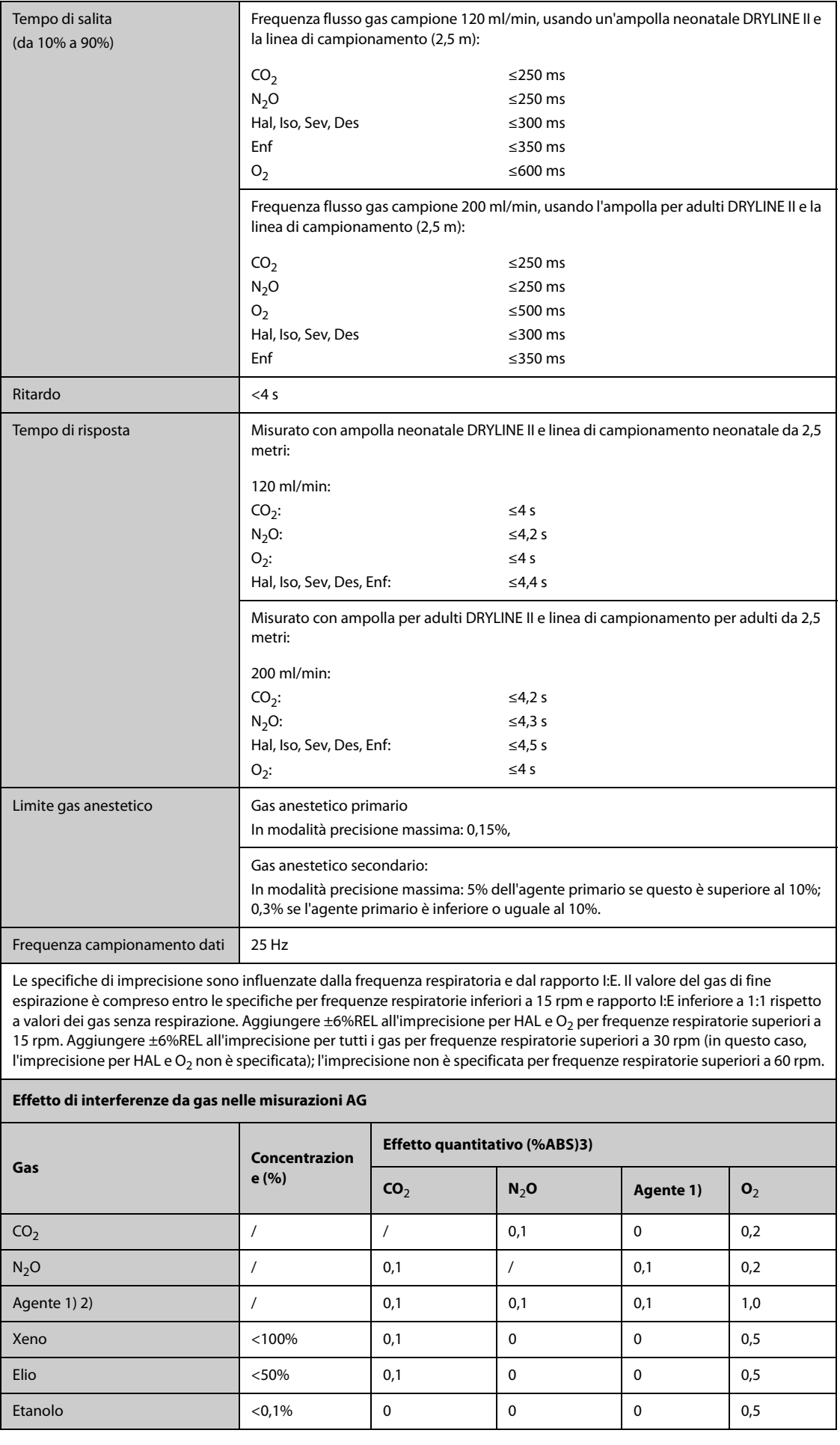

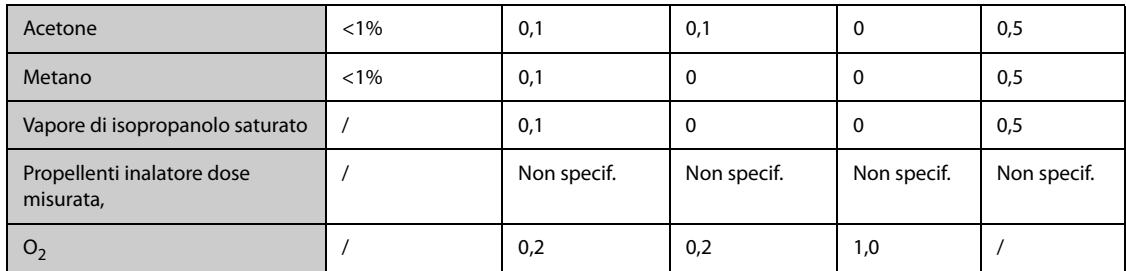

1) Il gas è uno dei seguenti: Des, Iso, Enf, Sev, e Hal.

2) L'interferenza di più gas su CO<sub>2</sub>, N<sub>2</sub>O e O<sub>2</sub> è di norma uguale all'interferenza come singolo gas.

3) Per CO<sub>2</sub>, N<sub>2</sub>O e gas, l'interferenza massima da parte di ciascun gas a concentrazioni entro gli intervalli di precisione specificati per ogni gas. L'interferenza totale di tutti i gas non è mai superiore al 5%REL.

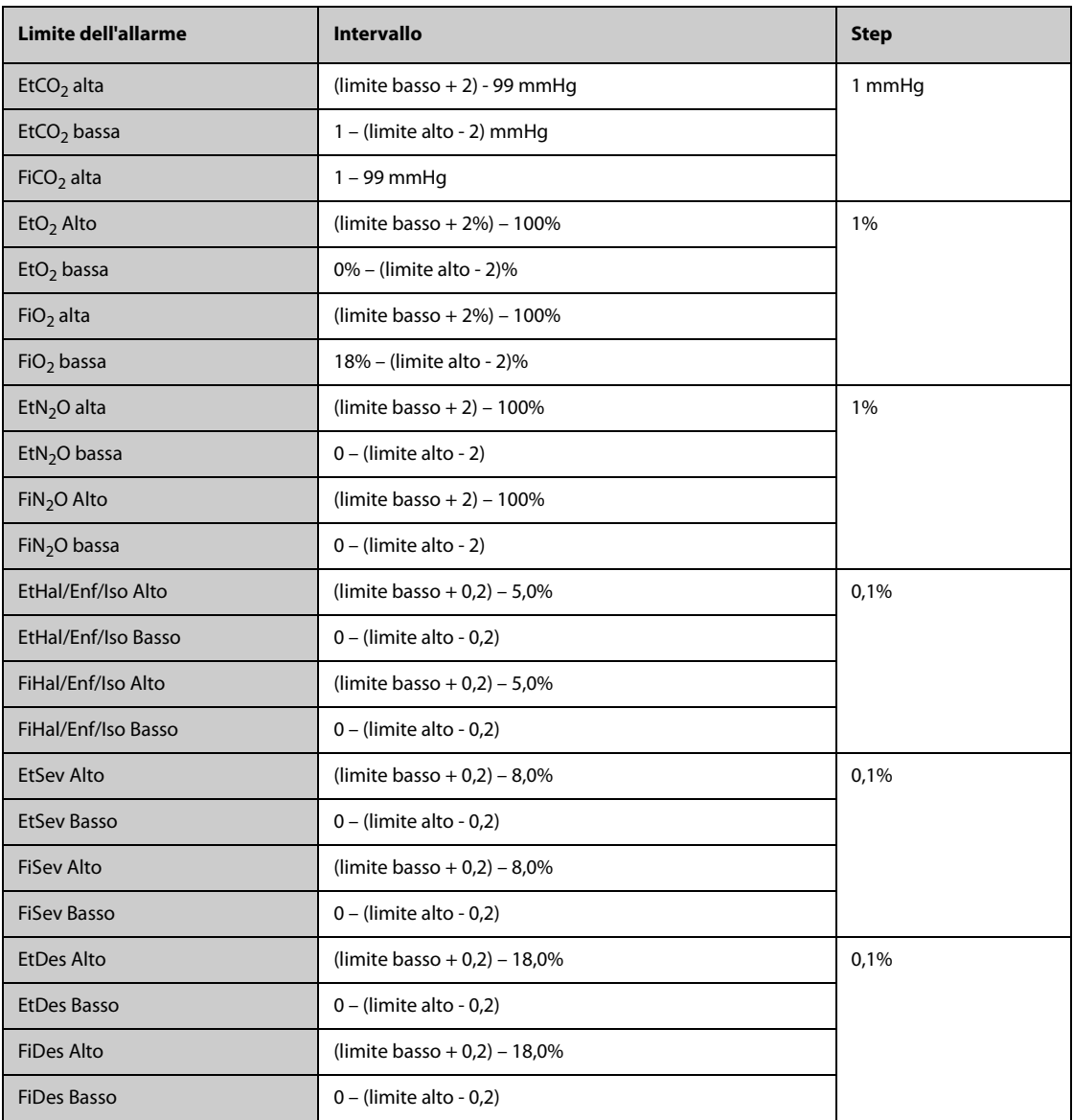

# **G.14 Specifiche RM**

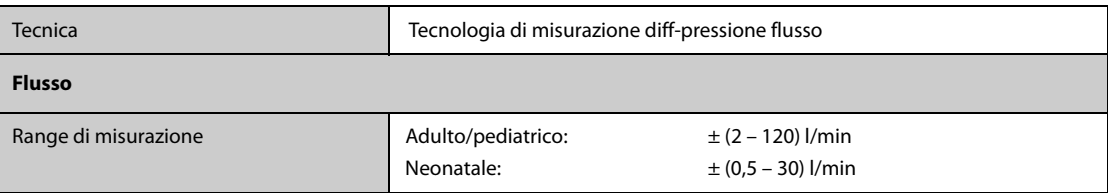
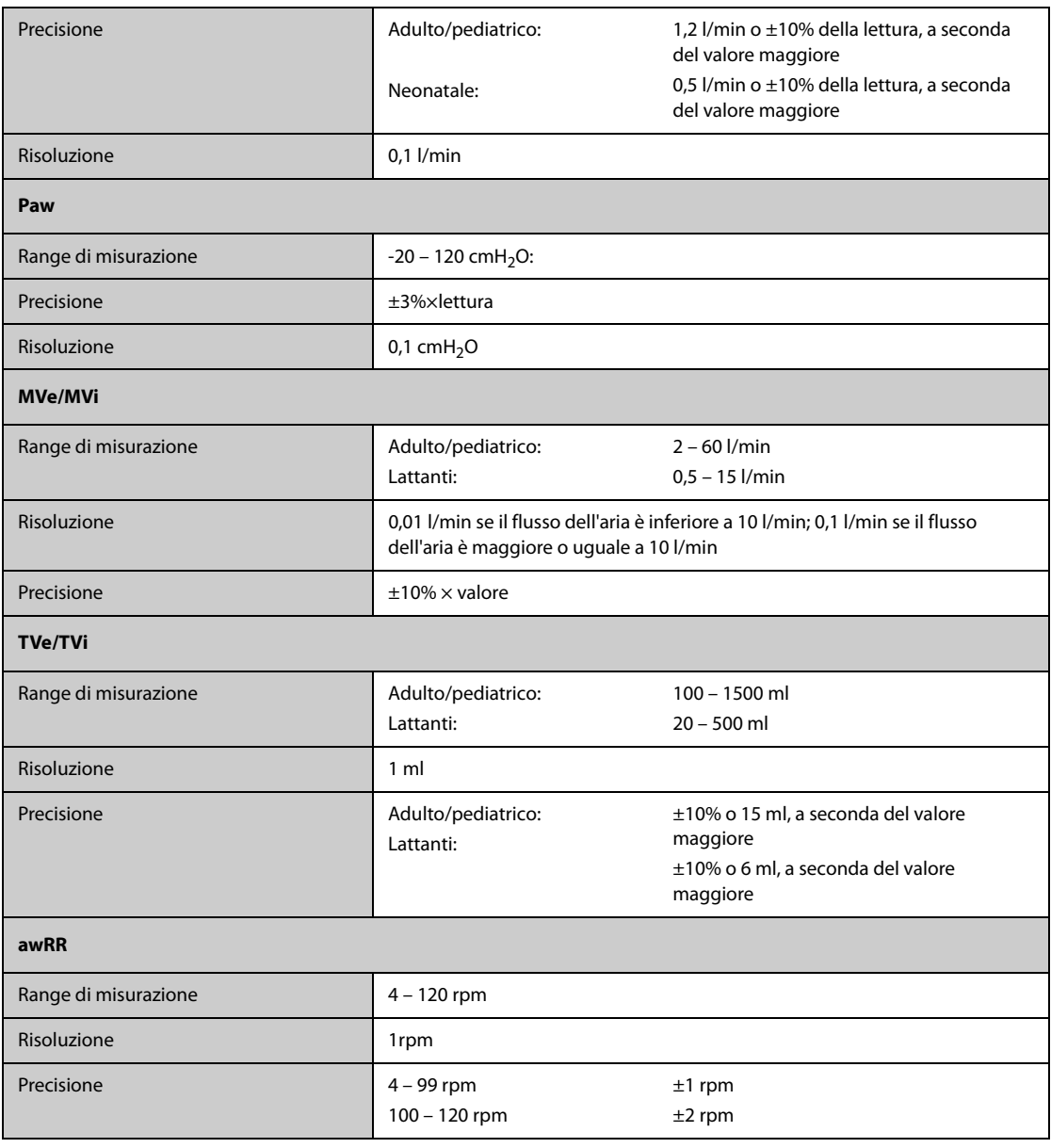

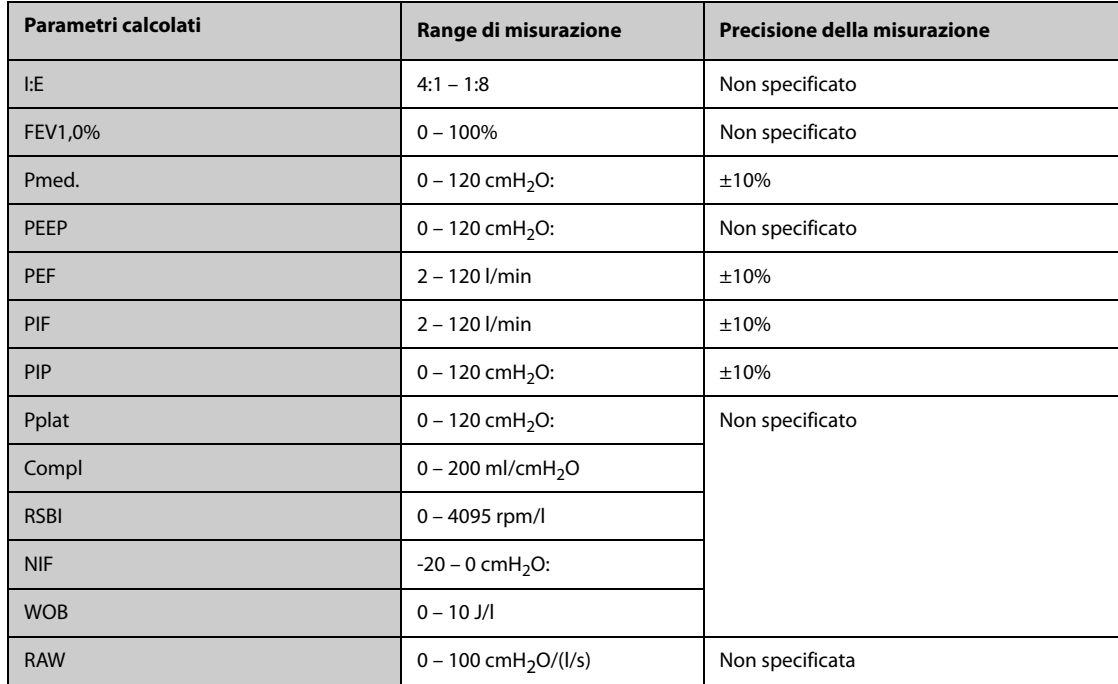

#### **Specifiche dei parametri monitorati durante l'uso del modulo Mainstream CO2**

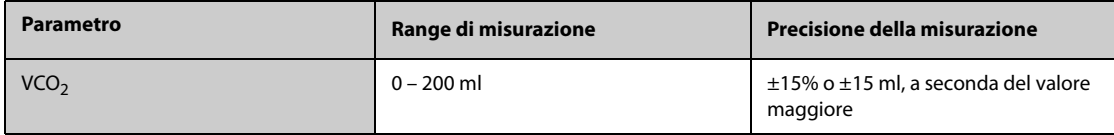

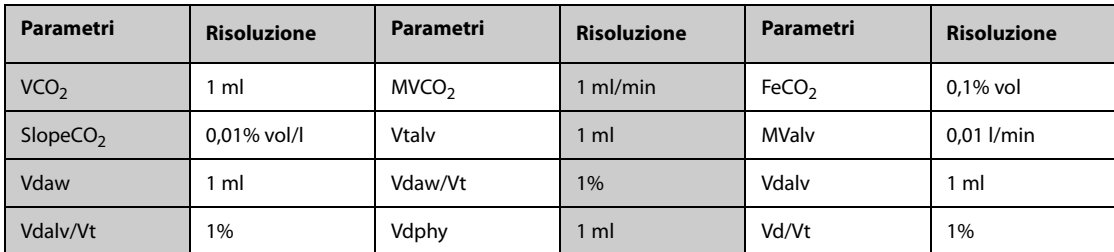

Specifiche dei parametri monitorati durante l'uso del modulo Sidestream CO<sub>2</sub> o GA configurato con il sensore di **ossigeno paramagnetico**

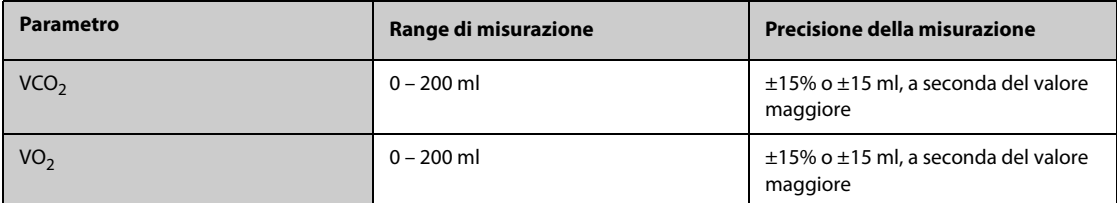

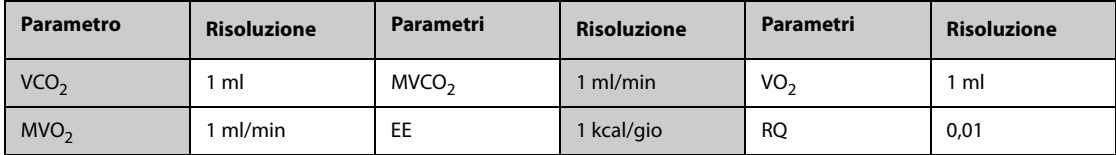

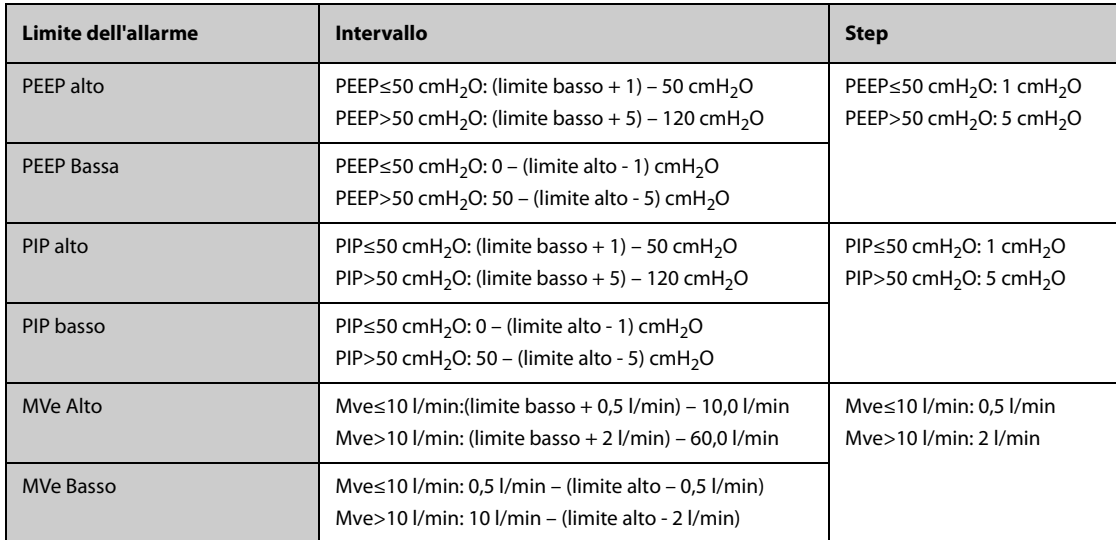

# **G.15 Specifiche EEG**

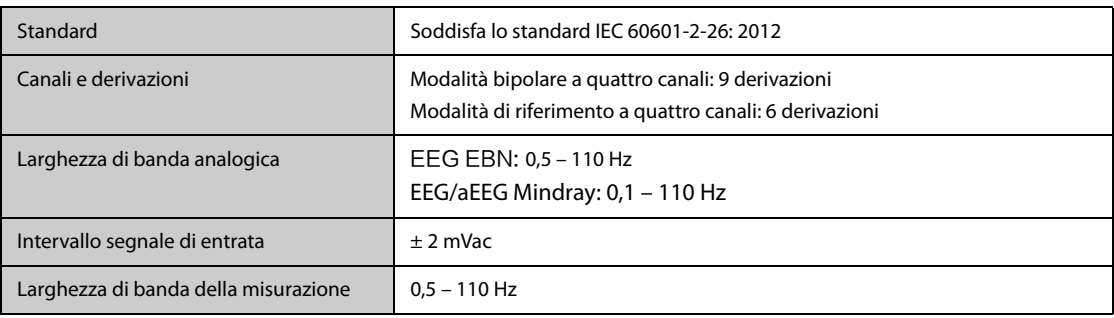

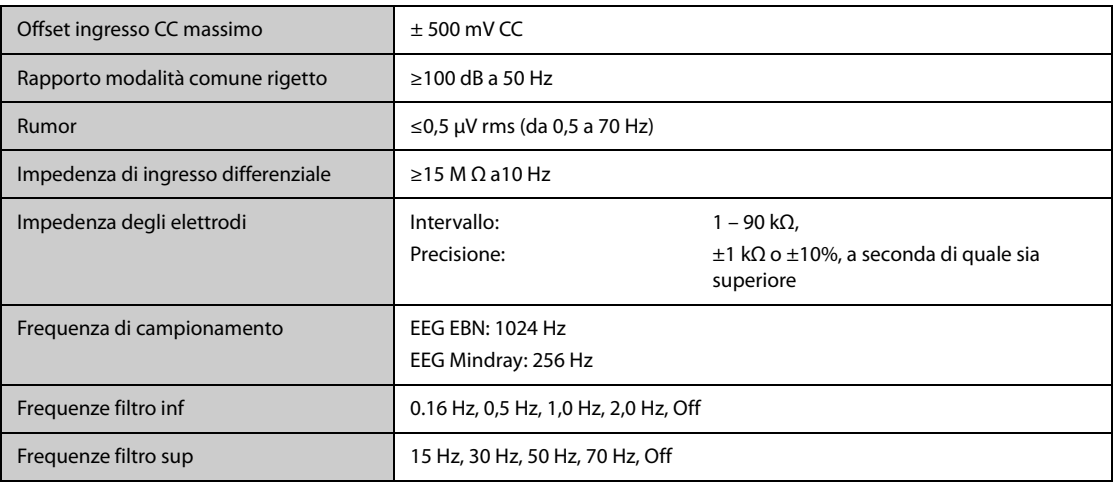

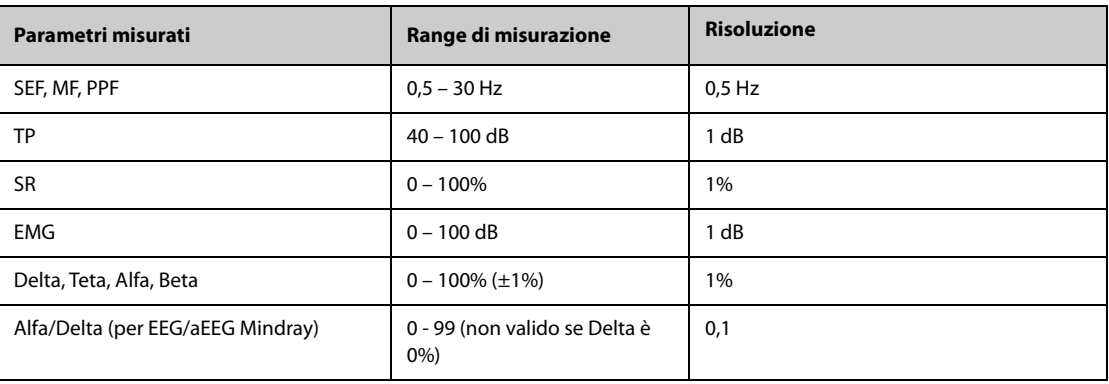

# **G.16 Specifiche BIS**

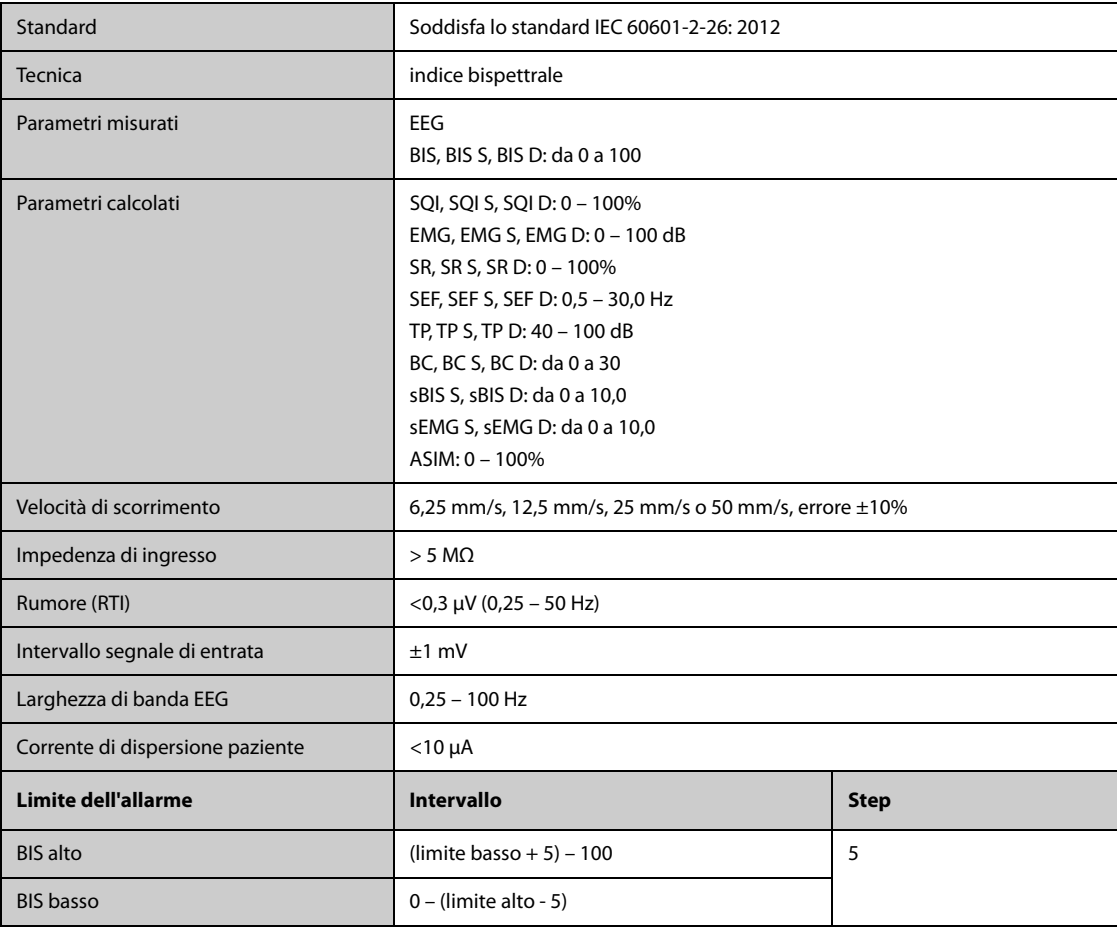

# **G.17 Specifiche NMT (dal modulo NMT Mindray)**

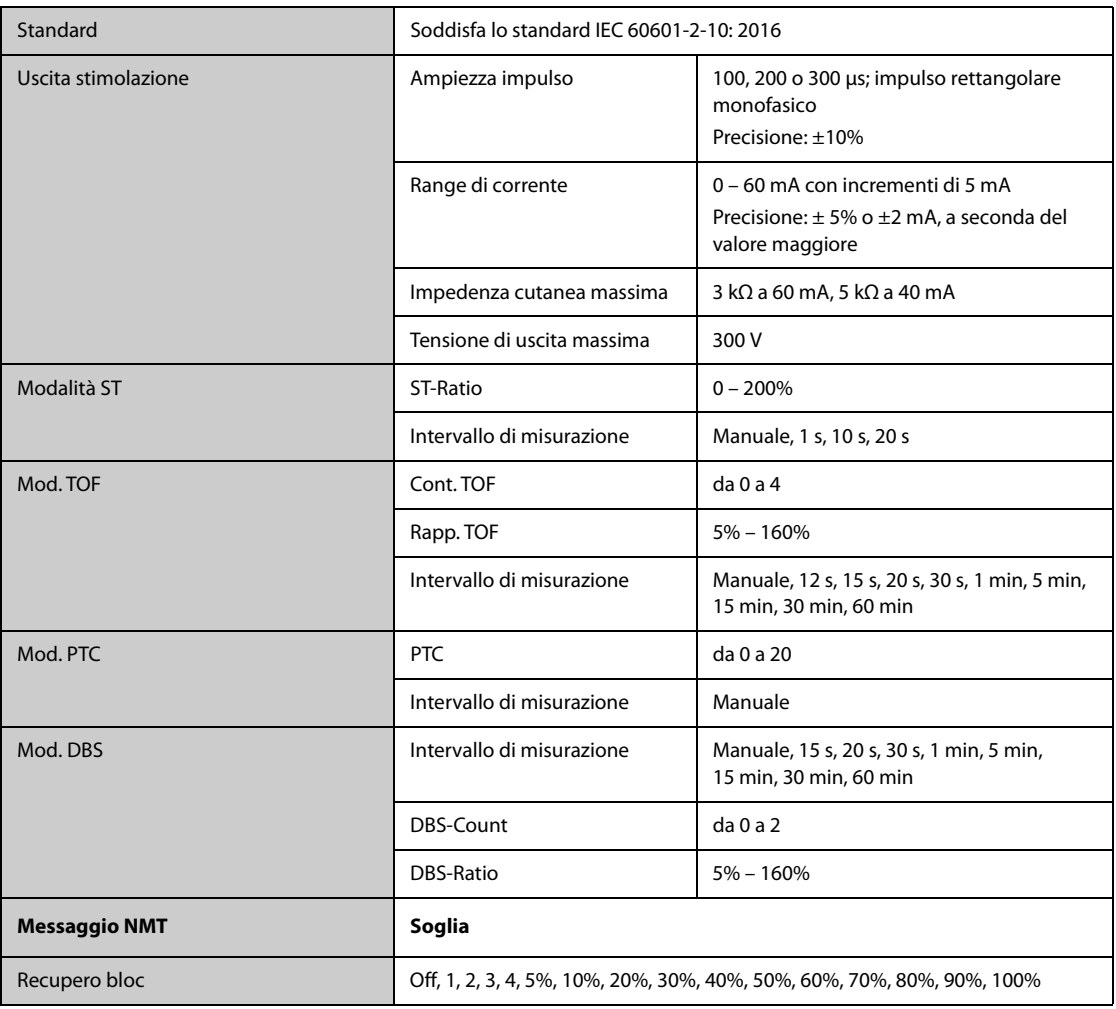

# G.18 Specifiche rSO<sub>2</sub>

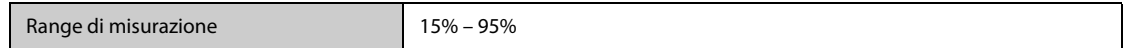

# **G.19 Specifiche ANI**

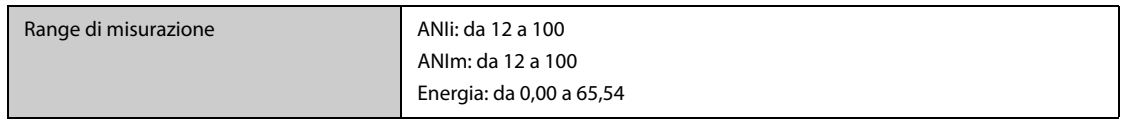

# **H.1 Impostazioni predefinite dei parametri**

### **H.1.1 Impostazioni predefinite per ECG, Aritmia, ST e QT**

#### **H.1.1.1 Impostazioni predefinite ECG**

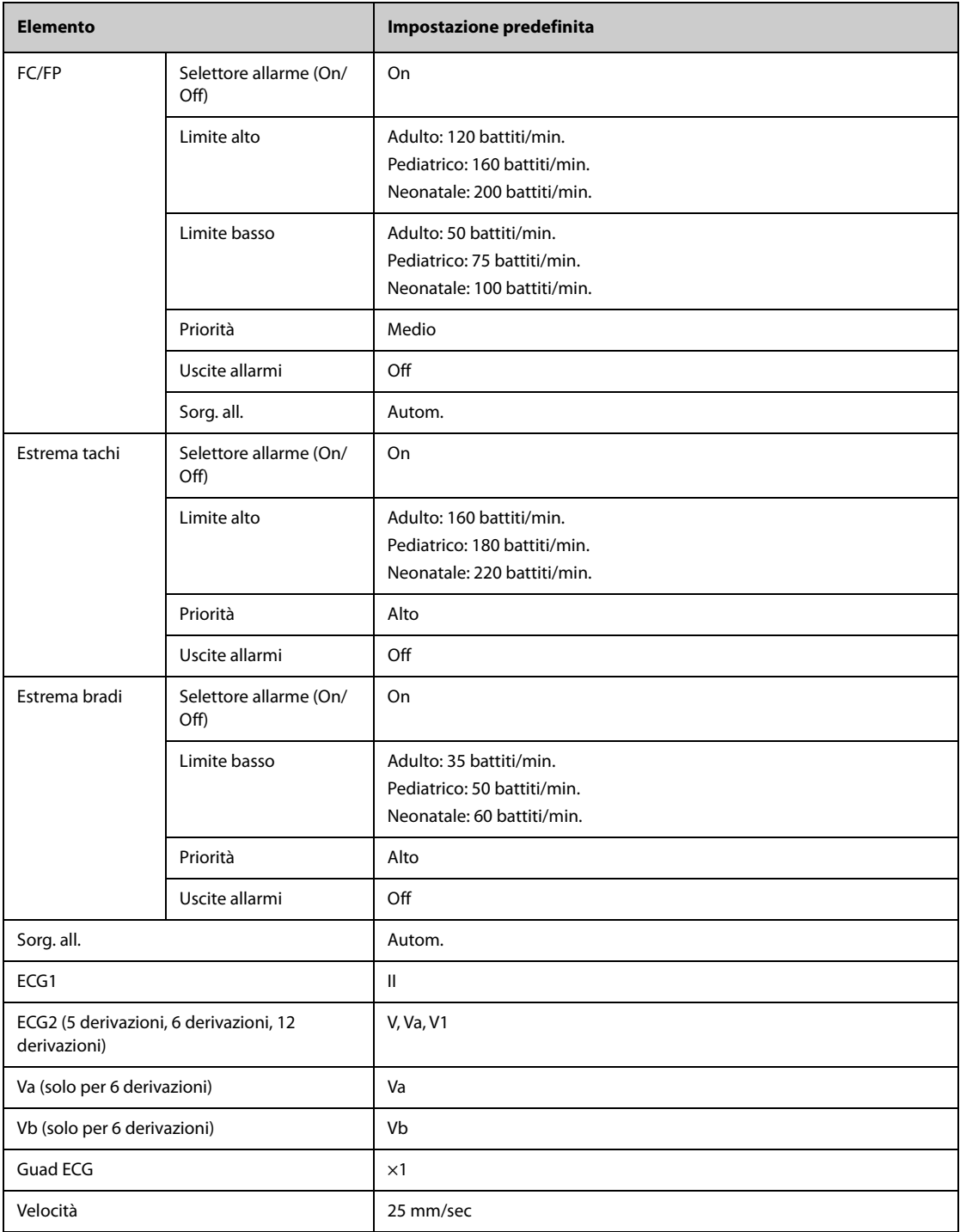

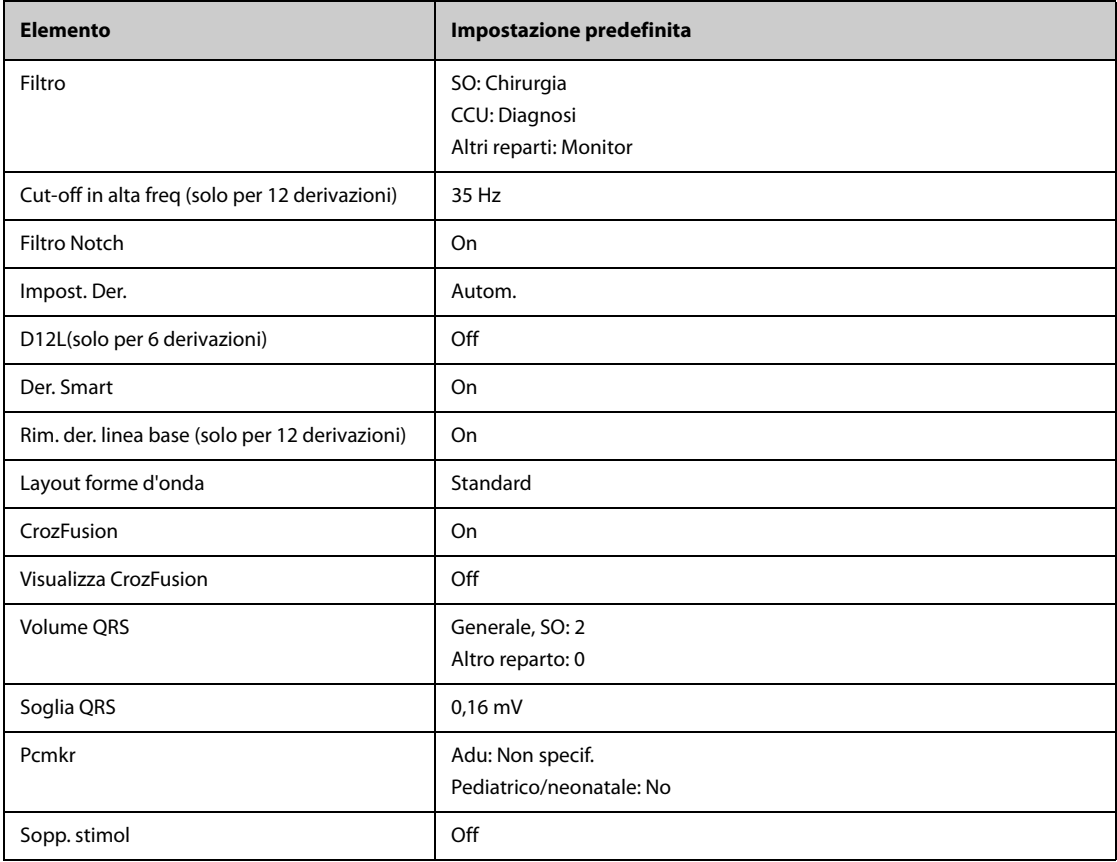

#### **H.1.1.2 Impostazioni predefinite allarme aritmia**

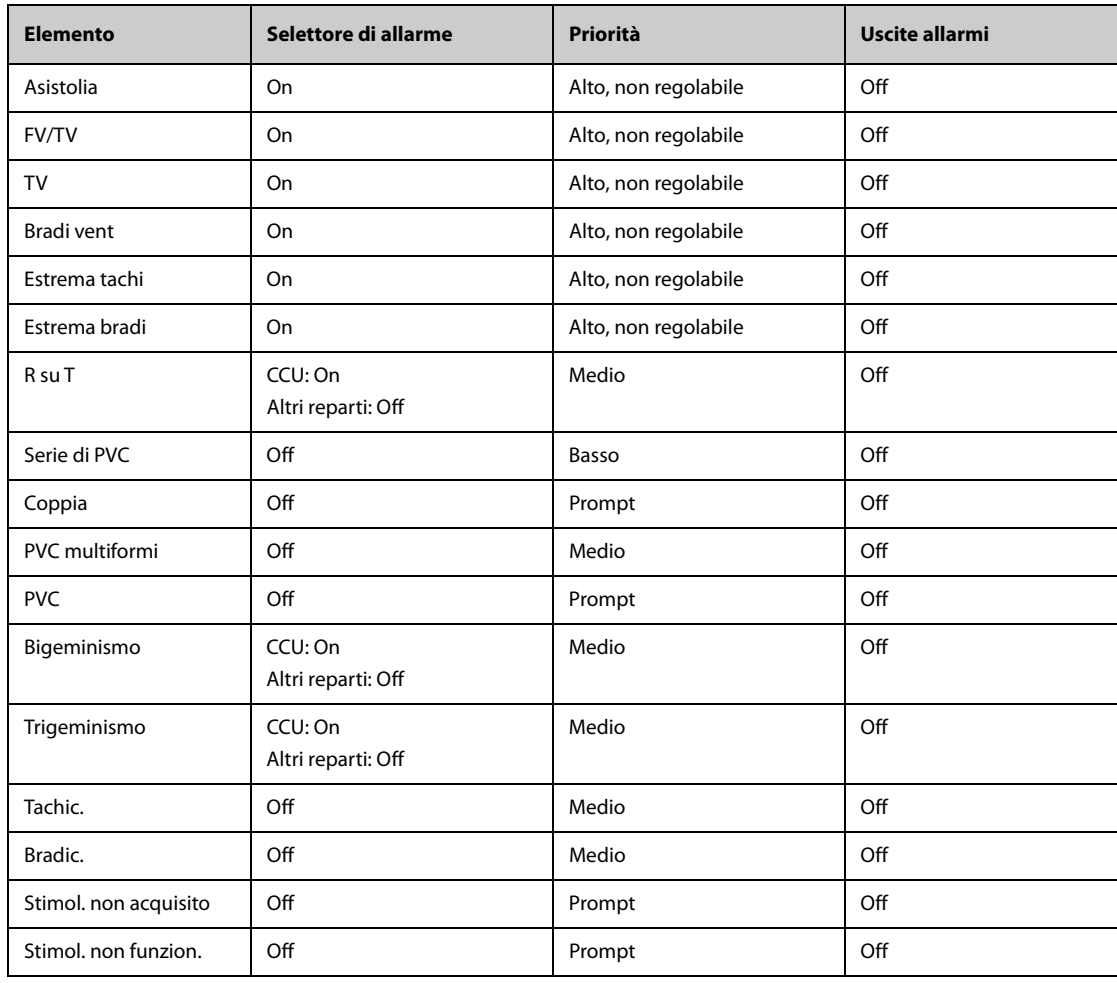

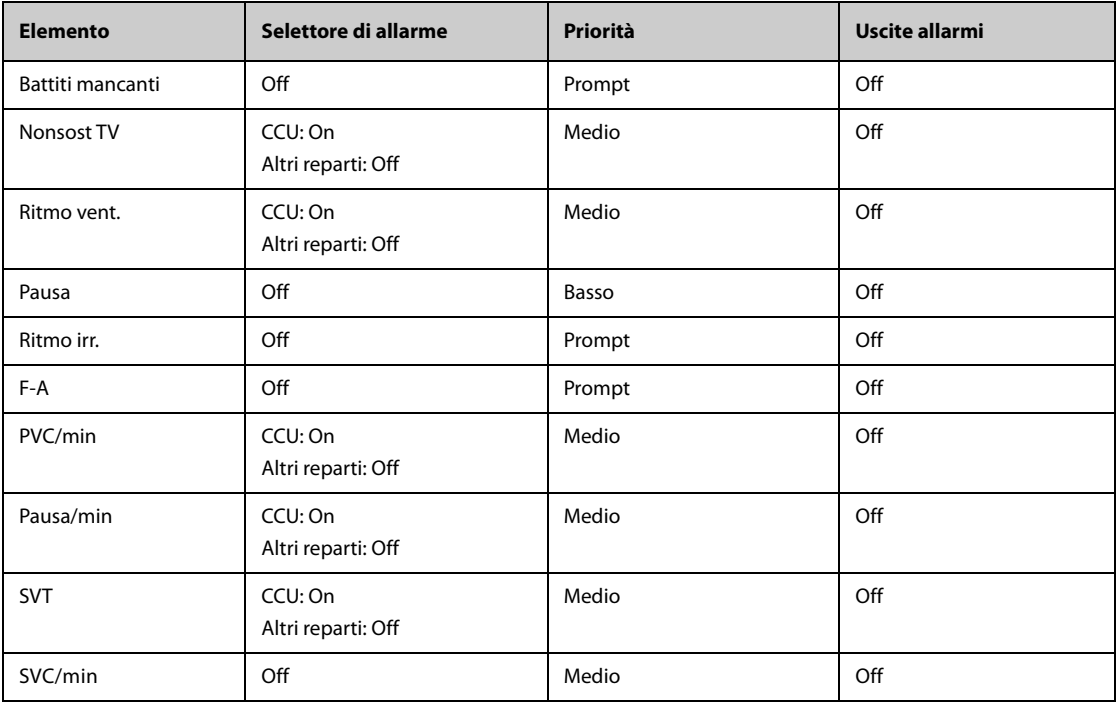

#### **H.1.1.3 Impostazioni predefinite soglia aritmia**

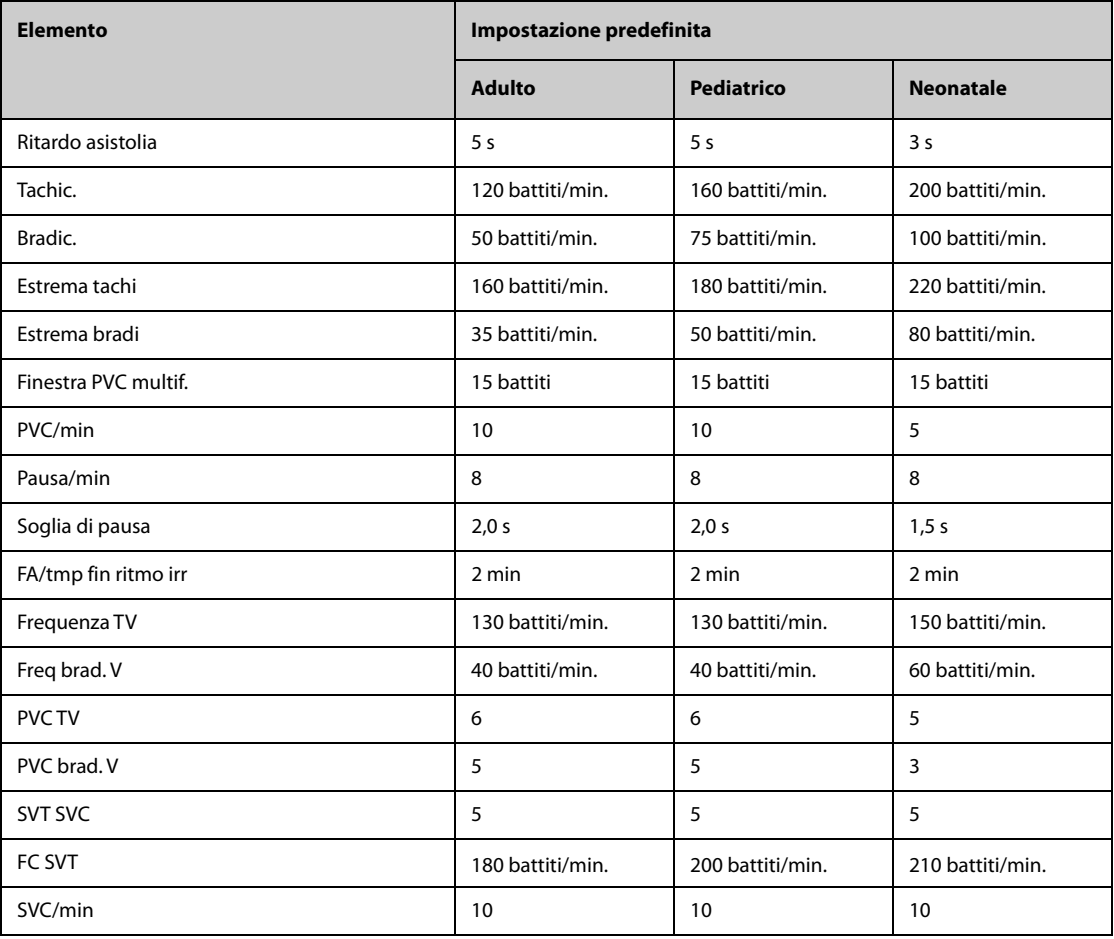

#### **H.1.1.4 Impostazioni predefinite ST**

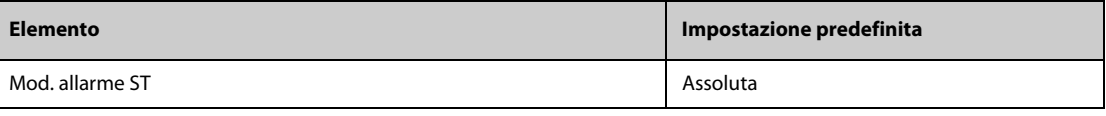

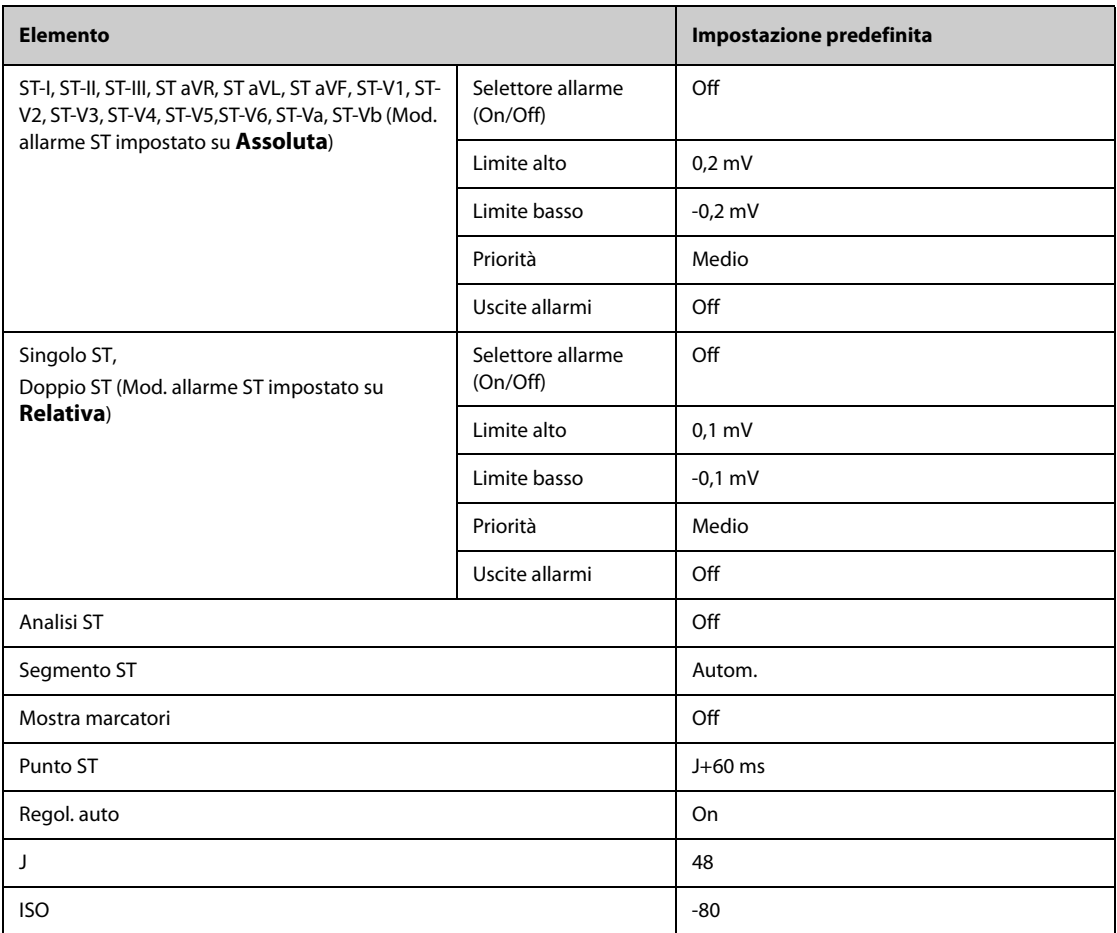

#### **H.1.1.5 Impostazioni predefinite QT**

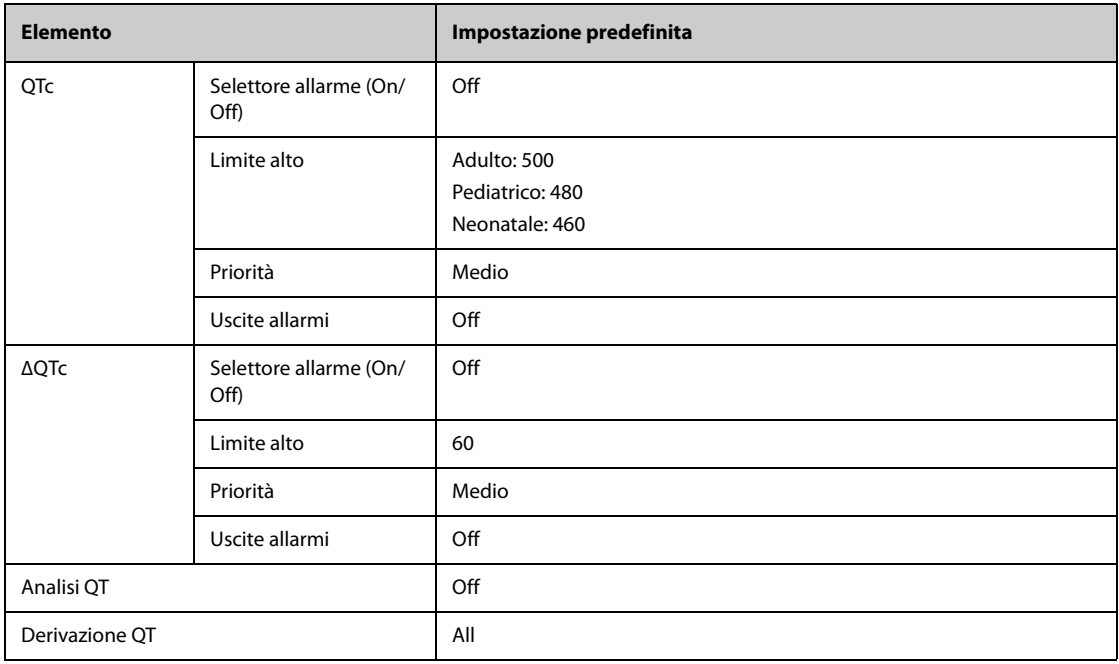

#### **H.1.1.6 Impostazioni predefinite per l'algoritmo Glasgow per l'ECG a 12 derivazioni**

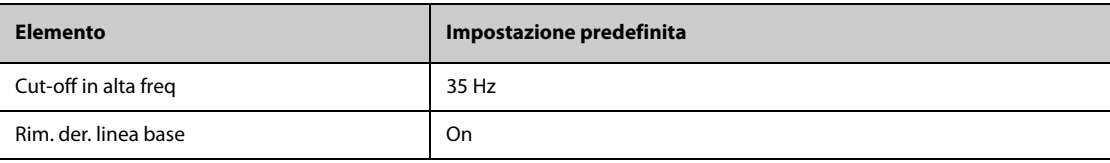

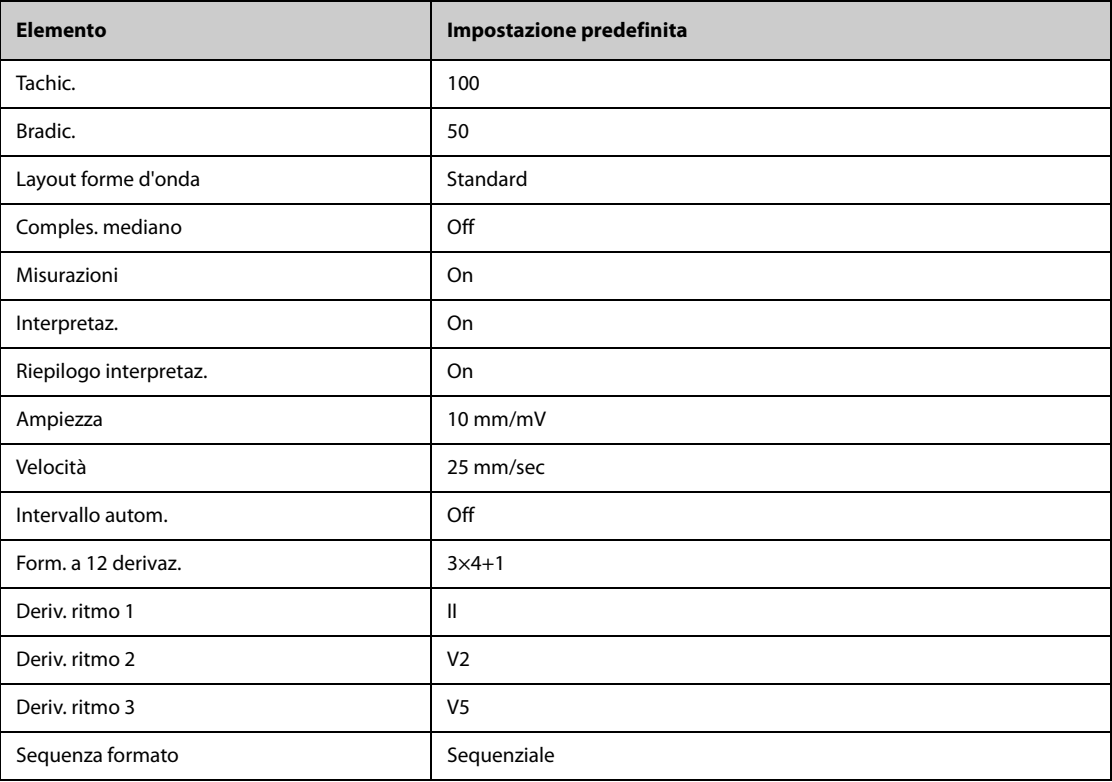

# **H.1.2 Impostazioni predefinite Respirazione**

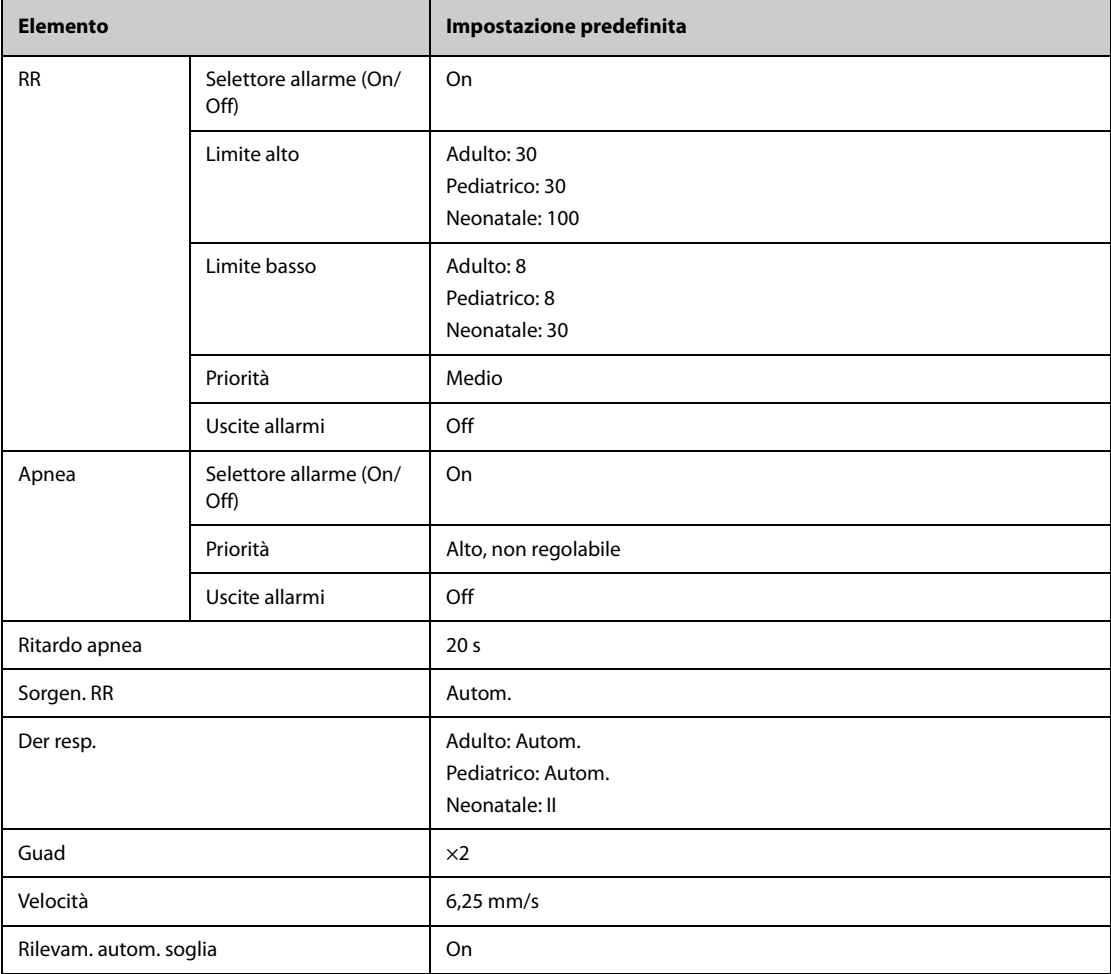

## **H.1.3** Impostazioni predefinite per SpO<sub>2</sub>/SpO<sub>2</sub>b

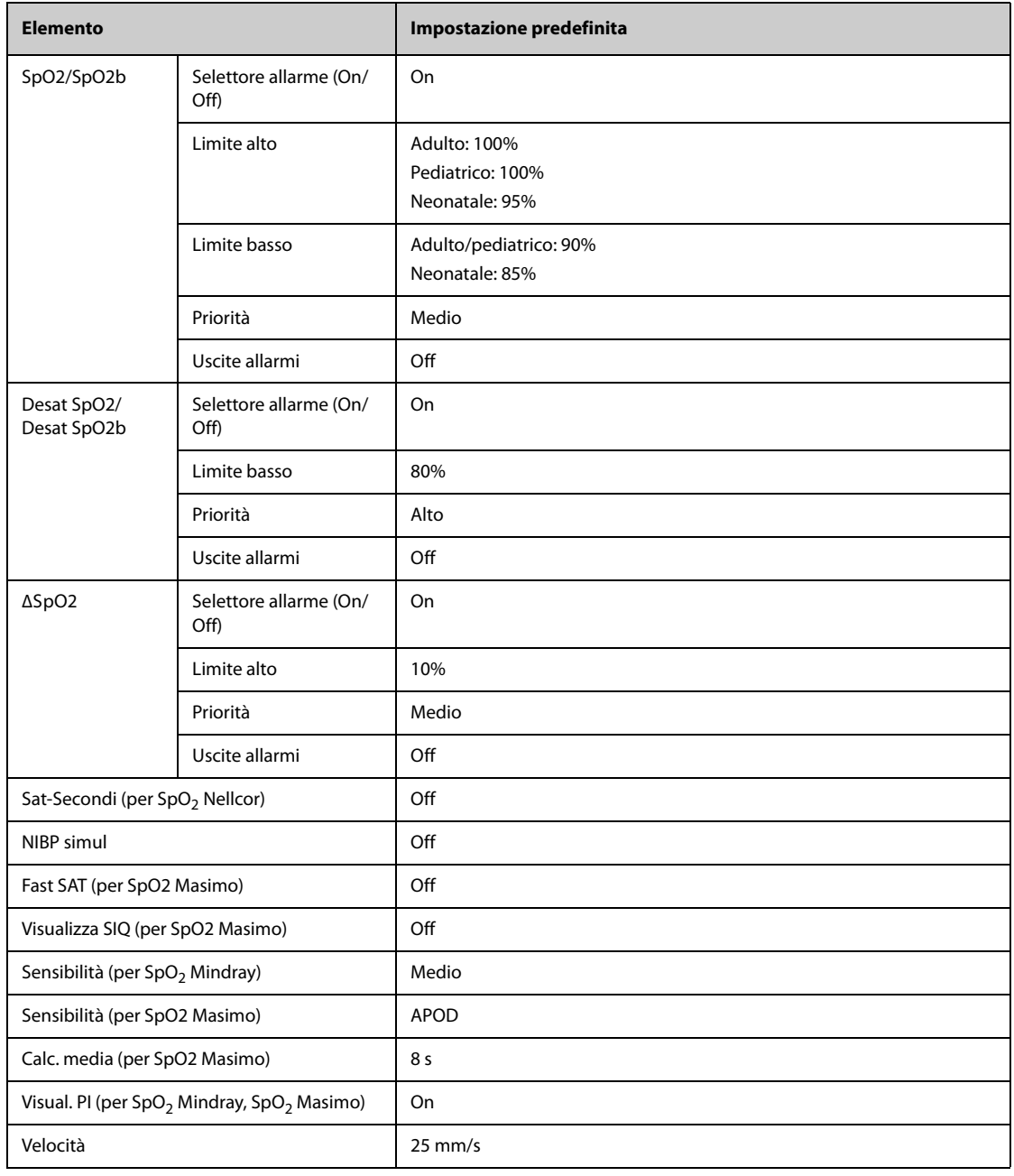

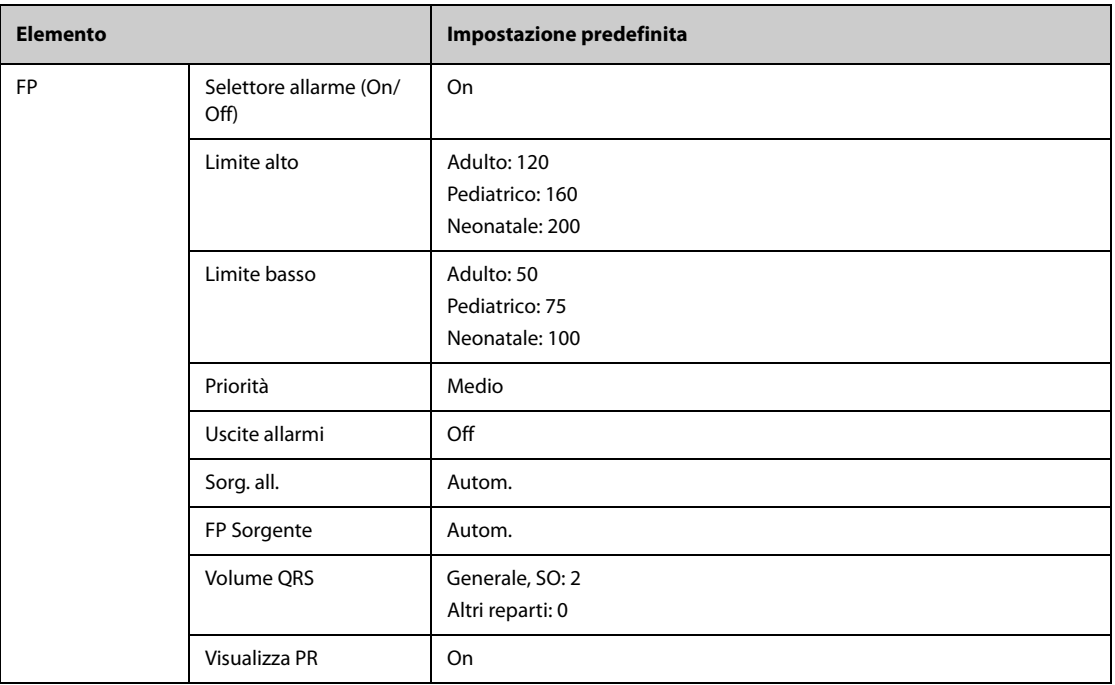

#### **H.1.4 Impostazioni predefinite Temperatura**

#### **H.1.4.1 Impostazioni predefinite temperatura per modulo MPM e Temp**

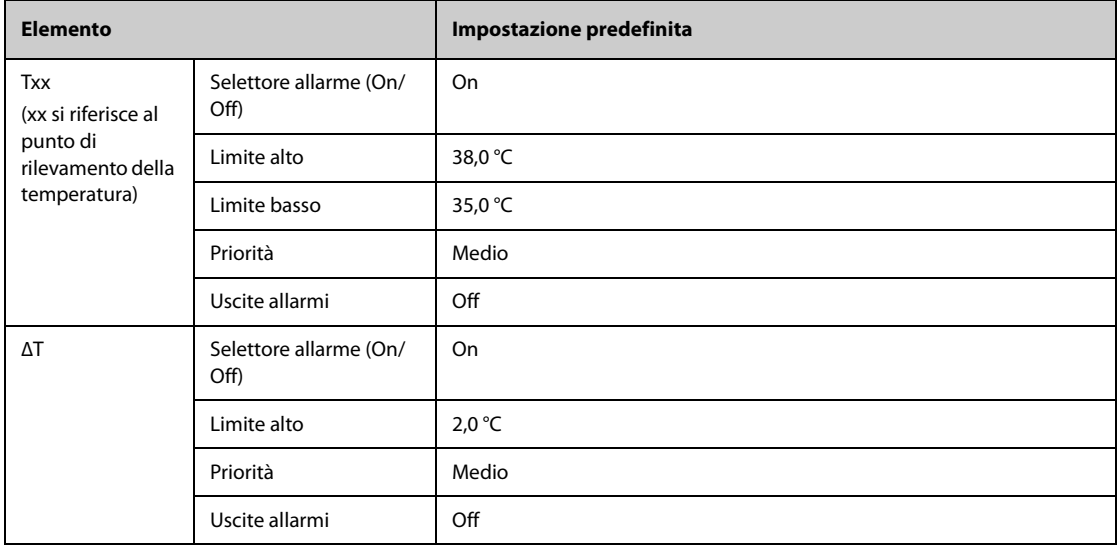

### **H.1.4.2 Impostazioni predefinite di temperatura per il termometro timpanico GeniusTM**

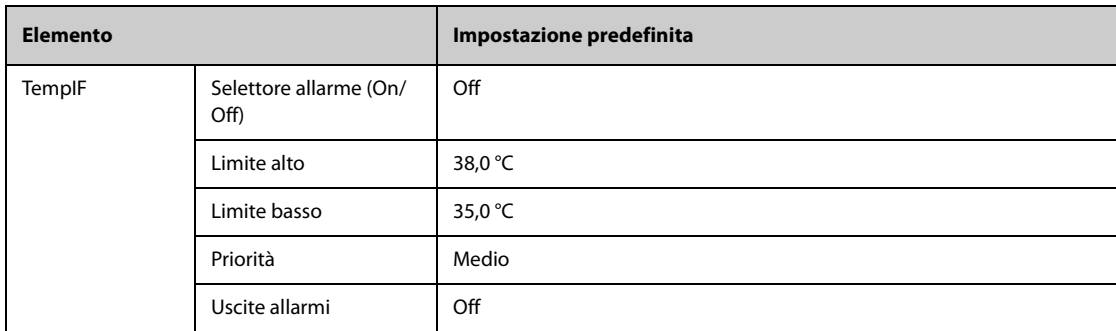

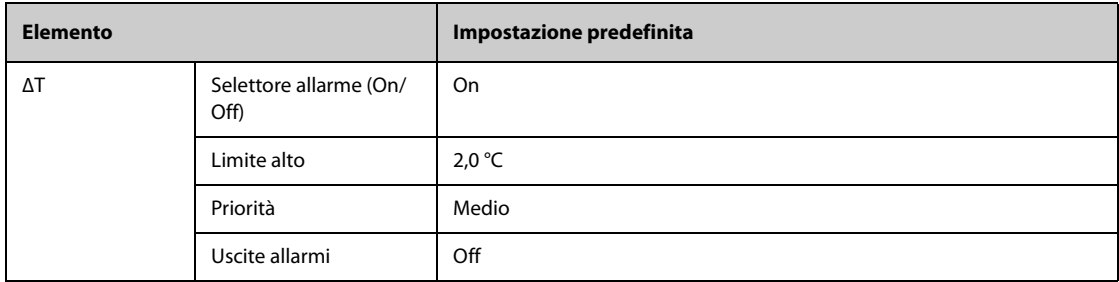

## **H.1.5 Impostazioni predefinite NIBP**

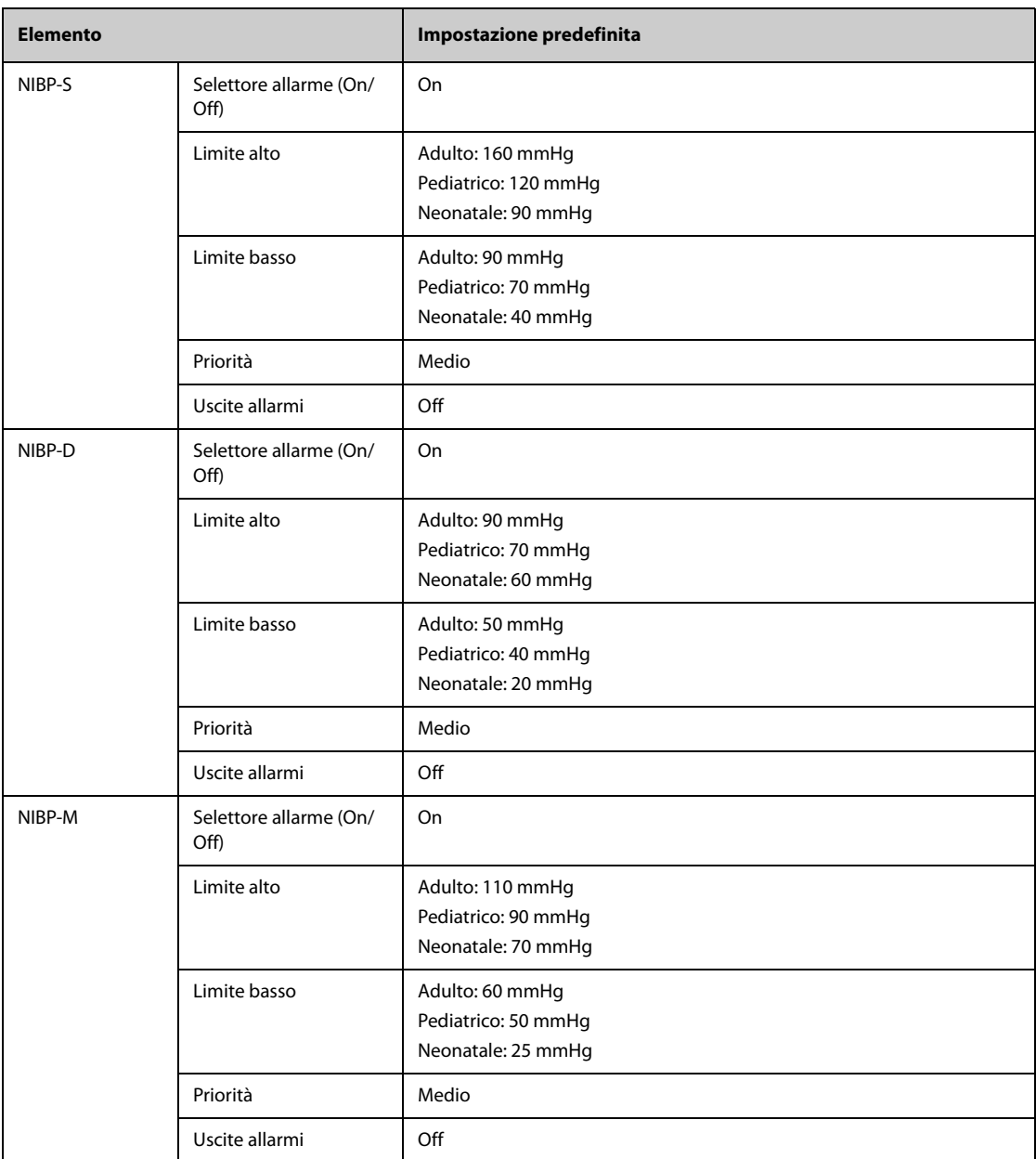

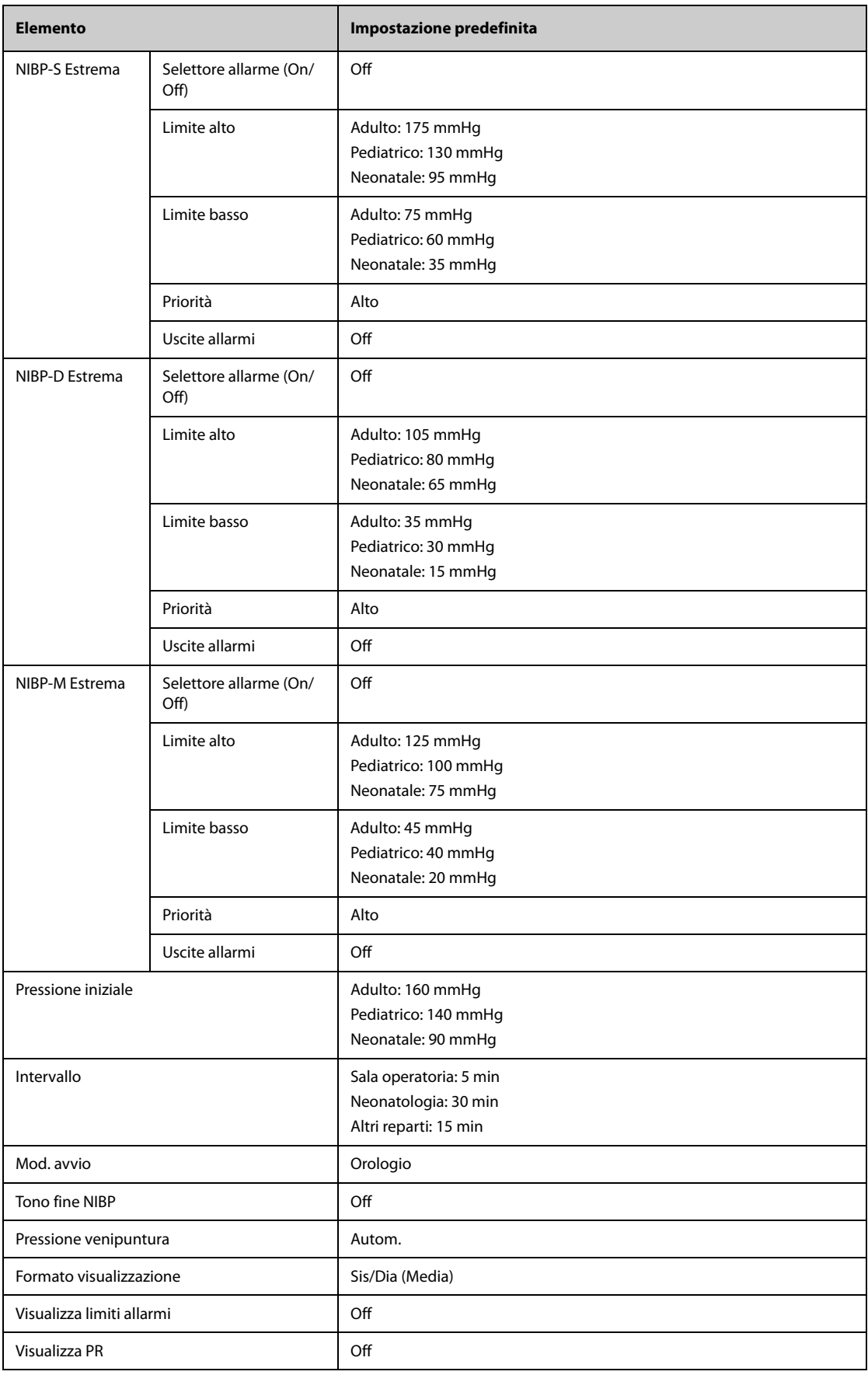

## **H.1.6 Impostazioni predefinite IBP**

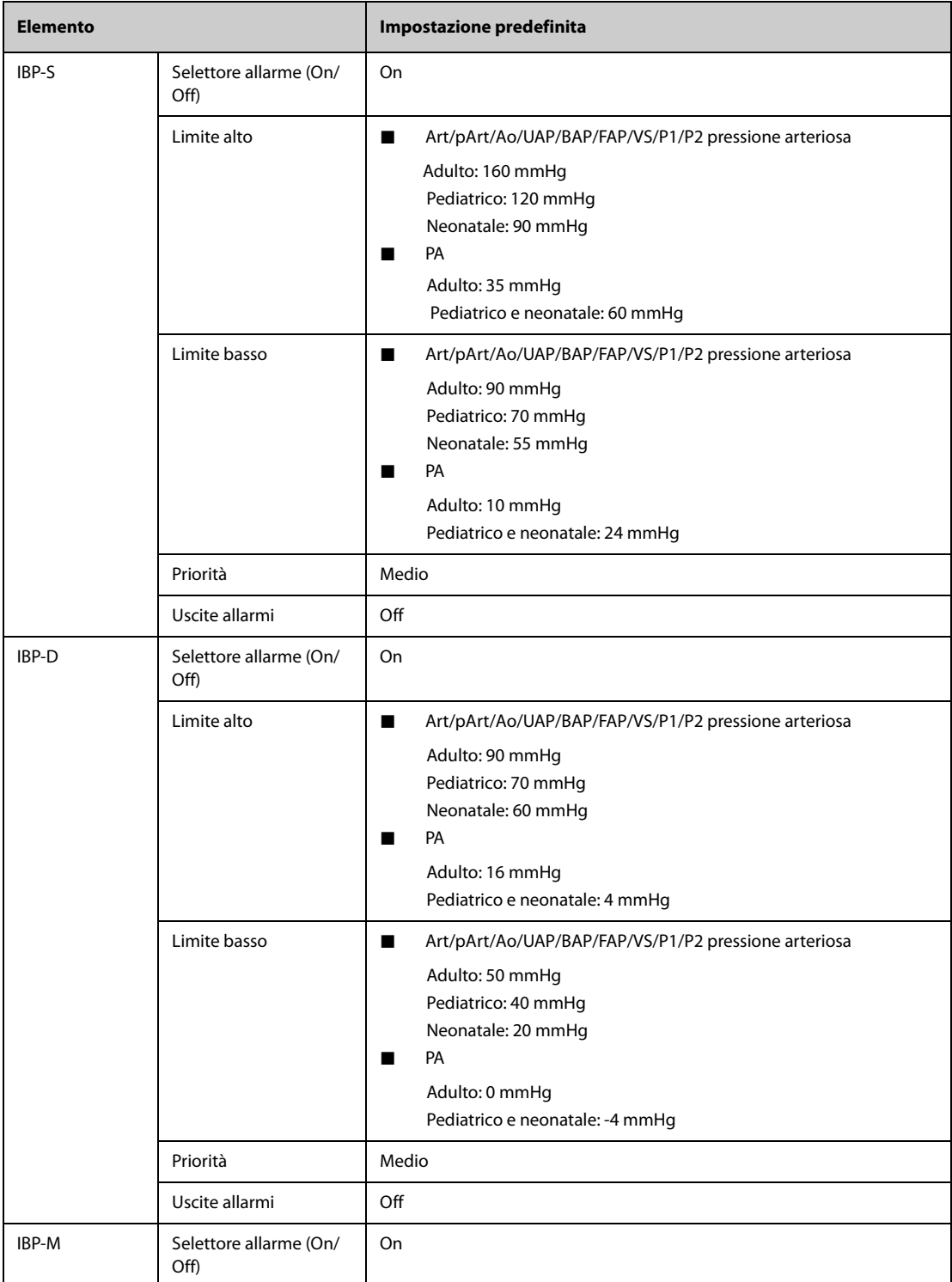

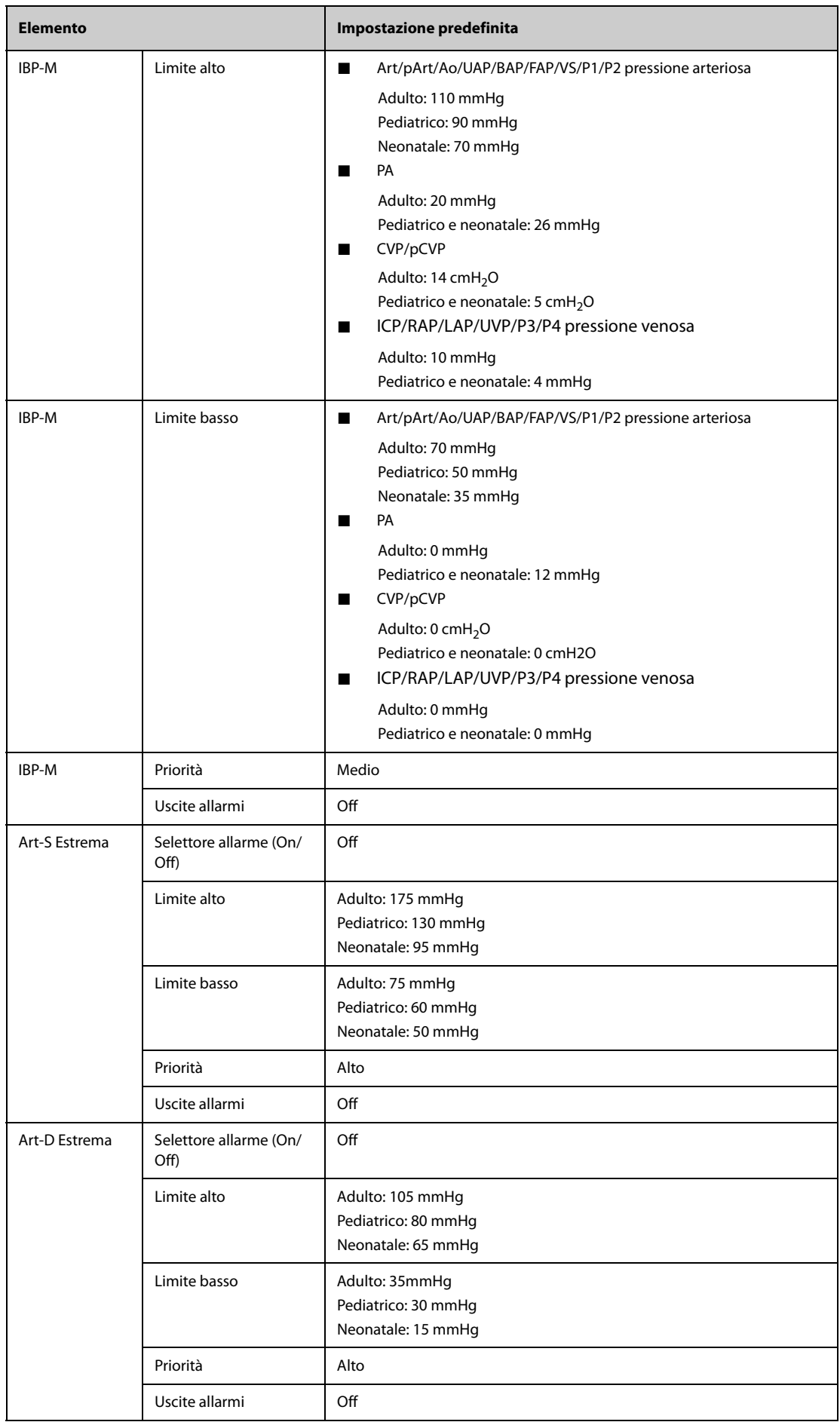

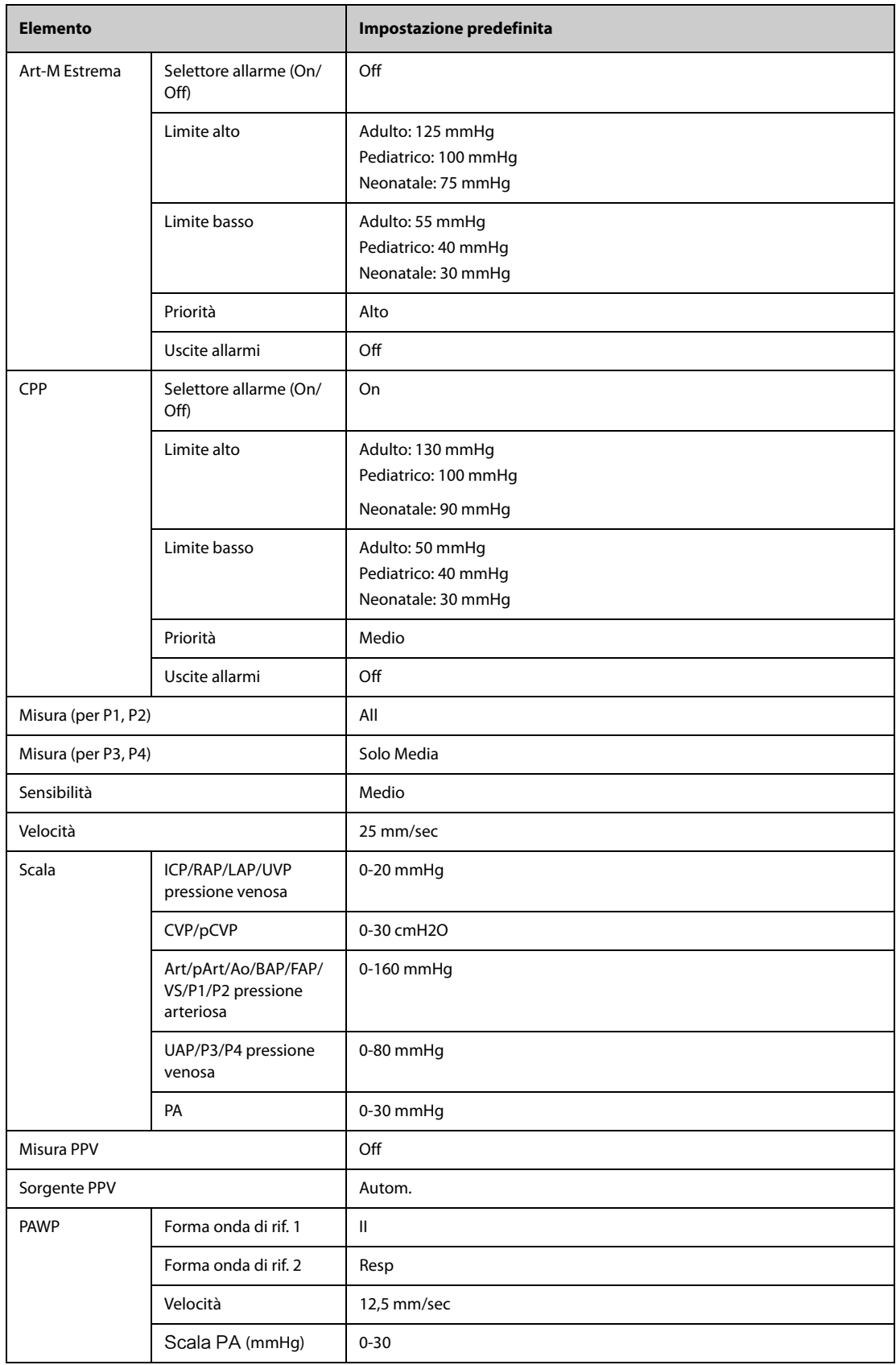

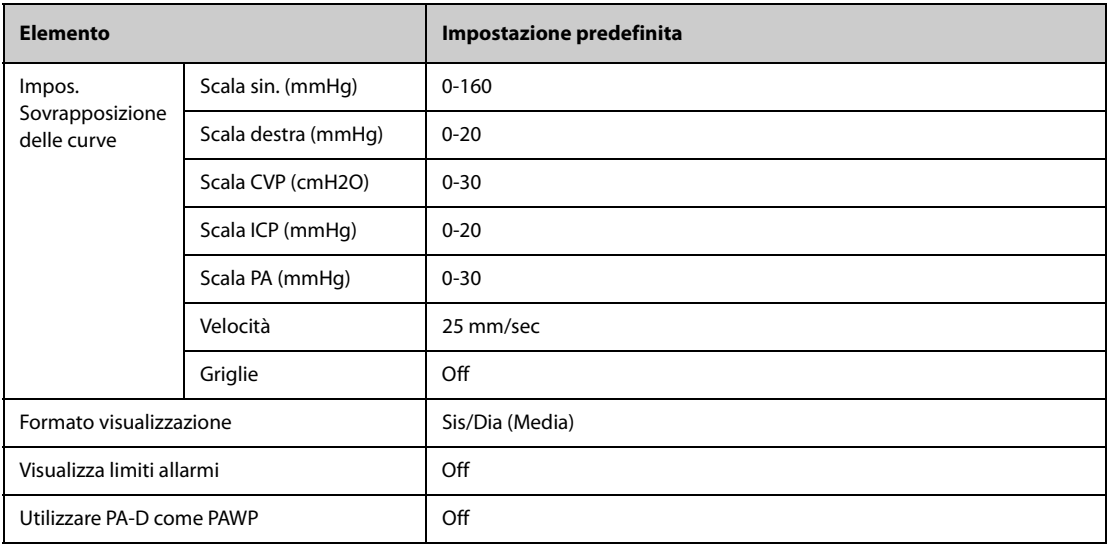

# **H.1.7 G.C. Impostazioni predefinite**

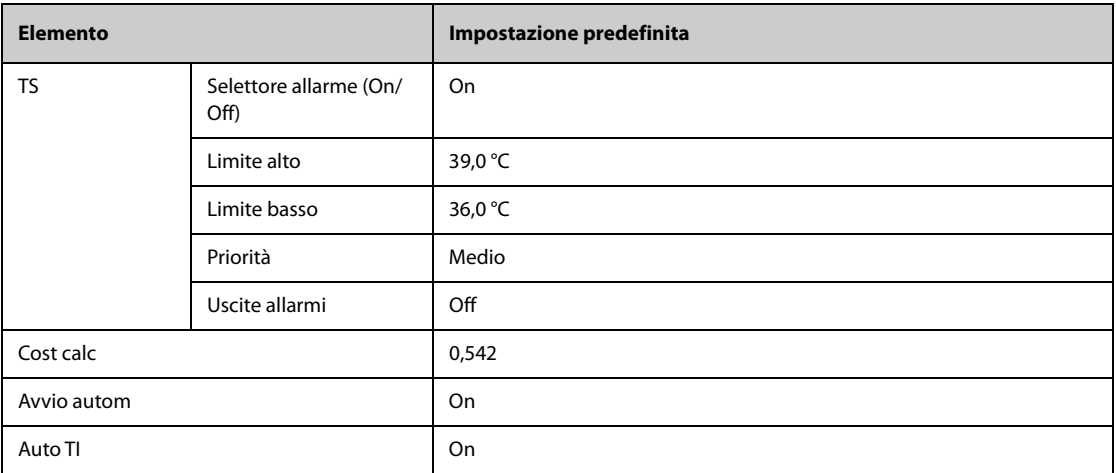

## **H.1.8** Impostazioni predefinite per ScvO<sub>2</sub>

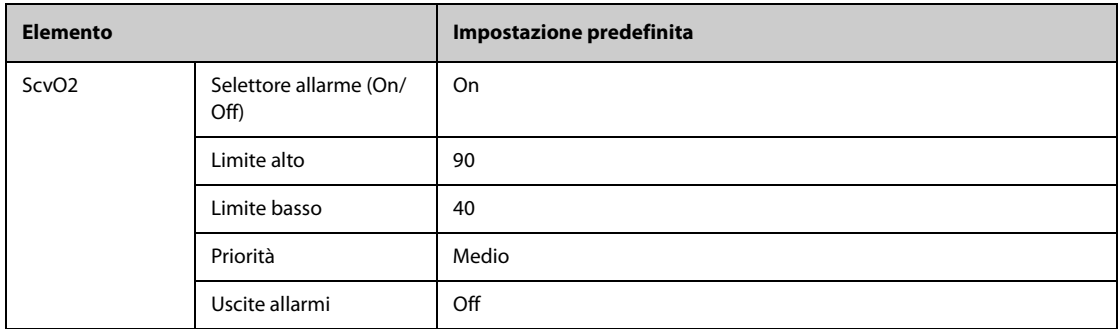

## **H.1.9 Impostazioni predefinite per CCO (PiCCO)**

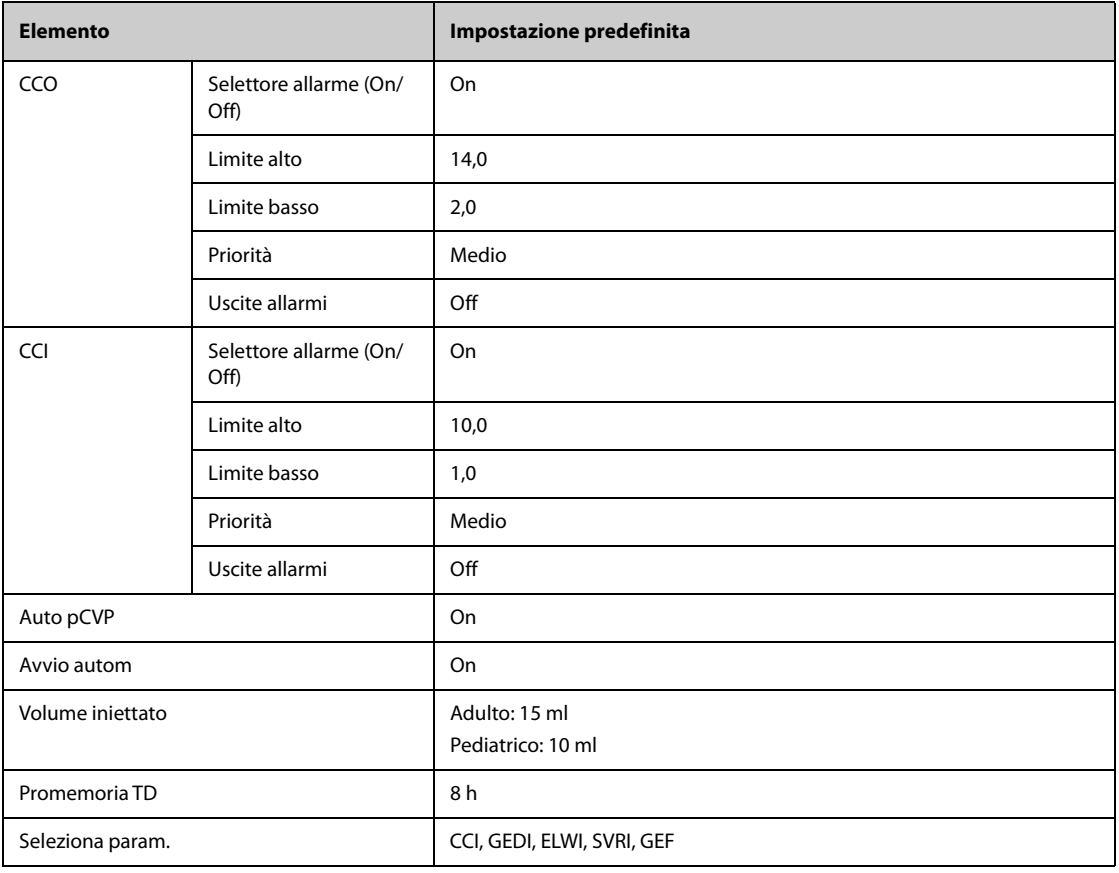

### **H.1.10 Impostazioni predefinite ICG**

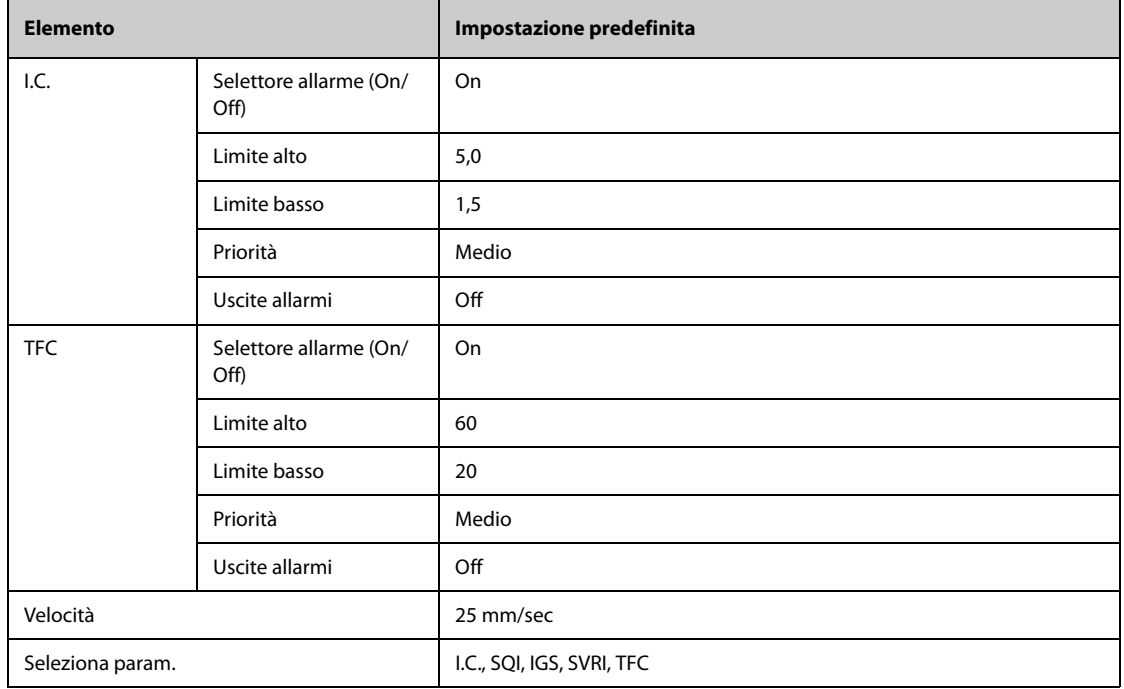

### **H.1.11 Impostazioni predefinite per CCO (Vigilance/Vigileo/EV1000)**

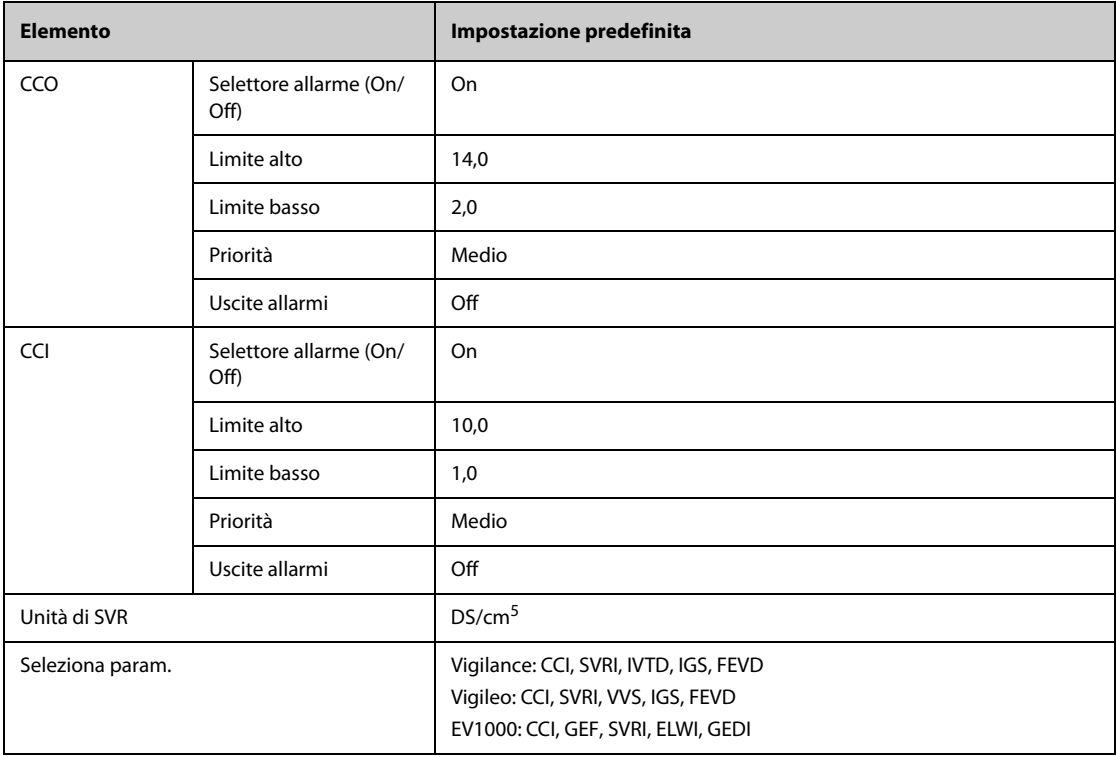

### **H.1.12 Impostazioni predefinite per ScvO**2**/SvO**2 **(Vigilance/Vigileo/EV1000)**

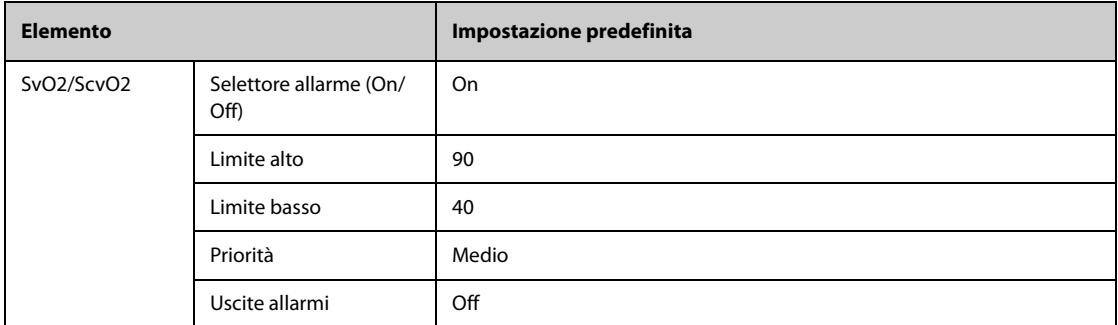

### **H.1.13 Impostazioni predefinite per CO**<sup>2</sup>

#### **H.1.13.1 Impostazioni generali**

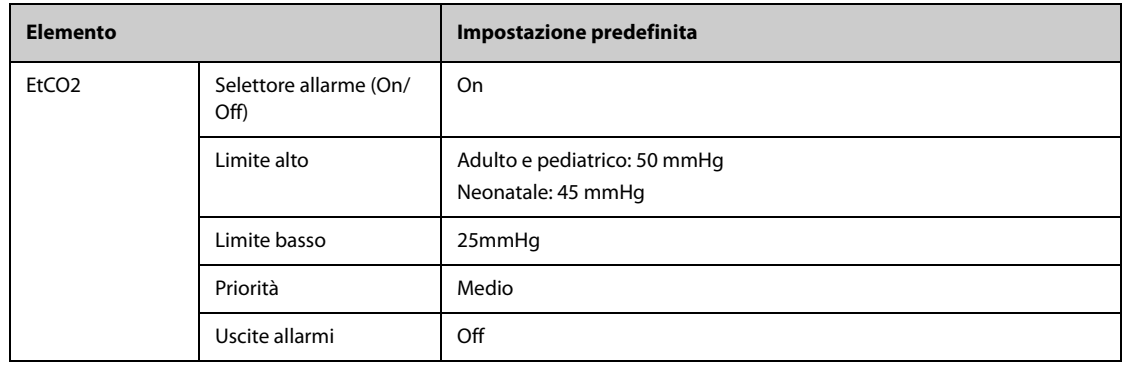

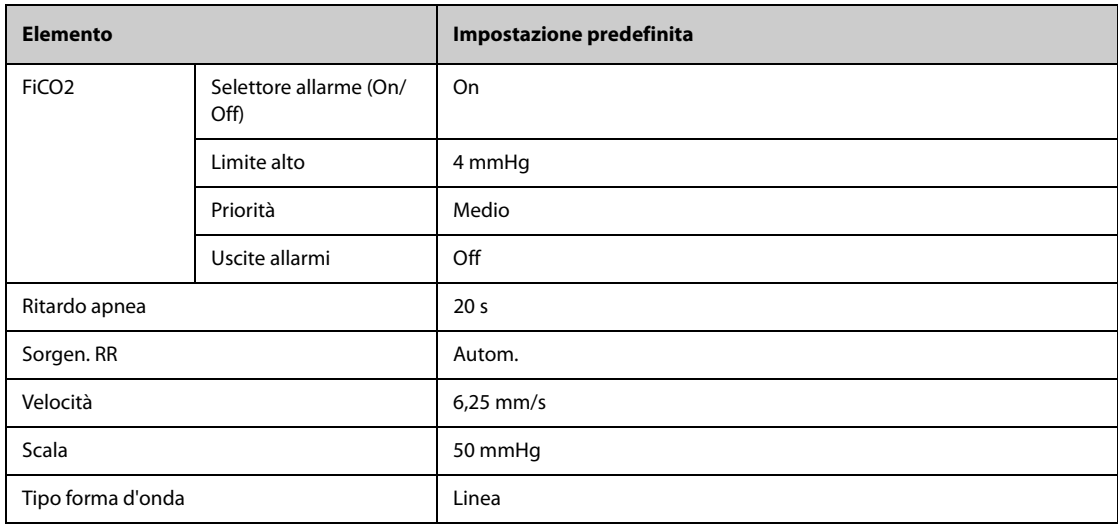

## **H.1.13.2 Impostazioni predefinite per Sidestream CO2**

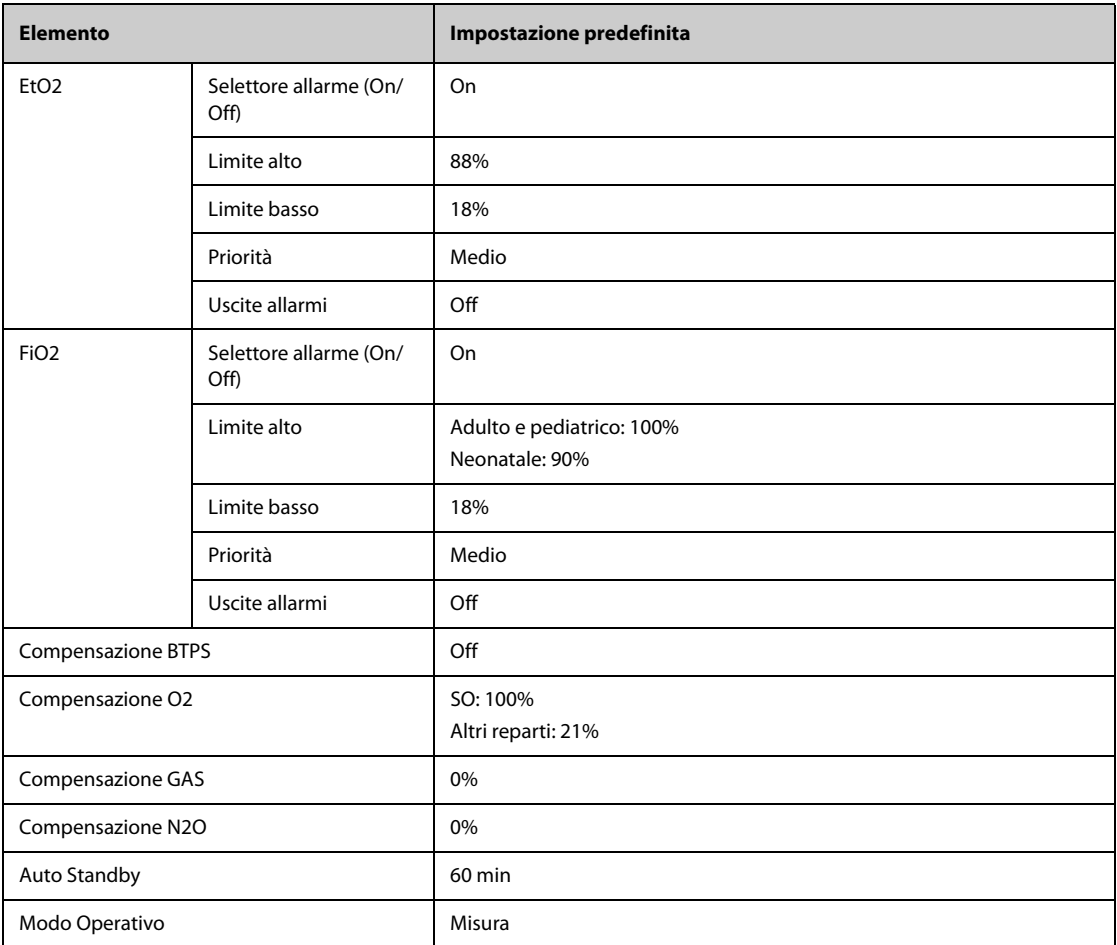

# **H.1.13.3 Impostazioni predefinite per Microstream CO2**

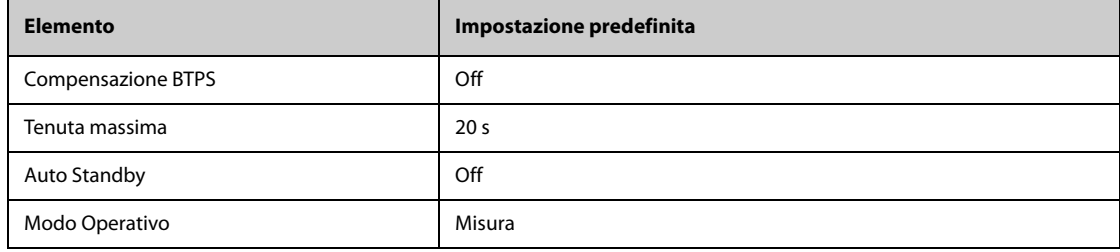

### **H.1.13.4 Impostazioni predefinite per Mainstream CO<sub>2</sub>**

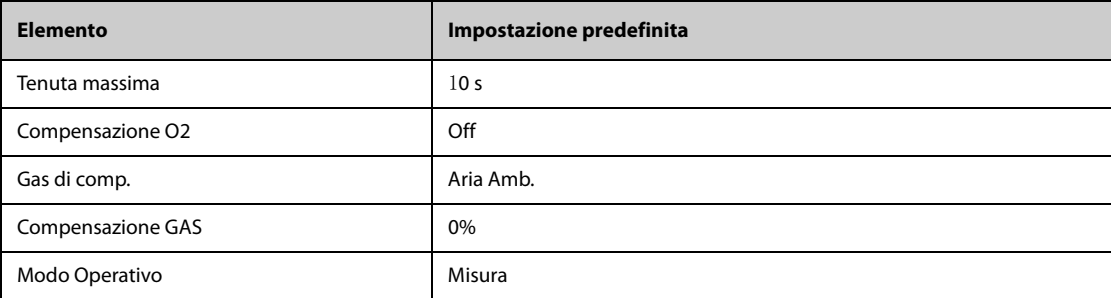

### **H.1.14 Impostazioni predefinite gas**

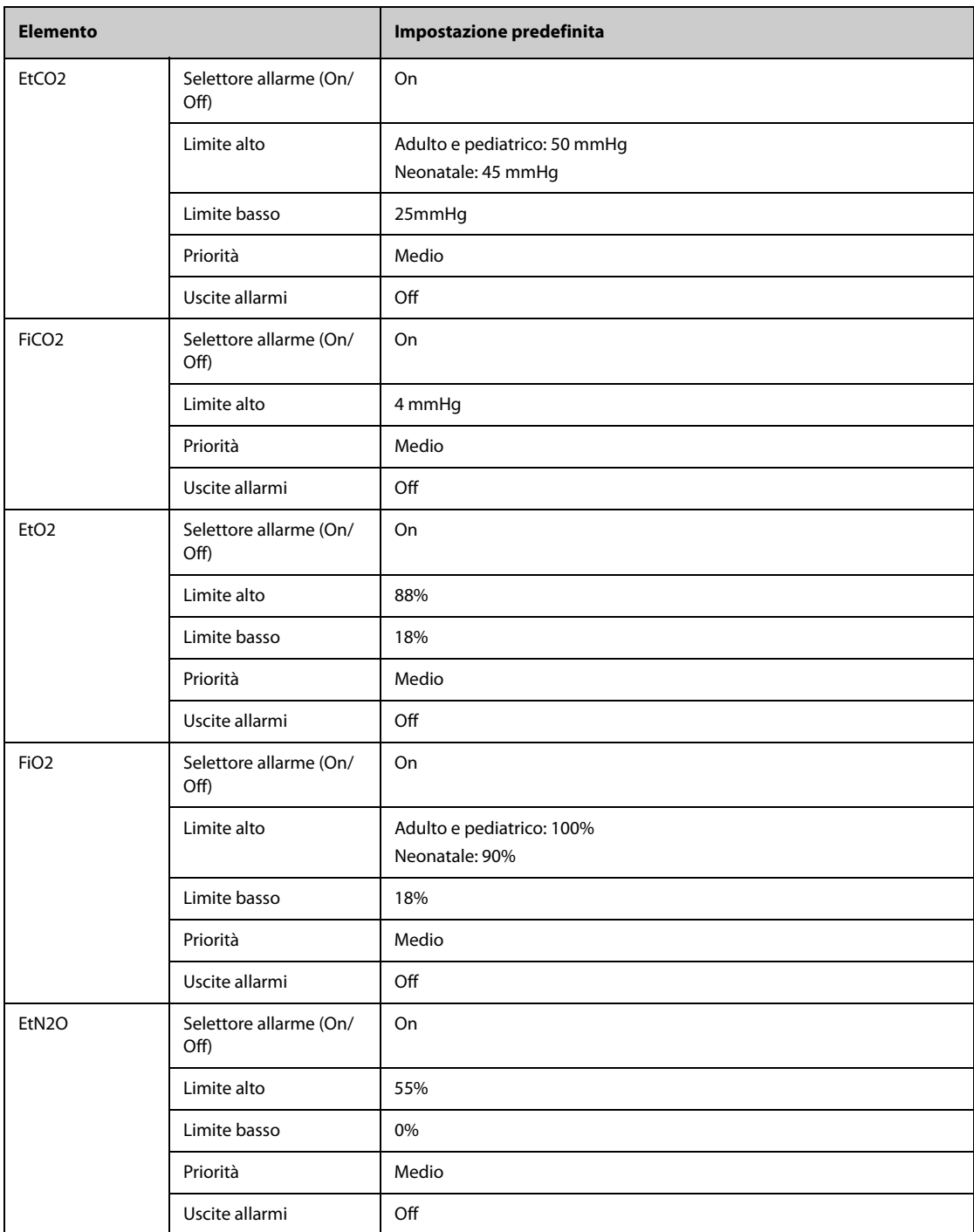

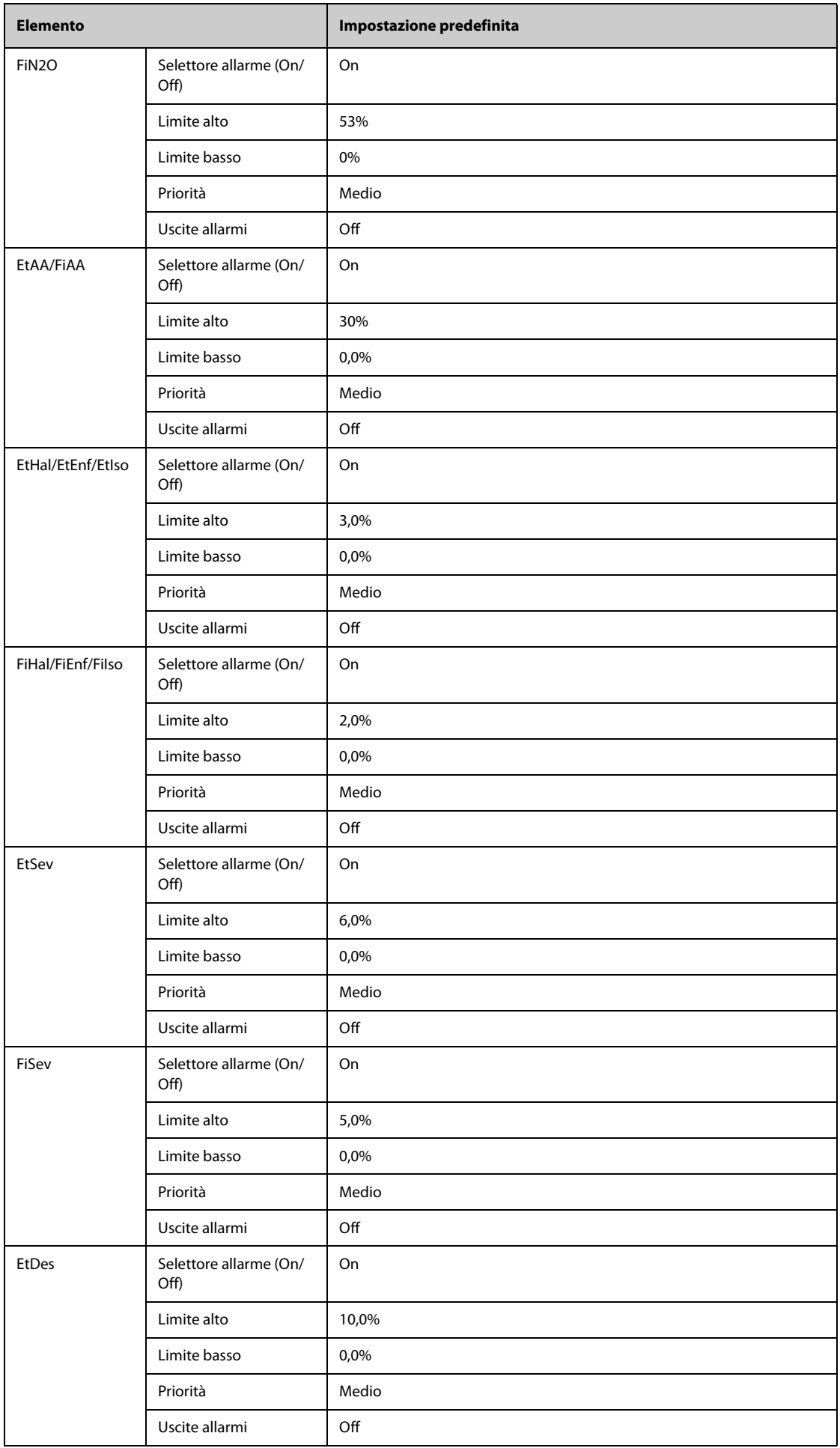

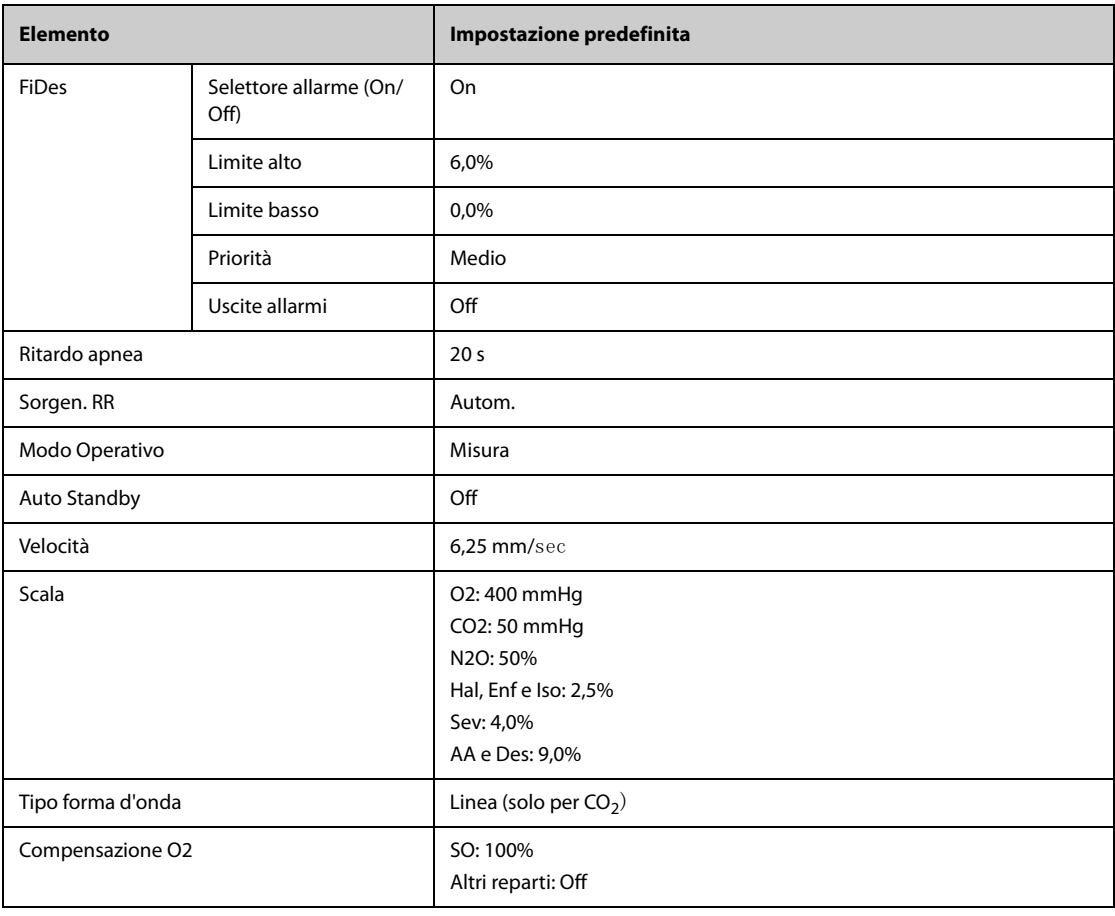

## **H.1.15 Impostazioni predefinite RM**

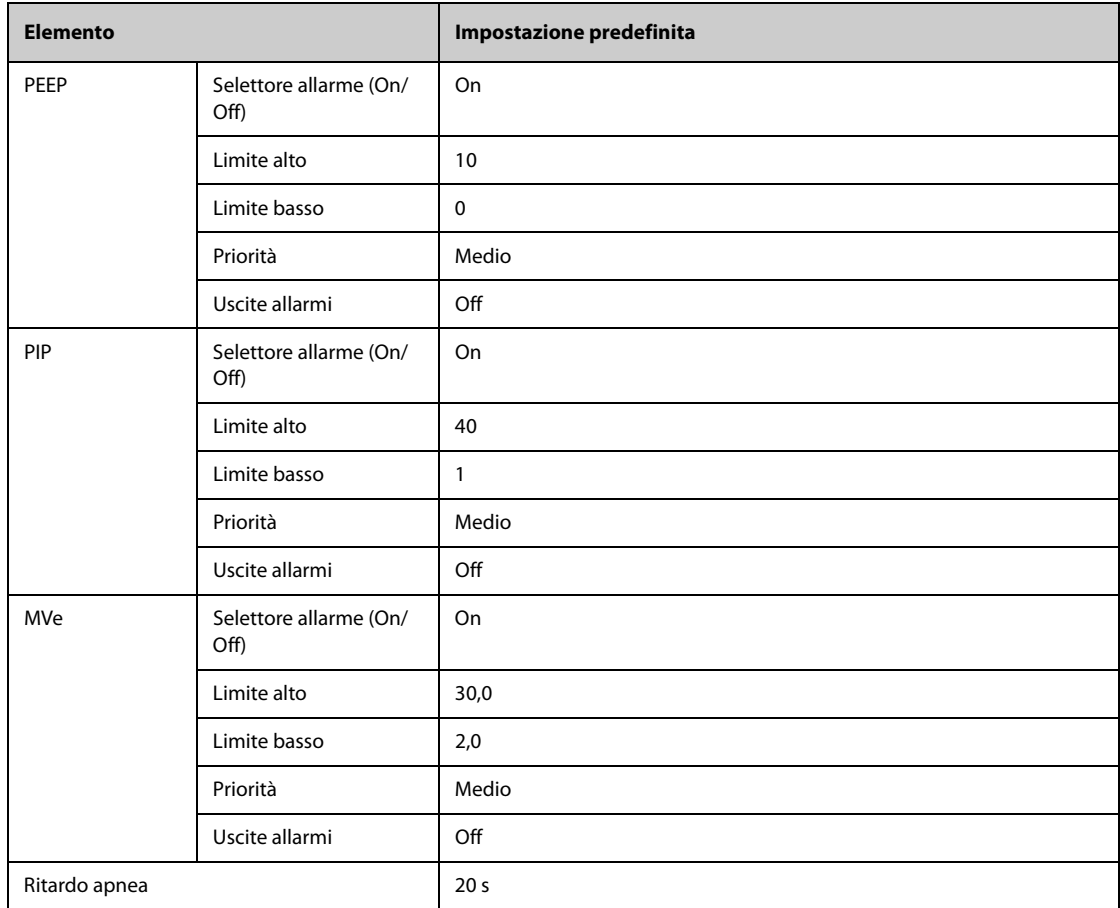

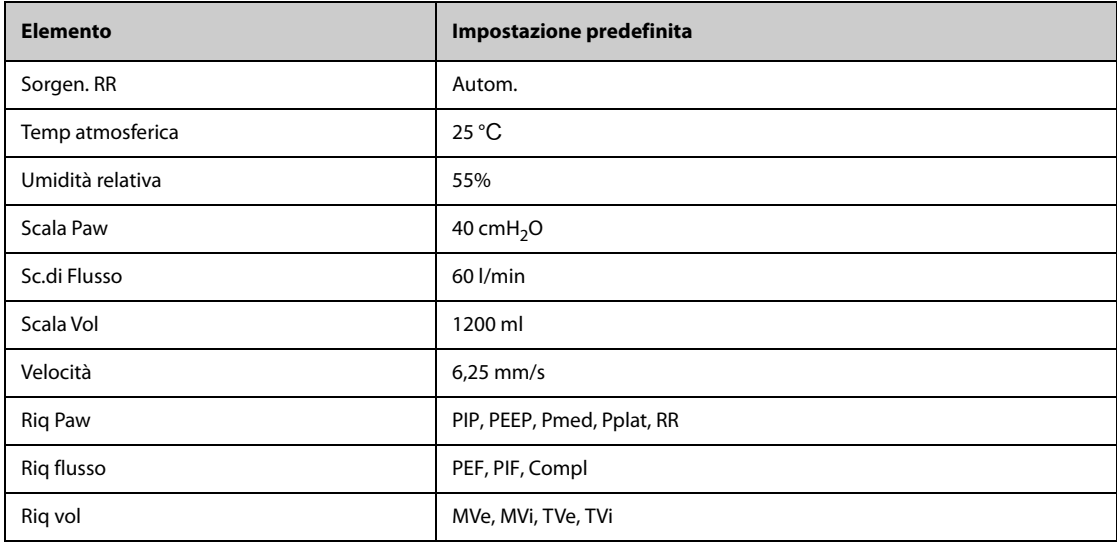

# **H.1.16 Impostazioni predefinite EEG**

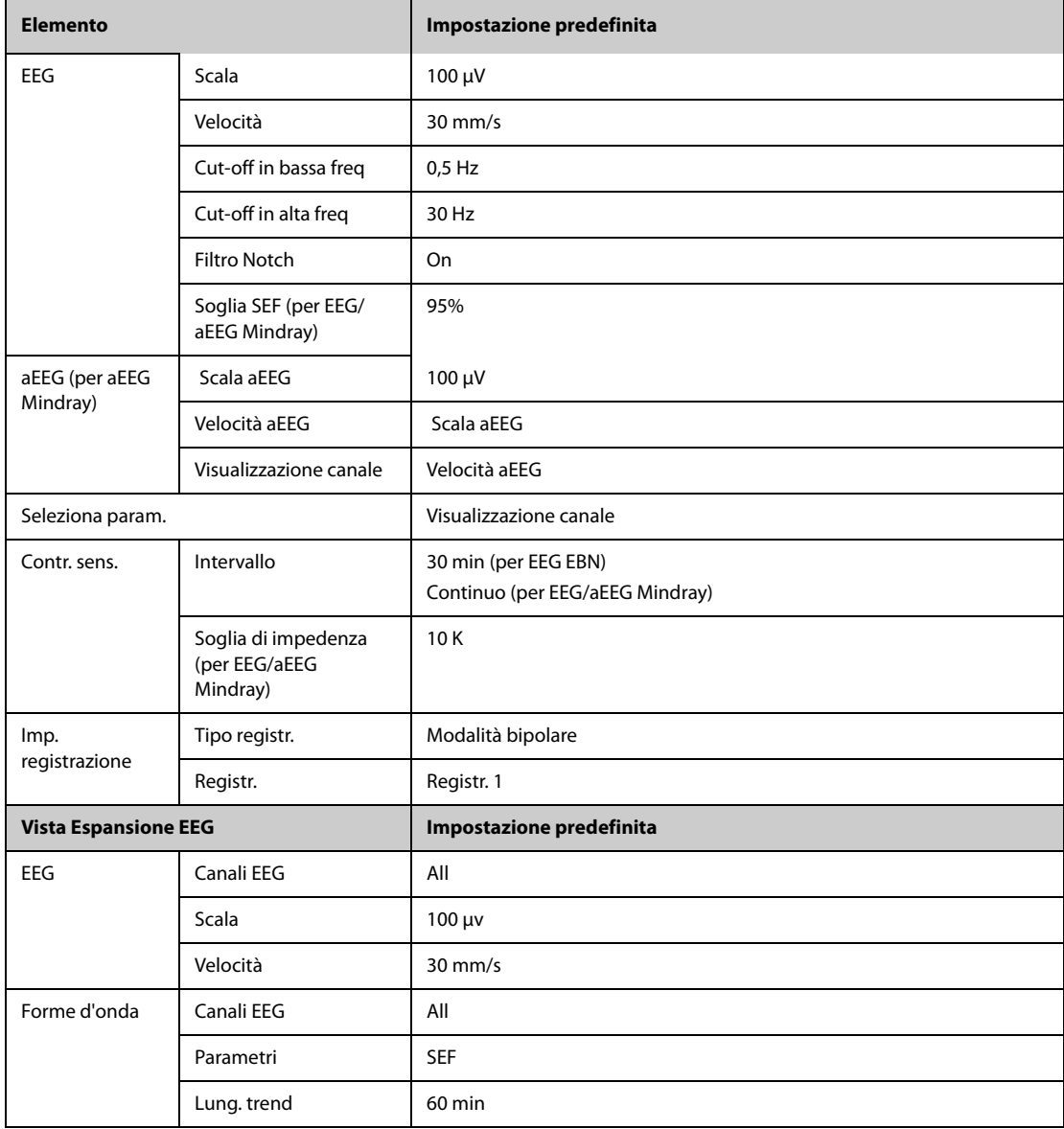

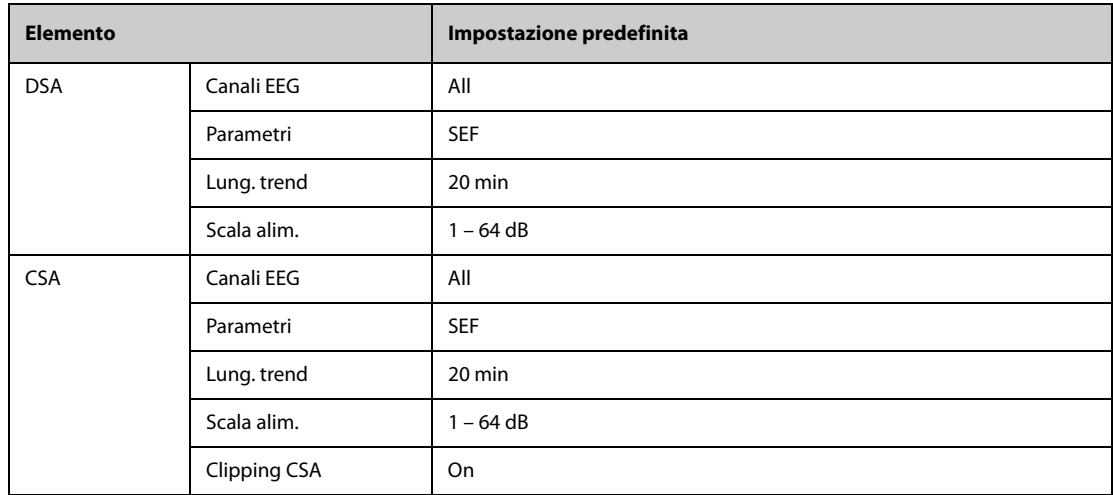

## **H.1.17 Impostazioni predefinite BIS**

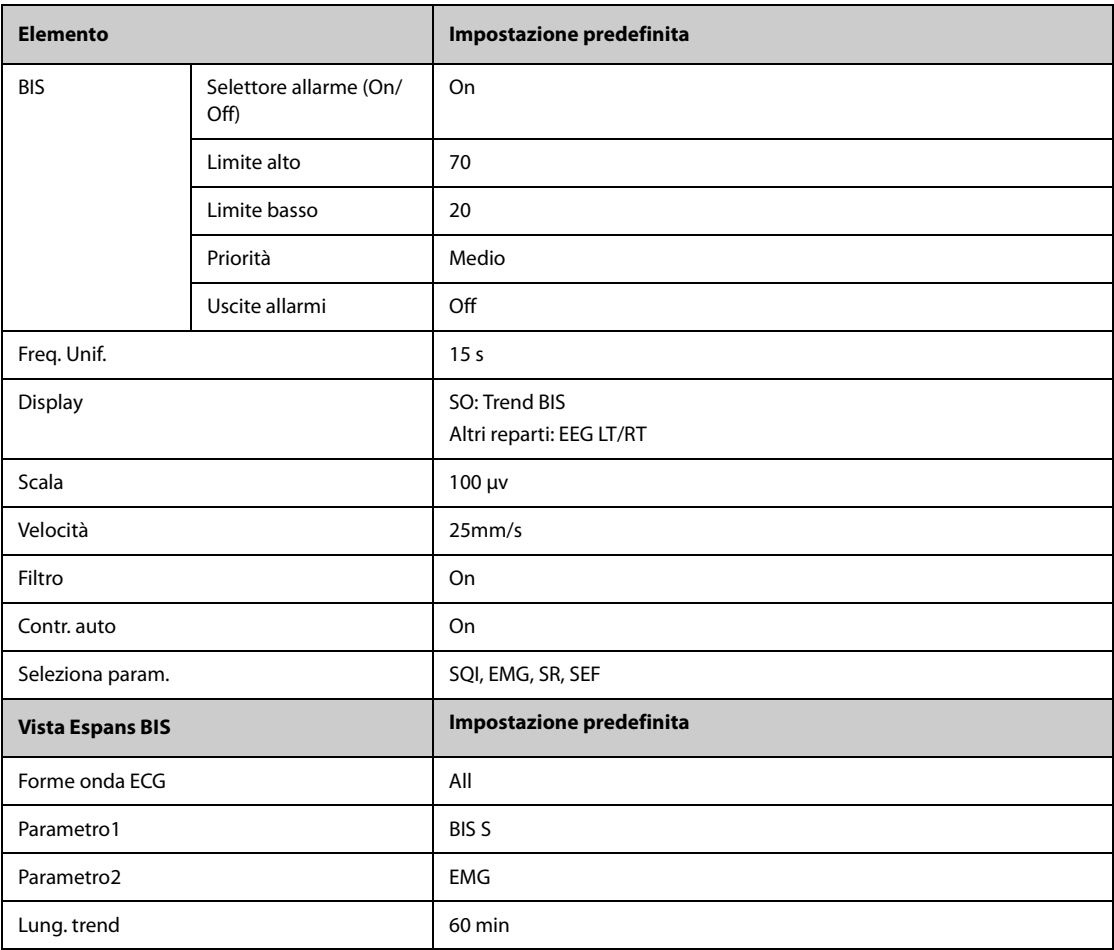

## **H.1.18 Impostazioni predefinite NMT**

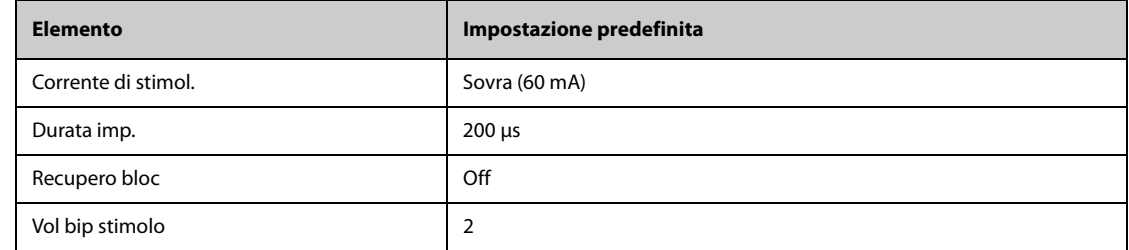

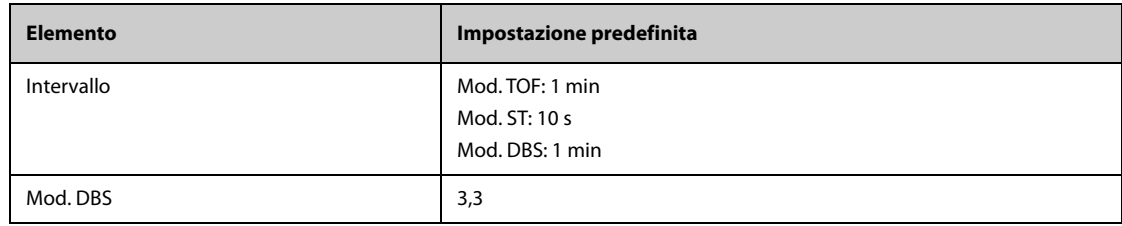

## **H.1.19** Impostazioni predefinite per rSO<sub>2</sub>

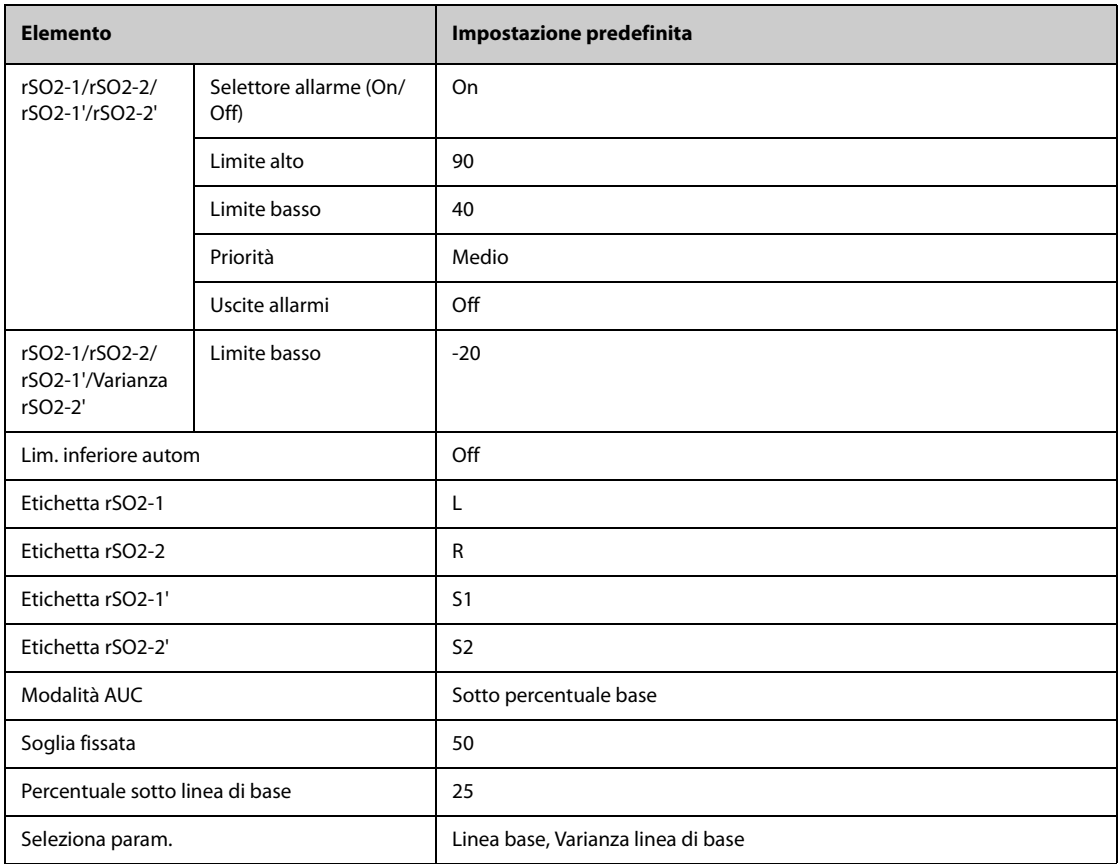

## **H.1.20 Impostazioni predefinite ANI**

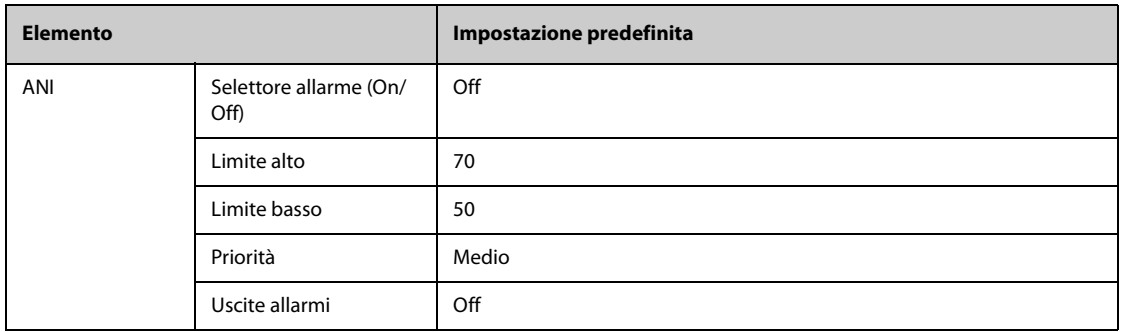

# **H.2 Impostazioni predefinite di routine**

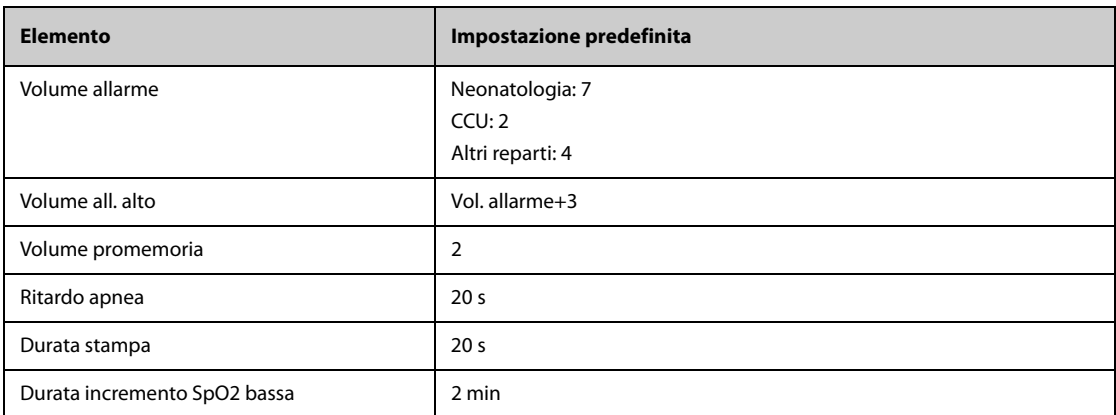

## **H.2.1 Impostazioni predefinite per gli allarmi**

### **H.2.2 Impostazioni predefinite riepil.**

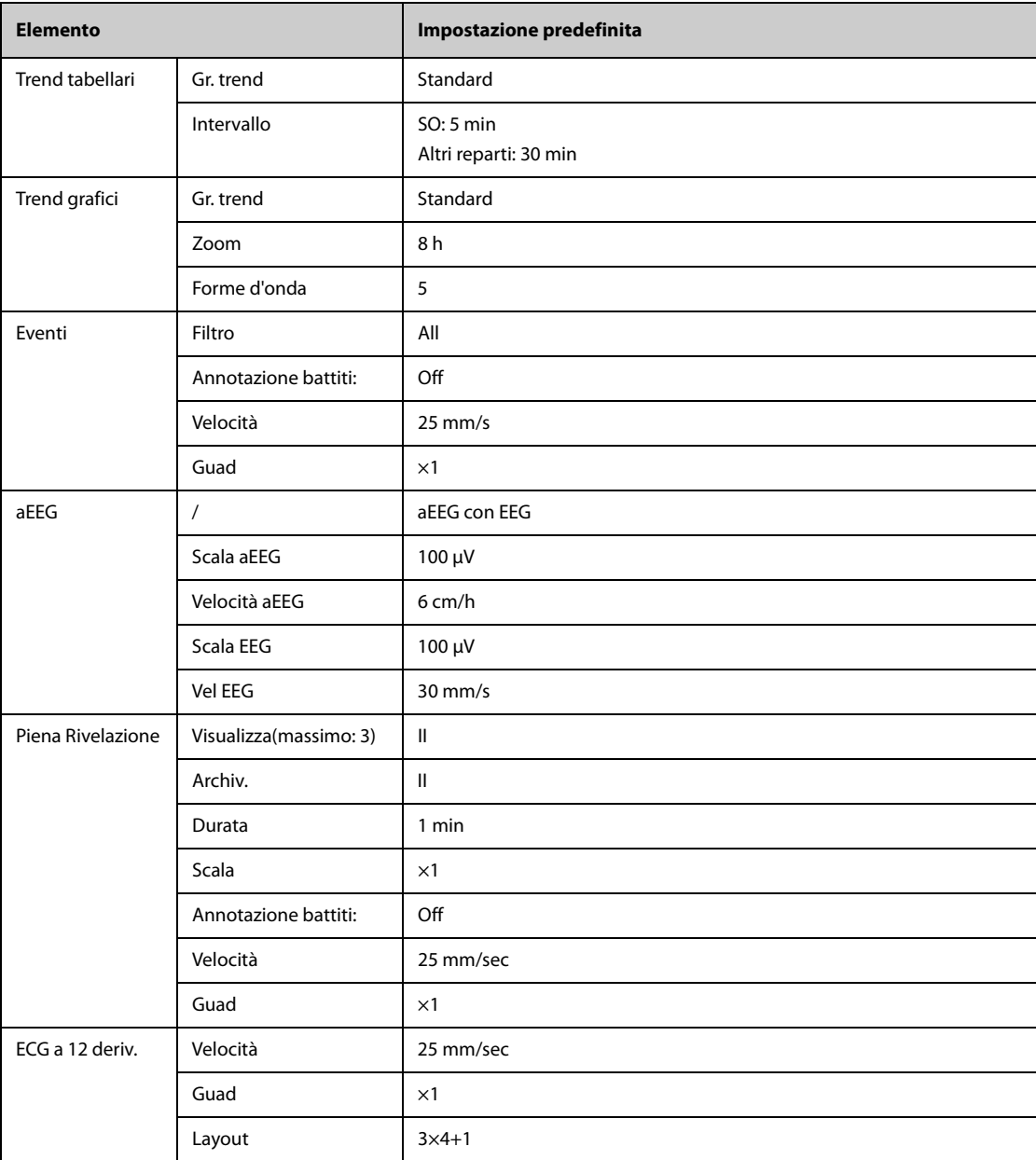

#### **H.2.3 Impostazioni predefinite minitrend**

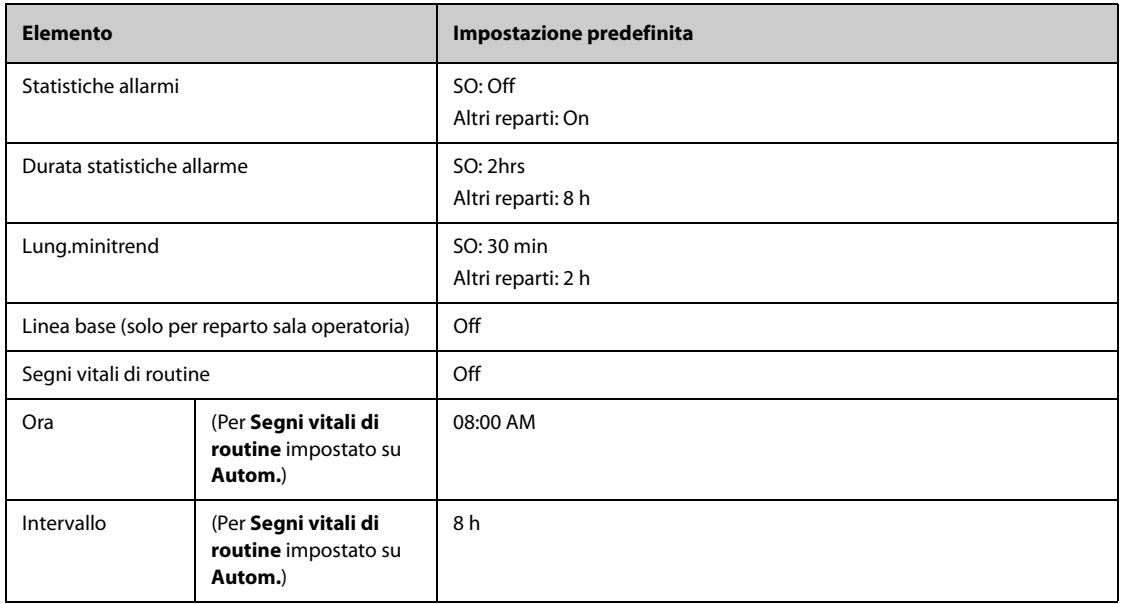

#### **H.2.4 Impostazioni predefinite OxyCRG**

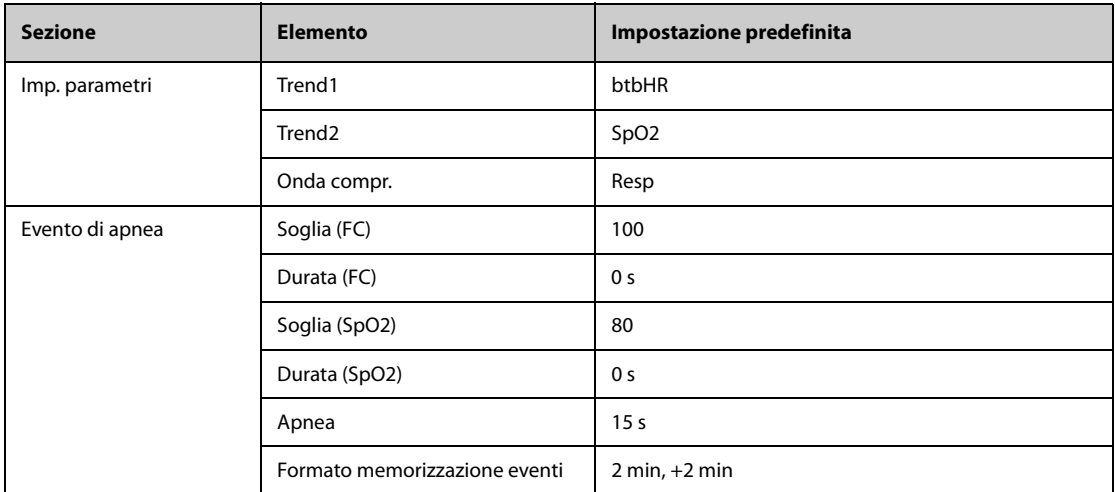

#### **H.2.5 Impostazioni predefinite per Vista remota**

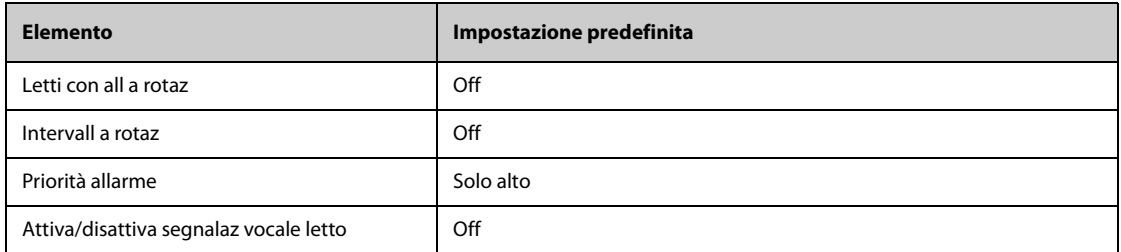

### **H.2.6 Impostazioni predefinite display**

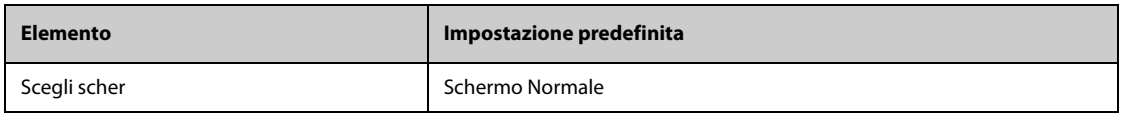

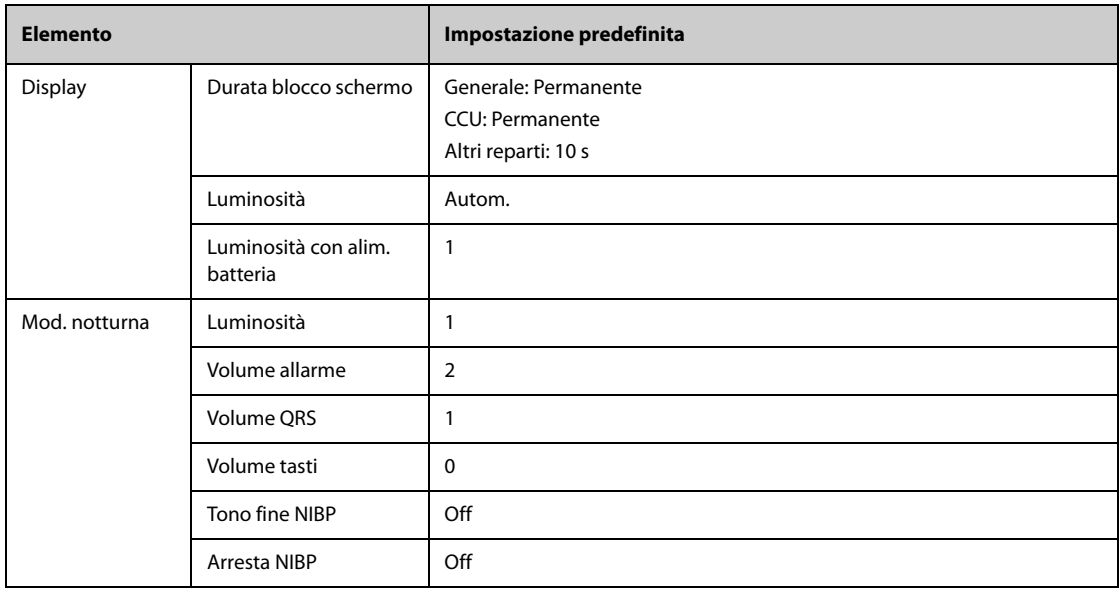

### **H.2.7 Impostazioni predefinite rapporto**

#### **H.2.7.1 Impostazioni rapporto**

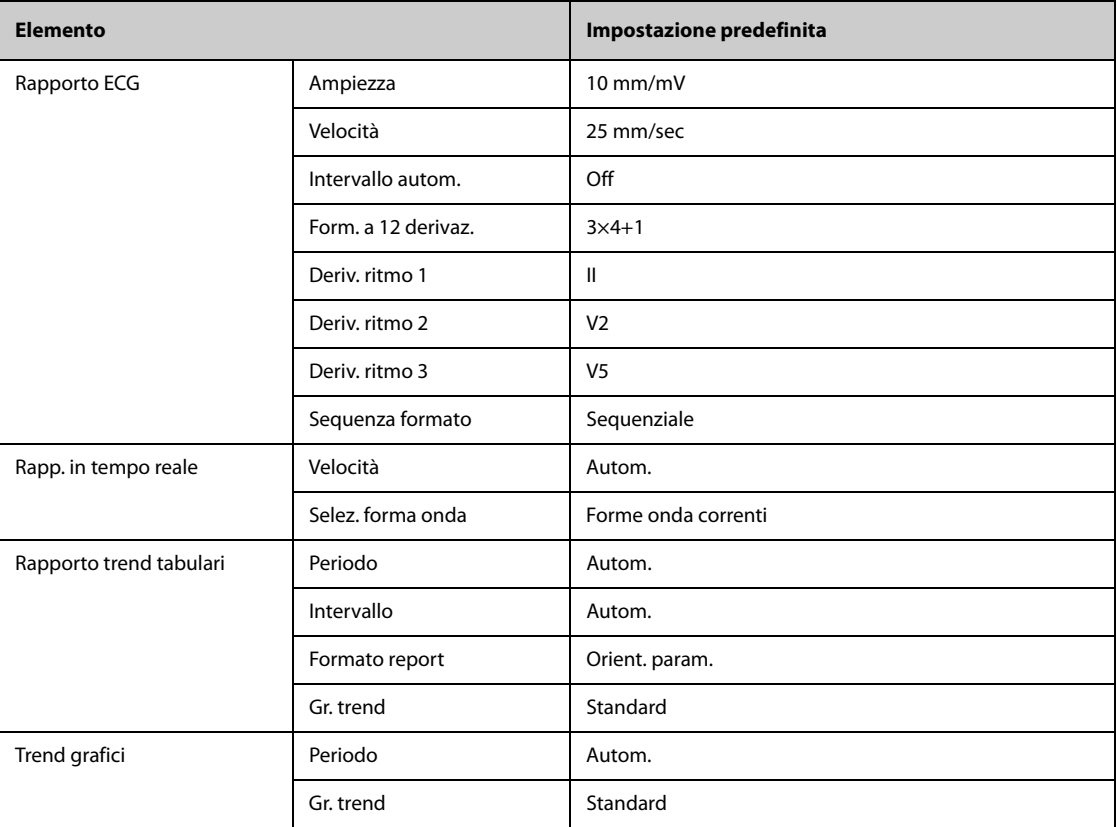

#### **H.2.7.2 Impostazioni registrazione**

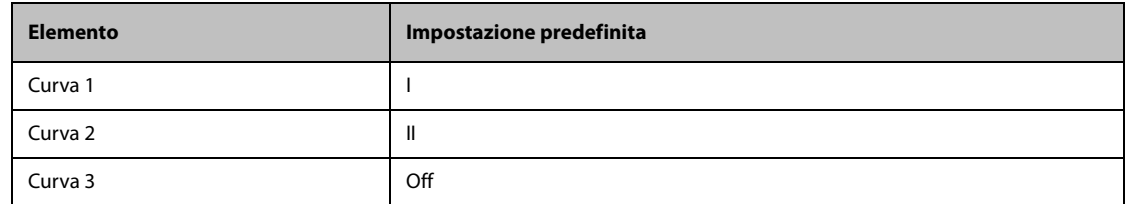

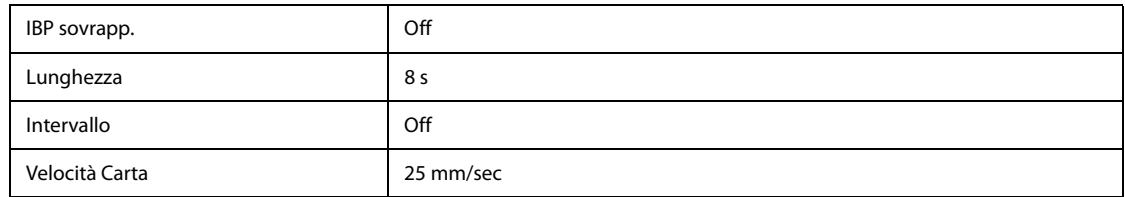

## **H.2.8 Impostazioni predefinite per calcoli**

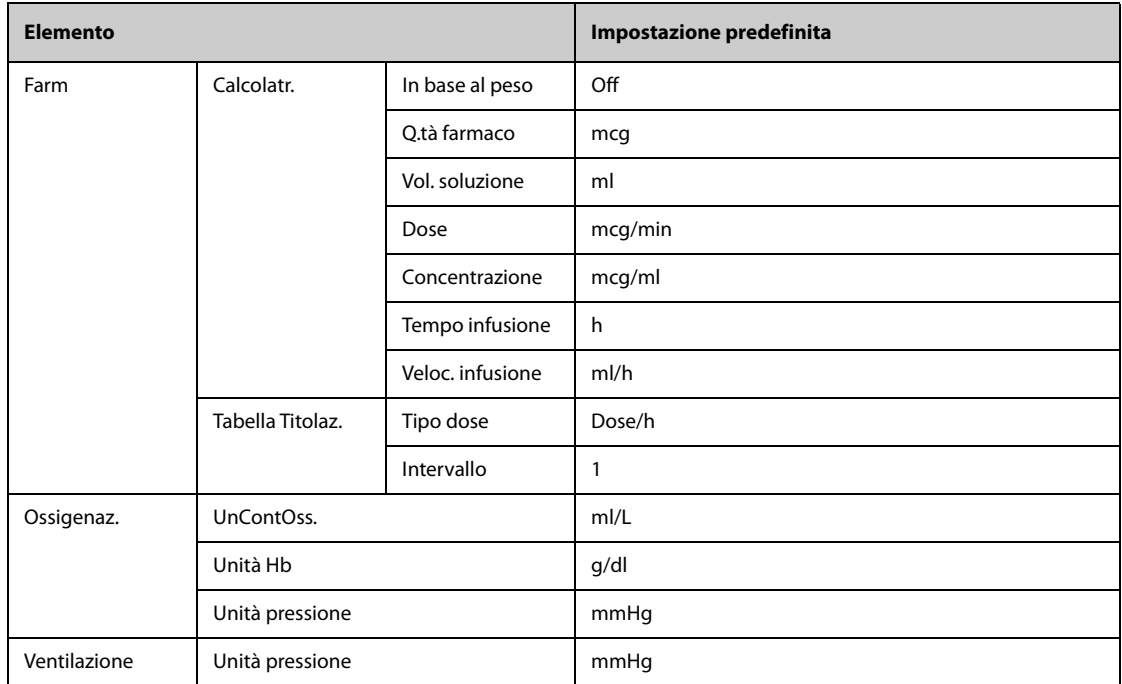

# **H.2.9 Impostazioni predefinite ora di sistema**

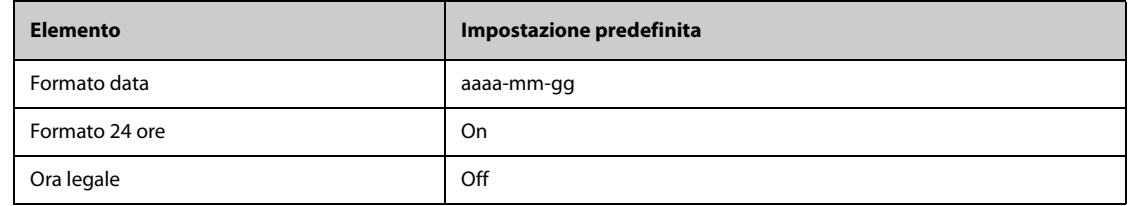

## **I.1 Messaggi degli allarmi fisiologici**

Questa sezione presenta gli allarmi fisiologici, la loro priorità predefinita e le azioni da intraprendere in caso di allarme.

#### **I.1.1 Messaggi generali degli allarmi fisiologici**

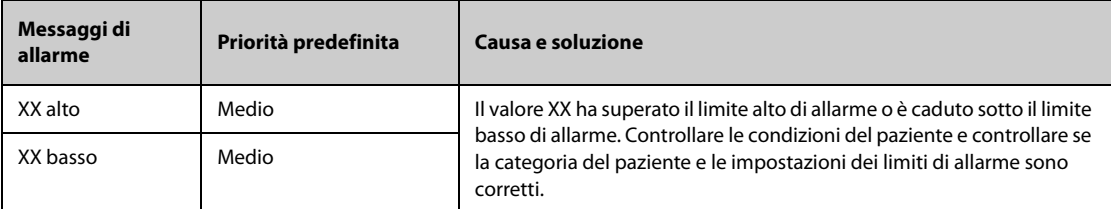

Nota: XX indica una misurazione o un'etichetta di parametro, ad esempio FC, NIBP, PVC, RR, SpO<sub>2</sub>, PR e **così via.**

#### **I.1.2 Messaggi di allarme aritmia**

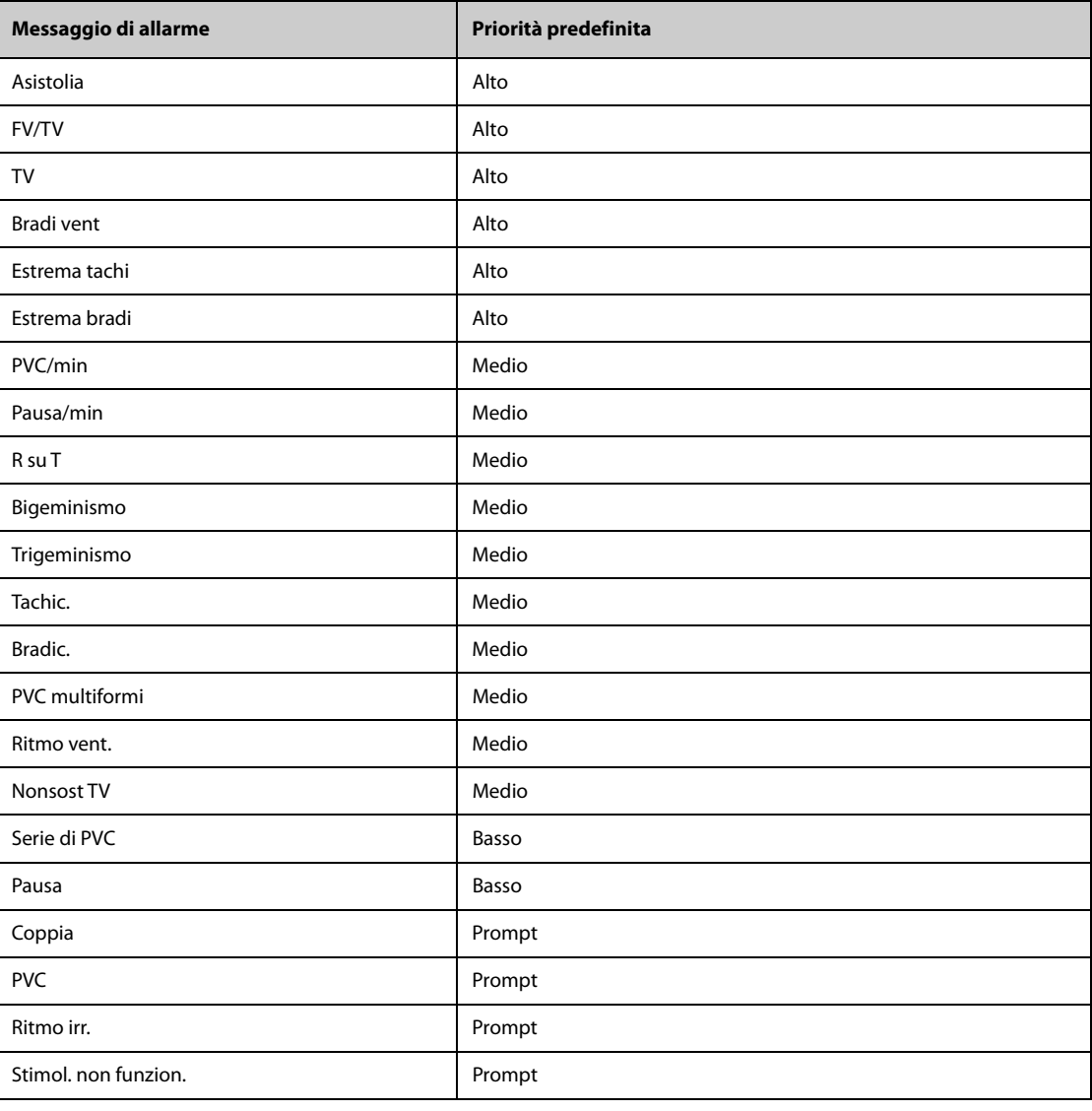

| Messaggio di allarme  | Priorità predefinita |
|-----------------------|----------------------|
| Stimol. non acquisito | Prompt               |
| Battiti mancanti      | Prompt               |
| $F-A$                 | Prompt               |
| SVT                   | Medio                |
| SVC/min alta          | Medio                |

**Nota: Quando si attivano gli allarmi di aritmia, controllare le condizioni del paziente e i collegamenti ECG.**

#### **I.1.3 Messaggi allarme fisiologico ST**

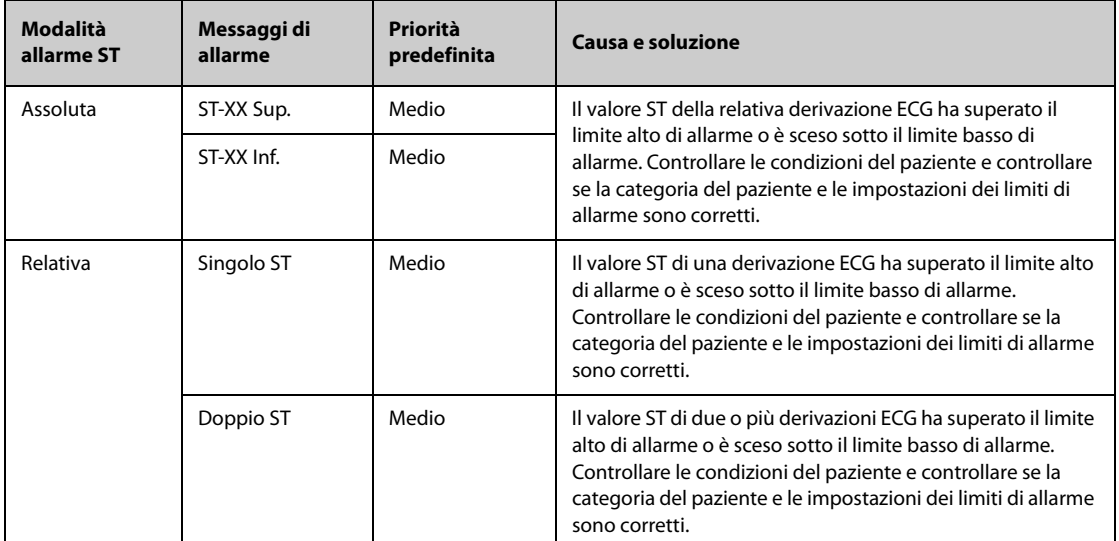

**Nota: XX rappresenta l'etichetta della derivazione ECG.**

#### **I.1.4 Messaggi allarme fisiologico Resp**

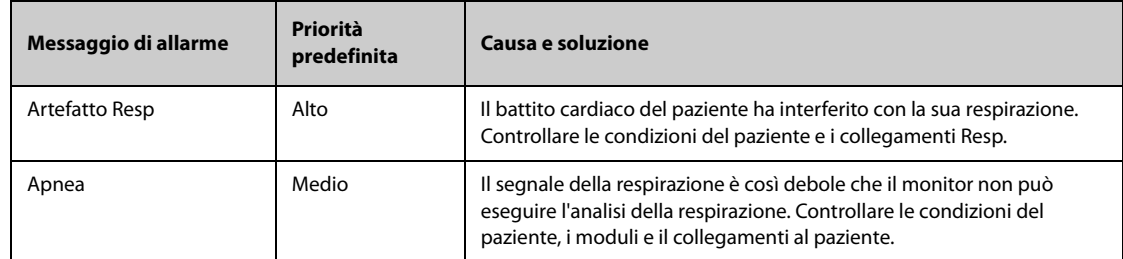

### **I.1.5** Messaggi allarme fisiologico SpO<sub>2</sub>

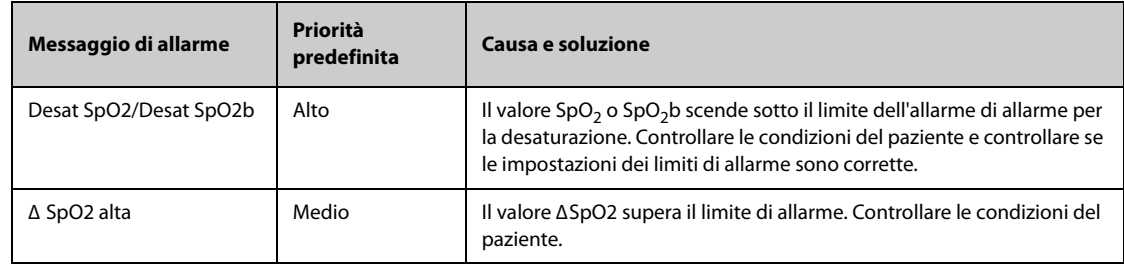

### **I.1.6 Messaggi allarme fisiologico** FP

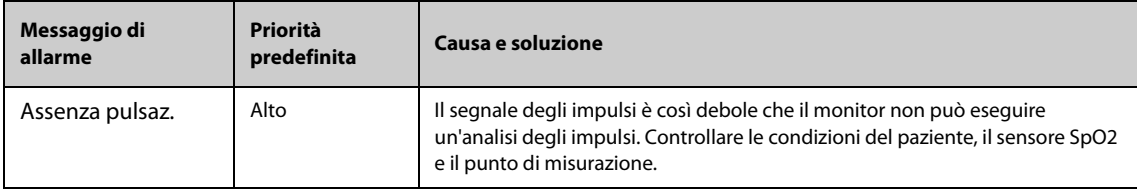

### **I.1.7 Messaggi allarme fisiologico** NIBP

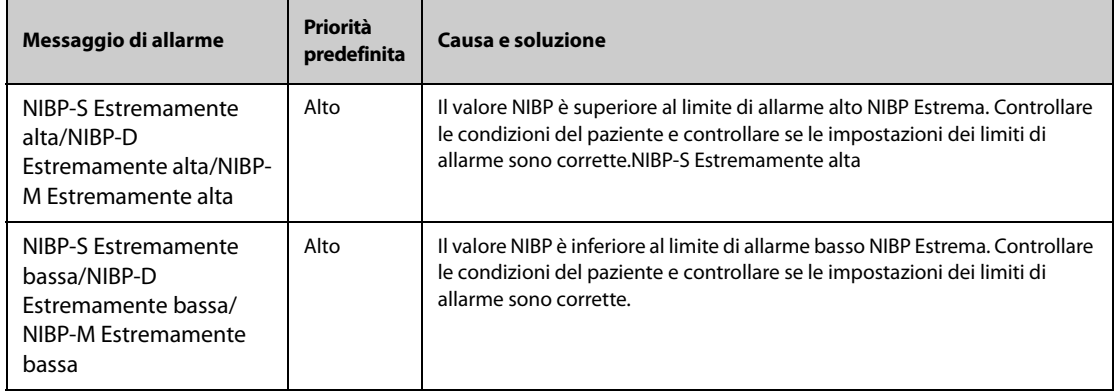

#### **I.1.8 Messaggi allarme fisiologico IBP**

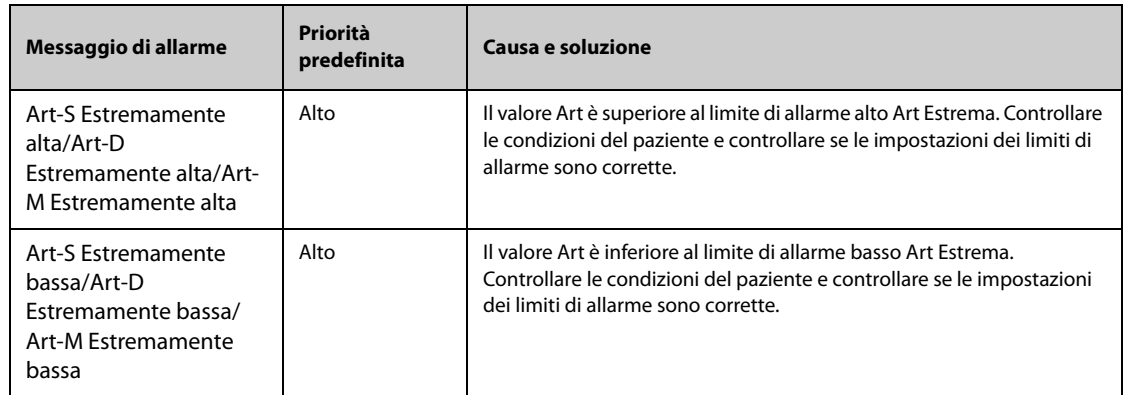

### **I.1.9** Messaggi allarme fisiologico CO<sub>2</sub>

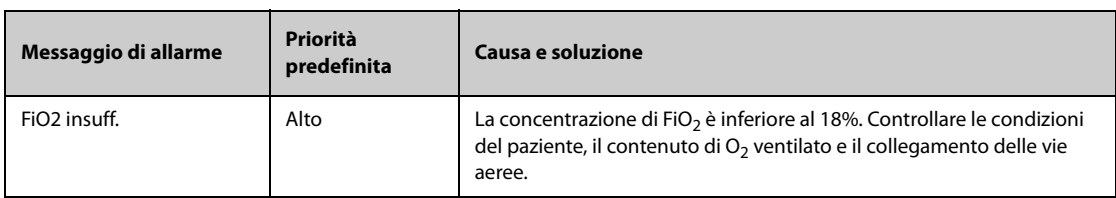

### **I.1.10 Messaggi allarme fisiologico AG**

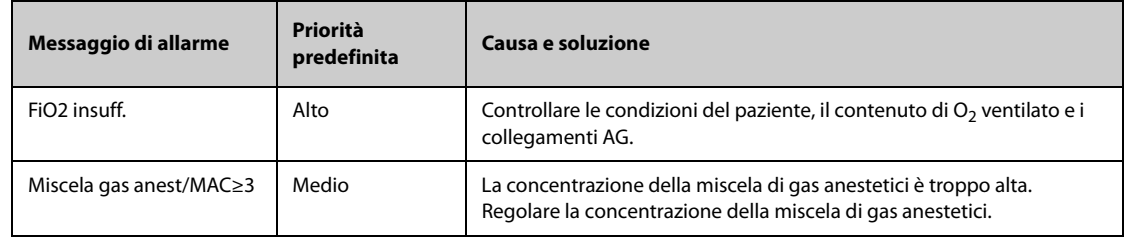

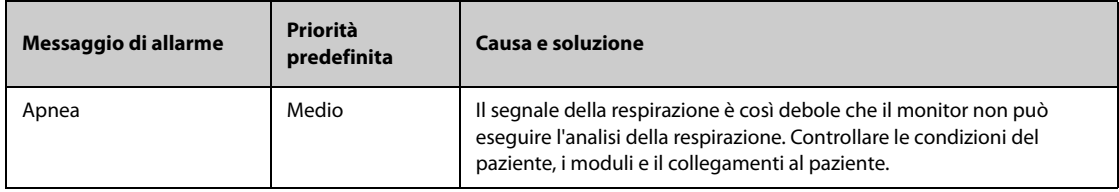

### **I.1.11 Messaggi allarme fisiologico RM**

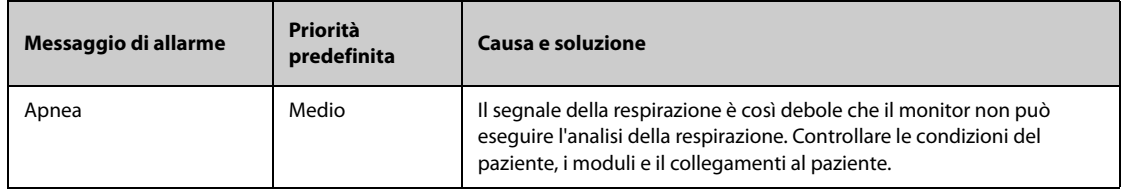

### **I.1.12 Messaggi allarme fisiologico EWS**

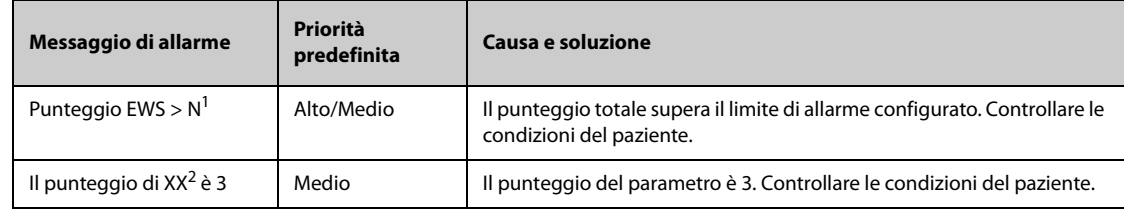

#### **1. N rappresenta un numero.**

2. XX rappresenta RR, SpO<sub>2</sub>, Temp, BP-S, BP-D, BP-M, FC, EtCO<sub>2</sub> o FiO<sub>2</sub>.

#### **I.1.13 Messaggi di allarme combinato**

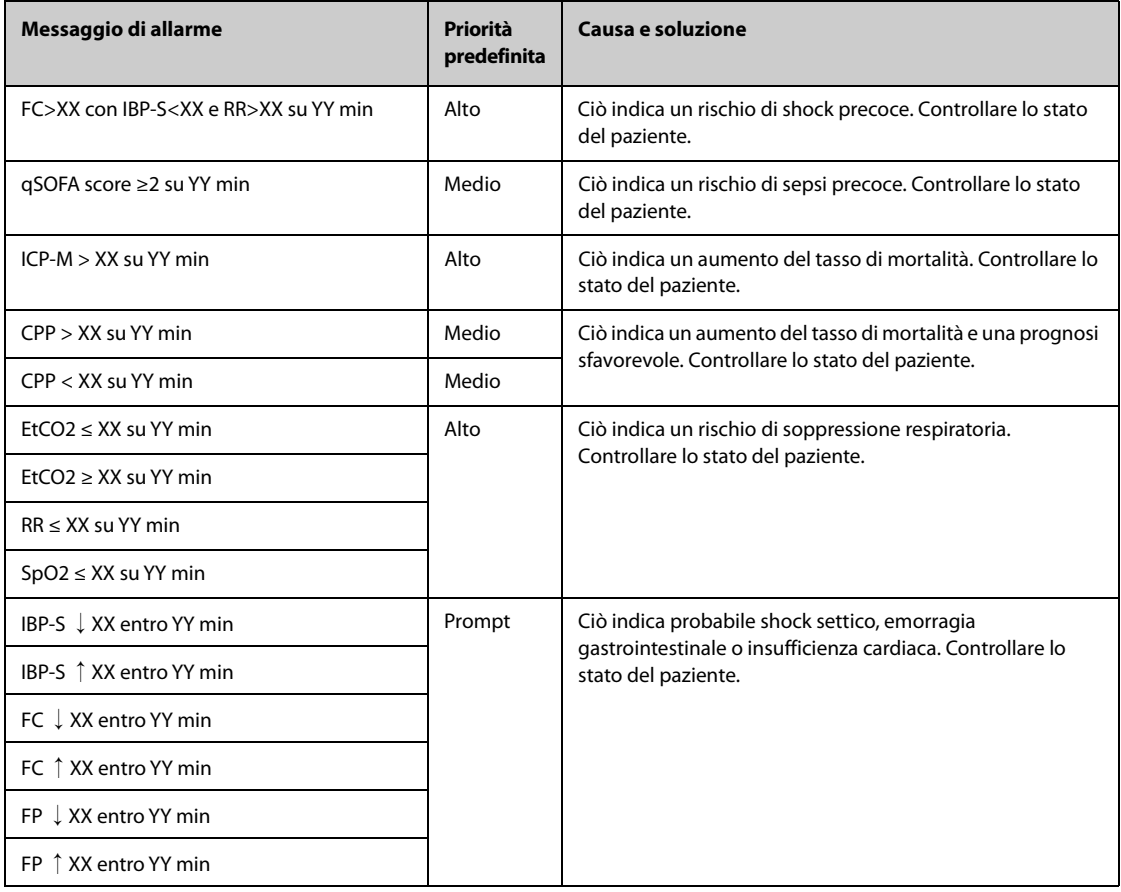

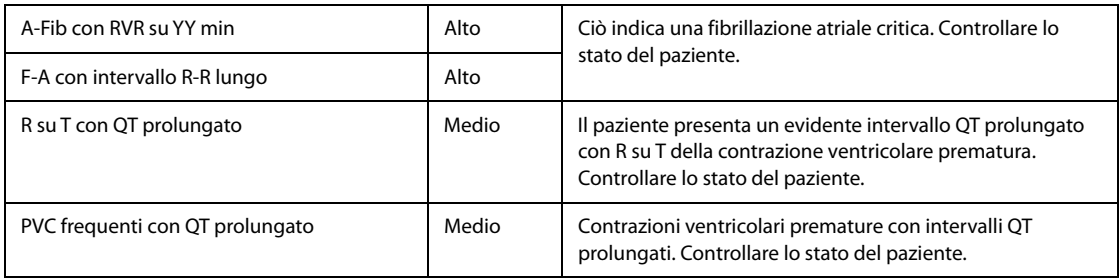

**Nota:** XX si riferisce a una soglia di parametro e YY rappresenta una soglia di tempo. "↓" rappresenta una riduzione della misurazione del parametro. "↑" rappresenta un aumento della misurazione del parametro.

#### **I.2 Messaggi degli allarmi tecnici**

Questa sezione presenta gli allarmi tecnici, la loro priorità predefinita, le indicazioni per il loro ripristino e le azioni da intraprendere in caso di allarme.

Gli allarmi tecnici forniscono delle segnalazioni di allarme differenti quando il sistema di allarme viene ripristinato. Per maggiore chiarezza, in questa sezione è possibile classificare gli allarmi tecnici in tre categorie:

- A: gli allarmi tecnici vengono eliminati. Il monitor non fornisce alcuna indicazione di allarme.
- B: gli allarmi tecnici vengono modificati in messaggi di informazione rapida.
- C: l'allarme viene silenziato e davanti al messaggio di allarme appare il simbolo  $\sqrt{ }$ .

Nelle tabelle riportate di seguito, verranno utilizzate le lettere A, B e C come riferimento per le indicazioni di ripristino degli allarmi.

#### **I.2.1 Messaggi generali degli allarmi tecnici**

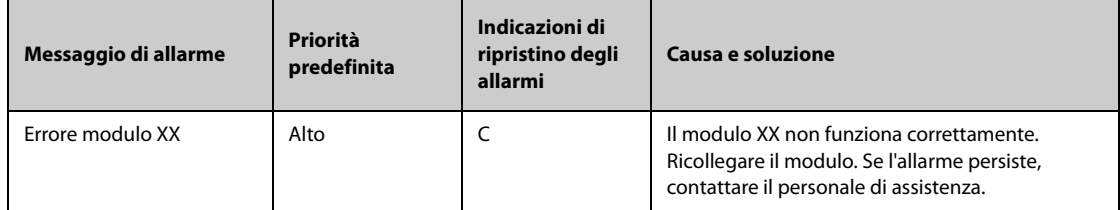

Nota: XX indica una misurazione o un'etichetta di parametro, ad esempio FC, RR, SpO<sub>2</sub>, EtCO<sub>2</sub> e così via.

#### **I.2.2 Messaggi allarme tecnico ECG**

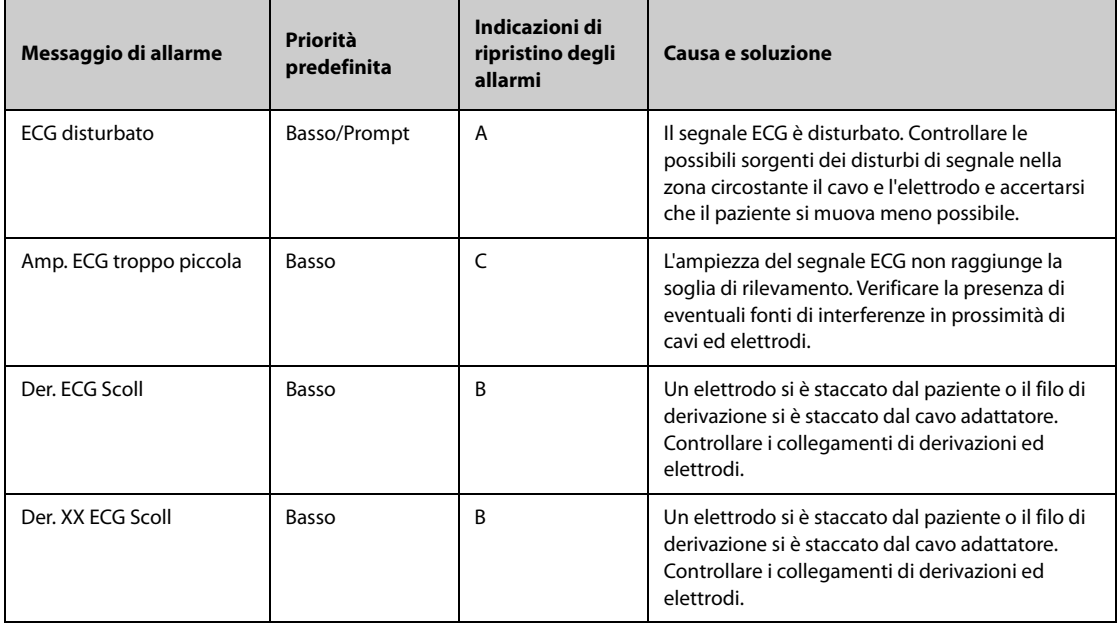

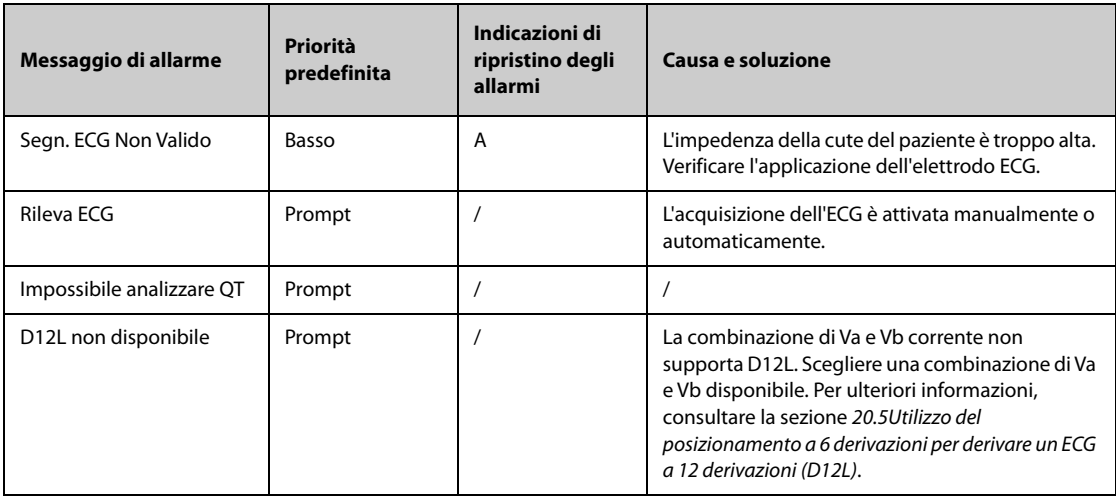

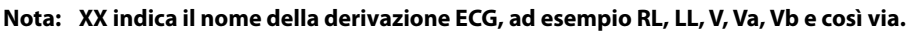

# **I.2.3 Messaggi allarme tecnico Resp**

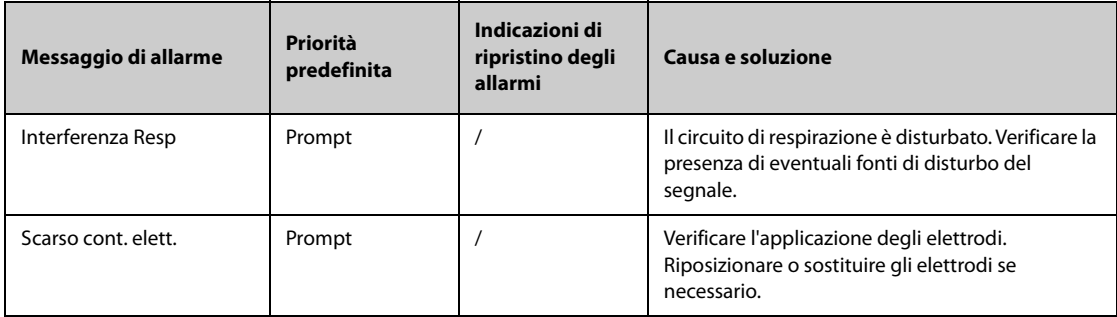

# **I.2.4** Messaggi allarme tecnico SpO<sub>2</sub>

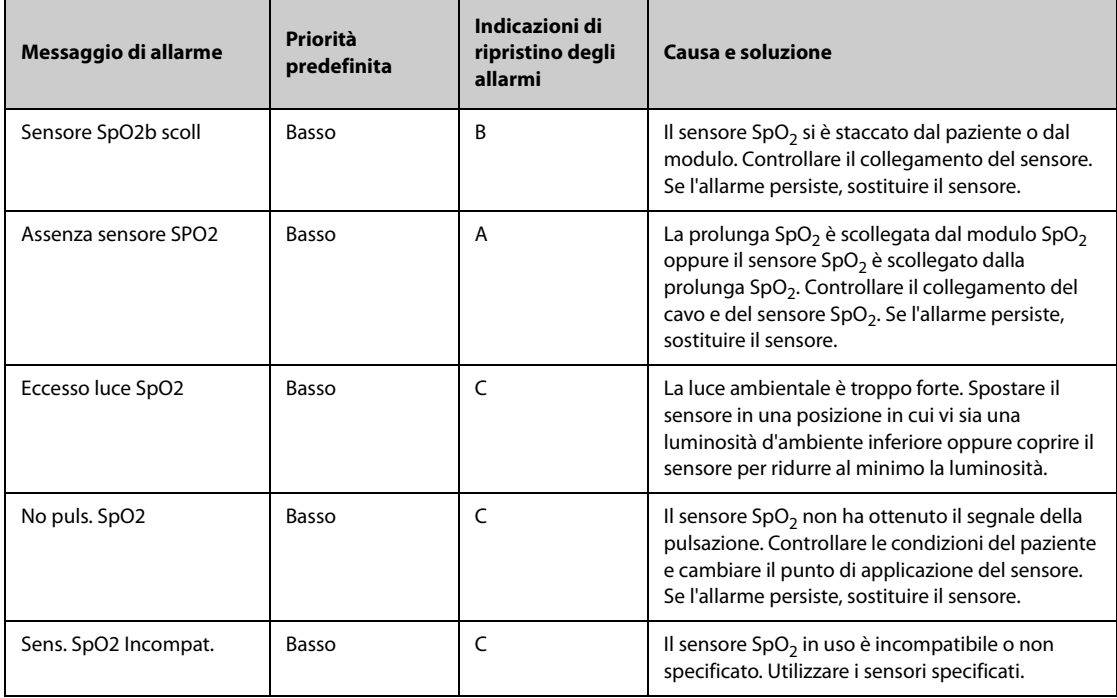
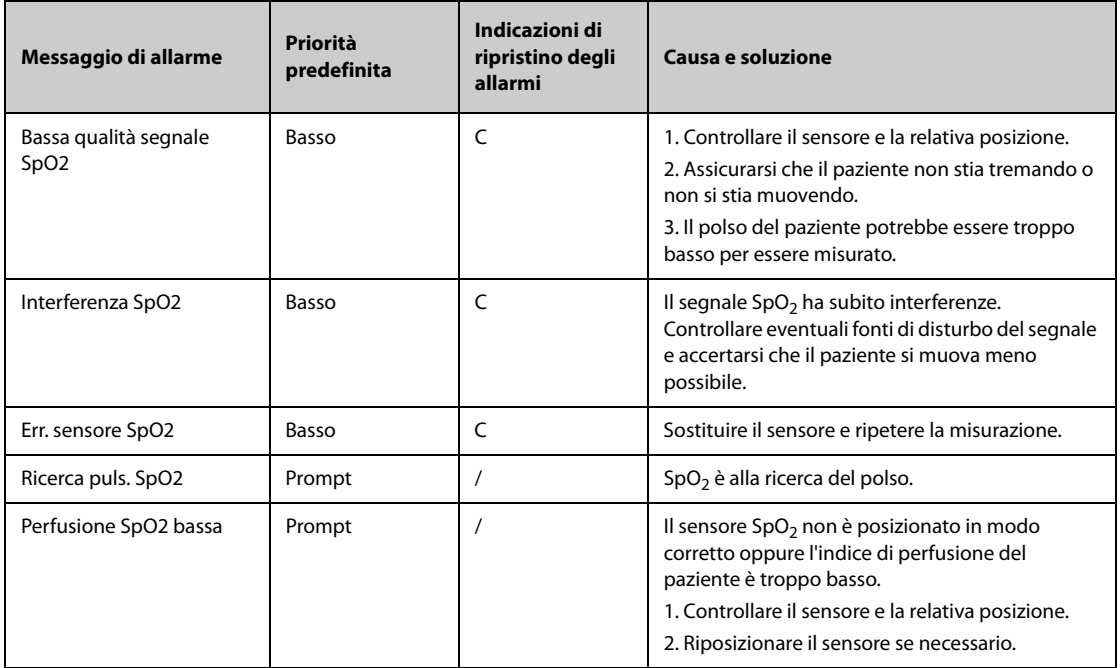

# **I.2.5 Messaggi allarme tecnico Temp**

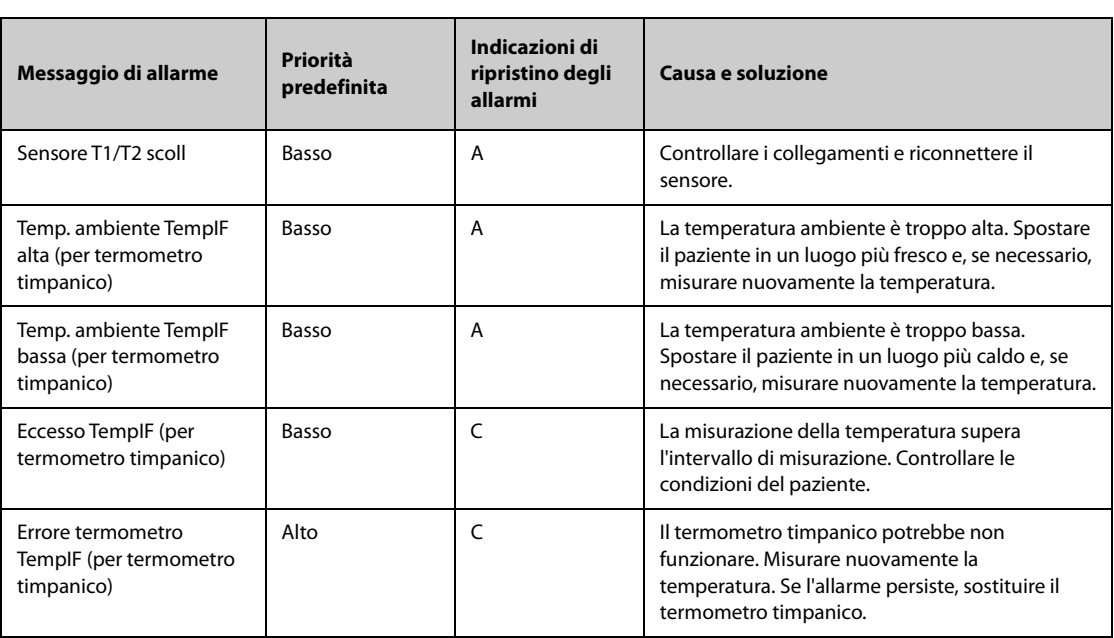

# **I.2.6 Messaggi allarme tecnico NIBP**

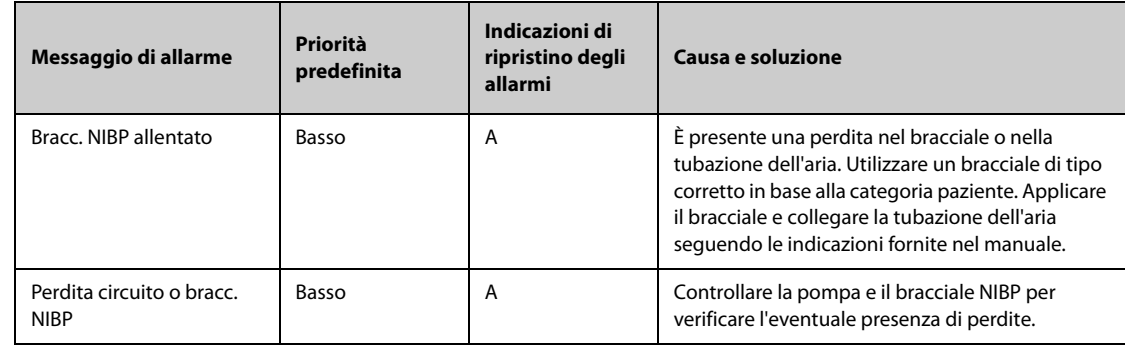

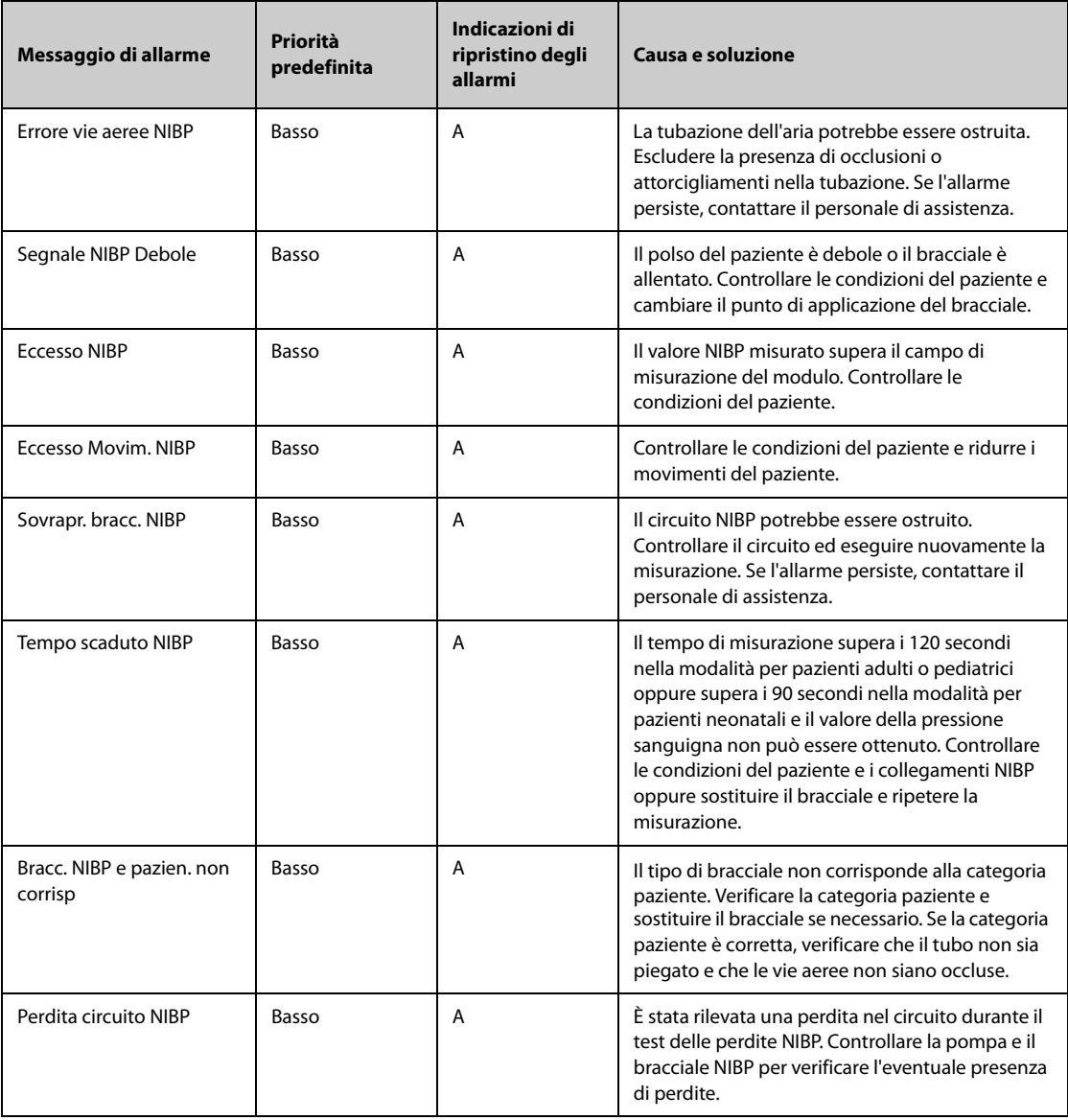

# **I.2.7 Messaggi allarme tecnico IBP**

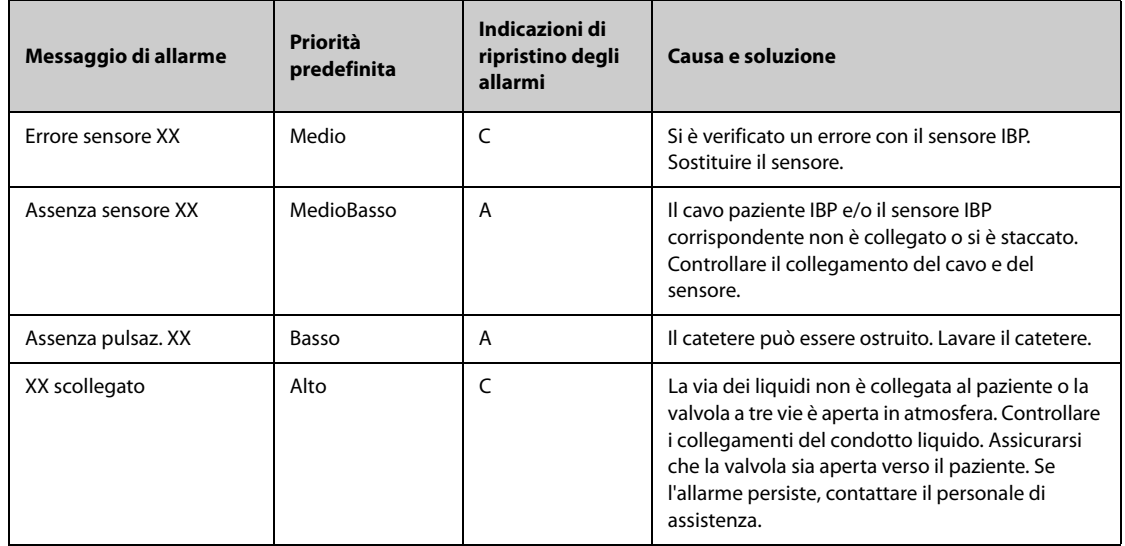

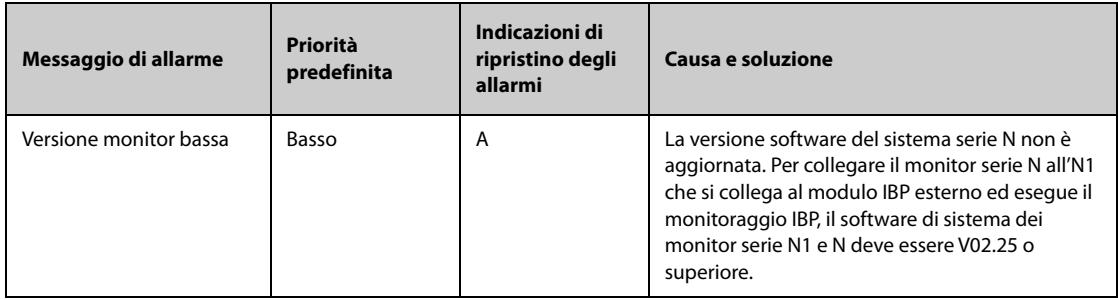

**Nota: XX indica un'etichetta IBP, ad esempio PA, CVP, FAP, P1 e così via.**

## **I.2.8 G.C. Messaggi degli allarmi tecnici**

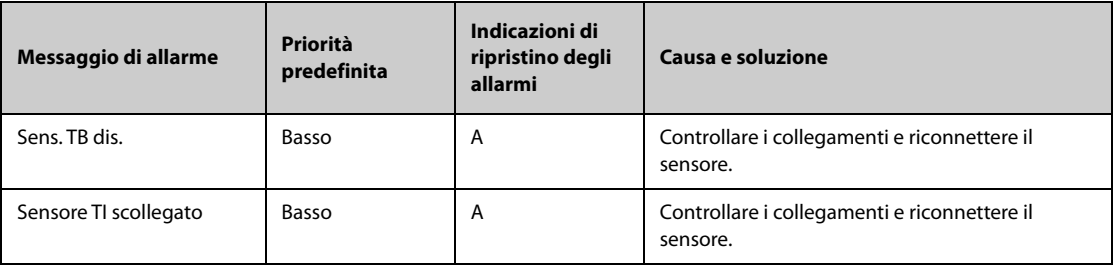

## **I.2.9** Messaggi allarme tecnico ScvO<sub>2</sub>

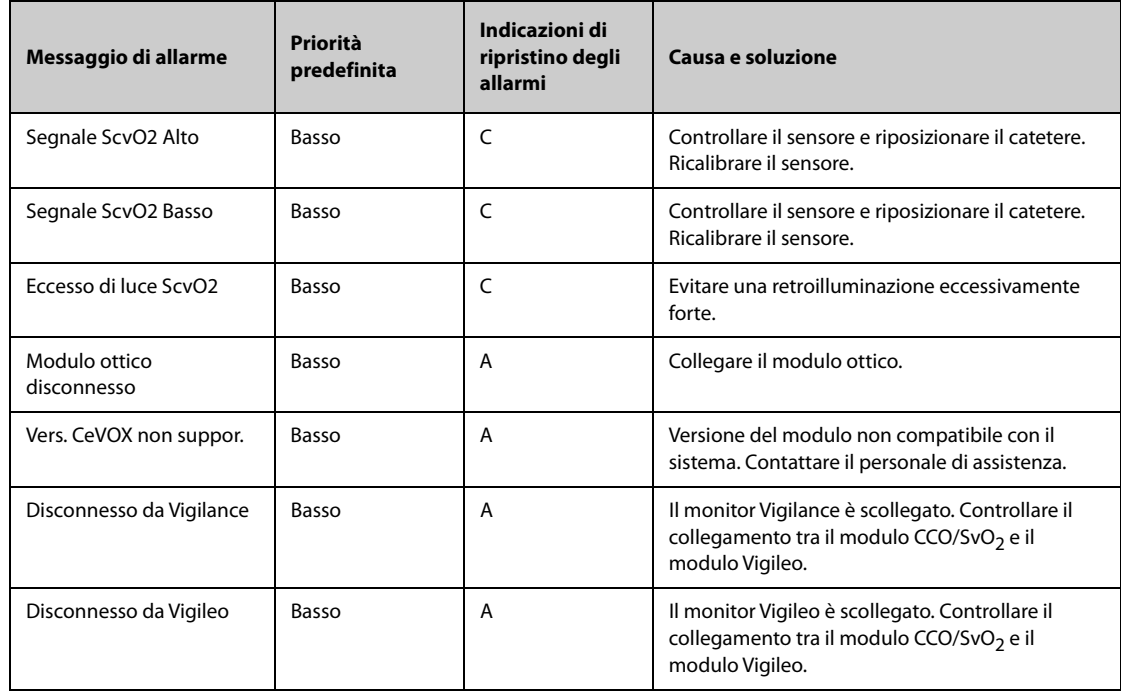

## **I.2.10 Messaggi allarme tecnico ICG**

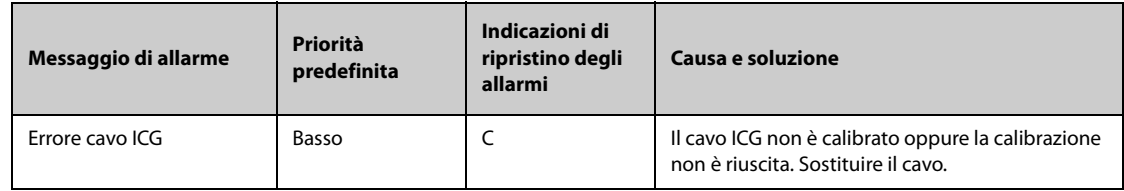

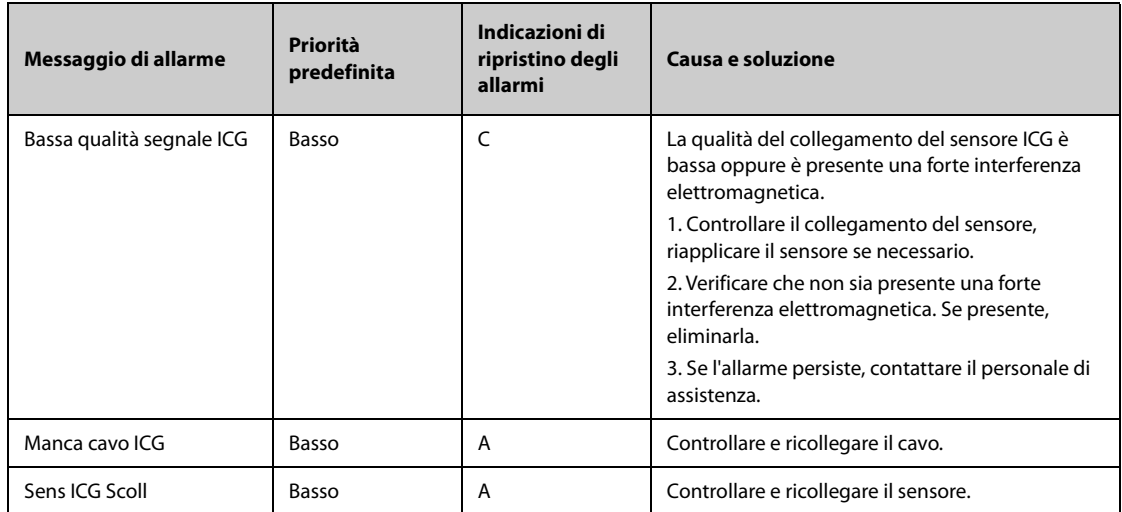

# **I.2.11 Messaggi allarme tecnico CCO (dal modulo PiCCO)**

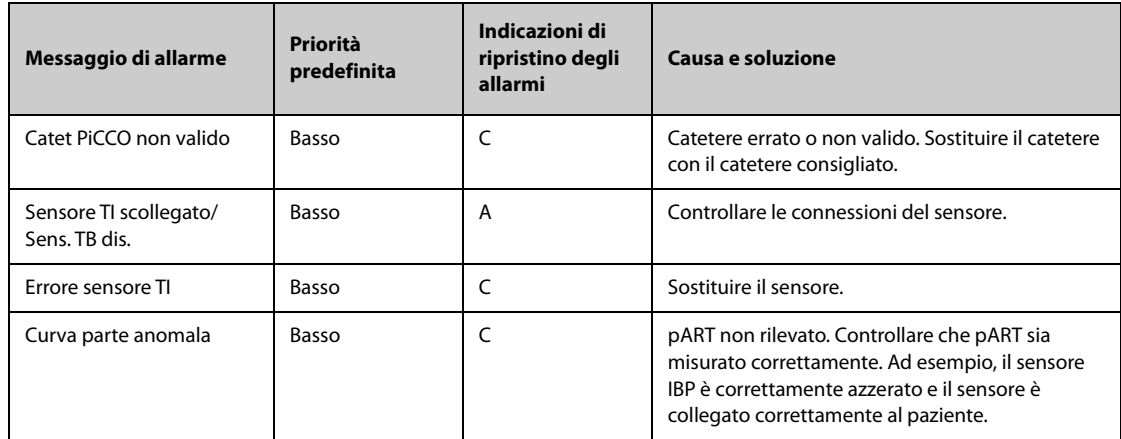

## **I.2.12** Messaggi allarme tecnico CO<sub>2</sub>

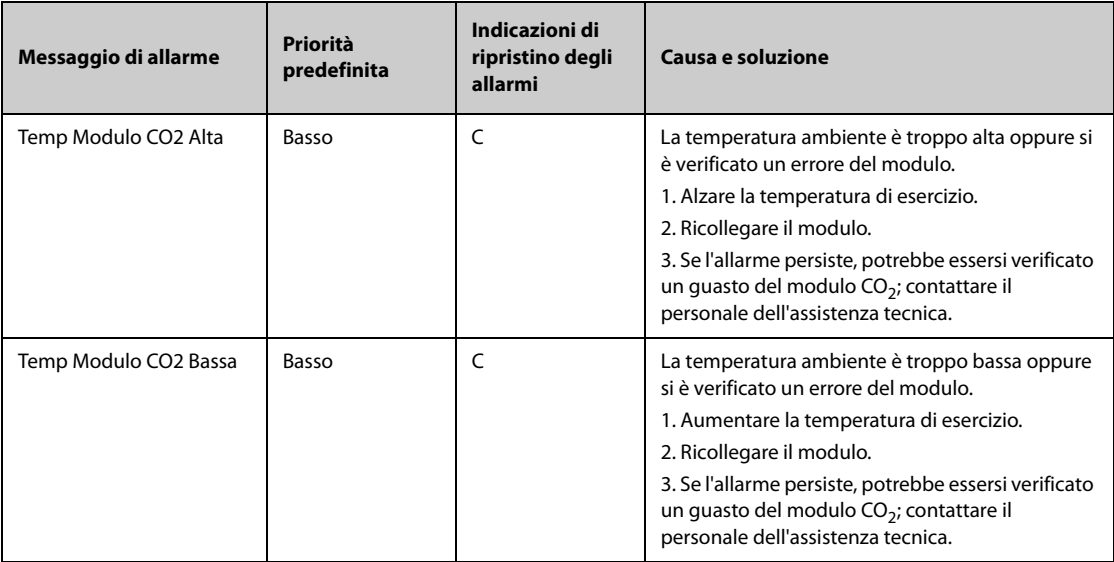

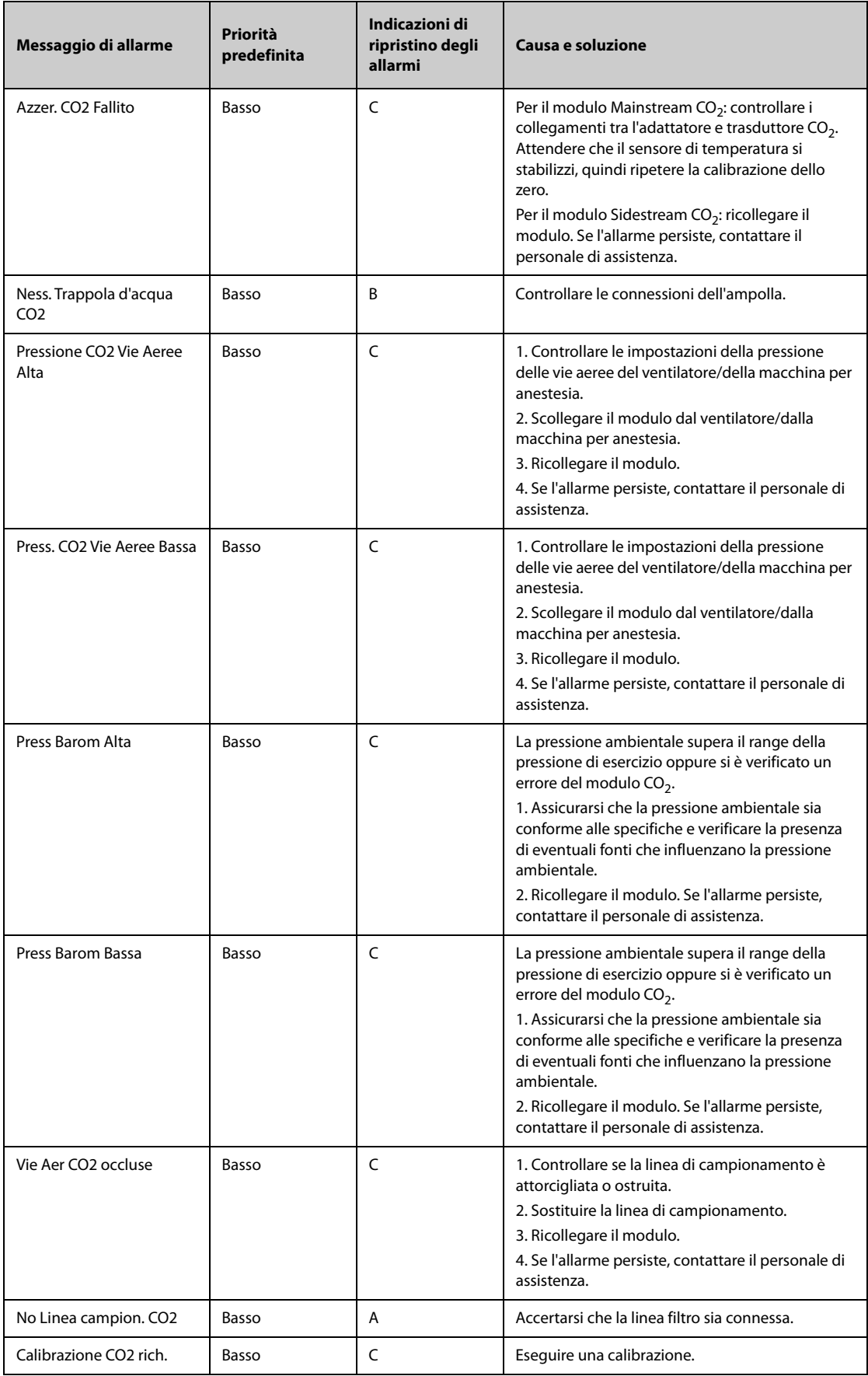

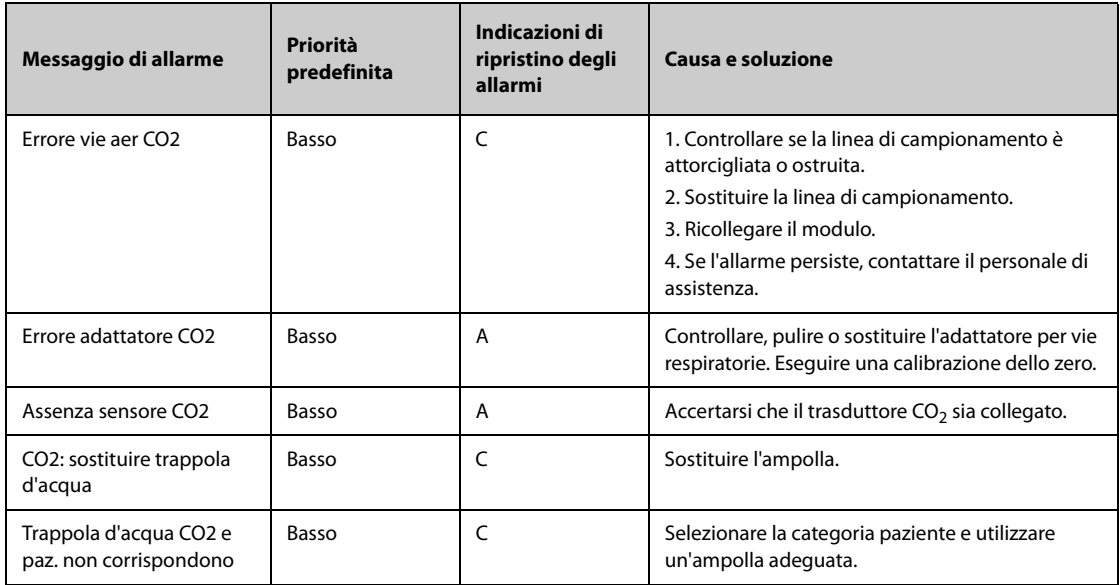

## **I.2.13 Messaggi allarme tecnico AG**

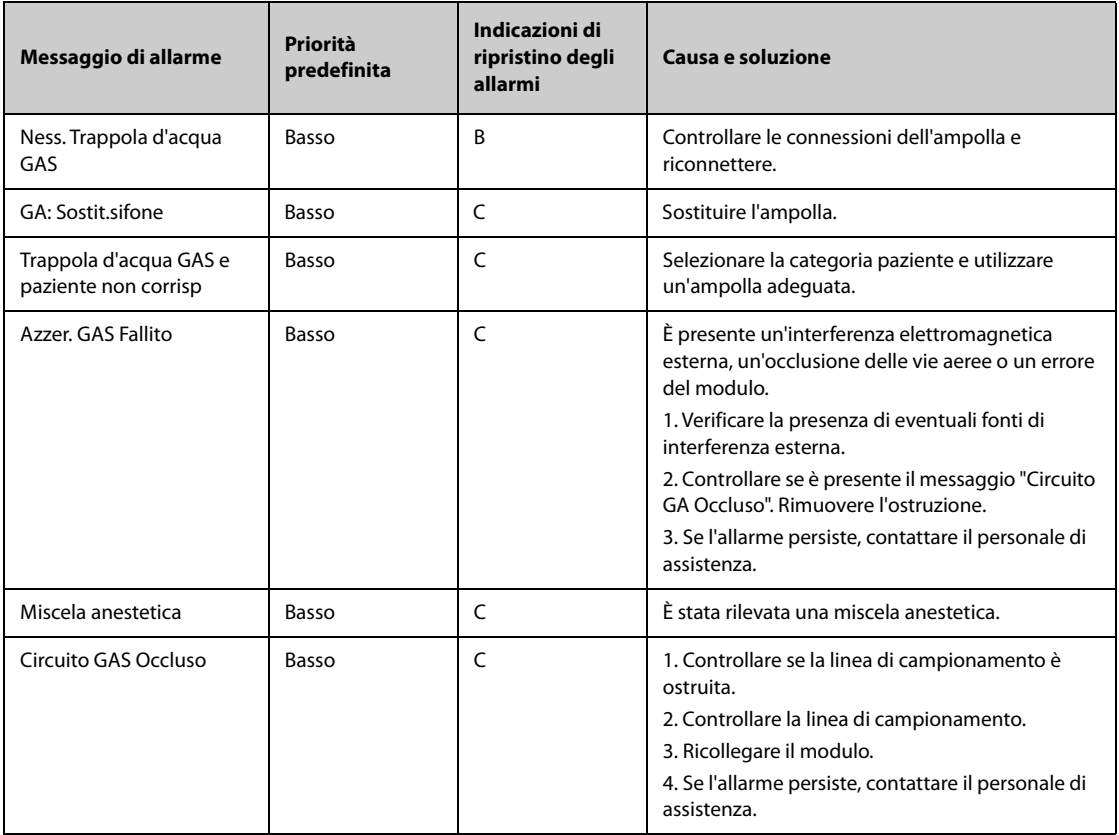

# **I.2.14 Messaggi allarme tecnico RM**

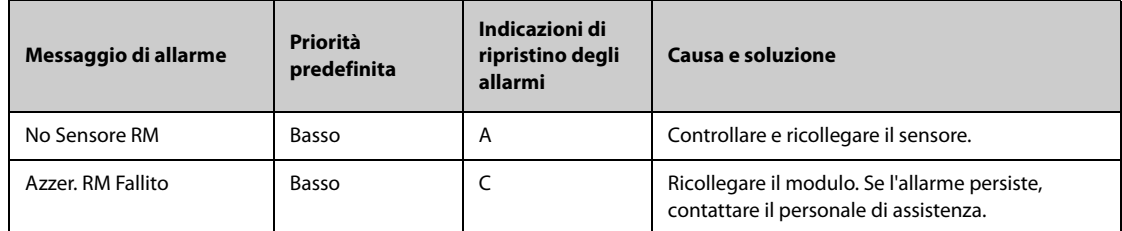

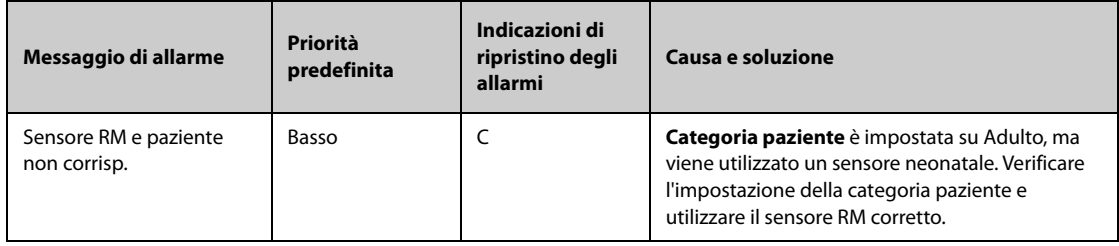

## **I.2.15 Messaggi allarme tecnico BIS**

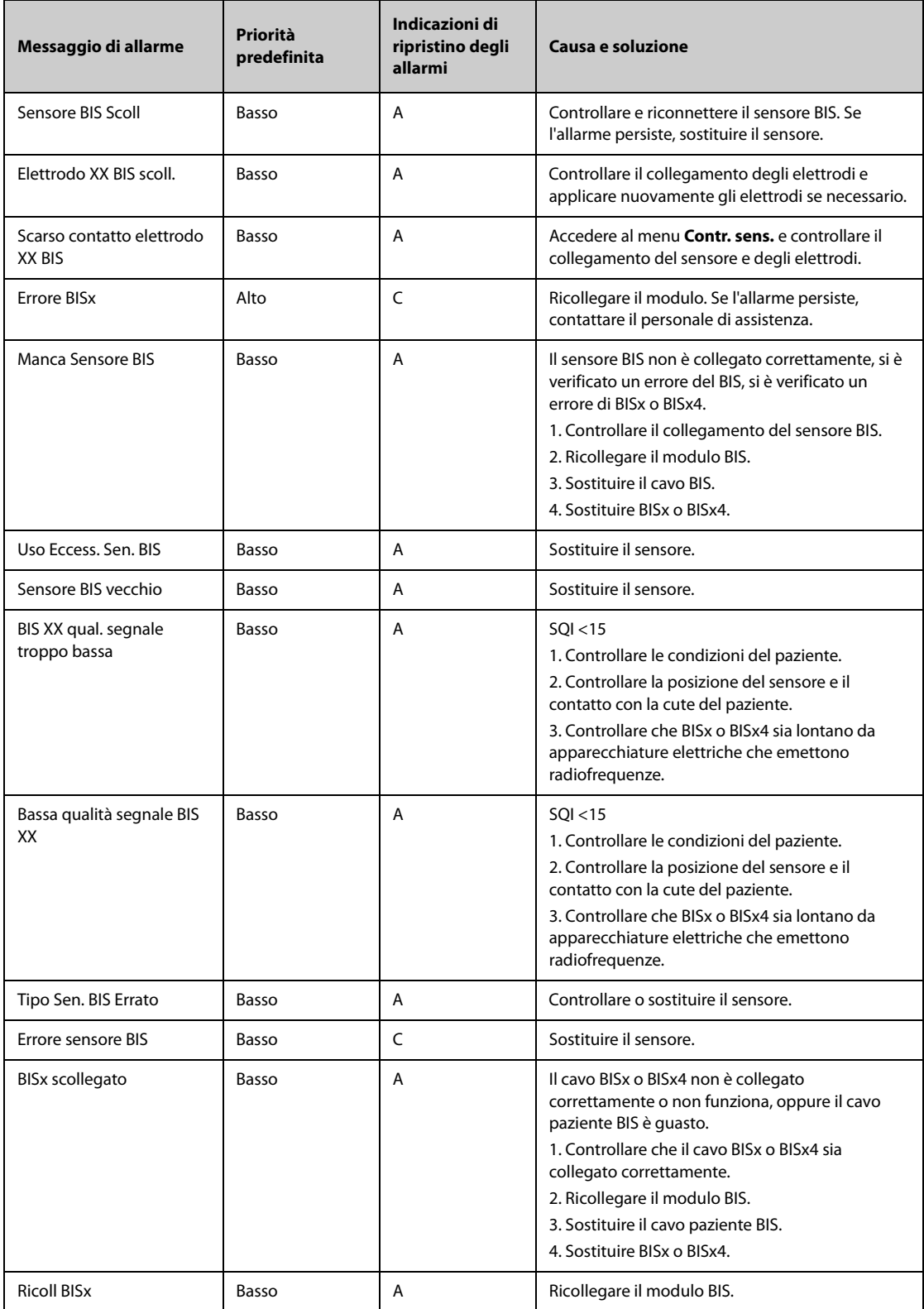

**Nota: XX indica un'etichetta BIS, ad esempio G, C, LE, LT, RL-RA, L-R, F-R, 1, 2 e così via.**

### **I.2.16 Messaggi di allarme tecnico EEG (per EBN EEG)**

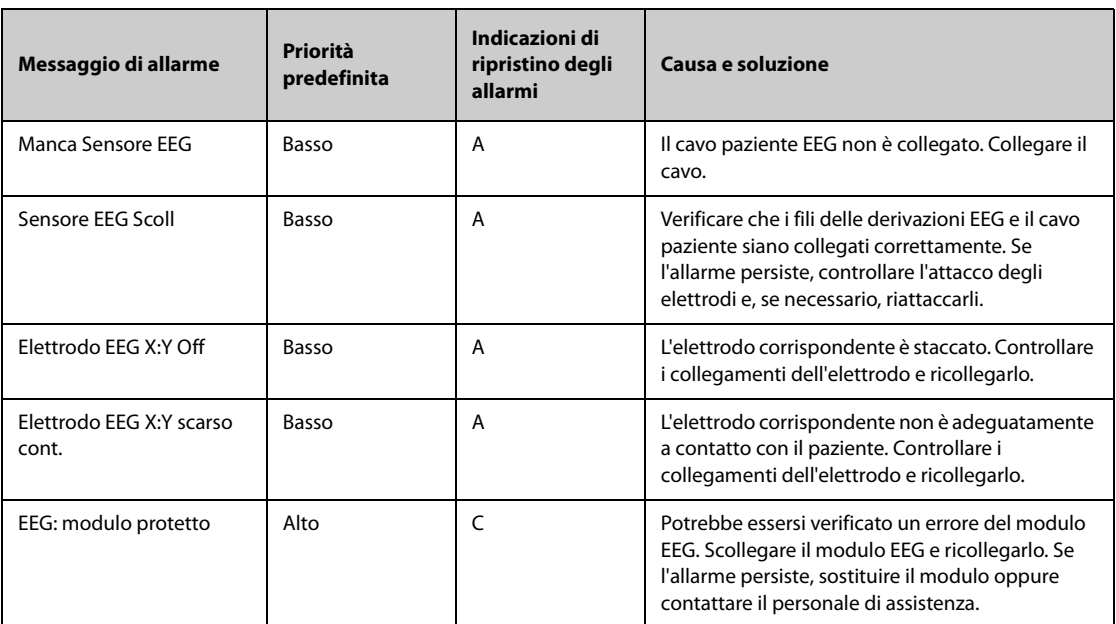

**Nota: X indica il canale e la polarità dell'EEG, ad esempio A+, A-, B+, B- e così via. Y indica la pozione dell'elettrodo, ad esempio Fp1, T3 e così via.** 

### **I.2.17 Messaggi di allarme tecnico EEG (per EEG/aEEG Mindray)**

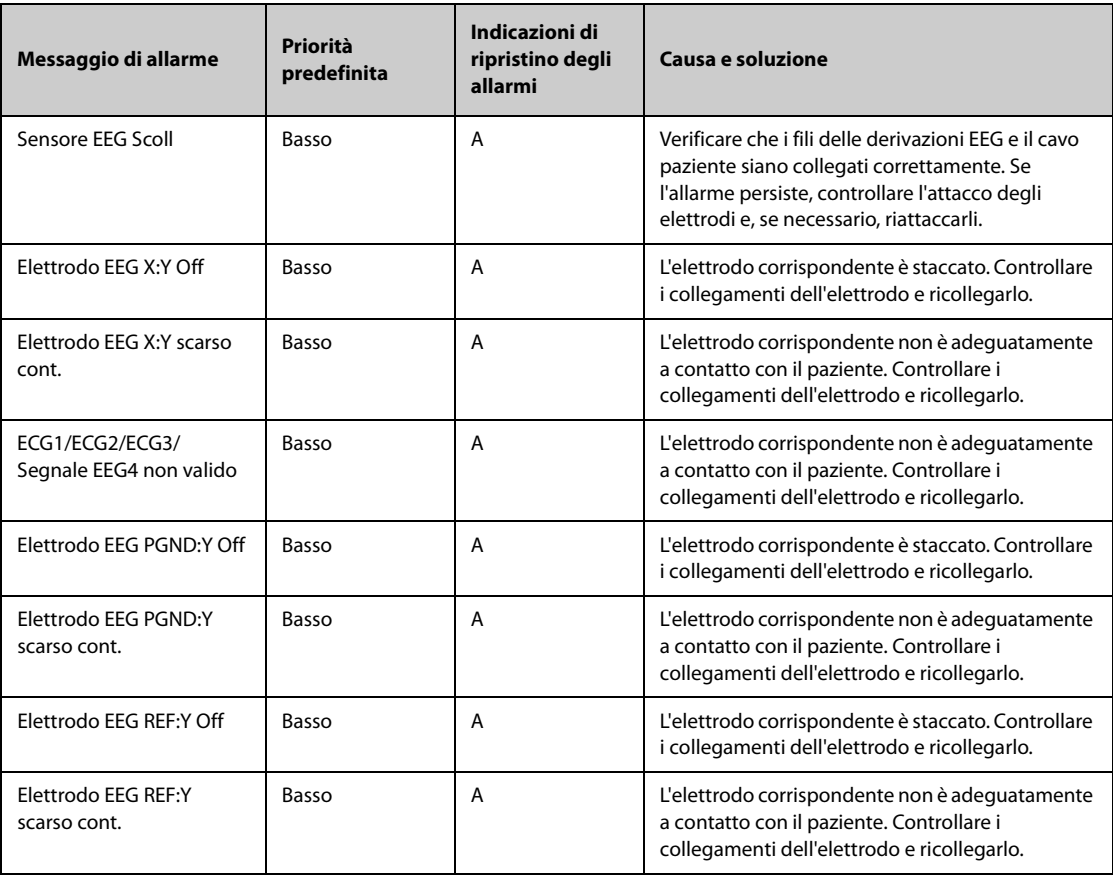

| Messaggio di allarme                                                  | Priorità<br>predefinita | Indicazioni di<br>ripristino degli<br>allarmi | Causa e soluzione                                                                                                    |
|-----------------------------------------------------------------------|-------------------------|-----------------------------------------------|----------------------------------------------------------------------------------------------------|
| ECG1/ECG2/ECG3/<br>Interferenza<br>frequenza<br>alimentazione<br>FFG4 | Prompt                  | A                                             | Possibile rumore dell'alimentazione di rete.<br>1. Controllare che il filtro sia attivato. Per ulteriori<br>informazioni, consultare la sezione<br>36.7.4Impostazione del filtro Notch.<br>2. Avviare manualmente un controllo del sensore.<br>Se l'impedenza è anomala, controllare che<br>l'elettrodo PGND sia collegato correttamente. Per<br>ulteriori informazioni, consultare la sezione<br>36.6.3Avvio manuale di un controllo del sensore.<br>3. Verificare che il monitor e altri dispositivi<br>medici collegati al paziente siano correttamente<br>collegati a terra. |

**Nota: X indica il canale e la polarità dell'EEG, ad esempio 1+, 1-, B+, B- e così via. Y indica la pozione dell'elettrodo, ad esempio Fp1, T3 e così via.** 

#### **I.2.18 Messaggi allarme tecnico NMT**

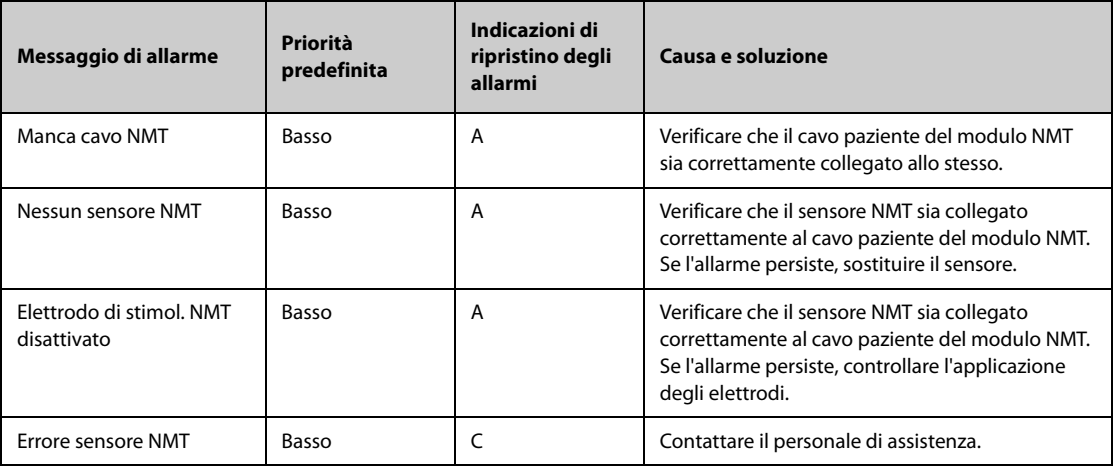

### **I.2.19** Messaggi allarme tecnico rSO<sub>2</sub>

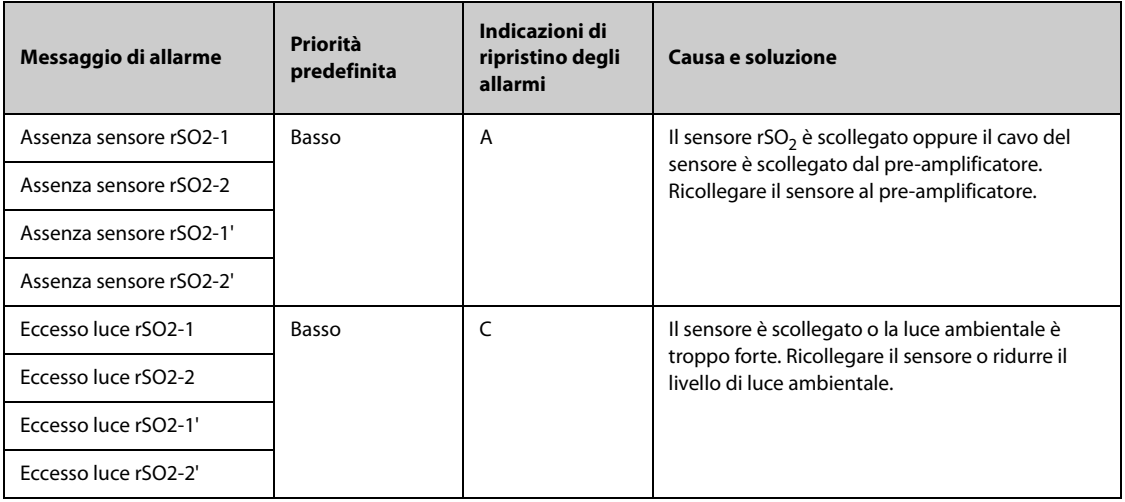

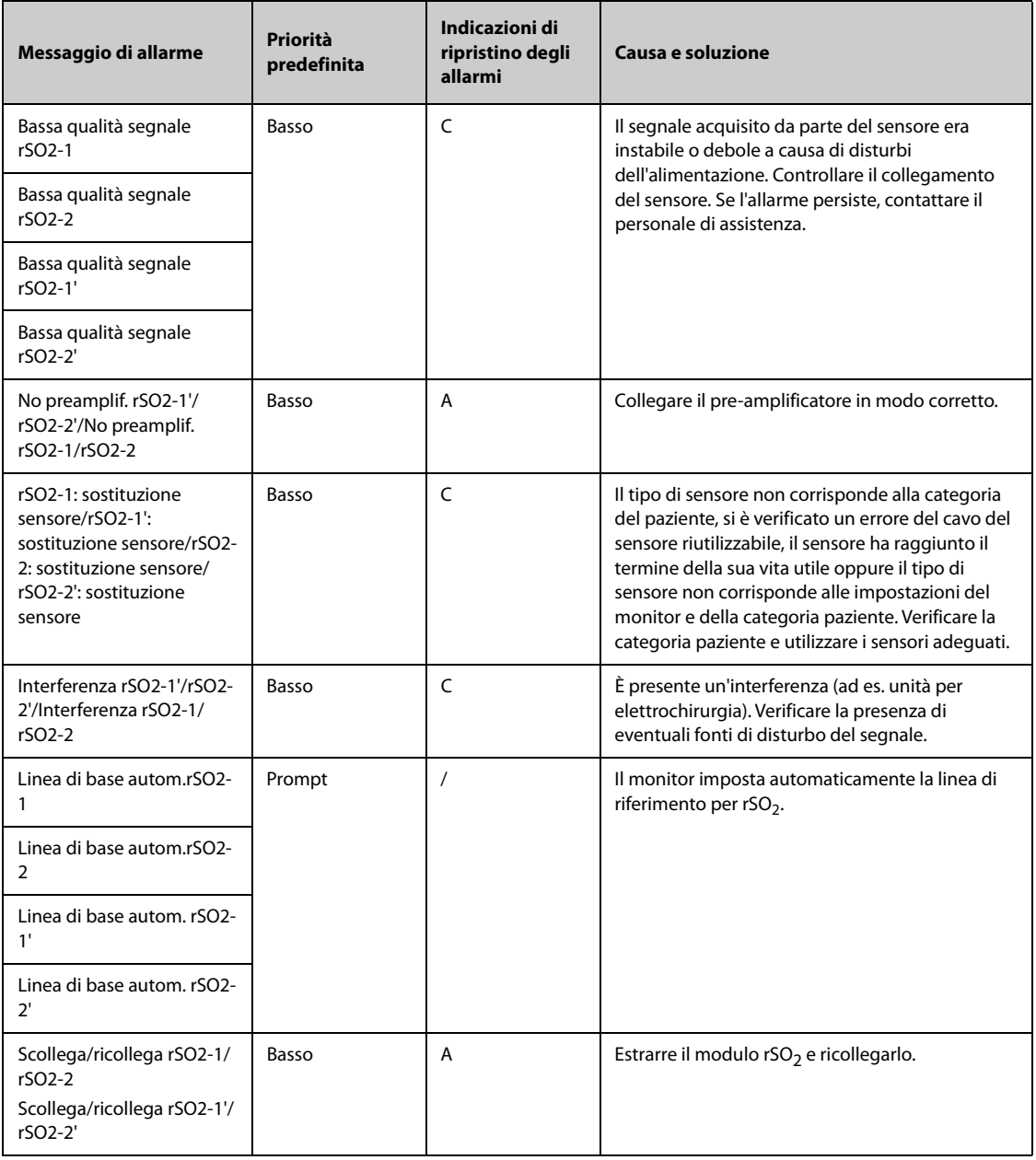

## **I.2.20 Messaggi allarme tecnico ANI**

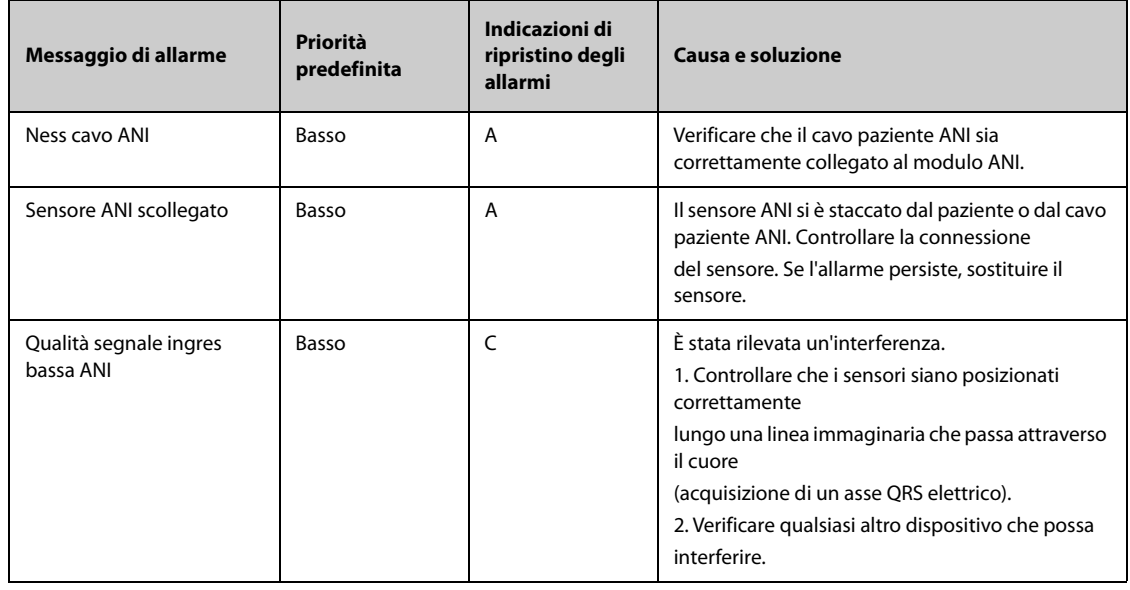

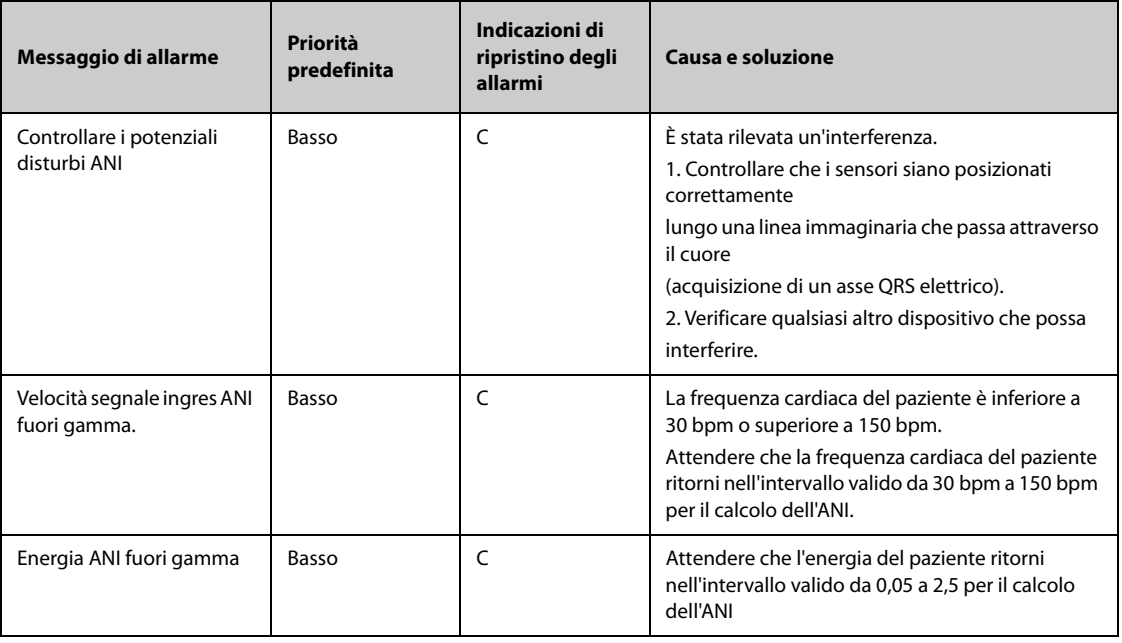

#### **I.2.21 Allarmi Tecnici EWS**

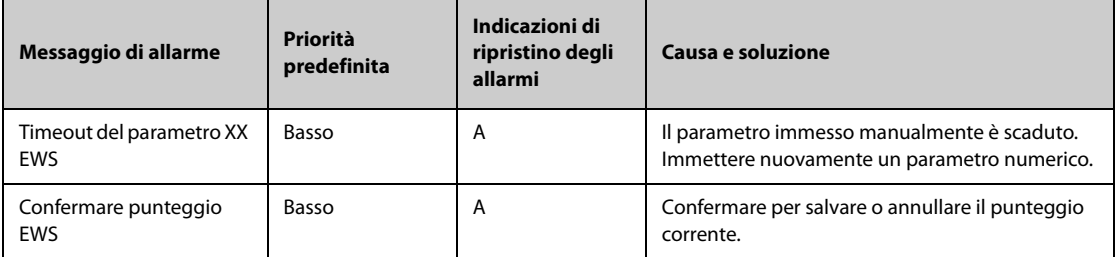

**XX rappresenta RR, SpO2, O2 supp., Temp, BP, FC, coscienza, glicemia, escrezione urinaria, catetere, punteggio dolore, dolore, EtCO2, FiO2, vie aeree o un parametro definito dal cliente.**

### **I.2.22 Messaggi di allarme tecnicoalimentatore**

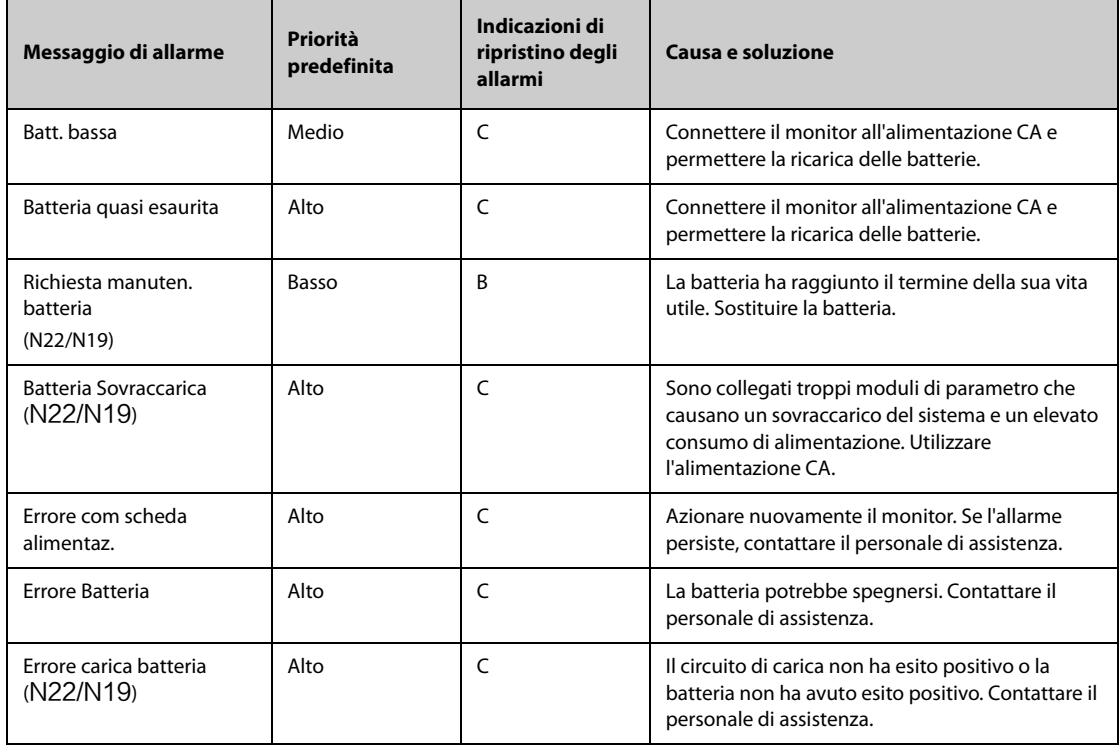

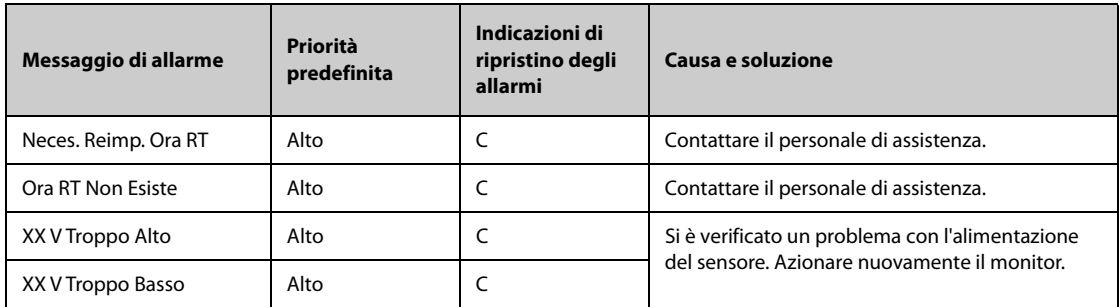

**Nota: XX rappresenta 2,5 V, 3,3 V, 5 V o 12 V.**

## **I.2.23 Messaggi di allarme tecnico del registratore**

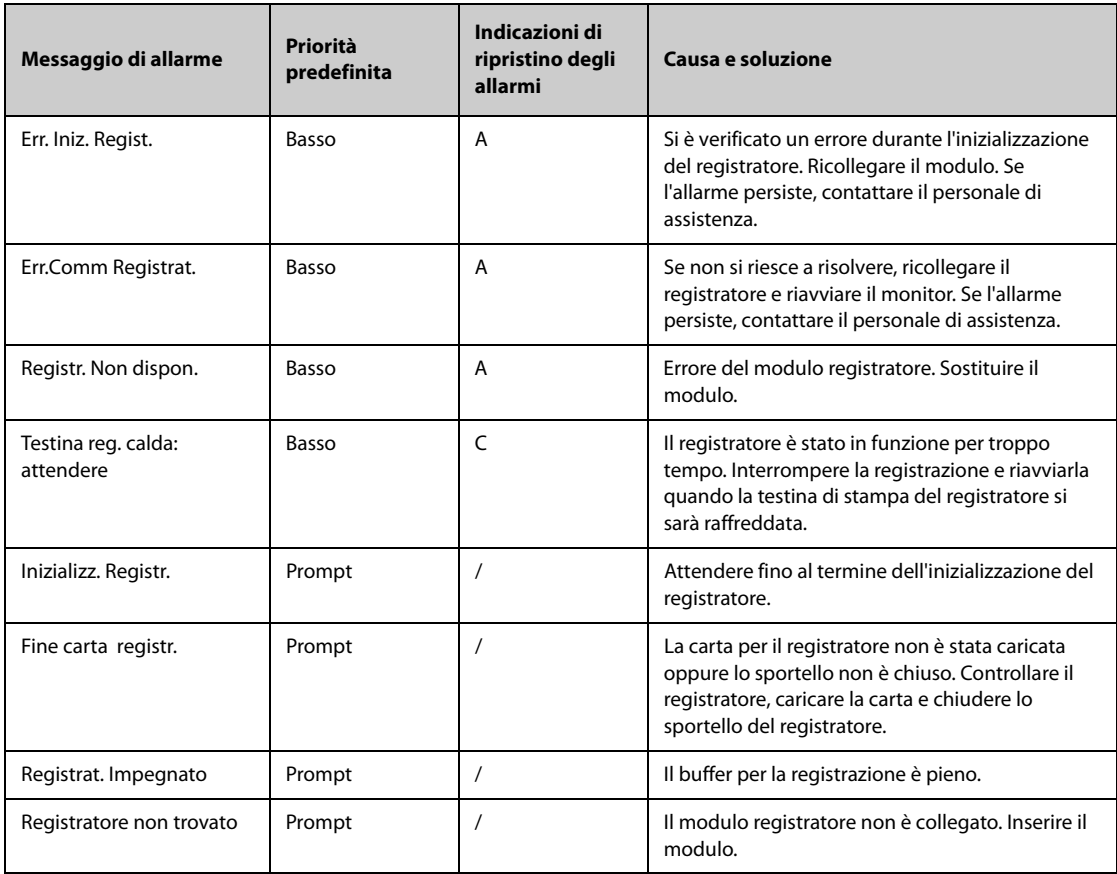

## **I.2.24 Messaggi di allarme tecnico della stampante**

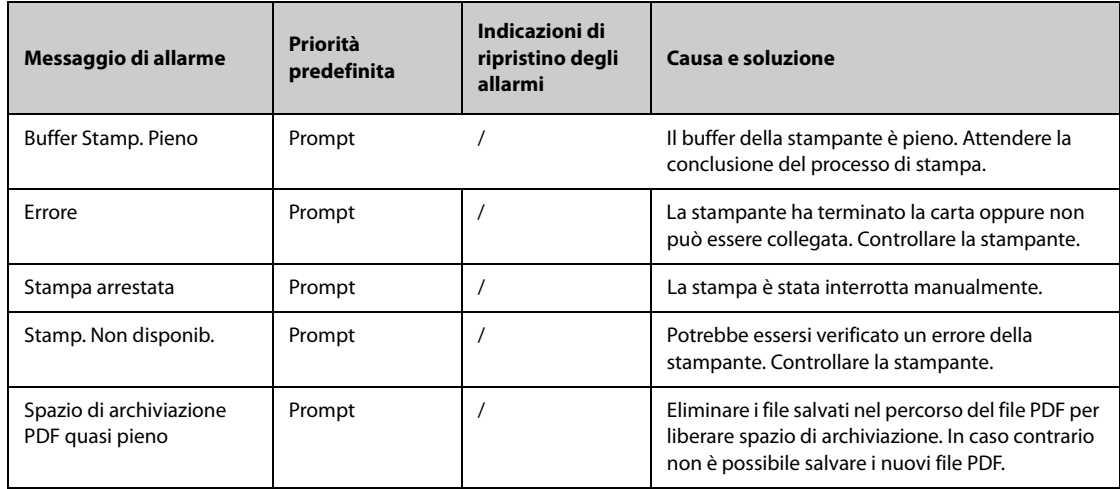

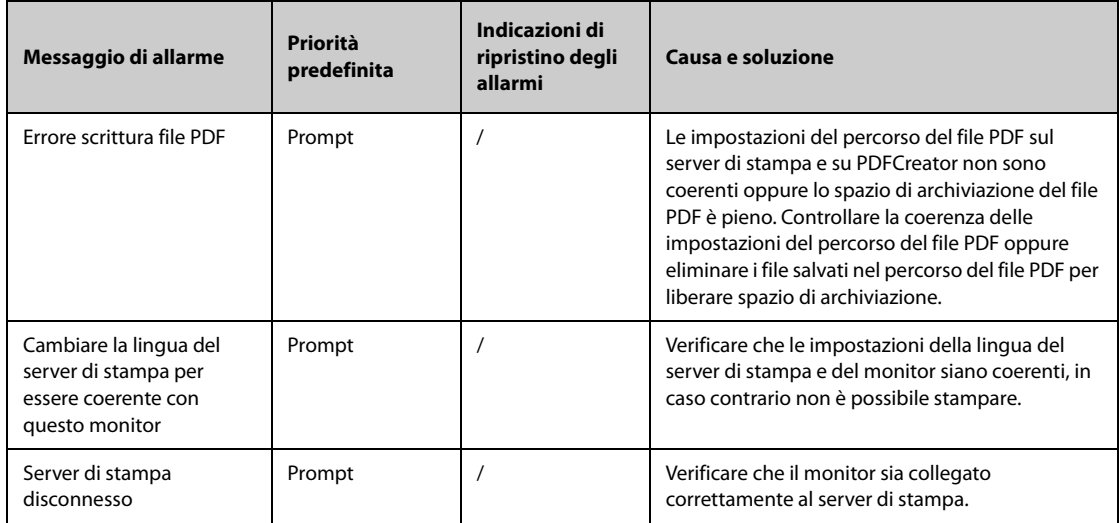

## **I.2.25 Messaggi di allarme tecnico relativi a un dispositivo esterno**

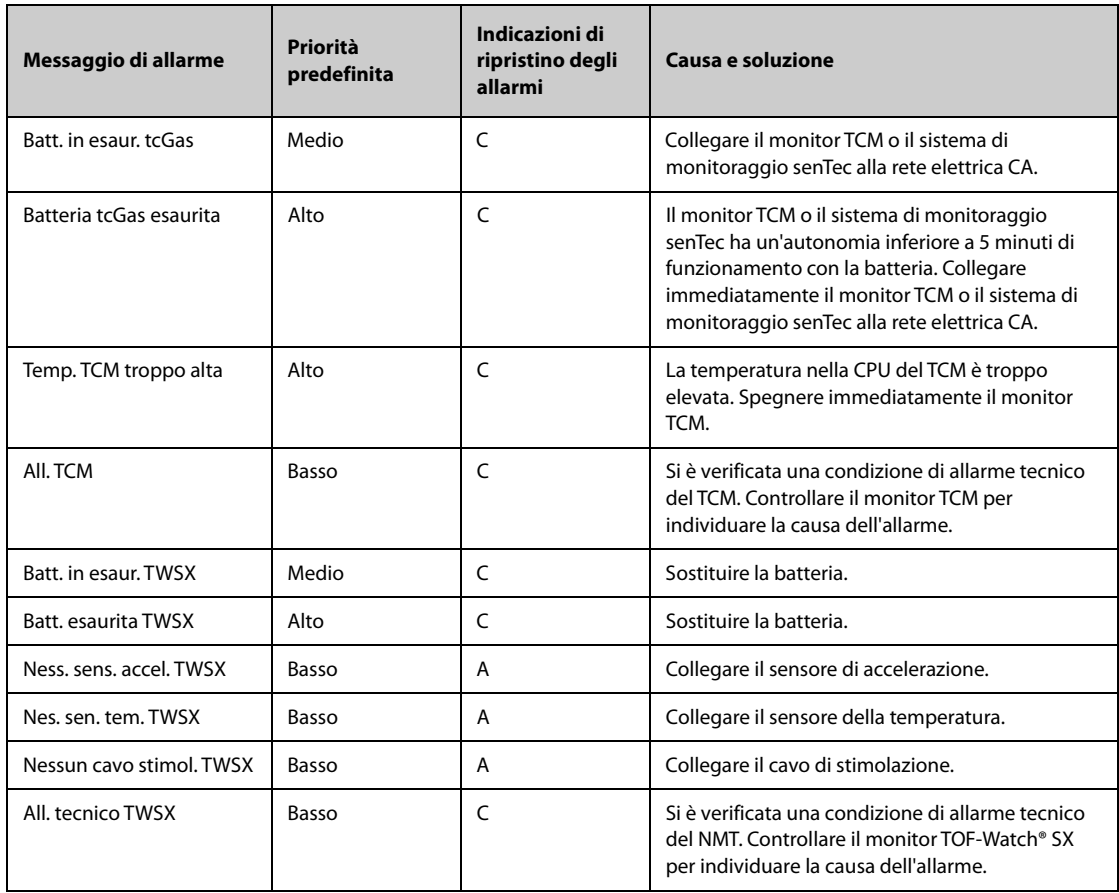

## **I.2.26 Messaggi di allarme tecnico relativi al monitoraggio in rete**

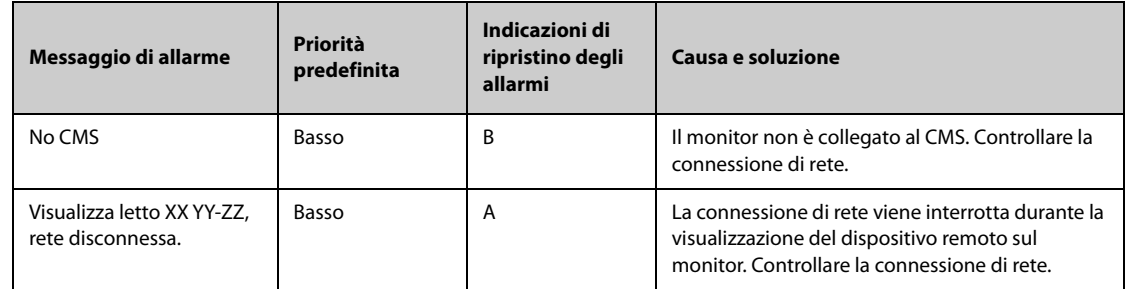

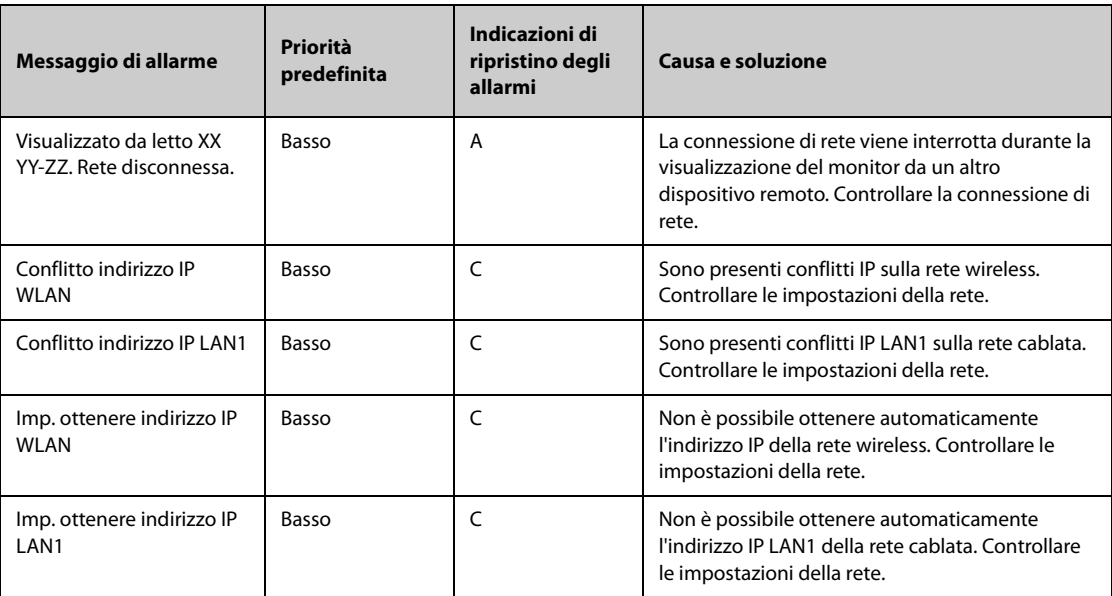

**Nota: XX indica il nome del reparto, YY il numero della stanza e ZZ il numero del letto.**

### **I.2.27 Messaggi di allarme tecnico relativi ai monitor di telemetria**

l,

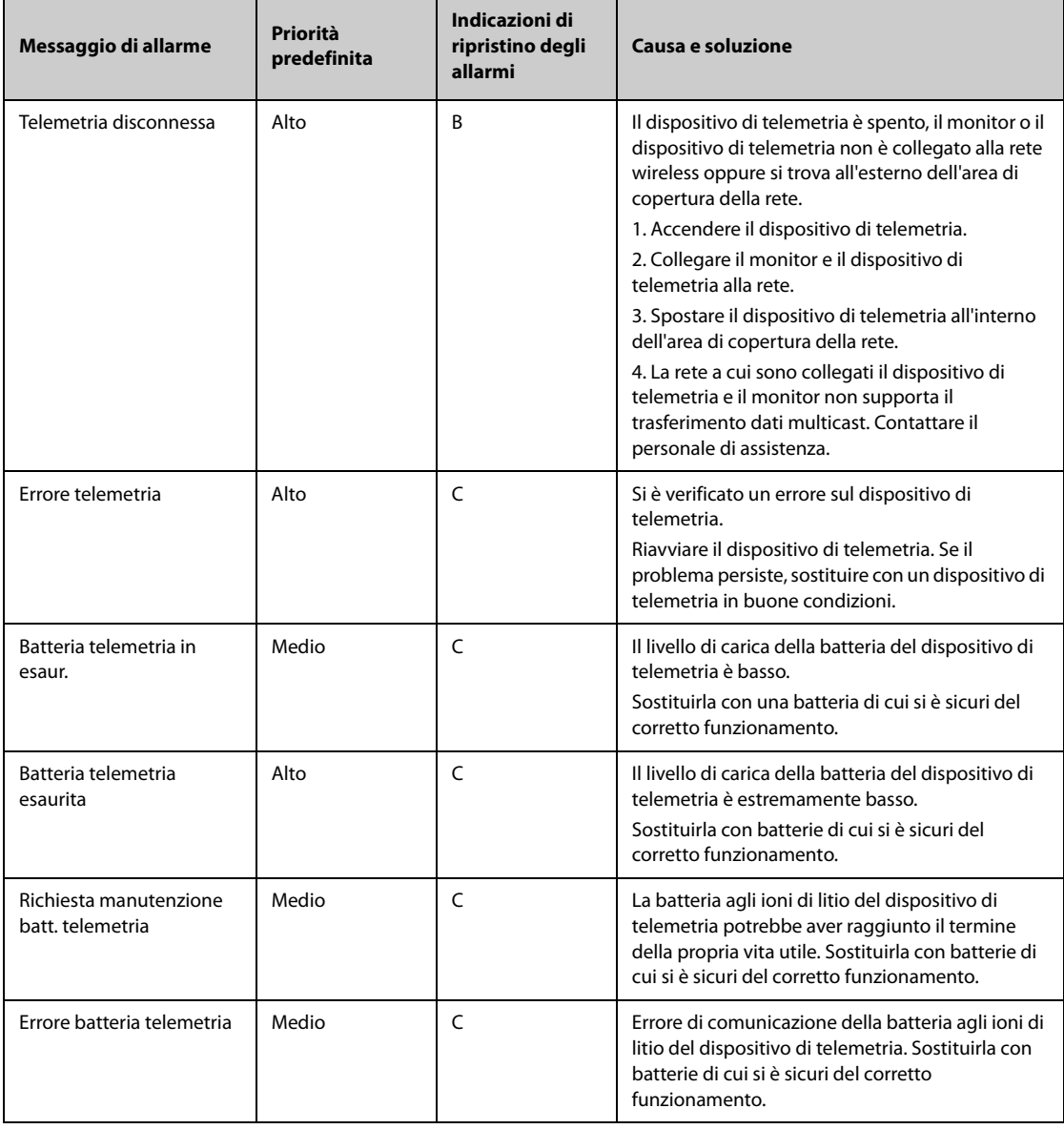

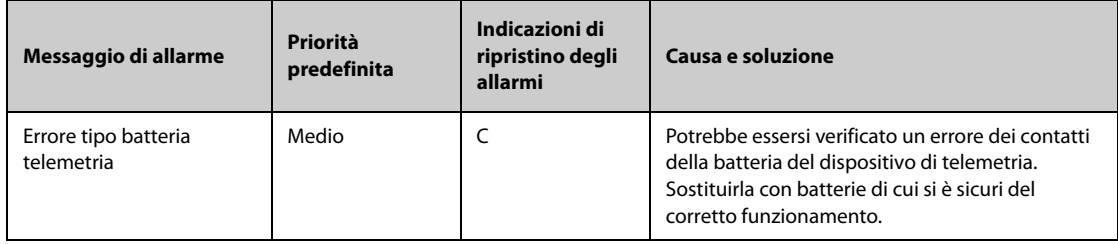

## **I.2.28 Messaggi di allarme tecnico di altri sistemi**

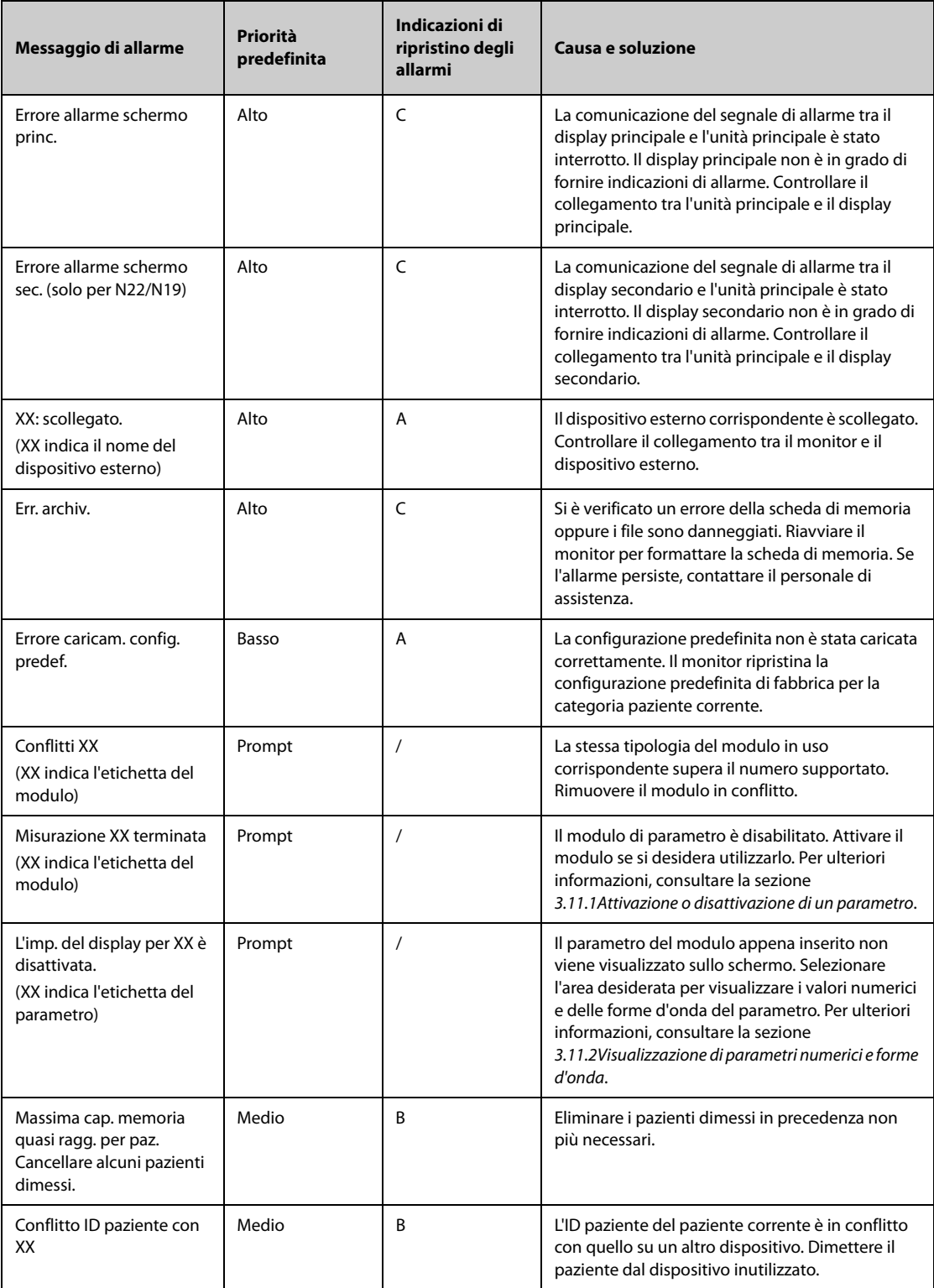

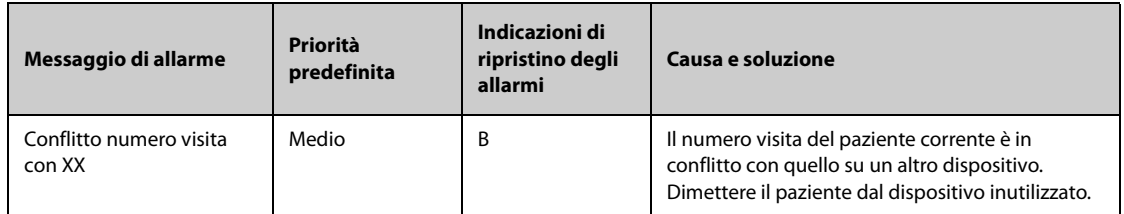

**Nota: XX rappresenta reparto-numero stanza-numero letto.**

N/P: 046-010344-00(6.0)